## Canon

# **MG3600 series Manuale online**

Leggimi Funzioni della stampante Panoramica Stampa Copia Scansione Risoluzione dei problemi

## **Sommario**

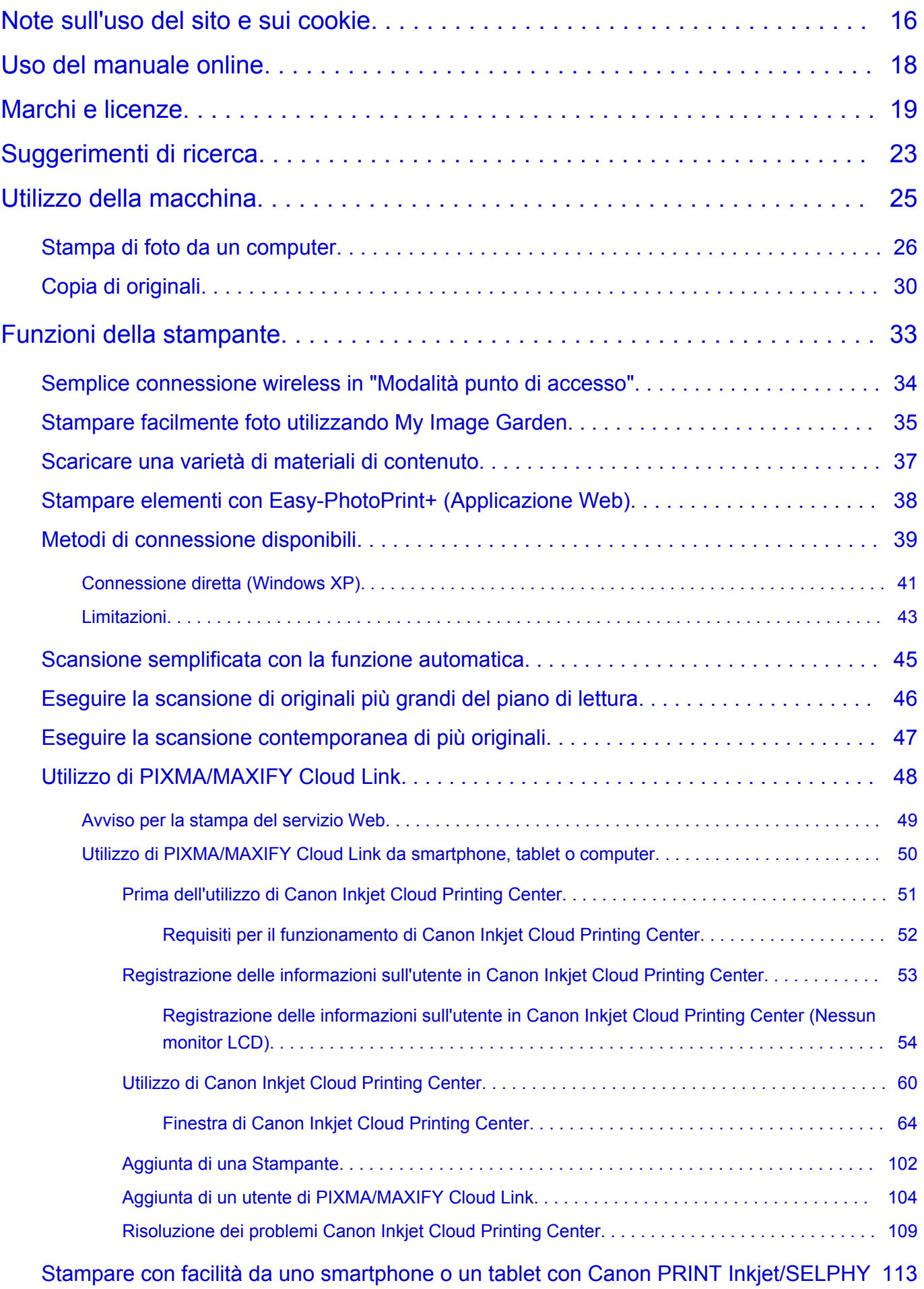

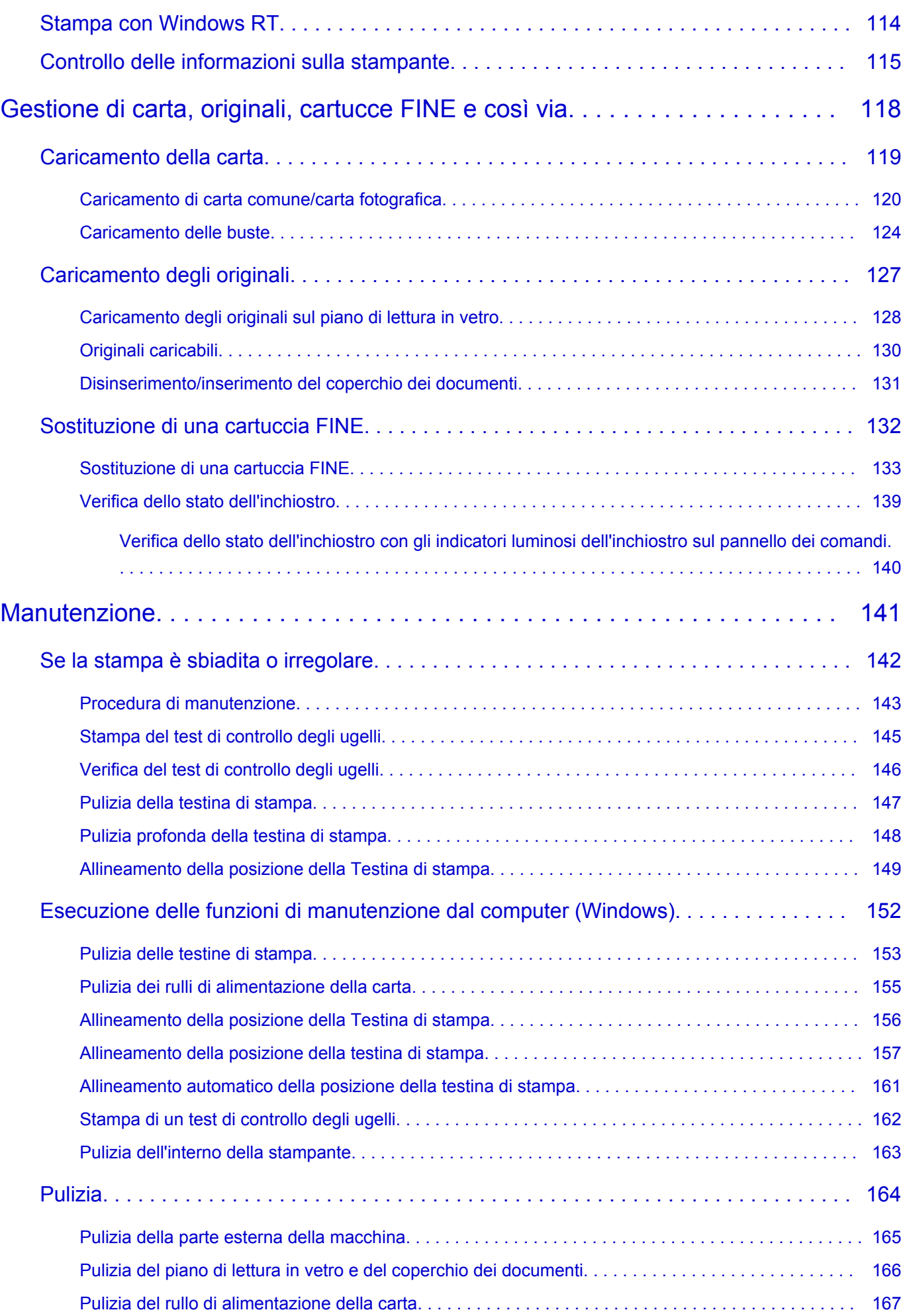

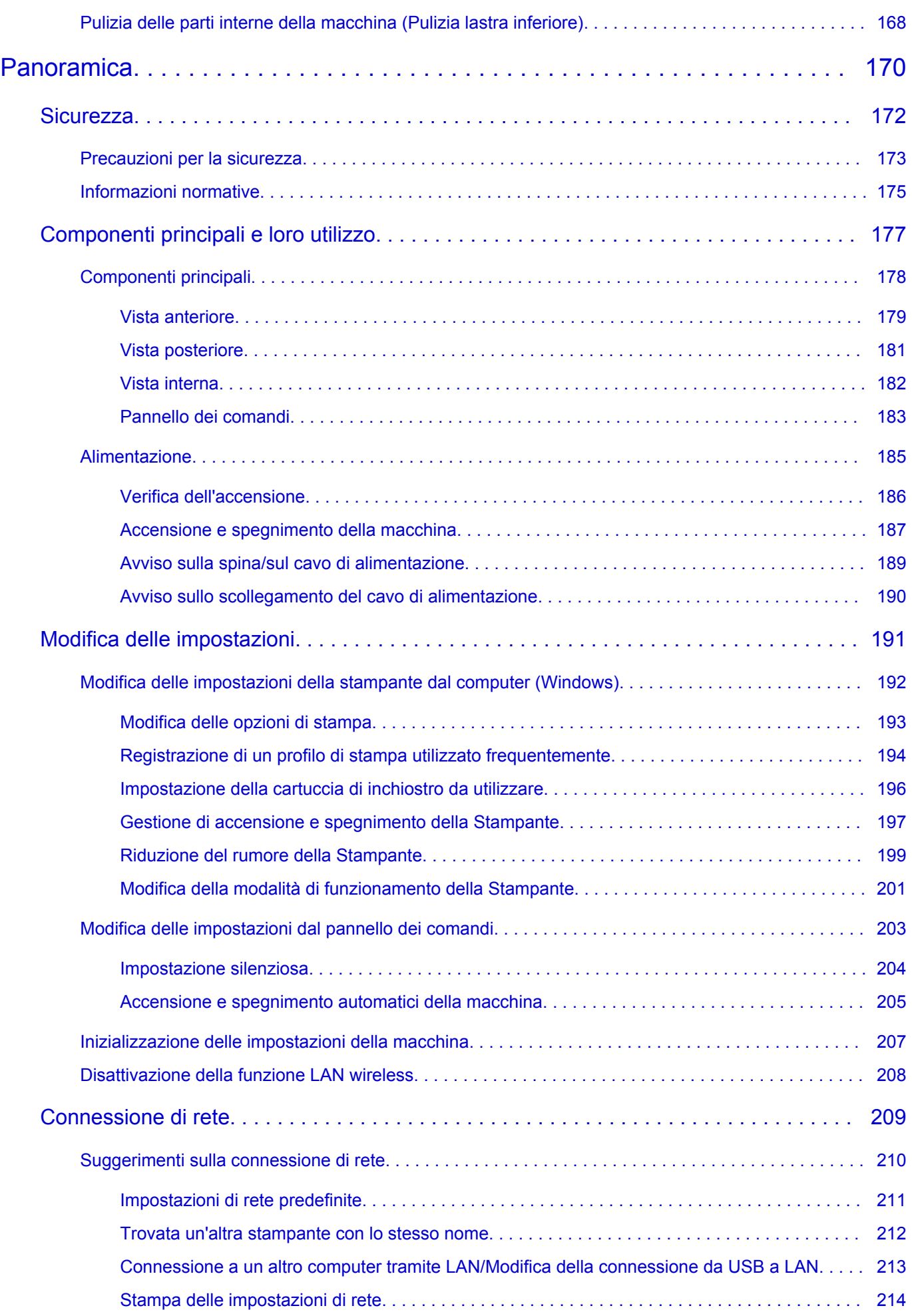

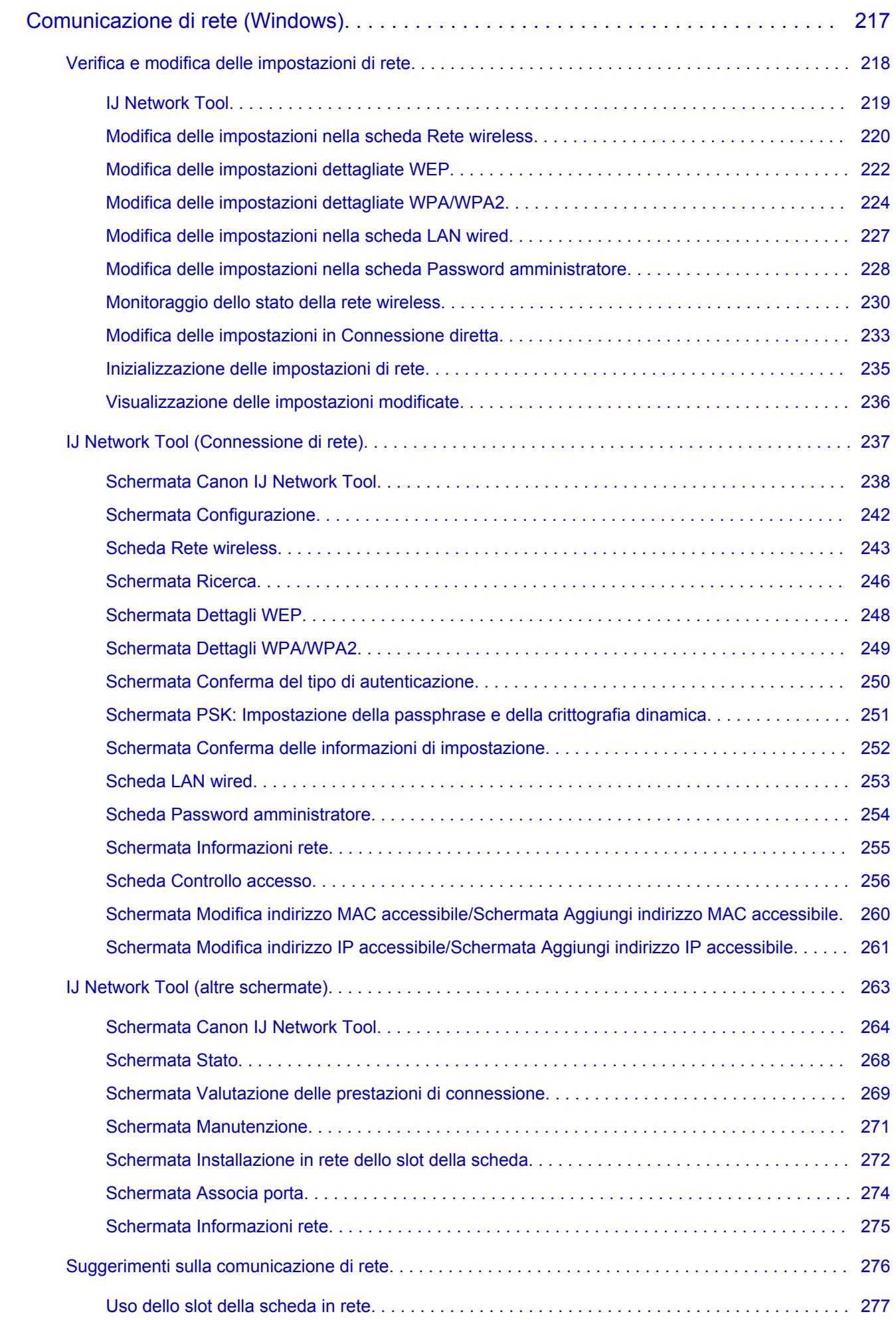

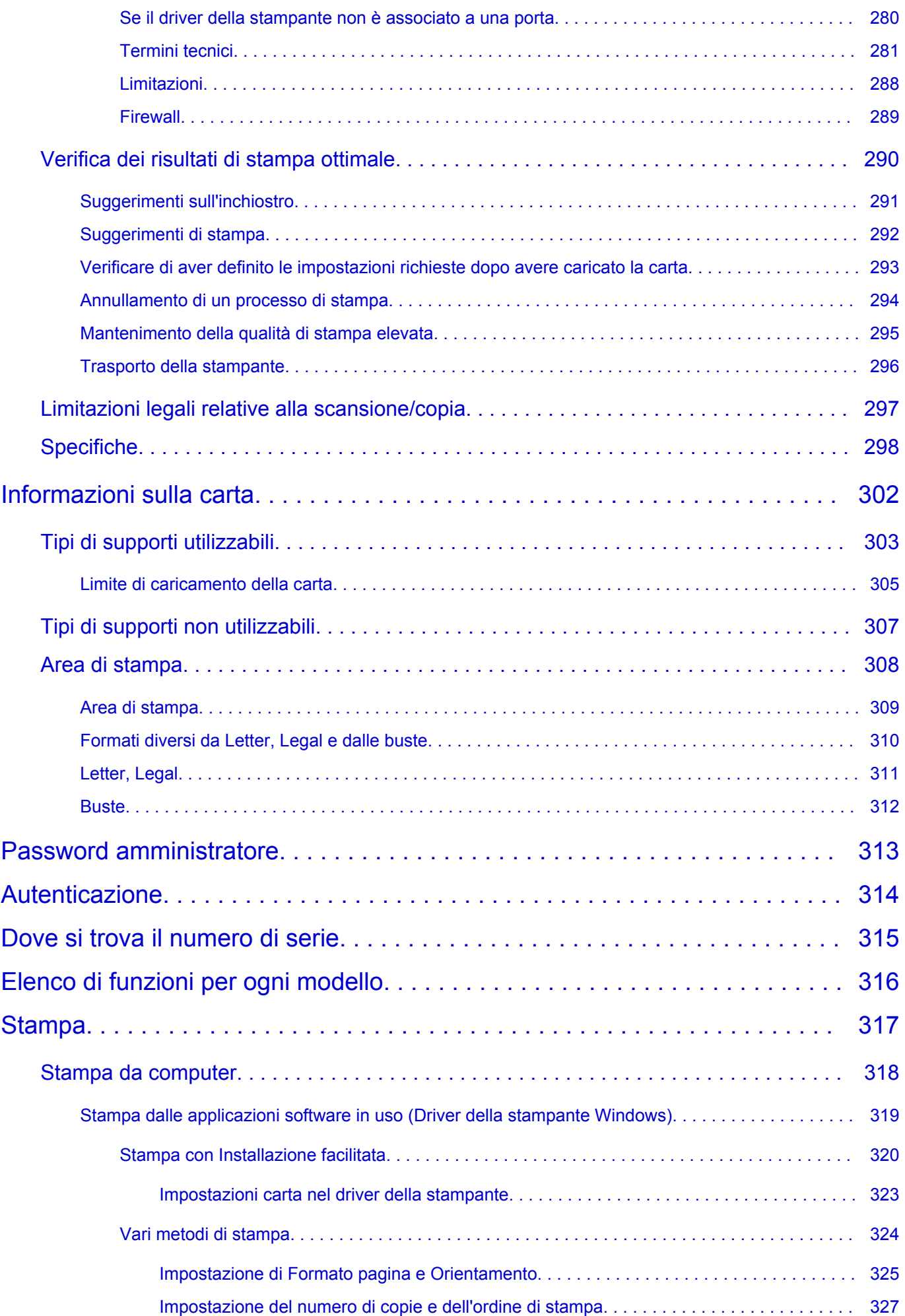

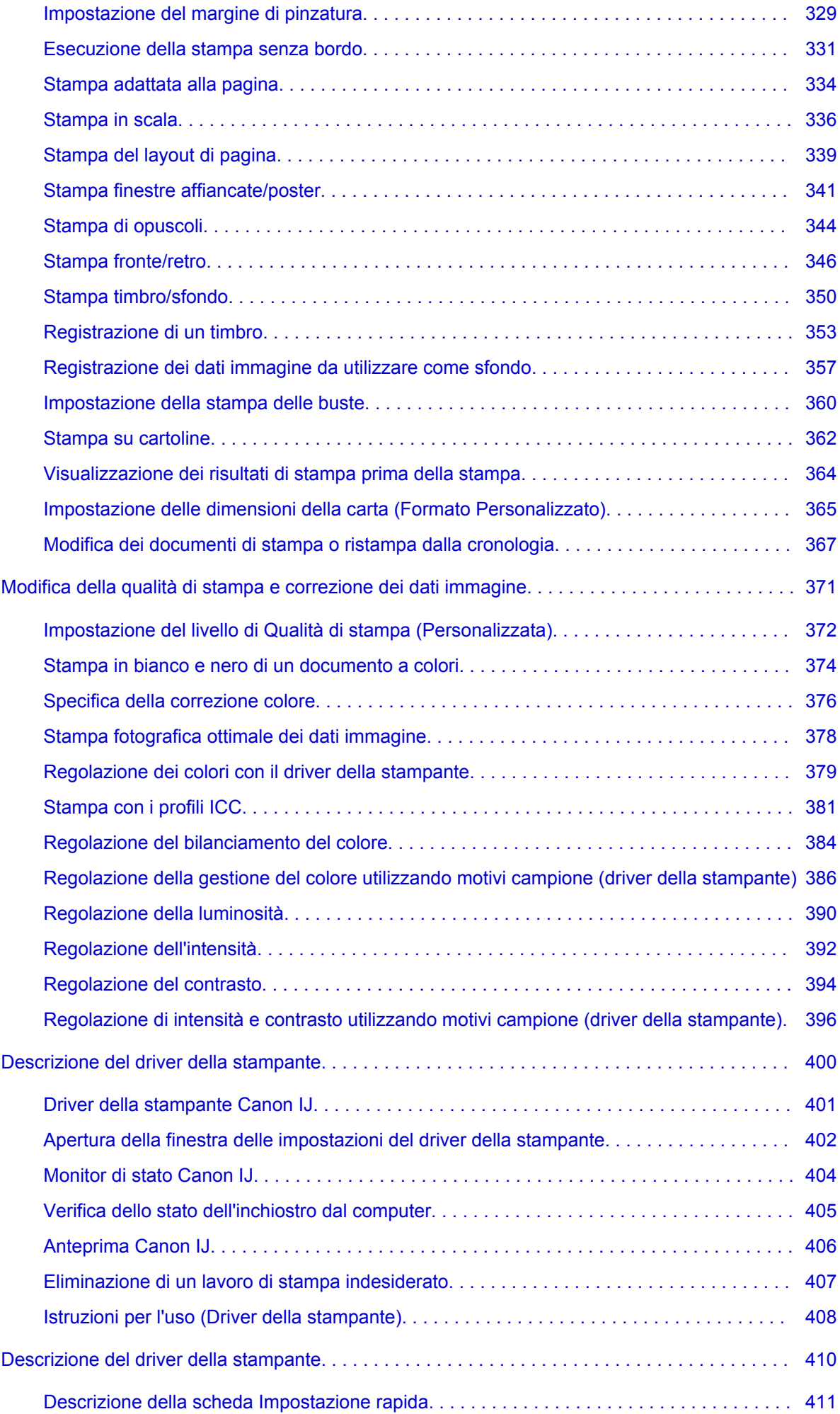

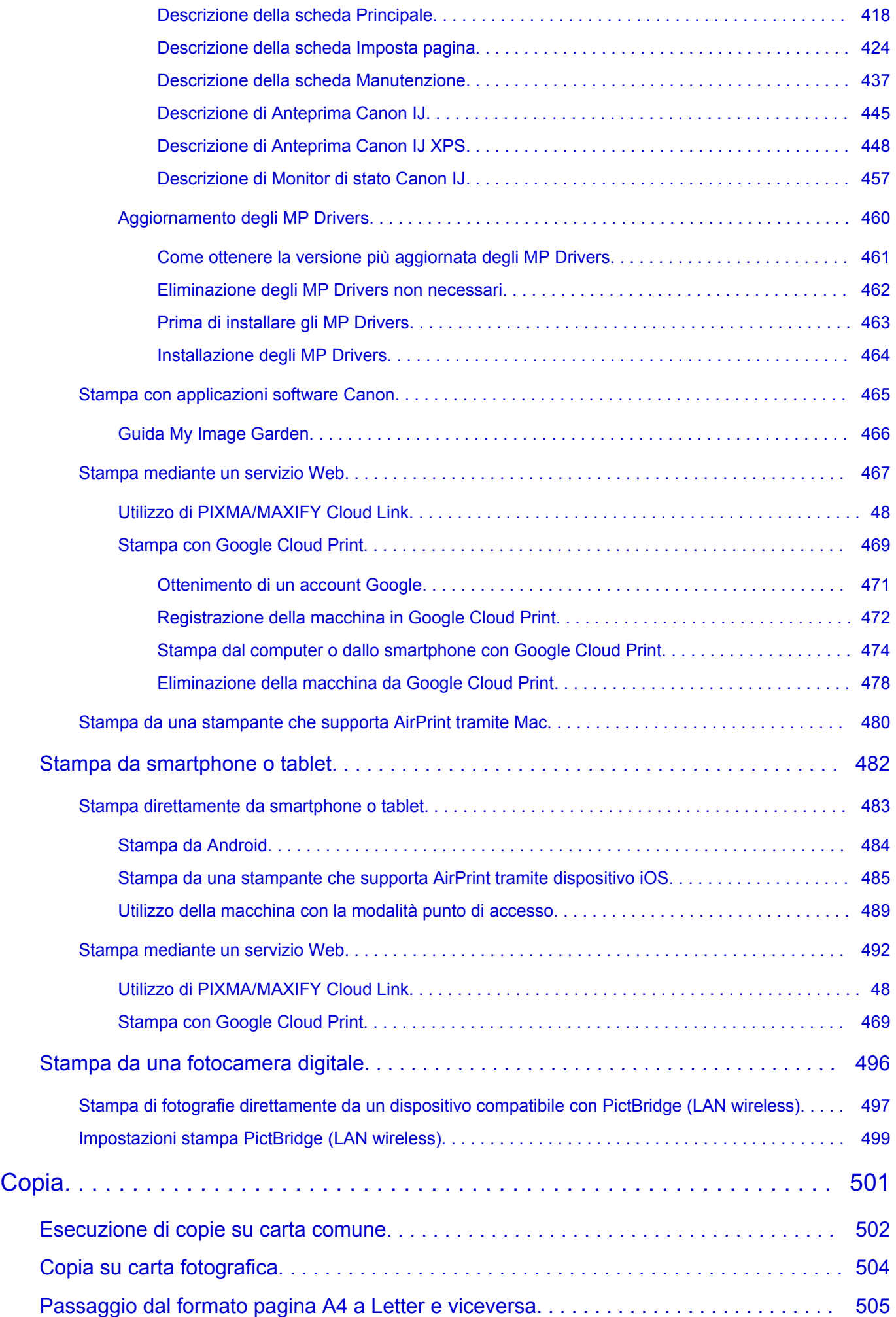

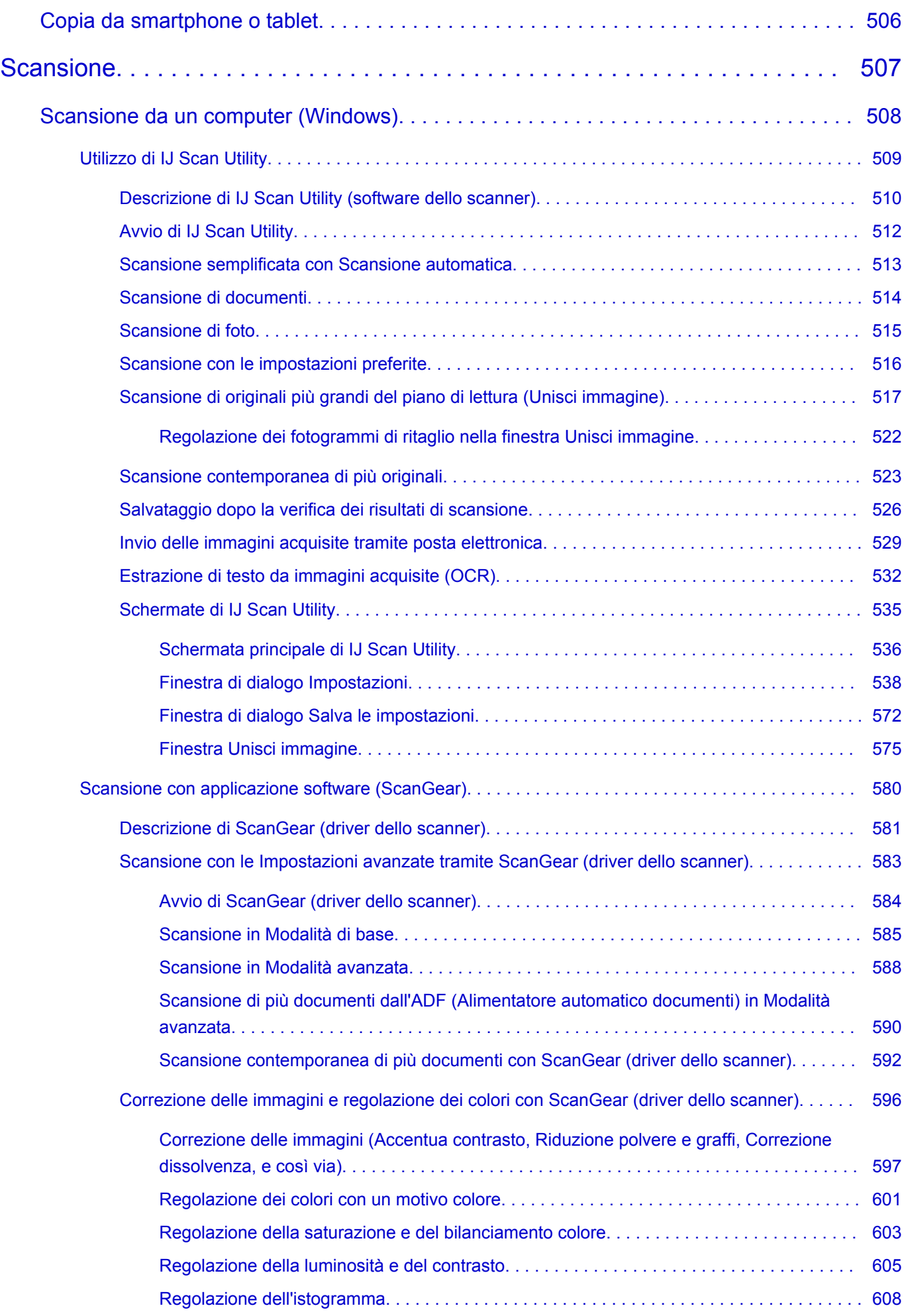

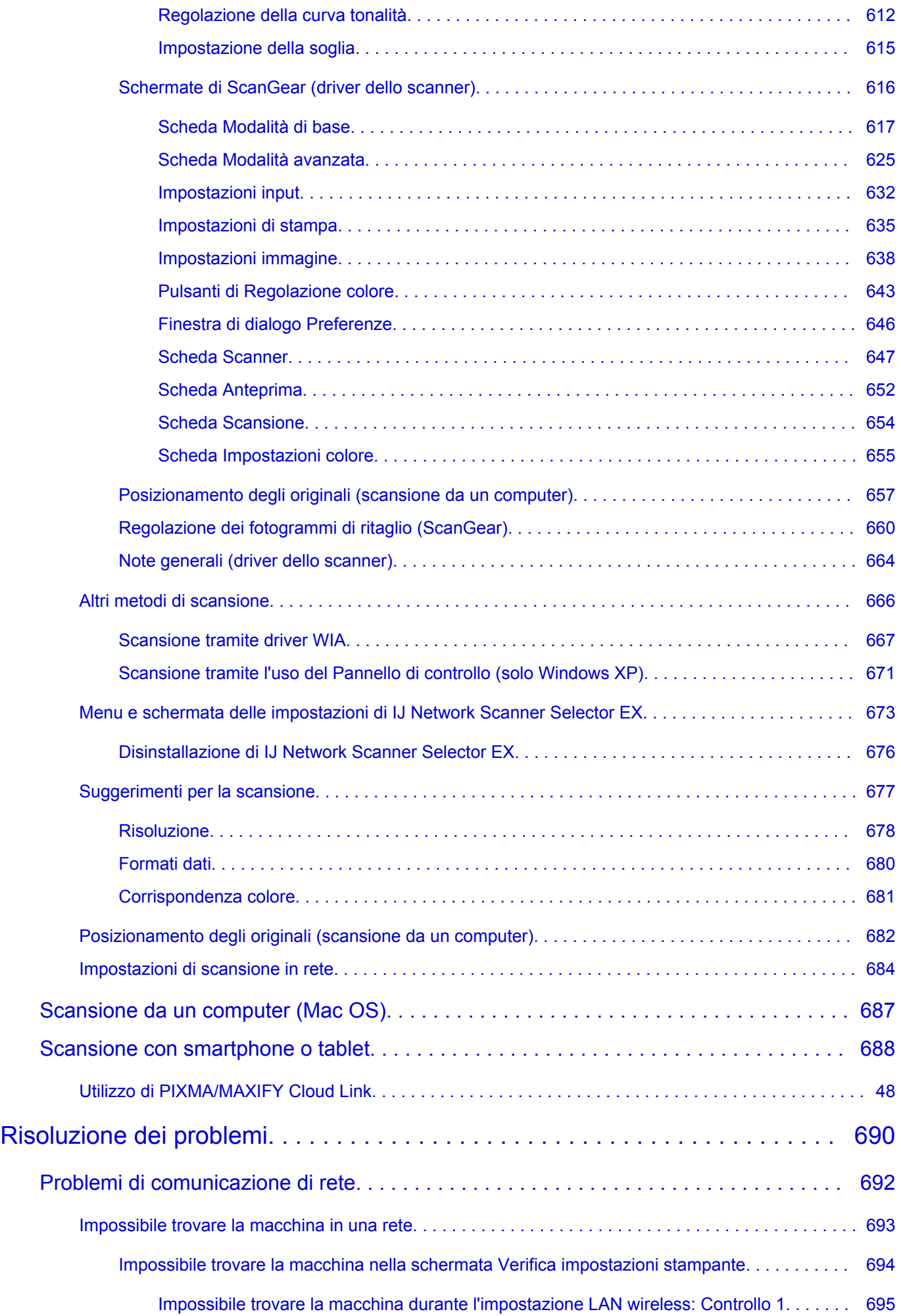

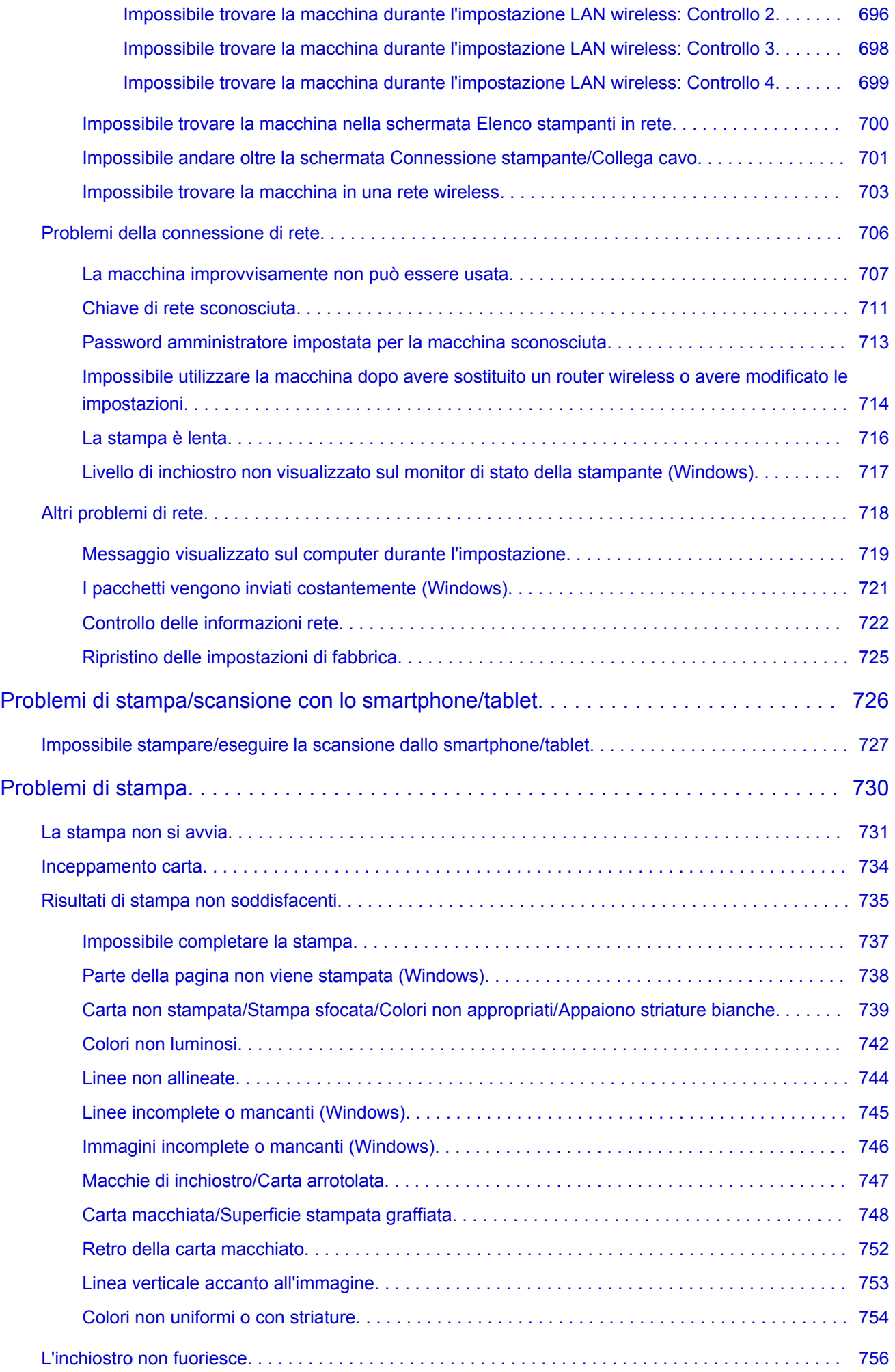

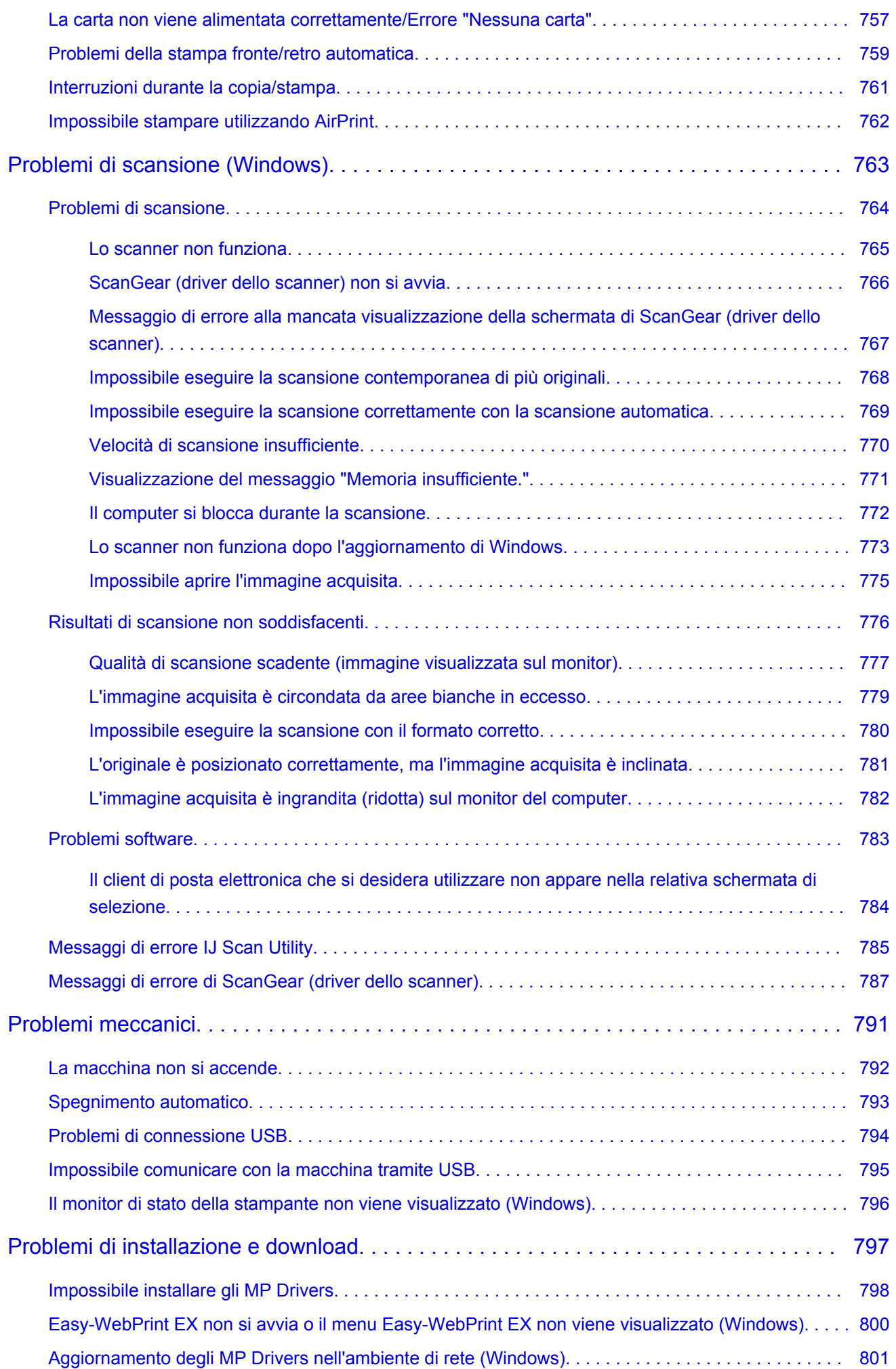

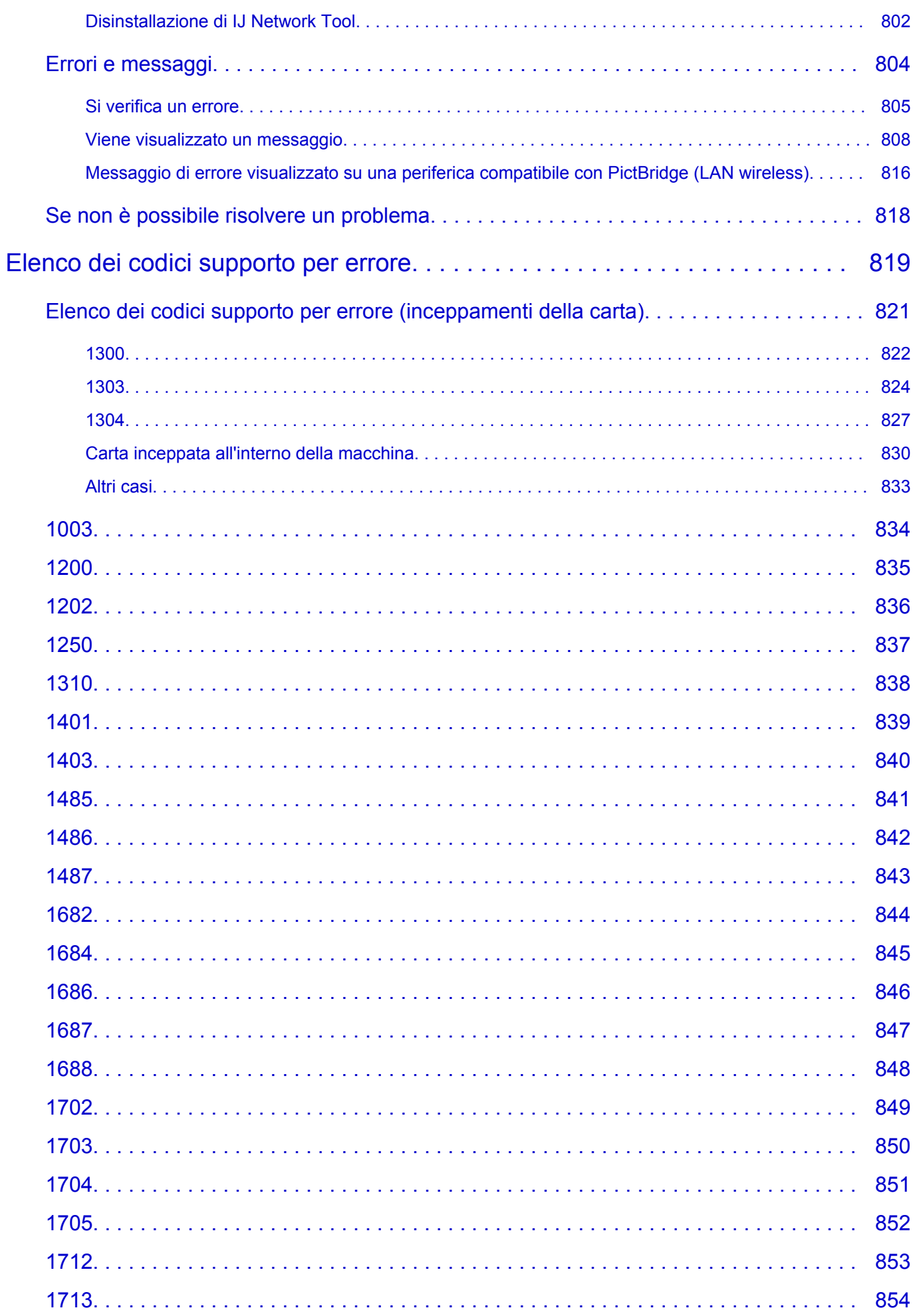

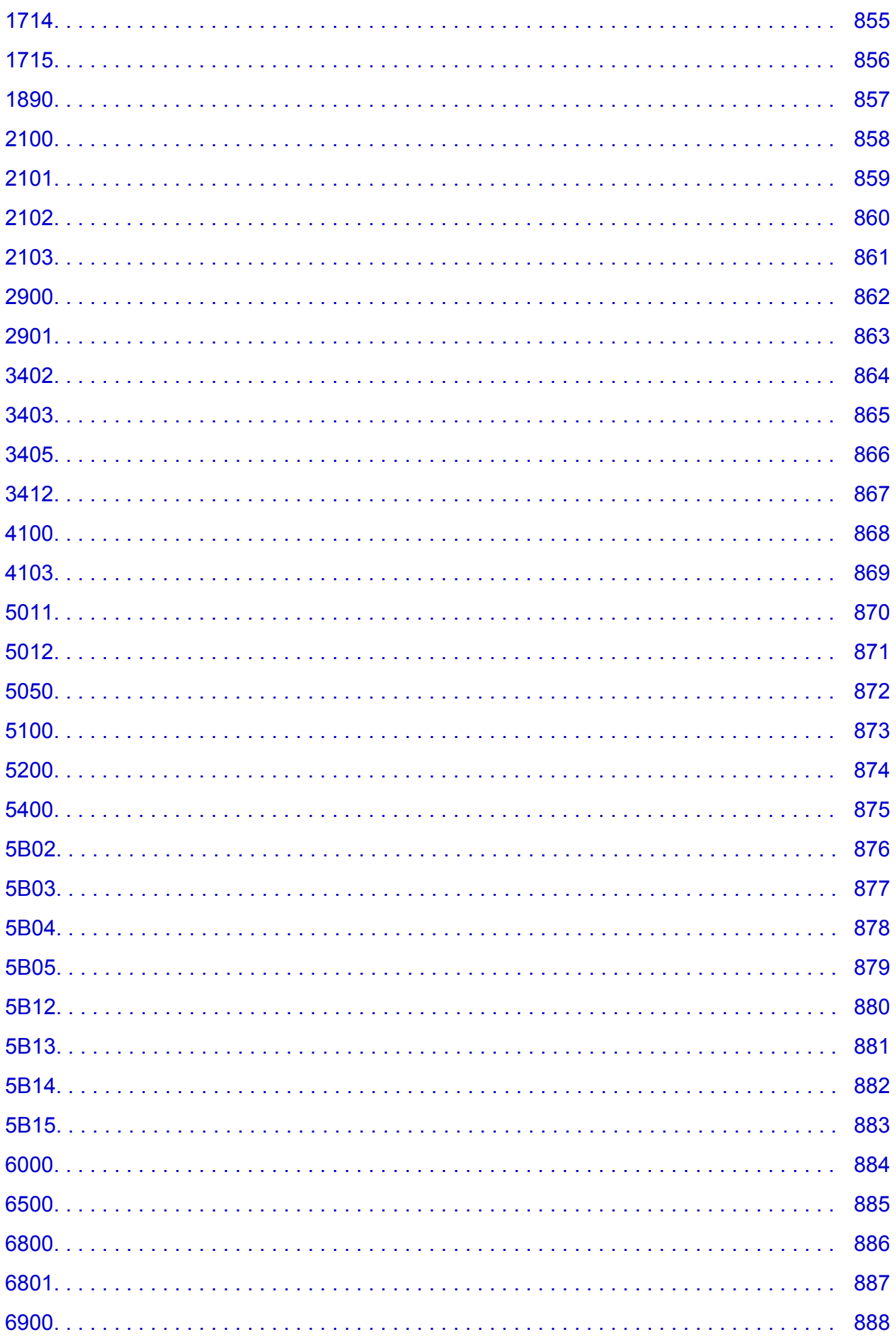

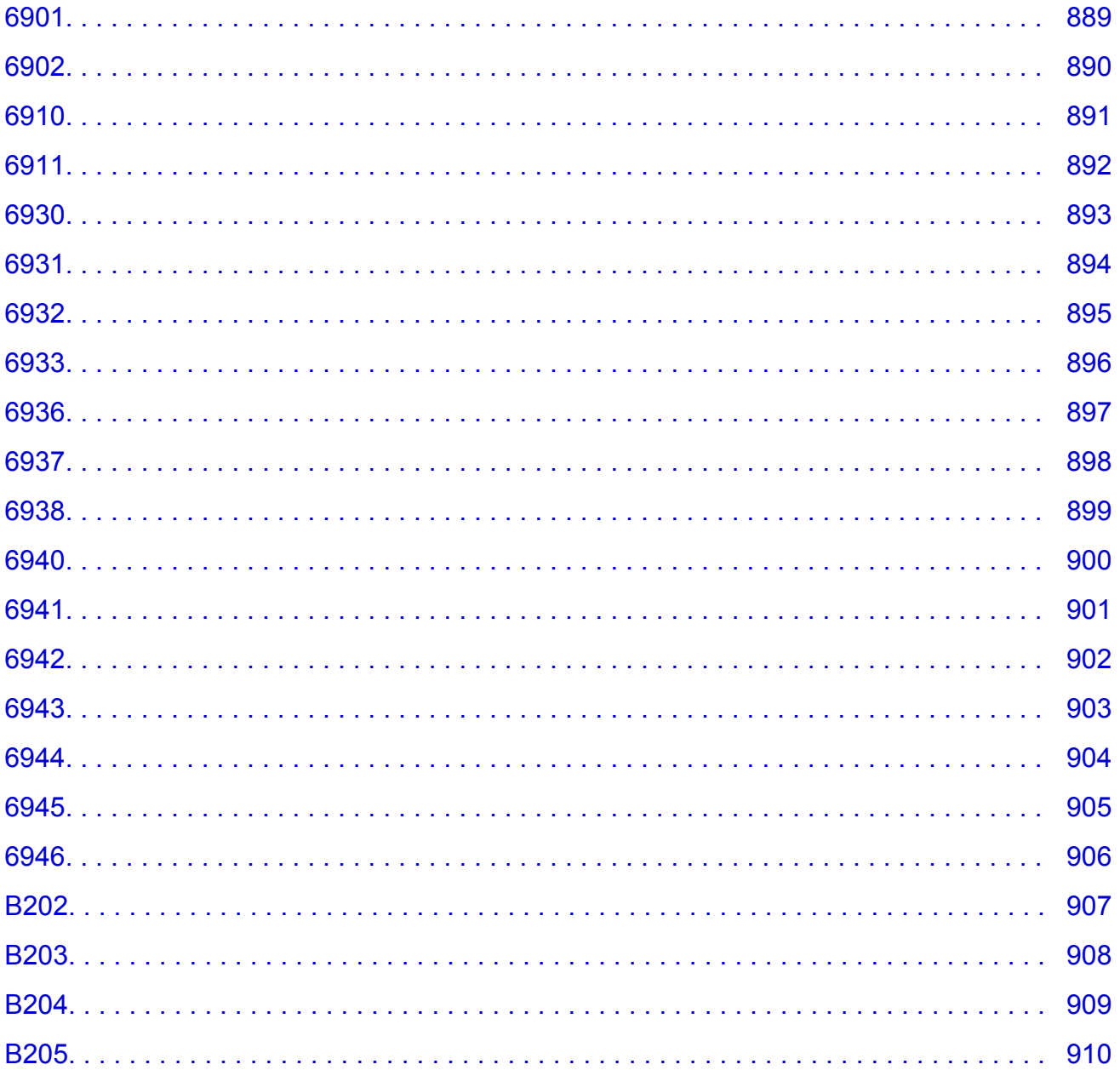

## <span id="page-15-0"></span>**Note sull'uso del sito e sui cookie**

- Note sull'uso del sito
- **M** Come stampare

## **Note sull'uso del sito**

- Dopo cinque anni dal ritiro di un prodotto, il relativo file di configurazione viene reso non disponibile. Il *Manuale online* rimane disponibile ma non viene aggiornato.
- Durante la visualizzazione di questo sito, prestare attenzione a quanto segue:
	- Per ottenere i migliori risultati, abilitare JavaScript nelle impostazioni del browser.
	- Per visualizzare pagine Web in modo appropriato per l'ambiente in uso, Canon potrebbe inviare uno o più cookie al computer, allo smartphone o al tablet. La maggior parte dei browser accetta automaticamente i cookie, ma in genere è possibile modificare l'impostazione del browser in modo da rifiutare i cookie. Se si è impostato il rifiuto dei cookie, alcune funzioni di questo sito Web potrebbero non essere operative.
	- Se si utilizza la modalità compatibilità in Internet Explorer 8, alcune pagine potrebbero non essere visualizzate correttamente.
		- In questo caso, disattivare la modalità di compatibilità.
- È vietata la riproduzione, il trasferimento o la copia anche parziale di testo, fotografie o immagini pubblicate in questo sito.
- Canon ha facoltà di modificare o eliminare il contenuto di questo sito senza preavviso. Inoltre, Canon potrebbe sospendere o interrompere la divulgazione di questo sito a causa di gravi motivi. Canon declina qualsiasi responsabilità per eventuali danni subiti dai clienti in conseguenza delle modifiche o dell'eliminazione delle informazioni da questo sito, nonché dalla sospensione/interruzione della divulgazione di questo sito.
- Benché i contenuti di questo sito siano stati attentamente controllati, contattare il centro assistenza se si dovessero rilevare informazioni non corrette o mancanti.
- Le descrizioni fornite in questo sito si basano sulle condizioni del prodotto al momento della vendita iniziale.
- Questo sito non include i manuali di tutti prodotti venduti da Canon. Se si utilizza un prodotto non descritto in questo sito, consultare il manuale fornito con il prodotto.

## **Come stampare**

Per stampare il contenuto di questo sito, utilizzare la funzione di stampa del browser Web.

#### **Per Windows:**

Per configurare la macchina per la stampa dei colori e delle immagini di sfondo, attenersi alla seguente procedura.

#### **Nota**

- In Windows 8, eseguire la stampa nella versione desktop.
- **In Internet Explorer 9, 10 o 11**
	- 1. Selezionare (Strumenti) > **Stamp (Print)** > **Imposta pagina... (Page setup...)**.
	- 2. Selezionare la casella di controllo **Stampa colori e immagini di sfondo (Print Background Colors and Images)**.
- **In Internet Explorer 8**
	- 1. Premere il tasto Alt per visualizzare i menu.

In alternativa, da **Strumenti (Tools)**, selezionare **Barre degli strumenti (Toolbars)** > **Barra dei menu (Menu Bar)** per visualizzare i menu.

- 2. Selezionare **Imposta pagina... (Page Setup...)** dal menu **File**.
- 3. Selezionare la casella di controllo **Stampa colori e immagini di sfondo (Print Background Colors and Images)**.
- **In Mozilla Firefox**
	- 1. Selezionare (Menu) > **Stamp (Print)** > **Formato di stampa... (Page Setup...)**.
	- 2. Selezionare la casella di controllo **Stampa lo sfondo (immagini e colori) (Print Background (colors & images))** in **Formato e Opzioni (Format & Options)**.
- **In Google Chrome**
	- 1. Selezionare  $\equiv$  (menu Chrome) > **Stampa... (Print...)**.
	- 2. Selezionare la casella di controllo **Grafica in background (Background graphics)** in **Opzioni (Options)**.

#### **Per Mac OS:**

Per stampare i colori e le immagini di sfondo, attenersi alla seguente procedura per visualizzare le opzioni della finestra di dialogo Stampa, quindi selezionare la casella ci controllo **Stampa sfondi (Print backgrounds)**.

- 1. Fare clic su **Stampa... (Print...)** dal menu **File**.
- 2. Fare clic su **Mostra dettagli (Show Details)** o su (Freccia Giù).
- 3. Selezionare **Safari** dal menu di scelta rapida.

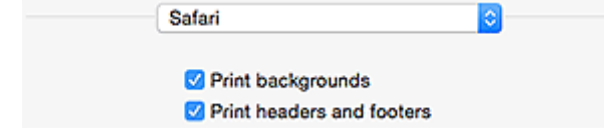

## <span id="page-17-0"></span>**Uso del manuale online**

- **Simboli utilizzati in questo documento**
- Utenti di dispositivi sensibili al tocco (Windows)

## **Simboli utilizzati in questo documento**

### **A** Avviso

La mancata osservanza di queste istruzioni può causare il decesso o gravi lesioni personali dovute a un uso non corretto dell'apparecchiatura. Il rispetto delle istruzioni garantisce un funzionamento sicuro.

### **Attenzione**

La mancata osservanza di queste istruzioni può causare lesioni personali o danni all'apparecchiatura dovuti a un uso non corretto della stessa. Il rispetto delle istruzioni garantisce un funzionamento sicuro.

### **Importante**

Istruzioni che includono informazioni importanti. Per evitare di danneggiare e di utilizzare in modo improprio o pericoloso il prodotto, leggere attentamente tali indicazioni.

#### **Nota**

Le istruzioni includono note sul funzionamento e altro.

#### **Fondamenti**

Istruzioni che illustrano le operazioni di base del prodotto.

### **Nota**

• Le icone variano in base al prodotto in uso.

## **Utenti di dispositivi sensibili al tocco (Windows)**

Per azioni di tocco, è necessario sostituire "fare clic con il pulsante destro del mouse" in questo documento con l'azione impostata nel sistema operativo. Ad esempio, se nel sistema operativo l'azione è impostata su "tenere premuto", sostituire "fare clic con il pulsante destro del mouse" con "tenere premuto".

## <span id="page-18-0"></span>**Marchi e licenze**

- Microsoft è un marchio registrato di Microsoft Corporation.
- Windows è un marchio commerciale o marchio registrato di Microsoft Corporation, registrato negli Stati Uniti e/o in altri Paesi.
- Windows Vista è un marchio commerciale o marchio registrato di Microsoft Corporation, registrato negli Stati Uniti e/o in altri Paesi.
- Internet Explorer è un marchio commerciale o marchio registrato di Microsoft Corporation, registrato negli Stati Uniti e/o in altri Paesi.
- Mac, Mac OS, AirPort, Safari, Bonjour, iPad, iPhone e iPod touch sono marchi di fabbrica di Apple Inc., registrati negli Stati Uniti e in altri paesi. App Store, AirPrint e il logo AirPrint sono marchi di fabbrica di Apple Inc.
- IOS è un marchio o un marchio registrato di Cisco negli Stati Uniti e in altri Paesi ed è utilizzato dietro licenza.
- Google Cloud Print, Google Chrome, Chrome OS, Chromebook, Android, Google Play e Picasa sono marchi di fabbrica o marchi registrati di Google Inc.
- Adobe, Flash, Photoshop, Photoshop Elements, Lightroom, Adobe RGB e Adobe RGB (1998) sono marchi o marchi registrati di Adobe Systems Incorporated negli Stati Uniti e/o in altri Paesi.
- Bluetooth è un marchio di Bluetooth SIG, Inc., U.S.A. ed è concesso in licenza a Canon Inc.

## **Nota**

• Il nome ufficiale di Windows Vista è il sistema operativo Microsoft Windows Vista.

Copyright (c) 2003-2004, Apple Computer, Inc. All rights reserved.

Redistribution and use in source and binary forms, with or without modification, are permitted provided that the following conditions are met:

- 1. Redistributions of source code must retain the above copyright notice, this list of conditions and the following disclaimer.
- 2. Redistributions in binary form must reproduce the above copyright notice, this list of conditions and the following disclaimer in the documentation and/or other materials provided with the distribution.
- 3. Neither the name of Apple Computer, Inc. ("Apple") nor the names of its contributors may be used to endorse or promote products derived from this software without specific prior written permission.

THIS SOFTWARE IS PROVIDED BY APPLE AND ITS CONTRIBUTORS "AS IS" AND ANY EXPRESS OR IMPLIED WARRANTIES, INCLUDING, BUT NOT LIMITED TO, THE IMPLIED WARRANTIES OF MERCHANTABILITY AND FITNESS FOR A PARTICULAR PURPOSE ARE DISCLAIMED. IN NO EVENT SHALL APPLE OR ITS CONTRIBUTORS BE LIABLE FOR ANY DIRECT, INDIRECT, INCIDENTAL, SPECIAL, EXEMPLARY, OR CONSEQUENTIAL DAMAGES (INCLUDING, BUT NOT LIMITED TO, PROCUREMENT OF SUBSTITUTE GOODS OR SERVICES; LOSS OF USE, DATA, OR PROFITS; OR BUSINESS INTERRUPTION) HOWEVER CAUSED AND ON ANY THEORY OF LIABILITY, WHETHER IN CONTRACT, STRICT LIABILITY, OR TORT INCLUDING NEGLIGENCE OR OTHERWISE) ARISING IN ANY WAY OUT OF THE USE OF THIS SOFTWARE, EVEN IF ADVISED OF THE POSSIBILITY OF SUCH DAMAGE.

Apache License

Version 2.0, January 2004

http://www.apache.org/licenses/ TERMS AND CONDITIONS FOR USE, REPRODUCTION, AND DISTRIBUTION

1. Definitions.

"License" shall mean the terms and conditions for use, reproduction, and distribution as defined by Sections 1 through 9 of this document.

"Licensor" shall mean the copyright owner or entity authorized by the copyright owner that is granting the License.

"Legal Entity" shall mean the union of the acting entity and all other entities that control, are controlled by, or are under common control with that entity. For the purposes of this definition, "control" means (i) the power, direct or indirect, to cause the direction or management of such entity, whether by contract or otherwise, or (ii) ownership of fifty percent (50%) or more of the outstanding shares, or (iii) beneficial ownership of such entity.

"You" (or "Your") shall mean an individual or Legal Entity exercising permissions granted by this License.

"Source" form shall mean the preferred form for making modifications, including but not limited to software source code, documentation source, and configuration files.

"Object" form shall mean any form resulting from mechanical transformation or translation of a Source form, including but not limited to compiled object code, generated documentation, and conversions to other media types.

"Work" shall mean the work of authorship, whether in Source or Object form, made available under the License, as indicated by a copyright notice that is included in or attached to the work (an example is provided in the Appendix below).

"Derivative Works" shall mean any work, whether in Source or Object form, that is based on (or derived from) the Work and for which the editorial revisions, annotations, elaborations, or other modifications represent, as a whole, an original work of authorship. For the purposes of this License, Derivative Works shall not include works that remain separable from, or merely link (or bind by name) to the interfaces of, the Work and Derivative Works thereof.

"Contribution" shall mean any work of authorship, including the original version of the Work and any modifications or additions to that Work or Derivative Works thereof, that is intentionally submitted to Licensor for inclusion in the Work by the copyright owner or by an individual or Legal Entity authorized to submit on behalf of the copyright owner. For the purposes of this definition, "submitted" means any form of electronic, verbal, or written communication sent to the Licensor or its representatives, including but not limited to communication on electronic mailing lists, source code control systems, and issue tracking systems that are managed by, or on behalf of, the Licensor for the purpose of discussing and improving the Work, but excluding communication that is conspicuously marked or otherwise designated in writing by the copyright owner as "Not a Contribution."

"Contributor" shall mean Licensor and any individual or Legal Entity on behalf of whom a Contribution has been received by Licensor and subsequently incorporated within the Work.

- 2. Grant of Copyright License. Subject to the terms and conditions of this License, each Contributor hereby grants to You a perpetual, worldwide, non-exclusive, no-charge, royalty-free, irrevocable copyright license to reproduce, prepare Derivative Works of, publicly display, publicly perform, sublicense, and distribute the Work and such Derivative Works in Source or Object form.
- 3. Grant of Patent License. Subject to the terms and conditions of this License, each Contributor hereby grants to You a perpetual, worldwide, non-exclusive, no-charge, royalty-free, irrevocable (except as stated in this section) patent license to make, have made, use, offer to sell, sell, import, and otherwise transfer the Work, where such license applies only to those patent claims licensable by such Contributor that are necessarily infringed by their Contribution(s) alone or by combination of their Contribution(s) with the Work to which such Contribution(s) was submitted. If You institute patent litigation against any entity (including a cross-claim or counterclaim in a lawsuit) alleging that the

Work or a Contribution incorporated within the Work constitutes direct or contributory patent infringement, then any patent licenses granted to You under this License for that Work shall terminate as of the date such litigation is filed.

- 4. Redistribution. You may reproduce and distribute copies of the Work or Derivative Works thereof in any medium, with or without modifications, and in Source or Object form, provided that You meet the following conditions:
	- 1. You must give any other recipients of the Work or Derivative Works a copy of this License; and
	- 2. You must cause any modified files to carry prominent notices stating that You changed the files; and
	- 3. You must retain, in the Source form of any Derivative Works that You distribute, all copyright, patent, trademark, and attribution notices from the Source form of the Work, excluding those notices that do not pertain to any part of the Derivative Works; and
	- 4. If the Work includes a "NOTICE" text file as part of its distribution, then any Derivative Works that You distribute must include a readable copy of the attribution notices contained within such NOTICE file, excluding those notices that do not pertain to any part of the Derivative Works, in at least one of the following places: within a NOTICE text file distributed as part of the Derivative Works; within the Source form or documentation, if provided along with the Derivative Works; or, within a display generated by the Derivative Works, if and wherever such third-party notices normally appear. The contents of the NOTICE file are for informational purposes only and do not modify the License. You may add Your own attribution notices within Derivative Works that You distribute, alongside or as an addendum to the NOTICE text from the Work, provided that such additional attribution notices cannot be construed as modifying the License.

You may add Your own copyright statement to Your modifications and may provide additional or different license terms and conditions for use, reproduction, or distribution of Your modifications, or for any such Derivative Works as a whole, provided Your use, reproduction, and distribution of the Work otherwise complies with the conditions stated in this License.

- 5. Submission of Contributions. Unless You explicitly state otherwise, any Contribution intentionally submitted for inclusion in the Work by You to the Licensor shall be under the terms and conditions of this License, without any additional terms or conditions. Notwithstanding the above, nothing herein shall supersede or modify the terms of any separate license agreement you may have executed with Licensor regarding such Contributions.
- 6. Trademarks. This License does not grant permission to use the trade names, trademarks, service marks, or product names of the Licensor, except as required for reasonable and customary use in describing the origin of the Work and reproducing the content of the NOTICE file.
- 7. Disclaimer of Warranty. Unless required by applicable law or agreed to in writing, Licensor provides the Work (and each Contributor provides its Contributions) on an "AS IS" BASIS, WITHOUT WARRANTIES OR CONDITIONS OF ANY KIND, either express or implied, including, without limitation, any warranties or conditions of TITLE, NON-INFRINGEMENT, MERCHANTABILITY, or FITNESS FOR A PARTICULAR PURPOSE. You are solely responsible for determining the appropriateness of using or redistributing the Work and assume any risks associated with Your exercise of permissions under this License.
- 8. Limitation of Liability. In no event and under no legal theory, whether in tort (including negligence), contract, or otherwise, unless required by applicable law (such as deliberate and grossly negligent acts) or agreed to in writing, shall any Contributor be liable to You for damages, including any direct, indirect, special, incidental, or consequential damages of any character arising as a result of this License or out of the use or inability to use the Work (including but not limited to damages for loss of goodwill, work stoppage, computer failure or malfunction, or any and all other commercial damages or losses), even if such Contributor has been advised of the possibility of such damages.

9. Accepting Warranty or Additional Liability. While redistributing the Work or Derivative Works thereof, You may choose to offer, and charge a fee for, acceptance of support, warranty, indemnity, or other liability obligations and/or rights consistent with this License. However, in accepting such obligations, You may act only on Your own behalf and on Your sole responsibility, not on behalf of any other Contributor, and only if You agree to indemnify, defend, and hold each Contributor harmless for any liability incurred by, or claims asserted against, such Contributor by reason of your accepting any such warranty or additional liability.

END OF TERMS AND CONDITIONS

Quanto riportato di seguito è applicabile solo ai prodotti che supportano il Wi-Fi.

(c) 2009-2013 by Jeff Mott. All rights reserved.

Redistribution and use in source and binary forms, with or without modification, are permitted provided that the following conditions are met:

\* Redistributions of source code must retain the above copyright notice, this list of conditions, and the following disclaimer.

\* Redistributions in binary form must reproduce the above copyright notice, this list of conditions, and the following disclaimer in the documentation or other materials provided with the distribution.

\* Neither the name CryptoJS nor the names of its contributors may be used to endorse or promote products derived from this software without specific prior written permission.

THIS SOFTWARE IS PROVIDED BY THE COPYRIGHT HOLDERS AND CONTRIBUTORS "AS IS," AND ANY EXPRESS OR IMPLIED WARRANTIES, INCLUDING, BUT NOT LIMITED TO, THE IMPLIED WARRANTIES OF MERCHANTABILITY AND FITNESS FOR A PARTICULAR PURPOSE, ARE DISCLAIMED. IN NO EVENT SHALL THE COPYRIGHT HOLDER OR CONTRIBUTORS BE LIABLE FOR ANY DIRECT, INDIRECT, INCIDENTAL, SPECIAL, EXEMPLARY, OR CONSEQUENTIAL DAMAGES (INCLUDING, BUT NOT LIMITED TO, PROCUREMENT OF SUBSTITUTE GOODS OR SERVICES; LOSS OF USE, DATA, OR PROFITS; OR BUSINESS INTERRUPTION) HOWEVER CAUSED AND ON ANY THEORY OF LIABILITY, WHETHER IN CONTRACT, STRICT LIABILITY, OR TORT (INCLUDING NEGLIGENCE OR OTHERWISE) ARISING IN ANY WAY OUT OF THE USE OF THIS SOFTWARE, EVEN IF ADVISED OF THE POSSIBILITY OF SUCH DAMAGE.

<span id="page-22-0"></span>Immettere le parole chiave nella finestra di ricerca e fare clic su **Q** (Cerca).

È possibile cercare le pagine di destinazione della presente guida.

Esempio di immissione: "(nome del modello del prodotto) caricare carta"

## **Suggerimenti di ricerca**

È possibile cercare le pagine di destinazione inserendo parole chiave nella finestra di ricerca.

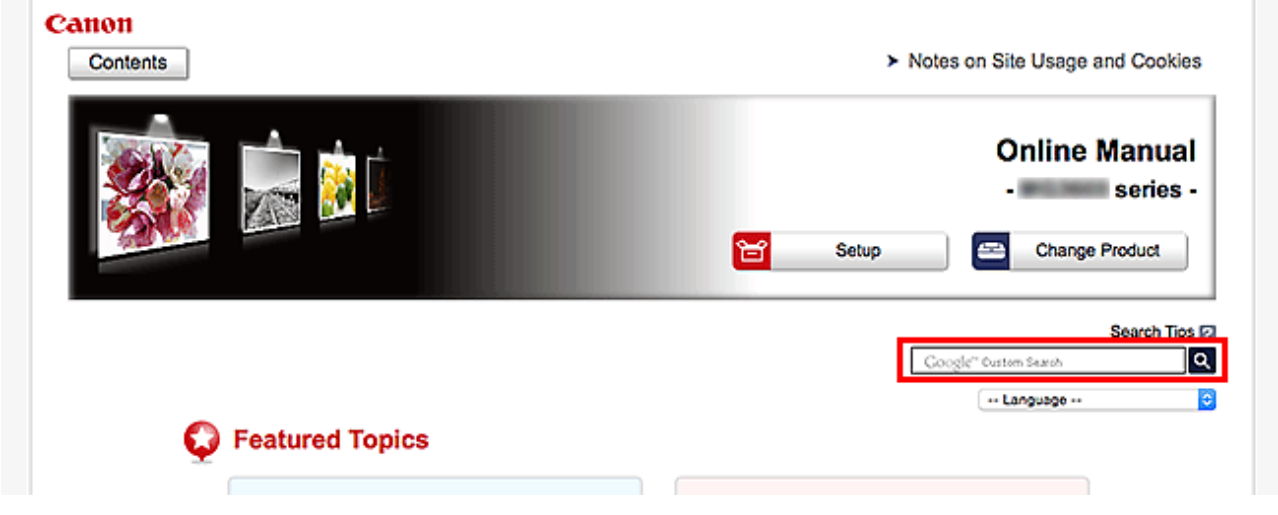

#### **Importante**

• Questa funzione potrebbe non essere disponibile in tutti i paesi/le regioni.

### **Nota**

- La schermata visualizzata varia.
- Se nella ricerca da questa pagina non si immette il nome del modello del prodotto o il nome dell'applicazione, nei risultati della ricerca verranno inclusi tutti i prodotti supportati da questa guida. Per restringere il campo della ricerca, aggiungere il nome del modello del prodotto o il nome dell'applicazione alle parole chiave.

#### • **Ricerca di funzioni**

Immettere il nome del modello del prodotto e una parola chiave della funzione su cui si desidera avere informazioni

Esempio: se si desidera avere informazioni sul caricamento della carta Immettere "(nome del modello del prodotto) carica carta" nella finestra di ricerca ed effettuare la ricerca

#### • **Risoluzione degli errori**

Immettere il nome del modello del prodotto e un codice supporto

Esempio: se viene visualizzata la seguente schermata di errore Immettere "(nome del modello del prodotto) 1003" nella finestra di ricerca ed effettuare la ricerca

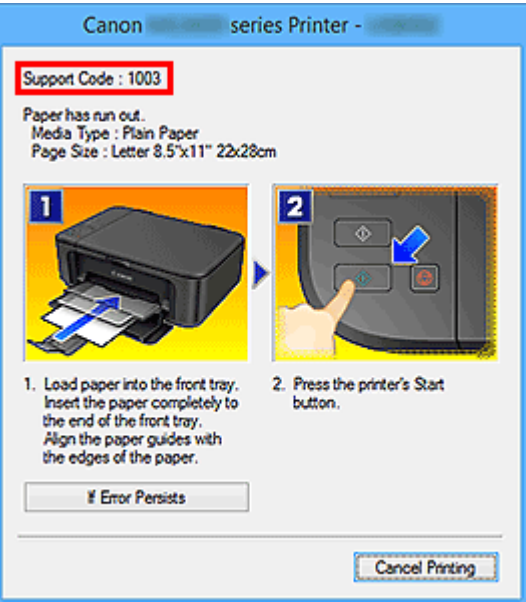

### **Nota**

• La schermata visualizzata varia in base al prodotto in uso.

#### • **Ricerca delle funzioni delle applicazioni**

Immettere il nome dell'applicazione e una parola chiave della funzione su cui si desidera avere informazioni

Esempio: si desidera avere informazioni sulla stampa di collage con My Image Garden Immettere "Collage My Image Garden" nella finestra di ricerca ed effettuare una ricerca

#### • **Ricerca di pagine di riferimento**

Immettere il nome del modello e il titolo di una pagina di riferimento\*

\* È possibile trovare le pagine di riferimento con maggiore facilità immettendo anche il nome della funzione.

Esempio: se si desidera andare alla pagina a cui si fa riferimento nella seguente frase di una pagina della procedura di scansione

Per ulteriori informazioni, consultare "Scheda Impostazioni colore" del modello in uso dalla pagina iniziale del *Manuale online*.

Immettere "(nome del modello del prodotto) scansione Scheda Impostazioni colore" nella finestra di ricerca ed effettuare la ricerca

## <span id="page-24-0"></span>**Utilizzo della macchina**

- **[Stampa di foto da un computer](#page-25-0)**
- **[Copia di originali](#page-29-0)**

## <span id="page-25-0"></span>**Stampa di foto da un computer**

In questa sezione viene descritto come stampare foto con My Image Garden.

In questa sezione vengono utilizzate le finestre visualizzate quando si utilizza il sistema operativo Windows 8.1 (di seguito denominato Windows 8.1).

- 1. Aprire il coperchio anteriore (A).
- 2. Estendere il supporto per la carta (B).
- 3. Caricare la carta in verticale CON IL LATO DI STAMPA RIVOLTO VERSO IL BASSO.

Spingere completamente la risma di carta sulla parte posteriore del vassoio anteriore.

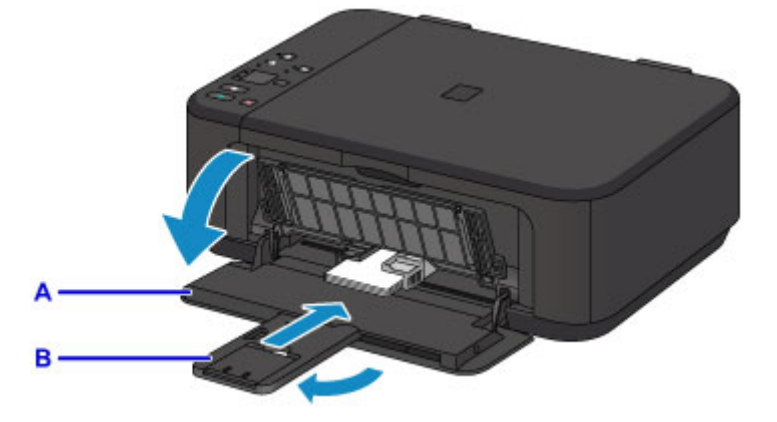

4. Allineare le guide della carta alla larghezza della carta.

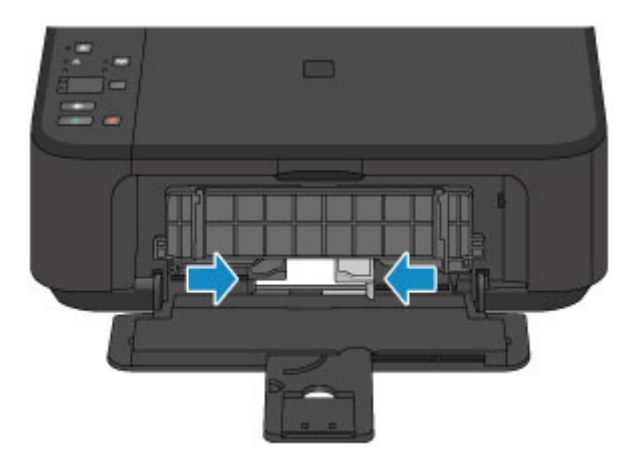

- 5. Aprire l'estensione del vassoio di uscita (C).
- 6. Aprire il vassoio di uscita della carta (D).
- 7. Estendere il supporto di uscita della carta (E).

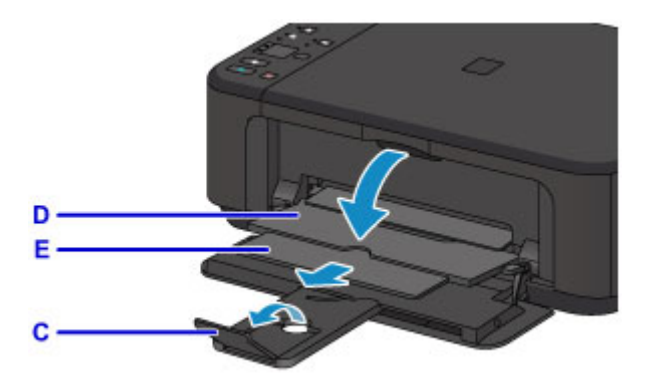

8. Fare clic sull'icona My Image Garden (F) in Quick Menu.

Viene visualizzata la schermata **Menu guida (Guide Menu)**.

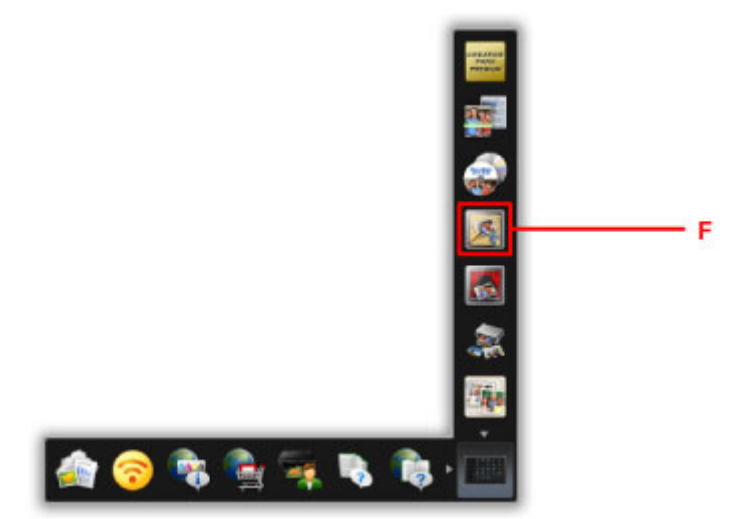

### **Nota**

- Il numero e i tipi di icone visualizzati dipende dalla vostra regione, dalla stampante/scanner registrato e dalle applicazioni installate.
- 9. Fare clic sull'icona **Stampa foto (Photo Print)** (G).

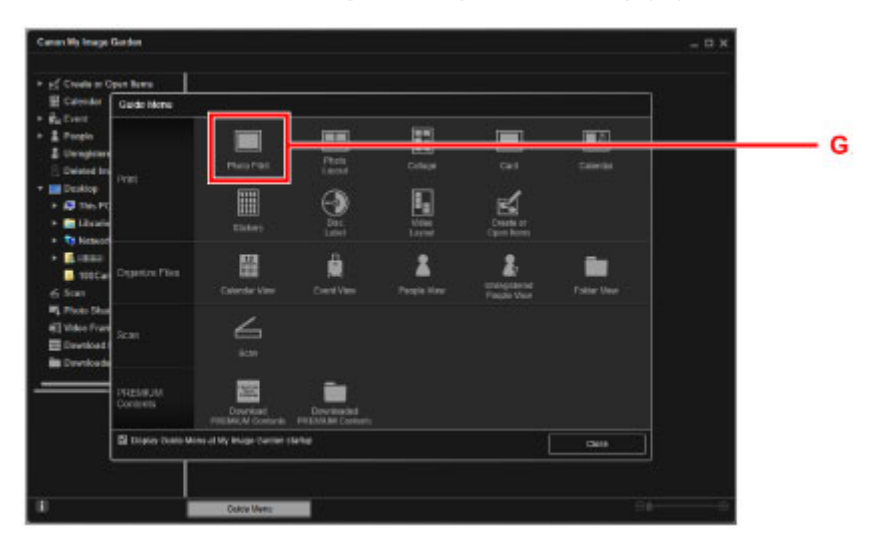

10. Fare clic sulla cartella (H) con le foto da stampare.

11. Fare clic sulle foto (I) da stampare.

#### **Per Windows:**

Per selezionare due o più foto contemporaneamente, fare clic su di esse tenendo premuto il tasto Ctrl.

#### **Per Mac OS:**

Per selezionare due o più foto contemporaneamente, fare clic su di esse tenendo premuto il tasto Command.

12. Fare clic su **Stampa (Print)** (J).

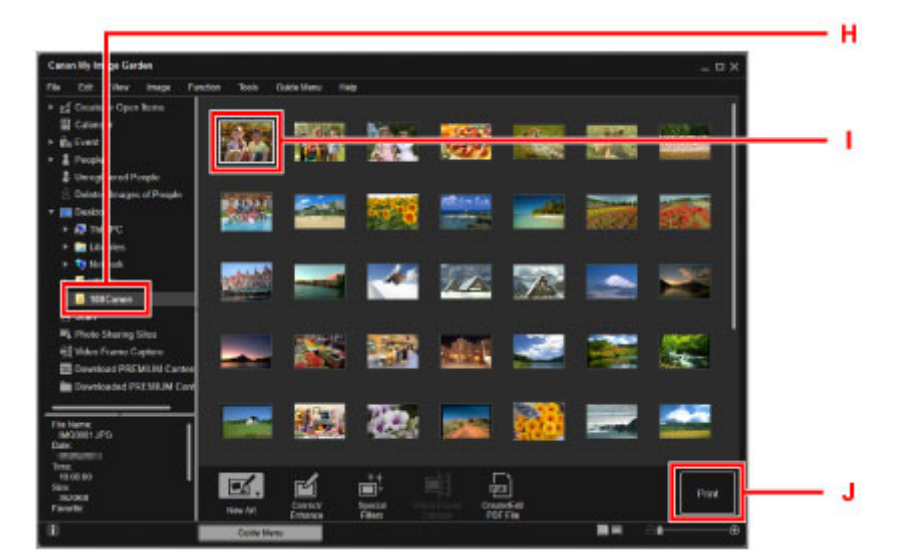

- 13. Specificare il numero di copie, il nome della macchina, il tipo di supporto e così via (K).
- 14. Fare clic su **Stampa (Print)** (L).

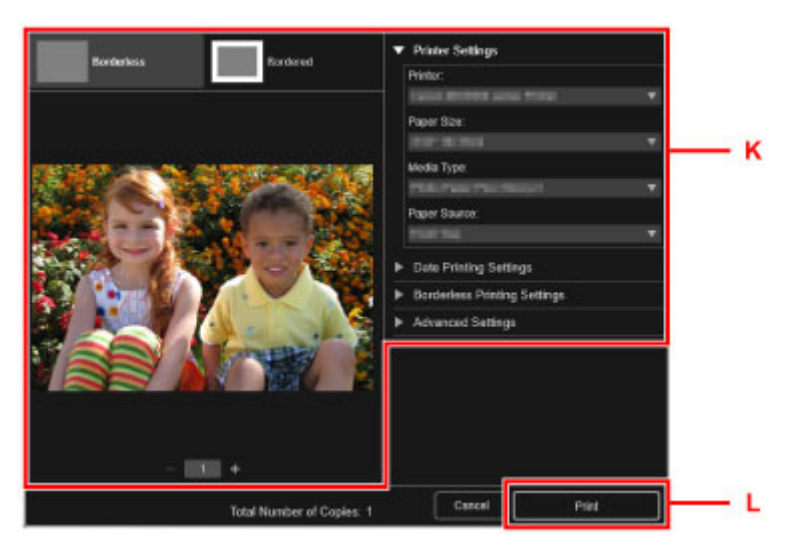

#### **Per Mac OS:**

Fare clic su **OK** quando viene visualizzato il messaggio di conferma, quindi fare clic su **Stampa (Print)**.

### **Nota**

• My Image Garden consente di utilizzare le immagini sul computer, come le foto scattate con una fotocamera digitale, in vari modi.

Guida My Image Garden (Windows) Guida My Image Garden (Mac OS)

29

## <span id="page-29-0"></span>**Copia di originali**

In questa sezione viene descritto come caricare gli originali e copiarli su carta comune.

- 1. Aprire il coperchio anteriore (A).
- 2. Estendere il supporto per la carta (B).
- 3. Caricare la carta in verticale CON IL LATO DI STAMPA RIVOLTO VERSO IL BASSO.

Spingere completamente la risma di carta sulla parte posteriore del vassoio anteriore.

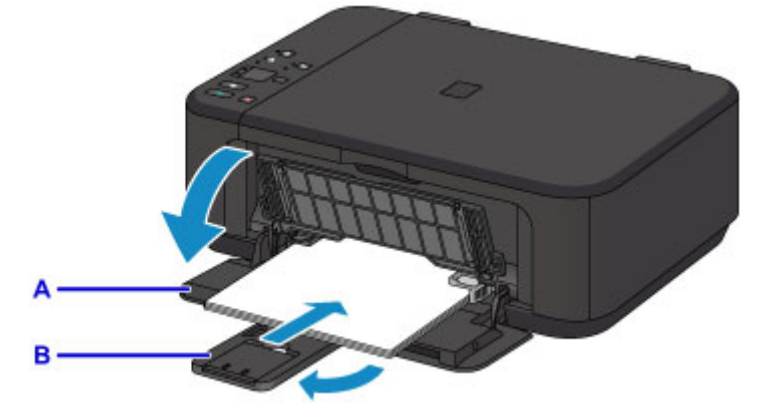

4. Allineare le guide della carta alla larghezza della carta.

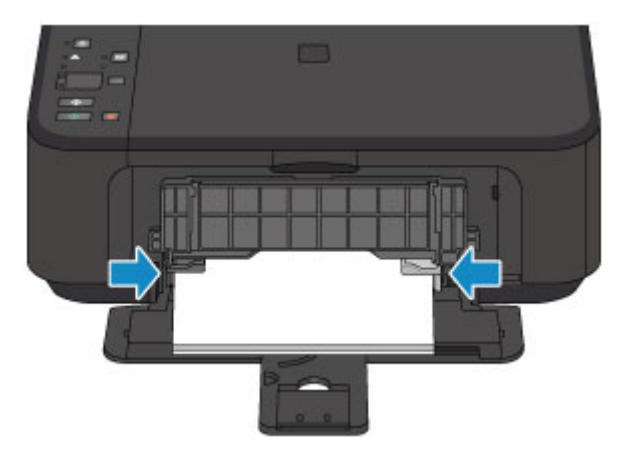

- 5. Aprire l'estensione del vassoio di uscita (C).
- 6. Aprire il vassoio di uscita della carta (D).
- 7. Estendere il supporto di uscita della carta (E).

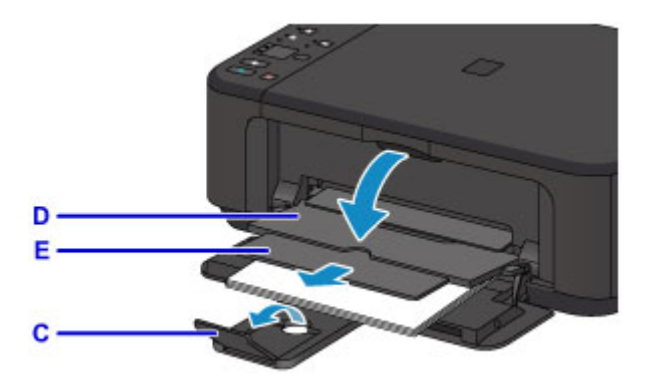

- 8. Aprire il coperchio dei documenti (F).
- 9. Caricare l'originale CON IL LATO DA COPIARE RIVOLTO VERSO IL BASSO e allinearlo al segno di allineamento (G).
- 10. Chiudere delicatamente il coperchio dei documenti.

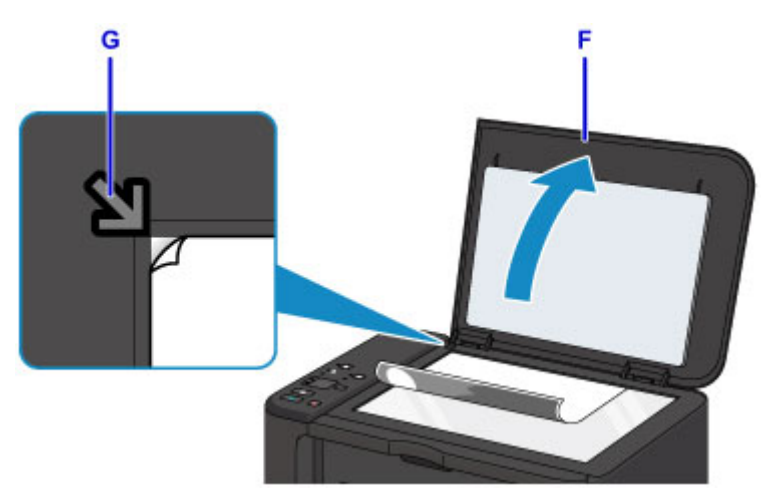

- 11. Premere il pulsante **Carta (Paper)** (H) per accendere la spia superiore **Carta (Paper)** (I).
- 12. Premere il pulsante **Nero (Black)** o **Colore (Color)** (J).

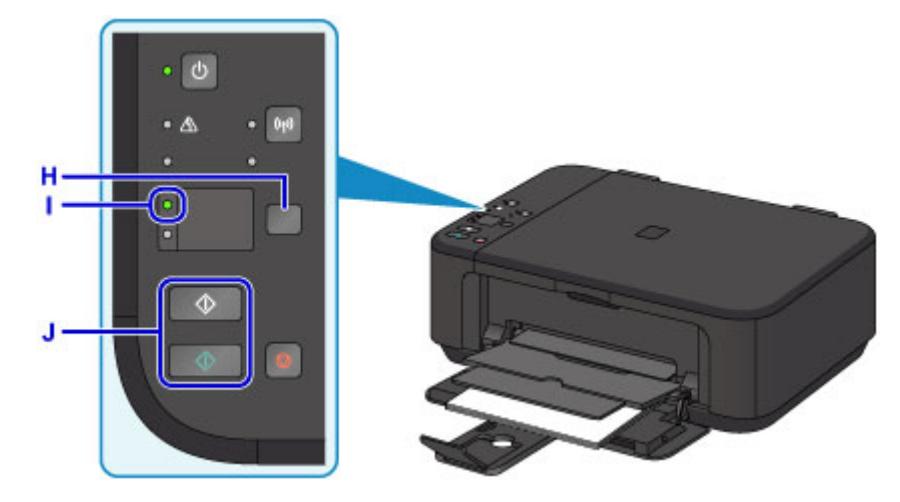

### **IMP** Importante

• Aprire il coperchio dei documenti solo al termine della copia.

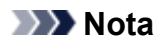

• Per ulteriori informazioni sulle funzionalità di copia, vedere [Copia.](#page-500-0)

## <span id="page-32-0"></span>**Funzioni della stampante**

- **[Semplice connessione wireless in "Modalità punto di accesso"](#page-33-0)**
- **[Stampare facilmente foto utilizzando My Image Garden](#page-34-0)**
- **[Scaricare una varietà di materiali di contenuto](#page-36-0)**
- **[Stampare elementi con Easy-PhotoPrint+ \(Applicazione Web\)](#page-37-0)**
- **[Metodi di connessione disponibili](#page-38-0)**
- **[Scansione semplificata con la funzione automatica](#page-44-0)**
- **[Eseguire la scansione di originali più grandi del piano di lettura](#page-45-0)**
- **[Eseguire la scansione contemporanea di più originali](#page-46-0)**
- **[Utilizzo di PIXMA/MAXIFY Cloud Link](#page-47-0)**
- **[Stampare con facilità da uno smartphone o un tablet con Canon PRINT Inkjet/](#page-112-0) [SELPHY](#page-112-0)**
- **[Stampa con Windows RT](#page-113-0)**
- **[Controllo delle informazioni sulla stampante](#page-114-0)**

## <span id="page-33-0"></span>**Semplice connessione wireless in "Modalità punto di accesso"**

La macchina supporta la "modalità punto di accesso", con la quale è possibile connettersi in modalità wireless alla macchina da un computer o da uno smartphone anche in ambienti privi di punti di accesso (router wireless).

Passare alla "modalità punto di accesso" è semplice e consente di effettuare scansioni e stampare in modalità wireless.

Quando si utilizza la macchina con la modalità punto di accesso, specificare preventivamente il nome del punto di accesso (SSID) della macchina e l'impostazione di sicurezza.

[Utilizzo della macchina con la modalità punto di accesso](#page-488-0)

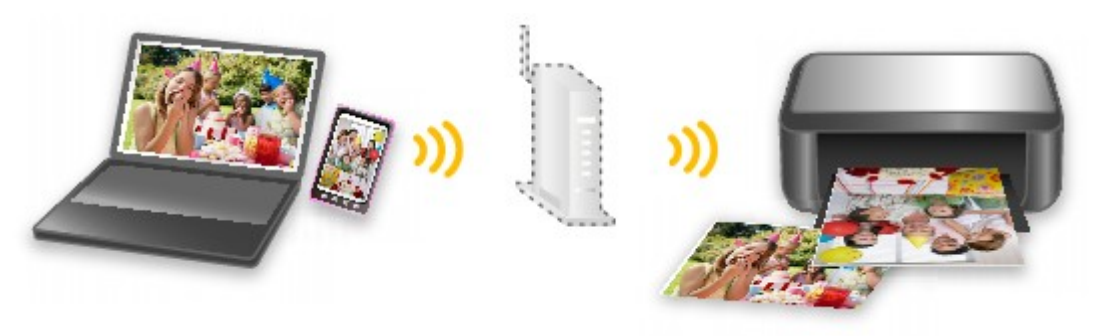

## <span id="page-34-0"></span>**Stampare facilmente foto utilizzando My Image Garden**

## **Organizzare le immagini con facilità**

In My Image Garden, è possibile registrare i nomi delle persone e gli eventi delle foto. È possibile organizzare facilmente le foto e visualizzarle non solo per cartella, ma anche per calendario, evento e persona. Ciò consente inoltre di trovare facilmente le foto selezionate durante una successiva ricerca.

<Vista Calendario>

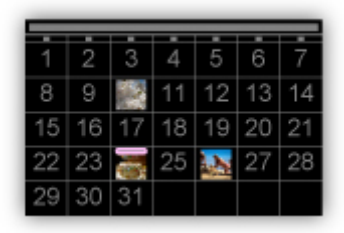

<Vista Persone>

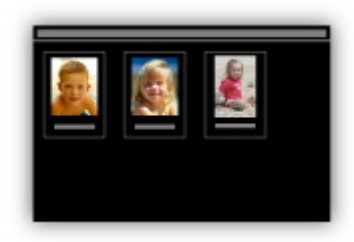

## **Visualizzare gli elementi consigliati nelle presentazioni**

In base alle informazioni registrate nelle foto, Quick Menu seleziona automaticamente le foto sul computer e crea elementi consigliati quali collage e cartoline. Gli elementi consigliati vengono visualizzati nelle presentazioni.

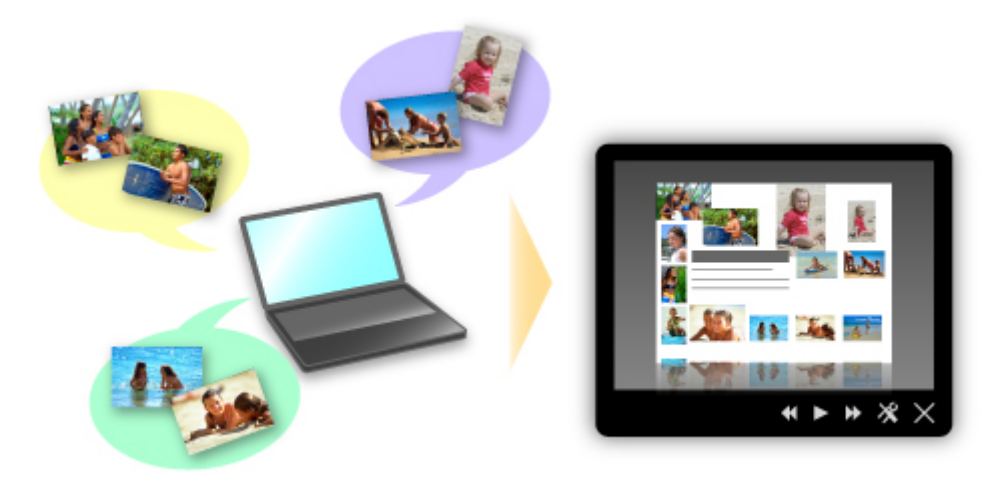

È possibile stampare facilmente un elemento in due semplici passaggi.

- 1. In Image Display di Quick Menu, selezionare l'elemento da stampare.
- 2. Stampare l'elemento con My Image Garden.

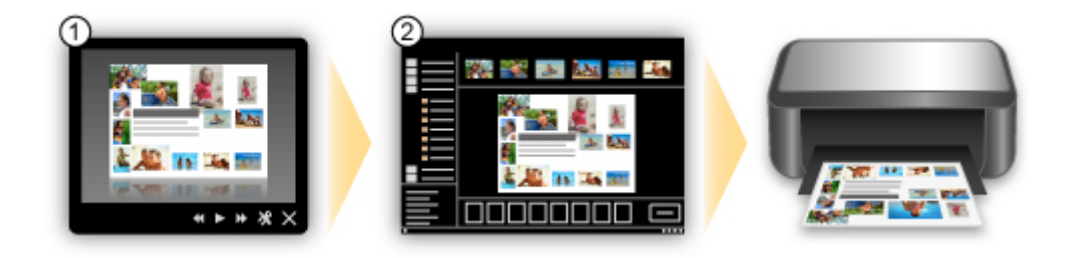

## **Posizionare le foto automaticamente**

Quando le foto selezionate vengono posizionate automaticamente in base al tema, vengono creati con facilità piacevoli elementi.

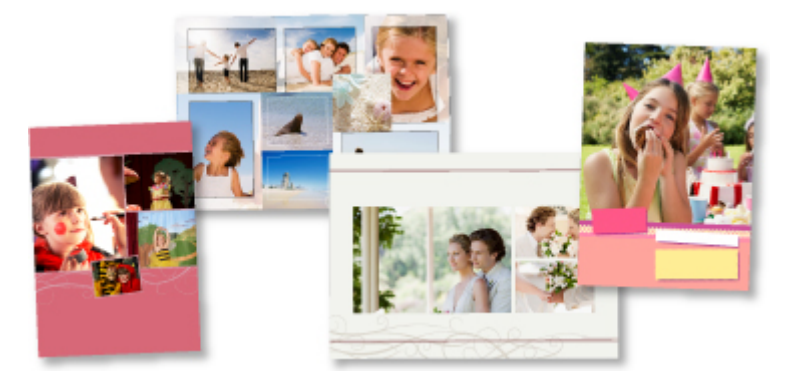

## **Varie altre funzioni**

My Image Garden dispone di molte altre funzioni utili.

Per ulteriori informazioni, consultare la sezione riportata di seguito.

- **DE** Operazioni possibili con My Image Garden (Windows)
- **In** Operazioni possibili con My Image Garden (Mac OS)
# **Scaricare una varietà di materiali di contenuto**

## **CREATIVE PARK**

Un "sito di materiali di stampa" da cui è possibile scaricare gratuitamente tutti i materiali di stampa. Sono disponibili vari tipi di contenuti quali biglietti natalizi e decorazioni di carta realizzate tramite l'assemblaggio di pezzi di carta.

È facilmente accessibile da Quick Menu.

## **CREATIVE PARK PREMIUM**

Un servizio in cui i clienti che utilizzano modelli che supportano i contenuti Premium possono scaricare materiali di stampa esclusivi.

I contenuti Premium possono essere facilmente scaricati da My Image Garden o Easy-PhotoPrint+. I contenuti Premium scaricati possono essere stampati direttamente con My Image Garden o Easy-PhotoPrint+.

Per scaricare i contenuti Premium, assicurarsi che siano installati serbatoi d'inchiostro o le cartucce di inchiostro originali Canon per tutti i colori su una stampante supportata.

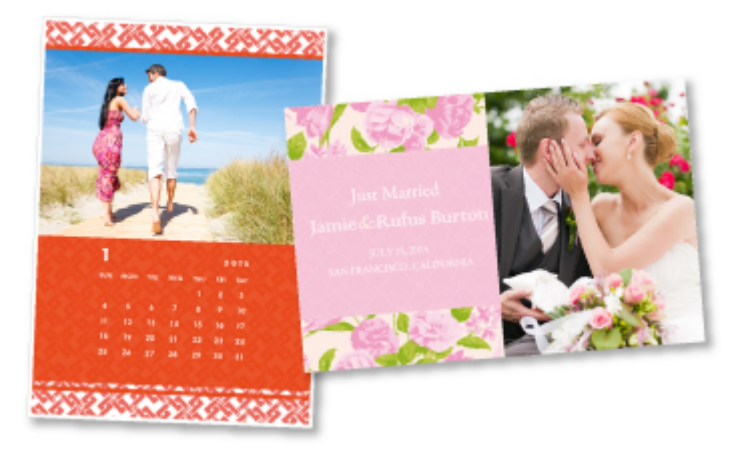

**Nota**

• Il design dei contenuti Premium forniti in questa pagina è soggetto a modifiche senza preavviso.

# **Stampare elementi con Easy-PhotoPrint+ (Applicazione Web)**

È possibile creare e stampare facilmente elementi personalizzati come calendari e collage, in qualunque momento e ovunque, semplicemente accedendo a Easy-PhotoPrint+ sul Web da un computer o tablet.

Utilizzando Easy-PhotoPrint+, è possibile creare elementi nell'ambiente più recente senza doversi preoccupare dell'installazione.

Inoltre, è possibile utilizzare diverse foto per l'elemento attraverso l'integrazione con social network come Facebook, o con spazi di memorizzazione in linea, album Web e così via.

Per ulteriori informazioni, consultare "Guida Easy-PhotoPrint+".

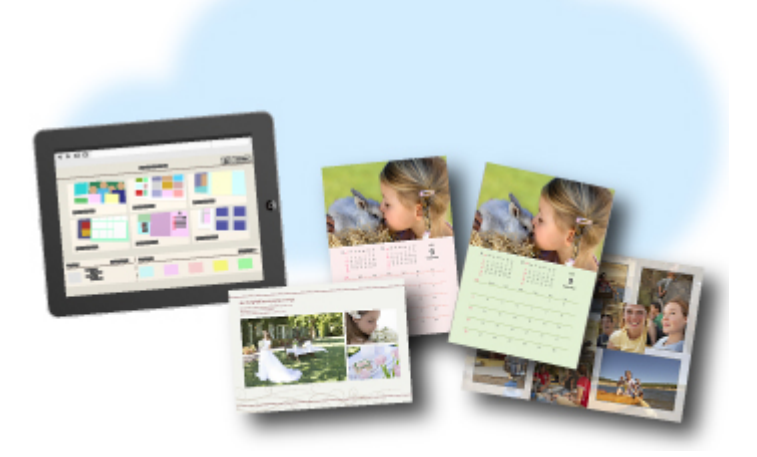

# **Metodi di connessione disponibili**

Sulla macchina sono disponibili i seguenti metodi di connessione.

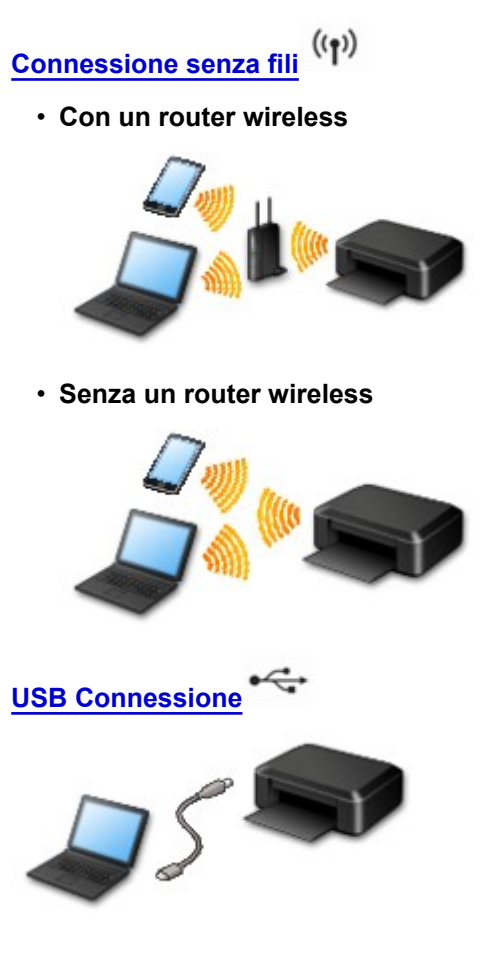

## **Connessione senza fili**

Esistono due metodi per connettere la stampante al dispositivo, ad esempio uno smartphone. Per la connessione un metodo prevede l'utilizzo di un router wireless, l'altro no.

I due metodi di connessione non possono essere utilizzati contemporaneamente.

Se si ha un router wireless, si consiglia di utilizzare il metodo descritto in Connessione tramite un router wireless.

Se si connette un dispositivo mentre un altro è già connesso alla stampante, eseguire la connessione utilizzando lo stesso metodo del dispositivo già connesso.

Se si esegue la connessione utilizzando un metodo diverso, la connessione al dispositivo esistente verrà disattivata.

#### • **Connessione tramite un router wireless**

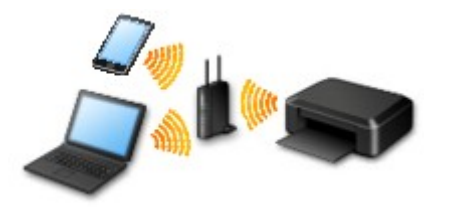

- Connettere la stampante e un dispositivo utilizzando un router wireless.
- I metodi di connessione variano in base al tipo di router wireless.
- <span id="page-39-0"></span>◦ Quando la connessione tra un dispositivo e un router wireless è stata stabilita e sulla schermata del dispositivo appare (icona Wi-Fi), è possibile connettere il dispositivo alla stampante utilizzando il router wireless.
- **Connessione senza un router wireless**

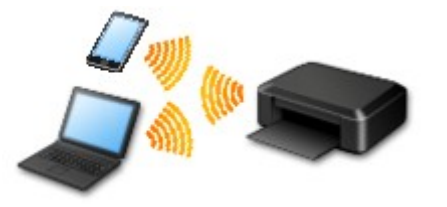

- Connettere la stampante e un dispositivo senza utilizzare un router wireless. Connettere un dispositivo e la stampante direttamente utilizzando la funzione della modalità punto di accesso della stampante.
- Quando si stabilisce una connessione nella modalità punto di accesso, la connessione a Internet potrebbe diventare non disponibile. In tal caso, non è possibile utilizzare i servizi Web per la stampante.
- Se un dispositivo connesso a Internet viene connesso tramite un router wireless alla stampante che si trova nella modalità punto di accesso, la connessione tra il dispositivo e il router wireless verrà disattivata. In tal caso, la connessione del dispositivo potrebbe passare automaticamente a una connessione dati mobile, a seconda del dispositivo. Quando si utilizza una connessione dati mobile vengono applicati dei costi di trasmissione per la connessione a Internet.
- Nella modalità punto di accesso è possibile connettere fino a cinque dispositivi contemporaneamente. Se si prova a connettere un sesto dispositivo mentre ne sono già connessi cinque, verrà visualizzato un messaggio di errore. Se appare un messaggio di errore, disconnettere uno dei dispositivi connessi non in uso e configurare di nuovo le impostazioni.

Quando si utilizza Windows XP:

[Connessione diretta \(Windows XP\)](#page-40-0)

## **USB Connessione**

Collegare la stampante e un computer tramite un cavo USB. Preparare un cavo USB.

#### [Limitazioni](#page-42-0)

(Visualizzate in una nuova finestra)

## <span id="page-40-0"></span>**Connessione diretta (Windows XP)**

[Limitazioni](#page-42-0)

(Visualizzate in una nuova finestra)

1. Se la spia **Wi-Fi** (A) sulla stampante lampeggia, premere il pulsante **Stop** (B).

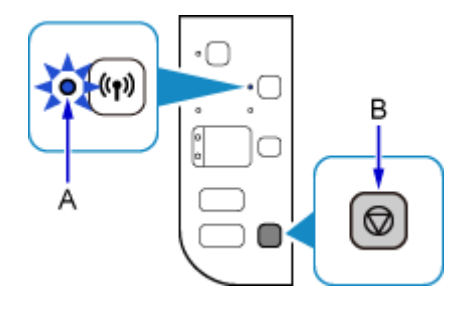

2. Tenere premuto il pulsante **Wi-Fi** (C) sulla stampante finché la spia **ON** (D) non lampeggia.

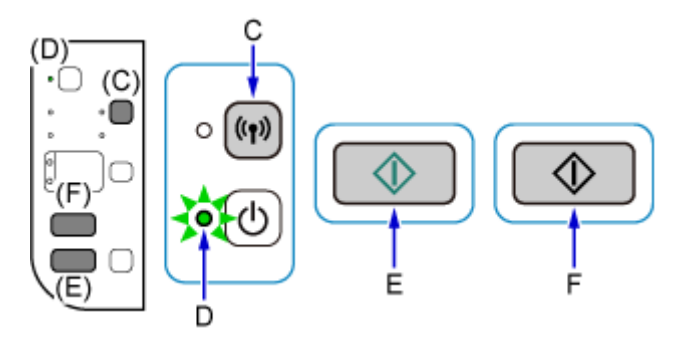

Controllare l'SSID e la chiave di rete della stampante.

L'SSID predefinito è il nome della stampante e la password (chiave di rete) predefinita è il numero di serie della stampante. Controllare sul lato posteriore della stampante o sulla garanzia.

Se non si conosce l'SSID né la Password (chiave di rete), stampare le informazioni sulle impostazioni LAN e controllare i campi SSID/Password (chiave di rete).

#### • **Come stampare le informazioni sulle impostazioni LAN**

Premere il pulsante **Wi-Fi** sulla stampante. Le informazioni sulle impostazioni verranno stampate.

Se erano state stampate le informazioni sulle impostazioni LAN, ripetere il passo 2 prima di procedere al passo 3.

3. Premere il pulsante **Colore (Color)** (E), quindi premere il pulsante **Nero (Black)** (F).

Verrà attivata la modalità Connessione diretta della stampante.

4. Fare clic con il pulsante destro del mouse sull'icona **Connessione rete wireless (Wireless Network Connection)** nell'area di notifica della barra delle applicazioni del computer, quindi selezionare **Visualizza reti senza fili disponibili (View Available Wireless Networks)**.

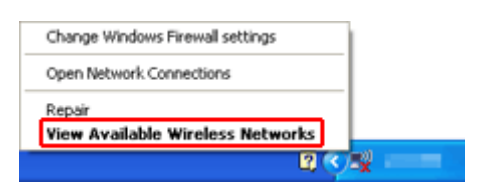

5. Selezionare il nome di rete (SSID) che si desidera utilizzare, quindi fare clic su **Connetti (Connect)**.

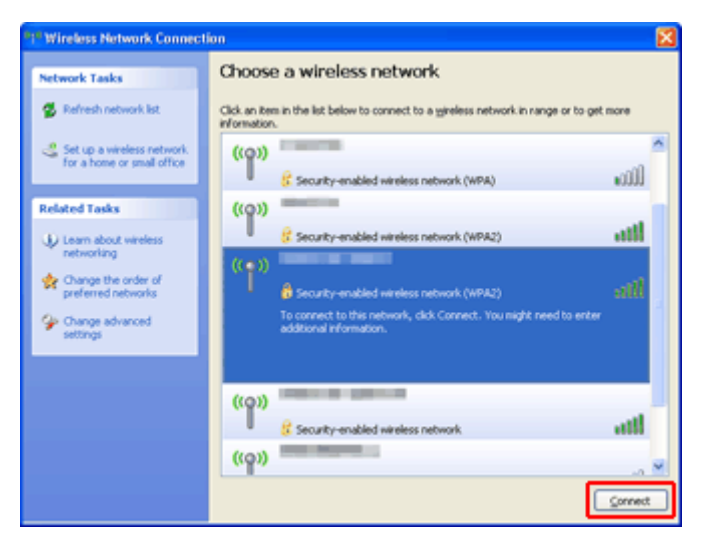

6. Immettere la Password (chiave di rete), quindi fare clic su **Connetti (Connect)**.

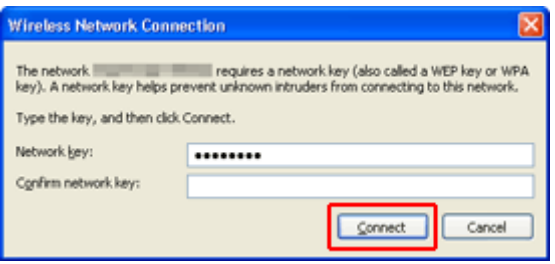

7. Quando la connessione è stata stabilita, fare clic su **Indietro (Back)** finché non appare la schermata.

Procedere con l'impostazione.

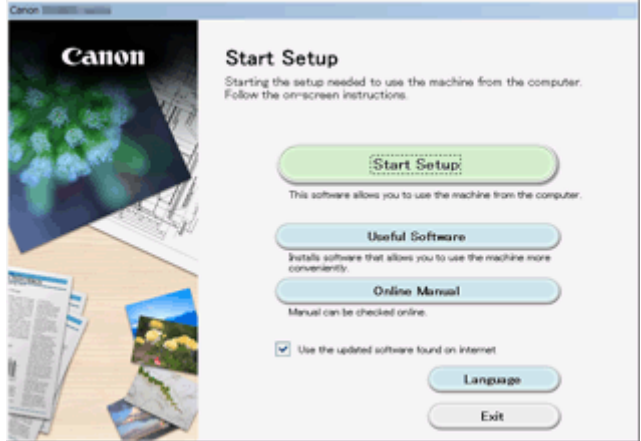

# <span id="page-42-0"></span>**Limitazioni**

Quando si connette un dispositivo mentre un altro dispositivo, come uno smartphone, è già connesso alla stampante, eseguire la connessione utilizzando lo stesso metodo del dispositivo già connesso. Se si esegue la connessione utilizzando un metodo diverso, la connessione al dispositivo esistente verrà disattivata.

La connessione tramite una rete cablata non può essere eseguita su stampanti che non supportano la connessione cablata.

## **Collega tramite router wireless**

- Non è possibile connettere una stampante tramite connessioni wireless e cablate contemporaneamente.
- Assicurarsi che il dispositivo e il router wireless siano connessi. Per informazioni su come verificare tali impostazioni, consultare il manuale del router wireless oppure contattare il relativo produttore. Se un dispositivo è già connesso alla stampante senza un router wireless, riconnetterlo utilizzando un router wireless.
- La configurazione, le funzioni del router, le procedure di impostazione e le impostazioni di protezione dei dispositivi di rete variano in base all'ambiente di sistema. Per ulteriori informazioni, consultare il manuale del dispositivo di rete o contattare il relativo produttore.
- Verificare se il dispositivo supporta IEEE802.11n (2,4 GHz), IEEE802.11g o IEEE802.11b.
- Se il dispositivo è impostato sulla modalità "Solo IEEE802.11n", come protocollo di protezione non è possibile utilizzare WEP o TKIP. Scegliere un protocollo di protezione del dispositivo diverso da WEP e TKIP, oppure scegliere un'impostazione diversa da "Solo IEEE802.11n". La connessione tra il dispositivo e il router wireless verrà temporaneamente disabilitata mentre si modifica l'impostazione. Non passare alla schermata successiva di questa guida finché la configurazione non è completata.
- Per un uso in ufficio, consultare l'amministratore di rete.
- Se si effettua una connessione a una rete priva di misure di sicurezza, le informazioni personali potrebbero essere divulgate a terzi.

## **Connessione diretta (Modalità punto di accesso)**

### **IMP** Importante

- Se un dispositivo è connesso a Internet tramite un router wireless e lo si connette a una stampante in modalità Connessione diretta, la connessione esistente tra il dispositivo e il router wireless verrà disattivata. In tal caso, la connessione del dispositivo potrebbe passare automaticamente a una connessione dati mobile, a seconda del dispositivo. Quando ci si connette a Internet utilizzando una connessione dati mobile, potrebbero essere addebitati dei costi a seconda del contratto.
	- Quando si connette un dispositivo e la stampante in modalità Connessione diretta, le informazioni di connessione verranno salvate nelle impostazioni Wi-Fi. È possibile che il dispositivo venga connesso automaticamente alla stampante anche dopo averlo disconnesso o connesso a un altro router wireless.
	- Non è possibile connettersi contemporaneamente a un router wireless e a una stampante in modalità Connessione diretta. Se si ha un router wireless, si consiglia di utilizzarlo per connettersi alla stampante.
	- Per evitare la connessione automatica alla stampante che si trova in modalità Connessione diretta, cambiare la modalità di connessione dopo aver utilizzato la stampante o impostarla in modo che non si connetta automaticamente nelle impostazioni Wi-Fi del dispositivo.

Per informazioni su come verificare o modificare le impostazioni del router wireless, consultare il manuale del router wireless oppure contattare il relativo produttore.

- Se si connette un dispositivo e la stampante in modalità Connessione diretta, la connessione a Internet potrebbe diventare non disponibile a seconda dell'ambiente. In tal caso, non è possibile utilizzare i servizi Web per la stampante.
- In modalità Connessione diretta è possibile connettere fino a cinque dispositivi contemporaneamente. Se si prova a connettere un sesto dispositivo mentre ne sono già connessi cinque, verrà visualizzato un messaggio di errore.

Se appare un messaggio di errore, disconnettere un dispositivo che non utilizza la stampante, quindi configurare di nuovo le impostazioni.

- I dispositivi connessi alla stampante utilizzando la modalità Connessione diretta non possono comunicare tra di loro.
- Gli aggiornamenti firmware per la stampante non sono disponibili quando si utilizza la modalità Connessione diretta.
- Quando un dispositivo è stato connesso alla stampante senza utilizzare un router wireless e si desidera impostarlo di nuovo utilizzando lo stesso metodo di connessione, occorre innanzitutto disconnetterlo. Disattivare la connessione tra il dispositivo e la stampante nella schermata delle impostazioni Wi-Fi.

## **Connessione tramite rete cablata**

- Non è possibile connettere una stampante tramite connessioni wireless e cablate contemporaneamente.
- Se si utilizza un router, connettere la stampante e un dispositivo al lato LAN (stesso segmento di rete).

# **Scansione semplificata con la funzione automatica**

Se si utilizza la funzione automatica di IJ Scan Utility, è possibile eseguire facilmente la scansione tramite la rilevazione automatica del tipo di elemento.

Per ulteriori informazioni, consultare la sezione riportata di seguito.

- **N** [Scansione semplificata con Scansione automatica](#page-512-0) (Windows)
- **M** Scansione semplificata con Scansione automatica (Mac OS)

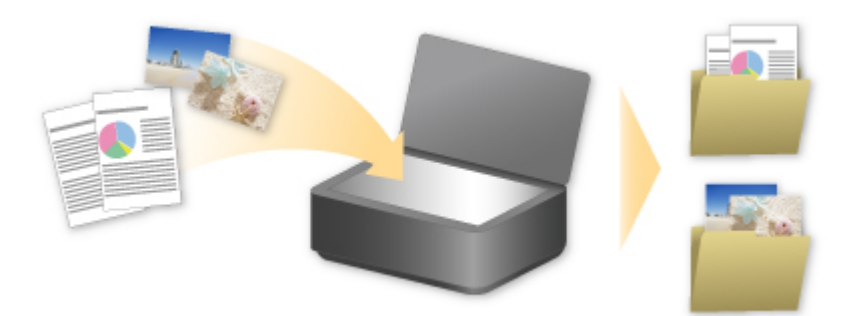

# **Eseguire la scansione di originali più grandi del piano di lettura**

La funzione Unisci di IJ Scan Utility consente di eseguire la scansione delle metà destra e sinistra di un elemento più grande del piano di lettura e di ricombinare le immagini acquisite in un'unica immagine. Sono supportati elementi di dimensioni pari a circa il doppio del piano di lettura.

Per ulteriori informazioni, consultare la sezione riportata di seguito.

[Scansione di originali più grandi del piano di lettura \(Unisci immagine\)](#page-516-0) (Windows)

Scansione di originali più grandi del piano di lettura (Unisci immagine) (Mac OS)

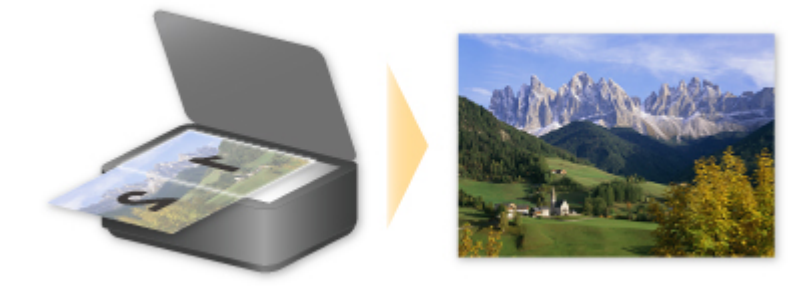

## **Eseguire la scansione contemporanea di più originali**

Con IJ Scan Utility, è possibile acquisire contemporaneamente due o più foto (elementi piccoli) posizionati sul piano di lettura e salvare ciascuna immagine singolarmente.

Per ulteriori informazioni, consultare la sezione riportata di seguito.

- **N** [Scansione contemporanea di più originali](#page-522-0) (Windows)
- Scansione contemporanea di più originali (Mac OS)

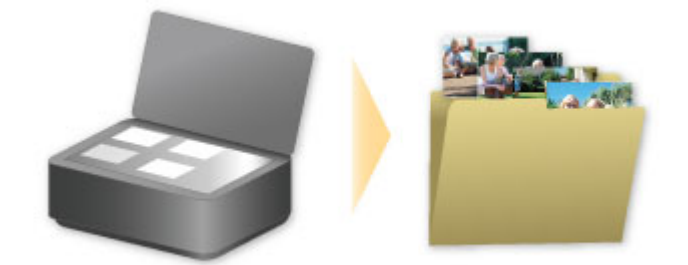

# **Utilizzo di PIXMA/MAXIFY Cloud Link**

Utilizzando PIXMA/MAXIFY Cloud Link, è possibile connettere la stampante a un servizio cloud, ad esempio CANON iMAGE GATEWAY, Evernote o Twitter, ed effettuare le seguenti operazioni anche senza un computer:

- Stampare immagini da un servizio di condivisione foto
- Stampare documenti da un servizio di gestione dati
- Salvare i dati acquisiti su un servizio di gestione dati.
- Utilizzare Twitter per segnalare lo stato della stampante, come la mancanza di carta o scarsi livelli di inchiostro.

Inoltre, è possibile utilizzare diverse funzioni aggiungendo e registrando le app che sono collegate a diversi servizi cloud.

- Utilizzo di PIXMA/MAXIFY Cloud Link dalla stampante
- **N** [Utilizzo di PIXMA/MAXIFY Cloud Link da smartphone, tablet o computer](#page-49-0)

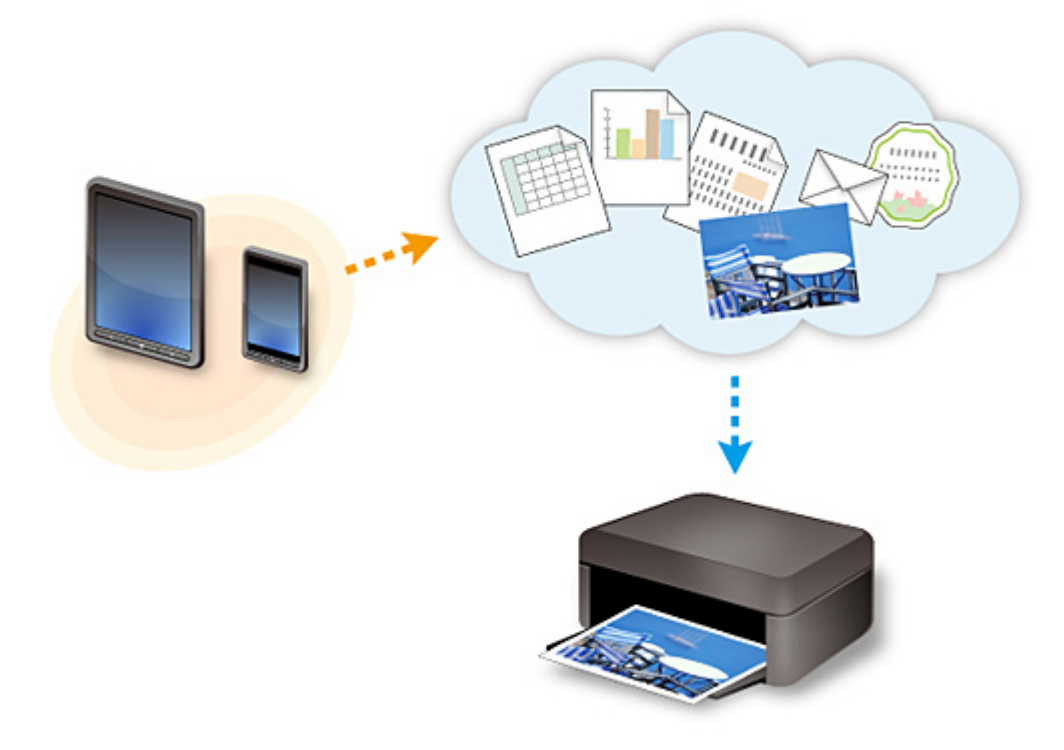

#### **Importante**

- In alcuni paesi, PIXMA/MAXIFY Cloud Link potrebbe non essere disponibile oppure le app disponibili potrebbero essere diverse.
- L'utilizzo di alcune app richiede un account. Per tali app, è necessario innanzitutto configurare un account.
- Per sapere quali modelli supportano PIXMA/MAXIFY Cloud Link, visitare la home page di Canon.
- La visualizzazione della schermata potrebbe variare senza preavviso.

# <span id="page-48-0"></span>**Avviso per la stampa del servizio Web**

## **Quando si utilizza il servizio Web**

- Canon non garantisce la continuità e l'affidabilità dei servizi Web forniti, la disponibilità di accesso al sito né l'autorizzazione per il download dei materiali.
- Canon può aggiornare, modificare o eliminare le informazioni fornite tramite il servizio Web, nonché sospendere o interrompere il servizio in qualsiasi momento senza preavviso. Canon non è responsabile per eventuali danni provocati da tali azioni.
- In nessun caso Canon sarà responsabile di eventuali danni di qualsiasi tipo causati dall'utilizzo dei servizi Web.
- Prima di utilizzare il sito di collegamento esterno, è necessario effettuare la registrazione utente. Quando si utilizza il sito con collegamento esterno, leggere le condizioni di utilizzo del sito e utilizzare il servizio in base alle proprie responsabilità.
- Il servizio Web potrebbe non essere disponibile, interamente o in parte, a seconda del paese o della regione di residenza.
- A seconda dell'ambiente di rete in uso, alcune funzioni sul servizio Web non sono disponibili. Anche se i servizi Web sono disponibili, la stampa o la visualizzazione dei contenuti potrebbe richiedere tempo o la comunicazione potrebbe essere interrotta durante il funzionamento.
- Quando si utilizza il servizio Web, il nome della macchina, le informazioni relative al paese o alla regione dell'utente, la lingua selezionata e il tipo di servizio che si utilizza (ad esempio il sito di condivisione di foto) vengono inviati e salvati nel server. Canon non è in grado di identificare clienti specifici tramite queste informazioni.
- Prima di trasferire la proprietà o smaltire una stampante che supporta un monitor LCD a colori, selezionare **Impostazioni periferica (Device settings)** -> **Ripristina impostazione (Reset setting)** - > **Ripristina tutto (Reset all)** ed eliminare il nome di login e la password.
- Per informazioni, contattare un rivenditore autorizzato Canon del Paese o della regione di residenza.

## **Per gli utenti residenti in Cina**

• PIXMA/MAXIFY Cloud Link, Easy-PhotoPrint+ e alcune funzioni di Canon PRINT Inkjet/SELPHY, incluse nella macchina, sono forniti da Canon Inc. Tuttavia, poiché il server è installato al di fuori della Cina, alcuni di questi servizi potrebbero non essere ancora disponibili.

## **Copyright e diritti di pubblicità**

#### **Quando si stampa utilizzando un servizio fornito da Canon**

1. Il copyright di ogni materiale (foto, illustrazioni, loghi o documenti, di seguito definiti "materiali" nel presente documento) fornito sul servizio di stampa appartiene ai rispettivi proprietari. L'utilizzo di persone o personaggi visualizzati sul servizio di stampa potrebbe determinare problemi relativi ai diritti di diffusione.

A eccezione di quanto altrimenti autorizzato (vedere la sezione "2" di seguito), è severamente vietato effettuare la copia, la modifica o la distribuzione di tutti o parte dei materiali contenuti sul servizio di stampa di modelli Web senza previo consenso del detentore dei rispettivi diritti (diritti di diffusione e copyright).

2. Tutti i materiali forniti sul servizio di stampa di modelli Web possono essere utilizzati liberamente a fini personali e non commerciali.

# <span id="page-49-0"></span>**Utilizzo di PIXMA/MAXIFY Cloud Link da smartphone, tablet o computer**

- **[Prima dell'utilizzo di Canon Inkjet Cloud Printing Center](#page-50-0)**
- **[Registrazione delle informazioni sull'utente in Canon Inkjet Cloud Printing](#page-52-0) [Center](#page-52-0)**
- **[Utilizzo di Canon Inkjet Cloud Printing Center](#page-59-0)**
- **[Aggiunta di una Stampante](#page-101-0)**
- **[Aggiunta di un utente di PIXMA/MAXIFY Cloud Link](#page-103-0)**
- **[Risoluzione dei problemi Canon Inkjet Cloud Printing Center](#page-108-0)**

# <span id="page-50-0"></span>**Prima dell'utilizzo di Canon Inkjet Cloud Printing Center**

Canon Inkjet Cloud Printing Center è un servizio che si collega alla funzione cloud della stampante e consente di eseguire operazioni quali la registrazione e la gestione delle app dal proprio smartphone o tablet e la verifica dello stato di stampa, dell'errore di stampa e dello stato dell'inchiostro della stampante. È anche possibile stampare foto e documenti dell'app dallo smartphone o dal tablet.

Innanzitutto, verificare quanto segue:

#### • **Precauzioni**

Se si intende utilizzare il servizio Web per stampare documenti, assicurarsi di controllare le seguenti [precauzioni](#page-48-0) in anticipo.

#### • **Specifiche della stampante**

Verificare che Canon Inkjet Cloud Printing Center supporti la stampante. Alcuni modelli non supportano questa funzione. Per verificare se il modello in uso supporta questa funzione, vedere "Modelli che supportano Canon Inkjet Cloud Printing Center".

#### • **Ambiente di rete**

La stampante deve essere connessa a una rete LAN e a Internet.

#### **Importante**

• Il costo dell'accesso a Internet è a carico dell'utente.

#### • **Requisiti operativi**

Per computer, smartphone e tablet, vedere ["Requisiti per il funzionamento di Canon Inkjet Cloud](#page-51-0) [Printing Center"](#page-51-0).

#### **IMP** Importante

• Questo servizio potrebbe non essere disponibile in alcuni i paesi o regioni. Anche se il servizio è disponibile, potrebbe comunque non essere possibile utilizzare alcune app in determinate regioni.

[Registrazione delle informazioni sull'utente in Canon Inkjet Cloud Printing Center](#page-52-0)

# <span id="page-51-0"></span>**Requisiti per il funzionamento di Canon Inkjet Cloud Printing Center**

## **Computer**

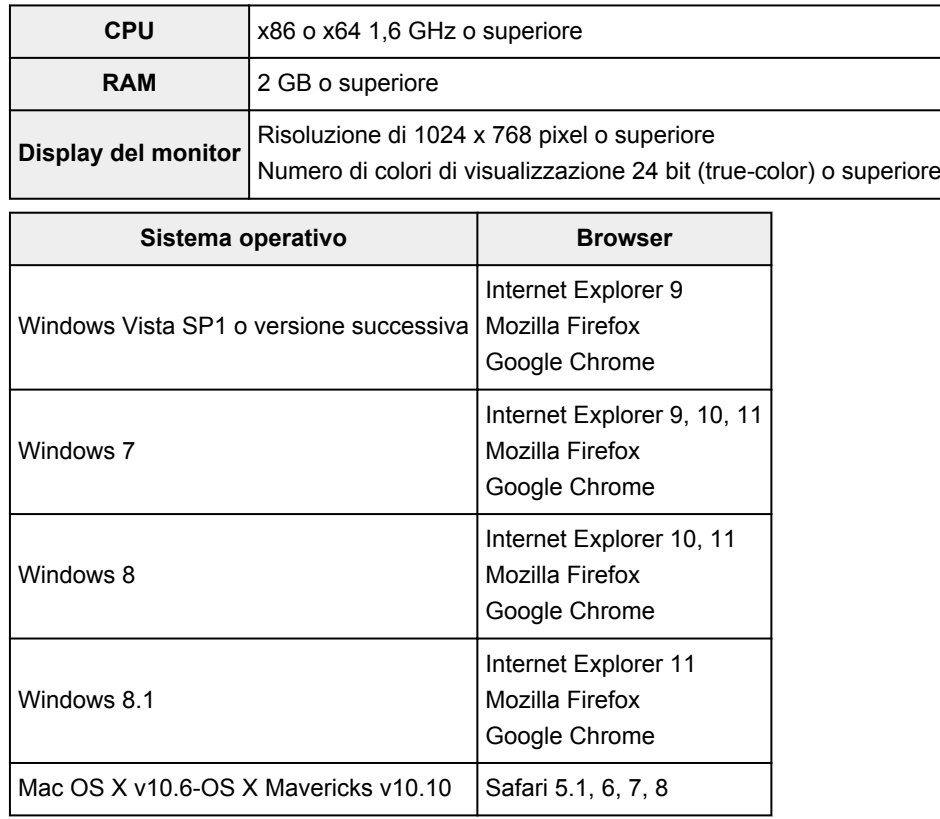

## **Smartphone o tablet**

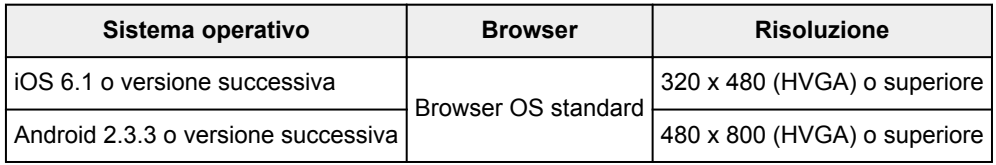

\*Android3.x non è supportato.

I requisiti operativi potrebbero variare senza preavviso. In questo caso, non sarà più possibile utilizzare il servizio dal computer, dallo smartphone o dal tablet.

## **Importante**

- Nel browser in uso abilitare JavaScript e i cookie.
- Se si utilizza la funzione di zoom o si cambia la dimensione del font nel browser, le pagine Web potrebbero non essere visualizzate correttamente.
- Se si utilizza la funzione di traduzione di Google Chrome, le pagine Web potrebbero non essere visualizzate correttamente.
- Il servizio non supporta l'utilizzo dei servizi forniti tramite un server proxy al di fuori del proprio paese.
- In un ambiente di rete in-house, la porta 5222 deve essere libera. Per le istruzioni di conferma, contattare l'amministratore di rete.

# <span id="page-52-0"></span>**Registrazione delle informazioni sull'utente in Canon Inkjet Cloud Printing Center**

Per utilizzare Canon Inkjet Cloud Printing Center, è necessario seguire i passi descritti di seguito e registrare le informazioni relative a **Il mio account (My account)**.

- Se il modello include un monitor LCD a colori
- Se il modello include un monitor LCD in bianco e nero

[Se il modello non include un monitor LCD](#page-53-0)

## <span id="page-53-0"></span>**Registrazione delle informazioni sull'utente in Canon Inkjet Cloud Printing Center (Nessun monitor LCD)**

Per utilizzare Canon Inkjet Cloud Printing Center, è necessario seguire i passi descritti di seguito e registrare le informazioni relative a **Il mio account (My account)**.

## **Registrazione dallo smartphone, dal tablet o dal computer**

1. Verificare che la stampante sia connessa a Internet

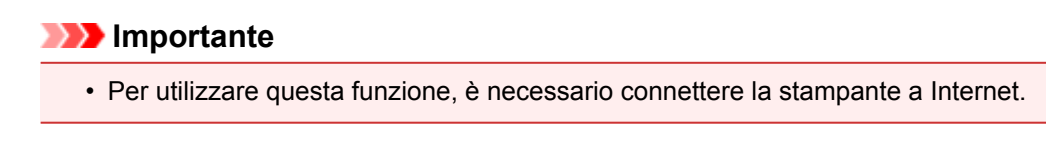

2. Visualizzazione delle informazioni sulla stampante

Per ulteriori informazioni, accedere alla home page del *Manuale online* e vedere "Controllo delle informazioni sulla stampante" per il modello in uso.

- 3. Selezionare **Impost. IJ Cloud Printing Center (IJ Cloud Printing Center setup)** -> **Registrazione a questo servizio (Register with this service)**
- 4. Seguire le istruzioni visualizzate nella finestra ed eseguire l'autenticazione
- 5. Quando viene visualizzata la schermata **Preparazione alla registrazione (Preparation for registration)**, selezionare **Invia e-mail vuota (Send blank e-mail)**

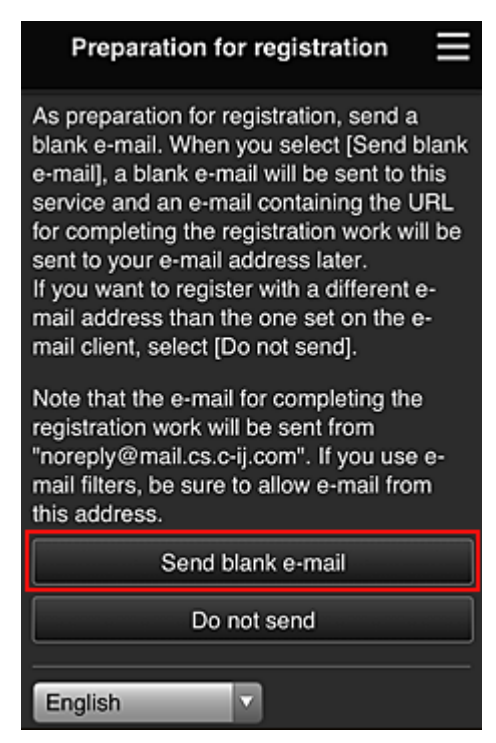

## **Nota**

• Quando si seleziona **Invia e-mail vuota (Send blank e-mail)**, il mailer "immissione destinazione completata" si avvia automaticamente. Dopo avere creato un'e-mail vuota, inviarla senza apportare alcuna modifica.

Per registrare un altro indirizzo e-mail, selezionare **Non inviare (Do not send)** per visualizzare la schermata di immissione **Indirizzo e-mail (E-mail address)**.

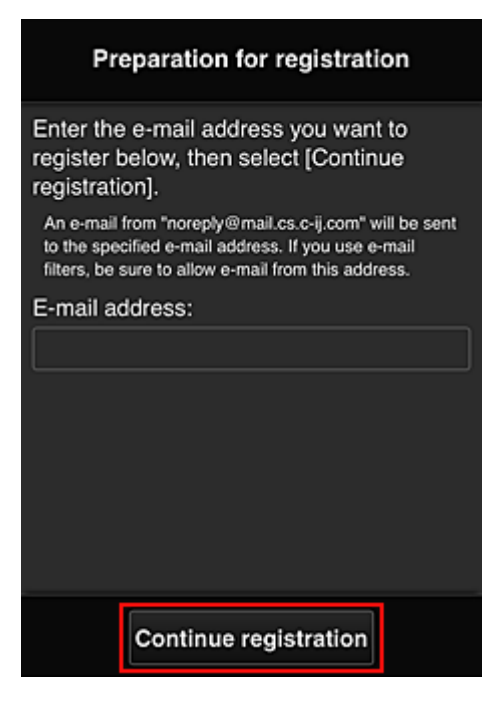

Nella schermata visualizzata, immettere l'**Indirizzo e-mail (E-mail address)** da registrare, quindi selezionare **Continua registrazione (Continue registration)**.

### **Nota**

• Se si immette un indirizzo e-mail già registrato, si riceverà l'e-mail "già registrato". Seguire le istruzioni dell'e-mail e registrare un altro indirizzo e-mail.

### **Importante**

- Esistono delle limitazioni sui caratteri per l'indirizzo e-mail, come riportato di seguito.
	- Massimo 255 caratteri alfanumerici costituiti da simboli e caratteri alfanumerici a singolo byte (!\$"/^ {}|~.-@). (Viene fatta distinzione tra maiuscole e minuscole.)
	- Non è possibile utilizzare i caratteri multibyte. Verrà visualizzato un errore se l'indirizzo e-mail immesso contiene un carattere che non può essere utilizzato.
- Se si è registrato un altro indirizzo e-mail per errore, è possibile annullare la registrazione visualizzando le informazioni della stampante e selezionando **Impost. IJ Cloud Printing Center (IJ Cloud Printing Center setup)** -> **Elimina da questo servizio (Delete from this service)**.

Per visualizzare le informazioni sulla stampante, accedere alla home page del *Manuale online* e vedere "Controllo delle informazioni sulla stampante" per il modello in uso.

• Se si utilizza un filtro spam, potrebbe non essere possibile ricevere la notifica. Se si è impostata la ricezione di e-mail solo da alcuni domini, modificare questa impostazione per consentire la ricezione di e-mail da "noreply@mail.cs.c-ij.com".

L'errore non verrà visualizzato anche qualora non fosse possibile ricevere l'e-mail a causa dell'impostazione del filtro spam o se è stato immesso un indirizzo e-mail errato.

6. Verificare di avere ricevuto un'e-mail vuota, quindi selezionare **Sì (Yes)**

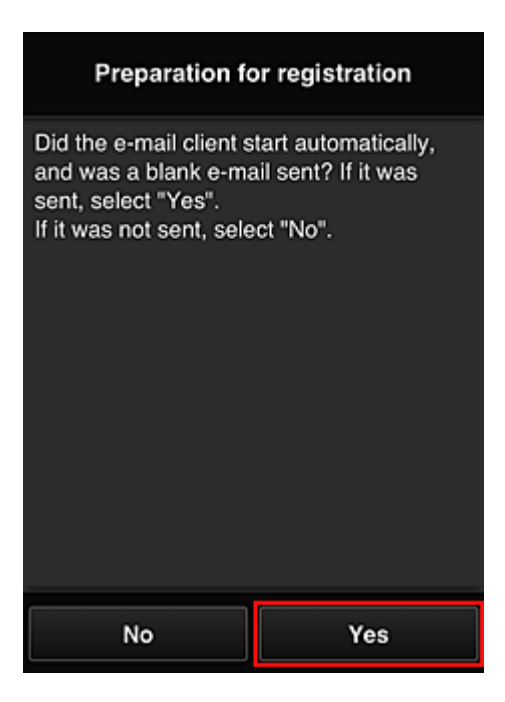

7. Seguire le istruzioni visualizzate sul display, quindi selezionare **OK**

L'URL della pagina di registrazione verrà inviato all'indirizzo e-mail registrato.

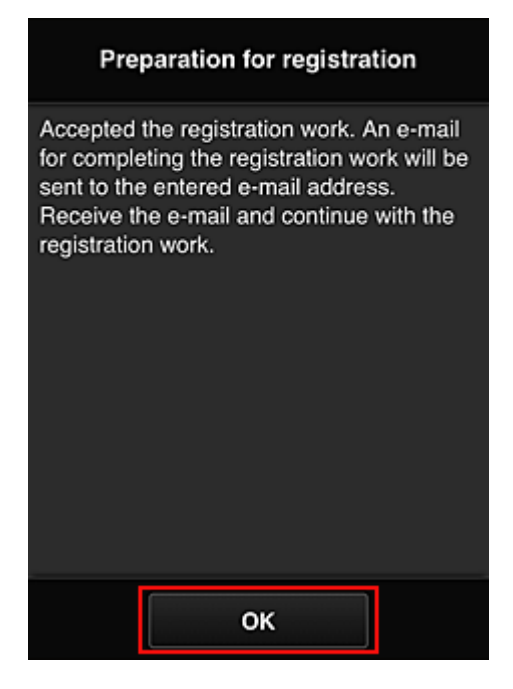

## **Accedere all'URL nell'e-mail, registrare le informazioni e completare la registrazione utente**

- 1. Verificare di avere ricevuto un'e-mail contenente l'URL all'indirizzo e-mail registrato, quindi accedere all'URL
- 2. Nelle finestre **Contratto di licenza (License agreement)** e **Dichiarazione di privacy (Privacy statement)** di Canon Inkjet Cloud Printing Center, leggere le dichiarazioni e selezionare **Accetto (Agree)** per accettarle

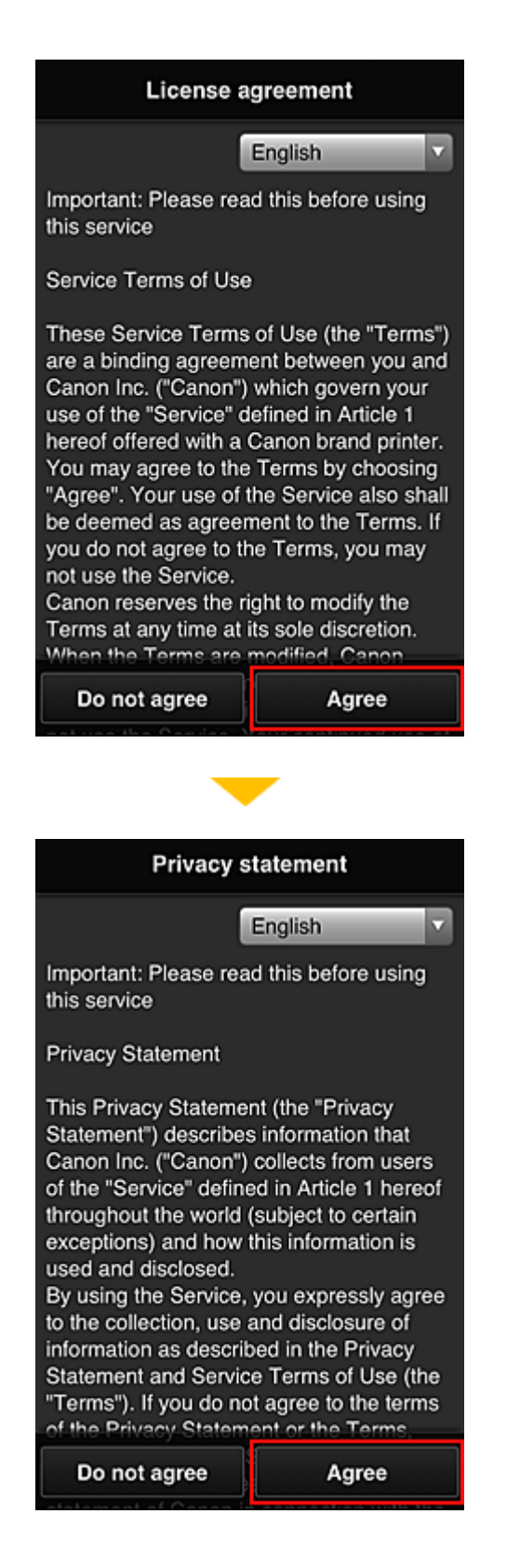

3. Registrare la password per accedere a Canon Inkjet Cloud Printing Center

Nella schermata di registrazione Il mio account, immettere la password da registrare in **Password** e **Password (conferma) (Password (Confirmation))**, quindi selezionare **Avanti (Next)**.

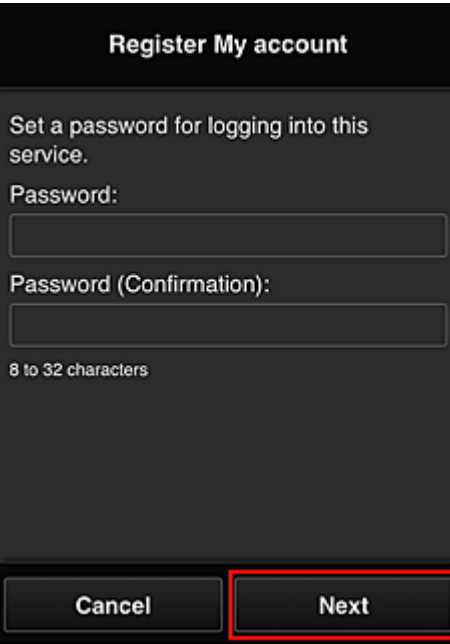

### **IMP** Importante

- Esistono limitazioni sui caratteri per la **Password**, come riportato di seguito.
	- La password deve essere compresa tra 8 e 32 caratteri e contenere simboli e caratteri alfanumerici a byte singolo (!"#\$%&'()\*+,-./:;<=>?@[¥]^\_`{|}~). (Le lettere dell'alfabeto seguono la distinzione tra maiuscole e minuscole)

#### 4. Immettere il **Nickname**

Immettere il nome utente da utilizzare.

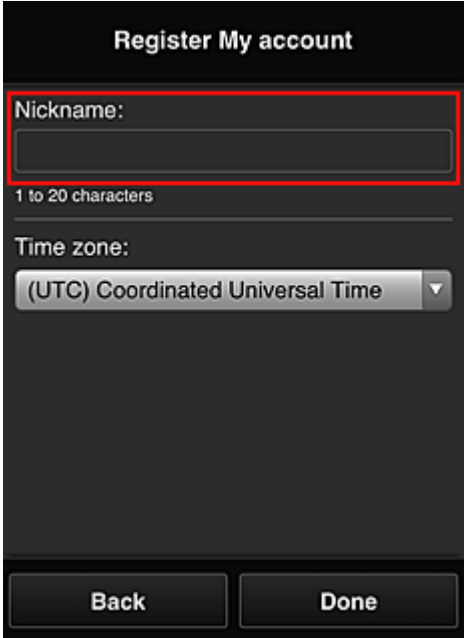

#### **Importante**

- Il campo di immissione del nome utente presenta le seguenti limitazioni di caratteri:
	- Il nome utente deve essere compreso tra 1 e 20 caratteri e contenere simboli e caratteri alfanumerici a byte singolo (!"#\$%&'()\*+,-./:;<=>?@[¥]^\_`{|}~). (Le lettere dell'alfabeto seguono la distinzione tra maiuscole e minuscole)

### 5. Specificare l'impostazione **Fuso orario (Time zone)** e selezionare **Fine (Done)**

Selezione la propria regione dall'elenco. Se non è possibile trovare la propria regione nell'elenco, selezionare quella più vicina alla propria regione.

#### **Applica ora legale salvata (Apply daylight saving time)**

Viene visualizzato solo quando è presente un'ora legale nel **Fuso orario (Time zone)** selezionato.

Scegliere se applicare o meno l'ora legale.

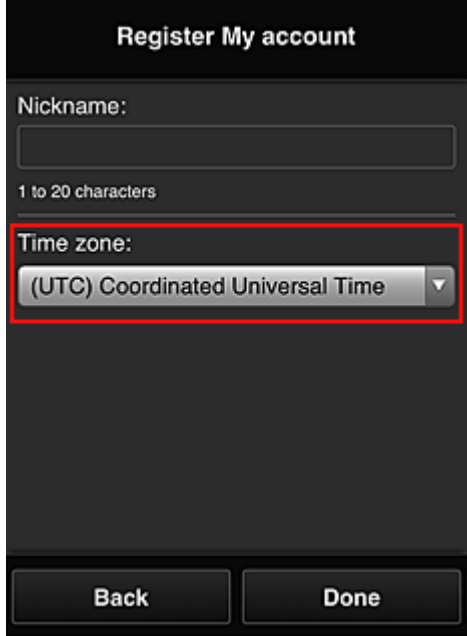

La registrazione è stata completata. Viene visualizzato un messaggio relativo al completamento della registrazione.

Quando si seleziona **OK** nel messaggio, viene visualizzata la schermata di accesso.

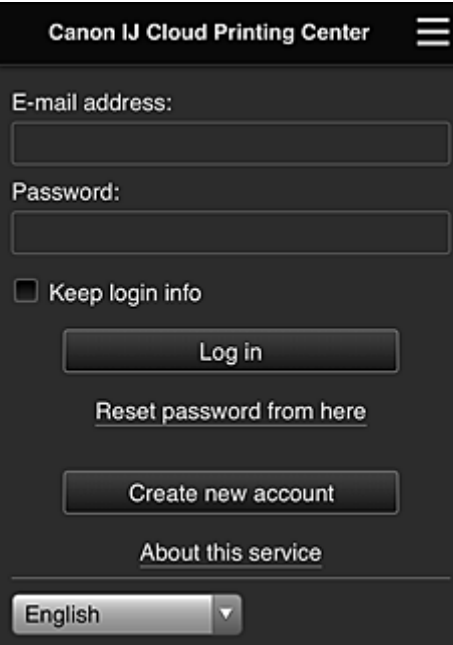

Immettere l'**Indirizzo e-mail (E-mail address)** e la **Password** registrati, quindi **[Effettuare il login](#page-63-0) (Log [in\)](#page-63-0)** a Canon Inkjet Cloud Printing Center.

**[Utilizzo di Canon Inkjet Cloud Printing Center](#page-59-0)** 

# <span id="page-59-0"></span>**Utilizzo di Canon Inkjet Cloud Printing Center**

Una volta completata la registrazione utente, è possibile effettuare il login a Canon Inkjet Cloud Printing Center e utilizzare il servizio.

- 1. Dal PC, dallo smartphone o dal tablet, accedere all'URL di login al servizio (http://cs.cij.com/)
- 2. Nella schermata Login immettere l'**Indirizzo e-mail (E-mail address)** e la **Password**, quindi selezionare **Effettuare il login (Log in)**

### **IMP** Importante

• L'indirizzo e-mail e la password operano una distinzione fra lettere maiuscole e minuscole. Assicurarsi che le maiuscole/minuscole siano corrette.

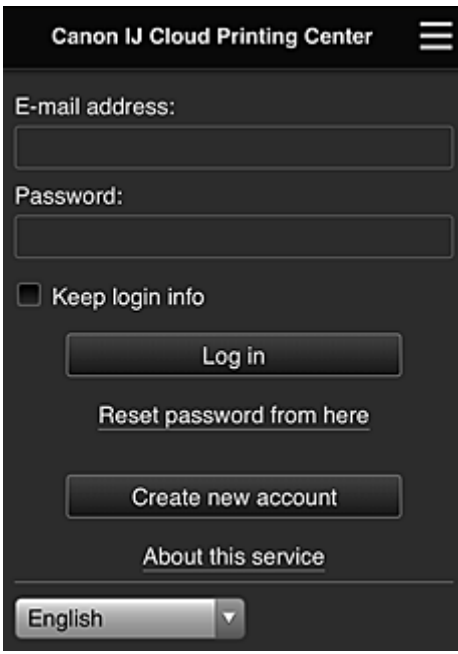

#### **Indirizzo e-mail (E-mail address)**

Immettere l'indirizzo e-mail specificato al momento della registrazione utente.

#### **Password**

Immettere la password specificata al momento della registrazione utente.

#### **Salva info login (Keep login info)**

Quando si seleziona questa casella di controllo, la schermata di accesso non viene visualizzata per 14 giorni a partire dall'ultimo giorno in cui è stato eseguito l'accesso alla schermata del servizio.

### **Importante**

- Se non si riesce a effettuare il login per cinque volte, non sarà più possibile effettuarlo per i successivi 60 minuti circa.
- Si resterà connessi per 60 minuti dopo l'ultimo accesso.
- Il servizio potrebbe non funzionare correttamente se si esegue il login utilizzando lo stesso indirizzo email da più dispositivi contemporaneamente.

Dopo aver eseguito il login, è possibile utilizzare alcuni servizi utili, ad esempio l'aggiunta o la gestione delle app che funzionano insieme alla funzionalità cloud del prodotto, e la verifica dello stato dell'inchiostro.

Per le descrizioni delle schermate e le istruzioni di funzionamento, vedere "[Finestra di Canon Inkjet Cloud](#page-63-0) [Printing Center"](#page-63-0).

## **Procedura di stampa**

In questa sezione viene descritta la procedura per la stampa di foto utilizzando CANON iMAGE GATEWAY come esempio.

### **IMP** Importante

- Le funzioni disponibili variano in base all'app.
- Anche la procedura di stampa differisce a seconda dell'app.
- È necessario ottenere l'account nonché registrare la foto e gli altri dati preventivamente.
- È possibile stampare i seguenti formati di file: jpg, jpeg, pdf, docx, doc, xlsx, xls, pptx, ppt e rtf. I formati di file che possono essere stampati variano a seconda dell'app.
- Prima di stampare, verificare che la stampante sia accesa e connessa alla rete. Quindi avviare la stampa.
- Disponibile se si utilizza uno smartphone o un tablet.

### **Nota**

- È possibile utilizzare CANON iMAGE GATEWAY per stampare formati di file jpg e jpeg.
- 1. Nella schermata Principale selezionare l'app da utilizzare
- 2. Immettere le informazioni in base alle istruzioni nella schermata di autenticazione, quindi selezionare **Effettuare il login (Log in)**

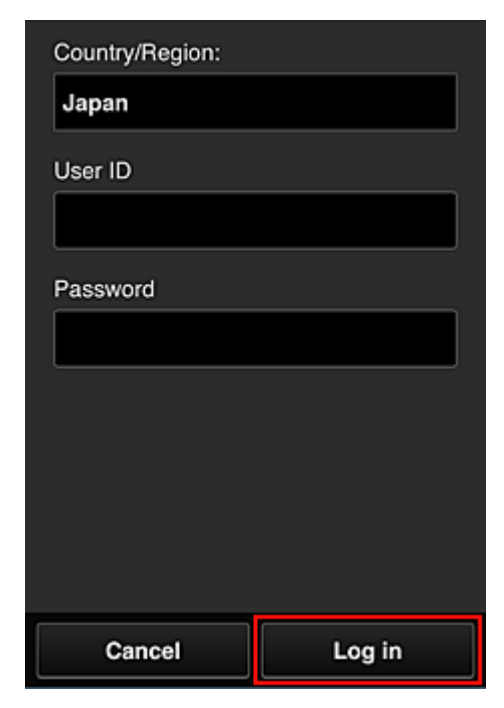

3. Nell'elenco degli album visualizzati selezionare l'album desiderato

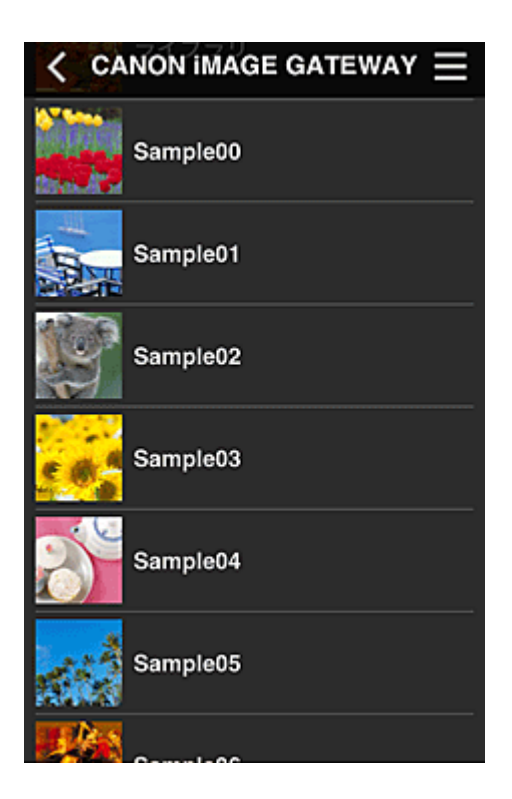

4. Nell'elenco delle immagini visualizzate selezionare l'immagine che si desidera stampare, quindi scegliere **Avanti (Next)**

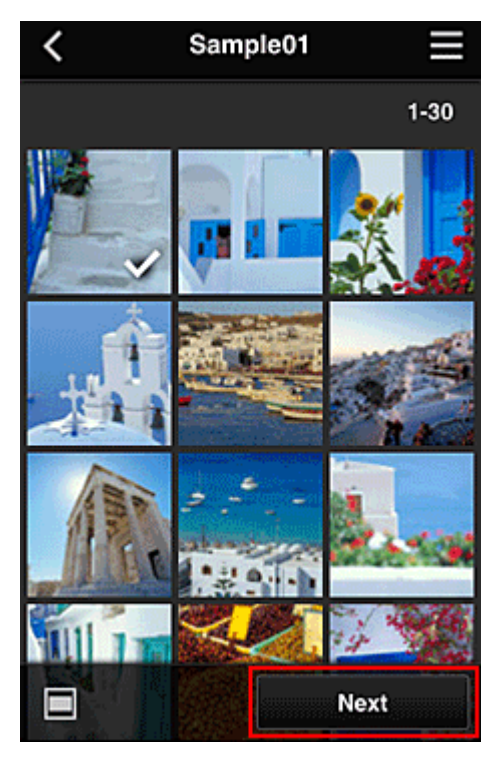

5. Configurare le impostazioni di stampa necessarie e selezionare **Stampa (Print)**

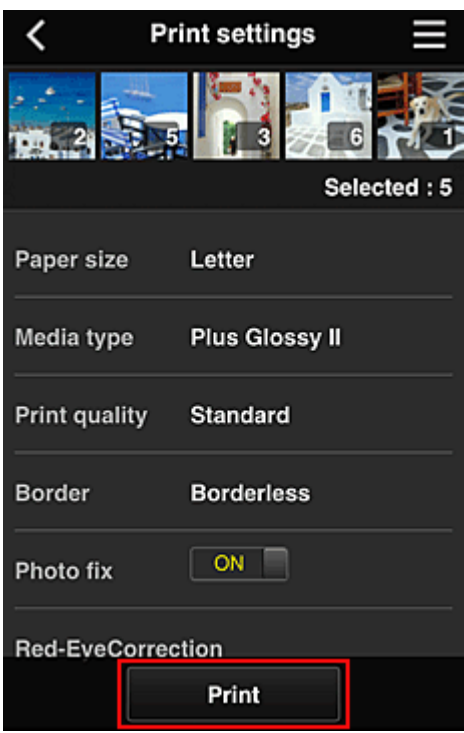

6. Viene visualizzato un messaggio di completamento del processo di stampa e la stampa ha inizio

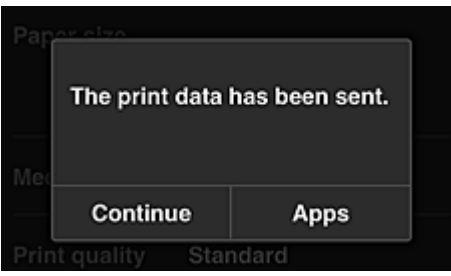

Per continuare la stampa, selezionare **Continua (Continue)** ed eseguire l'operazione dal passo 3. Per terminare la stampa, selezionare **App (Apps)**. Viene visualizzata di nuovo la schermata con l'elenco delle app.

#### **IMP** Importante

- Se un processo di stampa non viene stampato entro 24 ore dopo che è stato emesso, scadrà e non potrà essere stampato.
- Con le app premium che limitano il numero dei processi di stampa, nel conteggio sono inclusi anche i processi di stampa che scadono e che non possono essere stampati.

**[Aggiunta di una Stampante](#page-101-0)** 

# <span id="page-63-0"></span>**Finestra di Canon Inkjet Cloud Printing Center**

In questa sezione vengono descritte le schermate di Canon Inkjet Cloud Printing Center visualizzate sullo smartphone, sul dispositivo tablet o sul computer.

- **Descrizione della schermata Login**
- **[Descrizione della schermata Principale](#page-64-0)**

### **Descrizione della schermata Login**

In questa sezione viene fornita la descrizione della schermata Login di Canon Inkjet Cloud Printing Center.

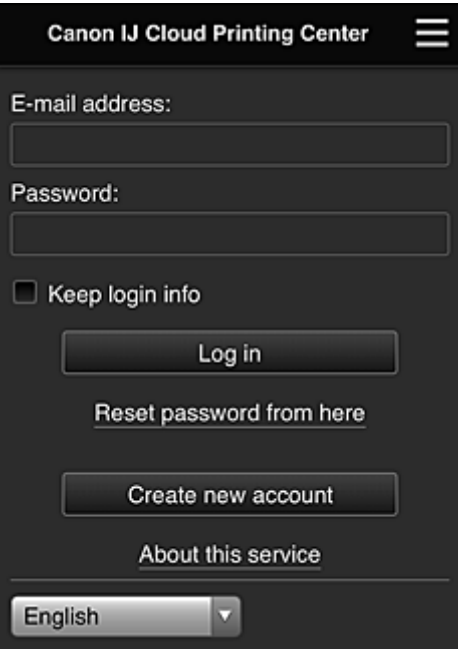

#### **IMP** Importante

- Sono disponibili 5 tentativi per immettere la password. In caso di errore, non sarà possibile eseguire il login per i 60 minuti successivi.
- Si resterà connessi per 60 minuti dopo l'ultimo accesso.

#### **Lingua**

Selezionare la lingua da utilizzare.

#### **Indirizzo e-mail (E-mail address)**

Immettere l'indirizzo e-mail specificato al momento della registrazione utente.

#### **IMP** Importante

• L'indirizzo e-mail immesso è sensibile alle lettere maiuscole/minuscole. Assicurarsi che le maiuscole/minuscole siano corrette.

#### **Password**

Immettere la password specificata al momento della registrazione utente.

#### **Salva info login (Keep login info)**

Quando si seleziona questa casella di controllo, la schermata di accesso non viene visualizzata per 14 giorni a partire dall'ultimo giorno in cui è stato eseguito l'accesso alla schermata del servizio.

#### <span id="page-64-0"></span>**Resetta la password da qui (Reset password from here)**

Selezionare questa opzione se si dimentica la password. Resettare la password attenendosi alle istruzioni visualizzate.

#### **Crea nuovo account (Create new account)**

Verrà aggiunta una nuova registrazione a Canon Inkjet Cloud Printing Center. Per una nuova registrazione, è necessario l'ID di registraz. stampante (Printer registration ID).

#### **Info su questo serv. (About this service)**

Consente di visualizzare le descrizioni del servizio.

#### **Requisiti di sistema (System requirements)**

Consente di visualizzare i requisiti di sistema per Canon Inkjet Cloud Printing Center.

#### **Inf.sulla licenza software (Software license info)**

Vengono visualizzate le informazioni sulla licenza di Canon Inkjet Cloud Printing Center.

### **Descrizione della schermata Principale**

Quando si esegue il login a Canon Inkjet Cloud Printing Center, viene visualizzata la schermata Principale.

Se si utilizza uno smartphone o un tablet, è anche possibile stampare foto e documenti.

#### **Importante**

• Con questo servizio, le funzioni disponibili variano a seconda che l'utente sia l'**[Amministratore](#page-103-0) (Administrator)** o un **Uten. standard [\(Standard user\)](#page-103-0)** della stampante, nonché in base al metodo di gestione impostato.

È possibile utilizzare le aree che seguono per avviare, aggiungere e gestire le app.

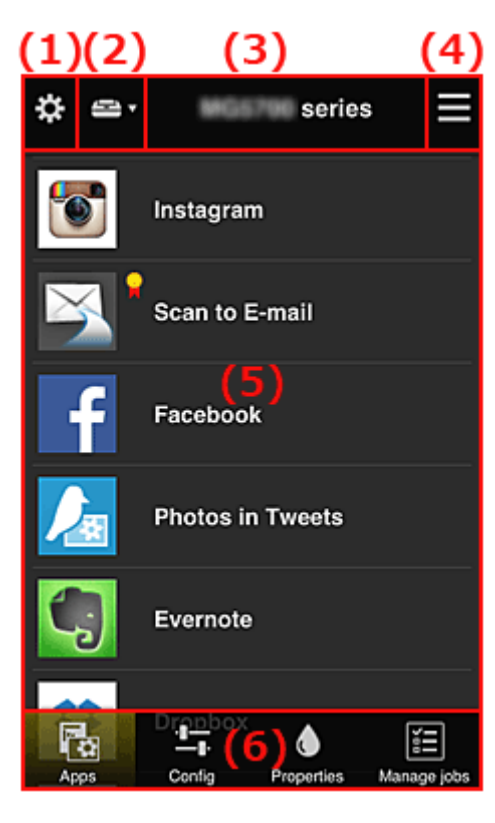

- (1) [Menu di scelta rapida di sinistra \(solo](#page-65-0) **Amministratore (Administrator)**)
- (2) **[Seleziona stampante](#page-72-0) (Select printer)**
- (3) [Area nome stampante](#page-73-0)
- (4) [Menu contestuale di destra](#page-73-0)

<span id="page-65-0"></span>(6) [Area menu](#page-75-0)

## **(1) Menu di scelta rapida di sinistra (solo Amministratore (Administrator))**

Quando si seleziona  $\mathbf{X}$ , viene visualizzato il menu di scelta rapida di sinistra.

Quando si seleziona **Gest. stmp. (Mng. printer)**, **Gestione utenti (Manage users)**, **Gestione gruppo (Group management)** o **Gestione avanzata (Advanced management)**, viene visualizzata la schermata corrispondente.

### **Nota**

• **Gestione gruppo (Group management)** viene visualizzato solo se si utilizza **[Selez. mod. gestione](#page-72-0) [\(Select how to manage\)](#page-72-0)** e si imposta **Gestisci per gruppo (per utenti di uffici) (Manage by group (for office users))**.

## **Schermata Gest. stmp. (Mng. printer)**

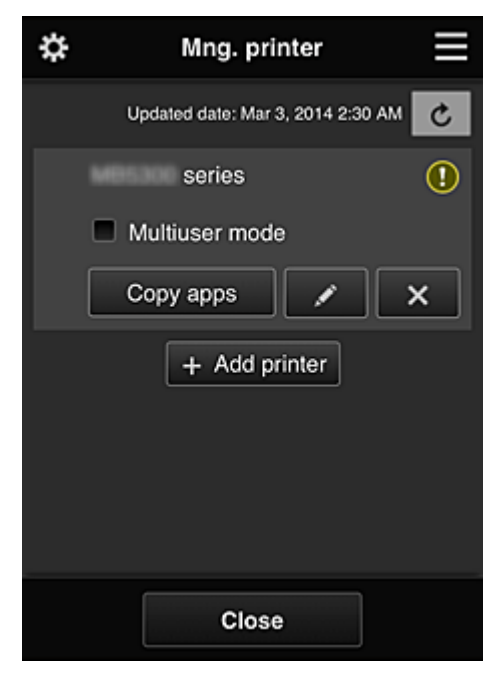

Dalla schermata **Gest. stmp. (Mng. printer)**, è possibile controllare o [aggiornare](#page-66-0) le informazioni sulla stampante registrate in Canon Inkjet Cloud Printing Center, [copiare app, cambiare i nomi delle](#page-66-0) [stampanti](#page-66-0), [eliminare stampanti](#page-67-0) e [aggiungere stampanti.](#page-67-0)

• **Controllare le informazioni della stampante**

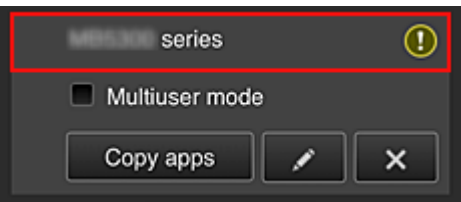

Viene visualizzato il nome della stampante registrata.

**1** indica che si è verificato un errore sulla stampante.

<span id="page-66-0"></span>• **Visualizzare la data/l'ora di aggiornamento delle informazioni della stampante**

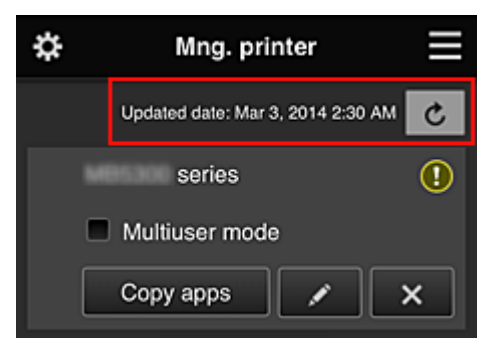

Consente di visualizzare la data/l'ora in cui le informazioni della stampante sono state aggiornate. c aggiorna le informazioni.

#### • **Modalità multiutente (Multiuser mode) (solo MAXIFY series)**

Se la stampante sarà utilizzata da più utenti, aggiungere un segno di spunta a **[Modalità](#page-107-0) multiutente [\(Multiuser mode\)](#page-107-0)**.

Il segno di spunta è collegato alla schermata **Richiedi cod. protez. (Require security code)**.

• **Copiare le app**

Selezionare questa opzione per copiare le app aggiunte nella stampante selezionata su un'altra stampante.

Quando si seleziona  $\Box$ <sup>Copy apps</sup><sub>,</sub> viene visualizzata la schermata riportata di seguito.

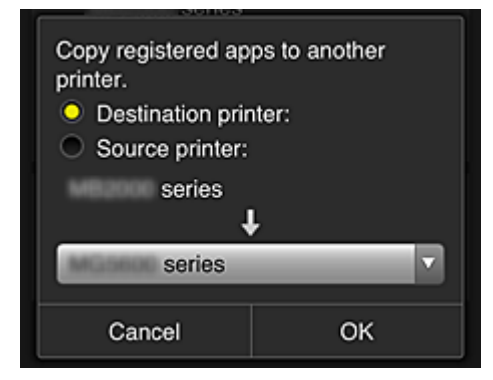

Impostare la **Stampante di destinazione (Destination printer)** e la **Stampante sorgente (Source printer)**. Selezionare quindi **OK**.

#### **Nota**

• Se si è impostato **Selez. mod. gestione (Select how to manage)**, è possibile utilizzare questa funzione solo se si seleziona **Gestisci disponibilità app per stampante (Manage app availability by printer)**.

Per ulteriori informazioni, vedere ["Suggerimenti sull'utilizzo di Canon Inkjet Cloud Printing](#page-82-0) [Center \(al lavoro\)](#page-82-0)".

• **Cambiare il nome della stampante**

Quando si seleziona , viene visualizzata una schermata per cambiare il nome della stampante.

Attenersi alle istruzioni visualizzate per cambiare il nome.

#### **IMP** Importante

• Il nome della stampante ha la seguente limitazione di caratteri:

#### • Massimo 128 caratteri (Viene fatta distinzione tra maiuscole e minuscole.)

#### <span id="page-67-0"></span>• **Eliminare le stampanti**

Quando si seleziona **X, la stampante viene eliminata da Canon Inkjet Cloud Printing Center.** Quando si trasferisce la proprietà della stampante, selezionare **Annulla le informazioni salvate sulla stampante (Clear the information saved on the printer)**.

#### • **Aggiungere le stampanti**

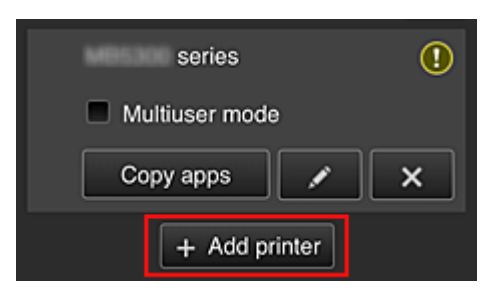

Selezionare questa opzione per aggiungere le stampanti da utilizzare in Canon Inkjet Cloud Printing Center.

Per aggiungere una stampante è necessario l'ID di registraz. stampante (Printer registration ID).

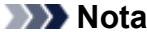

• Benché non vi siano limiti al numero di stampanti che possono essere registrate per un dominio, il funzionamento è garantito solo per un massimo di 16 stampanti.

### **Schermata Gestione utenti (Manage users)**

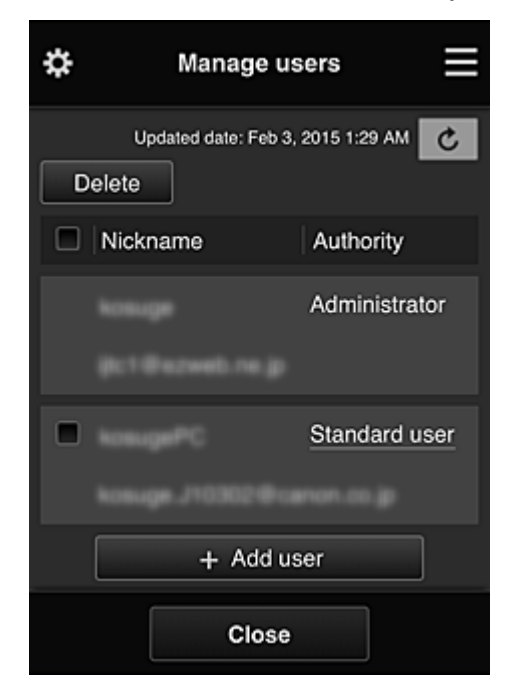

Dalla schermata **Gestione utenti (Manage users)**, è possibile verificare le informazioni utente registrate in Canon Inkjet Cloud Printing Center, [eliminare utenti, aggiungere utenti](#page-68-0) e [modificare le](#page-68-0) impostazioni **[Amministratore](#page-68-0) (Administrator)** e **Uten. standard (Standard user)**.

<span id="page-68-0"></span>• **Eliminazione di utenti**

Selezionare la casella di controllo relativa all'utente da eliminare e selezionare **Elimina (Delete)**. Non è possibile eliminare se stessi. Per eliminare se stessi, occorre annullare la propria partecipazione dalla schermata **[Il mio account](#page-74-0) (My account)**.

• **Aggiunta di un utente**

Selezionare **Aggiungi utente (Add user)**. Viene visualizzata la schermata di registrazione utente.

• **Modifica delle impostazioni di Amministratore (Administrator) e Uten. standard (Standard user)**

Per modificare i privilegi dell'**Amministratore (Administrator)** o di un **Uten. standard (Standard user)**, selezionare l'**Autorità (Authority)** dell'utente di cui si desidera modificare le impostazioni.

### **Schermata Gestione gruppo (Group management)**

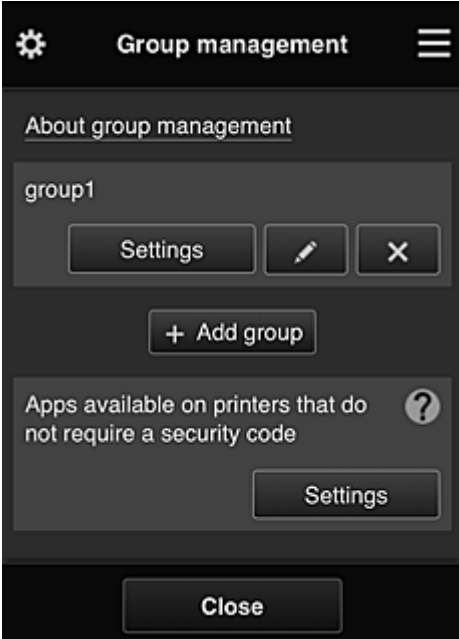

Dalla schermata **Gestione gruppo (Group management)**, è possibile utilizzare le funzioni per verificare le informazioni sul gruppo registrate in Canon Inkjet Cloud Printing Center, [modificare i](#page-69-0) [gruppi,](#page-69-0) [eliminare i gruppi](#page-70-0), [aggiungere gruppi,](#page-70-0) nonché impostare utenti, stampanti e app appartenenti a ciascun gruppo.

• **Verifica delle informazioni sul gruppo**

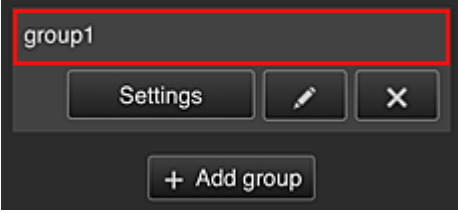

Viene visualizzato il nome del gruppo registrato.

Se non sono stati impostati tutti gli elementi, viene visualizzato  $\bigcirc$ 

Selezionare **Settings** per visualizzare la seguente schermata, che consente di impostare le informazioni di ciascun gruppo.

Le informazioni visualizzate cambiano in base alla scheda selezionata.

<span id="page-69-0"></span>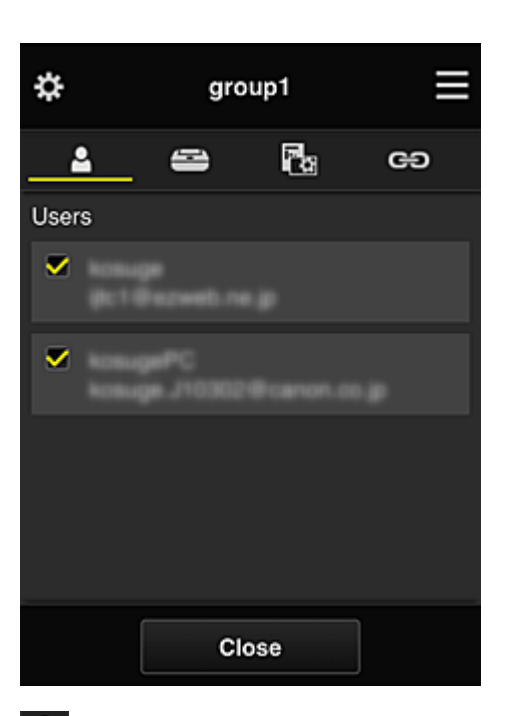

# **Utenti (Users)**

Visualizza tutti gli utenti e gli indirizzi di posta registrati nel dominio.

# **Stampanti (Printers)**

Visualizza tutte le stampanti registrate nel dominio.

# **App (Apps)**

Con le impostazioni predefinite, nella schermata vengono visualizzate tutte le app. Per visualizzare solo le app registrate, selezionare la categoria **Registrato (Registered)**.

Per alternare la registrazione/l'eliminazione delle app, selezionare  $\frac{\sqrt{N}}{N}$  /  $\frac{\sqrt{N}}{N}$ 

### **B** Servizi Web (Web services)

Visualizza il servizio di collegamento esterno.

È possibile limitare l'utilizzo di altri servizi Web che utilizzano account Canon Inkjet Cloud Printing Center, come Easy-PhotoPrint+.

Per alternare il collegamento/rilascio del servizio, selezionare  $\sqrt{\frac{M}{n}}$  /  $\sqrt{\frac{M}{n}}$ 

 viene visualizzato per gli elementi per i quali non è stato selezionato nulla. Nelle impostazioni predefinite, vengono deselezionati tutti i segni di spunta di **Stampanti (Printers)** e **Utenti (Users)**. Solo le app di sistema di **App (Apps)** sono impostate su **ON**.

#### • **Modifica di un Nome gruppo (Group name)**

Per visualizzare la schermata di modifica del **Nome gruppo (Group name)**, selezionare . È possibile modificare il nome seguendo le istruzioni nella schermata visualizzata.

#### **Importante**

- Quando si immette un **Nome gruppo (Group name)**, vengono applicate le seguenti limitazioni:
	- Quando si utilizzano caratteri alfanumerici a byte singolo, immettere un nome compreso fra 1 e 20 caratteri. Quando si utilizzano caratteri alfanumerici a due byte, immettere un nome compreso fra 1 e 10 caratteri.
	- Non è possibile registrare nomi di gruppi duplicati nello stesso dominio.

#### <span id="page-70-0"></span>• **Eliminazione di un gruppo**

Per eliminare un gruppo da Canon Inkiet Cloud Printing Center, selezionare ... Se si eliminano tutti i gruppi, sarà necessario crearne uno nuovo. Per impostare un altro metodo di gestione, impostarlo nella schermata **Selez. mod. gestione (Select how to manage)**.

#### • **Aggiungi gruppo (Add group)**

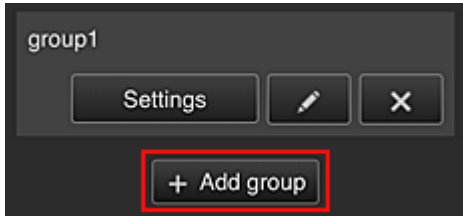

Aggiungere un gruppo da utilizzare in Canon Inkjet Cloud Printing Center.

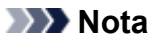

- È possibile registrare un massimo di 20 gruppi.
- **App disponibili su stampanti che non richiedono codice protezione (Apps available on printers that do not require a security code)**

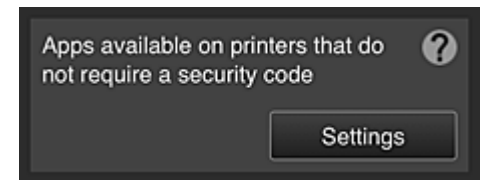

Per le stampanti senza l'impostazione **Modalità multiutente (Multiuser mode)** o le impostazioni **Codice protezione (Security code)**, impostare le app da visualizzare quando un utente seleziona

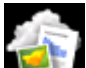

**Cloud** dalla schermata iniziale della stampante.

Se il dominio non include una stampante che soddisfa questa condizione, la schermata di impostazione non verrà visualizzata.

Per accedere alla schermata di impostazione, selezionare **...** Settings

### **Nota**

- Se nel dominio è registrata solo la seguente stampante, non viene visualizzata.
	- Stampante senza monitor LCD
	- Stampante con monitor LCD in bianco e nero
	- Stampante con modalità multiutente

## **Schermata Gestione avanzata (Advanced management)**

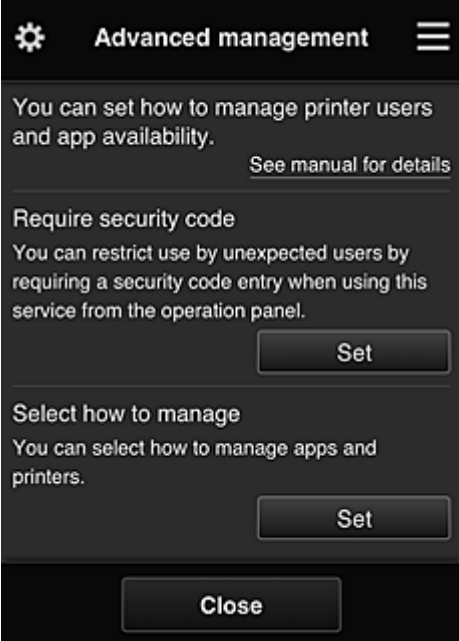

La schermata **Gestione avanzata (Advanced management)** consente di impostare il metodo di gestione degli utenti della stampante e delle app utilizzabili.

Per accedere alla schermata di impostazione, selezionare

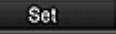

• **Richiedi cod. protez. (Require security code)**

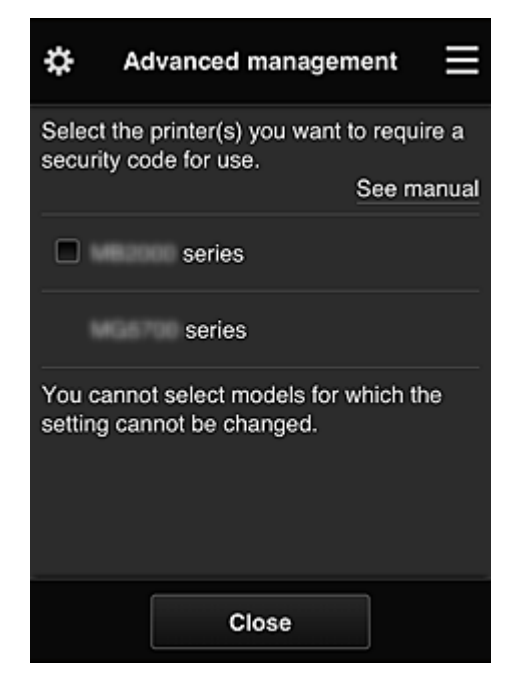

Ogni utente può impostare un **[Codice protezione](#page-100-0) (Security code)**, avviare l'app, stampare ed effettuare altre operazioni.

Questa impostazione è collegata alla **Modalità multiutente (Multiuser mode)** della schermata **Gest. stmp. (Mng. printer)**.

### **Nota**

- Nell'elenco non sono visualizzati i modelli senza monitor LCD o quelli con un monitor LCD in bianco e nero.
- La casella di controllo non viene visualizzata per i modelli che non supportano la **Modalità multiutente (Multiuser mode)**.
• **Selez. mod. gestione (Select how to manage)**

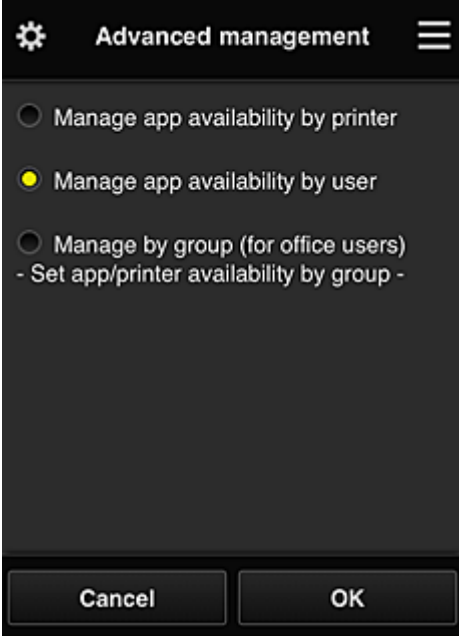

È possibile cambiare il metodo di gestione delle stampanti e delle app utilizzabili.

#### **Gestisci disponibilità app per stampante (Manage app availability by printer)**

Se si utilizzano più stampanti, è possibile gestire le app utilizzabili per ciascuna stampante.

#### **Gestisci disponibilità app per utente (Manage app availability by user)**

Quando si utilizza una stampante, è possibile gestire le app utilizzabili in base all'utente. Per esempi sull'utilizzo, vedere ["Suggerimenti sull'utilizzo di Canon Inkjet Cloud Printing Center](#page-78-0) [\(a casa\)"](#page-78-0).

#### **Gestisci per gruppo (per utenti di uffici) (Manage by group (for office users))**

È possibile gestire le app utilizzabili e le stampanti in base al gruppo. Per esempi sull'utilizzo, vedere ["Suggerimenti sull'utilizzo di Canon Inkjet Cloud Printing Center](#page-82-0) [\(al lavoro\)](#page-82-0)".

#### **Nota**

- Se si gestiscono le app utilizzabili in base alla stampante, le impostazioni predefinite consentiranno a tutti gli utenti di aggiungere, eliminare e modificare la disposizione delle app. Inoltre, se si utilizza una stampante MAXIFY series e si seleziona **Modalità multiutente (Multiuser mode)** nella schermata **Gest. stmp. [\(Mng. printer\)](#page-65-0)**, solo l'amministratore sarà in grado di aggiungere, eliminare e modificare la disposizione delle app.
- Se si gestiscono le app utilizzabili in base all'utente tutti gli utenti saranno in grado di aggiungere, eliminare e modificare la disposizione delle app, a prescindere dall'impostazione **Modalità multiutente (Multiuser mode)**.
- Se si gestiscono le app utilizzabili e le stampanti in base al gruppo, tutti gli utenti potranno unicamente modificare la disposizione delle app.

## **(2) Seleziona stampante (Select printer)**

Selezionare **E.** quindi selezionare una stampante nella schermata Seleziona stampante (Select **printer)**.

Se si utilizza un computer, è possibile selezionare una stampante direttamente dal menu a discesa.

### **Nota**

• Le stampanti con impostazioni che ne limitano l'utilizzo non vengono visualizzate.

## **(3) Area nome stampante**

Viene visualizzato il nome registrato della stampante selezionata.

L'**Amministratore (Administrator)** può [cambiare il nome della stampante](#page-66-0) dalla schermata **Gest. stmp. (Mng. printer)** del menu di scelta rapida di sinistra.

## **(4) Menu contestuale di destra**

Quando si seleziona , viene visualizzato il menu di scelta rapida.

Le informazioni visualizzate variano in base al menu selezionato nell'area dei menu.

Il simbolo  $\overline{=0}$  indica che è presente un nuovo avviso non letto.

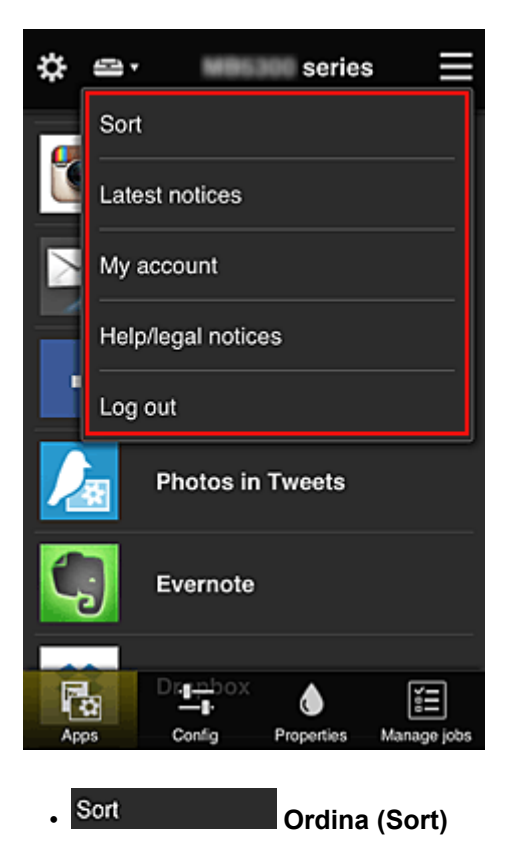

Consente di visualizzare la schermata per ordinare le app registrate.

È possibile utilizzare i pulsanti per cambiare l'ordine di visualizzazione delle app. Al termine dell'ordinamento, selezionare **Fine (Done)**.

<span id="page-74-0"></span>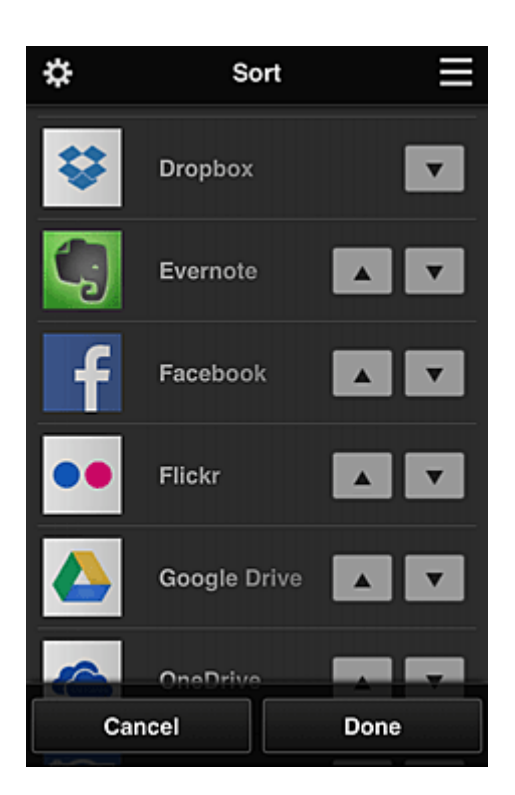

#### **Nota**

• Descrizione delle icone visualizzate

**O** : non utilizzabile perché non ancora rilasciata o perché non supporta la regione, il modello o la lingua.

: può essere utilizzata solo con inchiostro Canon originale.

## **Latest notices Ultimi avvisi (Latest notices)**

Consente di visualizzare gli ultimi avvisi. Il simbolo  $\bigcirc$  indica che è presente un nuovo avviso non letto.

## **My account Ill mio account (My account)**

Visualizza le informazioni sull'utente.

È possibile modificare le impostazioni del proprio account dalla schermata **Il mio account (My account)**.

Nella schermata **Il mio account (My account)**, è possibile visualizzare la schermata **Servizi consentiti (Permitted services)** e cancellare le eventuali impostazioni dei servizi collegati.

## • **Avvisi di aiuto/legali (Help/legal notices)**

Vengono visualizzati la descrizione della schermata Canon Inkjet Cloud Printing Center e vari promemoria.

• **Effettuare il logout (Log out)**

Consente di visualizzare la schermata Logout di Canon Inkjet Cloud Printing Center.

## **(5) Area di visualizzazione**

La visualizzazione cambia in base al menu selezionato.

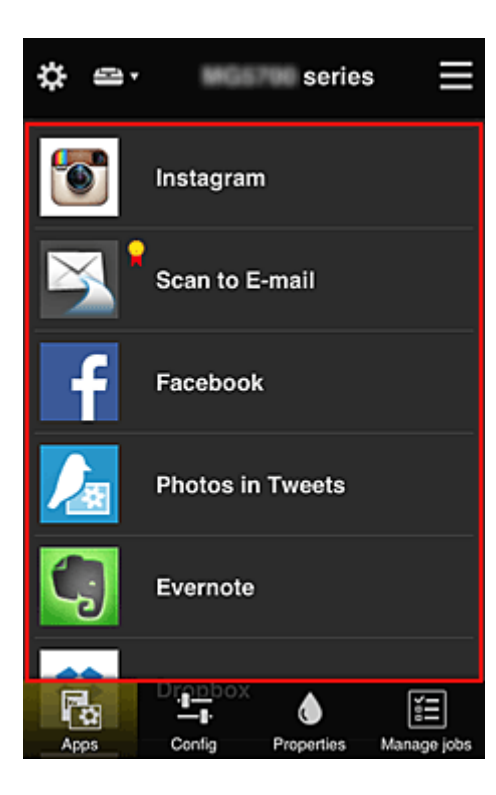

## **(6) Area menu**

Vengono visualizzati i seguenti 4 pulsanti di menu:

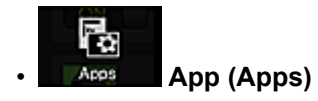

Consente di visualizzare l'elenco delle app registrate nell'[Area di visualizzazione](#page-74-0).

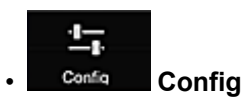

Consente di visualizzare la schermata Registra App nell'[Area di visualizzazione.](#page-74-0) È possibile alternare la visualizzazione tra **Registrato (Registered)** e **Cerca App (Search apps)**.

Nella schermata **Registrato (Registered)** sono elencate le App registrate.

È possibile verificare le informazioni di queste app o annullarne la registrazione.

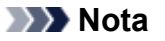

- Se si è impostato **Gestione gruppo (Group management)**, **Config** non viene visualizzato.
- Se si è impostato **Gestisci disponibilità app per utente (Manage app availability by user)**, anche un **Uten. standard (Standard user)** potrà registrare ed eliminare le app.

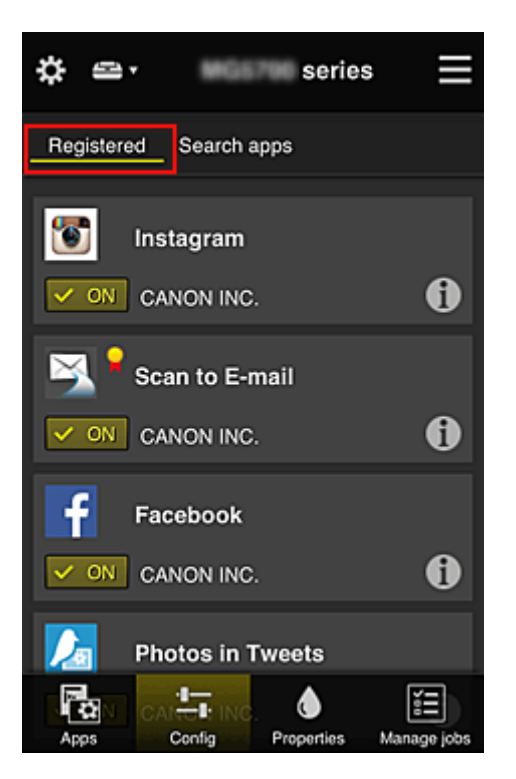

Nella schermata **Cerca App (Search apps)**, le app che è possibile registrare utilizzando il Canon Inkjet Cloud Printing Center sono visualizzate per categoria.

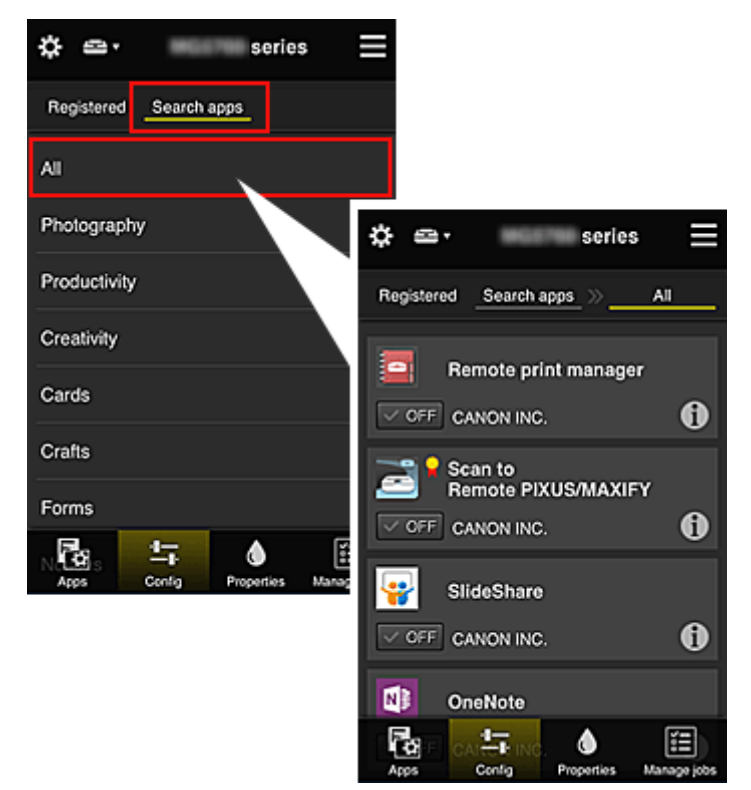

∘ Quando si seleziona 0, vengono visualizzati i dettagli delle app.

Quando si seleziona  $\sqrt{\frac{1}{\sqrt{C}}\sqrt{C}}$ , è possibile scegliere di registrare o annullare la registrazione dell'app.

### **Nota**

• Descrizione delle icone visualizzate

**O** : non utilizzabile perché non ancora rilasciata o perché non supporta la regione, il

modello o la lingua.

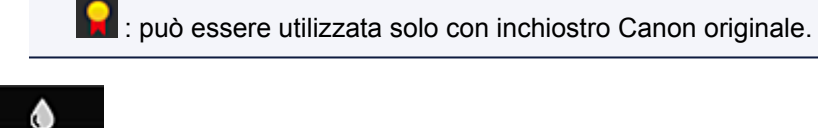

# • **Proprietà (Properties)**

Questa schermata visualizza lo stato della stampante selezionata.

È possibile controllare la quantità di inchiostro rimanente o i dettagli relativi a un errore che si è verificato. È anche possibile accedere al sito dove acquistare l'inchiostro e al *Manuale online*.

## **IMP** Importante

• Le proprietà visualizzate possono risultare diverse dallo stato effettivo al momento della visualizzazione, in base allo stato della stampante.

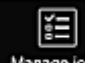

#### **Manage jobs Gest. lavori (Manage jobs)**

Questa schermata visualizza lo stato di stampa o di scansione e la cronologia.

È possibile controllare lo stato di stampa o di scansione in **Elenco stato (Status list)** e la cronologia di stampa o di scansione in **Cronologia (History)**.

È anche possibile annullare i processi di stampa o scansione ed eliminare le informazioni della cronologia.

Per annullare o eliminare un processo, selezionarlo e selezionare **Annulla (Cancel)** o **Elimina (Delete)**.

## <span id="page-78-0"></span>**Suggerimenti sull'utilizzo di Canon Inkjet Cloud Printing Center (a casa)**

La funzione **Gestione avanzata (Advanced management)** consente di sfruttare le molte funzioni utili offerte dal servizio per l'utilizzo domestico.

In questa sezione sono presentate tali funzioni prendendo come esempio una famiglia di 3 persone (padre madre e figlio).

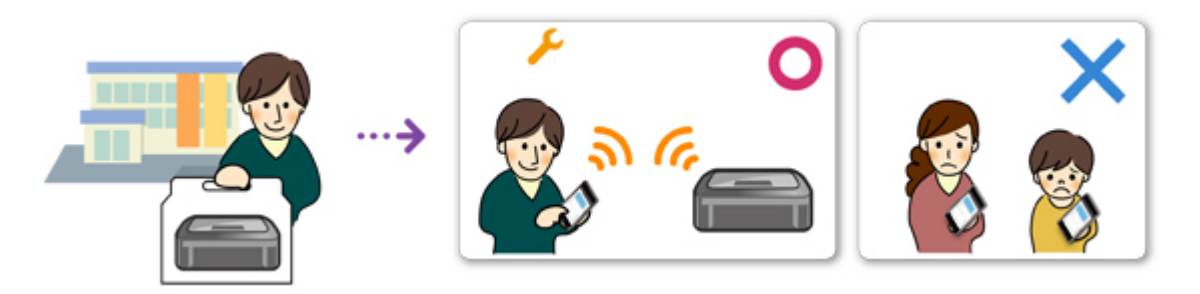

Se il padre registra la stampante in Canon Inkjet Cloud Printing Center, solo il padre sarà gestito dal servizio, mentre la madre e il figlio non potranno utilizzare il servizio a meno che il padre non comunichi l'**Indirizzo e-mail (E-mail address)** e la **Password** di login.

## **Se la madre e il figlio desiderano utilizzare il servizio dallo smartphone**

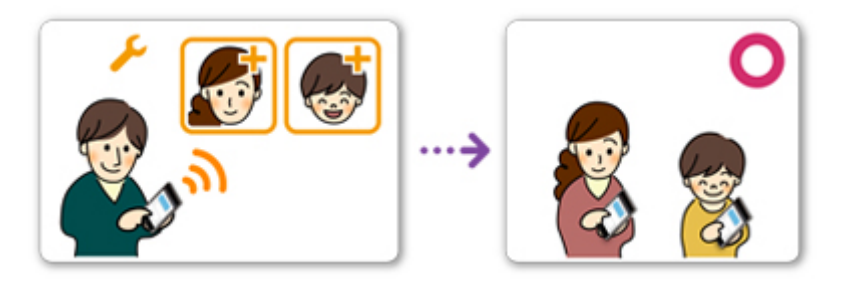

- 1. Il padre [effettua la registrazione a Canon Inkjet Cloud Printing Center](#page-52-0) e diventa l'**Amministratore (Administrator)**
- 2. Dopo avere effettuato il login, il padre seleziona **Gestione utenti [\(Manage users\)](#page-103-0)** da

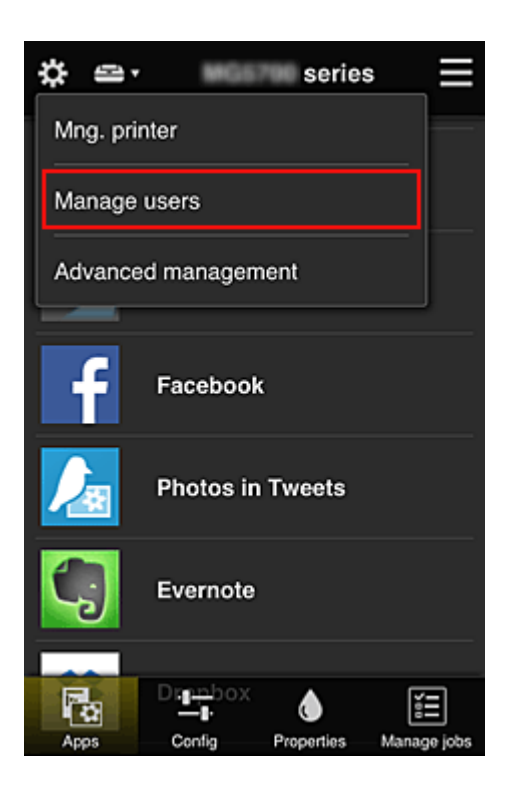

3. Il padre seleziona **Aggiungi utente (Add user)** e, seguendo le istruzioni visualizzate, registra la madre e il figlio come utenti.

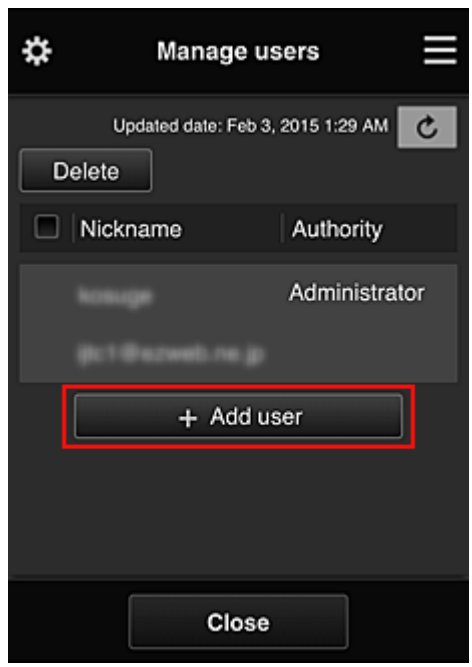

Al termine della registrazione, la madre e il figlio possono utilizzare il servizio singolarmente.

## **Se il padre, la madre e il figlio desiderano gestire le app singolarmente**

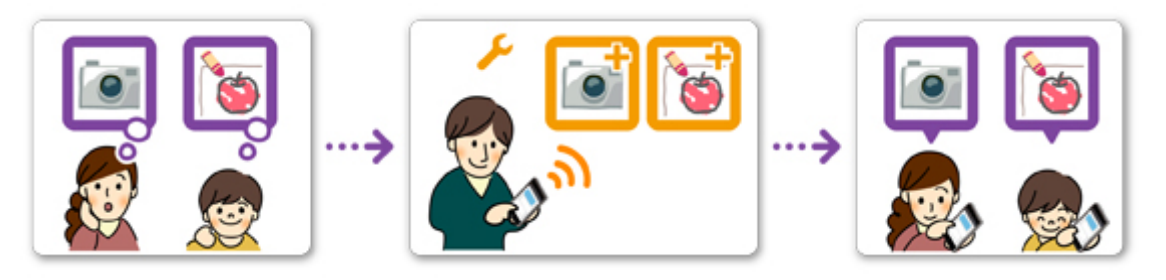

In base alle impostazioni predefinite, solo l'**Amministratore (Administrator)** (il padre) può registrare le app da utilizzare o eliminarle.

Dopo che l'**Amministratore (Administrator)** (il padre) ha specificato le impostazioni in base alla procedura di seguito, il padre, la madre e il figlio potranno gestire le app singolarmente.

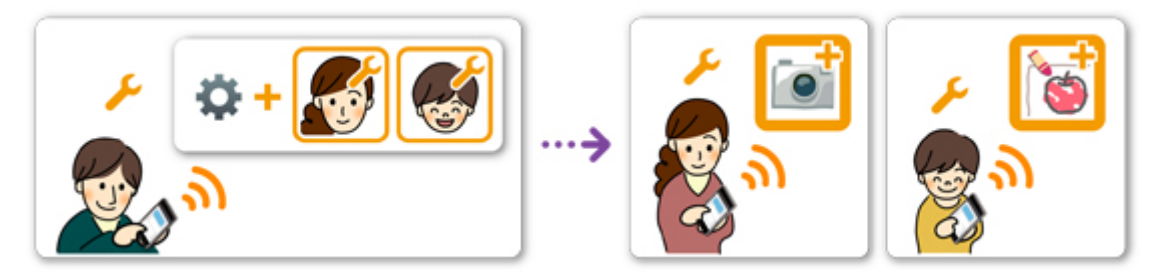

1. Come **Amministratore (Administrator)**, il padre [accede a Canon Inkjet Cloud Printing](#page-59-0) [Center](#page-59-0) e seleziona **Gestione avanzata (Advanced management)** da

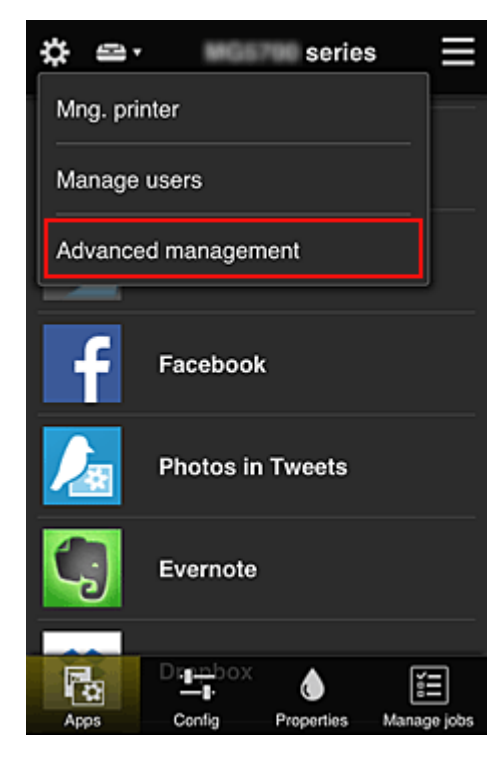

2. Per **Selez. mod. gestione (Select how to manage)**, il padre seleziona **Imposta (Set)**

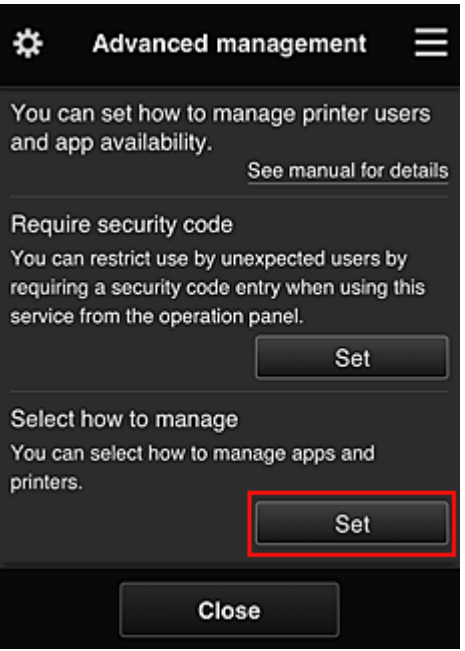

3. Il padre imposta **Gestisci disponibilità app per utente (Manage app availability by user)** e seleziona **OK**

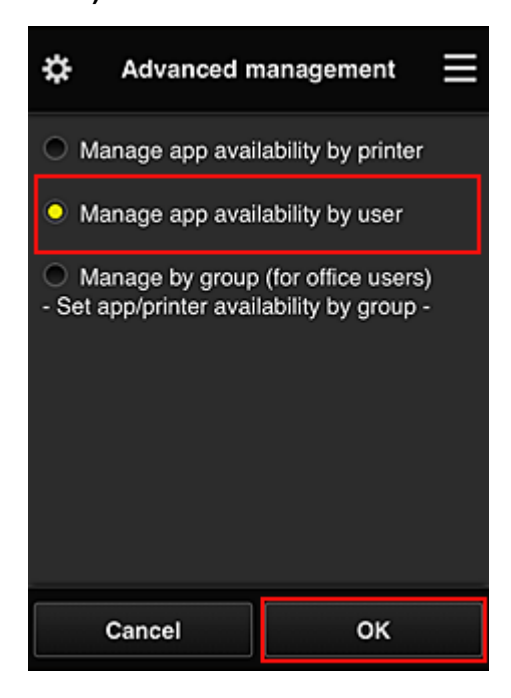

4. Viene visualizzata la schermata per la verifica della modifica del metodo di gestione

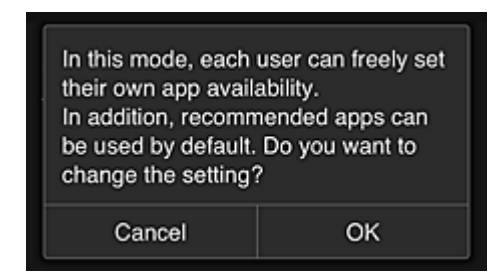

Per completare l'impostazione e tornare alla finestra **Gestione avanzata (Advanced management)**, selezionare **OK**.

Tutti gli utenti registrati possono liberamente registrare ed eliminare le app.

## <span id="page-82-0"></span>**Suggerimenti sull'utilizzo di Canon Inkjet Cloud Printing Center (al lavoro)**

La funzione **Gestione gruppo (Group management)** consente di sfruttare le molte funzioni utili offerte dal servizio per l'utilizzo in ufficio.

In questa sezione viene fornito un esempio in cui sono utilizzate due stampanti, l'**Amministratore (Administrator)** è il capufficio e gli altri membri sono il presidente della società, il manager di reparto e il nuovo assunto.

## **Nota**

• Se la seconda stampante non è stata registrata, selezionare ["Aggiunta di una Stampante](#page-101-0)" e registrare la stampante attenendosi alla procedura.

## **Creazione di un gruppo utilizzabile da tutto il personale dell'ufficio**

Impostare il gruppo di base.

In questo esempio, solo l'app Evernote sarà utilizzata su 2 stampanti.

- 1. Il capufficio [effettua la registrazione a Canon Inkjet Cloud Printing Center](#page-52-0) e diventa l'**Amministratore (Administrator)**
- 2. Il capufficio seleziona **Gestione utenti [\(Manage users\)](#page-103-0)** da

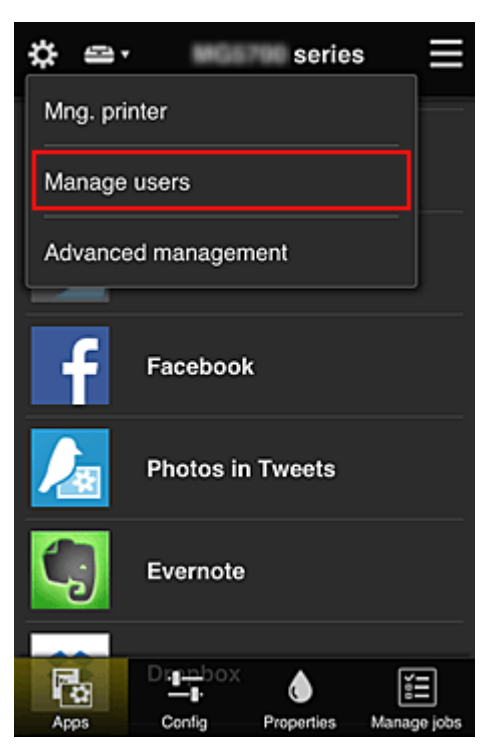

3. Nella schermata visualizzata, il capufficio seleziona **Aggiungi utente (Add user)** e registra il presidente della società, il manager di reparto e il nuovo assunto come utenti

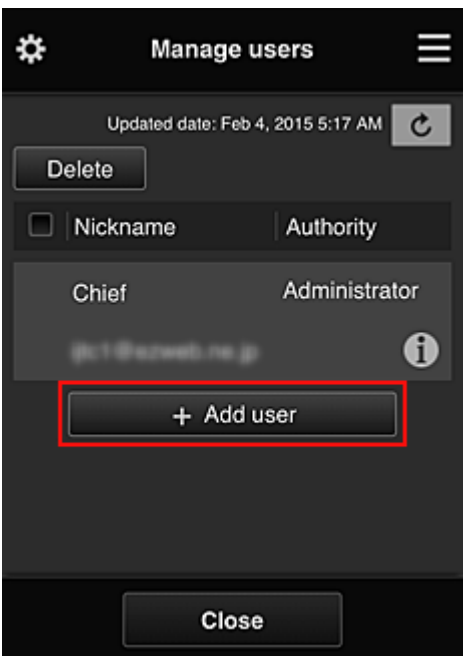

4. Il capufficio seleziona **Gestione avanzata (Advanced management)** da

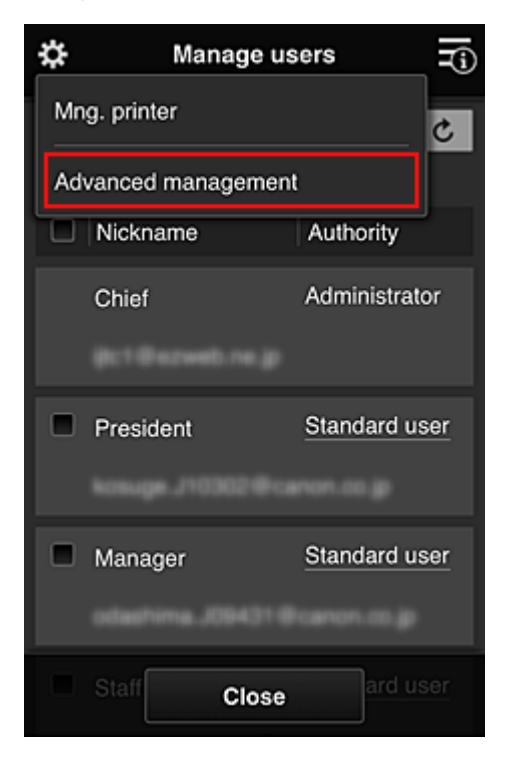

5. Per **Selez. mod. gestione (Select how to manage)**, il capufficio seleziona **Imposta (Set)**

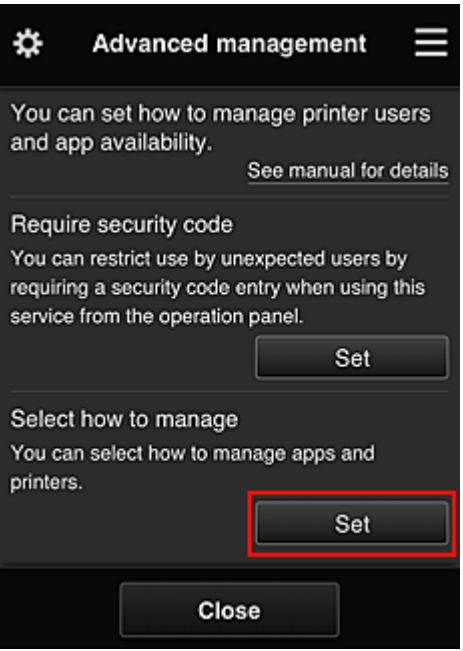

6. Il capufficio imposta **Gestisci per gruppo (per utenti di uffici) (Manage by group (for office users))**, quindi seleziona **OK**

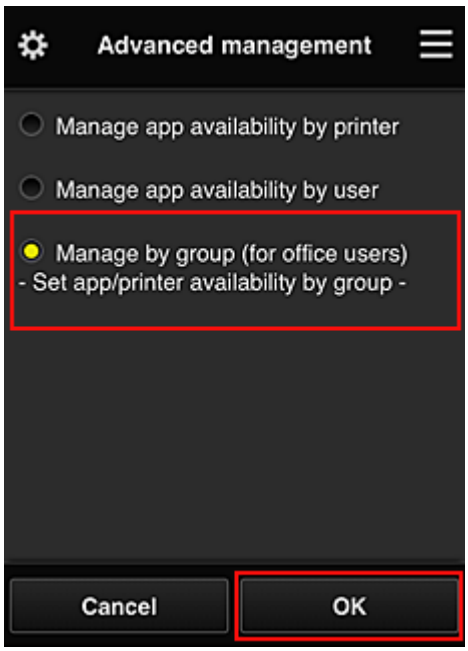

### **Nota**

- Se **Gestione gruppo (Group management)** è già stato impostato, vedere il passo 10 e quelli successivi.
- 7. Nella schermata di verifica delle modifiche al metodo di gestione, il capufficio controlla le informazioni visualizzate e seleziona **OK**.

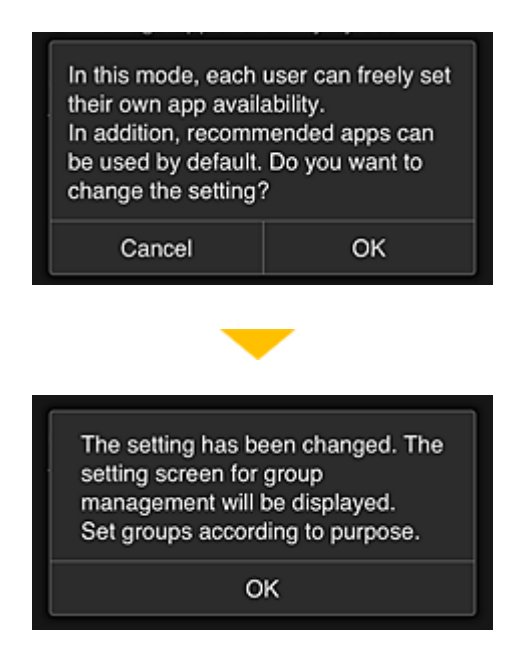

Viene visualizzato solo se la modalità selezionata è **Gestione gruppo (Group management)**. Per completare l'impostazione e visualizzare la schermata **Gestione gruppo (Group management)**, selezionare **OK**.

### **Nota**

- In base alle impostazioni predefinite, il gruppo viene denominato "gruppo1".
- In base alle impostazioni predefinite, tutti gli utenti registrati appartengono allo stesso gruppo.
- 8. Nella schermata **Gestione gruppo (Group management)**, il capufficio seleziona l'icona del gruppo da rinominare
- 9. Il capufficio immette il **Nome gruppo (Group name)** e seleziona **OK**

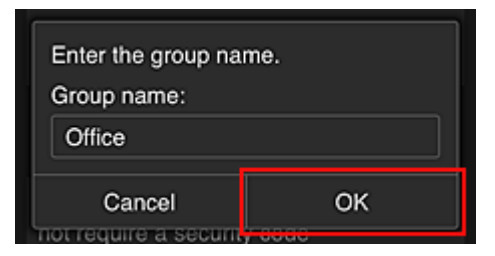

Il capufficio immette "Ufficio" qui poiché sta impostando un gruppo utilizzabile da tutto il personale dell'ufficio.

### **IMP** Importante

- Quando si immette il **Nome gruppo (Group name)**, vengono applicate le seguenti limitazioni.
	- Il nome del gruppo può includere un massimo di 20 caratteri alfanumerici a byte singolo e un massimo di 10 caratteri a due byte.
	- Non è possibile registrare lo stesso nome del gruppo più volte nello stesso dominio.
	- È possibile registrare fino a 20 gruppi.
- La persona che ha creato il gruppo diventa l'**Amministratore (Administrator)**.
- 10. Selezionare **Impostazioni (Settings)** e verificare di avere selezionato tutti gli utenti della scheda **Utenti (Users)** nella scheda di impostazione del gruppo

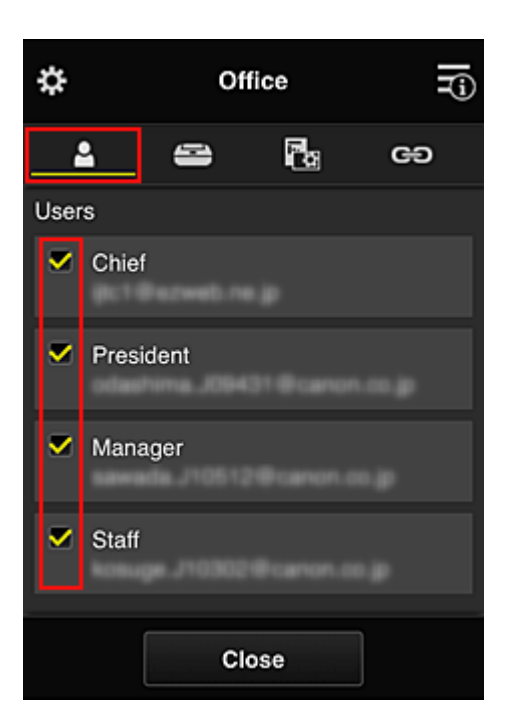

11. Nella scheda **Stampanti (Printers)**, verificare di avere selezionato tutte le stampanti

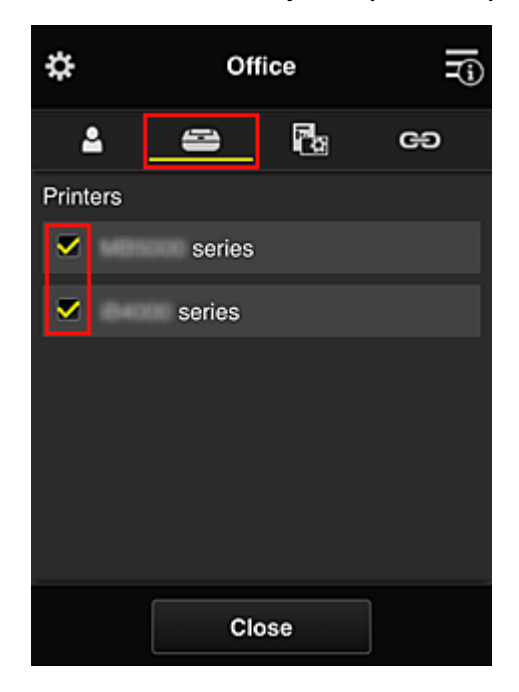

12. Nella scheda **App (Apps)**, impostare solo l'app Evernote su

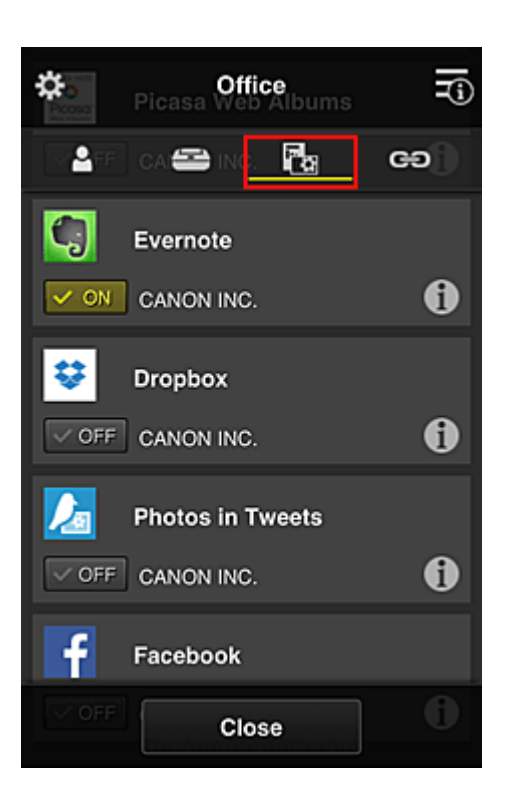

Per alternare la registrazione/l'eliminazione delle app, selezionare  $\boxed{\checkmark\circ\text{on}}$  /  $\boxed{\checkmark\circ\text{off}}$ Per tornare alla schermata **Gestione gruppo (Group management)**, selezionare **Chiudi (Close)**.

L'impostazione del gruppo utilizzabile da tutto l'ufficio è completata.

## **Nota**

- Nella schermata di impostazione del gruppo sono visualizzati tutti gli utenti e le stampanti registrati nel dominio.
- Per impostare nuove app come singolo, è possibile aggiungere un gruppo. Per creare un nuovo gruppo, utilizzare **Aggiungi gruppo (Add group)**, quindi aggiungere gli utenti e le stampanti nella schermata di impostazione del gruppo aggiunto.
- **Limitazione delle app utilizzabili da ciascun utente**
- **[Limitazione delle app utilizzabili da tutti i membri sulla stampante](#page-91-0)**
- **[Limitazione delle app utilizzabili dai singoli utenti sulla stampante](#page-93-0)**
- **[Limitazione delle stampanti utilizzabili dai singoli utenti](#page-97-0)**

#### **Importante**

• Le app disponibili potrebbero variare in base al paese o alla regione.

## **Limitazione delle app utilizzabili da ciascun utente**

Impostare quanto segue:

- Intero ufficio: utilizzare solo l'app Evernote
- Presidente: utilizzare l'app Evernote e l'app Facebook

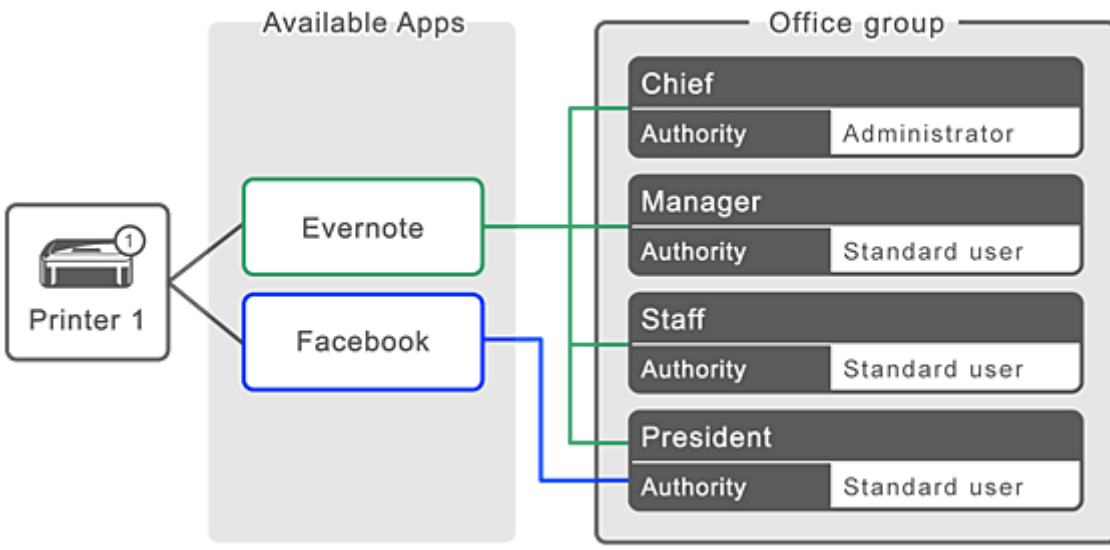

1. In , selezionare **Gestione gruppo (Group management)**

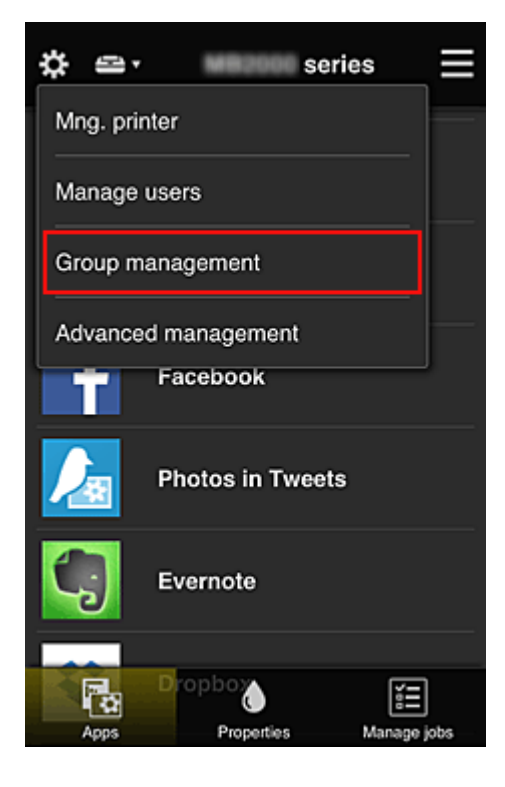

## **Nota**

• Viene visualizzato solo se si è impostato **Gestisci per gruppo (per utenti di uffici) (Manage by group (for office users))** in **Gestione avanzata (Advanced management)**.

2. Nella schermata visualizzata, selezionare **Aggiungi gruppo (Add group)**

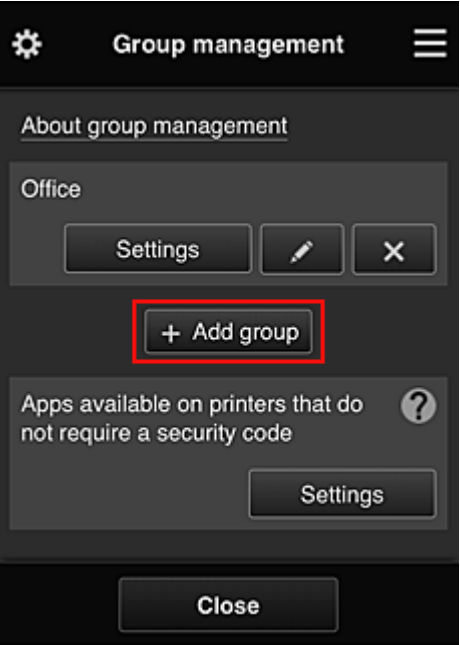

3. Il capufficio immette il **Nome gruppo (Group name)** e seleziona **OK**

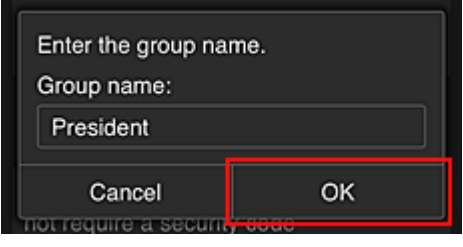

In questo campo, immettere "Presidente" come gruppo riservato al presidente, poiché le app impostate potranno essere utilizzate solo da questo utente.

#### **IMP** Importante

- Quando si immette il **Nome gruppo (Group name)**, vengono applicate le seguenti limitazioni.
	- Il nome del gruppo può includere un massimo di 20 caratteri alfanumerici a byte singolo e un massimo di 10 caratteri a due byte.
	- Non è possibile registrare lo stesso nome del gruppo più volte nello stesso dominio.
	- È possibile registrare fino a 20 gruppi.
- La persona che ha creato il gruppo diventa l'**Amministratore (Administrator)**.
- 4. Seguire i messaggi visualizzati sullo schermo e selezionare **OK**

Viene visualizzata la schermata di impostazione del gruppo.

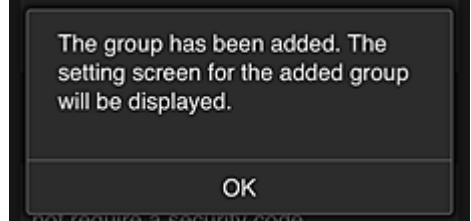

5. Nella scheda **Utenti (Users)**, selezionare solo il presidente

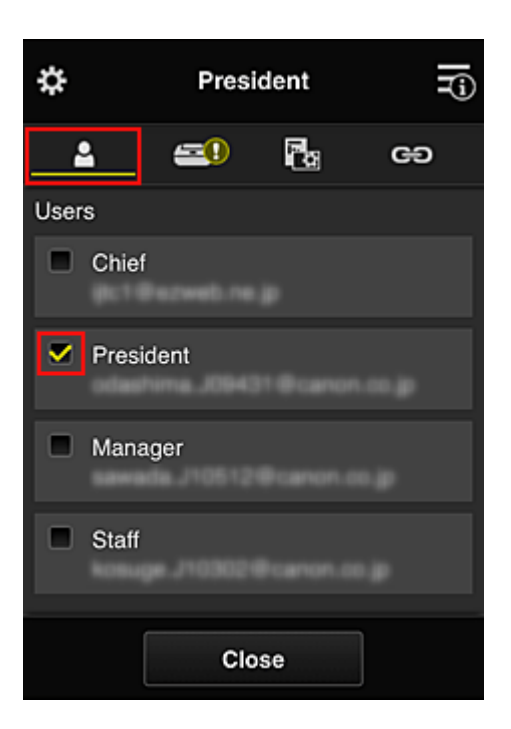

6. Nella scheda **Stampanti (Printers)**, selezionare la stampante da utilizzare.

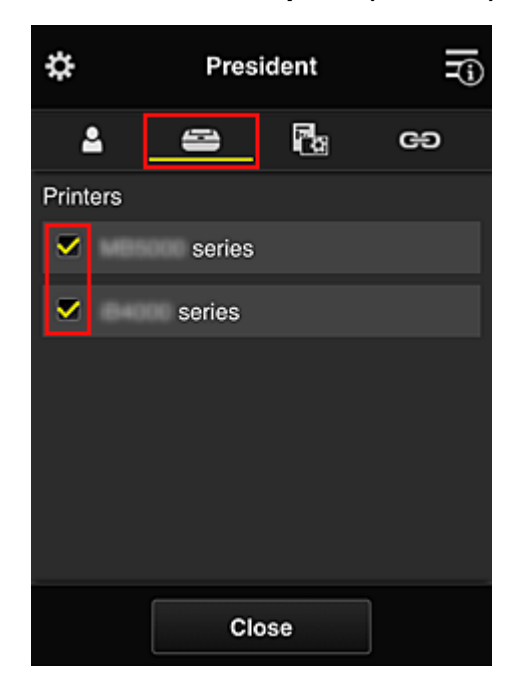

7. Nella scheda **App (Apps)**, impostare le app Evernote e Facebook su

<span id="page-91-0"></span>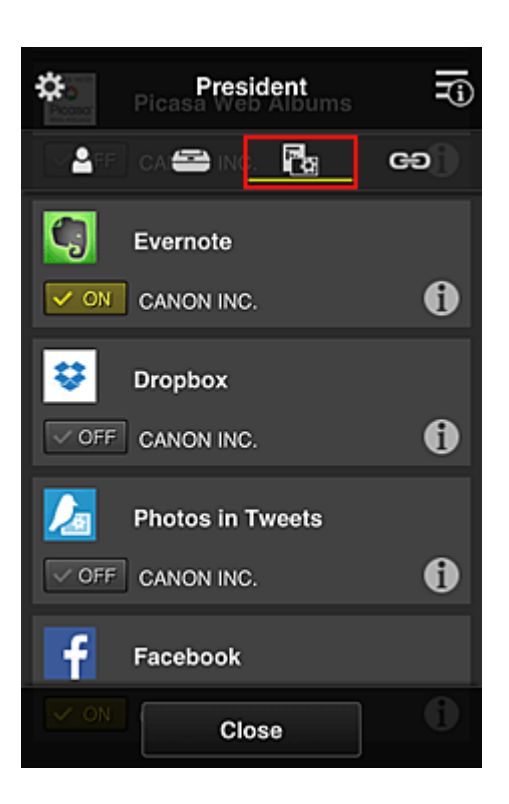

Per alternare la registrazione/l'eliminazione delle app, selezionare  $\boxed{\checkmark\circ\circ}$  on  $\boxed{\checkmark\circ\circ}$ Per tornare alla schermata **Gestione gruppo (Group management)**, selezionare **Chiudi (Close)**.

La procedura descritta sopra consente di impostare le app utilizzabili solo dal presidente.

## **Nota**

• Nella schermata di impostazione del gruppo sono visualizzati tutti gli utenti e le stampanti registrati nel dominio.

## **Limitazione delle app utilizzabili da tutti i membri sulla stampante**

Per impostare le app da utilizzare sulla stampante, attenersi alla seguente procedura fornita dal servizio. Come esempio, questa sezione descrive la procedura per consentire a tutti gli utenti di utilizzare l'app Evernote dalla stampante.

1. In **2.** selezionare Gestione gruppo (Group management)

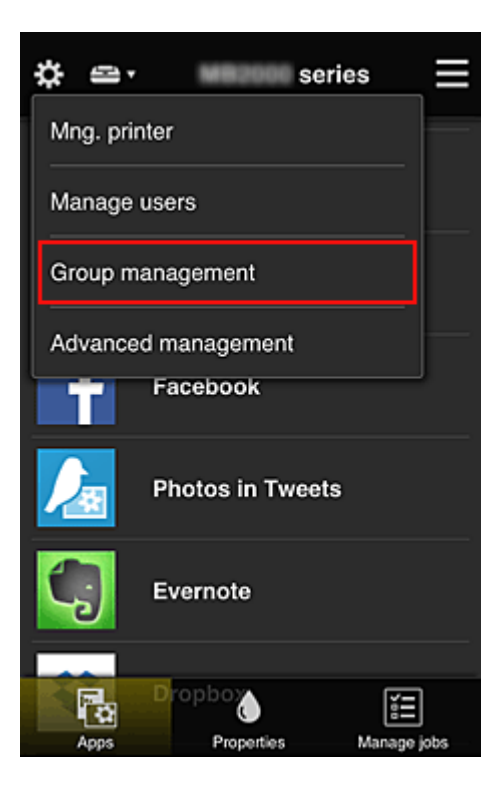

**Nota**

- Viene visualizzato solo se si è impostato **Gestisci per gruppo (per utenti di uffici) (Manage by group (for office users))** in **Gestione avanzata (Advanced management)**.
- 2. Per **App disponibili su stampanti che non richiedono codice protezione (Apps available on printers that do not require a security code)**, selezionare **Impostazioni (Settings)**

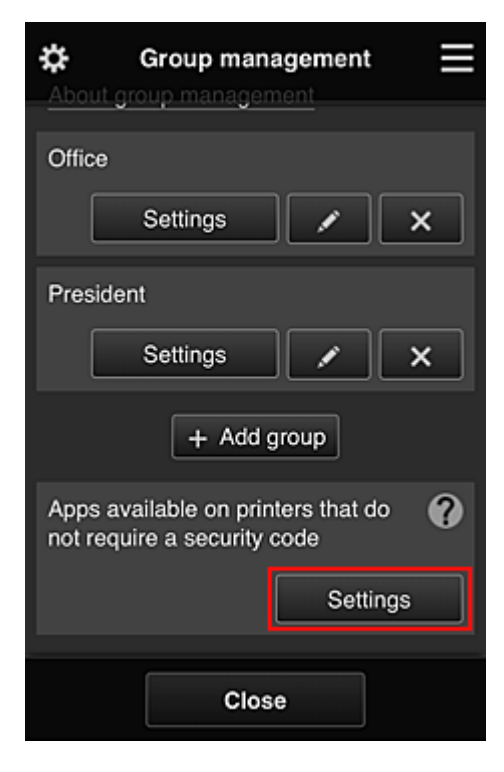

3. Nella scheda **App (Apps)**, impostare solo l'app Evernote su

<span id="page-93-0"></span>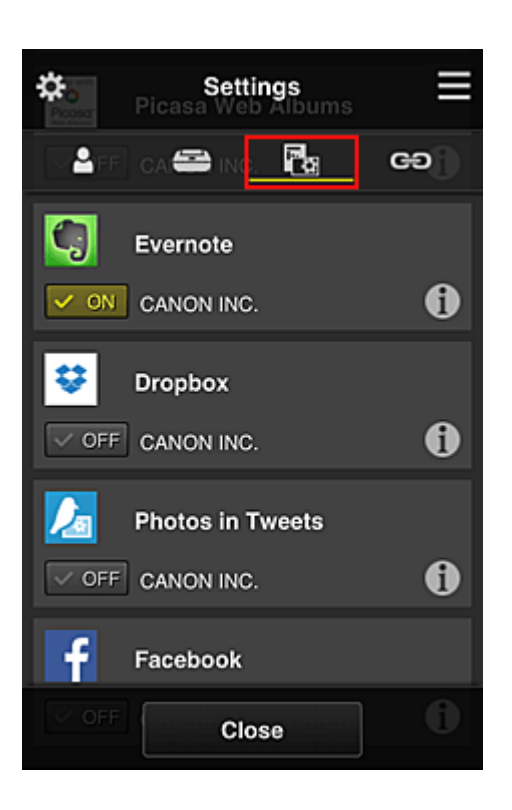

Per alternare la registrazione/l'eliminazione delle app, selezionare  $\boxed{\checkmark}$  on  $\boxed{\checkmark}$ Per tornare alla schermata **Gestione gruppo (Group management)**, selezionare **Chiudi (Close)**.

La procedura descritta sopra consente di impostare Evernote come l'unica app utilizzabile da tutti gli utenti sulla stampante.

## **Limitazione delle app utilizzabili dai singoli utenti sulla stampante**

Per ciascun utente, è possibile impostare le app utilizzabili sulla stampante.

Come esempio, questa sezione descrive la procedura per consentire solo al presidente di utilizzare anche l'app Facebook dalla stampante.

1. In **3.** selezionare Gestione avanzata (Advanced management)

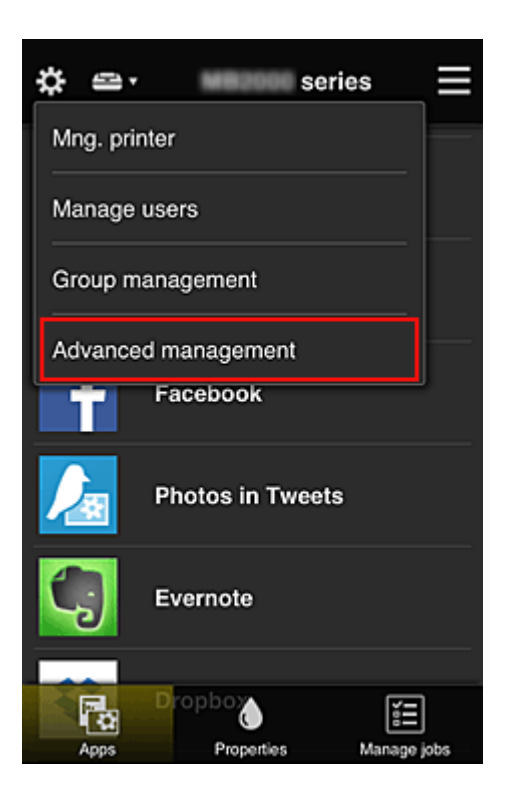

2. Per **Richiedi cod. protez. (Require security code)**, selezionare **Imposta (Set)**.

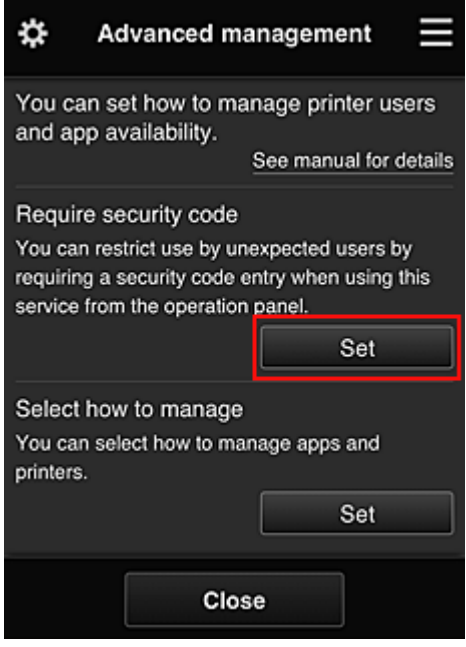

3. Selezionare la stampante per l'impostazione del **Codice protezione (Security code)**. I [codici protezione](#page-100-0) identificano i singoli utenti nel caso in cui più utenti utilizzino una stampante.

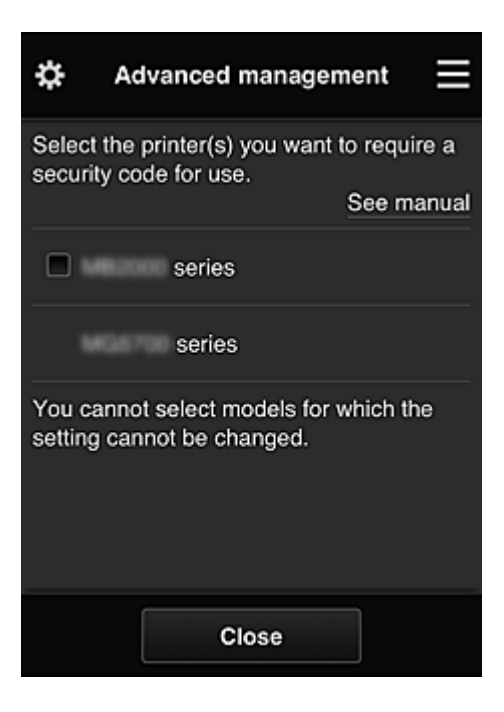

## **Nota**

• Nei modelli in cui non è possibile modificare le impostazioni, non è possibile selezionare questa funzione.

Alcuni modelli non supportano questa funzione. Per verificare se il modello in uso supporta questa funzione, vedere "Modelli che supportano i codici protezione".

#### 4. Impostare il **Codice protezione (Security code)**

Se vi sono utenti che non hanno impostato un **Codice protezione (Security code)**, verrà visualizzata una schermata in cui si chiede se si desidera inviare un'e-mail a tali utenti con la richiesta di impostare un **Codice protezione (Security code)**.

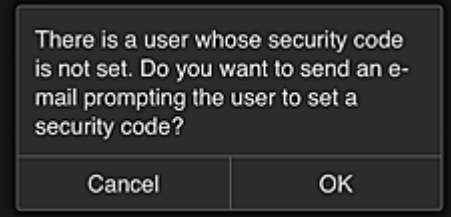

Per inviare un'e-mail di notifica solo agli utenti senza **Codice protezione (Security code)**, selezionare **OK**.

Per visualizzare la schermata di impostazione **Codice protezione (Security code)** al login degli utenti e per non inviare l'e-mail di notifica, selezionare **Annulla (Cancel)**.

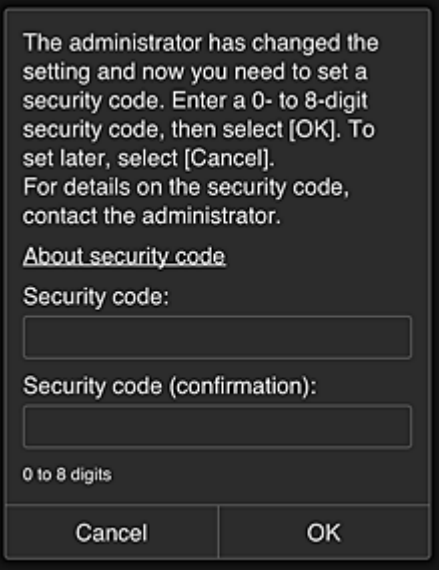

#### **IMP** Importante

- La seguente limitazione di caratteri si applica alle immissioni del **Codice protezione (Security code)**:
	- Fino a 8 caratteri alfanumerici

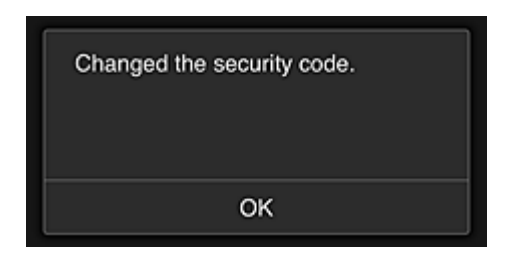

La procedura di modifica del **Codice protezione (Security code)** è terminata e viene visualizzato il messaggio di completamento della modifica.

Nella schermata del messaggio, selezionare **OK** per tornare alla schermata principale.

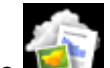

- 5. Selezionare **Cloud** dalla schermata iniziale della stampante
- 6. Nella schermata **Cambia utente (Switch user)**, selezionare l'utente

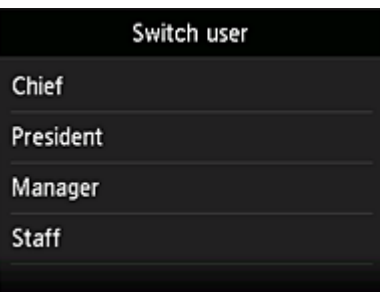

7. Immettere il **Codice protezione (Security code)** impostato ed **Effettuare il login (Log in)**

<span id="page-97-0"></span>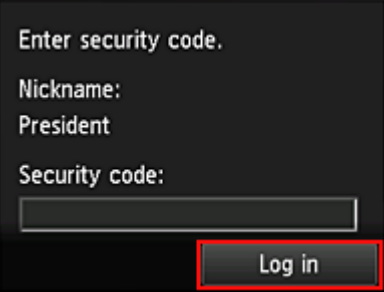

## **Nota**

- Se non si è impostato un **Codice protezione (Security code)**, impostare un **Codice protezione (Security code)** da **[Il mio account](#page-74-0) (My account)**, quindi **Effettuare il login (Log in)**.
- 8. Selezionare l'app Facebook

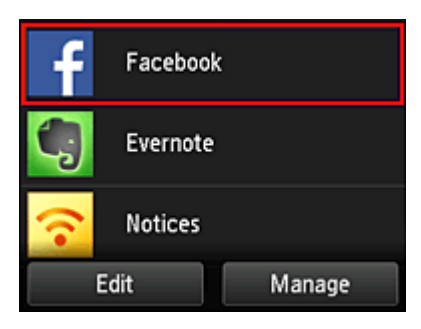

Solo il presidente sarà in grado di utilizzare l'app Facebook dalla stampante.

## **Limitazione delle stampanti utilizzabili dai singoli utenti**

Come esempio, questa sezione descrive la procedura per impostare una stampante per il presidente e un'altra stampante per tutti gli altri utenti.

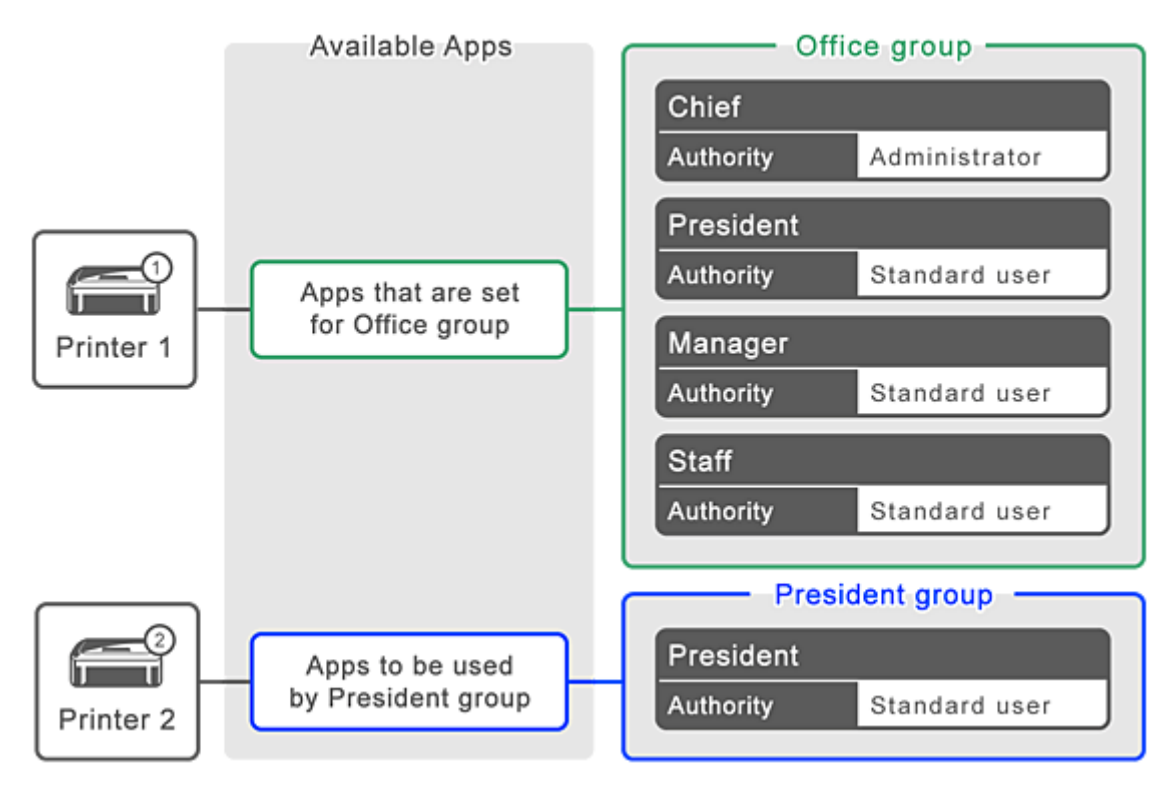

1. In **EX**, selezionare Gestione gruppo (Group management)

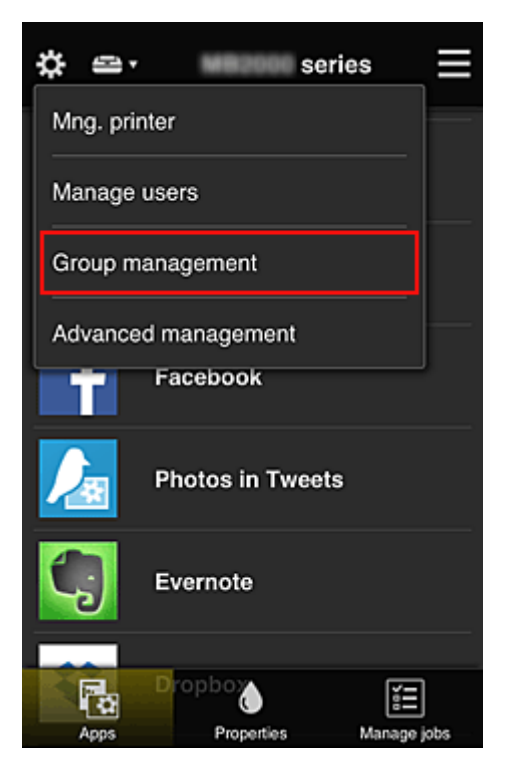

#### **Nota**

- Viene visualizzato solo se si è impostato **Gestisci per gruppo (per utenti di uffici) (Manage by group (for office users))** in **Gestione avanzata (Advanced management)**.
- 2. Selezionare **Impostazioni (Settings)** per il gruppo che include tutti gli utenti

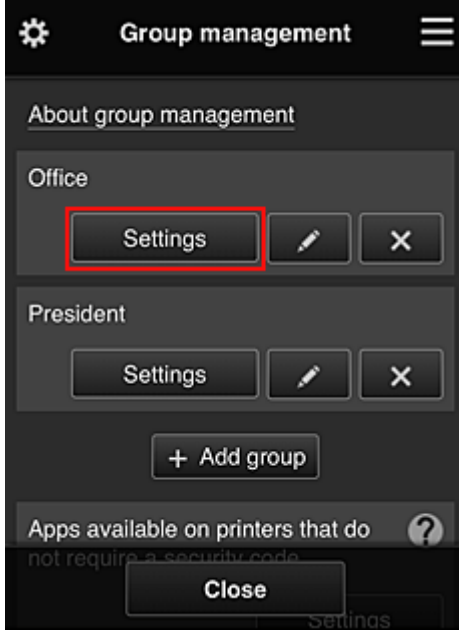

3. Nella scheda **Stampanti (Printers)**, deselezionare la stampante impostata per il presidente

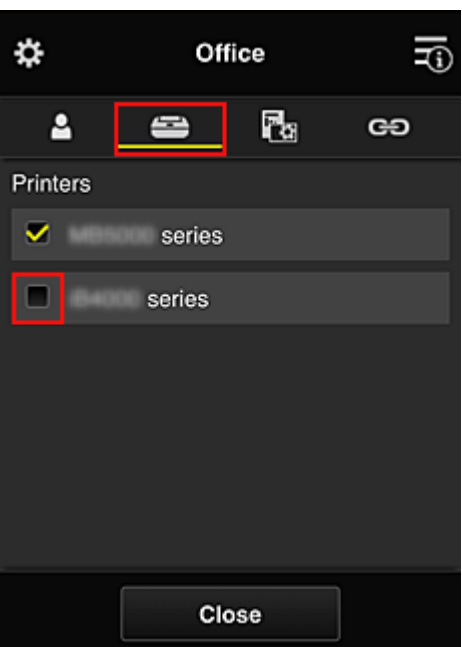

Per tornare alla schermata **Gestione gruppo (Group management)**, selezionare **Chiudi (Close)**.

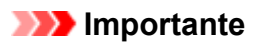

• Se un utente è gestito in più gruppi e un'app viene eliminata oppure viene modificata la stampante di destinazione di uno di tali gruppi, l'utente potrà comunque utilizzare l'app o la stampante se uno degli altri gruppi lo consente.

Solo la stampante impostata può essere utilizzata da tutti gli utenti.

## <span id="page-100-0"></span>**Definizione di Codice protezione**

Un **Codice protezione (Security code)** identifica l'utente quando più utenti condividono la stessa stampante.

## **Importante**

- Se si utilizza MAXIFY series, è possibile inoltre impostare un **Codice protezione (Security code)**. Si consiglia di impostare un **Codice protezione (Security code)** per impedire l'utilizzo del proprio account da parte di altri utenti.
- Questo codice è valido solo quando si utilizza MAXIFY Cloud Link dalla pannello dei comandi della stampante. Non è possibile utilizzare questo codice quando si accede a Canon Inkjet Cloud Printing Center dallo smartphone, dal tablet o dal computer.

## <span id="page-101-0"></span>**Aggiunta di una Stampante**

Con un solo account, è possibile utilizzare i servizi di Canon Inkjet Cloud Printing Center su più stampanti. Di seguito viene descritta la procedura per l'aggiunta di una stampante.

## **Se il modello include un monitor LCD a colori**

- 1. Verificare di avere ricevuto un'e-mail contenente l'URL all'indirizzo e-mail registrato, quindi accedere all'URL
- 2. Immettere le informazioni in base alle istruzioni nella schermata di autenticazione, quindi selezionare **Effettuare il login (Log in)**

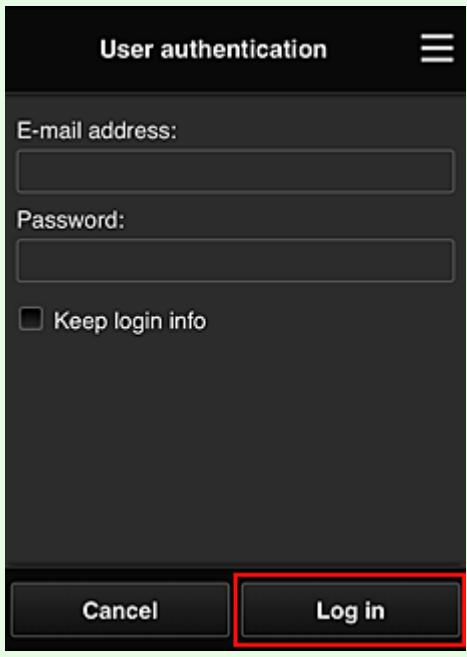

3. Quando viene visualizzato il messaggio di completamento dell'aggiunta della stampante, selezionare **OK**

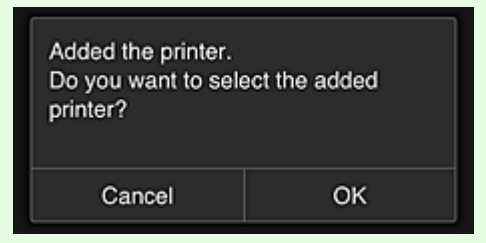

La procedura di aggiunta della stampante è terminata e viene visualizzata la schermata principale di Canon Inkjet Cloud Printing Center.

#### **Nota**

• Se si seleziona **Annulla (Cancel)**, lo stato di selezione della stampante non viene modificato e viene visualizzata la schermata principale di Canon Inkjet Cloud Printing Center.

## **Se il modello include un monitor LCD in bianco e nero Se il modello non include un monitor LCD**

- 1. Verificare di avere ricevuto un'e-mail contenente l'URL all'indirizzo e-mail registrato, quindi accedere all'URL
	- Se il modello include un monitor LCD in bianco e nero
	- [Se il modello non include un monitor LCD](#page-53-0)
- 2. Immettere le informazioni in base alle istruzioni nella schermata di autenticazione, quindi selezionare **Effettuare il login (Log in)**

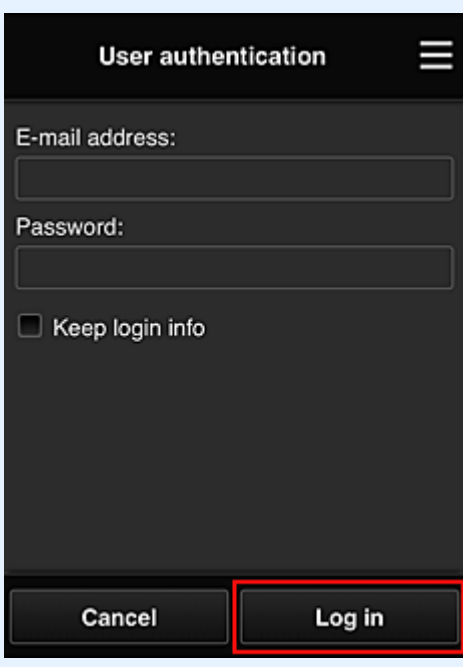

3. Quando viene visualizzato il messaggio di completamento dell'aggiunta della stampante, selezionare **OK**

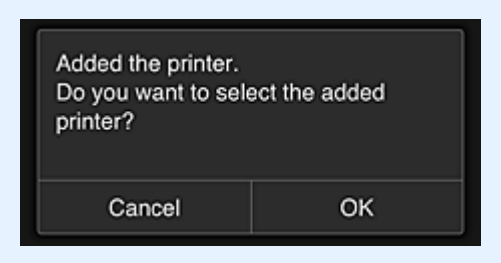

La procedura di aggiunta della stampante è terminata e viene visualizzata la schermata principale di Canon Inkjet Cloud Printing Center.

### **Nota**

• Se si seleziona **Annulla (Cancel)**, lo stato di selezione della stampante non viene modificato e viene visualizzata la schermata principale di Canon Inkjet Cloud Printing Center.

**[Aggiunta di un utente di PIXMA/MAXIFY Cloud Link](#page-103-0)** 

## <span id="page-103-0"></span>**Aggiunta di un utente di PIXMA/MAXIFY Cloud Link**

Una stampante può essere utilizzata da diverse persone.

In questa sezione viene descritta la procedura di aggiunta di un utente e dei relativi privilegi.

## **Aggiunta di un utente**

1. Nella schermata del servizio, selezionare **Gestione utenti (Manage users)** da .

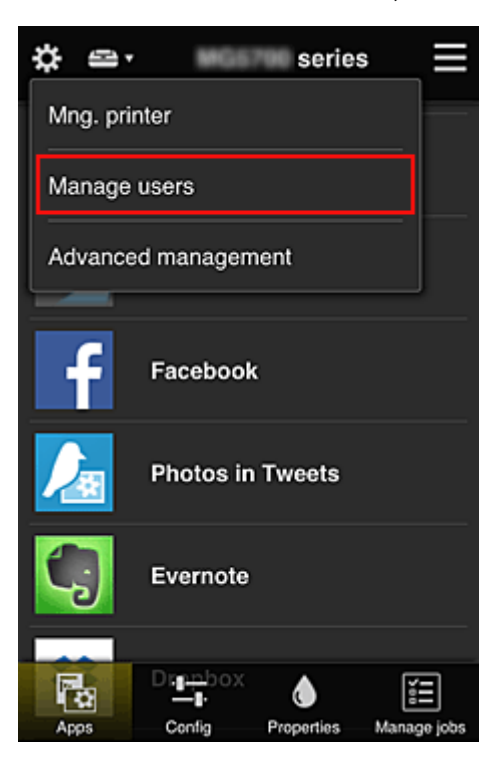

2. Selezionare **Aggiungi utente (Add user)**

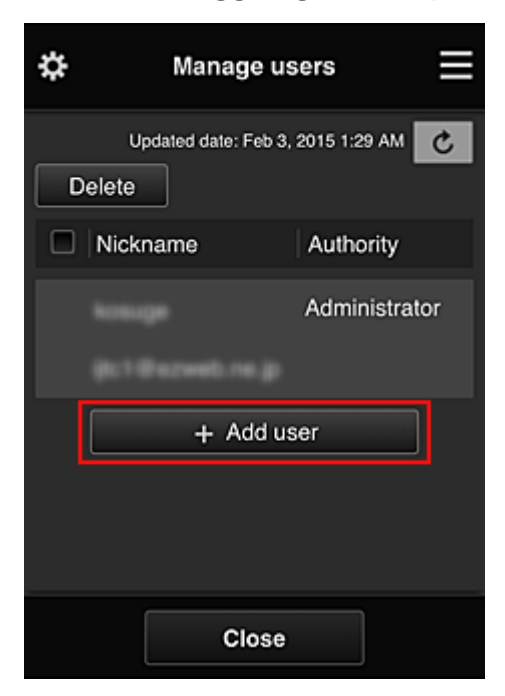

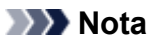

- Quando si seleziona **Aggiungi utente (Add user)**, il servizio controlla innanzitutto se è stato raggiunto il numero massimo di utenti. Se è possibile aggiungere nuovi utenti, viene visualizzata la schermata di registrazione utente.
- È possibile aggiungere un massimo di 20 utenti per 1 stampante.
- 3. Immettere l'indirizzo e-mail dell'utente da aggiungere, quindi selezionare **OK**

L'URL per il completamento della registrazione viene quindi inviato all'indirizzo e-mail immesso.

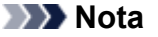

- Se si immette un indirizzo e-mail già registrato, si riceverà la relativa notifica. Per specificare un altro indirizzo e-mail, seguire le istruzioni visualizzate.
- 4. Accedere all'URL indicato nell'e-mail

La procedura di seguito descrive le operazioni da effettuare quando si riceve un'e-mail di notifica.

5. Leggere le condizioni visualizzate nelle schermate **Contratto di licenza (License agreement)** e **Dichiarazione di privacy (Privacy statement)**. Se si accettano le condizioni, selezionare **Accetto (Agree)**

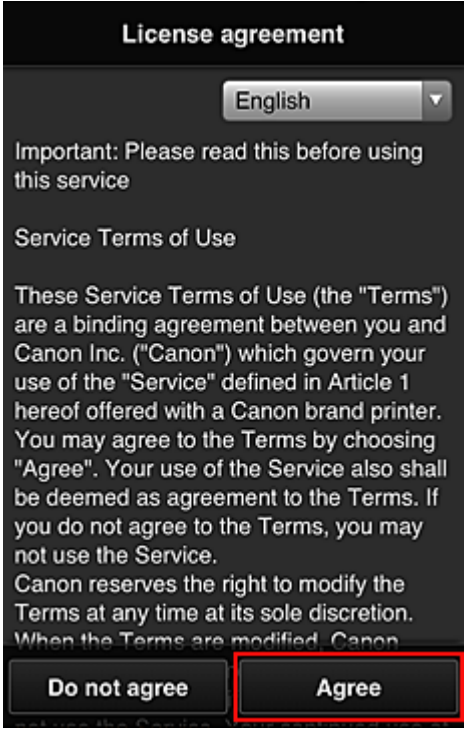

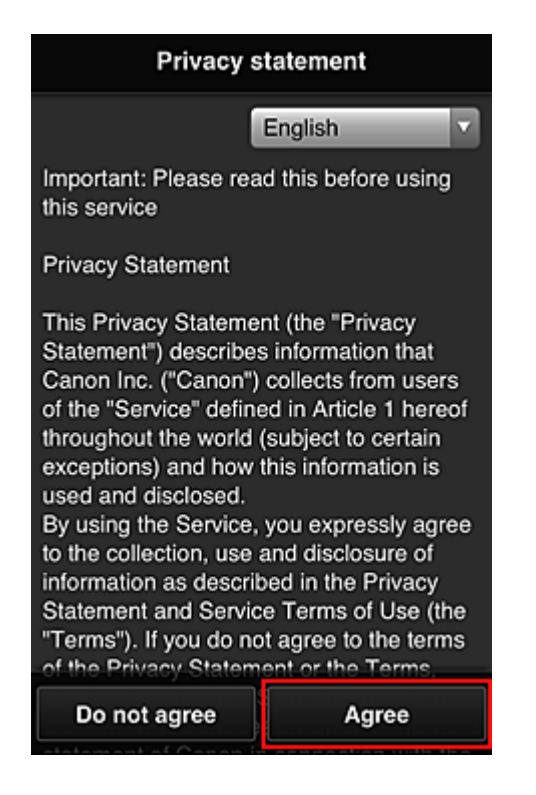

6. Registrare una password per accedere a Canon Inkjet Cloud Printing Center.

Nella schermata Il mio account, immettere la password desiderata in **Password** e **Password (conferma) (Password (Confirmation))**, quindi selezionare **Avanti (Next)**.

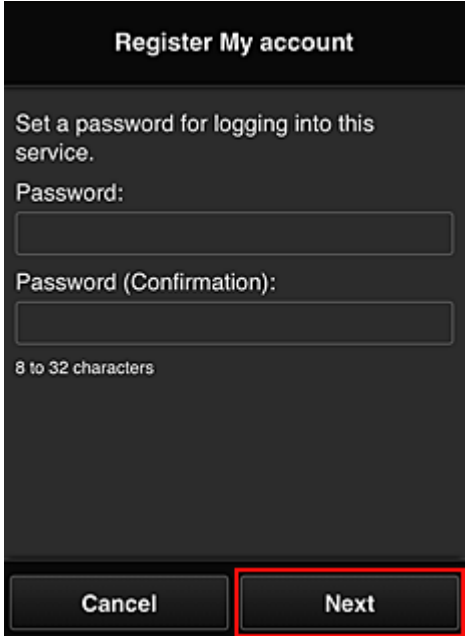

#### **Importante**

- Esistono limitazioni sui caratteri per la **Password**, come riportato di seguito.
	- La password deve essere compresa tra 8 e 32 caratteri e contenere simboli e caratteri alfanumerici a byte singolo (!"#\$%&'()\*+,-./:;<=>?@[\\\ettar{\alfabeto}} \times\). (Le lettere dell'alfabeto seguono la distinzione tra maiuscole e minuscole)

#### 7. Immettere il **Nickname**

Immettere il nome utente da utilizzare.

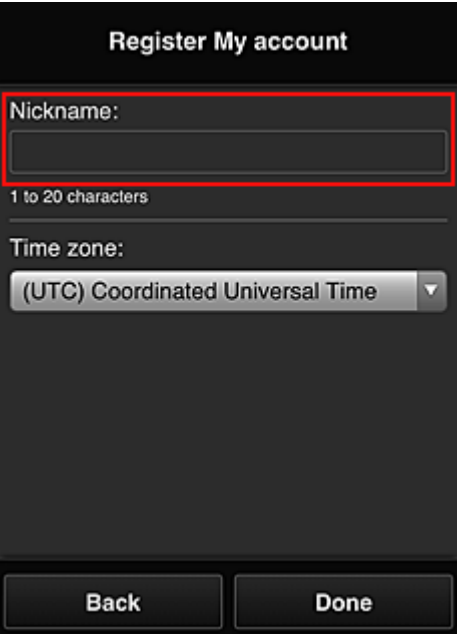

#### **Importante**

- Il campo di immissione del nome utente presenta le seguenti limitazioni di caratteri:
	- Il nome utente deve essere compreso tra 1 e 20 caratteri e contenere simboli e caratteri alfanumerici a byte singolo (!"#\$%&'()\*+,-./:;<=>?@[\\\eq `{|}~). (Le lettere dell'alfabeto seguono la distinzione tra maiuscole e minuscole)

#### 8. Specificare l'impostazione **Fuso orario (Time zone)** e selezionare **Fine (Done)**

Selezione la propria regione dall'elenco. Se non è possibile trovare la propria regione nell'elenco, selezionare quella più vicina alla propria regione.

#### **Applica ora legale salvata (Apply daylight saving time)**

Viene visualizzato solo quando è presente un'ora legale nel **Fuso orario (Time zone)** selezionato.

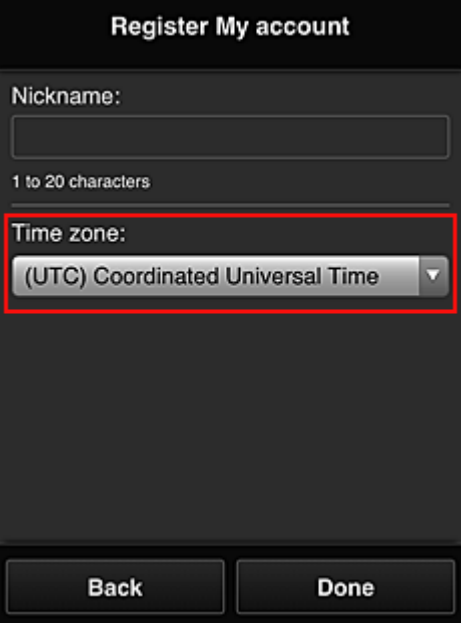

Scegliere se applicare o meno l'ora legale.

La registrazione principale è completa e viene inviata un'e-mail per il completamento della registrazione.

• Quando si utilizza MAXIFY Cloud Link, alla stampante viene aggiunto un cookie per l'utente selezionato e viene recuperato lo stato di login di ciascun utente. Per ciascuna stampante, è possibile registrare cookie per un massimo di 8 utenti.

## **Privilegi dell'utente della stampante**

Se più utenti utilizzano il servizio cloud per 1 stampante, ciascun utente è inserito nella categoria **Amministratore (Administrator)** oppure **Uten. standard (Standard user)**.

## **Nota**

• L'utente registrato per primo diventa **Amministratore (Administrator)**. L'amministratore può modificare i privilegi degli utenti nella schermata **Gestione utenti [\(Manage users\)](#page-68-0)**.

Un **Amministratore (Administrator)** può modificare le informazioni della stampante, aggiungere ed eliminare app, gestire utenti ed eseguire diverse altre operazioni.

Un **Uten. standard (Standard user)** può controllare le informazioni sulla stampante ed avviare le app. Per informazioni sulle funzioni utilizzabili da ciascun utente, vedere "[Finestra di Canon Inkjet Cloud](#page-63-0) [Printing Center"](#page-63-0).

Se si utilizza MAXIFY Cloud Link dalla stampante, selezionare **Modalità multiutente (Multiuser mode)** nella schermata **Gest. stmp. [\(Mng. printer\)](#page-65-0)** per impostare la stampante su **Modalità multiutente (Multiuser mode)**. Ogni utente può quindi avviare un'app e stampare i documenti.

## **Nota**

• Se non si è impostato il proprio **Codice protezione (Security code)**, selezionare **Modalità multiutente (Multiuser mode)** per visualizzare la schermata di impostazione del **Codice protezione (Security code)**.

Se si seleziona **Annulla (Cancel)**, non sarà possibile impostare la **Modalità multiutente (Multiuser mode)**.

- All'**Amministratore (Administrator)** verrà visualizzata una finestra di conferma in cui si chiede se si desidera inviare un'e-mail agli utenti standard senza **Codice protezione (Security code)** con la richiesta di impostare il proprio **Codice protezione (Security code)**.
	- Per inviare un'e-mail di notifica solo agli utenti senza **Codice protezione (Security code)** e per impostare la **Modalità multiutente (Multiuser mode)**, selezionare **OK**.
	- Per impostare la **Modalità multiutente (Multiuser mode)** senza inviare un'e-mail di notifica, selezionare **Annulla (Cancel)**.

**[Risoluzione dei problemi Canon Inkjet Cloud Printing Center](#page-108-0)**
# **Risoluzione dei problemi Canon Inkjet Cloud Printing Center**

- $\blacksquare$   $\dot{\boldsymbol{\mathsf{E}}}$  impossibile installare un'app
- L'app registrata non compare nell'elenco delle app
- Le informazioni non vengono aggiornate quando si preme il pulsante di aggiornamento
- Non si riceve l'e-mail di registrazione
- [Se non è possibile stampare](#page-109-0)
- [La stampa si avvia da sola senza interventi dell'utente](#page-110-0)
- [Se non si riesce ad accedere correttamente anche dopo aver immesso la password esatta in iOS](#page-111-0) o **[Mac](#page-111-0)**

## **È impossibile installare un'app**

Controllare il paese o la regione in cui la stampante è stata acquistata.

Se la stampante viene portata fuori dal paese o dalla regione in cui è stata acquistata, non è possibile installare le app.

#### **Se si utilizza iP110 series**

Controllare il paese o la regione in cui la stampante è stata acquistata.

Se la stampante viene portata fuori dal paese o dalla regione in cui è stata acquistata, potrebbe non essere possibile installare alcune app.

È possibile continuare a utilizzare le app già installate, purché esse supportino il paese o la regione in cui ci è trasferiti.

## **L'app registrata non compare nell'elenco delle app**

Verificare la lingua di visualizzazione di Canon Inkjet Cloud Printing Center.

Se la lingua di visualizzazione è impostata su una lingua che non supporta un'app, tale app non verrà visualizzata nell'elenco delle app ma continuerà a essere registrata.

Se si ripristina la lingua di destinazione dell'app, questa verrà visualizzata nell'elenco delle app e sarà possibile avviare o registrare l'app oppure cancellarne la registrazione.

## **Le informazioni non vengono aggiornate quando si preme il pulsante di aggiornamento**

Poiché la schermata Proprietà richiede la connessione di rete con questo prodotto, le informazioni potrebbero non essere aggiornate immediatamente. Attendere un momento e provare ad aggiornare di nuovo le informazioni.

Se le informazioni non vengono comunque aggiornate, verificare che il prodotto sia connesso a Internet.

## **Non si riceve l'e-mail di registrazione**

È possibile che sia stato immesso un indirizzo e-mail diverso durante la registrazione utente di Canon Inkjet Cloud Printing Center.

### **Se il modello include un monitor LCD a colori**

Nella schermata iniziale della stampante selezionare **Imposta-zione (Setup)** -> **Impostazione servizio Web (Web service setup)** -> **Impost. connessione servizio Web (Web** <span id="page-109-0"></span>**service connection setup)** -> **Impost. IJ Cloud Printing Center (IJ Cloud Printing Center setup)** -> **Elimina da questo servizio (Delete from this service)** per eliminare la registrazione del servizio.

#### **Se il modello include un monitor LCD in bianco e nero**

Sul pannello dei comandi della stampante, selezionare il pulsante **Impostazione (Setup)**, quindi selezionare **Impost. servizio Web (Web service setup)** -> **Impost. connessione (Connection setup)** -> **IJCloudPrintingCtr** -> **Elimina dal servizio (Delete from service)** per eliminare la registrazione del servizio.

### **Se il modello non include un monitor LCD**

Visualizzazione delle informazioni sulla stampante -> **Impost. IJ Cloud Printing Center (IJ Cloud Printing Center setup)** -> **Elimina da questo servizio (Delete from this service)** per eliminare la registrazione al servizio.

Per visualizzare le informazioni sulla stampante, accedere alla home page del *Manuale online* e vedere "Controllo delle informazioni sulla stampante" per il modello in uso.

Dopo aver reimpostato la stampante, ripetere la registrazione utente di Canon Inkjet Cloud Printing Center dall'inizio.

### **Se non è possibile stampare**

Se non si riesce a stampare, verificare quanto segue.

#### **Se il modello include un monitor LCD a colori**

- Verificare che la stampante sia connessa a Internet.
- Verificare che la stampante sia connessa a una LAN e che l'ambiente LAN sia connesso a Internet.
- Verificare che sul monitor LCD della stampante non sia visualizzato alcun messaggio di errore.
- Se la stampa non si avvia anche dopo aver atteso per alcuni istanti, accedere alla schermata

iniziale della stampante e selezionare **Imposta-zione (Setup)** -> **Richiesta servizio Web (Web service inquiry)**.

#### **Se il modello include un monitor LCD in bianco e nero**

- Verificare che la stampante sia connessa a Internet.
- Verificare che la stampante sia connessa a una LAN e che l'ambiente LAN sia connesso a Internet.
- Verificare che sul monitor LCD della stampante non sia visualizzato alcun messaggio di errore.
- Se la stampa non si avvia anche dopo aver atteso un po' di tempo, accedere al pannello dei

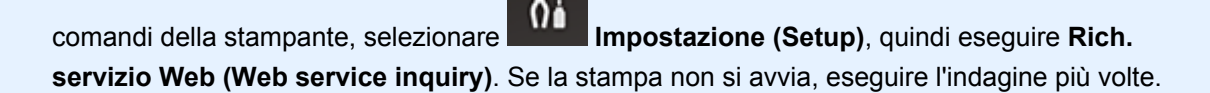

# <span id="page-110-0"></span>**Se il modello non include un monitor LCD**

- Verificare che la stampante sia connessa a Internet.
- Verificare che la stampante sia connessa a una LAN e che l'ambiente LAN sia connesso a Internet.
- Se la stampa non si avvia anche dopo aver atteso un po' di tempo, spegnere la stampante e poi riaccenderla.

Se il problema persiste, utilizzare il driver della stampante dal computer per eseguire il processo di stampa e verificare se i dati possono essere stampati normalmente sulla stampante.

Se il problema ancora persiste, vedere la pagina della risoluzione dei problemi per il modello in uso nella pagina iniziale del *Manuale online*.

## **Nota**

- Con una connessione LAN wireless, una volta accesa la stampante, potrebbero essere necessari alcuni minuti prima che venga stabilita la comunicazione. Verificare che la stampante sia connessa alla rete wireless e attendere un attimo prima di iniziare la stampa.
- Se la stampante non è accesa o non è connessa a Internet, e di conseguenza un processo di stampa non viene elaborato entro 24 ore dopo che è stato inviato, tale processo di stampa viene automaticamente annullato. Se ciò accade, verificare l'alimentazione della stampante e la connessione a Internet, quindi inviare di nuovo il processo di stampa.

# **La stampa si avvia da sola senza interventi dell'utente**

Una terza persona potrebbe illegalmente utilizzare i servizi di Canon Inkjet Cloud Printing Center.

# **Se il modello include un monitor LCD a colori**

Nella schermata iniziale della stampante selezionare **Imposta-zione (Setup)** -> **Impostazione servizio Web (Web service setup)** -> **Impost. connessione servizio Web (Web service connection setup)** -> **Impost. IJ Cloud Printing Center (IJ Cloud Printing Center setup)** -> **Elimina da questo servizio (Delete from this service)** per eliminare la registrazione del servizio.

# **Se il modello include un monitor LCD in bianco e nero**

Sul pannello dei comandi della stampante, selezionare il pulsante **International inpostazione (Setup)**, quindi selezionare **Impostazione** (Setup), quindi selezionare **Impost. servizio Web (Web service setup)** -> **Impost. connessione (Connection setup)** -> **IJCloudPrintingCtr** -> **Elimina dal servizio (Delete from service)** per eliminare la registrazione del servizio.

# **Se il modello non include un monitor LCD**

Visualizzazione delle informazioni sulla stampante -> **Impost. IJ Cloud Printing Center (IJ Cloud Printing Center setup)** -> **Elimina da questo servizio (Delete from this service)** per eliminare la registrazione al servizio.

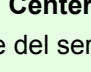

<span id="page-111-0"></span>Per visualizzare le informazioni sulla stampante, accedere alla home page del *Manuale online* e vedere "Controllo delle informazioni sulla stampante" per il modello in uso.

Dopo aver reimpostato la stampante, ripetere la registrazione utente di Canon Inkjet Cloud Printing Center dall'inizio.

## **Se non si riesce ad accedere correttamente anche dopo aver immesso la password esatta in iOS o Mac**

Se si utilizza iOS o Mac e la password contiene il simbolo ¥ o ₩, immettere una barra rovesciata anziché tale simbolo. Per istruzioni su come immettere una barra rovesciata, vedere la guida del sistema operativo.

# **Stampare con facilità da uno smartphone o un tablet con Canon PRINT Inkjet/SELPHY**

Utilizzare Canon PRINT Inkjet/SELPHY per stampare facilmente le foto salvate su uno smartphone o un tablet in modalità wireless.

È inoltre possibile ricevere i dati acquisiti (PDF o JPEG) direttamente sullo smartphone o sul tablet senza utilizzare un computer.

Canon PRINT Inkjet/SELPHY può essere scaricato dall'App Store e da Google Play.

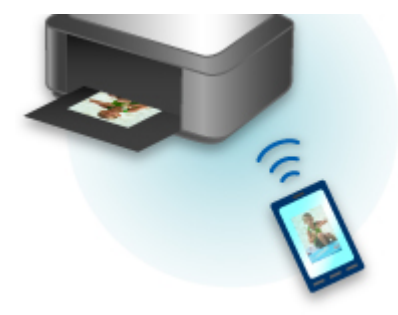

# **Stampa con Windows RT**

Quando si utilizza Windows RT 8.1 o una versione successiva, la stampa è facilitata perché basta connettere la stampante alla rete.

Per informazioni sulla connessione alla rete, consultare l'URL di configurazione (http://www.canon.com/ ijsetup) per l'utilizzo di questo prodotto dal computer, dallo smartphone o dal tablet.

Quando la connessione è stata stabilita, verrà scaricato automaticamente il software Canon Inkjet Print Utility che consente di specificare impostazioni dettagliate per la stampa.

Utilizzando Canon Inkjet Print Utility, è possibile controllare lo **St.stamp. (Printer status)** e specificare impostazioni di stampa dettagliate. (Le funzioni disponibili varieranno a seconda dell'ambiente in uso e del metodo di connessione.)

# **Controllo delle informazioni sulla stampante**

È possibile controllare lo stato della stampante e modificare le impostazioni della stampante utilizzando il browser Web dello smartphone, del tablet o del computer.

### **Nota**

- È possibile utilizzare questa funzione sui seguenti sistemi operativi e browser Web.
	- Dispositivo iOS Sistema operativo: iOS 6.1 o versione successiva Browser Web: browser Web standard iOS (Safari per cellulari) • Dispositivo Android Sistema operativo: Android 2.3.3 o versione successiva Browser Web: browser Web standard Android (Browser o Chrome) • Dispositivo Mac OS Sistema operativo: Mac OS X v.10.6 o versione successiva Browser Web: Safari 5.1 o successiva • Dispositivo Windows Sistema operativo: Windows XP o versione successiva Browser Web: Internet Explorer 8 o versione successiva, Google Chrome 38.0.2125.104m o successiva, Mozilla Firefox 33.0 o versione successiva
- 1. Verificare l'indirizzo IP e il numero di serie della macchina.

Stampare le informazioni sulle impostazioni di rete per verificare l'indirizzo IP e il numero di serie della macchina attenendosi alla seguente procedura.

- 1. [Assicurarsi che la macchina sia accesa.](#page-185-0)
- 2. [Caricare due fogli di carta comune in formato A4 o Letter.](#page-118-0)
- 3. Tenere premuto il pulsante **Wi-Fi** e rilasciarlo quando l'indicatore **ON** lampeggia.
- 4. Premere nuovamente il pulsante **Wi-Fi**.

La macchina inizia a stampare le informazioni sulle impostazioni di rete.

5. Verificare le colonne "Indirizzo IP" e "Numero di serie" sulla pagina delle informazioni sulle impostazioni di rete.

#### **Nota**

• La password è stata impostata sul numero di serie della macchina al momento dell'acquisto. La verifica del numero di serie non è necessaria se la password già stata modificata.

2. Aprire il browser Web sullo smartphone, il tablet o il computer e immettere l'indirizzo IP.

Immettere quanto segue nel campo URL del browser Web.

http://XXX.XX.X.XXX

Per "XXX.XX.X.XXX", immettere l'indirizzo IP verificato nella colonna "Indirizzo IP" della pagina delle informazioni sulle impostazioni di rete.

Una volta effettuato l'accesso, le informazioni sulla stampante verranno visualizzate nel browser Web dello smartphone, del tablet o del computer.

Se si desidera controllare lo stato della stampante e modificare le impostazioni della stampante, andare al passaggio successivo. In caso contrario, chiudere il browser Web.

3. Selezionare **Accedi (Log on)** per controllare lo stato della stampante e modificarne le impostazioni.

Viene visualizzata la schermata **Autenticazione password ammin. (Admin password authentication)**.

#### **Importante**

• Prima che venga visualizzata la finestra di dialogo **Autenticazione password ammin. (Admin password authentication)**, potrebbe essere visualizzato un messaggio in cui si indica che le informazioni di identificazione non sono state verificate.

È possibile scegliere di non visualizzare un messaggio specificando le impostazioni SSL/TLS del certificato per la comunicazione crittografata al passo 5.

4. Immettere la password.

La password è stata impostata sul numero di serie della macchina al momento dell'acquisto. Se non è ancora stata modificata la password, immettere il numero di serie della macchina stampato nella colonna "Numero di serie" sulla pagina delle informazioni sulle impostazioni di rete.

Al termine dell'autenticazione della password, i menu che possono essere utilizzati sono visualizzati nel browser Web.

5. Controllare lo stato della stampante e modificarne le impostazioni.

È possibile utilizzare i seguenti menu.

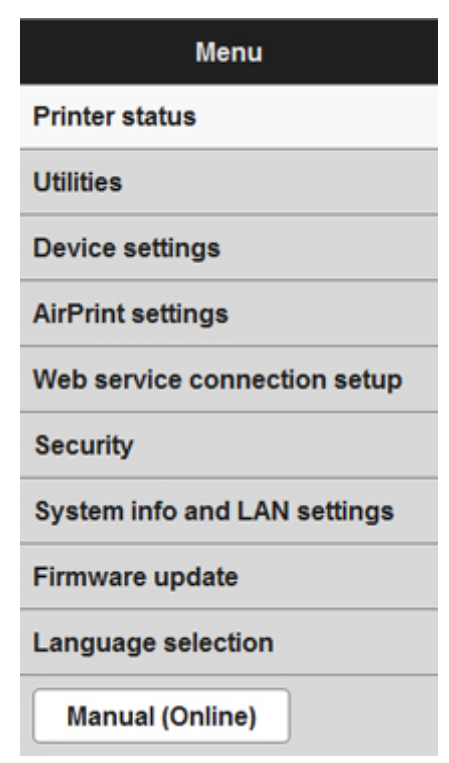

#### **St.stamp. (Printer status)**

Questa funzione consente di visualizzare informazioni relative alla stampante, ad esempio la quantità di inchiostro rimanente, lo stato e informazioni dettagliate sull'errore.

È anche possibile connettersi al sito dove acquistare le cartucce di inchiostro o alla pagina di supporto e utilizzare i servizi Web.

#### **Utilità (Utilities)**

Questa funzione consente di impostare ed eseguire le funzioni di utility della stampante, ad esempio la pulizia.

#### **Impostazioni periferica (Device settings)**

Questa funzione consente di modificare le impostazioni della stampante come l'impostazione silenziosa, le impostazioni di risparmio energia e le impostazioni di stampa.

#### **Impost.AirPrint (AirPrint settings)**

Questa funzione consente di specificare le impostazioni di AirPrint, come il formato carta e il tipo di supporto.

#### **Impost. conness. servizio Web (Web service connection setup)**

Questa funzione consente di effettuare la registrazione a Google Cloud Print o IJ Cloud Printing Center oppure di eliminare una registrazione.

#### **Protezione (Security)**

Questa funzione consente di specificare la password amministratore e le impostazioni SSL/TLS del certificato per la comunicazione crittografata.

#### **Importante**

• La password è stata impostata sul numero di serie della macchina al momento dell'acquisto.

Per la password, fare riferimento a [Password amministratore](#page-312-0).

- Alla password modificata vengono applicate le seguenti limitazioni di caratteri:
	- Impostare la password utilizzando da 4 a 32 caratteri.
	- Sono consentiti caratteri alfanumerici a byte singolo.
	- Per motivi di sicurezza, si consiglia di utilizzare minimo 6 caratteri alfanumerici.

#### **Info sistema e imp. LAN (System info and LAN settings)**

Questa funzione consente di controllare le informazioni del sistema e di modificare le impostazioni LAN.

#### **Aggiornamento del firmware (Firmware update)**

Questa funzione consente di aggiornare il firmware e di controllare le informazioni sulla versione.

#### **Selezione lingua (Language selection)**

Questa funzione consente di modificare la lingua sul display.

#### **Manuale (online) (Manual (Online))**

Questa funzione consente di visualizzare il *Manuale online*.

### 6. Dopo aver controllato lo stato della stampante e averne modificato le impostazioni, selezionare **Disconnetti (Log off)**.

7. Chiudere il browser Web.

# **Gestione di carta, originali, cartucce FINE e così via**

# **[Caricamento della carta](#page-118-0)**

- [Caricamento di carta comune/carta fotografica](#page-119-0)
- [Caricamento delle buste](#page-123-0)

## **[Caricamento degli originali](#page-126-0)**

- [Caricamento degli originali sul piano di lettura in vetro](#page-127-0)
- [Originali caricabili](#page-129-0)
- [Disinserimento/inserimento del coperchio dei documenti](#page-130-0)

## **[Sostituzione di una cartuccia FINE](#page-131-0)**

- [Sostituzione di una cartuccia FINE](#page-132-0)
- [Verifica dello stato dell'inchiostro](#page-138-0)

# <span id="page-118-0"></span>**Caricamento della carta**

- **[Caricamento di carta comune/carta fotografica](#page-119-0)**
- **[Caricamento delle buste](#page-123-0)**

# <span id="page-119-0"></span>**Caricamento di carta comune/carta fotografica**

È possibile caricare carta comune o carta fotografica.

## **IMP** Importante

• Se si ritagliano fogli di carta comune in un formato più piccolo, ad esempio 10 x 15 cm (4" x 6") o 13 x 18 cm (5" x 7") per l'esecuzione di una stampa di prova, è possibile che si verifichino inceppamenti.

#### **Nota**

• Si consiglia l'utilizzo di carta fotografica originale Canon per la stampa delle foto.

Per ulteriori informazioni sulla carta originale Canon, vedere [Tipi di supporti utilizzabili](#page-302-0).

• È possibile utilizzare carta per la copia generica o Canon Red Label Superior WOP111/Canon Océ Office Colour Paper SAT213.

Per informazioni sui formati e le grammature dei supporti utilizzabili con questa macchina, vedere [Tipi](#page-302-0) [di supporti utilizzabili.](#page-302-0)

1. Preparare la carta.

Allineare i bordi della carta. Se la carta è arrotolata, appiattirla.

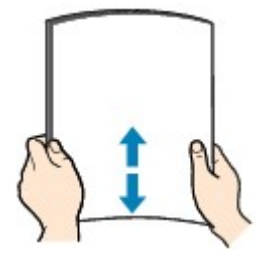

#### **Nota**

- Allineare i bordi della carta prima di caricarla. Se si carica la carta senza allineare i bordi potrebbero verificarsi inceppamenti.
- Se la carta è arrotolata, afferrare gli angoli arrotolati e piegarli delicatamente nella direzione contraria fino ad appiattirla completamente.

Per ulteriori informazioni su come appiattire la carta arrotolata, vedere "Caricare la carta dopo aver eliminato le pieghe." in [Carta macchiata/Superficie stampata graffiata.](#page-747-0)

- Quando si utilizza la Carta Fotografica Semi-Lucida SG-201, anche se il foglio è arrotolato, caricare un solo foglio per volta senza tentare di appiattirlo. Se si curva la carta per appiattirla, si potrebbe danneggiare la superficie della carta e ridurre la qualità della stampa.
- 2. Aprire delicatamente il coperchio anteriore (A), quindi estendere il supporto per la carta (B).

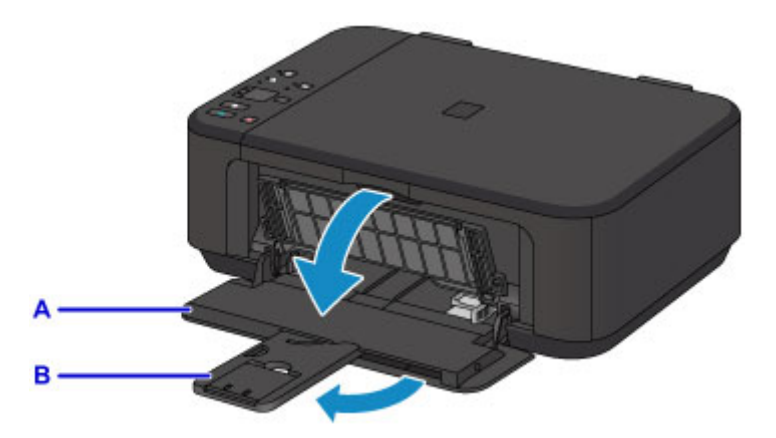

- 3. Utilizzare la guida della carta (C) di destra per estrarre completamente entrambe le guide della carta.
- 4. Caricare la carta al centro del vassoio anteriore CON IL LATO DI STAMPA RIVOLTO VERSO IL BASSO.

Spingere completamente la risma di carta sulla parte posteriore del vassoio anteriore.

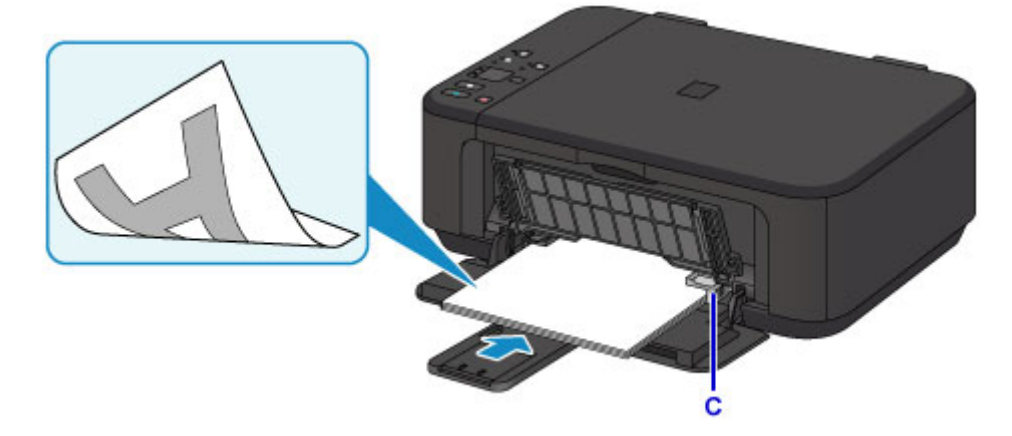

### **Importante**

• Caricare sempre i fogli con orientamento verticale (D). Se si carica la carta con orientamento orizzontale (E) possono verificarsi inceppamenti.

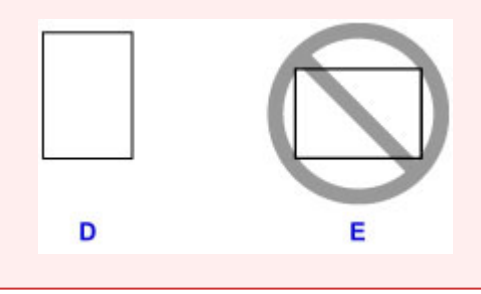

5. Fare scorrere la guida della carta (C) di destra per allineare le guide della carta su entrambi i lati della risma di carta.

Fare in modo che le guide della carta non esercitino una pressione eccessiva sui fogli, altrimenti la carta potrebbe non essere prelevata in modo corretto.

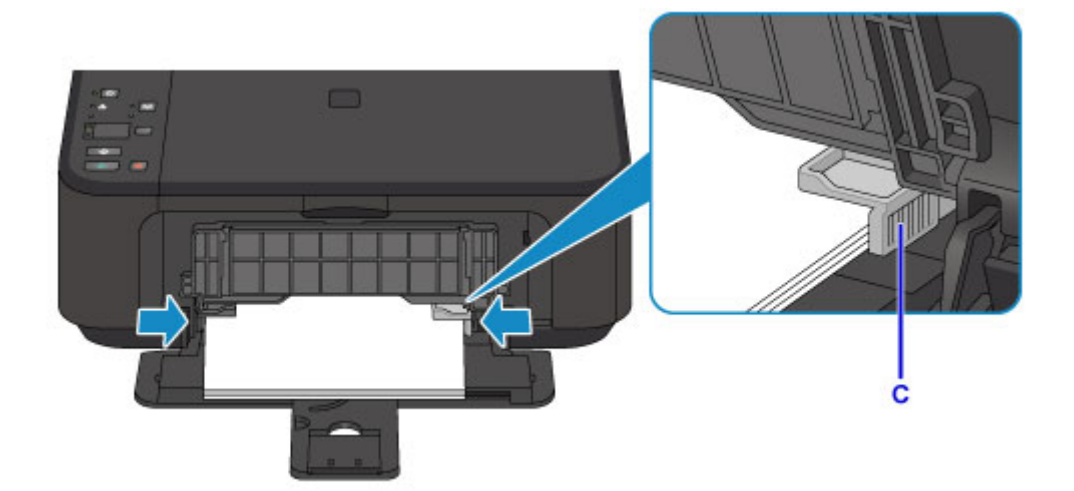

# **Nota**

- Non caricare un numero eccessivo di fogli e non raggiungere con la risma le guide della carta.
- Caricare carta di formato piccolo, ad esempio 10 x 15 cm (4" x 6"), spingendo completamente i fogli fino alla parte posteriore del vassoio anteriore.

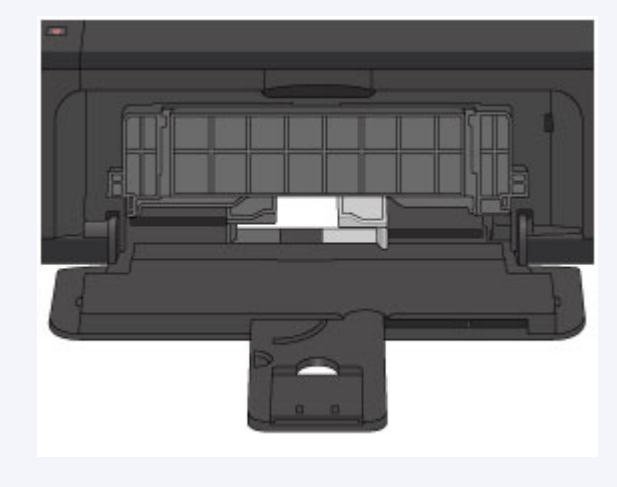

6. Aprire l'estensione del vassoio di uscita.

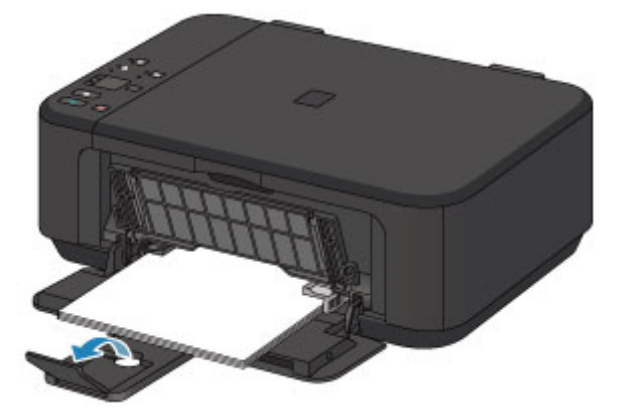

7. Aprire delicatamente il vassoio di uscita della carta (F), quindi estendere il supporto di uscita della carta (G).

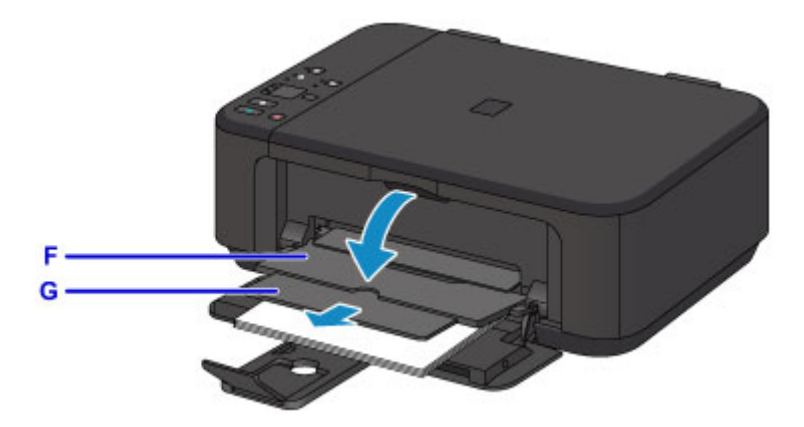

# **IMP** Importante

• Assicurarsi di aprire il vassoio di uscita della carta durante la stampa. Se non è aperto, la macchina non può iniziare la stampa.

# **Nota**

• Durante la stampa, selezionare il formato e il tipo di carta caricata nella schermata delle impostazioni di stampa del pannello dei comandi o del driver della stampante.

# <span id="page-123-0"></span>**Caricamento delle buste**

È possibile caricare buste in formato DL e Com 10.

L'indirizzo viene automaticamente ruotato in base alla direzione della busta, secondo l'impostazione nel driver della stampante.

### **Importante**

- La stampa di buste dal pannello dei comandi o da un dispositivo compatibile con PictBridge (LAN wireless) non è supportata.
- Non utilizzare i tipi di buste seguenti. Potrebbero incepparsi nella macchina o causare malfunzionamenti della macchina.
	- Buste con superficie in rilievo o trattata
	- Buste con doppio lembo
	- Buste con lembi gommati già inumiditi o adesivi
- 1. Preparare le buste.
	- Premere sui quattro angoli e sui bordi delle buste per appiattirli.

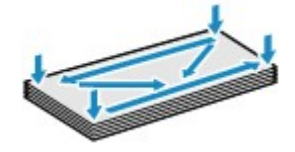

• Se le buste sono arrotolate, afferrare gli angoli opposti e piegarli delicatamente nella direzione contraria.

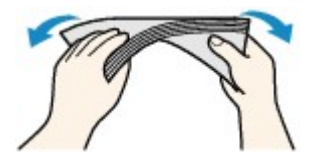

- Se l'angolo della busta è ripiegato, appiattirlo.
- Esercitare pressione sul lato corto della busta con una penna per appiattirlo.

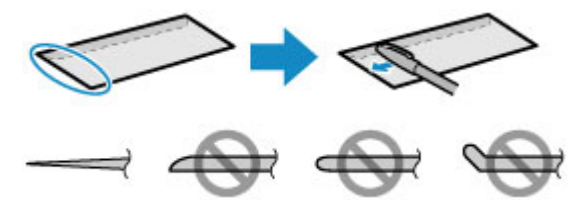

Le figure sopra mostrano la vista laterale del lato corto della busta.

### **Importante**

- Se le buste non sono completamente appiattite e i bordi non sono allineati possono verificarsi inceppamenti nella macchina. Verificare che non vi siano pieghe o rigonfiamenti di spessore superiore a 3 mm (0,1").
- 2. Aprire delicatamente il coperchio anteriore (A), quindi estendere il supporto per la carta (B).

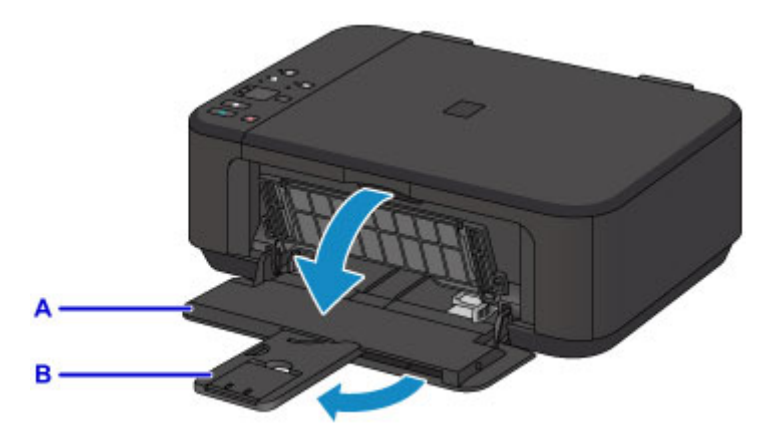

- 3. Utilizzare la guida della carta (C) di destra per estrarre completamente entrambe le guide della carta.
- 4. Caricare le buste al centro del vassoio anteriore CON IL LATO DELL'INDIRIZZO RIVOLTO VERSO IL BASSO.

Il lembo ripiegato della busta è rivolto verso l'alto sul lato sinistro.

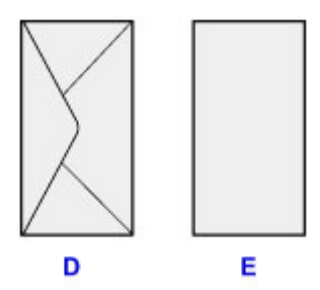

#### D: Retro

E: Lato con l'indirizzo

Spingere completamente le buste sulla parte posteriore del vassoio anteriore.

È possibile caricare fino a 5 buste alla volta.

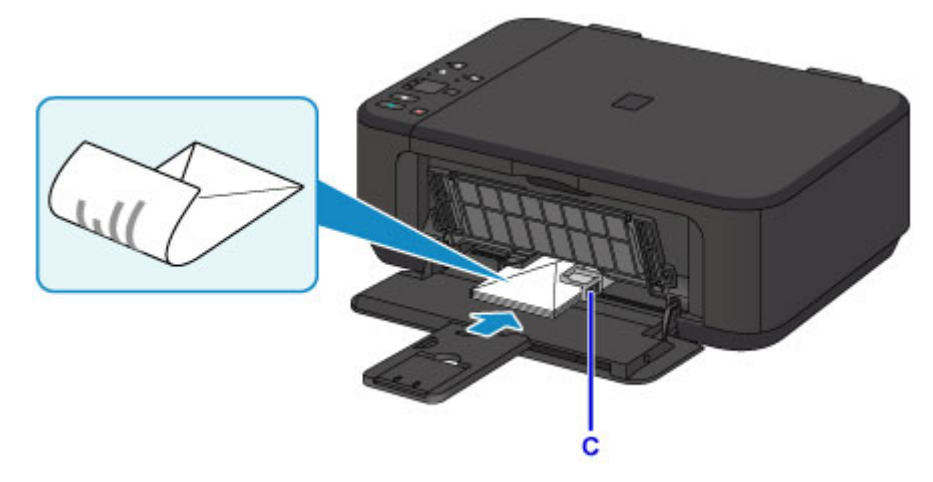

5. Fare scorrere la guida della carta di destra (C) per allineare le guide della carta su entrambi i lati delle buste.

Fare in modo che le guide della carta non esercitino una pressione eccessiva sulle buste. In caso contrario, le buste potrebbero non essere prelevate in modo corretto.

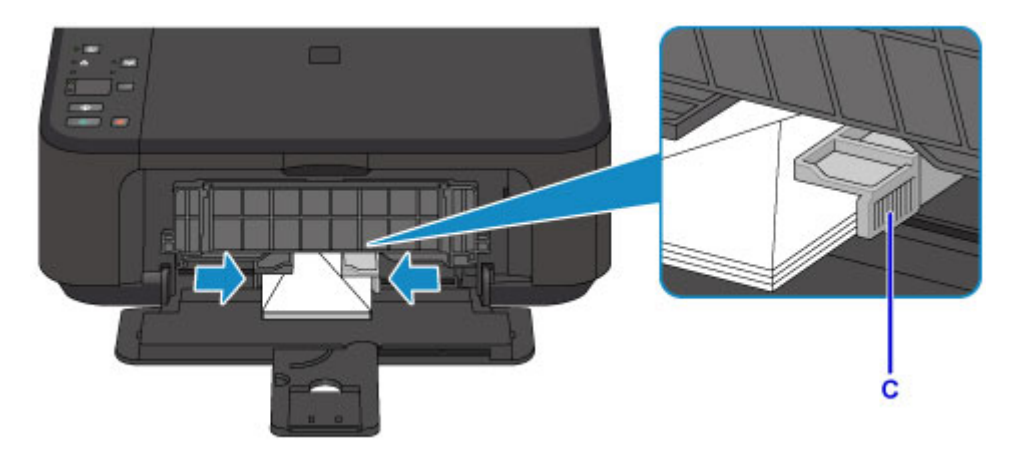

# **Nota**

- Non caricare un numero eccessivo di buste e non raggiungere con la risma le guide della carta.
- 6. Aprire l'estensione del vassoio di uscita.

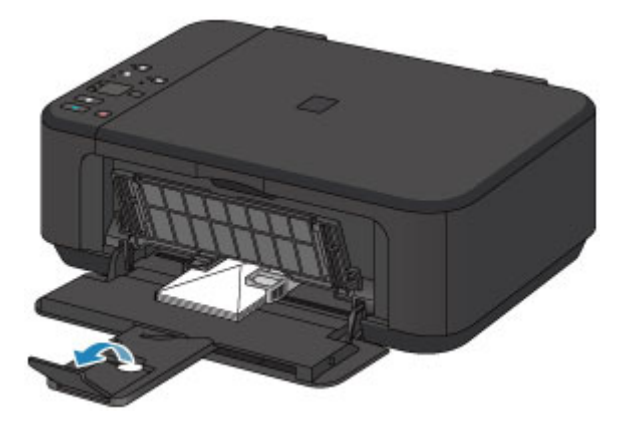

7. Aprire delicatamente il vassoio di uscita della carta (F), quindi estendere il supporto di uscita della carta (G).

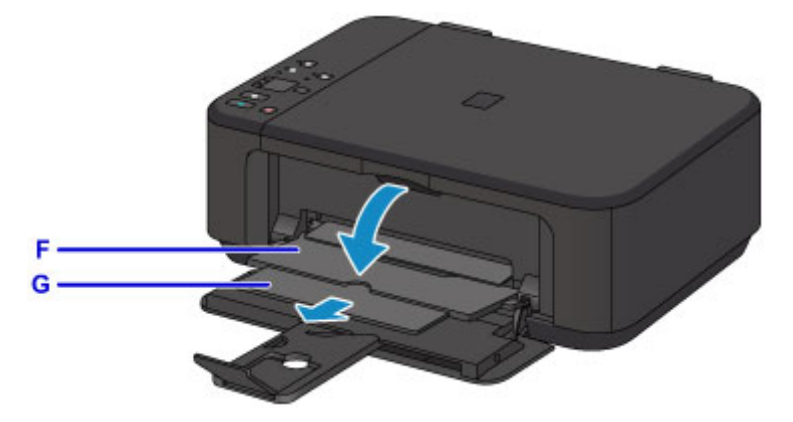

### **IMP** Importante

• Assicurarsi di aprire il vassoio di uscita della carta durante la stampa. Se non è aperto, la macchina non può iniziare la stampa.

### **Nota**

• Durante la stampa, selezionare il formato e il tipo delle buste caricate nella schermata delle impostazioni di stampa del driver della stampante.

# <span id="page-126-0"></span>**Caricamento degli originali**

- **[Caricamento degli originali sul piano di lettura in vetro](#page-127-0)**
- **[Originali caricabili](#page-129-0)**
- **[Disinserimento/inserimento del coperchio dei documenti](#page-130-0)**

# <span id="page-127-0"></span>**Caricamento degli originali sul piano di lettura in vetro**

- 1. Aprire il coperchio dei documenti.
- 2. Caricare l'originale CON IL LATO DA SOTTOPORRE A SCANSIONE RIVOLTO VERSO IL BASSO sul piano di lettura in vetro.

**M** [Originali caricabili](#page-129-0)

Allineare l'angolo dell'originale al segno di allineamento  $2$ .

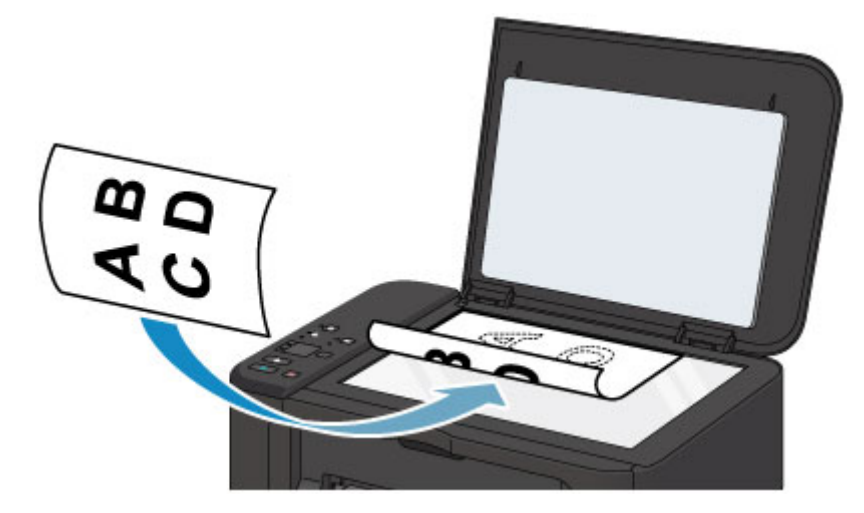

## **Importante**

- Assicurarsi di eseguire la seguente operazione quando si carica l'originale sul piano di lettura in vetro.
	- Non collocare sul piano di lettura in vetro oggetti con peso superiore a 2,0 kg (4,4 libbre).
	- Non esercitare pressioni uguali o maggiori di 2,0 kg (4,4 libbre) sul piano di lettura in vetro, ad esempio premendo sull'originale.

In tal modo, infatti, si potrebbero causare malfunzionamenti dello scanner o la rottura del piano di lettura in vetro.

• La macchina non è in grado di effettuare la scansione dell'area ombreggiata (A) (1 mm (0,04") dai bordi del piano di lettura in vetro).

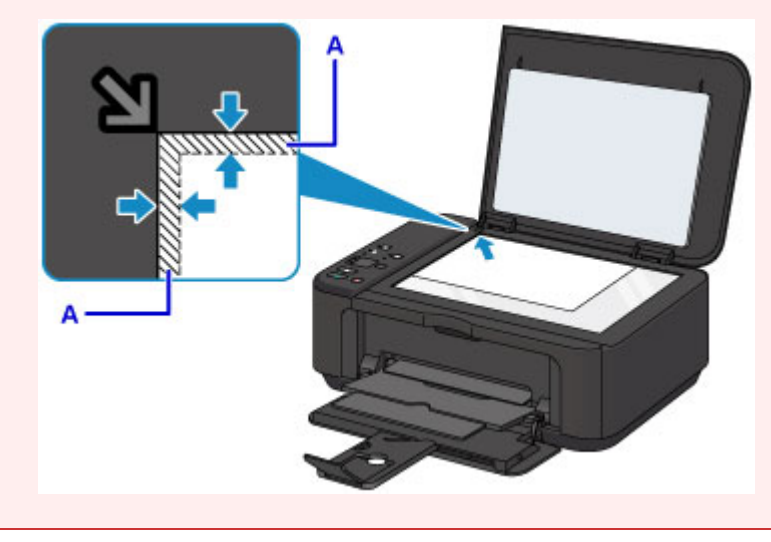

3. Chiudere delicatamente il coperchio dei documenti.

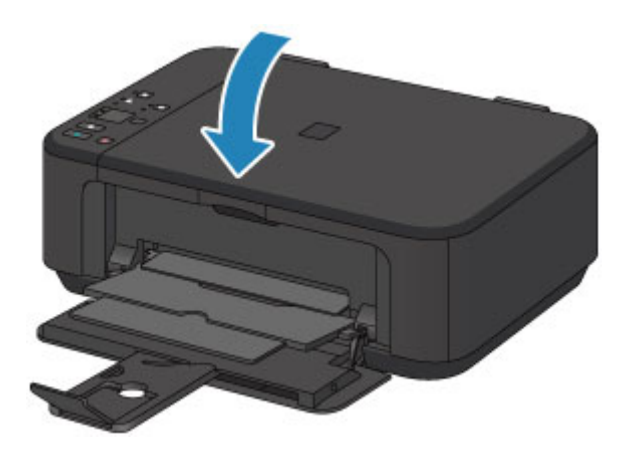

# **IMP** Importante

• Dopo avere caricato l'originale sul piano di lettura in vetro, assicurarsi di chiudere il coperchio dei documenti prima di avviare la copia o la scansione.

# <span id="page-129-0"></span>**Originali caricabili**

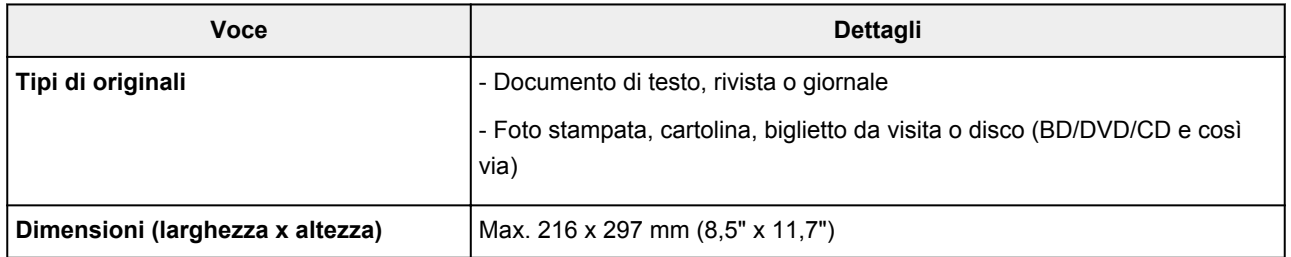

### **Nota**

• Quando si carica sul piano di lettura in vetro un originale spesso, ad esempio un libro, è possibile effettuare questa operazione rimuovendo il coperchio dei documenti dalla macchina.

[Disinserimento/inserimento del coperchio dei documenti](#page-130-0)

# <span id="page-130-0"></span>**Disinserimento/inserimento del coperchio dei documenti**

# **Disinserimento del coperchio dei documenti:**

Sollevare verticalmente il coperchio dei documenti e tirarlo verso l'alto.

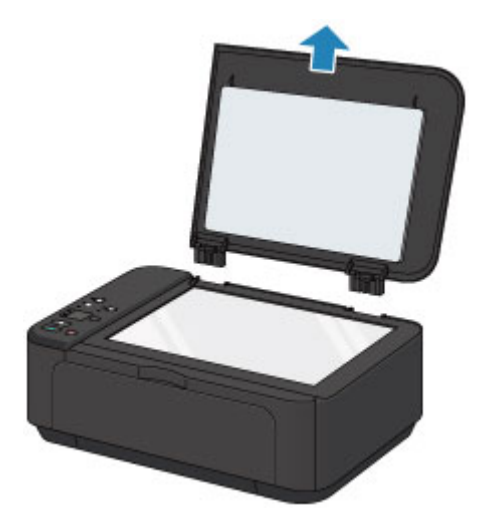

# **Inserimento del coperchio dei documenti:**

Collegare le cerniere (A) del coperchio dei documenti al supporto (B) e inserire verticalmente le due cerniere del coperchio dei documenti come mostrato di seguito.

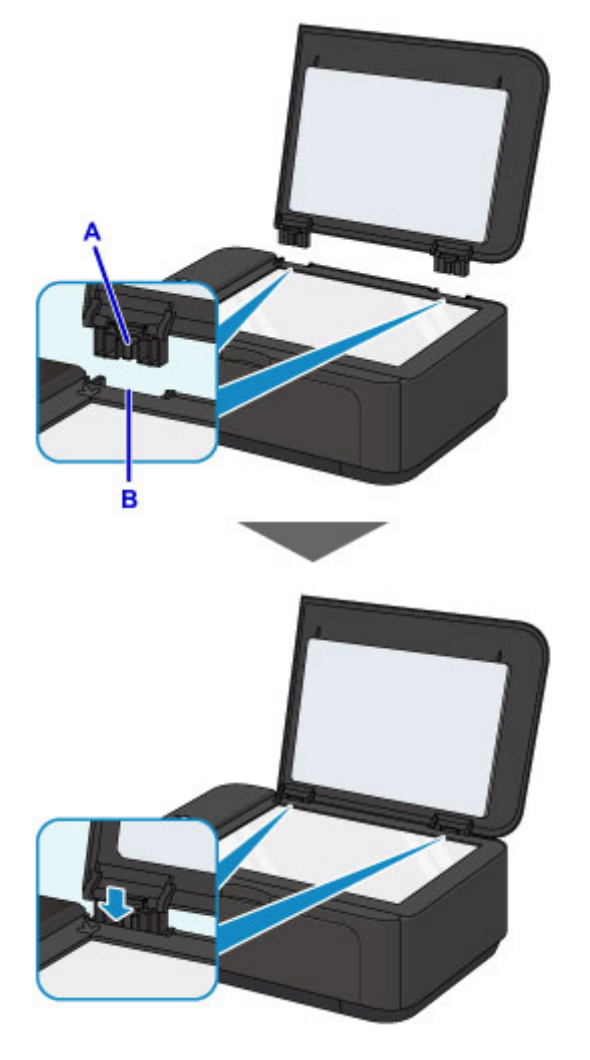

# <span id="page-131-0"></span>**Sostituzione di una cartuccia FINE**

- **[Sostituzione di una cartuccia FINE](#page-132-0)**
- **[Verifica dello stato dell'inchiostro](#page-138-0)**

# <span id="page-132-0"></span>**Sostituzione di una cartuccia FINE**

Quando si verifica un errore o viene visualizzato un avviso relativo all'inchiostro rimanente, le spie dell'inchiostro e l'indicatore di **Allarme (Alarm)** lampeggiano per informare l'utente dell'errore che si è verificato. Contare il numero di lampeggiamenti ed eseguire l'azione appropriata.

[Si verifica un errore](#page-804-0)

#### **Nota**

• Per le note sulle precauzioni da adottare quando si maneggiano le cartucce FINE, vedere [Note sulle](#page-136-0) [cartucce FINE](#page-136-0).

## **Procedura di sostituzione**

Quando è necessario sostituire una cartuccia FINE, attenersi alla procedura seguente.

1. Accertarsi che la stampante sia accesa, quindi aprire il coperchio anteriore (A) e il vassoio di uscita della carta (B).

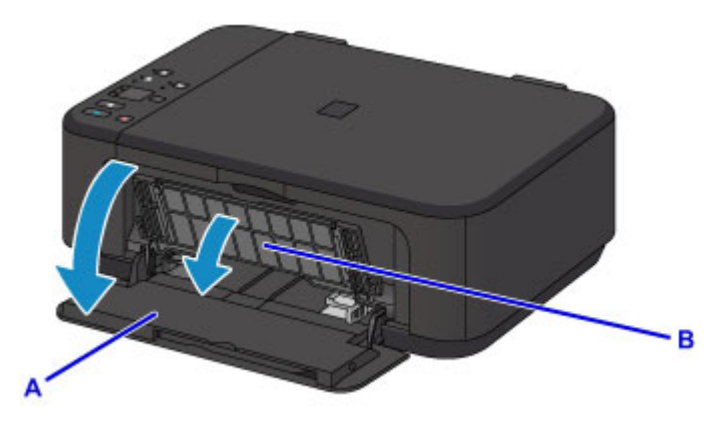

2. Aprire il coperchio di uscita della carta (C).

Quando il supporto cartuccia FINE si sposta sulla posizione di sostituzione, il coperchio della testina (D) SI APRE AUTOMATICAMENTE.

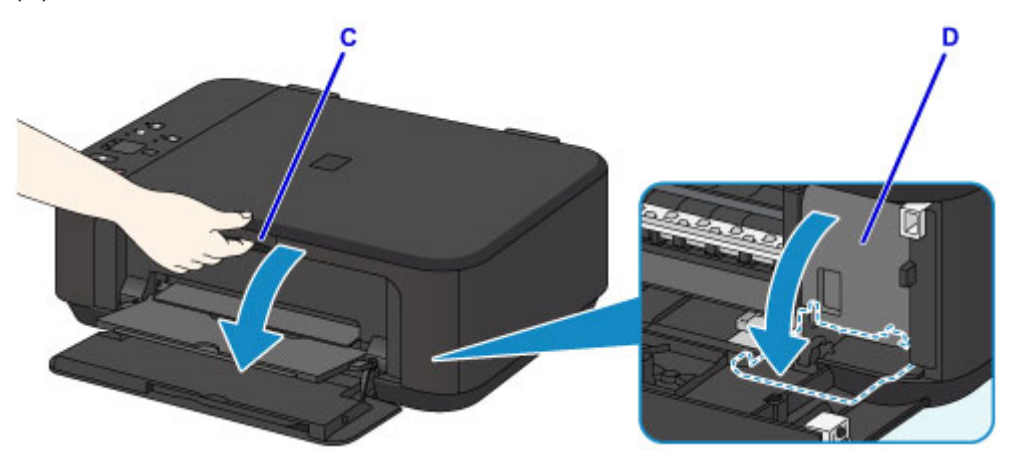

### **Attenzione**

• Non forzare l'arresto o lo spostamento del supporto cartuccia FINE. Non toccare il supporto cartuccia FINE fino al suo completo arresto.

### **Importante**

- Il coperchio della testina si aprirà automaticamente dopo avere aperto il coperchio di uscita della carta. Se si è chiuso il coperchio della testina durante la sostituzione di una cartuccia FINE, chiudere il coperchio di uscita della carta e riaprirlo. Forzando manualmente l'apertura del coperchio della testina si potrebbe causare il malfunzionamento della macchina.
- Non toccare le parti metalliche o altre parti all'interno della macchina.
- Se il coperchio di uscita della carta viene lasciata aperto per oltre 10 minuti, il supporto cartuccia FINE si sposta completamente verso destra e l'indicatore di **Allarme (Alarm)** si accende. In questo caso, chiudere il coperchio di uscita della carta e riaprirlo.
- 3. Premere sulla leva di bloccaggio della cartuccia di inchiostro della cartuccia FINE vuota finché non scatta in posizione.

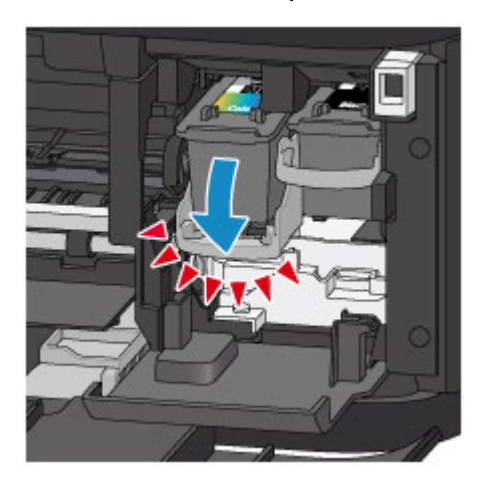

4. Rimuovere la cartuccia FINE.

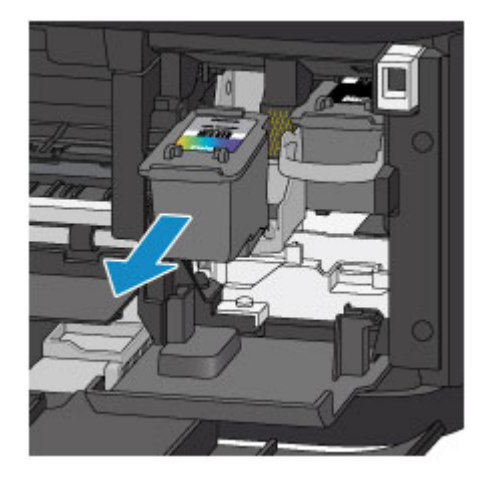

## **IMP** Importante

- Maneggiare con cura la cartuccia FINE per evitare di macchiare gli indumenti o la zona circostante.
- Eliminare la cartuccia FINE vuota in conformità alle norme e alle leggi locali riguardanti lo smaltimento dei materiali di consumo.
- 5. Estrarre una nuova cartuccia FINE dalla relativa confezione e rimuovere con cautela il nastro protettivo (E).

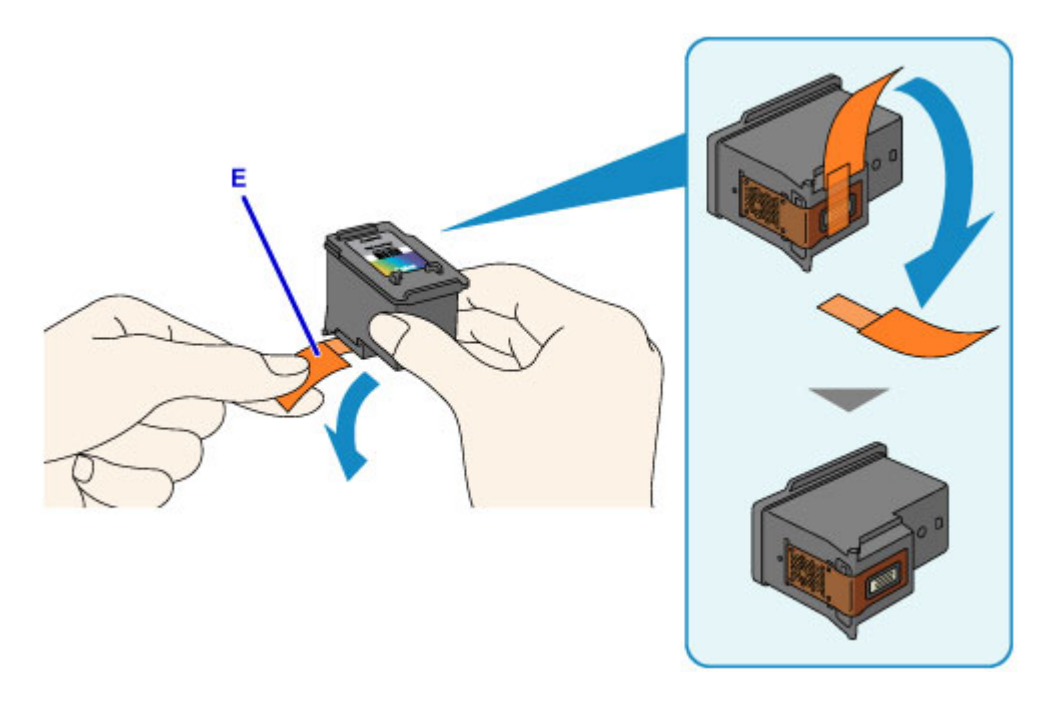

## **Importante**

- Se si scuote una cartuccia FINE, l'inchiostro potrebbe fuoriuscire e macchiare le mani e la zona circostante. Maneggiare con cautela la cartuccia FINE.
- Fare attenzione a non macchiare le mani o la zona circostante con l'inchiostro presente sul nastro protettivo.
- Non riapplicare il nastro protettivo dopo averlo rimosso. Eliminarlo in conformità con le norme e le leggi locali riguardanti lo smaltimento dei materiali di consumo.
- Non toccare i contatti elettrici o l'ugello della testina di stampa sulla cartuccia FINE. Questa operazione potrebbe provocare un malfunzionamento della macchina.
- 6. Inserire completamente la nuova cartuccia FINE nel supporto cartuccia FINE finché non tocca la parte posteriore.

La cartuccia FINE deve essere inserita nello slot di sinistra e la cartuccia FINE nera nello slot di destra.

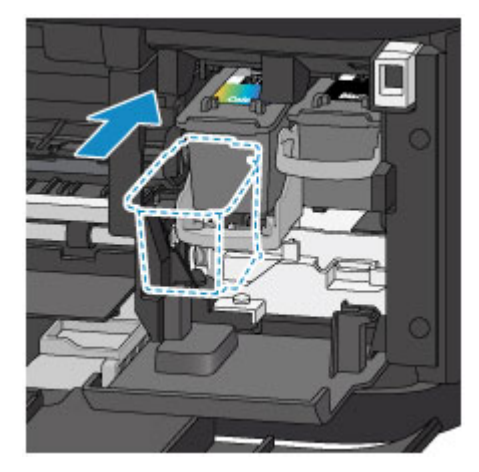

### **Importante**

• Inserire con delicatezza la cartuccia FINE per evitare che urti i contatti elettrici del supporto cartuccia FINE.

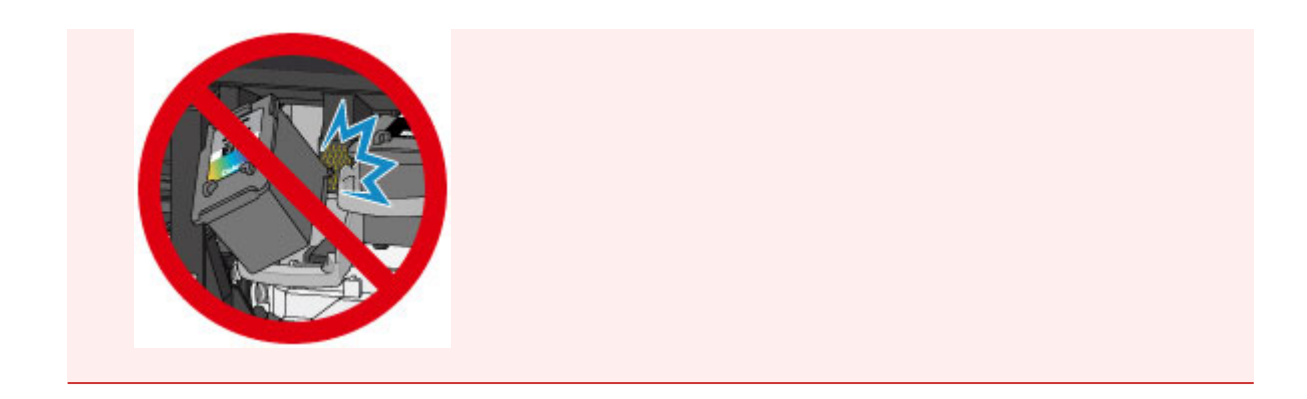

7. Spingere verso l'alto la leva di bloccaggio della cartuccia di inchiostro per bloccare in posizione la cartuccia FINE.

La cartuccia FINE è bloccata in posizione quando la leva di bloccaggio della cartuccia di inchiostro scatta.

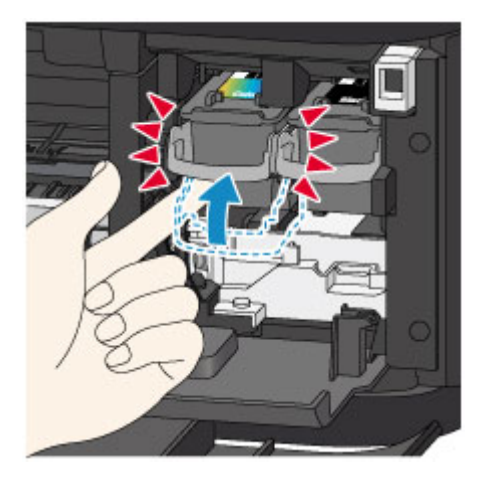

## **IMP** Importante

• Controllare se la cartuccia FINE è installata correttamente.

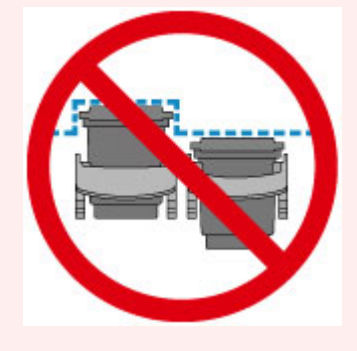

- La macchina non sarà in grado di stampare finché non si installano la cartuccia FINE a colori e la cartuccia FINE nera. Assicurarsi di installare entrambe le cartucce.
- 8. Chiudere il coperchio di uscita della carta.

<span id="page-136-0"></span>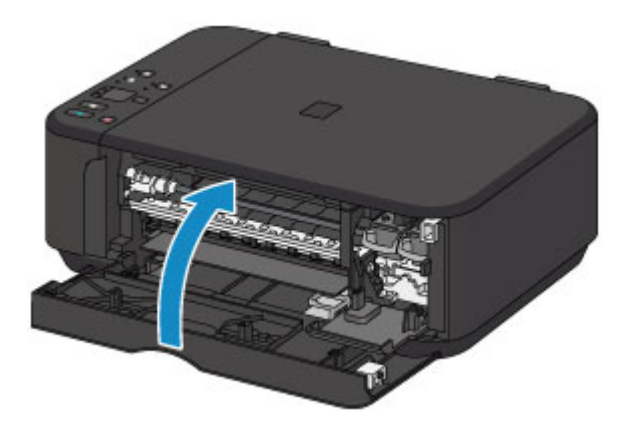

### **Nota**

- Se l'indicatore di **Allarme (Alarm)** si accende o lampeggia ancora dopo avere chiuso il coperchio di uscita della carta, eseguire l'azione appropriata.
	- [Si verifica un errore](#page-804-0)
- Quando si inizia a stampare dopo avere sostituito la cartuccia FINE, la macchina esegue automaticamente la pulizia della testina di stampa. Non effettuare altre operazioni finché macchina la pulizia della testina di stampa non sarà terminata.
- Se la testina di stampa non è allineata, come indicato dalle linee stampate non allineate correttamente o da indicazioni simili, [allineare la testina di stampa.](#page-148-0)
- La macchina produce rumore durante il funzionamento.

### **Note sulle cartucce FINE**

#### **IMP** Importante

• Non toccare i contatti elettrici (A) o l'ugello della testina di stampa (B) della cartuccia FINE. Questa operazione potrebbe provocare un malfunzionamento della macchina.

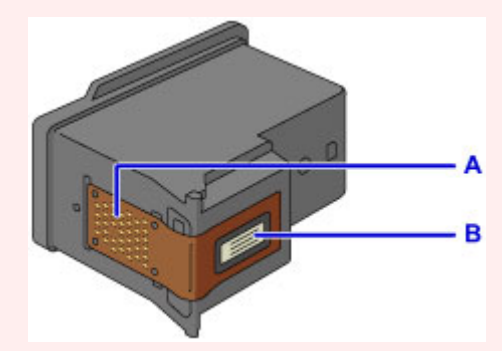

- Quando si rimuove una cartuccia FINE, sostituirla immediatamente. Non lasciare la macchina priva della cartuccia FINE.
- Sostituirla con una nuova cartuccia FINE. L'inserimento di una cartuccia FINE usata può provocare l'ostruzione degli ugelli.

Se si utilizza tale cartuccia FINE, inoltre, la macchina non sarà in grado di informare correttamente l'utente della necessità di sostituire la cartuccia FINE.

• Dopo avere installato una cartuccia FINE, non rimuoverla dalla macchina né lasciarla all'aperto. In caso contrario, la cartuccia FINE si asciuga e la macchina potrebbe non funzionare correttamente una volta reinstallata la cartuccia. Per garantire una qualità di stampa ottimale, utilizzare una cartuccia FINE entro sei mesi dal primo utilizzo.

### **Nota**

• Se l'inchiostro di una cartuccia FINE si esaurisce, è possibile continuare a stampare per un periodo di tempo limitato con la cartuccia FINE a colori o nera che contiene ancora inchiostro. In questo caso, tuttavia, la qualità di stampa potrebbe peggiorare rispetto alla normale condizione di utilizzo delle due cartucce. Si consiglia di utilizzare una cartuccia FINE nuove per ottenere una qualità di stampa ottimale.

Anche quando si stampa con una sola cartuccia FINE, lasciare quella esaurita all'interno della stampante. Se la cartuccia FINE a colori o la cartuccia FINE nera non è inserita, si verifica un errore e la macchina non è in grado di stampare. Per informazioni su come configurare questa impostazione, vedere di seguito.

[Impostazione della cartuccia di inchiostro da utilizzare](#page-195-0) (Windows)

- Impostazione della cartuccia di inchiostro da utilizzare (Mac OS)
- L'inchiostro a colori può consumarsi anche quando si stampa un documento in bianco e nero o viene impostata una stampa in bianco e nero.

Inoltre, l'inchiostro nero e a colori delle cartucce si consuma durante le procedure di pulizia standard e accurata della testina di stampa, che possono essere necessarie per mantenere l'efficienza della macchina.

Quando l'inchiostro si esaurisce, sostituire immediatamente la cartuccia FINE con una nuova.

**N** [Suggerimenti sull'inchiostro](#page-290-0)

# <span id="page-138-0"></span>**Verifica dello stato dell'inchiostro**

**[Verifica dello stato dell'inchiostro con gli indicatori luminosi dell'inchiostro sul](#page-139-0) [pannello dei comandi](#page-139-0)**

È anche possibile verificare lo stato dell'inchiostro dallo schermo del computer.

- **[Verifica dello stato dell'inchiostro dal computer](#page-404-0) (Windows)**
- **Verifica dello stato dell'inchiostro dal computer (Mac OS)**

# <span id="page-139-0"></span>**Verifica dello stato dell'inchiostro con gli indicatori luminosi dell'inchiostro sul pannello dei comandi**

### **Nota**

- La macchina è dotata di un rilevatore del livello di inchiostro residuo. La macchina rileva come pieno il livello di inchiostro quando si inserisce una nuova cartuccia FINE, quindi inizia a rilevare il livello di inchiostro residuo. Se si inserisce una cartuccia FINE usata, il livello di inchiostro indicato potrebbe non essere corretto. In tal caso il dato sull'inchiostro residuo è da considerarsi puramente indicativo.
- Quando si verifica un errore o viene visualizzato un avviso relativo all'inchiostro rimanente, le spie dell'inchiostro e l'indicatore di **Allarme (Alarm)** lampeggiano per informare l'utente dell'errore che si è verificato. Contare il numero di lampeggiamenti ed eseguire l'azione appropriata.

#### [Si verifica un errore](#page-804-0)

In modalità di standby copia, è possibile verificare lo stato dell'inchiostro tramite la spia **Inchiostro colore (Color Ink)** e la spia **Inchiostro nero (Black Ink)**.

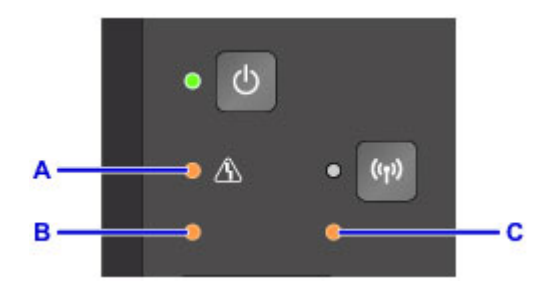

- A: indicatore di **Allarme (Alarm)**
- B: spia **Inchiostro colore (Color Ink)**
- C: spia **Inchiostro nero (Black Ink)**

#### **La spia Inchiostro colore (Color Ink) o quella Inchiostro nero (Black Ink) si accende**

L'inchiostro è in esaurimento. Preparare una cartuccia di inchiostro nuova.

Se si continua la stampa in stato di inchiostro esaurito, la qualità di stampa potrebbe non essere soddisfacente.

#### **La spia Inchiostro colore (Color Ink) o quella Inchiostro nero (Black Ink) lampeggia, mentre l'indicatore di Allarme (Alarm) lampeggia**

Si è verificato un errore.

- [Si verifica un errore](#page-804-0)
- \* Per alcuni tipi di errore, l'indicatore di **Allarme (Alarm)** potrebbe non lampeggiare.

#### **Nota**

- È anche possibile verificare lo stato dell'inchiostro dallo schermo del computer.
	- [Verifica dello stato dell'inchiostro dal computer](#page-404-0) (Windows)
	- Verifica dello stato dell'inchiostro dal computer (Mac OS)

# **Manutenzione**

- **[Se la stampa è sbiadita o irregolare](#page-141-0)**
- **[Esecuzione delle funzioni di manutenzione dal computer \(Windows\)](#page-151-0)**
- **Esecuzione delle funzioni di manutenzione dal computer (Mac OS)**
- **[Pulizia](#page-163-0)**

# <span id="page-141-0"></span>**Se la stampa è sbiadita o irregolare**

- **[Procedura di manutenzione](#page-142-0)**
- **[Stampa del test di controllo degli ugelli](#page-144-0)**
- **[Verifica del test di controllo degli ugelli](#page-145-0)**
- **[Pulizia della testina di stampa](#page-146-0)**
- **[Pulizia profonda della testina di stampa](#page-147-0)**
- **[Allineamento della posizione della Testina di stampa](#page-148-0)**

# <span id="page-142-0"></span>**Procedura di manutenzione**

Se le stampe risultano sfocate, i colori non vengono stampati correttamente o i risultati di stampa non sono soddisfacenti (ad esempio, linee stampate non allineate correttamente), eseguire la procedura di manutenzione riportata di seguito.

### **IMP** Importante

• Non bagnare né pulire con un panno umido la cartuccia FINE. Questa operazione potrebbe danneggiare la cartuccia FINE.

#### **Nota**

- Controllare se la cartuccia FINE contiene ancora inchiostro.
	- [Verifica dello stato dell'inchiostro con gli indicatori luminosi dell'inchiostro sul pannello dei comandi](#page-139-0)

Controllare se la cartuccia FINE è installata correttamente.

**[Procedura di sostituzione](#page-132-0)** 

Inoltre, verificare se è stato rimosso il nastro protettivo sulla parte inferiore della cartuccia FINE.

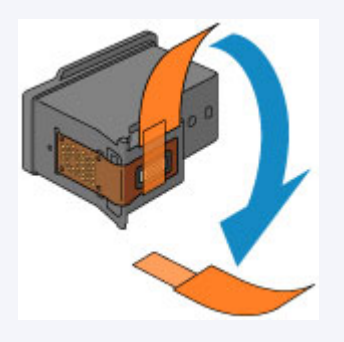

- Se la spia **Allarme (Alarm)** si accende o lampeggia, vedere [Si verifica un errore](#page-804-0).
- Per migliorare il risultato di stampa è consigliabile definire una qualità di stampa superiore nelle impostazioni del driver della stampante.
	- [Modifica della qualità di stampa e correzione dei dati immagine](#page-370-0) (Windows)
	- Modifica della qualità di stampa e correzione dei dati immagine (Mac OS)

## **Se le stampe sono sfocate o presentano colori non uniformi:**

Passo 1 Stampare il test di controllo degli ugelli.

Dalla macchina

[Stampa del test di controllo degli ugelli](#page-144-0)

Dal computer

- [Stampa di un test di controllo degli ugelli](#page-161-0) (Windows)
- Stampa di un test di controllo degli ugelli (Mac OS)

Passo 2 [Esaminare il test di controllo degli ugelli](#page-145-0).

**Se il motivo non contiene tutte le righe o presenta striature bianche orizzontali:**

Passo 3 Pulire la testina di stampa.

Dalla macchina

**[Pulizia della testina di stampa](#page-146-0)** 

Dal computer

**[Pulizia delle testine di stampa](#page-152-0) (Windows)** 

**Pulizia delle testine di stampa (Mac OS)** 

Dopo avere effettuato la pulizia della testina di stampa, stampare ed esaminare il test di controllo degli ugelli: [Passo 1](#page-142-0)

**Se il problema persiste anche dopo aver eseguito per due volte i passi 1-3:**

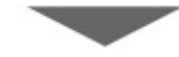

Passo 4 Pulire accuratamente la testina di stampa.

Dalla macchina

**[Pulizia profonda della testina di stampa](#page-147-0)** 

Dal computer

**[Pulizia delle testine di stampa](#page-152-0) (Windows)** 

**Pulizia delle testine di stampa (Mac OS)** 

Se il problema persiste, spegnere la macchina e ripetere la pulizia accurata della testina di stampa dopo 24 ore. Non scollegare il cavo di alimentazione quando si spegne la stampante.

#### **Se il problema persiste:**

**Passo 5 Sostituire una cartuccia FINE.** 

[Sostituire una cartuccia FINE](#page-132-0)

#### **Nota**

• Se il problema persiste dopo la sostituzione della cartuccia FINE, rivolgersi al centro assistenza.

## **Se i risultati di stampa non sono soddisfacenti per problemi come il disallineamento delle linee rette:**

**Passo Allineare la testina di stampa.** 

Dalla macchina

[Allineamento della posizione della Testina di stampa](#page-148-0)

Dal computer

- [Allineamento automatico della posizione della testina di stampa](#page-160-0) (Windows)
- Allineamento automatico della posizione della testina di stampa (Mac OS)
# <span id="page-144-0"></span>**Stampa del test di controllo degli ugelli**

Stampare il test controllo ugelli per verificare che l'inchiostro fuoriesca correttamente dall'ugello della testina di stampa.

### **Nota**

• Se il livello dell'inchiostro nella cartuccia è basso, il test di controllo degli ugelli non verrà stampato correttamente. [Sostituire la cartuccia FINE](#page-132-0) con il livello di inchiostro basso.

#### **È necessario preparare: un foglio di carta comune in formato A4 o Letter**

- 1. Assicurarsi che la stampante sia accesa.
- 2. Inserire un foglio di carta comune in formato A4 o Letter nel vassoio anteriore.
- 3. Aprire l'estensione del vassoio di uscita, aprire il vassoio di uscita della carta ed estendere il supporto di uscita della carta.
- 4. Tenere premuto il pulsante **Stop** fino a quando la spia **Allarme (Alarm)** non lampeggia una volta, quindi rilasciarlo immediatamente.

Verrà stampato il test di controllo degli ugelli.

Non effettuare altre operazioni finché la macchina non ha terminato la stampa del motivo di controllo degli ugelli.

5. [Esaminare il test di controllo degli ugelli.](#page-145-0)

# <span id="page-145-0"></span>**Verifica del test di controllo degli ugelli**

Esaminare il test di controllo degli ugelli e, se necessario, pulire la testina di stampa.

1. Controllare che il motivo contenga tutte le righe A o non presenti striature bianche orizzontali B.

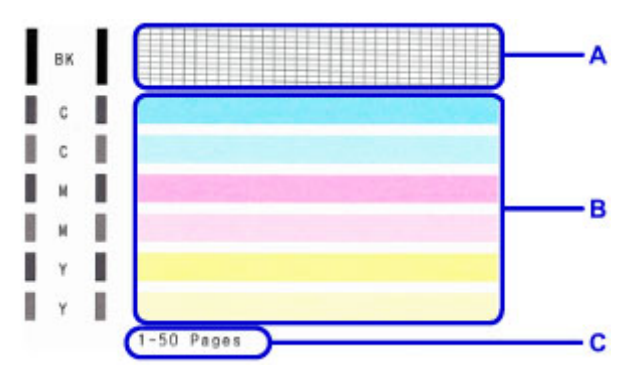

C: Numero totale di fogli stampati fino a questo momento

In caso di righe mancanti nel motivo A:

È necessario procedere alla [pulizia della testina di stampa](#page-146-0).

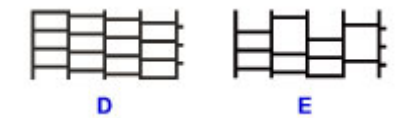

D: Corretto

E: Errato (righe mancanti)

Se sono presenti striature bianche orizzontali nel motivo B:

È necessario procedere alla [pulizia della testina di stampa](#page-146-0).

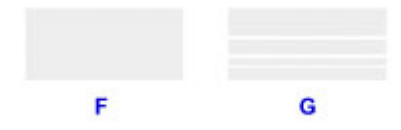

F: Corretto

G: Stampa di scarsa qualità (presenza di striature bianche orizzontali)

### **Nota**

• Il numero totale di fogli stampati fino a questo momento viene mostrato con incrementi di 50 fogli nella stampa del test di controllo degli ugelli.

## <span id="page-146-0"></span>**Pulizia della testina di stampa**

Pulire la testina di stampa quando nel test di controllo ugelli sono presenti striature bianche orizzontali o righe mancanti. La pulizia consente di liberare gli ugelli e di ripristinare il corretto funzionamento della testina di stampa. La pulizia della testina di inchiostro consuma inchiostro, quindi pulire la testina di stampa solo se necessario.

- 1. Assicurarsi che la stampante sia accesa.
- 2. Tenere premuto il pulsante **Stop** fino a quando la spia **Allarme (Alarm)** non lampeggia due volte, quindi rilasciarlo immediatamente.

La pulizia della testina di stampa viene avviata macchina.

La pulizia è completata quando la spia **ON** si accende dopo avere lampeggiato.

Non effettuare altre operazioni finché macchina la pulizia della testina di stampa non sarà terminata. Il completamento della pulizia richiede da 1 a 2 minuti.

3. Controllare le condizioni della testina di stampa.

Per verificare le condizioni della testina di stampa, [stampare il test di controllo degli ugelli](#page-144-0).

### **Nota**

• Se il problema non viene risolto dopo avere eseguito per due volte la pulizia della testina di stampa, [provare eseguire una pulizia accurata della testina di stampa.](#page-147-0)

## <span id="page-147-0"></span>**Pulizia profonda della testina di stampa**

Se la procedura standard di pulizia della testina di stampa non migliora la qualità della stampa, utilizzare la funzione di pulizia accurata della testina di stampa. La pulizia accurata della testina di stampa consuma più inchiostro della procedura di pulizia standard della testina di stampa, pertanto la pulizia accurata della testina di stampa deve essere eseguita solo se necessario.

- 1. Assicurarsi che la stampante sia accesa.
- 2. Tenere premuto il pulsante **Stop** finché l'indicatore di **Allarme (Alarm)** non lampeggia tre volte, quindi rilasciarlo immediatamente.

La pulizia accurata della testina di stampa viene avviata macchina.

La pulizia è completata quando la spia **ON** si accende dopo avere lampeggiato.

Non effettuare altre operazioni finché la pulizia accurata macchina della testina di stampa non sarà terminata. Il completamento della pulizia richiede da 1 a 2 minuti.

3. Controllare le condizioni della testina di stampa.

Per verificare le condizioni della testina di stampa, [stampare il test di controllo degli ugelli](#page-144-0).

Se il problema persiste, spegnere la macchina e ripetere la pulizia accurata della testina di stampa dopo 24 ore.

Se il problema persiste, [sostituire la cartuccia FINE](#page-132-0) con una nuova.

Se il problema persiste dopo la sostituzione della cartuccia FINE, rivolgersi al centro assistenza.

## **Allineamento della posizione della Testina di stampa**

Se le linee rette stampate sono disallineate o i risultati della stampa non sono soddisfacenti per altri motivi, è necessario regolare la posizione della testina di stampa.

### **Nota**

• Se l'inchiostro nella cartuccia è in esaurimento, il foglio con l'allineamento della testina di stampa non verrà stampato correttamente.

[Sostituire la cartuccia FINE](#page-132-0) con il livello di inchiostro basso.

#### **È necessario preparare: un foglio di carta comune in formato A4 o Letter (inclusa la carta riciclata)\***

- \* Assicurarsi di utilizzare carta bianca e pulita su entrambi i lati.
	- 1. Assicurarsi che la stampante sia accesa.
	- 2. Inserire un foglio di carta comune in formato A4 o Letter nel vassoio anteriore.
	- 3. Aprire l'estensione del vassoio di uscita, aprire il vassoio di uscita della carta ed estendere il supporto di uscita della carta.
	- 4. Tenere premuto il pulsante **Stop** finché l'indicatore di **Allarme (Alarm)** non lampeggia quattro volte, quindi rilasciarlo immediatamente.

Il foglio con l'allineamento della testina di stampa verrà stampato.

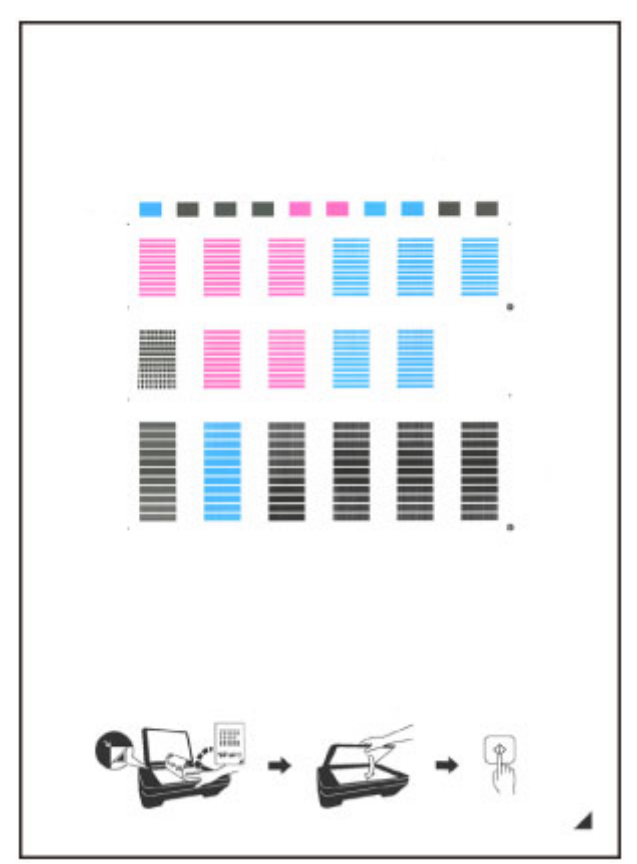

### **Importante**

- Non toccare le parti stampate del foglio con l'allineamento della testina di stampa. Se il foglio è macchiato o spiegazzato, la scansione potrebbe avvenire in modo non corretto.
- Se il foglio con l'allineamento della testina di stampa non è stato stampato correttamente, premere il pulsante **Stop**, quindi ripetere questa procedura dall'inizio.
- 5. Caricare il foglio con l'allineamento della testina di stampa sul piano di lettura in vetro.

Caricare il foglio con l'allineamento della testina di stampa CON IL LATO STAMPATO RIVOLTO VERSO IL BASSO e allineare il segno  $\blacktriangle$  nell'angolo inferiore destro del foglio con il segno di allineamento  $\blacktriangle$ .

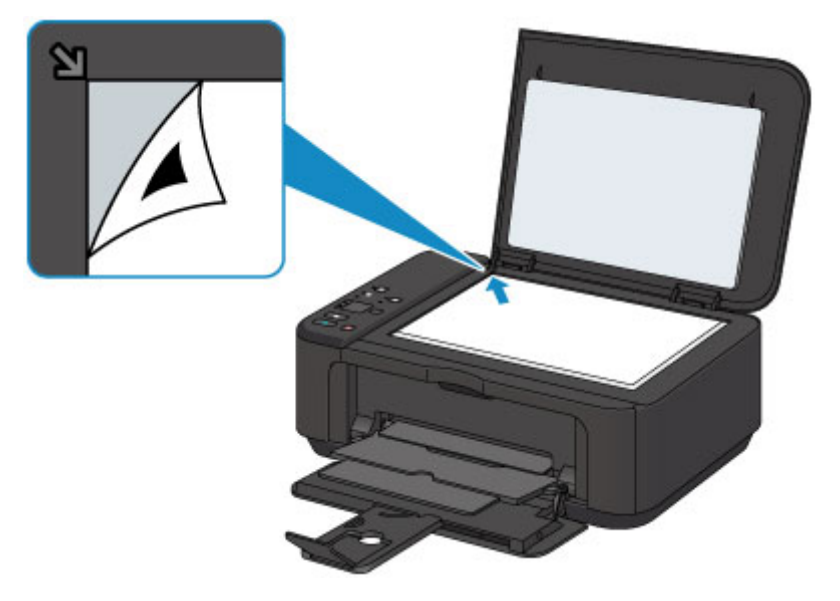

6. Chiudere delicatamente il coperchio dei documenti e premere il pulsante **Nero (Black)** o **Colore (Color)**.

La macchina avvia la scansione del foglio con l'allineamento della testina di stampa e la posizione della testina di stampa viene regolata automaticamente.

La regolazione della posizione della testina di stampa è completata quando la spia **ON** si accende dopo avere lampeggiato.

Rimuovere il foglio con l'allineamento della testina di stampa sul piano di lettura in vetro.

#### **Importante**

- Non aprire il coperchio dei documenti né spostare il foglio con l'allineamento della testina dal piano di lettura in vetro finché la regolazione della posizione della testina di stampa non è completata.
- Se la regolazione della posizione della testina di stampa non riesce, l'indicatore di **Allarme (Alarm)** lampeggia in. Premere il pulsante **Nero (Black)** o **Colore (Color)** per eliminare l'errore e adottare la procedura adeguata.
	- [Si verifica un errore](#page-804-0)

#### **Nota**

• Se i risultati di stampa continuano a essere insoddisfacenti anche dopo aver regolato la posizione della testina come descritto sopra, regolare la testina di stampa manualmente dal computer.

**M** [Allineamento della posizione della testina di stampa](#page-156-0) (Windows)

Allineamento della posizione della testina di stampa (Mac OS)

• Per stampare e verificare i valori correnti di regolazione della testina di stampa, tenere premuto il pulsante **Stop** finché l'indicatore di **Allarme (Alarm)** non lampeggia sei volte, quindi rilasciarlo immediatamente.

# **Esecuzione delle funzioni di manutenzione dal computer (Windows)**

- **[Pulizia delle testine di stampa](#page-152-0)**
- **[Pulizia dei rulli di alimentazione della carta](#page-154-0)**
- **[Allineamento della posizione della Testina di stampa](#page-155-0)**
- **[Allineamento automatico della posizione della testina di stampa](#page-160-0)**
- **[Allineamento della posizione della testina di stampa](#page-156-0)**
- **[Stampa di un test di controllo degli ugelli](#page-161-0)**
- **[Pulizia dell'interno della stampante](#page-162-0)**

## <span id="page-152-0"></span>**Pulizia delle testine di stampa**

La funzione di pulizia delle testine di stampa consente di rimuovere eventuali ostruzioni dagli ugelli della testina di stampa. Eseguire la pulizia delle testine di stampa se la stampa risulta sbiadita o se non è stato stampato un colore specifico, anche se vi è abbastanza inchiostro.

Di seguito viene descritta la procedura di pulizia della testina di stampa.

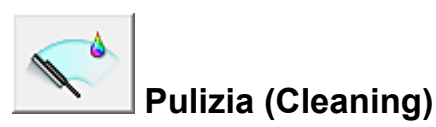

- 1. Aprire la [finestra delle impostazioni del driver della stampante](#page-401-0)
- 2. Fare clic su **Pulizia (Cleaning)** nella scheda **Manutenzione (Maintenance)**

Quando si apre la finestra di dialogo **Pulizia testina di stampa (Print Head Cleaning)**, selezionare il gruppo di serbatoi d'inchiostro da pulire.

Fare clic su **Elementi della verifica iniziale (Initial Check Items)** per visualizzare gli elementi da controllare prima di eseguire la pulizia.

3. Esecuzione della pulizia

Assicurarsi che la stampante sia accesa, quindi fare clic su **Esegui (Execute)**.

Viene avviata la pulizia della testina di stampa.

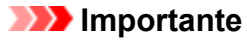

• Non chiudere il vassoio di uscita della carta fino al termine della pulizia.

#### 4. Completare la pulizia

Dopo il messaggio di conferma, viene visualizzata la finestra di dialogo **Controllo ugelli (Nozzle Check)**.

#### 5. Controllare i risultati

Per verificare se la qualità di stampa è migliorata, fare clic su **Stampa motivo di controllo (Print Check Pattern)**. Per annullare il processo di controllo, fare clic su **Annulla (Cancel)**.

Se una sola operazione di pulizia non risolve il problema di stampa, pulire la testina di stampa ancora una volta.

### **Importante**

• L'operazione di **Pulizia (Cleaning)** consuma una piccola quantità di inchiostro. Tenere presente che se si esegue di frequente la pulizia della testina di stampa l'inchiostro della stampante si esaurisce rapidamente. Pertanto eseguire la pulizia solo quando necessario.

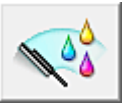

## **Pulizia accurata (Deep Cleaning)**

L'opzione **Pulizia accurata (Deep Cleaning)** agisce più in profondità della semplice pulizia. Eseguire la pulizia accurata se il problema persiste dopo avere eseguito la **Pulizia (Cleaning)** della testina di stampa per due volte.

1. Aprire la [finestra delle impostazioni del driver della stampante](#page-401-0)

### 2. Fare clic su **Pulizia accurata (Deep Cleaning)** nella scheda **Manutenzione (Maintenance)**

Quando si apre la finestra di dialogo **Pulizia accurata (Deep Cleaning)**, selezionare il gruppo di serbatoi d'inchiostro da pulire accuratamente.

Fare clic su **Elementi della verifica iniziale (Initial Check Items)** per visualizzare gli elementi da controllare prima di eseguire la pulizia accurata.

3. Eseguire la pulizia accurata

Assicurarsi che la stampante sia accesa, quindi fare clic su **Esegui (Execute)**. Fare clic su **OK** quando viene visualizzato il messaggio di conferma.

Viene avviata la pulizia accurata della testina di stampa.

#### **IMP** Importante

• Non chiudere il vassoio di uscita della carta fino al termine della pulizia accurata.

4. Completare la pulizia accurata

Dopo il messaggio di conferma, viene visualizzata la finestra di dialogo **Controllo ugelli (Nozzle Check)**.

5. Controllare i risultati

Per verificare se la qualità di stampa è migliorata, fare clic su **Stampa motivo di controllo (Print Check Pattern)**. Per annullare il processo di controllo, fare clic su **Annulla (Cancel)**.

### **Importante**

• L'operazione di **Pulizia accurata (Deep Cleaning)** consuma invece una maggior quantità di inchiostro rispetto a quella di **Pulizia (Cleaning)**.

Tenere presente che se si esegue di frequente la pulizia della testina di stampa l'inchiostro della stampante si esaurisce rapidamente. Pertanto eseguire la pulizia solo quando necessario.

## **Nota**

• Se l'operazione di **Pulizia accurata (Deep Cleaning)** non migliora la stampa, spegnere la stampante, attendere 24 ore ed eseguire nuovamente la **Pulizia accurata (Deep Cleaning)**. Se il problema persiste, vedere "L'inchiostro non fuoriesce".

### **Argomento correlato**

[Stampa di un test di controllo degli ugelli](#page-161-0)

# <span id="page-154-0"></span>**Pulizia dei rulli di alimentazione della carta**

Questa operazione consente di pulire i rulli di alimentazione della carta. Eseguire la pulizia del rullo di alimentazione se restano incollati dei piccoli pezzi di carta sui rulli di alimentazione della carta e se la carta non viene alimentata in modo corretto.

Di seguito viene descritta la procedura di pulizia dei rulli di alimentazione:

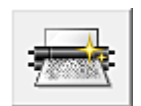

 **Pulizia del rullo (Roller Cleaning)**

1. Preparare la stampante

Rimuovere tutti i fogli di carta dal vassoio anteriore.

- 2. Aprire la [finestra delle impostazioni del driver della stampante](#page-401-0)
- 3. Fare clic su **Pulizia del rullo (Roller Cleaning)** nella scheda **Manutenzione (Maintenance)**.

Viene visualizzato il messaggio di conferma.

4. Eseguire la pulizia del rullo di alimentazione carta

Assicurarsi che la stampante sia accesa, quindi fare clic su **OK**. La pulizia del rullo di alimentazione carta viene avviata.

5. Completare la pulizia del rullo di alimentazione carta

Dopo l'arresto dei rulli, seguire le istruzioni del messaggio e caricare un foglio di carta comune oppure un foglio di pulizia disponibile in commercio nel vassoio anteriore. Quindi fare clic su **OK**.

La carta viene espulsa e la pulizia dei rulli di alimentazione è completata.

## <span id="page-155-0"></span>**Allineamento della posizione della Testina di stampa**

Quando si esegue la regolazione della posizione della testina di stampa, gli errori della testina di stampa vengono corretti e condizioni quali le striature di colore e di linea vengono migliorate. Se i risultati di stampa appaiono non uniformi a causa di spostamenti di linea o altri problemi, regolare la posizione della testina di stampa.

In questa stampante è possibile regolare la testina di stampa [automaticamente](#page-160-0) o [manualmente](#page-156-0).

## <span id="page-156-0"></span>**Allineamento della posizione della testina di stampa**

L'allineamento della testina di stampa consente di correggere le posizioni di installazione della testina di stampa e di migliorare i colori non chiaramente definiti e le linee irregolari.

La stampante supporta due metodi di allineamento della testina, vale a dire [automatico](#page-160-0) e manuale.

Di seguito viene descritta la procedura per l'esecuzione manuale dell'allineamento della testina di stampa:

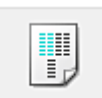

## **Allineamento testina di stampa (Print Head Alignment)**

- 1. Aprire la [finestra delle impostazioni del driver della stampante](#page-401-0)
- 2. Fare clic sulla scheda **Impostazioni personalizzate (Custom Settings)** della scheda **Manutenzione (Maintenance)**

Viene aperta la finestra di dialogo **Impostazioni personalizzate (Custom Settings)**.

3. Passare all'allineamento manuale

Selezionare la casella di controllo **Allinea testine di stampa manualmente (Align heads manually)**.

4. Applicare le impostazioni

Fare clic su **OK**, quindi nuovamente su **OK** quando viene visualizzato il messaggio di conferma.

5. Fare clic su **Allineamento testina di stampa (Print Head Alignment)** nella scheda **Manutenzione (Maintenance)**

Viene visualizzata la finestra di dialogo **Avvia Allineamento testina di stampa (Start Print Head Alignment)**.

6. Caricare la carta nella stampante

Caricare tre fogli di carta comune in formato A4 o Letter nel vassoio anteriore.

7. Eseguire l'allineamento della testina

Assicurarsi che la stampante sia accesa e fare clic su **Allinea testina di stampa (Align Print Head)**. Seguire le istruzioni indicate nel messaggio.

### **Importante**

• Non aprire il coperchio di uscita della carta in fase di stampa.

#### 8. Controllare i motivi stampati

Immettere i numeri dei motivi che presentano striature meno evidenti nelle caselle corrispondenti. Anche facendo clic sui motivi che presentano striature evidenti nella finestra di anteprima, i numeri verranno inseriti automaticamente nelle caselle corrispondenti.

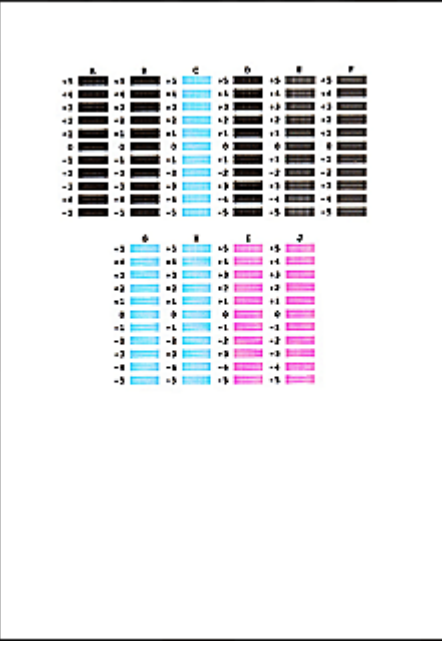

Dopo aver immesso tutti i valori necessari, fare clic su **OK**.

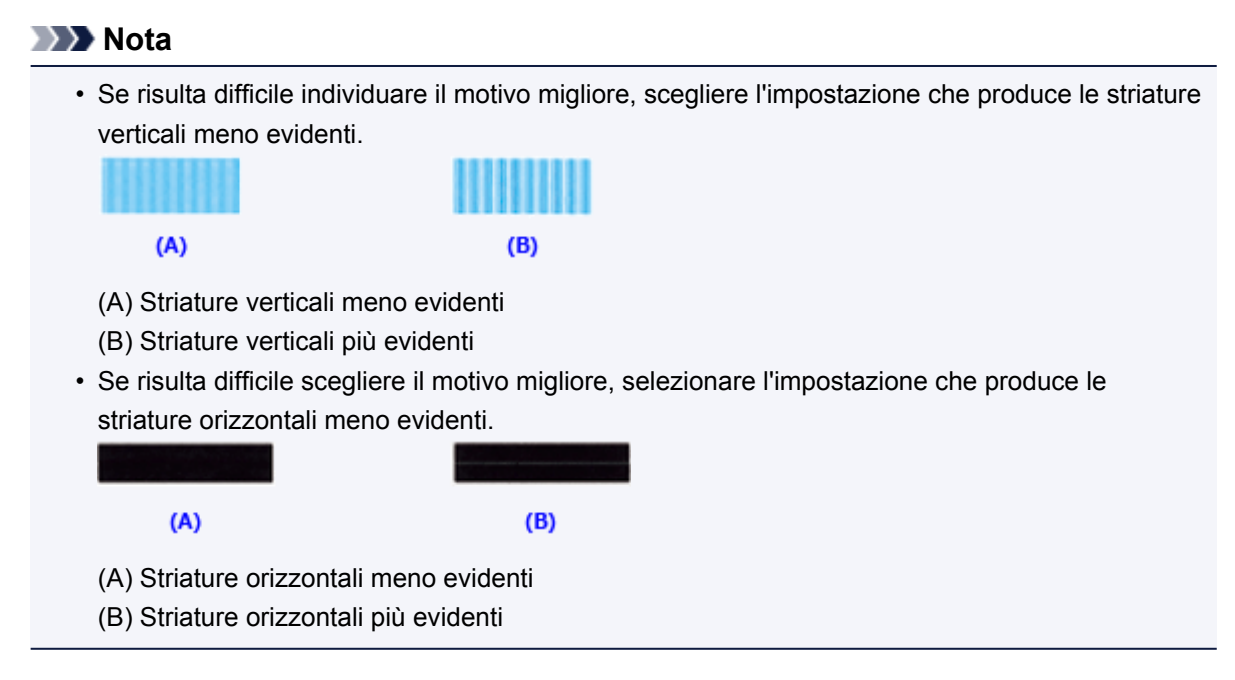

9. Confermare il messaggio visualizzato, quindi fare clic su **OK**

Viene stampato il secondo motivo.

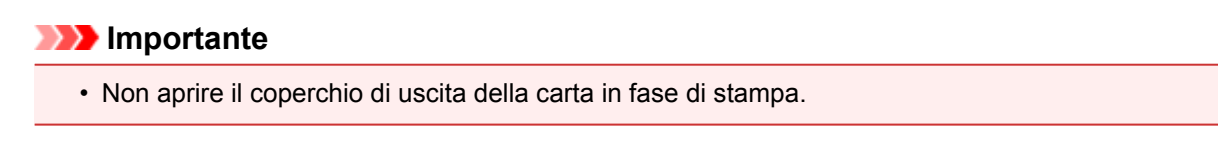

#### 10. Controllare i motivi stampati

Immettere i numeri dei motivi che presentano striature meno evidenti nelle caselle corrispondenti. Anche facendo clic sui motivi che presentano striature evidenti nella finestra di anteprima, i numeri verranno inseriti automaticamente nelle caselle corrispondenti.

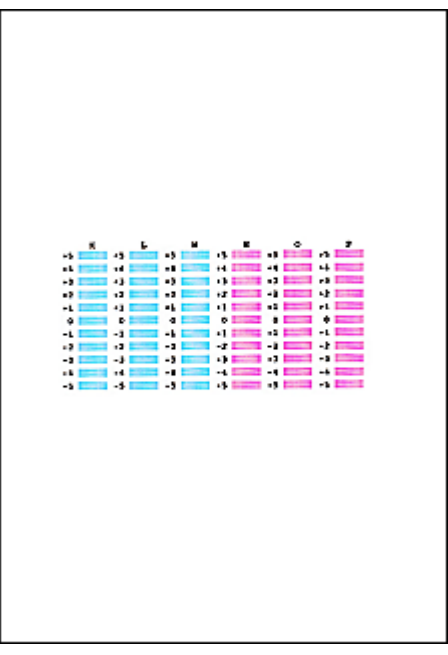

Dopo aver immesso tutti i valori necessari, fare clic su **OK**.

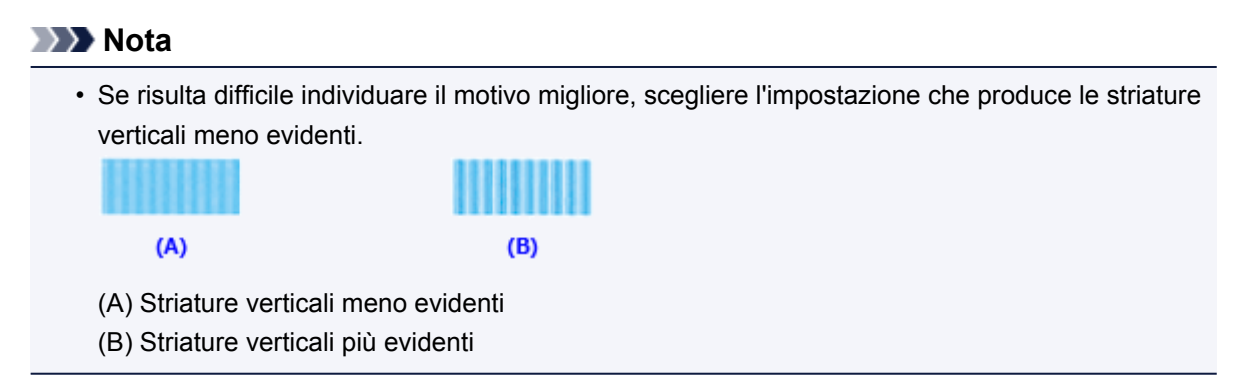

#### 11. Confermare il messaggio visualizzato, quindi fare clic su **OK**

Viene stampato il terzo motivo.

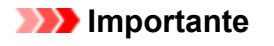

• Non aprire il coperchio di uscita della carta in fase di stampa.

#### 12. Controllare i motivi stampati

Immettere i numeri dei motivi che presentano le striature orizzontali meno evidenti nelle caselle corrispondenti.

Anche facendo clic sui motivi che presentano le striature orizzontali meno evidenti nella finestra di anteprima, i numeri verranno inseriti automaticamente nelle caselle corrispondenti.

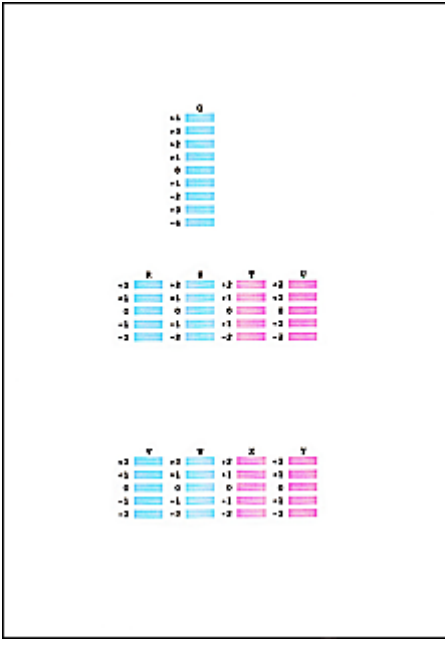

Dopo aver immesso tutti i valori necessari, fare clic su **OK**.

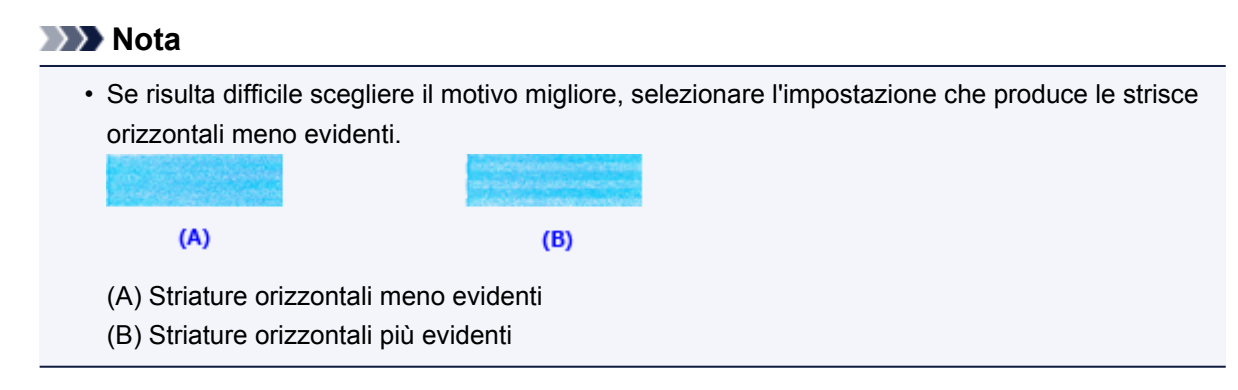

### **Nota**

• Per stampare e verificare l'impostazione corrente, aprire la finestra di dialogo **Avvia Allineamento testina di stampa (Start Print Head Alignment)** e fare clic su **Stampa valore allineamento (Print Alignment Value)**.

## <span id="page-160-0"></span>**Allineamento automatico della posizione della testina di stampa**

L'allineamento della testina di stampa consente di correggere le posizioni di installazione della testina di stampa e di migliorare i colori non chiaramente definiti e le linee irregolari.

La stampante supporta due metodi di allineamento della testina, vale a dire automatico e manuale. In genere, la stampante è impostata sull'allineamento automatico della testina. Se i risultati di stampa dopo l'allineamento automatico della testina di stampa non sono soddisfacenti, [eseguire l'allineamento manuale](#page-156-0) [della testina](#page-156-0).

Di seguito viene descritta la procedura per l'esecuzione automatica dell'allineamento della testina di stampa:

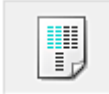

## **Allineamento testina di stampa (Print Head Alignment)**

- 1. Aprire la [finestra delle impostazioni del driver della stampante](#page-401-0)
- 2. Fare clic su **Allineamento testina di stampa (Print Head Alignment)** nella scheda **Manutenzione (Maintenance)**

Viene visualizzata la finestra di dialogo **Avvia Allineamento testina di stampa (Start Print Head Alignment)**.

3. Caricare la carta nella stampante

Inserire un foglio di carta comune in formato A4 o Letter nel vassoio anteriore.

### **Nota**

• Il numero di fogli da utilizzare cambia se si seleziona l'allineamento manuale della testina.

4. Stampa del motivo di allineamento della testina di stampa

Assicurarsi che la stampante sia accesa e fare clic su **Allinea testina di stampa (Align Print Head)**. Viene stampato il motivo di regolazione.

#### **Importante**

- Non aprire il coperchio di uscita della carta in fase di stampa.
- 5. Scansione del motivo di regolazione

Una volta stampato il motivo di regolazione, viene visualizzato un messaggio. Come indicato nel messaggio, caricare il motivo di regolazione nel piano di lettura e premere il pulsante **Avvio (Start)** sulla stampante.

Viene avviato l'allineamento della testina di stampa.

#### **Nota**

• Per stampare e verificare l'impostazione corrente, aprire la finestra di dialogo **Avvia Allineamento testina di stampa (Start Print Head Alignment)** e fare clic su **Stampa valore allineamento (Print Alignment Value)**.

# <span id="page-161-0"></span>**Stampa di un test di controllo degli ugelli**

La funzione di controllo degli ugelli consente di controllare se la testina di stampa funziona correttamente stampando un test di controllo ugelli. Se la stampa risulta sbiadita o se non è stato stampato un colore specifico, stampare il test.

Di seguito viene descritta la procedura per stampare il test di controllo degli ugelli.

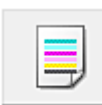

 **Controllo ugelli (Nozzle Check)**

- 1. Aprire la [finestra delle impostazioni del driver della stampante](#page-401-0)
- 2. Fare clic su **Controllo ugelli (Nozzle Check)** nella scheda **Manutenzione (Maintenance)**

Si apre la finestra di dialogo **Controllo ugelli (Nozzle Check)**. Per visualizzare gli elementi da verificare prima di stampare il test di controllo ugelli, fare clic su **Elementi della verifica iniziale (Initial Check Items)**.

3. Caricare la carta nella stampante

Inserire un foglio di carta comune in formato A4 o Letter nel vassoio anteriore.

4. Stampare un test di controllo degli ugelli

Assicurarsi che la stampante sia accesa e fare clic su **Stampa motivo di controllo (Print Check Pattern)**.

Viene eseguita la stampa del test di controllo degli ugelli.

Fare clic su **OK** quando viene visualizzato il messaggio di conferma. Verrà visualizzata la finestra di dialogo **Verifica del motivo (Pattern Check)**.

5. Controllare il risultato di stampa

Verificare il risultato di stampa. Se il risultato di stampa è normale, fare clic su **Esci (Exit)**.

Se il risultato della stampa presenta sbavature o se vi sono sezioni non stampate, fare clic su **Pulizia (Cleaning)** per pulire la testina di stampa.

### **Argomento correlato**

**N** [Pulizia delle testine di stampa](#page-152-0)

# <span id="page-162-0"></span>**Pulizia dell'interno della stampante**

Eseguire la pulizia della lastra inferiore prima di procedere a una stampa fronte/retro per evitare la formazione di macchie sul retro del foglio.

Eseguire inoltre la pulizia della lastra inferiore se sulla pagina stampata appaiono sbavature di inchiostro non provocate dai dati di stampa.

Di seguito viene descritta la procedura di pulizia della lastra inferiore:

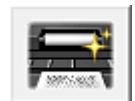

# **Pulizia lastra inferiore (Bottom Plate Cleaning)**

- 1. Aprire la [finestra delle impostazioni del driver della stampante](#page-401-0)
- 2. Fare clic su **Pulizia lastra inferiore (Bottom Plate Cleaning)** nella scheda **Manutenzione (Maintenance)**

Viene visualizzata la finestra di dialogo **Pulizia lastra inferiore (Bottom Plate Cleaning)**.

#### 3. [Caricare la carta](#page-167-0) nella stampante

Come indicato nella finestra di dialogo, piegare a metà in senso orizzontale il foglio di carta comune in formato A4 o Letter, quindi aprire il foglio.

Piegare un lato del foglio di nuovo a metà, allineando il bordo con la piegatura centrale, quindi aprire il foglio.

Con le sporgenze delle piegature rivolte verso l'alto, caricare il foglio nel vassoio anteriore in modo che il bordo della metà senza piegatura sia rivolto all'esterno rispetto all'utente.

4. Eseguire la pulizia della lastra inferiore

Assicurarsi che la stampante sia accesa, quindi fare clic su **Esegui (Execute)**. La pulizia della lastra inferiore viene avviata.

## **Pulizia**

- **[Pulizia della parte esterna della macchina](#page-164-0)**
- **[Pulizia del piano di lettura in vetro e del coperchio dei documenti](#page-165-0)**
- **[Pulizia del rullo di alimentazione della carta](#page-166-0)**
- **[Pulizia delle parti interne della macchina \(Pulizia lastra inferiore\)](#page-167-0)**

## <span id="page-164-0"></span>**Pulizia della parte esterna della macchina**

Utilizzare un panno morbido e asciutto, ad esempio quello utilizzato per la pulizia degli occhiali, e rimuovere delicatamente lo sporco dalla superficie della stampante. Se necessario, prima di procedere alla pulizia, distendere le eventuali pieghe del panno.

### **Importante**

- Prima di procedere alla pulizia della macchina, spegnere la macchina e scollegare il cavo di alimentazione.
- Per la pulizia non utilizzare fazzoletti o panni di carta, panni ruvidi o materiali simili, in quanto si potrebbe graffiare la superficie.
- Per la pulizia della macchina non utilizzare liquidi volatili quali diluenti, benzene, acetone o altri solventi chimici, poiché potrebbero provocare il malfunzionamento della macchina o danneggiarne la superficie.

# <span id="page-165-0"></span>**Pulizia del piano di lettura in vetro e del coperchio dei documenti**

### **IMP** Importante

- Prima di procedere alla pulizia della macchina, spegnere la macchina e scollegare il cavo di alimentazione.
- Per la pulizia non utilizzare fazzoletti o panni di carta, panni ruvidi o materiali simili, in quanto si potrebbe graffiare la superficie.
- Per la pulizia della macchina non utilizzare liquidi volatili quali diluenti, benzene, acetone o altri solventi chimici, poiché potrebbero provocare il malfunzionamento della macchina o danneggiarne la superficie.

Utilizzare un panno morbido, privo di lanuggine e asciutto. Pulire delicatamente il piano di lettura in vetro (A) e la parte interna del coperchio dei documenti (foglio bianco) (B). Fare attenzione a non lasciare residui, in particolare sulla superficie di vetro.

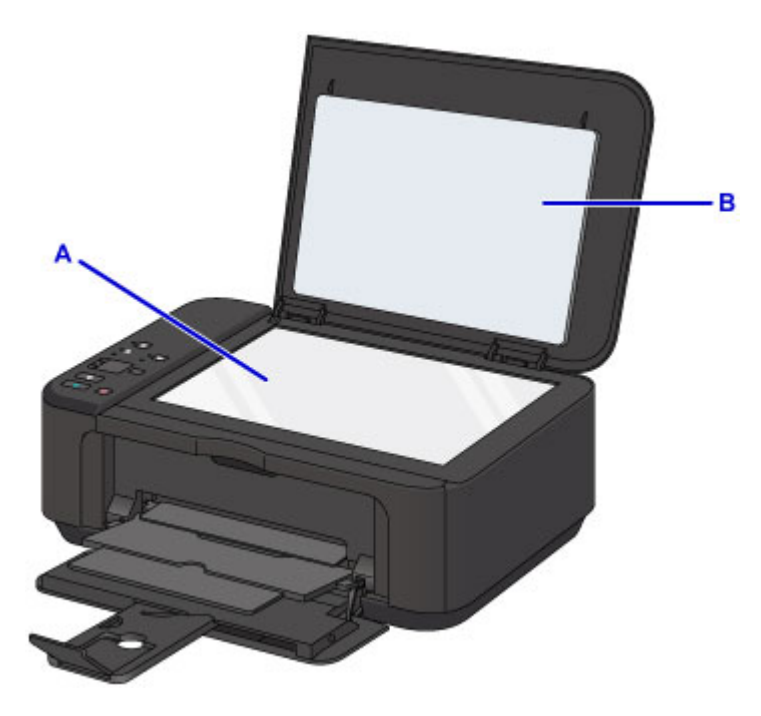

### **Importante**

• Il lato interno del coperchio dei documenti (foglio bianco) (B) può essere danneggiato con facilità, pertanto occorre pulirlo delicatamente.

# <span id="page-166-0"></span>**Pulizia del rullo di alimentazione della carta**

Se il rullo di alimentazione della carta è sporco o la carta caricata presenta delle macchie di inchiostro è probabile che i fogli non vengano prelevati in modo corretto.

In tal caso, pulire il rullo di alimentazione della carta. Questa operazione di pulizia determina l'usura del rullo di alimentazione della carta e pertanto deve essere eseguita solo in caso di necessità.

### **È necessario preparare: un foglio di carta comune in formato A4 o Letter oppure un foglio di pulizia disponibile in commercio**

- 1. Assicurarsi che la stampante sia accesa e togliere la carta dal vassoio anteriore.
- 2. Aprire il vassoio di uscita della carta.
- 3. Tenere premuto il pulsante **Stop** finché l'indicatore di **Allarme (Alarm)** non lampeggia sette volte, quindi rilasciarlo immediatamente.

Durante la fase di pulizia senza carta, il rullo di alimentazione della carta ruota.

- 4. Accertarsi che il rullo di alimentazione carta abbia smesso di ruotare, chiudere il vassoio di uscita della carta, quindi caricare un foglio di carta comune A4 o Letter oppure un foglio di pulizia disponibile in commercio ne vassoio anteriore.
- 5. Aprire l'estensione del vassoio di uscita, aprire il vassoio di uscita della carta ed estendere il supporto di uscita della carta.
- 6. Tenere premuto il pulsante **Stop** finché l'indicatore di **Allarme (Alarm)** non lampeggia sette volte, quindi rilasciarlo immediatamente.

La procedura di pulizia macchina viene avviata. Al termine della procedura di pulizia, la carta viene espulsa.

Se il problema persiste dopo la pulizia del rullo di alimentazione della carta, rivolgersi al centro assistenza.

# <span id="page-167-0"></span>**Pulizia delle parti interne della macchina (Pulizia lastra inferiore)**

Rimuovere le macchie dall'interno della macchina. Se l'interno della macchina è sporco, la carta stampata potrebbe sporcarsi, pertanto è consigliabile eseguire la pulizia regolarmente.

#### **È necessario preparare: un foglio di carta comune in formato A4 o Letter\***

- \* Assicurarsi di utilizzare un foglio nuovo.
	- 1. Assicurarsi che la stampante sia accesa e togliere la carta dal vassoio anteriore.
	- 2. Piegare in due un foglio di carta comune in formato A4 o Letter nel senso della larghezza, quindi riaprirlo.
	- 3. Piegare un lato del foglio di nuovo a metà, allineando il bordo alla piegatura centrale, quindi aprire il foglio.

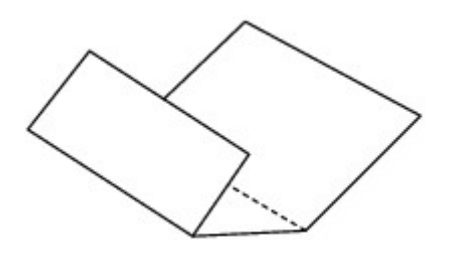

4. Caricare solo questo foglio nel vassoio anteriore con le sporgenze delle piegature rivolte verso l'alto e il bordo della metà senza piegatura rivolto verso l'interno.

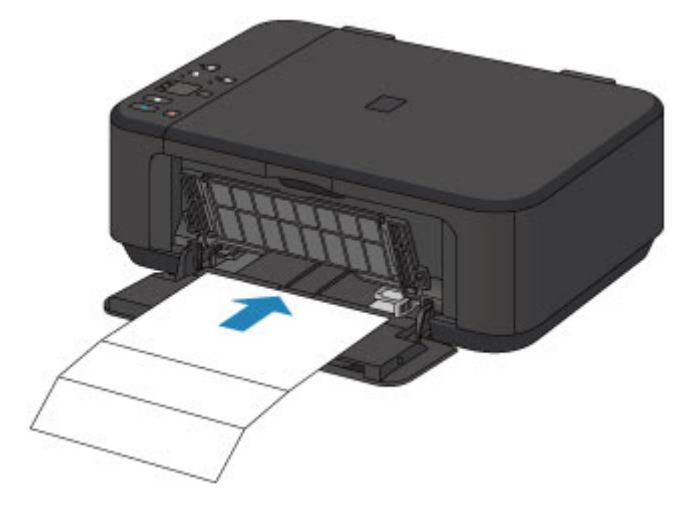

- 5. Aprire l'estensione del vassoio di uscita, aprire il vassoio di uscita della carta ed estendere il supporto di uscita della carta.
- 6. Tenere premuto il pulsante **Stop** finché l'indicatore di **Allarme (Alarm)** non lampeggia OTTO volte, quindi rilasciarlo immediatamente.

La carta, passando attraverso la macchina, pulisce internamente la macchina.

Esaminare le parti piegate del foglio espulso. Se presentano macchie di inchiostro, eseguire nuovamente la pulizia della lastra inferiore.

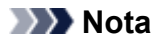

• Per la seconda esecuzione della pulizia della lastra inferiore, utilizzare un altro foglio di carta.

Se il problema persiste dopo avere eseguito la pulizia della lastra inferiore, è possibile che le parti sporgenti all'interno della macchina siano macchiate. Utilizzare un bastoncino di cotone o uno strumento simile per eliminare l'inchiostro.

#### **IMP** Importante

• Prima di procedere alla pulizia della macchina, spegnere la macchina e scollegare il cavo di alimentazione.

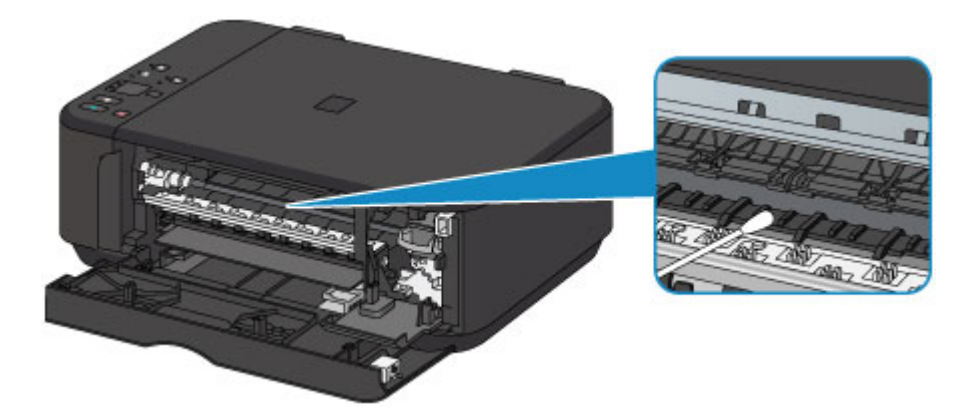

## **Panoramica**

- **[Sicurezza](#page-171-0)**
	- [Precauzioni per la sicurezza](#page-172-0)
	- [Informazioni normative](#page-174-0)

### **[Componenti principali e loro utilizzo](#page-176-0)**

- [Componenti principali](#page-177-0)
- [Alimentazione](#page-184-0)
- **[Modifica delle impostazioni](#page-190-0)**
	- [Modifica delle impostazioni della stampante dal computer \(Windows\)](#page-191-0)
	- Modifica delle impostazioni della stampante dal computer (Mac OS)
	- [Modifica delle impostazioni dal pannello dei comandi](#page-202-0)
	- [Inizializzazione delle impostazioni della macchina](#page-206-0)
	- [Disattivazione della funzione LAN wireless](#page-207-0)
- **[Connessione di rete](#page-208-0)**
	- [Suggerimenti sulla connessione di rete](#page-209-0)
- **[Comunicazione di rete \(Windows\)](#page-216-0)**
	- [Verifica e modifica delle impostazioni di rete](#page-217-0)
	- [IJ Network Tool \(Connessione di rete\)](#page-236-0)
	- [IJ Network Tool \(altre schermate\)](#page-262-0)
	- [Suggerimenti sulla comunicazione di rete](#page-275-0)
- **Comunicazione di rete (Mac OS)**
	- Verifica e modifica delle impostazioni di rete
	- **Suggerimenti sulla comunicazione di rete**
- **[Verifica dei risultati di stampa ottimale](#page-289-0)**
	- [Suggerimenti sull'inchiostro](#page-290-0)
	- [Suggerimenti di stampa](#page-291-0)
	- [Verificare di aver definito le impostazioni richieste dopo avere caricato la carta](#page-292-0)
	- [Annullamento di un processo di stampa](#page-293-0)
- [Mantenimento della qualità di stampa elevata](#page-294-0)
- [Trasporto della stampante](#page-295-0)
- **[Limitazioni legali relative alla scansione/copia](#page-296-0)**
- **[Specifiche](#page-297-0)**

# <span id="page-171-0"></span>**Sicurezza**

- **[Precauzioni per la sicurezza](#page-172-0)**
- **[Informazioni normative](#page-174-0)**

## <span id="page-172-0"></span>**Precauzioni per la sicurezza**

### **Scelta della posizione**

- Non posizionare la stampante su un piano instabile o soggetto a vibrazioni eccessive.
- Non posizionare la stampante in luoghi umidi, polverosi, esposti alla luce diretta del sole, all'aperto o in prossimità di una fonte di calore.

Per evitare il rischio di incendi o cortocircuiti si raccomanda di usare la stampante nelle condizioni operative specificate nelle Specifiche.

- Non posizionare la stampante su moquette o tappeti.
- Assicurarsi che la parte posteriore della stampante non sia appoggiata alla parete.

### **Alimentazione**

- Accertarsi che la zona attorno alla presa di corrente sia sempre libera in modo da poter scollegare facilmente il cavo di alimentazione in caso di necessità.
- Non estrarre la spina tirando il cavo. Per evitare il rischio d'incendi o di scosse elettriche si deve sfilare il cavo di alimentazione dalla presa afferrandolo esclusivamente per la spina.
- Non utilizzare prolunghe.

### **Operazioni in prossimità della stampante**

- Non inserire le mani o le dita nella stampante mentre è in fase di stampa.
- Per spostare la stampante, tenerla per le due estremità. Se la stampante pesa più di 14 kg deve essere sollevata da due persone. Qualora cada, infatti, potrebbe causare lesioni. Per sapere quanto pesa si prega di vedere le Specifiche.
- Non appoggiare oggetti sulla stampante. In particolare non appoggiare oggetti metallici (graffette, punti metallici e così via) o contenitori di solventi infiammabili (alcool, diluenti e così via) sulla parte superiore della stampante.
- Non trasportare né utilizzare la stampante in pendenza, in posizione verticale o capovolta, per evitare che l'inchiostro fuoriesca e provochi danni.

## **Operazioni in prossimità della stampante (modello multifunzionale)**

• Quando si carica un libro spesso sul piano in vetro, non esercitare eccessiva pressione sul coperchio dei documenti. Il piano in vetro potrebbe rompersi e causare ferite.

### **Testine di stampa, serbatoi e cartucce FINE**

- Conservare i serbatoi di inchiostro fuori dalla portata dei bambini. Nel caso in cui l'inchiostro\* venga a contatto con la bocca o ingerito la si deve sciacquare abbondantemente oppure si devono bere uno o due bicchieri di acqua. In caso di irritazione o malessere ci si deve rivolgere immediatamente a un medico.
	- \* L'inchiostro trasparente contiene sali nitrati (solo per modelli contenenti inchiostro trasparente).
- Nel caso in cui l'inchiostro entri in contatto con gli occhi, sciacquare immediatamente con acqua. Nel caso in cui l'inchiostro entri in contatto con la pelle, lavare subito con acqua e sapone. Se l'irritazione agli occhi o alla pelle persiste, rivolgersi immediatamente a un medico.
- Non toccare i contatti elettrici delle testine di stampa o delle cartucce FINE subito dopo avere stampato.

I componenti metallici possono infatti raggiungere temperature molto elevate e causare ustioni.

- Non gettare i serbatoi dell'inchiostro e le cartucce FINE nel fuoco.
- Non tentare di smontare o alterare la testina di stampa, i serbatoi dell'inchiostro e le cartucce FINE.

## <span id="page-174-0"></span>**Informazioni normative**

### **Per modelli contenenti batteria al litio**

- Smaltire le batterie usate in conformità alle normative vigenti.
- Rischio di esplosione se la batteria viene sostituita con uno di tipo errato.

## **Solo per Unione Europea e SEE (Norvegia, Islanda e Liechtenstein)**

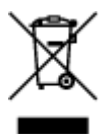

Questo simbolo indica che il prodotto deve essere oggetto di raccolta separata in conformità alla Direttiva RAEE (2012/19/UE) e alla normativa locale vigente. Il prodotto deve essere smaltito presso un centro di raccolta differenziata, un distributore autorizzato che applichi il principio dell'"uno contro uno", ovvero del ritiro della vecchia apparecchiatura elettrica al momento dell'acquisto di una nuova, o un impianto autorizzato al riciclaggio dei rifiuti di apparecchiature elettriche ed elettroniche. La gestione impropria di questo tipo di rifiuti può avere un impatto negativo sull'ambiente e sulla salute umana causato dalle sostanze potenzialmente pericolose che potrebbero essere contenute nelle apparecchiature elettriche ed elettroniche. Un corretto smaltimento di tali prodotti contribuirà inoltre a un uso efficace delle risorse naturali ed eviterà di incorrere nelle sanzioni amministrative di cui all'art. 255 e successivi del Decreto Legislativo n. 152/06. Per ulteriori informazioni sullo smaltimento e il recupero dei Rifiuti di Apparecchiature Elettriche ed Elettroniche, consultare la Direttiva RAEE, rivolgersi alle autorità competenti, oppure visitare il sito www.canon-europe.com/weee.

## **Environmental Information**

Reducing your environmental impact while saving money

### **Power Consumption and Activation Time**

The amount of electricity a device consumes depends on the way the device is used. This product is designed and set in a way to allow you to reduce your electricity costs. After the last print it switches to Ready Mode. In this mode it can print again immediately if required. If the product is not used for a time, the device switches to its Power Save Mode. The devices consume less power (Watt) in these modes. If you wish to set a longer Activation Time or would like to completely deactivate the Power Save Mode, please consider that this device may then only switch to a lower energy level after a longer period of time or not at all.

Canon does not recommend extending the Activation Times from the optimum ones set as default.

## **Energy Star®**

The Energy Star<sup>®</sup> programme is a voluntary scheme to promote the development and purchase of energy efficient models, which help to minimise environmental impact.

Products which meet the stringent requirements of the Energy Star<sup>®</sup> programme for both environmental benefits and the amount of energy consumption will carry the Energy Star<sup>®</sup> logo accordingly.

### **Paper types**

This product can be used to print on both recycled and virgin paper (certified to an environmental stewardship scheme), which complies with EN12281 or a similar quality standard. In addition it can support printing on media down to a weight of 64g/m<sup>2</sup>, lighter paper means less resources used and a lower environmental footprint for your printing needs.

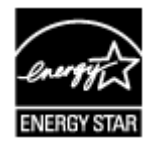

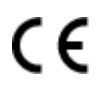

# <span id="page-176-0"></span>**Componenti principali e loro utilizzo**

- **[Componenti principali](#page-177-0)**
- **[Alimentazione](#page-184-0)**

# <span id="page-177-0"></span>**Componenti principali**

- **[Vista anteriore](#page-178-0)**
- **[Vista posteriore](#page-180-0)**
- **[Vista interna](#page-181-0)**
- **[Pannello dei comandi](#page-182-0)**

## <span id="page-178-0"></span>**Vista anteriore**

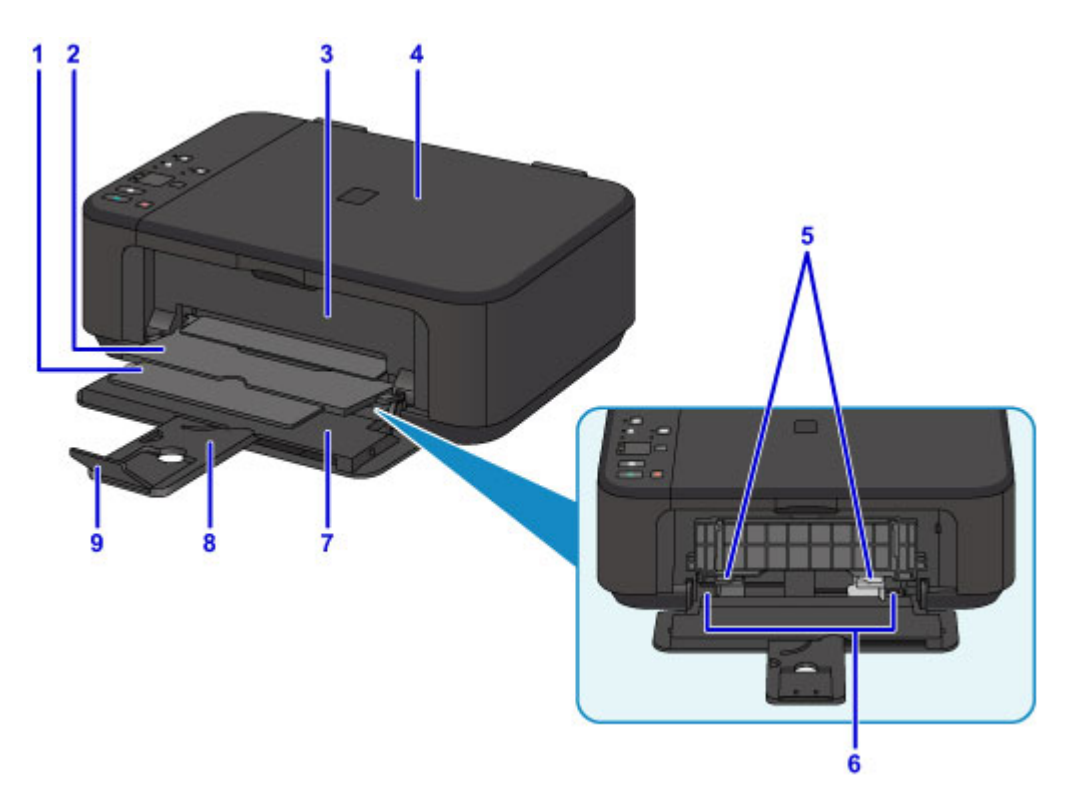

#### **(1) supporto di uscita della carta**

Estendere per sostenere la carta espulsa.

#### **(2) vassoio di uscita della carta**

I fogli stampati vengono espulsi.

#### **(3) coperchio di uscita della carta**

Aprire per sostituire la cartuccia FINE o per rimuovere la carta inceppata nella macchina.

#### **(4) coperchio dei documenti**

Aprire per caricare un originale sul piano di lettura in vetro.

#### **(5) guide della carta**

Allineare le guide su entrambi i lati della risma di carta.

#### **(6) vassoio anteriore**

Caricare la carta qui. È possibile caricare contemporaneamente due o più fogli dello stesso tipo e formato. L'alimentazione avviene automaticamente, un foglio alla volta.

#### **[Caricamento di carta comune/carta fotografica](#page-119-0)**

#### **N** [Caricamento delle buste](#page-123-0)

#### **(7) coperchio anteriore**

Aprire per caricare la carta nel vassoio anteriore.

#### **(8) supporto per la carta**

Estendere per caricare la carta nel vassoio anteriore.

#### **(9) estensione del vassoio di uscita**

Aprire per sostenere la carta espulsa.

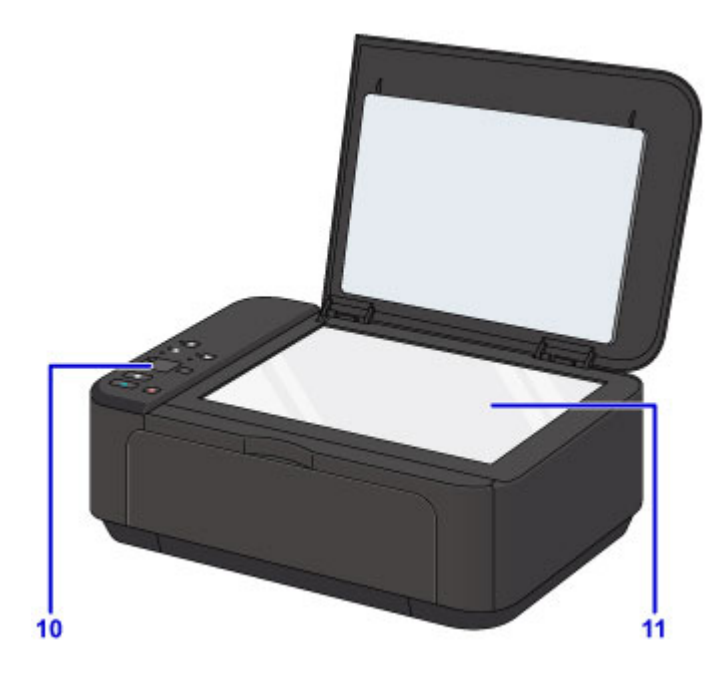

### **(10) pannello dei comandi**

Consente di utilizzare la stampante o di modificarne le impostazioni.

**[Pannello dei comandi](#page-182-0)** 

## **(11) piano di lettura in vetro**

Caricare qui un originale.
# **Vista posteriore**

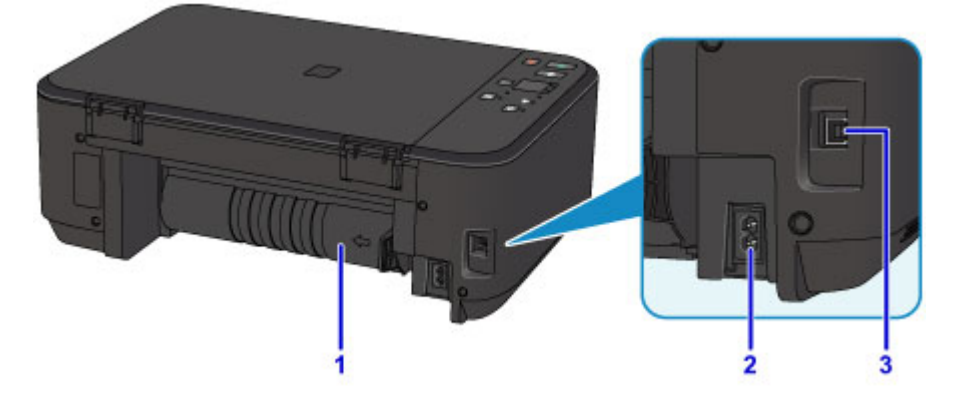

#### **(1) unità di trasporto**

Aprire per rimuovere la carta inceppata.

#### **(2) connettore del cavo di alimentazione**

Collegare il cavo di alimentazione fornito.

### **(3) porta USB**

Inserire il cavo USB in questa porta per collegare la macchina a un computer.

### **Importante**

- Non toccare la struttura metallica della stampante.
- Non collegare o scollegare il cavo USB mentre è in corso la stampa macchina o la scansione degli originali con il computer.

# **Vista interna**

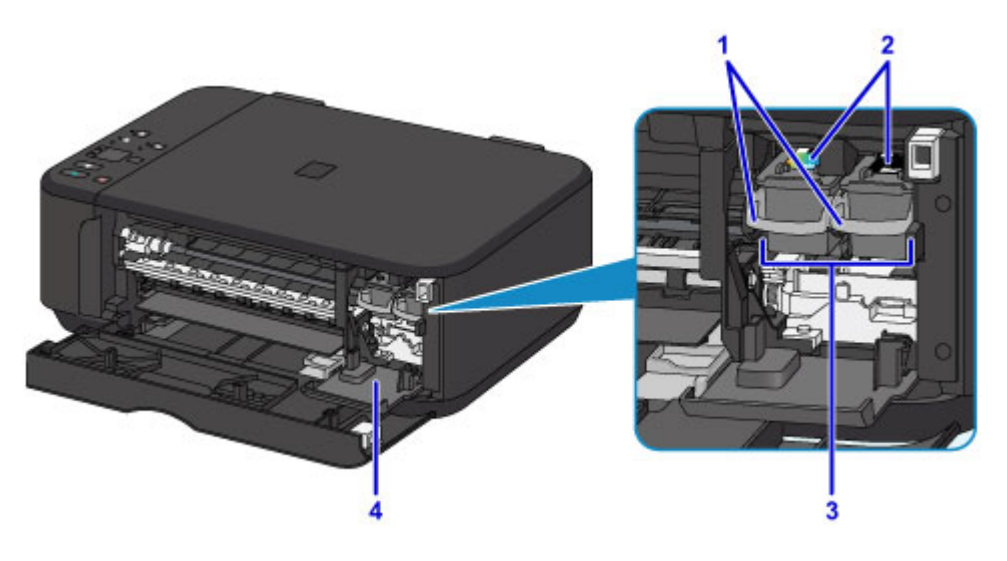

#### **(1) leva di bloccaggio della cartuccia di inchiostro**

Consente di bloccare la cartuccia FINE in posizione.

#### **(2) cartuccia FINE (cartucce di inchiostro)**

Una cartuccia sostituibile integrata con la testina di stampa e un serbatoio d'inchiostro.

### **(3) supporto cartuccia FINE**

Installare le cartucce FINE.

La cartuccia FINE deve essere inserita nello slot di sinistra e la cartuccia FINE nera nello slot di destra.

#### **(4) coperchio della testina**

Si apre per consentire la sostituzione della cartuccia FINE. Il coperchio della testina si aprirà automaticamente quando si apre il coperchio di uscita della carta.

### **Nota**

• Per ulteriori informazioni sulla sostituzione di una cartuccia FINE, vedere [Sostituzione di una cartuccia](#page-132-0) [FINE.](#page-132-0)

#### **Importante**

- Sull'area intorno alle parti A possono essere presenti schizzi di inchiostro. Ciò non incide sulle prestazioni della macchina.
- Non toccare le parti A né i contatti elettrici B che si trovano dietro le parti stesse. Questa operazione potrebbe provocare un malfunzionamento della macchina.

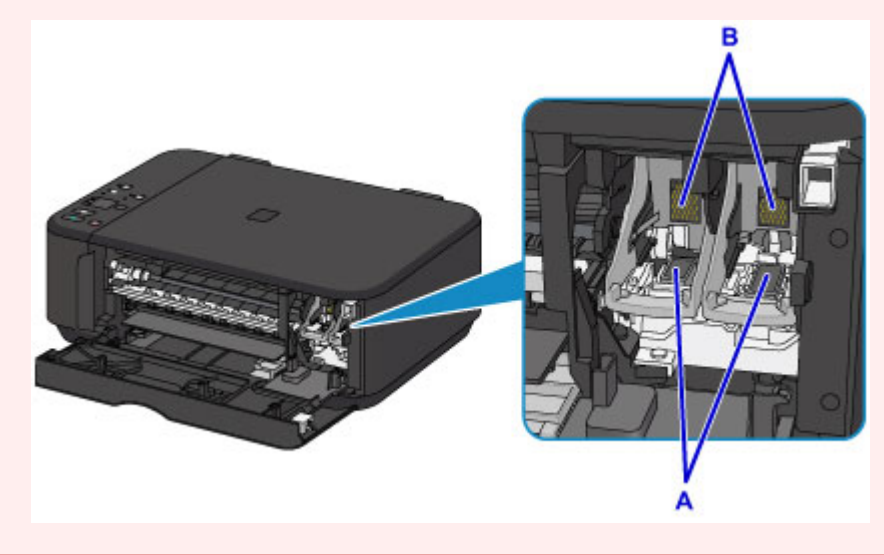

# **Pannello dei comandi**

\* Tutti le spie del pannello dei comandi sono mostrate accese nella figura seguente per scopi esplicativi.

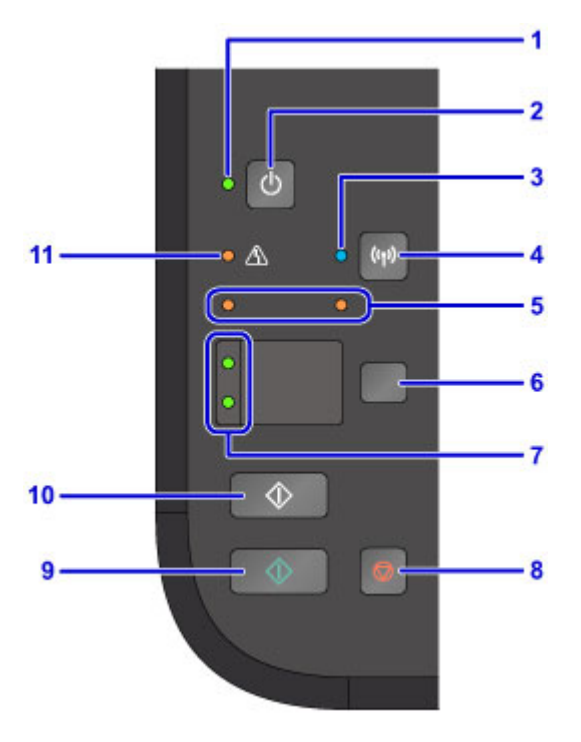

#### **(1) Spia ON**

Lampeggia e si accende quando l'alimentazione è collegata.

#### **Nota**

• È possibile controllare lo stato della macchina tramite la spia **ON** e l'indicatore di **Allarme (Alarm)**.

- La spia **ON** è spenta: L'alimentazione è disattivata.
- La spia **ON** si illumina: La macchina è pronta per la stampa.
- La spia **ON** lampeggia: È in corso la preparazione alla stampa della macchina o la stampa.
- L'indicatore di **Allarme (Alarm)** lampeggia: Si è verificato un errore e la macchina non è pronta per la stampa.
- La spia **ON** lampeggia e l'indicatore di **Allarme (Alarm)** lampeggia in modo alternato: si è verificato un problema per il quale è necessario contattare il centro assistenza.
- [Si verifica un errore](#page-804-0)

#### **(2) Pulsante ON**

Consente di accendere e spegnere la stampante. Prima di accendere la macchina, verificare che il coperchio dei documenti sia chiuso.

**[Accensione e spegnimento della macchina](#page-186-0)** 

#### **(3) Spia Wi-Fi**

Si accende o lampeggia per indicare lo stato della rete LAN wireless.

#### **Accesa:**

La connessione LAN wireless è attivata.

#### **Lampeggia:**

è in corso la stampa o la scansione sulla LAN wireless. Inoltre lampeggia durante la configurazione della connessione LAN wireless.

#### **(4) Pulsante Wi-Fi**

Tenere premuto per impostare automaticamente la connessione LAN wireless.

#### **(5) indicatori luminosi dell'inchiostro**

Si accendono o lampeggiano quando l'inchiostro è esaurito e così via.

La spia di sinistra indica lo stato della cartuccia FINE a colori, mentre la spia di destra indica lo stato della cartuccia FINE nera.

#### **(6) Pulsante Carta (Paper)**

Consente di selezionare il formato pagina e il tipo di supporto.

#### **(7) Spia Carta (Paper)**

Si accende per indicare il formato pagina e il tipo di supporto selezionato con il pulsante **Carta (Paper)**.

#### **(8) Pulsante Stop**

Consente di annullare un lavoro di stampa, di copia o di scansione in corso.

Tenendo premuto questo pulsante è possibile selezionare le opzioni di manutenzione o le impostazioni della macchina.

#### **(9) Pulsante Colore (Color)\***

Consente di avviare la copia a colori. È possibile premere questo pulsante anche per confermare la selezione del menu.

#### **(10) Pulsante Nero (Black)\***

Consente di avviare la copia in bianco e nero. È possibile premere questo pulsante anche per confermare la selezione del menu.

#### **(11) Indicatore di Allarme (Alarm)**

Si accende o lampeggia quando si verifica un errore. Quando si eseguono operazioni di manutenzione o si imposta la macchina, è possibile selezionare le opzioni in base al numero di lampeggiamenti.

\* Nei manuali o nelle applicazioni software i pulsanti **Colore (Color)** e **Nero (Black)** sono collettivamente chiamati pulsanti "Avvio" o "OK".

# **Alimentazione**

- **[Verifica dell'accensione](#page-185-0)**
- **[Accensione e spegnimento della macchina](#page-186-0)**
- **[Avviso sulla spina/sul cavo di alimentazione](#page-188-0)**
- **[Avviso sullo scollegamento del cavo di alimentazione](#page-189-0)**

# <span id="page-185-0"></span>**Verifica dell'accensione**

La spia **ON** è accesa quando la macchina è accesa.

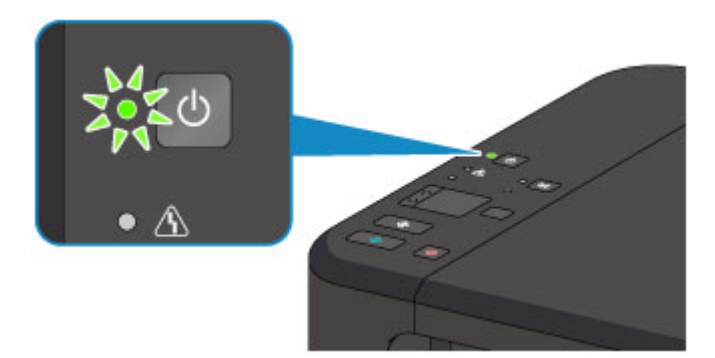

### **Nota**

• L'inizio della stampa da parte della macchina potrebbe richiedere qualche secondo immediatamente dopo l'accensione della macchina.

# <span id="page-186-0"></span>**Accensione e spegnimento della macchina**

### **Accensione della macchina**

1. Premere il pulsante **ON** per accendere la macchina.

La spia **ON** lampeggia e rimane accesa.

**N** [Verifica dell'accensione](#page-185-0)

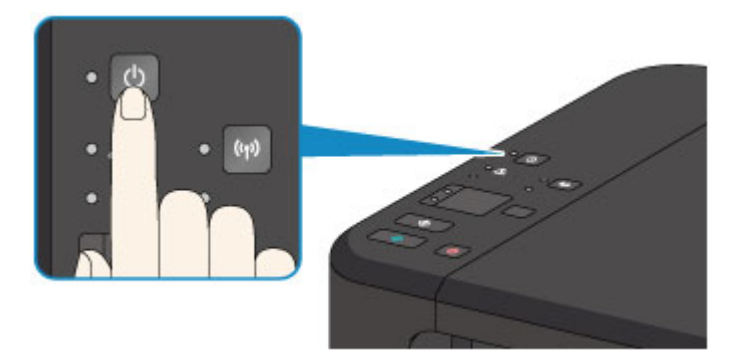

### **Nota**

- L'inizio della stampa da parte della macchina potrebbe richiedere qualche secondo immediatamente dopo l'accensione della macchina.
- Se la spia **Allarme (Alarm)** si accende o lampeggia, vedere [Si verifica un errore.](#page-804-0)
- È possibile impostare la macchina in modo che si accenda automaticamente quando si esegue un'operazione di stampa o scansione da un computer connesso tramite cavo USB o alla rete wireless. Per impostazione predefinita, tale funzione è disattivata.
	- [Gestione di accensione e spegnimento della Stampante](#page-196-0) (Windows)
	- Gestione di accensione e spegnimento della Stampante (Mac OS)

### **Spegnimento della macchina**

1. Premere il pulsante **ON** per spegnere la macchina.

Quando la spia **ON** smette di lampeggiare, la macchina è spenta.

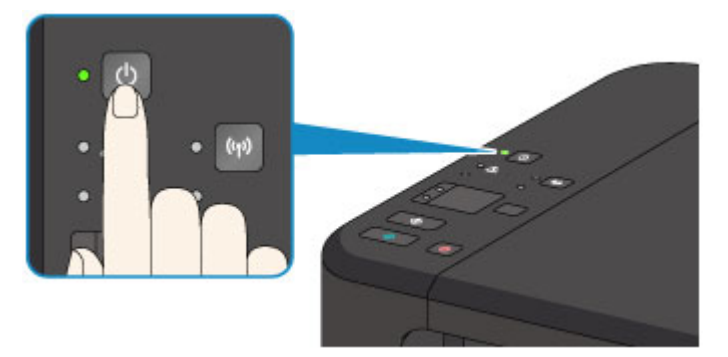

### **Importante**

• Se si [scollega il cavo di alimentazione](#page-189-0) dopo avere spento la macchina, verificare che la spia **ON** sia spenta.

### **Nota**

• È possibile impostare la macchina in modo che si spenga automaticamente quando non vengono eseguite operazioni o inviati lavori di stampa alla macchina per un determinato periodo di tempo. Per impostazione predefinita, tale funzione è attivata.

**El [Gestione di accensione e spegnimento della Stampante](#page-196-0) (Windows)** 

Gestione di accensione e spegnimento della Stampante (Mac OS)

# <span id="page-188-0"></span>**Avviso sulla spina/sul cavo di alimentazione**

Scollegare il cavo di alimentazione una volta al mese per verificare che la spina o il cavo di alimentazione non presenti le anomalie indicate di seguito.

- La spina/il cavo di alimentazione è calda/o.
- La spina/il cavo di alimentazione è arrugginita/o.
- La spina/il cavo di alimentazione è piegata/o.
- La spina/il cavo di alimentazione è usurata/o.
- La spina/il cavo di alimentazione è spezzata/o.

### **Attenzione**

• Se si rilevano anomalie con la spina/il cavo di alimentazione, come descritto sopra, [scollegare il cavo di](#page-189-0) [alimentazione](#page-189-0) e contattare l'assistenza. L'utilizzo della macchina in presenza di una di tali anomalie potrebbe causare incendi o scosse elettriche.

# <span id="page-189-0"></span>**Avviso sullo scollegamento del cavo di alimentazione**

Per scollegare il cavo di alimentazione attenersi alle indicazioni fornite di seguito.

## **Importante**

- Quando si scollega il cavo di alimentazione, premere il pulsante **ON**, quindi verificare che la spia **ON** sia spenta. Lo scollegamento del cavo di alimentazione mentre la spia **ON** è accesa o lampeggia può provocare l'essiccazione o l'otturazione della testina di stampa con conseguente riduzione della qualità di stampa.
- 1. Premere il pulsante **ON** per spegnere la macchina.

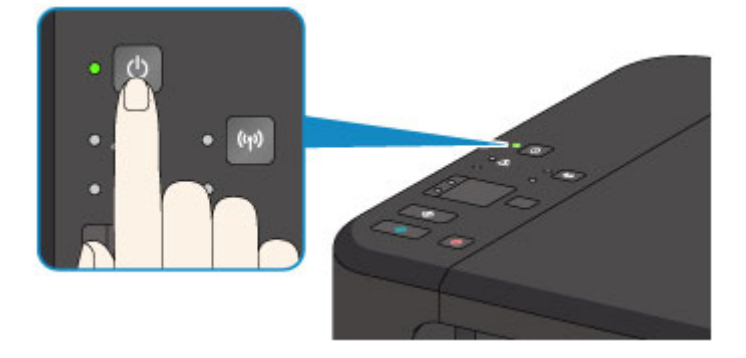

2. Verificare che la spia **ON** sia spenta.

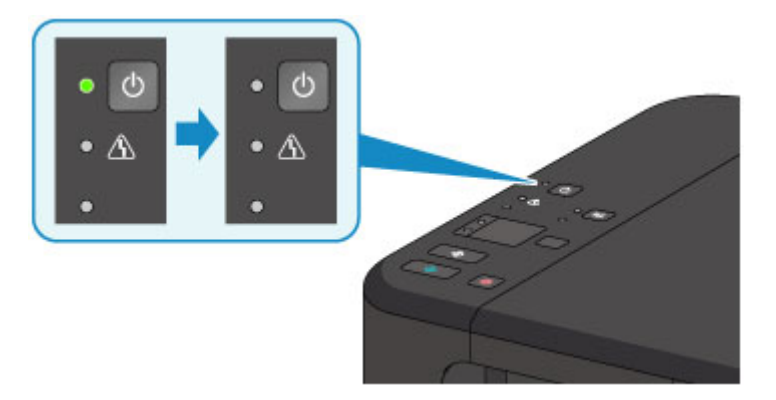

3. Scollegare il cavo di alimentazione.

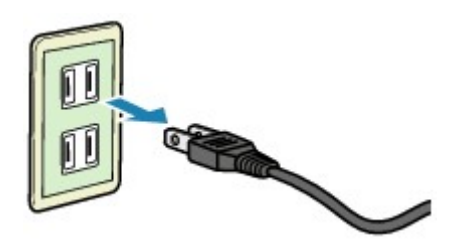

Questa specifica del cavo di alimentazione differisce a seconda del Paese o della regione di uso.

# **Modifica delle impostazioni**

- **[Modifica delle impostazioni della stampante dal computer \(Windows\)](#page-191-0)**
- **Modifica delle impostazioni della stampante dal computer (Mac OS)**
- **[Modifica delle impostazioni dal pannello dei comandi](#page-202-0)**
- **[Inizializzazione delle impostazioni della macchina](#page-206-0)**
- **[Disattivazione della funzione LAN wireless](#page-207-0)**

# <span id="page-191-0"></span>**Modifica delle impostazioni della stampante dal computer (Windows)**

- **[Modifica delle opzioni di stampa](#page-192-0)**
- **[Registrazione di un profilo di stampa utilizzato frequentemente](#page-193-0)**
- **[Impostazione della cartuccia di inchiostro da utilizzare](#page-195-0)**
- **[Gestione di accensione e spegnimento della Stampante](#page-196-0)**
- **[Riduzione del rumore della Stampante](#page-198-0)**
- **[Modifica della modalità di funzionamento della Stampante](#page-200-0)**

# <span id="page-192-0"></span>**Modifica delle opzioni di stampa**

È possibile modificare le impostazioni dettagliate del driver della stampante per i dati di stampa inviati da un'applicazione software.

Specificare questa opzione se si verificano problemi di stampa, ad esempio se una parte di dati immagine viene tagliata sulla stampa.

Di seguito viene descritta la procedura per modificare le opzioni di stampa.

- 1. Aprire la [finestra delle impostazioni del driver della stampante](#page-401-0)
- 2. Fare clic su **Opzioni di stampa... (Print Options...)** nella scheda **Imposta pagina (Page Setup)**

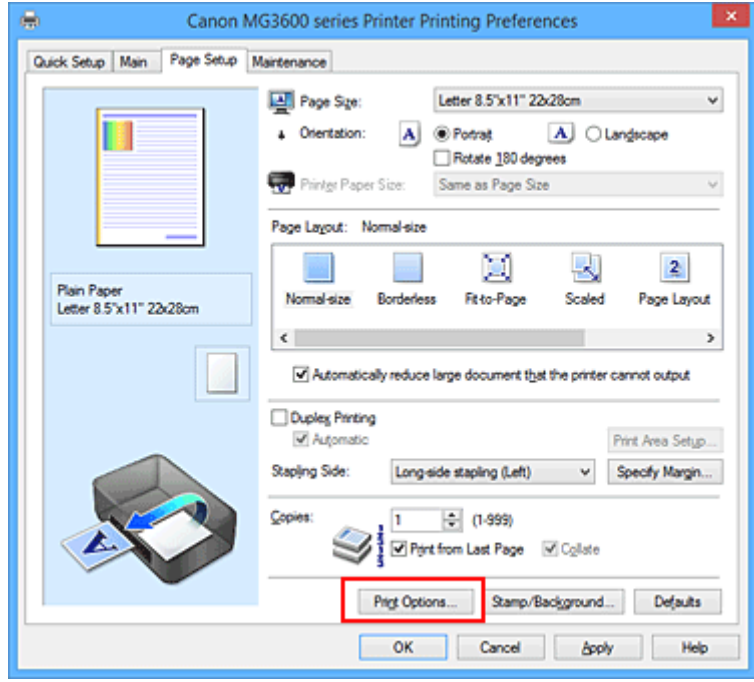

Viene visualizzata la finestra di dialogo **Opzioni di stampa (Print Options)**.

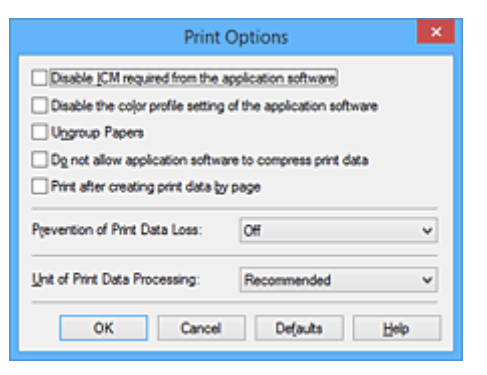

#### **Nota**

- Quando si utilizza il driver della stampante XPS, le funzioni disponibili sono diverse.
- 3. Modificare le singole impostazioni

Se necessario, modificare l'impostazione di ciascun elemento, quindi fare clic su **OK**.

Viene visualizzata nuovamente la scheda **Imposta pagina (Page Setup)**.

## <span id="page-193-0"></span>**Registrazione di un profilo di stampa utilizzato frequentemente**

È possibile registrare un profilo di stampa utilizzato frequentemente in **Impostazioni comuni (Commonly Used Settings)** nella scheda **Impostazione rapida (Quick Setup)**. I profili di stampa non necessari possono essere eliminati in qualsiasi momento.

Di seguito viene descritta la procedura per registrare un profilo di stampa.

### **Registrazione di un profilo di stampa**

- 1. Aprire la [finestra delle impostazioni del driver della stampante](#page-401-0)
- 2. Impostare gli elementi necessari

Da **Impostazioni comuni (Commonly Used Settings)** nella scheda **Impostazione rapida (Quick Setup)**, selezionare il profilo di stampa da utilizzare e, se necessario, modificare le impostazioni in **Funzioni aggiuntive (Additional Features)**.

È anche possibile registrare gli elementi necessari nelle schede **Principale (Main)** e **Imposta pagina (Page Setup)**.

3. Fare clic su **Salva... (Save...)**

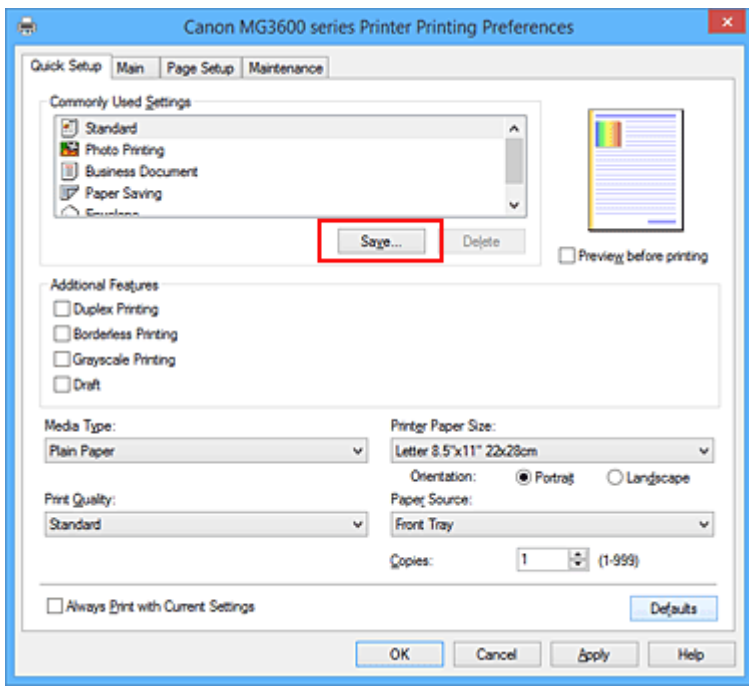

Viene visualizzata la finestra di dialogo **Salva impostazioni comuni (Save Commonly Used Settings)**.

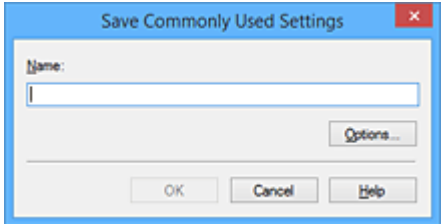

4. Salvare le impostazioni

Immettere un nome nel campo **Nome (Name)**. Se necessario, fare clic su **Opzioni... (Options...)**, impostare gli elementi e fare clic su **OK**.

Nella finestra di dialogo **Salva impostazioni comuni (Save Commonly Used Settings)** fare clic su **OK** per salvare le impostazioni di stampa e tornare alla scheda **Impostazione rapida (Quick Setup)**. Il nome e l'icona vengono visualizzati in **Impostazioni comuni (Commonly Used Settings)**.

### **Importante**

• Per salvare il formato della pagina, l'orientamento e il numero di copie impostato per ciascun foglio, fare clic su **Opzioni... (Options...)** e selezionare ciascuna voce.

### **Nota**

• Se si reinstalla il driver della stampante o se ne aggiorna la versione, le impostazioni di stampa già registrate verranno eliminate da **Impostazioni comuni (Commonly Used Settings)**. Le impostazioni di stampa registrate non possono essere salvate e mantenute. Se un profilo è stato eliminato, registrare nuovamente le impostazioni di stampa.

### **Eliminazione di un profilo di stampa non necessario**

1. Selezionare il profilo di stampa da eliminare

Selezionare il profilo di stampa che si desidera eliminare dall'elenco **Impostazioni comuni (Commonly Used Settings)** della scheda **Impostazione rapida (Quick Setup)**.

2. Eliminare il profilo di stampa

Fare clic su **Elimina (Delete)**. Quando viene visualizzato il messaggio di conferma, fare clic su **OK**. Il profilo di stampa selezionato viene eliminato dall'elenco **Impostazioni comuni (Commonly Used Settings)**.

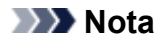

• I profili di stampa che vengono registrati con le impostazioni iniziali non possono essere eliminati.

# <span id="page-195-0"></span>**Impostazione della cartuccia di inchiostro da utilizzare**

Questa funzione consente di specificare la cartuccia FINE più appropriata, fra quelle installate, in base alle proprie esigenze di utilizzo.

Se una delle cartucce FINE è esaurita e non può essere immediatamente sostituita con una nuova, è possibile specificare l'altra cartuccia FINE contenente ancora inchiostro e continuare la stampa.

Di seguito viene descritta la procedura per specificare una cartuccia FINE:

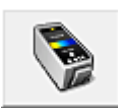

 **Impostazioni cartuccia di inchiostro (Ink Cartridge Settings)**

- 1. Aprire la [finestra delle impostazioni del driver della stampante](#page-401-0)
- 2. Fare clic su **Impostazioni cartuccia di inchiostro (Ink Cartridge Settings)** nella scheda **Manutenzione (Maintenance)**

Viene visualizzata la finestra di dialogo **Impostazioni cartuccia di inchiostro (Ink Cartridge Settings)**.

3. Selezionare la cartuccia FINE da utilizzare

Selezionare la cartuccia FINE da utilizzare per la stampa e fare clic su **OK**. La cartuccia FINE specificata verrà utilizzata a partire dalla stampa successiva.

### **Importante**

- Quando si specificano le seguenti impostazioni, **Solo nera (Black Only)** non è selezionabile poiché la stampante utilizza la cartuccia FINE a colori per stampare i documenti.
	- È selezionato un tipo di carta diverso da **Carta comune (Plain Paper)**, **Busta (Envelope)**, **Ink Jet Hagaki (A)**, **Hagaki K (A)**, **Hagaki (A)** o **Hagaki** per **Tipo di supporto (Media Type)** nella scheda **Principale (Main)**
	- È stato selezionato **Senza bordo (Borderless)** dall'elenco **Layout di pagina (Page Layout)** nella scheda **Imposta pagina (Page Setup)**
- Non rimuovere la cartuccia FINE non utilizzata. Se si rimuove una cartuccia FINE, la stampa non può essere effettuata.

# <span id="page-196-0"></span>**Gestione di accensione e spegnimento della Stampante**

Questa funzione consente di gestire l'alimentazione dal driver della stampante.

Di seguito viene descritta la procedura per gestire l'alimentazione della stampante:

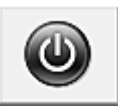

## **Spegni (Power Off)**

La funzione **Spegni (Power Off)** consente di spegnere la stampante. Se viene utilizzata, non sarà possibile accendere la stampante dal relativo driver.

- 1. Aprire la [finestra delle impostazioni del driver della stampante](#page-401-0)
- 2. Eseguire l'operazione di spegnimento

Fare clic su **Spegni (Power Off)** nella scheda **Manutenzione (Maintenance)**. Quando viene visualizzato il messaggio di conferma, fare clic su **OK**.

L'alimentazione della stampante viene disattivata e viene visualizzata nuovamente la scheda **Manutenzione (Maintenance)**.

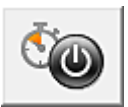

# **Accensione/spegnim. autom. (Auto Power)**

**Accensione/spegnim. autom. (Auto Power)** consente di impostare le funzioni **Accensione automatica (Auto Power On)** e **Spegnimento automatico (Auto Power Off)**.

La funzione **Accensione automatica (Auto Power On)** consente di accendere automaticamente la stampante alla ricezione dei dati.

La funzione **Spegnimento automatico (Auto Power Off)** consente di spegnere automaticamente la stampante quando non ci sono operazioni da parte del driver della stampante o della stampante per un periodo di tempo specificato.

- 1. Aprire la [finestra delle impostazioni del driver della stampante](#page-401-0)
- 2. Assicurarsi che la stampante sia accesa, quindi fare clic su **Accensione/spegnim. autom. (Auto Power)** nella scheda **Manutenzione (Maintenance)**

Viene visualizzata la finestra di dialogo **Impostazioni di accensione/spegnim. autom. (Auto Power Settings)**.

#### **Nota**

- Se la stampante è spenta o la comunicazione tra la stampante e il computer è disattivata, è possibile che venga visualizzato un messaggio di errore dal momento che non è possibile rilevare lo stato della stampante tramite il computer. In tal caso, fare clic su **OK** per visualizzare le impostazioni più recenti specificate nel computer in uso.
- 3. Se necessario, specificare le seguenti impostazioni:

#### **Accensione automatica (Auto Power On)**

Specificando **Abilita (Enable)** nell'elenco è possibile accendere la stampante quando riceve i dati di stampa.

#### **Spegnimento automatico (Auto Power Off)**

Consente di specificare un intervallo di tempo dall'elenco. Quando in questo intervallo di tempo non vengono effettuate operazioni da parte del driver della stampante o dalla stampante, la stampante si spegne automaticamente.

4. Applicare le impostazioni

Fare clic su **OK**. Quando viene visualizzato il messaggio di conferma, fare clic su **OK**. Viene visualizzata nuovamente la scheda **Manutenzione (Maintenance)**.

Da questo momento in poi l'impostazione risulta attivata. Quando si desidera disattivare questa funzione, selezionare **Disattivato (Disable)** dall'elenco attenendosi alla stessa procedura.

#### **Nota**

• Quando la stampante è spenta, il messaggio del monitor di stato Canon IJ cambia in base all'impostazione di **Accensione automatica (Auto Power On)**. Quando l'impostazione è **Abilita (Enable)**, viene visualizzato il messaggio "La stampante è in standby". Quando l'impostazione è **Disattivato (Disable)**, viene visualizzato il messaggio "Stampante non in linea".

# <span id="page-198-0"></span>**Riduzione del rumore della Stampante**

La funzione silenziosa consente di ridurre il rumore prodotto dalla stampante durante il funzionamento. Selezionarla se si desidera ridurre il rumore prodotto dalla stampante, ad esempio di notte e in altri casi analoghi.

L'utilizzo di questa funzione può rallentare la velocità di stampa.

Di seguito viene descritta la procedura per utilizzare la modalità silenziosa:

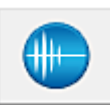

## **Impostazioni silenziose (Quiet Settings)**

- 1. Aprire la [finestra delle impostazioni del driver della stampante](#page-401-0)
- 2. Fare clic su **Impostazioni silenziose (Quiet Settings)** nella scheda **Manutenzione (Maintenance)**

Viene visualizzata la finestra di dialogo **Impostazioni silenziose (Quiet Settings)**.

#### **Nota**

- Se la stampante è spenta o la comunicazione tra la stampante e il computer è disattivata, è possibile che venga visualizzato un messaggio di errore dal momento che non è possibile rilevare lo stato della stampante tramite il computer.
- 3. Impostare la modalità silenziosa

Se necessario, specificare uno dei seguenti elementi:

**Non usare la modalità silenziosa (Do not use quiet mode)**

Selezionare questa opzione quando si desidera utilizzare la stampante con i rumori di funzionamento a volume normale.

**Usa sempre la modalità silenziosa (Always use quiet mode)**

Selezionare questa opzione quando si desidera ridurre i rumori di funzionamento della stampante.

**Usa la modalità silenziosa nelle ore specificate (Use quiet mode during specified hours)**

Selezionare questa opzione quando si desidera ridurre i rumori di funzionamento della stampante per un determinato periodo di tempo.

Impostare l'**Ora inizio (Start time)** e l'**Ora fine (End time)** della modalità silenziosa da attivare. Se l'ora di inizio e di fine corrispondono, la modalità silenziosa non funzionerà.

#### **Importante**

- È possibile impostare la modalità silenziosa dal pannello dei comandi della stampante, dal driver della stampante o da ScanGear (driver dello scanner). Indipendentemente dalla modalità di impostazione, la modalità silenziosa viene applicata quando si effettuano operazioni dal pannello dei comandi della stampante oppure si eseguono operazioni di stampa e scansione dal computer.
- Se si specifica un'ora per **Usa la modalità silenziosa nelle ore specificate (Use quiet mode during specified hours)**, la modalità silenziosa non viene applicata alle operazioni (copia, stampa diretta e così via) effettuate direttamente dalla stampante.
- 4. Applicare le impostazioni

Assicurarsi che la stampante sia accesa e fare clic su **OK**. Fare clic su **OK** quando viene visualizzato il messaggio di conferma. Da questo momento in poi vengono attivate le impostazioni.

### **Nota**

• Gli effetti della modalità silenziosa possono risultare ridotti a seconda delle impostazioni della qualità di stampa.

# <span id="page-200-0"></span>**Modifica della modalità di funzionamento della Stampante**

Se necessario, alternare le varie modalità di funzionamento della stampante.

Di seguito viene descritta la procedura per configurare **Impostazioni personalizzate (Custom Settings)**:

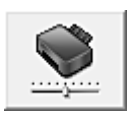

## **Impostazioni personalizzate (Custom Settings)**

- 1. Aprire la [finestra delle impostazioni del driver della stampante](#page-401-0)
- 2. Assicurarsi che la stampante sia accesa, quindi fare clic su **Impostazioni personalizzate (Custom Settings)** nella scheda **Manutenzione (Maintenance)**

Viene aperta la finestra di dialogo **Impostazioni personalizzate (Custom Settings)**.

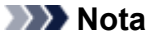

• Se la stampante è spenta o la comunicazione tra la stampante e il computer è disattivata, è possibile che venga visualizzato un messaggio di errore dal momento che non è possibile rilevare lo stato della stampante tramite il computer.

In tal caso, fare clic su **OK** per visualizzare le impostazioni più recenti specificate nel computer in uso.

3. Se necessario, specificare le seguenti impostazioni:

#### **Previeni abrasione carta (Prevent paper abrasion)**

Per prevenire l'abrasione della carta nelle stampe ad alta densità, nella stampante è possibile aumentare lo spazio fra la testina di stampa e la carta.

Selezionare questa casella di controllo per prevenire l'abrasione della carta.

#### **Allinea testine di stampa manualmente (Align heads manually)**

In genere, la funzione **Allineamento testina di stampa (Print Head Alignment)** nella scheda **Manutenzione (Maintenance)** è impostata sull'allineamento automatico, tuttavia è possibile modificarla per utilizzare l'allineamento manuale.

Se i risultati di stampa dopo l'allineamento automatico della testina di stampa non sono soddisfacenti, [eseguire l'allineamento manuale della testina](#page-156-0).

Selezionare questa casella di controllo per eseguire l'allineamento manuale della testina. Deselezionare questa casella di controllo per eseguire l'allineamento automatico della testina.

#### **Impedisci alimentazione a due fogli (Prevent paper double-feed)**

Selezionare questa casella di controllo se la stampante alimenta più fogli di carta comune contemporaneamente.

#### **IMP** Importante

• L'utilizzo di questa funzione rallenta la velocità di stampa.

#### **Ruota di 90 gradi a sinistra quando l'orientamento è [Orizzontale] (Rotate 90 degrees left when orientation is [Landscape])**

Nella scheda **Imposta pagina (Page Setup)** è possibile modificare la direzione della rotazione di **Orizzontale (Landscape)** in **Orientamento (Orientation)**.

Selezionare questa opzione per ruotare i dati di 90 gradi a sinistra durante la stampa.

Deselezionare questa opzione per ruotare i dati di 90 gradi a destra durante la stampa.

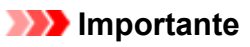

• Non modificare questa impostazione mentre il lavoro di stampa è visualizzato nell'elenco dei lavori in attesa. Altrimenti potrebbe accadere che alcuni caratteri vengano omessi o che il layout risulti danneggiato.

#### **Rileva larghezza carta quando stampa da computer (Detect the paper width when printing from computer)**

Quando si stampa dal computer, questa funzione identifica la carta caricata in questa stampante. Se la larghezza della carta rilevata dalla stampante è diversa da quella della carta specificata in

**Formato pagina (Page Size)** nella scheda **Imposta pagina (Page Setup)**, viene visualizzato un messaggio.

Per utilizzare il rilevamento della larghezza della carta durante la stampa dal computer, selezionare la casella di controllo.

#### **Importante**

• Se si utilizza un formato carta definito dall'utente, utilizzare **Formato carta pers. (Custom Paper Size)** per impostare correttamente le dimensioni della carta caricata nella stampante. Se viene visualizzato un messaggio di errore pur avendo caricato un formato uguale a quello specificato, deselezionare la casella di controllo.

#### **Tempo di attesa asciugatura (Ink Drying Wait Time)**

È possibile impostare la durata del periodo di attesa della stampante prima dell'avvio della stampa della pagina successiva. Trascinare l'indicatore scorrevole verso destra per aumentare il tempo di attesa e verso sinistra per diminuirlo.

Se il foglio è macchiato perché la pagina successiva viene espulsa prima che si sia asciugato l'inchiostro sulla pagina stampata, aumentare il tempo di attesa dell'asciugatura. La riduzione del tempo di asciugatura consente di aumentare la velocità di stampa.

#### 4. Applicare le impostazioni

Fare clic su **OK**, quindi nuovamente su **OK** quando viene visualizzato il messaggio di conferma.

Nella stampante verranno quindi utilizzate le impostazioni modificate.

# <span id="page-202-0"></span>**Modifica delle impostazioni dal pannello dei comandi**

- **[Impostazione silenziosa](#page-203-0)**
- **[Accensione e spegnimento automatici della macchina](#page-204-0)**

# <span id="page-203-0"></span>**Impostazione silenziosa**

È possibile attivare questa funzione sulla macchina se si desidera ridurre il rumore di funzionamento, ad esempio quando si stampa nelle ore notturne.

Per effettuare l'impostazione, seguire la procedura illustrata di seguito.

#### 1. [Assicurarsi che la macchina sia accesa.](#page-185-0)

- 2. Tenere premuto il pulsante **Stop** e rilasciarlo quando l'indicatore di **Allarme (Alarm)** lampeggia 9 volte.
- 3. Premere il pulsante **Colore (Color)**.

Per disattivare la funzione, premere il pulsante **Nero (Black)** nel passaggio 4.

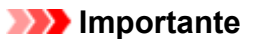

• La velocità di funzionamento è ridotta rispetto a quando la modalità silenziosa non è selezionata.

### **Nota**

- È possibile impostare la modalità silenziosa dal pannello dei comandi della macchina o dal driver della stampante. Indipendentemente dal modo in cui è stata impostata, la modalità silenziosa viene applicata quando si effettuano operazioni dal pannello dei comandi della macchina oppure si eseguono operazioni di stampa e scansione dal computer.
- Per Windows è possibile impostare la modalità silenziosa da ScanGear o (driver dello scanner).

# <span id="page-204-0"></span>**Accensione e spegnimento automatici della macchina**

È possibile consentire alla macchina di accendersi o spegnersi automaticamente in base all'ambiente circostante

**Accensione automatica della macchina** 

**N**Spegnimento automatico della macchina

### **Accensione automatica della macchina**

È possibile consentire alla macchina di accendersi automaticamente quando viene inviato un comando di stampa dei dati o di scansione da un computer alla macchina.

- 1. [Assicurarsi che la macchina sia accesa.](#page-185-0)
- 2. Tenere premuto il pulsante **Stop** e rilasciarlo quando l'indicatore di **Allarme (Alarm)** lampeggia 14 volte.
- 3. Premere il pulsante **Colore (Color)**.

Per disattivare la funzione, premere il pulsante **Nero (Black)**.

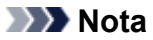

- È possibile scegliere se accendere automaticamente la macchina dal pannello dei comandi della macchina stessa o dal driver della stampante. Indipendentemente dal modo in cui si imposta la modalità, quest'ultima viene applicata quando si effettuano operazioni di stampa o scansione dal computer.
- In Windows, è possibile scegliere se accendere automaticamente la macchina da ScanGear (driver dello scanner).

### **Spegnimento automatico della macchina**

È possibile attivare la macchina in modo che si spenga automaticamente quando non vengono eseguite operazioni o inviati dati di stampa alla macchina per un determinato periodo di tempo.

- 1. [Assicurarsi che la macchina sia accesa.](#page-185-0)
- 2. Tenere premuto il pulsante **Stop** e rilasciarlo quando l'indicatore di **Allarme (Alarm)** lampeggia 13 volte.
- 3. Premere il pulsante **Colore (Color)**.

Per disattivare la funzione, premere il pulsante **Nero (Black)**.

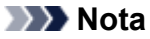

• È possibile scegliere se spegnere automaticamente la macchina dal pannello dei comandi della macchina stessa o dal driver della stampante. Dal driver della stampante, è possibile specificare quanto tempo deve trascorrere prima dello spegnimento della macchina.

• In Windows, è possibile scegliere se spegnere automaticamente la macchina da ScanGear (driver dello scanner). Da ScanGear (driver dello scanner) è possibile specificare quanto tempo deve trascorrere prima dello spegnimento della macchina.

# <span id="page-206-0"></span>**Inizializzazione delle impostazioni della macchina**

È possibile inizializzare le impostazioni della macchina.

### **Importante**

• Per Windows:

Se si utilizza la macchina sulla LAN wireless, il processo di inizializzazione elimina tutte le impostazioni di rete sulla macchina; pertanto, potrebbe non essere più possibile eseguire stampe da un computer della rete. Per utilizzare la macchina in rete, effettuare l'impostazione con il CD-ROM di installazione oppure seguendo le istruzioni sul sito Web di Canon.

• Per Mac OS, smartphone o tablet:

Se si utilizza la macchina sulla LAN wireless, il processo di inizializzazione elimina tutte le impostazioni di rete sulla macchina; pertanto, potrebbe non essere più possibile eseguire stampe da un computer della rete. Per utilizzare la macchina in rete, seguire le istruzioni sul sito Web di Canon.

Per inizializzare le impostazioni della macchina, tenere premuto il pulsante **Stop** e rilasciarlo quando l'indicatore di **Allarme (Alarm)** lampeggia in bianco 21 volte.

Tutte le impostazioni della macchina vengono inizializzate. La password amministratore specificata da IJ Network Tool viene ripristinata sull'impostazione di default.

Dopo l'inizializzazione della stampante, eseguire nuovamente l'impostazione in base alle necessità.

### **Nota**

- Non è possibile specificare le impostazioni dei seguenti elementi sui valori di default:
	- La posizione corrente della testina di stampa
	- Impostazione CSR (Certificate Signing Request) per il metodo di crittografia (SSL/TLS)

# <span id="page-207-0"></span>**Disattivazione della funzione LAN wireless**

Per disattivare la LAN wireless, attenersi alla seguente procedura.

- 1. [Assicurarsi che la macchina sia accesa.](#page-185-0)
- 2. Tenere premuto il pulsante **Wi-Fi** e rilasciarlo quando l'indicatore **ON** lampeggia.
- 3. Premere il pulsante **Nero (Black)** due volte, quindi premere il pulsante **Wi-Fi**.

Quando la spia **ON** cambia da lampeggiante a fissa e la spia **Wi-Fi** si spegne, la LAN wireless è disattivata.

### **Nota**

• Quando si attiva la LAN wireless, premere il pulsante **Colore (Color)**, **Nero (Black)** e **Wi-Fi** in questo ordine.

# **Connessione di rete**

**[Suggerimenti sulla connessione di rete](#page-209-0)**

# <span id="page-209-0"></span>**Suggerimenti sulla connessione di rete**

- **[Impostazioni di rete predefinite](#page-210-0)**
- **[Impossibile andare oltre la schermata Connessione stampante/Collega cavo](#page-700-0)**
- **[Trovata un'altra stampante con lo stesso nome](#page-211-0)**
- **[Connessione a un altro computer tramite LAN/Modifica della connessione da](#page-212-0) [USB a LAN](#page-212-0)**
- **[Stampa delle impostazioni di rete](#page-213-0)**

# <span id="page-210-0"></span>**Impostazioni di rete predefinite**

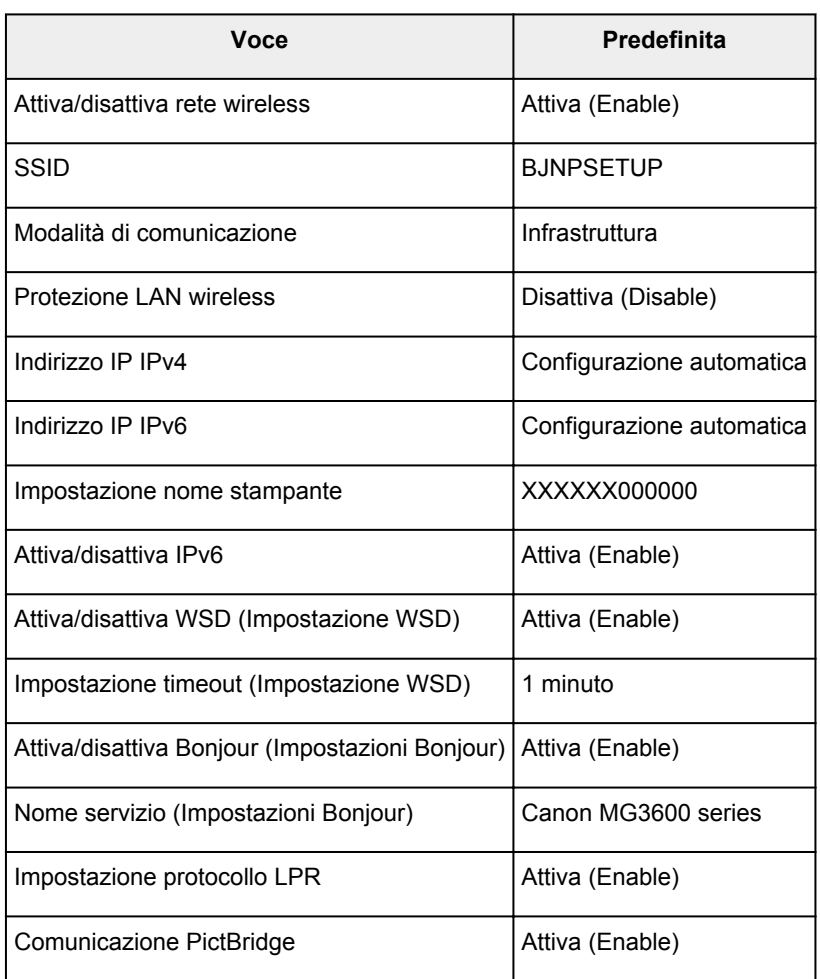

### **Impostazioni predefinite della connessione LAN**

("XXXXXX" rappresenta le ultime sei cifre dell'indirizzo MAC della macchina.)

## **Impostazioni predefinite della modalità punto di accesso**

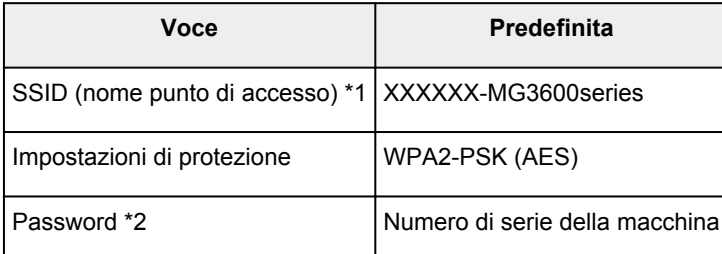

\*1 "XXXXXX" rappresenta le ultime sei cifre dell'indirizzo MAC della macchina.

\*2 Il valore predefinito dipende dalla macchina.

# <span id="page-211-0"></span>**Trovata un'altra stampante con lo stesso nome**

Quando la stampante viene trovata durante l'impostazione, potrebbero venire visualizzate altre stampanti con lo stesso nome nella schermata dei risultati.

Selezionare una stampante confrontando le impostazioni della stampante con quelle visualizzate nella schermata dei risultati del rilevamento.

• Per Windows:

Verificare l'indirizzo MAC o il numero di serie della stampanteper selezionare la stampante corretta dall'elenco.

• Per Mac OS:

I nomi della stampante vengono visualizzati con l'indirizzo MAC aggiunto alla fine o in forma di nome della stampante specificato da Bonjour.

Verificare gli identificatori come l'indirizzo MAC, il nome della stampante specificato da Bonjour e il numero di serie della stampante per selezionare la stampante da quelle visualizzate.

### **Nota**

• È possibile che il numero di serie non venga visualizzato nella schermata dei risultati.

Per verificare l'indirizzo MAC e il numero di serie della stampante, stampare le informazioni sulle impostazioni di rete utilizzando il pannello dei comandi.

[Stampa delle impostazioni di rete](#page-213-0)

## <span id="page-212-0"></span>**Connessione a un altro computer tramite LAN/Modifica della connessione da USB a LAN**

**MPer Windows:** 

**Per Mac OS:** 

### **Per Windows:**

Per connettere un altro computer alla macchina in una rete LAN o per passare dalla connessione USB alla connessione LAN, effettuare l'impostazione utilizzando il CD-ROM di installazione o seguire le istruzioni sul sito Web di Canon.

### **Per Mac OS:**

Per connettere un altro computer alla macchina tramite una rete LAN o per passare dalla connessione USB alla connessione LAN, seguire le istruzioni sul sito Web di Canon.

# <span id="page-213-0"></span>**Stampa delle impostazioni di rete**

Usare il pannello dei comandi per stampare le impostazioni di rete della macchina.

#### **Importante**

- La stampa delle impostazioni di rete contiene importanti informazioni relative alla rete. Maneggiarla con cura.
- 1. [Assicurarsi che la macchina sia accesa.](#page-185-0)
- 2. [Caricare due fogli di carta comune in formato A4 o Letter.](#page-118-0)
- 3. Tenere premuto il pulsante **Wi-Fi** e rilasciarlo quando l'indicatore **ON** lampeggia.

#### 4. Premere nuovamente il pulsante **Wi-Fi**.

La macchina inizia a stampare le informazioni sulle impostazioni di rete.

La stampa delle informazioni sulle impostazioni di rete contiene i seguenti dati:

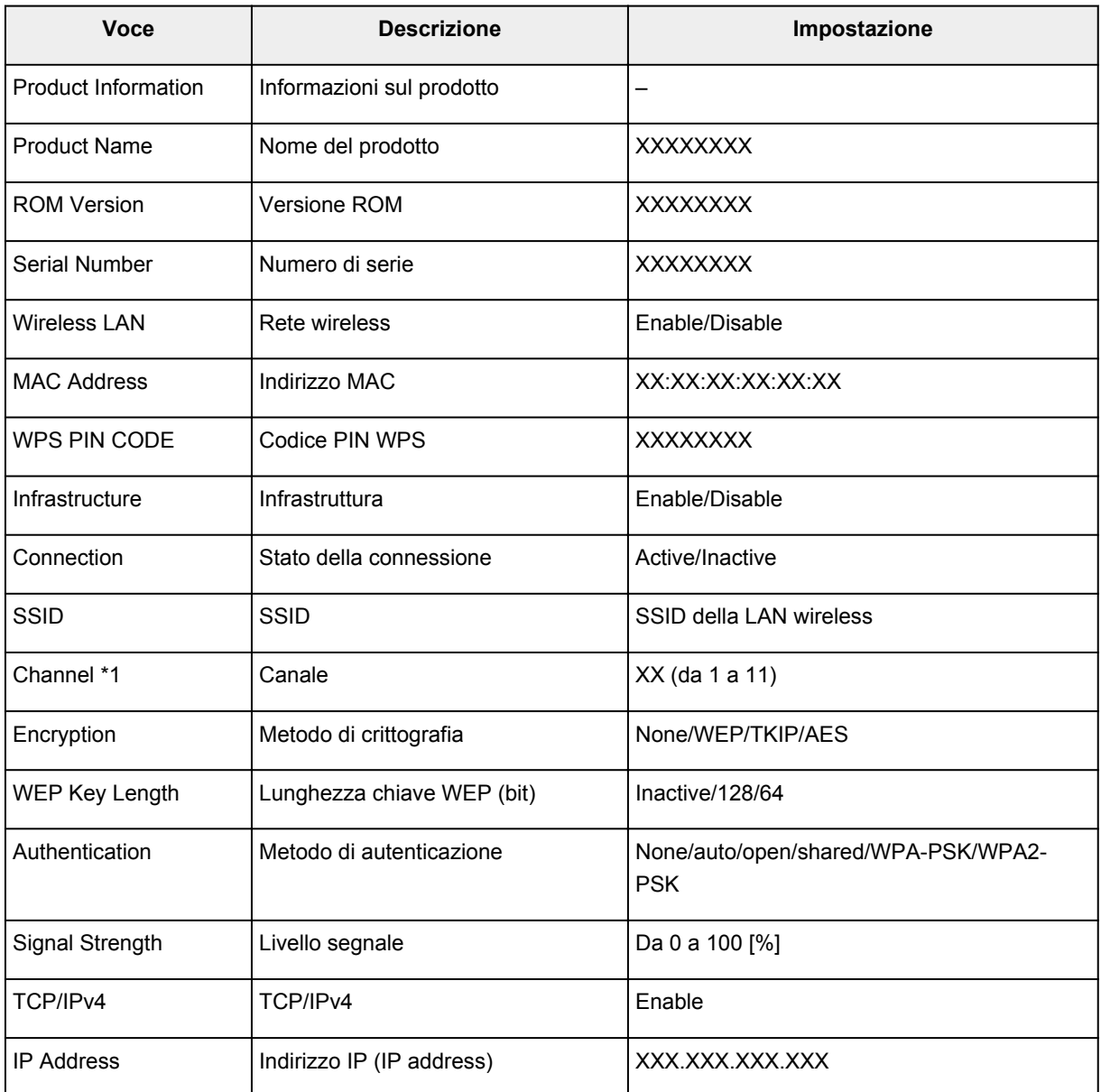

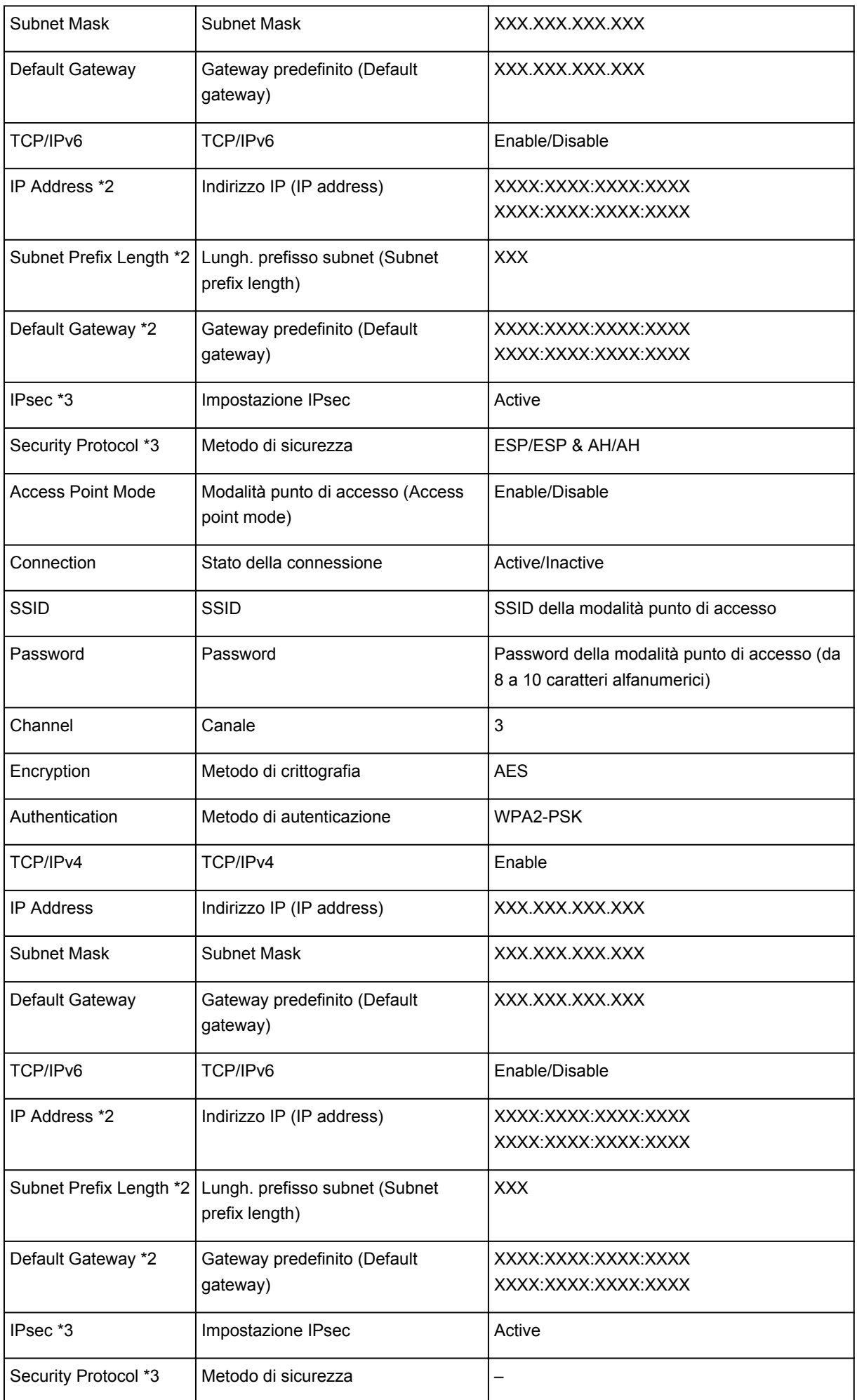

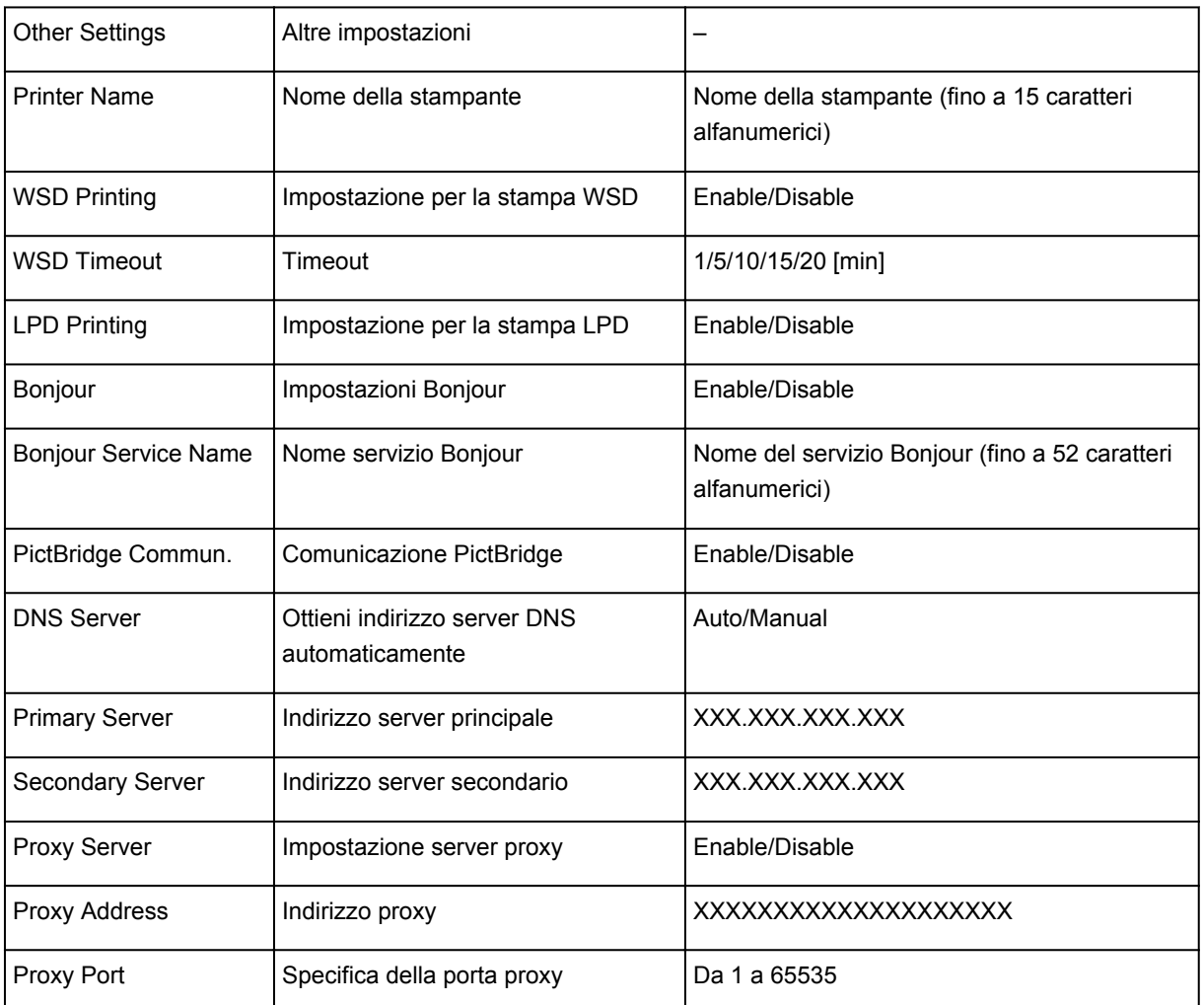

("XX" rappresenta caratteri alfanumerici.)

\*1 A seconda del paese o della regione di acquisto, il canale può variare da 1 a 11.

\*2 Lo stato della rete viene stampato solo quando è attivato IPv6.

\*3 Lo stato della rete viene stampato solo quando le impostazioni IPv6 e IPsec sono attivate.
# **Comunicazione di rete (Windows)**

- **[Verifica e modifica delle impostazioni di rete](#page-217-0)**
- **[IJ Network Tool \(Connessione di rete\)](#page-236-0)**
- **[IJ Network Tool \(altre schermate\)](#page-262-0)**
- **[Suggerimenti sulla comunicazione di rete](#page-275-0)**

# <span id="page-217-0"></span>**Verifica e modifica delle impostazioni di rete**

- **[IJ Network Tool](#page-218-0)**
- **[Modifica delle impostazioni nella scheda Rete wireless](#page-219-0)**
- **[Modifica delle impostazioni dettagliate WEP](#page-221-0)**
- **[Modifica delle impostazioni dettagliate WPA/WPA2](#page-223-0)**
- **[Modifica delle impostazioni nella scheda LAN wired](#page-226-0)**
- **[Modifica delle impostazioni nella scheda Password amministratore](#page-227-0)**
- **[Monitoraggio dello stato della rete wireless](#page-229-0)**
- **[Modifica delle impostazioni in Connessione diretta](#page-232-0)**
- **[Inizializzazione delle impostazioni di rete](#page-234-0)**
- **[Visualizzazione delle impostazioni modificate](#page-235-0)**

# <span id="page-218-0"></span>**IJ Network Tool**

IJ Network Tool è una utility che consente di visualizzare e modificare le impostazioni di rete della macchina. Viene installato al momento della configurazione della macchina.

# **Importante**

- Per utilizzare la macchina tramite LAN, assicurarsi di disporre delle apparecchiature necessarie per il tipo di connessione, ad esempio un router wireless o un cavo LAN.
- Non avviare IJ Network Tool durante la stampa.
- Non stampare mentre IJ Network Tool è in esecuzione.
- Se la funzione firewall del software di protezione è attivata, potrebbe venire visualizzato un messaggio in cui si informa che il software Canon sta tentando di accedere alla rete. In questo caso, impostare il software di protezione in modo da consentire sempre l'accesso.
- IJ Network Tool è risultato compatibile con Windows XP, tuttavia non supporta Cambio rapido utente. È consigliabile chiudere IJ Network Tool prima di cambiare utente.

# **Avvio di IJ Network Tool**

- 1. Avviare IJ Network Tool come illustrato di seguito.
	- In Windows 8.1 o Windows 8, selezionare **IJ Network Tool** nella schermata **Start** per avviare IJ Network Tool. Se **IJ Network Tool** non viene visualizzato nella schermata **Avvia (Start)**, selezionare **Ricerca (Search)** e cercare "IJ Network Tool".
	- In Windows 7, Windows Vista o Windows XP, fare clic su **Start** e selezionare **Tutti i programmi (All programs)**, **Canon Utilities**, **IJ Network Tool**, quindi **IJ Network Tool**.

A seconda della stampante in uso, una password amministratore è già specificata per la stampante al momento dell'acquisto. Quando si modificano le impostazioni della rete, è necessaria l'autenticazione tramite la password amministratore.

Per dettagli:

## **M[Password amministratore](#page-312-0)**

Per migliorare la sicurezza, si consiglia di cambiare la password dell'amministratore.

[Modifica delle impostazioni nella scheda Password amministratore](#page-227-0)

# <span id="page-219-0"></span>**Modifica delle impostazioni nella scheda Rete wireless**

Per modificare le impostazioni di rete della stampante, collegare temporaneamente la stampante e il computer con un cavo USB. Se si modificano le impostazioni di rete wireless del computer tramite una connessione wireless senza la connessione USB, il computer potrebbe non essere in grado di comunicare con la macchina dopo la modifica delle impostazioni.

## **Nota**

- Questa funzione potrebbe non essere disponibile a seconda della stampante in uso.
- Attivare l'impostazione Rete wireless della stampante per modificare le impostazioni della scheda **Rete wireless (Wireless LAN)**.

## 1. [Avviare IJ Network Tool.](#page-218-0)

2. Selezionare la stampante in **Stampanti: (Printers:)**.

Se la stampante è temporaneamente collegata al computer tramite un cavo USB, selezionare la stampante con "USBnnn" (dove "n" è un numero) visualizzata nella colonna **Nome porta (Port Name)**.

- 3. Selezionare **Configurazione... (Configuration...)** dal menu **Impostazioni (Settings)**.
- 4. Fare clic sulla scheda **Rete wireless (Wireless LAN)**.

Viene visualizzata la scheda **Rete wireless (Wireless LAN)**.

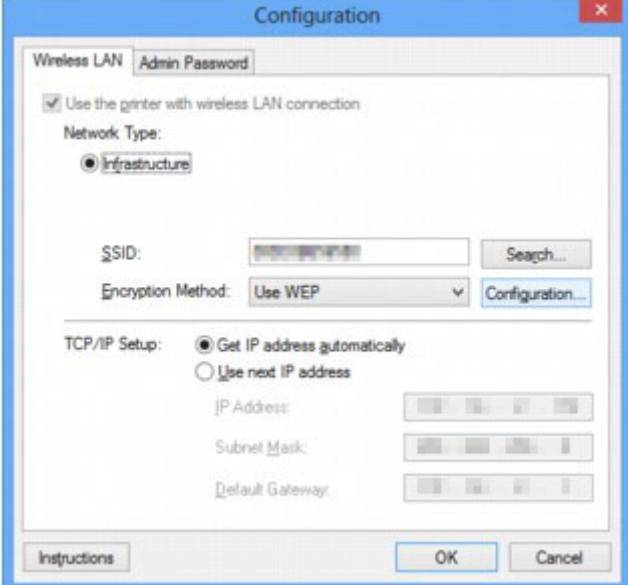

Per ulteriori informazioni sulla scheda **Rete wireless (Wireless LAN)**, vedere [Scheda Rete wireless](#page-242-0).

5. Modificare o verificare le impostazioni.

### **SSID:**

Immettere lo stesso valore impostato per il router wireless.

Quando la stampante è collegata tramite USB, viene visualizzata la schermata **Ricerca (Search)** facendo clic su **Ricerca... (Search...)**. Impostare l'identificativo SSID del router wireless selezionando quello dei router wireless rilevati.

## **Nota**

• Immettere lo stesso SSID configurato per essere utilizzato dal router wireless. L'SSID opera una distinzione tra lettere maiuscole e minuscole.

### **Metodo di crittografia: (Encryption Method:)**

Selezionare il metodo di crittografia utilizzato sulla rete LAN wireless.

È possibile modificare le impostazioni WEP selezionando **Usa WEP (Use WEP)** e facendo clic su **Configurazione... (Configuration...)**.

[Modifica delle impostazioni dettagliate WEP](#page-221-0)

È possibile modificare le impostazioni WPA/WPA2 selezionando **Usa WPA/WPA2 (Use WPA/ WPA2)** e facendo clic su **Configurazione... (Configuration...)**.

[Modifica delle impostazioni dettagliate WPA/WPA2](#page-223-0)

## **IMP** Importante

- Se i tipi di crittografia del router wireless, della stampante o del computer non corrispondono, la stampante non sarà in grado di comunicare con il computer. Se la stampante non è in grado di comunicare con il computer dopo aver modificato il tipo di crittografia della stampante, assicurarsi che il tipo di crittografia del computer e del router wireless corrispondano a quello impostato per la stampante.
- Se si effettua una connessione a una rete non protetta con misure di sicurezza, vi è il rischio di divulgare a terzi i dati riservati, ad esempio le informazioni personali.

### **Impostazione TCP/IP: (TCP/IP Setup:)**

Consente di impostare l'indirizzo IP della stampante da utilizzare tramite LAN. Specificare un valore appropriato in base all'ambiente di rete.

### 6. Fare clic su **OK**.

Dopo la modifica della configurazione, viene visualizzata una schermata in cui si richiede la conferma prima che le impostazioni vengano inviate alla stampante. Se si fa clic su **Sì (Yes)**, le impostazioni vengono inviate alla stampante e viene visualizzata la schermata **Impostazioni trasmesse (Transmitted Settings)**.

## **Nota**

• Modificando temporaneamente le impostazioni di rete con il cavo USB si potrebbe passare alla stampante predefinita. In questo caso, ripristinare **Imposta come stampante predefinita (Set as Default Printer)**.

# <span id="page-221-0"></span>**Modifica delle impostazioni dettagliate WEP**

# **Nota**

• Questa funzione potrebbe non essere disponibile a seconda della stampante in uso.

Per modificare le impostazioni di rete della stampante, collegare temporaneamente la stampante e il computer con un cavo USB. Se si modificano le impostazioni di rete wireless del computer tramite una connessione wireless senza la connessione USB, il computer potrebbe non essere in grado di comunicare con la macchina dopo la modifica delle impostazioni.

## 1. [Avviare IJ Network Tool.](#page-218-0)

2. Selezionare la stampante in **Stampanti: (Printers:)**.

Se la stampante è temporaneamente collegata al computer tramite un cavo USB, selezionare la stampante con "USBnnn" (dove "n" è un numero) visualizzata nella colonna **Nome porta (Port Name)**.

- 3. Selezionare **Configurazione... (Configuration...)** dal menu **Impostazioni (Settings)**.
- 4. Fare clic sulla scheda **Rete wireless (Wireless LAN)**.
- 5. Selezionare **Usa WEP (Use WEP)** in **Metodo di crittografia: (Encryption Method:)**, quindi fare clic su **Configurazione... (Configuration...)**.

Viene visualizzata la schermata **Dettagli WEP (WEP Details)**.

6. Modificare o verificare le impostazioni.

Quando si modifica la password (chiave WEP), è necessario apportare la stessa modifica alla password (chiave WEP) del router wireless.

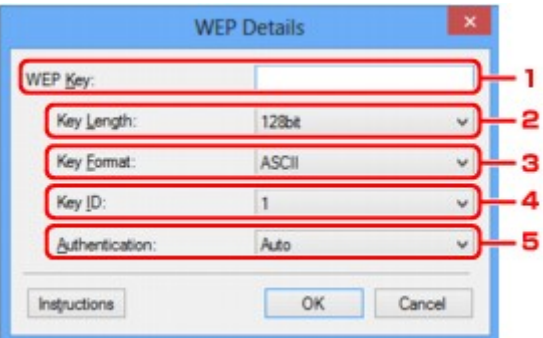

### 1. **Chiave WEP: (WEP Key:)**

Immettere la stessa chiave del router wireless.

Il numero e il tipo di caratteri che possono essere inseriti variano a seconda della combinazione della lunghezza e del formato della chiave.

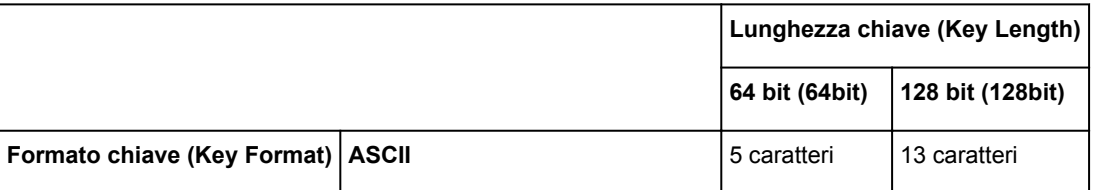

#### 2. **Lunghezza chiave: (Key Length:)**

È possibile selezionare **64 bit (64bit)** o **128 bit (128bit)**.

3. **Formato chiave: (Key Format:)**

Selezionare **ASCII** o **Esadecimale (Hex)**.

4. **ID chiave: (Key ID:)**

Selezionare l'identificativo della chiave (indice) del router wireless.

#### 5. **Autenticazione: (Authentication:)**

Selezionare il metodo di autenticazione per l'accesso della stampante al router wireless.

Di norma, selezionare **Auto**. Per specificare manualmente il metodo, selezionare **Sistema aperto (Open System)** oppure **Chiave condivisa (Shared Key)**, in base all'impostazione del router wireless.

### 7. Fare clic su **OK**.

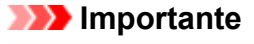

• Se la stampante non è in grado di comunicare con il computer dopo aver modificato il tipo di crittografia della stampante, assicurarsi che il tipo di crittografia del computer e del router wireless corrispondano a quello impostato per la stampante.

## **Nota**

• Modificando temporaneamente le impostazioni di rete con il cavo USB si potrebbe passare alla stampante predefinita. In questo caso, ripristinare **Imposta come stampante predefinita (Set as Default Printer)**.

# <span id="page-223-0"></span>**Modifica delle impostazioni dettagliate WPA/WPA2**

# **Nota**

• Questa funzione potrebbe non essere disponibile a seconda della stampante in uso.

Per modificare le impostazioni di rete della stampante, collegare temporaneamente la stampante e il computer con un cavo USB. Se si modificano le impostazioni di rete wireless del computer tramite una connessione wireless senza la connessione USB, il computer potrebbe non essere in grado di comunicare con la macchina dopo la modifica delle impostazioni.

Le schermate di esempio riportate in questa sezione si riferiscono alle impostazioni dettagliate WPA.

## 1. [Avviare IJ Network Tool.](#page-218-0)

2. Selezionare la stampante in **Stampanti: (Printers:)**.

Se la stampante è temporaneamente collegata al computer tramite un cavo USB, selezionare la stampante con "USBnnn" (dove "n" è un numero) visualizzata nella colonna **Nome porta (Port Name)**.

- 3. Selezionare **Configurazione... (Configuration...)** dal menu **Impostazioni (Settings)**.
- 4. Fare clic sulla scheda **Rete wireless (Wireless LAN)**.
- 5. Selezionare **Usa WPA/WPA2 (Use WPA/WPA2)** in **Metodo di crittografia: (Encryption Method:)**, quindi fare clic su **Configurazione... (Configuration...)**.

Viene visualizzata la schermata **Dettagli WPA/WPA2 (WPA/WPA2 Details)**.

Se nella stampante non è stata impostata la crittografia, viene visualizzata la schermata **Conferma del tipo di autenticazione (Authentication Type Confirmation)**. Procedere al punto 7.

6. Fare clic su **Modifica impostazioni... (Change Settings...)**.

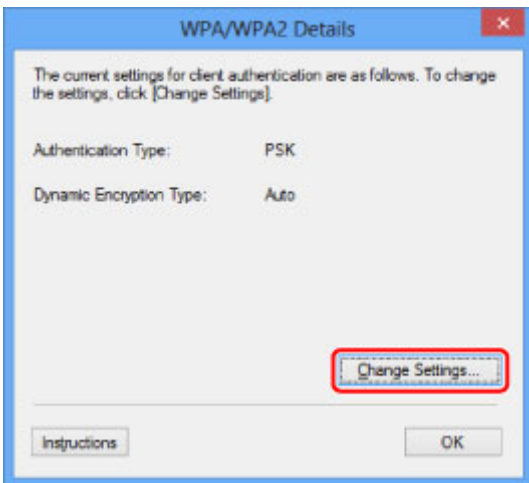

7. Controllare il tipo di autenticazione client e fare clic su **Avanti> (Next>)**.

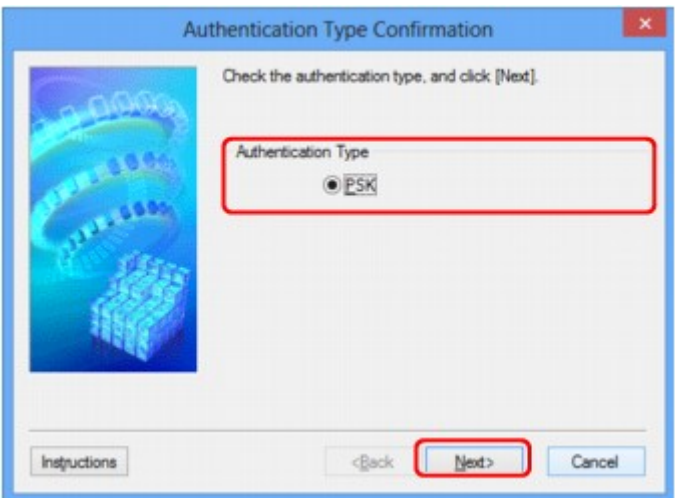

## 8. Immettere la passphrase e fare clic su **Avanti> (Next>)**.

Immettere la passphrase impostata per il router wireless. La passphrase deve essere una stringa composta da 8 a 63 caratteri alfanumerici oppure un valore esadecimale a 64 cifre.

Se non si conosce la passphrase del router wireless, consultare il manuale di istruzioni fornito con il router wireless oppure contattare il relativo produttore.

Il metodo di crittografia dinamica viene selezionato automaticamente da TKIP (crittografia di base) o AES (crittografia sicura).

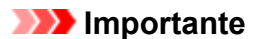

• Se l'opzione **Auto** non è visualizzata in **Tipo di crittografia dinamica: (Dynamic Encryption Type:)**, selezionare **TKIP (crittografia di base) (TKIP(Basic Encryption))** o **AES (crittografia sicura) (AES(Secure Encryption))**.

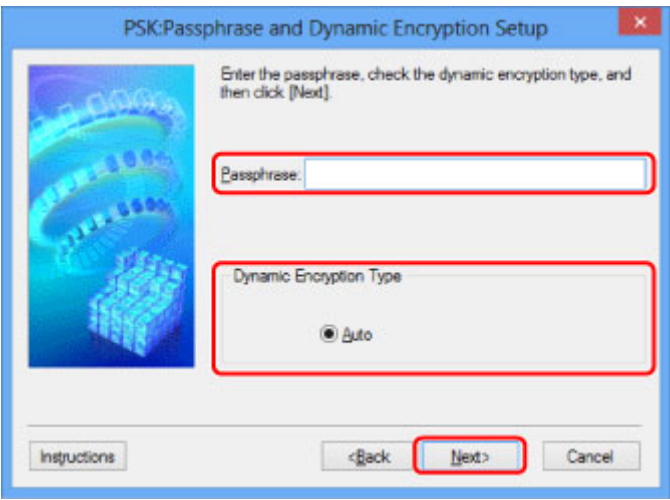

9. Fare clic su **Fine (Finish)**.

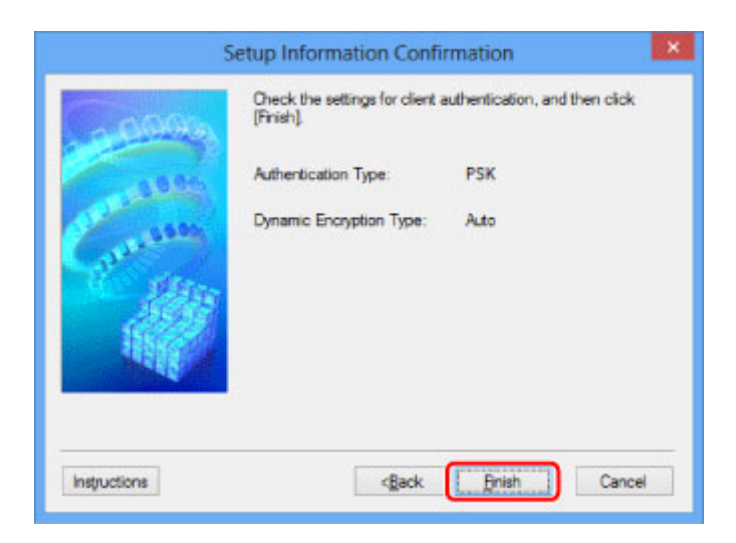

# **IMP** Importante

• Se la stampante non è in grado di comunicare con il computer dopo aver modificato il tipo di crittografia della stampante, assicurarsi che il tipo di crittografia del computer e del router wireless corrispondano a quello impostato per la stampante.

# **Nota**

• Modificando temporaneamente le impostazioni di rete con il cavo USB si potrebbe passare alla stampante predefinita. In questo caso, ripristinare **Imposta come stampante predefinita (Set as Default Printer)**.

# <span id="page-226-0"></span>**Modifica delle impostazioni nella scheda LAN wired**

# **Nota**

- Questa funzione potrebbe non essere disponibile a seconda della stampante in uso.
- Attivare l'impostazione LAN wired della stampante per modificare le impostazioni della scheda **LAN wired (Wired LAN)**.
- 1. [Avviare IJ Network Tool.](#page-218-0)
- 2. Selezionare la stampante in **Stampanti: (Printers:)**.
- 3. Selezionare **Configurazione... (Configuration...)** dal menu **Impostazioni (Settings)**.
- 4. Fare clic sulla scheda **LAN wired (Wired LAN)**.

Viene visualizzata la scheda **LAN wired (Wired LAN)**.

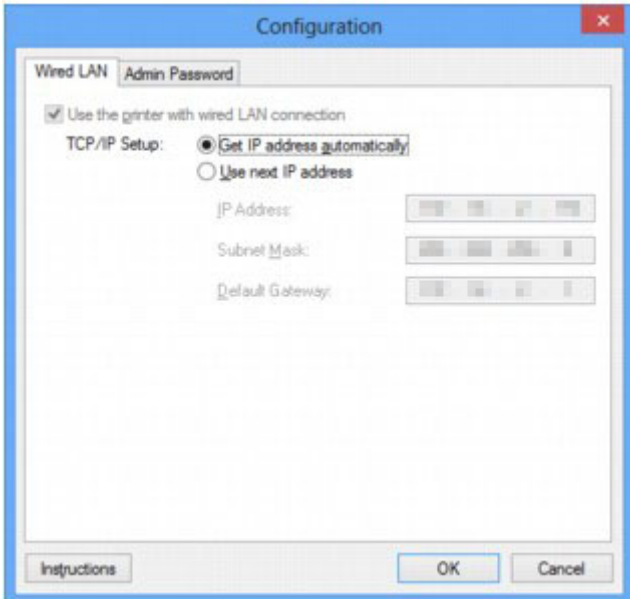

Per ulteriori informazioni sulla scheda LAN wired (Wired LAN), vedere [Scheda LAN wired.](#page-252-0)

5. Modificare o verificare le impostazioni.

Impostare l'indirizzo IP della stampante da utilizzare tramite LAN. Specificare un valore appropriato in base all'ambiente di rete.

6. Fare clic su **OK**.

Dopo la modifica della configurazione, viene visualizzata una schermata in cui si richiede la conferma prima che le impostazioni vengano inviate alla stampante. Se si fa clic su **Sì (Yes)**, le impostazioni vengono inviate alla stampante e viene visualizzata la schermata **Impostazioni trasmesse (Transmitted Settings)**.

# <span id="page-227-0"></span>**Modifica delle impostazioni nella scheda Password amministratore**

## **Nota**

- Non è possibile modificare le impostazioni quando si utilizza la connessione diretta (modalità punto di accesso).
- 1. [Avviare IJ Network Tool.](#page-218-0)
- 2. Selezionare la stampante in **Stampanti: (Printers:)**.
- 3. Selezionare **Configurazione... (Configuration...)** dal menu **Impostazioni (Settings)**.
- 4. Fare clic sulla scheda **Password amministratore (Admin Password)**.

Viene visualizzata la scheda **Password amministratore (Admin Password)**.

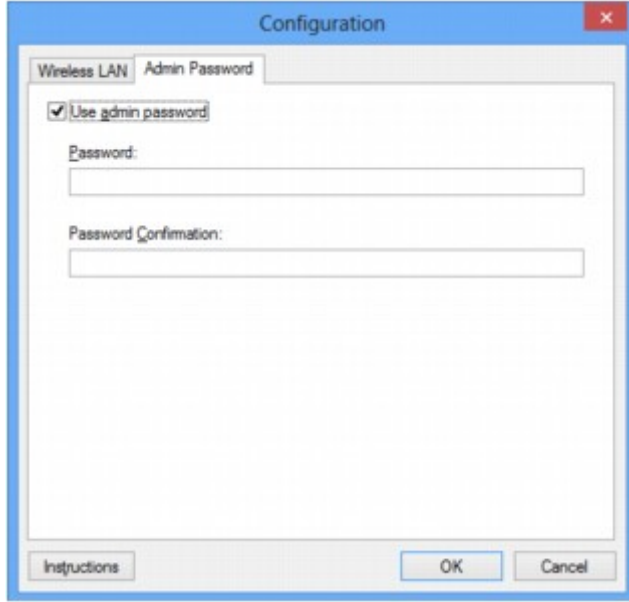

Per ulteriori informazioni sulla scheda **Password amministratore (Admin Password)**, vedere [Scheda](#page-253-0) [Password amministratore](#page-253-0).

5. Modificare o verificare le impostazioni.

Per utilizzare una password amministratore, selezionare la casella di controllo **Usa password amministratore (Use admin password)** e immettere una password.

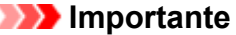

• La password deve essere costituita da 4 a 32 caratteri alfanumerici. La password opera una distinzione fra lettere maiuscole e minuscole. Non dimenticare la password impostata.

Se si dimentica la password amministratore specificata, inizializzare la stampante per ripristinare l'impostazione predefinita della password.

6. Fare clic su **OK**.

Prima che le impostazioni vengano inviate alla stampante, viene visualizzata una schermata di conferma. Se si fa clic su **Sì (Yes)**, le impostazioni vengono inviate alla stampante e viene visualizzata la schermata **Impostazioni trasmesse (Transmitted Settings)**.

# <span id="page-229-0"></span>**Monitoraggio dello stato della rete wireless**

# **Nota**

- Questa funzione potrebbe non essere disponibile a seconda della stampante in uso.
- Quando si utilizza la macchina con la rete cablata, non è possibile monitorare lo stato della rete.
- 1. [Avviare IJ Network Tool.](#page-218-0)
- 2. Selezionare la stampante in **Stampanti: (Printers:)**.
- 3. Selezionare **Stato (Status)** dal menu **Visualizza (View)**.

Viene visualizzata la schermata **Stato (Status)** ed è possibile verificare lo stato e le prestazioni della connessione della stampante.

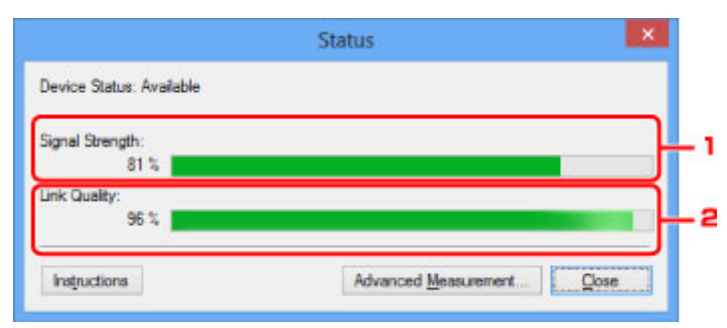

### 1. **Livello segnale: (Signal Strength:)**

Indica la potenza del segnale ricevuto dalla stampante, con un valore compreso tra 0% e 100%.

### 2. **Qualità del collegamento: (Link Quality:)**

Indica la qualità del segnale, con esclusione delle interferenze di comunicazione, con un valore compreso fra 0% e 100%.

### **IMP** Importante

• Se il valore indicato è basso, avvicinare la stampante alla periferica di rete wireless.

4. Se si valutano in dettaglio le prestazioni di connessione, fare clic su **Valutazione avanzata... (Advanced Measurement...)**.

Viene visualizzata la schermata **Valutazione delle prestazioni di connessione (Connection Performance Measurement)**.

5. Fare clic su **Avanti> (Next>)**.

La valutazione ha inizio e viene visualizzato lo stato. Il completamento della misurazione richiede alcuni minuti.

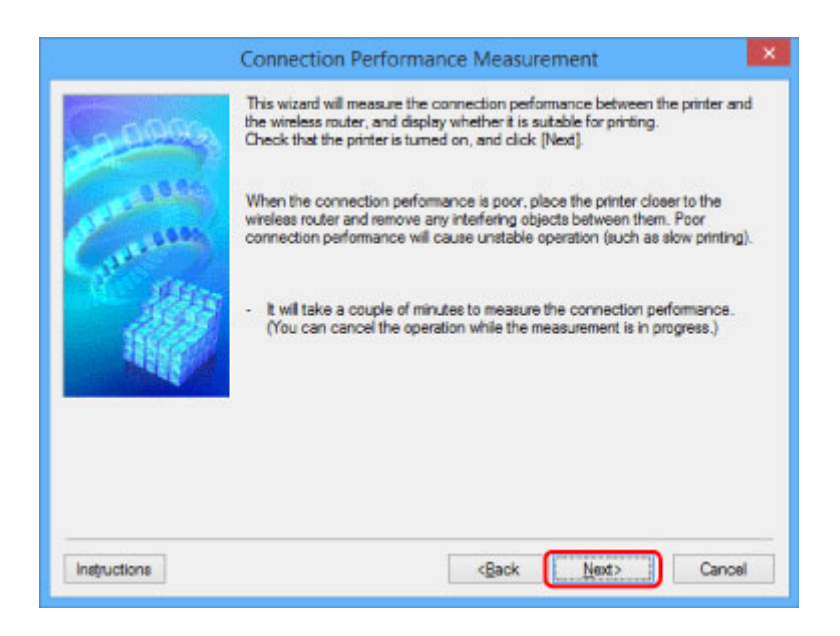

6. Verificare lo stato.

Al termine della valutazione, viene visualizzato lo stato.

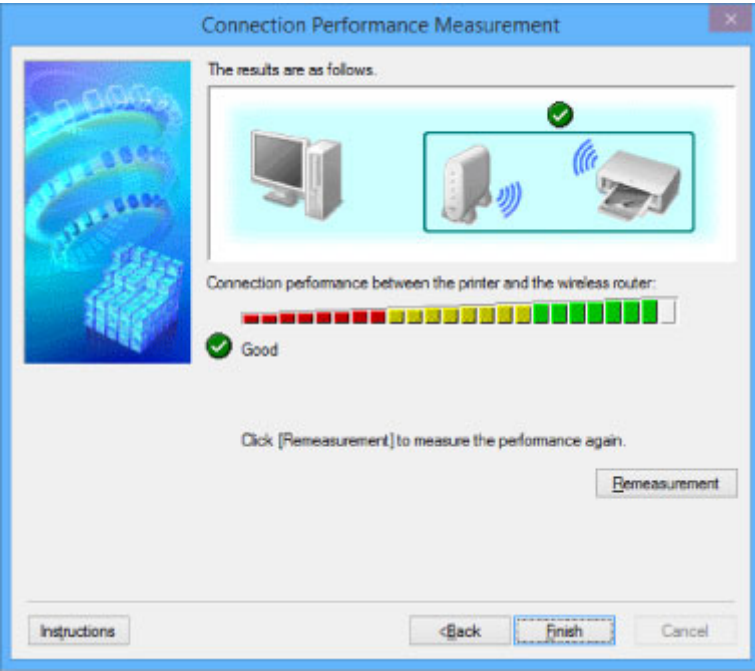

Quando **v**iene visualizzato in **Prestazioni di connessione tra la stampante e il router wireless: (Connection performance between the printer and the wireless router:)**, la stampante è in grado di comunicare con il router wireless. In caso contrario, vedere i commenti visualizzati e quanto riportato di seguito per migliorare lo stato del collegamento di comunicazione, quindi fare clic su **Nuova valutazione (Remeasurement)**.

- Verificare che la stampante e il router wireless siano posizionati nell'ambito della portata della connettività wireless e che non vi siano ostacoli frapposti.
- Verificare che la stampante e il router wireless non siano troppo distanti fra loro.

In caso affermativo, avvicinarli (entro 50 m/164 piedi).

• Assicurarsi che fra il router wireless e la stampante non vi sia alcun ostacolo.

In genere, le prestazioni di connessione per le comunicazioni fra stanze o piani diversi sono scarse. Modificare la posizione per evitare questi problemi.

• Verificare che non vi siano sorgenti di interferenze radio in prossimità della stampante e del router wireless.

La connessione wireless potrebbe utilizzare la stessa banda di frequenza dei forni a microonde o altre sorgenti di interferenze radio. Tenere la stampante e il router wireless lontani da tali sorgenti.

• Verificare se il canale radio del router wireless è in prossimità di quello degli altri router wireless nelle vicinanze.

Se il canale radio del router wireless è in prossimità di quello degli altri router wireless nelle vicinanze, le prestazioni di connessione potrebbero diventare instabili. Assicurarsi di utilizzare un canale radio che non interferisca con altri router wireless.

• Verificare che la stampante e il router wireless siano rivolti l'una verso l'altro.

Le prestazioni di connessione potrebbero dipendere dall'orientamento delle periferiche wireless. Riposizionare il router wireless e la stampante per ottenere le migliori prestazioni.

• Verificare se altri computer hanno accesso alla stampante.

Se nel risultato della valutazione viene visualizzato  $\bullet$ , verificare se altri computer hanno accesso alla stampante.

Se <sup>2</sup> viene ancora visualizzato anche dopo avere effettuato la procedura sopra descritta, terminare la valutazione e riavviare IJ Network Tool per ricominciarla.

7. Fare clic su **Fine (Finish)**.

# **Nota**

• Se vengono visualizzati dei messaggi in **Prestazioni di rete generali: (Overall Network Performance:)**, spostare la macchina e il router wireless come indicato sullo schermo per migliorare le prestazioni.

# <span id="page-232-0"></span>**Modifica delle impostazioni in Connessione diretta**

## **Nota**

- Questa funzione potrebbe non essere disponibile a seconda della stampante in uso.
- A seconda della stampante in uso, è possibile che nei manuali si faccia riferimento a "Connessione diretta" con "Modalità punto di accesso".
- È possibile utilizzare questa funzione solo quando si utilizza un computer compatibile con la rete wireless.

### 1. [Avviare IJ Network Tool.](#page-218-0)

2. Selezionare **Imposta connessione diretta della stampante... (Set up printer's direct connection...)** dal menu **Impostazioni (Settings)**.

Viene visualizzata la schermata **Impostazione della connessione diretta della stampante (Direct Connection Setup of the Printer)**.

3. Verificare il messaggio visualizzato e fare clic su **Avanti> (Next>)**.

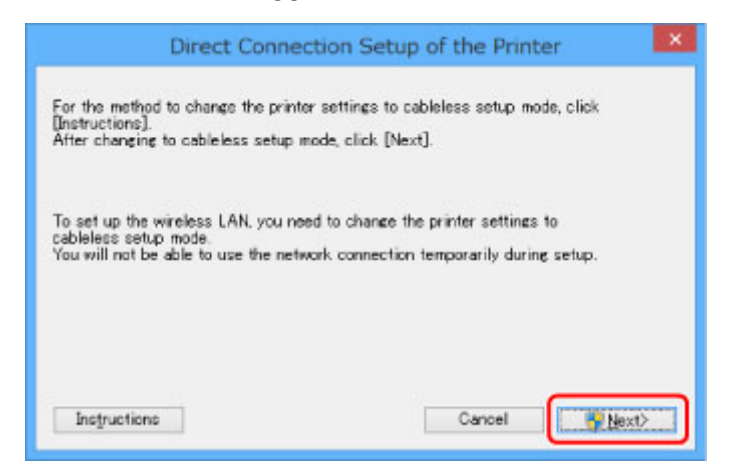

4. Se viene visualizzata la schermata **Controllo account utente (User Account Control)**, fare clic su **Sì (Yes)**.

Viene visualizzata la schermata **Seleziona stampante (Select Printer)**.

## **Nota**

- Se solo una stampante è disponibile per la modifica delle impostazioni, viene visualizzata la schermata **Impostazione della connessione diretta della stampante (Direct Connection Setup of the Printer)**. In questo caso, andare al passaggio 6.
- 5. Selezionare la stampante nella schermata **Seleziona stampante (Select Printer)**, quindi fare clic su **OK**.

Il SSID (nome punto di accesso), il metodo di crittografia e la password specificati vengono visualizzati nella schermata **Seleziona stampante (Select Printer)**.

6. Se necessario, modificare il metodo di crittografia o la password.

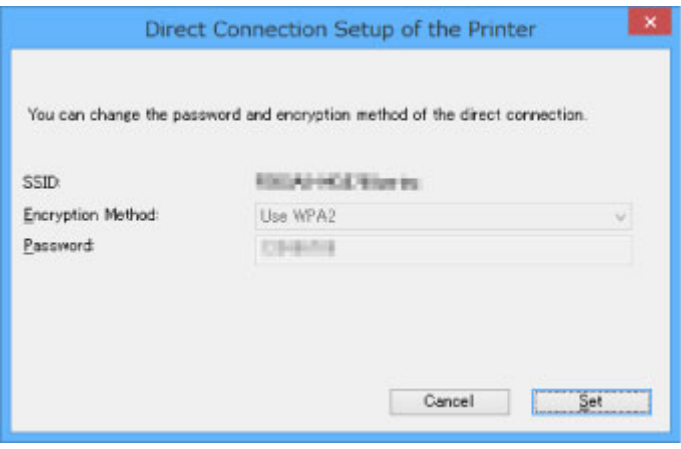

# **IMP** Importante

- Potrebbe non essere possibile modificare il metodo di crittografia o la password a seconda della stampante in uso.
- Se non è possibile modificare le impostazioni dalla schermata precedente, è possibile aggiornare il SSID (nome punto di accesso) e la password contemporaneamente utilizzando il pannello dei comandi (non è possibile modificare il metodo di crittografia).

Per ulteriori informazioni, cercare "UG500"/"UG501" nel manuale online della stampante e vedere le istruzioni riportate.

## 7. Fare clic su **Impostazioni (Settings)**.

Le informazioni sulle impostazioni vengono inviate alla stampante.

# <span id="page-234-0"></span>**Inizializzazione delle impostazioni di rete**

# **IMP** Importante

- Il processo di inizializzazione elimina tutte le impostazioni di rete sulla macchina. È pertanto possibile che non si sia in grado di eseguire operazione di stampa o scansione da un computer della rete. Per utilizzare la macchina in rete, usare il CD-ROM di installazione oppure seguire le istruzioni sul sito Web Canon per effettuare l'impostazione.
- 1. [Avviare IJ Network Tool.](#page-218-0)
- 2. Selezionare la stampante in **Stampanti: (Printers:)**.
- 3. Selezionare **Manutenzione... (Maintenance...)** dal menu **Impostazioni (Settings)**.

Viene visualizzata la schermata **Manutenzione (Maintenance)**.

4. Fare clic su **Inizializza (Initialize)**.

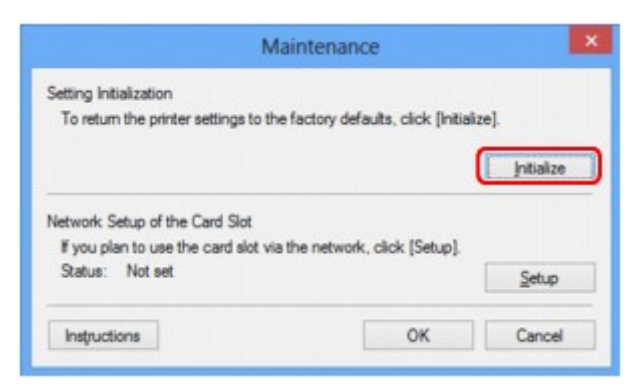

5. Quando viene visualizzata la schermata di conferma, fare clic su **Sì (Yes)**.

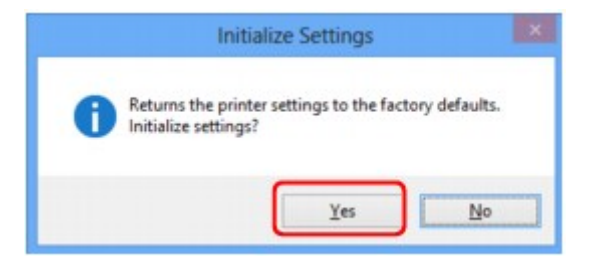

Le impostazioni di rete della stampante vengono inizializzate.

Non spegnere la stampante durante l'inizializzazione.

Al termine dell'inizializzazione, fare clic su **OK**.

L'esecuzione dell'inizializzazione durante la connessione alla rete wireless determinerà l'interruzione della connessione. Pertanto, per effettuare l'impostazione usare il CD-ROM di installazione o seguire le istruzioni presenti sul sito Web Canon.

## **Nota**

• È possibile modificare le impostazioni di rete della stampante utilizzando IJ Network Tool tramite una connessione USB dopo l'inizializzazione delle impostazioni LAN. Per modificare le impostazioni di rete tramite Canon IJ Network Tool, attivare preventivamente le impostazioni della rete wireless.

# <span id="page-235-0"></span>**Visualizzazione delle impostazioni modificate**

La schermata **Conferma (Confirmation)** viene visualizzata dopo avere modificato le impostazioni della stampante nella schermata **Configurazione (Configuration)**. Quando si fa clic su **Sì (Yes)** nella schermata **Conferma (Confirmation)**, viene visualizzata la schermata riportata di seguito per verificare le impostazioni modificate.

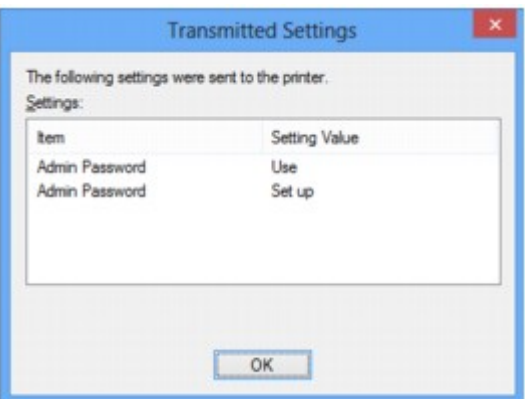

# <span id="page-236-0"></span>**IJ Network Tool (Connessione di rete)**

- **[Schermata Canon IJ Network Tool](#page-237-0)**
- **[Schermata Configurazione](#page-241-0)**
- **[Scheda Rete wireless](#page-242-0)**
- **[Schermata Ricerca](#page-245-0)**
- **[Schermata Dettagli WEP](#page-247-0)**
- **[Schermata Dettagli WPA/WPA2](#page-248-0)**
- **[Schermata Conferma del tipo di autenticazione](#page-249-0)**
- **[Schermata PSK: Impostazione della passphrase e della crittografia dinamica](#page-250-0)**
- **[Schermata Conferma delle informazioni di impostazione](#page-251-0)**
- **[Scheda LAN wired](#page-252-0)**
- **[Scheda Password amministratore](#page-253-0)**
- **[Schermata Informazioni rete](#page-254-0)**
- **[Scheda Controllo accesso](#page-255-0)**
- **[Schermata Modifica indirizzo MAC accessibile/Schermata Aggiungi indirizzo](#page-259-0) [MAC accessibile](#page-259-0)**
- **[Schermata Modifica indirizzo IP accessibile/Schermata Aggiungi indirizzo IP](#page-260-0) [accessibile](#page-260-0)**

# <span id="page-237-0"></span>**Schermata Canon IJ Network Tool**

In questa sezione sono descritte le voci e i menu visualizzati nella schermata **Canon IJ Network Tool**.

Voci della schermata Canon IJ Network Tool

**[Menu di Canon IJ Network Tool](#page-238-0)** 

# **Voci della schermata Canon IJ Network Tool**

La seguente voce viene visualizzata nella schermata **Canon IJ Network Tool**.

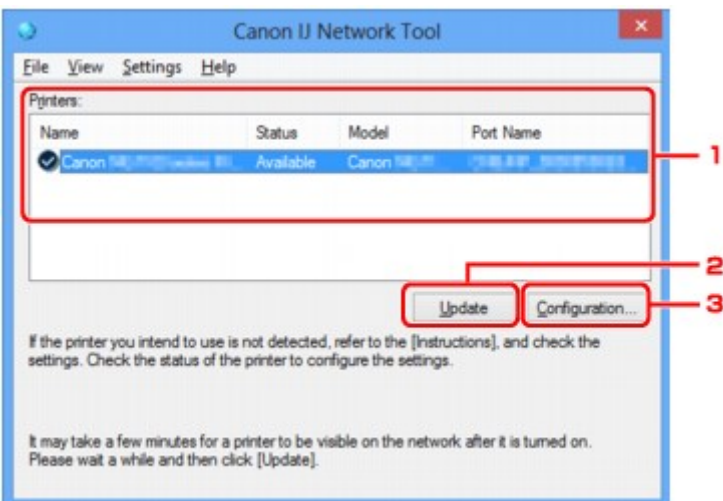

## 1. **Stampanti: (Printers:)**

Vengono visualizzati la stampante, il nome, lo stato, il nome del modello della stampante e il nome della porta.

Un segno di spunta accanto a una stampante nell'elenco **Nome (Name)** indica che tale stampante è impostata come predefinita.

Le modifiche alla configurazione vengono applicate alla stampante selezionata.

### 2. **Aggiornamento (Update)**

Consente di eseguire nuovamente il rilevamento della stampante. Se la stampante di destinazione non è visualizzata, fare clic su questo pulsante.

## **IMP** Importante

- Per modificare le impostazioni di rete della stampante con IJ Network Tool, è necessario connetterla tramite LAN.
- Se per il nome viene visualizzata la voce **Driver assente (No Driver)**, associare la porta alla stampante.

**N[Se il driver della stampante non è associato a una porta](#page-279-0)** 

- Se per lo stato viene visualizzata la voce **Non trovato (Not Found)**, controllare quanto segue:
	- Il router wireless è acceso.
	- Quando si utilizza la rete LAN cablata, assicurarsi che il cavo LAN sia correttamente collegato.
- Se la stampante su una rete non viene rilevata, assicurarsi che la stampante sia accesa e fare clic su **Aggiornamento (Update)**. Il rilevamento delle stampanti potrebbe richiedere alcuni

<span id="page-238-0"></span>minuti. Se la stampante non viene ancora rilevata, collegare la macchina e il computer con un cavo USB e fare clic su **Aggiornamento (Update)**.

• Se la stampante è utilizzata da un altro computer, viene visualizzata una schermata che informa l'utente di tale condizione.

### **Nota**

• Questa voce ha la stessa funzione di **Aggiornamento (Refresh)** del menu **Visualizza (View)**.

### 3. **Configurazione... (Configuration...)**

Fare clic su questa opzione per configurare le impostazioni della stampante selezionata.

**N**[Schermata Configurazione](#page-241-0)

### **Nota**

- Non è possibile configurare una stampante con lo stato **Non trovato (Not Found)**.
- Questa voce ha la stessa funzione di **Configurazione... (Configuration...)** nel menu **Impostazioni (Settings)**.

# **Menu di Canon IJ Network Tool**

Il seguente menu viene visualizzato nella schermata **Canon IJ Network Tool**.

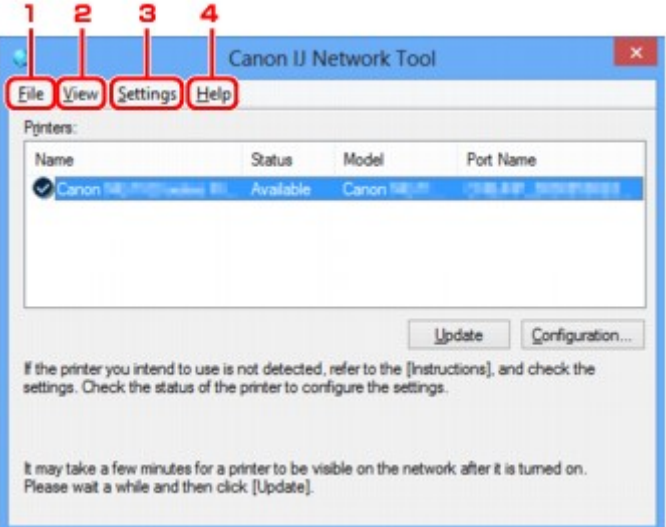

### 1. Menu **File**

#### **Esci (Exit)**

Consente di uscire da IJ Network Tool.

### 2. Menu **Visualizza (View)**

### **Stato (Status)**

Consente di visualizzare la schermata **Stato (Status)** per verificare lo stato della connessione della stampante e della comunicazione wireless.

Nella connessione diretta (modalità punto di accesso), questa voce è visualizzata in grigio e non è possibile verificare lo stato di connessione della stampante.

#### **Aggiornamento (Refresh)**

Consente di aggiornare e visualizzare il contenuto più recente di **Stampanti: (Printers:)** nella schermata **Canon IJ Network Tool**.

### **IMP** Importante

- Per modificare le impostazioni di rete della stampante con IJ Network Tool, è necessario connetterla tramite LAN.
- Se per il nome viene visualizzata la voce **Driver assente (No Driver)**, associare la porta alla stampante.

[Se il driver della stampante non è associato a una porta](#page-279-0)

- Se per lo stato viene visualizzata la voce **Non trovato (Not Found)**, controllare quanto segue:
	- Il router wireless è acceso.
	- Quando si utilizza la rete LAN cablata, assicurarsi che il cavo LAN sia correttamente collegato.
- Se la stampante su una rete non viene rilevata, assicurarsi che la stampante sia accesa e selezionare **Aggiornamento (Refresh)**. Il rilevamento delle stampanti potrebbe richiedere alcuni minuti. Se la stampante non viene ancora rilevata, collegare la macchina e il computer con un cavo USB e selezionare **Aggiornamento (Refresh)**.
- Se la stampante è utilizzata da un altro computer, viene visualizzata una schermata che informa l'utente di tale condizione.

## **Nota**

• Questa voce ha la stessa funzione di **Aggiornamento (Update)** nella schermata **Canon IJ Network Tool**.

#### **Informazioni rete (Network Information)**

Consente di visualizzare la schermata **Informazioni rete (Network Information)** per verificare le impostazioni di rete della stampante e del computer.

**N**[Schermata Informazioni rete](#page-254-0)

#### **Visualizza avviso automaticamente (Display Warning Automatically)**

Consente di attivare o disattivare la visualizzazione automatica della schermata delle istruzioni.

Quando si seleziona questo menu, viene visualizzata la schermata delle istruzioni se una o più porte non risultano disponibili per la stampa.

### 3. Menu **Impostazioni (Settings)**

#### **Configurazione... (Configuration...)**

Consente di visualizzare la schermata **Configurazione (Configuration)** per configurare le impostazioni della stampante selezionata.

**N**[Schermata Configurazione](#page-241-0)

## **Nota**

• Questa voce ha la stessa funzione di **Configurazione... (Configuration...)** nella schermata **Canon IJ Network Tool**.

## **Abilita funzione di scambio stampante all'utilizzo (Enable switch printer function when printer is used)**

Quando non si riesce a utilizzare la propria stampante, è possibile utilizzare la stessa in rete. Quando si abilita questa funzione e non è possibile utilizzare la propria stampante, viene visualizzata la schermata per avviare la ricerca della stessa stampante. Seguire il messaggio visualizzato.

# **Nota**

• Quando questa funzione è attivata, nel menu viene visualizzato un segno di spunta.

### **Scambia stampante ora (Switch printer now)**

È possibile usare la stessa stampante in rete immediatamente. Facendo clic su questa voce si avvia la ricerca della stessa stampante nella rete e il risultato viene visualizzato nella schermata **Seleziona stampante (Select Printer)**. Selezionare dall'elenco la stampante da utilizzare.

#### **Associa porta... (Associate Port...)**

Consente di visualizzare la schermata **Associa porta (Associate Port)**, in cui è possibile associare una porta alla stampante.

#### **N** [Schermata Associa porta](#page-273-0)

Questo menu è disponibile se per la stampante selezionata viene visualizzata la voce **Driver assente (No Driver)**. L'associazione di una porta alla stampante ne consente l'utilizzo.

#### **Manutenzione... (Maintenance...)**

Consente di visualizzare la finestra di dialogo **Manutenzione (Maintenance)** per ripristinare le impostazioni di rete predefinite della stampante e per montare lo slot della scheda come unità di rete.

#### **N**[Schermata Manutenzione](#page-270-0)

### **Imposta connessione diretta della stampante... (Set up printer's direct connection...)**

È possibile modificare o verificare le impostazioni della connessione diretta (modalità punto di accesso).

**[Modifica delle impostazioni in Connessione diretta](#page-232-0)** 

### 4. Menu **? (Help)**

### **Istruzioni (Instructions)**

Consente di visualizzare questa guida.

### **Informazioni su (About)**

Consente di visualizzare la versione di IJ Network Tool.

# <span id="page-241-0"></span>**Schermata Configurazione**

È possibile modificare la configurazione della stampante selezionata nella schermata **Canon IJ Network Tool**.

Fare clic sulla scheda per selezionare la sezione di modifica delle impostazioni.

Di seguito viene mostrato un esempio di una schermata per modificare le impostazioni nella scheda **Rete wireless (Wireless LAN)**.

# **Nota**

• Questa funzione potrebbe non essere disponibile a seconda della stampante in uso.

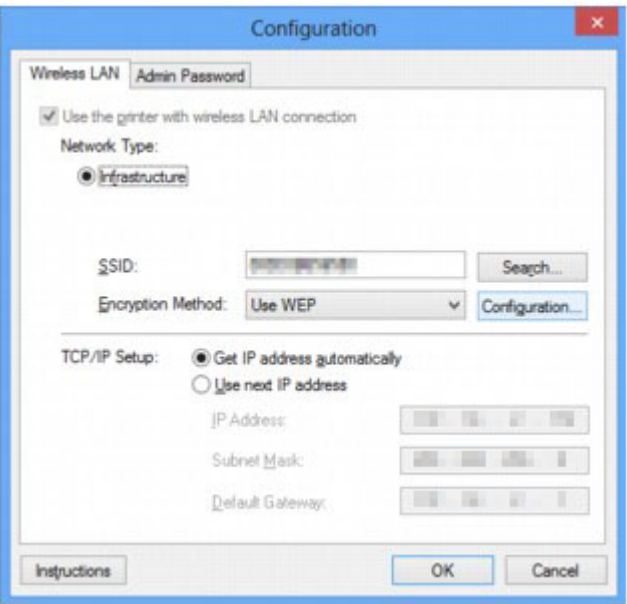

Per ulteriori informazioni su ciascuna scheda, vedere quanto segue.

**N[Scheda Rete wireless](#page-242-0)** 

**N**[Scheda LAN wired](#page-252-0)

**N[Scheda Password amministratore](#page-253-0)** 

# <span id="page-242-0"></span>**Scheda Rete wireless**

## **Nota**

• Questa funzione potrebbe non essere disponibile a seconda della stampante in uso.

Consente di impostare la stampante con una connessione wireless.

Per visualizzare **Rete wireless (Wireless LAN)**, fare clic sulla scheda **Rete wireless (Wireless LAN)** nella schermata **Configurazione (Configuration)**.

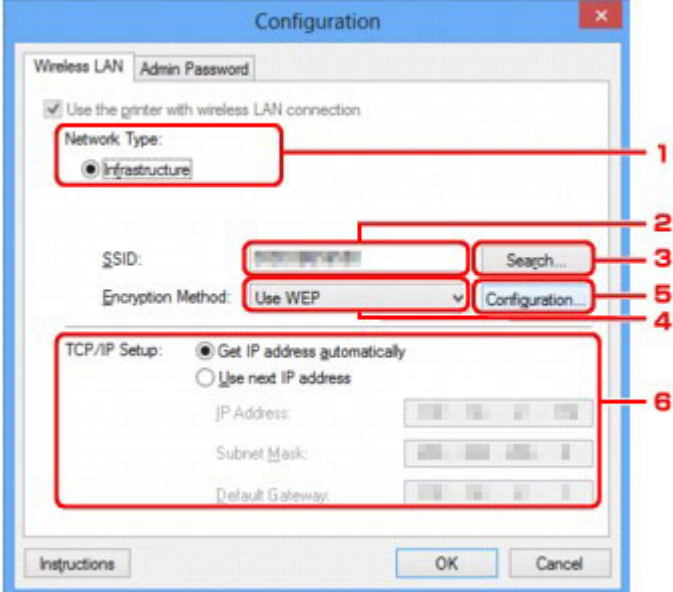

## 1. **Tipo di rete: (Network Type:)**

Consente di visualizzare la modalità Rete wireless attualmente selezionata.

#### **Infrastruttura (Infrastructure)**

Consente di connettere la stampante alla rete wireless con un router wireless.

#### **Connessione diretta (Direct Connection)**

Consente di connettere dispositivi di comunicazione wireless (ad esempio computer, smartphone o tablet) alla stampante utilizzandola come punto di accesso (router wireless).

### **Nota**

- Quando **Connessione diretta (Direct Connection)** viene visualizzato in **Tipo di rete: (Network Type:)**, non è possibile modificare le impostazioni nella scheda **Rete wireless (Wireless LAN)** o **Password amministratore (Admin Password)**.
- Quando si usa la stampante con la connessione diretta (modalità punto di accesso) è possibile modificare o verificare le impostazioni mediante **Imposta connessione diretta della stampante... (Set up printer's direct connection...)** nel menu **Impostazioni (Settings)**.

[Modifica delle impostazioni in Connessione diretta](#page-232-0)

### 2. **SSID:**

Viene visualizzato il nome (SSID) della rete wireless attualmente in uso.

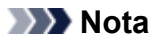

• Immettere lo stesso SSID configurato per essere utilizzato dal router wireless. L'SSID opera una distinzione tra lettere maiuscole e minuscole.

Nella connessione diretta (modalità punto di accesso), viene visualizzato il nome del punto di accesso (SSID) della stampante.

Come impostazione iniziale, viene visualizzato il valore univoco.

### 3. **Ricerca... (Search...)**

Viene visualizzata la schermata **Ricerca (Search)** che consente di selezionare un router wireless a cui connettersi.

#### **N**[Schermata Ricerca](#page-245-0)

### **Nota**

• Se IJ Network Tool viene eseguito tramite LAN, il pulsante viene visualizzato in grigio e non risulta selezionabile. Per modificare le impostazioni, collegare temporaneamente la stampante e il computer tramite un cavo USB.

### 4. **Metodo di crittografia: (Encryption Method:)**

Selezionare il metodo di crittografia utilizzato sulla rete LAN wireless.

#### **Non utilizzare (Do not use)**

Selezionare questa opzione per disattivare la crittografia.

#### **Usa WEP (Use WEP)**

La trasmissione viene crittografata tramite la chiave WEP specificata.

Se non è stata impostata una chiave WEP, viene automaticamente visualizzata la schermata **Dettagli WEP (WEP Details)**. Per modificare le impostazioni WEP selezionate in precedenza, fare clic su **Configurazione... (Configuration...)** per visualizzare la schermata.

**[Modifica delle impostazioni dettagliate WEP](#page-221-0)** 

#### **Usa WPA/WPA2 (Use WPA/WPA2)**

La trasmissione viene crittografata utilizzando la chiave WPA/WPA2 specificata.

La protezione risulta più efficace rispetto alla chiave WEP.

Se non è stata impostata una chiave WPA/WPA2, viene automaticamente visualizzata la schermata **Conferma del tipo di autenticazione (Authentication Type Confirmation)**. Per modificare le impostazioni WPA/WPA2 selezionate in precedenza, fare clic su **Configurazione...**

**(Configuration...)** per visualizzare la schermata **Dettagli WPA/WPA2 (WPA/WPA2 Details)**.

**M[Modifica delle impostazioni dettagliate WPA/WPA2](#page-223-0)** 

### 5. **Configurazione... (Configuration...)**

Viene visualizzata la schermata delle impostazioni dettagliate. È possibile verificare e modificare la chiave WEP o WPA/WPA2 selezionata in **Metodo di crittografia: (Encryption Method:)**.

- **Per ulteriori informazioni sull'impostazione WEP: [Modifica delle impostazioni dettagliate WEP](#page-221-0)**
- **Per ulteriori informazioni sull'impostazione WPA/WPA2: [Modifica delle impostazioni dettagliate WPA/WPA2](#page-223-0)**

# 6. **Impostazione TCP/IP: (TCP/IP Setup:)**

Consente di impostare l'indirizzo IP della stampante da utilizzare tramite LAN. Specificare un valore appropriato in base all'ambiente di rete.

### **Ottieni indirizzo IP automaticamente (Get IP address automatically)**

Selezionare questa opzione per utilizzare un indirizzo IP assegnato automaticamente da un server DHCP. Nel router wireless deve essere attivata la funzionalità del server DHCP.

### **Usa il prossimo indirizzo IP (Use next IP address)**

Selezionare questa opzione se non è disponibile alcuna funzione del server DHCP nell'ambiente di uso della stampante o se si desidera utilizzare un indirizzo IP particolare o un indirizzo IP fisso.

# <span id="page-245-0"></span>**Schermata Ricerca**

## **Nota**

• Questa funzione potrebbe non essere disponibile a seconda della stampante in uso.

Vengono elencati i router wireless rilevati.

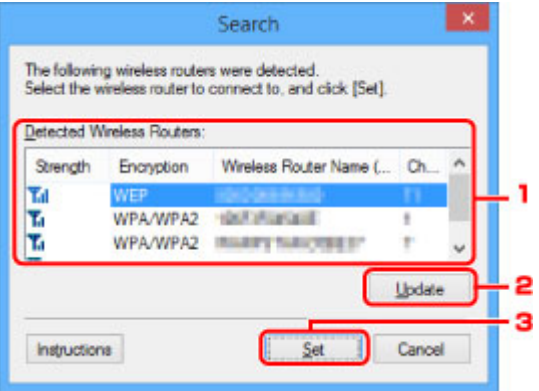

### 1. **Router wireless rilevati: (Detected Wireless Routers:)**

È possibile verificare la potenza del segnale dal router wireless, il tipo di crittografia, il nome del router wireless e il canale radio.

### **Importante**

• Se si effettua una connessione a una rete non protetta con misure di sicurezza, vi è il rischio di divulgare a terzi i dati riservati, ad esempio le informazioni personali.

# **Nota**

• La potenza del segnale viene visualizzata come segue.

 $T<sub>ul</sub>$ : buona

 $T_{\text{II}}$  sufficiente

 $T$ : scarsa

• Il tipo di crittografia viene visualizzato come segue.

Vuoto: nessun tipo di crittografia

Viene impostato **WEP**: WEP

**WPA/WPA2**: WPA/WPA2 è impostato

### 2. **Aggiornamento (Update)**

Fare clic per aggiornare l'elenco dei router wireless nel caso in cui non venga rilevato quello in uso.

Se il router wireless di destinazione è impostato sulla modalità di mascheramento, fare clic su **Annulla (Cancel)** per tornare alla schermata precedente e immettere l'SSID del router wireless in **SSID:** nella scheda **Rete wireless (Wireless LAN)**.

**N**[Scheda Rete wireless](#page-242-0)

• Durante il rilevamento del router wireless di destinazione, assicurarsi che sia acceso.

## 3. **Imposta (Set)**

Fare clic per impostare l'SSID del router wireless in **SSID:** nella scheda **Rete wireless (Wireless LAN)**.

### **Nota**

- Se il router wireless selezionato è crittografato, viene visualizzata la schermata **Dettagli WPA/ WPA2 (WPA/WPA2 Details)** o **Dettagli WEP (WEP Details)**. In questo caso, configurare i dettagli per utilizzare le stesse impostazioni di crittografia del router wireless.
- I router wireless non utilizzabili dalla macchina, inclusi quelli configurati per utilizzare metodi di crittografia diversi, vengono visualizzati in grigio e non possono essere configurati.

# <span id="page-247-0"></span>**Schermata Dettagli WEP**

# **Nota**

• Questa funzione potrebbe non essere disponibile a seconda della stampante in uso.

Specifica le impostazioni WEP della stampante.

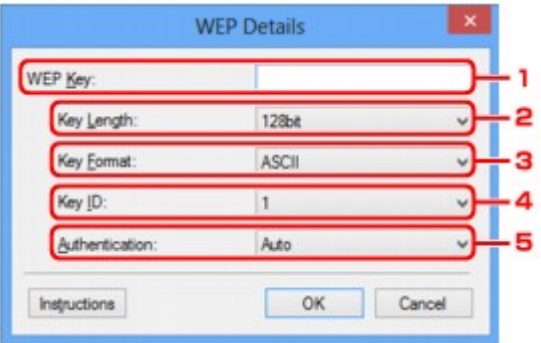

## **Nota**

• Quando si modifica la password (chiave WEP) della stampante, è necessario apportare la stessa modifica alla password (chiave WEP) del router wireless.

## 1. **Chiave WEP: (WEP Key:)**

Immettere la stessa chiave del router wireless.

Il numero e il tipo di caratteri che possono essere inseriti variano a seconda della combinazione della lunghezza e del formato della chiave.

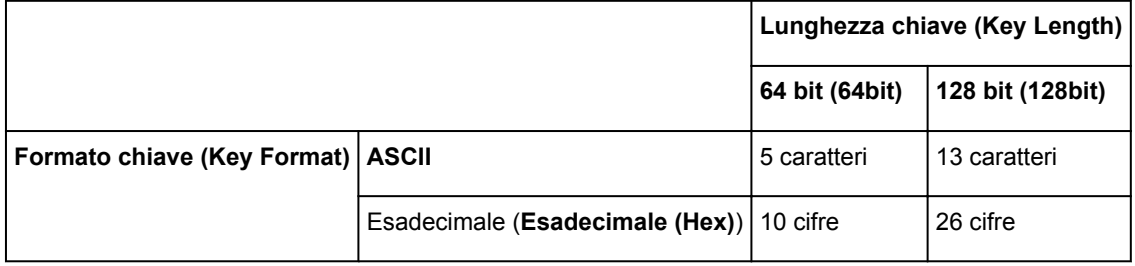

### 2. **Lunghezza chiave: (Key Length:)**

È possibile selezionare **64 bit (64bit)** o **128 bit (128bit)**.

## 3. **Formato chiave: (Key Format:)**

Selezionare **ASCII** o **Esadecimale (Hex)**.

## 4. **ID chiave: (Key ID:)**

Selezionare l'identificativo della chiave (indice) del router wireless.

## 5. **Autenticazione: (Authentication:)**

Selezionare il metodo di autenticazione per l'accesso della stampante al router wireless.

Selezionare **Auto**, **Sistema aperto (Open System)** o **Chiave condivisa (Shared Key)**.

# <span id="page-248-0"></span>**Schermata Dettagli WPA/WPA2**

## **Nota**

• Questa funzione potrebbe non essere disponibile a seconda della stampante in uso.

Specificare le impostazioni WPA/WPA2 della stampante.

Il valore visualizzato sullo schermo varia in base alle impostazioni correnti.

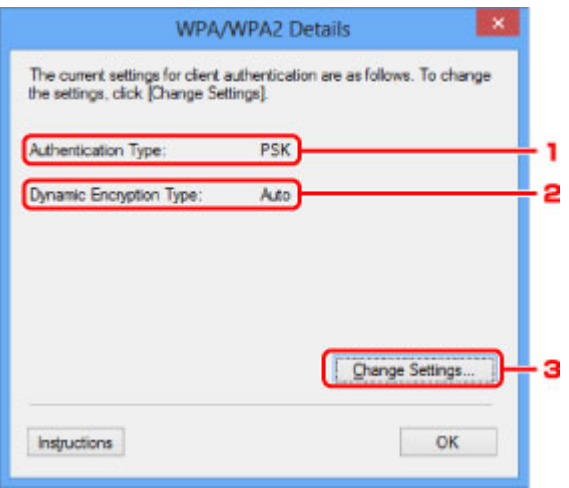

## 1. **Tipo di autenticazione: (Authentication Type:)**

Consente di visualizzare il tipo di autenticazione utilizzato per il client. Questa macchina supporta il metodo di autenticazione PSK.

## 2. **Tipo di crittografia dinamica: (Dynamic Encryption Type:)**

Consente di visualizzare il metodo di crittografia dinamica.

### 3. **Modifica impostazioni... (Change Settings...)**

Consente di visualizzare la schermata **Conferma del tipo di autenticazione (Authentication Type Confirmation)**.

**N[Schermata Conferma del tipo di autenticazione](#page-249-0)** 

# <span id="page-249-0"></span>**Schermata Conferma del tipo di autenticazione**

# **Nota**

• Questa funzione potrebbe non essere disponibile a seconda della stampante in uso.

Viene visualizzato il tipo di autenticazione utilizzato per il client.

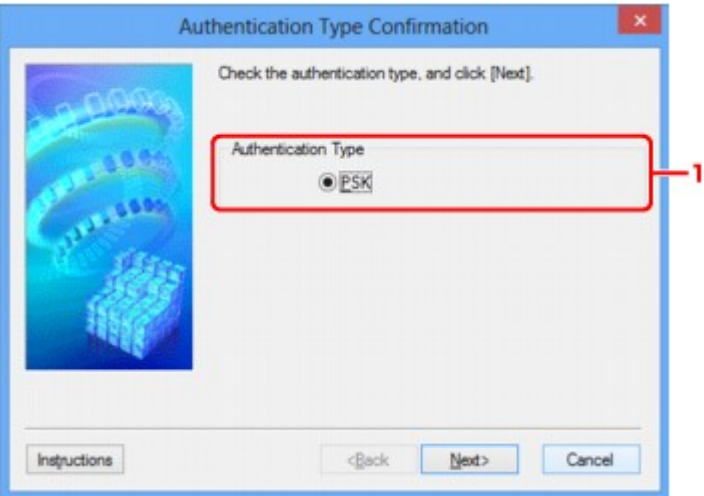

# 1. **Tipo di autenticazione (Authentication Type)**

Viene visualizzato il tipo di autenticazione utilizzato per il client.

### **PSK**

Questa macchina supporta il metodo di autenticazione **PSK**.

Il metodo di autenticazione **PSK** utilizza una passphrase.

# <span id="page-250-0"></span>**Schermata PSK: Impostazione della passphrase e della crittografia dinamica**

# **Nota**

• Questa funzione potrebbe non essere disponibile a seconda della stampante in uso.

Immettere la passphrase e selezionare il metodo di crittografia dinamica.

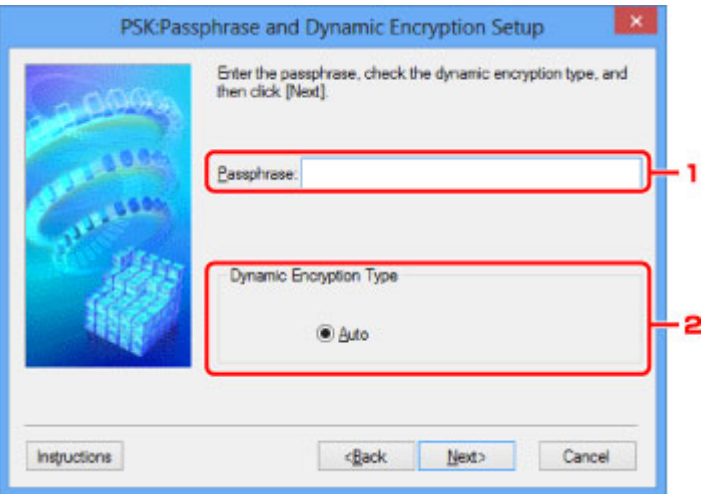

## 1. **Passphrase:**

Immettere la passphrase impostata per il router wireless. La passphrase deve essere una stringa composta da 8 a 63 caratteri alfanumerici oppure un valore esadecimale a 64 cifre.

Se non si conosce la passphrase del router wireless, consultare il manuale di istruzioni fornito con il router wireless oppure contattare il relativo produttore.

# 2. **Tipo di crittografia dinamica (Dynamic Encryption Type)**

Il metodo di crittografia dinamica viene selezionato automaticamente da TKIP (crittografia di base) o AES (crittografia sicura).

# <span id="page-251-0"></span>**Schermata Conferma delle informazioni di impostazione**

# **Nota**

• Questa funzione potrebbe non essere disponibile a seconda della stampante in uso.

Consente di visualizzare le impostazioni utilizzate per l'autenticazione del client.

Verificare le impostazioni e fare clic su **Fine (Finish)**.

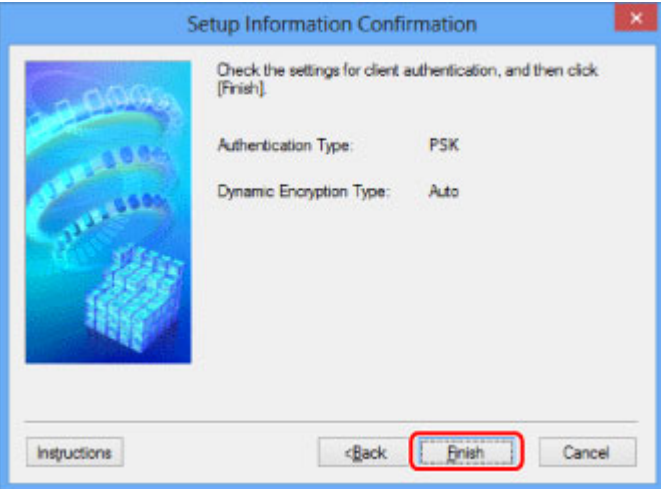
# **Scheda LAN wired**

# **Nota**

• Questa funzione potrebbe non essere disponibile a seconda della stampante in uso.

Consente di impostare la stampante con una connessione cablata.

Per visualizzare **LAN wired (Wired LAN)**, fare clic sulla scheda **LAN wired (Wired LAN)** nella schermata **Configurazione (Configuration)**.

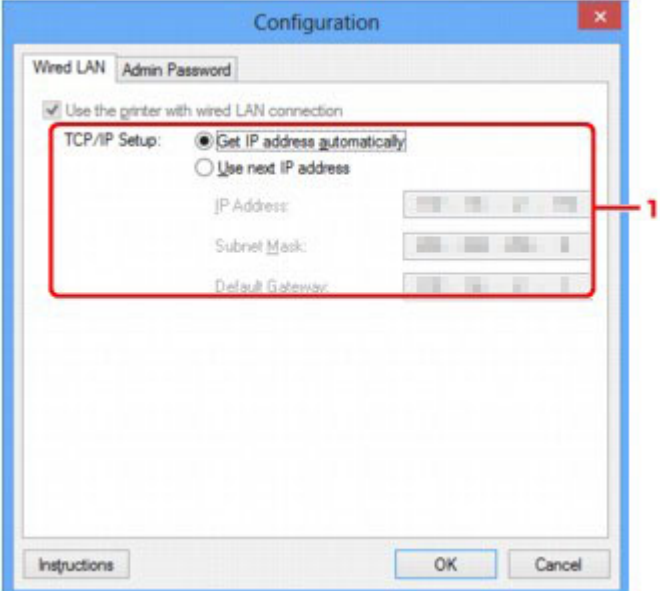

### 1. **Impostazione TCP/IP: (TCP/IP Setup:)**

Consente di impostare l'indirizzo IP della stampante da utilizzare tramite LAN. Specificare un valore appropriato in base all'ambiente di rete.

### **Ottieni indirizzo IP automaticamente (Get IP address automatically)**

Selezionare questa opzione per utilizzare un indirizzo IP assegnato automaticamente da un server DHCP. Nel router deve essere attivata la funzionalità del server DHCP.

#### **Usa il prossimo indirizzo IP (Use next IP address)**

Selezionare questa opzione se non è disponibile alcuna funzione del server DHCP nell'ambiente di uso della stampante o se si desidera utilizzare un indirizzo IP particolare o un indirizzo IP fisso.

# **Scheda Password amministratore**

Consente di impostare una password per la stampante per consentire e utenti specifici di effettuare operazioni di impostazione e configurazione.

Per visualizzare **Password amministratore (Admin Password)**, fare clic sulla scheda **Password amministratore (Admin Password)** nella schermata **Configurazione (Configuration)**.

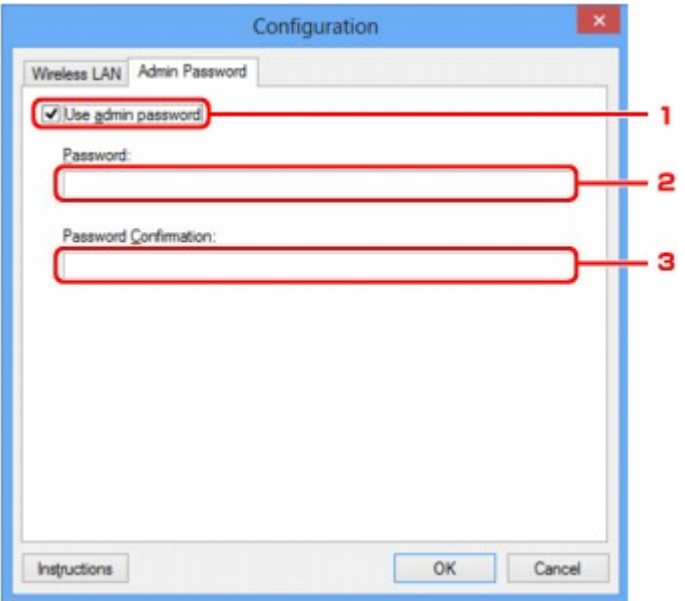

### 1. **Usa password amministratore (Use admin password)**

Consente di impostare una password amministratore con i privilegi per configurare e modificare le opzioni dettagliate. Per utilizzare questa funzione, selezionare questa casella di controllo e immettere una password.

### 2. **Password:**

Immettere la password da impostare.

### 3. **Conferma password: (Password Confirmation:)**

Immettere nuovamente la password per la conferma.

### **Importante**

• Se si dimentica la password amministratore specificata, inizializzare la stampante per ripristinare l'impostazione predefinita della password.

# <span id="page-254-0"></span>**Schermata Informazioni rete**

Consente di visualizzare le informazioni di rete impostate per le stampanti e i computer.

Per visualizzare la schermata **Informazioni rete (Network Information)**, selezionare **Informazioni rete (Network Information)** dal menu **Visualizza (View)**.

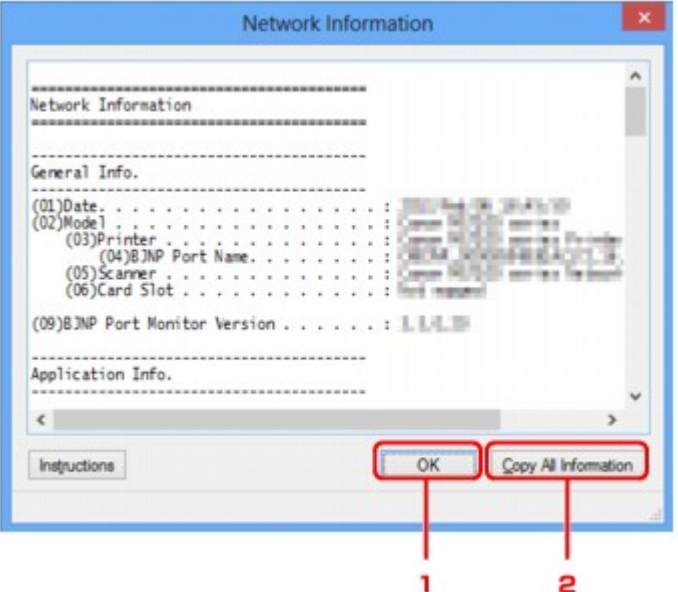

# 1. **OK**

Consente di tornare alla schermata **Canon IJ Network Tool**.

# 2. **Copia tutte le info (Copy All Information)**

Tutte le informazioni di rete visualizzate vengono copiate negli Appunti.

# **Scheda Controllo accesso**

## **Nota**

• Questa funzione potrebbe non essere disponibile a seconda della stampante in uso.

È possibile registrare gli indirizzi MAC o gli indirizzi IP dei computer o delle periferiche di rete per consentire l'accesso.

Per visualizzare **Controllo accesso (Access Control)** fare clic sulla scheda **Controllo accesso (Access Control)** nella schermata **Configurazione (Configuration)**.

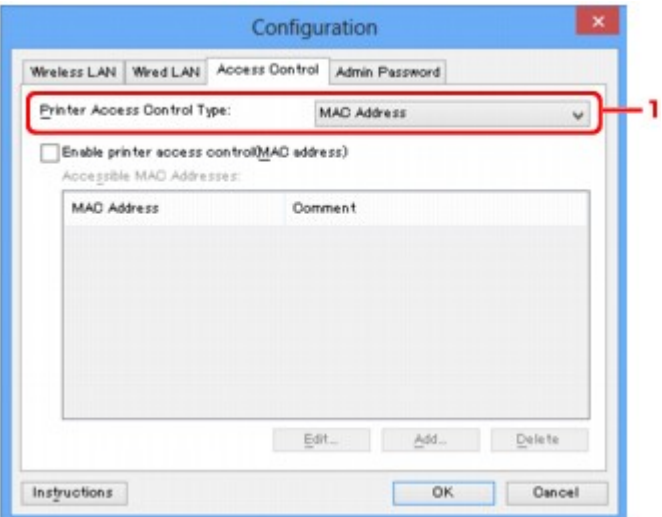

#### 1. **Tipo di controllo accesso stampante: (Printer Access Control Type:)**

Selezionare il tipo di controllo accesso da utilizzare per limitare l'accesso dei computer o delle periferiche di rete alla stampante in rete.

Le voci delle impostazioni potrebbero variare in base alla scelta del metodo di controllo accesso.

**NSe si seleziona Indirizzo MAC** 

**N[Se si seleziona Indirizzo IP](#page-256-0)** 

# **Se si seleziona Indirizzo MAC**

I computer o le periferiche accessibili sono specificati dai relativi indirizzi MAC. Risultano accessibili i computer o le periferiche i cui indirizzi MAC sono inclusi nell'elenco.

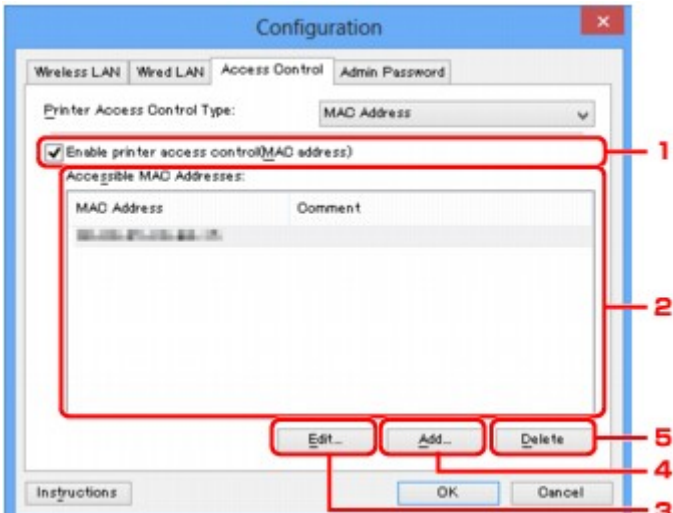

# <span id="page-256-0"></span>1. **Attiva controllo accesso stampante (indirizzo MAC) (Enable printer access control(MAC address))**

Selezionare questa voce per abilitare il controllo accesso alla stampante in base all'indirizzo MAC.

### **Nota**

• I due tipi di controllo accesso (per indirizzo MAC e per indirizzo IP) possono essere abilitati contemporaneamente.

Il tipo di controllo accesso resta attivato finché è selezionata la casella di controllo **Attiva controllo accesso stampante (Enable printer access control)**, a prescindere dal tipo correntemente visualizzato e selezionato in **Tipo di controllo accesso stampante: (Printer Access Control Type:)**.

• Se entrambi i tipi di controllo accesso sono contemporaneamente abilitati, un computer o una periferica di rete il cui indirizzo è registrato in uno degli elenchi potrà accedere alla stampante.

### 2. **Indirizzi MAC accessibili: (Accessible MAC Addresses:)**

Consente di mostrare gli indirizzi MAC registrati e gli eventuali commenti.

### 3. **Modifica... (Edit...)**

Viene visualizzata la schermata **Modifica indirizzo MAC accessibile (Edit Accessible MAC Address)** per modificare le impostazioni selezionate in **Indirizzi MAC accessibili: (Accessible MAC Addresses:)**.

**M[Schermata Modifica indirizzo MAC accessibile/Schermata Aggiungi indirizzo MAC accessibile](#page-259-0)** 

### 4. **Aggiungi... (Add...)**

La schermata **Aggiungi indirizzo MAC accessibile (Add Accessible MAC Address)** viene visualizzata per registrare l'indirizzo MAC di un computer o di una periferica di rete da cui accedere alla stampante in rete.

### **IMP** Importante

• Consente di aggiungere l'indirizzo MAC di tutti i computer periferiche di rete da cui accedere alla stampante. Non è possibile accedere alla stampante da un computer o da una periferica di rete non presente nell'elenco.

# 5. **Elimina (Delete)**

Consente di eliminare dall'elenco l'indirizzo MAC selezionato.

# **Se si seleziona Indirizzo IP**

I computer o le periferiche accessibili sono specificati dai relativi indirizzi IP. Risultano accessibili i computer o le periferiche i cui indirizzi IP sono inclusi nell'elenco.

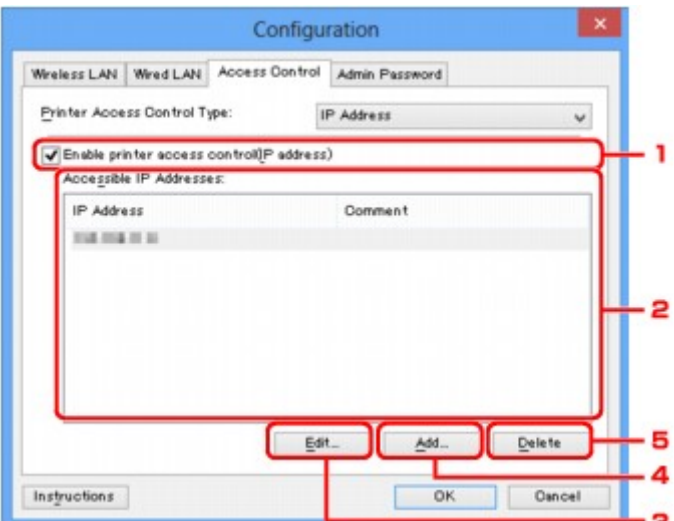

# 1. **Attiva controllo accesso stampante (indirizzo IP) (Enable printer access control(IP address))**

Selezionare questa voce per abilitare il controllo accesso alla stampante in base all'indirizzo IP.

# **Nota**

• I due tipi di controllo accesso (per indirizzo MAC e per indirizzo IP) possono essere abilitati contemporaneamente.

Il tipo di controllo accesso resta attivato finché è selezionata la casella di controllo **Attiva controllo accesso stampante (Enable printer access control)**, a prescindere dal tipo correntemente visualizzato e selezionato in **Tipo di controllo accesso stampante: (Printer Access Control Type:)**.

• Se entrambi i tipi di controllo accesso sono contemporaneamente abilitati, un computer o una periferica di rete il cui indirizzo è registrato in uno degli elenchi potrà accedere alla stampante.

### 2. **Indirizzi IP accessibili: (Accessible IP Addresses:)**

Consente di mostrare gli indirizzi IP registrati e gli eventuali commenti.

### 3. **Modifica... (Edit...)**

Viene visualizzata la schermata **Modifica indirizzo IP accessibile (Edit Accessible IP Address)** per modificare le impostazioni selezionate in **Indirizzi IP accessibili: (Accessible IP Addresses:)**.

**M[Schermata Modifica indirizzo IP accessibile/Schermata Aggiungi indirizzo IP accessibile](#page-260-0)** 

### 4. **Aggiungi... (Add...)**

La schermata **Aggiungi indirizzo IP accessibile (Add Accessible IP Address)** viene visualizzata per registrare l'indirizzo IP di un computer o di una periferica di rete da cui accedere alla stampante in rete.

### **IMP** Importante

• Consente di aggiungere l'indirizzo IP di tutti i computer periferiche di rete da cui accedere alla stampante. Non è possibile accedere alla stampante da un computer o da una periferica di rete non presente nell'elenco.

• È possibile registrare fino a 16 indirizzi IP. Gli indirizzi IP specificati tramite Specificazione intervallo vengono conteggiati come un indirizzo. Utilizzare Specificazione intervallo per registrare 17 o più indirizzi IP.

# 5. **Elimina (Delete)**

Consente di eliminare dall'elenco l'indirizzo IP selezionato.

# <span id="page-259-0"></span>**Schermata Modifica indirizzo MAC accessibile/Schermata Aggiungi indirizzo MAC accessibile**

# **Nota**

• Questa funzione potrebbe non essere disponibile a seconda della stampante in uso.

Le schermate di esempio riportate in questa sezione si riferiscono alla schermata **Aggiungi indirizzo MAC accessibile (Add Accessible MAC Address)**.

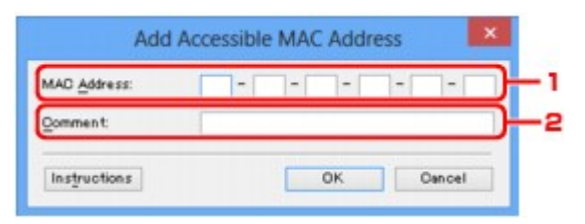

### 1. **Indirizzo MAC: (MAC Address:)**

Immettere l'indirizzo MAC di un computer o di una periferica di rete per consentire l'accesso.

# 2. **Commento: (Comment:)**

Immettere facoltativamente eventuali informazioni per identificare la periferica, ad esempio il nome del computer.

## **IMP** Importante

• I commenti verranno visualizzati solo sul computer utilizzato per immetterli.

# <span id="page-260-0"></span>**Schermata Modifica indirizzo IP accessibile/Schermata Aggiungi indirizzo IP accessibile**

# **Nota**

• Questa funzione potrebbe non essere disponibile a seconda della stampante in uso.

Le schermate di esempio riportate in questa sezione si riferiscono alla schermata **Aggiungi indirizzo IP accessibile (Add Accessible IP Address)**.

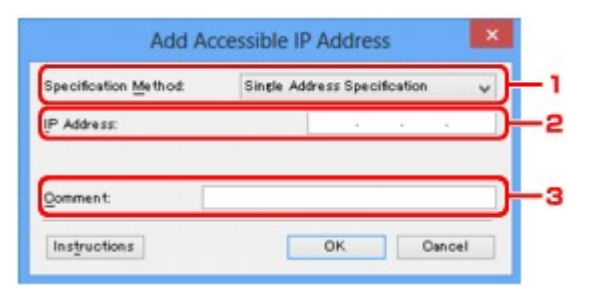

## 1. **Metodo di specificazione: (Specification Method:)**

Selezionare **Specificazione indirizzo singolo (Single Address Specification)** o **Specificazione intervallo (Range Specification)** per aggiungere gli indirizzi IP.

### **Specificazione indirizzo singolo (Single Address Specification)**

Specificare separatamente ciascun indirizzo IP.

### **Specificazione intervallo (Range Specification)**

Specificare un intervallo di indirizzi IP successivi.

### 2. **Indirizzo IP: (IP Address:)**

Immettere l'indirizzo IP di un computer o di una periferica di rete a cui consentire l'accesso quando si è selezionato **Specificazione indirizzo singolo (Single Address Specification)** in **Metodo di specificazione: (Specification Method:)**.

Un indirizzo IP si compone di quattro valori che vanno da 0 a 255.

### **Indirizzo IP iniziale: (Start IP Address:)**

Immettere il primo indirizzo IP di un intervallo di indirizzi dei computer o delle periferiche di rete a cui consentire l'accesso quando si è selezionato **Specificazione intervallo (Range Specification)** in **Metodo di specificazione: (Specification Method:)**.

Un indirizzo IP si compone di quattro valori che vanno da 0 a 255.

### **Indirizzo IP finale: (End IP Address:)**

Immettere l'ultimo indirizzo IP di un intervallo di indirizzi dei computer o delle periferiche di rete a cui consentire l'accesso quando si è selezionato **Specificazione intervallo (Range Specification)** in **Metodo di specificazione: (Specification Method:)**.

Un indirizzo IP si compone di quattro valori che vanno da 0 a 255.

### **Nota**

- L'**Indirizzo IP iniziale: (Start IP Address:)** deve essere un valore inferiore a **Indirizzo IP finale: (End IP Address:)**.
- 3. **Commento: (Comment:)**

Immettere facoltativamente eventuali informazioni per identificare la periferica, ad esempio il nome del computer.

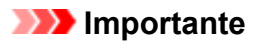

• I commenti verranno visualizzati solo sul computer utilizzato per immetterli.

# **IJ Network Tool (altre schermate)**

- **[Schermata Canon IJ Network Tool](#page-263-0)**
- **[Schermata Stato](#page-267-0)**
- **[Schermata Valutazione delle prestazioni di connessione](#page-268-0)**
- **[Schermata Manutenzione](#page-270-0)**
- **[Schermata Installazione in rete dello slot della scheda](#page-271-0)**
- **[Schermata Associa porta](#page-273-0)**
- **[Schermata Informazioni rete](#page-274-0)**

# <span id="page-263-0"></span>**Schermata Canon IJ Network Tool**

In questa sezione sono descritte le voci e i menu visualizzati nella schermata **Canon IJ Network Tool**.

Voci della schermata Canon IJ Network Tool

**[Menu di Canon IJ Network Tool](#page-264-0)** 

# **Voci della schermata Canon IJ Network Tool**

La seguente voce viene visualizzata nella schermata **Canon IJ Network Tool**.

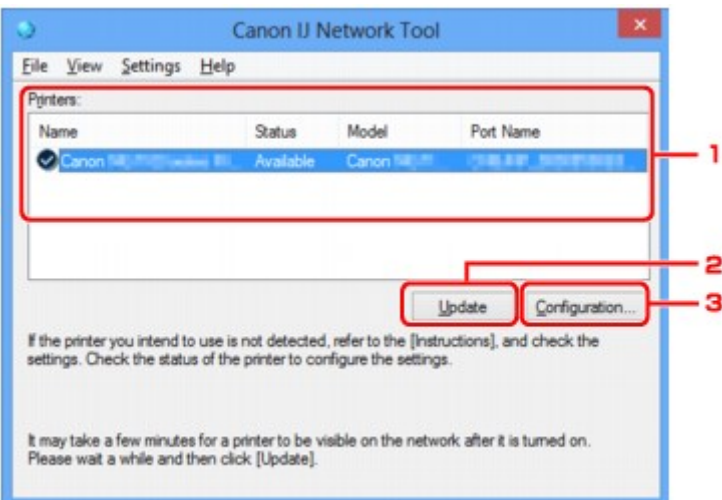

## 1. **Stampanti: (Printers:)**

Vengono visualizzati la stampante, il nome, lo stato, il nome del modello della stampante e il nome della porta.

Un segno di spunta accanto a una stampante nell'elenco **Nome (Name)** indica che tale stampante è impostata come predefinita.

Le modifiche alla configurazione vengono applicate alla stampante selezionata.

### 2. **Aggiornamento (Update)**

Consente di eseguire nuovamente il rilevamento della stampante. Se la stampante di destinazione non è visualizzata, fare clic su questo pulsante.

### **IMP** Importante

- Per modificare le impostazioni di rete della stampante con IJ Network Tool, è necessario connetterla tramite LAN.
- Se per il nome viene visualizzata la voce **Driver assente (No Driver)**, associare la porta alla stampante.

**N[Se il driver della stampante non è associato a una porta](#page-279-0)** 

- Se per lo stato viene visualizzata la voce **Non trovato (Not Found)**, controllare quanto segue:
	- Il router wireless è acceso.
	- Quando si utilizza la rete LAN cablata, assicurarsi che il cavo LAN sia correttamente collegato.
- Se la stampante su una rete non viene rilevata, assicurarsi che la stampante sia accesa e fare clic su **Aggiornamento (Update)**. Il rilevamento delle stampanti potrebbe richiedere alcuni

<span id="page-264-0"></span>minuti. Se la stampante non viene ancora rilevata, collegare la macchina e il computer con un cavo USB e fare clic su **Aggiornamento (Update)**.

• Se la stampante è utilizzata da un altro computer, viene visualizzata una schermata che informa l'utente di tale condizione.

#### **Nota**

• Questa voce ha la stessa funzione di **Aggiornamento (Refresh)** del menu **Visualizza (View)**.

### 3. **Configurazione... (Configuration...)**

Fare clic su questa opzione per configurare le impostazioni della stampante selezionata.

**N**[Schermata Configurazione](#page-241-0)

## **Nota**

- Non è possibile configurare una stampante con lo stato **Non trovato (Not Found)**.
- Questa voce ha la stessa funzione di **Configurazione... (Configuration...)** nel menu **Impostazioni (Settings)**.

# **Menu di Canon IJ Network Tool**

Il seguente menu viene visualizzato nella schermata **Canon IJ Network Tool**.

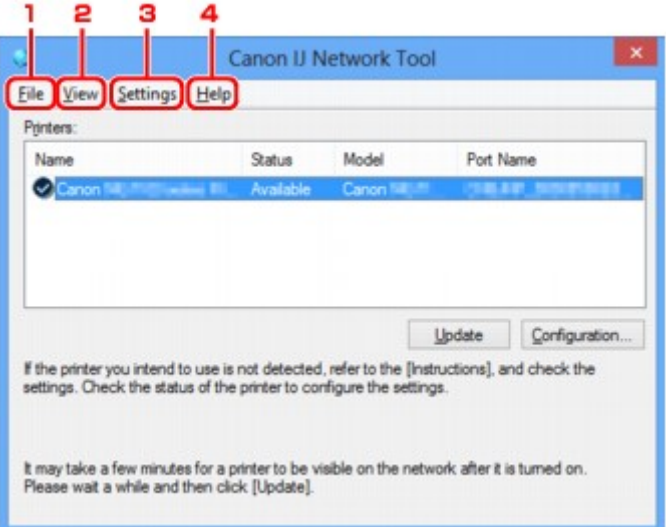

### 1. Menu **File**

#### **Esci (Exit)**

Consente di uscire da IJ Network Tool.

### 2. Menu **Visualizza (View)**

#### **Stato (Status)**

Consente di visualizzare la schermata **Stato (Status)** per verificare lo stato della connessione della stampante e della comunicazione wireless.

Nella connessione diretta (modalità punto di accesso), questa voce è visualizzata in grigio e non è possibile verificare lo stato di connessione della stampante.

#### **Aggiornamento (Refresh)**

Consente di aggiornare e visualizzare il contenuto più recente di **Stampanti: (Printers:)** nella schermata **Canon IJ Network Tool**.

#### **IMP** Importante

- Per modificare le impostazioni di rete della stampante con IJ Network Tool, è necessario connetterla tramite LAN.
- Se per il nome viene visualizzata la voce **Driver assente (No Driver)**, associare la porta alla stampante.

[Se il driver della stampante non è associato a una porta](#page-279-0)

- Se per lo stato viene visualizzata la voce **Non trovato (Not Found)**, controllare quanto segue:
	- Il router wireless è acceso.
	- Quando si utilizza la rete LAN cablata, assicurarsi che il cavo LAN sia correttamente collegato.
- Se la stampante su una rete non viene rilevata, assicurarsi che la stampante sia accesa e selezionare **Aggiornamento (Refresh)**. Il rilevamento delle stampanti potrebbe richiedere alcuni minuti. Se la stampante non viene ancora rilevata, collegare la macchina e il computer con un cavo USB e selezionare **Aggiornamento (Refresh)**.
- Se la stampante è utilizzata da un altro computer, viene visualizzata una schermata che informa l'utente di tale condizione.

## **Nota**

• Questa voce ha la stessa funzione di **Aggiornamento (Update)** nella schermata **Canon IJ Network Tool**.

#### **Informazioni rete (Network Information)**

Consente di visualizzare la schermata **Informazioni rete (Network Information)** per verificare le impostazioni di rete della stampante e del computer.

**N**[Schermata Informazioni rete](#page-254-0)

#### **Visualizza avviso automaticamente (Display Warning Automatically)**

Consente di attivare o disattivare la visualizzazione automatica della schermata delle istruzioni.

Quando si seleziona questo menu, viene visualizzata la schermata delle istruzioni se una o più porte non risultano disponibili per la stampa.

### 3. Menu **Impostazioni (Settings)**

#### **Configurazione... (Configuration...)**

Consente di visualizzare la schermata **Configurazione (Configuration)** per configurare le impostazioni della stampante selezionata.

**N**[Schermata Configurazione](#page-241-0)

### **Nota**

• Questa voce ha la stessa funzione di **Configurazione... (Configuration...)** nella schermata **Canon IJ Network Tool**.

## **Abilita funzione di scambio stampante all'utilizzo (Enable switch printer function when printer is used)**

Quando non si riesce a utilizzare la propria stampante, è possibile utilizzare la stessa in rete. Quando si abilita questa funzione e non è possibile utilizzare la propria stampante, viene visualizzata la schermata per avviare la ricerca della stessa stampante. Seguire il messaggio visualizzato.

# **Nota**

• Quando questa funzione è attivata, nel menu viene visualizzato un segno di spunta.

#### **Scambia stampante ora (Switch printer now)**

È possibile usare la stessa stampante in rete immediatamente. Facendo clic su questa voce si avvia la ricerca della stessa stampante nella rete e il risultato viene visualizzato nella schermata **Seleziona stampante (Select Printer)**. Selezionare dall'elenco la stampante da utilizzare.

#### **Associa porta... (Associate Port...)**

Consente di visualizzare la schermata **Associa porta (Associate Port)**, in cui è possibile associare una porta alla stampante.

#### **N** [Schermata Associa porta](#page-273-0)

Questo menu è disponibile se per la stampante selezionata viene visualizzata la voce **Driver assente (No Driver)**. L'associazione di una porta alla stampante ne consente l'utilizzo.

#### **Manutenzione... (Maintenance...)**

Consente di visualizzare la finestra di dialogo **Manutenzione (Maintenance)** per ripristinare le impostazioni di rete predefinite della stampante e per montare lo slot della scheda come unità di rete.

#### **N**[Schermata Manutenzione](#page-270-0)

### **Imposta connessione diretta della stampante... (Set up printer's direct connection...)**

È possibile modificare o verificare le impostazioni della connessione diretta (modalità punto di accesso).

**[Modifica delle impostazioni in Connessione diretta](#page-232-0)** 

### 4. Menu **? (Help)**

### **Istruzioni (Instructions)**

Consente di visualizzare questa guida.

### **Informazioni su (About)**

Consente di visualizzare la versione di IJ Network Tool.

# <span id="page-267-0"></span>**Schermata Stato**

È possibile controllare lo stato e le prestazioni di connessione della stampante.

Per visualizzare la schermata **Stato (Status)**, selezionare **Stato (Status)** dal menu **Visualizza (View)**.

### **Nota**

- Questa funzione potrebbe non essere disponibile a seconda della stampante in uso.
- Quando si utilizza Rete cablata, **Livello segnale: (Signal Strength:)**, **Qualità del collegamento: (Link Quality:)** e **Valutazione avanzata... (Advanced Measurement...)** non sono disponibili.

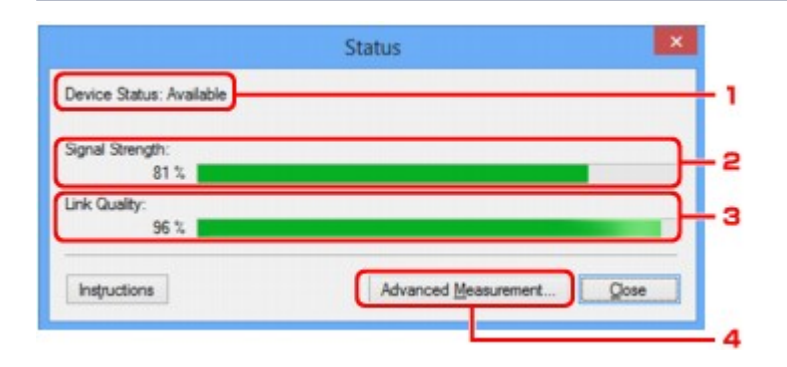

## 1. **Stato della periferica: (Device Status:)**

Lo stato della periferica viene visualizzato come **Disponibile (Available)** o **Non disponibile (Unavailable)**.

# 2. **Livello segnale: (Signal Strength:)**

Indica la potenza del segnale ricevuto dalla stampante, con un valore compreso tra 0% e 100%.

### 3. **Qualità del collegamento: (Link Quality:)**

Indica la qualità del segnale, con esclusione delle interferenze di comunicazione, con un valore compreso fra 0% e 100%.

### 4. **Valutazione avanzata... (Advanced Measurement...)**

Per esaminare le prestazioni di connessione fra la stampante e il router wireless o fra la stampante e il computer.

Quando si fa clic, viene visualizzato **Valutazione delle prestazioni di connessione (Connection Performance Measurement)**.

[Schermata Valutazione delle prestazioni di connessione](#page-268-0)

# <span id="page-268-0"></span>**Schermata Valutazione delle prestazioni di connessione**

## **Nota**

• Questa funzione potrebbe non essere disponibile a seconda della stampante in uso.

Consente di eseguire la valutazione delle prestazioni di connessione.

Schermata Valutazione delle prestazioni di connessione (Connection Performance Measurement) (schermata iniziale)

Schermata Valutazione delle prestazioni di connessione (Connection Performance Measurement) (schermata di completamento)

# **Schermata Valutazione delle prestazioni di connessione (Connection Performance Measurement) (schermata iniziale)**

Fare clic su **Avanti> (Next>)** per avviare la valutazione.

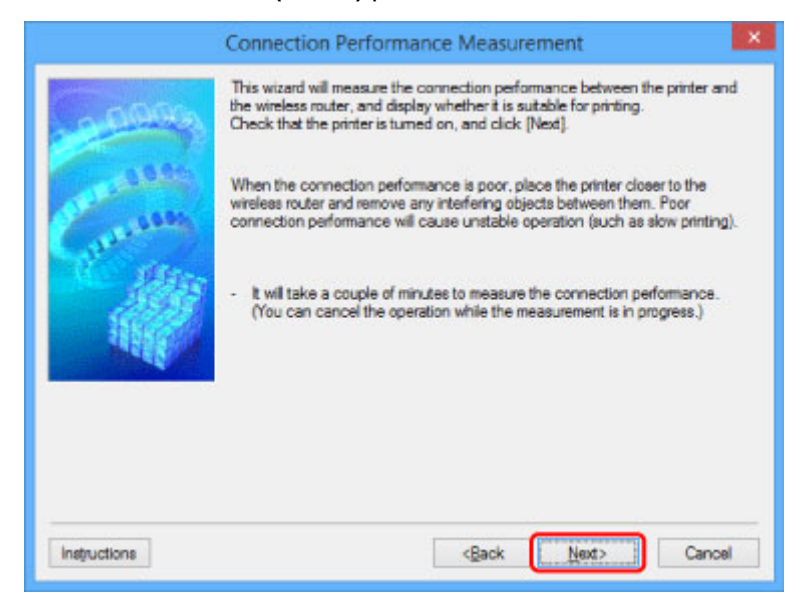

# **Schermata Valutazione delle prestazioni di connessione (Connection Performance Measurement) (schermata di completamento)**

Consente di visualizzare il completamento della valutazione.

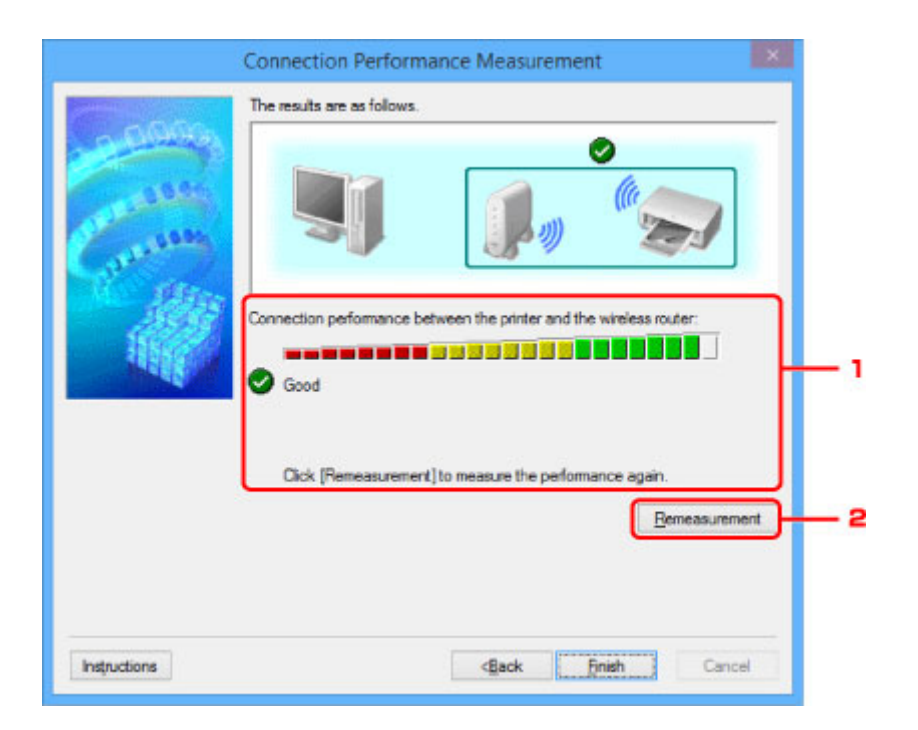

1. **Prestazioni di connessione tra la stampante e il router wireless: (Connection performance between the printer and the wireless router:)**

Un segno di spunta indica il risultato della valutazione delle prestazioni di connessione fra la stampante e il router wireless.

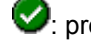

**2**: prestazioni di connessione buone

 $\triangle$ : prestazioni di connessione instabili

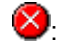

: impossibile effettuare la connessione

**?**: la valutazione è stata annullata o non è stato possibile effettuarla

### 2. **Nuova valutazione (Remeasurement)**

Consente di effettuare nuovamente la valutazione delle prestazioni di connessione.

# **Nota**

• Se vengono visualizzati dei messaggi in **Prestazioni di rete generali: (Overall Network Performance:)**, spostare la macchina e il router wireless come indicato per migliorare le prestazioni.

# <span id="page-270-0"></span>**Schermata Manutenzione**

Consente di effettuare le operazioni di **Inizializzazione delle impostazioni (Setting Initialization)** e **Installazione in rete dello slot della scheda (Network Setup of the Card Slot)**.

Per visualizzare la schermata **Manutenzione (Maintenance)**, selezionare **Manutenzione... (Maintenance...)** dal menu **Impostazioni (Settings)**.

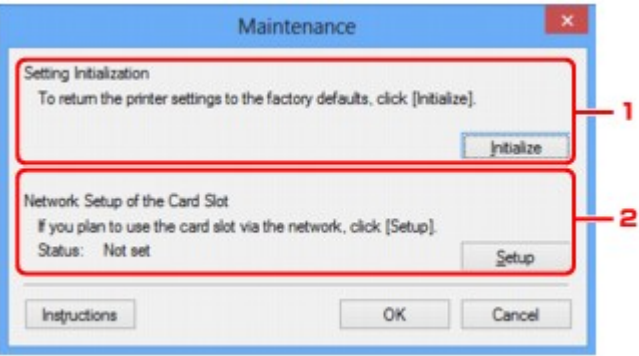

## 1. **Inizializzazione delle impostazioni (Setting Initialization)**

Consente di ripristinare tutte le impostazioni di rete predefinite della stampante. Fare clic su **Inizializza (Initialize)** per visualizzare la schermata **Inizializza impostazioni (Initialize Settings)**, quindi fare clic su **Sì (Yes)** per inizializzare le impostazioni di rete della stampante. Non spegnere la stampante durante l'inizializzazione. Al termine dell'inizializzazione, fare clic su **OK**.

L'esecuzione dell'inizializzazione durante la connessione alla rete wireless determinerà l'interruzione della connessione. Pertanto, per effettuare l'impostazione usare il CD-ROM di installazione o seguire le istruzioni presenti sul sito Web Canon.

### 2. **Installazione in rete dello slot della scheda (Network Setup of the Card Slot)**

# **Nota**

• Questa voce potrebbe non essere disponibile a seconda della stampante in uso.

**Stato (Status)** consente di visualizzare se lo slot della scheda è associato come unità di rete.

Quando si fa clic, viene visualizzato **Installazione in rete dello slot della scheda (Network Setup of the Card Slot)**.

**N**[Schermata Installazione in rete dello slot della scheda](#page-271-0)

# <span id="page-271-0"></span>**Schermata Installazione in rete dello slot della scheda**

# **Nota**

• Questa funzione potrebbe non essere disponibile a seconda della stampante in uso. Per verificare se questa funzione è disponibile per la stampante, fare riferimento all'[Elenco di funzioni per ogni modello.](#page-315-0)

Consente di visualizzare le impostazioni dello slot della scheda, nonché di associare uno slot della scheda di rete come unità di rete del computer.

Viene visualizzato quando si fa clic su **Impostazione (Setup)** nella schermata **Manutenzione (Maintenance)**.

Schermata Installazione in rete dello slot della scheda (Network Setup of the Card Slot) (schermata di impostazione)

Schermata Installazione in rete dello slot della scheda (Network Setup of the Card Slot) (schermata di errore di impostazione)

### **Nota**

• È possibile modificare le impostazioni di rete della stampante utilizzando IJ Network Tool tramite una connessione USB dopo l'inizializzazione delle impostazioni LAN. Per modificare le impostazioni di rete utilizzando IJ Network Tool, attivare preventivamente le impostazioni LAN.

# **Schermata Installazione in rete dello slot della scheda (Network Setup of the Card Slot) (schermata di impostazione)**

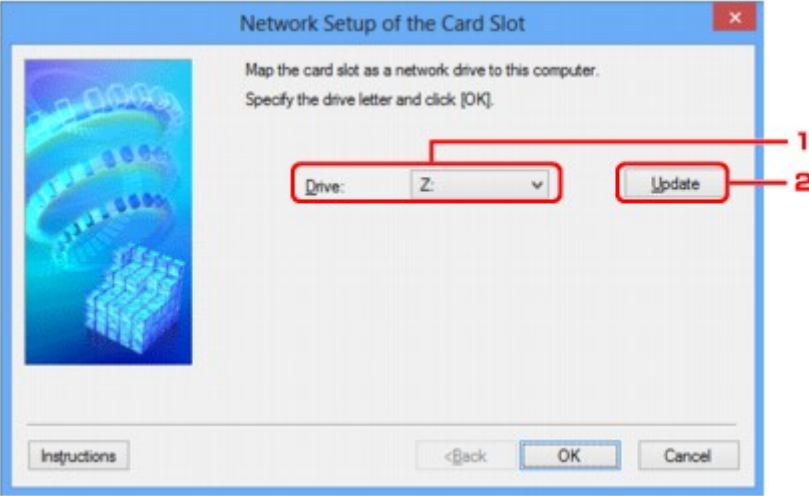

### 1. **Unità: (Drive:)**

Selezionare la lettera dell'unità da assegnare all'unità di rete.

### 2. **Aggiornamento (Update)**

Consente di ricaricare le lettere dell'unità non assegnate in **Computer** (**Risorse del computer (My Computer)** in Windows XP) e di visualizzarle nell'elenco **Unità: (Drive:)**.

# **Schermata Installazione in rete dello slot della scheda (Network Setup of the Card Slot) (schermata di errore di impostazione)**

Viene visualizzato in caso di errore di impostazione di rete dello slot della scheda.

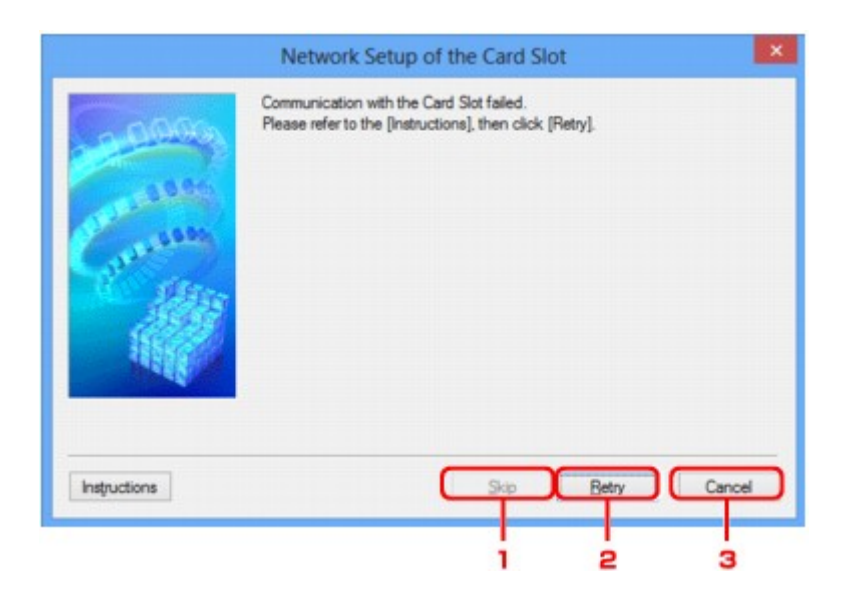

# 1. **Ignora (Skip)**

Consente di completare l'impostazione senza assegnare un'unità di rete allo slot della scheda.

## 2. **Riprova (Retry)**

Consente di tornare alla schermata **Installazione in rete dello slot della scheda (Network Setup of the Card Slot)** e di eseguire nuovamente l'associazione dell'unità di rete.

## 3. **Annulla (Cancel)**

Consente di annullare l'impostazione dello slot della scheda. Se IJ Network Tool viene eseguito in una rete wireless, il pulsante **Annulla (Cancel)** viene visualizzato in grigio e non risulta selezionabile.

# <span id="page-273-0"></span>**Schermata Associa porta**

Consente di associare una porta creata a un driver della stampante.

Selezionare la stampante di cui si desidera modificare l'associazione, quindi fare clic su **OK**.

### **Nota**

• Non è possibile utilizzare la stampante finché il relativo driver non è associato alla porta.

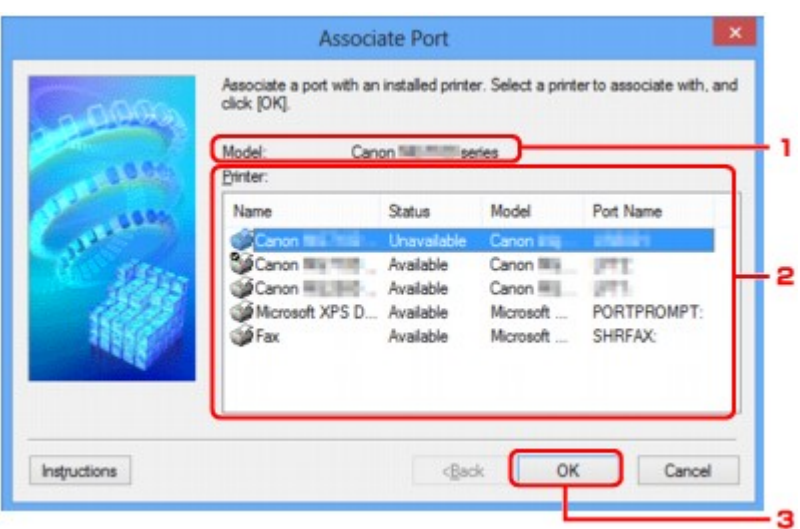

### 1. **Modello: (Model:)**

Consente di visualizzare il nome della periferica specificata come porta di destinazione.

Se non è compilato, il nome della periferica non viene rilevato.

### 2. **Stampante: (Printer:)**

Consente di visualizzare il driver della stampante installato nel computer.

Selezionare la stampante di cui si desidera modificare l'associazione.

# 3. **OK**

Consente di effettuare l'associazione.

# <span id="page-274-0"></span>**Schermata Informazioni rete**

Consente di visualizzare le informazioni di rete impostate per le stampanti e i computer.

Per visualizzare la schermata **Informazioni rete (Network Information)**, selezionare **Informazioni rete (Network Information)** dal menu **Visualizza (View)**.

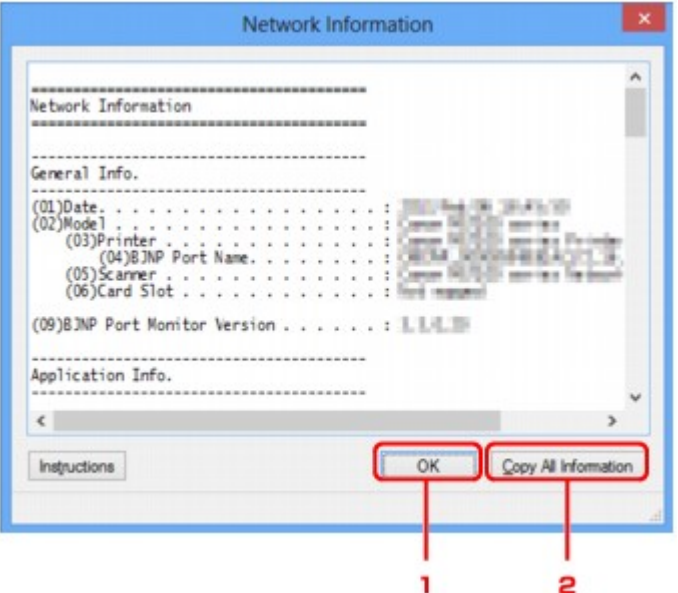

# 1. **OK**

Consente di tornare alla schermata **Canon IJ Network Tool**.

# 2. **Copia tutte le info (Copy All Information)**

Tutte le informazioni di rete visualizzate vengono copiate negli Appunti.

# **Suggerimenti sulla comunicazione di rete**

- **[Uso dello slot della scheda in rete](#page-276-0)**
- **[Se il driver della stampante non è associato a una porta](#page-279-0)**
- **[Termini tecnici](#page-280-0)**
- **[Limitazioni](#page-287-0)**
- **[Firewall](#page-288-0)**

# <span id="page-276-0"></span>**Uso dello slot della scheda in rete**

## **Nota**

• Questa funzione potrebbe non essere disponibile a seconda della stampante in uso. Per verificare se questa funzione è disponibile per la stampante, fare riferimento all'[Elenco di funzioni per ogni modello.](#page-315-0)

**Installazione dello slot della scheda come unità di rete** 

**L'**[Limitazioni per l'uso dello slot della scheda in rete](#page-277-0)

# **Installazione dello slot della scheda come unità di rete**

Per utilizzare lo slot della scheda in una rete è necessario montarlo.

Per montare lo slot della scheda come unità di rete, attenersi alla seguente procedura.

- 1. Inserire la scheda di memoria nello slot della scheda.
- 2. [Avviare IJ Network Tool.](#page-218-0)
- 3. Selezionare la macchina in **Stampanti: (Printers:)**.
- 4. Selezionare **Manutenzione... (Maintenance...)** dal menu **Impostazioni (Settings)**.
- 5. Fare clic su **Impostazione (Setup)**.

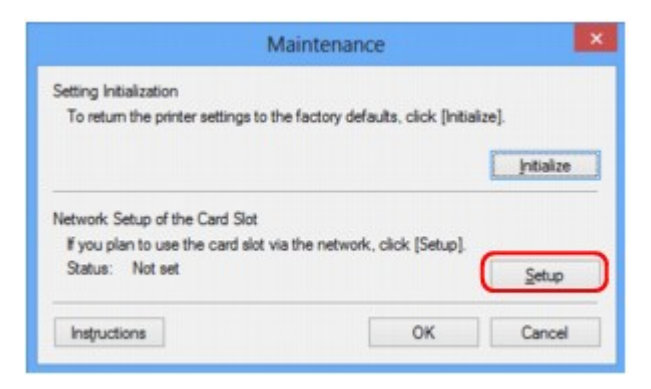

6. Specificare la lettera dell'unità e fare clic su **OK**.

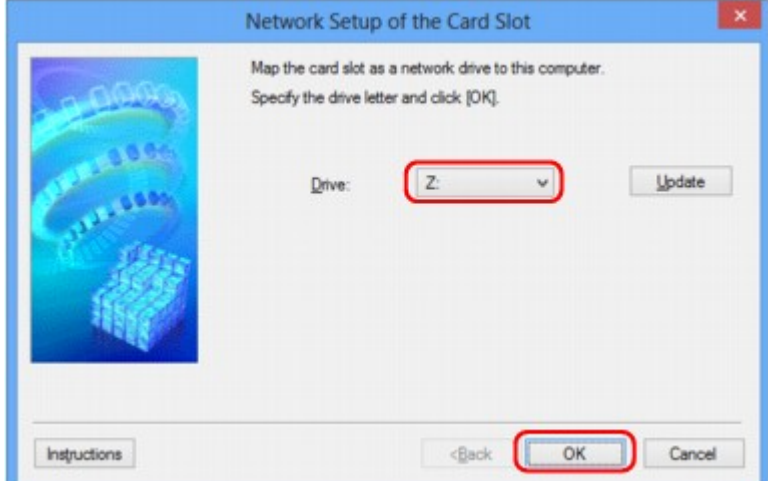

<span id="page-277-0"></span>7. Assicurarsi che lo slot della scheda sia montato.

Quando viene montato lo slot della scheda, la seguente icona viene visualizzata in **Computer** o **Risorse del computer (My Computer)**.

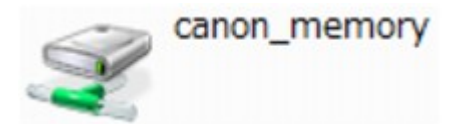

# **Limitazioni per l'uso dello slot della scheda in rete**

- Lo slot della scheda può essere condiviso da più computer, se la macchina è connessa a una rete. Ciò significa che più computer possono leggere simultaneamente i file della scheda di memoria inserita nello slot della scheda. Quando tuttavia un computer effettua la scrittura di un file nella scheda di memoria, gli altri computer non potranno accedere a tale file.
- Se il computer in uso appartiene a un dominio, potrebbe non essere possibile montare lo slot della scheda come unità di rete.
- Se si utilizza una scheda di memoria in cui sono stati salvati file di grandi dimensioni o un ingente numero di file, si potrebbero generare molti accessi alla scheda stessa. In questo caso, potrebbe non essere possibile utilizzare la scheda di memoria oppure il funzionamento della stessa potrebbe risultare rallentato. Utilizzare la scheda dopo l'accensione della spia di **Accesso (Access)** della macchina.
- Quando si accede all'unità di rete dello slot della scheda in rete, i nomi dei file composti da un massimo di otto lettere minuscole (esclusa l'estensione) potrebbero venire visualizzati in lettere maiuscole.

Ad esempio, il nome del file "abcdefg.doc" verrà visualizzato come "ABCDEFG.DOC", mentre "AbcdeFG.doc" non verrà modificato.

Il file non viene in realtà ridenominato, ma la visualizzazione del nome risulta diversa.

• Se si attiva una scheda di memoria nello slot della scheda della macchina in modo che sia accessibile in scrittura solo da un computer collegato tramite USB, non è possibile accedere all'unità di rete dello slot della scheda. D'altro canto, se si attiva la scheda in modo che sia accessibile in scrittura solo da un computer collegato tramite LAN, lo slot della scheda non viene rilevato tramite USB. Assicurarsi che l'impostazione dello slot della scheda sia selezionata in modo corretto per il tipo di connessione utilizzato.

Per leggere i file di una scheda di memoria tramite USB e in rete, disattivare la funzione di scrittura dei file in una scheda di memoria da computer. Con questa impostazione non sarà possibile scrivere file su una scheda di memoria.

• Se si attiva una scheda di memoria nello slot della scheda della macchina in modo che sia accessibile in scrittura solo da un computer collegato tramite LAN, è possibile scrivere file in una scheda di memoria da un computer connesso a una rete. Tuttavia, con questa impostazione si rischia che i dati della scheda di memoria vengano attaccati da virus oppure siano consultati senza autorizzazione.

Si consiglia di utilizzare la funzione di controllo accesso della macchina oppure di connettersi a Internet tramite un router. Per informazioni sull'uso di un router, rivolgersi al proprio fornitore di servizi Internet oppure a un produttore di periferiche di rete.

• Se si scrivono file su una scheda di memoria in rete quando IJ Network Scanner Selector EX non è in esecuzione, la data di modifica dei file potrebbe non essere corretta. Assicurarsi di avere avviato IJ Network Scanner Selector EX prima di scrivere i file su una scheda di memoria in rete. Per ulteriori

informazioni, consultare "Menu e schermata delle impostazioni di IJ Network Scanner Selector EX" nella pagina iniziale del *Manuale online* del prodotto.

# <span id="page-279-0"></span>**Se il driver della stampante non è associato a una porta**

Se viene visualizzato **Driver assente (No Driver)** come nome della stampante nella schermata **Canon IJ Network Tool**, il driver della stampante non è associato a una porta creata.

Per associare una porta al driver della stampante, attenersi alla seguente procedura.

### 1. [Avviare IJ Network Tool.](#page-218-0)

- 2. Selezionare la stampante visualizzata come **Driver assente (No Driver)** in **Nome (Name)**.
- 3. Selezionare **Associa porta... (Associate Port...)** dal menu **Impostazioni (Settings)**.

Viene visualizzata la schermata **Associa porta (Associate Port)**.

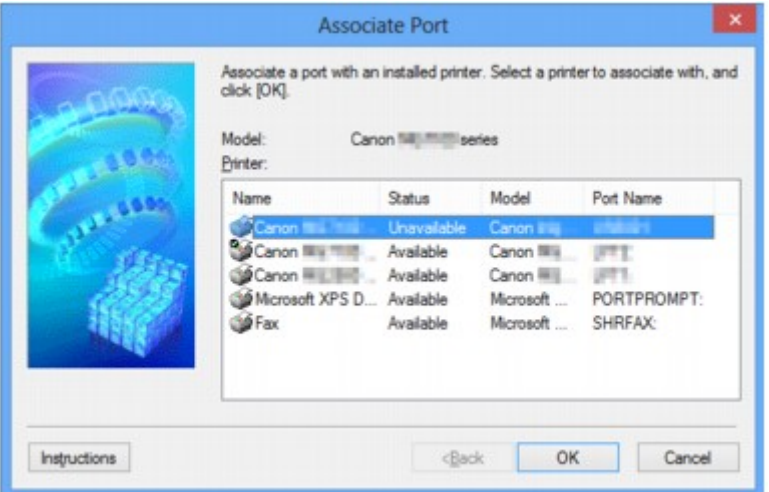

4. Selezionare la stampante da associare alla porta.

L'elenco delle stampanti in cui è installato il driver della stampante è visualizzato in **Stampante: (Printer:)** nella schermata **Associa porta (Associate Port)**. Selezionare una stampante da associare a una porta creata.

5. Fare clic su **OK**.

# <span id="page-280-0"></span>**Termini tecnici**

In questa sezione vengono spiegati i termini tecnici utilizzati nel manuale.

A **[B](#page-281-0) IN[C](#page-281-0) [D](#page-281-0) M[F](#page-282-0)** [I](#page-282-0) **T[K](#page-282-0)** [L](#page-283-0) **[M](#page-283-0)M DI[O](#page-283-0)** [P](#page-283-0) [R](#page-283-0) **TI[S](#page-284-0) [T](#page-284-0)HE T** [U](#page-284-0) **E[W](#page-285-0)** 

# **A**

### • **Modalità punto di accesso (Access point mode)**

La macchina è utilizzata come router wireless per connettersi a dispositivi di comunicazione esterni in modalità wireless (ad esempio computer, smartphone o tablet) in ambienti privi di router wireless. Utilizzando la modalità punto di accesso (connessione diretta) è possibile connettere alla macchina un massimo di cinque dispositivi.

### • **Ad hoc**

Impostazione della macchina e del computer client in base alla quale la comunicazione wireless viene effettuata su base peer-to-peer. Ad esempio, tutti i client con lo stesso SSID/nome di rete comunicano direttamente gli uni con gli altri. Non è necessario un router wireless. Questa macchina non supporta la comunicazione ad hoc.

### • **Password amministratore (Admin Password)**

La password amministratore in IJ Network Tool utilizzata per limitare l'accesso agli utenti della rete. È necessario immetterla per accedere alla stampante e modificare le impostazioni della stampante.

### • **AES**

Metodo di crittografia. Facoltativo per WPA/WPA2. Un algoritmo crittografico sicuro adottato dagli enti governativi degli Stati Uniti per l'elaborazione delle informazioni.

### • **Metodo di autenticazione (Authentication Method)**

Metodo utilizzato da un router wireless per autenticare una stampante tramite una rete wireless. Questi metodi sono reciprocamente compatibili.

<span id="page-281-0"></span>Quando si utilizza WEP come metodo di crittografia, il metodo di autenticazione è in grado di gestire l'impostazione **Sistema aperto (Open System)** o **Chiave condivisa (Shared Key)**.

Per WPA/WPA2, il metodo di autenticazione è PSK.

### ◦ **Auto**

La stampante modifica automaticamente il proprio metodo di autenticazione per corrispondere al router wireless.

### ◦ **Sistema aperto (Open System)**

Con questo metodo di autenticazione, il partner di comunicazione viene autenticato senza utilizzare la chiave WEP anche se è selezionata l'opzione **Usa WEP (Use WEP)**.

### ◦ **Chiave condivisa (Shared Key)**

Con questo metodo di autenticazione, il partner di comunicazione viene autenticato con la chiave WEP impostata per la crittografia.

# **B**

## • **Bonjour**

Servizio incorporato nel sistema operativo Mac OS X che consente di rilevare automaticamente le periferiche collegabili in una rete.

# **C**

## • **Canale**

Il canale di frequenza per la comunicazione wireless. Nella modalità infrastruttura, il canale viene automaticamente modificato per corrispondere a quello impostato per il router wireless. Questa macchina supporta i canali da 1 a 13. (I canali 12 e 13 non sono supportati a seconda del paese o della regione di acquisto.) Il numero di canali utilizzabili per la rete LAN wireless varia in base alla regione o al paese.

# **D**

### • **Gateway predefinito (Default Gateway)**

Un dispositivo di trasmissione che consente di effettuare la connessione a un'altra rete, come un router o un computer.

### • **Connessione diretta (modalità punto di accesso)**

La macchina è utilizzata come router wireless per connettersi a dispositivi di comunicazione esterni in modalità wireless (ad esempio computer, smartphone o tablet) in ambienti privi di router wireless. Utilizzando la connessione diretta (modalità punto di accesso) è possibile connettere alla macchina un massimo di cinque dispositivi.

### • **Funzionalità server DHCP (DHCP server functionality)**

Il router assegna automaticamente un indirizzo IP a ogni avvio della stampante o del PC in rete.

### • **Server DNS (DNS server)**

Server che converte i nomi dei dispositivi in indirizzi IP. Quando si specificano gli indirizzi IP manualmente, specificare l'indirizzo del server primario e di quello secondario.

### • **Firewall**

Sistema che impedisce l'accesso non autorizzato alla rete da parte di un computer. Per impedire l'accesso è possibile utilizzare la funzione firewall di un router a banda larga, il software di protezione installato nel computer oppure il sistema operativo del computer.

### **I**

<span id="page-282-0"></span>**F**

### • **IEEE 802.11b**

Standard internazionale per le reti LAN wireless che utilizzano l'intervallo di frequenza a 2,4 GHz con una produttività di un massimo di 11 Mbps.

### • **IEEE 802.11g**

Standard internazionale per le reti LAN wireless che utilizzano l'intervallo di frequenza a 2,4 GHz con una produttività di un massimo di 54 Mbps. Compatibile con 802.11b.

### • **IEEE 802.11n**

Standard internazionale per LAN wireless che utilizza intervalli di frequenza da 2,4 GHz e 5 GHz. Anche se si utilizzano due o più antenne simultaneamente o si ottiene una velocità di trasferimento maggiore utilizzando più canali di comunicazione contemporaneamente, l'apparato collegato potrebbe influire sulla velocità di trasmissione.

Alla velocità di trasferimento massima di 600 Mbps, è possibile comunicare con più terminali di computer in un raggio di circa dodici metri.

Compatibile con 802.11b e 802.11g.

### • **Infrastruttura**

Configurazione della macchina e del computer client in cui tutte le comunicazioni wireless passano attraverso un router wireless.

### • **Indirizzo IP**

Un numero univoco formato da quattro parti separate da punti. Tutte le periferiche di rete collegate a Internet dispongono di un indirizzo IP. Esempio: 192.168.0.1

Un indirizzo IP viene in genere assegnato automaticamente da un router wireless o un server DHCP del router.

### • **IPv4/IPv6**

Protocolli di rete utilizzati su Internet. IPv4 utilizza indirizzi a 32 bit, mentre IPv6 utilizza quelli a 128 bit.

# **K**

### • **Formato chiave (Key Format)**

Selezionare **ASCII** o **Esadecimale (Hex)** come formato della chiave WEP. Il carattere utilizzabile per la chiave WEP varia in base ai formati di chiave selezionati.

◦ ASCII

Stringa di 5 o 13 caratteri che può includere caratteri alfanumerici e trattini bassi ". Opera una distinzione fra lettere maiuscole e minuscole.

<span id="page-283-0"></span>◦ Hex

Stringa di 10 o 26 cifre che può contenere valori esadecimali (0 - 9, A - F e a - f).

### • **Lunghezza chiave (Key Length)**

La lunghezza della chiave WEP. È possibile selezionare 64 bit o 128 bit. Le chiavi di lunghezza superiore consentono di impostare una chiave WEP più complessa.

# **L**

### • **Qualità del collegamento (Link Quality)**

Lo stato della connessione tra il router wireless e la stampante con esclusione delle interferenze viene indicato con un valore compreso tra 0 e 100%.

• **LPR**

Un protocollo di stampa indipendente dalla piattaforma utilizzato nelle reti TCP/IP. Non supporta la comunicazione bidirezionale.

## **M**

### • **Indirizzo MAC (MAC Address)**

Noto anche come indirizzo fisico. Un identificativo hardware univoco e permanente assegnato dal produttore alle periferiche di rete. Gli indirizzi MAC hanno una lunghezza di 48 bit e sono scritti come numeri esadecimali separati da due punti, ad esempio 11:22:33:44:55:66.

# **O**

### • **Stato funzionamento (Operation Status)**

Indica se la stampante può essere utilizzata o meno.

# **P**

### • **Server proxy (Proxy server)**

Server che collega un computer connesso tramite LAN a Internet. Quando si utilizza un server proxy, specificare l'indirizzo e il numero di porta del server proxy.

• **PSK**

Un metodo di crittografia utilizzato da WPA/WPA2.

# **R**

### • **Router**

Un dispositivo di trasmissione per effettuare la connessione a un'altra rete.

### • **Livello segnale (Signal Strength)**

La potenza del segnale ricevuto dalla stampante dal router wireless viene indicata con un valore compreso tra 0 e 100%.

### • **SSID**

<span id="page-284-0"></span>**S**

Etichetta univoca per rete LAN wireless. Viene spesso rappresentata come nome di rete o nome del router wireless.

L'SSID consente di distinguere una rete LAN wireless da un'altra per evitare interferenze.

La stampante e tutti i client di una rete wireless devono utilizzare lo stesso SSID per essere in grado comunicare gli uni con gli altri. Il SSID può avere una lunghezza massima di 32 caratteri ed è composto da caratteri alfanumerici. È anche possibile fare riferimento al SSID con il relativo nome di rete.

### • **Mascheramento (Stealth)**

In modalità di mascheramento, i router wireless risultano nascosti poiché non vengono trasmessi i relativi SSID. Per accedere al router wireless e rilevarlo, il client deve specificare l'SSID.

### • **Subnet mask**

L'indirizzo IP include due componenti: l'indirizzo di rete e l'indirizzo host. Subnet mask utilizzata per calcolare l'indirizzo della subnet mask dall'indirizzo IP. La subnet mask viene in genere assegnata automaticamente da un router wireless o da un server DHCP del router.

Esempio: Indirizzo IP: 192.168.127.123 Subnet mask: 255.255.255.0 Indirizzo subnet mask: 192.168.127.0

# **T**

### • **TCP/IP**

Suite di protocolli di comunicazione utilizzata per la connessione degli host su Internet o su una rete LAN. Questo protocollo consente a vari terminali di comunicare gli uni con gli altri.

### • **TKIP**

Protocollo di crittografia utilizzato da WPA/WPA2.

# **U**

### • **USB**

Interfaccia seriale progettata per consentire di eseguire la connessione a caldo delle periferiche, ad esempio collegandole e scollegandole senza spegnerle.

### <span id="page-285-0"></span>• **WCN (Windows Connect Now)**

Gli utenti di Windows Vista o versione successiva possono ottenere le informazioni sulle impostazioni tramite rete wireless (WCN-NET).

### • **WEP/Chiave WEP**

Metodo di crittografia utilizzato da IEEE 802.11. Chiave di protezione condivisa utilizzata per crittografare e decrittografare i dati inviati su reti wireless. Questa stampante supporta lunghezze delle chiavi di 64 bit o 128 bit, formati di chiavi di codice ASCII o esadecimali e numeri di chiavi compresi fra 1 e 4.

### • **Wi-Fi**

Associazione internazionale che certifica l'interoperabilità dei prodotti LAN wireless in base alla specifica IEEE 802.11.

Questa macchina è un prodotto autorizzato Wi-Fi.

### • **Rete wireless**

Una rete che, anziché essere collegata con cavi fisici, è connessa mediante una tecnologia wireless, ad esempio Wi-Fi.

### • **Router wireless (Wireless Router)**

Un ricetrasmettitore wireless o una stazione base che riceve informazioni dai client wireless/dalla macchina e li ritrasmette. Necessario in una rete di infrastrutture.

### • **WPA**

Struttura di sicurezza presentata da Wi-Fi Alliance nell'ottobre 2002. La protezione risulta più efficace rispetto alla chiave WEP.

### ◦ Autenticazione (Authentication)

WPA definisce i seguenti metodi di autenticazione: PSK, utilizzabile senza un server di autenticazione, e WPA-802.1x, che richiede un server di autenticazione.

Questa macchina supporta WPA-PSK.

◦ Passphrase

Una chiave crittografata utilizzata per eseguire l'autenticazione WPA-PSK.

La passphrase deve essere una stringa composta da 8 a 63 caratteri alfanumerici oppure un valore esadecimale a 64 cifre.

### • **WPA2**

Struttura di sicurezza presentata da Wi-Fi Alliance nel settembre 2004 come versione successiva di WPA. Offre un meccanismo di crittografia più sicuro tramite lo standard AES (Advanced Encryption Standard).

◦ Autenticazione (Authentication)

WPA2 definisce i seguenti metodi di autenticazione: PSK, utilizzabile senza un server di autenticazione, e WPA2-802.1x, che richiede un server di autenticazione.

Questa macchina supporta WPA2-PSK.

◦ Passphrase

Una chiave crittografata utilizzata per eseguire l'autenticazione WPA2-PSK.

La passphrase deve essere una stringa composta da 8 a 63 caratteri alfanumerici oppure un valore esadecimale a 64 cifre.

### • **WPS (Wi-Fi Protected Setup)**

WPS è uno standard per la creazione semplice e sicura di una rete wireless.

In Wi-Fi Protected Setup vengono utilizzati due metodi principali:

immissione PIN, un metodo obbligatorio per la configurazione di tutti dispositivi certificati WPS

PBC (Push Button Configuration): un pulsante fisico presente nell'hardware o un pulsante simulato nel software.

# <span id="page-287-0"></span>**Limitazioni**

Se si utilizza una stampante nella rete wireless, la stampante potrebbe riconoscere i sistemi wireless presenti. Per crittografare la trasmissione wireless, si consiglia di impostare una chiave di rete (WEP o WPA/WPA2) nel router wireless. Non è possibile garantire la comunicazione wireless con un prodotto non conforme allo standard Wi-Fi.

La connessione a un numero eccessivo di computer potrebbe incidere sulle prestazioni della stampante, ad esempio sulla velocità.
# **Firewall**

Un firewall è una funzione del software di protezione installato nel computer oppure del sistema operativo del computer, progettata per impedire l'accesso non autorizzato alla rete.

### **Precauzioni per quando la funzione firewall è abilitata**

- Una funzione firewall potrebbe limitare le comunicazioni fra una stampante e un computer. Ciò potrebbe disabilitare l'impostazione e le comunicazioni della stampante.
- Durante l'impostazione della stampante, potrebbe venire richiesto di abilitare o disabilitare le comunicazioni, in base alla funzione firewall del software di protezione o del sistema operativo. In questo caso, scegliere di abilitare le comunicazioni.
- Quando si utilizza IJ Network Tool, potrebbe venire richiesto di abilitare o disabilitare le comunicazioni, in base alla funzione firewall del software di protezione o del sistema operativo. In questo caso, scegliere di abilitare le comunicazioni.
- Se non è possibile impostare la stampante, disabilitare temporaneamente la funzione firewall del software di protezione o del sistema operativo.

### **IMP** Importante

- Se si disattiva la funzione Firewall, è preferibile disconnettere la rete da Internet.
- Alcune applicazioni, come il software di configurazione di rete, hanno la priorità rispetto alle impostazioni del firewall. Verificare preventivamente le impostazioni dell'applicazione.
- Se la stampante in uso è impostata su **Ottieni indirizzo IP automaticamente (Get IP address automatically)**, l'indirizzo IP cambia ogni volta che la stampante si connette alla rete. Ciò potrebbe disabilitare l'impostazione e le comunicazioni della stampante, in base alle impostazioni del firewall. In questo caso, modificare le impostazioni del firewall o assegnare un indirizzo IP fisso alla stampante. Per impostare un indirizzo IP, è possibile utilizzare IJ Network Tool.

[Modifica delle impostazioni nella scheda Rete wireless](#page-219-0)

[Modifica delle impostazioni nella scheda LAN wired](#page-226-0)

Quando si assegna un indirizzo IP fisso alla stampante, è necessario specificare un indirizzo IP con cui possa comunicare il computer.

#### **Nota**

• Per informazioni sulle impostazioni del firewall del sistema operativo o del software di protezione, consultare il manuale di istruzioni del computer o del software oppure contattare i relativi produttori.

# **Verifica dei risultati di stampa ottimale**

- **[Suggerimenti sull'inchiostro](#page-290-0)**
- **[Suggerimenti di stampa](#page-291-0)**
- **[Verificare di aver definito le impostazioni richieste dopo avere caricato la carta](#page-292-0)**
- **[Annullamento di un processo di stampa](#page-293-0)**
- **[Mantenimento della qualità di stampa elevata](#page-294-0)**
- **[Trasporto della stampante](#page-295-0)**

# <span id="page-290-0"></span>**Suggerimenti sull'inchiostro**

### **Come viene utilizzato l'inchiostro per scopi diversi dalla stampa?**

L'inchiostro può essere utilizzato per scopi diversi dalla stampa. L'inchiostro non viene utilizzato solo per la stampa, ma anche per pulire la testina di stampa e garantire una qualità di stampa ottimale.

La macchina dispone di una funzione di pulizia automatica degli ugelli a getto d'inchiostro che permette di evitare la loro ostruzione. Nella procedura di pulizia, la quantità di inchiostro utilizzata per la pulizia degli ugelli è ridotta.

### **La stampa in bianco e nero utilizza l'inchiostro a colori?**

La stampa in bianco e nero potrebbe anche utilizzare inchiostro diverso da quello nero in base al tipo di carta e alle impostazioni del driver della stampante. Ciò significa che l'inchiostro a colori potrebbe consumarsi anche quando si stampa in bianco e nero.

## <span id="page-291-0"></span>**Suggerimenti di stampa**

### **Verificare sempre lo stato della macchina prima di avviare la stampa!**

• La testina di stampa non presenta problemi?

Se un ugello della testina di stampa è ostruito, la stampa risulterà sbiadita e si sprecherà la carta. Stampare il test di controllo degli ugelli per verificare le condizioni della testina di stampa.

**[Procedura di manutenzione](#page-142-0)** 

• La parte interna della macchina è sporca di inchiostro?

Dopo avere effettuato molte stampe o utilizzato la funzione di stampa senza bordi, le aree attraversate dai fogli possono sporcarsi di inchiostro. Pulire l'interno della macchina con la funzione [Pulizia lastra inferiore](#page-167-0).

### **Verificare che la procedura di caricamento della carta sia corretta!**

• La carta è stata caricata con l'orientamento corretto?

Caricare la carta nel vassoio anteriore CON IL LATO DI STAMPA RIVOLTO VERSO IL BASSO.

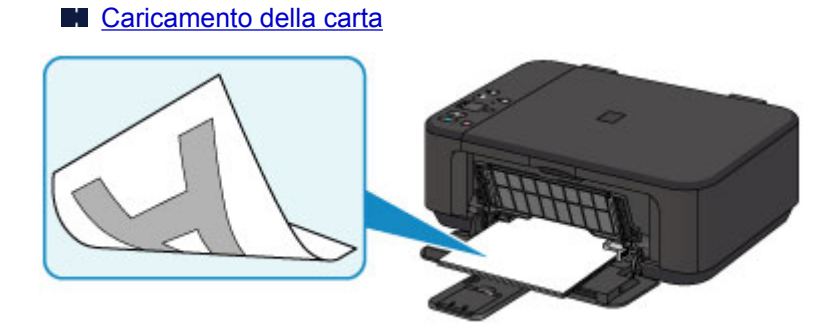

• La carta è arrotolata?

L'utilizzo di carta arrotolata causa inceppamenti. Se la carta è arrotolata, appiattirla prima di ricaricarla nel vassoio.

"Caricare la carta dopo aver eliminato le pieghe." in [Carta macchiata/Superficie stampata](#page-747-0) [graffiata](#page-747-0)

# <span id="page-292-0"></span>**Verificare di aver definito le impostazioni richieste dopo avere caricato la carta**

Se l'impostazione del tipo di supporto non è quella corretta per la carta caricata, i risultati di stampa potrebbero essere insoddisfacenti. Dopo avere caricato la carta, assicurarsi di selezionare l'impostazione del tipo di supporto adeguata in base alla carta caricata.

#### [Risultati di stampa non soddisfacenti](#page-734-0)

Esistono diversi tipi di carta, tra cui la carta con rivestimento speciale sulla superficie per stampare foto di ottima qualità e la carta normale adatta per stampare documenti standard.

Ciascun tipo di supporto include impostazioni predefinite, ad esempio in che modo l'inchiostro viene utilizzato e rilasciato, la distanza dagli ugelli e così via, in modo da stampare su tale tipo di supporto con una qualità ottimale delle immagini.

Ciò consente di stampare con le impostazioni più adeguate per il tipo di supporto caricato semplicemente selezionando tale tipo di supporto.

# <span id="page-293-0"></span>**Annullamento di un processo di stampa**

### **Non premere mai il pulsante ON!**

Se si preme il pulsante **ON** mentre la stampa è in corso, i dati di stampa trasmessi dal computer rimangono in coda nella macchina e potrebbe non essere possibile continuare a stampare.

Premere il pulsante **Stop** per annullare la stampa.

# <span id="page-294-0"></span>**Mantenimento della qualità di stampa elevata**

Per una qualità di stampa ottimale è necessario evitare l'essiccazione o l'ostruzione della testina di stampa. Per una qualità di stampa ottimale, attenersi sempre alle seguenti regole.

#### **Nota**

• A seconda del tipo di carta utilizzato, le stampe potrebbero diventare sfocate se si passa un evidenziatore o un pennarello sull'area stampata oppure stingere se si bagnano o vengono toccate con le mani sudate.

### **Non scollegare mai il cavo di alimentazione se la stampante non è spenta.**

Quando si preme il pulsante **ON** per spegnere la macchina, la testina di stampa (ugelli) viene automaticamente protetta da un apposito cappuccio per impedirne l'essiccazione. Se si scollega il cavo di alimentazione dalla presa di corrente prima dello spegnimento della spia **ON**, il cappuccio protettivo non verrà posizionato correttamente sulla testina di stampa, con la conseguente essiccazione oppure l'ostruzione degli ugelli.

Quando si [scollega il cavo di alimentazione](#page-189-0), assicurarsi che la spia **ON** sia spenta.

### **Utilizzo sporadico della stampante!**

Proprio come la punta di un pennarello poco utilizzato si secca e non scrive più anche se il cappuccio è chiuso correttamente, così la testina di stampa potrebbe seccarsi o ostruirsi se la macchina non viene utilizzata per lungo tempo. Si consiglia di utilizzare la macchina almeno una volta al mese.

# <span id="page-295-0"></span>**Trasporto della stampante**

Quando si cambia la posizione della macchina in caso di trasferimento o di riparazione, assicurarsi di quanto segue.

#### **Importante**

- Imballare la macchina in una scatola robusta e posizionarla con la parte inferiore rivolta verso il basso, utilizzando sufficiente materiale protettivo da garantire un trasporto sicuro.
- Con la cartuccia FINE di sinistra installata nella macchina, premere il pulsante **ON** per spegnere la macchina. In questo modo, la macchina protegge automaticamente con un apposito coperchietto la testina di stampa per impedirne l'essiccazione.
- Dopo l'imballaggio, non inclinare la scatola contenente la macchina né ruotarla su un lato o capovolgerla. Tali operazioni potrebbero causare una fuoriuscita di inchiostro durante il trasporto e con conseguenti danni alla macchina.
- Quando si contatta uno spedizioniere per la gestione del trasporto della macchina, richiedere che sull'imballo venga apposta la scritta "ALTO" per mantenere la macchina con la parte inferiore rivolta verso il basso. Contrassegnare anche con "FRAGILE" o "MANEGGIARE CON CURA".

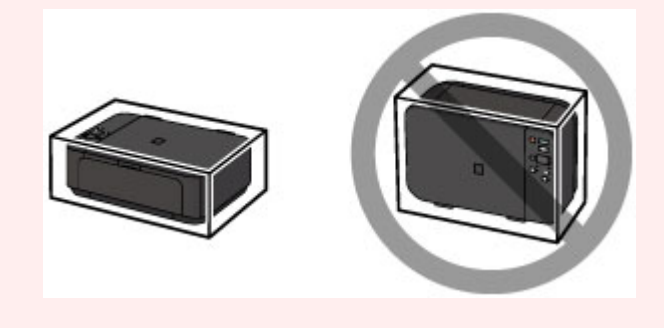

- 1. Spegnere la macchina.
- 2. Verificare che la spia **ON** sia spenta e [scollegare il cavo di alimentazione](#page-189-0).

#### **Importante**

- Non scollegare la macchina mentre la spia **ON** è accesa o lampeggia, poiché questa operazione potrebbe danneggiare la macchina o provocarne il malfunzionamento, rendendo impossibile la stampa da parte della macchina.
- 3. Ritirare il supporto di uscita della carta, quindi chiudere il vassoio di uscita della carta. Ritirare il supporto per la carta con l'estensione del vassoio di uscita chiuso.
- 4. Chiudere il coperchio anteriore.
- 5. Scollegare il cavo della stampante dal computer e dalla macchina, quindi scollegare il cavo di alimentazione dalla macchina.
- 6. Utilizzare nastro adesivo per fissare tutti i coperchi della macchina in modo che non possano aprirsi durante il trasporto, quindi imballare la macchina nella busta di plastica.
- 7. Durante l'imballaggio della macchina, applicare del materiale protettivo sulla macchina.

# **Limitazioni legali relative alla scansione/copia**

L'esecuzione di copie, scansioni e stampe o l'uso di riproduzioni dei documenti indicati di seguito potrebbe essere proibito dalla legge.

L'elenco fornito è solo a titolo esemplificativo. In caso di dubbi, rivolgersi a un consulente legale di fiducia.

- Banconote
- Vaglia postali
- Certificati di deposito
- Francobolli (nuovi o annullati)
- Badge o documenti di identificazione
- Documenti militari o certificati provvisori
- Assegni o cambiali emessi da enti statali
- Patenti di guida e libretti di circolazione
- Traveller cheque
- Buoni pasto
- Passaporti
- Documenti di immigrazione
- Marche da bollo (nuove o annullate)
- Obbligazioni o certificati di debito
- Certificati azionari
- Opere protette da copyright senza il consenso del proprietario dei diritti d'autore

# **Specifiche**

# **Specifiche generali**

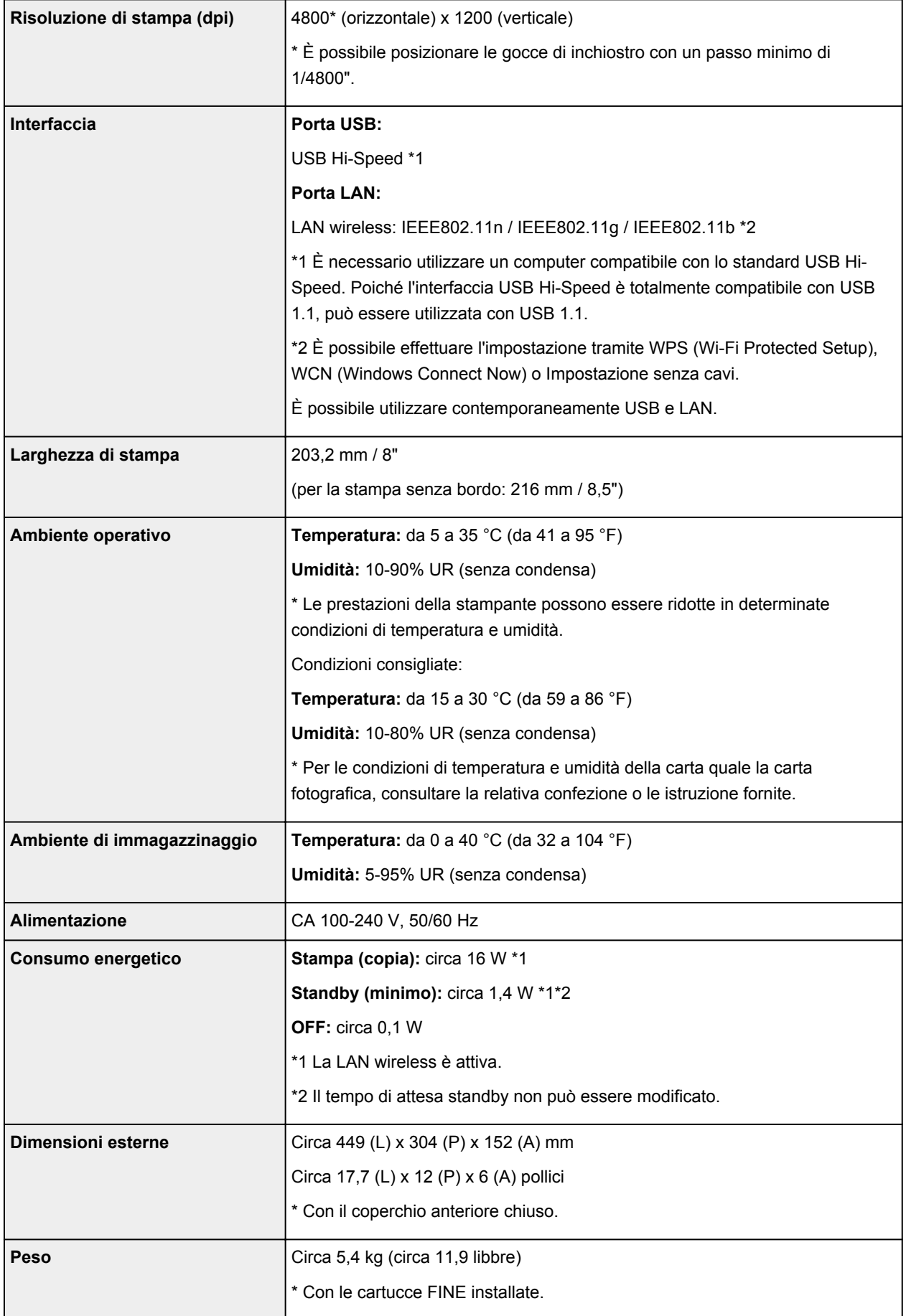

# **Specifiche copia**

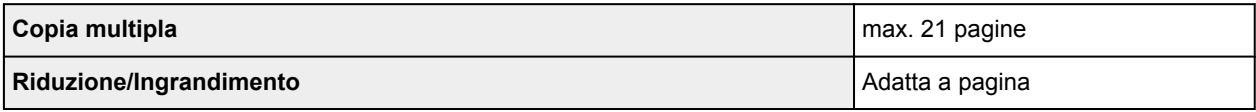

# **Specifiche scansione**

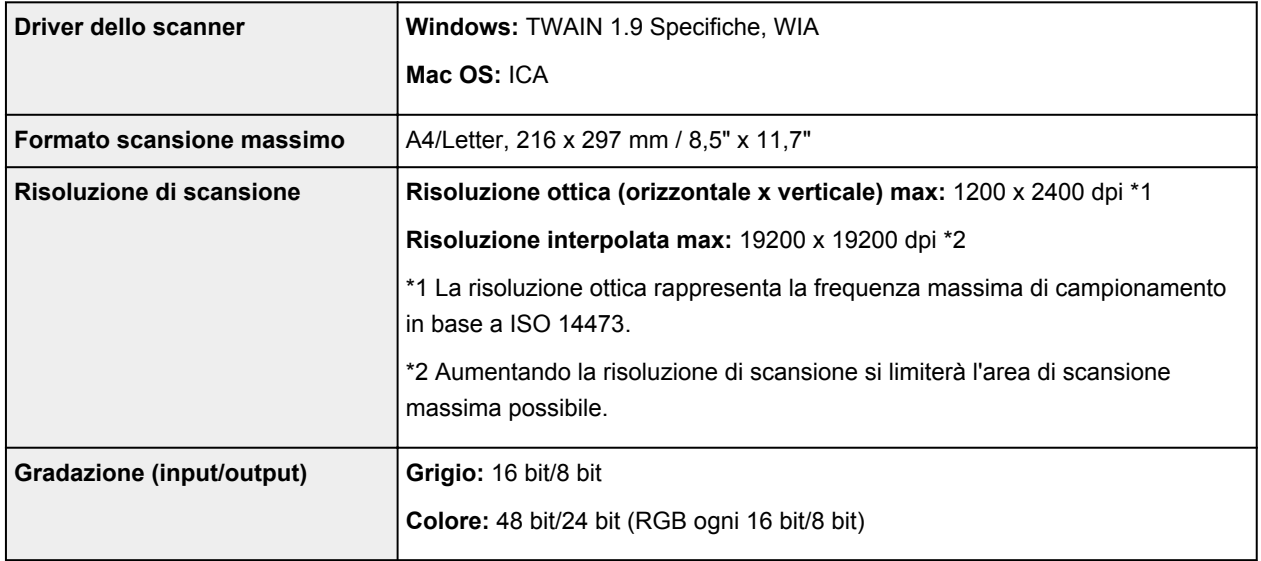

# **Specifiche di rete**

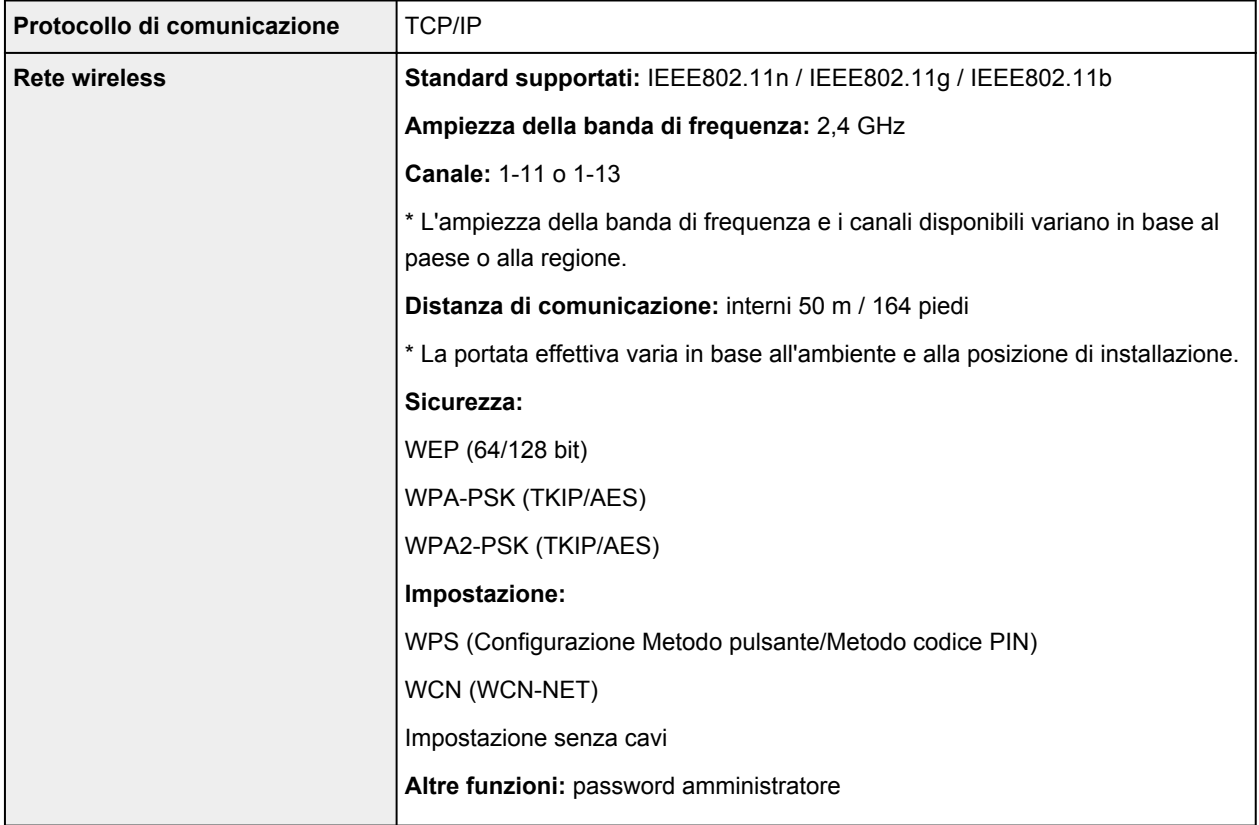

### **Requisiti minimi di sistema**

Conformarsi ai requisiti del sistema operativo se superiori a quelli indicati qui.

#### **Windows**

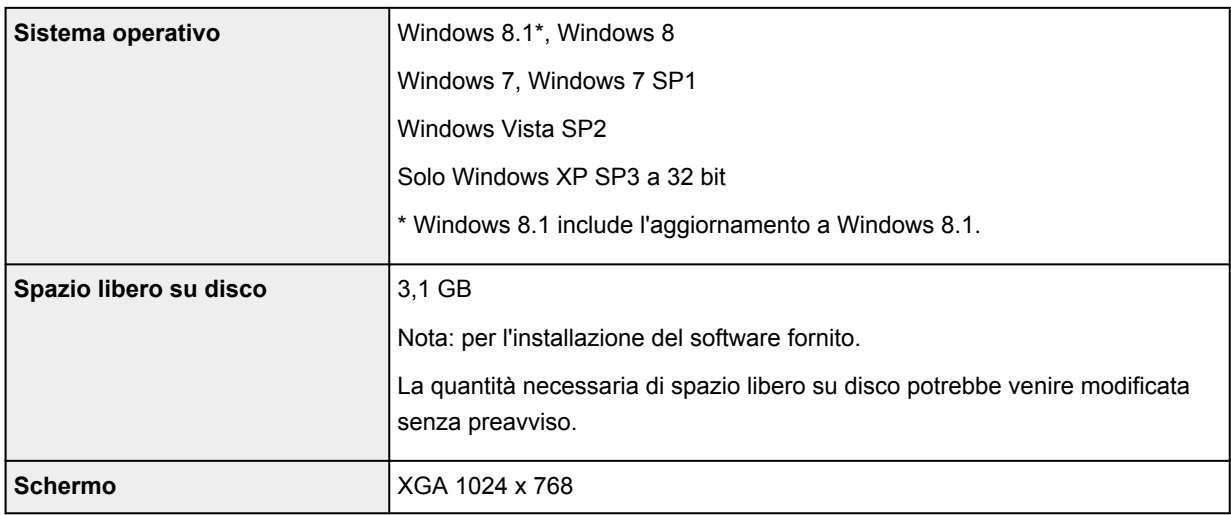

#### **Mac OS**

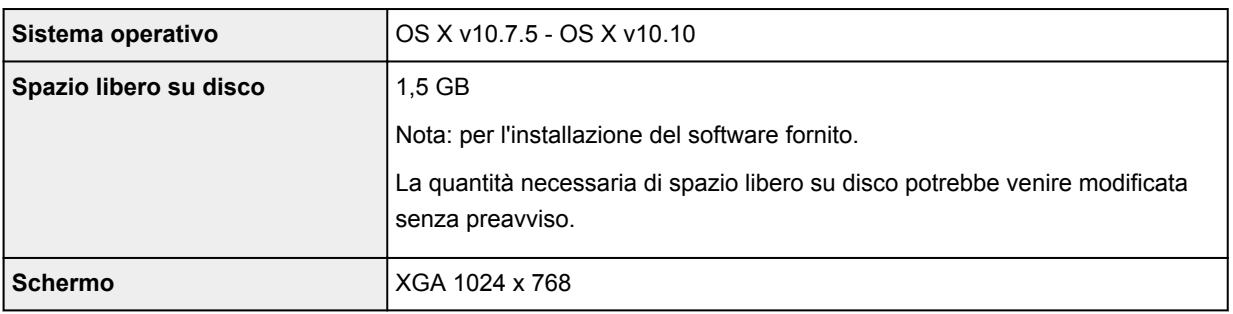

#### **Altri sistemi operativi supportati**

Alcune funzioni potrebbero non essere disponibili con tutti i sistemi operativi. Visitare il sito Web Canon per ulteriori informazioni sul funzionamento con iOS, Android e Windows RT.

### **Funzione di stampa da un telefono cellulare**

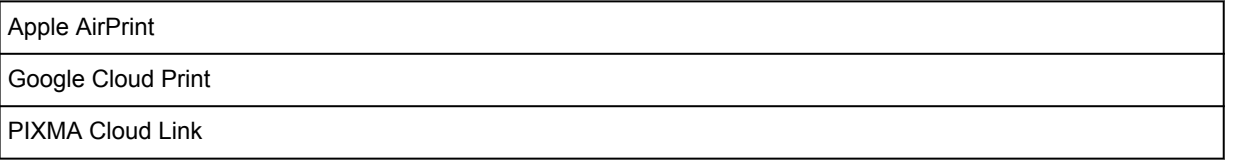

- È necessaria una connessione Internet per utilizzare Easy-WebPrint EX e tutto il *Manuale online*.
- Windows: il funzionamento è garantito solo per i computer in cui è preinstallato Windows 8.1, Windows 8, Windows 7, Windows Vista o Windows XP.
- Windows: durante l'installazione del software è richiesta un'unità CD-ROM o una connessione Internet.
- Windows: è richiesto Internet Explorer 8, 9, 10 o 11 per installare Easy-WebPrint EX.
- Windows: alcune funzioni potrebbero non essere disponibili con Windows Media Center.
- Windows: è necessario che sia installato .NET Framework 4 o 4.5 per utilizzare il software Windows.
- Windows: XPS Essentials Pack è necessario per stampare con Windows XP.
- Windows: il driver TWAIN (ScanGear) si basa sulla specifica TWAIN 1.9 e richiede che Data Source Manager sia fornito con il sistema operativo.
- Mac OS: per Mac OS, è necessaria una connessione a Internet durante l'installazione del software.
- In un ambiente di rete in-house, la porta 5222 deve essere aperta. Per maggiori informazioni, rivolgersi all'amministratore di rete.

Le informazioni in questa guida sono soggette a modifiche senza preavviso.

# **Informazioni sulla carta**

### **[Tipi di supporti utilizzabili](#page-302-0)**

- [Limite di caricamento della carta](#page-304-0)
- **[Tipi di supporti non utilizzabili](#page-306-0)**

### **[Area di stampa](#page-307-0)**

- [Area di stampa](#page-308-0)
- [Formati diversi da Letter, Legal e dalle buste](#page-309-0)
- **[Letter, Legal](#page-310-0)**
- [Buste](#page-311-0)

# <span id="page-302-0"></span>**Tipi di supporti utilizzabili**

Per ottenere i migliori risultati possibili, scegliere la carta più adatta per la stampa da eseguire. Canon fornisce diversi tipi di carta adatta ai documenti nonché carta adatta a foto e illustrazioni. Si consiglia di utilizzare la carta originale Canon per stampare le foto di eventi importanti.

### **Tipi di supporti**

### **Carta disponibile in commercio**

- Carta comune (inclusa la carta riciclata)\*1
- Buste\*2
- Trasferibili T-Shirt\*2

### **Carta originale Canon**

Il numero di modello della carta originale Canon è riportato fra parentesi. Per informazioni dettagliate sul lato di stampa e su come maneggiare i fogli, consultare il manuale di istruzioni fornito con la carta. Per informazioni sui formati disponibili per ogni tipo di carta originale Canon, accedere al sito Web di Canon.

#### **Nota**

• A seconda del paese in cui viene effettuato l'acquisto, alcuni tipi di carta originale Canon potrebbero non essere disponibili. Negli Stati Uniti la carta non viene venduta per numero di modello, ma per nome.

#### **Carta per la stampa dei documenti:**

- Canon Red Label Superior <WOP111>\*1
- Canon Océ Office Colour Paper <SAT213>\*1

#### **Carta per la stampa di foto:**

- Carta fotografica Pro Platinum <PT-101>
- Carta fotografica lucida "Uso giornaliero" <GP-501/GP-601>
- Carta Fotografica <GP-601>
- Carta Fotografica Lucida II <PP-201>\*1
- Professionale Luster <LU-101>
- Carta Fotografica Semi-Lucida <SG-201>
- Carta Fotografica Opaca <MP-101>\*2

#### **Carta per la stampa dei documenti professionali:**

• Carta per alta risoluzione <HR-101N>\*2

\*1 Questa carta può essere utilizzata anche per l'esecuzione di copie. Selezionare con il pulsante **Carta (Paper)** del pannello dei comandi. È possibile selezionare solo carta comune in formato A4 o Letter oppure carta fotografica in formato 10 x 15 cm (4" x 6").

\*2 La stampa su questo tipo di carta da un dispositivo compatibile con PictBridge (LAN wireless) non è supportata.

- **[Limite di caricamento della carta](#page-304-0)**
- **IM** [Impostazioni carta nel driver della stampante](#page-322-0) (Windows)
- Impostazioni carta nel driver della stampante (Mac OS)

#### **Nota**

• Quando si stampano foto salvate su un dispositivo compatibile con PictBridge (Wireless LAN), è necessario specificare il formato pagina e il tipo di supporto.

[Stampa da una fotocamera digitale](#page-495-0)

### **Formati pagina**

È possibile utilizzare i seguenti formati pagina.

#### **Nota**

- Solo le seguenti dimensioni possono essere stampate dal pannello dei comandi.
	- A4, Letter e 10 x 15 cm (4" x 6")
- La stampa sui seguenti formati di pagina da un dispositivo compatibile con PictBridge (LAN wireless) non è supportata.
	- B5, A5, Legal e Buste

#### **Dimensioni standard:**

- Letter
- Legal
- A5
- A4
- B5
- 10 x 15 cm (4" x 6")
- 13 x 18 cm (5" x 7")
- 20 x 25 cm (8" x 10")
- Busta DL
- Busta com 10

#### **Dimensioni non standard:**

È possibile stampare su carta di formato non standard che rientri negli intervalli indicati di seguito.

- Formato minimo: 89,0 x 127,0 mm (3,50" x 5,00")
- Formato massimo: 215,9 x 676,0 mm (8,50" x 26,61")

### **Spessore della carta**

È possibile utilizzare carta che rientri nel seguente intervallo di grammature.

• Da 64 a 105 g /m2 (da 17 a 28 libbre) (carta comune, eccetto la carta originale Canon)

Non utilizzare carta di grammatura superiore o inferiore (eccetto per la carta originale Canon) poiché potrebbe causare inceppamenti nella macchina.

#### **Note sulla conservazione della carta**

- Estrarre dalla confezione solo il numero di fogli necessario, subito prima della stampa.
- Per evitare che la carta non utilizzata si arrotoli, riporla nella confezione e conservarla su una superficie piana. Evitare che la carta sia esposta al calore, all'umidità e alla luce solare diretta.

## <span id="page-304-0"></span>**Limite di caricamento della carta**

### **Carta disponibile in commercio**

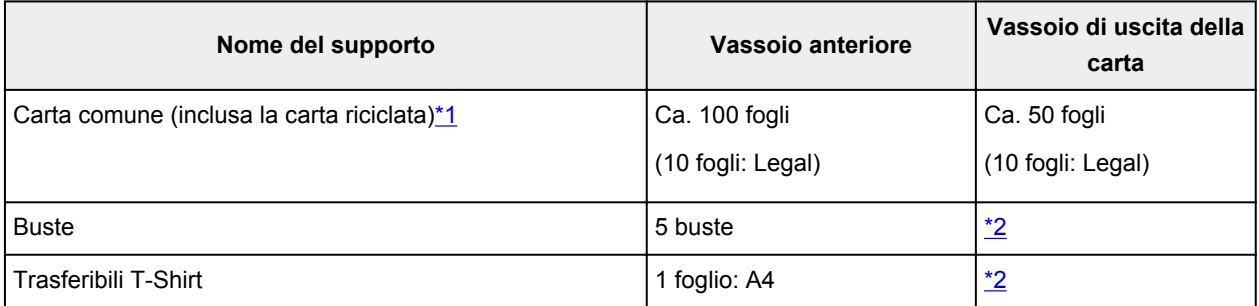

### **Carta originale Canon**

### **Nota**

• Si consiglia di rimuovere il foglio stampato in precedenza dal vassoio di uscita della carta prima di continuare a stampare per evitare sbavature e scolorimenti (a eccezione di Canon Red Label Superior <WOP111>, Canon Océ Office Colour Paper <SAT213> e Carta per alta risoluzione <HR-101N>).

#### **Carta per la stampa dei documenti:**

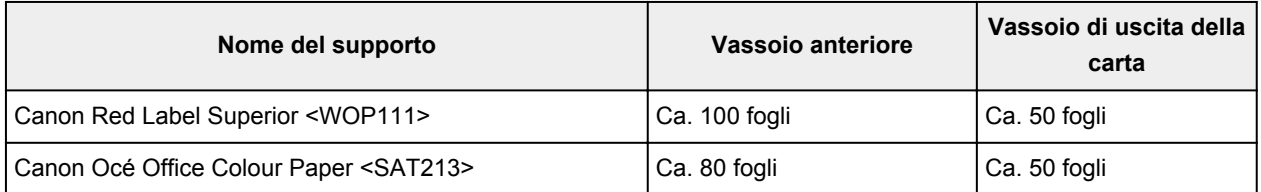

#### **Carta per la stampa di foto:**

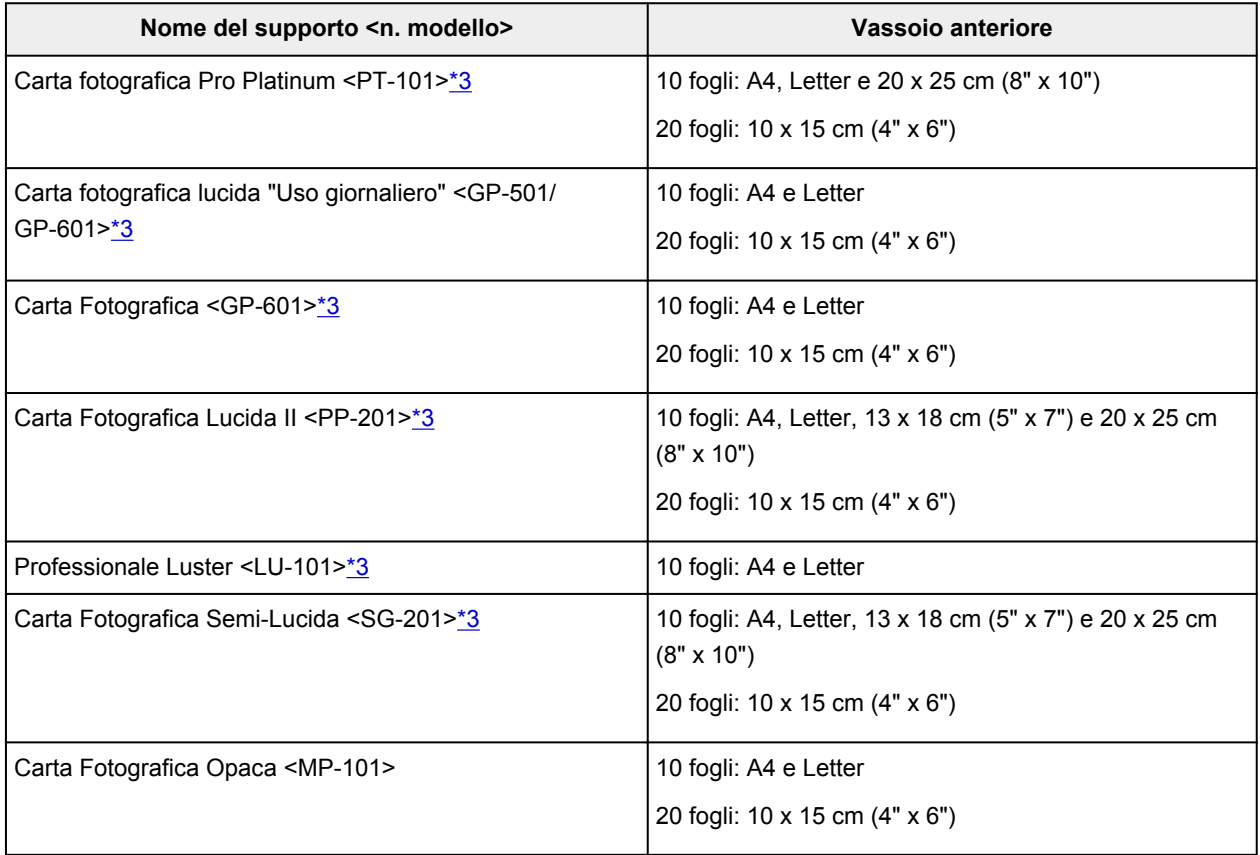

#### <span id="page-305-0"></span>**Carta per la stampa dei documenti professionali:**

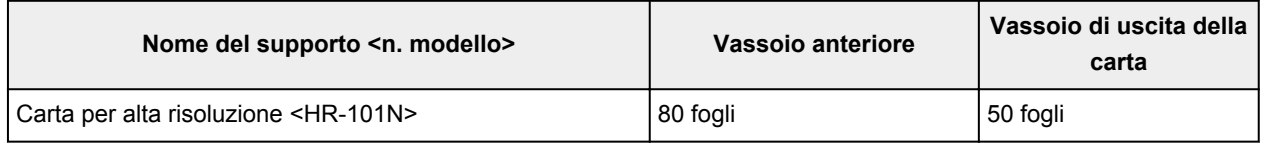

\*1 A seconda del tipo di carta o delle condizioni ambientali (temperature molto elevate o estremamente basse con umidità) il prelievo dei fogli con la capacità massima potrebbe risultare impossibile. In questi casi, ridurre il numero di fogli di carta caricati a meno della metà.

\*2 Si consiglia di rimuovere la carta o la busta precedentemente stampata dal vassoio di uscita della carta prima di continuare a stampare per evitare sbavature e scolorimenti.

\*3 Quando si carica la carta in risme, il lato di stampa potrebbe macchiarsi durante il prelievo dei fogli o la carta potrebbe non essere prelevata correttamente. In tal caso, caricare i fogli uno alla volta.

# <span id="page-306-0"></span>**Tipi di supporti non utilizzabili**

Non utilizzare i tipi di carta indicati di seguito. Questi supporti, oltre a produrre risultati di qualità scadente, causano inceppamenti o malfunzionamenti nella macchina.

- Fogli piegati, arrotolati o sgualciti
- Carta umida
- Carta troppo sottile (di peso inferiore a 64 g /m<sup>2</sup> (17 libbre))
- Carta troppo spessa (carta comune di peso superiore a 105 g /m<sup>2</sup> (28 libbre), eccetto la carta originale Canon)
- Carta comune o di blocco note adattata a un formato più piccolo (quando si stampa su carta in formato inferiore a A5)
- Cartoline illustrate
- Cartoline con adesivi o foto incollate
- Buste con doppio lembo
- Buste con superficie in rilievo o trattata
- Buste con lembi gommati già inumiditi o adesivi
- Qualsiasi tipo di carta forata
- Carta di formato non rettangolare
- Carta unita da punti metallici o colla
- Carta con adesivi
- Carta decorata con brillantini e altro

# <span id="page-307-0"></span>**Area di stampa**

- **[Area di stampa](#page-308-0)**
- **[Formati diversi da Letter, Legal e dalle buste](#page-309-0)**
- **[Letter, Legal](#page-310-0)**
- **[Buste](#page-311-0)**

# <span id="page-308-0"></span>**Area di stampa**

Per garantire la migliore qualità di stampa la macchina lascia un margine lungo i bordi del supporto. L'area di stampa effettiva è l'area definita da tali margini.

Area di stampa consigliata  $\Box$ : Canon consiglia di stampare all'interno di quest'area.

Area stampabile  $\Box$ : l'area in cui è possibile eseguire la stampa. La stampa in tale area potrebbe incidere negativamente sulla qualità di stampa o sulla corretta alimentazione della carta.

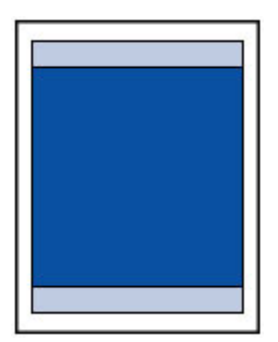

### **Nota**

- Quando si esegue la stampa fronte/retro automatica, l'area stampabile sarà 2 mm (0,08") più piccola nel margine superiore.
- Selezionando l'opzione Stampa senza bordo, è possibile stampare senza margini.
- Quando si stampa in modalità Stampa senza bordo i bordi potrebbero risultare leggermente tagliati, in quanto l'immagine stampata viene ingrandita fino a riempire l'intero foglio.
- Se si seleziona l'opzione Stampa senza bordo, utilizzare i tipi di carta indicati di seguito:
	- Carta fotografica Pro Platinum <PT-101>
	- Carta fotografica lucida "Uso giornaliero" <GP-501/GP-601>
	- Carta Fotografica <GP-601>
	- Carta Fotografica Lucida II <PP-201>
	- Professionale Luster <LU-101>
	- Carta Fotografica Semi-Lucida <SG-201>
	- Carta Fotografica Opaca <MP-101>

La selezione dell'opzione Stampa senza bordo su qualsiasi altro tipo di carta può comportare una riduzione sensibile della qualità di stampa e/o l'alterazione della tonalità dei colori nelle stampe.

L'utilizzo dell'opzione Stampa senza bordo su carta comune può produrre stampe di qualità insoddisfacente. Utilizzare questo tipo di carta solo per le stampe di prova. La stampa senza bordo su carta comune dal pannello dei comandi o da un dispositivo compatibile con PictBridge (LAN wireless) non è supportata.

- La stampa senza bordo non è disponibile per i formati Legal, A5 e B5 né per le buste.
- A seconda del tipo di carta utilizzato, la selezione dell'opzione Stampa senza bordo può ridurre la qualità di stampa nelle parti superiore e inferiore del foglio oppure macchiare queste aree.

# <span id="page-309-0"></span>**Formati diversi da Letter, Legal e dalle buste**

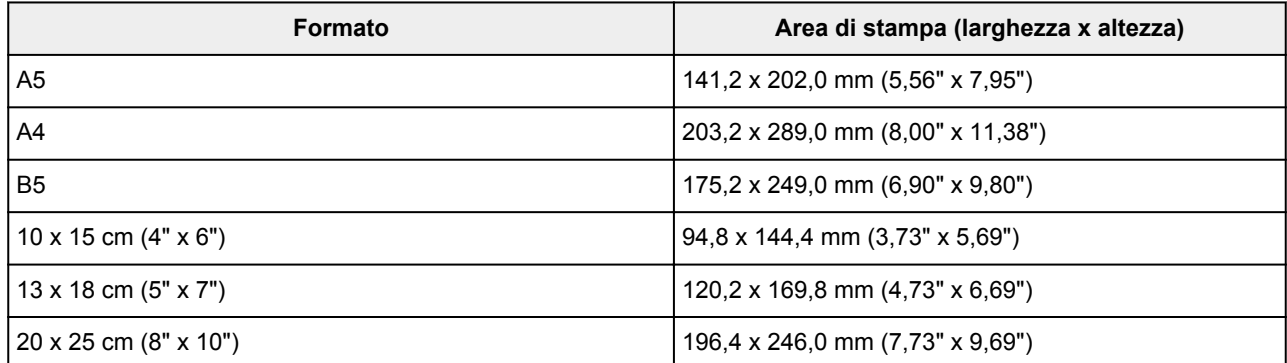

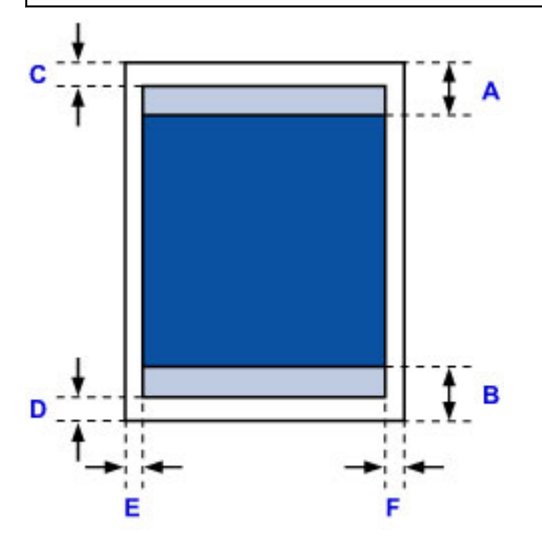

**Area di stampa consigliata** 

- A: 32,5 mm (1,28")
- B: 33,5 mm (1,32")

Area stampabile

C: 3,0 mm (0,12")

D: 5,0 mm (0,20")

E: 3,4 mm (0,13")

F: 3,4 mm (0,13")

# <span id="page-310-0"></span>**Letter, Legal**

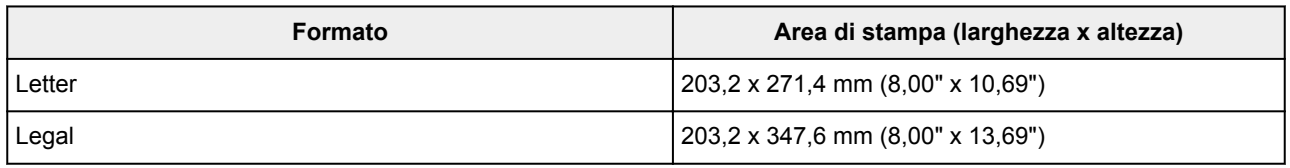

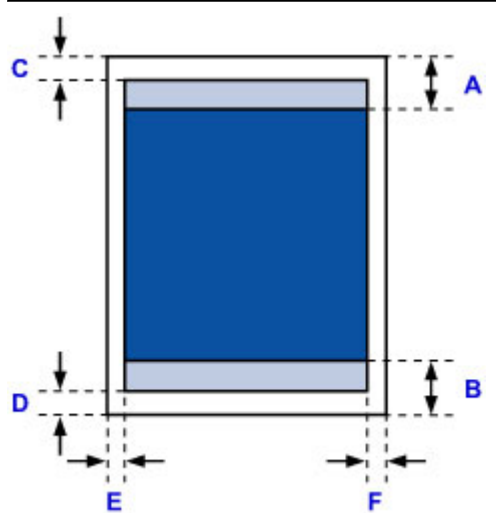

**Area di stampa consigliata** 

A: 32,5 mm (1,28")

B: 33,5 mm (1,32")

Area stampabile

- C: 3,0 mm (0,12")
- D: 5,0 mm (0,20")
- E: 6,4 mm (0,25")

F: 6,3 mm (0,25")

# <span id="page-311-0"></span>**Buste**

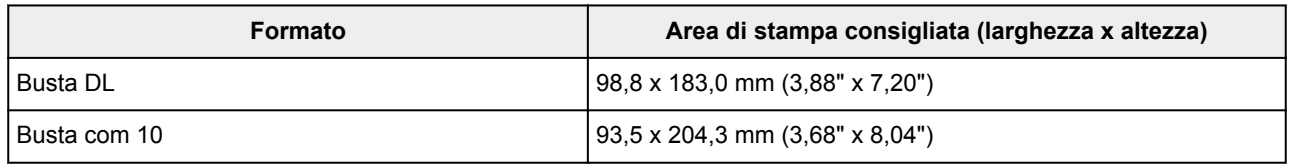

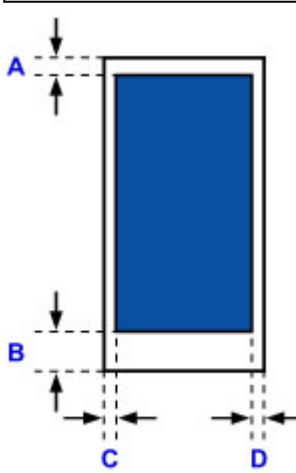

**Area di stampa consigliata** 

A: 8,0 mm (0,31")

B: 29,0 mm (1,14")

C: 5,6 mm (0,22")

D: 5,6 mm (0,22")

## <span id="page-312-0"></span>**Password amministratore**

A seconda della stampante in uso, una password amministratore è già specificata al momento dell'acquisto. La password è "canon" o il numero di serie della stampante se specificato.

#### **Modello la cui password amministratore è specificata come "canon":**

• La password amministratore è specificata come "canon" per i modelli riportati di seguito.

MG7500 series, MG6700 series, MG6600 series, MG5600 series

MG2900 series, MX490 series, MB5300 series, MB5000 series

MB2300 series, MB2000 series, E480 series, E460 series

iP110 series, iB4000 series, PRO-100S series, PRO-10S series

- Al momento dell'acquisto, per i modelli riportati sopra è specificato anche il nome utente "ADMIN".
- Alla password modificata vengono applicate le seguenti limitazioni di caratteri:
	- La password deve contenere da 0 a 32 caratteri.
	- Sono consentiti caratteri alfanumerici a byte singolo.
	- Per motivi di sicurezza, si consiglia di utilizzare minimo 6 caratteri alfanumerici.

#### **Modello il cui numero di serie è utilizzato come password amministratore:**

• Per i modelli diversi da quelli riportati sopra, il numero di serie della stampante è utilizzato come password amministratore.

**[Dove si trova il numero di serie](#page-314-0)** 

- Alla password modificata vengono applicate le seguenti limitazioni di caratteri:
	- Impostare la password utilizzando da 4 a 32 caratteri.
	- Sono consentiti caratteri alfanumerici a byte singolo.
	- Per motivi di sicurezza, si consiglia di utilizzare minimo 6 caratteri alfanumerici.

#### **Importante**

- È possibile cambiare la password utilizzando uno degli strumenti riportati di seguito. (Alcuni strumenti potrebbero non essere disponibile a seconda della stampante in uso.)
	- pannello dei comandi della stampante
	- IJ Network Tool
	- schermata delle informazioni della stampante visualizzata su alcune applicazioni software Canon
- Se la password è stata modificata mentre si condivide la stampante e non si conosce la password, chiedere all'amministratore della stampante in uso.
- Reimpostare l'impostazione di default della password inizializzando le impostazioni della stampante.

Per maggiori informazioni sull'inizializzazione della stampante, cercare "UG067" o "UG505" nel Manuale online della stampante e vedere le istruzioni riportate.

# **Autenticazione**

Immettere la password quando viene visualizzata la schermata di autenticazione.

#### **M[Password amministratore](#page-312-0)**

È necessario immettere il nome utente e la password a seconda della stampante in uso. Per maggiori informazioni sul nome utente, vedere il collegamento riportato sopra.

#### **IMP** Importante

- A seconda della stampante, potrebbe essere visualizzato un messaggio in cui si indica che le informazioni di identificazione non sono state verificate.
- Per motivi di sicurezza, si consiglia di cambiare la password.

#### **Nota**

- Utilizzare un sistema operativo o un browser Web per utilizzare **UI remota (Remote UI)**.
	- Dispositivi iOS:

Sistema operativo: iOS 6.1 o versione successiva

Browser: Browser predefinito dei dispositivi iOS (Safari per cellulari)

• Dispositivi Android:

Sistema operativo: Android 2.3.3 o versione successiva

Browser: Browser predefinito dei dispositivi Android (browser o Chrome)

• Dispositivi Mac OS:

Sistema operativo: Mac OS X v.10.6 o versione successiva

Browser: Safari 5.1 o versione successiva

• Dispositivi Windows:

Sistema operativo: Windows XP o versione successiva

Browser: Internet Explorer 8 o versione successiva / Google Chrome 38.0.2125.104m o versione successiva / Mozilla Firefox 33.0 o versione successiva

# <span id="page-314-0"></span>**Dove si trova il numero di serie**

Il numero di serie della stampante è stampato sull'adesivo attaccato alla stampante. È costituito da 9 caratteri alfanumerici (quattro lettere seguite da cinque numeri).

Esempio:

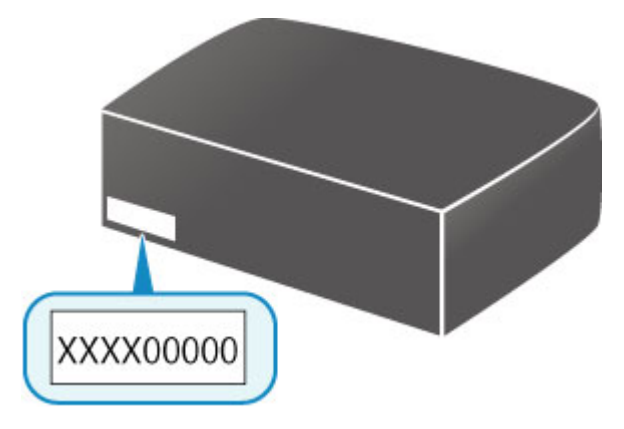

### **Nota**

- Il numero di serie della stampante è riportato nella garanzia.
- A seconda della stampante in uso, è possibile controllare il numero di serie stampando le informazioni sulle impostazioni di rete della stampante. Per maggiori informazioni sulla stampa, cercare "NR044" nel Manuale online della stampante e vedere le istruzioni riportate.

# **Elenco di funzioni per ogni modello**

Vedere di seguito i modelli in cui è possibile/non è possibile usare lo slot della scheda tramite rete.

**M** MG series

MX series / MB series / E series / P series / iP series / iX series / iB series / PRO series

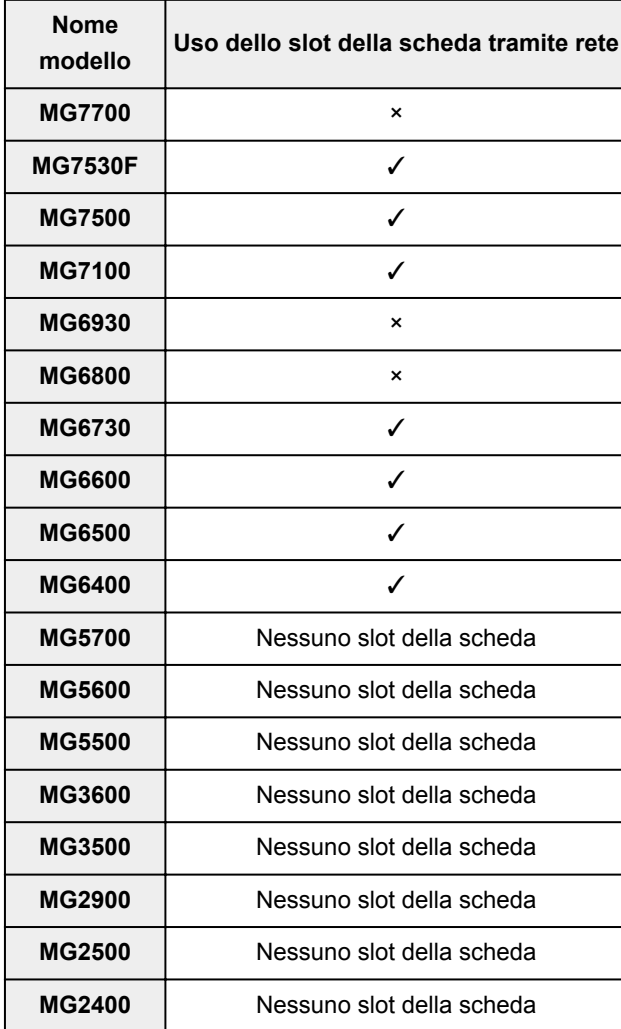

### **MG series**

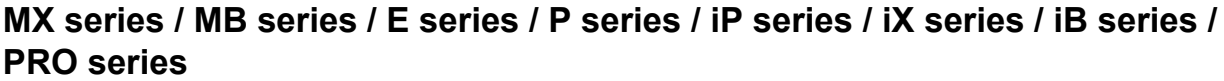

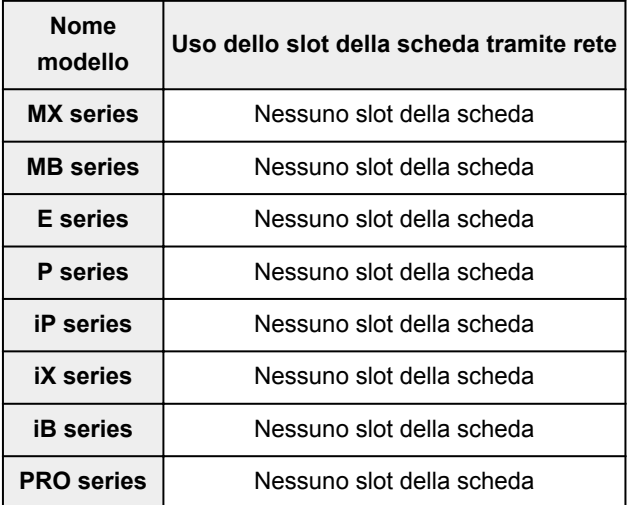

# **Stampa**

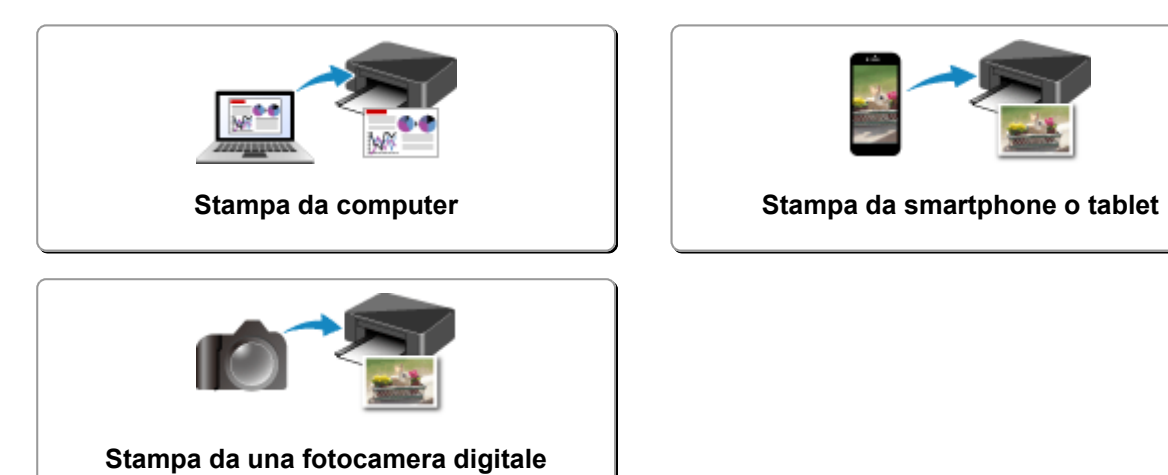

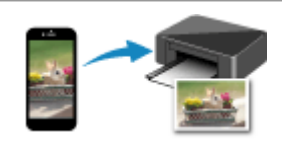

### <span id="page-317-0"></span>**Stampa da computer**

- **[Stampa dalle applicazioni software in uso \(Driver della stampante Windows\)](#page-318-0)**
- **Stampa dalle applicazioni software in uso (Driver della stampante Mac OS)**
- **[Stampa con applicazioni software Canon](#page-464-0)**
- **[Stampa mediante un servizio Web](#page-466-0)**
- **[Stampa da una stampante che supporta AirPrint tramite Mac](#page-479-0)**

# <span id="page-318-0"></span>**Stampa dalle applicazioni software in uso (Driver della stampante Windows)**

- **[Stampa con Installazione facilitata](#page-319-0) UBase**
- **[Vari metodi di stampa](#page-323-0)**
- **[Modifica della qualità di stampa e correzione dei dati immagine](#page-370-0)**
- **[Descrizione del driver della stampante](#page-399-0)**
- **[Descrizione del driver della stampante](#page-409-0)**
- **[Aggiornamento degli MP Drivers](#page-459-0)**

## <span id="page-319-0"></span>**Stampa con Installazione facilitata**

In questa sezione viene descritta la semplice procedura per impostare la scheda **[Impostazione rapida](#page-410-0) [\(Quick Setup\)](#page-410-0)** in modo da poter stampare correttamente con questa stampante.

- 1. [Verificare che la stampante](#page-185-0) sia accesa
- 2. [Caricare la carta](#page-118-0) nella stampante
- 3. Aprire la [finestra delle impostazioni del driver della stampante](#page-401-0)
- 4. Selezionare un profilo utilizzato frequentemente

In **Impostazioni comuni (Commonly Used Settings)** della scheda **Impostazione rapida (Quick Setup)**, selezionare un profilo di stampa adatto alle proprie esigenze.

Quando si seleziona un profilo di stampa, i valori delle impostazioni **Funzioni aggiuntive (Additional Features)**, **Tipo di supporto (Media Type)** e **Formato carta della stampante (Printer Paper Size)** vengono modificati automaticamente con i valori predefiniti.

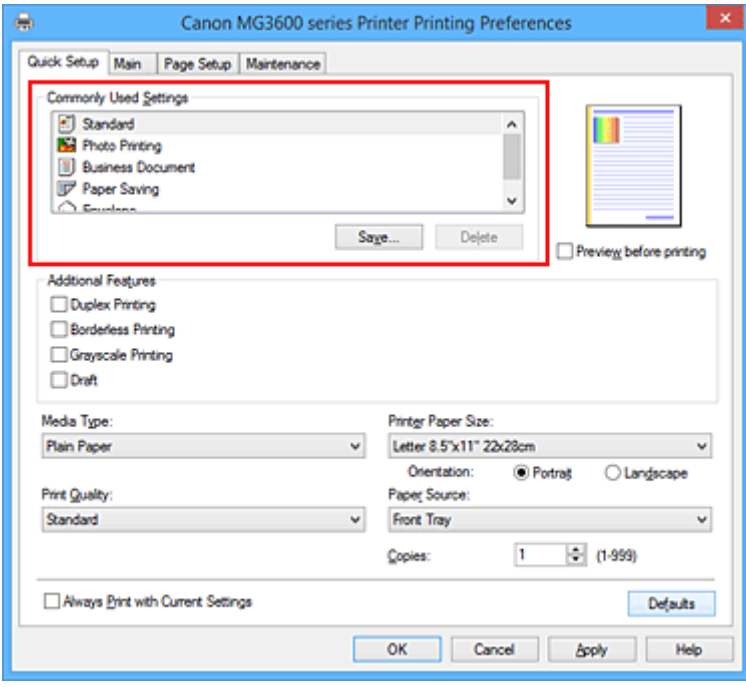

5. Selezionare la qualità di stampa

Per **Qualità di stampa (Print Quality)** selezionare **Alta (High)**, **Standard** o **Bozza (Draft)** in funzione delle esigenze.

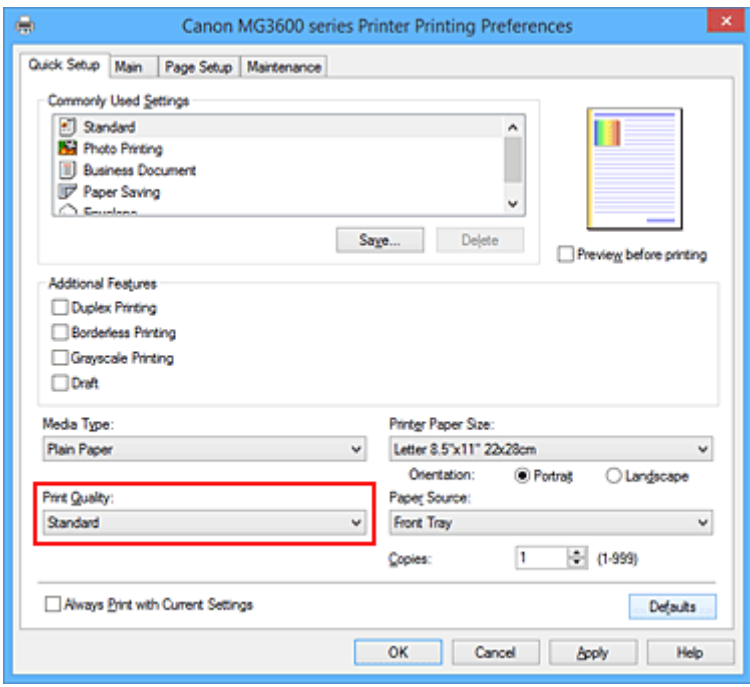

#### **IMP** Importante

• Le impostazioni della qualità di stampa selezionabili possono variare in base al profilo di stampa.

6. Completare la configurazione

Fare clic su **OK**.

Quando si esegue la stampa, il documento viene stampato con le impostazioni adeguate alle proprie esigenze.

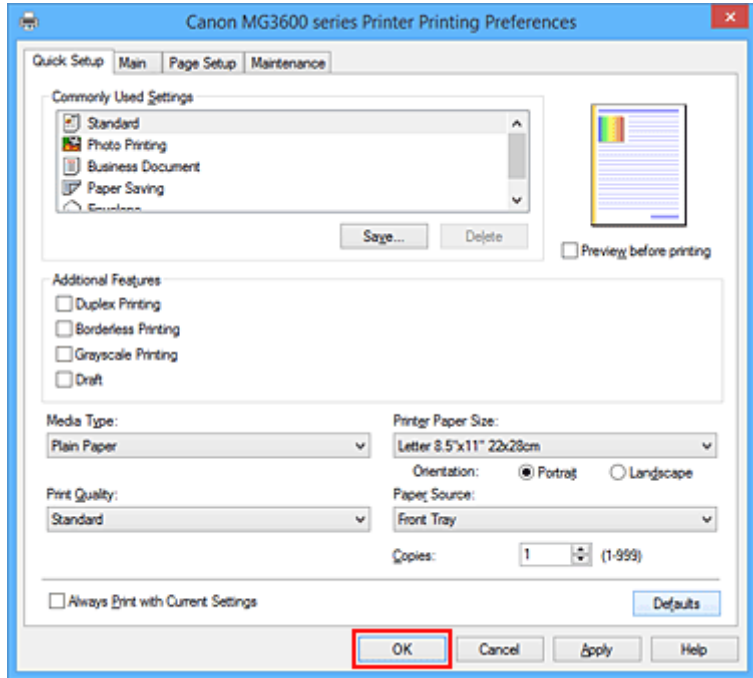

#### **IMP** Importante

• Se si seleziona la casella di controllo **Stampa sempre con impostazioni correnti (Always Print with Current Settings)** vengono salvate tutte le impostazioni specificate nelle schede **Impostazione rapida (Quick Setup)**, **Principale (Main)** e **Imposta pagina (Page Setup)** e sarà possibile utilizzare le stesse impostazioni a partire dall'operazione di stampa successiva.

• Nella finestra **Impostazioni comuni (Commonly Used Settings)** fare clic su **Salva... (Save...)** per [registrare le impostazioni specificate](#page-193-0).

# <span id="page-322-0"></span>**Impostazioni carta nel driver della stampante**

Quando si utilizza la stampante, selezionando un tipo di supporto corrispondente al tipo di stampa desiderato si otterranno i migliori risultati di stampa. In questa stampante è possibile utilizzare i seguenti tipi di supporti.

### **Carta disponibile in commercio**

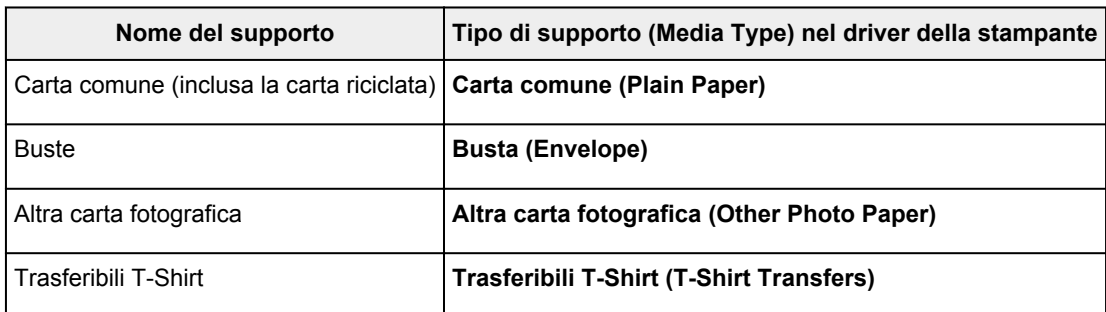

### **Carte originali Canon (stampa di documenti)**

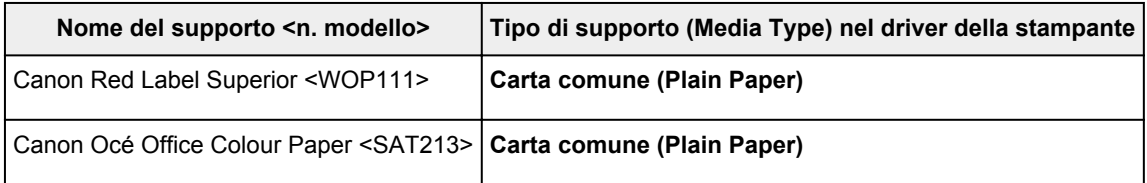

### **Carta originale Canon (stampa di foto)**

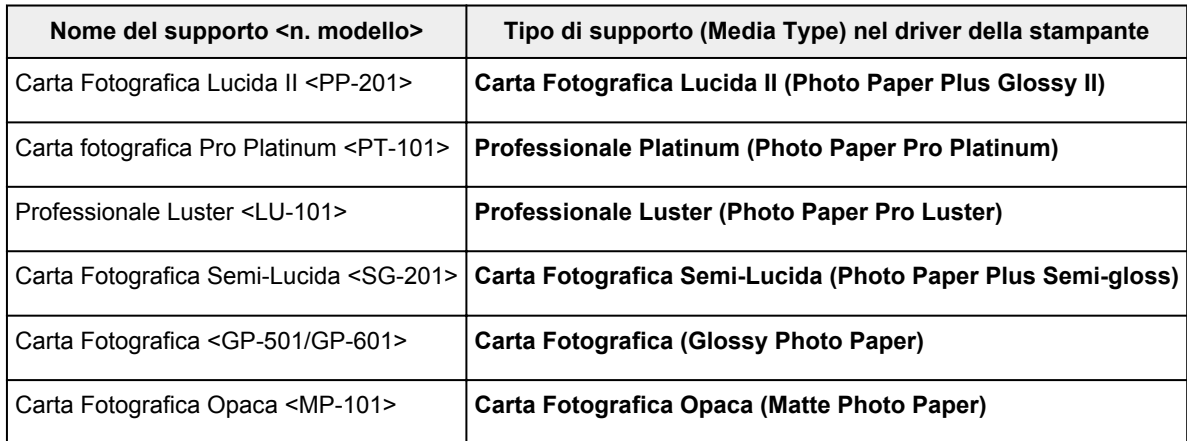

### **Carta originale Canon (stampa di documenti commerciali)**

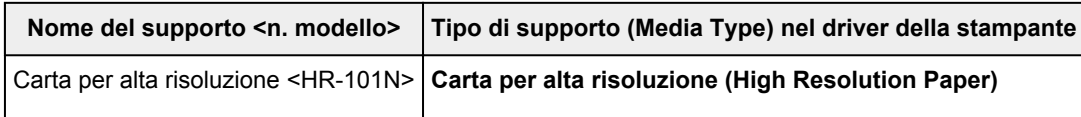

### **Carta originale Canon (prodotti originali)**

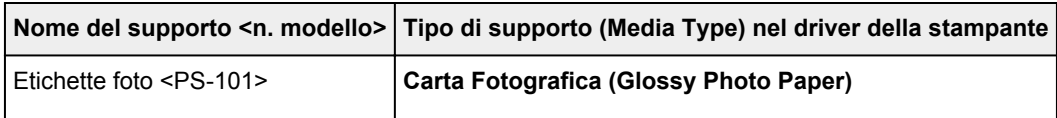

## <span id="page-323-0"></span>**Vari metodi di stampa**

- **[Impostazione di Formato pagina e Orientamento](#page-324-0)**
- **[Impostazione del numero di copie e dell'ordine di stampa](#page-326-0)**
- **[Impostazione del margine di pinzatura](#page-328-0)**
- **[Esecuzione della stampa senza bordo](#page-330-0)**
- **[Stampa adattata alla pagina](#page-333-0)**
- **[Stampa in scala](#page-335-0)**
- **[Stampa del layout di pagina](#page-338-0)**
- **[Stampa finestre affiancate/poster](#page-340-0)**
- **[Stampa di opuscoli](#page-343-0)**
- **[Stampa fronte/retro](#page-345-0)**
- **[Stampa timbro/sfondo](#page-349-0)**
- **[Registrazione di un timbro](#page-352-0)**
- **[Registrazione dei dati immagine da utilizzare come sfondo](#page-356-0)**
- **[Impostazione della stampa delle buste](#page-359-0)**
- **[Stampa su cartoline](#page-361-0)**
- **[Visualizzazione dei risultati di stampa prima della stampa](#page-363-0)**
- **[Impostazione delle dimensioni della carta \(Formato Personalizzato\)](#page-364-0)**
- **[Modifica dei documenti di stampa o ristampa dalla cronologia](#page-366-0)**
# **Impostazione di Formato pagina e Orientamento**

Il formato pagina e l'orientamento sono fondamentalmente determinati dall'applicazione software. Se i valori di formato pagina e orientamento impostati in **Formato pagina (Page Size)** e **Orientamento (Orientation)** nella scheda **Imposta pagina (Page Setup)** sono uguali a quelli configurati nell'applicazione software, non è necessario selezionarli nella scheda **Imposta pagina (Page Setup)**.

Se non è stato possibile specificarli nell'applicazione software, la procedura per selezionare il formato pagina e l'orientamento è la seguente:

È anche possibile impostare il formato della pagina e l'orientamento nella scheda **Impostazione rapida (Quick Setup)**.

- 1. Aprire la [finestra delle impostazioni del driver della stampante](#page-401-0)
- 2. Selezionare il formato carta

Selezionare un formato pagina dall'elenco **Formato pagina (Page Size)** nella scheda **Imposta pagina (Page Setup)**.

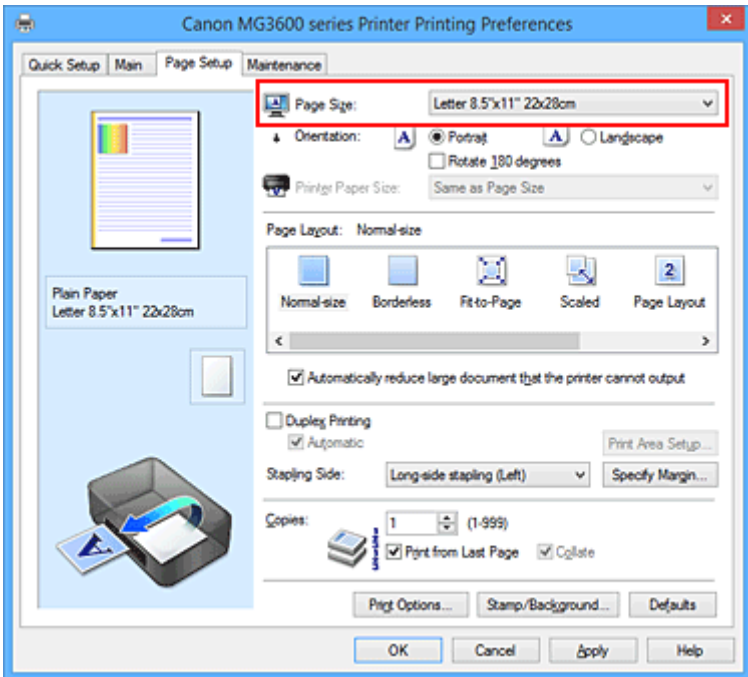

3. Impostare **Orientamento (Orientation)**

Selezionare **Verticale (Portrait)** o **Orizzontale (Landscape)** in **Orientamento (Orientation)**. Selezionare la casella di controllo **Ruota di 180 gradi (Rotate 180 degrees)** per stampare l'originale ruotato di 180 gradi.

4. Completare la configurazione

Fare clic su **OK**.

Il documento verrà stampato con il formato pagina e l'orientamento selezionati.

### **Nota**

• Se si seleziona **Dimensioni normali (Normal-size)** per **Layout di pagina (Page Layout)**, viene visualizzato **Riduci automaticamente i documenti troppo grandi per la stampante (Automatically reduce large document that the printer cannot output)**.

In genere è possibile lasciare selezionata la casella di controllo. Durante la stampa, se non si desidera ridurre i documenti troppo grandi per la stampante, deselezionare la casella di controllo.

# **Impostazione del numero di copie e dell'ordine di stampa**

Di seguito viene descritta la procedura per specificare il numero di copie e l'ordine di stampa. È anche possibile impostare il numero di copie nella scheda **Impostazione rapida (Quick Setup)**.

- 1. Aprire la [finestra delle impostazioni del driver della stampante](#page-401-0)
- 2. Specificare il numero di copie da stampare

Per l'opzione **Copie (Copies)** nella scheda **Imposta pagina (Page Setup)**, specificare il numero di copie da stampare.

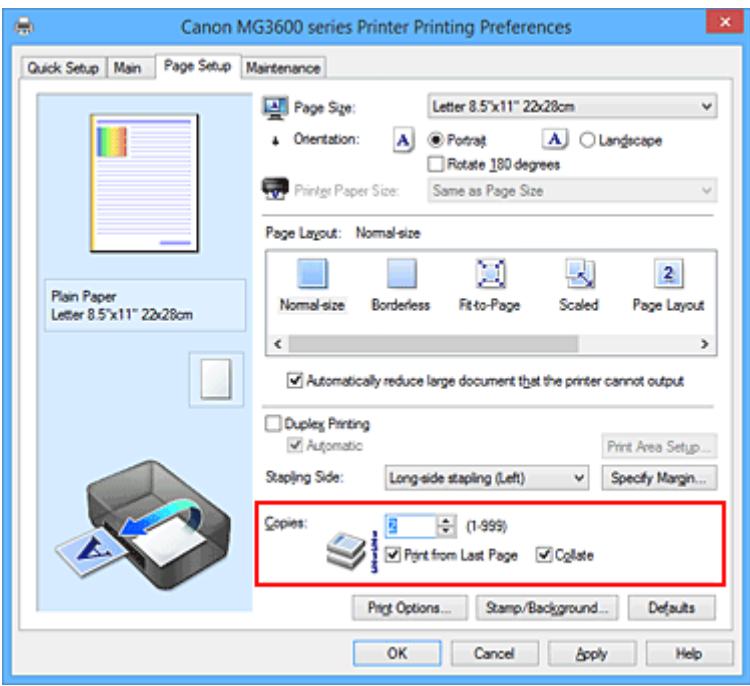

3. Specificare l'ordine di stampa

Selezionare la casella di controllo **Stampa dall'ultima pagina (Print from Last Page)** se si desidera stampare dall'ultima pagina e deselezionarla se si desidera stampare dalla prima pagina. Selezionare la casella di controllo **Fascicola (Collate)** se si stanno stampando più copie di un documento e si desidera stamparne tutte le pagine per ciascuna copia contemporaneamente. Deselezionare questa casella di controllo per stampare insieme tutte le pagine con lo stesso numero.

**• Stampa dall'ultima pagina (Print from Last Page): <b>■ /Fascicola (Collate)**: ■

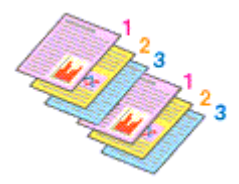

**• Stampa dall'ultima pagina (Print from Last Page): □ /Fascicola (Collate): ■** 

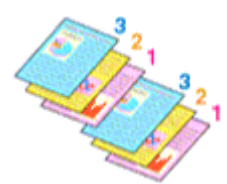

• **Stampa dall'ultima pagina (Print from Last Page)**: /**Fascicola (Collate)**:

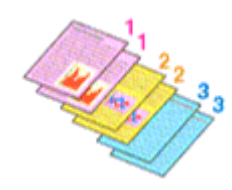

• Stampa dall'ultima pagina (Print from Last Page): **Depart Accicola** (Collate): D

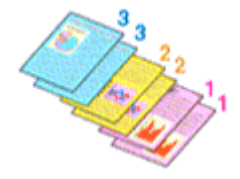

4. Completare la configurazione

Fare clic su **OK**.

Quando si esegue la stampa, il numero specificato di copie viene stampato nell'ordine di stampa indicato.

# **Importante**

- Se l'applicazione software con cui è stato creato il documento dispone della stessa funzione, specificare le impostazioni del driver della stampante. Tuttavia, se la qualità della stampa non è accettabile, specificare le impostazioni della funzione nell'applicazione software. Se si specifica il numero di copie e l'ordine di stampa nell'applicazione software e nel driver della stampante, il numero di copie potrebbe essere il risultato della moltiplicazione delle due impostazioni oppure l'ordine di stampa specificato potrebbe non essere attivato.
- L'opzione **Stampa dall'ultima pagina (Print from Last Page)** non è disponibile se viene selezionata l'opzione **Finestre affiancate/Poster (Tiling/Poster)** per **Layout di pagina (Page Layout)**.
- Quando si seleziona l'opzione **Opuscolo (Booklet)** per **Layout di pagina (Page Layout)**, **Stampa dall'ultima pagina (Print from Last Page)** e **Fascicola (Collate)** vengono visualizzate in grigio e non possono essere impostate.
- Quando si seleziona l'opzione **Stampa fronte/retro (Duplex Printing)**, **Stampa dall'ultima pagina (Print from Last Page)** viene visualizzata in grigio e non può essere impostata.

# **Nota**

• Impostando entrambe le opzioni **Stampa dall'ultima pagina (Print from Last Page)** e **Fascicola (Collate)**, è possibile eseguire la stampa in modo che i fogli vengano fascicolati uno ad uno iniziando dall'ultima pagina.

Queste impostazioni possono essere usate in combinazione con **Dimensioni normali (Normal-size)**, **Senza bordo (Borderless)**, **Adattata alla pagina (Fit-to-Page)**, **In scala (Scaled)** e **Layout di pagina (Page Layout)**.

# **Impostazione del margine di pinzatura**

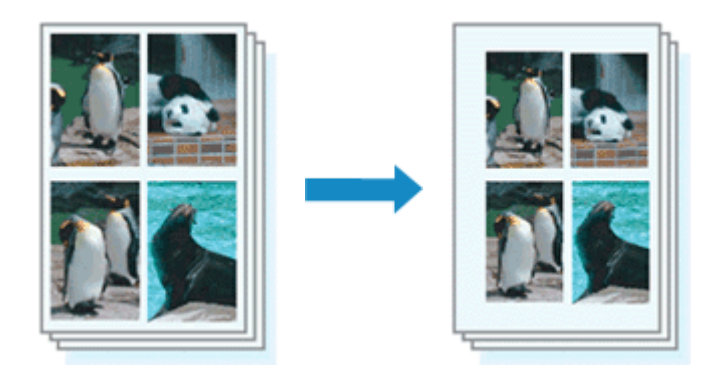

Di seguito viene descritta la procedura per impostare il lato e la larghezza del margine di pinzatura:

- 1. Aprire la [finestra delle impostazioni del driver della stampante](#page-401-0)
- 2. Specificare il lato su cui eseguire la pinzatura

Controllare la posizione del margine di pinzatura da **Lato pinzatura (Stapling Side)** nella scheda **Imposta pagina (Page Setup)**.

La stampante analizza le impostazioni **Orientamento (Orientation)** e **Layout di pagina (Page Layout)** e seleziona automaticamente la posizione di pinzatura migliore. Se si desidera modificare l'impostazione, selezionare un valore dall'elenco.

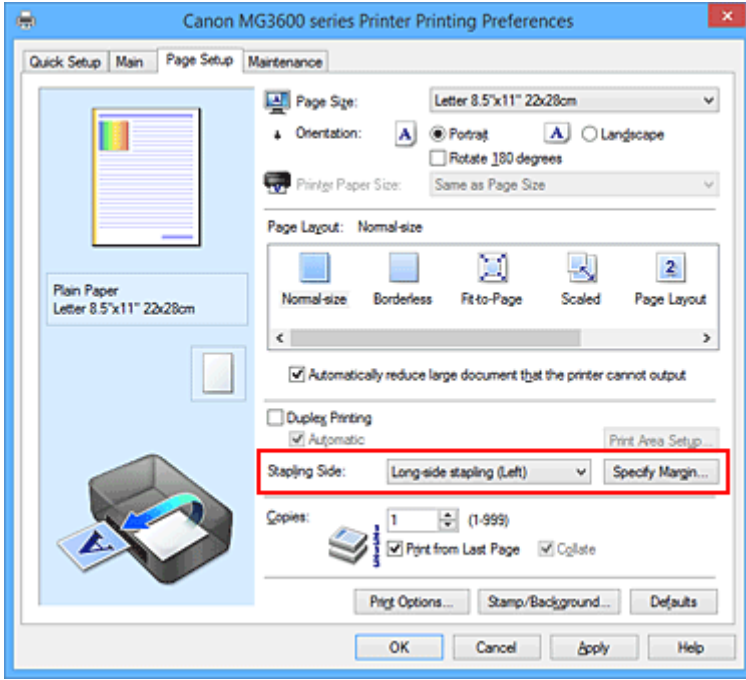

3. Impostare la larghezza del margine

Se necessario, fare clic su **Specifica margine... (Specify Margin...)** e impostare la larghezza del margine, quindi fare clic su **OK**.

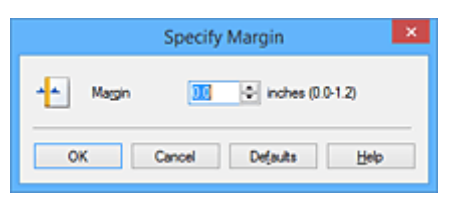

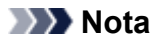

- La stampante riduce automaticamente l'area di stampa in base al margine stabilito dalla posizione di pinzatura.
- 4. Completare la configurazione

Fare clic su **OK** nella scheda **Imposta pagina (Page Setup)**. Quando si esegue la stampa, i dati vengono stampati con il lato e la larghezza del margine di pinzatura specificati.

### **Importante**

- Le opzioni **Lato pinzatura (Stapling Side)** e **Specifica margine... (Specify Margin...)** vengono visualizzate in grigio e non sono disponibili quando:
	- **Senza bordo (Borderless)**, **Finestre affiancate/Poster (Tiling/Poster)** o **Opuscolo (Booklet)** viene selezionato per **Layout di pagina (Page Layout)**
	- **In scala (Scaled)** viene selezionato per **Layout di pagina (Page Layout)** (se è selezionato anche **Stampa fronte/retro (Duplex Printing)**, è possibile specificare solo **Lato pinzatura (Stapling Side)**).

# **Esecuzione della stampa senza bordo**

La funzione di stampa senza bordo consente di stampare i dati senza alcun margine, ingrandendoli in modo che si estendano leggermente oltre il foglio. Nella stampa standard, i margini vengono creati intorno all'area del documento. Tuttavia, con la funzione di stampa senza bordo, tali margini non vengono creati. Se si desidera stampare un documento, ad esempio una fotografia, senza alcun margine, impostare la stampa senza bordo.

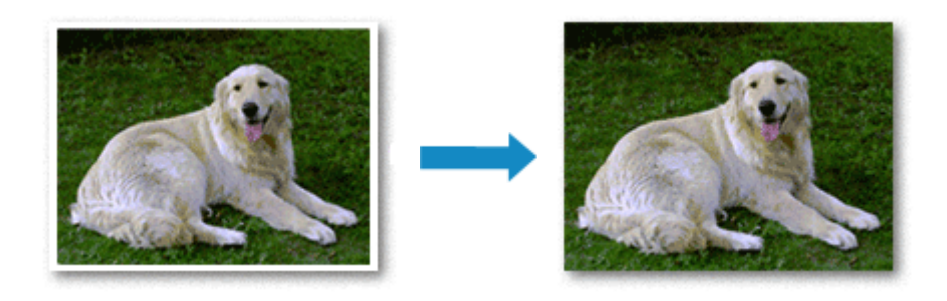

Di seguito viene illustrata la procedura per eseguire la stampa senza bordo:

È anche possibile impostare la stampa senza bordo in **Funzioni aggiuntive (Additional Features)** nella scheda **Impostazione rapida (Quick Setup)**.

# **Impostazione della stampa senza bordo**

- 1. Aprire la [finestra delle impostazioni del driver della stampante](#page-401-0)
- 2. Impostare la stampa senza bordo

Selezionare **Senza bordo (Borderless)** dall'elenco **Layout di pagina (Page Layout)** nella scheda **Imposta pagina (Page Setup)**.

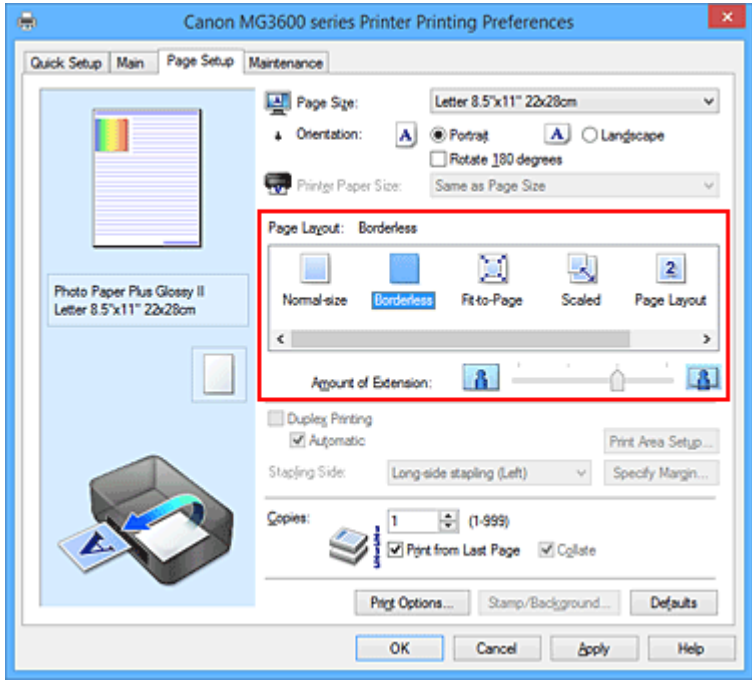

Fare clic su **OK** quando viene visualizzato il messaggio di conferma.

Quando viene visualizzato un messaggio nel quale si chiede di modificare il tipo di supporto, selezionare un tipo di supporto dall'elenco e fare clic su **OK**.

3. Verificare il formato della carta

Controllare l'elenco **Formato pagina (Page Size)**. Se si desidera modificare l'impostazione, selezionare un altro formato pagina dall'elenco. Nell'elenco vengono visualizzati solo i formati che possono essere utilizzati per la stampa senza bordo.

4. Regolare la quantità di estensione dalla carta

Se necessario, regolare la quantità di estensione con il cursore **Quantità estensione (Amount of Extension)**.

Trascinare il cursore verso destra per aumentare la quantità dell'estensione e verso sinistra per diminuirla.

Si consiglia di impostare il cursore nella seconda posizione da destra nella maggior parte dei casi.

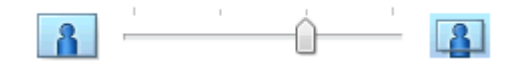

### **Importante**

- Se si imposta il cursore **Quantità estensione (Amount of Extension)** nella posizione all'estrema destra, il retro della carta potrebbe presentare sbavature.
- 5. Completare la configurazione

Fare clic su **OK**.

Quando si esegue la stampa, i dati vengono stampati sulla carta senza alcun margine.

### **IMP** Importante

- Se viene selezionato un formato pagina non utilizzabile per la stampa senza bordo, le dimensioni vengono modificate automaticamente in base ai formati pagina validi per la stampa senza bordo.
- Quando si seleziona l'opzione **Senza bordo (Borderless)** le impostazioni **Formato carta della stampante (Printer Paper Size)**, **Stampa fronte/retro (Duplex Printing)**, **Lato pinzatura (Stapling Side)** e il pulsante **Timbro/Sfondo... (Stamp/Background...)** (**Timbro... (Stamp...)**) della scheda **Imposta pagina (Page Setup)** vengono visualizzati in grigio e non sono disponibili.
- Quando le opzioni **Busta (Envelope)**, **Carta per alta risoluzione (High Resolution Paper)** o **Trasferibili T-Shirt (T-Shirt Transfers)** sono selezionate dall'elenco **Tipo di supporto (Media Type)** della scheda **Principale (Main)**, non è possibile eseguire la stampa senza bordo.
- In base al tipo di supporto utilizzato durante la stampa senza bordo, la qualità di stampa potrebbe peggiorare nella parte superiore o inferiore del foglio oppure potrebbero formarsi delle macchie.
- Quando il rapporto tra l'altezza e la larghezza differisce dai dati immagine, è possibile che alcune parti dell'immagine non vengano stampate a seconda del formato del supporto utilizzato. In questo caso, tagliare i dati immagine con l'applicazione software in base al formato carta.

## **Nota**

• Quando si seleziona **Carta comune (Plain Paper)** per **Tipo di supporto (Media Type)** nella scheda **Principale (Main)**, non è consigliabile eseguire la stampa senza bordo. Pertanto, verrà visualizzato il messaggio per la scelta del supporto.

Se si utilizza della carta comune per la stampa di prova, selezionare **Carta comune (Plain Paper)** e fare clic su **OK**.

# **Espansione dell'area del documento da stampare**

Impostando una grande quantità di estensione, è possibile eseguire la stampa senza bordo senza problemi. Tuttavia, le parti di documento che si estendono oltre le dimensioni del foglio non verranno stampate e pertanto le immagini esterne al perimetro di una fotografia potrebbero non essere stampate.

Se il risultato non è soddisfacente, ridurre la quantità di estensione. L'estensione diminuisce se si sposta il cursore **Quantità estensione (Amount of Extension)** verso sinistra.

## **IMP** Importante

• Se la quantità dell'estensione viene ridotta, la stampa potrebbe contenere un margine non previsto, a seconda del formato di carta utilizzato.

# **Nota**

- Se il cursore **Quantità estensione (Amount of Extension)** è posizionato all'estrema sinistra, i dati di immagine vengono stampati nelle dimensioni complete. Se si imposta questa opzione durante la stampa del lato indirizzo di una cartolina, il codice postale del mittente viene stampato nella posizione corretta.
- Se è selezionata l'opzione **Anteprima prima della stampa (Preview before printing)** nella scheda **Principale (Main)**, è possibile confermare la stampa senza margini prima di procedere con l'operazione.

# **Stampa adattata alla pagina**

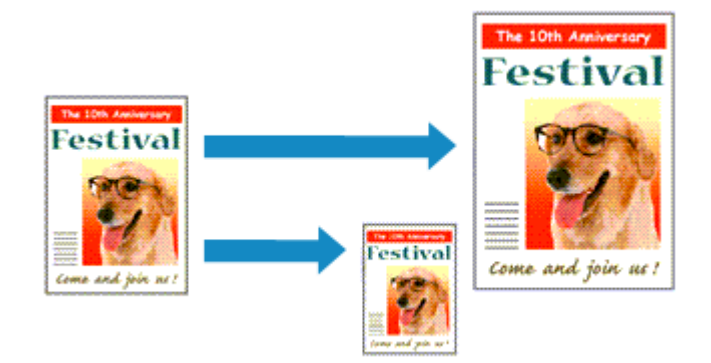

Di seguito viene descritta la procedura da utilizzare per stampare automaticamente un documento che è stato ingrandito o ridotto per adattarlo alle dimensioni del foglio:

- 1. Aprire la [finestra delle impostazioni del driver della stampante](#page-401-0)
- 2. Impostare la stampa adattata alla pagina

Selezionare **Adattata alla pagina (Fit-to-Page)** dall'elenco **Layout di pagina (Page Layout)** nella scheda **Imposta pagina (Page Setup)**.

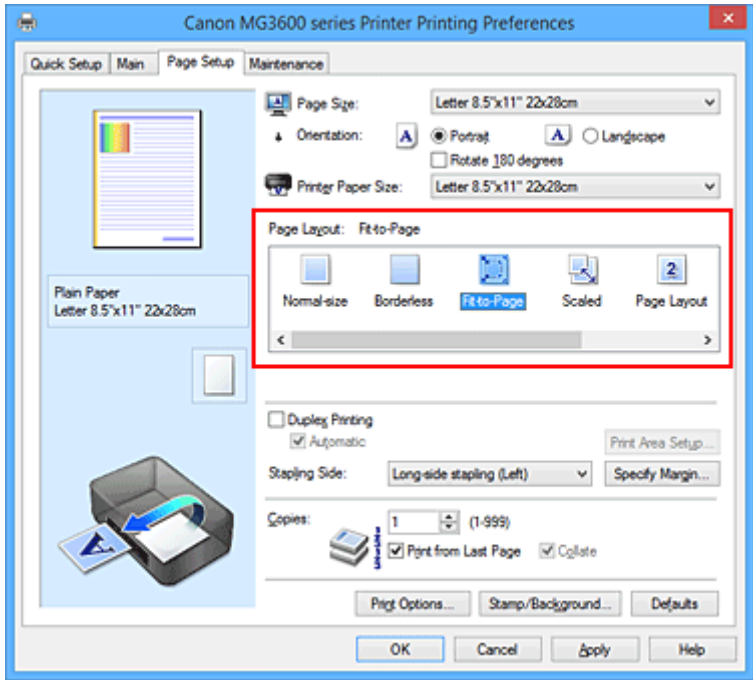

3. Selezionare il formato carta del documento

Utilizzare **Formato pagina (Page Size)** per selezionare il formato pagina impostato nell'applicazione software in uso.

4. Selezionare il formato carta di stampa

Selezionare il formato carta caricato nella stampante dall'elenco **Formato carta della stampante (Printer Paper Size)**.

Se il **Formato carta della stampante (Printer Paper Size)** è più piccolo del **Formato pagina (Page**

**Size)**, l'immagine della pagina viene ridotta. Se il **Formato carta della stampante (Printer Paper Size)** è più grande del **Formato pagina (Page Size)**, l'immagine della pagina viene ingrandita.

Le impostazioni correnti sono visualizzate nell'anteprima delle impostazioni sul lato sinistro del driver della stampante.

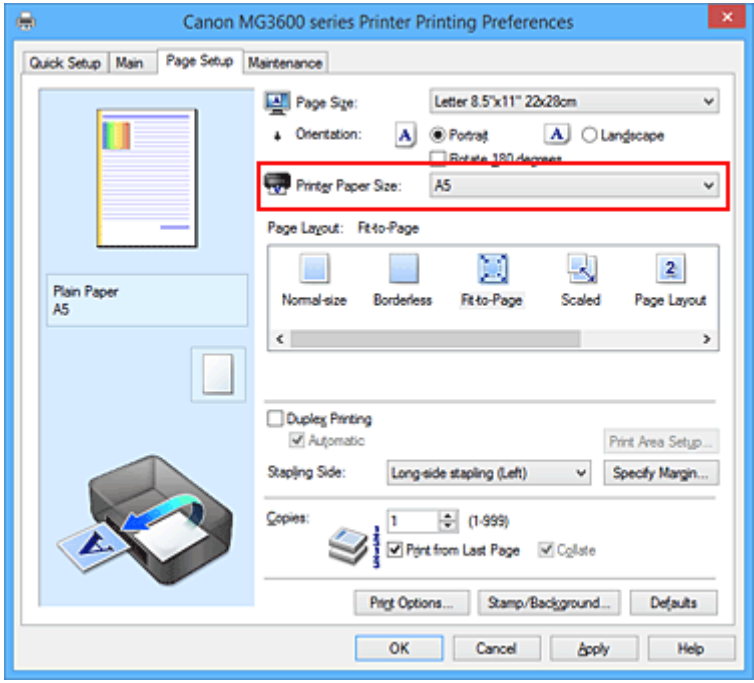

5. Completare la configurazione

Fare clic su **OK**.

Quando si esegue la stampa, il documento verrà ingrandito o ridotto in modo da adattarlo alle dimensioni del foglio.

# **Stampa in scala**

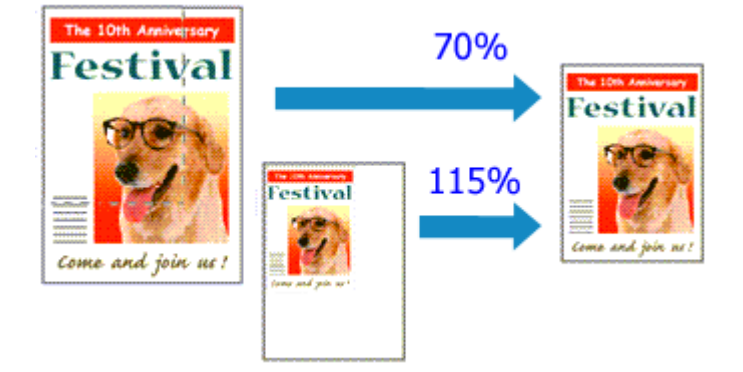

Di seguito viene descritta la procedura per la stampa di un documento con pagine ingrandite o ridotte.

- 1. Aprire la [finestra delle impostazioni del driver della stampante](#page-401-0)
- 2. Impostare la stampa in scala

Selezionare **In scala (Scaled)** dall'elenco **Layout di pagina (Page Layout)** nella scheda **Imposta pagina (Page Setup)**.

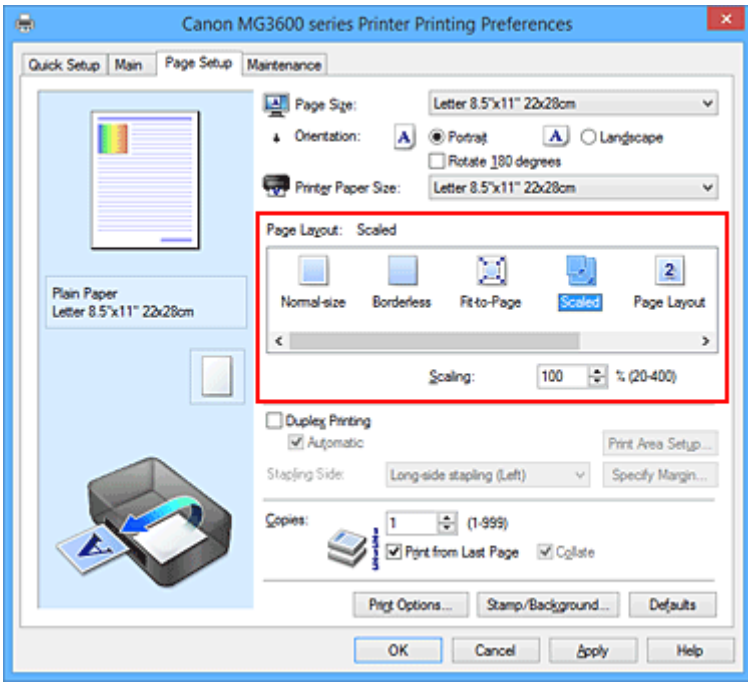

3. Selezionare il formato carta del documento

Utilizzare **Formato pagina (Page Size)** per selezionare il formato pagina impostato nell'applicazione software in uso.

- 4. Impostare la percentuale di scala utilizzando uno dei seguenti metodi:
	- Selezionare un **Formato carta della stampante (Printer Paper Size)**

Se il formato carta della stampante è più piccolo del **Formato pagina (Page Size)**, l'immagine della pagina viene ridotta. Se il formato carta della stampante è più grande del **Formato pagina (Page Size)**, l'immagine della pagina viene ingrandita.

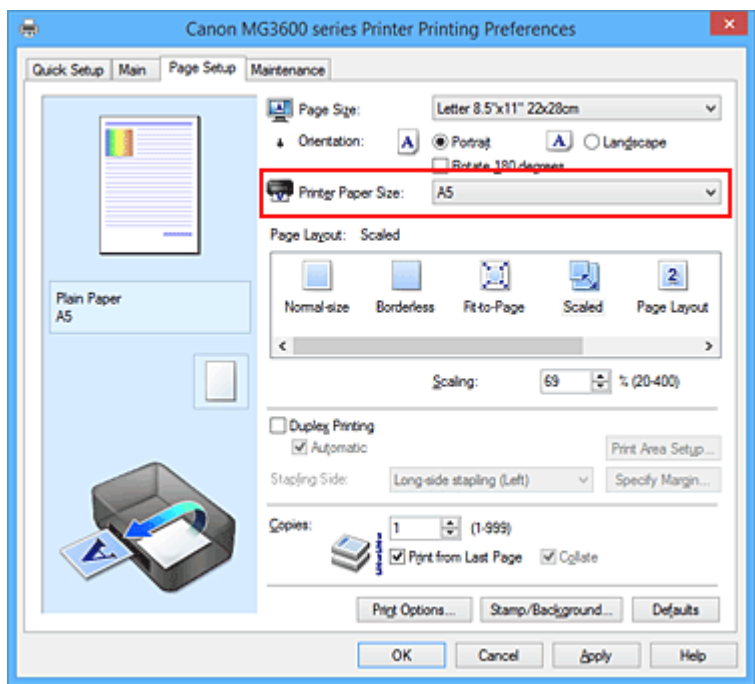

• Specificare un fattore di scala

Digitare direttamente un valore nella casella **Proporzioni (Scaling)**.

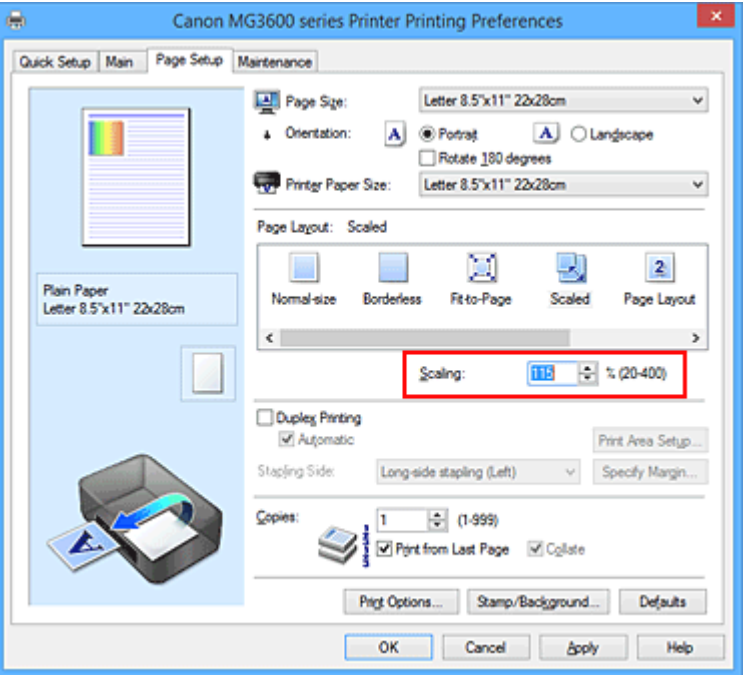

Le impostazioni correnti sono visualizzate nell'anteprima delle impostazioni sul lato sinistro del driver della stampante.

5. Completare la configurazione

### Fare clic su **OK**.

Quando si esegue la stampa, il documento verrà stampato nella scala specificata.

### **Importante**

• Se l'applicazione software con cui è stato creato l'originale dispone della funzione di stampa in scala, configurare le impostazioni nell'applicazione software in uso. Non è necessario configurare la stessa impostazione nel driver della stampante.

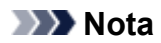

• Selezionando **In scala (Scaled)** si modifica l'area stampabile del documento.

# **Stampa del layout di pagina**

La funzione di stampa del layout di pagina consente di stampare più immagini di pagina su un unico foglio di carta.

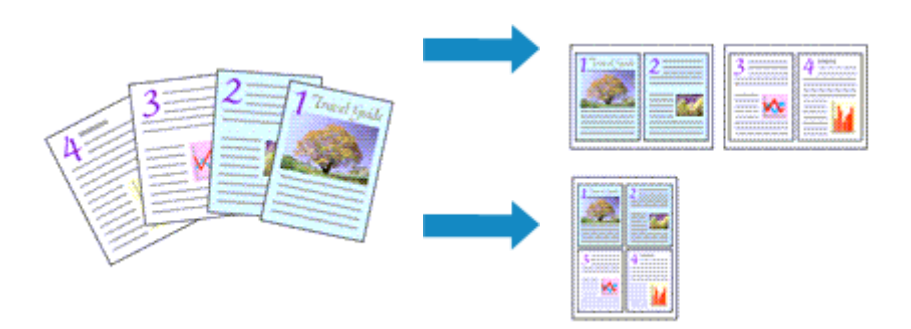

Di seguito viene descritta la procedura per eseguire la stampa del layout di pagina:

- 1. Aprire la [finestra delle impostazioni del driver della stampante](#page-401-0)
- 2. Impostare la stampa del layout di pagina

Selezionare **Layout di pagina (Page Layout)** dall'elenco **Layout di pagina (Page Layout)** nella scheda **Imposta pagina (Page Setup)**.

Le impostazioni correnti sono visualizzate nell'anteprima delle impostazioni sul lato sinistro del driver della stampante.

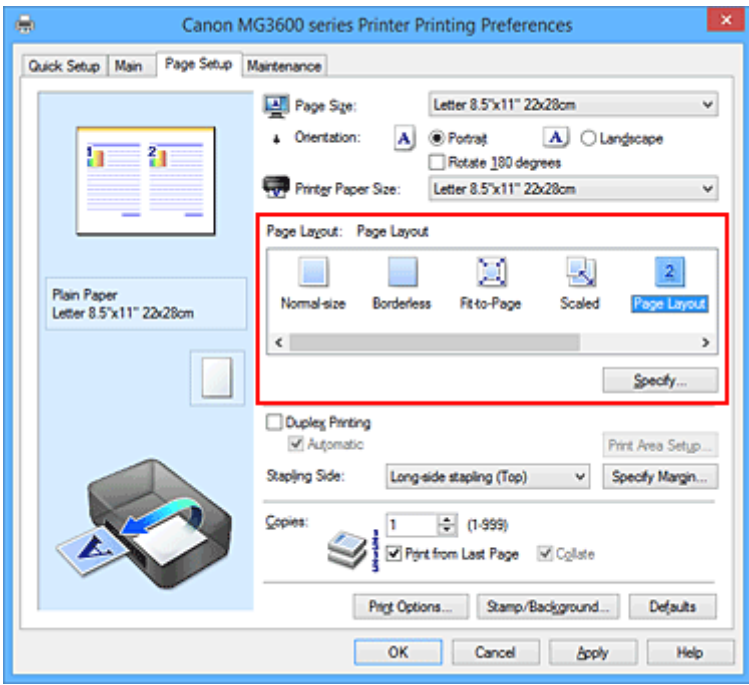

3. Selezionare il formato carta di stampa

Selezionare il formato carta caricato nella stampante dall'elenco **Formato carta della stampante (Printer Paper Size)**.

4. Impostare il numero di pagine da stampare su un foglio e l'ordine delle pagine

Se necessario, fare clic su **Specifica... (Specify...)**, specificare le seguenti impostazioni nella finestra di dialogo **Stampa layout di pagina (Page Layout Printing)**, quindi fare clic su **OK**.

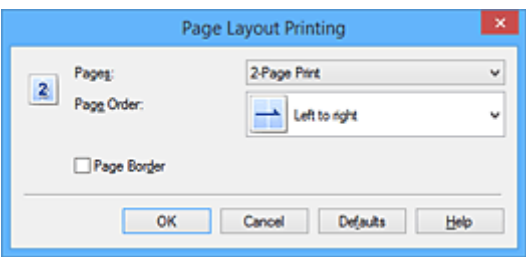

### **Pagine (Pages)**

Per modificare il numero di pagine da stampare su un singolo foglio di carta, selezionare il numero di pagine desiderato dall'elenco.

#### **Ordine delle pagine (Page Order)**

Per modificare l'ordine di disposizione delle pagine, selezionare un metodo di posizionamento dall'elenco.

### **Bordo pagina (Page Border)**

Per stampare un bordo pagina per ciascuna pagina del documento, selezionare la relativa casella di controllo.

### 5. Completare la configurazione

Fare clic su **OK** nella scheda **Imposta pagina (Page Setup)**. Quando si esegue la stampa, il numero di pagine specificato verrà disposto su ogni foglio di carta nell'ordine specificato.

# **Stampa finestre affiancate/poster**

La funzione di Stampa finestre affiancate/poster consente di ingrandire i dati di immagine, di distribuirli su più pagine e di stampare le pagine su fogli di carta distinti. È inoltre possibile incollare le pagine tra loro, per creare un manifesto di grandi dimensioni, come un poster.

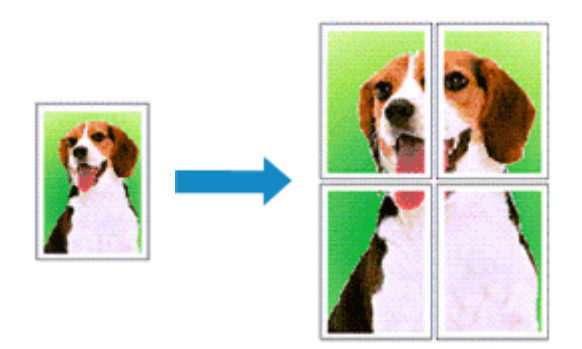

Di seguito viene descritta la procedura di Stampa finestre affiancate/poster:

# **Impostazione della stampa finestre affiancate/poster**

- 1. Aprire la [finestra delle impostazioni del driver della stampante](#page-401-0)
- 2. Impostare la stampa finestre affiancate/poster

Selezionare **Finestre affiancate/Poster (Tiling/Poster)** dall'elenco **Layout di pagina (Page Layout)** nella scheda **Imposta pagina (Page Setup)**.

Le impostazioni correnti sono visualizzate nell'anteprima delle impostazioni sul lato sinistro del driver della stampante.

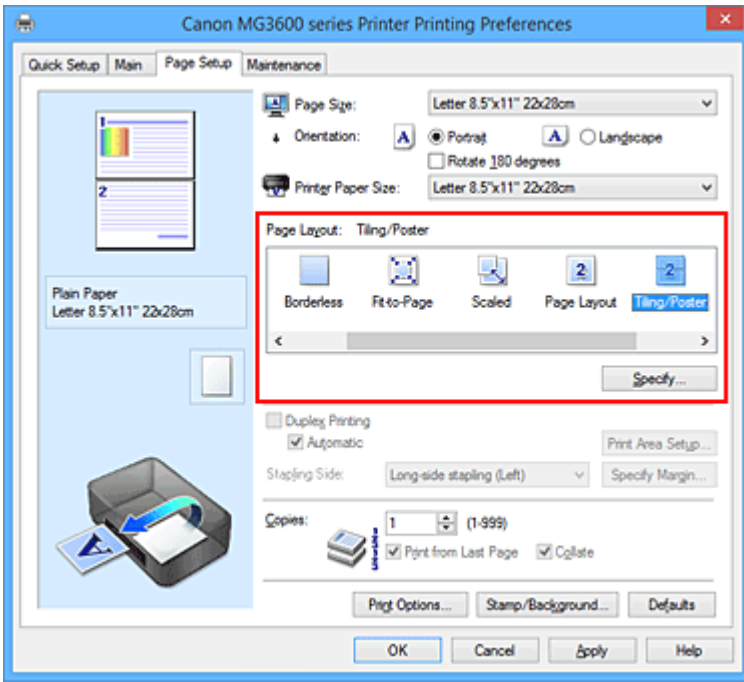

3. Selezionare il formato carta di stampa

Selezionare il formato carta caricato nella stampante dall'elenco **Formato carta della stampante (Printer Paper Size)**.

4. Impostare il numero di divisioni dell'immagine e il numero di pagine da stampare

Se necessario, fare clic su **Specifica... (Specify...)**, specificare le seguenti impostazioni nella finestra di dialogo **Stampa finestre affiancate/poster (Tiling/Poster Printing)**, quindi fare clic su **OK**.

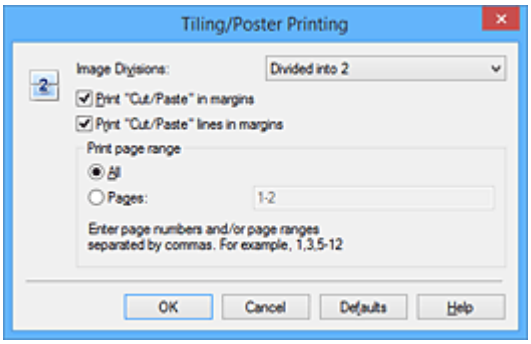

#### **Divisioni immagine (Image Divisions)**

Selezionare il numero di divisioni (verticale x orizzontale).

Con l'aumento del numero di divisioni, incrementa anche il numero di fogli utilizzati per la stampa. Se si stanno incollando insieme delle pagine per creare un poster, incrementare il numero di divisioni consentirà di creare un poster più grande.

#### **Stampa "Taglia/Incolla" nei margini (Print "Cut/Paste" in margins)**

Per omettere le parole "Taglia" e "Incolla", deselezionare questa casella di controllo.

#### **Nota**

• Questa funzione potrebbe non essere disponibile con alcuni driver per stampanti o in alcuni ambienti operativi.

#### **Stampa linee "Taglia/Incolla" nei margini (Print "Cut/Paste" lines in margins)**

Per omettere le linee, deselezionare questa casella di controllo.

#### **Stampa intervallo pagine (Print page range)**

Consente di specificare l'intervallo di stampa. In circostanze normali, selezionare **Tutte (All)**. Per ristampare solo una pagina specifica, selezionare **Pagine (Pages)** e immettere il numero di quella da stampare. Per specificare più pagine, immettere i relativi numeri di pagina separati da virgole o uniti da un trattino.

### **Nota**

• È inoltre possibile specificare l'intervallo di stampa facendo clic sulle pagine nell'anteprima delle impostazioni.

5. Completare la configurazione

Fare clic su **OK** nella scheda **Imposta pagina (Page Setup)**. Quando si esegue la stampa, il documento verrà suddiviso in più pagine al momento della stampa.

## **Stampa solo di determinate pagine**

Se l'inchiostro diventa sbiadito o si esaurisce durante la stampa, è possibile ristampare solo le pagine specificate attenendosi alla seguente procedura:

1. Impostare l'intervallo di stampa

Nell'anteprima delle impostazioni visualizzata a sinistra nella scheda **Imposta pagina (Page Setup)**, selezionare le pagine da non stampare.

Le pagine selezionate vengono eliminate e rimangono visualizzate solo quelle da stampare.

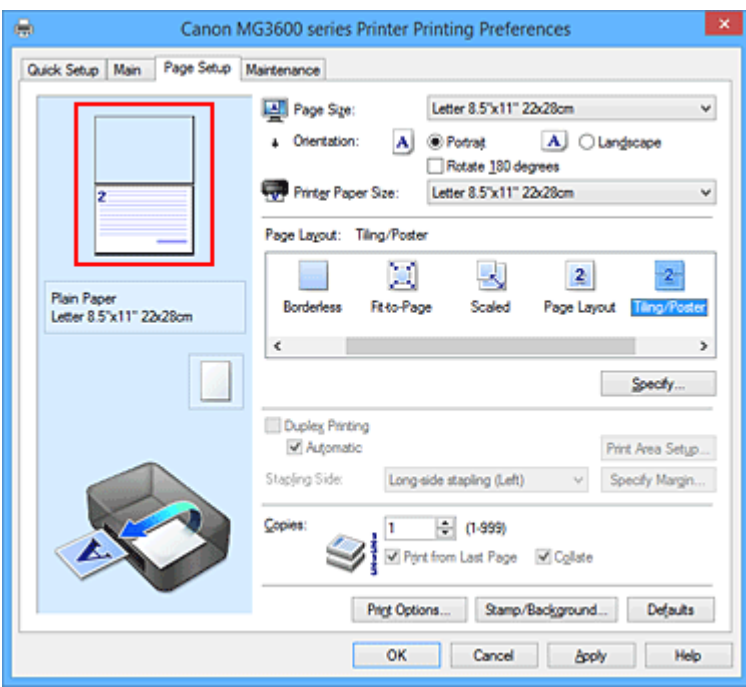

### **Nota**

- Fare clic sulle pagine eliminate per visualizzarle nuovamente.
- Fare clic con il pulsante destro del mouse sull'anteprima delle impostazioni per selezionare **Stampa tutte le pagine (Print all pages)** o **Elimina tutte le pagine (Delete all pages)**.
- 2. Completare la configurazione

Una volta selezionate le pagine, fare clic su **OK**.

Quando si esegue la stampa, solo le pagine specificate verranno stampate.

## **IMP** Importante

• Poiché la stampa di finestre affiancate/poster ingrandisce il documento quando viene stampato, è possibile che il risultato di stampa non sia perfetto.

# **Stampa di opuscoli**

La funzione per la stampa degli opuscoli consente di stampare i dati per un opuscolo. I dati vengono stampati su entrambi i lati del foglio di carta. Questo tipo di stampa assicura che le pagine vengano fascicolate correttamente, con i numeri di pagina nell'ordine corretto, quando i fogli stampati vengono piegati e pinzati con punti metallici al centro.

Di seguito viene descritta la procedura per eseguire la stampa di opuscoli:

- 1. Aprire la [finestra delle impostazioni del driver della stampante](#page-401-0)
- 2. Impostare la stampa di opuscoli

### Selezionare **Opuscolo (Booklet)** dall'elenco **Layout di pagina (Page Layout)** della scheda **Imposta pagina (Page Setup)**.

Le impostazioni correnti sono visualizzate nell'anteprima delle impostazioni sul lato sinistro della finestra.

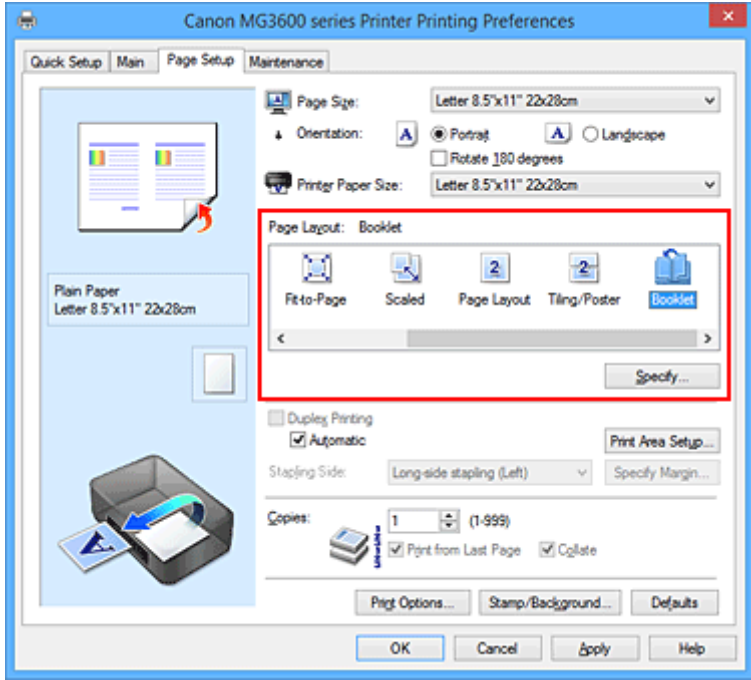

3. Selezionare il formato carta di stampa

Selezionare il formato carta caricato nella stampante dall'elenco **Formato carta della stampante (Printer Paper Size)**.

4. Impostare il margine per la pinzatura e la larghezza del margine

Fare clic su **Specifica... (Specify...)**, specificare le seguenti impostazioni nella finestra di dialogo **Stampa opuscolo (Booklet Printing)**, quindi fare clic su **OK**.

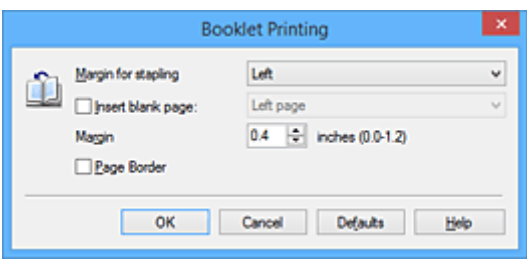

### **Margine per pinzatura (Margin for stapling)**

Selezionare su quale lato si desidera ottenere il margine per la pinzatura al completamento dell'opuscolo.

#### **Inserisci pagina vuota (Insert blank page)**

Per lasciare vuoto un lato di un foglio, selezionare la relativa casella di controllo, quindi selezionare la pagina da lasciare vuota.

### **Margine (Margin)**

Immettere la larghezza del margine. La distanza specificata dal centro del foglio diventa la larghezza del margine di una pagina.

### **Bordo pagina (Page Border)**

Per stampare un bordo pagina per ciascuna pagina del documento, selezionare la relativa casella di controllo.

### 5. Completare la configurazione

Fare clic su **OK** nella scheda **Imposta pagina (Page Setup)**. Quando si esegue la stampa, il documento viene stampato automaticamente su un lato di un foglio di carta e successivamente sul lato opposto. Al termine della stampa, piegare la carta al centro del margine e creare l'opuscolo.

## **IMP** Importante

• Non è possibile selezionare **Opuscolo (Booklet)** quando viene selezionato un tipo di supporto diverso da **Carta comune (Plain Paper)** come **Tipo di supporto (Media Type)** nella scheda **Principale (Main)**.

### **Nota**

• Il timbro e lo sfondo non vengono stampati sulle pagine vuote inserite con la funzione **Inserisci pagina vuota (Insert blank page)** della stampa opuscolo.

# **Stampa fronte/retro**

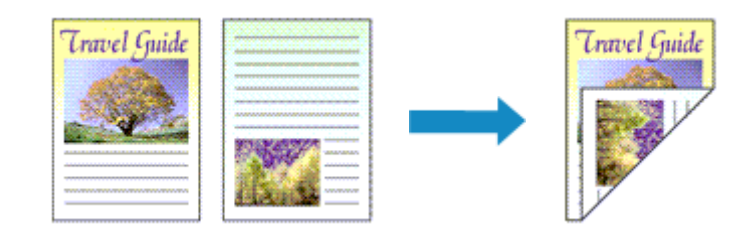

Di seguito viene descritta la procedura per la stampa di dati su entrambi i lati di un foglio di carta. È anche possibile impostare la stampa fronte/retro in **Funzioni aggiuntive (Additional Features)** nella scheda **Impostazione rapida (Quick Setup)**.

# **Esecuzione della stampa fronte/retro automatica**

È possibile eseguire la stampa fronte/retro senza dover girare il foglio.

- 1. Aprire la [finestra delle impostazioni del driver della stampante](#page-401-0)
- 2. Impostare la stampa fronte/retro automatica

Selezionare la casella di controllo **Stampa fronte/retro (Duplex Printing)** nella scheda **Imposta pagina (Page Setup)** e verificare di avere selezionato **Automatico (Automatic)**.

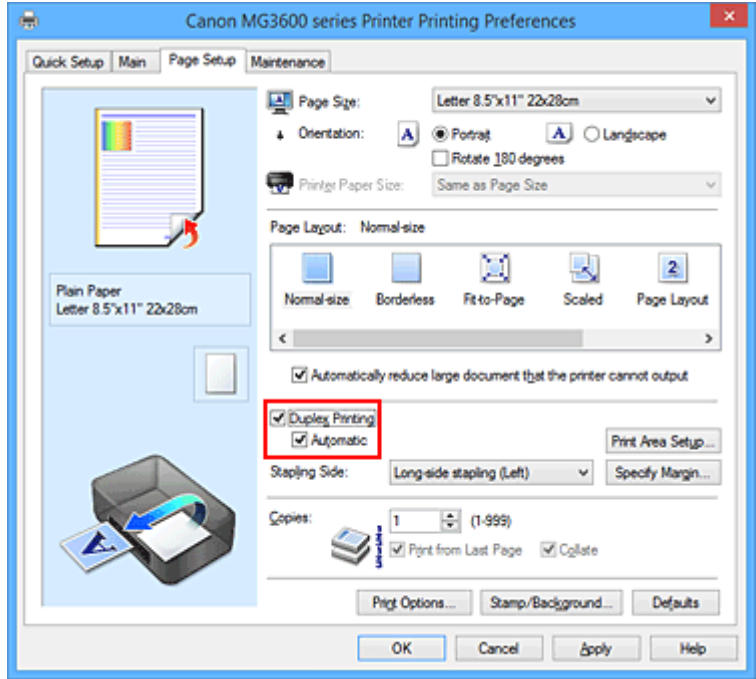

3. Selezionare il layout

Selezionare **Dimensioni normali (Normal-size)**, **Adattata alla pagina (Fit-to-Page)**, **In scala (Scaled)** o **Layout di pagina (Page Layout)** dall'elenco **Layout di pagina (Page Layout)**.

4. Impostare l'area di stampa

Quando si esegue la stampa fronte/retro, l'area di stampa del documento diventa leggermente inferiore rispetto al solito e il documento potrebbe non adattarsi alla pagina.

Fare clic su **Impostazione area di stampa... (Print Area Setup...)**, selezionare uno dei seguenti metodi di elaborazione, quindi fare clic su **OK**.

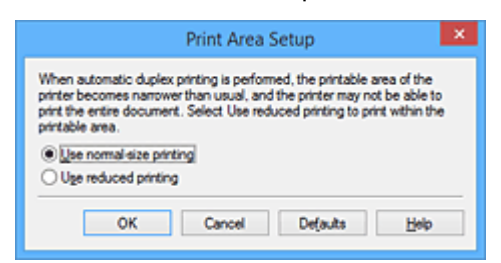

### **Usa stampa dimensioni normali (Use normal-size printing)**

Per stampare senza ridurre la pagina.

### **Usa stampa ridotta (Use reduced printing)**

Per ridurre leggermente la pagina al momento della stampa.

5. Specificare il lato su cui eseguire la pinzatura

Il **Lato pinzatura (Stapling Side)** migliore viene selezionato automaticamente nelle impostazioni **Orientamento (Orientation)** e **Layout di pagina (Page Layout)**. Per modificare l'impostazione, selezionare un altro lato pinzatura dall'elenco.

6. Impostare la larghezza del margine

Se necessario, fare clic su **Specifica margine... (Specify Margin...)** e impostare la larghezza del margine, quindi fare clic su **OK**.

7. Completare la configurazione

Fare clic su **OK** nella scheda **Imposta pagina (Page Setup)**. Quando si esegue la stampa, viene avviata la stampa fronte/retro.

# **Esecuzione manuale della stampa fronte/retro**

È possibile eseguire la stampa fronte/retro manualmente.

- 1. Aprire la [finestra delle impostazioni del driver della stampante](#page-401-0)
- 2. Impostare la stampa fronte/retro

Selezionare la casella di controllo **Stampa fronte/retro (Duplex Printing)** e cancellare la casella di controllo **Automatico (Automatic)** nella scheda **Imposta pagina (Page Setup)**.

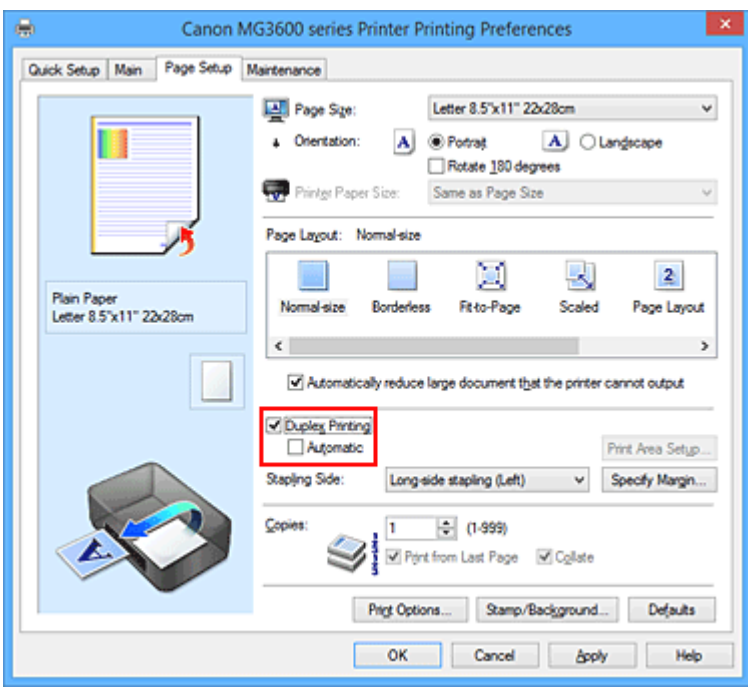

3. Selezionare il layout

Selezionare **Dimensioni normali (Normal-size)**, **Adattata alla pagina (Fit-to-Page)**, **In scala (Scaled)** o **Layout di pagina (Page Layout)** dall'elenco **Layout di pagina (Page Layout)**.

4. Specificare il lato su cui eseguire la pinzatura

Il **Lato pinzatura (Stapling Side)** migliore viene selezionato automaticamente nelle impostazioni **Orientamento (Orientation)** e **Layout di pagina (Page Layout)**. Per modificare l'impostazione, selezionare un altro lato pinzatura dall'elenco.

5. Impostare la larghezza del margine

Se necessario, fare clic su **Specifica margine... (Specify Margin...)** e impostare la larghezza del margine, quindi fare clic su **OK**.

6. Completare la configurazione

Fare clic su **OK** nella scheda **Imposta pagina (Page Setup)**.

Quando si esegue la stampa, il documento verrà stampato innanzitutto su un lato di un foglio di carta. Dopo la stampa del primo lato, ricaricare correttamente la carta attenendosi al messaggio visualizzato. Fare quindi clic su **Avvia stampa (Start Printing)** per stampare sul lato opposto.

## **Importante**

- Se viene selezionato un tipo di supporto diverso da **Carta comune (Plain Paper)** dall'elenco **Tipo di supporto (Media Type)** della scheda **Principale (Main)**, **Stampa fronte/retro (Duplex Printing)** viene visualizzato in grigio e non è disponibile.
- Quando è selezionata l'opzione **Senza bordo (Borderless)**, **Finestre affiancate/Poster (Tiling/ Poster)** o **Opuscolo (Booklet)** dall'elenco **Layout di pagina (Page Layout)**, **Stampa fronte/retro (Duplex Printing)** e **Lato pinzatura (Stapling Side)** vengono visualizzate in grigio e non sono disponibili.
- È possibile eseguire la **Stampa fronte/retro (Duplex Printing)** solo quando è selezionato uno dei seguenti formati carta da **Formato pagina (Page Size)** sulla scheda **Imposta pagina (Page Setup)**.
	- **Letter 22x28cm 8.5"x11" (Letter 8.5"x11" 22x28cm)**, **A4**
- Al termine della stampa fronte di una pagina, occorre attendere che sia trascorso il tempo di asciugatura dell'inchiostro prima di passare alla stampa retro (arresto temporaneo di funzionamento). Non toccare la carta durante questo intervallo di tempo. È possibile modificare il tempo di attesa asciugatura in **Impostazioni personalizzate (Custom Settings)** nella scheda **Manutenzione (Maintenance)**.

### **Nota**

• Se durante la stampa fronte/retro sono presenti sbavature sul retro della carta, eseguire la **Pulizia lastra inferiore (Bottom Plate Cleaning)** nella scheda **Manutenzione (Maintenance)**.

## **Argomenti correlati**

- **[Pulizia dell'interno della stampante](#page-162-0)**
- [Modifica della modalità di funzionamento della Stampante](#page-200-0)

# **Stampa timbro/sfondo**

L'opzione **Timbro (Stamp)** o **Sfondo (Background)** potrebbe non essere disponibile con alcuni driver della stampante o su alcuni sistemi operativi.

La funzione **Timbro (Stamp)** consente di stampare un testo o un file bitmap di un timbro sopra o sotto i dati del documento. Consente anche di stampare la data, l'ora e il nome utente. La funzione **Sfondo (Background)** consente di stampare un'illustrazione chiara sotto i dati del documento.

Di seguito viene descritta la procedura per eseguire la stampa timbro/sfondo:

# **Stampa di un timbro**

"RISERVATO", "IMPORTANTE" e altri timbri che vengono spesso utilizzati in ambiti aziendali sono predefiniti.

- 1. Aprire la [finestra delle impostazioni del driver della stampante](#page-401-0)
- 2. Fare clic su **Timbro/Sfondo... (Stamp/Background...)** (**Timbro... (Stamp...)**) nella scheda **Imposta pagina (Page Setup)**

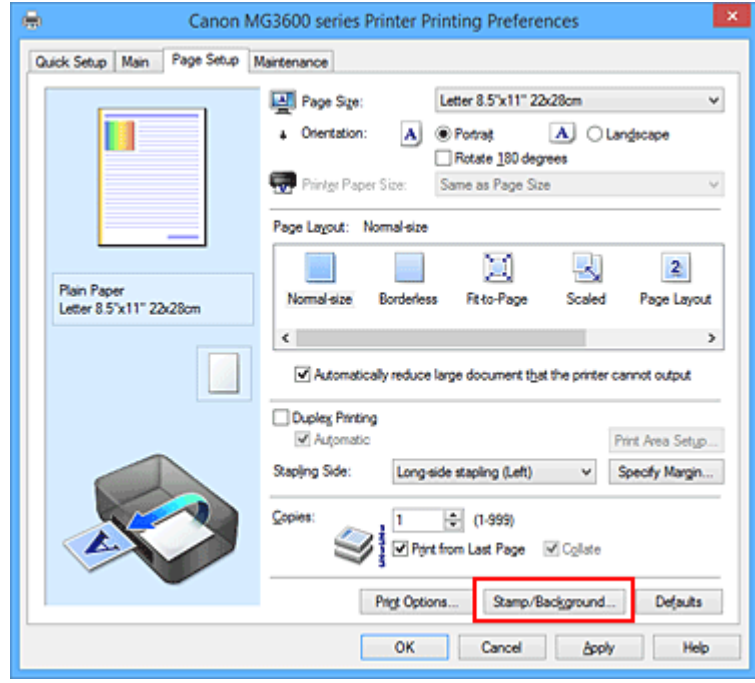

Viene visualizzata la finestra di dialogo **Timbro/Sfondo (Stamp/Background)** (**Timbro (Stamp)**).

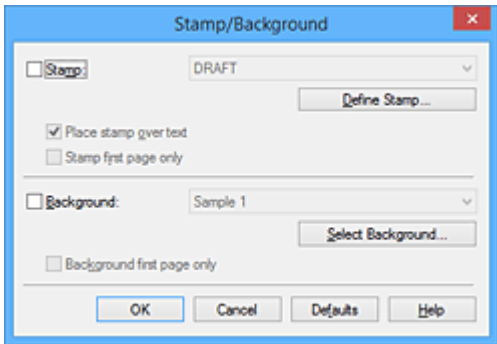

# **Nota**

• Nel driver della stampante XPS, il pulsante **Timbro/Sfondo... (Stamp/Background...)** si trasforma nel pulsante **Timbro... (Stamp...)** ed è possibile utilizzare solo la funzione del timbro.

### 3. Selezionare un timbro

Selezionare la casella di controllo **Timbro (Stamp)**, quindi scegliere dall'elenco il timbro da utilizzare. Le impostazioni correnti sono visualizzate nella finestra di anteprima delle impostazioni sul lato sinistro della scheda **Imposta pagina (Page Setup)**.

4. Impostare i dettagli del timbro

Se necessario, specificare le seguenti impostazioni, quindi fare clic su **OK**.

#### **Pulsante Definisci timbro... (Define Stamp...)**

Per [modificare il testo, il file bitmap o la posizione del timbro](#page-352-0), fare clic su questo pulsante.

#### **Timbro in primo piano (Place stamp over text)**

Per stampare il timbro sulla parte anteriore del documento, selezionare questa casella di controllo.

### **Nota**

- Al timbro viene assegnata la priorità in quanto viene stampato sopra i dati del documento nelle sezioni in cui il timbro e i dati del documento si sovrappongono. Se questa casella di controllo è deselezionata, i dati del documento vengono stampati in primo piano rispetto al timbro che potrebbe risultare nascosto nelle parti sovrapposte, a seconda dell'applicazione software utilizzata.
- L'opzione **Timbro in primo piano (Place stamp over text)** non può essere utilizzata con il driver della stampante XPS.

Quando si utilizza il driver della stampante XPS, il timbro viene in genere stampato in primo piano sul documento.

#### **Stamp semitrasparente (Print semitransparent stamp)**

Selezionare questa casella di controllo per stampare un timbro semitrasparente sul documento. Questa funzione è disponibile solo se si utilizza un driver della stampante XPS.

#### **Timbro solo su prima pagina (Stamp first page only)**

Per stampare solo il timbro sulla prima pagina, selezionare questa casella di controllo.

5. Completare la configurazione

Fare clic su **OK** nella scheda **Imposta pagina (Page Setup)**. Quando si esegue la stampa, i dati vengono stampati con il timbro specificato.

# **Stampa di uno sfondo**

Sono disponibili due file bitmap di esempio.

- 1. Aprire la [finestra delle impostazioni del driver della stampante](#page-401-0)
- 2. Fare clic su **Timbro/Sfondo... (Stamp/Background...)** nella scheda **Imposta pagina (Page Setup)**

Viene visualizzata la finestra di dialogo **Timbro/Sfondo (Stamp/Background)**.

### 3. Selezionare lo sfondo

Selezionare la casella di controllo **Sfondo (Background)**, quindi selezionare dall'elenco lo sfondo da utilizzare.

Le impostazioni correnti sono visualizzate nella finestra di anteprima delle impostazioni sul lato sinistro della scheda **Imposta pagina (Page Setup)**.

4. Impostare i dettagli dello sfondo

Se necessario, completare le seguenti impostazioni, quindi fare clic su **OK**.

#### **Pulsante Seleziona sfondo... (Select Background...)**

Per [utilizzare un altro sfondo oppure per modificarne il layout o la densità,](#page-356-0) fare clic su questo pulsante.

#### **Sfondo solo su prima pagina (Background first page only)**

Per stampare solo lo sfondo sulla prima pagina, selezionare questa casella di controllo.

5. Completare la configurazione

Fare clic su **OK** nella scheda **Imposta pagina (Page Setup)**. Quando si esegue la stampa, i dati vengono stampati con lo sfondo specificato.

## **Importante**

• Quando si seleziona **Senza bordo (Borderless)**, il pulsante **Timbro/Sfondo... (Stamp/Background...)** (**Timbro... (Stamp...)**) viene visualizzato in grigio e non è disponibile.

### **Nota**

• Il timbro e lo sfondo non vengono stampati sulle pagine vuote inserite con la funzione **Inserisci pagina vuota (Insert blank page)** della stampa opuscolo.

# **Argomenti correlati**

- [Registrazione di un timbro](#page-352-0)
- [Registrazione dei dati immagine da utilizzare come sfondo](#page-356-0)

# <span id="page-352-0"></span>**Registrazione di un timbro**

Questa funzione potrebbe non essere disponibile con alcuni driver per stampanti o in alcuni ambienti operativi.

È possibile creare e registrare un nuovo timbro. È inoltre possibile modificare e registrare nuovamente alcune impostazioni di un timbro esistente. I timbri non necessari possono essere eliminati in qualsiasi momento.

Di seguito viene descritta la procedura per registrare un nuovo timbro.

## **Registrazione di un nuovo timbro**

- 1. Aprire la [finestra delle impostazioni del driver della stampante](#page-401-0)
- 2. Fare clic su **Timbro/Sfondo... (Stamp/Background...)** (**Timbro... (Stamp...)**) nella scheda **Imposta pagina (Page Setup)**

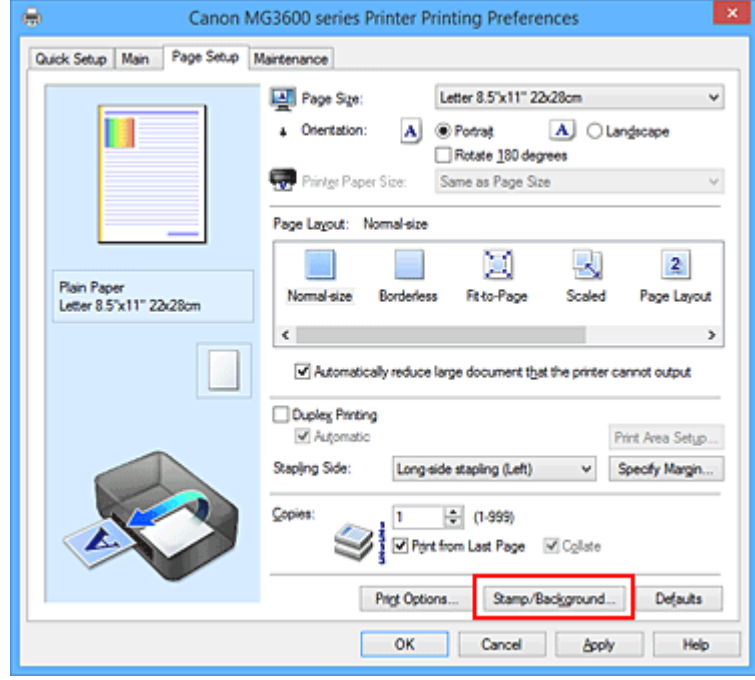

Viene visualizzata la finestra di dialogo **Timbro/Sfondo (Stamp/Background)** (**Timbro (Stamp)**).

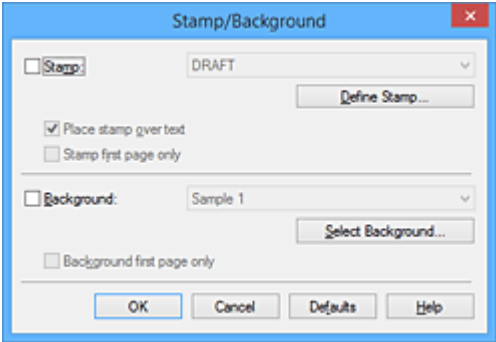

### **Nota**

• Nel driver della stampante XPS, il pulsante **Timbro/Sfondo... (Stamp/Background...)** si trasforma nel pulsante **Timbro... (Stamp...)** ed è possibile utilizzare solo la funzione del timbro.

### 3. Fare clic su **Definisci timbro... (Define Stamp...)**

Viene visualizzata la finestra di dialogo **Impostazioni timbro (Stamp Settings)**.

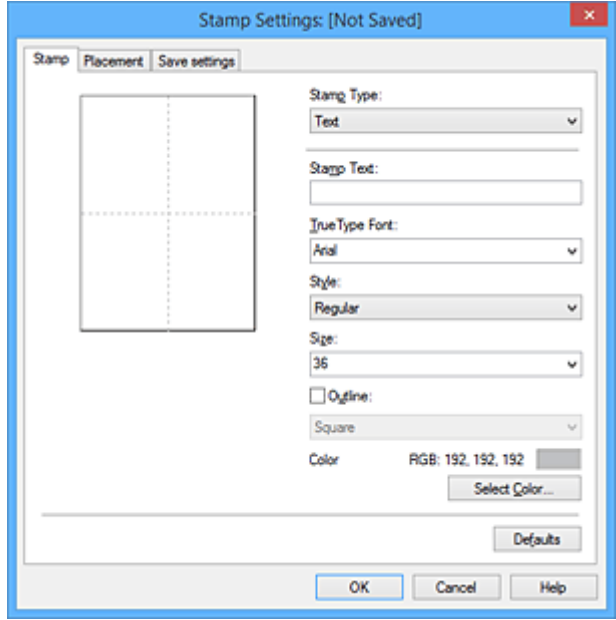

- 4. Configurare il timbro durante la visualizzazione della finestra di anteprima
	- Scheda **Timbro (Stamp)**

Selezionare **Testo (Text)**, **Bitmap** o **Data/Ora/Nome utente (Date/Time/User Name)** in base alle necessità per **Tipo timbro (Stamp Type)**.

- Per la registrazione del **Testo (Text)**, è necessario che i caratteri siano stati inseriti in **Testo timbro (Stamp Text)**. Se necessario, modificare le impostazioni **Font TrueType (TrueType Font)**, **Stile (Style)**, **Formato (Size)** e **Contorno (Outline)**. È possibile selezionare il colore del timbro facendo clic su **Seleziona colore... (Select Color...)**.
- Per **Bitmap**, fare clic su **Seleziona file... (Select File...)** e selezionare il file bitmap (.bmp) da utilizzare. Se necessario, modificare le impostazioni **Formato (Size)** e **Area bianca trasparente (Transparent white area)**.
- Per **Data/Ora/Nome utente (Date/Time/User Name)**, la data e l'ora di creazione e il nome utente dell'oggetto stampato vengono visualizzati in **Testo timbro (Stamp Text)**. Se necessario, modificare le impostazioni **Font TrueType (TrueType Font)**, **Stile (Style)**, **Formato (Size)** e **Contorno (Outline)**. È possibile selezionare il colore del timbro facendo clic su **Seleziona colore... (Select Color...)**.

#### **Importante**

- L'opzione **Testo timbro (Stamp Text)** viene visualizzata in grigio e non è disponibile se viene selezionata l'opzione **Data/Ora/Nome utente (Date/Time/User Name)**.
- Scheda **Posizione (Placement)**

Selezionare la posizione del timbro dall'elenco **Posizione (Position)**. È anche possibile selezionare l'opzione **Personalizzata (Custom)** dall'elenco **Posizione (Position)** e specificare le coordinate per la **Posizione X (X-Position)** e la **Posizione Y (Y-Position)**. È inoltre possibile modificare la posizione del timbro trascinandolo nella finestra di anteprima. Per modificare l'inclinazione del timbro, digitare direttamente un valore nella casella **Orientamento (Orientation)**.

### **Importante**

- Non è possibile modificare l'opzione **Orientamento (Orientation)** se è selezionato **Bitmap** per **Tipo timbro (Stamp Type)** nella scheda **Timbro (Stamp)**.
- 5. Salvare il timbro

Fare clic sulla scheda **Salva impostazioni (Save settings)** e immettere il titolo del timbro nella casella **Titolo (Title)**, quindi fare clic su **Salva (Save)**.

Fare clic su **OK** quando viene visualizzato il messaggio di conferma.

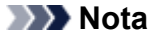

• Spazi, schede e ritorni a capo non possono essere inseriti all'inizio o alla fine di un titolo.

6. Completare la configurazione

Fare clic su **OK**. Viene visualizzata nuovamente la finestra di dialogo **Timbro/Sfondo (Stamp/ Background)** (**Timbro (Stamp)**).

Il titolo registrato viene visualizzato nell'elenco **Timbro (Stamp)**.

# **Modifica e registrazione di alcune impostazioni di un timbro**

1. Selezionare il timbro di cui si desidera modificare le impostazioni

Selezionare la casella di controllo **Timbro (Stamp)** nella finestra di dialogo **Timbro/Sfondo (Stamp/ Background)** (**Timbro (Stamp)**). Quindi, selezionare dall'elenco il titolo del timbro da modificare.

2. Fare clic su **Definisci timbro... (Define Stamp...)**

Viene visualizzata la finestra di dialogo **Impostazioni timbro (Stamp Settings)**.

- 3. Configurare il timbro durante la visualizzazione della finestra di anteprima
- 4. Salvare e sovrascrivere il timbro

Fare clic su **Salva e sovrascrivi (Save overwrite)** nella scheda **Salva impostazioni (Save settings)**. Per salvare il timbro con un titolo diverso, digitarlo nella casella **Titolo (Title)** e fare clic su **Salva (Save)**.

Fare clic su **OK** quando viene visualizzato il messaggio di conferma.

5. Completare la configurazione

Fare clic su **OK**. Viene visualizzata nuovamente la finestra di dialogo **Timbro/Sfondo (Stamp/ Background)** (**Timbro (Stamp)**). Il titolo registrato viene visualizzato nell'elenco **Timbro (Stamp)**.

## **Eliminazione di un timbro non necessario**

1. Fare clic su **Definisci timbro... (Define Stamp...)** nella finestra di dialogo **Timbro/ Sfondo (Stamp/Background)** (**Timbro (Stamp)**)

Viene visualizzata la finestra di dialogo **Impostazioni timbro (Stamp Settings)**.

### 2. Selezionare il timbro da eliminare

Selezionare il titolo del timbro che si desidera eliminare dall'elenco **Timbri (Stamps)** nella scheda **Salva impostazioni (Save settings)**. Quindi, fare clic su **Elimina (Delete)**. Fare clic su **OK** quando viene visualizzato il messaggio di conferma.

### 3. Completare la configurazione

Fare clic su **OK**. Viene visualizzata nuovamente la finestra di dialogo **Timbro/Sfondo (Stamp/ Background)** (**Timbro (Stamp)**).

# <span id="page-356-0"></span>**Registrazione dei dati immagine da utilizzare come sfondo**

Questa funzione potrebbe non essere disponibile con alcuni driver per stampanti o in alcuni ambienti operativi.

È possibile selezionare un file bitmap (.bmp) e registrarlo come nuovo sfondo. È inoltre possibile modificare e registrare alcune impostazioni di uno sfondo esistente. Gli sfondi non necessari possono essere eliminati.

Di seguito viene descritta la procedura per la registrazione dei dati immagine da utilizzare come sfondo:

## **Registrazione di un nuovo sfondo**

- 1. Aprire la [finestra delle impostazioni del driver della stampante](#page-401-0)
- 2. Fare clic su **Timbro/Sfondo... (Stamp/Background...)** nella scheda **Imposta pagina (Page Setup)**

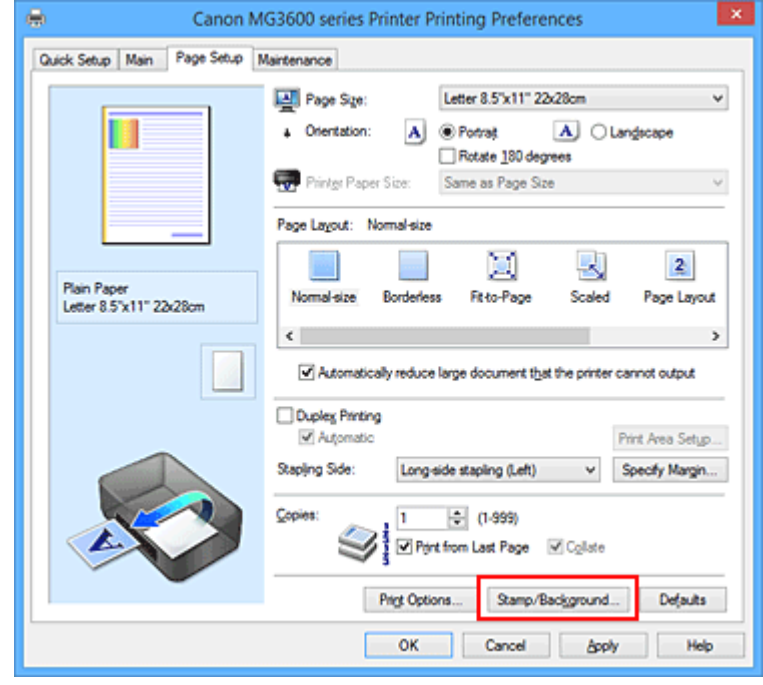

Viene visualizzata la finestra di dialogo **Timbro/Sfondo (Stamp/Background)**.

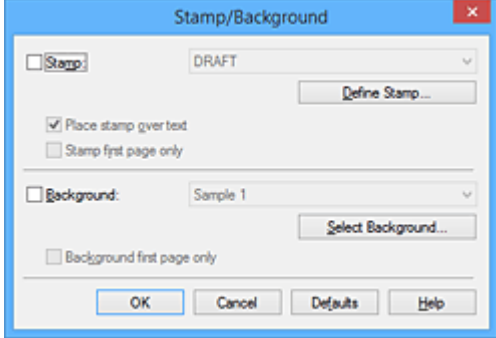

### **Nota**

• Nel driver della stampante XPS, il pulsante **Timbro/Sfondo... (Stamp/Background...)** si trasforma nel pulsante **Timbro... (Stamp...)** e non è possibile utilizzare **Sfondo (Background)**. 3. Fare clic su **Seleziona sfondo... (Select Background...)**

Viene visualizzata la finestra di dialogo **Impostazioni sfondo (Background Settings)**.

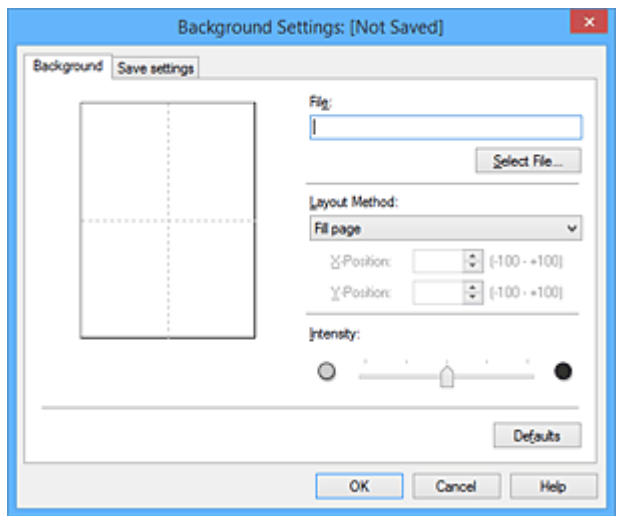

4. Selezionare i dati immagine da registrare sullo sfondo

Fare clic su **Seleziona file... (Select File...)**. Selezionare il file bitmap di destinazione (.bmp), quindi fare clic su **Apri (Open)**.

5. Specificare le seguenti impostazioni visualizzando il risultato nella finestra di anteprima

#### **Metodo di layout (Layout Method)**

Selezionare la posizione dell'immagine di sfondo.

Quando è selezionata l'opzione **Personalizzata (Custom)**, è possibile impostare le coordinate per la **Posizione X (X-Position)** e la **Posizione Y (Y-Position)**.

La posizione dello sfondo può essere modificata anche trascinando l'immagine nella finestra di anteprima.

#### **Intensità (Intensity)**

Impostare l'intensità dell'immagine di sfondo utilizzando l'indicatore scorrevole **Intensità (Intensity)**. Trascinare l'indicatore scorrevole verso destra per scurire lo sfondo e verso sinistra per schiarirlo. Per stampare lo sfondo con l'intensità originale del file bitmap, trascinare l'indicatore scorrevole nella posizione all'estrema destra.

### 6. Salvare lo sfondo

Fare clic sulla scheda **Salva impostazioni (Save settings)** e immettere il titolo del timbro nella casella **Titolo (Title)**, quindi fare clic su **Salva (Save)**.

Fare clic su **OK** quando viene visualizzato il messaggio di conferma.

### **Nota**

- Spazi, schede e ritorni a capo non possono essere inseriti all'inizio o alla fine di un titolo.
- 7. Completare la configurazione

Fare clic su **OK**. Viene nuovamente visualizzata la finestra di dialogo **Timbro/Sfondo (Stamp/ Background)**.

Il titolo registrato viene visualizzato nell'elenco **Sfondo (Background)**.

# **Modifica e registrazione di alcune impostazioni dello sfondo**

1. Selezionare lo sfondo di cui si desidera modificare le impostazioni

Selezionare la casella di controllo **Sfondo (Background)** nella finestra di dialogo **Timbro/Sfondo (Stamp/Background)**. Quindi, selezionare dall'elenco il titolo dello sfondo che si desidera modificare.

2. Fare clic su **Seleziona sfondo... (Select Background...)**

Viene visualizzata la finestra di dialogo **Impostazioni sfondo (Background Settings)**.

- 3. Specificare ciascun elemento nella scheda **Sfondo (Background)** durante la visualizzazione della finestra di anteprima
- 4. Salvare lo sfondo

Fare clic su **Salva e sovrascrivi (Save overwrite)** nella scheda **Salva impostazioni (Save settings)**. Per salvare lo sfondo con un titolo diverso, immetterlo nella casella **Titolo (Title)** e fare clic su **Salva (Save)**.

Fare clic su **OK** quando viene visualizzato il messaggio di conferma.

5. Completare la configurazione

Fare clic su **OK**. Viene nuovamente visualizzata la finestra di dialogo **Timbro/Sfondo (Stamp/ Background)**.

Il titolo registrato viene visualizzato nell'elenco **Sfondo (Background)**.

# **Eliminazione di uno sfondo non necessario**

1. Fare clic su **Seleziona sfondo... (Select Background...)** nella finestra di dialogo **Timbro/Sfondo (Stamp/Background)**

Viene visualizzata la finestra di dialogo **Impostazioni sfondo (Background Settings)**.

2. Selezionare lo sfondo da eliminare

Selezionare il titolo dello sfondo che si desidera eliminare dall'elenco **Sfondi (Backgrounds)** nella scheda **Salva impostazioni (Save settings)**, quindi fare clic su **Elimina (Delete)**. Fare clic su **OK** quando viene visualizzato il messaggio di conferma.

3. Completare la configurazione

Fare clic su **OK**. Viene nuovamente visualizzata la finestra di dialogo **Timbro/Sfondo (Stamp/ Background)**.

# **Impostazione della stampa delle buste**

Di seguito viene descritta la procedura per eseguire la stampa di una busta:

- 1. [Caricare la busta](#page-118-0) nella stampante
- 2. Aprire la [finestra delle impostazioni del driver della stampante](#page-401-0)
- 3. Selezionare il tipo di supporto

Selezionare **Busta (Envelope)** dall'elenco **Impostazioni comuni (Commonly Used Settings)** della scheda **Impostazione rapida (Quick Setup)**.

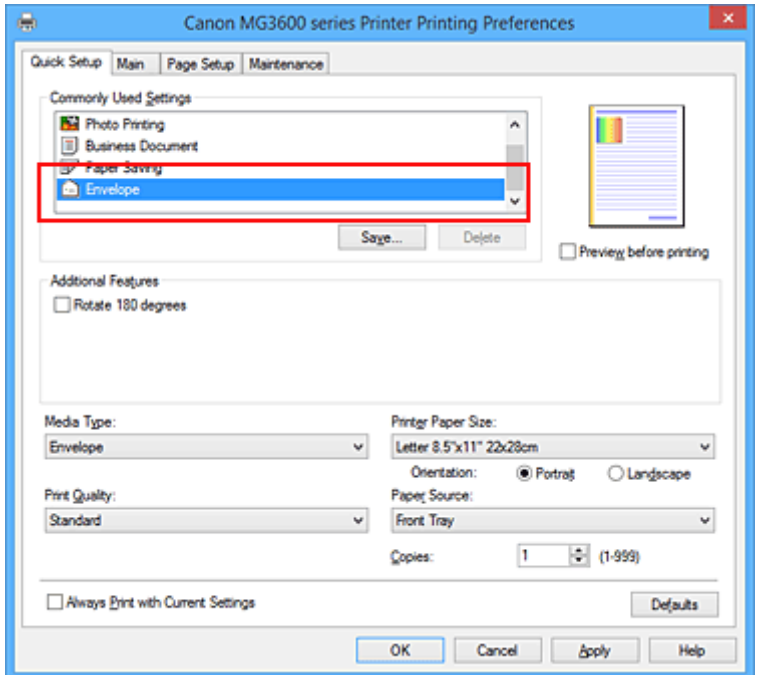

4. Selezionare il formato carta

Quando viene visualizzata la finestra di dialogo **Impostazione formato busta (Envelope Size Setting)**, selezionare **Busta commerciale 10 (Envelope Com 10)**, **Busta DL (Envelope DL)**, **Yougata 4 105x235mm (Yougata 4 4.13"x9.25")** o **Yougata 6 98x190mm (Yougata 6 3.86"x7.48")**, quindi fare clic su **OK**.

5. Impostare l'orientamento

Per stampare i dati del destinatario in senso orizzontale, selezionare **Orizzontale (Landscape)** per l'impostazione **Orientamento (Orientation)**.

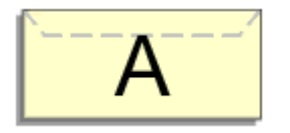

6. Selezionare la qualità di stampa

Selezionare **Alta (High)** o **Standard** per **Qualità di stampa (Print Quality)**, in funzione delle esigenze.
#### 7. Completare la configurazione

Fare clic su **OK**.

Quando si esegue la stampa, le informazioni vengono stampate sulla busta.

### **Importante**

• Quando si esegue la stampa di buste, vengono visualizzati alcuni messaggi della Guida. Per nascondere i messaggi della Guida, selezionare la casella di controllo **Non visualizzare questo messaggio in futuro (Do not show this message again)**. Per mostrare nuovamente la guida, fare clic sul pulsante **Visualizza stato stampante (View Printer Status)** della scheda **Manutenzione (Maintenance)** e avviare il Monitor di stato Canon IJ. Fare quindi clic su **Stampa busta (Envelope Printing)** da **Visualizza messaggio della Guida (Display Guide Message)** del menu **Opzioni (Option)** per attivare l'impostazione.

## **Stampa su cartoline**

In questa sezione viene descritta la procedura per la stampa sulle cartoline.

- 1. [Caricare la cartolina](#page-118-0) nella stampante
- 2. Aprire la [finestra delle impostazioni del driver della stampante](#page-401-0)
- 3. Selezionare le impostazioni comuni

Visualizzare la scheda **Impostazione rapida (Quick Setup)** e per **Impostazioni comuni (Commonly Used Settings)** selezionare **Standard**.

4. Selezionare il tipo di supporto

Per **Tipo di supporto (Media Type)**, selezionare **Ink Jet Hagaki (A)**, **Ink Jet Hagaki**, **Hagaki K (A)**, **Hagaki K**, **Hagaki (A)** o **Hagaki**.

#### **IMP** Importante

- Questa stampante non può stampare su cartoline aventi foto o adesivi attaccati.
- Quando si stampa su ciascun lato di una cartolina separatamente, si otterrà un risultato più nitido se si stampa prima il lato del messaggio e poi quello con l'indirizzo.
- 5. Selezionare il formato carta

Per **Formato carta della stampante (Printer Paper Size)**, selezionare **Hagaki 100x148mm** o **Hagaki 2 200x148mm**.

#### **Importante**

- Le cartoline di ritorno possono essere utilizzate solo quando si stampa dal computer.
- Quando si stampa una cartolina di ritorno, impostare sempre il formato su **Hagaki 2 200x148mm** dall'applicazione software o dal driver della stampante.
- La cartolina di ritorno non deve essere piegata. Se si forma una piega, la stampante non potrà alimentare correttamente la cartolina con il rischio di provocare spostamenti di linea o inceppamenti della carta.
- Con le cartoline di ritorno, non è possibile utilizzare la stampa senza bordo.
- 6. Impostare l'orientamento di stampa

Per stampare l'indirizzo in orizzontale, impostare **Orientamento (Orientation)** su **Orizzontale (Landscape)**.

7. Selezionare la qualità di stampa

Per **Qualità di stampa (Print Quality)** selezionare **Alta (High)** o **Standard** in funzione delle esigenze.

8. Completare la configurazione

Fare clic su **OK**.

Quando si esegue la stampa, i dati verranno stampati sulla cartolina.

### **IMP** Importante

- Quando si esegue la stampa su cartoline, viene visualizzato un messaggio della Guida. Se non si desidera che in seguito vengano visualizzati altri messaggi della Guida, selezionare **Non visualizzare questo messaggio in futuro (Do not show this message again)**. Per visualizzare nuovamente i messaggi della Guida, aprire la scheda **Manutenzione (Maintenance)** e fare clic su **Visualizza stato stampante (View Printer Status)** per avviare il Monitor di stato Canon IJ. Dal menu **Opzioni (Option)** scegliere **Visualizza messaggio della Guida (Display Guide Message)** e fare clic su **Stampa su Hagaki (Hagaki Printing)** per attivare l'impostazione.
- Quando si stampa su altri tipi di supporto diversi dalle cartoline, caricare il supporto in base al metodo di utilizzo appropriato e fare clic su **Avvia stampa (Start Printing)**.

# <span id="page-363-0"></span>**Visualizzazione dei risultati di stampa prima della stampa**

Se si utilizza il driver della stampante XPS, sostituire "Anteprima Canon IJ" con "Anteprima Canon IJ XPS" durante la lettura delle seguenti informazioni.

È possibile visualizzare e controllare i risultati di stampa prima della stampa.

Di seguito viene descritta la procedura per visualizzare il risultato di stampa prima della stampa.

È anche possibile impostare la visualizzazione dei risultati di stampa nella scheda **Impostazione rapida (Quick Setup)**.

- 1. Aprire la [finestra delle impostazioni del driver della stampante](#page-401-0)
- 2. Impostare la visualizzazione dell'anteprima

Selezionare la casella di controllo **Anteprima prima della stampa (Preview before printing)** nella scheda **Principale (Main)**.

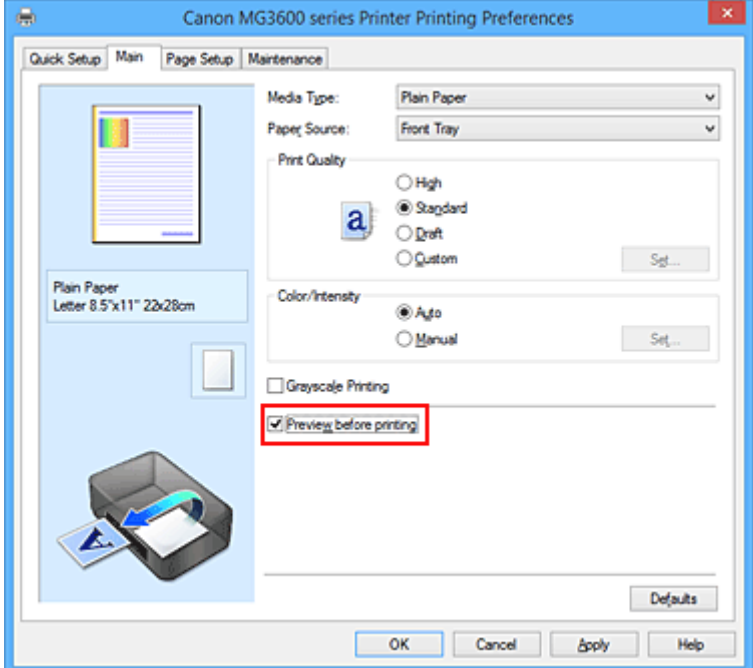

3. Completare la configurazione

Fare clic su **OK**.

Quando si esegue la stampa, viene visualizzato Anteprima Canon IJ con i risultati di stampa.

### **Importante**

• Nella finestra di dialogo **Regolazione colore manuale (Manual Color Adjustment)**, la scheda **Regolazione colore (Color Adjustment)** contiene la casella di controllo **Stampa motivo per regolazione colore (Print a pattern for color adjustment)**. Quando viene selezionata questa casella di controllo, l'opzione **Anteprima prima della stampa (Preview before printing)** viene visualizzata in grigio e non è disponibile.

### **Argomento correlato**

**[Anteprima Canon IJ](#page-405-0)** 

# **Impostazione delle dimensioni della carta (Formato Personalizzato)**

È possibile specificare l'altezza e la larghezza della carta se non è possibile selezionarne le dimensioni in **Formato pagina (Page Size)**. Il formato così determinato viene definito "personalizzato".

Di seguito viene descritta la procedura per specificare un formato personalizzato.

È anche possibile impostare un formato personalizzato in **Formato carta della stampante (Printer Paper Size)** nella scheda **Impostazione rapida (Quick Setup)**.

- 1. Aprire la [finestra delle impostazioni del driver della stampante](#page-401-0)
- 2. Selezionare il formato carta

Selezionare **Personalizzato... (Custom...)** per l'impostazione **Formato pagina (Page Size)** nella scheda **Imposta pagina (Page Setup)**.

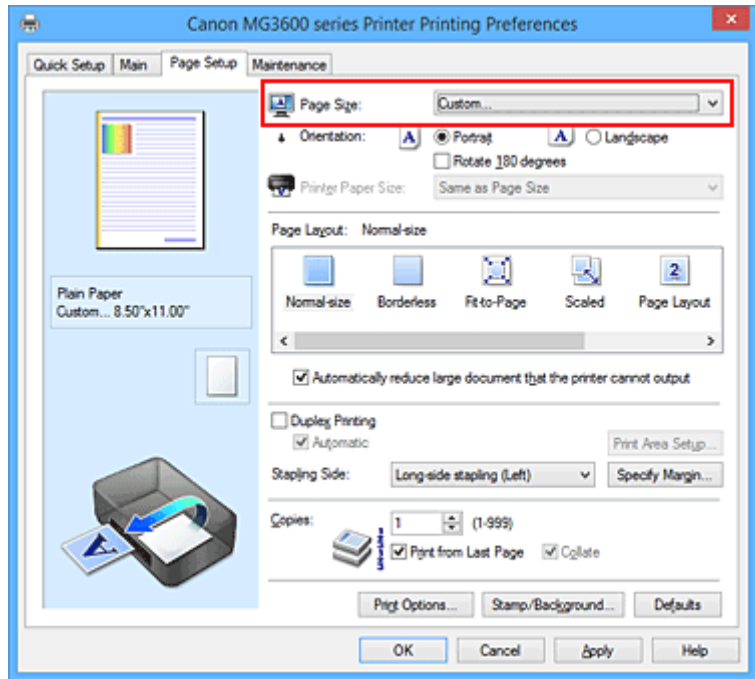

Viene visualizzata la finestra di dialogo **Formato carta pers. (Custom Paper Size)**

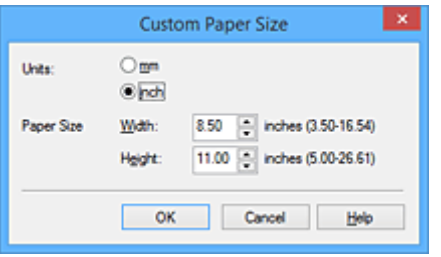

3. Impostare il formato carta personalizzato

Specificare **Unità (Units)** e immettere i valori di **Larghezza (Width)** e **Altezza (Height)** della carta da utilizzare. Quindi fare clic su **OK**.

4. Completare la configurazione

Fare clic su **OK** nella scheda **Imposta pagina (Page Setup)**. Quando si esegue la stampa, i dati vengono stampati con il formato di carta specificato.

## **IMP** Importante

- Se l'applicazione con cui è stato creato il documento dispone di una funzione per specificare i valori di larghezza e altezza, utilizzare l'applicazione per impostarli. Se l'applicazione non dispone di questa funzione o se il documento non viene stampato correttamente, eseguire la procedura descritta sopra dal driver della stampante per impostare tali valori.
- La stampa potrebbe essere disattivata a seconda del formato dello specifico supporto definito dall'utente.

Per informazioni sui formati stampabili per il supporto definito dall'utente, vedere ["Tipi di supporti](#page-302-0) [utilizzabili.](#page-302-0)"

# **Modifica dei documenti di stampa o ristampa dalla cronologia**

Questa funzione non è disponibile quando si utilizza un driver della stampante standard IJ.

Nella finestra di anteprima di Canon IJ XPS, è possibile modificare il documento di stampa oppure recuperare la cronologia per stampare il documento.

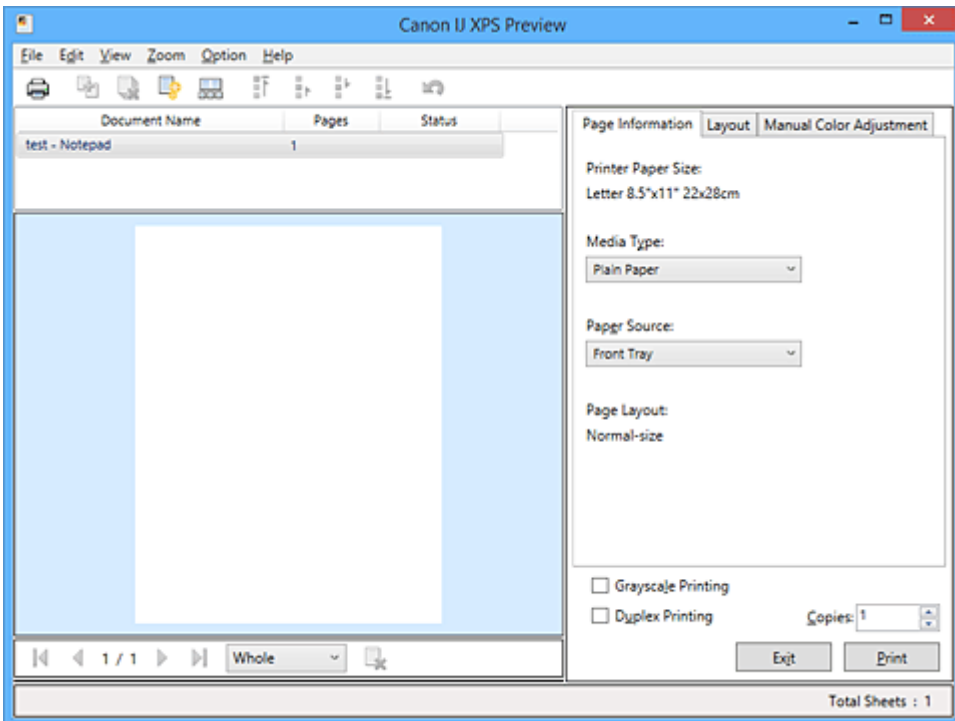

Di seguito è riportata la procedura per l'utilizzo dell'Anteprima di Canon IJ XPS:

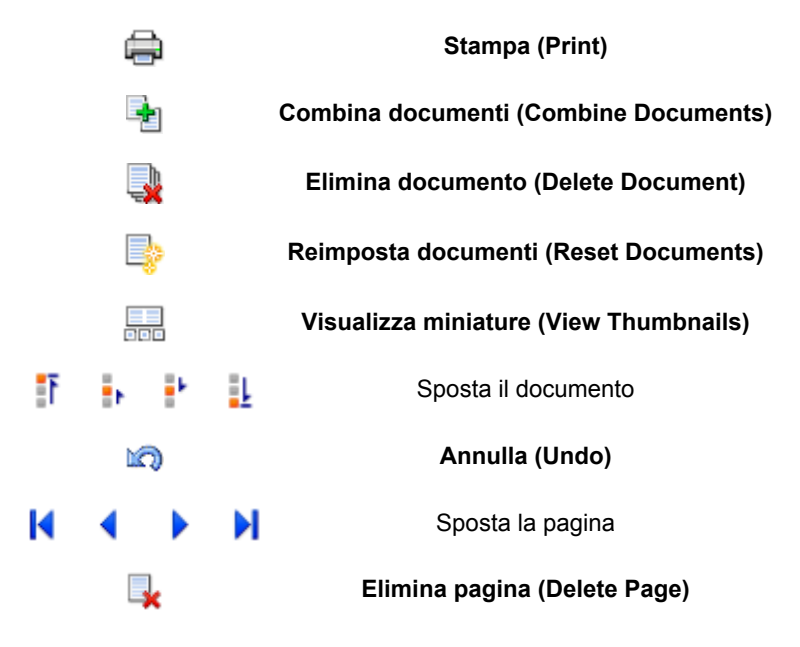

### **Nota**

- Facendo clic su **bod Visualizza miniature (View Thumbnails)**, è possibile visualizzare o nascondere miniature dei documenti di stampa selezionati nell'elenco **Nome documento (Document Name)**.
- Facendo clic su **Annulla (Undo)** si annulla la modifica appena effettuata.

## **Modifica e stampa di un documento di stampa**

Durante la stampa di più documenti o pagine, è possibile combinare i documenti, modificare la sequenza di stampa dei documenti o delle pagine, nonché eliminare i documenti o le pagine.

- 1. Aprire la [finestra delle impostazioni del driver della stampante](#page-401-0)
- 2. Impostare la visualizzazione dell'anteprima

Selezionare la casella di controllo **Anteprima prima della stampa (Preview before printing)** nella scheda **Principale (Main)**.

3. Completare la configurazione

```
Fare clic su OK.
Verrà avviata l'Anteprima di Canon IJ XPS e verrà visualizzato il risultato prima della stampa.
```
- 4. Modifica dei documenti e delle pagine di stampa
	- Unione dei documenti di stampa

È possibile unire più documenti di stampa per formare un unico documento. Unendo i documenti di stampa, è possibile evitare che vengano inserite pagine vuote quando si esegue la stampa fronte/retro o quella del layout di pagina.

Dall'elenco **Nome documento (Document Name)**, selezionare i documenti da combinare. Dal menu **Modifica (Edit)**, selezionare **Combina documenti (Combine Documents)** da **Documenti (Documents)** per unire i documenti nella sequenza specificata.

Per selezionare più documenti, tenere premuto il tasto Ctrl e fare clic sui documenti da unire oppure tenere premuto il tasto Maiusc. e premere il tasto freccia Su o Giù. È inoltre possibile fare clic su di un'area vuota nell'elenco documenti e trascinare con il mouse per selezionare più documenti.

Quando si uniscono i documenti, quelli selezionati prima dell'unione vengono eliminati dall'elenco e quello unito viene invece aggiunto all'elenco.

- Modifica della sequenza dei documenti o delle pagine di stampa
	- Per modificare la sequenza dei documenti di stampa, selezionare l'elenco **Nome documento (Document Name)**, quindi selezionare il documento di stampa da spostare. Quindi, nel menu **Modifica (Edit)**, selezionare **Sposta documento (Move Document)** da **Documenti (Documents)** e selezionare la voce desiderata. Inoltre è possibile fare clic e trascinare un documento di stampa in modo da modificare la sequenza di stampa.
	- Per modificare la sequenza delle pagine di stampa, fare clic su **Visualizza miniature (View Thumbnails)** dal menu **Opzioni (Option)**, quindi selezionare la pagina di stampa da spostare. Quindi, nel menu **Modifica (Edit)**, selezionare **Sposta pagina (Move Page)** da **Pagine (Pages)** e selezionare la voce desiderata. Inoltre è possibile fare clic e trascinare una pagina di stampa in modo da modificare la sequenza di stampa.
- Eliminazione dei documenti e delle pagine di stampa
	- Per eliminare un documento, selezionarlo nell'elenco **Nome documento (Document Name)** quindi, nel menu **Modifica (Edit)**, selezionare **Documenti (Documents)** e infine **Elimina documento (Delete Document)**.
	- Per eliminare una pagina di stampa, fare clic su **Visualizza miniature (View Thumbnails)** dal menu **Opzioni (Option)**, quindi selezionare la pagina di stampa da eliminare. Quindi, dal menu **Modifica (Edit)**, selezionare **Elimina pagina (Delete Page)** da **Pagine (Pages)**.

• Recupero pagina di stampa

È possibile recuperare le pagine eliminate con **Elimina pagina (Delete Page)**. Per recuperare le pagine, selezionare la casella di controllo **Visualizza pagine eliminate (View Deleted Pages)** dal menu **Opzioni (Option)**, quindi selezionare le pagine da recuperare fra le miniature visualizzate. Successivamente, dal menu **Modifica (Edit)**, scegliere **Pagine (Pages)**, quindi **Ripristina pagina (Restore Page)**.

Dopo avere modificato i documenti o le pagine di stampa, è possibile modificare le impostazioni di stampa nelle schede **Informazioni pagina (Page Information)**, **Layout** e **Regolazione colore manuale (Manual Color Adjustment)** in base alle necessità.

### **Importante**

- Per visualizzare i documenti dell'elenco, aprire l'anteprima ed eseguire nuovamente la stampa.
- Per ripristinare la condizione originale dei documenti di stampa, precedente alle modifiche nell'anteprima, dal menu **Modifica (Edit)**, selezionare **Reimposta documenti (Reset Documents)** in **Documenti (Documents)**.
- Potrebbe venire visualizzato un messaggio se i documenti da unire presentano impostazioni di stampa diverse.

Verificare il contenuto del messaggio visualizzato prima di unire i documenti.

• Se i documenti da unire hanno formati di stampa diversi ed è necessario eseguire la stampa fronte/retro o quella layout, la stampante potrebbe non produrre, per alcune pagine, i risultati di stampa previsti.

Verificare l'anteprima prima della stampa.

• In base alle impostazioni di stampa del documento, alcune funzioni potrebbero non essere disponibili nell'anteprima di Canon IJ XPS.

### **Nota**

• È possibile attribuire qualsiasi nome a **Nome documento (Document Name)**.

#### 5. Esecuzione della stampa

#### Fare clic su **Stampa (Print)**.

Quando si esegue la stampa, la stampante usa le impostazioni specificate per stampare i dati.

## **Ristampa dalla cronologia**

Quando si fa clic su **Salva cronologia stampe (Save Print History)** nel menu **File** per attivare l'impostazione, il documento stampato dall'anteprima viene salvato ed è possibile ristamparlo con le stesse impostazioni.

1. Visualizzazione della cronologia di stampa

Aprire la [finestra delle impostazioni del driver della stampante.](#page-401-0) Successivamente, nella scheda **Manutenzione (Maintenance)** selezionare **Visualizza cronologia stampe (View Print History)**. Il documento di stampa salvato viene visualizzato nell'anteprima.

#### **IMP** Importante

- Per limitare il numero di registrazioni nella cronologia di stampa, fare clic su **Limite voci cronologia (History Entry Limit)** nel menu **File**.
- Se il limite di registrazioni nella cronologia di stampa viene superato, quelle in eccesso vengono eliminate iniziando da quella meno recente.

2. Selezione di un documento di stampa

Dall'elenco **Nome documento (Document Name)**, selezionare il documento da stampare.

3. Esecuzione della stampa

Fare clic su **Stampa (Print)**.

# **Argomento correlato**

[Visualizzazione dei risultati di stampa prima della stampa](#page-363-0)

## **Modifica della qualità di stampa e correzione dei dati immagine**

- **[Impostazione del livello di Qualità di stampa \(Personalizzata\)](#page-371-0)**
- **[Stampa in bianco e nero di un documento a colori](#page-373-0)**
- **[Specifica della correzione colore](#page-375-0)**
- **[Stampa fotografica ottimale dei dati immagine](#page-377-0)**
- **[Regolazione dei colori con il driver della stampante](#page-378-0)**
- **[Stampa con i profili ICC](#page-380-0)**
- **[Regolazione del bilanciamento del colore](#page-383-0)**
- **[Regolazione della gestione del colore utilizzando motivi campione \(driver della](#page-385-0) [stampante\)](#page-385-0)**
- **[Regolazione della luminosità](#page-389-0)**
- **[Regolazione dell'intensità](#page-391-0)**
- **[Regolazione del contrasto](#page-393-0)**
- **[Regolazione di intensità e contrasto utilizzando motivi campione \(driver della](#page-395-0) [stampante\)](#page-395-0)**

# <span id="page-371-0"></span>**Impostazione del livello di Qualità di stampa (Personalizzata)**

È possibile impostare il livello di qualità di stampa in **Personalizzata (Custom)**.

La procedura per l'impostazione del livello di qualità di stampa è come segue:

- 1. Aprire la [finestra delle impostazioni del driver della stampante](#page-401-0)
- 2. Selezionare la qualità di stampa

Nella scheda **Principale (Main)**, selezionare **Personalizzata (Custom)** per **Qualità di stampa (Print Quality)**, quindi fare clic su **Imposta... (Set...)**.

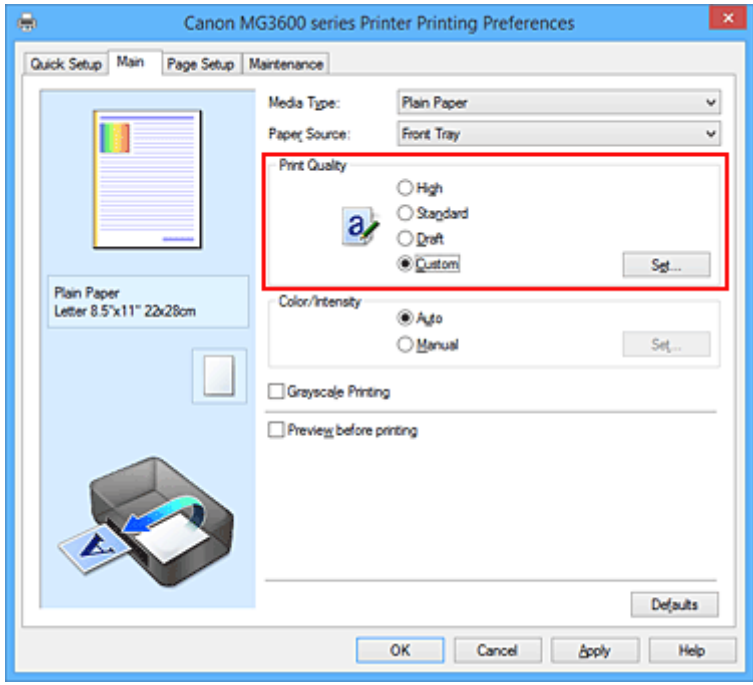

Viene visualizzata la finestra di dialogo **Personalizzata (Custom)**.

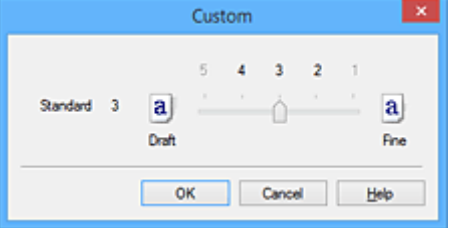

3. Impostazione del livello di qualità di stampa

Trascinare la barra di scorrimento per selezionare il livello di qualità di stampa e fare clic su **OK**.

4. Completare la configurazione

Fare clic su **OK** nella scheda **Principale (Main)**. Quando si esegue la stampa, i dati immagine vengono stampati con il livello di qualità di stampa selezionato.

#### **Importante**

• A seconda delle impostazioni di **Tipo di supporto (Media Type)**, alcuni livelli di qualità di stampa non possono essere selezionati.

- [Specifica della correzione colore](#page-375-0)
- **[Regolazione del bilanciamento del colore](#page-383-0)**
- **[Regolazione della luminosità](#page-389-0)**
- **[Regolazione dell'intensità](#page-391-0)**
- **[Regolazione del contrasto](#page-393-0)**

## <span id="page-373-0"></span>**Stampa in bianco e nero di un documento a colori**

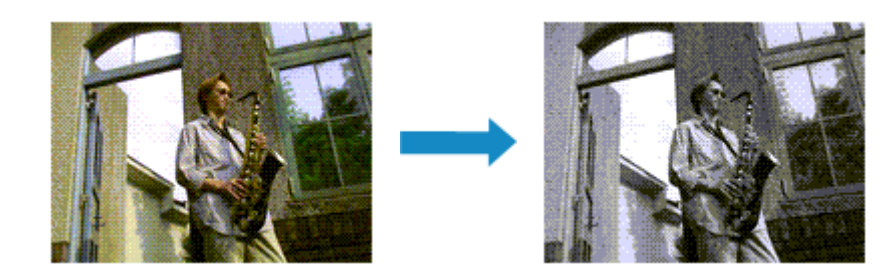

Di seguito viene descritta la procedura per stampare in bianco e nero un documento a colori:

È anche possibile impostare la stampa in scala di grigi in **Funzioni aggiuntive (Additional Features)** nella scheda **Impostazione rapida (Quick Setup)**.

- 1. Aprire la [finestra delle impostazioni del driver della stampante](#page-401-0)
- 2. Impostare la stampa in scala di grigi

Selezionare la casella di controllo **Stampa in scala di grigi (Grayscale Printing)** nella scheda **Principale (Main)**.

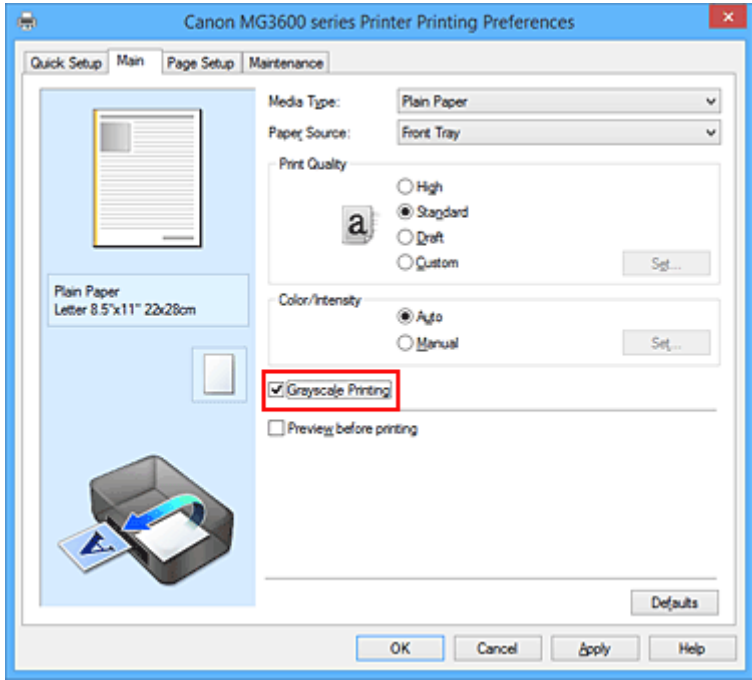

#### 3. Completare la configurazione

Fare clic su **OK**.

Quando si esegue la stampa, il documento viene convertito in dati in scala di grigi. In tal modo risulta possibile stampare il documento a colori in bianco e nero.

### **IMP** Importante

• Quando è selezionata la casella di controllo **Stampa in scala di grigi (Grayscale Printing)**, il driver della stampante elabora i dati di immagine, quali i dati sRGB. In tal caso, i colori effettivamente stampati potrebbero essere diversi da quelli dei dati di immagine originali.

Quando si utilizza la funzione di stampa in scala di grigi per stampare i dati Adobe RGB, convertire i dati in formato sRGB utilizzando un'applicazione software.

## **Nota**

• Durante la **Stampa in scala di grigi (Grayscale Printing)**, può essere utilizzato inchiostro diverso da quello nero.

# <span id="page-375-0"></span>**Specifica della correzione colore**

È possibile specificare il metodo di correzione colore adatto al tipo di documento da stampare. In genere, quando si esegue la stampa, il driver della stampante regola automaticamente i colori.

Se si desidera stampare utilizzando in modo efficace lo spazio colore dei dati immagine (sRGB), selezionare **ICM** (**Corrispondenza profilo ICC (ICC Profile Matching)**). Se si desidera utilizzare un'applicazione software per specificare un profilo ICC di stampa, selezionare **Nessuna (None)**.

Di seguito viene descritta la procedura per la regolazione della correzione colore:

È anche possibile impostare la correzione colore nella scheda **Impostazione rapida (Quick Setup)** scegliendo **Stampa foto (Photo Printing)** in **Impostazioni comuni (Commonly Used Settings)** e selezionando successivamente **Regolazione colore/intensità manuale (Color/Intensity Manual Adjustment)** in **Funzioni aggiuntive (Additional Features)**.

- 1. Aprire la [finestra delle impostazioni del driver della stampante](#page-401-0)
- 2. Selezionare la regolazione dei colori manuale

Nella scheda **Principale (Main)**, selezionare **Manuale (Manual)** per **Colore/Intensità (Color/Intensity)**, quindi fare clic su **Imposta... (Set...)**.

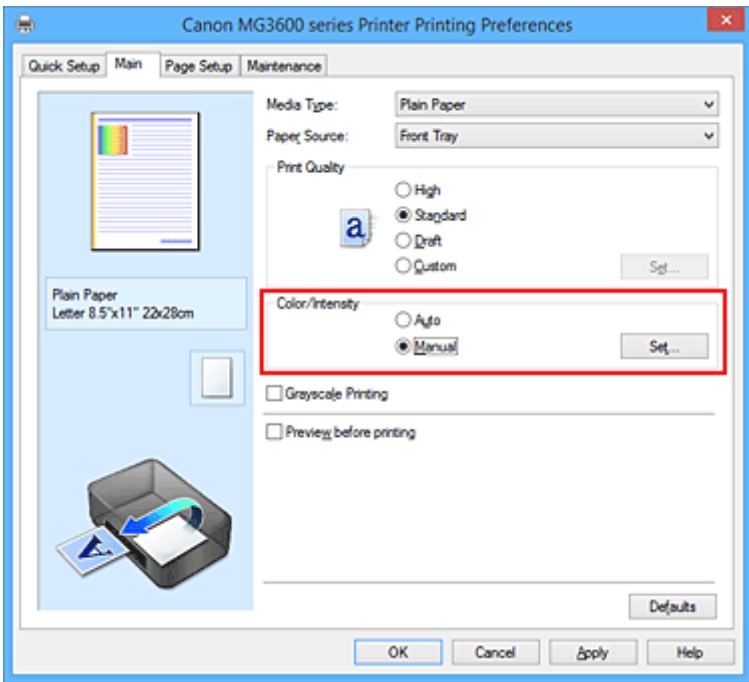

Viene visualizzata la finestra di dialogo **Regolazione colore manuale (Manual Color Adjustment)**.

3. Selezionare la correzione colore

Fare clic sulla scheda **Corrispondenza (Matching)**, selezionare in base alle esigenze l'impostazione **Correzione colore (Color Correction)** dal relativo menu, quindi fare clic su **OK**.

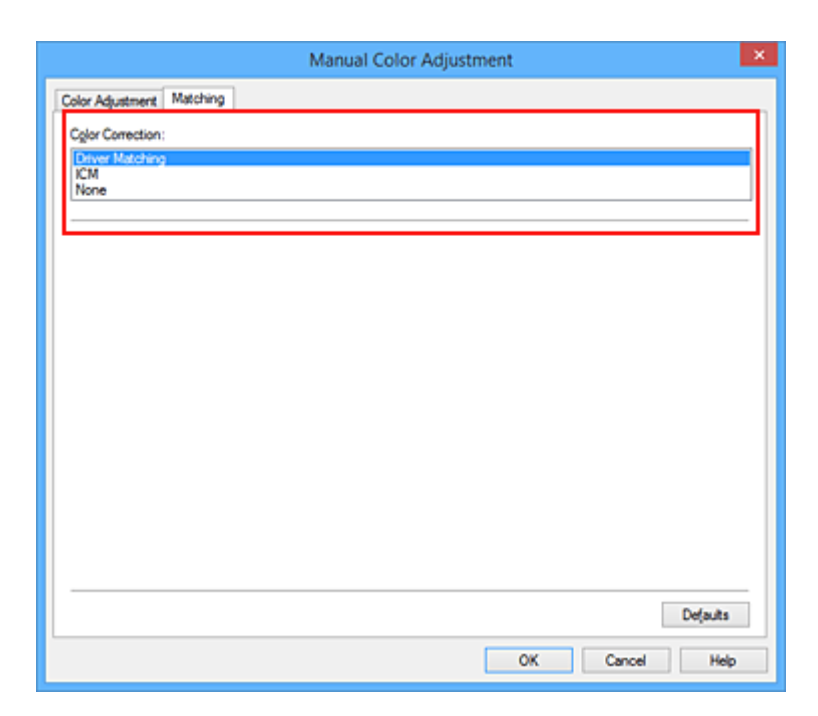

#### **Corrispondenza driver (Driver Matching)**

Con Canon Digital Photo Color è possibile stampare i dati sRGB con le tonalità di colore preferite dalla maggior parte delle persone.

#### **ICM (Corrispondenza profilo ICC (ICC Profile Matching))**

Durante la stampa, regolare i colori con un profilo ICC. Specificare il profilo di inserimento da utilizzare.

#### **Nessuna (None)**

Il driver della stampante non esegue alcuna correzione del colore. Selezionare questo valore se si specifica un profilo ICC creato singolarmente in un'applicazione software per stampare i dati.

#### 4. Completare la configurazione

Fare clic su **OK** nella scheda **Principale (Main)**. Quando si esegue la stampa, il documento viene stampato con la correzione del colore specificata.

#### **Importante**

- Se la funzione ICM è disattivata nell'applicazione software, l'opzione **ICM** non è disponibile per **Correzione colore (Color Correction)** e la stampante potrebbe non essere in grado di stampare correttamente i dati di immagine.
- Quando la casella di controllo **Stampa in scala di grigi (Grayscale Printing)** viene selezionata nella scheda **Principale (Main)**, l'opzione **Correzione colore (Color Correction)** non è disponibile.

- **N** [Stampa fotografica ottimale dei dati immagine](#page-377-0)
- [Regolazione dei colori con il driver della stampante](#page-378-0)
- **[Stampa con i profili ICC](#page-380-0)**

# <span id="page-377-0"></span>**Stampa fotografica ottimale dei dati immagine**

Quando si stampano foto scattate con fotocamere digitali, a volte si ha l'impressione che le tonalità di colore stampate siano diverse da quelle dell'immagine reale o da quelle visualizzate sul monitor. Per ottenere risultati di stampa il più possibile vicini alle tonalità di colore desiderate, è necessario selezionare il metodo di stampa più adatto all'applicazione software utilizzata o al proprio scopo.

## **Gestione del colore**

Periferiche come fotocamere digitali, scanner, monitor e stampanti gestiscono il colore in modo diverso. La funzione di gestione del colore (corrispondenza colore) è un metodo che consente di gestire i "colori" che dipendono dalla periferica come uno spazio colore comune.

Per Windows, nel sistema operativo è incorporato un sistema di gestione del colore denominato "ICM". sRGB è uno degli spazi colore comuni utilizzati di frequente.

I profili ICC convertono i "colori" che dipendono dalla periferica in uno spazio colore comune. Utilizzando un profilo ICC ed eseguendo la gestione del colore, è possibile definire lo spazio colore dei dati immagine entro l'area di riproduzione del colore che può essere rappresentata dalla stampante.

## **Selezione del metodo di stampa adeguato ai dati immagine**

Il metodo di stampa consigliato dipende dallo spazio colore (sRGB) dei dati immagine o dall'applicazione software da utilizzare.

Esistono due metodi di stampa tipici.

Verificare lo spazio colore (sRGB) dei dati immagine e l'applicazione software da utilizzare, quindi selezionare il metodo di stampa più adeguato in base alle proprie esigenze.

#### **[Regolazione dei colori con il driver della stampante](#page-378-0)**

Fornisce una descrizione della procedura da seguire per la stampa dei dati sRGB mediante la funzione di correzione colore del driver della stampante.

• Per stampare utilizzando Canon Digital Photo Color

La stampante stampa dati con le tonalità di colore preferite dalla maggior parte delle persone, riproducendo i colori dei dati immagine originali e producendo effetti tridimensionali e un contrasto ottimo e nitido.

• Per stampare i dati applicando direttamente i risultati delle modifiche e del ritocco apportati in un'applicazione software

Durante la stampa dei dati, la stampante mostra una leggera differenza di colore tra le aree scure e chiare, mentre le aree più chiare e più scure vengono lasciate intatte.

Durante la stampa dei dati, la stampante applica i risultati di regolazioni precise, ad esempio le regolazioni dell'intensità effettuate con un'applicazione software.

#### **[Stampa con i profili ICC](#page-380-0)**

Fornisce una descrizione della procedura da seguire per stampare utilizzando in modo efficace lo spazio colore di sRGB.

È possibile eseguire la stampa con uno spazio colore comune mediante l'impostazione dell'applicazione software e del driver della stampante in modo che il sistema di gestione del colore corrisponda al profilo ICC di input dei dati di immagine.

La procedura di impostazione del driver della stampante varia in base all'applicazione software da utilizzare.

# <span id="page-378-0"></span>**Regolazione dei colori con il driver della stampante**

È possibile specificare la funzione di correzione colore del driver della stampante per stampare i dati sRGB con le tonalità di colore preferite dalla maggior parte delle persone mediante l'utilizzo di Canon Digital Photo Color.

Quando si stampa da un'applicazione software in grado di individuare i profili ICC e che consente di specificarli, utilizzare un profilo ICC di stampa nell'applicazione, quindi selezionare le impostazioni per la gestione del colore.

Di seguito viene descritta la procedura per la regolazione dei colori con il driver della stampante.

- 1. Aprire la [finestra delle impostazioni del driver della stampante](#page-401-0)
- 2. Selezionare la regolazione dei colori manuale

Nella scheda **Principale (Main)**, selezionare **Manuale (Manual)** per **Colore/Intensità (Color/Intensity)**, quindi fare clic su **Imposta... (Set...)**.

Viene visualizzata la finestra di dialogo **Regolazione colore manuale (Manual Color Adjustment)**.

3. Selezionare la correzione colore

Fare clic sulla scheda **Corrispondenza (Matching)** e selezionare **Corrispondenza driver (Driver Matching)** per **Correzione colore (Color Correction)**.

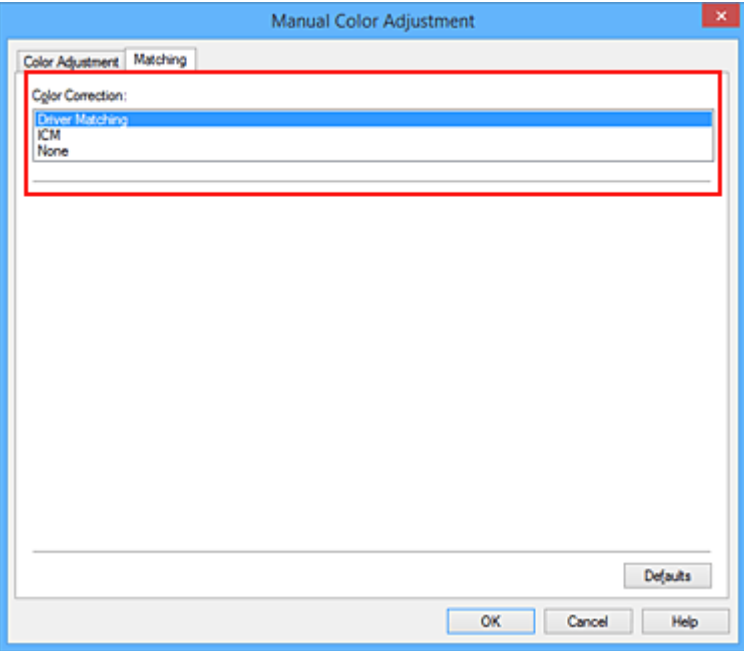

4. Impostare gli altri elementi

Se necessario, fare clic sulla scheda **Regolazione colore (Color Adjustment)**, regolare il bilanciamento del colore (**Ciano (Cyan)**, **Magenta**, **Giallo (Yellow)**), regolare le impostazioni relative a **Luminosità (Brightness)**, **Intensità (Intensity)** e **Contrasto (Contrast)**, quindi fare clic su **OK**.

5. Completare la configurazione

Fare clic su **OK** nella scheda **Principale (Main)**. Quando si esegue la stampa, il driver della stampante regola i colori durante la stampa dei dati.

- **[Impostazione del livello di Qualità di stampa \(Personalizzata\)](#page-371-0)**
- [Specifica della correzione colore](#page-375-0)
- **[Regolazione del bilanciamento del colore](#page-383-0)**
- **[Regolazione della luminosità](#page-389-0)**
- **[Regolazione dell'intensità](#page-391-0)**
- **[Regolazione del contrasto](#page-393-0)**

# <span id="page-380-0"></span>**Stampa con i profili ICC**

Se per i dati di immagine è stato specificato un profilo ICC di input, è possibile stampare utilizzando in modo efficace lo spazio colore dei dati (sRGB).

La procedura di impostazione del driver della stampante varia in base all'applicazione software utilizzata per la stampa.

## **Specifica di un profilo ICC dall'applicazione software e stampa dei dati**

Quando si utilizzano prodotti software quali Adobe Photoshop, Canon Digital Photo Professional o qualsiasi applicazione software che consente di specificare profili ICC di input e di stampa, è possibile eseguire la stampa utilizzando in modo efficace lo spazio colore del profilo ICC di input specificato nei dati di immagine.

Per impiegare questo metodo di stampa, è necessario utilizzare un'applicazione software per selezionare le impostazioni di gestione del colore e specificare un profilo ICC di input oltre che un profilo ICC di stampa nei dati di immagine.

Anche se si stampa utilizzando un profilo ICC creato personalmente con un'applicazione software, assicurarsi di selezionare le impostazioni di gestione del colore dall'applicazione software in uso. Per ulteriori indicazioni, consultare il manuale dell'utente dell'applicazione software utilizzata.

- 1. Aprire la [finestra delle impostazioni del driver della stampante](#page-401-0)
- 2. Selezionare la regolazione dei colori manuale

Nella scheda **Principale (Main)**, selezionare **Manuale (Manual)** per **Colore/Intensità (Color/ Intensity)**, quindi fare clic su **Imposta... (Set...)**. Viene visualizzata la finestra di dialogo **Regolazione colore manuale (Manual Color Adjustment)**.

3. Selezionare la correzione colore

Fare clic sulla scheda **Corrispondenza (Matching)** e selezionare **Nessuna (None)** per **Correzione colore (Color Correction)**.

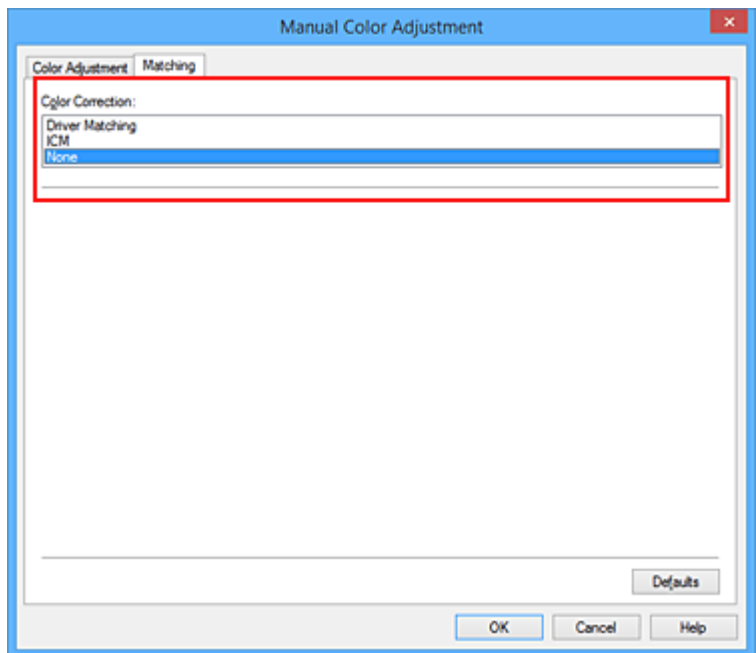

4. Impostare gli altri elementi

Se necessario, fare clic sulla scheda **Regolazione colore (Color Adjustment)**, regolare il bilanciamento del colore (**Ciano (Cyan)**, **Magenta**, **Giallo (Yellow)**), regolare le impostazioni relative a **Luminosità (Brightness)**, **Intensità (Intensity)** e **Contrasto (Contrast)**, quindi fare clic su **OK**.

5. Completare la configurazione

Fare clic su **OK** nella scheda **Principale (Main)**. Quando si esegue la stampa, la stampante usa lo spazio colore dei dati immagine.

### **Specifica di un profilo ICC con il driver della stampante e stampa**

Stampare da un'applicazione software che non consente di identificare i profili ICC di input oppure che consente di specificarne uno utilizzando lo spazio colore del profilo ICC di input (sRGB) associato ai dati.

- 1. Aprire la [finestra delle impostazioni del driver della stampante](#page-401-0)
- 2. Selezionare la regolazione dei colori manuale

Nella scheda **Principale (Main)**, selezionare **Manuale (Manual)** per **Colore/Intensità (Color/ Intensity)**, quindi fare clic su **Imposta... (Set...)**.

Viene visualizzata la finestra di dialogo **Regolazione colore manuale (Manual Color Adjustment)**.

3. Selezionare la correzione colore

Fare clic sulla scheda **Corrispondenza (Matching)** e selezionare **ICM** (**Corrispondenza profilo ICC (ICC Profile Matching)**) per **Correzione colore (Color Correction)**.

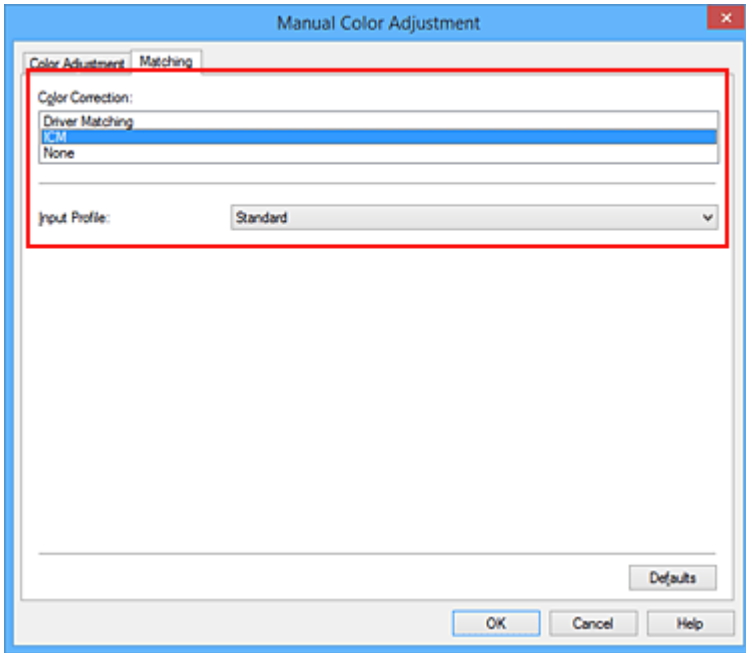

4. Per **Profilo di inserimento (Input Profile)**, selezionare **Standard**.

#### **Importante**

• Se l'applicazione software specifica un profilo di inserimento, le impostazioni del profilo di inserimento del driver della stampante non sono più valide.

5. Impostare gli altri elementi

Se necessario, fare clic sulla scheda **Regolazione colore (Color Adjustment)**, regolare le impostazioni **Ciano (Cyan)**, **Magenta**, **Giallo (Yellow)**, **Luminosità (Brightness)**, **Intensità (Intensity)** e **Contrasto (Contrast)**, quindi fare clic su **OK**.

6. Completare la configurazione

Fare clic su **OK** nella scheda **Principale (Main)**. Quando si esegue la stampa, la stampante usa lo spazio colore dei dati immagine.

- **[Impostazione del livello di Qualità di stampa \(Personalizzata\)](#page-371-0)**
- [Specifica della correzione colore](#page-375-0)
- **[Regolazione del bilanciamento del colore](#page-383-0)**
- **[Regolazione della luminosità](#page-389-0)**
- **[Regolazione dell'intensità](#page-391-0)**
- **[Regolazione del contrasto](#page-393-0)**

# <span id="page-383-0"></span>**Regolazione del bilanciamento del colore**

È possibile regolare l'intensità dei colori durante la stampa.

Poiché questa funzione regola il bilanciamento del colore delle stampe in uscita variando le proporzioni di inchiostro di ciascun colore, modifica quindi la gestione del colore totale del documento. Per modificare il bilanciamento del colore in modo significativo, utilizzare l'applicazione software. Utilizzare il driver della stampante solo per regolare leggermente la gestione del colore.

L'esempio seguente mostra il caso in cui il bilanciamento colore è utilizzato per intensificare il colore ciano e per diminuire il colore giallo in modo che i colori complessivi risultino più uniformi.

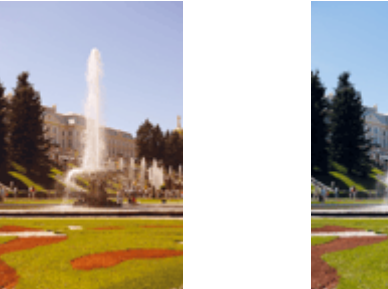

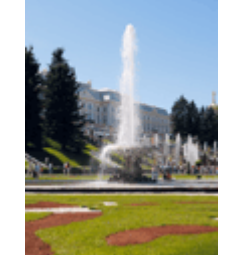

Nessuna regolazione Regolare il bilanciamento del colore

Di seguito viene descritta la procedura per la regolazione del bilanciamento del colore.

È anche possibile impostare la regolazione del colore nella scheda **Impostazione rapida (Quick Setup)** scegliendo **Stampa foto (Photo Printing)** in **Impostazioni comuni (Commonly Used Settings)** e selezionando successivamente **Regolazione colore/intensità manuale (Color/Intensity Manual Adjustment)** in **Funzioni aggiuntive (Additional Features)**.

- 1. Aprire la [finestra delle impostazioni del driver della stampante](#page-401-0)
- 2. Selezionare la regolazione dei colori manuale

Nella scheda **Principale (Main)**, selezionare **Manuale (Manual)** per **Colore/Intensità (Color/Intensity)**, quindi fare clic su **Imposta... (Set...)**.

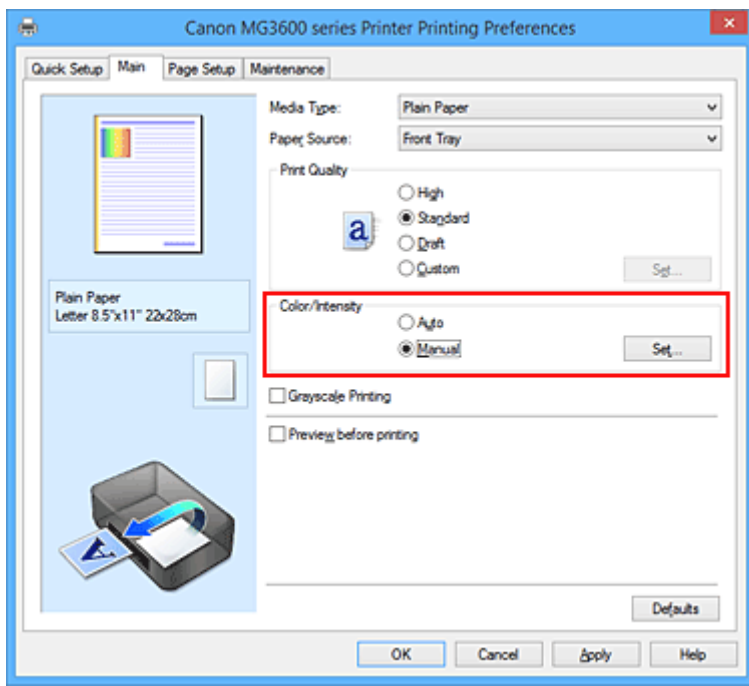

Viene visualizzata la finestra di dialogo **Regolazione colore manuale (Manual Color Adjustment)**.

3. Regolare il bilanciamento del colore

Sono presenti dispositivi di scorrimento singoli per **Ciano (Cyan)**, **Magenta** e **Giallo (Yellow)**. Ogni colore diventa più intenso quando il cursore corrispondente viene spostato verso destra e meno intenso quando viene spostato verso sinistra. Ad esempio, se diminuisce l'intensità del ciano, il rosso diventa più intenso.

È inoltre possibile immettere direttamente un valore associato al cursore. Immettere un valore nell'intervallo compreso tra -50 e 50. Le impostazioni correnti sono visualizzate nell'anteprima delle impostazioni sul lato sinistro del driver della stampante.

Dopo aver regolato tutti i colori, fare clic su **OK**.

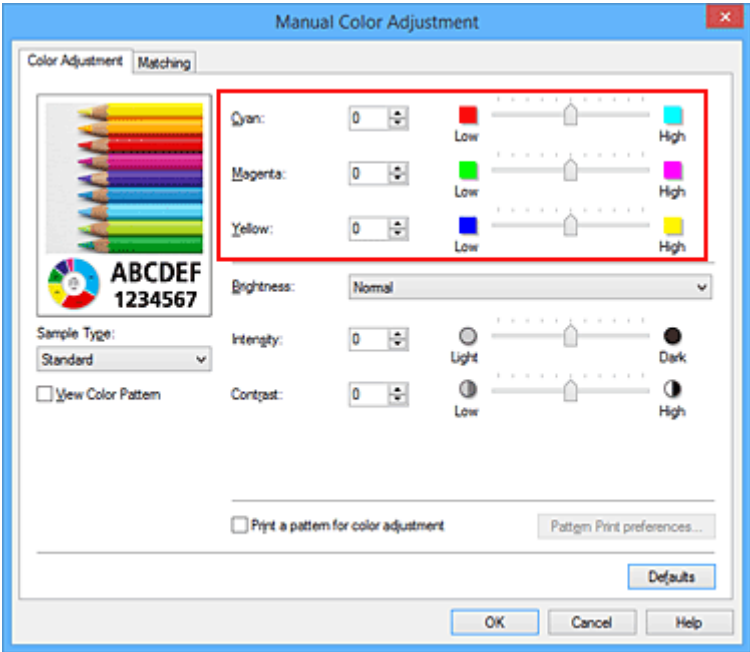

4. Completare la configurazione

Fare clic su **OK** nella scheda **Principale (Main)**. Quando si esegue la stampa, il documento viene stampato con il bilanciamento del colore regolato.

#### **Importante**

• Se è selezionata la casella di spunta **Stampa in scala di grigi (Grayscale Printing)** nella scheda **Principale (Main)**, il bilanciamento del colore (**Ciano (Cyan)**, **Magenta**, **Giallo (Yellow)**) viene visualizzato in grigio e non è disponibile.

- **[Impostazione del livello di Qualità di stampa \(Personalizzata\)](#page-371-0)**
- [Specifica della correzione colore](#page-375-0)
- [Regolazione della gestione del colore utilizzando motivi campione \(driver della stampante\)](#page-385-0)
- [Regolazione della luminosità](#page-389-0)
- **[Regolazione dell'intensità](#page-391-0)**
- [Regolazione del contrasto](#page-393-0)
- [Regolazione di intensità e contrasto utilizzando motivi campione \(driver della stampante\)](#page-395-0)

# <span id="page-385-0"></span>**Regolazione della gestione del colore utilizzando motivi campione (driver della stampante)**

È possibile osservare i risultati della stampa di un motivo e regolare il bilanciamento colore. Quando si modifica il bilanciamento colore o l'intensità/il contrasto di un documento, la funzione di stampa del motivo inserisce i risultati della regolazione in un elenco, insieme ai relativi valori.

Di seguito viene descritta la procedura per la regolazione del bilanciamento del colore osservando il motivo.

- 1. Aprire la [finestra delle impostazioni del driver della stampante](#page-401-0)
- 2. Selezionare la regolazione dei colori manuale

Nella scheda **Principale (Main)**, selezionare **Manuale (Manual)** per **Colore/Intensità (Color/Intensity)**, quindi fare clic su **Imposta... (Set...)**.

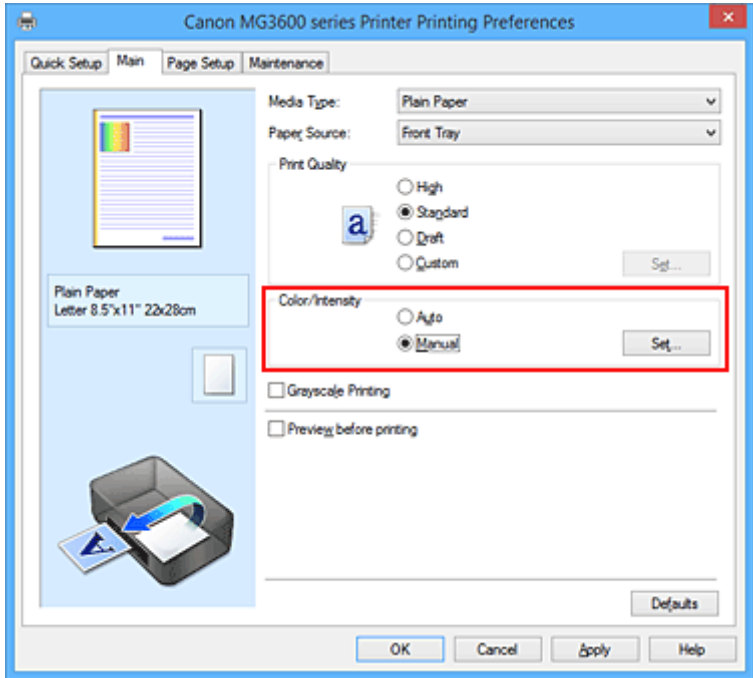

Viene visualizzata la finestra di dialogo **Regolazione colore manuale (Manual Color Adjustment)**.

3. Selezione della stampa del motivo

Nella scheda **Regolazione colore (Color Adjustment)**, selezionare la casella di controllo **Stampa motivo per regolazione colore (Print a pattern for color adjustment)** e fare clic su **Preferenze stampa motivo... (Pattern Print preferences...)**.

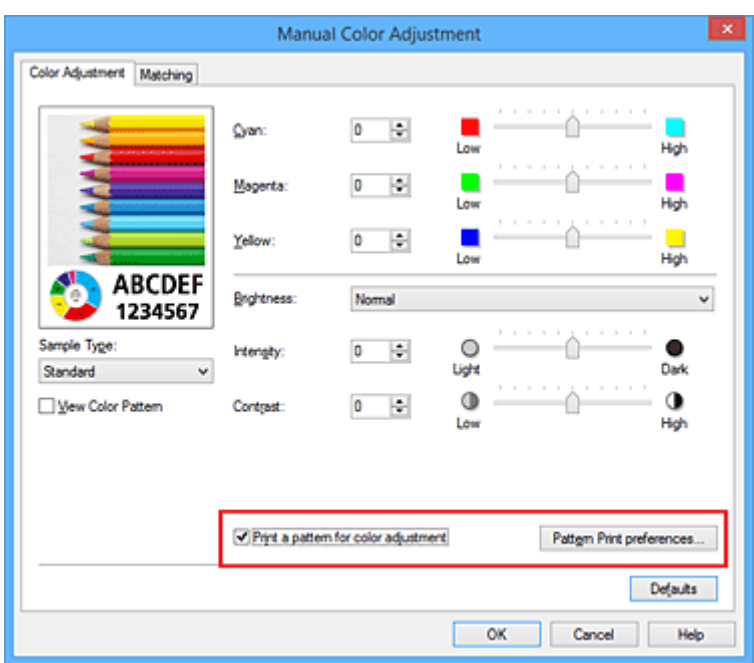

4. Impostazione della stampa del motivo

Quando viene visualizzata la finestra di dialogo **Stampa motivo (Pattern Print)**, impostare le voci seguenti e fare clic su **OK**.

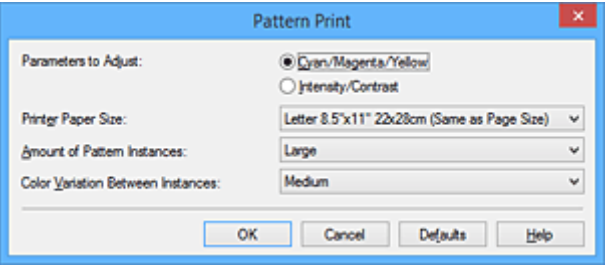

#### **Parametri da regolare (Parameters to Adjust)**

Selezionare **Ciano/Magenta/Giallo (Cyan/Magenta/Yellow)**.

#### **IMP** Importante

• Se è selezionata la casella di controllo **Stampa in scala di grigi (Grayscale Printing)** della scheda **Principale (Main)**, **Ciano/Magenta/Giallo (Cyan/Magenta/Yellow)** viene visualizzato in grigio e non è disponibile.

#### **Formato carta della stampante (Printer Paper Size)**

Selezionare il formato della carta da utilizzare per la stampa del motivo.

#### **Nota**

• In base al formato della carta selezionato nella scheda **Imposta pagina (Page Setup)**, alcuni formati potrebbero non essere selezionabili.

#### **Quantità di istanze motivo (Amount of Pattern Instances)**

Selezionare **Massima (Largest)**, **Grande (Large)** o **Piccola (Small)** per impostare il numero di motivi da stampare.

#### **Nota**

• Non è possibile selezionare **Massima (Largest)** e **Grande (Large)** con determinati formati di carta o di stampa.

#### **Variazione colore tra istanze (Color Variation Between Instances)**

Impostare l'entità della modifica colore fra motivi adiacenti.

### **Nota**

- **Grande (Large)** ha dimensioni pari a circa il doppio di **Media (Medium)** e **Piccola (Small)** ha dimensioni pari a circa la metà di **Media (Medium)**.
- 5. Verifica dei risultati di stampa del motivo

Nella scheda **Regolazione colore (Color Adjustment)**, selezionare **OK** per chiudere la finestra di dialogo **Regolazione colore manuale (Manual Color Adjustment)**.

Nella scheda **Principale (Main)**, selezionare **OK**, quindi effettuare la stampa. La stampante esegue la stampa di un motivo in cui il bilanciamento colore impostato è il valore centrale.

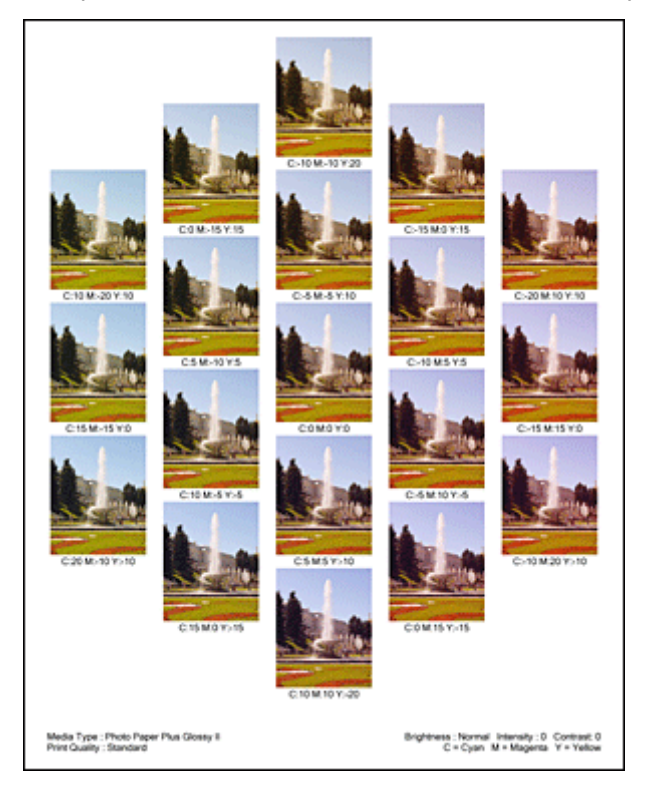

## **IMP** Importante

• Generalmente, i motivi vengono stampati con le impostazioni di bilanciamento del colore come valori centrali. Tuttavia, se si seleziona l'opzione **Solo nera (Black Only)** per **Impostazioni cartuccia di inchiostro (Ink Cartridge Settings)** nella scheda **Manutenzione (Maintenance)**, le impostazioni di bilanciamento del colore non verranno applicate alla stampa del motivo.

### 6. Regolazione del bilanciamento colore

Osservare i risultati di stampa e selezionare l'immagine preferita. Immettere quindi i numeri del bilanciamento colore indicati nella parte inferiore di tale immagine nei campi **Ciano (Cyan)**, **Magenta** e **Giallo (Yellow)** della scheda **Regolazione colore (Color Adjustment)**. Deselezionare la casella di controllo **Stampa motivo per regolazione colore (Print a pattern for color**

**adjustment)**, quindi fare clic su **OK**.

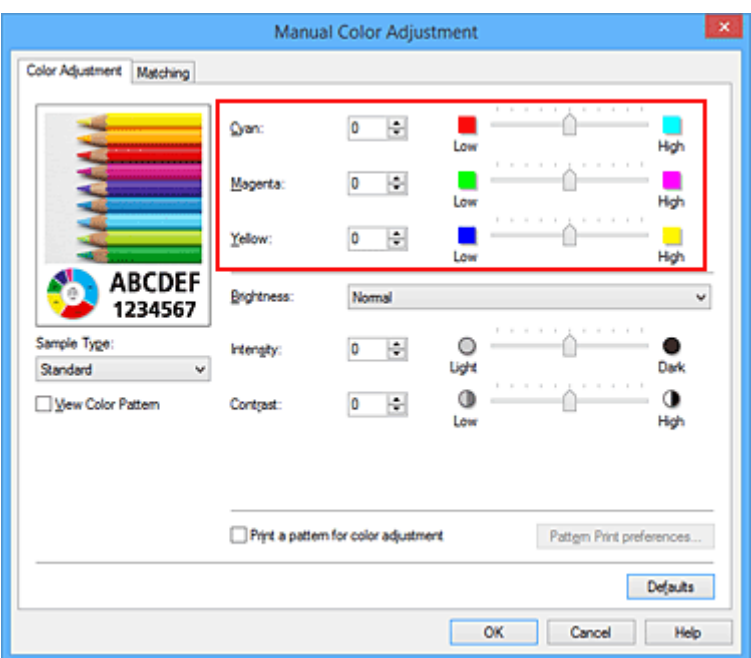

### **Nota**

- È anche possibile impostare la regolazione del colore nella scheda **Impostazione rapida (Quick Setup)** scegliendo **Stampa foto (Photo Printing)** in **Impostazioni comuni (Commonly Used Settings)** e selezionando successivamente **Regolazione colore/intensità manuale (Color/ Intensity Manual Adjustment)** in **Funzioni aggiuntive (Additional Features)**.
- 7. Completare la configurazione

Fare clic su **OK** nella scheda **Principale (Main)**.

Quando si effettua la stampa, il documento viene stampato con il bilanciamento colore regolato dalla funzione di stampa del motivo.

### **Importante**

- Quando si seleziona **Stampa motivo per regolazione colore (Print a pattern for color adjustment)** nella scheda **Regolazione colore (Color Adjustment)**, le seguenti voci vengono visualizzate in grigio e non possono essere impostate:
	- **Anteprima prima della stampa (Preview before printing)** nella scheda **Principale (Main)**
	- **Lato pinzatura (Stapling Side)** e **Specifica margine... (Specify Margin...)** nella scheda **Imposta pagina (Page Setup)** (se è impostato **Stampa fronte/retro (Duplex Printing)** è possibile impostare solo **Lato pinzatura (Stapling Side)**).
- È possibile stampare un motivo solo se l'impostazione **Layout di pagina (Page Layout)** nella scheda **Imposta pagina (Page Setup)** è **Dimensioni normali (Normal-size)** o **Senza bordo (Borderless)**.
- Quando viene selezionata la casella di controllo **Stampa in scala di grigi (Grayscale Printing)** nella scheda **Principale (Main)**, le opzioni **Ciano (Cyan)**, **Magenta** e **Giallo (Yellow)** vengono visualizzate in grigio e non sono disponibili.
- A seconda della funzione dell'applicazione software, questa funzione potrebbe non essere disponibile.

- [Regolazione del bilanciamento del colore](#page-383-0)
- **[Regolazione dell'intensità](#page-391-0)**
- **[Regolazione del contrasto](#page-393-0)**
- [Regolazione di intensità e contrasto utilizzando motivi campione \(driver della stampante\)](#page-395-0)

# <span id="page-389-0"></span>**Regolazione della luminosità**

È possibile modificare la luminosità dei dati immagine complessivi durante la stampa.

Questa funzione non modifica i livelli del bianco e nero puro ma modifica la luminosità dei colori intermedi. Il seguente esempio mostra il risultato di stampa quando viene modificata l'impostazione della luminosità.

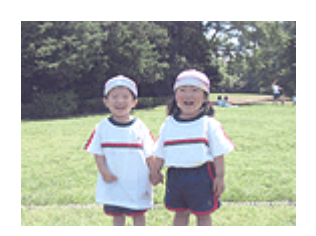

**(Light)**

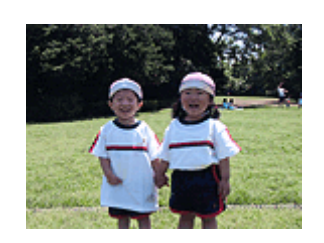

È stata selezionata l'opzione **Chiaro** È stata selezionata l'opzione **Normale (Normal)**

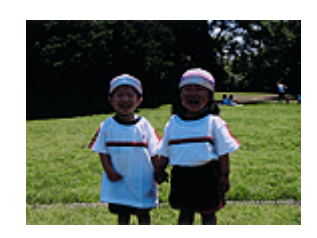

È stata selezionata l'opzione **Scuro (Dark)**

Di seguito viene descritta la procedura per la regolazione della luminosità.

È anche possibile impostare la luminosità nella scheda **Impostazione rapida (Quick Setup)** scegliendo **Stampa foto (Photo Printing)** in **Impostazioni comuni (Commonly Used Settings)** e selezionando successivamente **Regolazione colore/intensità manuale (Color/Intensity Manual Adjustment)** in **Funzioni aggiuntive (Additional Features)**.

- 1. Aprire la [finestra delle impostazioni del driver della stampante](#page-401-0)
- 2. Selezionare la regolazione dei colori manuale

Nella scheda **Principale (Main)**, selezionare **Manuale (Manual)** per **Colore/Intensità (Color/Intensity)**, quindi fare clic su **Imposta... (Set...)**.

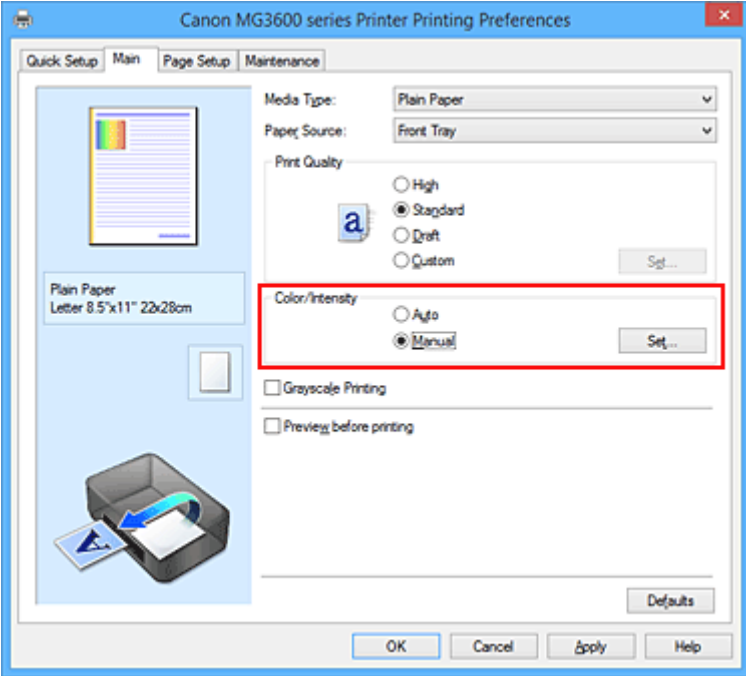

Viene visualizzata la finestra di dialogo **Regolazione colore manuale (Manual Color Adjustment)**.

3. Specificare la luminosità

Selezionare **Chiaro (Light)**, **Normale (Normal)** o **Scuro (Dark)** per **Luminosità (Brightness)**, quindi fare clic su **OK**. Le impostazioni correnti sono visualizzate nell'anteprima delle impostazioni sul lato sinistro del driver della stampante.

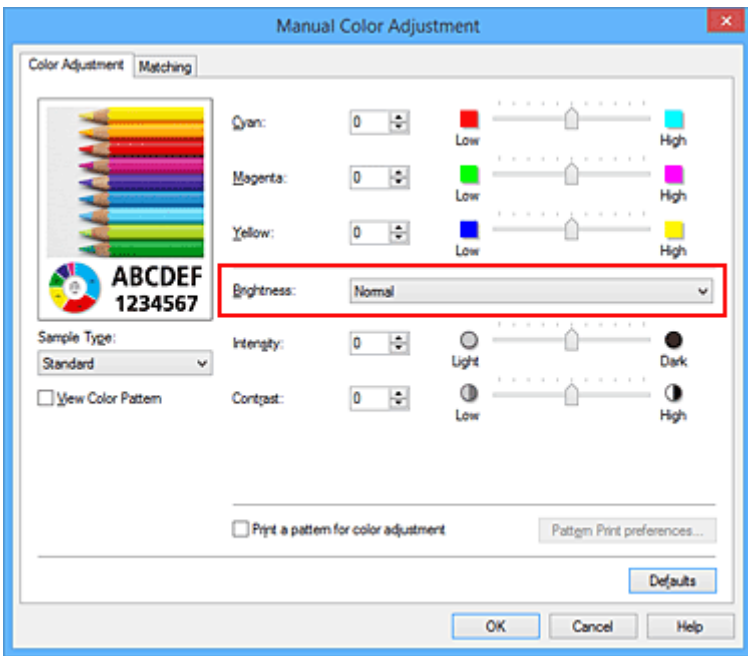

4. Completare la configurazione

Fare clic su **OK** nella scheda **Principale (Main)**. Quando si esegue la stampa, i dati vengono stampati con la luminosità specificata.

- [Impostazione del livello di Qualità di stampa \(Personalizzata\)](#page-371-0)
- [Specifica della correzione colore](#page-375-0)
- [Regolazione del bilanciamento del colore](#page-383-0)
- **[Regolazione dell'intensità](#page-391-0)**
- **[Regolazione del contrasto](#page-393-0)**

# <span id="page-391-0"></span>**Regolazione dell'intensità**

Durante la stampa, è possibile attenuare (schiarire) o intensificare (scurire) i colori dei dati immagine complessivi.

L'esempio seguente mostra il caso in cui l'intensità viene aumentata affinché tutti i colori diventino più intensi quando i dati immagine vengono stampati.

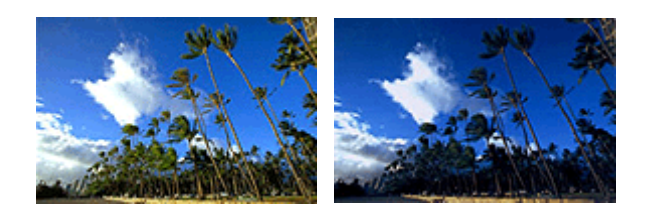

Nessuna regolazione Maggiore intensità

Di seguito viene descritta la procedura per la regolazione dell'intensità.

È anche possibile impostare l'intensità nella scheda **Impostazione rapida (Quick Setup)** scegliendo **Stampa foto (Photo Printing)** in **Impostazioni comuni (Commonly Used Settings)** e selezionando successivamente **Regolazione colore/intensità manuale (Color/Intensity Manual Adjustment)** in **Funzioni aggiuntive (Additional Features)**.

- 1. Aprire la [finestra delle impostazioni del driver della stampante](#page-401-0)
- 2. Selezionare la regolazione dei colori manuale

Nella scheda **Principale (Main)**, selezionare **Manuale (Manual)** per **Colore/Intensità (Color/Intensity)**, quindi fare clic su **Imposta... (Set...)**.

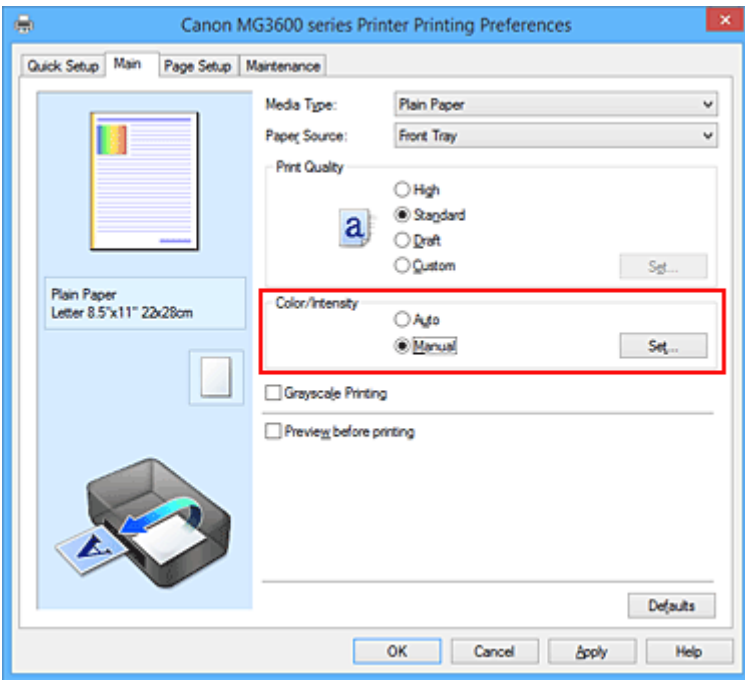

Viene visualizzata la finestra di dialogo **Regolazione colore manuale (Manual Color Adjustment)**.

#### 3. Regolare l'intensità

Trascinando l'indicatore scorrevole **Intensità (Intensity)** verso destra vengono intensificati (scuriti) i colori, trascinandolo verso sinistra vengono attenuati (schiariti) i colori.

È inoltre possibile immettere direttamente un valore associato al cursore. Immettere un valore nell'intervallo compreso tra -50 e 50. Le impostazioni correnti sono visualizzate nell'anteprima delle impostazioni sul lato sinistro del driver della stampante.

Dopo aver regolato tutti i colori, fare clic su **OK**.

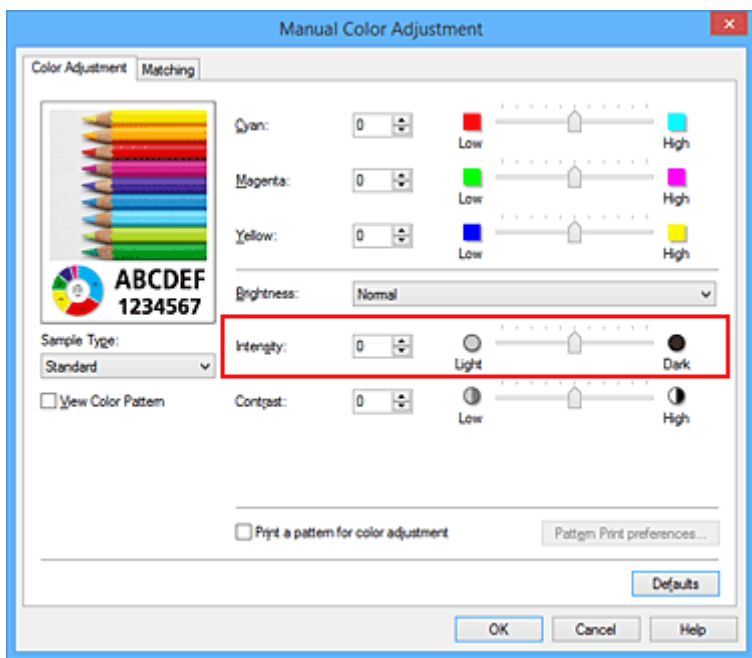

4. Completare la configurazione

Fare clic su **OK** nella scheda **Principale (Main)**. Quando si esegue la stampa, i dati immagine vengono stampati con l'intensità regolata.

- [Impostazione del livello di Qualità di stampa \(Personalizzata\)](#page-371-0)
- [Specifica della correzione colore](#page-375-0)
- [Regolazione del bilanciamento del colore](#page-383-0)
- **[Regolazione della gestione del colore utilizzando motivi campione \(driver della stampante\)](#page-385-0)**
- **[Regolazione della luminosità](#page-389-0)**
- **[Regolazione del contrasto](#page-393-0)**
- **[Regolazione di intensità e contrasto utilizzando motivi campione \(driver della stampante\)](#page-395-0)**

# <span id="page-393-0"></span>**Regolazione del contrasto**

È possibile regolare il contrasto dell'immagine durante la stampa.

Per accentuare le differenze tra le parti chiare e scure delle immagini, aumentare il contrasto. Se si desidera invece attenuare le differenze tra le parti chiare e scure delle immagini, ridurre il contrasto.

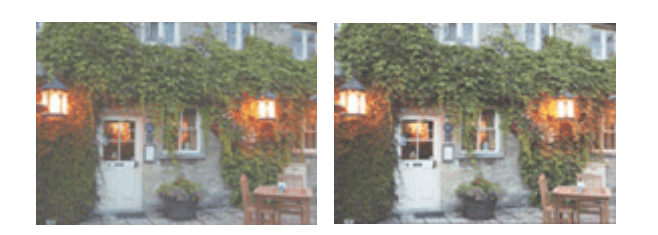

Nessuna regolazione Regolazione del contrasto

Di seguito viene descritta la procedura per la regolazione del contrasto.

È anche possibile impostare il contrasto nella scheda **Impostazione rapida (Quick Setup)** scegliendo **Stampa foto (Photo Printing)** in **Impostazioni comuni (Commonly Used Settings)** e selezionando successivamente **Regolazione colore/intensità manuale (Color/Intensity Manual Adjustment)** in **Funzioni aggiuntive (Additional Features)**.

- 1. Aprire la [finestra delle impostazioni del driver della stampante](#page-401-0)
- 2. Selezionare la regolazione dei colori manuale

Nella scheda **Principale (Main)**, selezionare **Manuale (Manual)** per **Colore/Intensità (Color/Intensity)**, quindi fare clic su **Imposta... (Set...)**.

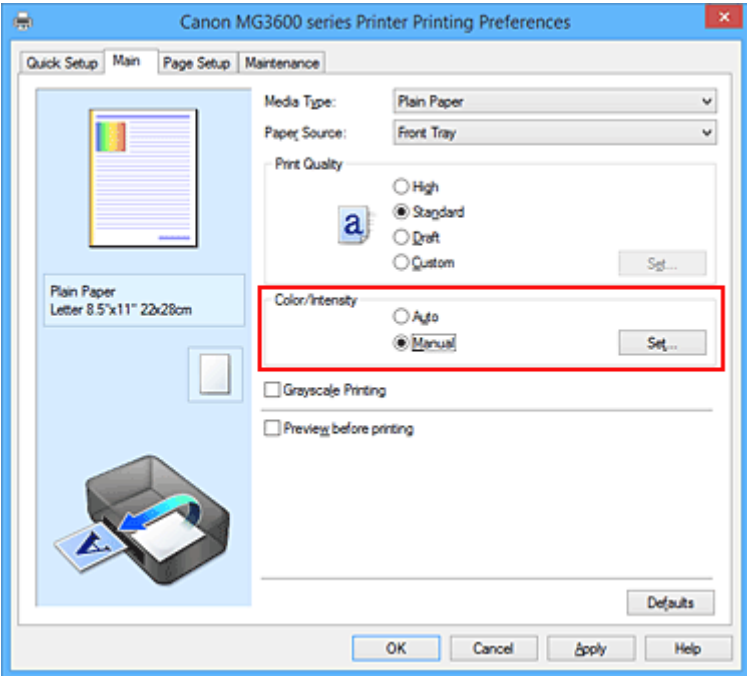

Viene visualizzata la finestra di dialogo **Regolazione colore manuale (Manual Color Adjustment)**.

3. Regolazione del contrasto

Trascinare l'indicatore scorrevole del **Contrasto (Contrast)** verso destra per aumentare il contrasto e verso sinistra per diminuirlo.

È inoltre possibile immettere direttamente un valore associato al cursore. Immettere un valore nell'intervallo compreso tra -50 e 50. Le impostazioni correnti sono visualizzate nell'anteprima delle impostazioni sul lato sinistro del driver della stampante.

Dopo aver regolato tutti i colori, fare clic su **OK**.

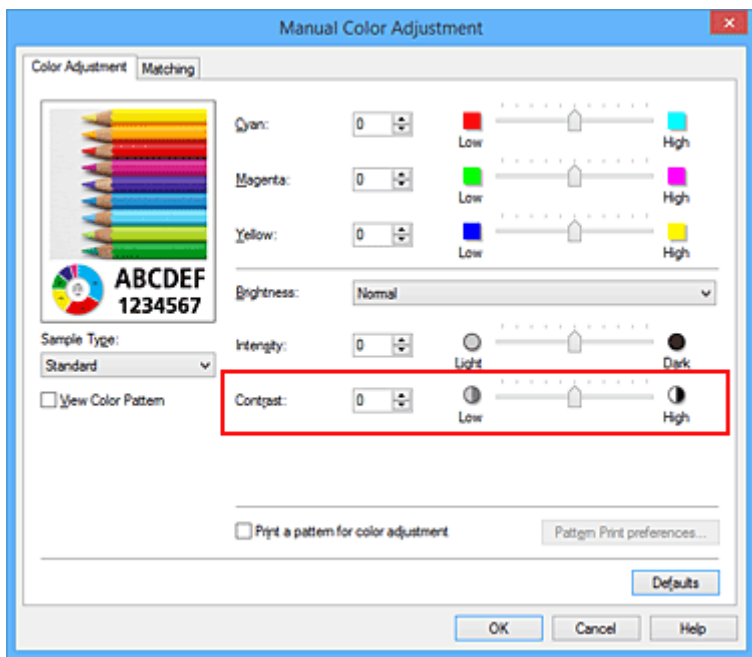

4. Completare la configurazione

Fare clic su **OK** nella scheda **Principale (Main)**. Quando si esegue la stampa, l'immagine viene stampata con il contrasto regolato.

- [Impostazione del livello di Qualità di stampa \(Personalizzata\)](#page-371-0)
- [Specifica della correzione colore](#page-375-0)
- [Regolazione del bilanciamento del colore](#page-383-0)
- **[Regolazione della gestione del colore utilizzando motivi campione \(driver della stampante\)](#page-385-0)**
- **[Regolazione della luminosità](#page-389-0)**
- **[Regolazione dell'intensità](#page-391-0)**
- **[Regolazione di intensità e contrasto utilizzando motivi campione \(driver della stampante\)](#page-395-0)**

# <span id="page-395-0"></span>**Regolazione di intensità e contrasto utilizzando motivi campione (driver della stampante)**

È possibile osservare i risultati della stampa di un motivo e regolare l'intensità e il contrasto. Quando si modifica il bilanciamento colore o l'intensità/il contrasto di un documento, la funzione di stampa del motivo inserisce i risultati della regolazione in un elenco, insieme ai relativi valori.

Di seguito viene descritta la procedura per la regolazione dell'intensità e del contrasto osservando il motivo.

- 1. Aprire la [finestra delle impostazioni del driver della stampante](#page-401-0)
- 2. Selezionare la regolazione dei colori manuale

Nella scheda **Principale (Main)**, selezionare **Manuale (Manual)** per **Colore/Intensità (Color/Intensity)**, quindi fare clic su **Imposta... (Set...)**.

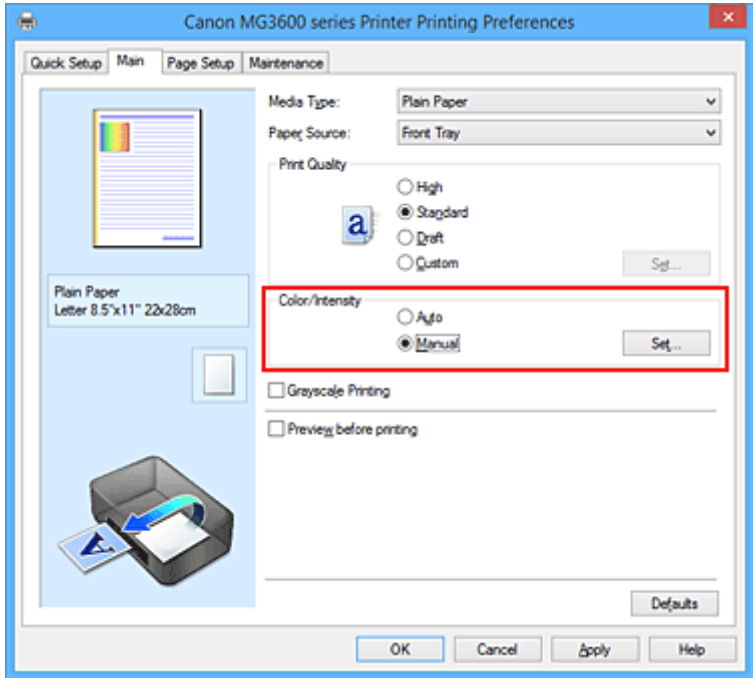

Viene visualizzata la finestra di dialogo **Regolazione colore manuale (Manual Color Adjustment)**.

3. Selezione della stampa del motivo

Nella scheda **Regolazione colore (Color Adjustment)**, selezionare la casella di controllo **Stampa motivo per regolazione colore (Print a pattern for color adjustment)** e fare clic su **Preferenze stampa motivo... (Pattern Print preferences...)**.
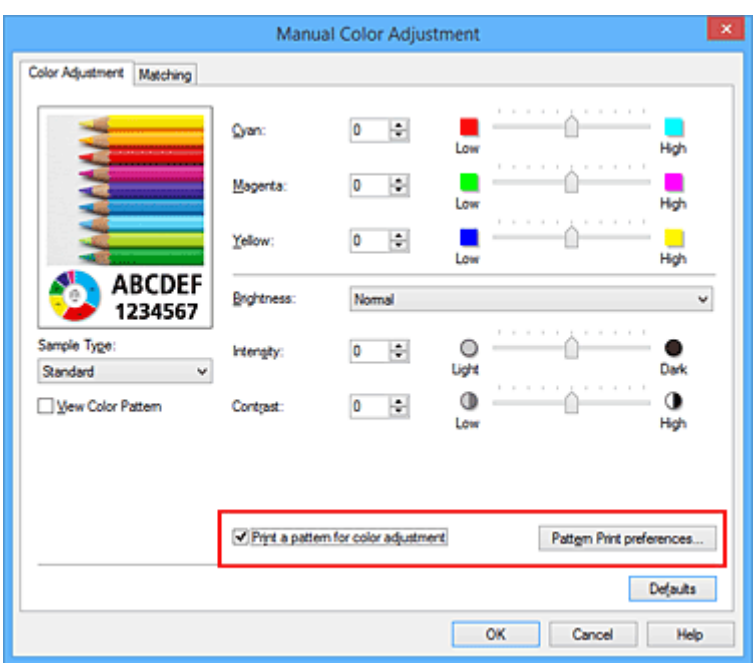

4. Impostazione della stampa del motivo

Quando viene visualizzata la finestra di dialogo **Stampa motivo (Pattern Print)**, impostare le voci seguenti e fare clic su **OK**.

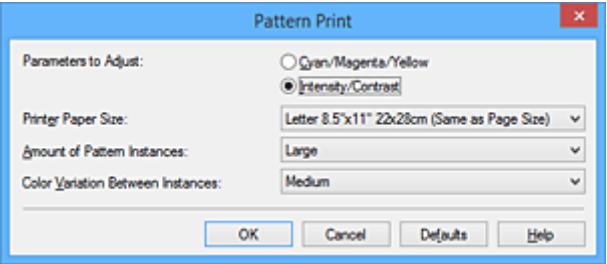

#### **Parametri da regolare (Parameters to Adjust)**

Selezionare **Intensità/Contrasto (Intensity/Contrast)**.

#### **Formato carta della stampante (Printer Paper Size)**

Selezionare il formato della carta da utilizzare per la stampa del motivo.

#### **Nota**

• In base al formato della carta selezionato nella scheda **Imposta pagina (Page Setup)**, alcuni formati potrebbero non essere selezionabili.

## **Quantità di istanze motivo (Amount of Pattern Instances)**

Selezionare **Massima (Largest)**, **Grande (Large)** o **Piccola (Small)** per impostare il numero di motivi da stampare.

## **Nota**

• Non è possibile selezionare **Massima (Largest)** e **Grande (Large)** con determinati formati di carta o di stampa.

#### **Variazione colore tra istanze (Color Variation Between Instances)**

Impostare l'entità della modifica colore fra motivi adiacenti.

## **Nota**

• **Grande (Large)** ha dimensioni pari a circa il doppio di **Media (Medium)** e **Piccola (Small)** ha dimensioni pari a circa la metà di **Media (Medium)**.

5. Verifica dei risultati di stampa del motivo

Nella scheda **Regolazione colore (Color Adjustment)**, selezionare **OK** per chiudere la finestra di dialogo **Regolazione colore manuale (Manual Color Adjustment)**.

Nella scheda **Principale (Main)**, selezionare **OK**, quindi effettuare la stampa. La stampante esegue la stampa di un motivo in cui l'intensità o il contrasto impostato è il valore centrale.

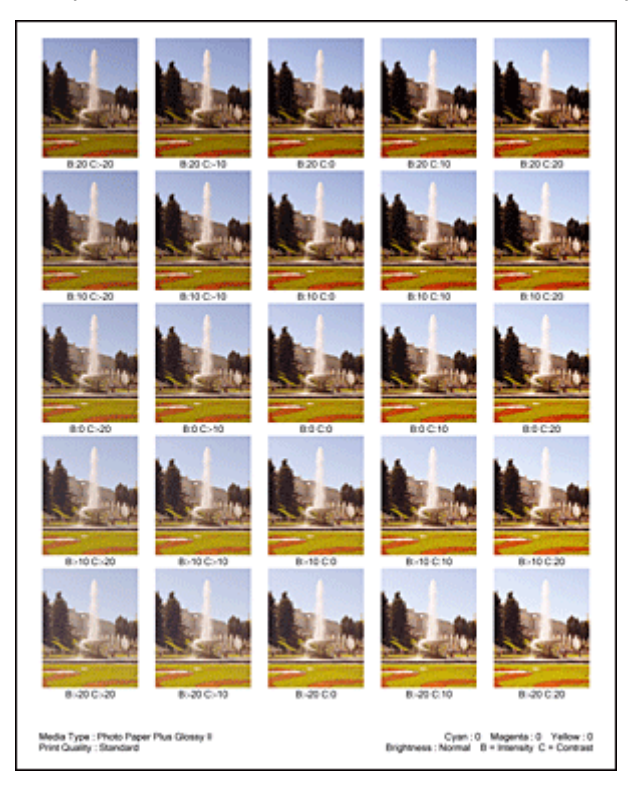

6. Regolazione di intensità e contrasto

Osservare i risultati di stampa e selezionare l'immagine preferita. Immettere quindi i numeri dell'intensità e del contrasto indicati nella parte inferiore di tale immagine nei campi **Intensità (Intensity)** e **Contrasto (Contrast)** della scheda **Regolazione colore (Color Adjustment)**.

Deselezionare la casella di controllo **Stampa motivo per regolazione colore (Print a pattern for color adjustment)**, quindi fare clic su **OK**.

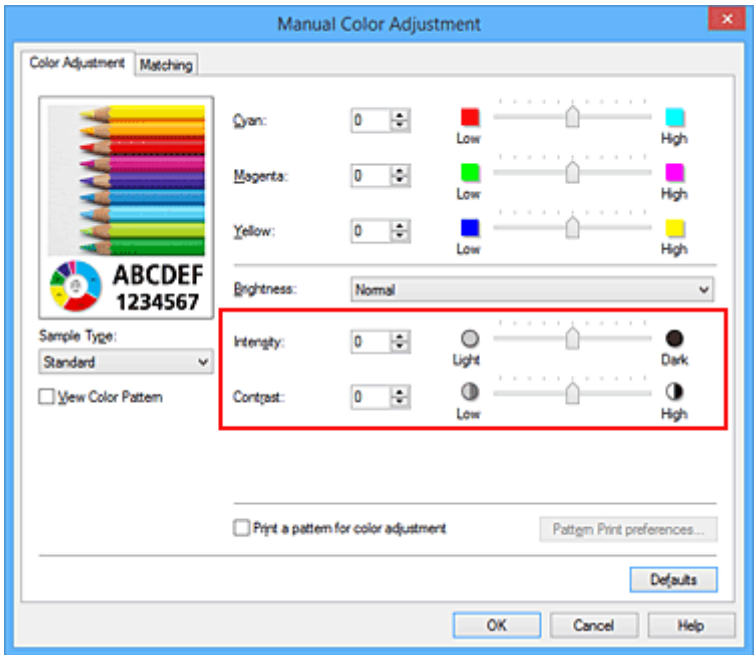

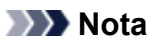

- È anche possibile impostare l'intensità e il contrato nella scheda **Impostazione rapida (Quick Setup)** selezionando **Stampa foto (Photo Printing)** in **Impostazioni comuni (Commonly Used Settings)**, quindi **Regolazione colore/intensità manuale (Color/Intensity Manual Adjustment)** in **Funzioni aggiuntive (Additional Features)**.
- 7. Completare la configurazione

Fare clic su **OK** nella scheda **Principale (Main)**. Quando si effettua la stampa, il documento viene stampato con l'intensità o il contrasto regolato dalla funzione di stampa del motivo.

## **Importante**

- Quando si seleziona **Stampa motivo per regolazione colore (Print a pattern for color adjustment)** nella scheda **Regolazione colore (Color Adjustment)**, le seguenti voci vengono visualizzate in grigio e non possono essere impostate:
	- **Anteprima prima della stampa (Preview before printing)** nella scheda **Principale (Main)**
	- **Lato pinzatura (Stapling Side)** e **Specifica margine... (Specify Margin...)** nella scheda **Imposta pagina (Page Setup)** (se è impostato **Stampa fronte/retro (Duplex Printing)** è possibile impostare solo **Lato pinzatura (Stapling Side)**).
- È possibile stampare un motivo solo se l'impostazione **Layout di pagina (Page Layout)** nella scheda **Imposta pagina (Page Setup)** è **Dimensioni normali (Normal-size)** o **Senza bordo (Borderless)**.
- A seconda della funzione dell'applicazione software, questa funzione potrebbe non essere disponibile.

# **Argomenti correlati**

- [Regolazione del bilanciamento del colore](#page-383-0)
- [Regolazione della gestione del colore utilizzando motivi campione \(driver della stampante\)](#page-385-0)
- **[Regolazione dell'intensità](#page-391-0)**
- **[Regolazione del contrasto](#page-393-0)**

# **Descrizione del driver della stampante**

- **[Driver della stampante Canon IJ](#page-400-0)**
- **[Apertura della finestra delle impostazioni del driver della stampante](#page-401-0)**
- **[Monitor di stato Canon IJ](#page-403-0)**
- **[Verifica dello stato dell'inchiostro dal computer](#page-404-0)**
- **[Anteprima Canon IJ](#page-405-0)**
- **[Eliminazione di un lavoro di stampa indesiderato](#page-406-0)**
- **[Istruzioni per l'uso \(Driver della stampante\)](#page-407-0)**

# <span id="page-400-0"></span>**Driver della stampante Canon IJ**

Il driver della stampante di Canon IJ (denominato driver della stampante di seguito) è un software installato sul computer per la stampa di dati con questa stampante.

Il driver della stampante converte i dati di stampa creati nell'applicazione software in un formato che la stampante è in grado di interpretare e invia i dati convertiti alla stampante.

Poiché i vari modelli supportano diversi formati di dati di stampa, è necessario disporre di un driver specifico per il modello di stampante in uso.

# **Tipi di driver stampante**

Oltre al normale driver della stampante, su Windows Vista SP1 o versione successiva può essere installato il driver della stampante XPS.

Il driver stampante XPS è adatto per la stampa da applicazioni software che supportino la stampa XPS.

## **IMP** Importante

• Per utilizzare il driver stampante XPS, è necessario che nel computer in uso sia già installato il driver standard.

## **Installazione del driver della stampante**

- Per installare il driver normale della stampante, inserire il CD-ROM di installazione fornito con la stampante, quindi installare il driver da **Riavvia installazione (Start Setup Again)**.
- Per installare il driver della stampante XPS, inserire il CD-ROM di installazione fornito con la stampante, quindi selezionare **Driver XPS (XPS Driver)** da **Aggiungi software (Add Software)**.

## **Specifica del driver della stampante**

Per specificare il driver della stampante, aprire la finestra di dialogo **Stamp (Print)** dell'applicazione software in uso, quindi selezionare "XXX Printer" ("XXX" è il nome del modello) per specificare il driver della stampante normale oppure selezionare "XXX Printer XPS" (dove "XXX" è il nome del modello in uso) per specificare il driver della stampante XPS.

## **Visualizzazione del manuale dal driver della stampante**

Per visualizzare una descrizione di una scheda nella finestra di configurazione del driver della stampante, fare clic sul pulsante **? (Help)** presente nella scheda.

## **Argomento correlato**

**M** [Apertura della finestra delle impostazioni del driver della stampante](#page-401-0)

# <span id="page-401-0"></span>**Apertura della finestra delle impostazioni del driver della stampante**

È possibile visualizzare la finestra di configurazione del driver della stampante dall'applicazione software in uso o dall'icona della stampante.

# **Apertura della finestra delle impostazioni del driver della stampante dall'applicazione software**

Per configurare il profilo di stampa quando si stampa, attenersi alla procedura descritta di seguito.

1. Selezionare il comando per l'esecuzione della stampa dall'applicazione software in uso

In generale, scegliere **Stamp (Print)** dal menu **File** per aprire la finestra di dialogo **Stamp (Print)**.

2. Selezionare il nome del modello della stampante in uso e fare clic su **Preferenze (Preferences)** o **Proprietà (Properties)**

Viene visualizzata la finestra delle impostazioni del driver della stampante.

**Nota** 

• A seconda dell'applicazione software in uso, i nomi dei comandi e dei menu possono essere diversi e possono essere necessarie più operazioni. Per ulteriori dettagli, consultare il manuale dell'utente dell'applicazione software.

# **Apertura della finestra di configurazione del driver della stampante dall'icona della stampante**

Per eseguire le operazioni di manutenzione della stampante quali la pulizia della testina di stampa o per configurare un profilo di stampa, comune a tutti i software delle applicazioni, attenersi alla seguente procedura.

- 1. Effettuare la selezione come descritto di seguito:
	- Se si utilizza Windows 8.1 o Windows 8, dalle aree del desktop, selezionare **Impostazioni (Settings)** -> **Pannello di controllo (Control Panel)** -> **Hardware e suoni (Hardware and Sound)** -> **Dispositivi e stampanti (Devices and Printers)**.
	- Se si utilizza Windows 7, selezionare il menu **Start** -> **Dispositivi e stampanti (Devices and Printers)**.
	- Se se utilizza Windows Vista, selezionare il menu **Start** -> **Pannello di controllo (Control Panel)** -> **Hardware e suoni (Hardware and Sound)** -> **Stampanti (Printers)**.
	- Se si utilizza Windows XP, selezionare il menu **start** -> **Pannello di controllo (Control Panel)** > **Stampanti e altro hardware (Printers and Other Hardware)** -> **Stampanti e fax (Printers and Faxes)**.
- 2. Fare clic con il pulsante destro del mouse sull'icona del nome del modello, quindi selezionare **Preferenze stampa (Printing preferences)** dal menu visualizzato

Viene visualizzata la finestra delle impostazioni del driver della stampante.

## **IMP** Importante

• L'apertura della finestra di configurazione del driver della stampante tramite **Proprietà stampante (Printer properties)** (Windows 8.1, Windows 8, Windows 7) o **Proprietà (Properties)** (Windows Vista, Windows XP) consente di visualizzare le schede relative alle funzioni di Windows, ad esempio **Porte (Ports)** (o **Avanzate (Advanced)**). Queste schede non vengono visualizzate quando la finestra di dialogo delle proprietà della stampante viene aperta da **Preferenze stampa (Printing preferences)** o dall'applicazione software. Per informazioni sulle schede relative alle funzioni di Windows, consultare il manuale dell'utente di Windows.

# <span id="page-403-0"></span>**Monitor di stato Canon IJ**

Monitor di stato Canon IJ è un'applicazione software che consente di visualizzare lo stato della stampante e l'avanzamento della stampa. Lo stato della stampante viene visualizzato attraverso immagini, icone e messaggi.

# **Avvio di Monitor di stato Canon IJ**

Monitor di stato Canon IJ viene avviato automaticamente al momento dell'invio dei dati di stampa alla stampante. Una volta avviato, Monitor di stato Canon IJ viene visualizzato sotto forma di pulsante nella barra delle applicazioni.

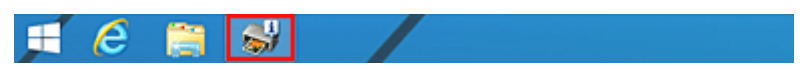

Fare clic sul pulsante del monitor di stato visualizzato sulla barra delle applicazioni. Viene visualizzato Monitor di stato Canon IJ.

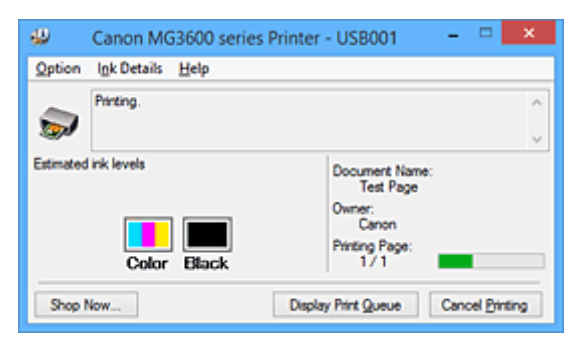

## **Nota**

- Per aprire il Monitor di stato Canon IJ quando la stampante non è in fase di stampa, aprire la finestra delle impostazioni del [finestra delle impostazioni del driver della stampante](#page-401-0) e fare clic su **Visualizza stato stampante (View Printer Status)** nella scheda **Manutenzione (Maintenance)**.
- Le informazioni visualizzate in Monitor di stato Canon IJ possono variare in base al paese di utilizzo della stampante.

# **Quando si verificano errori**

Monitor di stato Canon IJ viene visualizzato automaticamente quando si verificano degli errori (ad esempio se la stampante esaurisce la carta o se il livello d'inchiostro è basso).

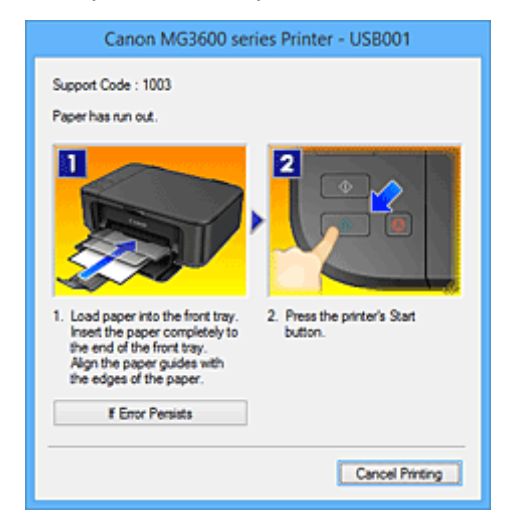

In questi casi, risolvere l'errore secondo la procedura appropriata.

# <span id="page-404-0"></span>**Verifica dello stato dell'inchiostro dal computer**

È possibile verificare il livello di inchiostro rimanente e i tipi di cartuccia FINE per il modello in uso.

- 1. Aprire la [finestra delle impostazioni del driver della stampante](#page-401-0)
- 2. Avvio di Monitor di stato Canon IJ

Nella scheda **Manutenzione (Maintenance)** fare clic su **Visualizza stato stampante (View Printer Status)**.

Viene visualizzato il Monitor di stato Canon IJ con un'immagine dello stato dell'inchiostro.

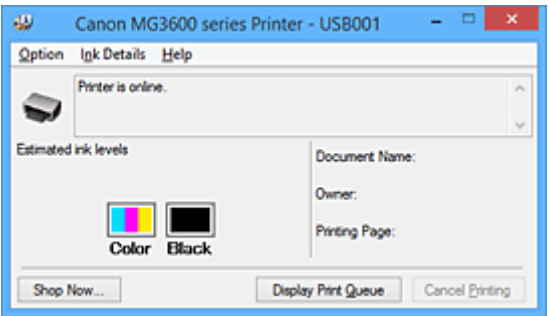

## **Nota**

- Le informazioni visualizzate in Monitor di stato Canon IJ possono variare in base al paese di utilizzo della stampante.
- Quando si riceve un avviso sul livello di inchiostro rimanente, viene visualizzato un simbolo sopra l'icona dell'inchiostro.

Ad esempio: 0

L'inchiostro è in esaurimento. Preparare una cartuccia di inchiostro nuova.

Se si continua la stampa in stato di inchiostro esaurito, la qualità di stampa potrebbe non essere soddisfacente.

## 3. Se necessario, fare clic su **Dettagli sull'inchiostro (Ink Details)**

È possibile verificare le informazioni relative all'inchiostro.

In caso di avviso o errore correlato alla quantità di inchiostro rimanente, viene visualizzata un'icona di notifica nella parte superiore dell'immagine nella finestra di dialogo **Dettagli sull'inchiostro (Ink Details)**.

In questi casi, risolvere l'errore secondo la procedura visualizzata.

## **Nota**

• È inoltre possibile visualizzare la finestra di dialogo **Dettagli sull'inchiostro (Ink Details)** selezionando l'icona dell'inchiostro nel Monitor di stato Canon IJ.

# <span id="page-405-0"></span>**Anteprima Canon IJ**

Anteprima Canon IJ è un'applicazione software che consente di visualizzare l'anteprima del documento prima che sia stampato.

L'anteprima riflette le impostazioni del driver della stampante e consente di verificare il layout del documento, l'ordine di stampa e il numero delle pagine. È inoltre possibile modificare le impostazioni relative al tipo di supporto.

Se si desidera visualizzare un'anteprima prima della stampa, aprire la [finestra delle impostazioni del driver](#page-401-0) [della stampante](#page-401-0), fare clic sulla scheda **Principale (Main)** e selezionare la casella di spunta **Anteprima prima della stampa (Preview before printing)**.

Se non si desidera visualizzare l'anteprima prima della stampa, deselezionare la casella di controllo.

## **IMP** Importante

• Se si sta utilizzando il driver della stampante XPS, vedere "[Modifica dei documenti di stampa o](#page-366-0) [ristampa dalla cronologia"](#page-366-0).

# **Argomento correlato**

[Visualizzazione dei risultati di stampa prima della stampa](#page-363-0)

# <span id="page-406-0"></span>**Eliminazione di un lavoro di stampa indesiderato**

Se si utilizza il driver della stampante XPS, sostituire "Monitor di stato Canon IJ" con "Monitor di stato Canon IJ XPS" durante la lettura delle seguenti informazioni.

Se la stampante non avvia la stampa, i dati del lavoro di stampa annullato o non riuscito potrebbero restare in memoria.

Eliminare il lavoro di stampa indesiderato utilizzando Monitor di stato Canon IJ.

1. Visualizzare Monitor di stato Canon IJ

Fare clic sull'icona del monitor di stato Canon IJ visualizzato sulla barra delle applicazioni. Viene visualizzato Monitor di stato Canon IJ.

2. Visualizzare i lavori di stampa

Fare clic su **Visualizza coda di stampa (Display Print Queue)**. Viene visualizzata la finestra della coda di stampa.

3. Eliminare i lavori di stampa

Selezionare **Elimina tutti i documenti (Cancel All Documents)** dal menu **Stampante (Printer)**. Quando viene visualizzato il messaggio di conferma, fare clic su **Sì (Yes)**.

L'eliminazione del lavoro di stampa è completata.

## **IMP** Importante

• Agli utenti sprovvisti dell'autorizzazione di accesso per la gestione della stampante non è consentito eliminare i lavori di stampa di un altro utente.

## **Nota**

• Quando si esegue questa operazione, vengono eliminati tutti i lavori di stampa. Se nell'elenco della coda di stampa è indicato un lavoro di stampa necessario, riavviare il processo dall'inizio.

# <span id="page-407-0"></span>**Istruzioni per l'uso (Driver della stampante)**

Il driver della stampante è soggetto alle seguenti limitazioni. Quando si utilizza il driver della stampante, tenere presente quanto segue.

# **Limitazioni relative al driver della stampante**

- Con alcune applicazioni, l'impostazione **Copie (Copies)** nella scheda **Imposta pagina (Page Setup)** del driver della stampante potrebbe non essere attivata. In tal caso, utilizzare l'impostazione per le copie presente nella finestra di dialogo **Stamp (Print)** dell'applicazione software.
- Se la **Lingua (Language)** selezionata nella finestra di dialogo **Informazioni (About)** della scheda **Manutenzione (Maintenance)** non corrisponde a quella dell'interfaccia del sistema operativo, è possibile che la finestra delle impostazioni del driver della stampante non venga visualizzata correttamente.
- Non modificare le voci della scheda **Avanzate (Advanced)** nelle proprietà della stampante. Se si modificano le voci non sarà possibile utilizzare correttamente le seguenti funzioni. Inoltre, se viene selezionata l'opzione **Stampa su file (Print to file)** nella finestra di dialogo **Stamp (Print)** dell'applicazione software e con applicazioni che non consentono lo spooling EMF, ad esempio Adobe Photoshop LE e MS Photo Editor, le seguenti funzioni non saranno operative.
	- **Anteprima prima della stampa (Preview before printing)** nella scheda **Principale (Main)**
	- **Prevenzione perdita di dati di stampa (Prevention of Print Data Loss)** nella finestra di dialogo **Opzioni di stampa (Print Options)** della scheda **Imposta pagina (Page Setup)**
	- **Layout di pagina (Page Layout)**, **Finestre affiancate/Poster (Tiling/Poster)**, **Opuscolo (Booklet)**, **Stampa fronte/retro (Duplex Printing)**, **Specifica margine... (Specify Margin...)**, **Stampa dall'ultima pagina (Print from Last Page)**, **Fascicola (Collate)** e **Timbro/Sfondo... (Stamp/Background...)** (**Timbro... (Stamp...)**) nella scheda **Imposta pagina (Page Setup)**
	- **Stampa motivo per regolazione colore (Print a pattern for color adjustment)** nella scheda **Regolazione colore (Color Adjustment)** della finestra di dialogo **Regolazione colore manuale (Manual Color Adjustment)**
- Poiché la risoluzione dell'anteprima è diversa dalla risoluzione della stampa, il testo e le linee nell'anteprima potrebbero apparire diversi da quelli stampati.
- In alcune applicazioni, la stampa viene suddivisa in più lavori di stampa. Per annullare la stampa, eliminare tutti i lavori di stampa divisi.
- Se i dati immagine non vengono stampati correttamente, visualizzare la finestra di dialogo **Opzioni di stampa (Print Options)** dalla scheda **Imposta pagina (Page Setup)** e modificare l'impostazione **Disattiva ICM richiesto dall'applicazione software (Disable ICM required from the application software)**. Questo potrebbe risolvere il problema.

## **Nota**

- Non è possibile utilizzare **Disattiva ICM richiesto dall'applicazione software (Disable ICM required from the application software)** con il driver della stampante XPS.
- Non avviare Canon IJ Network Tool durante la stampa.
- Non stampare quando Canon IJ Network Tool è in esecuzione.

# **Note relative alle applicazioni con limitazioni**

- Le seguenti limitazioni sono relative a Microsoft Word (Microsoft Corporation).
	- Se Microsoft Word ha le stesse funzioni di stampa del driver della stampante, utilizzare Word per specificarle.
- Quando si utilizza **Adattata alla pagina (Fit-to-Page)**, **In scala (Scaled)** o **Layout di pagina (Page Layout)** per **Layout di pagina (Page Layout)** nella scheda **Imposta pagina (Page Setup)** del driver della stampante, il documento potrebbe non essere stampato normalmente in alcune versioni di Word.
- Quando l'opzione **Formato pagina (Page Size)** in Word è impostata su "Ingrandisci/Riduci di XXX", il documento potrebbe non essere stampato normalmente in alcune versioni di Word. In tal caso, attenersi alla seguente procedura.
	- 1. Aprire la finestra di dialogo **Stamp (Print)** di Word.
	- 2. Aprire la [finestra delle impostazioni del driver della stampante](#page-401-0) e nella scheda **Imposta pagina (Page Setup)** impostare **Formato pagina (Page Size)** sullo stesso formato di carta specificato in Word.
	- 3. Impostare il **Layout di pagina (Page Layout)** desiderato, quindi fare clic su **OK** per chiudere la finestra.
	- 4. Senza avviare la stampa, chiudere la finestra di dialogo **Stamp (Print)**.
	- 5. Aprire di nuovo la finestra di dialogo **Stamp (Print)** di Word.
	- 6. Aprire la finestra delle impostazioni del driver della stampante e fare clic su **OK**.
	- 7. Avviare la stampa.
- Se in Adobe Illustrator (Adobe Systems Incorporated) è attivata la stampa bitmap, la stampa potrebbe richiedere alcuni minuti oppure alcuni dati potrebbero non venire stampati. Stampare dopo avere deselezionato la casella di controllo **Stampa Bitmap (Bitmap Printing)** nella finestra di dialogo **Stamp (Print)**.

# **Descrizione del driver della stampante**

- **[Descrizione della scheda Impostazione rapida](#page-410-0)**
- **[Descrizione della scheda Principale](#page-417-0)**
- **[Descrizione della scheda Imposta pagina](#page-423-0)**
- **[Descrizione della scheda Manutenzione](#page-436-0)**
- **[Descrizione di Anteprima Canon IJ](#page-444-0)**
- **[Descrizione di Anteprima Canon IJ XPS](#page-447-0)**
- **[Descrizione di Monitor di stato Canon IJ](#page-456-0)**

# <span id="page-410-0"></span>**Descrizione della scheda Impostazione rapida**

La scheda **Impostazione rapida (Quick Setup)** consente di registrare le impostazioni di stampa comunemente utilizzate. Quando si seleziona un'impostazione registrata, la stampante passa automaticamente agli elementi predefiniti.

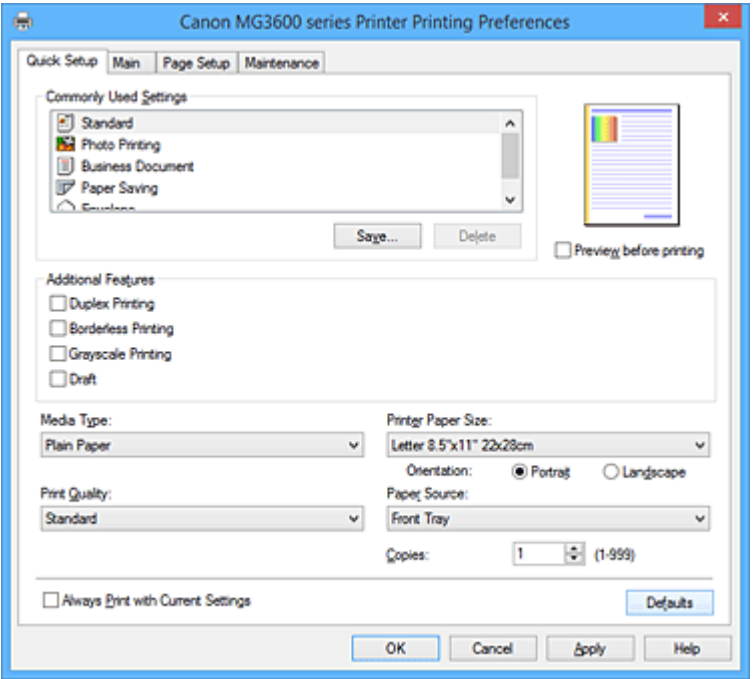

#### **Impostazioni comuni (Commonly Used Settings)**

Sono registrati i nomi e le icone dei profili di stampa utilizzati di frequente. Quando si seleziona un profilo di stampa in base allo scopo del documento, vengono applicate le impostazioni che corrispondono allo scopo.

Inoltre, in **Funzioni aggiuntive (Additional Features)** vengono visualizzate le funzioni considerate utili per il profilo di stampa selezionato.

È anche possibile modificare un profilo di stampa e registrarlo con un nuovo nome. Il profilo di stampa registrato può essere eliminato.

È possibile modificare la disposizione dei profili trascinando i singoli profili o tenendo premuto il tasto Ctrl e il tasto freccia Su o Giù.

#### **Standard**

Queste impostazioni sono quelle predefinite.

Se **Formato pagina (Page Size)**, **Orientamento (Orientation)** e **Copie (Copies)** sono state impostate dall'applicazione software, tali impostazioni hanno la priorità.

#### **Stampa foto (Photo Printing)**

Se si seleziona questa impostazione quando si stampa una foto, vengono impostate la carta e le dimensioni utilizzate solitamente per le foto. La casella di controllo **Stampa senza bordo (Borderless Printing)** viene selezionata automaticamente.

Se **Orientamento (Orientation)** e **Copie (Copies)** sono state impostate dall'applicazione software, tali impostazioni hanno la priorità.

#### **Documento aziendale (Business Document)**

Selezionare questa impostazione quando si stampa un documento standard.

Se **Formato pagina (Page Size)**, **Orientamento (Orientation)** e **Copie (Copies)** sono state impostate dall'applicazione software, tali impostazioni hanno la priorità.

#### **Risparmio carta (Paper Saving)**

Selezionare questa impostazione per risparmiare della carta quando si stampa un documento standard. Le caselle di controllo **Stampa 2 su 1 (2-on-1 Printing)** e **Stampa fronte/retro (Duplex Printing)** vengono selezionate automaticamente.

Se **Formato pagina (Page Size)**, **Orientamento (Orientation)** e **Copie (Copies)** sono state impostate dall'applicazione software, tali impostazioni hanno la priorità.

#### **Busta (Envelope)**

Se si seleziona questa impostazione per la stampa di una busta, **Tipo di supporto (Media Type)** viene impostato automaticamente su **Busta (Envelope)**. Nella finestra di dialogo **Impostazione formato busta (Envelope Size Setting)** selezionare le dimensioni della busta da utilizzare.

### **Nota**

• La combinazione delle **Funzioni aggiuntive (Additional Features)** visualizzata per il profilo di stampa selezionato quando è stato salvato il profilo di stampa aggiunto viene visualizzata anche quando è selezionato il profilo di stampa aggiunto in questione.

#### **Salva... (Save...)**

Visualizza la finestra di dialogo **Salva impostazioni comuni [\(Save Commonly Used Settings\)](#page-414-0)**. Fare clic su questo pulsante quando si desidera salvare le informazioni impostate nelle schede **Impostazione rapida (Quick Setup)**, **Principale (Main)** e **Imposta pagina (Page Setup)** in **Impostazioni comuni (Commonly Used Settings)**.

#### **Elimina (Delete)**

Consente di eliminare un profilo di stampa registrato.

Selezionare il nome dell'impostazione da eliminare da **Impostazioni comuni (Commonly Used Settings)** e fare clic su **Elimina (Delete)**. Quando viene visualizzato il messaggio di conferma, fare clic su **OK** per eliminare il profilo di stampa specificato.

## **Nota**

• I profili di stampa che vengono registrati con le impostazioni iniziali non possono essere eliminati.

#### **Anteprima delle impostazioni**

L'illustrazione della carta mostra come verrà disposto l'originale su un foglio di carta. È possibile controllare l'immagine complessiva del layout.

#### **Anteprima prima della stampa (Preview before printing)**

Viene mostrato il risultato della stampa prima di stampare effettivamente i dati. Selezionare questa casella di spunta per visualizzare un'anteprima prima della stampa. Deselezionare questa casella di spunta se non si desidera visualizzare un'anteprima.

#### **IMP** Importante

• Per utilizzare Anteprima Canon IJ XPS, è necessario che sul computer in uso sia installato Microsoft .NET Framework 4 Client Profile.

#### **Funzioni aggiuntive (Additional Features)**

Vengono visualizzate le funzioni pratiche utilizzate di frequente per il profilo di stampa selezionato per **Impostazioni comuni (Commonly Used Settings)** nella scheda **Impostazione rapida (Quick Setup)**. Quando si sposta il puntatore del mouse vicino a una funzione modificabile, viene visualizzata una descrizione della funzione in questione.

Per abilitare una funzione, selezionare la casella di spunta corrispondente.

Per alcune funzioni, è possibile impostare impostazioni dettagliate dalle schede **Principale (Main)** e **Imposta pagina (Page Setup)**.

## **Importante**

• A seconda dei profili di stampa, è possibile che determinate funzioni vengano visualizzate in grigio e che non possano essere modificate.

#### **Stampa 2 su 1 (2-on-1 Printing)**

Consente di stampare due pagine del documento, affiancate, su un unico foglio di carta. Per modificare la sequenza delle pagine, fare clic sulla scheda **Imposta pagina (Page Setup)**, selezionare **Layout di pagina (Page Layout)** per **Layout di pagina (Page Layout)** e fare clic su **Specifica... (Specify...)**. Successivamente, nella Finestra di dialogo **[Stampa layout di pagina](#page-427-0) [\(Page Layout Printing\)](#page-427-0)** visualizzata specificare l'**Ordine delle pagine (Page Order)**.

#### **Stampa 4 su 1 (4-on-1 Printing)**

Consente di stampare quattro pagine del documento, affiancate, su un unico foglio di carta. Per modificare la sequenza delle pagine, fare clic sulla scheda **Imposta pagina (Page Setup)**, selezionare **Layout di pagina (Page Layout)** per **Layout di pagina (Page Layout)** e fare clic su **Specifica... (Specify...)**. Successivamente, nella Finestra di dialogo **[Stampa layout di pagina](#page-427-0) [\(Page Layout Printing\)](#page-427-0)** visualizzata specificare l'**Ordine delle pagine (Page Order)**.

#### **Stampa fronte/retro (Duplex Printing)**

Consente di selezionare se stampare il documento su uno o entrambi i lati del foglio. Per modificare il lato di pinzatura o i margini, impostare i nuovi valori dalla scheda **Imposta pagina (Page Setup)**.

#### **Stampa senza bordo (Borderless Printing)**

Consente di eseguire la stampa senza bordo sul foglio senza alcun margine.

Con la funzione di stampa senza bordo, il documento da stampare viene ingrandito in modo da estendersi leggermente oltre le dimensioni del foglio. In altre parole, il documento viene stampato senza alcun margine.

Per regolare la quantità dell'estensione del documento oltre le dimensioni del foglio, fare clic sulla scheda **Imposta pagina (Page Setup)**, scegliere **Senza bordo (Borderless)** e immettere il valore in **Quantità estensione (Amount of Extension)**.

#### **Stampa in scala di grigi (Grayscale Printing)**

Questa funzione consente di convertire i dati in monocromatici durante la stampa del documento.

#### **Bozza (Draft)**

Questa impostazione è appropriata per la stampa di prova.

#### **Ruota di 180 gradi (Rotate 180 degrees)**

Consente di stampare il documento ruotandolo di 180 gradi rispetto alla direzione dell'alimentazione della carta.

La larghezza dell'area di stampa e la quantità di estensione configurate in un'altra applicazione software saranno invertite verticalmente e orizzontalmente.

#### **Regolazione colore/intensità manuale (Color/Intensity Manual Adjustment)**

Selezionare questa opzione quando si impostano il metodo **Correzione colore (Color Correction)** e singole impostazioni quali **Ciano (Cyan)**, **Magenta**, **Giallo (Yellow)**, **Luminosità (Brightness)**, **Intensità (Intensity)**, **Contrasto (Contrast)** e così via.

#### **Tipo di supporto (Media Type)**

Consente di selezionare il tipo di carta per la stampa.

Selezionare un tipo di supporto corrispondente alla carta caricata nella stampante. In questo modo viene garantita la corretta operazione di stampa per la carta specificata.

#### **Formato carta della stampante (Printer Paper Size)**

Consente di selezionare il formato carta attualmente caricato nella stampante.

Di solito, il formato carta viene impostato automaticamente in base all'impostazione del formato carta di output e il documento viene stampato senza alcuna proporzione.

Quando si imposta **Stampa 2 su 1 (2-on-1 Printing)** o **Stampa 4 su 1 (4-on-1 Printing)** in **Funzioni aggiuntive (Additional Features)**, è possibile impostare manualmente il formato con **Formato pagina (Page Size)** nella scheda **Imposta pagina (Page Setup)**.

Se si seleziona un formato carta di dimensioni inferiori rispetto al **Formato pagina (Page Size)**, le dimensioni del documento saranno ridotte. Se si seleziona un formato carta di dimensioni superiori, le dimensioni del documento saranno ingrandite.

Anche se si seleziona **Personalizzato... (Custom...)**, viene visualizzata la finestra di dialogo **[Formato](#page-415-0) carta pers. [\(Custom Paper Size\)](#page-415-0)** che consente di specificare le dimensioni orizzontali e verticali per il formato carta.

#### **Orientamento (Orientation)**

Consente di selezionare l'orientamento di stampa.

Se l'applicazione con cui è stato creato il documento dispone di una funzione simile, selezionare lo stesso orientamento scelto nell'applicazione.

#### **Verticale (Portrait)**

Consente di stampare il documento in modo che le posizioni superiore e inferiore rimangano invariate rispetto alla direzione dell'alimentazione della carta. Si tratta dell'impostazione predefinita.

#### **Orizzontale (Landscape)**

Consente di stampare il documento ruotandolo di 90 gradi rispetto alla direzione dell'alimentazione della carta.

È possibile modificare la direzione di rotazione facendo clic sulla scheda **Manutenzione (Maintenance)**, aprendo la finestra di dialogo **Impostazioni personalizzate (Custom Settings)** e selezionando la casella di spunta **Ruota di 90 gradi a sinistra quando l'orientamento è [Orizzontale] (Rotate 90 degrees left when orientation is [Landscape])**.

Per ruotare il documento di 90 gradi verso sinistra durante la stampa, selezionare la casella di spunta **Ruota di 90 gradi a sinistra quando l'orientamento è [Orizzontale] (Rotate 90 degrees left when orientation is [Landscape])**.

#### **Qualità di stampa (Print Quality)**

Consente di selezionare la qualità di stampa desiderata.

Selezionare una delle opzioni seguenti per impostare il livello di qualità di stampa appropriato allo scopo.

Per impostare personalmente il livello di qualità di stampa, fare clic sulla scheda **Principale (Main)** e per **Qualità di stampa (Print Quality)**, selezionare **Personalizzata (Custom)**. L'opzione **Imposta... (Set...)** viene visualizzata come abilitata. Fare clic su **Imposta... (Set...)** per aprire la [Finestra di dialogo](#page-418-0) **[Personalizzata](#page-418-0) (Custom)**, quindi specificare le impostazioni desiderate.

#### **Alta (High)**

Rende prioritaria la qualità di stampa rispetto alla velocità di stampa.

#### **Standard**

Stampa utilizzando velocità e qualità di stampa medie.

#### **Bozza (Draft)**

Questa impostazione è appropriata per la stampa di prova.

#### **Alimentazione carta (Paper Source)**

Mostra l'origine dell'alimentazione della carta.

#### **Vassoio anteriore (Front Tray)**

La carta viene sempre alimentata dal vassoio anteriore.

#### <span id="page-414-0"></span>**Copie (Copies)**

Consente di specificare il numero di copie che si desidera stampare. È possibile specificare un valore compreso tra 1 e 999.

## **Importante**

• Se l'applicazione software con cui è stato creato il documento dispone della stessa funzione, specificare le impostazioni del driver della stampante. Tuttavia, se la qualità della stampa non è accettabile, specificare le impostazioni della funzione nell'applicazione software.

#### **Stampa sempre con impostazioni correnti (Always Print with Current Settings)**

Consente di stampare i documenti con le impostazioni correnti a partire dalla prossima esecuzione di stampa.

Quando si seleziona questa funzione e successivamente si chiude la [finestra delle impostazioni del](#page-401-0) [driver della stampante](#page-401-0), vengono salvate le informazioni impostate nelle schede **Impostazione rapida (Quick Setup)**, **Principale (Main)** e **Imposta pagina (Page Setup)** ed è possibile stampare con le stesse impostazioni a partire dalla prossima esecuzione di stampa.

### **IMP** Importante

- Se si accede con un altro nome utente, le impostazioni impostate quando questa funzione era abilitata non vengono riflesse nelle impostazioni di stampa.
- Se nell'applicazione software è stata specificata un'impostazione, essa ha la priorità.

#### **Predefinite (Defaults)**

Consente di ripristinare tutte le impostazioni impostate sui relativi valori predefiniti. Fare clic su questo pulsante per ripristinare i valori predefiniti (impostazioni predefinite) di tutte le impostazioni nelle schede **Impostazione rapida (Quick Setup)**, **Principale (Main)** e **Imposta pagina (Page Setup)**.

# **Finestra di dialogo Salva impostazioni comuni (Save Commonly Used Settings)**

Questa finestra di dialogo consente di salvare le informazioni impostate nelle schede **Impostazione rapida (Quick Setup)**, **Principale (Main)** e **Imposta pagina (Page Setup)** e di aggiungere le informazioni all'elenco **Impostazioni comuni (Commonly Used Settings)** nella scheda **Impostazione rapida (Quick Setup)**.

#### **Nome (Name)**

Immettere il nome del profilo di stampa che si desidera salvare.

È possibile immettere un massimo di 255 caratteri.

Il nome, con la relativa icona associata, viene visualizzato nell'elenco **Impostazioni comuni (Commonly Used Settings)** nella scheda **Impostazione rapida (Quick Setup)**.

## **Opzioni... (Options...)**

Consente di aprire la Finestra di dialogo **Salva impostazioni comuni (Save Commonly Used Settings)**.

Vengono modificati i dettagli del profilo di stampa da salvare.

## **Finestra di dialogo Salva impostazioni comuni (Save Commonly Used Settings)**

Selezionare le icone dei profili di stampa da registrare in **Impostazioni comuni (Commonly Used Settings)** e modificare le voci da salvare nei profili di stampa.

#### <span id="page-415-0"></span>**Icona (Icon)**

Selezionare l'icona del profilo di stampa che si desidera salvare.

L'icona selezionata viene visualizzata, con il relativo nome, nell'elenco **Impostazioni comuni (Commonly Used Settings)** nella scheda **Impostazione rapida (Quick Setup)**.

#### **Salva impostazione formato carta (Save the paper size setting)**

Consente di salvare il formato carta nel profilo di stampa in **Impostazioni comuni (Commonly Used Settings)**.

Per applicare il formato carta salvato quando il profilo di stampa viene selezionato, selezionare questa casella di spunta.

Se questa casella di spunta è deselezionata, il formato carta non viene salvato e, di conseguenza, la relativa impostazione non viene applicata quando il profilo di stampa viene selezionato. In questo caso, la stampa viene eseguita con il formato carta specificato con l'applicazione software.

#### **Salva impostazione orientamento (Save the orientation setting)**

Consente di salvare l'**Orientamento (Orientation)** nel profilo di stampa in **Impostazioni comuni (Commonly Used Settings)**.

Per applicare l'orientamento di stampa salvato quando il profilo di stampa viene selezionato, selezionare questa casella di spunta.

Se questa casella di spunta è deselezionata, l'orientamento di stampa non viene salvato e, di conseguenza, l'impostazione **Orientamento (Orientation)** non viene applicata quando il profilo di stampa viene selezionato. In questo caso, la stampa viene eseguita con l'orientamento di stampa specificato con l'applicazione software.

#### **Salva impostazione copie (Save the copies setting)**

Consente di salvare l'impostazione **Copie (Copies)** nel profilo di stampa in **Impostazioni comuni (Commonly Used Settings)**.

Per applicare l'impostazione relativa alle copie salvata quando il profilo di stampa viene selezionato, selezionare questa casella di spunta.

Se questa casella di spunta è deselezionata, l'impostazione relativa alle copie non viene salvata e, di conseguenza, l'impostazione **Copie (Copies)** non viene applicata quando il profilo di stampa viene selezionato. In questo caso, la stampa viene eseguita con l'impostazione relativa alle copie specificata con l'applicazione software.

## **Finestra di dialogo Formato carta pers. (Custom Paper Size)**

Questa finestra di dialogo consente di specificare le dimensioni (larghezza e altezza) della carta personalizzata.

#### **Unità (Units)**

Selezionare l'unità per immettere un formato carta definito dall'utente.

#### **Formato carta (Paper Size)**

Consente di specificare la **Larghezza (Width)** e l'**Altezza (Height)** della carta personalizzata. La misurazione viene visualizzata in base alle unità specificate in **Unità (Units)**.

## **Argomenti correlati**

**[Stampa con Installazione facilitata](#page-319-0)** 

- **[Impostazione di Formato pagina e Orientamento](#page-324-0)**
- [Impostazione del numero di copie e dell'ordine di stampa](#page-326-0)
- **[Esecuzione della stampa senza bordo](#page-330-0)**
- **[Stampa fronte/retro](#page-345-0)**
- [Impostazione della stampa delle buste](#page-359-0)
- **[Stampa su cartoline](#page-361-0)**
- [Visualizzazione dei risultati di stampa prima della stampa](#page-363-0)
- **IM** [Impostazione delle dimensioni della carta \(Formato Personalizzato\)](#page-364-0)
- [Stampa in bianco e nero di un documento a colori](#page-373-0)
- [Specifica della correzione colore](#page-375-0)
- [Regolazione del bilanciamento del colore](#page-383-0)
- [Regolazione della gestione del colore utilizzando motivi campione \(driver della stampante\)](#page-385-0)
- **[Regolazione della luminosità](#page-389-0)**
- **[Regolazione dell'intensità](#page-391-0)**
- **[Regolazione del contrasto](#page-393-0)**
- **[Regolazione di intensità e contrasto utilizzando motivi campione \(driver della stampante\)](#page-395-0)**
- [Registrazione di un profilo di stampa utilizzato frequentemente](#page-193-0)

# <span id="page-417-0"></span>**Descrizione della scheda Principale**

La scheda **Principale (Main)** consente di creare un'impostazione di stampa di base secondo il tipo di supporto. Tranne nei casi in cui è richiesta una stampa speciale, è possibile eseguire una stampa normale impostando unicamente le voci in questa scheda.

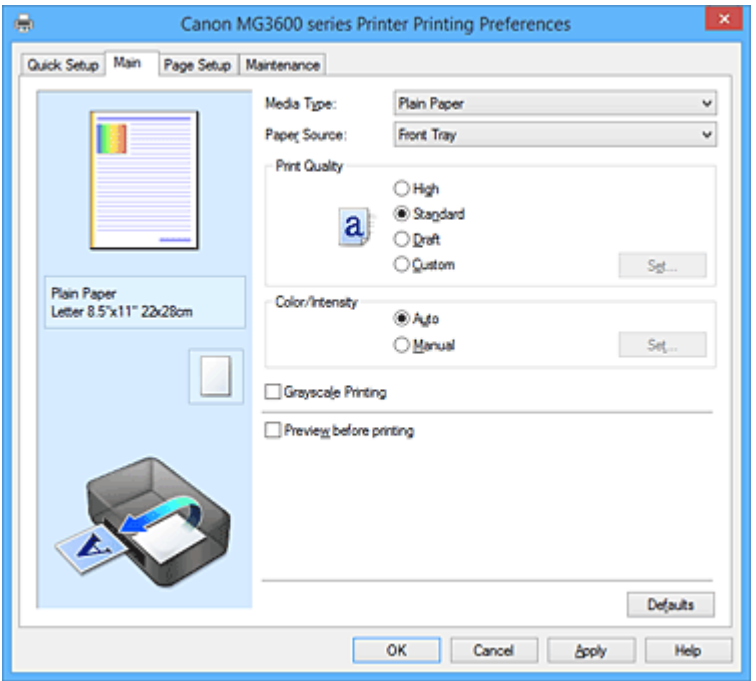

#### **Anteprima delle impostazioni**

L'illustrazione della carta mostra come verrà disposto l'originale su un foglio di carta.

È possibile controllare l'immagine complessiva del layout.

#### **Tipo di supporto (Media Type)**

Consente di selezionare il tipo di carta per la stampa.

Selezionare un tipo di supporto corrispondente alla carta caricata nella stampante. In questo modo viene garantita la corretta operazione di stampa per la carta specificata.

#### **Alimentazione carta (Paper Source)**

Mostra l'origine dell'alimentazione della carta.

#### **Vassoio anteriore (Front Tray)**

La carta viene sempre alimentata dal vassoio anteriore.

#### **Qualità di stampa (Print Quality)**

Consente di selezionare la qualità di stampa desiderata.

Selezionare una delle opzioni seguenti per impostare il livello di qualità di stampa appropriato allo scopo.

## **IMP** Importante

• A seconda delle impostazioni di **Tipo di supporto (Media Type)**, gli stessi risultati di stampa si possono ottenere anche se viene modificata la **Qualità di stampa (Print Quality)**.

#### **Alta (High)**

Rende prioritaria la qualità di stampa rispetto alla velocità di stampa.

#### **Standard**

Stampa utilizzando velocità e qualità di stampa medie.

## **Bozza (Draft)**

Questa impostazione è appropriata per la stampa di prova.

#### <span id="page-418-0"></span>**Personalizzata (Custom)**

Selezionare questa opzione quando si desidera impostare il livello di qualità di stampa personalmente.

#### **Imposta... (Set...)**

Selezionare **Personalizzata (Custom)** per **Qualità di stampa (Print Quality)** per abilitare questo pulsante.

Consente di aprire la Finestra di dialogo **Personalizzata (Custom)**. Successivamente, è possibile impostare personalmente il livello di qualità di stampa.

#### **Colore/Intensità (Color/Intensity)**

Consente di selezionare il metodo di regolazione del colore.

#### **Auto**

**Ciano (Cyan)**, **Magenta**, **Giallo (Yellow)**, **Luminosità (Brightness)**, **Intensità (Intensity)**, **Contrasto (Contrast)** e così via vengono regolati automaticamente.

### **Manuale (Manual)**

Selezionare questa opzione quando si impostano singole impostazioni quali **Ciano (Cyan)**, **Magenta**, **Giallo (Yellow)**, **Luminosità (Brightness)**, **Intensità (Intensity)** e **Contrasto (Contrast)** e così via e il metodo **Correzione colore (Color Correction)**.

#### **Imposta... (Set...)**

Selezionare **Manuale (Manual)** per **Colore/Intensità (Color/Intensity)** per abilitare questo pulsante.

Nella finestra di dialogo **Regolazione colore manuale (Manual Color Adjustment)** è possibile regolare singole impostazioni di colore, ad esempio **Ciano (Cyan)**, **Magenta**, **Giallo (Yellow)**, **Luminosità (Brightness)**, **Intensità (Intensity)** e **Contrasto (Contrast)** nella [scheda](#page-419-0) **[Regolazione colore](#page-419-0) (Color Adjustment)**, nonché selezionare il metodo **Correzione colore (Color Correction)** nella scheda **[Corrispondenza](#page-421-0) (Matching)**.

## **Nota**

• Se si desidera utilizzare un profilo ICC per la regolazione dei colori, utilizzare la finestra di dialogo **Regolazione colore manuale (Manual Color Adjustment)** per impostare il profilo.

#### **Stampa in scala di grigi (Grayscale Printing)**

Questa funzione consente di convertire i dati in monocromatici durante la stampa del documento. Selezionare questa casella di spunta per stampare un documento a colori in bianco e nero.

#### **Anteprima prima della stampa (Preview before printing)**

Viene mostrato il risultato della stampa prima di stampare effettivamente i dati.

Selezionare questa casella di spunta per visualizzare un'anteprima prima della stampa.

## **Importante**

• Per utilizzare Anteprima Canon IJ XPS, è necessario che sul computer in uso sia installato Microsoft .NET Framework 4 Client Profile.

#### **Predefinite (Defaults)**

Consente di ripristinare tutte le impostazioni impostate sui relativi valori predefiniti.

Facendo clic su questo pulsante verranno ripristinati i valori predefiniti (impostazioni predefinite) di tutte le impostazioni visualizzate nella schermata corrente.

## **Finestra di dialogo Personalizzata (Custom)**

Impostare il livello di qualità e selezionare la qualità di stampa desiderata.

#### <span id="page-419-0"></span>**Qualità**

È possibile utilizzare la barra di scorrimento per regolare il livello di qualità di stampa.

## **Importante**

• A seconda delle impostazioni di **Tipo di supporto (Media Type)**, alcuni livelli di qualità di stampa non possono essere selezionati.

## **Nota**

• Le modalità di qualità di stampa **Alta (High)**, **Standard** o **Bozza (Draft)** sono collegate alla barra di scorrimento. Pertanto, quando la barra di scorrimento viene spostata, la qualità e il valore corrispondenti vengono visualizzati a sinistra. La stessa operazione viene eseguita quando viene selezionato il pulsante di opzione corrispondente per **Qualità di stampa (Print Quality)** nella scheda **Principale (Main)**.

# **Scheda Regolazione colore (Color Adjustment)**

Questa scheda consente di regolare il bilanciamento del colore modificando le impostazioni delle opzioni **Ciano (Cyan)**, **Magenta**, **Giallo (Yellow)**, **Luminosità (Brightness)**, **Intensità (Intensity)** e **Contrasto (Contrast)**.

#### **Anteprima**

Consente di visualizzare l'effetto della regolazione del colore.

Il colore e la luminosità vengono modificati quando viene regolato ciascun elemento. È possibile verificare lo stato di regolazione del colore impostando semplicemente l'immagine di anteprima su una simile ai risultati da stampare con **Tipo di campione (Sample Type)**.

#### **Nota**

• Quando è selezionata la casella di spunta **Stampa in scala di grigi (Grayscale Printing)**, la grafica è in bianco e nero.

#### **Tipo di campione (Sample Type)**

Consente di selezionare l'immagine di anteprima visualizzata nella scheda **Regolazione colore (Color Adjustment)**.

Se necessario, selezionare un'immagine di anteprima da **Standard**, **Paesaggio (Landscape)** o **Grafica (Graphics)**, a seconda di quale è più simile ai risultati che si desidera ottenere.

#### **Visualizza motivo colori (View Color Pattern)**

Consente di visualizzare un motivo per il controllo delle modifiche ai colori prodotte dalla regolazione del colore.

Selezionare questa casella di spunta se si desidera visualizzare l'immagine di anteprima con un motivo colore.

#### **Ciano (Cyan)/Magenta/Giallo (Yellow)**

Consente di regolare l'intensità dei colori **Ciano (Cyan)**, **Magenta** e **Giallo (Yellow)**.

Spostare il cursore verso destra per rendere un colore più intenso e verso sinistra per renderlo meno intenso.

È inoltre possibile immettere direttamente un valore associato al cursore. Immettere un valore nell'intervallo compreso tra -50 e 50.

Questa regolazione consente di cambiare la quantità relativa di inchiostro di ciascun colore utilizzato che comporta la modifica del bilanciamento di colore totale del documento. Se si desidera modificare il bilanciamento del colore totale in modo significativo, utilizzare l'applicazione in uso. Utilizzare il driver della stampante solo per regolare leggermente il bilanciamento del colore.

## **Importante**

• Se è selezionato **Stampa in scala di grigi (Grayscale Printing)** nella scheda **Principale (Main)**, **Ciano (Cyan)**, **Magenta** e **Giallo (Yellow)** vengono visualizzati in grigio e non sono disponibili.

### **Luminosità (Brightness)**

Consente di selezionare la luminosità della stampa.

Non è possibile modificare i livelli del bianco e nero puro. Tuttavia, la luminosità dei colori tra il bianco e il nero può essere modificata.

#### **Intensità (Intensity)**

Consente di regolare l'intensità complessiva della stampa.

Spostare il cursore verso destra per aumentare l'intensità e verso sinistra per diminuirla. È inoltre possibile immettere direttamente un valore associato al cursore. Immettere un valore nell'intervallo compreso tra -50 e 50.

#### **Contrasto (Contrast)**

Consente di regolare il contrasto tra chiaro e scuro nell'immagine da stampare. Trascinare il cursore verso destra per aumentare il contrasto e verso sinistra per diminuirlo. È inoltre possibile immettere direttamente un valore associato al cursore. Immettere un valore nell'intervallo compreso tra -50 e 50.

#### **Stampa motivo per regolazione colore**

Quando si modifica il bilanciamento del colore o l'intensità/il contrasto, tramite la funzione di stampa del motivo viene stampato un elenco di risultati di regolazione, insieme ai relativi valori. Selezionare questa funzione quando si stampa un motivo per la regolazione del colore.

#### **Preferenze stampa motivo... (Pattern Print preferences...)**

Selezionare **Stampa motivo per regolazione colore (Print a pattern for color adjustment)** per abilitare questo pulsante.

Viene visualizzata la **Stampa motivo (Pattern Print)** che consente di eseguire le impostazioni dei motivi di stampa.

## **Finestra di dialogo Stampa motivo (Pattern Print)**

Consente di effettuare la configurazione per la stampa dei motivi tramite cui è possibile verificare il bilanciamento colore e l'intensità/il contrasto dei documenti.

#### **Parametri da regolare (Parameters to Adjust)**

Selezionare l'elemento da verificare in base alla stampa motivo.

#### **Ciano/Magenta/Giallo (Cyan/Magenta/Yellow)**

Consente di stampare un motivo tramite cui è possibile verificare il bilanciamento dei colori ciano/magenta/giallo.

#### **Importante**

• Se è selezionato **Stampa in scala di grigi (Grayscale Printing)** nella scheda **Principale (Main)**, **Ciano/Magenta/Giallo (Cyan/Magenta/Yellow)** vengono visualizzati in grigio e non sono disponibili.

#### **Intensità/Contrasto (Intensity/Contrast)**

Consente di stampare un motivo tramite cui è possibile verificare il bilanciamento di intensità/ colore.

### <span id="page-421-0"></span>**Formato carta della stampante (Printer Paper Size)**

Consente di selezionare il formato carta da utilizzare per la stampa del motivo.

Questa impostazione è collegata a **Formato carta della stampante (Printer Paper Size)** nella scheda **Imposta pagina (Page Setup)**.

### **Nota**

• In base al formato della carta selezionato nella scheda **Imposta pagina (Page Setup)**, alcuni formati potrebbero non essere selezionabili.

#### **Quantità di istanze motivo (Amount of Pattern Instances)**

Consente di impostare il numero di motivi da stampare.

È possibile scegliere tra **Massima (Largest)**, **Grande (Large)** e **Piccola (Small)**. Quando si seleziona un formato motivo, il numero di motivi può essere stampato come indicato di seguito:

#### **Nota**

- Non è possibile selezionare **Massima (Largest)** e **Grande (Large)** con determinati formati di carta o di stampa.
- Nell'anteprima dell'impostazione nella scheda **Principale (Main)** viene visualizzata un'immagine che consente di verificare il layout complessivo.

#### **Massima (Largest)**

**Ciano/Magenta/Giallo (Cyan/Magenta/Yellow)** 37 **Intensità/Contrasto (Intensity/Contrast)** 49

#### **Grande (Large)**

**Ciano/Magenta/Giallo (Cyan/Magenta/Yellow)** 19 **Intensità/Contrasto (Intensity/Contrast)** 25

**Piccola (Small)**

**Ciano/Magenta/Giallo (Cyan/Magenta/Yellow)** 7 **Intensità/Contrasto (Intensity/Contrast)** 9

#### **Variazione colore tra istanze (Color Variation Between Instances)**

Consente di impostare l'entità della modifica colore fra motivi adiacenti.

È possibile scegliere tra **Grande (Large)**, **Media (Medium)** e **Piccola (Small)**. Con **Grande**

**(Large)** l'entità della modifica è elevata mentre con **Piccola (Small)** è ridotta.

## **Nota**

• **Grande (Large)** ha dimensioni pari a circa il doppio di **Media (Medium)** e **Piccola (Small)** ha dimensioni pari a circa la metà di **Media (Medium)**.

## **Scheda Corrispondenza (Matching)**

Consente di selezionare il metodo di regolazione dei colori per garantire la corrispondenza con il tipo di documento da stampare.

#### **Correzione colore (Color Correction)**

Consente di selezionare **Corrispondenza driver (Driver Matching)**, **ICM** (**Corrispondenza profilo ICC (ICC Profile Matching)**), o **Nessuna (None)** per la corrispondenza con lo scopo dell'operazione di stampa.

### **IMP** Importante

• Se è selezionato **Stampa in scala di grigi (Grayscale Printing)** nella scheda **Principale (Main)**, **Correzione colore (Color Correction)** viene visualizzato in grigio e non è disponibile.

#### **Corrispondenza driver (Driver Matching)**

Con Canon Digital Photo Color è possibile stampare i dati sRGB con le tonalità di colore preferite dalla maggior parte delle persone.

#### **ICM (Corrispondenza profilo ICC (ICC Profile Matching))**

Durante la stampa, regolare i colori con un profilo ICC. Specificare il profilo di inserimento da utilizzare.

#### **Importante**

• Se l'applicazione software è impostata in modo che ICM è disattivato, **ICM** (**Corrispondenza profilo ICC (ICC Profile Matching)**) non è disponibile per **Correzione colore (Color Correction)** e la stampante potrebbe non essere in grado di stampare correttamente i dati immagine.

#### **Nessuna (None)**

Consente di disattivare la regolazione dei colori con il driver della stampante.

#### **Profilo di inserimento (Input Profile)**

Consente di specificare il profilo di inserimento da utilizzare quando si seleziona **ICM** (**Corrispondenza profilo ICC (ICC Profile Matching)**) per **Correzione colore (Color Correction)**. **Standard**

Viene utilizzato il profilo standard della stampante (sRGB), che supporta lo spazio colore di ICM. Si tratta dell'impostazione predefinita.

## **Nota**

• Nel driver della stampante XPS **ICM** è diventato **Corrispondenza profilo ICC (ICC Profile Matching)**.

## **Argomenti correlati**

- **[Impostazione del livello di Qualità di stampa \(Personalizzata\)](#page-371-0)**
- [Regolazione del bilanciamento del colore](#page-383-0)
- **[Regolazione della luminosità](#page-389-0)**
- **[Regolazione dell'intensità](#page-391-0)**
- **[Regolazione del contrasto](#page-393-0)**
- [Regolazione della gestione del colore utilizzando motivi campione \(driver della stampante\)](#page-385-0)
- [Regolazione di intensità e contrasto utilizzando motivi campione \(driver della stampante\)](#page-395-0)
- [Specifica della correzione colore](#page-375-0)
- [Regolazione dei colori con il driver della stampante](#page-378-0)
- **[Stampa con i profili ICC](#page-380-0)**
- [Stampa in bianco e nero di un documento a colori](#page-373-0)
- [Visualizzazione dei risultati di stampa prima della stampa](#page-363-0)

# <span id="page-423-0"></span>**Descrizione della scheda Imposta pagina**

La scheda **Imposta pagina (Page Setup)** consente di stabilire in che modo un documento deve essere disposto sulla carta, nonché di impostare il numero di copie e l'ordine di stampa. Se l'applicazione con cui è stato creato il documento dispone di una funzione simile, effettuare queste impostazioni tramite l'applicazione.

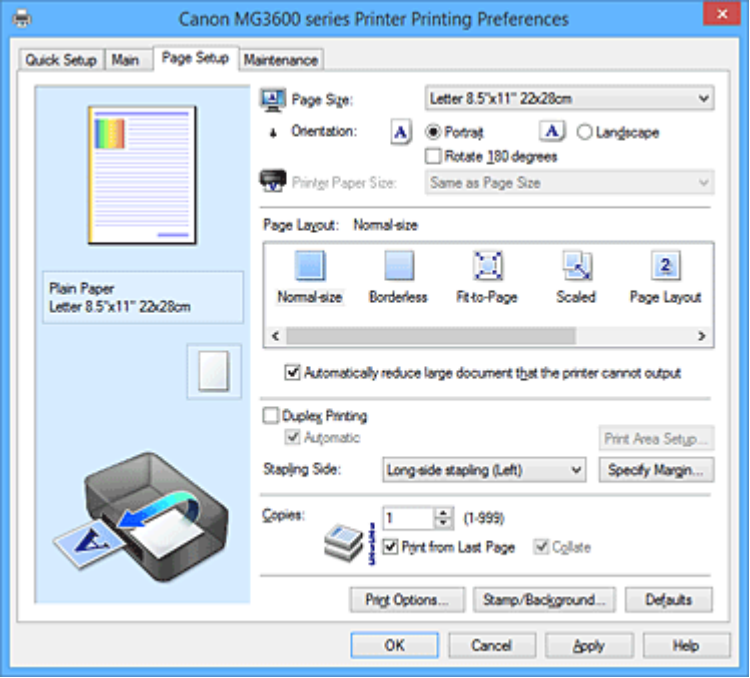

#### **Anteprima delle impostazioni**

L'illustrazione della carta mostra come verrà disposto l'originale su un foglio di carta.

È possibile controllare l'immagine complessiva del layout.

#### **Formato pagina (Page Size)**

Consente di selezionare un formato pagina.

Assicurarsi di selezionare lo stesso formato pagina scelto nell'applicazione.

Se si seleziona **Personalizzato... (Custom...)**, viene visualizzata la [Finestra di dialogo](#page-427-0) **Formato carta pers. [\(Custom Paper Size\)](#page-427-0)** che consente di specificare le dimensioni orizzontali e verticali per il formato carta.

#### **Orientamento (Orientation)**

Consente di selezionare l'orientamento di stampa.

Se l'applicazione con cui è stato creato il documento dispone di una funzione simile, selezionare lo stesso orientamento scelto nell'applicazione.

#### **Verticale (Portrait)**

Consente di stampare il documento in modo che le posizioni superiore e inferiore rimangano invariate rispetto alla direzione dell'alimentazione della carta. Si tratta dell'impostazione predefinita.

#### **Orizzontale (Landscape)**

Consente di stampare il documento ruotandolo di 90 gradi rispetto alla direzione dell'alimentazione della carta.

È possibile modificare la direzione di rotazione facendo clic sulla scheda **Manutenzione**

**(Maintenance)**, aprendo la finestra di dialogo **Impostazioni personalizzate (Custom Settings)** e selezionando la casella di spunta **Ruota di 90 gradi a sinistra quando l'orientamento è [Orizzontale] (Rotate 90 degrees left when orientation is [Landscape])**.

Per ruotare il documento di 90 gradi verso sinistra durante la stampa, selezionare la casella di

## spunta **Ruota di 90 gradi a sinistra quando l'orientamento è [Orizzontale] (Rotate 90 degrees left when orientation is [Landscape])**.

#### **Ruota di 180 gradi (Rotate 180 degrees)**

Consente di stampare il documento ruotandolo di 180 gradi rispetto alla direzione dell'alimentazione della carta.

La larghezza dell'area di stampa e la quantità di estensione configurate in un'altra applicazione software saranno invertite verticalmente e orizzontalmente.

#### **Formato carta della stampante (Printer Paper Size)**

Consente di selezionare il formato carta attualmente caricato nella stampante.

Per effettuare una stampa di dimensioni normali, l'impostazione predefinita è **Come formato pagina (Same as Page Size)**.

Un formato carta della stampante può essere scelto quando si seleziona **Adattata alla pagina (Fit-to-Page)**, **In scala (Scaled)**, **Layout di pagina (Page Layout)**, **Finestre affiancate/Poster (Tiling/ Poster)** o **Opuscolo (Booklet)** per **Layout di pagina (Page Layout)**.

Se si seleziona un formato carta di dimensioni inferiori rispetto al **Formato pagina (Page Size)**, le dimensioni del documento saranno ridotte. Se si seleziona un formato carta di dimensioni superiori, le dimensioni del documento saranno ingrandite.

Anche se si seleziona **Personalizzato... (Custom...)**, viene visualizzata la [Finestra di dialogo](#page-427-0) **Formato carta pers. [\(Custom Paper Size\)](#page-427-0)** che consente di specificare le dimensioni orizzontali e verticali per il formato carta.

#### **Layout di pagina (Page Layout)**

Consente di selezionare le dimensioni del documento che si desidera stampare e il tipo di stampa. **Dimensioni normali (Normal-size)**

Si tratta del metodo di stampa normale. Selezionarlo quando non si specifica alcun layout di pagina.

**Riduci automaticamente i documenti troppo grandi per la stampante (Automatically reduce large document that the printer cannot output)**

Se la stampante non è in grado di stampare il formato carta di un documento, la stampante può ridurne automaticamente le dimensioni durante la stampa.

Selezionare questa casella di spunta per ridurre le dimensioni durante la stampa del documento.

#### **Senza bordo (Borderless)**

Consente di scegliere se stampare su una pagina completa senza margini di pagina o se stampare con i margini di pagina.

Nella stampa senza bordo, gli originali vengono ingranditi per estendersi leggermente oltre le dimensioni del foglio. Pertanto, è possibile eseguire la stampa senza alcun margine (bordo).

Utilizzare **Quantità estensione (Amount of Extension)** per regolare la quantità di estensione del documento oltre le dimensioni del foglio durante la stampa senza bordo.

#### **Quantità estensione (Amount of Extension)**

Regolare la quantità di estensione del documento oltre le dimensioni del foglio durante la stampa senza bordo.

Spostando il cursore verso destra è possibile aumentare la quantità di estensione ed eseguire la stampa senza bordo senza problemi.

Spostando il cursore verso sinistra è possibile ridurre la quantità di estensione ed espandere l'area del documento da stampare.

#### **Adattata alla pagina (Fit-to-Page)**

Questa funzione consente di ingrandire o ridurre automaticamente i documenti in modo che si adattino al formato carta caricato nella stampante senza modificare quello specificato nell'applicazione software.

#### **In scala (Scaled)**

I documenti possono essere ingranditi o ridotti per la stampa.

Specificare le dimensioni in **Formato carta della stampante (Printer Paper Size)** o immettere le proporzioni di scala nella casella **Proporzioni (Scaling)**.

#### **Proporzioni (Scaling)**

Consente di specificare un rapporto di ingrandimento o riduzione per il documento che si desidera stampare.

#### **Layout di pagina (Page Layout)**

Su un foglio di carta è possibile stampare più pagine del documento.

#### **Specifica... (Specify...)**

Consente di aprire la Finestra di dialogo **[Stampa layout di pagina](#page-427-0) (Page Layout Printing)**. Fare clic su questo pulsante per impostare i dettagli sulla stampa del layout di pagina.

#### **Finestre affiancate/Poster (Tiling/Poster)**

Questa funzione consente di ingrandire i dati dell'immagine e di dividere i dati ingranditi in più pagine per essere stampati. È inoltre possibile incollare insieme questi fogli di carta per creare stampe grandi, ad esempio un poster.

#### **Specifica... (Specify...)**

Consente di aprire la Finestra di dialogo **[Stampa finestre affiancate/poster](#page-427-0) (Tiling/Poster [Printing\)](#page-427-0)**.

Fare clic su questo pulsante per impostare i dettagli sulla stampa di finestre affiancate/poster.

#### **Opuscolo (Booklet)**

La funzione per la stampa degli opuscoli consente di stampare i dati per un opuscolo. I dati vengono stampati su entrambi i lati del foglio di carta. Questo tipo di stampa assicura che le pagine vengano fascicolate correttamente, con i numeri di pagina nell'ordine corretto, quando i fogli stampati vengono piegati e pinzati con punti metallici al centro.

## **Specifica... (Specify...)**

Consente di aprire la [Finestra di dialogo](#page-428-0) **Stampa opuscolo (Booklet Printing)**.

Fare clic su questo pulsante per impostare i dettagli sulla stampa dell'opuscolo.

#### **Stampa fronte/retro (Duplex Printing)**

Consente di selezionare se stampare automaticamente il documento su uno o entrambi i lati del foglio. Selezionare questa casella di spunta per stampare il documento su entrambi i lati.

Questa funzione può essere utilizzata solo quando l'opzione **Carta comune (Plain Paper)** è selezionata per **Tipo di supporto (Media Type)** ed è selezionata una delle opzioni **Dimensioni normali (Normal-size)**, **Adattata alla pagina (Fit-to-Page)**, **In scala (Scaled)** o **Layout di pagina (Page Layout)**.

#### **Automatico (Automatic)**

Consente di selezionare se la stampa fronte-retro deve essere eseguita automaticamente o manualmente.

Questa casella di controllo sarà attivata se si seleziona **Opuscolo (Booklet)** dall'elenco **Layout di pagina (Page Layout)** o la casella di controllo **Stampa fronte/retro (Duplex Printing)**. Per eseguire automaticamente la stampa fronte/retro, selezionare questa casella di controllo. Per eseguire manualmente la stampa fronte/retro, deselezionare questa casella di controllo.

#### **Impostazione area di stampa... (Print Area Setup...)**

Consente di aprire la Finestra di dialogo **[Impostazione area di stampa](#page-429-0) (Print Area Setup)** in cui è possibile configurare l'area di stampa per la stampa fronte/retro automatica. Questo pulsante sarà attivato se la stampa fronte-retro automatica è impostata quando **Senza bordo (Borderless)** non è selezionata.

#### **Lato pinzatura (Stapling Side)**

Consente di selezionare la posizione del margine di pinzatura.

La stampante analizza le impostazioni **Orientamento (Orientation)** e **Layout di pagina (Page Layout)** e seleziona automaticamente la posizione migliore per il margine di pinzatura. Selezionare **Lato pinzatura (Stapling Side)** e sceglierlo nell'elenco per modificarlo.

#### **Specifica margine... (Specify Margin...)**

Consente di aprire la Finestra di dialogo **[Specifica margine](#page-429-0) (Specify Margin)**.

È possibile specificare la larghezza del margine.

### **Copie (Copies)**

Consente di specificare il numero di copie che si desidera stampare. È possibile specificare un valore compreso tra 1 e 999.

### **Importante**

• Se l'applicazione con cui è stato creato il documento dispone di una funzione simile, specificare il numero di copie tramite l'applicazione senza indicarlo qui.

#### **Stampa dall'ultima pagina (Print from Last Page)**

Selezionare questa casella di spunta per stampare a partire dall'ultima pagina. In questo modo non è necessario ordinare le pagine dopo la stampa.

Deselezionare questa casella di spunta per stampare il documento nell'ordine normale, cioè a partire dalla prima pagina.

#### **Fascicola (Collate)**

Selezionare questa casella di spunta per raggruppare le pagine di ogni copia quando si desidera stampare più copie.

Deselezionare questa casella di spunta per stampare tutte le pagine raggruppate con lo stesso numero.

#### **Importante**

• Se l'applicazione software con cui è stato creato il documento dispone della stessa funzione, assegnare la priorità alle impostazioni del driver della stampante. Tuttavia, se la qualità della stampa non è accettabile, specificare le impostazioni della funzione nell'applicazione software. Se si specifica il numero di copie e l'ordine di stampa nell'applicazione e nel driver della stampante, il numero di copie potrebbe essere il risultato della moltiplicazione delle due impostazioni oppure l'ordine di stampa specificato potrebbe non essere attivato.

#### **Opzioni di stampa... (Print Options...)**

Consente di aprire la Finestra di dialogo **[Opzioni di stampa](#page-429-0) (Print Options)**.

Consente di modificare le impostazioni dettagliate del driver della stampante per i dati di stampa inviati dalle applicazioni.

#### **Timbro/Sfondo... (Stamp/Background...) (Timbro... (Stamp...))**

Consente di aprire la finestra di dialogo **Timbro/Sfondo [\(Stamp/Background\)](#page-431-0)** (**Timbro (Stamp)**).

La funzione **Timbro (Stamp)** consente di stampare un testo o un file bitmap di un timbro sopra o sotto i dati del documento. Consente anche di stampare la data, l'ora e il nome utente. La funzione **Sfondo (Background)** consente di stampare un'illustrazione chiara sotto i dati del documento.

## <span id="page-427-0"></span>**Nota**

• Nel driver della stampante XPS, il pulsante **Timbro/Sfondo... (Stamp/Background...)** si trasforma nel pulsante **Timbro... (Stamp...)** ed è possibile utilizzare solo la funzione del timbro.

Le funzioni **Timbro (Stamp)** e **Sfondo (Background)** potrebbero non essere disponibili a seconda del tipo di driver della stampante in uso e dell'ambiente.

# **Finestra di dialogo Formato carta pers. (Custom Paper Size)**

Questa finestra di dialogo consente di specificare le dimensioni (larghezza e altezza) della carta personalizzata.

#### **Unità (Units)**

Selezionare l'unità per immettere un formato carta definito dall'utente.

#### **Formato carta (Paper Size)**

Consente di specificare la **Larghezza (Width)** e l'**Altezza (Height)** della carta personalizzata. La misurazione viene visualizzata in base alle unità specificate in **Unità (Units)**.

# **Finestra di dialogo Stampa layout di pagina (Page Layout Printing)**

Questa finestra di dialogo consente di selezionare il numero di pagine del documento da posizionare su un foglio di carta, l'ordine delle pagine e se è necessario stampare un bordo intorno a ogni pagina del documento.

Le impostazioni specificate in questa finestra di dialogo possono essere confermate nell'anteprima delle impostazioni nel driver della stampante.

#### **Icona di anteprima**

Consente di visualizzare le impostazioni effettuate nella finestra di dialogo **Stampa layout di pagina**

#### **(Page Layout Printing)**.

È possibile verificare il risultato della stampa prima di stampare effettivamente i dati.

#### **Pagine (Pages)**

Consente di specificare il numero di pagine del documento da adattare su un foglio.

#### **Ordine delle pagine (Page Order)**

Consente di specificare l'orientamento del documento da stampare su un foglio di carta.

#### **Bordo pagina (Page Border)**

Consente di stampare un bordo intorno a ogni pagina del documento. Selezionare questa casella di spunta per stampare il bordo pagina.

## **Finestra di dialogo Stampa finestre affiancate/poster (Tiling/Poster Printing)**

Questa finestra di dialogo consente di selezionare le dimensioni dell'immagine da stampare. È anche possibile scegliere le impostazioni relative alle linee di taglio e ai contrassegni per incollare, utili per incollare insieme le pagine in un poster.

Le impostazioni specificate in questa finestra di dialogo possono essere confermate nell'anteprima delle impostazioni nel driver della stampante.

## **Icona di anteprima**

Consente di visualizzare le impostazioni della finestra di dialogo **Stampa finestre affiancate/poster (Tiling/Poster Printing)**.

È possibile verificare il risultato della stampa.

#### <span id="page-428-0"></span>**Divisioni immagine (Image Divisions)**

Selezionare il numero di divisioni (verticale x orizzontale).

Con l'aumento del numero di divisioni, incrementa anche il numero di fogli utilizzati per la stampa. Se si stanno incollando insieme delle pagine per creare un poster, incrementare il numero di divisioni consentirà di creare un poster più grande.

#### **Stampa "Taglia/Incolla" nei margini (Print "Cut/Paste" in margins)**

Consente di specificare se stampare le parole "Taglia" e "Incolla" sui margini. Queste parole sono utili per incollare insieme le pagine in un poster.

Selezionare questa casella di spunta per stampare le parole.

## **Nota**

• Questa funzione potrebbe non essere disponibile a seconda del tipo di driver della stampante in uso e dell'ambiente.

#### **Stampa linee "Taglia/Incolla" nei margini (Print "Cut/Paste" lines in margins)**

Consente di specificare se stampare le linee di taglio che risultano utili per incollare insieme le pagine in un poster.

Selezionare questa casella di spunta per stampare le linee di taglio.

#### **Stampa intervallo pagine (Print page range)**

Consente di specificare l'intervallo di stampa. In circostanze normali, selezionare **Tutte (All)**. Selezionare **Pagine (Pages)** per specificare una pagina particolare o un intervallo.

#### **Nota**

• Se alcune pagine non sono state stampate bene, specificare quelle che non devono essere stampate facendo clic su di esse nell'anteprima delle impostazioni della scheda **Imposta pagina (Page Setup)**. Questa volta verranno stampate solo le pagine visualizzate nella schermata.

## **Finestra di dialogo Stampa opuscolo (Booklet Printing)**

Questa finestra di dialogo consente di impostare come rilegare il documento sotto forma di opuscolo, nonché di scegliere se stampare su un solo lato e se inserire un bordo pagina.

Le impostazioni specificate in questa finestra di dialogo possono essere confermate nell'anteprima delle impostazioni nel driver della stampante.

#### **Icona di anteprima**

Consente di visualizzare le impostazioni effettuate nella finestra di dialogo **Stampa opuscolo (Booklet Printing)**.

È possibile verificare il risultato della stampa del documento sotto forma di opuscolo.

#### **Margine per pinzatura (Margin for stapling)**

Consente di specificare quale lato dell'opuscolo deve essere pinzato.

#### **Inserisci pagina vuota (Insert blank page)**

Consente di selezionare se stampare il documento su uno o su entrambi i lati dell'opuscolo. Selezionare questa casella di spunta per stampare il documento su un lato dell'opuscolo e scegliere il lato da lasciare vuoto nell'elenco.

#### **Margine (Margin)**

Consente di specificare la larghezza del margine di pinzatura. La larghezza specificata diventa il margine di pinzatura dal centro del foglio.

#### **Bordo pagina (Page Border)**

Consente di stampare un bordo intorno a ogni pagina del documento. Selezionare questa casella di spunta per stampare il bordo pagina.

# <span id="page-429-0"></span>**Finestra di dialogo Impostazione area di stampa (Print Area Setup)**

Quando si esegue la stampa fronte/retro, l'area di stampa del documento diventa leggermente inferiore rispetto al solito. Pertanto, quando viene stampato un documento con margini ridotti, il documento potrebbe non adattarsi alla pagina.

Questa finestra di dialogo consente di impostare se la pagina deve essere ridotta durante la stampa in modo che il documento si adatti alla pagina.

#### **Usa stampa dimensioni normali (Use normal-size printing)**

Consente di stampare le pagine del documento senza ridurle. Si tratta dell'impostazione predefinita.

## **Usa stampa ridotta (Use reduced printing)**

Riduce leggermente ogni pagina del documento in modo che si adatti a un solo foglio di carta durante la stampa.

Selezionare questa impostazione quando si utilizza la stampa fronte-retro automatica per stampare un documento con margini ridotti.

# **Finestra di dialogo Specifica margine (Specify Margin)**

Questa finestra di dialogo consente di specificare la larghezza del margine per il lato da pinzare. Se un documento non si adatta in una pagina, durante la stampa viene ridotto.

#### **Margine (Margin)**

Consente di specificare la larghezza del margine di pinzatura.

La larghezza del lato specificato in **Lato pinzatura (Stapling Side)** diventa il margine di pinzatura.

# **Finestra di dialogo Opzioni di stampa (Print Options)**

Consente di apportare modifiche ai dati di stampa inviati alla stampante.

Questa funzione potrebbe non essere disponibile a seconda del tipo di driver della stampante in uso e dell'ambiente.

## **Disattiva ICM richiesto dall'applicazione software (Disable ICM required from the application software)**

Consente di disattivare la funzione ICM richiesta dall'applicazione software.

Quando in un'applicazione software viene utilizzata la funzione ICM di Windows per stampare i dati, potrebbero essere generati colori imprevisti o la velocità di stampa potrebbe diminuire. Questi problemi potrebbero essere risolti selezionando questa casella di spunta.

## **IMP** Importante

- In circostanze normali deselezionare questa casella di spunta.
- Questa funzione non è disponibile quando l'opzione **ICM** è selezionata per **Correzione colore (Color Correction)** nella scheda **Corrispondenza (Matching)** della finestra di dialogo **Regolazione colore manuale (Manual Color Adjustment)**.

## **Nota**

• La scheda **Disattiva ICM richiesto dall'applicazione software (Disable ICM required from the application software)** non può essere utilizzata con il driver della stampante XPS.

## **Disattivare l'impostazione profilo colore dell'applicazione software (Disable the color profile setting of the application software)**

Selezionando questa casella di spunta vengono disattivate le informazioni nel profilo colore impostate nell'applicazione software.

Quando viene eseguito l'output delle informazioni del profilo colore impostate nell'applicazione software nel driver della stampante, nel risultato della stampa potrebbero essere presenti colori imprevisti. In questo caso, il problema potrebbe essere risolto selezionando questa casella di spunta.

## **Importante**

- Anche quando questa casella di spunta è selezionata, vengono disattivate solo alcune informazioni nel profilo colore e quest'ultimo può ancora essere utilizzato per la stampa.
- In circostanze normali deselezionare questa casella di spunta.

#### **Annulla gruppi tipi di carta (Ungroup Papers)**

Consente di impostare il metodo di visualizzazione di **Tipo di supporto (Media Type)**, **Formato pagina (Page Size)** e **Formato carta della stampante (Printer Paper Size)**.

Per visualizzare gli elementi separatamente, selezionare la casella di spunta.

Per visualizzare gli elementi sotto forma di gruppo, deselezionare la casella di spunta.

## **Non consentire compressione dati stampa a software applicazione (Do not allow application software to compress print data)**

Non è consentito comprimere i dati di stampa dell'applicazione software.

Se nel risultato di stampa mancano dei dati immagine o sono presenti colori indesiderati, questa condizione potrebbe essere migliorata selezionando questa casella di spunta.

## **Importante**

• In circostanze normali deselezionare questa casella di spunta.

## **Nota**

• La scheda **Non consentire compressione dati stampa a software applicazione (Do not allow application software to compress print data)** non può essere utilizzata con il driver della stampante XPS.

#### **Stampa per pagina dopo aver creato i dati di stampa (Print after creating print data by page)**

I dati di stampa vengono creati in unità di pagine e la stampa inizia dopo il completamento dell'elaborazione di una pagina di dati di stampa.

Se in un documento stampato sono presenti risultati indesiderati come striature, i risultati potrebbero essere migliorati selezionando questa casella di spunta.

## **Importante**

• In circostanze normali deselezionare questa casella di spunta.

## **Scala le immagini con l'interpolazione nearest-neighbor (Scale images using nearest-neighbor interpolation)**

Quando un'immagine deve essere ingrandita o ridotta per la stampa, la stampante utilizza un semplice processo di interpolazione.

Se i dati immagine in un documento stampato non vengono stampati in modo chiaro, i risultati potrebbero essere migliorati selezionando questa casella di spunta.

## **Importante**

• In circostanze normali deselezionare questa casella di spunta.

## **Nota**

• La scheda **Scala le immagini con l'interpolazione nearest-neighbor (Scale images using nearest-neighbor interpolation)** può essere utilizzata solo con il driver della stampante XPS.

#### <span id="page-431-0"></span>**Prevenzione perdita di dati di stampa (Prevention of Print Data Loss)**

È possibile ridurre le dimensioni dei dati di stampa creati con l'applicazione software e, successivamente, stampare i dati.

A seconda dell'applicazione software in uso, i dati immagine potrebbero essere tagliati o stampati in modo non appropriato. In questi casi, selezionare **Attivato (On)**. Se non si utilizzerà questa funzione, selezionare **Disattivato (Off)**.

#### **IMP** Importante

• Se si utilizza questa funzione, la qualità di stampa potrebbe diminuire a seconda dei dati di stampa.

#### **Unità di elaborazione dei dati di stampa (Unit of Print Data Processing)**

Consente di selezionare l'unità di elaborazione dei dati di stampa da inviare alla stampante. In circostanze normali selezionare **Consigliata (Recommended)**.

#### **IMP** Importante

• Per alcune impostazioni potrebbe essere necessaria una quantità di memoria elevata. Non modificare l'impostazione se nel computer è disponibile una quantità di memoria ridotta.

#### **Nota**

• La scheda **Unità di elaborazione dei dati di stampa (Unit of Print Data Processing)** non può essere utilizzata con il driver della stampante XPS.

# **Finestra di dialogo Timbro/Sfondo (Stamp/Background) (Timbro... (Stamp...))**

La finestra di dialogo **Timbro/Sfondo (Stamp/Background)** (**Timbro... (Stamp...)**) consente di stampare un timbro e/o uno sfondo sopra o sotto le pagine del documento. Oltre a quelli predefiniti, è possibile registrare e utilizzare il proprio timbro o sfondo originale.

## **Nota**

• Nel driver della stampante XPS, il pulsante **Timbro/Sfondo... (Stamp/Background...)** si trasforma nel pulsante **Timbro... (Stamp...)** ed è possibile utilizzare solo la funzione del timbro.

#### **Timbro (Stamp)**

La funzione Timbro consente di stampare un timbro su un documento. Selezionare questa casella di spunta e selezionare un titolo nell'elenco per stampare un timbro.

#### **Definisci timbro... (Define Stamp...)**

Consente di aprire la finestra di dialogo **[Impostazioni timbro](#page-432-0) (Stamp Settings)**.

È possibile controllare i dettagli di un timbro selezionato o salvare un timbro nuovo.

#### **Timbro in primo piano (Place stamp over text)**

Consente di impostare la modalità di stampa del timbro sul documento.

Selezionare la casella di spunta **Timbro (Stamp)** per attivare questa opzione.

Selezionare questa casella di spunta per stampare un timbro sulla pagina del documento stampata. I dati stampati potrebbero essere nascosti sotto il timbro.

Deselezionare questa casella di spunta per stampare i dati del documento sul timbro. I dati stampati non verranno nascosti sotto il timbro. Tuttavia, le sezioni del timbro sovrapposte dal documento possono essere nascoste.
#### **Stamp semitrasparente (Print semitransparent stamp)**

Consente di impostare la modalità di stampa del timbro sul documento.

Selezionare la casella di spunta **Timbro (Stamp)** per attivare questa opzione.

Selezionare questa casella di spunta per stampare un timbro semitrasparente sulla pagina del documento stampata.

Deselezionare questa casella di spunta per stampare il timbro sopra i dati del documento. I dati stampati potrebbero essere nascosti sotto il timbro.

#### **Nota**

• L'opzione **Stamp semitrasparente (Print semitransparent stamp)** può essere utilizzata solo con il driver della stampante XPS.

#### **Timbro solo su prima pagina (Stamp first page only)**

Consente di selezionare se il timbro deve essere stampato solo nella prima pagina o in tutte quando il documento è costituito da almeno due pagine.

Selezionare la casella di spunta **Timbro (Stamp)** per attivare questa opzione.

Selezionare questa casella di spunta per stampare un timbro solo sulla prima pagina.

#### **Sfondo (Background)**

La funzione Sfondo consente di stampare un'illustrazione o un oggetto simile (bitmap) sotto il documento.

Selezionare questa casella di spunta per stampare uno sfondo e selezionare un titolo nell'elenco.

#### **Seleziona sfondo... (Select Background...)**

Consente di aprire la finestra di dialogo **Impostazioni sfondo [\(Background Settings\)](#page-434-0)**. È possibile registrare un file bitmap come sfondo e modificare il metodo di layout e l'intensità dello sfondo selezionato.

#### **Sfondo solo su prima pagina (Background first page only)**

Consente di selezionare se stampare lo sfondo solo sulla prima pagina o su tutte quando il documento è costituito da almeno due pagine.

Selezionare la casella di spunta **Sfondo (Background)** per attivare questa opzione. Selezionare questa casella di spunta per stampare uno sfondo solo sulla prima pagina.

#### **Scheda Timbro (Stamp)**

La scheda Timbro consente di impostare il testo e il file bitmap (.bmp) da utilizzare per un timbro.

#### **Finestra Anteprima**

Consente di visualizzare lo stato del timbro configurato in ogni scheda.

#### **Tipo timbro (Stamp Type)**

Consente di specificare il tipo di timbro.

Selezionare **Testo (Text)** per creare un timbro con caratteri. Selezionare **Bitmap** per eseguire la creazione con un file bitmap. Selezionare **Data/Ora/Nome utente (Date/Time/User Name)** per visualizzare la data e l'ora di creazione e il nome utente del documento stampato. Gli elementi dell'impostazione nella scheda **Timbro (Stamp)** cambiano a seconda del tipo

selezionato.

#### Quando **Tipo timbro (Stamp Type)** è **Testo (Text)** o **Data/Ora/Nome utente (Date/Time/User Name)**

#### **Testo timbro (Stamp Text)**

Consente di specificare la stringa del testo del timbro.

È possibile immettere un massimo di 64 caratteri.

Per **Data/Ora/Nome utente (Date/Time/User Name)**, la data e l'ora di creazione e il nome utente dell'oggetto stampato vengono visualizzati in **Testo timbro (Stamp Text)**.

### **Importante**

• L'opzione **Testo timbro (Stamp Text)** viene visualizzata in grigio e non è disponibile se è selezionata l'opzione **Data/Ora/Nome utente (Date/Time/User Name)**.

#### **Font TrueType (TrueType Font)**

Consente di selezionare il font per la stringa del testo del timbro.

#### **Stile (Style)**

Consente di selezionare lo stile del font per la stringa del testo del timbro.

#### **Formato (Size)**

Consente di selezionare le dimensioni del font per la stringa del testo del timbro.

#### **Contorno (Outline)**

Consente di selezionare una cornice che racchiude la stringa del testo del timbro. Se per **Formato (Size)** sono selezionate dimensioni di font elevate, i caratteri potrebbero estendersi all'esterno del bordo di stampa.

#### **Colore (Color)/Seleziona colore... (Select Color...)**

Consente di visualizzare il colore corrente per il timbro.

Per selezionare un colore diverso, fare clic su **Seleziona colore... (Select Color...)** per aprire la finestra di dialogo **Colore (Color)** e selezionare o creare un colore che si desidera utilizzare come timbro.

#### Quando **Tipo timbro (Stamp Type)** è **Bitmap**

#### **File**

Consente di specificare il nome del file bitmap da utilizzare come timbro.

#### **Seleziona file... (Select File...)**

Consente di aprire la finestra di dialogo per aprire un file. Fare clic su questo pulsante per selezionare un file bitmap da utilizzare come timbro.

#### **Formato (Size)**

Consente di regolare le dimensioni del file bitmap da utilizzare come timbro. Spostare il cursore verso destra per aumentare le dimensioni e verso sinistra per diminuirle.

#### **Area bianca trasparente (Transparent white area)**

Consente di specificare se rendere trasparenti le aree bianche del file bitmap. Selezionare questa casella di spunta per rendere trasparenti le aree bianche del file bitmap.

#### **Nota**

• Fare clic su **Predefinite (Defaults)** per impostare **Tipo timbro (Stamp Type)** su testo, **Testo timbro (Stamp Text)** su vuoto, **Font TrueType (TrueType Font)** su Arial, **Stile (Style)** su Normale, **Formato (Size)** su 36 punti, **Contorno (Outline)** deselezionato e **Colore (Color)** su grigio con i valori RGB (192, 192, 192).

#### **Scheda Posizione (Placement)**

La scheda Posizione consente di impostare la posizione in cui viene stampato il timbro.

#### **Finestra Anteprima**

Consente di visualizzare lo stato del timbro configurato in ogni scheda.

#### <span id="page-434-0"></span>**Posizione (Position)**

Consente di specificare la posizione del timbro sulla pagina.

Selezionando **Personalizzata (Custom)** nell'elenco è possibile immettere direttamente i valori per le coordinate **Posizione X (X-Position)** e **Posizione Y (Y-Position)**.

#### **Orientamento (Orientation)**

Consente di specificare l'angolo di rotazione per il timbro. L'angolo può essere impostato immettendo il numero di gradi.

In caso di valori negativi il timbro ruota in senso orario.

#### **Nota**

• L'opzione **Orientamento (Orientation)** è attivata solo quando l'opzione **Testo (Text)** o **Data/Ora/Nome utente (Date/Time/User Name)** è selezionata per **Tipo timbro (Stamp Type)** nella scheda **Timbro (Stamp)**.

### **Nota**

• Fare clic su **Predefinite (Defaults)** per impostare la posizione del timbro su **Centro (Center)** e l'orientamento su 0.

### **Scheda Salva impostazioni (Save settings)**

La scheda **Salva impostazioni (Save settings)** consente di registrare un nuovo timbro o di eliminarne uno non necessario.

#### **Titolo (Title)**

Immettere il titolo per salvare il timbro creato.

È possibile immettere un massimo di 64 caratteri.

#### **Nota**

• Spazi, schede e ritorni a capo non possono essere inseriti all'inizio o alla fine di un titolo.

#### **Timbri (Stamps)**

Consente di visualizzare un elenco di titoli di timbri salvati. Specificare un titolo per visualizzare il timbro corrispondente in **Titolo (Title)**.

#### **Salva (Save)/Salva e sovrascrivi (Save overwrite)**

Consente di salvare il timbro.

Immettere un titolo in **Titolo (Title)**, quindi fare clic su questo pulsante.

#### **Elimina (Delete)**

Consente di eliminare un timbro non necessario.

Specificare il titolo di un timbro non necessario nell'elenco **Timbri (Stamps)** e fare clic su questo pulsante.

### **Scheda Sfondo (Background)**

La scheda Sfondo consente di selezionare un file bitmap (.bmp) da utilizzare come sfondo o di stabilire come stampare lo sfondo selezionato.

#### **Finestra Anteprima**

Consente di visualizzare lo stato del file bitmap impostato nella scheda **Sfondo (Background)**.

#### **File**

Consente di specificare il nome del file bitmap da utilizzare come sfondo.

#### **Seleziona file... (Select File...)**

Consente di aprire la finestra di dialogo per aprire un file. Fare clic su questo pulsante per selezionare un file bitmap (.bmp) da utilizzare come sfondo.

#### **Metodo di layout (Layout Method)**

Consente di specificare come posizionare l'immagine di sfondo sul foglio.

Quando è selezionata l'opzione **Personalizzata (Custom)**, è possibile impostare le coordinate per la **Posizione X (X-Position)** e la **Posizione Y (Y-Position)**.

#### **Intensità (Intensity)**

Consente di regolare l'intensità del file bitmap da utilizzare come sfondo. Spostare il cursore verso destra per aumentare l'intensità e verso sinistra per diminuirla. Per stampare lo sfondo con l'intensità originale del file bitmap, trascinare l'indicatore scorrevole nella posizione all'estrema destra.

### **Nota**

- Questa funzione potrebbe non essere disponibile a seconda del tipo di driver della stampante in uso e dell'ambiente.
- Fare clic su **Predefinite (Defaults)** per impostare **File** su vuoto, **Metodo di layout (Layout Method)** su **Riempi pagina (Fill page)** e il cursore **Intensità (Intensity)** sul centro.

### **Scheda Salva impostazioni (Save settings)**

La scheda **Salva impostazioni (Save settings)** consente di registrare un nuovo sfondo o di eliminarne uno non necessario.

#### **Titolo (Title)**

Immettere il titolo per salvare l'immagine di sfondo specificata. È possibile immettere un massimo di 64 caratteri.

#### **Nota**

• Spazi, schede e ritorni a capo non possono essere inseriti all'inizio o alla fine di un titolo.

#### **Sfondi (Backgrounds)**

Consente di visualizzare un elenco di titoli di sfondi registrati. Specificare un titolo per visualizzare lo sfondo corrispondente in **Titolo (Title)**.

#### **Salva (Save)/Salva e sovrascrivi (Save overwrite)**

Consente di salvare i dati immagine come sfondo.

Dopo aver inserito **Titolo (Title)**, fare clic su questo pulsante.

#### **Elimina (Delete)**

Consente di eliminare uno sfondo non necessario.

Specificare il titolo di uno sfondo non necessario nell'elenco **Sfondi (Backgrounds)**, quindi fare clic su questo pulsante.

## **Descrizione della scheda Manutenzione**

Con la scheda **Manutenzione (Maintenance)** è possibile eseguire la manutenzione della stampante o modificare le impostazioni della stampante.

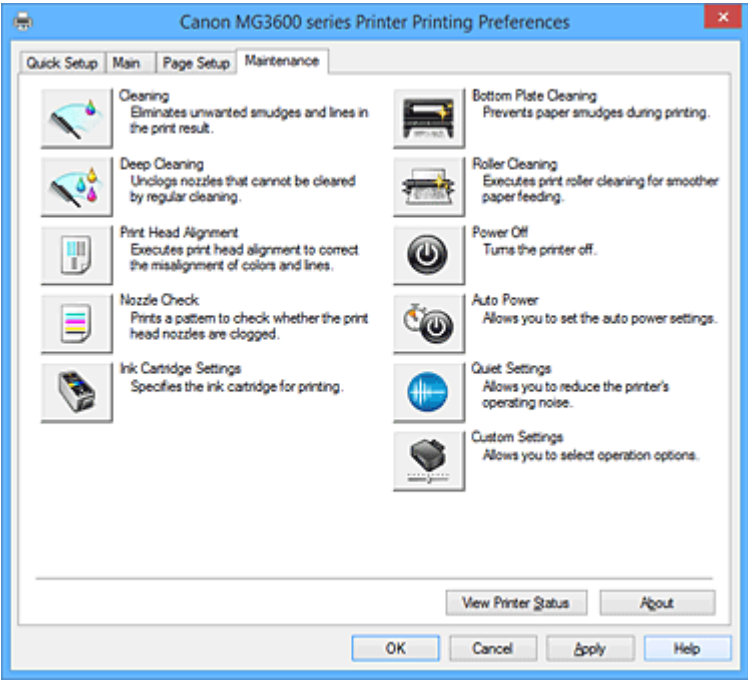

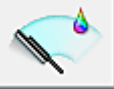

### **Pulizia (Cleaning)**

Consente di eseguire la pulizia della testina di stampa.

La funzione Pulizia testina di stampa consente di rimuovere eventuali ostruzioni dagli ugelli delle testine.

Eseguire la pulizia quando la stampa diventa sbiadita o un colore specifico non viene stampato, anche se tutti i livelli di inchiostro sono sufficienti.

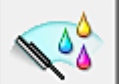

### **Pulizia accurata (Deep Cleaning)**

Consente di eseguire una pulizia accurata.

Eseguire la pulizia accurata se il problema persiste anche dopo aver eseguito la pulizia normale per due volte.

#### **Nota**

• L'operazione di **Pulizia accurata (Deep Cleaning)** consuma invece una maggior quantità di inchiostro rispetto a quella di **Pulizia (Cleaning)**.

Tenere presente che se si esegue di frequente la pulizia delle testine di stampa, l'inchiostro della stampante si esaurisce rapidamente. Pertanto, eseguire la pulizia solo quando necessario.

#### **Gruppo di inchiostro (Ink Group)**

Quando si fa clic su **Pulizia (Cleaning)** o **Pulizia accurata (Deep Cleaning)**, viene visualizzata la finestra **Gruppo di inchiostro (Ink Group)**.

Consente di selezionare il gruppo di inchiostro per cui si desidera pulire la testina di stampa. Fare clic su **[Elementi della verifica iniziale](#page-439-0) (Initial Check Items)** per visualizzare gli elementi da verificare prima di eseguire la pulizia normale o accurata.

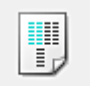

#### **Allineamento testina di stampa (Print Head Alignment)**

L'allineamento della testina di stampa consente di correggere le posizioni di installazione della testina di stampa e di migliorare i colori non chiaramente definiti e le linee irregolari.

Allineare la testina di stampa subito dopo averla installata.

Quando si fa clic su **Allineamento testina di stampa (Print Head Alignment)**, viene visualizzata la Finestra di dialogo **[Avvia Allineamento testina di stampa](#page-439-0) (Start Print Head Alignment)**.

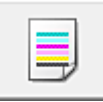

#### **Controllo ugelli (Nozzle Check)**

Consente di stampare un test di controllo degli ugelli.

Eseguire questa funzione se la stampa diventa sbiadita o un colore specifico non viene stampato. Stampare un test di controllo degli ugelli e verificare se la testina di stampa funziona correttamente. Se il risultato della stampa di un colore specifico è sbiadito o se vi sono sezioni non stampate, fare clic su **Pulizia (Cleaning)** per pulire la testina di stampa.

Per visualizzare un elenco degli elementi da verificare prima di stampare il test di controllo degli ugelli, fare clic su **[Elementi della verifica iniziale](#page-440-0) (Initial Check Items)**.

#### **Stampa motivo di controllo (Print Check Pattern)**

Con questa funzione è possibile stampare un test che consente di verificare se gli ugelli dell'inchiostro sono ostruiti.

Fare clic su **Stampa motivo di controllo (Print Check Pattern)**. Quando viene visualizzato il messaggio di conferma, fare clic su **OK**. Viene quindi visualizzata la finestra di dialogo **Verifica del motivo (Pattern Check)**.

#### **Bitmap a sinistra (positivo)**

Gli ugelli della testina di stampa non sono ostruiti.

#### **Bitmap a destra (negativo)**

Gli ugelli della testina di stampa potrebbero essere ostruiti.

#### **Esci (Exit)**

Consente di chiudere la finestra di dialogo **Verifica del motivo (Pattern Check)** e di tornare alla scheda **Manutenzione (Maintenance)**.

#### **Pulizia (Cleaning)**

Consente di eseguire la pulizia della testina di stampa.

La funzione Pulizia testina di stampa consente di rimuovere eventuali ostruzioni dagli ugelli delle testine.

Eseguire la pulizia quando la stampa diventa sbiadita o se un colore specifico non viene stampato, anche se tutti i livelli di inchiostro sono sufficienti.

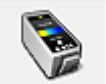

#### **Impostazioni cartuccia di inchiostro (Ink Cartridge Settings)**

Consente di aprire la Finestra di dialogo **[Impostazioni cartuccia di inchiostro](#page-440-0) (Ink Cartridge [Settings\)](#page-440-0)**.

Utilizzare questa funzione per specificare la cartuccia FINE che si desidera utilizzare.

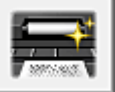

### **Pulizia lastra inferiore (Bottom Plate Cleaning)**

Consente di eseguire la pulizia della lastra inferiore della stampante.

Per evitare la formazione di sbavature sul retro di un foglio di carta, eseguire la **Pulizia lastra inferiore (Bottom Plate Cleaning)** prima di procedere a una stampa fronte/retro.

Eseguire inoltre la **Pulizia lastra inferiore (Bottom Plate Cleaning)** se sulla pagina stampata appaiono sbavature di inchiostro non provocate dai dati di stampa.

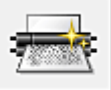

#### **Pulizia del rullo (Roller Cleaning)**

Consente di pulire i rulli di alimentazione della carta.

L'alimentazione della carta potrebbe non riuscire se sui rulli di alimentazione della carta è presente della polvere. In questo caso, pulire i rulli di alimentazione della carta per migliorare il risultato della stampa.

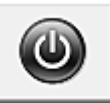

### **Spegni (Power Off)**

Consente di spegnere la stampante dal driver della stampante.

Eseguire questa funzione per spegnere la stampante quando non si può premere il pulsante ON (pulsante di accensione) sulla stampante perché la stampante è lontana.

È necessario premere il pulsante ON (pulsante di accensione) sulla stampante per riaccendere la stampante dopo aver fatto clic su questo pulsante. Se viene utilizzata, non sarà possibile accendere la stampante dal driver della stampante.

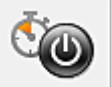

### **Accensione/spegnim. autom. (Auto Power)**

Consente di aprire la Finestra di dialogo **[Impostazioni di accensione/spegnim. autom.](#page-441-0) (Auto Power [Settings\)](#page-441-0)**.

Specificare le impostazioni per accendere e spegnere automaticamente la stampante. Eseguire questa funzione se si desidera modificare le impostazioni di accensione/spegnimento automatici.

#### **Nota**

• Se la stampante è spenta o la comunicazione tra la stampante e il computer è disattivata, è possibile che venga visualizzato un messaggio di errore dal momento che non è possibile rilevare lo stato della stampante tramite il computer.

In tal caso, fare clic su **OK** per visualizzare le impostazioni più recenti specificate nel computer in uso.

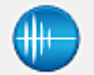

#### **Impostazioni silenziose (Quiet Settings)**

Consente di aprire la Finestra di dialogo **[Impostazioni silenziose](#page-441-0) (Quiet Settings)**.

La finestra di dialogo **Impostazioni silenziose (Quiet Settings)** consente di specificare un'impostazione che riduce il rumore di funzionamento della stampante. Questa modalità è utile quando il rumore di funzionamento della stampante diventa fastidioso, ad esempio se si stampa di notte. Effettuare questa operazione quando si desidera modificare l'impostazione della modalità silenziosa.

#### **Nota**

• Se la stampante è spenta o la comunicazione tra la stampante e il computer è disattivata, è possibile che venga visualizzato un messaggio di errore dal momento che non è possibile rilevare lo stato della stampante tramite il computer.

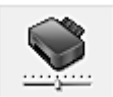

#### **Impostazioni personalizzate (Custom Settings)**

Consente di aprire la Finestra di dialogo **[Impostazioni personalizzate](#page-442-0) (Custom Settings)**. Eseguire questa funzione per modificare le impostazioni di questa stampante.

<span id="page-439-0"></span>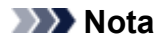

• Se la stampante è spenta o la comunicazione tra la stampante e il computer è disattivata, è possibile che venga visualizzato un messaggio di errore dal momento che non è possibile rilevare lo stato della stampante tramite il computer.

In tal caso, fare clic su **OK** per visualizzare le impostazioni più recenti specificate nel computer in uso.

#### **Visualizza cronologia stampe (View Print History)**

Questa funzione consente di avviare Anteprima Canon IJ XPS e di visualizzare la cronologia di stampa.

#### **Nota**

• Questa funzione può essere utilizzata solo con il driver della stampante XPS.

#### **Visualizza stato stampante (View Printer Status)**

Consente di avviare Monitor di stato Canon IJ.

Eseguire questa funzione se si desidera verificare lo stato dello stampante e l'elaborazione di un processo di stampa.

#### **Nota**

• Se si sta utilizzando il driver della stampante XPS, "Monitor di stato Canon IJ" diventa "Monitor di stato Canon IJ XPS".

#### **Informazioni (About)**

Consente di aprire la [Finestra di dialogo](#page-443-0) **Informazioni (About)**.

È possibile verificare la versione del driver della stampante e una nota sul copyright.

Inoltre, è possibile cambiare la lingua da utilizzare.

### **Elementi della verifica iniziale (Initial Check Items)**

Prima di eseguire la **Pulizia (Cleaning)** o la **Pulizia accurata (Deep Cleaning)**, verificare che la stampante sia accesa e aprire il coperchio della stampante. Verificare i seguenti elementi per ogni inchiostro.

- [Verificare la quantità di inchiostro](#page-404-0) rimanente nella cartuccia.
- Assicurarsi di inserire completamente la cartuccia di inchiostro fino a sentire uno scatto.
- Se sulla cartuccia d'inchiostro è presente un nastro arancione, rimuoverlo completamente. Eventuali resti di nastro possono ostacolare l'uscita dell'inchiostro.
- Verificare che le cartucce di inchiostro siano installate nelle posizioni corrette.

### **Finestra di dialogo Avvia Allineamento testina di stampa (Start Print Head Alignment)**

Questa finestra di dialogo consente di regolare la posizione di fissaggio della testina di stampa o di stampare il valore dell'impostazione corrente per la posizione della testina di stampa.

#### **Allinea testina di stampa (Align Print Head)**

Consente di allineare la testina di stampa.

L'allineamento della testina di stampa consente di correggere le posizioni di installazione della testina di stampa e di migliorare i colori non chiaramente definiti e le linee irregolari.

Allineare la testina di stampa subito dopo averla installata.

#### <span id="page-440-0"></span>**Stampa valore allineamento (Print Alignment Value)**

Fare clic su questo pulsante per verificare il valore dell'impostazione corrente della posizione della testina di stampa.

Consente di stampare il valore dell'impostazione corrente per la posizione della testina di stampa.

#### **Finestra di dialogo Allineamento testina di stampa (Print Head Alignment)**

Per regolare manualmente la posizione della testina di stampa, fare clic su **Allinea testina di stampa (Align Print Head)** nella finestra di dialogo **Avvia Allineamento testina di stampa (Start Print Head Alignment)** ed effettuare le operazioni descritte nei messaggi. Viene quindi visualizzata la finestra di dialogo **Allineamento testina di stampa (Print Head Alignment)**.

Questa finestra di dialogo consente di verificare il motivo stampato e di regolare la posizione della testina di stampa.

#### **Finestra Anteprima**

Consente di visualizzare il motivo di **Allineamento testina di stampa (Print Head Alignment)** e di verificare la posizione del motivo selezionato.

È inoltre possibile modificare l'impostazione facendo clic direttamente sul motivo nella schermata.

#### **Selezionare il numero del motivo**

Confrontare i motivi di regolazione stampati e immettere il numero del motivo con le striature o le righe orizzontali meno visibili nella casella corrispondente.

#### **Nota**

• Se non si sa come analizzare il motivo stampato, vedere [Allineamento della posizione della testina](#page-156-0) [di stampa](#page-156-0).

### **Elementi della verifica iniziale (Initial Check Items)**

Prima di eseguire il **Controllo ugelli (Nozzle Check)**, verificare che la stampante sia accesa e aprire il coperchio della stampante.

Verificare i seguenti elementi per ogni inchiostro.

- [Verificare la quantità di inchiostro](#page-404-0) rimanente nella cartuccia.
- Assicurarsi di inserire completamente la cartuccia di inchiostro fino a sentire uno scatto.
- Se sulla cartuccia d'inchiostro è presente un nastro arancione, rimuoverlo completamente. Eventuali resti di nastro possono ostacolare l'uscita dell'inchiostro.
- Verificare che le cartucce di inchiostro siano installate nelle posizioni corrette.

### **Finestra di dialogo Impostazioni cartuccia di inchiostro (Ink Cartridge Settings)**

Quando si fa clic su **Impostazioni cartuccia di inchiostro (Ink Cartridge Settings)**, viene visualizzata la finestra di dialogo **Impostazioni cartuccia di inchiostro (Ink Cartridge Settings)**.

Questa funzione consente di specificare la cartuccia FINE più appropriata, fra quelle installate, in base alle proprie esigenze di utilizzo.

Se una delle cartucce FINE è esaurita e non può essere immediatamente sostituita con una nuova, è possibile specificare l'altra cartuccia FINE contenente ancora inchiostro e continuare la stampa.

#### **Cartuccia inchiostro (Ink Cartridge)**

Consente di selezionare la cartuccia FINE per la stampa.

#### **Solo a colori (Color Only)**

Consente di utilizzare solo la cartuccia FINE a colori.

#### <span id="page-441-0"></span>**Solo nera (Black Only)**

Consente di utilizzare solo la cartuccia FINE nera.

#### **Nera e a colori (Both Black and Color)**

Consente di utilizzare le cartucce FINE installate nella stampante a colori e nera.

#### **IMP** Importante

- Quando si specificano le seguenti impostazioni, **Solo nera (Black Only)** non è selezionabile poiché la stampante utilizza la cartuccia FINE a colori per stampare i documenti.
	- È selezionato un tipo di carta diverso da **Carta comune (Plain Paper)**, **Busta (Envelope)**, **Ink Jet Hagaki (A)**, **Hagaki K (A)**, **Hagaki (A)** o **Hagaki** per **Tipo di supporto (Media Type)** nella scheda **Principale (Main)**
	- È stato selezionato **Senza bordo (Borderless)** dall'elenco **Layout di pagina (Page Layout)** nella scheda **Imposta pagina (Page Setup)**
- Non rimuovere la cartuccia FINE non utilizzata. Se si rimuove una cartuccia FINE, la stampa non può essere effettuata.

### **Finestra di dialogo Impostazioni di accensione/spegnim. autom. (Auto Power Settings)**

Quando si fa clic su **Accensione/spegnim. autom. (Auto Power)**, viene visualizzata la finestra di dialogo **Impostazioni di accensione/spegnim. autom. (Auto Power Settings)**.

Questa finestra di dialogo consente di gestire l'accensione e lo spegnimento della stampante dal driver della stampante.

#### **Accensione automatica (Auto Power On)**

Consente di selezionare l'impostazione di accensione automatica.

- Specificare **Disattivato (Disable)** per evitare l'accensione automatica della stampante quando vengono inviati i dati di stampa.
- Assicurarsi che la stampante sia accesa, quindi fare clic su **OK** per modificare le impostazioni della stampante.
- Specificare **Abilita (Enable)** per accendere automaticamente la stampante quando vengono inviati i dati di stampa.

#### **Spegnimento automatico (Auto Power Off)**

Consente di selezionare l'impostazione di spegnimento automatico.

Se un'operazione del driver della stampante o della stampante non viene effettuata entro il tempo specificato, la stampante si spegne.

### **Finestra di dialogo Impostazioni silenziose (Quiet Settings)**

Quando si fa clic su **Impostazioni silenziose (Quiet Settings)**, viene visualizzata la finestra di dialogo **Impostazioni silenziose (Quiet Settings)**.

La finestra di dialogo **Impostazioni silenziose (Quiet Settings)** consente di specificare un'impostazione che riduce il rumore di funzionamento della stampante.

Selezionarla se si desidera ridurre il rumore prodotto dalla stampante, ad esempio di notte e in altri casi analoghi.

L'utilizzo di questa funzione può rallentare la velocità di stampa.

#### **Non usare la modalità silenziosa (Do not use quiet mode)**

Selezionare questa opzione quando si desidera utilizzare la stampante con i rumori di funzionamento a volume normale.

#### <span id="page-442-0"></span>**Usa sempre la modalità silenziosa (Always use quiet mode)**

Selezionare questa opzione quando si desidera ridurre i rumori di funzionamento della stampante.

#### **Usa la modalità silenziosa nelle ore specificate (Use quiet mode during specified hours)**

Selezionare questa opzione quando si desidera ridurre i rumori di funzionamento della stampante per un determinato periodo di tempo.

Impostare l'**Ora inizio (Start time)** e l'**Ora fine (End time)** della modalità silenziosa da attivare. Se l'ora di inizio e di fine corrispondono, la modalità silenziosa non funzionerà.

### **IMP** Importante

• È possibile impostare la modalità silenziosa dal pannello dei comandi della stampante, dal driver della stampante o da ScanGear (driver dello scanner).

Indipendentemente dalla modalità di impostazione, la modalità silenziosa viene applicata quando si effettuano operazioni dal pannello dei comandi della stampante oppure si eseguono operazioni di stampa e scansione dal computer.

• Se si specifica un'ora per **Usa la modalità silenziosa nelle ore specificate (Use quiet mode during specified hours)**, la modalità silenziosa non viene applicata alle operazioni (copia, stampa diretta e così via) effettuate direttamente dalla stampante.

### **Finestra di dialogo Impostazioni personalizzate (Custom Settings)**

Quando si fa clic su **Impostazioni personalizzate (Custom Settings)**, viene visualizzata la finestra di dialogo **Impostazioni personalizzate (Custom Settings)**.

Se necessario, alternare le varie modalità di funzionamento della stampante.

#### **Previeni abrasione carta (Prevent paper abrasion)**

Per prevenire l'abrasione della carta nelle stampe ad alta densità, è possibile aumentare lo spazio tra la testina di stampa e la carta.

Selezionare la casella di controllo per attivare questa funzione.

#### **Allinea testine di stampa manualmente (Align heads manually)**

In genere, la funzione **Allineamento testina di stampa (Print Head Alignment)** nella scheda **Manutenzione (Maintenance)** è impostata sull'allineamento automatico, tuttavia è possibile modificarla per utilizzare l'allineamento manuale.

Se i risultati di stampa dopo l'allineamento automatico della testina di stampa non sono soddisfacenti, [eseguire l'allineamento manuale della testina](#page-156-0).

Selezionare questa casella di controllo per eseguire l'allineamento manuale della testina.

#### **Impedisci alimentazione a due fogli (Prevent paper double-feed)**

Selezionare questa casella di controllo se la stampante alimenta più fogli di carta comune contemporaneamente.

#### **Importante**

• L'utilizzo di questa funzione rallenta la velocità di stampa.

#### **Ruota di 90 gradi a sinistra quando l'orientamento è [Orizzontale] (Rotate 90 degrees left when orientation is [Landscape])**

Nella scheda **Imposta pagina (Page Setup)** è possibile modificare la direzione della rotazione di **Orizzontale (Landscape)** in **Orientamento (Orientation)**.

Per ruotare il documento di 90 gradi verso sinistra durante la stampa, selezionare la casella di spunta.

### <span id="page-443-0"></span>**Rileva larghezza carta quando stampa da computer (Detect the paper width when printing from computer)**

Quando si stampa dal computer, questa funzione identifica la carta caricata in questa stampante. Se la larghezza della carta rilevata dalla stampante è diversa da quella della carta specificata in **Formato pagina (Page Size)** nella scheda **Imposta pagina (Page Setup)**, viene visualizzato un messaggio.

Per utilizzare il rilevamento della larghezza della carta durante la stampa dal computer, selezionare la casella di controllo.

#### **Importante**

• Se si utilizza un formato carta definito dall'utente, utilizzare **Formato carta pers. (Custom Paper Size)** per impostare correttamente le dimensioni della carta caricata nella stampante. Se viene visualizzato un messaggio di errore pur avendo caricato un formato uguale a quello specificato, deselezionare la casella di controllo.

#### **Tempo di attesa asciugatura (Ink Drying Wait Time)**

È possibile sospendere la stampante prima di stampare la pagina successiva. Trascinare l'indicatore scorrevole verso destra per aumentare il tempo di attesa e verso sinistra per diminuirlo. Se il foglio è macchiato perché la pagina successiva viene espulsa prima che si sia asciugato l'inchiostro sulla pagina stampata, aumentare il tempo di attesa dell'asciugatura. La riduzione del tempo di asciugatura consente di aumentare la velocità di stampa.

### **Finestra di dialogo Informazioni (About)**

Quando si fa clic su **Informazioni (About)**, viene visualizzata la finestra di dialogo **Informazioni (About)**. Questa finestra di dialogo consente di visualizzare la versione, il copyright e l'elenco di moduli del driver della stampante. È possibile selezionare la lingua da utilizzare e cambiare quella visualizzata nella finestra di configurazione.

#### **Moduli**

Consente di elencare i moduli del driver della stampante.

#### **Lingua (Language)**

Consente di specificare la lingua che si desidera utilizzare nella [finestra delle impostazioni del driver](#page-401-0) [della stampante](#page-401-0).

#### **IMP** Importante

• Se il font per la visualizzazione della lingua scelta non è installato nel sistema, i caratteri risultano confusi.

### **Argomenti correlati**

- **[Pulizia delle testine di stampa](#page-152-0)**
- [Allineamento della posizione della testina di stampa](#page-156-0)
- [Stampa di un test di controllo degli ugelli](#page-161-0)
- [Impostazione della cartuccia di inchiostro da utilizzare](#page-195-0)
- **[Pulizia dell'interno della stampante](#page-162-0)**
- **[Pulizia dei rulli di alimentazione della carta](#page-154-0)**
- [Gestione di accensione e spegnimento della Stampante](#page-196-0)
- [Riduzione del rumore della Stampante](#page-198-0)
- [Modifica della modalità di funzionamento della Stampante](#page-200-0)

# **Descrizione di Anteprima Canon IJ**

Anteprima Canon IJ è un'applicazione software che consente di visualizzare l'anteprima del documento prima che sia stampato.

L'anteprima riflette le impostazioni del driver della stampante e consente di verificare il layout del documento, l'ordine di stampa e il numero delle pagine. È inoltre possibile modificare le impostazioni relative al tipo di supporto e all'alimentazione carta.

Se si desidera visualizzare un'anteprima prima della stampa, aprire la [finestra delle impostazioni del driver](#page-401-0) [della stampante](#page-401-0) e selezionare la casella di spunta **Anteprima prima della stampa (Preview before printing)** nella scheda **Principale (Main)**.

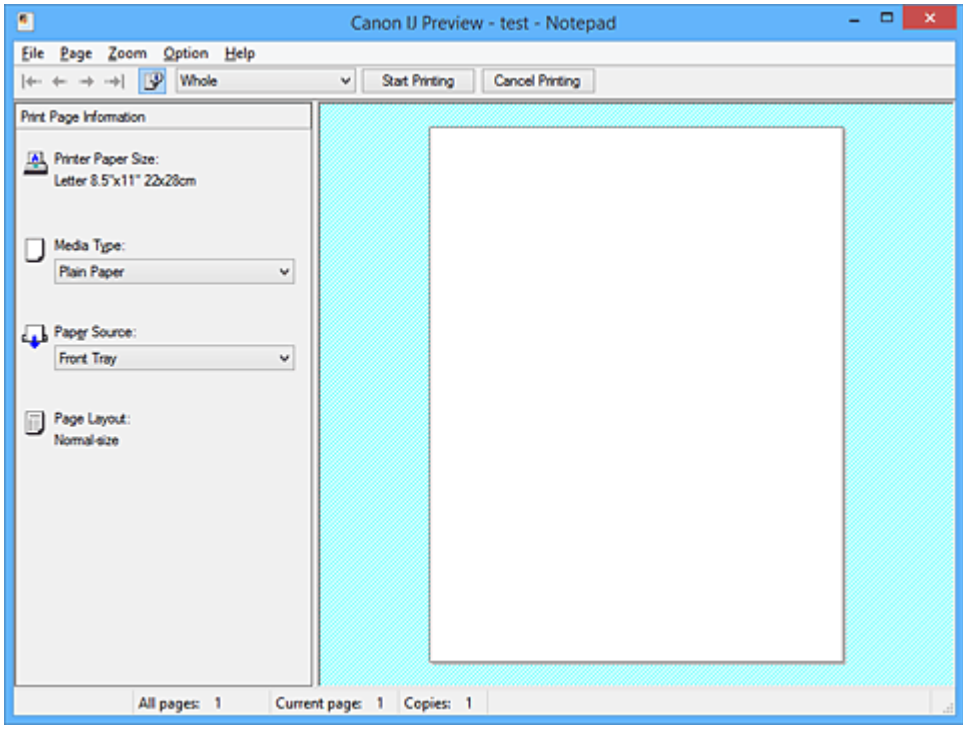

#### **Menu File**

Consente di selezionare l'operazione di stampa.

#### **Avvia stampa (Start Printing)**

Consente di uscire da Anteprima Canon IJ e, successivamente, di avviare la stampa del documento visualizzato nella schermata di anteprima.

Questo comando ha la stessa funzione di **Avvia stampa (Start Printing)** sulla barra degli strumenti.

#### **Annulla stampa (Cancel Printing)**

Consente di uscire da Anteprima Canon IJ e di annullare la stampa del documento visualizzato nella schermata di anteprima.

Questo comando ha la stessa funzione di **Annulla stampa (Cancel Printing)** sulla barra degli strumenti.

### **Esci (Exit)**

Consente di uscire da Anteprima Canon IJ.

#### **Menu Pagina (Page)**

Questo menu include i comandi seguenti per selezionare la pagina da visualizzare.

Tutti questi comandi, ad eccezione di **Selezione pagina... (Page Selection...)**, possono essere selezionati anche dalla barra strumenti.

### **Nota**

- Se si esegue lo spooling delle pagine, l'ultima pagina sottoposta a questa operazione diventa l'ultima.
- Se per l'impostazione **Layout di pagina (Page Layout)** nella scheda **Imposta pagina (Page Setup)** viene specificato **Layout di pagina (Page Layout)**, **Finestre affiancate/Poster (Tiling/ Poster)** o **Opuscolo (Booklet)**, il numero di pagine corrisponde al numero di fogli da utilizzare per la stampa e non al numero di pagine nel documento originale creato con l'applicazione software.
- Se è stata impostata la stampa fronte/retro manuale, vengono visualizzate insieme tutte le pagine anteriori che saranno stampate per prime e, successivamente, le pagine posteriori.

#### **Prima pagina (First Page)**

Consente di visualizzare la prima pagina del documento.

Se la pagina attualmente visualizzata è la prima, questo comando viene visualizzato in grigio e non può essere selezionato.

#### **Pagina precedente (Previous Page)**

Consente di visualizzare la pagina posizionata prima di quella attualmente visualizzata. Se la pagina attualmente visualizzata è la prima, questo comando viene visualizzato in grigio e non può essere selezionato.

#### **Pagina successiva (Next Page)**

Consente di visualizzare la pagina posizionata dopo quella attualmente visualizzata. Se la pagina attualmente visualizzata è l'ultima, questo comando viene visualizzato in grigio e non può essere selezionato.

#### **Ultima pagina (Last Page)**

Consente di visualizzare l'ultima pagina del documento.

Se la pagina attualmente visualizzata è l'ultima, questo comando viene visualizzato in grigio e non può essere selezionato.

#### **Selezione pagina... (Page Selection...)**

Consente di visualizzare la finestra di dialogo **Selezione pagina (Page Selection)**. Questo comando consente di specificare il numero della pagina da visualizzare.

#### **Menu Zoom**

Consente di selezionare il rapporto tra le dimensioni reali stampate sulla carta e le dimensioni di visualizzazione dell'anteprima.

Il rapporto può anche essere selezionato nell'elenco a discesa presente sulla barra strumenti.

#### **Intera (Whole)**

Consente di visualizzare la pagina intera di dati come un'unica pagina.

**50%**

Consente di ridurre i dati visualizzati del 50% rispetto alle dimensioni reali da stampare.

#### **100%**

Consente di visualizzare i dati con le dimensioni reali da stampare.

#### **200%**

Consente di ingrandire i dati visualizzati del 200% rispetto alle dimensioni reali da stampare.

#### **400%**

Consente di ingrandire i dati visualizzati del 400% rispetto alle dimensioni reali da stampare.

#### **Menu Opzioni (Option)**

Questo menu include il comando seguente:

#### **Visualizza informazioni pagina stampata (Displays Print Page Information)**

Consente di visualizzare le informazioni sulle impostazioni di stampa (inclusi il formato di carta della stampante, il tipo di supporto e il layout di pagina) per ogni pagina a sinistra della schermata di anteprima.

Questa schermata consente inoltre di modificare le impostazioni relative al tipo di supporto e all'alimentazione della carta.

#### **Menu ? (Help)**

Quando viene selezionata questa voce di menu, viene visualizzata la finestra ? per Anteprima Canon IJ ed è possibile controllare le informazioni sulla versione e sul copyright.

#### **Pulsante Avvia stampa (Start Printing)**

Consente di stampare i documenti selezionati nel relativo elenco.

I documenti stampati vengono eliminati dall'elenco e, una volta stampati tutti, viene chiusa Anteprima Canon IJ XPS.

#### **Pulsante Annulla stampa (Cancel Printing)**

Consente di uscire da Anteprima Canon IJ e di annullare la stampa del documento visualizzato nella schermata di anteprima.

È possibile fare clic su questo pulsante in fase di spooling.

#### **Schermata Informazioni pagina stampata (Print Page Information)**

Consente di visualizzare le informazioni sulle impostazioni di stampa per ogni pagina a sinistra della schermata di anteprima.

Questa schermata consente inoltre di modificare le impostazioni relative al tipo di supporto e all'alimentazione della carta.

#### **Importante**

• Se il tipo di supporto e l'alimentazione carta vengono impostati dall'applicazione software, queste impostazioni hanno la priorità e quelle modificate non saranno più attive.

#### **Formato carta della stampante (Printer Paper Size)**

Consente di visualizzare il formato carta del documento da stampare.

#### **Tipo di supporto (Media Type)**

È possibile selezionare il tipo di supporto del documento da stampare.

#### **Alimentazione carta (Paper Source)**

È possibile selezionare l'alimentazione carta del documento da stampare.

#### **Layout di pagina (Page Layout)**

Consente di visualizzare il layout di pagina del documento da stampare.

# **Descrizione di Anteprima Canon IJ XPS**

Anteprima Canon IJ XPS è un'applicazione software che consente di visualizzare l'anteprima del documento prima che sia stampato.

L'anteprima riflette le impostazioni del driver della stampante e consente di verificare il layout del documento, l'ordine di stampa e il numero delle pagine. Inoltre, consente di modificare il documento, le pagine e le impostazioni di stampa, nonché di effettuare altre funzioni.

Se si desidera visualizzare un'anteprima prima della stampa, aprire la [finestra delle impostazioni del driver](#page-401-0) [della stampante](#page-401-0) e selezionare la casella di spunta **Anteprima prima della stampa (Preview before printing)** nella scheda **Principale (Main)**.

### **IMP** Importante

• Per utilizzare Anteprima Canon IJ XPS, è necessario che sul computer in uso sia installato Microsoft .NET Framework 4 Client Profile.

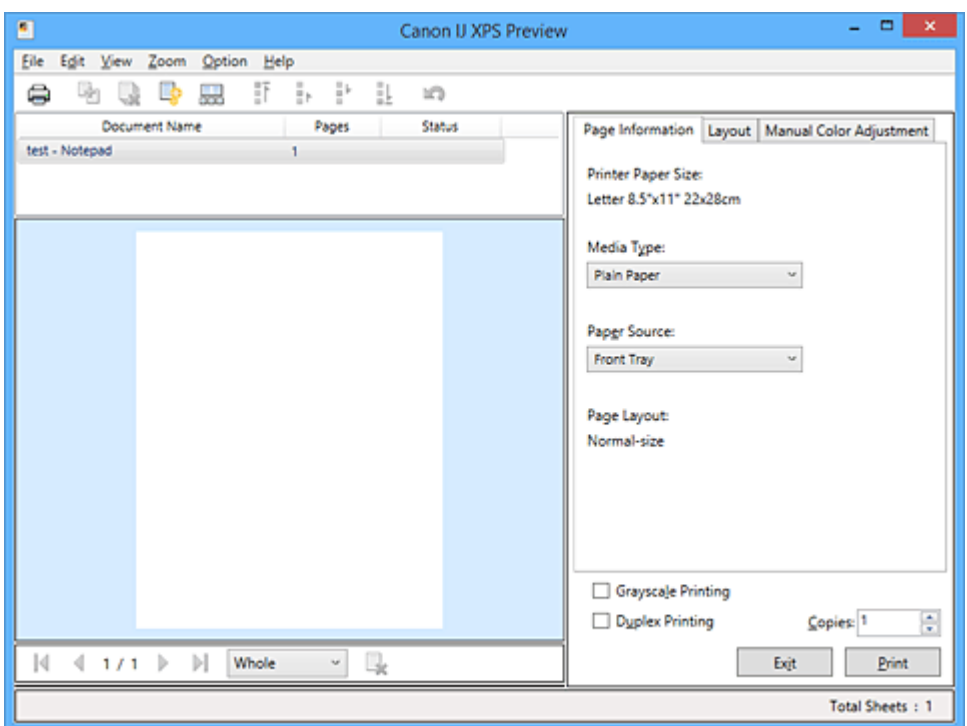

#### **Menu File**

Consente di selezionare l'operazione di stampa e le impostazioni di cronologia di stampa:

#### **Stampa (Print)**

Consente di stampare i documenti selezionati nel relativo elenco.

I documenti stampati vengono eliminati dall'elenco e, una volta stampati tutti, viene chiusa Anteprima Canon IJ XPS.

Questo comando ha la stessa funzione di (Stampa) sulla barra degli strumenti e di **Stampa (Print)** nell'area delle impostazioni di stampa.

#### **Stampa tutti i documenti (Print All Documents)**

Consente di stampare tutti i documenti contenuti nel relativo elenco e di chiudere Anteprima Canon IJ XPS.

### **Salva cronologia stampe (Save Print History)**

Consente di scegliere se i documenti stampati da Anteprima Canon IJ XPS devono essere salvati come voci di cronologia di stampa.

#### **Limite voci cronologia (History Entry Limit)**

Consente di selezionare il numero massimo di registrazioni nella cronologia di stampa. Selezionare **10 voci (10 Entries)**, **30 voci (30 Entries)** o **100 voci (100 Entries)**.

#### **Importante**

• Se il limite di registrazioni nella cronologia di stampa viene superato, quelle in eccesso vengono eliminate iniziando da quella meno recente.

#### **Aggiungi documenti da cronologia a elenco (Add documents from history to the list)**

Consente di aggiungere i documenti salvati nella cronologia di stampa all'elenco dei documenti.

#### **Esci (Exit)**

Consente di uscire da Anteprima Canon IJ XPS. I documenti rimanenti nel relativo elenco saranno eliminati.

Questo comando ha la stessa funzione di **Esci (Exit)** nell'area delle impostazioni di stampa.

#### **Menu Modifica (Edit)**

Consente di selezionare la procedura di modifica di più documenti o pagine.

#### **Annulla (Undo)**

Consente di annullare la modifica precedente.

Se la modifica non può essere annullata, questa funzione viene visualizzata in grigio e non può essere selezionata.

Questo comando ha la stessa funzione di **10** (Annulla) sulla barra degli strumenti.

#### **Documenti (Documents)**

Consente di selezionare la procedura di modifica dei documenti di stampa.

#### **Combina documenti (Combine Documents)**

Consente di combinare i documenti selezionati nel relativo elenco in un unico documento. Se viene selezionato un solo documento, questo comando viene visualizzato in grigio e non può essere selezionato.

Questo comando ha la stessa funzione di **E**l (Combina documenti) sulla barra degli strumenti.

#### **Reimposta documenti (Reset Documents)**

Consente di ripristinare lo stato del documento selezionato nel relativo elenco prima che venisse aggiunto ad Anteprima Canon IJ XPS.

I documenti combinati vengono separati e quelli originali ripristinati.

Questo comando ha la stessa funzione di (Reimposta documenti) sulla barra degli strumenti.

#### **Sposta documento (Move Document)**

Utilizzare il comando seguente per modificare l'ordine dei documenti selezionati nel relativo elenco.

#### **Sposta in cima (Move to First)**

Consente di spostare il documento di stampa selezionato all'inizio dell'elenco dei documenti.

Se il documento attualmente selezionato è il primo, questo comando viene visualizzato in grigio e non può essere selezionato.

#### **Sposta in alto di uno (Move Up One)**

Consente di spostare il documento di stampa selezionato di una posizione verso l'alto rispetto a quella attuale.

Se il documento attualmente selezionato è il primo, questo comando viene visualizzato in grigio e non può essere selezionato.

#### **Sposta in basso di uno (Move Down One)**

Consente di spostare il documento di stampa selezionato di una posizione verso il basso rispetto a quella attuale.

Se il documento attualmente selezionato è l'ultimo, questo comando viene visualizzato in grigio e non può essere selezionato.

#### **Sposta in fondo (Move to Last)**

Consente di spostare il documento di stampa selezionato alla fine dell'elenco dei documenti.

Se il documento attualmente selezionato è l'ultimo, questo comando viene visualizzato in grigio e non può essere selezionato.

#### **Elimina documento (Delete Document)**

Consente di eliminare il documento selezionato dal relativo elenco.

Se nell'elenco dei documenti è contenuto un unico documento, quest'ultimo viene visualizzato in grigio e non può essere selezionato.

Questo comando ha la stessa funzione di (Elimina documento) sulla barra degli strumenti.

#### **Stampa in scala di grigi (Grayscale Printing)**

Consente di modificare le impostazioni di stampa monocromatiche.

Questo comando ha la stessa funzionalità della casella di spunta **Stampa in scala di grigi (Grayscale Printing)** nell'area delle impostazioni di stampa.

#### **Stampa layout di pagina... (Page Layout Printing...)**

Consente di aprire la finestra di dialogo **Stampa layout di pagina (Page Layout Printing)**. Questa finestra di dialogo consente di impostare **Stampa layout di pagina (Page Layout Printing)**, **Pagine (Pages)**, **Ordine delle pagine (Page Order)** e **Bordo pagina (Page Border)**.

#### **Stampa fronte/retro... (Duplex Printing...)**

Consente di aprire la finestra di dialogo **Stampa fronte/retro (Duplex Printing)**. Questa finestra di dialogo consente di impostare **Stampa fronte/retro (Duplex Printing)**, **Automatico (Automatic)**, **Lato pinzatura (Stapling Side)** e **Margine (Margin)**.

#### **Copie... (Copies...)**

Consente di visualizzare la finestra di dialogo **Copie (Copies)**. Questa finestra di dialogo consente di impostare **Copie (Copies)**, **Fascicola (Collate)** e **Stampa dall'ultima pagina (Print from Last Page)**.

#### **Pagine (Pages)**

Consente di selezionare la procedura di modifica delle pagine di stampa.

#### **Elimina pagina (Delete Page)**

Consente di eliminare la pagina attualmente selezionata.

Se è impostata la stampa del layout di pagina, le pagine con il riquadro rosso verranno eliminate.

Questo comando ha la stessa funzione di **(Elimina pagina)** sulla barra degli strumenti.

#### **Ripristina pagina (Restore Page)**

Consente di ripristinare le pagine eliminate con la funzione **Elimina pagina (Delete Page)**. Per ripristinare le pagine, è necessario selezionare la casella di spunta **Visualizza pagine eliminate (View Deleted Pages)** nel menu **Opzioni (Option)** e visualizzare le pagine eliminate come miniature.

#### **Sposta pagina (Move Page)**

Utilizzare il comando seguente per modificare l'ordine delle pagine attualmente selezionate.

#### **Sposta in cima (Move to First)**

Consente di spostare la pagina attualmente selezionata all'inizio del documento. Se la pagina attualmente selezionata è la prima, questo comando viene visualizzato in grigio e non può essere selezionato.

#### **Sposta in avanti di una (Move Forward One)**

Consente di spostare la pagina attualmente selezionata di una posizione in avanti rispetto a quella attuale.

Se la pagina attualmente selezionata è la prima, questo comando viene visualizzato in grigio e non può essere selezionato.

#### **Sposta indietro di una (Move Backward One)**

Consente di spostare la pagina attualmente selezionata di una posizione indietro rispetto a quella attuale.

Se la pagina attualmente selezionata è l'ultima, questo comando viene visualizzato in grigio e non può essere selezionato.

#### **Sposta in fondo (Move to Last)**

Consente di spostare la pagina attualmente selezionata alla fine del documento. Se la pagina attualmente selezionata è l'ultima, questo comando viene visualizzato in grigio e non può essere selezionato.

#### **Menu Visualizza (View)**

Consente di selezionare i documenti e le pagine da visualizzare.

#### **Documenti (Documents)**

Utilizzare il comando seguente per selezionare il documento da visualizzare.

#### **Primo documento (First Document)**

Consente di visualizzare il primo documento nel relativo elenco.

Se il documento attualmente selezionato è il primo, questo comando viene visualizzato in grigio e non può essere selezionato.

#### **Documento precedente (Previous Document)**

Consente di visualizzare il documento precedente a quello attualmente visualizzato. Se il documento attualmente selezionato è il primo, questo comando viene visualizzato in grigio e non può essere selezionato.

#### **Documento successivo (Next Document)**

Consente di visualizzare il documento successivo a quello attualmente visualizzato. Se il documento attualmente selezionato è l'ultimo, questo comando viene visualizzato in grigio e non può essere selezionato.

#### **Ultimo documento (Last Document)**

Consente di visualizzare l'ultimo documento nel relativo elenco.

Se il documento attualmente selezionato è l'ultimo, questo comando viene visualizzato in grigio e non può essere selezionato.

#### **Pagine (Pages)**

Utilizzare il comando seguente per selezionare la pagina da visualizzare.

#### **Nota**

• Se per l'impostazione **Layout di pagina (Page Layout)** nel driver della stampante viene specificato **Finestre affiancate/Poster (Tiling/Poster)** o **Opuscolo (Booklet)**, il numero di pagine corrisponde al numero di fogli da utilizzare per la stampa e non al numero di pagine nel documento originale creato con l'applicazione software.

#### **Prima pagina (First Page)**

Consente di visualizzare la prima pagina del documento.

Se la pagina attualmente visualizzata è la prima, questo comando viene visualizzato in grigio e non può essere selezionato.

#### **Pagina precedente (Previous Page)**

Consente di visualizzare la pagina posizionata prima di quella attualmente visualizzata. Se la pagina attualmente visualizzata è la prima, questo comando viene visualizzato in grigio e non può essere selezionato.

#### **Pagina successiva (Next Page)**

Consente di visualizzare la pagina posizionata dopo quella attualmente visualizzata. Se la pagina attualmente visualizzata è l'ultima, questo comando viene visualizzato in grigio e non può essere selezionato.

#### **Ultima pagina (Last Page)**

Consente di visualizzare l'ultima pagina del documento.

Se la pagina attualmente visualizzata è l'ultima, questo comando viene visualizzato in grigio e non può essere selezionato.

#### **Selezione pagina... (Page Selection...)**

Consente di visualizzare la finestra di dialogo **Selezione pagina (Page Selection)**. Questo comando consente di specificare il numero della pagina da visualizzare.

#### **Menu Zoom**

Consente di selezionare il rapporto tra le dimensioni reali stampate sulla carta e le dimensioni di visualizzazione dell'anteprima.

Il rapporto può anche essere selezionato nell'elenco a discesa presente sulla barra strumenti.

#### **Intera (Whole)**

Consente di visualizzare la pagina intera di dati come un'unica pagina.

#### **50%**

Consente di ridurre i dati visualizzati del 50% rispetto alle dimensioni reali da stampare.

#### **100%**

Consente di visualizzare i dati con le dimensioni reali da stampare.

#### **200%**

Consente di ingrandire i dati visualizzati del 200% rispetto alle dimensioni reali da stampare.

#### **400%**

Consente di ingrandire i dati visualizzati del 400% rispetto alle dimensioni reali da stampare.

#### **Menu Opzioni (Option)**

Consente di visualizzare o nascondere lo stato delle informazioni riportate di seguito.

#### **Visualizza miniature (View Thumbnails)**

Consente di ridurre tutte le pagine del documento selezionato nel relativo elenco e di visualizzarle nella parte inferiore della finestra di anteprima.

Questo comando ha la stessa funzione di **ada**(Visualizza miniature) sulla barra degli strumenti.

#### **Visualizza elenco documenti (View Document List)**

Consente di visualizzare l'elenco dei documenti di stampa nella parte superiore della finestra di anteprima.

#### **Visualizza area impostazioni di stampa (View Print Settings Area)**

Consente di visualizzare l'area delle impostazioni di stampa a destra della finestra di anteprima.

#### **Visualizza pagine eliminate (View Deleted Pages)**

Se sono visualizzate le miniature, tramite questa funzione vengono visualizzate le pagine eliminate con la funzione **Elimina pagina (Delete Page)**.

Per controllare le pagine eliminate, è necessario selezionare innanzitutto la casella di spunta **Visualizza miniature (View Thumbnails)**.

#### **Mantieni i documenti stampati sull'elenco (Keep printed documents on the list)** Consente di lasciare il documento stampato nel relativo elenco.

#### **Impostazioni di stampa visualizzate all'avvio (Print Settings Displayed at Startup)**

Consente di selezionare la scheda dell'area delle impostazioni di stampa da visualizzare quando viene avviata Anteprima Canon IJ XPS.

### Selezionare **Informazioni pagina (Page Information)**, **Layout** o **Regolazione colore manuale (Manual Color Adjustment)**.

#### **Menu ? (Help)**

Quando viene selezionata questa voce di menu, viene visualizzata la finestra ? di Anteprima Canon IJ XPS ed è possibile controllare le informazioni sulla versione e sul copyright.

## **(Stampa)**

Consente di stampare i documenti selezionati nel relativo elenco.

I documenti stampati vengono eliminati dall'elenco e, una volta stampati tutti, viene chiusa Anteprima Canon IJ XPS.

### **(Combina documenti)**

Consente di combinare i documenti selezionati nel relativo elenco in un unico documento. Se viene selezionato un solo documento, questo comando viene visualizzato in grigio e non può essere selezionato.

### **(Elimina documento)**

Consente di eliminare il documento selezionato dal relativo elenco. Se nell'elenco dei documenti è contenuto un unico documento, quest'ultimo viene visualizzato in grigio e non può essere selezionato.

### **(Reimposta documenti)**

Consente di ripristinare lo stato del documento selezionato nel relativo elenco prima che venisse aggiunto ad Anteprima Canon IJ XPS.

I documenti combinati vengono separati e quelli originali ripristinati.

### **(Visualizza miniature)**

Consente di ridurre tutte le pagine del documento selezionato nel relativo elenco e di visualizzarle nella parte inferiore della finestra di anteprima.

Per nascondere le pagine di stampa, fare di nuovo clic su **Visualizza miniature (View Thumbnails)**.

## **(Sposta in cima)**

Consente di spostare il documento di stampa selezionato all'inizio dell'elenco dei documenti. Se il documento attualmente selezionato è il primo, questo comando viene visualizzato in grigio e non può essere selezionato.

### **(Sposta in alto di uno)**

Consente di spostare il documento di stampa selezionato di una posizione verso l'alto rispetto a quella attuale.

Se il documento attualmente selezionato è il primo, questo comando viene visualizzato in grigio e non può essere selezionato.

### **(Sposta in basso di uno)**

Consente di spostare il documento di stampa selezionato di una posizione verso il basso rispetto a quella attuale.

Se il documento attualmente selezionato è l'ultimo, questo comando viene visualizzato in grigio e non può essere selezionato.

### **(Sposta in fondo)**

Consente di spostare il documento di stampa selezionato alla fine dell'elenco dei documenti. Se il documento attualmente selezionato è l'ultimo, questo comando viene visualizzato in grigio e non può essere selezionato.

### **(Annulla)**

Consente di annullare la modifica precedente.

Se la modifica non può essere annullata, questa funzione viene visualizzata in grigio e non può essere selezionata.

### **(Elimina pagina)**

Consente di eliminare la pagina attualmente selezionata.

Se è impostata la stampa del layout di pagina, le pagine con il riquadro rosso verranno eliminate.

#### **Elenco documenti**

Consente di visualizzare l'elenco dei documenti di stampa.

Il documento selezionato nel relativo elenco diventa la destinazione per la visualizzazione in anteprima e la modifica.

#### **Nome documento (Document Name)**

Consente di visualizzare il nome del documento di stampa.

Se si fa clic sul nome del documento di stampa selezionato, viene visualizzata una casella di testo ed è possibile rinominare il documento con qualsiasi nome.

#### **Pagine (Pages)**

Consente di visualizzare il numero di pagine del documento di stampa.

### **IMP** Importante

- Il numero visualizzato in **Pagine (Pages)** e il numero di pagine di output sono diversi.
- Per verificare il numero di pagine di output, controllare la barra di stato nella parte inferiore della finestra di anteprima.

#### **Stato (Status)**

Consente di visualizzare lo stato dei documenti di stampa.

I documenti sottoposti all'elaborazione dei dati sono visualizzati come **Elaborazione dei dati (Processing data)**.

#### **IMP** Importante

• I documenti che mostrano **Elaborazione dei dati (Processing data)** non possono essere stampati o modificati.

Attendere fino a quando non viene completata l'elaborazione dei dati.

#### **Schermata dell'area delle impostazioni di stampa**

Consente di verificare e modificare le impostazioni di stampa dei documenti selezionati nel relativo elenco.

L'area delle impostazioni di stampa viene visualizzata a destra della finestra di anteprima.

#### **Scheda Informazioni pagina (Page Information)**

Vengono visualizzate le impostazioni di stampa di ogni pagina.

È possibile modificare le impostazioni relative al tipo di supporto e all'alimentazione carta.

#### **Formato carta della stampante (Printer Paper Size)**

Consente di visualizzare il formato carta del documento da stampare.

#### **Tipo di supporto (Media Type)**

Consente di selezionare il tipo di supporto del documento da stampare.

#### **Alimentazione carta (Paper Source)**

Consente di selezionare l'alimentazione carta del documento da stampare.

#### **Layout di pagina (Page Layout)**

Consente di visualizzare il layout di pagina del documento da stampare.

#### **Scheda Layout**

È possibile specificare le impostazioni per la stampa del layout di pagina.

Per applicare le impostazioni specificate, fare clic su **Applica (Apply)**.

Se non è possibile modificare le impostazioni di stampa del layout di pagina del documento di stampa, le singole voci vengono visualizzate in grigio e non possono essere selezionate.

#### **Scheda Regolazione colore manuale (Manual Color Adjustment)**

Questa scheda consente di regolare il bilanciamento del colore modificando le impostazioni delle opzioni **Ciano (Cyan)**, **Magenta**, **Giallo (Yellow)**, **Luminosità (Brightness)**, **Intensità (Intensity)** e **Contrasto (Contrast)**.

#### **Ciano (Cyan)/Magenta/Giallo (Yellow)**

Consente di regolare l'intensità dei colori **Ciano (Cyan)**, **Magenta** e **Giallo (Yellow)**. Spostare il cursore verso destra per rendere un colore più intenso e verso sinistra per renderlo meno intenso.

È inoltre possibile immettere direttamente un valore associato al cursore. Immettere un valore nell'intervallo compreso tra -50 e 50.

Questa regolazione consente di cambiare la quantità relativa di inchiostro di ciascun colore utilizzato che comporta la modifica del bilanciamento di colore totale del documento.

Se si desidera modificare il bilanciamento del colore totale in modo significativo, utilizzare l'applicazione software in uso. Utilizzare il driver della stampante solo per regolare leggermente il bilanciamento del colore.

#### **Importante**

• Se è selezionato **Stampa in scala di grigi (Grayscale Printing)**, **Ciano (Cyan)**, **Magenta** e **Giallo (Yellow)** vengono visualizzati in grigio e non sono disponibili.

#### **Luminosità (Brightness)**

Consente di selezionare la luminosità della stampa.

Il bianco e il nero puro non verranno modificati, tuttavia questa operazione verrà effettuata per i colori tra il bianco e il nero.

#### **Intensità (Intensity)**

Consente di regolare l'intensità complessiva della stampa.

Spostare il cursore verso destra per aumentare l'intensità e verso sinistra per diminuirla. È inoltre possibile immettere direttamente un valore associato al cursore. Immettere un valore nell'intervallo compreso tra -50 e 50.

#### **Contrasto (Contrast)**

Consente di regolare il contrasto tra chiaro e scuro nell'immagine da stampare.

Trascinare il cursore verso destra per aumentare il contrasto e verso sinistra per diminuirlo. È inoltre possibile immettere direttamente un valore associato al cursore. Immettere un valore nell'intervallo compreso tra -50 e 50.

#### **Predefinite (Defaults)**

Consente di ripristinare tutte le impostazioni impostate sui relativi valori predefiniti. Facendo clic su questo pulsante verranno ripristinati i valori predefiniti (impostazioni predefinite) di tutte le impostazioni disponibili in questa scheda.

#### **Stampa in scala di grigi (Grayscale Printing)**

Consente di modificare le impostazioni di stampa monocromatiche.

#### **Stampa fronte/retro (Duplex Printing)**

Consente di selezionare se stampare il documento su uno o entrambi i lati del foglio. Se non è possibile modificare le impostazioni di stampa fronte/retro del documento di stampa, questa voce viene visualizzata in grigio e non è disponibile.

#### **IMP** Importante

• Se si seleziona **Opuscolo (Booklet)** per **Layout di pagina (Page Layout)**, **Stampa fronte/ retro (Duplex Printing)** dell'area delle impostazioni di stampa verrà impostata automaticamente. In questo caso, **Stampa fronte/retro (Duplex Printing)** viene visualizzata in grigio e non è disponibile.

#### **Copie (Copies)**

Consente di specificare il numero di copie che si desidera stampare. È possibile specificare un valore compreso tra 1 e 999.

Se non è possibile modificare i numeri delle copie del documento di stampa, questa voce viene visualizzata in grigio e non è disponibile.

#### **Esci (Exit)**

Consente di uscire da Anteprima Canon IJ XPS.

I documenti rimanenti nel relativo elenco saranno eliminati.

#### **Stampa (Print)**

Consente di stampare i documenti selezionati nel relativo elenco.

I documenti stampati vengono eliminati dall'elenco e, una volta stampati tutti, viene chiusa Anteprima Canon IJ XPS.

# **Descrizione di Monitor di stato Canon IJ**

In Monitor di stato Canon IJ vengono visualizzati lo stato della stampante e l'avanzamento della stampa. Nel monitor vengono utilizzati grafici, icone e messaggi che consentono di conoscere lo stato della stampante.

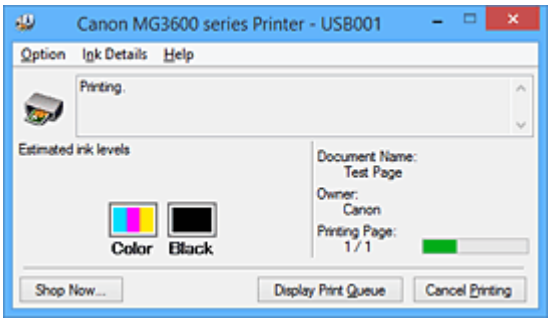

### **Funzionalità di Monitor di stato Canon IJ**

Monitor di stato Canon IJ offre i vantaggi seguenti:

#### **È possibile verificare lo stato della stampante sullo schermo.**

Lo stato della stampante viene visualizzato sullo schermo in tempo reale.

È possibile verificare l'avanzamento di stampa di ogni documento di stampa (processo di stampa).

#### **I tipi di errore e le soluzioni vengono visualizzati sullo schermo.**

Vengono visualizzati quando si verifica un errore della stampante.

È possibile verificare immediatamente la modalità di risposta.

#### **È possibile controllare lo stato dell'inchiostro.**

Tramite questa funzione viene visualizzata la grafica che mostra il tipo di cartuccia FINE e i volumi di inchiostro stimati.

Le icone e i messaggi vengono visualizzati quando l'inchiostro si sta esaurendo (avviso relativo al livello di inchiostro).

### **Panoramica di Monitor di stato Canon IJ**

Monitor di stato Canon IJ consente di verificare lo stato della stampante e dell'inchiostro con grafica e messaggi.

È possibile controllare le informazioni sul documento di stampa e l'avanzamento di stampa durante la stampa.

Quando si verifica un errore, tramite la stampante vengono visualizzate la causa e la soluzione. Seguire le istruzioni indicate nel messaggio.

#### **Stampante**

In Monitor di stato Canon IJ viene mostrata un'icona quando viene visualizzato un avviso o si verifica un errore nella stampante.

 : indica la visualizzazione di un avviso (errore di chiamata dell'operatore) o il funzionamento della stampante.

**3** : si è verificato un errore per il quale è richiesta assistenza.

#### **Cartuccia FINE**

In Monitor di stato Canon IJ viene mostrata un'icona quando viene visualizzato l'avviso di inchiostro insufficiente o di mancanza di inchiostro.

Inoltre, tramite questa funzione viene visualizzata la grafica che mostra i volumi inchiostro stimati della cartuccia FINE.

In questo caso, fare clic sulla grafica per visualizzare la finestra di dialogo **Dettagli sull'inchiostro (Ink Details)**. È possibile controllare le informazioni dettagliate, ad esempio il livello di inchiostro rimanente e i tipi di cartuccia FINE per la stampante in uso. I colori sono calibrati per corrispondere al colore con la quantità minima di inchiostro rimanente, quindi tutti i colori vengono visualizzati allo stesso livello.

#### **Nome doc. (Document Name)**

Consente di visualizzare il nome del documento da stampare.

#### **Proprietario (Owner)**

Consente di visualizzare il nome del proprietario del documento da stampare.

#### **Stampa pagina (Printing Page)**

Consente di visualizzare il numero della pagina da stampare e le pagine totali.

#### **Visualizza coda di stampa (Display Print Queue)**

Consente di visualizzare la finestra di stampa utilizzata per gestire il processo di stampa che è in fase di stampa o in coda.

#### **Annulla stampa (Cancel Printing)**

Consente di annullare il processo di stampa corrente.

#### **IMP** Importante

• Il pulsante **Annulla stampa (Cancel Printing)** è abilitato solo mentre i dati di stampa vengono inviati alla stampante. Una volta inviati i dati in questione, il pulsante viene visualizzato in grigio e non è disponibile.

#### **Menu Opzioni (Option)**

Se si seleziona **Attiva Monitor di stato (Enable Status Monitor)**, quando viene generato un messaggio correlato alla stampante, viene avviato il Monitor di stato Canon IJ.

Se **Attiva Monitor di stato (Enable Status Monitor)** è selezionato, sono disponibili i comandi riportati di seguito.

#### **Visualizza sempre processo attuale (Always Display Current Job)**

Consente di visualizzare Monitor di stato Canon IJ durante la stampa.

#### **Visualizza sempre in primo piano (Always Display on Top)**

Consente di visualizzare Monitor di stato Canon IJ davanti alle altre finestre.

#### **Visualizza messaggio della Guida (Display Guide Message)**

Visualizza la guida per le operazioni di configurazione della carta che sono complicate. **Stampa busta (Envelope Printing)**

Visualizza il messaggio della guida quando si avvia la stampa di buste. Per nascondere il messaggio della guida, selezionare la casella di controllo **Non visualizzare questo messaggio in futuro (Do not show this message again)**. Per visualizzare nuovamente i messaggi della guida, fare clic su **Stampa busta (Envelope Printing)** in **Visualizza messaggio della Guida (Display Guide Message)** nel menu **Opzioni (Option)** e attivare questa impostazione.

#### **Stampa su Hagaki (Hagaki Printing)**

Visualizza un messaggio della guida prima che venga avviata la stampa su Hagaki. Per nascondere il messaggio della guida, selezionare la casella di controllo **Non visualizzare questo messaggio in futuro (Do not show this message again)**. Per visualizzare nuovamente i messaggi della guida, fare clic su **Stampa su Hagaki (Hagaki Printing)** in **Visualizza messaggio della Guida (Display Guide Message)** nel menu **Opzioni (Option)** e attivare questa impostazione.

#### **Come caricare la carta (How to load paper)**

Visualizza un messaggio della guida se l'altra guida non viene visualizzata quando la stampante avvia la stampa su tipi di supporti diversi dalla carta comune. Per nascondere il messaggio della guida, selezionare la casella di controllo **Non visualizzare questo messaggio in futuro (Do not show this message again)**. Per visualizzare nuovamente i messaggi della guida, fare clic su Come caricare la carta in **Visualizza messaggio della Guida (Display Guide Message)** nel menu **Opzioni (Option)** e attivare questa impostazione.

#### **Visualizza avviso automaticamente (Display Warning Automatically)**

#### **Quando viene visualizzato l'avviso inchiostro insufficiente (When a Low Ink Warning Occurs)**

Viene avviata automaticamente la finestra Monitor di stato Canon IJ che viene mostrata davanti alle altre finestre quando viene visualizzato l'avviso di inchiostro insufficiente.

#### **Avvia all'avvio di Windows (Start when Windows is Started)**

Monitor di stato Canon IJ viene avviato automaticamente all'avvio di Windows.

#### **Menu Dettagli sull'inchiostro (Ink Details)**

Selezionare questo menu per visualizzare la finestra di dialogo **Dettagli sull'inchiostro (Ink Details)**. Controllare le informazioni dettagliate, ad esempio il livello di inchiostro rimanente e i tipi di cartuccia FINE della stampante in uso.

#### **Finestra di dialogo Dettagli sull'inchiostro (Ink Details)**

Tramite questa funzione vengono visualizzati i messaggi e la grafica che mostrano il tipo di cartuccia FINE e i volumi di inchiostro stimati.

#### **Informazioni sull'inchiostro (a sinistra)**

Consente di visualizzare i tipi di cartuccia FINE con grafica.

Se viene visualizzato un avviso o si verifica un errore correlato al livello di inchiostro rimanente, l'utente viene informato tramite una visualizzazione di un'icona.

Se viene visualizzata l'icona, utilizzare la stampante in base alle istruzioni visualizzate sullo schermo.

#### **Messaggio (a destra)**

Consente di visualizzare le informazioni, ad esempio lo stato dell'inchiostro e i colori dell'inchiostro con dei messaggi.

#### **Numero modello inchiostro (Ink Model Number)**

Consente di visualizzare i tipi di cartuccia FINE per la stampante in uso.

#### **Chiudi (Close)**

Consente di chiudere la finestra di dialogo **Dettagli sull'inchiostro (Ink Details)** per tornare a Monitor di stato Canon IJ.

#### **Menu ? (Help)**

Quando viene selezionata questa voce di menu, viene visualizzata la finestra ? per Monitor di stato Canon IJ ed è possibile controllare le informazioni sulla versione e sul copyright.

# **Aggiornamento degli MP Drivers**

- **[Come ottenere la versione più aggiornata degli MP Drivers](#page-460-0)**
- **[Eliminazione degli MP Drivers non necessari](#page-461-0)**
- **[Prima di installare gli MP Drivers](#page-462-0)**
- **[Installazione degli MP Drivers](#page-463-0)**

## <span id="page-460-0"></span>**Come ottenere la versione più aggiornata degli MP Drivers**

Gli MP Drivers includono un driver della stampante e ScanGear (driver dello scanner).

L'aggiornamento degli MP Drivers alla versione più recente degli MP Drivers può consentire la risoluzione di problemi ancora insoluti.

È possibile accedere al nostro sito Web e scaricare gli MP Drivers più aggiornati per il modello in uso.

### **Importante**

- È possibile scaricare gli MP Drivers gratuitamente, ma eventuali addebiti per l'accesso a Internet sono responsabilità dell'utente.
- Prima di installare gli MP Drivers più recenti, [eliminare la versione installata in precedenza](#page-461-0).

### **Argomenti correlati**

- **[Prima di installare gli MP Drivers](#page-462-0)**
- **[Installazione degli MP Drivers](#page-463-0)**

## <span id="page-461-0"></span>**Eliminazione degli MP Drivers non necessari**

È possibile eliminare gli MP Drivers che non si utilizzano più.

Per eliminare gli MP Drivers, innanzitutto chiudere tutti i programmi in esecuzione.

Di seguito viene descritta la procedura per eliminare gli MP Drivers non necessari.

- 1. Avviare il programma di disinstallazione
	- Se si utilizza Windows 8.1 o Windows 8, dalle aree sul desktop selezionare **Impostazioni (Settings)** -> **Pannello di controllo (Control Panel)** -> **Programmi (Programs)** -> **Programmi e funzionalità (Programs and Features)**.

Dall'elenco dei programmi, selezionare "XXX MP Drivers" (dove "XXX" è il nome del modello in uso) quindi fare clic su **Disinstalla (Uninstall)**.

• Se si utilizza Windows 7 o Windows Vista, selezionare il menu **Start** -> **Pannello di controllo (Control Panel)** -> **Programmi (Programs)** -> **Programmi e funzionalità (Programs and Features)**.

Dall'elenco dei programmi, selezionare "XXX MP Drivers" (dove "XXX" è il nome del modello in uso) quindi fare clic su **Disinstalla (Uninstall)**.

• Se si utilizza Windows XP, selezionare il menu **Start** -> **Pannello di controllo (Control Panel)** -> **Installazione applicazioni (Add or Remove Programs)**.

Dall'elenco dei programmi, selezionare "XXX MP Drivers" (dove "XXX" è il nome del modello in uso), quindi fare clic su **Rimuovi (Remove)**.

Viene visualizzata la finestra di conferma per la disinstallazione del modello.

### **Importante**

• In Windows 8.1, Windows 8, Windows 7 o Windows Vista, è possibile che venga visualizzato un messaggio di conferma/avviso durante l'avvio, l'installazione o la disinstallazione del software. Questa finestra di dialogo viene visualizzata quando sono necessari i diritti di amministratore per eseguire un'attività.

Se l'accesso con un account amministratore è stato eseguito correttamente, fare clic su **Sì (Yes)** (o su **Continua (Continue)**, **Consenti (Allow)**) per continuare.

Alcune applicazioni richiedono che si esegua l'accesso da un account amministratore per continuare. In questi casi, accedere a un account amministratore e riavviare l'operazione dall'inizio.

2. Eseguire il programma di disinstallazione

Fare clic su **Esegui (Execute)**. Quando viene visualizzato il messaggio di conferma, fare clic su **Sì (Yes)**.

Quando sono stati eliminati tutti i file, fare clic su **Completato (Complete)**.

L'eliminazione degli MP Drivers è completata.

### **Importante**

• Il driver della stampante, il driver della stampante XPS e ScanGear (driver dello scanner) verranno eliminati al momento della disinstallazione degli MP Drivers.

## <span id="page-462-0"></span>**Prima di installare gli MP Drivers**

In questa sezione vengono descritti gli elementi da controllare prima di effettuare l'installazione degli MP Drivers. Consultare questa sezione anche nel caso in cui non sia possibile installare gli MP Drivers.

### **Verifica dello stato della stampante**

• Spegnere la stampante.

### **Verifica delle impostazioni del computer**

- Chiudere tutte le applicazioni in esecuzione.
- Eseguire l'accesso in qualità di utente con account di amministratore.

### **IMP** Importante

• Prima di installare gli MP Drivers più recenti, [eliminare la versione installata in precedenza](#page-461-0).

### **Argomenti correlati**

- **El [Come ottenere la versione più aggiornata degli MP Drivers](#page-460-0)**
- **[Installazione degli MP Drivers](#page-463-0)**

## <span id="page-463-0"></span>**Installazione degli MP Drivers**

È possibile accedere al nostro sito Web tramite Internet e scaricare gli MP Drivers e il driver della stampante XPS più recenti per il modello in uso.

Di seguito viene descritta la procedura per l'installazione degli MP Drivers scaricati.

- 1. Spegnere la stampante
- 2. Avviare il programma di installazione

Fare doppio clic sull'icona del file scaricato. Viene avviato il programma di installazione.

#### **Importante**

• In Windows 8.1, Windows 8, Windows 7 o Windows Vista, è possibile che venga visualizzato un messaggio di conferma/avviso durante l'avvio, l'installazione o la disinstallazione del software. Questa finestra di dialogo viene visualizzata quando sono necessari i diritti di amministratore per eseguire un'attività.

Se l'accesso con un account amministratore è stato eseguito correttamente, fare clic su **Sì (Yes)** (o su **Continua (Continue)**, **Consenti (Allow)**) per continuare.

Alcune applicazioni richiedono che si esegua l'accesso da un account amministratore per continuare. In questi casi, accedere a un account amministratore e riavviare l'operazione dall'inizio.

3. Installare gli MP Drivers

Procedere in base alle indicazioni visualizzate a schermo.

4. Completare l'installazione

Fare clic su **Completato (Complete)**.

A seconda dell'ambiente in uso, è possibile che venga visualizzato un messaggio in cui si richiede di riavviare il computer. Riavviare il computer per completare correttamente l'installazione.

#### **IMP** Importante

- È possibile installare il driver della stampante XPS con la stessa procedura per l'installazione degli MP Drivers. Tuttavia, quando si installa il driver della stampante XPS, innanzitutto completare l'installazione degli MP Drivers.
- È possibile scaricare gli MP Drivers e il driver della stampante XPS gratuitamente, ma eventuali addebiti per l'accesso a Internet sono responsabilità dell'utente.
- Prima di installare gli MP Drivers più recenti, [eliminare la versione installata in precedenza](#page-461-0).

### **Argomenti correlati**

- **[Come ottenere la versione più aggiornata degli MP Drivers](#page-460-0)**
- **[Eliminazione degli MP Drivers non necessari](#page-461-0)**
- **[Prima di installare gli MP Drivers](#page-462-0)**

# **Stampa con applicazioni software Canon**

- **[Guida My Image Garden](#page-465-0)**
- **Guida Easy-PhotoPrint+**

# <span id="page-465-0"></span>**Guida My Image Garden**

Vengono fornite informazioni sulle operazioni e sulle schermate di My Image Garden.

### **Per Windows:**

### **Ultima versione**

### **My Image Garden versione 3.2.x**

Si consiglia di utilizzare l'ultima versione dell'applicazione.

Accedere al sito Web di Canon e scaricare l'applicazione più recente disponibile.

Verifica della versione

### **Versioni precedenti**

Selezionare la propria versione di My Image Garden.

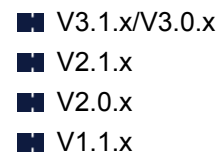

### **Per Mac OS:**

#### **Ultima versione**

#### **My Image Garden versione 3.2.x**

Si consiglia di utilizzare l'ultima versione dell'applicazione.

Accedere al sito Web di Canon e scaricare l'applicazione più recente disponibile.

Verifica della versione

#### **Versioni precedenti**

Selezionare la propria versione di My Image Garden.

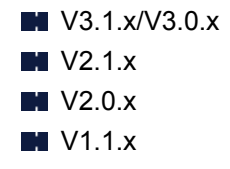

# **Stampa mediante un servizio Web**

- **[Utilizzo di PIXMA/MAXIFY Cloud Link](#page-47-0)**
- **[Stampa con Google Cloud Print](#page-468-0)**

# **Utilizzo di PIXMA/MAXIFY Cloud Link**

Utilizzando PIXMA/MAXIFY Cloud Link, è possibile connettere la stampante a un servizio cloud, ad esempio CANON iMAGE GATEWAY, Evernote o Twitter, ed effettuare le seguenti operazioni anche senza un computer:

- Stampare immagini da un servizio di condivisione foto
- Stampare documenti da un servizio di gestione dati
- Salvare i dati acquisiti su un servizio di gestione dati.
- Utilizzare Twitter per segnalare lo stato della stampante, come la mancanza di carta o scarsi livelli di inchiostro.

Inoltre, è possibile utilizzare diverse funzioni aggiungendo e registrando le app che sono collegate a diversi servizi cloud.

- Utilizzo di PIXMA/MAXIFY Cloud Link dalla stampante
- **N** [Utilizzo di PIXMA/MAXIFY Cloud Link da smartphone, tablet o computer](#page-49-0)

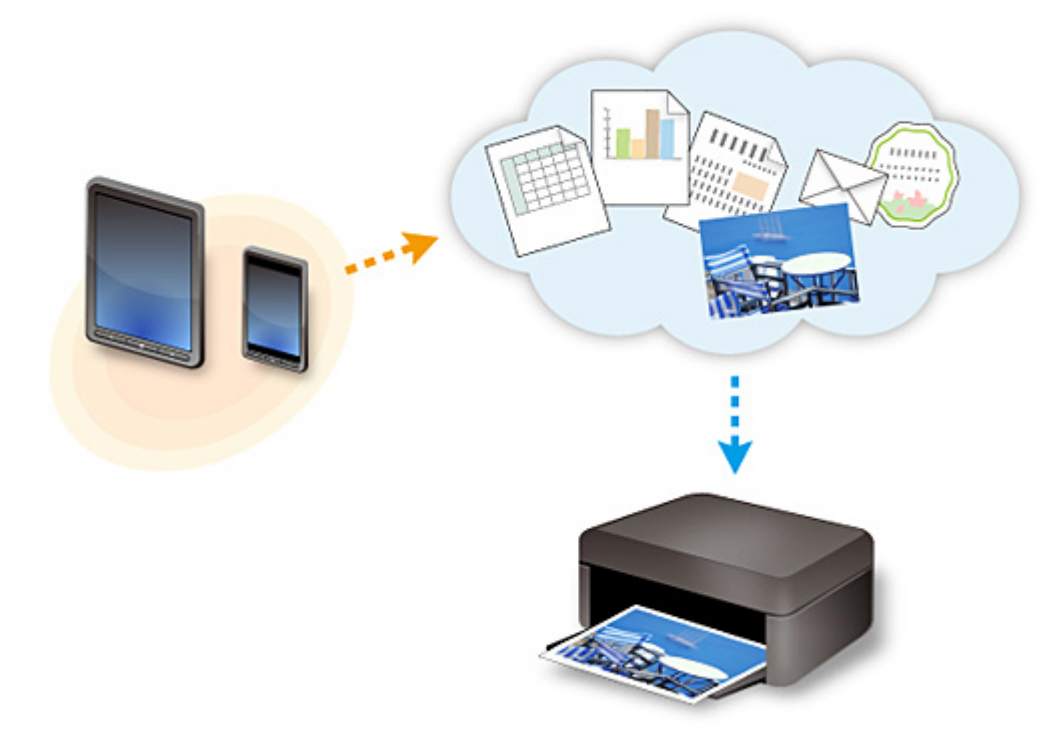

#### **Importante**

- In alcuni paesi, PIXMA/MAXIFY Cloud Link potrebbe non essere disponibile oppure le app disponibili potrebbero essere diverse.
- L'utilizzo di alcune app richiede un account. Per tali app, è necessario innanzitutto configurare un account.
- Per sapere quali modelli supportano PIXMA/MAXIFY Cloud Link, visitare la home page di Canon.
- La visualizzazione della schermata potrebbe variare senza preavviso.
# <span id="page-468-0"></span>**Stampa con Google Cloud Print**

La macchina è compatibile con Google Cloud Print™ (Google Cloud Print è un servizio fornito da Google Inc.).

Utilizzando Google Cloud Print, è possibile stampare ovunque con applicazioni o servizi che supportano Google Cloud Print.

#### **Invio dei dati di stampa e stampa tramite Internet**

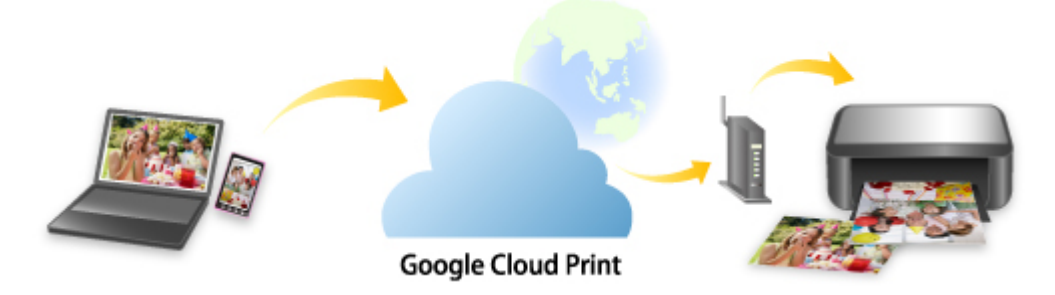

Una volta registrata la macchina con Google Cloud Print, è possibile stampare le applicazioni o i servizi che supportano Google Cloud Print senza una connessione Internet.

#### **Invio dei dati di stampa e stampa senza accedere a Internet**

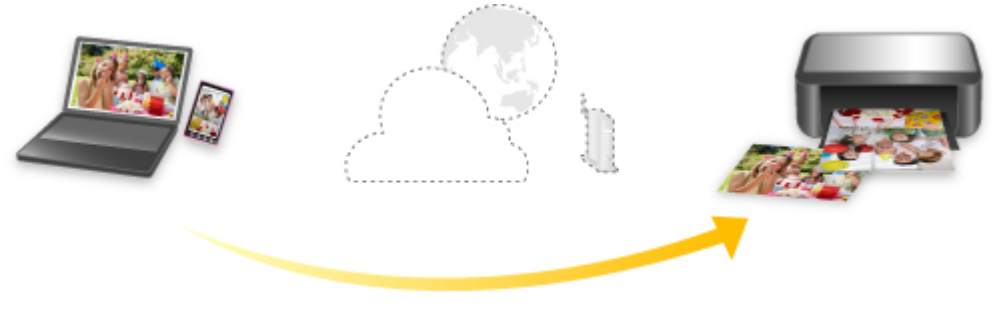

**Google Cloud Print** 

## **IMP** Importante

- Questa funzione potrebbe non essere disponibile a seconda del paese o della regione di residenza.
- Per utilizzare Google Cloud Print, è necessario ottenere un account Google e registrare preventivamente la macchina con Google Cloud Print.

Inoltre, è necessario disporre di una connessione LAN con la macchina e di una connessione Internet per registrare la macchina con Google Cloud Print ed eliminarla. La connessione Internet comporta il pagamento di una tariffa.

## 1. [Ottenimento di un account Google](#page-470-0)

- 2. [Registrazione della macchina in Google Cloud Print](#page-471-0)
- 3. [Stampa dal computer o dallo smartphone con Google Cloud Print](#page-473-0)

## **Importante**

• Quando il proprietario della macchina cambia, eliminarne la registrazione da Google Cloud Print. **[Eliminazione della macchina da Google Cloud Print](#page-477-0)** 

È necessario disporre della connessione LAN con la macchina e di una connessione Internet per eliminare la macchina da Google Cloud Print. La connessione Internet comporta il pagamento di una tariffa.

# <span id="page-470-0"></span>**Ottenimento di un account Google**

Per stampare con Google Cloud Print, è necessario ottenere un account Google e registrare preventivamente la macchina con Google Cloud Print.

#### **Nota**

• Se si dispone già di un account Google, registrare la macchina con Google Cloud Print. [Registrazione della macchina in Google Cloud Print](#page-471-0)

Accedere a Google Cloud Print con il browser Web del computer o del dispositivo cellulare e registrare le informazioni richieste.

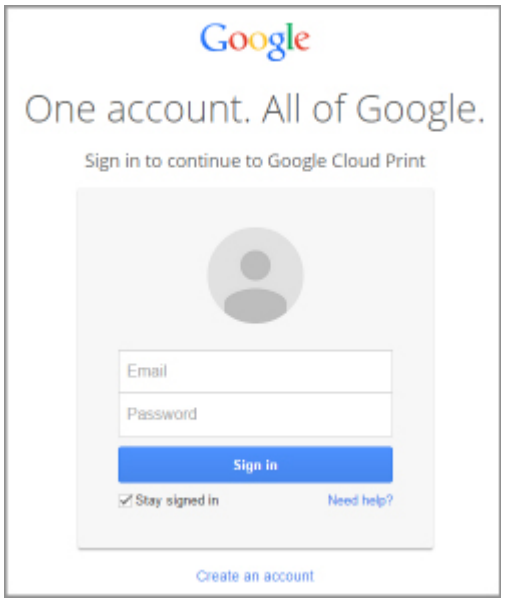

\* La schermata mostrata sopra potrebbe variare senza preavviso.

## <span id="page-471-0"></span>**Registrazione della macchina in Google Cloud Print**

La macchina può essere registrata in Google Cloud Print mediante i seguenti due metodi.

- Registrazione tramite Google Chrome
- **Registrazione tramite un altro browser Web**

#### **Importante**

- Se non si ha un account Google, richiederne uno. [Ottenimento di un account Google](#page-470-0)
- Quando il proprietario della macchina cambia, eliminarne la registrazione da Google Cloud Print. **[Eliminazione della macchina da Google Cloud Print](#page-477-0)**
- È necessario disporre di una connessione LAN con la macchina e di una connessione Internet per registrare la macchina con Google Cloud Print ed eliminarla. La connessione Internet comporta il pagamento di una tariffa.

## **Registrazione tramite Google Chrome**

- 1. Avviare il browser Google Chrome sul computer.
- 2. Selezionare **Accedi a Chrome... (Sign in to Chrome...)** da  $\equiv$  (menu Chrome).
- 3. Accedere al proprio account Google.
- 4. Selezionare **Impostazioni** (Settings) da  $\equiv$  (menu Chrome).
- 5. Selezionare **Mostra impostazioni avanzate... (Show advanced settings...)** per visualizzare le informazioni.
- 6. Selezionare **Gestisci (Manage)** per **Google Cloud Print**.
- 7. Quando sono visualizzati **Canon MG3600 series** e il pulsante **Aggiungi stampanti (Add printers)**, selezionare **Aggiungi stampanti (Add printers)**.
- 8. Quando viene visualizzato il messaggio di conferma per la registrazione della macchina, selezionare **OK**.
- 9. Quando la spia **Wi-Fi** della macchina lampeggia 3 volte, premere il pulsante **Wi-Fi**. La registrazione della stampante è stata completata.

## **Registrazione tramite un altro browser Web**

1. [Assicurarsi che la macchina sia accesa.](#page-185-0)

- 2. [Visualizzare lo stato della stampante sul browser Web.](#page-114-0)
- 3. Selezionare **Impost. conness. servizio Web (Web service connection setup)** -> **Impostaz. Google Cloud Print (Google Cloud Print setup)** -> **Registra in Google Cloud Print (Register with Google Cloud Print)**.

## **Nota**

• Se si è già registrata la macchina in Google Cloud Print, viene visualizzato il messaggio di conferma per la nuova registrazione della macchina.

- 4. Quando viene visualizzata la schermata di conferma per la registrazione della macchina, selezionare **Sì (Yes)**.
- 5. Nell'impostazione di stampa selezionare la lingua di visualizzazione per Google Cloud Print.
- 6. Eseguire il processo di autenticazione.
- 7. Quando viene visualizzato il messaggio di completamento della registrazione, selezionare **OK**.

## <span id="page-473-0"></span>**Stampa dal computer o dallo smartphone con Google Cloud Print**

Quando si inviano i dati di stampa con Google Cloud Print, la macchina riceve i dati di stampa e li stampa automaticamente.

Quando si stampa da uno smartphone, un tablet, un computer o un altro dispositivo esterno utilizzando Google Cloud Print, caricare preventivamente la carta nella macchina.

È possibile stampare con Google Cloud Print mediante i seguenti due metodi.

• Stampa tramite Internet

È necessario disporre della connessione LAN con la macchina e di una connessione Internet.

**Invio dei dati di stampa tramite Internet** 

• Stampa senza accedere a Internet

È necessaria una connessione alla rete locale con la macchina o l'attivazione della modalità punto di accesso della macchina. È necessario attivare Bonjour sulla macchina.

[Invio dei dati di stampa senza accedere a Internet](#page-474-0)

#### **Nota**

- A seconda dello stato di comunicazione, la stampa dei dati potrebbe richiedere alcuni secondi oppure la macchina potrebbe non ricevere i dati di stampa.
- Quando si utilizza Google Cloud Print, la stampa può essere annullata a seconda dello stato della macchina, ad esempio se la macchina è in funzione o si è verificato un errore. Per riprendere la stampa, controllare lo stato della macchina e stampare nuovamente con Google Cloud Print.
- Per le impostazioni di stampa:
	- Se si seleziona un tipo di supporto diverso dalla carta comune o se si seleziona un formato diverso da A4 o Letter, i dati vengono stampati su un lato singolo anche se si seleziona l'impostazione di stampa fronte/retro.
	- Se si seleziona la carta comune come tipo di supporto o se si seleziona B5/A5 come formato, i dati vengono stampati con il bordo anche se si seleziona l'impostazione di stampa senza bordo.
	- In base ai dati di stampa, i risultati possono variare dall'immagine di stampa.
	- In base alla periferica di invio dei dati di stampa, potrebbe non essere possibile selezionare le impostazioni di stampa quando si inviano i dati con Google Cloud Print.

## **Invio dei dati di stampa tramite Internet**

In questa sezione vengono descritte le operazioni per inviare i dati di stampa dal browser Google Chrome sul computer. L'operazione varia a seconda del dispositivo, delle applicazioni o dei servizi.

#### **Importante**

• Per inviare dati di stampa tramite Internet, è necessario disporre della connessione LAN con la macchina e di una connessione Internet. La connessione Internet comporta il pagamento di una tariffa.

#### 1. [Assicurarsi che la macchina sia accesa.](#page-185-0)

#### **Nota**

• Se la funzione di accensione automatica della macchina è attivata, la macchina si accende automaticamente quando riceve i dati di stampa.

- <span id="page-474-0"></span>2. Avviare il browser Google Chrome sul computer.
- 3. Selezionare Accedi a Chrome... (Sign in to Chrome...) da  $\equiv$  (menu Chrome).
- 4. Accedere al proprio account Google.

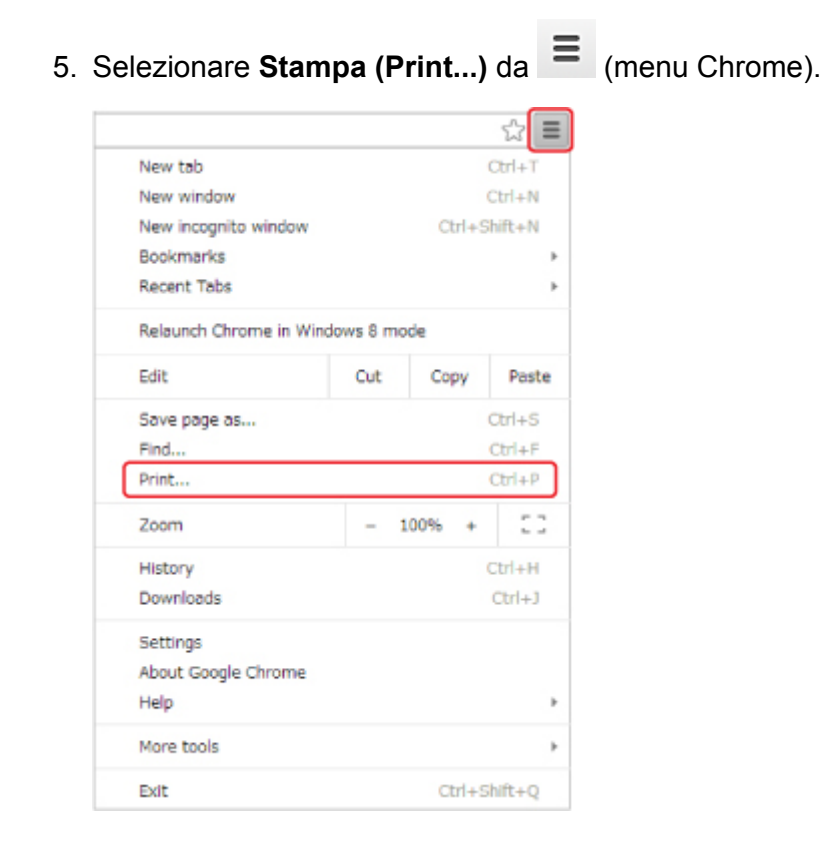

6. Selezionare **Cambia... (Change...)** accanto a **Destinazione (Destination)**.

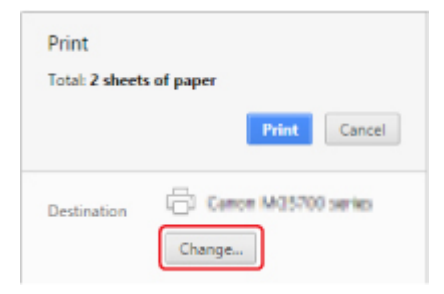

- 7. Selezionare **Canon MG3600 series** in **Google Cloud Print**.
- 8. Selezionare **Stampa (Print)**.

Al termine della preparazione alla stampa con Google Cloud Print, la macchina riceve i dati e li stampa automaticamente.

## **Invio dei dati di stampa senza accedere a Internet**

In questa sezione vengono descritte le operazioni per inviare i dati di stampa dal browser Google Chrome sul computer. L'operazione varia a seconda del dispositivo, delle applicazioni o dei servizi.

## **IMP** Importante

- È necessaria una connessione alla rete locale con la macchina o l'attivazione della modalità punto di accesso della macchina.
- È necessario attivare Bonjour sulla macchina.
- 1. [Assicurarsi che la macchina sia accesa.](#page-185-0)

#### **Nota**

- Se la funzione di accensione automatica della macchina è attivata, la macchina si accende automaticamente quando riceve i dati di stampa.
- 2. Avviare il browser Google Chrome sul computer.
- 3. Selezionare Accedi a Chrome... (Sign in to Chrome...) da  $\equiv$  (menu Chrome).
- 4. Accedere al proprio account Google.
- 5. Selezionare **Stampa (Print...)** da  $\equiv$  (menu Chrome).

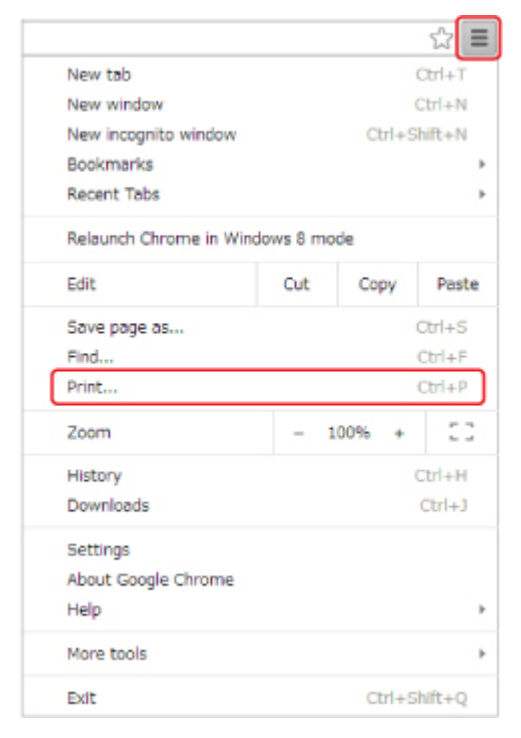

6. Selezionare **Cambia... (Change...)** accanto a **Destinazione (Destination)**.

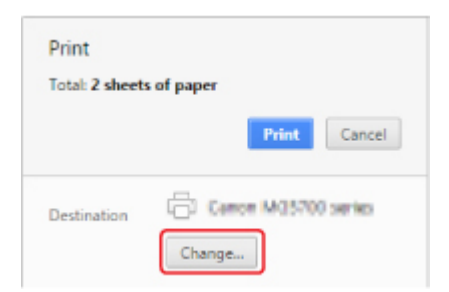

## 7. Selezionare **Canon MG3600 series** in **Destinazioni locali (Local Destinations)**.

## 8. Selezionare **Stampa (Print)**.

Al termine della preparazione alla stampa con Google Cloud Print, la macchina riceve i dati e li stampa automaticamente.

## <span id="page-477-0"></span>**Eliminazione della macchina da Google Cloud Print**

Se il proprietario della macchina cambia o se si desidera ripetere la registrazione della macchina, eliminarla da Google Cloud Print attenendosi alla seguente procedura.

La macchina può essere eliminata da Google Cloud Print mediante i seguenti due metodi.

- **Eliminazione tramite Google Chrome**
- **Eliminazione tramite un altro browser Web**

#### **Importante**

• È necessario disporre della connessione LAN con la macchina e di una connessione Internet per eliminare la macchina da Google Cloud Print. La connessione Internet comporta il pagamento di una tariffa.

## **Eliminazione tramite Google Chrome**

- 1. Avviare il browser Google Chrome sul computer.
- 2. Selezionare **Accedi a Chrome... (Sign in to Chrome...)** da  $\equiv$  (menu Chrome).
- 3. Accedere al proprio account Google.
- 4. Selezionare **Impostazioni (Settings)** da  $\equiv$  (menu Chrome).
- 5. Selezionare **Mostra impostazioni avanzate... (Show advanced settings...)** per visualizzare le informazioni.
- 6. Selezionare **Gestisci (Manage)** per **Google Cloud Print**.
- 7. Selezionare **Gestisci (Manage)** accanto a **Canon MG3600 series** nell'elenco dispositivi.
- 8. Selezionare **Elimina (Delete)**.
- 9. Quando viene visualizzato il messaggio di conferma per l'eliminazione della macchina, selezionare **OK**.

## **Eliminazione tramite un altro browser Web**

- 1. [Assicurarsi che la macchina sia accesa.](#page-185-0)
- 2. [Visualizzare lo stato della stampante sul browser Web.](#page-114-0)
- 3. Selezionare **Impost. conness. servizio Web (Web service connection setup)** -> **Impostaz. Google Cloud Print (Google Cloud Print setup)** -> **Elimina da Google Cloud Print (Delete from Google Cloud Print)**.

4. Quando viene visualizzata la schermata di conferma per l'eliminazione della macchina, selezionare **Sì (Yes)**.

## <span id="page-479-0"></span>**Stampa da una stampante che supporta AirPrint tramite Mac**

Utilizzo di AirPrint per stampare da iPhone, iPad, iPod touch o Mac.

AirPrint consente di stampare foto, e-mail, pagine Web e documenti da iPhone, iPad, iPod touch e Mac senza necessità di installare driver o scaricare app o software.

## **Nota**

• Se si desidera stampare utilizzando AirPrint da un dispositivo iOS, vedere di seguito.

[Stampa da una stampante che supporta AirPrint tramite dispositivo iOS](#page-484-0)

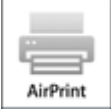

## **Verifica dell'ambiente**

Innanzitutto, verificare l'ambiente.

- **Ambiente operativo AirPrint**
	- iPhone, iPad e iPod touch con l'ultima versione di iOS
	- Mac con l'ultima versione di Mac OS
- **Metodo di connessione**

Il dispositivo iOS o il Mac e la macchina devono essere connessi alla stessa rete su una LAN o connessi direttamente senza un router wireless.

## **Aggiunta della macchina come stampante AirPrint al Mac**

- 1. Aprire **Preferenze di Sistema (System Preferences)** e selezionare **Stampanti e scanner (Printers & Scanners)** (**Stampa e Scansione (Print & Scan)**) sul Mac.
- 2. Selezionare **+** per visualizzare l'elenco delle stampanti.
- 3. Selezionare il nome della macchina indicato come **Bonjour Multifunction**.
- 4. Selezionare **Secure AirPrint** o **AirPrint** da **Utilizza (Use)**.
- 5. Selezionare **Aggiungi (Add)**.

## **Stampa con AirPrint da Mac**

1. [Assicurarsi che la macchina sia accesa.](#page-185-0)

## **Nota**

- Se la funzione di accensione automatica della macchina è attivata, la macchina si accende automaticamente quando riceve i dati di stampa.
- 2. [Caricare la carta.](#page-118-0)
- 3. Eseguire la stampa dall'applicazione software.

Viene visualizzata la finestra di dialogo Stampa.

- 4. Selezionare il nome del modello aggiunto come stampante AirPrint dall'elenco **Stampante (Printer)** nella finestra di dialogo Stampa.
- 5. Impostare il formato carta e il tipo di supporto e configurare le altre impostazioni secondo le esigenze.
- 6. Selezionare **Stampa (Print)**.

Quando si esegue la stampa, la macchina utilizza le impostazioni di stampa specificate.

## **Nota**

- Per la connessione LAN wireless:
	- Dopo avere acceso la macchina, potrebbe essere necessario attendere alcuni minuti prima che la macchina sia in grado di comunicare tramite una connessione LAN wireless. Assicurarsi che la macchina sia connessa alla rete LAN wireless e provare a stampare.
	- Se Bonjour sulla macchina è disattivato, non è possibile utilizzare AirPrint. Verificare le impostazioni LAN sulla macchina e attivare Bonjour.
- Per la risoluzione di altri problemi relativi ad AirPrint, vedere di seguito.

[Impossibile stampare utilizzando AirPrint](#page-761-0)

## **Verifica dello stato di stampa**

Visualizzazione della schermata di stato della stampa

## **Eliminazione di un processo di stampa**

Per eliminare un processo di stampa con AirPrint, utilizzare uno dei due metodi seguenti:

- Dalla macchina: utilizzare il pulsante **Stop** per annullare il processo di stampa.
- Dal dispositivo iOS: Eliminazione di un processo di stampa indesiderato

# **Stampa da smartphone o tablet**

- **[Stampa direttamente da smartphone o tablet](#page-482-0)**
- **[Stampa mediante un servizio Web](#page-491-0)**

# <span id="page-482-0"></span>**Stampa direttamente da smartphone o tablet**

- **[Stampa da Android](#page-483-0)**
- **[Stampa da una stampante che supporta AirPrint tramite dispositivo iOS](#page-484-0)**
- **[Utilizzo della macchina con la modalità punto di accesso](#page-488-0)**

## <span id="page-483-0"></span>**Stampa da Android**

## **Utilizzare il plug-in di stampa di Canon**

**Canon Print Service** è un plug-in di stampa per Android 4.4.2 o versione successiva ed è disponibile gratuitamente su Google Play. L'installazione e l'attivazione del plug-in consentono allo smartphone o al tablet Android di stampare su una stampante Canon su una rete wireless.

## **Stampa tramite Mopria**

È possibile stampare su una stampante Canon su una LAN wireless da uno smartphone o un tablet Android compatibile con Mopria.

Vedere la home page di Mopria (http://www.mopria.org) per maggiori informazioni, inclusi i dispositivi supportati.

## <span id="page-484-0"></span>**Stampa da una stampante che supporta AirPrint tramite dispositivo iOS**

Utilizzo di AirPrint per stampare da iPhone, iPad, iPod touch o Mac.

AirPrint consente di stampare foto, e-mail, pagine Web e documenti da iPhone, iPad, iPod touch e Mac senza necessità di installare driver o scaricare app o software.

#### **Nota**

• Se si desidera stampare utilizzando AirPrint da Mac, vedere di seguito.

[Stampa da una stampante che supporta AirPrint tramite Mac](#page-479-0)

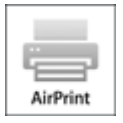

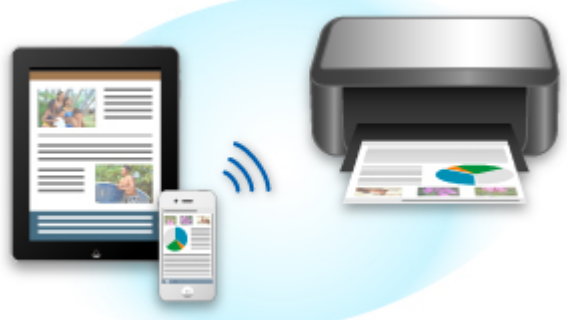

## **Verifica dell'ambiente**

Innanzitutto, verificare l'ambiente.

- **AirPrint Ambiente operativo**
	- iPhone, iPad e iPod touch con l'ultima versione di iOS
	- Mac con l'ultima versione di Mac OS
- **Metodo di connessione**

Il dispositivo iOS o il Mac e la macchina devono essere connessi alla stessa rete su una LAN o connessi direttamente senza un router wireless.

## **Stampa con AirPrint da un dispositivo iOS**

1. [Assicurarsi che la macchina sia accesa.](#page-185-0)

#### **Nota**

- Se la funzione di accensione automatica della macchina è attivata, la macchina si accende automaticamente quando riceve i dati di stampa.
- 2. [Caricare la carta.](#page-118-0)

3. Toccare l'icona dell'operazione per visualizzare le opzioni di menu dalle applicazioni del dispositivo iOS.

La figura di seguito è un esempio di stampa dal browser Web dell'iPad. La schermata varia a seconda dei dispositivi o delle applicazioni.

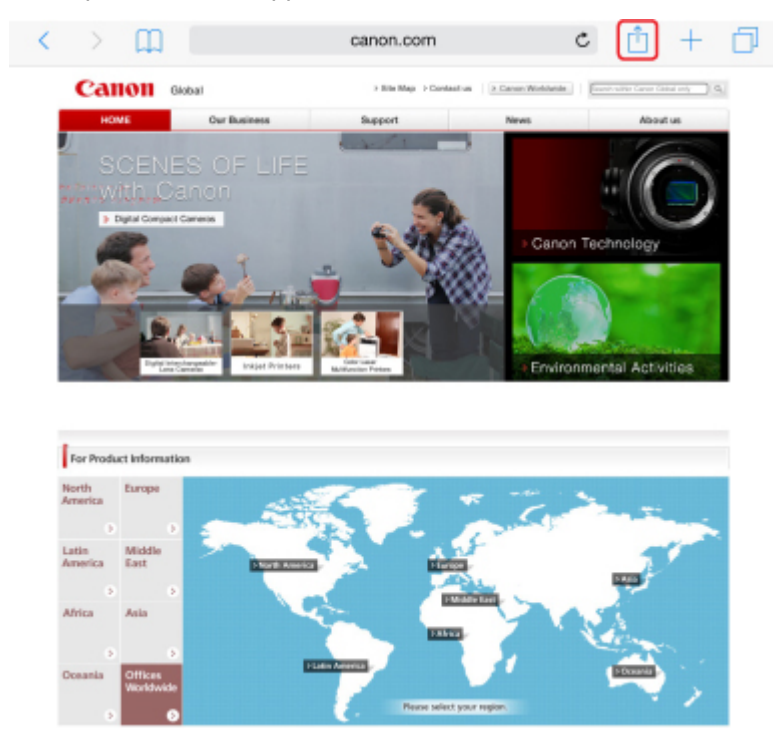

4. Toccare **Stampa (Print)** nelle opzioni di menu.

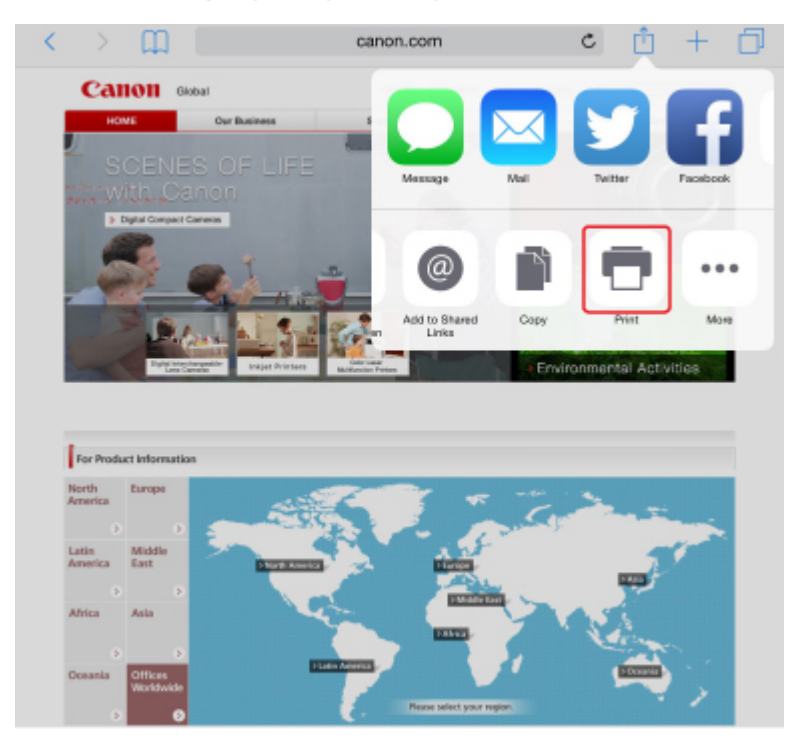

5. Selezionare il nome del modello da **Stampante (Printer)** in **Opzioni di stampa (Printer Options)**.

## **Importante**

• Poiché alcune applicazioni non supportano AirPrint, la finestra **Opzioni di stampa (Printer Options)** potrebbe non venire visualizzata. Se un'applicazione non consente di utilizzare le opzioni di stampa, non è possibile effettuare la stampa da tale applicazione.

#### **Nota**

• Le **Opzioni di stampa (Printer Options)** variano a seconda dell'applicazione in uso.

- 6. Quando si stampa un tipo di file con più pagine, ad esempio un file PDF, fare clic su **Intervallo (Range)**, quindi toccare **Tutte le pagine (All Pages)** oppure selezionare l'intervallo delle pagine da stampare.
- 7. Se si seleziona **1 Copia (1 Copy)**, toccare **+** o **-** per impostare il numero di copie richieste.
- 8. Se si seleziona **Stampa fronte/retro (Duplex Printing)**, toccare **Attiva (On)** per consentire la stampa fronte/retro oppure su **Disattiva (Off)** per disattivare la funzione.
- 9. Toccare **Stampa (Print)**.

Quando si esegue la stampa, la macchina utilizza le impostazioni di stampa specificate.

#### **Nota**

- Per la connessione LAN wireless:
	- Dopo aver acceso la macchina, potrebbero essere necessari alcuni minuti prima che la macchina sia in grado di comunicare tramite una connessione LAN wireless. Assicurarsi che la macchina sia connessa alla rete LAN wireless e riprovare a stampare.
	- Se Bonjour sulla macchina è disattivato, non è possibile utilizzare AirPrint. Verificare le impostazioni LAN sulla macchina e attivare Bonjour.
- Per altre risoluzioni dei problemi relativi ad AirPrint, vedere quanto segue.

[Impossibile stampare utilizzando AirPrint](#page-761-0)

## **Formato carta**

Con AirPrint, il formato carta viene selezionato automaticamente in base all'applicazione utilizzata sul dispositivo iOS e alla regione in cui viene utilizzato AirPrint.

Quando si utilizza l'applicazione fotografica, il formato carta predefinito è L in Giappone e 4"x 6" o KG in altri paesi e regioni.

Quando si utilizza l'applicazione del documento, il formato carta predefinito è Letter negli Stati Uniti e A4 in Giappone e in Europa.

#### **IMP** Importante

• A seconda del dispositivo o del sistema operativo, il formato carta predefinito è diverso dal formato suddetto.

Si consiglia di eseguire una stampa di prova.

• L'applicazione può supportare diversi formati carta.

## **Verifica dello stato di stampa**

Durante la stampa, nell'elenco delle applicazioni software utilizzate di recente viene visualizzata l'icona **Centro stampa (Print Center)** che consente di verificare lo stato di avanzamento della stampa.

Premere il pulsante Inizio sul dispositivo iOS per impostare la modalità **Multitasking**. Passare quindi il dito verso destra per visualizzare l'icona **Centro stampa (Print Center)** e un **Riepilogo di stampa (Print Summary)**.

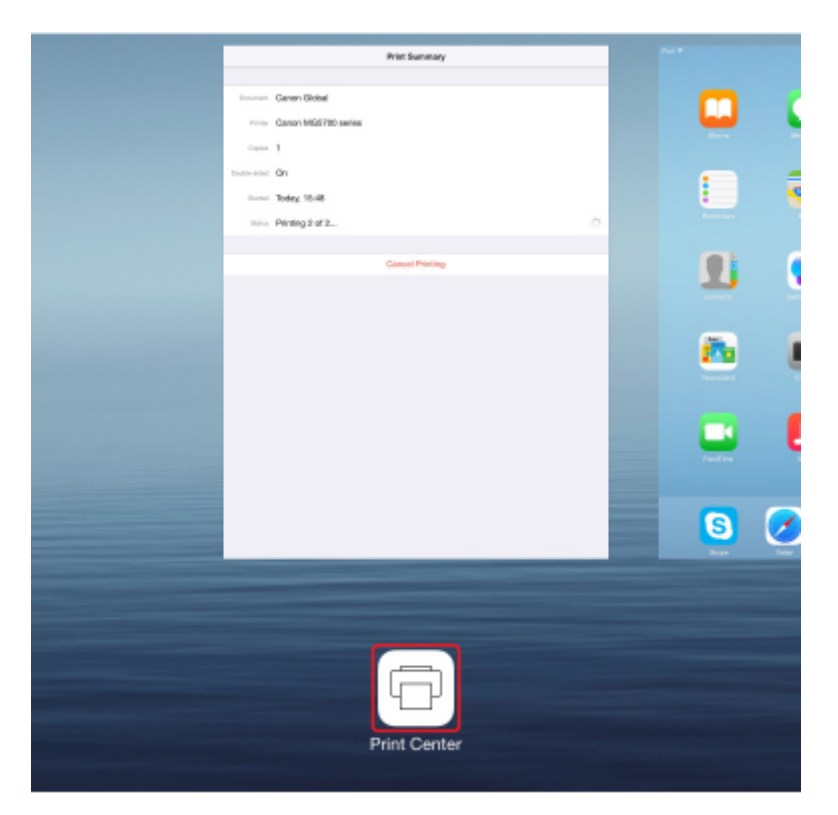

## **Eliminazione di un processo di stampa**

Per eliminare un processo di stampa con AirPrint, utilizzare uno dei due metodi seguenti:

- Dalla macchina: utilizzare il pulsante **Stop** per annullare il processo di stampa.
- Da un dispositivo iOS: premere il pulsante Inizio sul dispositivo iOS due volte per impostare la modalità **Multitasking**, quindi passare il dito verso destra. Toccare l'icona **Centro stampa (Print Center)** per visualizzare un **Riepilogo di stampa (Print Summary)**. Toccare il processo di stampa da annullare, quindi toccare **Annulla stampa (Cancel Printing)**.

## <span id="page-488-0"></span>**Utilizzo della macchina con la modalità punto di accesso**

La modalità punto di accesso consente di stampare o eseguire la scansione connettendo la macchina a un dispositivo come un computer, uno smartphone o un tablet tramite connessione wireless in un ambiente in cui un router wireless non è disponibile. Inoltre, è possibile connettere la macchina a un dispositivo senza un router wireless anche laddove è disponibile.

In questa sezione si descrive il modo in cui attivare la modalità punto di accesso, il nome del punto di accesso (SSID) della macchina e l'impostazione di sicurezza.

Attivazione della modalità punto di accesso

**Natampa/scansione con la modalità punto di accesso** 

[Disattivazione della modalità punto di accesso](#page-489-0)

[Impostazione della modalità punto di accesso](#page-489-0)

#### **Importante**

• Prima di utilizzare la macchina con la modalità punto di accesso, confermare le restrizioni di utilizzo, quindi impostare la macchina sulla modalità punto di accesso.

#### **ML**imitazioni

• Se si utilizza la macchina con la modalità punto di accesso per molto tempo, si consiglia di cambiare la password predefinita con una combinazione di numeri e lettere per motivi di sicurezza.

## **Attivazione della modalità punto di accesso**

Per attivare la modalità punto di accesso, attenersi alla seguente procedura.

- 1. [Assicurarsi che la macchina sia accesa.](#page-185-0)
- 2. Tenere premuto il pulsante **Wi-Fi** e rilasciarlo quando l'indicatore **ON** lampeggia.
- 3. Premere il pulsante **Nero (Black)**, **Colore (Color)** e **Wi-Fi** in questo ordine.

L'indicatore **ON** cambia da lampeggiante a fisso e viene attivata la modalità punto di accesso.

#### **Nota**

• Per controllare l'indirizzo MAC e il numero di serie della macchina e le impostazioni della modalità punto di accesso, stampare le informazioni sulle impostazioni di rete.

[Stampa delle impostazioni di rete](#page-213-0)

• È possibile specificare le impostazioni di sicurezza facoltativamente.

[Impostazione della modalità punto di accesso](#page-489-0)

## **Stampa/scansione con la modalità punto di accesso**

Specificare le impostazioni del dispositivo, connettere il dispositivo alla macchina, quindi avviare la stampa/scansione attenendosi alla seguente procedura.

#### **Nota**

• Prima di connettere un dispositivo, si consiglia di controllare il nome del punto di accesso (SSID) e la password per la modalità punto di accesso.

<span id="page-489-0"></span>Per verificare il nome del punto di accesso (SSID) e la password, stampare le informazioni sulle impostazioni di rete della macchina.

**K**[Stampa delle impostazioni di rete](#page-213-0)

1. Attivare la comunicazione wireless sul dispositivo.

Attivare "Wi-Fi" nel menu "Impostazione" del dispositivo.

Per maggiori informazioni su come attivare la comunicazione wireless, consultare il manuale di istruzioni del dispositivo.

- 2. Selezionare "XXXXXX-MG3600 series" ("XXXXXX" rappresenta le ultime sei cifre dell'indirizzo MAC della macchina) dall'elenco visualizzato sul dispositivo.
- 3. Immettere la password.

Il dispositivo è connesso alla macchina.

4. Avviare la stampa o la scansione dal dispositivo.

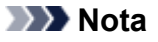

• Per ulteriori informazioni sulla stampa o la scansione da un dispositivo tramite LAN wireless, fare riferimento al manuale di istruzioni del dispositivo o dell'applicazione.

## **Disattivazione della modalità punto di accesso**

In ambienti in cui la macchina è connessa solitamente al computer tramite la rete LAN wireless, impostare la macchina sulla connessione LAN wireless attenendosi alla procedura descritta di seguito dopo aver terminato di utilizzare la macchina con la modalità punto di accesso temporanea.

- 1. Tenere premuto il pulsante **Wi-Fi** e rilasciarlo quando l'indicatore **ON** lampeggia.
- 2. Premere il pulsante **Colore (Color)**, **Nero (Black)** e **Wi-Fi** in questo ordine.

La spia **ON** cambia da lampeggiante a fissa, la spia **Wi-Fi** si accende e la LAN wireless è attivata.

#### **Nota**

• Se non si utilizza la macchina con la modalità punto di accesso o sulla LAN wireless:

Attenersi alla seguente procedura per disattivare la modalità punto di accesso e la LAN wireless.

- 1. Tenere premuto il pulsante **Wi-Fi** e rilasciarlo quando l'indicatore **ON** lampeggia.
- 2. Premere il pulsante **Nero (Black)** due volte, quindi premere il pulsante **Wi-Fi**.

La spia **ON** cambia da lampeggiante a fissa, la spia **Wi-Fi** si spegne e la LAN wireless è disattivata.

## **Impostazione della modalità punto di accesso**

Il valore iniziale della modalità punto di accesso è impostato nel modo seguente.

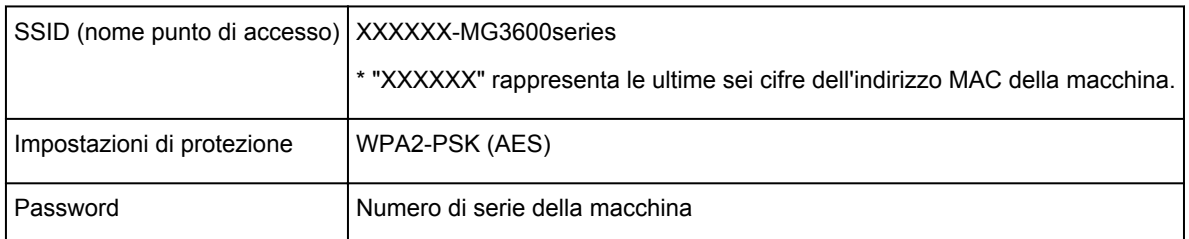

Il numero di serie della macchina è stampato sull'adesivo attaccato sul retro della macchina. È costituito da 9 caratteri alfanumerici (quattro lettere seguite da cinque numeri).

## **Nota**

• Per controllare l'indirizzo MAC e il numero di serie della macchina e le impostazioni della modalità punto di accesso, stampare le informazioni sulle impostazioni di rete.

#### [Stampa delle impostazioni di rete](#page-213-0)

• È possibile cambiare l'impostazione di protezione e la password utilizzando IJ Network Tool.

Se si modifica l'impostazione della modalità punto di accesso della macchina, viene modificata anche l'impostazione del punto di accesso del dispositivo esterno.

# <span id="page-491-0"></span>**Stampa mediante un servizio Web**

- **[Utilizzo di PIXMA/MAXIFY Cloud Link](#page-47-0)**
- **[Stampa con Google Cloud Print](#page-468-0)**

# **Utilizzo di PIXMA/MAXIFY Cloud Link**

Utilizzando PIXMA/MAXIFY Cloud Link, è possibile connettere la stampante a un servizio cloud, ad esempio CANON iMAGE GATEWAY, Evernote o Twitter, ed effettuare le seguenti operazioni anche senza un computer:

- Stampare immagini da un servizio di condivisione foto
- Stampare documenti da un servizio di gestione dati
- Salvare i dati acquisiti su un servizio di gestione dati.
- Utilizzare Twitter per segnalare lo stato della stampante, come la mancanza di carta o scarsi livelli di inchiostro.

Inoltre, è possibile utilizzare diverse funzioni aggiungendo e registrando le app che sono collegate a diversi servizi cloud.

- Utilizzo di PIXMA/MAXIFY Cloud Link dalla stampante
- **N** [Utilizzo di PIXMA/MAXIFY Cloud Link da smartphone, tablet o computer](#page-49-0)

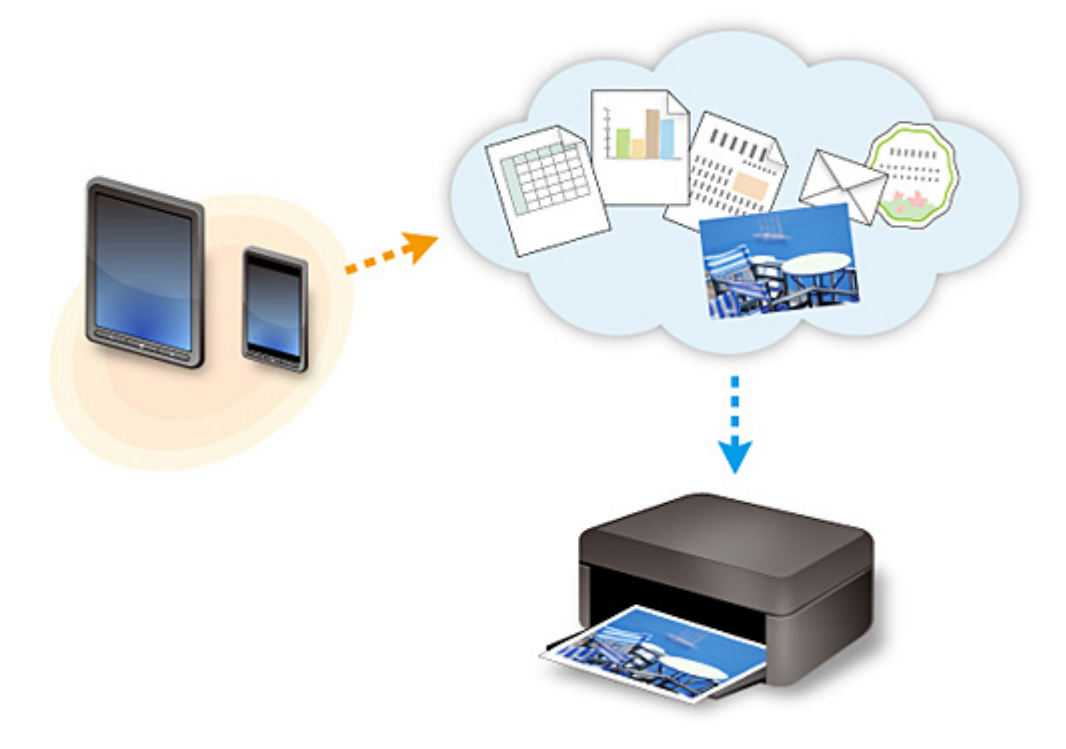

#### **Importante**

- In alcuni paesi, PIXMA/MAXIFY Cloud Link potrebbe non essere disponibile oppure le app disponibili potrebbero essere diverse.
- L'utilizzo di alcune app richiede un account. Per tali app, è necessario innanzitutto configurare un account.
- Per sapere quali modelli supportano PIXMA/MAXIFY Cloud Link, visitare la home page di Canon.
- La visualizzazione della schermata potrebbe variare senza preavviso.

# **Stampa con Google Cloud Print**

La macchina è compatibile con Google Cloud Print™ (Google Cloud Print è un servizio fornito da Google Inc.).

Utilizzando Google Cloud Print, è possibile stampare ovunque con applicazioni o servizi che supportano Google Cloud Print.

#### **Invio dei dati di stampa e stampa tramite Internet**

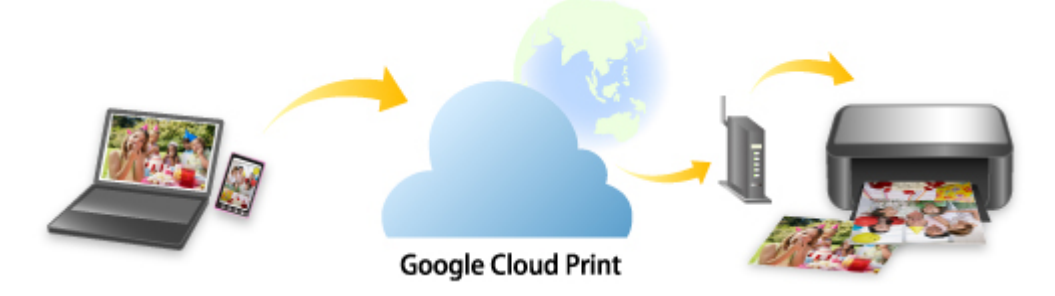

Una volta registrata la macchina con Google Cloud Print, è possibile stampare le applicazioni o i servizi che supportano Google Cloud Print senza una connessione Internet.

#### **Invio dei dati di stampa e stampa senza accedere a Internet**

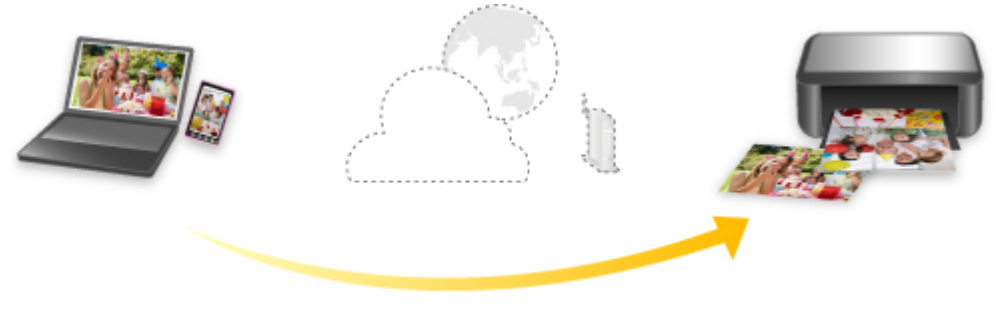

**Google Cloud Print** 

## **IMP** Importante

- Questa funzione potrebbe non essere disponibile a seconda del paese o della regione di residenza.
- Per utilizzare Google Cloud Print, è necessario ottenere un account Google e registrare preventivamente la macchina con Google Cloud Print.

Inoltre, è necessario disporre di una connessione LAN con la macchina e di una connessione Internet per registrare la macchina con Google Cloud Print ed eliminarla. La connessione Internet comporta il pagamento di una tariffa.

## 1. [Ottenimento di un account Google](#page-470-0)

- 2. [Registrazione della macchina in Google Cloud Print](#page-471-0)
- 3. [Stampa dal computer o dallo smartphone con Google Cloud Print](#page-473-0)

## **Importante**

• Quando il proprietario della macchina cambia, eliminarne la registrazione da Google Cloud Print. **[Eliminazione della macchina da Google Cloud Print](#page-477-0)** 

È necessario disporre della connessione LAN con la macchina e di una connessione Internet per eliminare la macchina da Google Cloud Print. La connessione Internet comporta il pagamento di una tariffa.

## **Stampa da una fotocamera digitale**

- **[Stampa di fotografie direttamente da un dispositivo compatibile con PictBridge](#page-496-0) [\(LAN wireless\)](#page-496-0)**
- **[Impostazioni stampa PictBridge \(LAN wireless\)](#page-498-0)**

## <span id="page-496-0"></span>**Stampa di fotografie direttamente da un dispositivo compatibile con PictBridge (LAN wireless)**

È possibile collegare un dispositivo compatibile con PictBridge (LAN wireless), ad esempio una fotocamera digitale, una videocamera digitale o un telefono cellulare, alla macchina tramite una LAN wireless e stampare le immagini registrate direttamente senza utilizzare un computer.

#### **Dispositivi collegabili:**

Dispositivo compatibile con PictBridge (LAN wireless)

#### **Formato dati immagine stampabile:**

La macchina accetta le immagini\* create con una fotocamera digitale compatibile con lo standard DFC (Design Rule for Camera File System) e con file PNG.

\* Compatibile con Exif 2.2/2.21/2.3

#### **IMP** Importante

• Per utilizzare questa funzione è necessario disporre della connessione LAN con la macchina.

## **Nota**

• PictBridge è lo standard per stampare le foto direttamente senza l'utilizzo di un computer, collegando un dispositivo, ad esempio una fotocamera digitale, un camcorder digitale o un telefono cellulare dotato di fotocamera.

In questo manuale, la stampa PictBridge con la connessione LAN wireless è indicata come "PictBridge (LAN wireless)".

- Quando si stampano foto con il dispositivo compatibile con PictBridge (LAN wireless) collegato alla macchina, si consiglia di utilizzare l'adattatore CA fornito con il dispositivo. Se si utilizza la batteria della periferica, verificare che sia completamente carica.
- In base al modello o alla marca del dispositivo, potrebbe essere necessario selezionare una modalità di stampa compatibile con PictBridge (LAN wireless) prima di collegare il dispositivo. Potrebbe inoltre essere necessario accendere il dispositivo o selezionare la modalità Riproduci manualmente dopo aver collegato il dispositivo alla macchina.

Eseguire le operazioni necessarie sul dispositivo compatibile con PictBridge (LAN wireless) prima di collegarlo a questa macchina in base alle istruzioni fornite nel manuale di istruzioni del dispositivo.

1. [Assicurarsi che la macchina sia accesa.](#page-185-0)

#### 2. [Caricare la carta.](#page-118-0)

3. Connettere il dispositivo compatibile con PictBridge (LAN wireless) alla macchina.

Rilevare la macchina con il dispositivo compatibile con PictBridge (LAN wireless) e connettere il dispositivo compatibile con PictBridge (LAN wireless) alla macchina tramite la LAN wireless.

#### **Nota**

• Per maggiori informazioni su come rilevare la macchina, fare riferimento al manuale di istruzioni del dispositivo compatibile con PictBridge (LAN wireless).

4. Specificare le impostazioni di stampa, ad esempio il tipo di carta e il layout.

È possibile effettuare le impostazioni utilizzando il menu sul display LCD del dispositivo compatibile con PictBridge (LAN wireless). Selezionare il formato e il tipo di carta caricato nella macchina.

**[Impostazioni su un dispositivo compatibile con PictBridge \(LAN wireless\)](#page-498-0)** 

5. Avviare la stampa dal dispositivo compatibile con PictBridge (LAN wireless).

## <span id="page-498-0"></span>**Impostazioni stampa PictBridge (LAN wireless)**

## **Impostazioni su un dispositivo compatibile con PictBridge (LAN wireless)**

In questa sezione viene descritta la funzione PictBridge (LAN wireless) della macchina. Per le impostazioni di stampa su un dispositivo compatibile con PictBridge (LAN wireless), consultare le istruzioni fornite nel manuale di istruzioni del dispositivo.

## **Nota**

- Nella seguente descrizione, i nomi degli elementi di impostazione vengono forniti in base a quelli utilizzati in dispositivi compatibili con PictBridge (LAN wireless) di marca Canon. I nomi delle voci delle impostazioni possono essere diversi a seconda del produttore o del modello della periferica in uso.
- Alcune voci delle impostazioni illustrate di seguito potrebbero non essere disponibili su determinate periferiche. Quando non è possibile modificare le impostazioni di stampa su un dispositivo, la stampante stampa immagini come illustrato di seguito:

Formato carta: 10 x 15 cm / 4" x 6"

Tipo di carta: Foto

Layout: 1-oltre, No bordi

Stampa data e numero file: Non stampato

Ottimizzazione dell'immagine: la funzione Correz. auto. foto verrà utilizzata per la stampa ottimizzata.

Le seguenti impostazioni possono essere utilizzate quando si stampa da un dispositivo compatibile con PictBridge (LAN wireless).

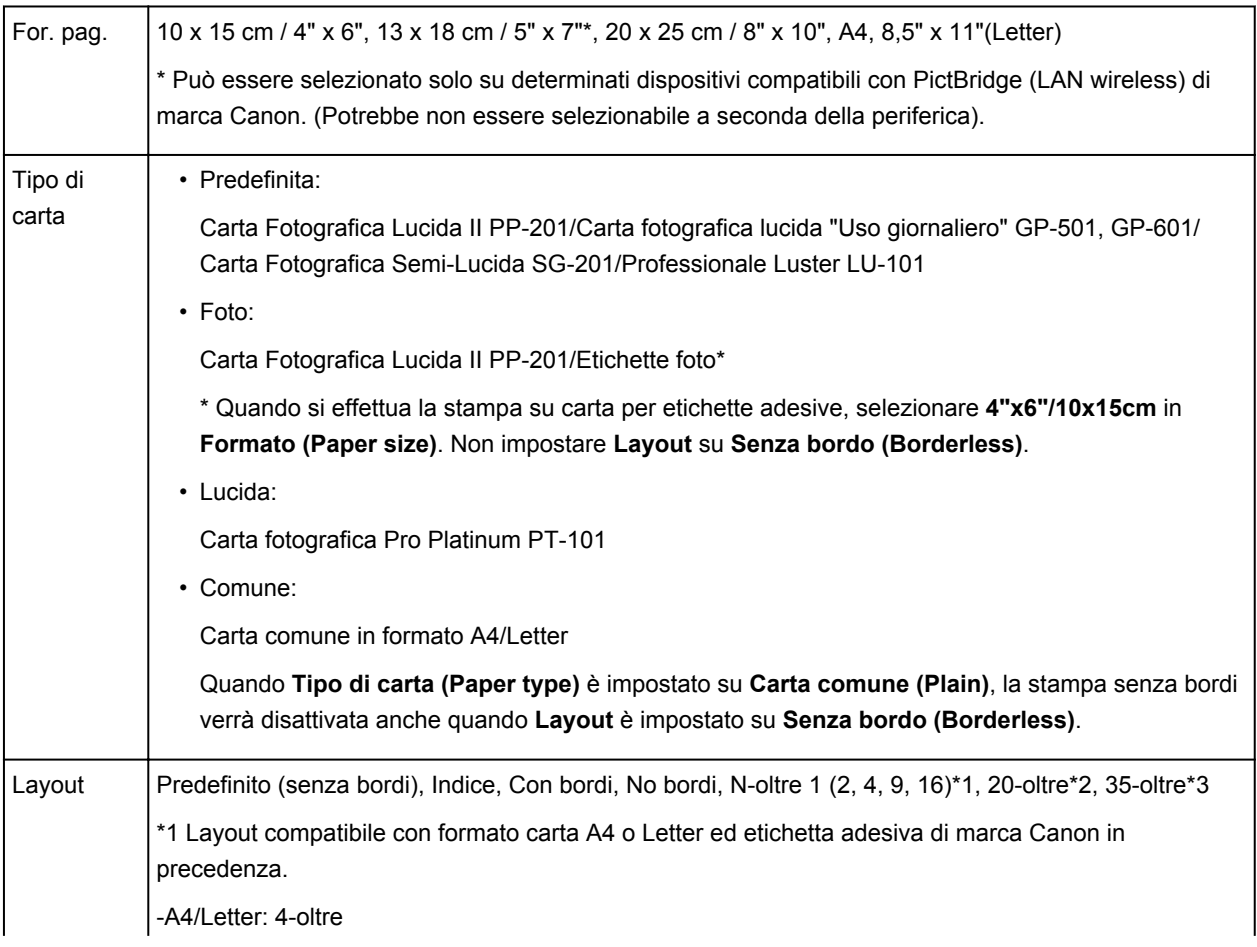

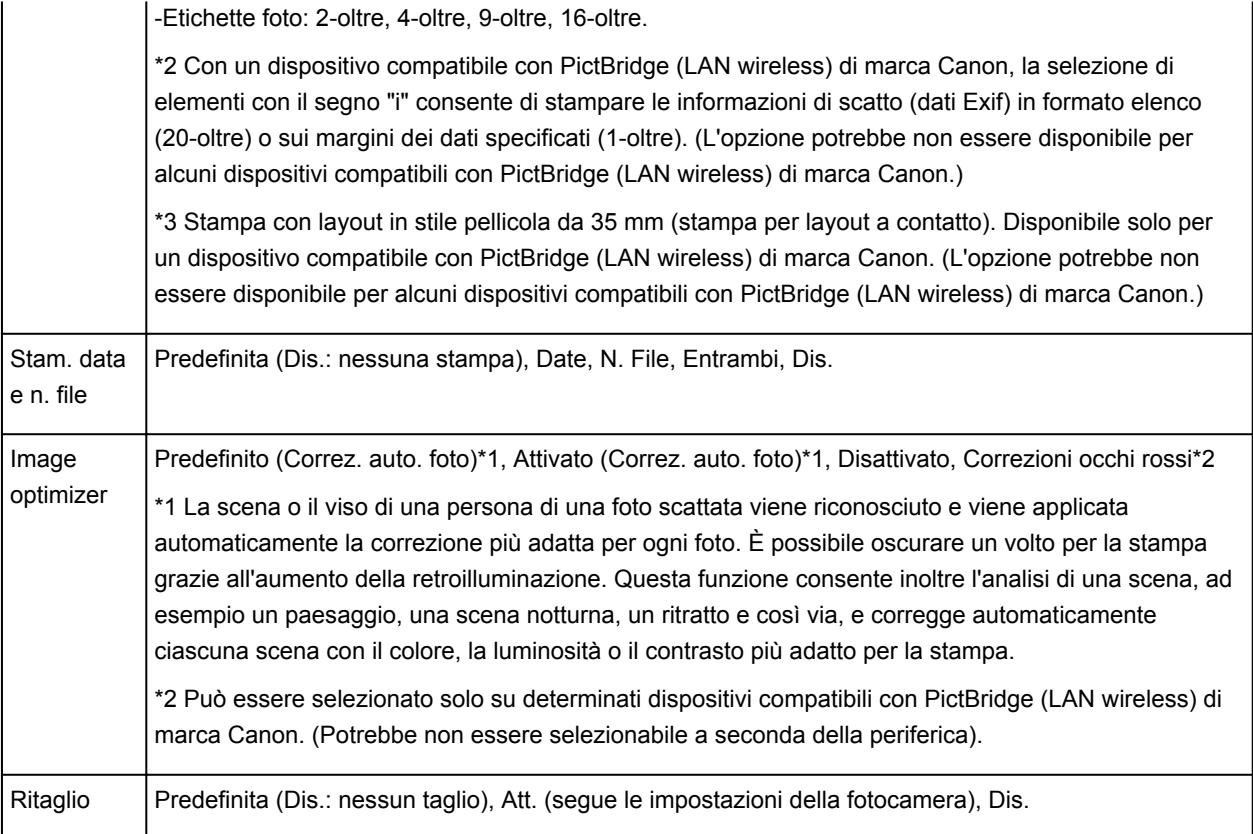

# **Copia**

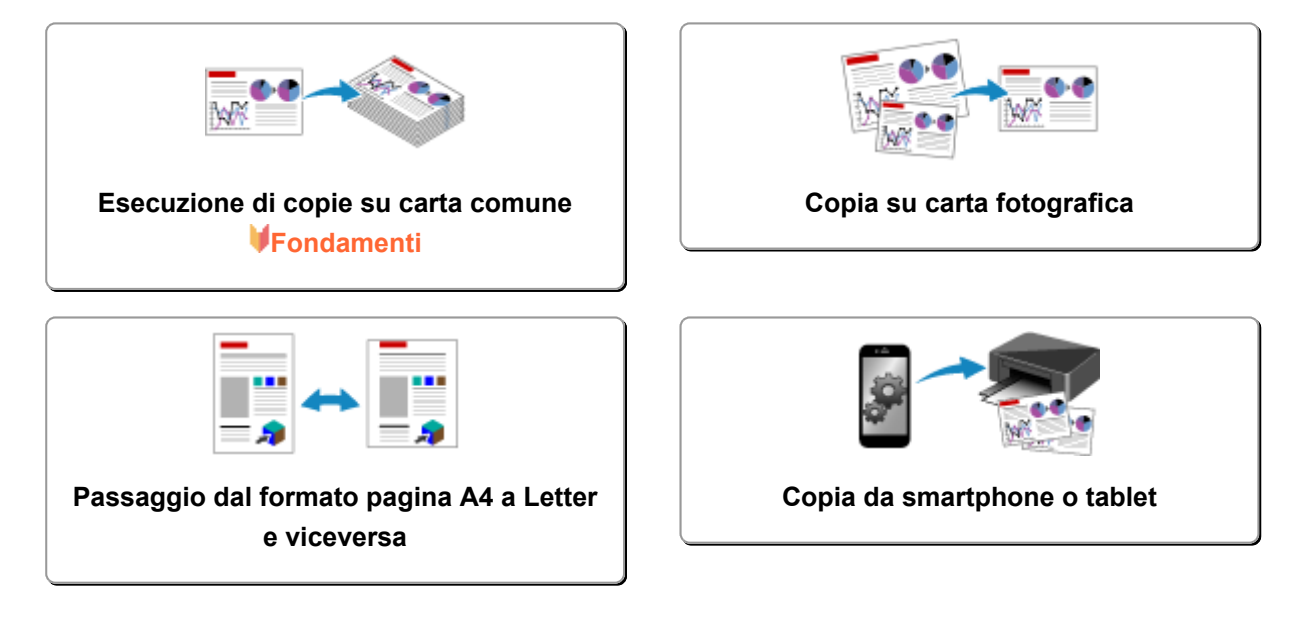

## <span id="page-501-0"></span>**Esecuzione di copie su carta comune**

Caricare l'originale sul piano di lettura in vetro per eseguire la copia su carta comune in formato A4.

- 1. [Assicurarsi che la macchina sia accesa.](#page-185-0)
- 2. [Caricare carta comune in formato A4 o Letter.](#page-118-0)
- 3. [Caricare l'originale sul piano di lettura in vetro.](#page-126-0)
- 4. Premere il pulsante **Carta (Paper)** per accendere la spia **Carta (Paper)** superiore.

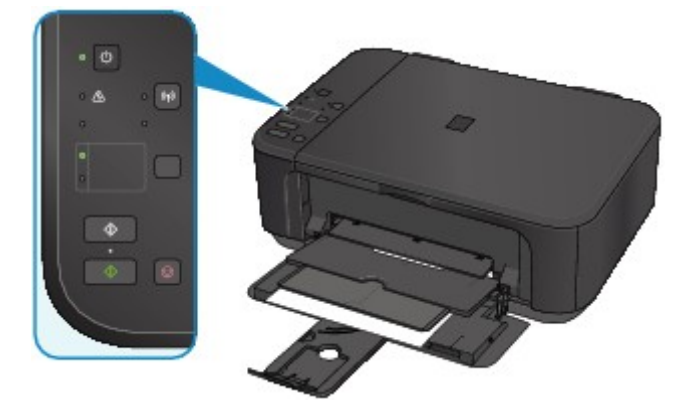

## **Nota**

• È possibile cambiare il formato carta caricato nel vassoio anteriore da A4 a Letter, e viceversa. **[Passaggio dal formato pagina A4 a Letter e viceversa](#page-504-0)** 

5. Premere il pulsante **Colore (Color)** per la copia a colori o il pulsante **Nero (Black)** per la copia in bianco e nero.

La macchina avvia la copia.

Una volta completata la copia, rimuovere l'originale dal piano di lettura in vetro.

• **Per creare più copie:**

Premere ripetutamente il pulsante **Colore (Color)** o **Nero (Black)** in base al numero di copie desiderato.

Premere lo stesso pulsante (pulsante **Colore (Color)** o **Nero (Black)**) utilizzato in precedenza.

• **Per annullare la copia:**

Premere il pulsante **Stop**.

#### **IMP** Importante

• Non aprire il coperchio dei documenti né rimuovere l'originale dal piano di lettura in vetro finché la scansione non è terminata.

Quando la macchina esegue la scansione dell'originale, la spia **ON** continua a lampeggiare.

#### **Nota**

• **Per impostare la qualità di stampa su "Bozza" (rapidità prioritaria)**

È possibile impostare la qualità di stampa su "Bozza" (rapidità prioritaria), attenendosi alla procedura seguente.

- 1. Tenere premuto il pulsante **Colore (Color)** o **Nero (Black)** per almeno 2 secondi nel passaggio 5. La spia **ON** lampeggia una volta.
- 2. Rilasciare il pulsante.
	- La macchina avvia la copia.

Se la qualità di stampa è impostata su "Bozza", viene assegnata priorità alla velocità di stampa rispetto alla qualità. Per assegnare priorità alla qualità, avviare la copia in qualità di stampa "Standard" premendo il pulsante **Colore (Color)** o **Nero (Black)** per meno di 2 secondi.

## <span id="page-503-0"></span>**Copia su carta fotografica**

È possibile copiare l'originale caricato su carta fotografica 10 x 15 cm o 4" x 6" senza bordi. L'originale viene ingrandito o ridotto automaticamente per adattarsi alle dimensioni della pagina.

- 1. [Assicurarsi che la macchina sia accesa.](#page-185-0)
- 2. [Caricare carta fotografica 10 x 15 cm o 4" x 6".](#page-118-0)
- 3. [Caricare l'originale sul piano di lettura in vetro.](#page-126-0)
- 4. Premere il pulsante **Carta (Paper)** per accendere la spia **Carta (Paper)** inferiore.

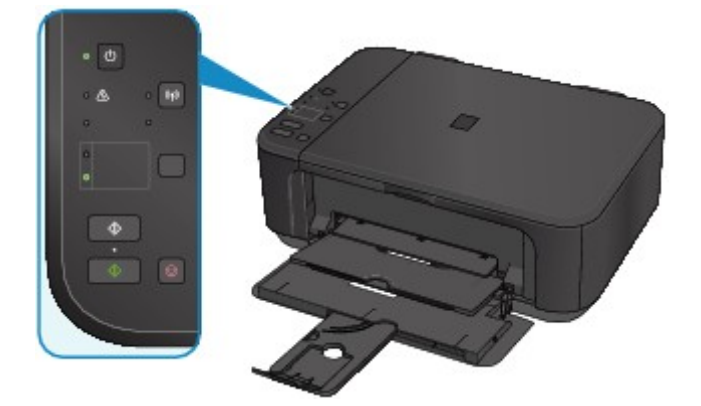

5. Premere il pulsante **Colore (Color)** per la copia a colori o il pulsante **Nero (Black)** per la copia in bianco e nero.

La copia adattata alla pagina viene avviata automaticamente dalla macchina.

Una volta completata la copia, rimuovere l'originale dal piano di lettura in vetro.

• **Per creare più copie:**

Premere ripetutamente il pulsante **Colore (Color)** o **Nero (Black)** in base al numero di copie desiderato.

Premere lo stesso pulsante (pulsante **Colore (Color)** o **Nero (Black)**) utilizzato in precedenza.

• **Per annullare la copia:**

Premere il pulsante **Stop**.

#### **Importante**

• Non aprire il coperchio dei documenti né rimuovere l'originale dal piano di lettura in vetro finché la scansione non è terminata.

Quando la macchina esegue la scansione dell'originale, la spia **ON** continua a lampeggiare.

## **Nota**

• Quando l'originale viene copiato, le estremità potrebbero risultare leggermente tagliate, poiché l'immagine copiata viene ingrandita per riempire l'intero foglio.
## **Passaggio dal formato pagina A4 a Letter e viceversa**

È possibile cambiare il formato carta caricato nel vassoio anteriore da A4 a Letter, e viceversa. Questa impostazione è utile se si è soliti caricare nel vassoio anteriore carta in formato Letter.

- 1. [Assicurarsi che la macchina sia accesa.](#page-185-0)
- 2. Tenere premuto il pulsante **Stop** e rilasciarlo quando l'indicatore di **Allarme (Alarm)** lampeggia 10 volte.

La spia **ON** inizia a lampeggiare invece di rimanere accesa.

3. Premere il pulsante **Nero (Black)** per selezionare A4 o il pulsante **Colore (Color)** per selezionare Letter.

La spia **ON** smette di lampeggiare e la luce rimane fissa, quindi il formato carta viene modificato.

- Quando si cambia il formato pagina in A4 o in Letter, caricare la carta del formato selezionato. Quando il formato pagina è impostato su A4, caricare carta comune formato A4. Quando il formato pagina è impostato su Letter, caricare carta comune formato Letter.
- Questa impostazione viene mantenuta anche se la macchina viene spenta.

## **Copia da smartphone o tablet**

Installando Canon PRINT Inkjet/SELPHY sullo smartphone o sul tablet, è possibile copiare un originale controllando le impostazioni sullo smartphone/tablet.

Canon PRINT Inkjet/SELPHY può essere scaricato da App Store e Google Play.

- 1. [Assicurarsi che la macchina sia accesa.](#page-185-0)
- 2. [Caricare la carta.](#page-118-0)
- 3. Collegare la macchina e lo smartphone/tablet.
	- Connessione con un router wireless:
		- **MConnessione senza fili**
	- Connessione senza un router wireless: [Utilizzo della macchina con la modalità punto di accesso](#page-488-0)
- 4. Avviare Canon PRINT Inkjet/SELPHY da smartphone/tablet.
- 5. Assicurarsi che la macchina sia selezionata.

In caso contrario, selezionare la macchina.

- 6. Toccare **Copia (Copy)**.
- 7. Specificare le impostazioni in base alle esigenze.

Sono disponibili le seguenti voci.

- Numero di copie
- Tipo di supporto
- For. pag.
- Ingrandimento
- Qualità
- 8. [Caricare il documento originale sul piano di lettura in vetro.](#page-126-0)
- 9. Toccare **Colore (Color)** per la copia a colori o **Nero (Black)** per la copia in bianco e nero.
- 10. Se viene visualizzata una schermata in cui si richiede di immettere una password, immettere la password e toccare **OK**.

La copia viene avviata.

#### **Nota**

• Il numero di serie della macchina viene utilizzato come password al momento dell'acquisto. **N[Password amministratore](#page-312-0)** 

## **Scansione**

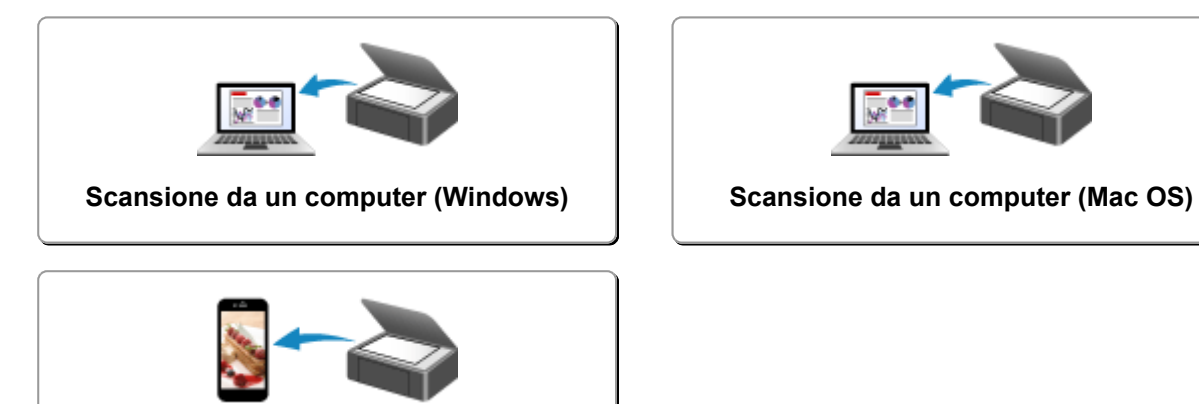

**[Scansione con smartphone o tablet](#page-687-0)**

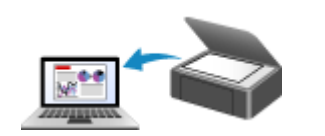

## <span id="page-507-0"></span>**Scansione da un computer (Windows)**

- **[Utilizzo di IJ Scan Utility](#page-508-0)**
- **[Scansione con applicazione software \(ScanGear\)](#page-579-0)**
- **[Altri metodi di scansione](#page-665-0)**
- **[Menu e schermata delle impostazioni di IJ Network Scanner Selector EX](#page-672-0)**
- **[Suggerimenti per la scansione](#page-676-0)**
- **[Posizionamento degli originali \(scansione da un computer\)](#page-681-0)**
- **[Impostazioni di scansione in rete](#page-683-0)**

## <span id="page-508-0"></span>**Utilizzo di IJ Scan Utility**

- **[Descrizione di IJ Scan Utility \(software dello scanner\)](#page-509-0)**
- **[Avvio di IJ Scan Utility](#page-511-0)**
- **[Scansione semplificata con Scansione automatica](#page-512-0) #Fondamenti**
- **[Scansione di documenti](#page-513-0)**
- **[Scansione di foto](#page-514-0)**
- **[Scansione con le impostazioni preferite](#page-515-0)**
- **[Scansione di originali più grandi del piano di lettura \(Unisci immagine\)](#page-516-0)**
	- [Regolazione dei fotogrammi di ritaglio nella finestra](#page-521-0) **Unisci immagine**
- **[Scansione contemporanea di più originali](#page-522-0)**
- **[Salvataggio dopo la verifica dei risultati di scansione](#page-525-0)**
- **[Invio delle immagini acquisite tramite posta elettronica](#page-528-0)**
- **[Estrazione di testo da immagini acquisite \(OCR\)](#page-531-0)**
- **[Schermate di IJ Scan Utility](#page-534-0)**

## <span id="page-509-0"></span>**Descrizione di IJ Scan Utility (software dello scanner)**

IJ Scan Utility è un'applicazione che consente di eseguire facilmente la scansione di documenti, foto e così via.

È possibile eseguire tutte le operazioni, dalla scansione al salvataggio, in una sola volta, facendo semplicemente clic sull'icona corrispondente nella schermata principale di IJ Scan Utility.

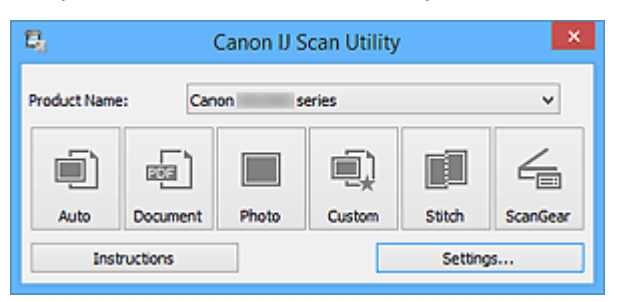

#### **Operazioni possibili con IJ Scan Utility**

#### **Eseguire scansioni con facilità in base alle finalità di utilizzo**

Per eseguire una scansione è sufficiente fare clic su un'icona, ad esempio **Auto** per eseguire una scansione con facilità, **Documento (Document)** per rendere più nitido il testo di un documento o di una rivista per una migliore leggibilità o **Fotografia (Photo)** per eseguire una scansione con impostazioni adatte alle foto, in base al tipo di elemento o alle proprie esigenze.

#### **Nota**

• Consultare "[Schermata principale di IJ Scan Utility](#page-535-0)" per ulteriori informazioni sulla schermata principale di IJ Scan Utility.

#### **Salvare le immagini acquisite automaticamente**

Le immagini acquisite vengono salvate automaticamente in una cartella predefinita. È possibile modificare la cartella in base alle esigenze.

#### **Nota**

- Di seguito sono indicate le cartelle di salvataggio predefinite.
	- Windows 8.1: cartella **Documenti (Documents)**
	- Windows 8: cartella **Documenti (My Documents)**
	- Windows 7: cartella **Documenti (My Documents)**
	- Windows Vista: cartella **Documenti (Documents)**
	- Windows XP: cartella **Documenti (My Documents)**
- Per informazioni su come specificare una cartella, fare riferimento "[Finestra di dialogo](#page-537-0) [Impostazioni"](#page-537-0).

#### **Integrare con le applicazioni**

È possibile utilizzare le immagini acquisite mediante l'integrazione con altre applicazioni; visualizzare immagini acquisite nell'applicazione preferita, allegarle a messaggi di posta elettronica, estrarre testo da immagini e così via.

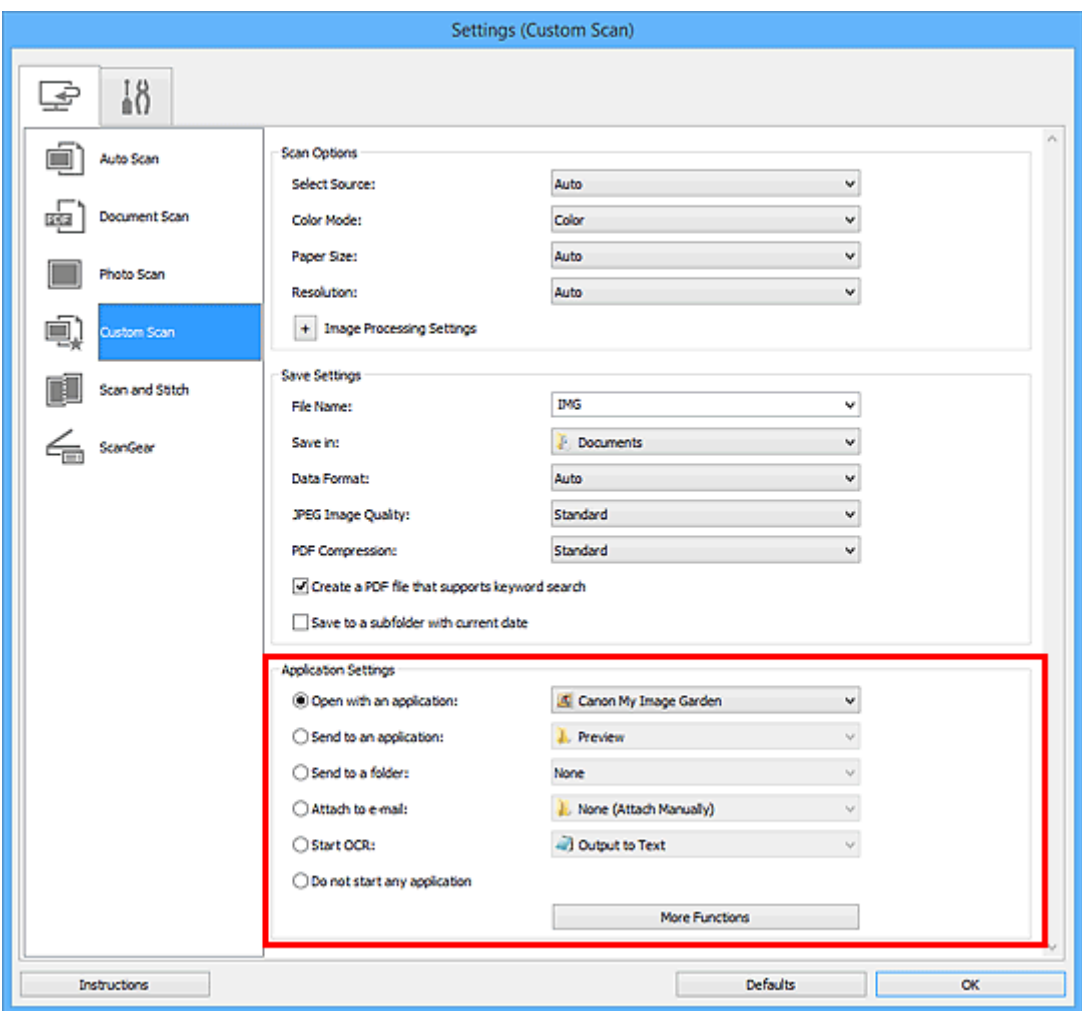

## **IMP** Importante

• Alcune funzioni sono disponibili solo quando My Image Garden è installato.

#### **Nota**

• Per informazioni su come impostare le applicazioni da integrare, fare riferimento a "[Finestra di](#page-537-0) [dialogo Impostazioni"](#page-537-0).

## <span id="page-511-0"></span>**Avvio di IJ Scan Utility**

#### **Nota**

- Se si dispone di più scanner o se si è modificata la connessione da USB a quella di rete, impostare l'ambiente di rete da IJ Scan Utility.
	- [Impostazioni di scansione in rete](#page-683-0)

Attenersi alla seguente procedura per avviare IJ Scan Utility.

#### **Windows 8.1/Windows 8:**

Selezionare **IJ Scan Utility** sulla schermata Start per avviare IJ Scan Utility.

Se **IJ Scan Utility** non è visualizzato nella schermata Start, selezionare l'accesso alla **Ricerca (Search)**, quindi cercare "IJ Scan Utility".

#### **Windows 7/Windows Vista/Windows XP:**

Dal menu **Start**, selezionare **Tutti i programmi (All Programs)** > **Canon Utilities** > **IJ Scan Utility** > **IJ Scan Utility** per avviare IJ Scan Utility.

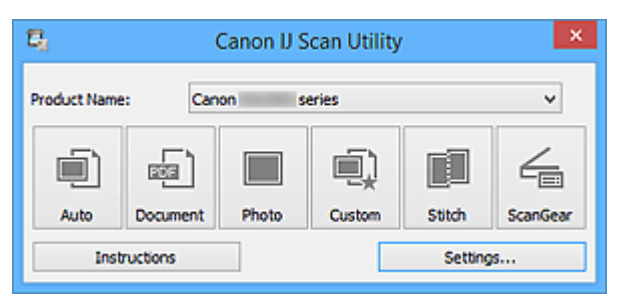

## <span id="page-512-0"></span>**Scansione semplificata con Scansione automatica**

È possibile eseguire con facilità la scansione rilevando automaticamente il tipo di elemento.

#### **IMP** Importante

- I seguenti tipi di elementi potrebbero non essere acquisiti correttamente. In questo caso, regolare i fotogrammi di ritaglio (aree di scansione) nella vista a immagine intera di ScanGear ed eseguire nuovamente la scansione.
	- Foto con uno sfondo biancastro
	- Elementi stampati su carta bianca, documenti scritti a mano, biglietti da visita e così via.
	- Elementi sottili
	- Elementi spessi
- 1. Assicurarsi di avere acceso lo scanner o la stampante.
- 2. Posizionare gli elementi sul piano di lettura dello scanner o della stampante.

**N** [Posizionamento degli originali \(scansione da un computer\)](#page-681-0)

- 3. [Avviare IJ Scan Utility.](#page-511-0)
- 4. Fare clic su **Auto**.

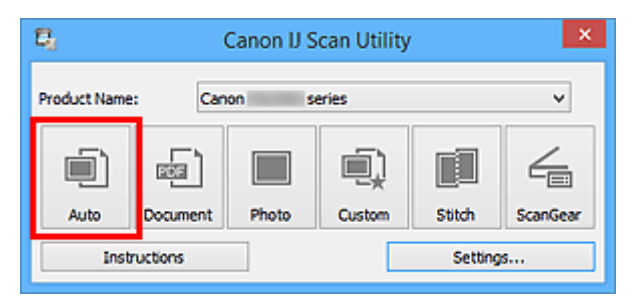

Viene avviata la scansione.

#### **Nota**

- Fare clic su **Annulla (Cancel)** per annullare la scansione.
- Per applicare le correzioni adeguate in base al tipo di elemento, fare clic su **Imposta... (Settings...)**, quindi selezionare la casella di controllo **Applica la correzione dell'immagine consigliata (Apply recommended image correction)** nella finestra di dialogo **Impostazioni (Auto Scansione) (Settings (Auto Scan))**.
- Le immagini acquisite vengono salvate nella cartella impostata per **Salva in (Save in)** nella [finestra di](#page-538-0) dialogo **[Impostazioni \(Auto Scansione\)](#page-538-0) (Settings (Auto Scan))** visualizzata facendo clic su **Imposta... (Settings...)**. Nella finestra di dialogo **Impostazioni (Auto Scansione) (Settings (Auto Scan))**, è inoltre possibile definire le impostazioni avanzate di scansione.
- Per eseguire una scansione specificando il tipo di elemento, fare riferimento alle pagine riportate di seguito.

#### [Scansione di foto](#page-514-0)

- [Scansione di documenti](#page-513-0)
- [Scansione con le impostazioni preferite](#page-515-0)

## <span id="page-513-0"></span>**Scansione di documenti**

È possibile eseguire la scansione di elementi posizionati sul piano di lettura con impostazioni adatte ai documenti.

1. Posizionare l'elemento sul piano di lettura.

**[Posizionamento degli originali \(scansione da un computer\)](#page-681-0)** 

- 2. [Avviare IJ Scan Utility.](#page-511-0)
- 3. Fare clic su **Imposta... (Settings...)**, quindi impostare il formato carta, la risoluzione e così via nella finestra di dialogo **[Impostazioni \(Scansione documento\)](#page-542-0) (Settings (Document [Scan\)\)](#page-542-0)**, in base alle esigenze.

Al termine della configurazione, fare clic su **OK**.

4. Fare clic su **Documento (Document)**.

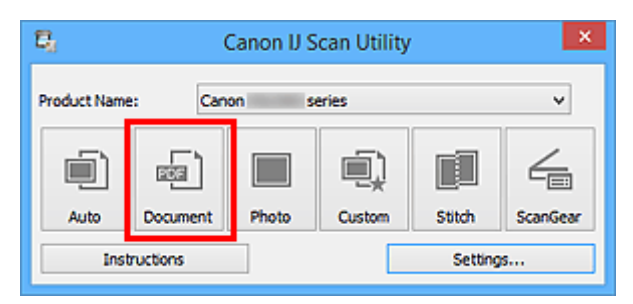

Viene avviata la scansione.

- Fare clic su **Annulla (Cancel)** per annullare la scansione.
- Le immagini acquisite vengono salvate nella cartella impostata per **Salva in (Save in)** nella [finestra di](#page-542-0) dialogo **[Impostazioni \(Scansione documento\)](#page-542-0) (Settings (Document Scan))** visualizzata facendo clic su **Imposta... (Settings...)**. Nella finestra di dialogo **Impostazioni (Scansione documento) (Settings (Document Scan))**, è inoltre possibile definire le impostazioni avanzate di scansione.

## <span id="page-514-0"></span>**Scansione di foto**

È possibile eseguire la scansione di foto posizionate sul piano di lettura con impostazioni adatte alle foto.

1. Posizionare la foto sul piano di lettura.

**[Posizionamento degli originali \(scansione da un computer\)](#page-681-0)** 

- 2. [Avviare IJ Scan Utility.](#page-511-0)
- 3. Fare clic su **Imposta... (Settings...)**, quindi impostare il formato carta, la risoluzione e così via nella finestra di dialogo **[Impostazioni \(Scansione fotografia\)](#page-548-0) (Settings (Photo Scan)**, in base alle esigenze.

Al termine della configurazione, fare clic su **OK**.

4. Fare clic su **Fotografia (Photo)**.

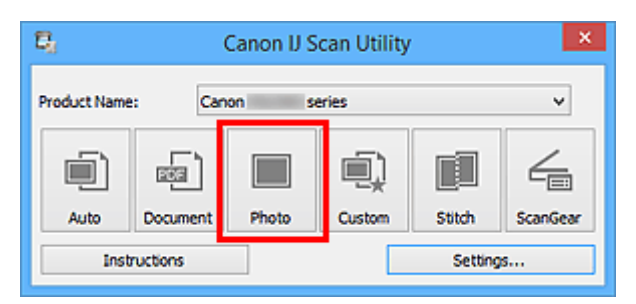

Viene avviata la scansione.

- Fare clic su **Annulla (Cancel)** per annullare la scansione.
- Le immagini acquisite vengono salvate nella cartella impostata per **Salva in (Save in)** nella [finestra di](#page-548-0) dialogo **[Impostazioni \(Scansione fotografia\)](#page-548-0) (Settings (Photo Scan))** visualizzata facendo clic su **Imposta... (Settings...)**. Nella finestra di dialogo **Impostazioni (Scansione fotografia) (Settings (Photo Scan))**, è inoltre possibile definire le impostazioni avanzate di scansione.

## <span id="page-515-0"></span>**Scansione con le impostazioni preferite**

È possibile eseguire la scansione di elementi posizionati sul piano di lettura con impostazioni preferite salvate in precedenza.

Questa operazione risulta utile per il salvataggio di impostazioni utilizzate con maggiore frequenza o quando si specificano impostazioni di scansione nel dettaglio.

- 1. [Avviare IJ Scan Utility.](#page-511-0)
- 2. Fare clic su **Imposta... (Settings...)**, quindi impostare il tipo di elemento, la risoluzione e così via nella finestra di dialogo **[Impostazioni \(Scansione personalizzata\)](#page-552-0) (Settings [\(Custom Scan\)\)](#page-552-0)**, in base alle esigenze.

Al termine della configurazione, fare clic su **OK**.

**Nota**

- Una volta definite le impostazioni, è possibile eseguire la scansione con le stesse impostazioni dalla volta successiva.
- 3. Posizionare l'elemento sul piano di lettura.

**[Posizionamento degli originali \(scansione da un computer\)](#page-681-0)** 

4. Fare clic su **Personalizz. (Custom)**.

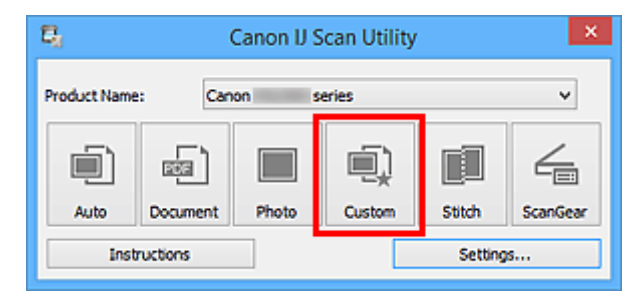

Viene avviata la scansione.

- Fare clic su **Annulla (Cancel)** per annullare la scansione.
- Le immagini acquisite vengono salvate nella cartella impostata per **Salva in (Save in)** nella [finestra di](#page-552-0) dialogo **[Impostazioni \(Scansione personalizzata\)](#page-552-0) (Settings (Custom Scan))** visualizzata facendo clic su **Imposta... (Settings...)**. Nella finestra di dialogo **Impostazioni (Scansione personalizzata) (Settings (Custom Scan))**, è inoltre possibile definire le impostazioni avanzate di scansione.

## <span id="page-516-0"></span>**Scansione di originali più grandi del piano di lettura (Unisci immagine)**

È possibile eseguire la scansione delle metà sinistra e destra di un elemento più grande del piano di lettura e ricombinarle in un'unica immagine. Sono supportati elementi di dimensioni pari a circa il doppio del piano di lettura.

#### **Nota**

• Di seguito viene spiegato come eseguire scansioni dall'elemento da posizionare sul lato sinistro.

- 1. [Avviare IJ Scan Utility.](#page-511-0)
- 2. Fare clic su **Imposta... (Settings...)**, quindi impostare il tipo di elemento, la risoluzione e così via nella finestra di dialogo **[Impostazioni \(Scansione e unione\)](#page-560-0) (Settings (Scan and [Stitch\)\)](#page-560-0)**, in base alle esigenze.

Al termine della configurazione, fare clic su **OK**.

3. Fare clic su **Unione (Stitch)**.

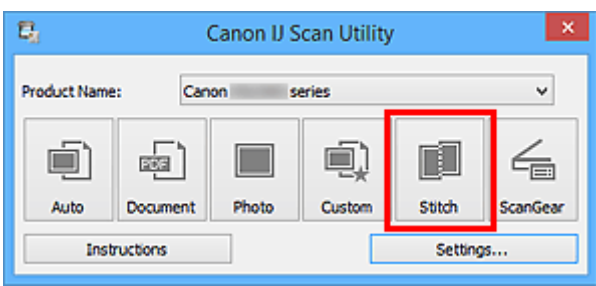

Viene visualizzata la finestra **Unisci immagine (Image Stitch)**.

4. In **Seleziona dimensione di stampa (Select Output Size)**, selezionare un formato di stampa in base al formato carta.

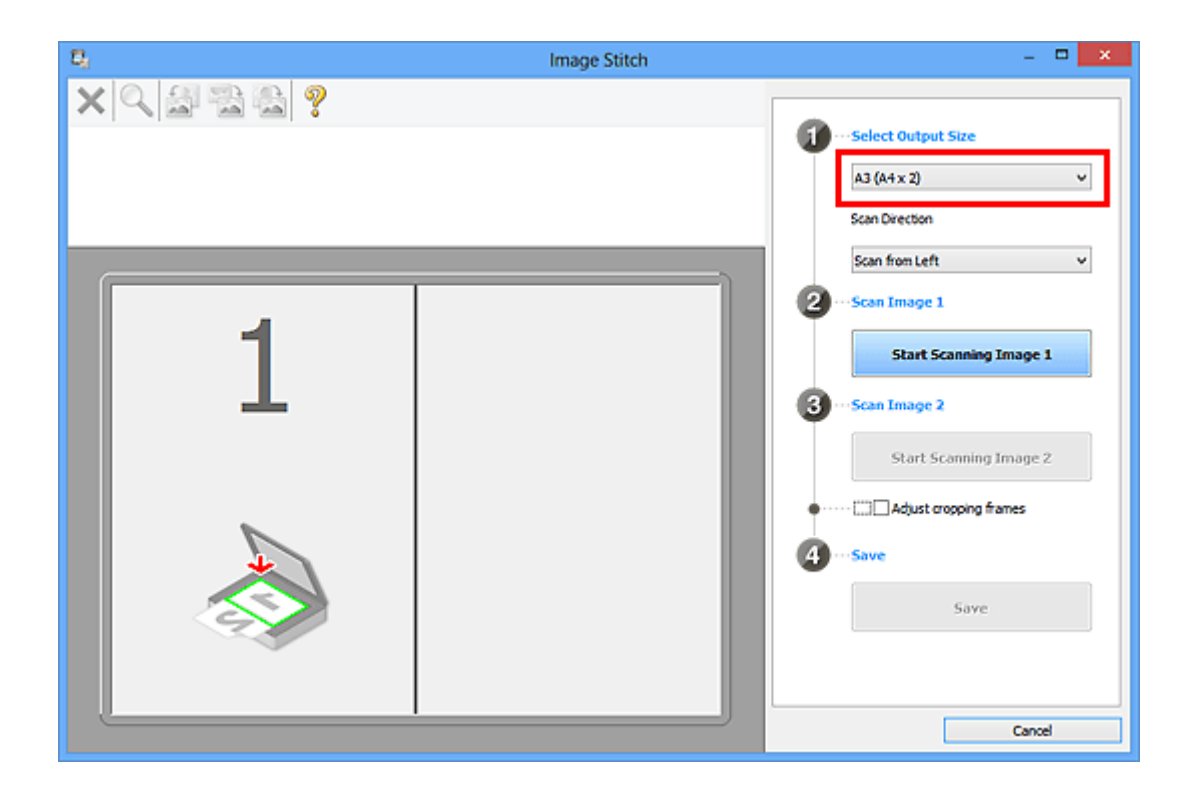

5. Assicurarsi che **Acquisisci da sinistra (Scan from Left)** sia selezionato in **Direzione di acquisizione (Scan Direction)**.

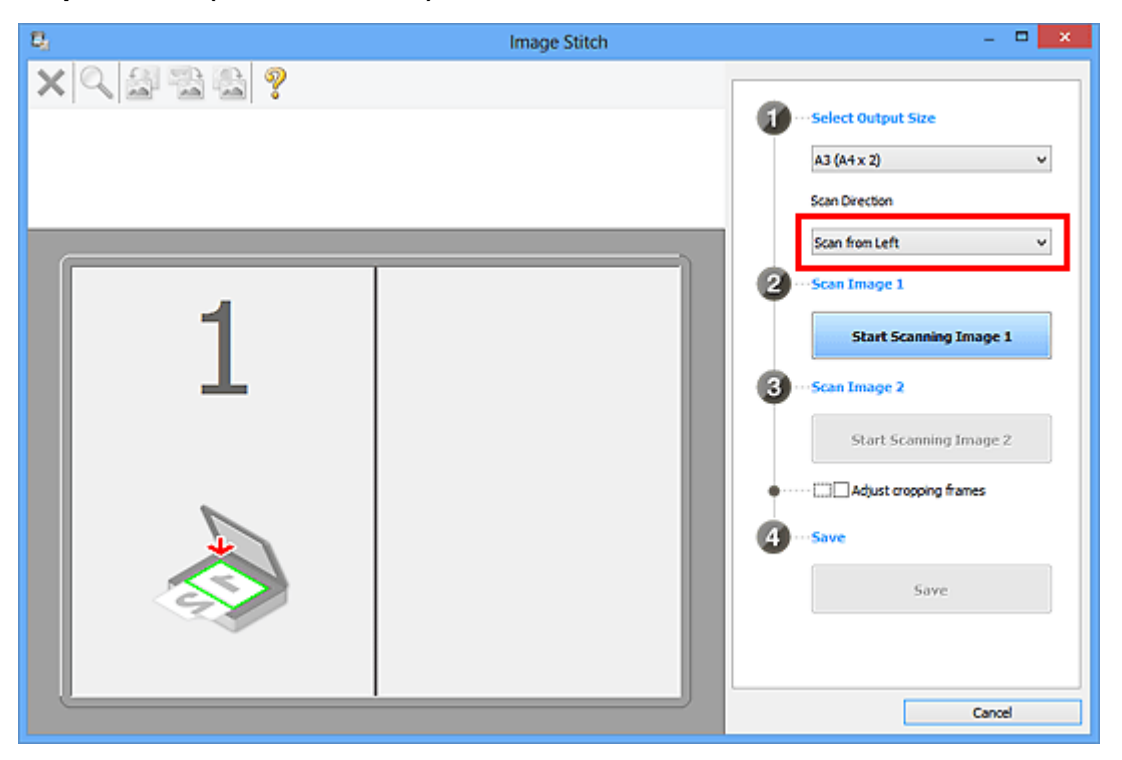

- 6. Posizionare l'elemento da visualizzare a sinistra nella schermata rivolto verso il basso sul piano di lettura.
- 7. Fare clic su **Inizia l'acquisizione dell'immagine 1 (Start Scanning Image 1)**.

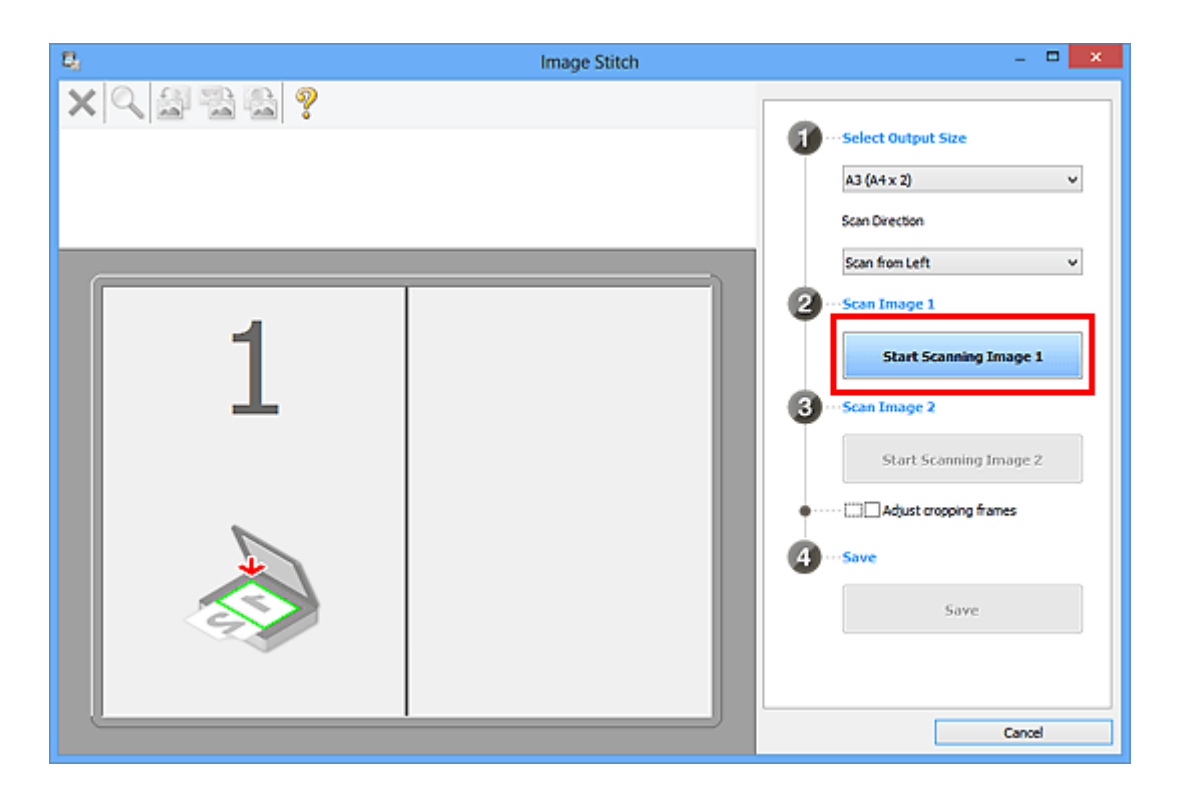

Il primo elemento viene acquisito ed è visualizzato in **1**.

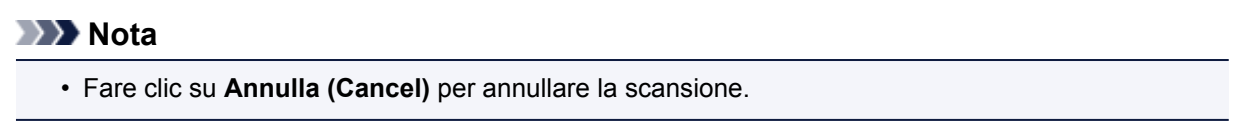

- 8. Posizionare l'elemento da visualizzare a destra nella schermata rivolto verso il basso sul piano di lettura.
- 9. Fare clic su **Inizia l'acquisizione dell'immagine 2 (Start Scanning Image 2)**.

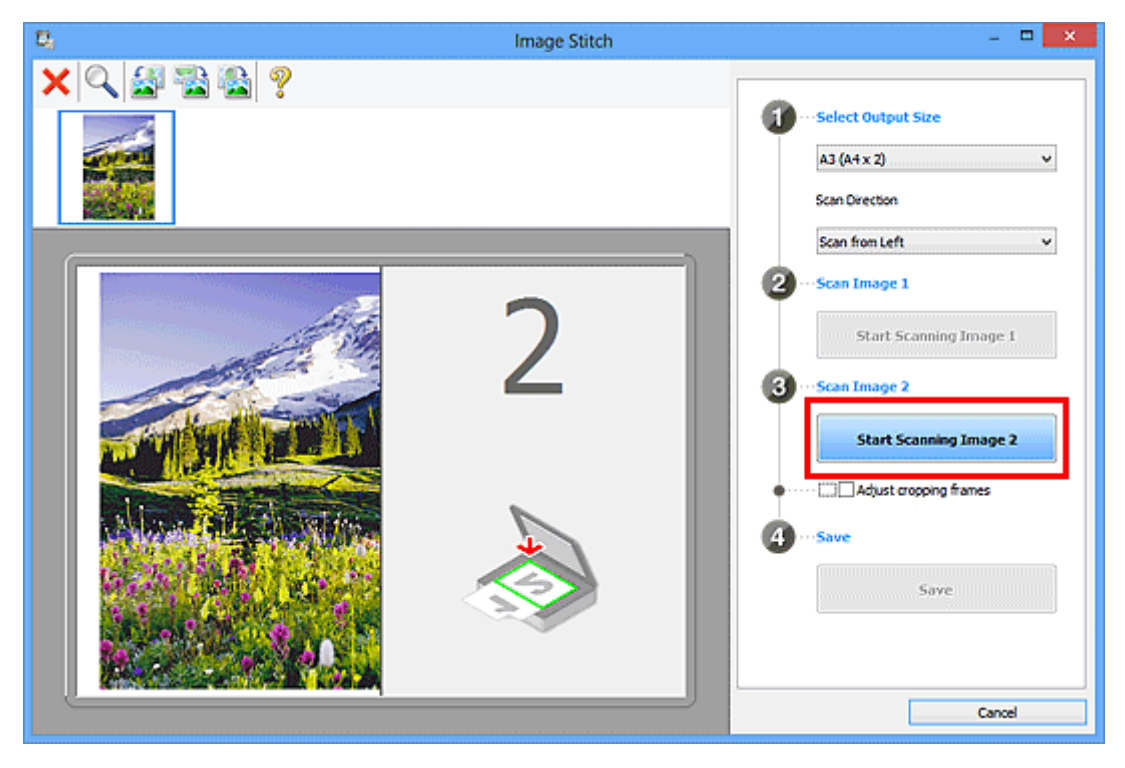

Il secondo elemento viene acquisito ed è visualizzato in **2**.

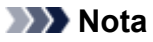

• Fare clic su **Annulla (Cancel)** per annullare la scansione.

10. Regolare le immagini acquisite in base alle esigenze.

Utilizzare la barra degli strumenti per ruotare, ingrandire/ridurre o trascinare le immagini per regolarne la posizione.

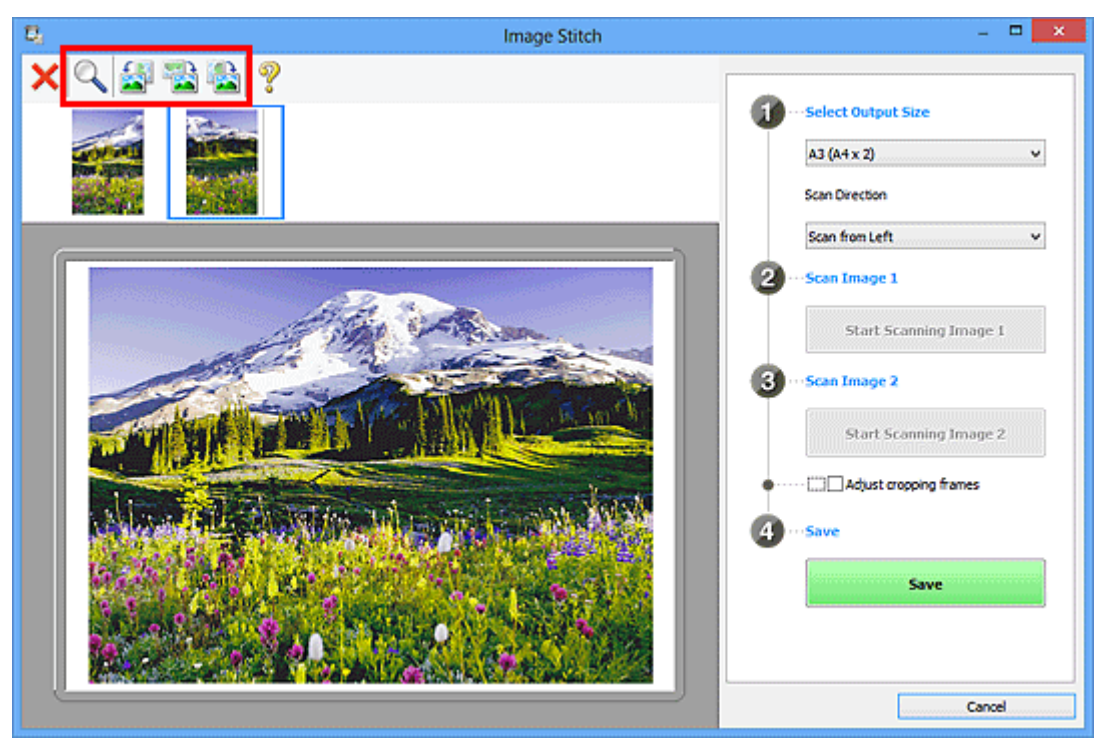

#### **Nota**

• Selezionare la casella di controllo **Regola fotogrammi di ritaglio (Adjust cropping frames)** per specificare l'area da salvare.

[Regolazione dei fotogrammi di ritaglio nella finestra](#page-521-0) **Unisci immagine**

• Per eseguire nuovamente la scansione di un elemento, selezionare l'immagine nell'area di

anteprima o la miniatura nella parte superiore della schermata, quindi fare clic su (Elimina). L'immagine selezionata viene eliminata, consentendo di acquisire nuovamente l'elemento.

11. Fare clic su **Salva (Save)**.

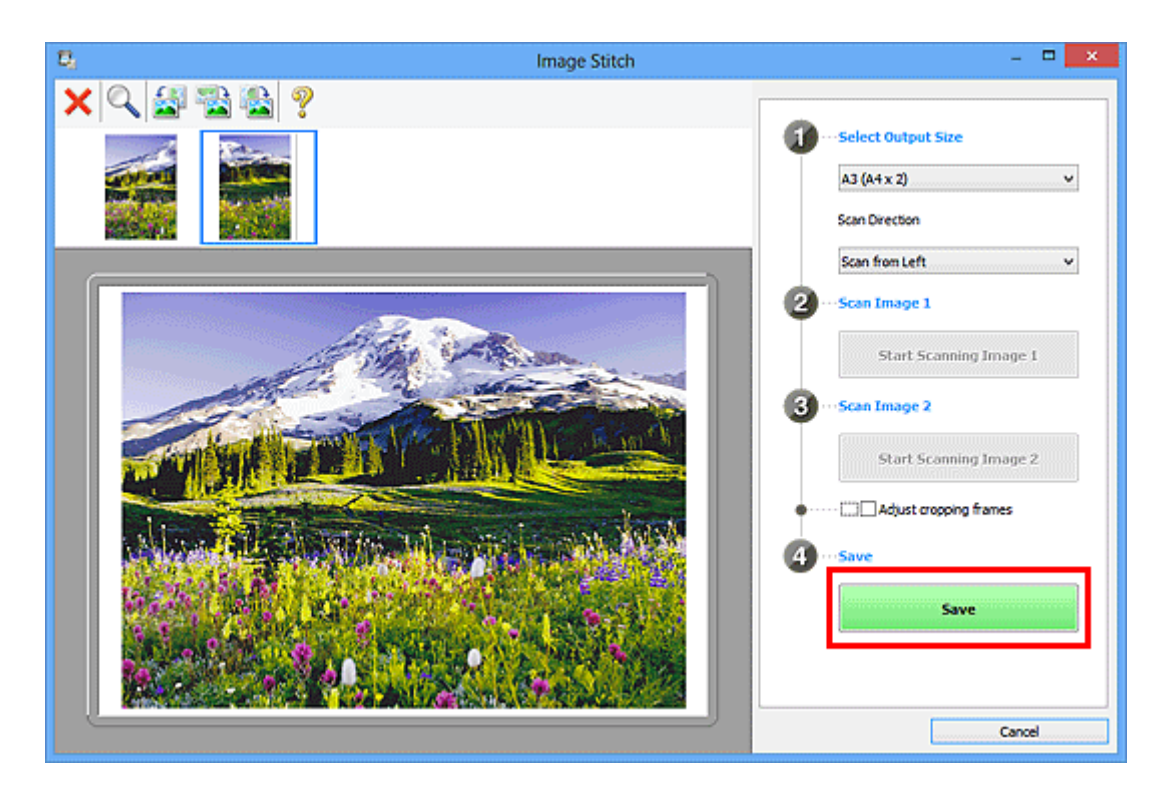

L'immagine combinata viene salvata.

- Consultare "Finestra **[Unisci immagine](#page-574-0)**" per ulteriori informazioni sulla finestra **Unisci immagine (Image Stitch)**.
- È possibile definire le impostazioni avanzate di scansione nella [finestra di dialogo](#page-560-0) **Impostazioni (Scansione e unione) [\(Settings \(Scan and Stitch\)\)](#page-560-0)** visualizzata facendo clic su **Imposta... (Settings...)**.

## <span id="page-521-0"></span>**Regolazione dei fotogrammi di ritaglio nella finestra Unisci immagine**

Il "ritaglio" è l'operazione che consente di selezionare l'area che si desidera conservare in un'immagine, eliminandone il resto quando si effettua la scansione.

Nella finestra **Unisci immagine (Image Stitch)**, è possibile specificare un fotogramma di ritaglio sull'immagine visualizzata nell'area di anteprima.

#### **Nota**

• Per informazioni sulla regolazione dei fotogrammi di ritaglio con ScanGear (driver dello scanner), fare riferimento a "Regolazione dei fotogrammi di ritaglio (ScanGear)" per il proprio modello nella pagina iniziale del *Manuale online*.

#### **Fotogramma di ritaglio iniziale**

Non viene specificato alcun fotogramma di ritaglio. Quando si seleziona la casella di controllo **Regola fotogrammi di ritaglio (Adjust cropping frames)**, un fotogramma di ritaglio viene automaticamente specificato intorno all'immagine nell'area di anteprima. È possibile trascinare il fotogramma di ritaglio per specificare l'area.

Quando si esegue una scansione, verrà acquisita l'immagine nell'area specificata con il fotogramma di ritaglio.

#### **Regolazione di un fotogramma di ritaglio**

Il cursore si trasforma in (Freccia) quando viene posizionato su un fotogramma di ritaglio. Fare clic e trascinare il mouse per espandere o contrarre il fotogramma di ritaglio.

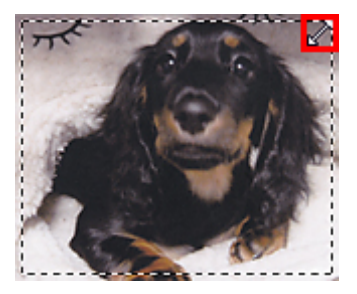

Il cursore si trasforma in (Mirino) quando viene posizionato all'interno di un fotogramma di ritaglio. Fare clic e trascinare il mouse per spostare l'intero fotogramma di ritaglio.

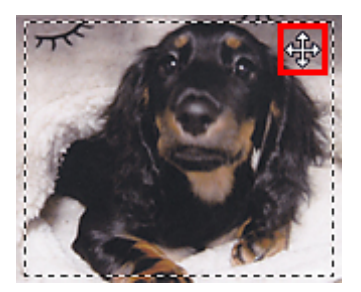

## **Eliminazione dei fotogrammi di ritaglio**

Per eliminare il fotogramma di ritaglio, deselezionare la casella di controllo **Regola fotogrammi di ritaglio (Adjust cropping frames)**.

## <span id="page-522-0"></span>**Scansione contemporanea di più originali**

È possibile acquisire contemporaneamente due o più foto (elementi piccoli) posizionati sul piano di lettura e salvare ciascuna immagine singolarmente.

#### **IMP** Importante

- I seguenti tipi di elementi potrebbero non essere acquisiti correttamente. In questo caso, regolare i fotogrammi di ritaglio (aree di scansione) nella vista a immagine intera di ScanGear ed eseguire nuovamente la scansione.
	- Foto con uno sfondo biancastro
	- Elementi stampati su carta bianca, documenti scritti a mano, biglietti da visita e così via.
	- Elementi sottili
	- Elementi spessi

Per ulteriori informazioni, consultare "Scansione contemporanea di più documenti con ScanGear (driver dello scanner)" per il proprio modello nella pagina iniziale del *Manuale online*.

#### **Utilizzo di Auto Scansione:**

La presenza di uno o più elementi viene rilevata automaticamente. Fare clic su **Auto** nella schermata principale di IJ Scan Utility ed eseguire la scansione.

**N** [Scansione semplificata con Scansione automatica](#page-512-0)

#### **Senza l'utilizzo di Auto Scansione:**

Nella finestra di dialogo Impostazioni, impostare **Formato carta (Paper Size)** su **Auto scansione (Auto scan)** ed eseguire la scansione.

#### **Nota**

- Nelle descrizioni riportate di seguito vengono utilizzate come esempi le schermate della scansione con le impostazioni preferite.
- 1. Posizionare gli elementi sul piano di lettura.

**[Posizionamento degli originali \(scansione da un computer\)](#page-681-0)** 

- 2. [Avviare IJ Scan Utility.](#page-511-0)
- 3. Fare clic su **Imposta... (Settings...)**.

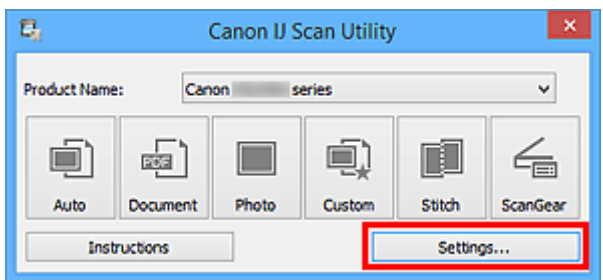

Viene visualizzata la finestra di dialogo Impostazioni.

4. Fare clic su **Scansione personalizzata (Custom Scan)**.

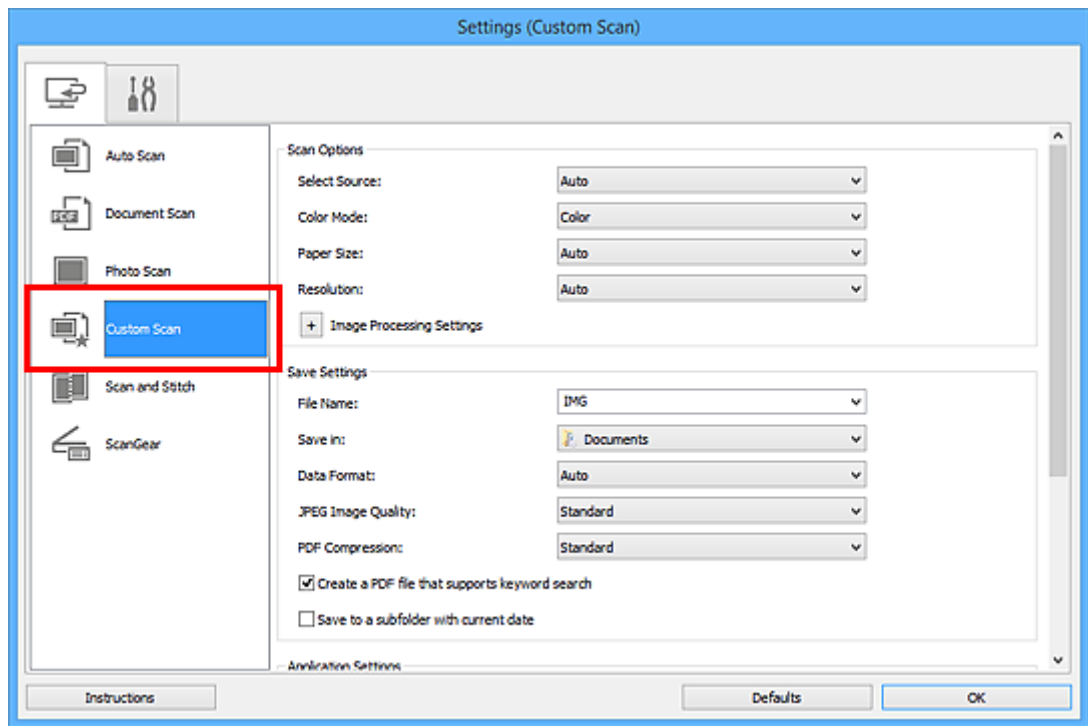

5. Selezionare **Seleziona origine (Select Source)** in base agli elementi da acquisire.

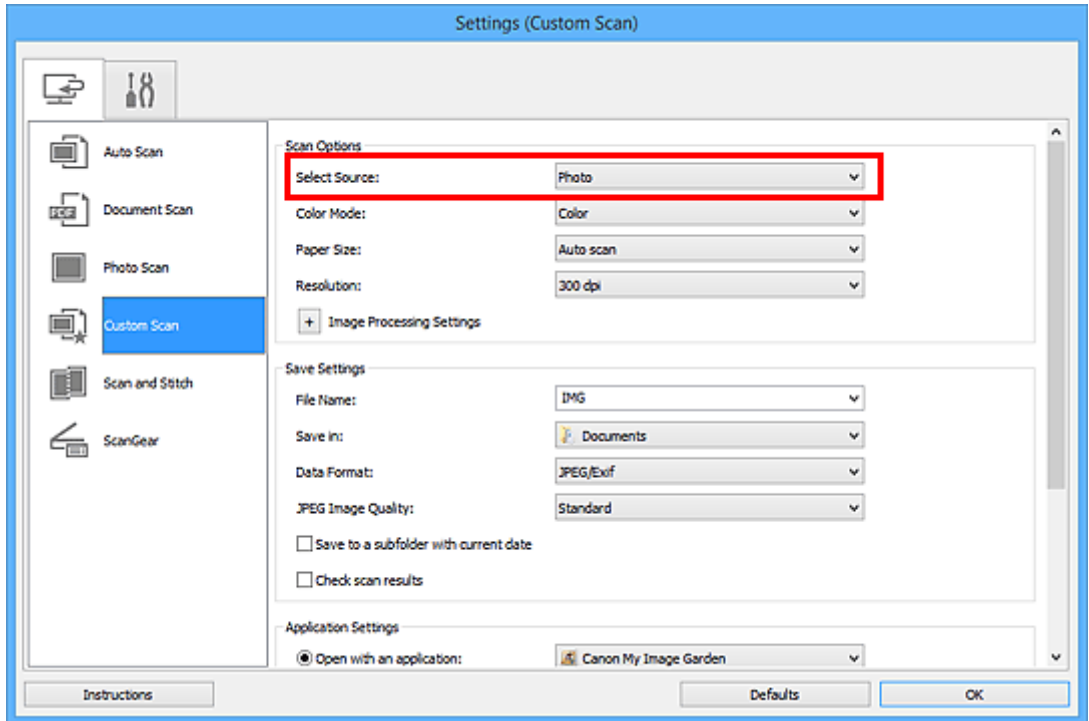

6. Selezionare **Auto scansione (Auto scan)** per **Formato carta (Paper Size)**, quindi fare clic su **OK**.

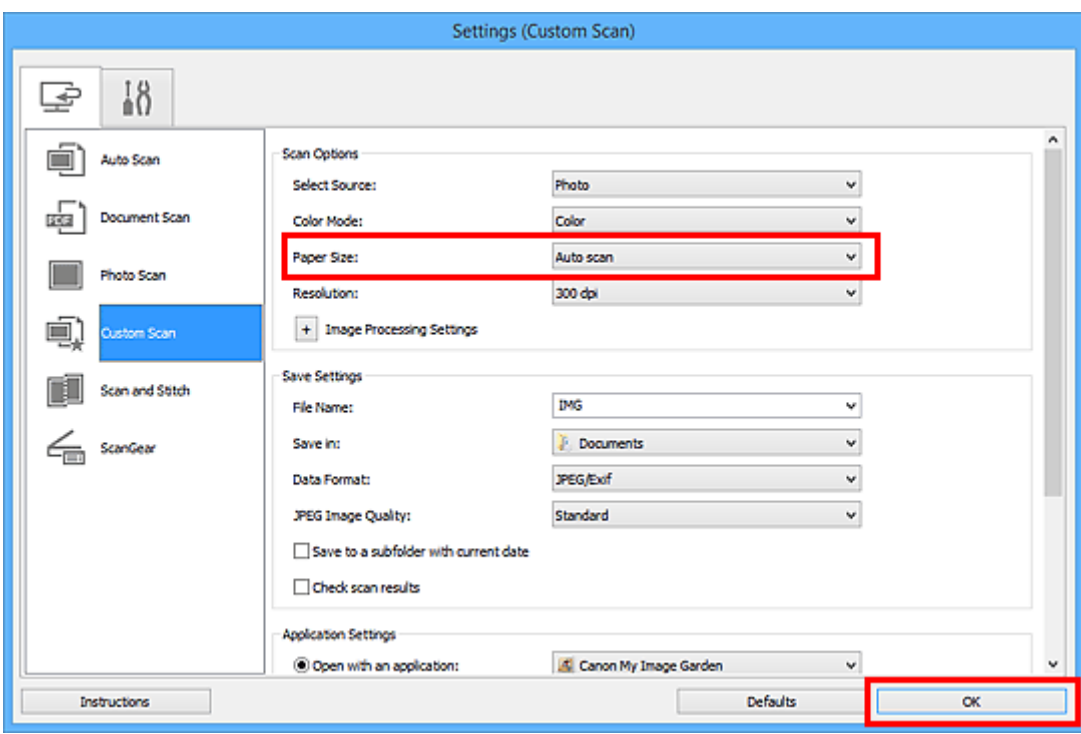

Viene visualizzata la schermata principale di IJ Scan Utility.

#### **Nota**

- Consultare le pagine seguenti per dettagli sugli elementi di impostazione nella finestra di dialogo Impostazioni.
	- Finestra di dialogo **[Impostazioni \(Scansione documento\)](#page-542-0)**
	- Finestra di dialogo **[Impostazioni \(Scansione fotografia\)](#page-548-0)**
	- Finestra di dialogo **[Impostazioni \(Scansione personalizzata\)](#page-552-0)**
- 7. Fare clic su **Personalizz. (Custom)**.

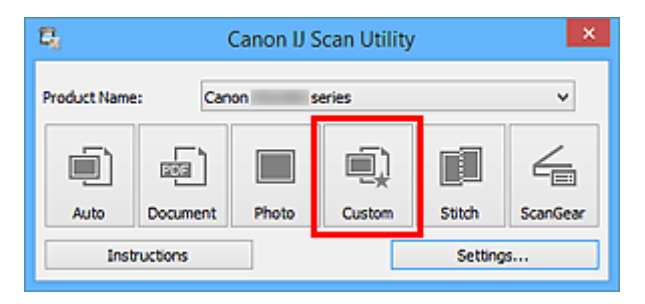

Vengono acquisiti più elementi contemporaneamente.

- Fare clic su **Annulla (Cancel)** per annullare la scansione.
- Le immagini acquisite vengono salvate nella cartella impostata per **Salva in (Save in)** nella finestra di dialogo Impostazioni corrispondente visualizzata facendo clic su **Imposta... (Settings...)**. In ogni finestra di dialogo Impostazioni, è inoltre possibile definire le impostazioni avanzate di scansione.

## <span id="page-525-0"></span>**Salvataggio dopo la verifica dei risultati di scansione**

È possibile verificare i risultati di scansione, quindi salvare le immagini in un computer.

#### **IMP** Importante

• Non è possibile verificare i risultati di scansione prima del salvataggio quando si esegue la scansione utilizzando la scansione **Auto**.

#### **Nota**

• Nelle descrizioni riportate di seguito vengono utilizzate come esempi le schermate della scansione di foto.

#### 1. [Avviare IJ Scan Utility.](#page-511-0)

2. Fare clic su **Imposta... (Settings...)**.

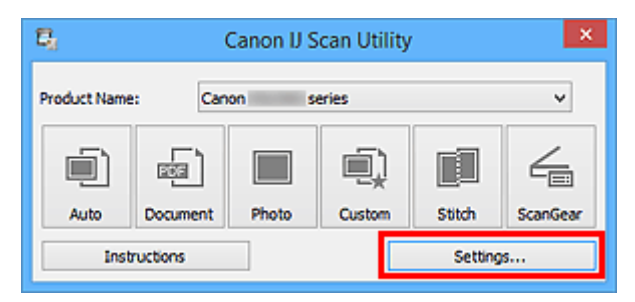

Viene visualizzata la [finestra di dialogo Impostazioni.](#page-537-0)

3. Fare clic su **Scansione fotografia (Photo Scan)**.

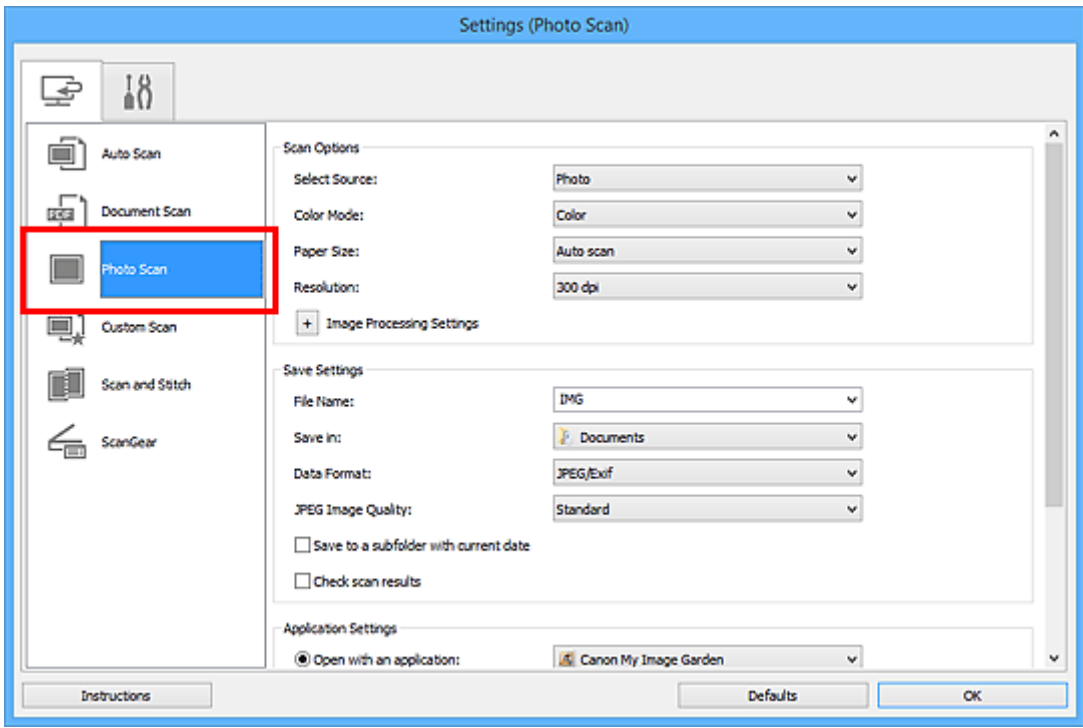

4. Selezionare la casella di controllo **Controlla i risultati dell'acquisizione (Check scan results)**, quindi fare clic su **OK**.

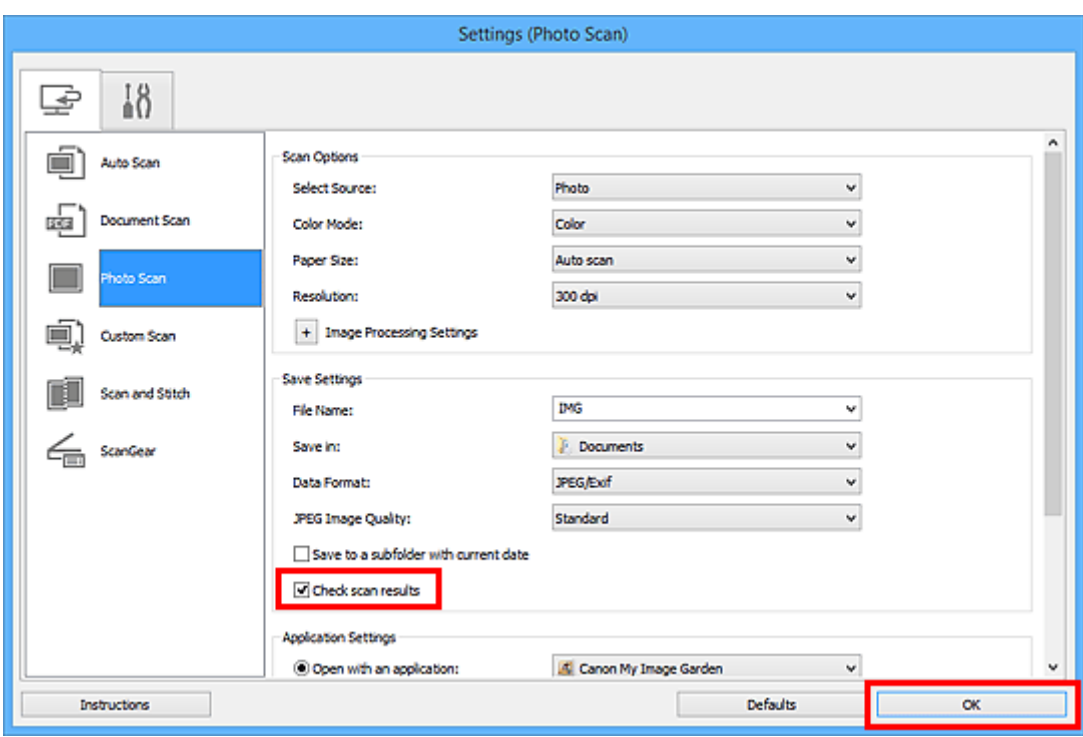

Viene visualizzata la schermata principale di IJ Scan Utility.

#### **Nota**

- Consultare le pagine seguenti per dettagli sugli elementi di impostazione nella finestra di dialogo Impostazioni.
	- Finestra di dialogo **[Impostazioni \(Scansione documento\)](#page-542-0)**
	- Finestra di dialogo **[Impostazioni \(Scansione fotografia\)](#page-548-0)**
	- Finestra di dialogo **[Impostazioni \(Scansione personalizzata\)](#page-552-0)**
	- Finestra di dialogo **[Impostazioni \(Scansione e unione\)](#page-560-0)**
	- Finestra di dialogo **[Impostazioni \(ScanGear\)](#page-565-0)**
- 5. Fare clic su **Fotografia (Photo)**.

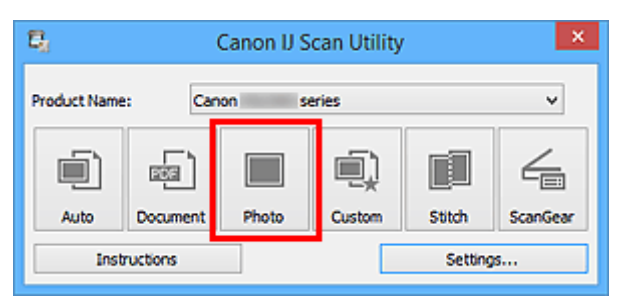

Viene avviata la scansione.

Al termine della scansione, viene visualizzata la finestra di dialogo **Salva le impostazioni (Save Settings)**.

- Fare clic su **Annulla (Cancel)** per annullare la scansione.
- 6. Modificare l'ordine delle immagini o le opzioni di salvataggio dei file in base alle esigenze.

È possibile modificare l'ordine delle immagini o le opzioni di salvataggio dei file nella [finestra di dialogo](#page-571-0) **[Salva le impostazioni](#page-571-0) (Save Settings)**.

#### **Nota**

- Di seguito sono indicate le cartelle di salvataggio predefinite.
	- Windows 8.1: cartella **Documenti (Documents)**
	- Windows 8: cartella **Documenti (My Documents)**
	- Windows 7: cartella **Documenti (My Documents)**
	- Windows Vista: cartella **Documenti (Documents)**
	- Windows XP: cartella **Documenti (My Documents)**

#### 7. Fare clic su **OK**.

Le immagini acquisite vengono salvate in base alle impostazioni.

## <span id="page-528-0"></span>**Invio delle immagini acquisite tramite posta elettronica**

È possibile inviare le immagini acquisite tramite posta elettronica.

#### **Nota**

- Nelle descrizioni riportate di seguito vengono utilizzate come esempi le schermate della scansione di foto.
- 1. [Avviare IJ Scan Utility.](#page-511-0)
- 2. Fare clic su **Imposta... (Settings...)**.

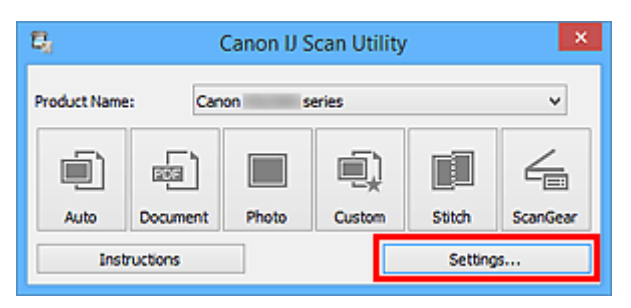

Viene visualizzata la [finestra di dialogo Impostazioni.](#page-537-0)

3. Fare clic su **Scansione fotografia (Photo Scan)**.

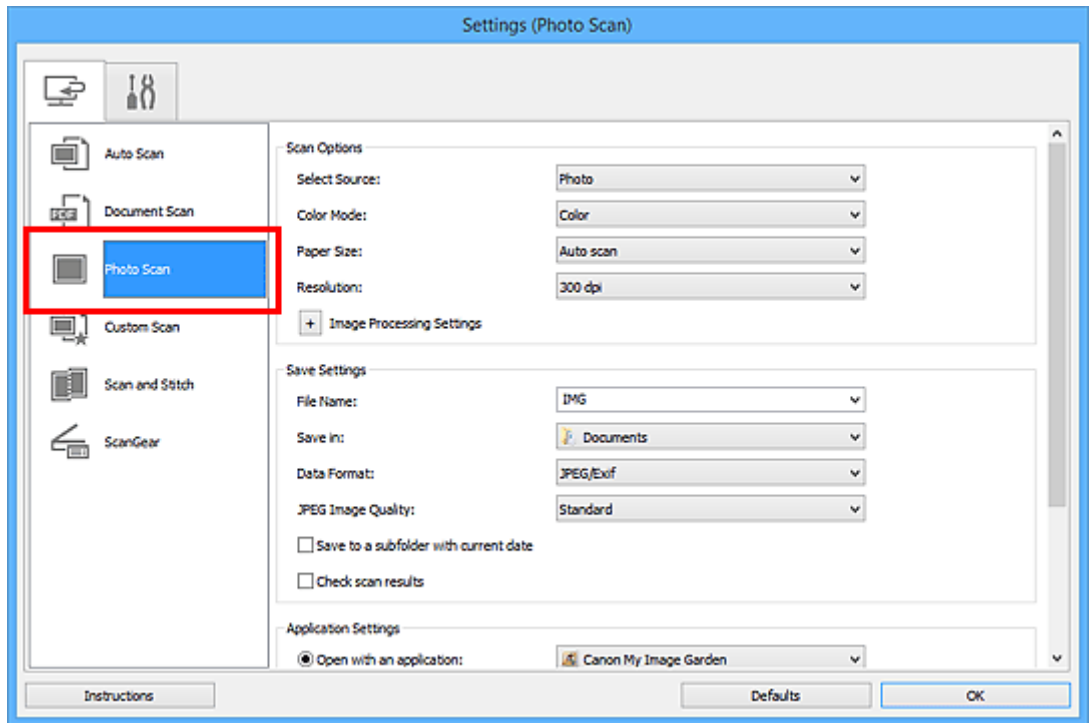

4. Selezionare **Allega a e-mail (Attach to e-mail)** in **Impostazioni applicazione (Application Settings)**, quindi selezionare un client e-mail.

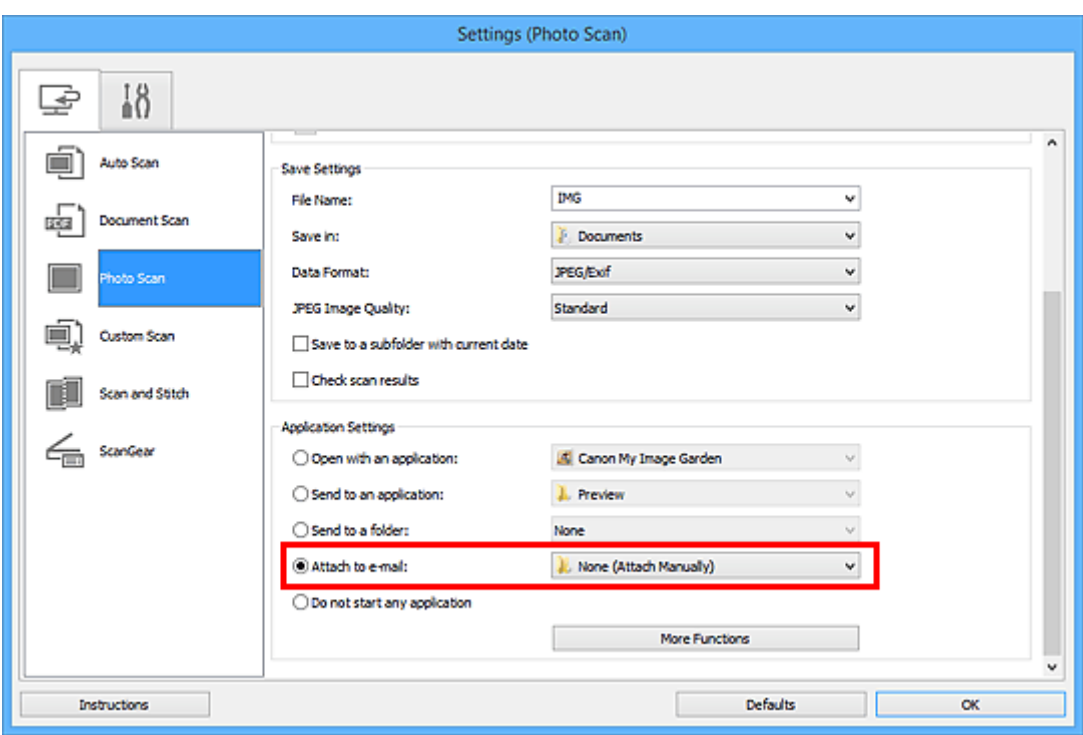

#### **Nota**

- È possibile aggiungere client e-mail da utilizzare per gli allegati dal menu a discesa.
- Se è selezionata l'opzione **Nessuno/a (allegare manualmente) (None (Attach Manually))**, allegare manualmente all'e-mail le immagini acquisite e salvate.
- 5. Fare clic su **OK**.

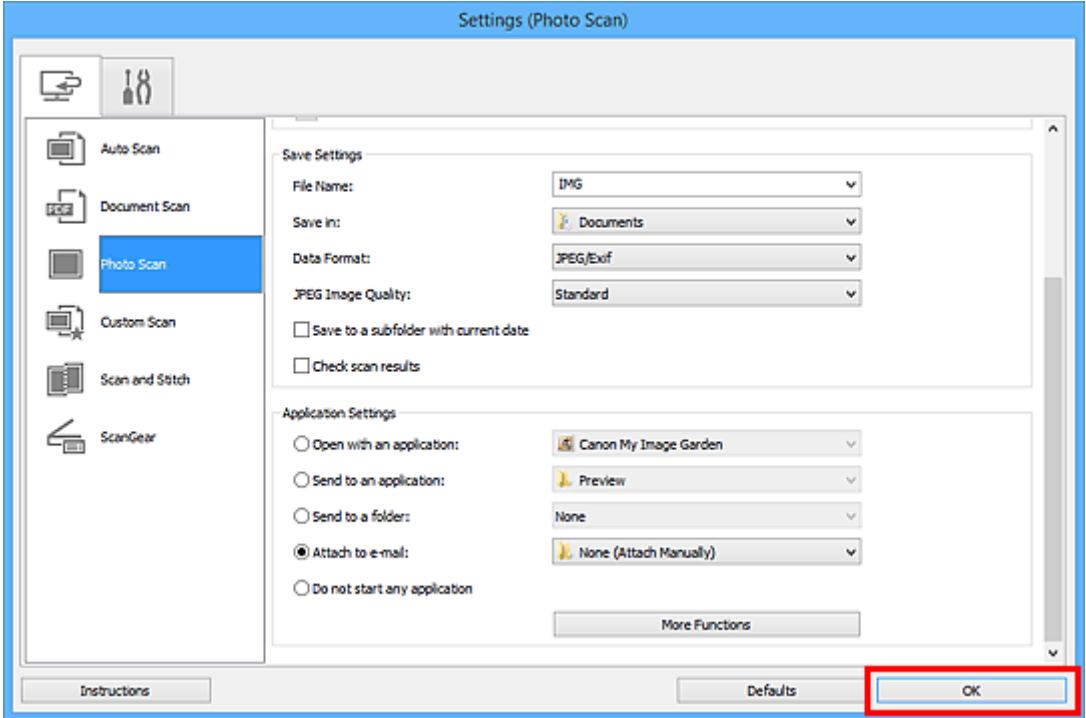

Viene visualizzata la schermata principale di IJ Scan Utility.

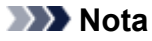

• Consultare le pagine seguenti per dettagli sugli elementi di impostazione nella finestra di dialogo Impostazioni.

- Finestra di dialogo **[Impostazioni \(Auto Scansione\)](#page-538-0)**
- Finestra di dialogo **[Impostazioni \(Scansione documento\)](#page-542-0)**
- Finestra di dialogo **[Impostazioni \(Scansione fotografia\)](#page-548-0)**
- Finestra di dialogo **[Impostazioni \(Scansione personalizzata\)](#page-552-0)**
- Finestra di dialogo **[Impostazioni \(ScanGear\)](#page-565-0)**
- 6. Fare clic su **Fotografia (Photo)**.

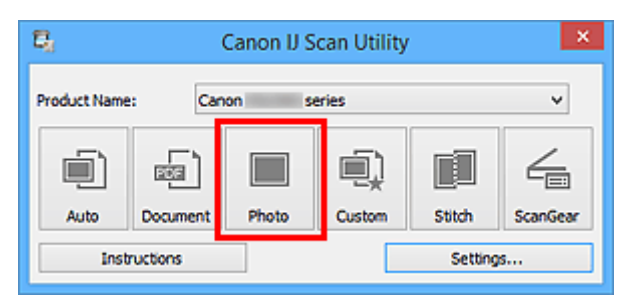

Viene avviata la scansione.

Al termine della scansione, il client di posta elettronica specificato viene avviato e le immagini verranno allegate a un nuovo messaggio.

#### **Nota**

- Fare clic su **Annulla (Cancel)** per annullare la scansione.
- Le immagini acquisite vengono salvate in base alle impostazioni definite nella finestra di dialogo Impostazioni.
- Quando si seleziona la casella di controllo **Controlla i risultati dell'acquisizione (Check scan results)** nella finestra di dialogo Impostazioni, viene visualizzata la [finestra di dialogo](#page-571-0) **Salva le impostazioni [\(Save Settings\)](#page-571-0)**. Dopo aver impostato le opzioni di salvataggio e aver fatto clic su **OK**, le immagini acquisite vengono salvate e allegate automaticamente a un nuovo messaggio del client di posta elettronica specificato.
- 7. Specificare il destinatario, immettere l'oggetto e il testo del messaggio, quindi inviare il messaggio.

Per le impostazioni e-mail, fare riferimento al manuale del proprio client di posta elettronica.

## <span id="page-531-0"></span>**Estrazione di testo da immagini acquisite (OCR)**

Eseguire la scansione del testo in riviste e giornali digitalizzati e visualizzarlo nell'editor di testo.

#### **Nota**

- È possibile estrarre il testo quando si esegue la scansione tramite **Documento (Document)**, **Personalizz. (Custom)** o **ScanGear**.
- Nelle descrizioni riportate di seguito vengono utilizzate come esempi le schermate della scansione di documenti.
- 1. [Avviare IJ Scan Utility.](#page-511-0)
- 2. Fare clic su **Imposta... (Settings...)**.

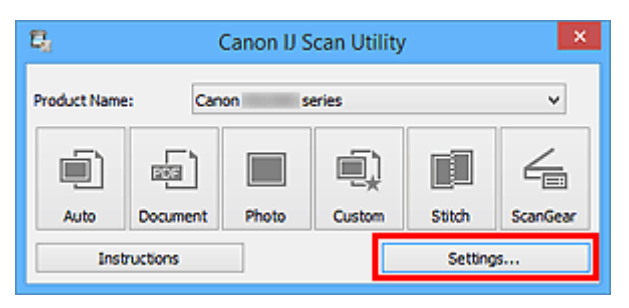

Viene visualizzata la [finestra di dialogo Impostazioni.](#page-537-0)

3. Fare clic su **Scansione documento (Document Scan)**.

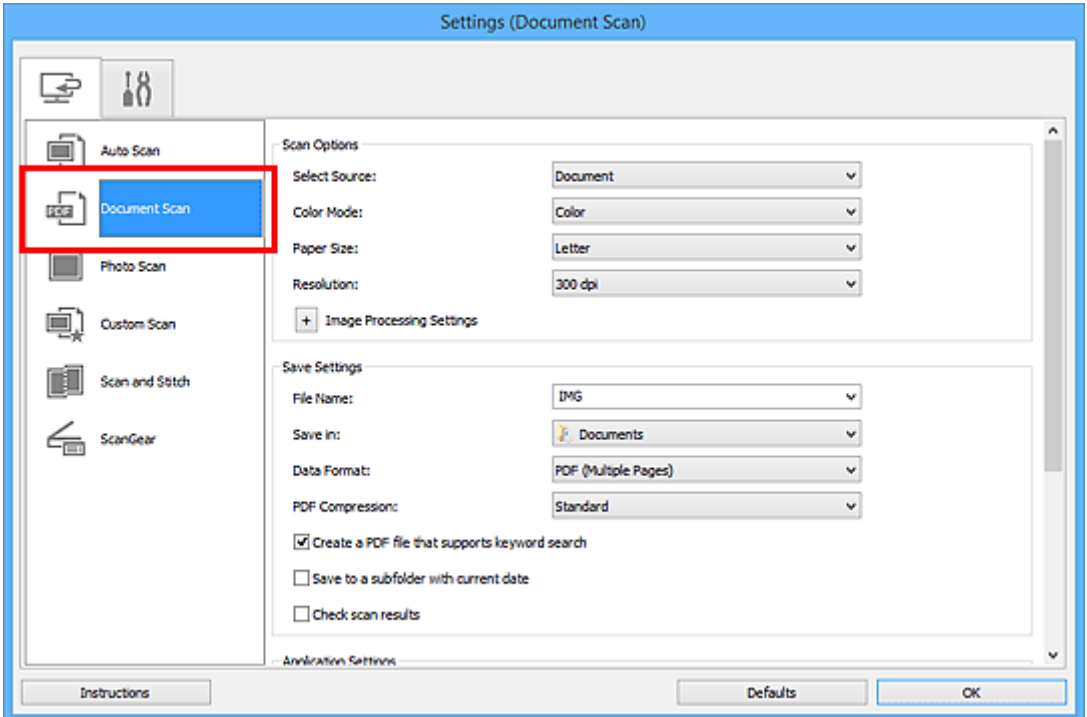

#### **Nota**

• Per **Risoluzione (Resolution)**, solo **300 dpi** o **400 dpi** può essere impostato quando **Avvia OCR (Start OCR)** è selezionato in **Impostazioni applicazione (Application Settings)**.

4. Selezionare **Avvia OCR (Start OCR)** per **Impostazioni applicazione (Application Settings)**, quindi selezionare l'applicazione in cui si desidera visualizzare il risultato.

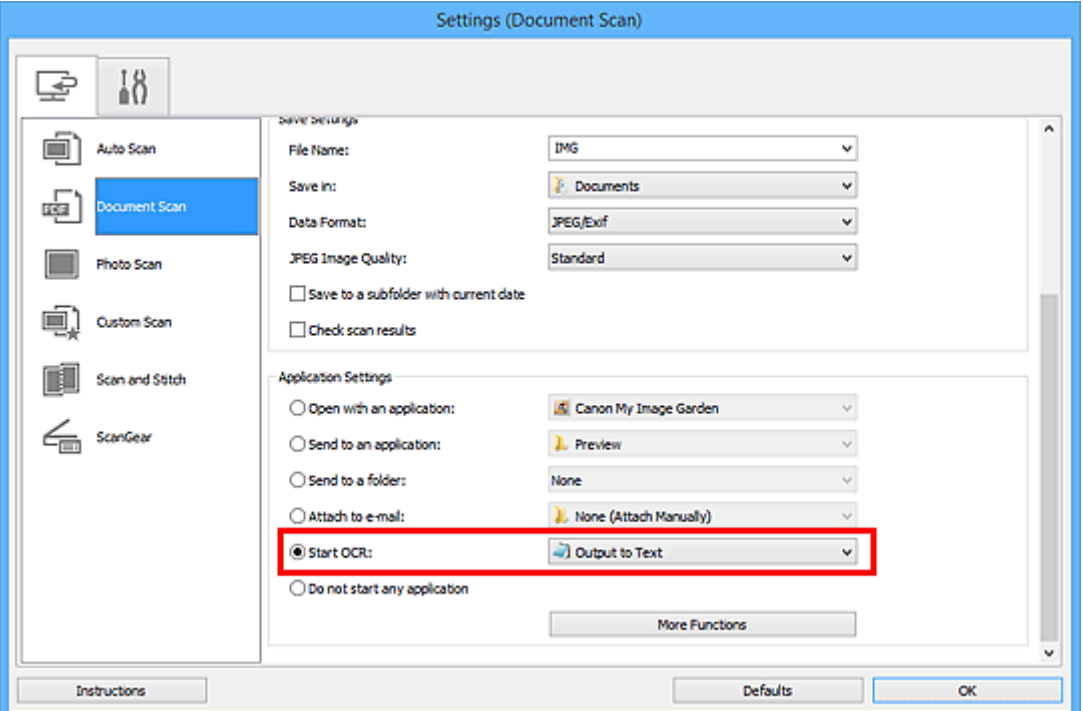

#### **Nota**

• Se non è stata installata un'applicazione compatibile, il testo nell'immagine viene estratto e visualizzato nell'editor di testo.

Il testo da visualizzare si basa su **Lingua documento (Document Language)** della [finestra di](#page-569-0) dialogo **[Impostazioni \(Impostazioni generali\)](#page-569-0) (Settings (General Settings))**. Selezionare la lingua da estrarre in **Lingua documento (Document Language)** ed effettuare la scansione.

• È possibile aggiungere l'applicazione dal menu a discesa.

#### 5. Fare clic su **OK**.

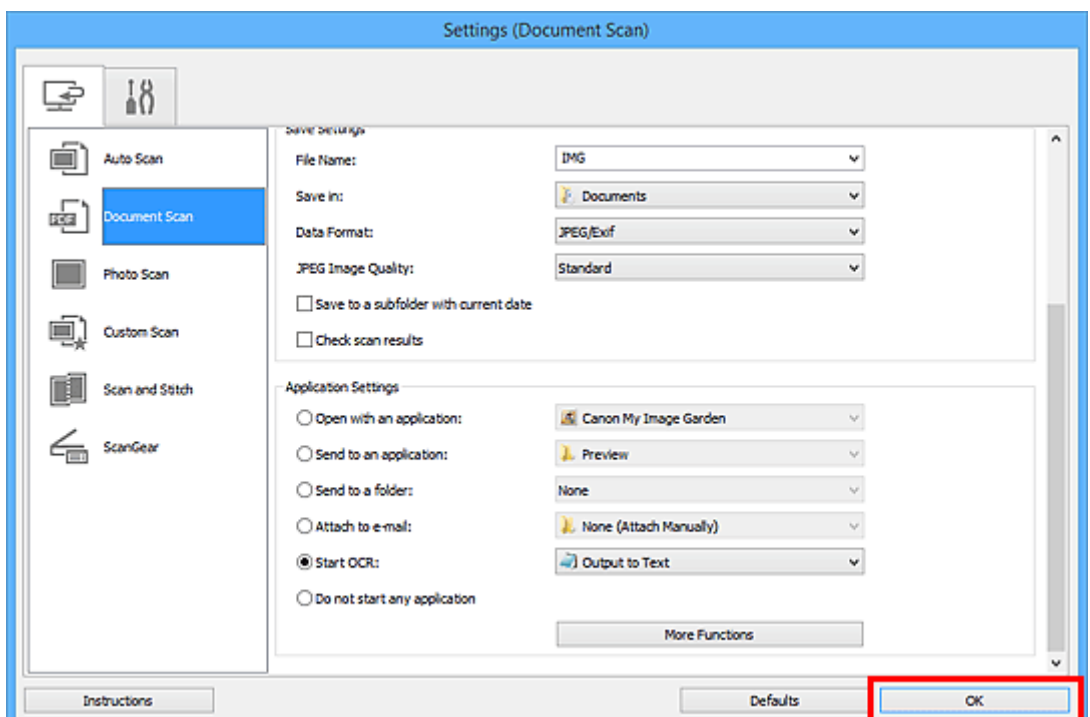

Viene visualizzata la schermata principale di IJ Scan Utility.

#### **Nota**

- Consultare le pagine seguenti per dettagli sugli elementi di impostazione nella finestra di dialogo Impostazioni.
	- Finestra di dialogo **[Impostazioni \(Scansione documento\)](#page-542-0)**
	- Finestra di dialogo **[Impostazioni \(Scansione personalizzata\)](#page-552-0)**
	- Finestra di dialogo **[Impostazioni \(ScanGear\)](#page-565-0)**

#### 6. Fare clic su **Documento (Document)**.

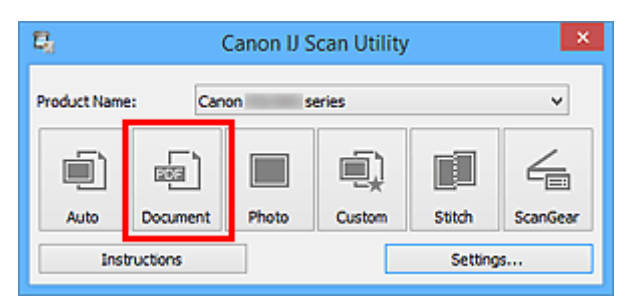

Viene avviata la scansione.

Al termine della scansione, le immagini acquisite vengono salvate in base alle impostazioni e il testo estratto viene visualizzato nell'applicazione specificata.

- Fare clic su **Annulla (Cancel)** per annullare la scansione.
- Il testo visualizzato nell'editor di testo serve solo come riferimento. Il testo contenuto nelle immagini dei seguenti tipi di documenti potrebbe non essere rilevato correttamente.
	- Documenti contenenti testo con font la cui dimensione non rientra nell'intervallo da 8 punti a 40 punti (a 300 dpi)
	- Documenti inclinati
	- Documenti posizionati capovolti o documenti con testo con l'orientamento errato (caratteri ruotati)
	- Documenti che contengono font speciali, effetti, corsivo o testo scritto a mano
	- Documenti con spaziatura ravvicinata
	- Documenti con colori sullo sfondo del testo
	- Documenti in più lingue

## <span id="page-534-0"></span>**Schermate di IJ Scan Utility**

- **[Schermata principale di IJ Scan Utility](#page-535-0)**
- **[Finestra di dialogo Impostazioni](#page-537-0)**
	- Finestra di dialogo **[Impostazioni \(Auto Scansione\)](#page-538-0)**
	- Finestra di dialogo **[Impostazioni \(Scansione documento\)](#page-542-0)**
	- Finestra di dialogo **[Impostazioni \(Scansione fotografia\)](#page-548-0)**
	- Finestra di dialogo **[Impostazioni \(Scansione personalizzata\)](#page-552-0)**
	- Finestra di dialogo **[Impostazioni \(Scansione e unione\)](#page-560-0)**
	- Finestra di dialogo **[Impostazioni \(ScanGear\)](#page-565-0)**
	- Finestra di dialogo **[Impostazioni \(Impostazioni generali\)](#page-569-0)**
- **[Finestra di dialogo Salva le impostazioni](#page-571-0)**
- **[Finestra Unisci immagine](#page-574-0)**

## <span id="page-535-0"></span>**Schermata principale di IJ Scan Utility**

Attenersi alla seguente procedura per avviare IJ Scan Utility.

#### **Windows 8.1/Windows 8:**

Selezionare **IJ Scan Utility** sulla schermata Start per avviare IJ Scan Utility.

Se **IJ Scan Utility** non è visualizzato nella schermata Start, selezionare l'accesso alla **Ricerca (Search)**, quindi cercare "IJ Scan Utility".

#### **Windows 7/Windows Vista/Windows XP:**

Dal menu **Start**, selezionare **Tutti i programmi (All Programs)** > **Canon Utilities** > **IJ Scan Utility** > **IJ Scan Utility** per avviare IJ Scan Utility.

È possibile completare tutte le operazioni, dalla scansione al salvataggio, in una sola volta, facendo semplicemente clic sull'icona corrispondente.

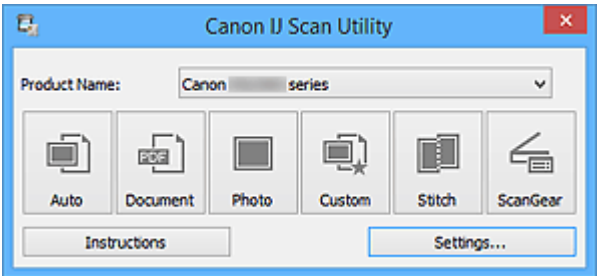

#### **Nome del prodotto (Product Name)**

Consente di visualizzare il nome del prodotto attualmente impostato per l'utilizzo in IJ Scan Utility.

Se il prodotto visualizzato non è quello che si desidera utilizzare, selezionare il prodotto desiderato dall'elenco.

Inoltre, per la connessione di rete, selezionare una voce con "Rete" dopo il nome del prodotto.

#### **Nota**

• Per informazioni sulla modalità di impostazione di un ambiente di rete, consultare ["Impostazioni di](#page-683-0) [scansione in rete](#page-683-0)".

#### **Auto**

Consente di rilevare automaticamente il tipo di elementi e di salvare tali elementi in un computer. Anche il formato data per il salvataggio verrà impostato automaticamente.

È possibile specificare le impostazioni di salvataggio e la risposta dopo la scansione nella [finestra di](#page-538-0) dialogo **[Impostazioni \(Auto Scansione\)](#page-538-0) (Settings (Auto Scan))**.

#### **Documento (Document)**

Consente di acquisire elementi come documenti e di salvarli su un computer.

È possibile specificare le impostazioni di scansione/salvataggio e la risposta dopo la scansione nella finestra di dialogo **[Impostazioni \(Scansione documento\)](#page-542-0) (Settings (Document Scan))**.

#### **Fotografia (Photo)**

Consente di acquisire elementi come foto e di salvarli su un computer.

È possibile specificare le impostazioni di scansione/salvataggio e la risposta dopo la scansione nella finestra di dialogo **[Impostazioni \(Scansione fotografia\)](#page-548-0) (Settings (Photo Scan))**.

#### **Personalizz. (Custom)**

Consente di acquisire elementi con le impostazioni preferite e di salvare le immagini su un computer. Il tipo di elemento può essere rilevato automaticamente.

È possibile specificare le impostazioni di scansione/salvataggio e la risposta dopo la scansione nella finestra di dialogo **[Impostazioni \(Scansione personalizzata\)](#page-552-0) (Settings (Custom Scan))**.

#### **Unione (Stitch)**

Consente di visualizzare la finestra **Unisci immagine (Image Stitch)** in cui è possibile eseguire la scansione delle metà sinistra e destra di un elemento più grande del piano di lettura e di ricombinare le immagini acquisite in un'unica immagine.

È possibile specificare le impostazioni di scansione/salvataggio e la risposta dopo la scansione nella finestra di dialogo **[Impostazioni \(Scansione e unione\)](#page-560-0) (Settings (Scan and Stitch))**.

#### **ScanGear**

Consente di avviare ScanGear (driver dello scanner), in cui è possibile applicare le correzioni immagine e le regolazioni colore durante la scansione.

È possibile specificare le impostazioni di scansione/salvataggio e le applicazioni nella [finestra di dialogo](#page-565-0) **[Impostazioni \(ScanGear\)](#page-565-0) (Settings (ScanGear))**.

#### **Istruzioni (Instructions)**

Consente di aprire questa guida.

#### **Imposta... (Settings...)**

Consente di visualizzare la [finestra di dialogo Impostazioni,](#page-537-0) in cui è possibile specificare le impostazioni di scansione/salvataggio e la risposta dopo la scansione.

## <span id="page-537-0"></span>**Finestra di dialogo Impostazioni**

Nella finestra di dialogo Impostazioni sono presenti due schede: (Scansione da un computer) e (Impostazioni generali). Quando si fa clic su una scheda, la vista nel fotogramma rosso cambia ed è possibile effettuare impostazioni avanzate per funzioni su ciascuna scheda.

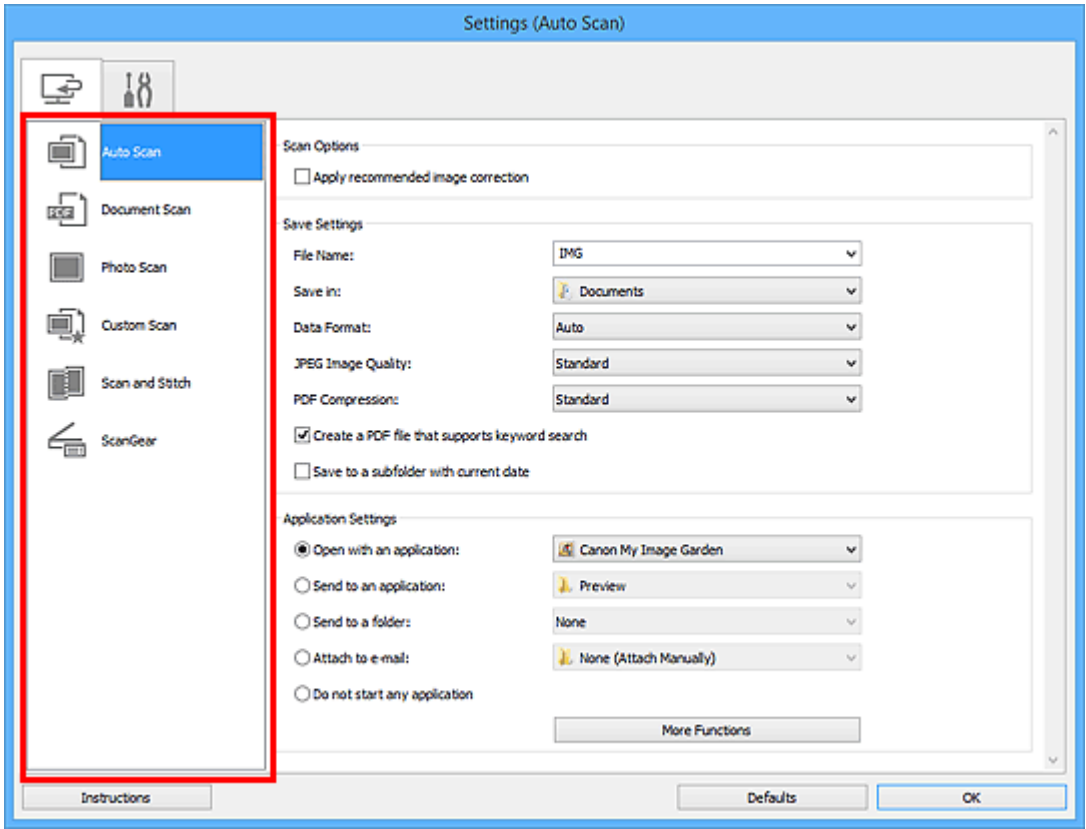

## Scheda (Scansione da un computer)

È possibile specificare le modalità di risposta durante la scansione tramite IJ Scan Utility o My Image Garden.

- Finestra di dialogo **[Impostazioni \(Auto Scansione\)](#page-538-0)**
- Finestra di dialogo **[Impostazioni \(Scansione documento\)](#page-542-0)**
- Finestra di dialogo **[Impostazioni \(Scansione fotografia\)](#page-548-0)**
- Finestra di dialogo **[Impostazioni \(Scansione personalizzata\)](#page-552-0)**
- Finestra di dialogo **[Impostazioni \(Scansione e unione\)](#page-560-0)**
- Finestra di dialogo **[Impostazioni \(ScanGear\)](#page-565-0)**

# **Scheda (Impostazioni generali)**

È possibile impostare il prodotto da utilizzare, il limite di dimensione dei file per gli allegati e-mail, la lingua per il rilevamento del testo nelle immagini e la cartella in cui salvare temporaneamente le immagini.

Finestra di dialogo **[Impostazioni \(Impostazioni generali\)](#page-569-0)**

## <span id="page-538-0"></span>**Finestra di dialogo Impostazioni (Auto Scansione)**

Fare clic su **Auto Scansione (Auto Scan)** sulla scheda (Scansione da un computer) per visualizzare la finestra di dialogo **Impostazioni (Auto Scansione) (Settings (Auto Scan))**.

Nella finestra di dialogo **Impostazioni (Auto Scansione) (Settings (Auto Scan))**, è possibile definire le impostazioni avanzate di scansione per eseguire la scansione mediante il rilevamento automatico del tipo di elemento.

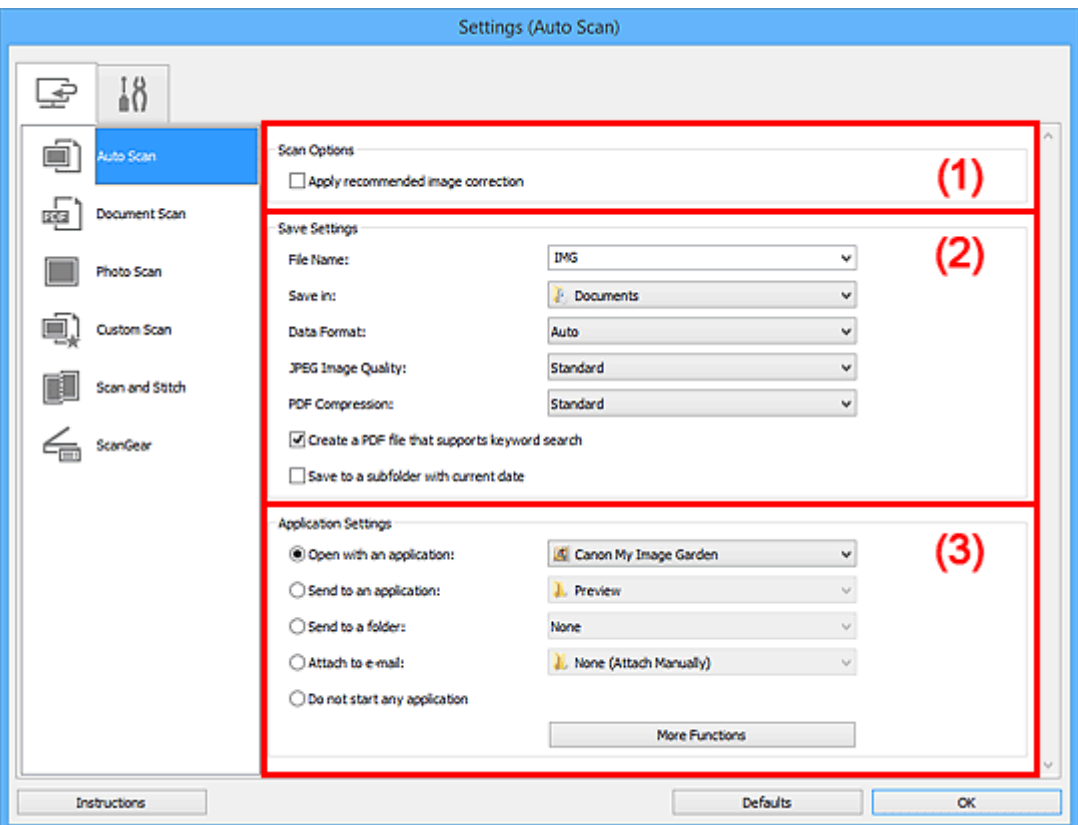

- **1** [\(1\) Area Opzioni di scansione](#page-539-0)
- <sup>(2)</sup> Area Salva le impostazioni
- **(3)** Area Impostazioni applicazione

#### **IMP** Importante

• Quando la finestra di dialogo Impostazioni viene visualizzata da My Image Garden, gli elementi di impostazione per **Impostazioni applicazione (Application Settings)** non vengono visualizzati.

#### **Elementi supportati**

Foto, cartoline, biglietti da visita, riviste, giornali, documenti e BD/DVD/CD.

#### **IMP** Importante

- Per eseguire una scansione dei seguenti tipi di elementi, specificare il tipo di elemento e le dimensioni nella finestra di dialogo **Impostazioni (Scansione documento) (Settings (Document Scan))**, **Impostazioni (Scansione fotografia) (Settings (Photo Scan))** o **Impostazioni (Scansione personalizzata) (Settings (Custom Scan))**, quindi fare clic su **Fotografia (Photo)**, **Documento (Document)** o **Personalizz. (Custom)** nella schermata principale di IJ Scan Utility. Non è possibile eseguire la scansione correttamente con **Auto**.
	- Foto formato A4
- <span id="page-539-0"></span>• Documenti di testo di dimensioni inferiori a 2L (127 x 178 mm) (5" x 7"), ad esempio pagine di libri tascabili con il dorso tagliato
- Elementi stampati su carta bianca sottile
- Elementi lunghi e stretti quali foto panoramiche
- È possibile che le etichette riflettenti per disco non vengano acquisite come previsto.
- Posizionare correttamente gli elementi da acquisire sul piano di lettura. In caso contrario, gli elementi potrebbero non essere acquisiti correttamente.

Per informazioni su come posizionare gli elementi, vedere ["Posizionamento degli originali \(scansione](#page-681-0) [da un computer\)"](#page-681-0).

#### **Nota**

• Per ridurre l'effetto moiré nelle scansioni, impostare **Seleziona origine (Select Source)** su **Rivista (Magazine)** nella finestra di dialogo **Impostazioni (Scansione documento) (Settings (Document Scan))** o **Impostazioni (Scansione personalizzata) (Settings (Custom Scan))**, quindi fare clic su **Documento (Document)** o **Personalizz. (Custom)** nella schermata principale di IJ Scan Utility.

#### **(1) Area Opzioni di scansione**

**Applica la correzione dell'immagine consigliata (Apply recommended image correction)**

Consente di applicare le correzioni adeguate automaticamente, in base al tipo di elemento.

#### **Importante**

• Il tono del colore può variare rispetto all'immagine originale a causa delle correzioni. In questo caso, deselezionare la casella di controllo ed eseguire la scansione.

#### **Nota**

• Quando questa funzione è attivata, la scansione dura più a lungo del solito.

#### **(2) Area Salva le impostazioni**

#### **Nome file (File Name)**

Immettere il nome file dell'immagine da salvare. Quando si salva un file, la data e cifre vengono aggiunte al nome del file impostato nel formato "\_20XX0101\_0001".

#### **Nota**

• Quando si seleziona la casella di controllo **Salva in una sottocartella con data di oggi (Save to a subfolder with current date)**, al nome del file impostato vengono aggiunte la data e quattro cifre.

#### **Salva in (Save in)**

Visualizza la cartella in cui salvare le immagini acquisite. Per aggiungere una cartella, selezionare **Aggiungi... (Add...)** dal menu a discesa, quindi fare clic su **Aggiungi (Add)** nella finestra di dialogo **Seleziona la cartella di destinazione (Select Destination Folder)** visualizzata e specificare la cartella di destinazione.

Di seguito sono indicate le cartelle di salvataggio predefinite.

- Windows 8.1: cartella **Documenti (Documents)**
- Windows 8: cartella **Documenti (My Documents)**
- Windows 7: cartella **Documenti (My Documents)**
- Windows Vista: cartella **Documenti (Documents)**
• Windows XP: cartella **Documenti (My Documents)**

## **IMP** Importante

• Quando la finestra di dialogo Impostazioni viene visualizzata da My Image Garden, questa opzione non viene visualizzata.

#### **Formato dati (Data Format)**

L'impostazione **Auto** è selezionata. I seguenti formati dati vengono applicati automaticamente in base al tipo di elemento durante il salvataggio.

- Foto, cartoline, BD/DVD/CD e biglietti da visita: JPEG
- Riviste, giornali e documenti: PDF

#### **Importante**

• Il formato di salvataggio può variare a seconda del posizionamento dell'elemento.

**[Posizionamento degli originali \(scansione da un computer\)](#page-681-0)** 

#### **Qualità immagine JPEG (JPEG Image Quality)**

È possibile specificare la qualità dell'immagine di file JPEG.

## **Compressione PDF (PDF Compression)**

Selezionare il tipo di compressione per il salvataggio di file PDF.

#### **Standard**

Normalmente è consigliabile selezionare questa impostazione.

#### **Alta (High)**

Comprime il file al salvataggio riducendo il carico che grava sulla rete/il server.

## **Crea un file PDF che supporta la ricerca per parola chiave (Create a PDF file that supports keyword search)**

Selezionare questa casella di controllo per convertire il testo delle immagini in dati di testo e creare file PDF che supportano la ricerca per parola chiave.

#### **Nota**

• Vengono creati i file PDF che possono essere cercati nella lingua selezionata in **Lingua**

**documento (Document Language)** sulla scheda (Impostazioni generali) della finestra di dialogo Impostazioni.

#### **Salva in una sottocartella con data di oggi (Save to a subfolder with current date)**

Selezionare questa casella di controllo per creare una cartella con la data corrente nella cartella specificata in **Salva in (Save in)** e salvare in tale cartella le immagini acquisite. Verrà creata una cartella denominata ad esempio "20XX\_01\_01" (anno\_mese\_giorno).

Se questa casella di controllo non è selezionata, i file vengono salvati direttamente nella cartella specificata in **Salva in (Save in)**.

# **(3) Area Impostazioni applicazione**

#### **Apri con un'applicazione (Open with an application)**

Selezionare questa opzione quando si desidera migliorare o correggere le immagini acquisite.

È possibile specificare l'applicazione dal menu a discesa.

## **Invia a un'applicazione (Send to an application)**

Selezionare questa opzione quando si desidera utilizzare le immagini acquisite così come sono in un'applicazione che consente di sfogliare oppure organizzare le immagini.

È possibile specificare l'applicazione dal menu a discesa.

#### **Invia a una cartella (Send to a folder)**

Selezionare questa opzione anche quando si desidera salvare le immagini acquisite in una cartella diversa da quella specificata in **Salva in (Save in)**.

È possibile specificare la cartella dal menu a discesa.

#### **Allega a e-mail (Attach to e-mail)**

Selezionare questa opzione quando si desidera inviare messaggi di posta elettronica con le immagini acquisite allegate.

È possibile specificare il client di posta elettronica da avviare dal menu a discesa.

#### **Non avviare alcuna applicazione (Do not start any application)**

Consente di salvare l'elemento nella cartella specificata in **Salva in (Save in)**.

## **Nota**

• Per aggiungere un'applicazione o una cartella al menu a discesa, selezionare **Aggiungi... (Add...)** dal menu a discesa, quindi fare clic su **Aggiungi (Add)** nella finestra di dialogo **Seleziona l'applicazione (Select Application)** o **Seleziona la cartella di destinazione (Select Destination Folder)** visualizzata e specificare l'applicazione o la cartella.

### **Istruzioni (Instructions)**

Consente di aprire questa guida.

## **Predefinite (Defaults)**

È possibile ripristinare le impostazioni predefinite nella schermata visualizzata.

# **Finestra di dialogo Impostazioni (Scansione documento)**

Fare clic su Scansione documento (Document Scan) sulla scheda (Scansione da un computer) per visualizzare la finestra di dialogo **Impostazioni (Scansione documento) (Settings (Document Scan))**.

Nella finestra di dialogo **Impostazioni (Scansione documento) (Settings (Document Scan))**, è possibile definire le impostazioni avanzate di scansione per acquisire elementi come documenti.

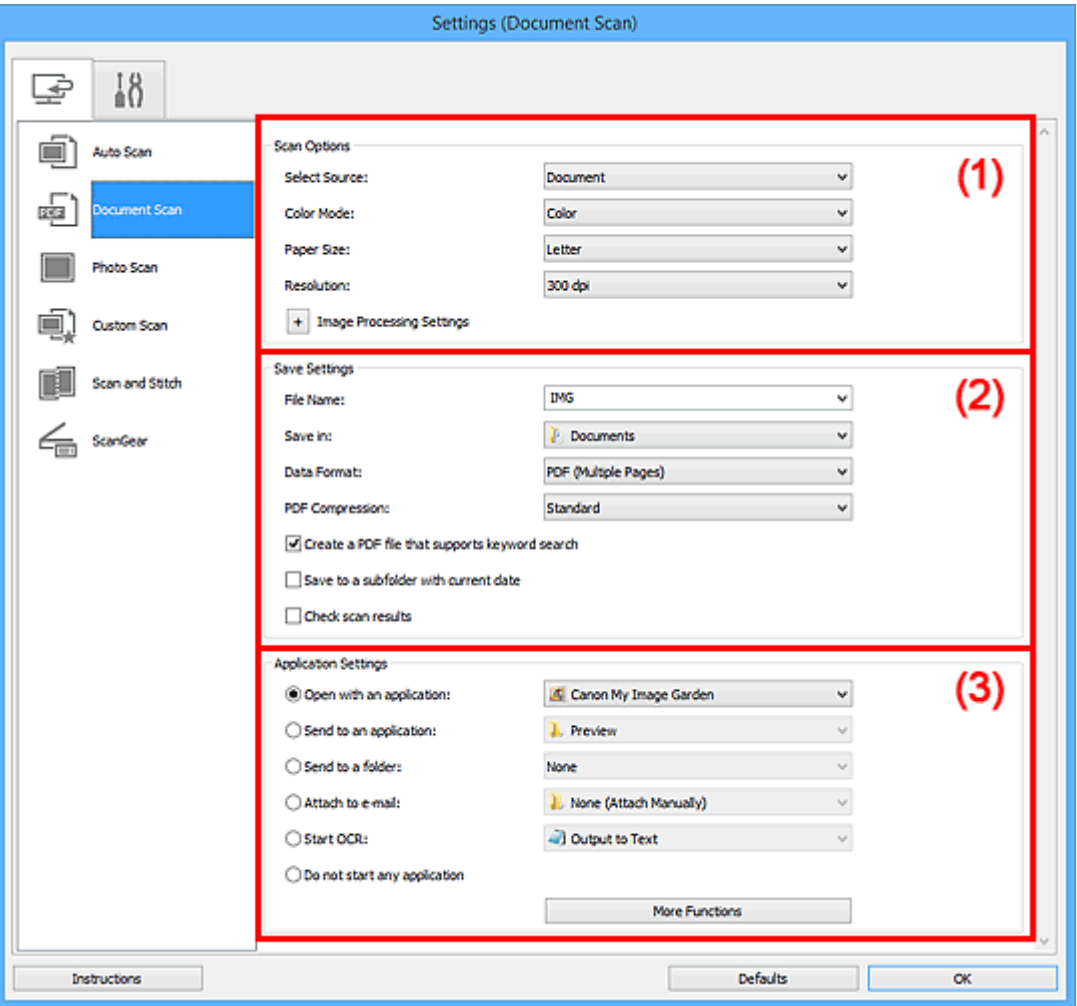

**1** (1) Area Opzioni di scansione

- <sup>(2)</sup> Area Salva le impostazioni
- <sup>(3)</sup> Area Impostazioni applicazione

## **Importante**

• Quando la finestra di dialogo Impostazioni viene visualizzata dalla schermata Scansione di My Image Garden, gli elementi di impostazione per **Impostazioni applicazione (Application Settings)** non vengono visualizzati.

# **(1) Area Opzioni di scansione**

#### **Seleziona origine (Select Source)**

Selezionare il tipo di elemento da acquisire.

- Scansione di documenti: **Documento (Document)**
- Scansione di riviste: **Rivista (Magazine)**

#### **Modalità colore (Color Mode)**

Selezionare la modalità colore con cui acquisire l'elemento.

## **Formato carta (Paper Size)**

Selezionare le dimensioni dell'elemento da acquisire.

Se si seleziona l'opzione **Personalizza (Custom)**, viene visualizzata una schermata che consente di specificare il formato carta. Selezionare una **Unità (Unit)**, quindi inserire i valori di **Larghezza (Width)** e **Altezza (Height)** e fare clic su **OK**.

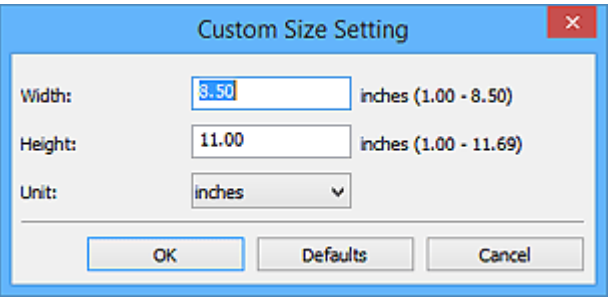

# **Nota**

• Fare clic su **Predefinite (Defaults)** per ripristinare i valori predefiniti delle impostazioni specificate.

#### **Risoluzione (Resolution)**

Selezionare la risoluzione dell'elemento da acquisire.

Tanto più alta è la risoluzione (valore), tanto maggiore è il dettaglio nell'immagine.

#### **[Risoluzione](#page-677-0)**

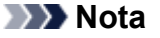

• Solo **300 dpi** o **400 dpi** può essere impostato quando **Avvia OCR (Start OCR)** è selezionato in **Impostazioni applicazione (Application Settings)**.

#### **Impostazioni elaborazione immagine (Image Processing Settings)**

Fare clic su  $\pm$  (Più) per impostare quanto segue.

# **Nota**

• Quando **Modalità colore (Color Mode)** è **Bianco e nero (Black and White)**, vengono visualizzate solo le impostazioni **Riduci ombra rilegatura (Reduce gutter shadow)**, **Correggi il documento di testo inclinato (Correct slanted text document)** e **Rileva l'orientamento dei documenti di testo e ruota l'immagine (Detect the orientation of text document and rotate image)**.

#### **Applica correzione automatica documenti (Apply Auto Document Fix)**

Selezionare questa casella di controllo per rendere più nitido il testo di un documento o di una rivista per una migliore leggibilità.

#### **IMP** Importante

• Il tono del colore può variare rispetto all'immagine originale a causa delle correzioni. In questo caso, deselezionare la casella di controllo ed eseguire la scansione.

#### **Nota**

• Quando questa funzione è attivata, la scansione dura più a lungo del solito.

#### **Aumenta il livello di dettaglio del contorno (Sharpen outline)**

Enfatizza il contorno dei soggetti per rendere più nitida l'immagine.

#### **Riduci trasparenza (Reduce show-through)**

Rende più nitido il testo di un elemento o riduce l'effetto trasparenza dei quotidiani e così via.

#### **Riduce il moiré (Reduce moire)**

Riduce l'effetto moiré.

I materiali stampati vengono visualizzati come un insieme di piccoli punti. Il "moiré" è un fenomeno in base al quale si evidenzia una gradazione irregolare o a strisce nelle parti di un'immagine acquisita in cui i punti interferiscono gli uni con gli altri.

## **Nota**

• Quando la funzione **Riduce il moiré (Reduce moire)** è abilitata, la scansione dura più a lungo del solito.

#### **Riduci ombra rilegatura (Reduce gutter shadow)**

Riduce le ombre di rilegatura che compaiono tra le pagine quando si esegue la scansione di opuscoli aperti.

# **Nota**

- Utilizzare la scheda **Modalità avanzata (Advanced Mode)** di ScanGear (driver dello scanner) per correggere le ombre di rilegatura quando si acquisiscono elementi di dimensioni non standard o aree specificate.
	- Per ulteriori informazioni, consultare "Correzione ombra rilegatura" per il proprio modello nella pagina iniziale del *Manuale online*.
- Quando si abilita questa funzione, la scansione potrebbe durare più a lungo del solito se viene eseguita in rete.

#### **Correggi il documento di testo inclinato (Correct slanted text document)**

Rileva il testo acquisito e corregge l'angolo (entro -0,1 e -10 gradi o +0,1 e +10 gradi) del documento.

# **Importante**

- I seguenti tipi di documenti potrebbero non essere corretti in modo appropriato poiché il testo non può essere rilevato correttamente.
	- Documenti in cui le righe di testo siano inclinate più di 10 gradi o i cui angoli varino a seconda delle righe
	- Documenti contenenti testo verticale e orizzontale
	- Documenti con caratteri estremamente grandi o piccoli
	- Documenti con poco testo
	- Documenti contenenti figure/immagini
	- Testo scritto a mano
	- Documenti contenenti righe verticali e orizzontali (tabelle)

# **Nota**

• Quando la funzione **Correggi il documento di testo inclinato (Correct slanted text document)** è abilitata, la scansione dura più a lungo del solito.

## **Rileva l'orientamento dei documenti di testo e ruota l'immagine (Detect the orientation of text document and rotate image)**

Ruota automaticamente l'immagine nell'orientamento corretto mediante il rilevamento dell'orientamento del testo nel documento acquisito.

# <span id="page-545-0"></span>**Importante**

- Sono supportati solo i documenti di testo scritti nella lingua selezionata da **Lingua documento (Document Language)** nella finestra di dialogo **[Impostazioni \(Impostazioni](#page-569-0) generali) [\(Settings \(General Settings\)\)](#page-569-0)**.
- L'orientamento potrebbe non essere rilevato per i seguenti tipi di impostazioni o documenti poiché il testo non può essere rilevato correttamente.
	- La risoluzione non rientra nell'intervallo da 300 dpi a 600 dpi
	- La dimensione del font non rientra nell'intervallo da 8 punti a 48 punti
	- Documenti che contengono font speciali, effetti, corsivo o testo scritto a mano
	- Documenti con sfondi a motivi

In questo caso, selezionare la casella di controllo **Controlla i risultati dell'acquisizione (Check scan results)** e ruotare l'immagine nella finestra di dialogo **[Salva le impostazioni](#page-571-0) [\(Save Settings\)](#page-571-0)**.

# **(2) Area Salva le impostazioni**

#### **Nome file (File Name)**

Immettere il nome file dell'immagine da salvare. Quando si salva un file, la data e cifre vengono aggiunte al nome del file impostato nel formato "\_20XX0101\_0001".

# **Nota**

• Quando si seleziona la casella di controllo **Salva in una sottocartella con data di oggi (Save to a subfolder with current date)**, al nome del file impostato vengono aggiunte la data e quattro cifre.

#### **Salva in (Save in)**

Visualizza la cartella in cui salvare le immagini acquisite. Per aggiungere una cartella, selezionare **Aggiungi... (Add...)** dal menu a discesa, quindi fare clic su **Aggiungi (Add)** nella finestra di dialogo **Seleziona la cartella di destinazione (Select Destination Folder)** visualizzata e specificare la cartella di destinazione.

Di seguito sono indicate le cartelle di salvataggio predefinite.

- Windows 8.1: cartella **Documenti (Documents)**
- Windows 8: cartella **Documenti (My Documents)**
- Windows 7: cartella **Documenti (My Documents)**
- Windows Vista: cartella **Documenti (Documents)**
- Windows XP: cartella **Documenti (My Documents)**

# **Importante**

• Quando la finestra di dialogo Impostazioni viene visualizzata da My Image Garden, questa opzione non viene visualizzata.

#### **Formato dati (Data Format)**

Selezionare il formato dati in cui salvare le immagini acquisite.

È possibile selezionare **JPEG/Exif**, **TIFF**, **PNG**, **PDF** o **PDF (a più pagine) (PDF (Multiple Pages))**.

# **IMP** Importante

• Non è possibile selezionare **JPEG/Exif** quando la **Modalità colore (Color Mode)** è **Bianco e nero (Black and White)**.

• Quando si seleziona **Avvia OCR (Start OCR)** in **Impostazioni applicazione (Application Settings)**, non è possibile selezionare **PDF** o **PDF (a più pagine) (PDF (Multiple Pages))**.

## **Nota**

• Se eseguita in rete, la scansione potrebbe durare più a lungo del solito se si imposta **TIFF** o **PNG** in **Formato dati (Data Format)**.

#### **Compressione PDF (PDF Compression)**

Selezionare il tipo di compressione per il salvataggio di file PDF.

#### **Standard**

Normalmente è consigliabile selezionare questa impostazione.

#### **Alta (High)**

Comprime il file al salvataggio riducendo il carico che grava sulla rete/il server.

## **IMP** Importante

- Viene visualizzato solo se si è selezionato **PDF** o **PDF (a più pagine) (PDF (Multiple Pages))** in **Formato dati (Data Format)**.
- Quando si seleziona **Bianco e nero (Black and White)** in **Modalità colore (Color Mode)**, questa opzione non viene visualizzata.

#### **Qualità immagine JPEG (JPEG Image Quality)**

È possibile specificare la qualità dell'immagine di file JPEG.

## **IMP** Importante

• Viene visualizzato solo se si è selezionato **JPEG/Exif** in **Formato dati (Data Format)**.

# **Crea un file PDF che supporta la ricerca per parola chiave (Create a PDF file that supports keyword search)**

Selezionare questa casella di controllo per convertire il testo delle immagini in dati di testo e creare file PDF che supportano la ricerca per parola chiave.

# **IMP** Importante

• Viene visualizzato solo se si è selezionato **PDF** o **PDF (a più pagine) (PDF (Multiple Pages))** in **Formato dati (Data Format)**.

# **Nota**

• Vengono creati i file PDF che possono essere cercati nella lingua selezionata in **Lingua**

**documento (Document Language)** sulla scheda (Impostazioni generali) della finestra di dialogo Impostazioni.

#### **Salva in una sottocartella con data di oggi (Save to a subfolder with current date)**

Selezionare questa casella di controllo per creare una cartella con la data corrente nella cartella specificata in **Salva in (Save in)** e salvare in tale cartella le immagini acquisite. Verrà creata una cartella denominata ad esempio "20XX\_01\_01" (anno\_mese\_giorno).

Se questa casella di controllo non è selezionata, i file vengono salvati direttamente nella cartella specificata in **Salva in (Save in)**.

#### **Controlla i risultati dell'acquisizione (Check scan results)**

Consente di visualizzare la finestra di dialogo **[Salva le impostazioni](#page-571-0) (Save Settings)** dopo la scansione.

# <span id="page-547-0"></span>**Importante**

• Quando la finestra di dialogo Impostazioni viene visualizzata da My Image Garden, questa opzione non viene visualizzata.

# **(3) Area Impostazioni applicazione**

### **Apri con un'applicazione (Open with an application)**

Selezionare questa opzione quando si desidera migliorare o correggere le immagini acquisite.

È possibile specificare l'applicazione dal menu a discesa.

#### **Invia a un'applicazione (Send to an application)**

Selezionare questa opzione quando si desidera utilizzare le immagini acquisite così come sono in un'applicazione che consente di sfogliare oppure organizzare le immagini.

È possibile specificare l'applicazione dal menu a discesa.

#### **Invia a una cartella (Send to a folder)**

Selezionare questa opzione anche quando si desidera salvare le immagini acquisite in una cartella diversa da quella specificata in **Salva in (Save in)**.

È possibile specificare la cartella dal menu a discesa.

#### **Allega a e-mail (Attach to e-mail)**

Selezionare questa opzione quando si desidera inviare messaggi di posta elettronica con le immagini acquisite allegate.

È possibile specificare il client di posta elettronica da avviare dal menu a discesa.

## **Avvia OCR (Start OCR)**

Selezionare questa opzione per convertire il testo di un'immagine acquisita in dati di testo.

È possibile specificare l'applicazione dal menu a discesa.

#### **Non avviare alcuna applicazione (Do not start any application)**

Consente di salvare l'elemento nella cartella specificata in **Salva in (Save in)**.

# **Nota**

• Per aggiungere un'applicazione o una cartella al menu a discesa, selezionare **Aggiungi... (Add...)** dal menu a discesa, quindi fare clic su **Aggiungi (Add)** nella finestra di dialogo **Seleziona l'applicazione (Select Application)** o **Seleziona la cartella di destinazione (Select Destination Folder)** visualizzata e specificare l'applicazione o la cartella.

#### **Istruzioni (Instructions)**

Consente di aprire questa quida.

## **Predefinite (Defaults)**

È possibile ripristinare le impostazioni predefinite nella schermata visualizzata.

# **Finestra di dialogo Impostazioni (Scansione fotografia)**

Fare clic su **Scansione fotografia (Photo Scan)** sulla scheda (Scansione da un computer) per visualizzare la finestra di dialogo **Impostazioni (Scansione fotografia) (Settings (Photo Scan))**.

Nella finestra di dialogo **Impostazioni (Scansione fotografia) (Settings (Photo Scan))**, è possibile definire le impostazioni avanzate di scansione per acquisire elementi come foto.

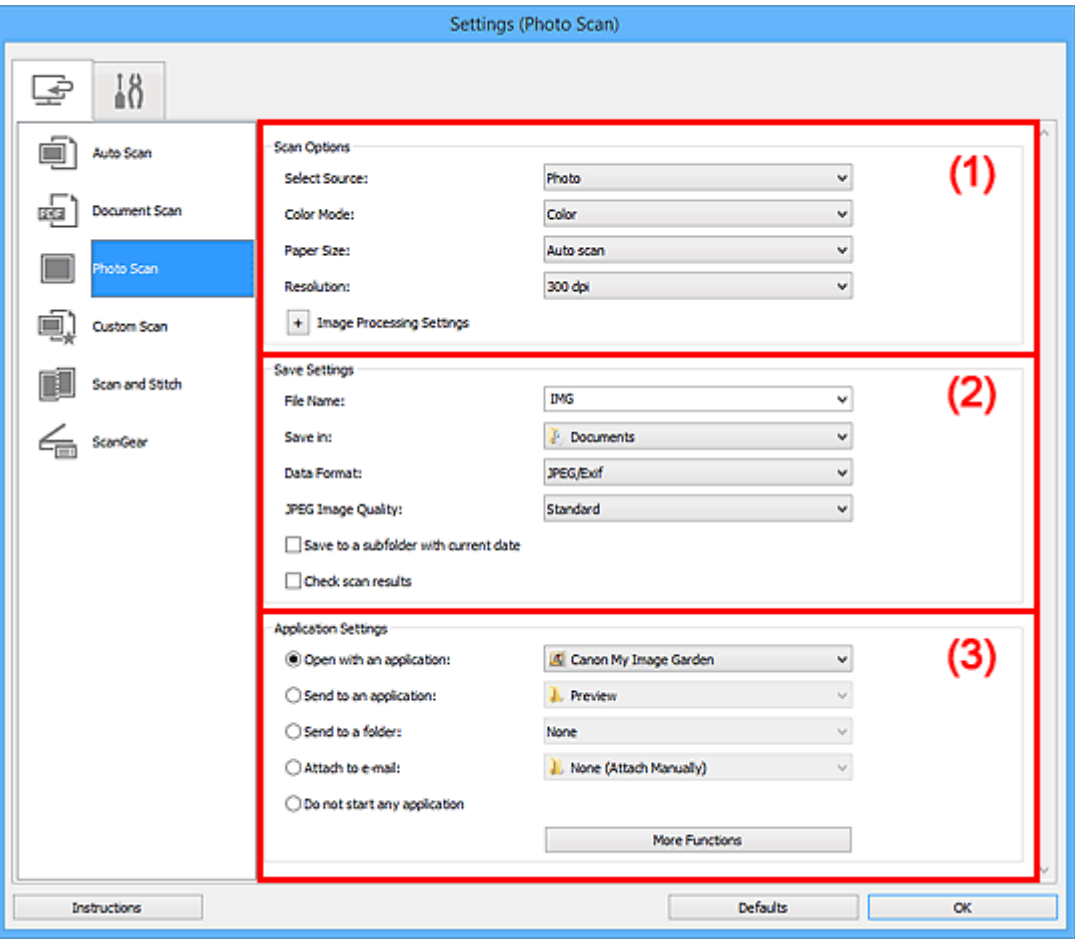

**1** (1) Area Opzioni di scansione

<sup>(2)</sup> Area Salva le impostazioni

**(3)** Area Impostazioni applicazione

### **Importante**

• Quando la finestra di dialogo Impostazioni viene visualizzata da My Image Garden, gli elementi di impostazione per **Impostazioni applicazione (Application Settings)** non vengono visualizzati.

# **(1) Area Opzioni di scansione**

## **Seleziona origine (Select Source)**

L'impostazione **Fotografia (Photo)** è selezionata.

#### **Modalità colore (Color Mode)**

Selezionare la modalità colore con cui acquisire l'elemento.

#### **Formato carta (Paper Size)**

Selezionare le dimensioni dell'elemento da acquisire.

<span id="page-549-0"></span>Se si seleziona l'opzione **Personalizza (Custom)**, viene visualizzata una schermata che consente di specificare il formato carta. Selezionare una **Unità (Unit)**, quindi inserire i valori di **Larghezza (Width)** e **Altezza (Height)** e fare clic su **OK**.

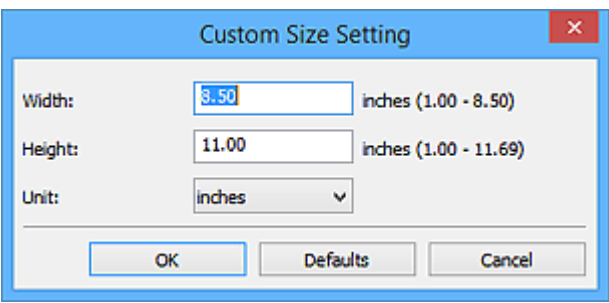

# **Nota**

• Fare clic su **Predefinite (Defaults)** per ripristinare i valori predefiniti delle impostazioni specificate.

## **Risoluzione (Resolution)**

Selezionare la risoluzione dell'elemento da acquisire.

Tanto più alta è la risoluzione (valore), tanto maggiore è il dettaglio nell'immagine.

#### **[Risoluzione](#page-677-0)**

## **Impostazioni elaborazione immagine (Image Processing Settings)**

Fare clic su  $\pm$  (Più) per impostare quanto segue.

## **Importante**

• Quando la **Modalità colore (Color Mode)** è **Bianco e nero (Black and White)**, **Impostazioni elaborazione immagine (Image Processing Settings)** non è disponibile.

#### **Aumenta il livello di dettaglio del contorno (Sharpen outline)**

Enfatizza il contorno dei soggetti per rendere più nitida l'immagine.

# **(2) Area Salva le impostazioni**

#### **Nome file (File Name)**

Immettere il nome file dell'immagine da salvare. Quando si salva un file, la data e cifre vengono aggiunte al nome del file impostato nel formato "\_20XX0101\_0001".

# **Nota**

• Quando si seleziona la casella di controllo **Salva in una sottocartella con data di oggi (Save to a subfolder with current date)**, al nome del file impostato vengono aggiunte la data e quattro cifre.

#### **Salva in (Save in)**

Visualizza la cartella in cui salvare le immagini acquisite. Per aggiungere una cartella, selezionare **Aggiungi... (Add...)** dal menu a discesa, quindi fare clic su **Aggiungi (Add)** nella finestra di dialogo **Seleziona la cartella di destinazione (Select Destination Folder)** visualizzata e specificare la cartella di destinazione.

Di seguito sono indicate le cartelle di salvataggio predefinite.

- Windows 8.1: cartella **Documenti (Documents)**
- Windows 8: cartella **Documenti (My Documents)**
- Windows 7: cartella **Documenti (My Documents)**
- <span id="page-550-0"></span>• Windows Vista: cartella **Documenti (Documents)**
- Windows XP: cartella **Documenti (My Documents)**

#### **IMP** Importante

• Quando la finestra di dialogo Impostazioni viene visualizzata da My Image Garden, questa opzione non viene visualizzata.

## **Formato dati (Data Format)**

Selezionare il formato dati in cui salvare le immagini acquisite.

È possibile selezionare **JPEG/Exif**, **TIFF** o **PNG**.

#### **IMP** Importante

• Non è possibile selezionare **JPEG/Exif** quando la **Modalità colore (Color Mode)** è **Bianco e nero (Black and White)**.

#### **Nota**

• Se eseguita in rete, la scansione potrebbe durare più a lungo del solito se si imposta **TIFF** o **PNG** in **Formato dati (Data Format)**.

#### **Qualità immagine JPEG (JPEG Image Quality)**

È possibile specificare la qualità dell'immagine di file JPEG.

#### **IMP** Importante

• Viene visualizzato solo se si è selezionato **JPEG/Exif** in **Formato dati (Data Format)**.

#### **Salva in una sottocartella con data di oggi (Save to a subfolder with current date)**

Selezionare questa casella di controllo per creare una cartella con la data corrente nella cartella specificata in **Salva in (Save in)** e salvare in tale cartella le immagini acquisite. Verrà creata una cartella denominata ad esempio "20XX\_01\_01" (anno\_mese\_giorno).

Se questa casella di controllo non è selezionata, i file vengono salvati direttamente nella cartella specificata in **Salva in (Save in)**.

#### **Controlla i risultati dell'acquisizione (Check scan results)**

Consente di visualizzare la finestra di dialogo **[Salva le impostazioni](#page-571-0) (Save Settings)** dopo la scansione.

#### **Importante**

• Quando la finestra di dialogo Impostazioni viene visualizzata da My Image Garden, questa opzione non viene visualizzata.

# **(3) Area Impostazioni applicazione**

#### **Apri con un'applicazione (Open with an application)**

Selezionare questa opzione quando si desidera migliorare o correggere le immagini acquisite.

È possibile specificare l'applicazione dal menu a discesa.

#### **Invia a un'applicazione (Send to an application)**

Selezionare questa opzione quando si desidera utilizzare le immagini acquisite così come sono in un'applicazione che consente di sfogliare oppure organizzare le immagini.

È possibile specificare l'applicazione dal menu a discesa.

### **Invia a una cartella (Send to a folder)**

Selezionare questa opzione anche quando si desidera salvare le immagini acquisite in una cartella diversa da quella specificata in **Salva in (Save in)**.

È possibile specificare la cartella dal menu a discesa.

#### **Allega a e-mail (Attach to e-mail)**

Selezionare questa opzione quando si desidera inviare messaggi di posta elettronica con le immagini acquisite allegate.

È possibile specificare il client di posta elettronica da avviare dal menu a discesa.

#### **Non avviare alcuna applicazione (Do not start any application)**

Consente di salvare l'elemento nella cartella specificata in **Salva in (Save in)**.

# **Nota**

• Per aggiungere un'applicazione o una cartella al menu a discesa, selezionare **Aggiungi... (Add...)** dal menu a discesa, quindi fare clic su **Aggiungi (Add)** nella finestra di dialogo **Seleziona l'applicazione (Select Application)** o **Seleziona la cartella di destinazione (Select Destination Folder)** visualizzata e specificare l'applicazione o la cartella.

#### **Istruzioni (Instructions)**

Consente di aprire questa guida.

#### **Predefinite (Defaults)**

È possibile ripristinare le impostazioni predefinite nella schermata visualizzata.

# **Finestra di dialogo Impostazioni (Scansione personalizzata)**

Fare clic su **Scansione personalizzata (Custom Scan)** sulla scheda (Scansione da un computer) per visualizzare la finestra di dialogo **Impostazioni (Scansione personalizzata) (Settings (Custom Scan))**.

Nella finestra di dialogo **Impostazioni (Scansione personalizzata) (Settings (Custom Scan))**, è possibile definire le impostazioni avanzate di scansione per acquisire elementi in base alle proprie preferenze.

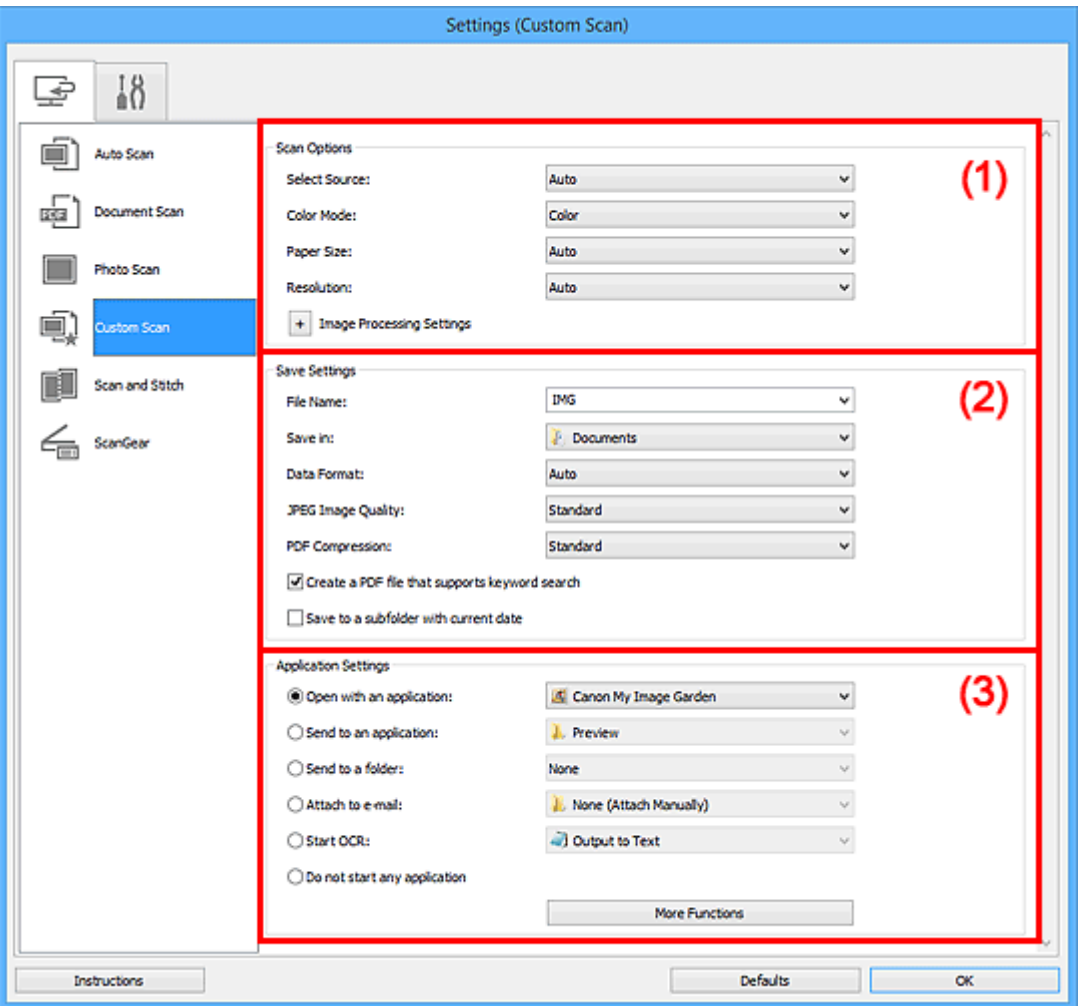

- **1** (1) Area Opzioni di scansione
- <sup>(2)</sup> Area Salva le impostazioni
- **(3)** Area Impostazioni applicazione

# **Importante**

• Quando la finestra di dialogo Impostazioni viene visualizzata dalla schermata Scansione di My Image Garden, gli elementi di impostazione per **Impostazioni applicazione (Application Settings)** non vengono visualizzati.

# **(1) Area Opzioni di scansione**

#### **Seleziona origine (Select Source)**

Selezionare il tipo di elemento da acquisire. Selezionare **Auto** per rilevare automaticamente il tipo di elemento e per impostare in modo automatico anche **Modalità colore (Color Mode)**, **Formato carta (Paper Size)** e **Risoluzione (Resolution)**.

# **Importante**

- I tipi di elementi supportati da **Auto** sono foto, cartoline, biglietti da visita, riviste, giornali, documenti e BD/DVD/CD.
- Per eseguire una scansione dei seguenti tipi di elementi, specificare il tipo di elemento o le dimensioni. Non è possibile eseguire la scansione correttamente con **Auto**.
	- Foto formato A4
	- Documenti di testo di dimensioni inferiori a 2L (127 x 178 mm) (5" x 7"), ad esempio pagine di libri tascabili con il dorso tagliato
	- Elementi stampati su carta bianca sottile
	- Elementi lunghi e stretti quali foto panoramiche
- È possibile che le etichette riflettenti per disco non vengano acquisite come previsto.
- Posizionare gli elementi correttamente in base al tipo di elemento da acquisire. In caso contrario, gli elementi potrebbero non essere acquisiti correttamente.

Per informazioni su come posizionare gli elementi, vedere ["Posizionamento degli originali](#page-681-0) [\(scansione da un computer\)"](#page-681-0).

# **Nota**

- Per convertire il testo di un'immagine in dati di testo dopo la scansione, specificare **Seleziona origine (Select Source)** anziché selezionare **Auto**.
- Per ridurre l'effetto moiré, impostare **Seleziona origine (Select Source)** su **Rivista (Magazine)** o selezionare la casella di controllo **Riduce il moiré (Reduce moire)** in **Impostazioni elaborazione immagine (Image Processing Settings)**.

#### **Modalità colore (Color Mode)**

Selezionare la modalità colore con cui acquisire l'elemento.

# **Nota**

• L'opzione **Colore (Color)** è l'unica disponibile quando **Seleziona origine (Select Source)** è **Auto**.

#### **Formato carta (Paper Size)**

Selezionare le dimensioni dell'elemento da acquisire.

Se si seleziona l'opzione **Personalizza (Custom)**, viene visualizzata una schermata che consente di specificare il formato carta. Selezionare una **Unità (Unit)**, quindi inserire i valori di **Larghezza (Width)** e **Altezza (Height)** e fare clic su **OK**.

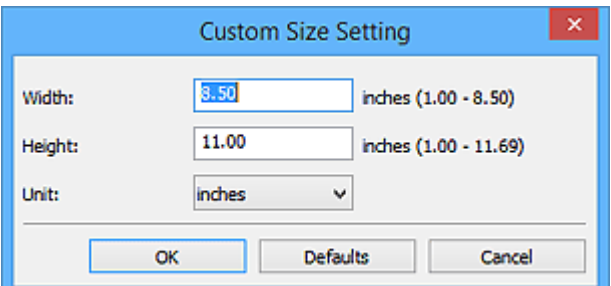

## **Nota**

- L'opzione **Auto** è l'unica disponibile quando **Seleziona origine (Select Source)** è **Auto**.
- Fare clic su **Predefinite (Defaults)** nella schermata in cui è possibile specificare il formato carta per ripristinare i valori predefiniti delle impostazioni specificate.

#### **Risoluzione (Resolution)**

Selezionare la risoluzione dell'elemento da acquisire.

Tanto più alta è la risoluzione (valore), tanto maggiore è il dettaglio nell'immagine.

#### **[Risoluzione](#page-677-0)**

# **Nota**

- L'opzione **Auto** è l'unica disponibile quando **Seleziona origine (Select Source)** è **Auto**.
- Solo **300 dpi** o **400 dpi** può essere impostato quando **Avvia OCR (Start OCR)** è selezionato in **Impostazioni applicazione (Application Settings)**.

#### **Impostazioni elaborazione immagine (Image Processing Settings)**

Fare clic su  $\pm$  (Più) per impostare quanto segue. Gli elementi di impostazione disponibili variano in base alla **Seleziona origine (Select Source)**.

- **Quando Seleziona origine (Select Source) è Auto:**
	- **Applica la correzione dell'immagine consigliata (Apply recommended image correction)** Consente di applicare le correzioni adeguate automaticamente, in base al tipo di elemento.

## **Importante**

• Il tono del colore può variare rispetto all'immagine originale a causa delle correzioni. In questo caso, deselezionare la casella di controllo ed eseguire la scansione.

#### **Nota**

• Quando questa funzione è attivata, la scansione dura più a lungo del solito.

#### • **Quando Seleziona origine (Select Source) è Fotografia (Photo):**

#### **Importante**

• Quando la **Modalità colore (Color Mode)** è **Bianco e nero (Black and White)**, **Impostazioni elaborazione immagine (Image Processing Settings)** non è disponibile.

#### **Aumenta il livello di dettaglio del contorno (Sharpen outline)**

Enfatizza il contorno dei soggetti per rendere più nitida l'immagine.

• **Quando Seleziona origine (Select Source) è Rivista (Magazine) o Documento (Document):**

#### **Nota**

• Quando **Modalità colore (Color Mode)** è **Bianco e nero (Black and White)**, vengono visualizzate solo le impostazioni **Riduci ombra rilegatura (Reduce gutter shadow)**, **Correggi il documento di testo inclinato (Correct slanted text document)** e **Rileva l'orientamento dei documenti di testo e ruota l'immagine (Detect the orientation of text document and rotate image)**.

#### **Applica correzione automatica documenti (Apply Auto Document Fix)**

Selezionare questa casella di controllo per rendere più nitido il testo di un documento o di una rivista per una migliore leggibilità.

#### **Importante**

• Il tono del colore può variare rispetto all'immagine originale a causa delle correzioni. In questo caso, deselezionare la casella di controllo ed eseguire la scansione.

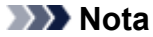

• Quando questa funzione è attivata, la scansione dura più a lungo del solito.

#### **Aumenta il livello di dettaglio del contorno (Sharpen outline)**

Enfatizza il contorno dei soggetti per rendere più nitida l'immagine.

#### **Riduci trasparenza (Reduce show-through)**

Rende più nitido il testo di un elemento o riduce l'effetto trasparenza dei quotidiani e così via.

#### **Riduce il moiré (Reduce moire)**

Riduce l'effetto moiré.

I materiali stampati vengono visualizzati come un insieme di piccoli punti. Il "moiré" è un fenomeno in base al quale si evidenzia una gradazione irregolare o a strisce nelle parti di un'immagine acquisita in cui i punti interferiscono gli uni con gli altri.

## **Nota**

• Quando la funzione **Riduce il moiré (Reduce moire)** è abilitata, la scansione dura più a lungo del solito.

#### **Riduci ombra rilegatura (Reduce gutter shadow)**

Riduce le ombre di rilegatura che compaiono tra le pagine quando si esegue la scansione di opuscoli aperti.

## **Nota**

• Utilizzare la scheda **Modalità avanzata (Advanced Mode)** di ScanGear (driver dello scanner) per correggere le ombre di rilegatura quando si acquisiscono elementi di dimensioni non standard o aree specificate.

Per ulteriori informazioni, consultare "Correzione ombra rilegatura" per il proprio modello nella pagina iniziale del *Manuale online*.

• Quando si abilita questa funzione, la scansione potrebbe durare più a lungo del solito se viene eseguita in rete.

#### **Correggi il documento di testo inclinato (Correct slanted text document)**

Rileva il testo acquisito e corregge l'angolo (entro -0,1 e -10 gradi o +0,1 e +10 gradi) del documento.

#### **Importante**

- I seguenti tipi di documenti potrebbero non essere corretti in modo appropriato poiché il testo non può essere rilevato correttamente.
	- Documenti in cui le righe di testo siano inclinate più di 10 gradi o i cui angoli varino a seconda delle righe
	- Documenti contenenti testo verticale e orizzontale
	- Documenti con caratteri estremamente grandi o piccoli
	- Documenti con poco testo
	- Documenti contenenti figure/immagini
	- Testo scritto a mano
	- Documenti contenenti righe verticali e orizzontali (tabelle)

#### **Nota**

• Quando la funzione **Correggi il documento di testo inclinato (Correct slanted text document)** è abilitata, la scansione dura più a lungo del solito.

# <span id="page-556-0"></span>**Rileva l'orientamento dei documenti di testo e ruota l'immagine (Detect the orientation of text document and rotate image)**

Ruota automaticamente l'immagine nell'orientamento corretto mediante il rilevamento dell'orientamento del testo nel documento acquisito.

# **Importante**

- Sono supportati solo i documenti di testo scritti in lingue che possono essere selezionate da **Lingua documento (Document Language)** nella [finestra di dialogo](#page-569-0) **[Impostazioni \(Impostazioni generali\)](#page-569-0) (Settings (General Settings))**.
- L'orientamento potrebbe non essere rilevato per i seguenti tipi di impostazioni o documenti poiché il testo non può essere rilevato correttamente.
	- La risoluzione non rientra nell'intervallo da 300 dpi a 600 dpi
	- La dimensione del font non rientra nell'intervallo da 8 punti a 48 punti
	- Documenti che contengono font speciali, effetti, corsivo o testo scritto a mano
	- Documenti con sfondi a motivi

In questo caso, selezionare la casella di controllo **Controlla i risultati dell'acquisizione (Check scan results)** e ruotare l'immagine nella [finestra di dialogo](#page-571-0) **Salva le impostazioni [\(Save Settings\)](#page-571-0)**.

# **(2) Area Salva le impostazioni**

#### **Nome file (File Name)**

Immettere il nome file dell'immagine da salvare. Quando si salva un file, la data e cifre vengono aggiunte al nome del file impostato nel formato "\_20XX0101\_0001".

# **Nota**

• Quando si seleziona la casella di controllo **Salva in una sottocartella con data di oggi (Save to a subfolder with current date)**, al nome del file impostato vengono aggiunte la data e quattro cifre.

#### **Salva in (Save in)**

Visualizza la cartella in cui salvare le immagini acquisite. Per aggiungere una cartella, selezionare **Aggiungi... (Add...)** dal menu a discesa, quindi fare clic su **Aggiungi (Add)** nella finestra di dialogo **Seleziona la cartella di destinazione (Select Destination Folder)** visualizzata e specificare la cartella di destinazione.

Di seguito sono indicate le cartelle di salvataggio predefinite.

- Windows 8.1: cartella **Documenti (Documents)**
- Windows 8: cartella **Documenti (My Documents)**
- Windows 7: cartella **Documenti (My Documents)**
- Windows Vista: cartella **Documenti (Documents)**
- Windows XP: cartella **Documenti (My Documents)**

#### **Importante**

• Quando la finestra di dialogo Impostazioni viene visualizzata da My Image Garden, questa opzione non viene visualizzata.

#### **Formato dati (Data Format)**

Selezionare il formato dati in cui salvare le immagini acquisite.

È possibile selezionare **JPEG/Exif**, **TIFF**, **PNG**, **PDF**, **PDF (a più pagine) (PDF (Multiple Pages))** o **Auto**.

# **Importante**

• Quando si seleziona **Auto**, il formato di salvataggio può variare a seconda del posizionamento dell'elemento.

**[Posizionamento degli originali \(scansione da un computer\)](#page-681-0)** 

- Non è possibile selezionare **JPEG/Exif** quando la **Modalità colore (Color Mode)** è **Bianco e nero (Black and White)**.
- Quando si seleziona **Avvia OCR (Start OCR)** in **Impostazioni applicazione (Application Settings)**, non è possibile selezionare **PDF**, **PDF (a più pagine) (PDF (Multiple Pages))** o **Auto**.

# **Nota**

- **Auto** viene visualizzato solo se si seleziona **Auto** per **Seleziona origine (Select Source)**.
- Se eseguita in rete, la scansione potrebbe durare più a lungo del solito se si imposta **TIFF** o **PNG** in **Formato dati (Data Format)**.

### **Qualità immagine JPEG (JPEG Image Quality)**

È possibile specificare la qualità dell'immagine di file JPEG.

# **IMP** Importante

• Viene visualizzato solo se si è selezionato **JPEG/Exif** o **Auto** in **Formato dati (Data Format)**.

#### **Compressione PDF (PDF Compression)**

Selezionare il tipo di compressione per il salvataggio di file PDF.

#### **Standard**

Normalmente è consigliabile selezionare questa impostazione.

#### **Alta (High)**

Comprime il file al salvataggio riducendo il carico che grava sulla rete/il server.

# **Importante**

- Viene visualizzato solo se si è selezionato **PDF**, **PDF (a più pagine) (PDF (Multiple Pages))** o **Auto** in **Formato dati (Data Format)**.
- Quando si seleziona **Bianco e nero (Black and White)** in **Modalità colore (Color Mode)**, questa opzione non viene visualizzata.

# **Crea un file PDF che supporta la ricerca per parola chiave (Create a PDF file that supports keyword search)**

Selezionare questa casella di controllo per convertire il testo delle immagini in dati di testo e creare file PDF che supportano la ricerca per parola chiave.

# **IMP** Importante

• Viene visualizzato solo se si è selezionato **PDF**, **PDF (a più pagine) (PDF (Multiple Pages))** o **Auto** in **Formato dati (Data Format)**.

# <span id="page-558-0"></span>**Nota**

• Vengono creati i file PDF che possono essere cercati nella lingua selezionata in **Lingua**

**documento (Document Language)** sulla scheda (Impostazioni generali) della finestra di dialogo Impostazioni.

#### **Salva in una sottocartella con data di oggi (Save to a subfolder with current date)**

Selezionare questa casella di controllo per creare una cartella con la data corrente nella cartella specificata in **Salva in (Save in)** e salvare in tale cartella le immagini acquisite. Verrà creata una cartella denominata ad esempio "20XX\_01\_01" (anno\_mese\_giorno).

Se questa casella di controllo non è selezionata, i file vengono salvati direttamente nella cartella specificata in **Salva in (Save in)**.

#### **Controlla i risultati dell'acquisizione (Check scan results)**

Consente di visualizzare la finestra di dialogo **[Salva le impostazioni](#page-571-0) (Save Settings)** dopo la scansione.

# **IMP** Importante

- Questa opzione non viene visualizzata quando **Seleziona origine (Select Source)** è **Auto**.
- Quando la finestra di dialogo Impostazioni viene visualizzata da My Image Garden, questa opzione non viene visualizzata.

# **(3) Area Impostazioni applicazione**

#### **Apri con un'applicazione (Open with an application)**

Selezionare questa opzione quando si desidera migliorare o correggere le immagini acquisite.

È possibile specificare l'applicazione dal menu a discesa.

#### **Invia a un'applicazione (Send to an application)**

Selezionare questa opzione quando si desidera utilizzare le immagini acquisite così come sono in un'applicazione che consente di sfogliare oppure organizzare le immagini.

È possibile specificare l'applicazione dal menu a discesa.

#### **Invia a una cartella (Send to a folder)**

Selezionare questa opzione anche quando si desidera salvare le immagini acquisite in una cartella diversa da quella specificata in **Salva in (Save in)**.

È possibile specificare la cartella dal menu a discesa.

#### **Allega a e-mail (Attach to e-mail)**

Selezionare questa opzione quando si desidera inviare messaggi di posta elettronica con le immagini acquisite allegate.

È possibile specificare il client di posta elettronica da avviare dal menu a discesa.

#### **Avvia OCR (Start OCR)**

Selezionare questa opzione per convertire il testo di un'immagine acquisita in dati di testo.

È possibile specificare l'applicazione dal menu a discesa.

#### **Non avviare alcuna applicazione (Do not start any application)**

Consente di salvare l'elemento nella cartella specificata in **Salva in (Save in)**.

# **Nota**

• Per aggiungere un'applicazione o una cartella al menu a discesa, selezionare **Aggiungi... (Add...)** dal menu a discesa, quindi fare clic su **Aggiungi (Add)** nella finestra di dialogo **Seleziona**

## **Istruzioni (Instructions)**

Consente di aprire questa guida.

# **Predefinite (Defaults)**

È possibile ripristinare le impostazioni predefinite nella schermata visualizzata.

# **Finestra di dialogo Impostazioni (Scansione e unione)**

Fare clic su **Scansione e unione (Scan and Stitch)** sulla scheda (Scansione da un computer) per visualizzare la finestra di dialogo **Impostazioni (Scansione e unione) (Settings (Scan and Stitch))**.

Nella finestra di dialogo **Impostazioni (Scansione e unione) (Settings (Scan and Stitch))**, è possibile definire le impostazioni avanzate di scansione per la scansione di elementi più grandi del piano di lettura.

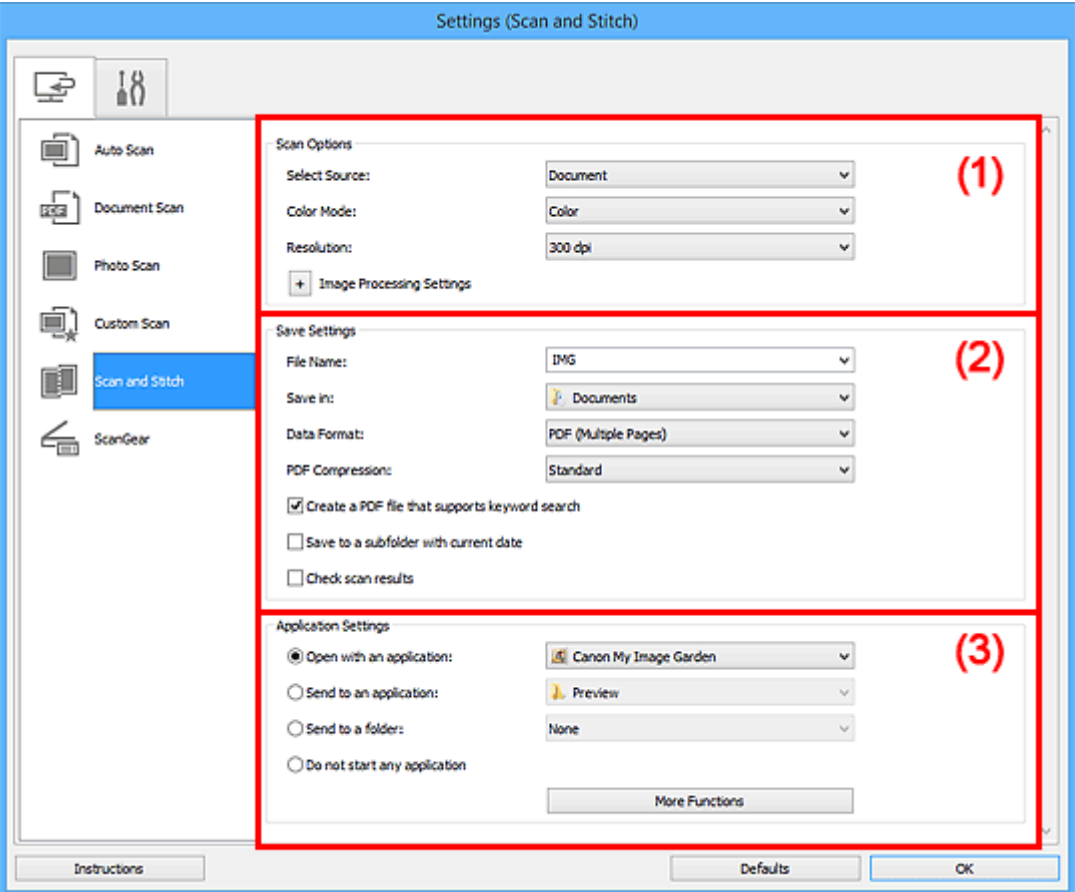

- <sup>(1)</sup> Area Opzioni di scansione
- <sup>(2)</sup> Area Salva le impostazioni
- **(3)** Area Impostazioni applicazione

## **Importante**

• Quando la finestra di dialogo Impostazioni viene visualizzata dalla schermata Scansione di My Image Garden, gli elementi di impostazione per **Impostazioni applicazione (Application Settings)** non vengono visualizzati.

# **(1) Area Opzioni di scansione**

#### **Seleziona origine (Select Source)**

Selezionare il tipo di elemento da acquisire.

- Scansione di foto: **Fotografia (Photo)**
- Scansione di documenti: **Documento (Document)**
- Scansione di riviste: **Rivista (Magazine)**

# <span id="page-561-0"></span>**Nota**

• Per ridurre l'effetto moiré, impostare **Seleziona origine (Select Source)** su **Rivista (Magazine)** o selezionare la casella di controllo **Riduce il moiré (Reduce moire)** in **Impostazioni elaborazione immagine (Image Processing Settings)**.

#### **Modalità colore (Color Mode)**

Selezionare la modalità colore con cui acquisire l'elemento.

#### **Risoluzione (Resolution)**

Selezionare la risoluzione dell'elemento da acquisire.

Tanto più alta è la risoluzione (valore), tanto maggiore è il dettaglio nell'immagine.

#### **[Risoluzione](#page-677-0)**

#### **Impostazioni elaborazione immagine (Image Processing Settings)**

Fare clic su  $\pm$  (Più) per impostare quanto segue. Gli elementi di impostazione disponibili variano in base alla **Seleziona origine (Select Source)**.

#### **IMP** Importante

• Quando la **Modalità colore (Color Mode)** è **Bianco e nero (Black and White)**, **Impostazioni elaborazione immagine (Image Processing Settings)** non è disponibile.

• **Quando Seleziona origine (Select Source) è Fotografia (Photo):**

#### **Aumenta il livello di dettaglio del contorno (Sharpen outline)**

Enfatizza il contorno dei soggetti per rendere più nitida l'immagine.

• **Quando Seleziona origine (Select Source) è Rivista (Magazine) o Documento (Document):**

#### **Aumenta il livello di dettaglio del contorno (Sharpen outline)**

Enfatizza il contorno dei soggetti per rendere più nitida l'immagine.

## **Riduci trasparenza (Reduce show-through)**

Rende più nitido il testo di un elemento o riduce l'effetto trasparenza dei quotidiani e così via.

#### **Riduce il moiré (Reduce moire)**

Riduce l'effetto moiré.

I materiali stampati vengono visualizzati come un insieme di piccoli punti. Il "moiré" è un fenomeno in base al quale si evidenzia una gradazione irregolare o a strisce nelle parti di un'immagine acquisita in cui i punti interferiscono gli uni con gli altri.

#### **Nota**

• Quando la funzione **Riduce il moiré (Reduce moire)** è abilitata, la scansione dura più a lungo del solito.

# **(2) Area Salva le impostazioni**

#### **Nome file (File Name)**

Immettere il nome file dell'immagine da salvare. Quando si salva un file, la data e cifre vengono aggiunte al nome del file impostato nel formato "\_20XX0101\_0001".

# **Nota**

• Quando si seleziona la casella di controllo **Salva in una sottocartella con data di oggi (Save to a subfolder with current date)**, al nome del file impostato vengono aggiunte la data e quattro cifre.

## **Salva in (Save in)**

Visualizza la cartella in cui salvare le immagini acquisite. Per aggiungere una cartella, selezionare **Aggiungi... (Add...)** dal menu a discesa, quindi fare clic su **Aggiungi (Add)** nella finestra di dialogo **Seleziona la cartella di destinazione (Select Destination Folder)** visualizzata e specificare la cartella di destinazione.

Di seguito sono indicate le cartelle di salvataggio predefinite.

- Windows 8.1: cartella **Documenti (Documents)**
- Windows 8: cartella **Documenti (My Documents)**
- Windows 7: cartella **Documenti (My Documents)**
- Windows Vista: cartella **Documenti (Documents)**
- Windows XP: cartella **Documenti (My Documents)**

# **IMP** Importante

• Quando la finestra di dialogo Impostazioni viene visualizzata da My Image Garden, questa opzione non viene visualizzata.

#### **Formato dati (Data Format)**

Selezionare il formato dati in cui salvare le immagini acquisite.

È possibile selezionare **JPEG/Exif**, **TIFF**, **PNG**, **PDF** o **PDF (a più pagine) (PDF (Multiple Pages))**.

# **IMP** Importante

• Non è possibile selezionare **JPEG/Exif** quando la **Modalità colore (Color Mode)** è **Bianco e nero (Black and White)**.

### **Nota**

• Se eseguita in rete, la scansione potrebbe durare più a lungo del solito se si imposta **TIFF** o **PNG** in **Formato dati (Data Format)**.

#### **Compressione PDF (PDF Compression)**

Selezionare il tipo di compressione per il salvataggio di file PDF.

#### **Standard**

Normalmente è consigliabile selezionare questa impostazione.

#### **Alta (High)**

Comprime il file al salvataggio riducendo il carico che grava sulla rete/il server.

## **Importante**

- Viene visualizzato solo se si è selezionato **PDF** o **PDF (a più pagine) (PDF (Multiple Pages))** in **Formato dati (Data Format)**.
- Quando si seleziona **Bianco e nero (Black and White)** in **Modalità colore (Color Mode)**, questa opzione non viene visualizzata.

# <span id="page-563-0"></span>**Crea un file PDF che supporta la ricerca per parola chiave (Create a PDF file that supports keyword search)**

Selezionare questa casella di controllo per convertire il testo delle immagini in dati di testo e creare file PDF che supportano la ricerca per parola chiave.

### **Importante**

• Viene visualizzato solo se si è selezionato **PDF** o **PDF (a più pagine) (PDF (Multiple Pages))** in **Formato dati (Data Format)**.

### **Nota**

• Vengono creati i file PDF che possono essere cercati nella lingua selezionata in **Lingua**

**documento (Document Language)** sulla scheda (Impostazioni generali) della finestra di dialogo Impostazioni.

#### **Qualità immagine JPEG (JPEG Image Quality)**

È possibile specificare la qualità dell'immagine di file JPEG.

## **IMP** Importante

• Viene visualizzato solo se si è selezionato **JPEG/Exif** in **Formato dati (Data Format)**.

#### **Salva in una sottocartella con data di oggi (Save to a subfolder with current date)**

Selezionare questa casella di controllo per creare una cartella con la data corrente nella cartella specificata in **Salva in (Save in)** e salvare in tale cartella le immagini acquisite. Verrà creata una cartella denominata ad esempio "20XX\_01\_01" (anno\_mese\_giorno).

Se questa casella di controllo non è selezionata, i file vengono salvati direttamente nella cartella specificata in **Salva in (Save in)**.

#### **Controlla i risultati dell'acquisizione (Check scan results)**

Consente di visualizzare la finestra di dialogo **[Salva le impostazioni](#page-571-0) (Save Settings)** dopo la scansione.

#### **IMP** Importante

• Quando la finestra di dialogo Impostazioni viene visualizzata da My Image Garden, questa opzione non viene visualizzata.

# **(3) Area Impostazioni applicazione**

#### **Apri con un'applicazione (Open with an application)**

Selezionare questa opzione quando si desidera migliorare o correggere le immagini acquisite.

È possibile specificare l'applicazione dal menu a discesa.

#### **Invia a un'applicazione (Send to an application)**

Selezionare questa opzione quando si desidera utilizzare le immagini acquisite così come sono in un'applicazione che consente di sfogliare oppure organizzare le immagini.

È possibile specificare l'applicazione dal menu a discesa.

#### **Invia a una cartella (Send to a folder)**

Selezionare questa opzione anche quando si desidera salvare le immagini acquisite in una cartella diversa da quella specificata in **Salva in (Save in)**.

È possibile specificare la cartella dal menu a discesa.

## **Non avviare alcuna applicazione (Do not start any application)**

Consente di salvare l'elemento nella cartella specificata in **Salva in (Save in)**.

# **Nota**

• Per aggiungere un'applicazione o una cartella al menu a discesa, selezionare **Aggiungi... (Add...)** dal menu a discesa, quindi fare clic su **Aggiungi (Add)** nella finestra di dialogo **Seleziona l'applicazione (Select Application)** o **Seleziona la cartella di destinazione (Select Destination Folder)** visualizzata e specificare l'applicazione o la cartella.

## **Istruzioni (Instructions)**

Consente di aprire questa guida.

#### **Predefinite (Defaults)**

È possibile ripristinare le impostazioni predefinite nella schermata visualizzata.

# **Finestra di dialogo Impostazioni (ScanGear)**

Fare clic su **ScanGear** sulla scheda (Scansione da un computer) per visualizzare la finestra di dialogo **Impostazioni (ScanGear) (Settings (ScanGear))**.

Nella finestra di dialogo **Impostazioni (ScanGear) (Settings (ScanGear))**, è possibile specificare la modalità di salvataggio delle immagini quando si acquisiscono elementi avviando ScanGear (driver dello scanner) e la modalità di risposta dopo averle salvate.

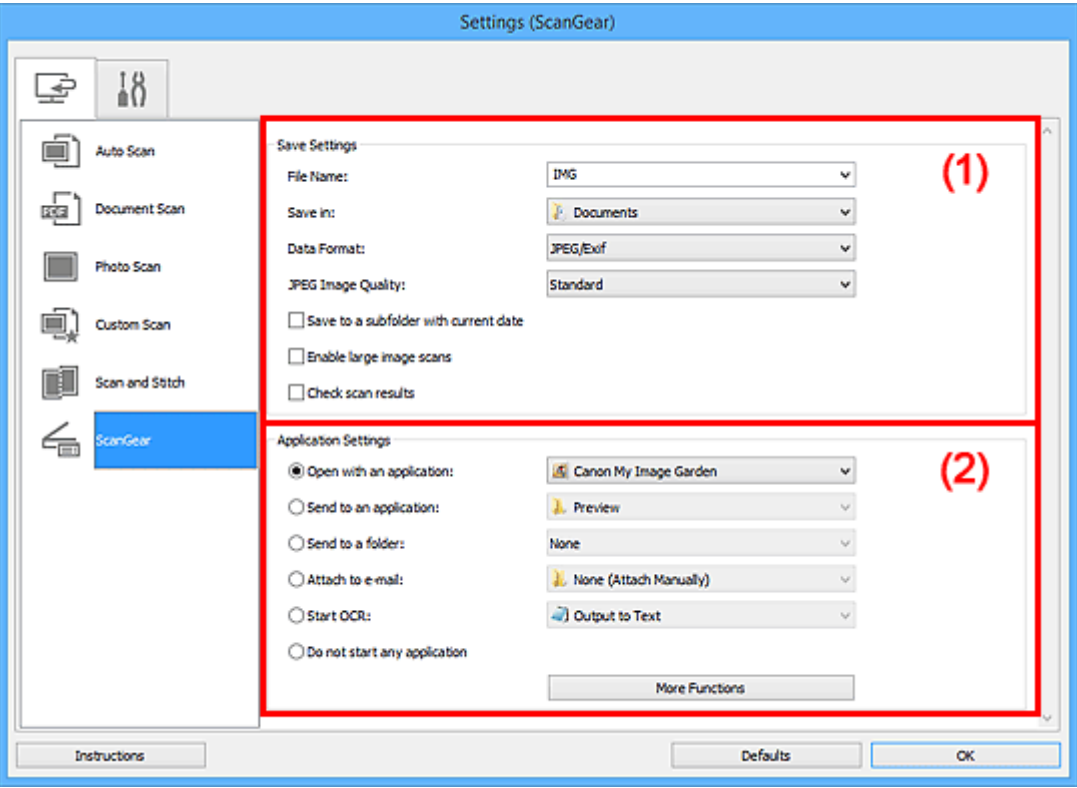

#### <sup>(1)</sup> Area Salva le impostazioni

**(2)** Area Impostazioni applicazione

#### **Importante**

• Quando la finestra di dialogo Impostazioni viene visualizzata da My Image Garden, gli elementi di impostazione per **Impostazioni applicazione (Application Settings)** non vengono visualizzati.

# **(1) Area Salva le impostazioni**

#### **Nome file (File Name)**

Immettere il nome file dell'immagine da salvare. Quando si salva un file, la data e cifre vengono aggiunte al nome del file impostato nel formato "\_20XX0101\_0001".

## **Nota**

• Quando si seleziona la casella di controllo **Salva in una sottocartella con data di oggi (Save to a subfolder with current date)**, al nome del file impostato vengono aggiunte la data e quattro cifre.

#### **Salva in (Save in)**

Visualizza la cartella in cui salvare le immagini acquisite. Per aggiungere una cartella, selezionare **Aggiungi... (Add...)** dal menu a discesa, quindi fare clic su **Aggiungi (Add)** nella finestra di dialogo **Seleziona la cartella di destinazione (Select Destination Folder)** visualizzata e specificare la cartella di destinazione.

Di seguito sono indicate le cartelle di salvataggio predefinite.

- Windows 8.1: cartella **Documenti (Documents)**
- Windows 8: cartella **Documenti (My Documents)**
- Windows 7: cartella **Documenti (My Documents)**
- Windows Vista: cartella **Documenti (Documents)**
- Windows XP: cartella **Documenti (My Documents)**

# **IMP** Importante

• Quando la finestra di dialogo Impostazioni viene visualizzata da My Image Garden, questa opzione non viene visualizzata.

#### **Formato dati (Data Format)**

Selezionare il formato dati in cui salvare le immagini acquisite.

È possibile selezionare **JPEG/Exif**, **TIFF**, **PNG**, **PDF** o **PDF (a più pagine) (PDF (Multiple Pages))**.

# **Nota**

- Quando si seleziona **PDF** o **PDF (a più pagine) (PDF (Multiple Pages))**, è possibile acquisire immagini di dimensioni fino a 9600 pixel x 9600 pixel.
- Se la casella di controllo **Abilita acquisizioni immagini di grandi dimensioni (Enable large image scans)** è selezionata in **Salva le impostazioni (Save Settings)** o se l'opzione **Avvia OCR (Start OCR)** è selezionata in **Impostazioni applicazione (Application Settings)**, è possibile selezionare **JPEG/Exif**, **TIFF** o **PNG**.
- Se eseguita in rete, la scansione potrebbe durare più a lungo del solito se si imposta **TIFF** o **PNG** in **Formato dati (Data Format)**.

### **Qualità immagine JPEG (JPEG Image Quality)**

È possibile specificare la qualità dell'immagine di file JPEG.

# **Importante**

• Viene visualizzato solo se si è selezionato **JPEG/Exif** in **Formato dati (Data Format)**.

#### **Compressione PDF (PDF Compression)**

Selezionare il tipo di compressione per il salvataggio di file PDF.

#### **Standard**

Normalmente è consigliabile selezionare questa impostazione.

### **Alta (High)**

Comprime il file al salvataggio riducendo il carico che grava sulla rete/il server.

#### **IMP** Importante

• Viene visualizzato solo se si è selezionato **PDF** o **PDF (a più pagine) (PDF (Multiple Pages))** in **Formato dati (Data Format)**.

# **Crea un file PDF che supporta la ricerca per parola chiave (Create a PDF file that supports keyword search)**

Selezionare questa casella di controllo per convertire il testo delle immagini in dati di testo e creare file PDF che supportano la ricerca per parola chiave.

# <span id="page-567-0"></span>**Importante**

• Viene visualizzato solo se si è selezionato **PDF** o **PDF (a più pagine) (PDF (Multiple Pages))** in **Formato dati (Data Format)**.

# **Nota**

• Vengono creati i file PDF che possono essere cercati nella lingua selezionata in **Lingua**

**documento (Document Language)** sulla scheda (Impostazioni generali) della finestra di dialogo Impostazioni.

#### **Salva in una sottocartella con data di oggi (Save to a subfolder with current date)**

Selezionare questa casella di controllo per creare una cartella con la data corrente nella cartella specificata in **Salva in (Save in)** e salvare in tale cartella le immagini acquisite. Verrà creata una cartella denominata ad esempio "20XX\_01\_01" (anno\_mese\_giorno).

Se questa casella di controllo non è selezionata, i file vengono salvati direttamente nella cartella specificata in **Salva in (Save in)**.

#### **Abilita acquisizioni immagini di grandi dimensioni (Enable large image scans)**

Selezionare questa casella di controllo per eseguire la scansione di immagini di dimensioni fino a 21000 pixel x 30000 pixel e 1,8 GB.

# **Importante**

- Se questa casella di controllo è selezionata, non è possibile selezionare **Invia a un'applicazione (Send to an application)**, **Invia a una cartella (Send to a folder)**, **Allega a email (Attach to e-mail)** o **Avvia OCR (Start OCR)**.
- Quando la finestra di dialogo Impostazioni viene visualizzata da My Image Garden, questa opzione non viene visualizzata.

# **Nota**

• Quando questa casella di controllo non è selezionata, è possibile acquisire immagini di dimensioni fino a 10208 pixel x 14032 pixel.

#### **Controlla i risultati dell'acquisizione (Check scan results)**

Consente di visualizzare la finestra di dialogo **[Salva le impostazioni](#page-571-0) (Save Settings)** dopo la scansione.

# **Importante**

• Quando la finestra di dialogo Impostazioni viene visualizzata da My Image Garden, questa opzione non viene visualizzata.

# **(2) Area Impostazioni applicazione**

#### **Apri con un'applicazione (Open with an application)**

Selezionare questa opzione quando si desidera migliorare o correggere le immagini acquisite.

È possibile specificare l'applicazione dal menu a discesa.

#### **Invia a un'applicazione (Send to an application)**

Selezionare questa opzione quando si desidera utilizzare le immagini acquisite così come sono in un'applicazione che consente di sfogliare oppure organizzare le immagini.

È possibile specificare l'applicazione dal menu a discesa.

### **Invia a una cartella (Send to a folder)**

Selezionare questa opzione anche quando si desidera salvare le immagini acquisite in una cartella diversa da quella specificata in **Salva in (Save in)**.

È possibile specificare la cartella dal menu a discesa.

#### **Allega a e-mail (Attach to e-mail)**

Selezionare questa opzione quando si desidera inviare messaggi di posta elettronica con le immagini acquisite allegate.

È possibile specificare il client di posta elettronica da avviare dal menu a discesa.

#### **Avvia OCR (Start OCR)**

Selezionare questa opzione per convertire il testo di un'immagine acquisita in dati di testo.

È possibile specificare l'applicazione dal menu a discesa.

#### **Non avviare alcuna applicazione (Do not start any application)**

Consente di salvare l'elemento nella cartella specificata in **Salva in (Save in)**.

# **Nota**

• Per aggiungere un'applicazione o una cartella al menu a discesa, selezionare **Aggiungi... (Add...)** dal menu a discesa, quindi fare clic su **Aggiungi (Add)** nella finestra di dialogo **Seleziona l'applicazione (Select Application)** o **Seleziona la cartella di destinazione (Select Destination Folder)** visualizzata e specificare l'applicazione o la cartella.

#### **Istruzioni (Instructions)**

Consente di aprire questa guida.

#### **Predefinite (Defaults)**

È possibile ripristinare le impostazioni predefinite nella schermata visualizzata.

# <span id="page-569-0"></span>**Finestra di dialogo Impostazioni (Impostazioni generali)**

Fare clic su **ii n** (Impostazioni generali) per visualizzare la finestra di dialogo **Impostazioni (Impostazioni generali) (Settings (General Settings))**.

Nella finestra di dialogo **Impostazioni (Impostazioni generali) (Settings (General Settings))**, è possibile impostare il prodotto da utilizzare, il limite di dimensione dei file per gli allegati e-mail, la lingua per il rilevamento del testo nelle immagini e la cartella in cui salvare temporaneamente le immagini.

# **IMP** Importante

• Quando viene visualizzata la finestra di dialogo Impostazioni da My Image Garden, alcune opzioni potrebbero non venire visualizzate.

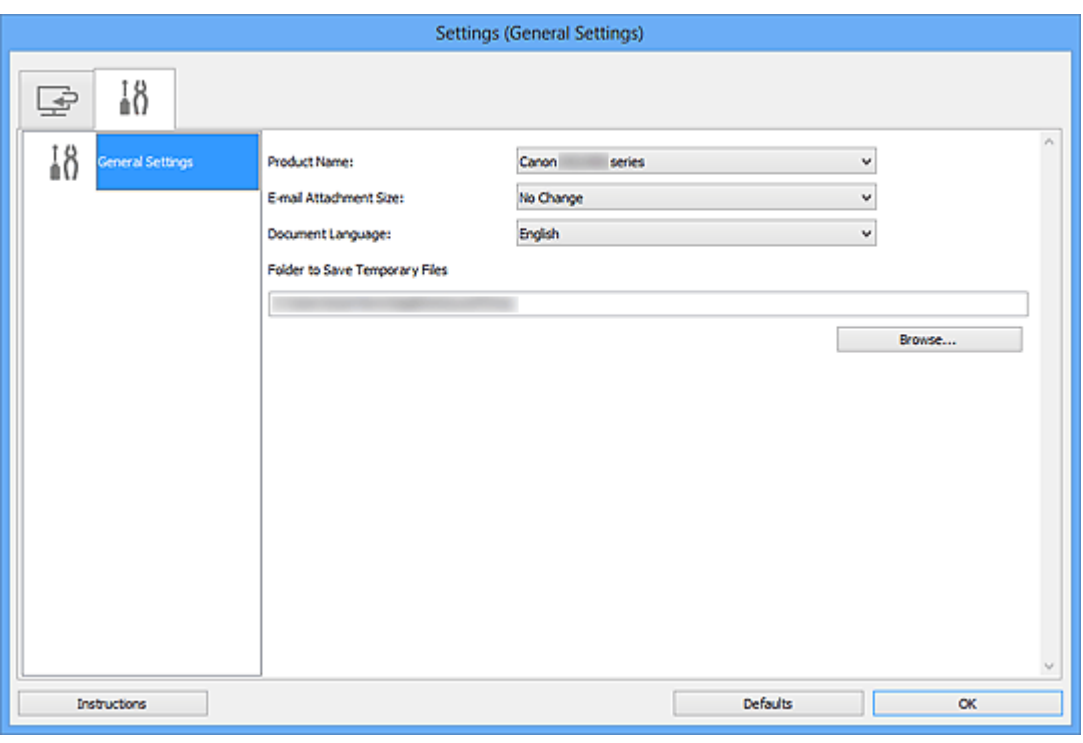

#### **Nome del prodotto (Product Name)**

Consente di visualizzare il nome del prodotto attualmente impostato per l'utilizzo in IJ Scan Utility.

Se il prodotto visualizzato non è quello che si desidera utilizzare, selezionare il prodotto desiderato dall'elenco.

Inoltre, per la connessione di rete, selezionare una voce con "Rete" dopo il nome del prodotto.

# **Nota**

• Con la connessione di rete, **Seleziona (Select)** viene visualizzato a destra del nome del prodotto. Fare clic su **Seleziona (Select)** per visualizzare IJ Network Scanner Selector EX, da cui è possibile modificare lo scanner da utilizzare. Per ulteriori informazioni sulla procedura di impostazione, consultare ["Impostazioni di scansione in rete](#page-683-0)".

# **Dimensione dell'allegato e-mail (E-mail Attachment Size)**

È possibile limitare le dimensioni delle immagini acquisite da allegare a un messaggio di posta elettronica.

È possibile selezionare **Piccola (adatta a finestre da 640 x 480) (Small (Suitable for 640 x 480 Windows))**, **Media (adatta a finestre da 800 x 600) (Medium (Suitable for 800 x 600 Windows))**,

# **Grande (adatta a finestre da 1024 x 768) (Large (Suitable for 1024 x 768 Windows))** o **Nessun cambiamento (No Change)**.

## **Lingua documento (Document Language)**

È possibile selezionare la lingua per rilevare il testo nelle immagini e per utilizzarla nella funzione di ricerca quando viene creato un file PDF che supporta la ricerca con parole chiave.

## **Cartella in cui salvare i file temporanei (Folder to Save Temporary Files)**

Visualizza la cartella in cui salvare temporaneamente le immagini. Fare clic su **Sfoglia... (Browse...)** per specificare la cartella di destinazione.

## **Istruzioni (Instructions)**

Consente di aprire questa guida.

#### **Predefinite (Defaults)**

È possibile ripristinare le impostazioni predefinite nella schermata visualizzata.

# <span id="page-571-0"></span>**Finestra di dialogo Salva le impostazioni**

Selezionare la casella di controllo **Controlla i risultati dell'acquisizione (Check scan results)** in **Salva le impostazioni (Save Settings)** della finestra di dialogo Impostazioni per visualizzare la finestra di dialogo **Salva le impostazioni (Save Settings)** dopo la scansione.

È possibile specificare il formato dati e la destinazione mentre si visualizzano le miniature dei risultati di scansione.

# **Importante**

• Dopo la scansione da My Image Garden, la finestra di dialogo **Salva le impostazioni (Save Settings)** non viene visualizzata.

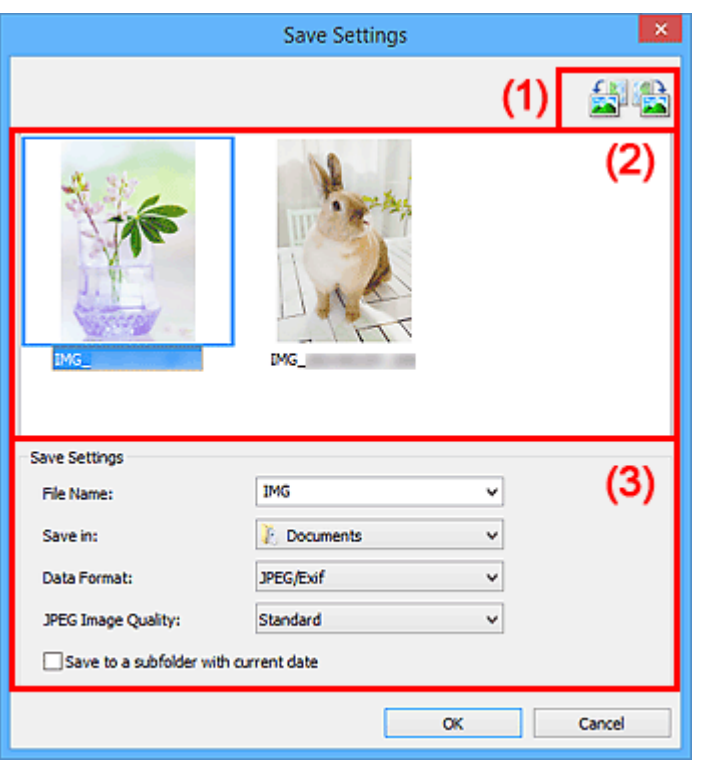

- **11 (1) Pulsanti delle operazioni di anteprima**
- <sup>(2)</sup> Area Risultati di scansione
- <sup>(3)</sup> Area Salva le impostazioni

# **(1) Pulsanti delle operazioni di anteprima**

# **/ (Ruota 90° a sinistra)/(Ruota 90° a destra)**

Consente di ruotare le immagini acquisite di 90 gradi in senso orario o antiorario.

Selezionare l'immagine da ruotare, quindi fare clic su (Ruota 90° a sinistra) o su (Ruota 90° a destra).

# **IMP** Importante

• I pulsanti delle operazioni di anteprima non vengono visualizzati se la casella di controllo **Abilita acquisizioni immagini di grandi dimensioni (Enable large image scans)** è selezionata nella finestra di dialogo **Impostazioni (ScanGear) (Settings (ScanGear))**.

# <span id="page-572-0"></span>**(2) Area Risultati di scansione**

Consente di visualizzare le miniature delle immagini acquisite. È possibile modificare l'ordine di salvataggio delle immagini tramite la funzionalità di trascinamento. I nomi dei file per il salvataggio vengono visualizzati sotto le miniature.

# **(3) Area Salva le impostazioni**

## **Nome file (File Name)**

Immettere il nome file dell'immagine da salvare. Quando si salva un file, la data e cifre vengono aggiunte al nome del file impostato nel formato "\_20XX0101\_0001".

# **Nota**

• Quando si seleziona la casella di controllo **Salva in una sottocartella con data di oggi (Save to a subfolder with current date)**, al nome del file impostato vengono aggiunte la data e quattro cifre.

## **Salva in (Save in)**

Visualizza la cartella in cui salvare le immagini acquisite. Per aggiungere una cartella, selezionare **Aggiungi... (Add...)** dal menu a discesa, quindi fare clic su **Aggiungi (Add)** nella finestra di dialogo **Seleziona la cartella di destinazione (Select Destination Folder)** visualizzata e specificare la cartella di destinazione.

Di seguito sono indicate le cartelle di salvataggio predefinite.

- Windows 8.1: cartella **Documenti (Documents)**
- Windows 8: cartella **Documenti (My Documents)**
- Windows 7: cartella **Documenti (My Documents)**
- Windows Vista: cartella **Documenti (Documents)**
- Windows XP: cartella **Documenti (My Documents)**

#### **Formato dati (Data Format)**

Selezionare il formato dati in cui salvare le immagini acquisite.

È possibile selezionare **JPEG/Exif**, **TIFF**, **PNG**, **PDF** o **PDF (a più pagine) (PDF (Multiple Pages))**.

# **IMP** Importante

- Non è possibile selezionare **PDF** o **PDF (a più pagine) (PDF (Multiple Pages))** nei seguenti casi.
	- Se è stata eseguita la scansione facendo clic su **Fotografia (Photo)** nella schermata principale di IJ Scan Utility
	- La casella di controllo **Abilita acquisizioni immagini di grandi dimensioni (Enable large image scans)** è selezionata in **Salva le impostazioni (Save Settings)** della finestra di dialogo **Impostazioni (ScanGear) (Settings (ScanGear))**
	- L'opzione **Avvia OCR (Start OCR)** è selezionata in **Impostazioni applicazione (Application Settings)** della finestra di dialogo **Impostazioni (Scansione documento) (Settings (Document Scan))**, **Impostazioni (Scansione personalizzata) (Settings (Custom Scan))** o **Impostazioni (ScanGear) (Settings (ScanGear))**
- Non è possibile selezionare **JPEG/Exif** quando la **Modalità colore (Color Mode)** è **Bianco e nero (Black and White)**.

# **Nota**

• Se eseguita in rete, la scansione potrebbe durare più a lungo del solito se si imposta **TIFF** o **PNG** in **Formato dati (Data Format)**.

## **Qualità immagine JPEG (JPEG Image Quality)**

È possibile specificare la qualità dell'immagine di file JPEG.

# **Importante**

• Viene visualizzato solo se si è selezionato **JPEG/Exif** in **Formato dati (Data Format)**.

## **Compressione PDF (PDF Compression)**

Selezionare il tipo di compressione per il salvataggio di file PDF.

#### **Standard**

Normalmente è consigliabile selezionare questa impostazione.

#### **Alta (High)**

Comprime il file al salvataggio riducendo il carico che grava sulla rete/il server.

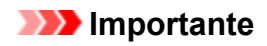

- Viene visualizzato solo se si è selezionato **PDF** o **PDF (a più pagine) (PDF (Multiple Pages))** in **Formato dati (Data Format)**.
- Quando si seleziona **Bianco e nero (Black and White)** in **Modalità colore (Color Mode)**, questa opzione non viene visualizzata.

# **Crea un file PDF che supporta la ricerca per parola chiave (Create a PDF file that supports keyword search)**

Selezionare questa casella di controllo per convertire il testo delle immagini in dati di testo e creare file PDF che supportano la ricerca per parola chiave.

# **IMP** Importante

• Viene visualizzato solo se si è selezionato **PDF** o **PDF (a più pagine) (PDF (Multiple Pages))** in **Formato dati (Data Format)**.

## **Nota**

• Vengono creati i file PDF che possono essere cercati nella lingua selezionata in **Lingua**

**documento (Document Language)** sulla scheda (Impostazioni generali) della finestra di dialogo Impostazioni.

#### **Salva in una sottocartella con data di oggi (Save to a subfolder with current date)**

Selezionare questa casella di controllo per creare una cartella con la data corrente nella cartella specificata in **Salva in (Save in)** e salvare in tale cartella le immagini acquisite. Verrà creata una cartella denominata ad esempio "20XX\_01\_01" (anno\_mese\_giorno).

Se questa casella di controllo non è selezionata, i file vengono salvati direttamente nella cartella specificata in **Salva in (Save in)**.

# **Finestra Unisci immagine**

Fare clic su **Unione (Stitch)** nella schermata principale di IJ Scan Utility per visualizzare la finestra **Unisci immagine (Image Stitch)**.

È possibile eseguire la scansione delle metà sinistra e destra di un elemento più grande del piano di lettura e ricombinarle in un'unica immagine. È possibile eseguire la scansione di elementi di dimensioni pari a circa il doppio del piano di lettura.

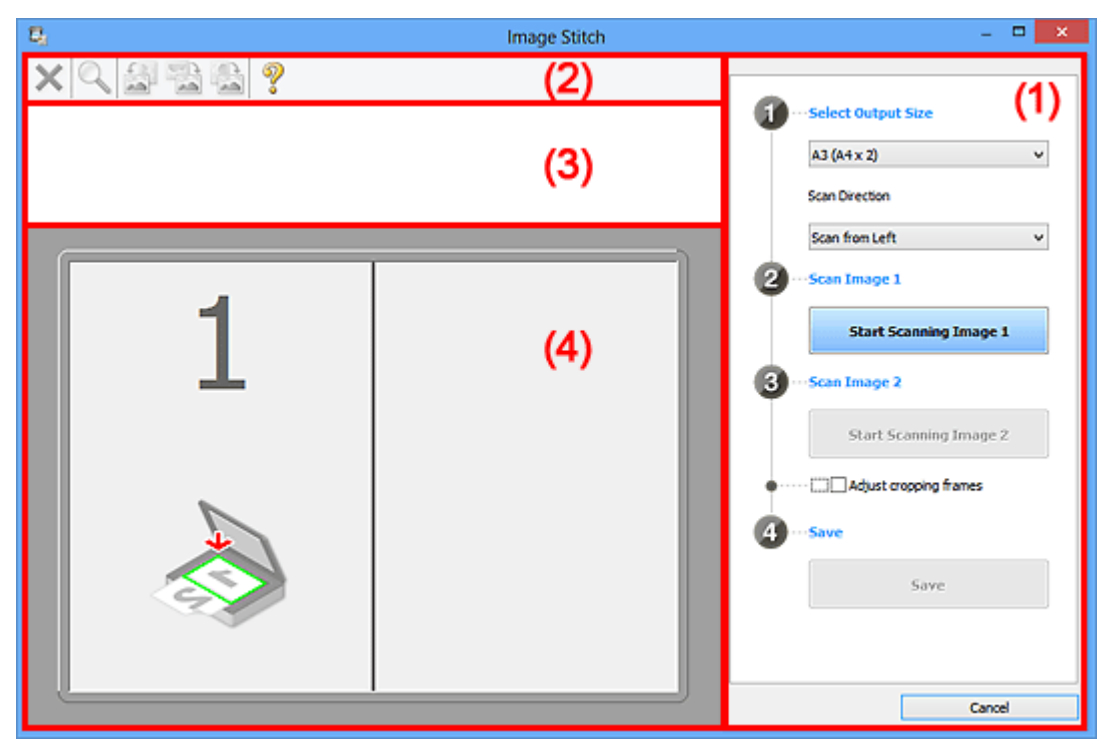

- **1) Pulsanti delle impostazioni e delle operazioni**
- <sup>(2)</sup> Barra degli strumenti
- **(3)** Area Vista miniatura
- <sup>(4)</sup> Area di anteprima

# **Nota**

• Gli elementi visualizzati variano in base all'origine selezionata e alla vista.

# **(1) Pulsanti delle impostazioni e delle operazioni**

#### **Seleziona dimensione di stampa (Select Output Size)**

#### **B4 (B5 x 2)**

Consente di eseguire separatamente la scansione delle metà sinistra e destra di un elemento di formato B4.

#### **A3 (A4 x 2)**

Consente di eseguire separatamente la scansione delle metà sinistra e destra di un elemento di formato A3.

## **11 x 17 (Letter x 2)**

Consente di eseguire separatamente la scansione delle metà sinistra e destra di un elemento di dimensioni pari al doppio del formato Letter.

#### **Area max scansione x 2 (Full Platen x 2)**

Consente di eseguire separatamente la scansione delle metà sinistra e destra di un elemento di dimensioni pari al doppio del piano di lettura.

# **Direzione di acquisizione (Scan Direction)**

#### **Acquisisci da sinistra (Scan from Left)**

Consente di visualizzare la prima immagine acquisita sul lato sinistro.

### **Acquisisci da destra (Scan from Right)**

Consente di visualizzare la prima immagine acquisita sul lato destro.

### **Acquisisci immagine 1 (Scan Image 1)**

## **Inizia l'acquisizione dell'immagine 1 (Start Scanning Image 1)**

Consente di eseguire la scansione del primo elemento.

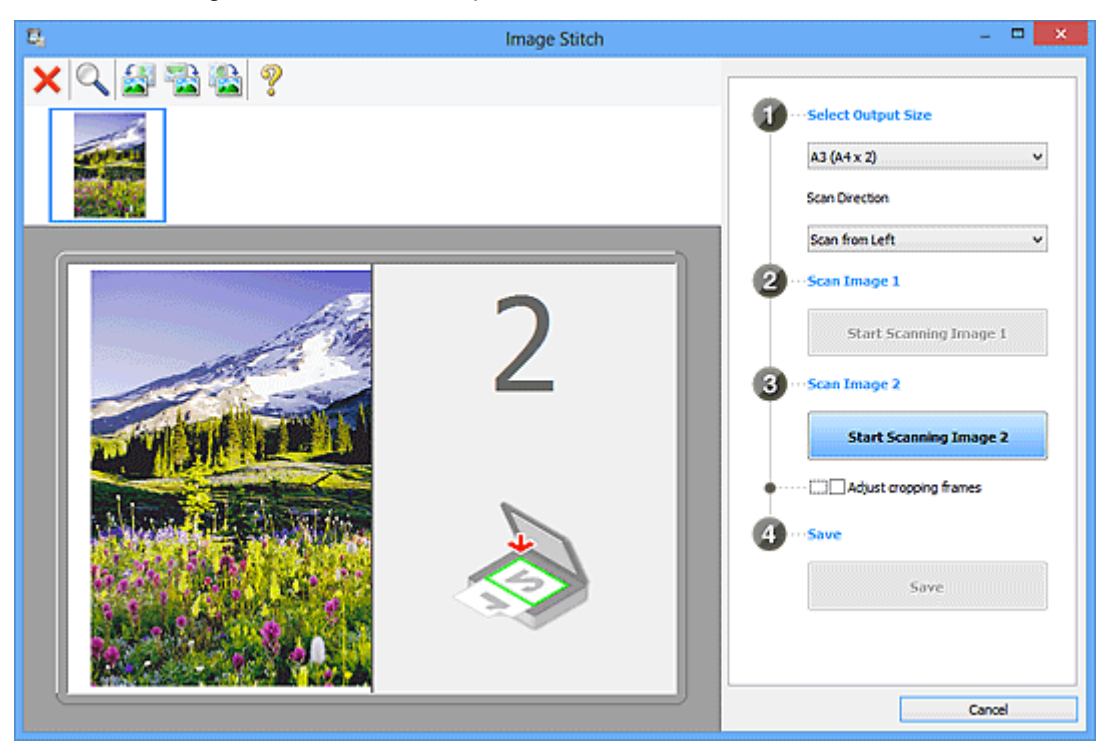

# **Acquisisci immagine 2 (Scan Image 2)**

# **Inizia l'acquisizione dell'immagine 2 (Start Scanning Image 2)**

Consente di eseguire la scansione del secondo elemento.

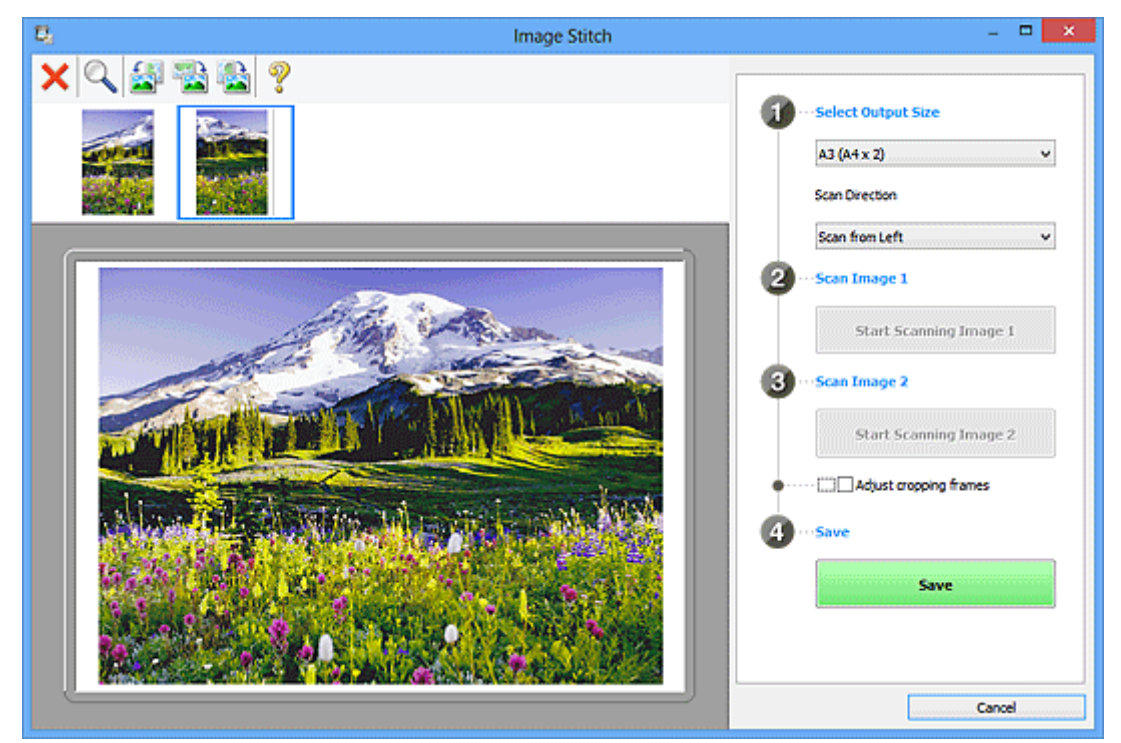
#### **Regola fotogrammi di ritaglio (Adjust cropping frames)**

È possibile regolare l'area di scansione nell'anteprima.

Se non viene specificata alcuna area, verrà salvata l'immagine delle dimensioni selezionate in **Seleziona dimensione di stampa (Select Output Size)**. Se viene specificata un'area, verrà acquisita e salvata soltanto l'immagine all'interno del fotogramma di ritaglio.

[Regolazione dei fotogrammi di ritaglio nella finestra](#page-521-0) **Unisci immagine**

#### **Salva (Save)**

#### **Salva (Save)**

Consente di salvare le due immagini acquisite come un'unica immagine.

#### **Annulla (Cancel)**

Consente di annullare la scansione **Unione (Stitch)**.

### **(2) Barra degli strumenti**

È possibile eliminare le immagini acquisite o regolare quelle di anteprima.

# **(Elimina)**

Consente di eliminare l'immagine selezionata nell'area della vista miniature.

### **(Ingrandisci/Riduci)**

Consente di ingrandire o ridurre l'immagine di anteprima.

Facendo clic con il pulsante sinistro del mouse sull'area di Anteprima, l'immagine visualizzata viene ingrandita.

Facendo clic con il pulsante destro del mouse sull'area di anteprima, l'immagine visualizzata viene ridotta.

 **(Ruota a sinistra)**

Fa ruotare l'anteprima immagine di 90 gradi in senso antiorario.

#### **(Ruota di 180°)**

Consente di ruotare l'immagine di anteprima di 180 gradi.

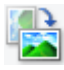

#### **(Ruota a destra)**

Fa ruotare l'anteprima immagine di 90 gradi in senso orario.

# **(Apri guida)**

Consente di aprire questa pagina.

### **(3) Area Vista miniatura**

Consente di visualizzare le miniature delle immagini acquisite. Viene visualizzata vuota se non è stato acquisito alcun elemento.

# **(4) Area di anteprima**

Consente di visualizzare le immagini acquisite. È possibile regolare il layout trascinando l'immagine acquisita o verificare i risultati delle impostazioni applicate in ["\(1\) Pulsanti delle impostazioni e delle](#page-574-0) [operazioni"](#page-574-0).

#### **Quando non viene acquisita alcuna immagine:**

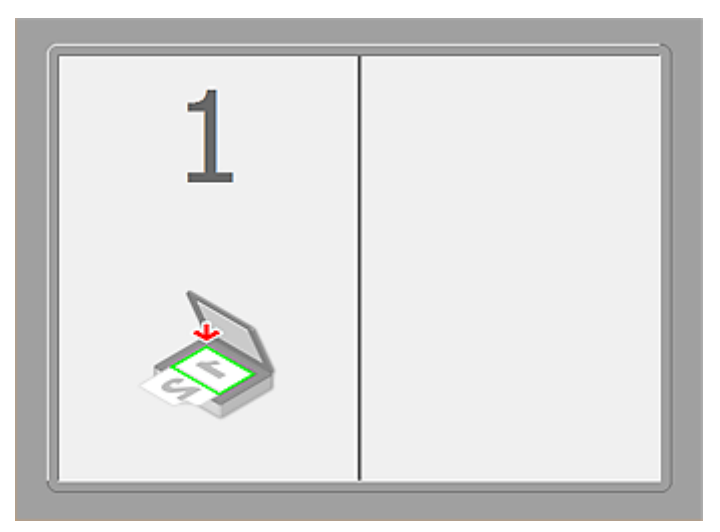

**Dopo aver acquisito il primo elemento facendo clic su Inizia l'acquisizione dell'immagine 1 (Start Scanning Image 1):**

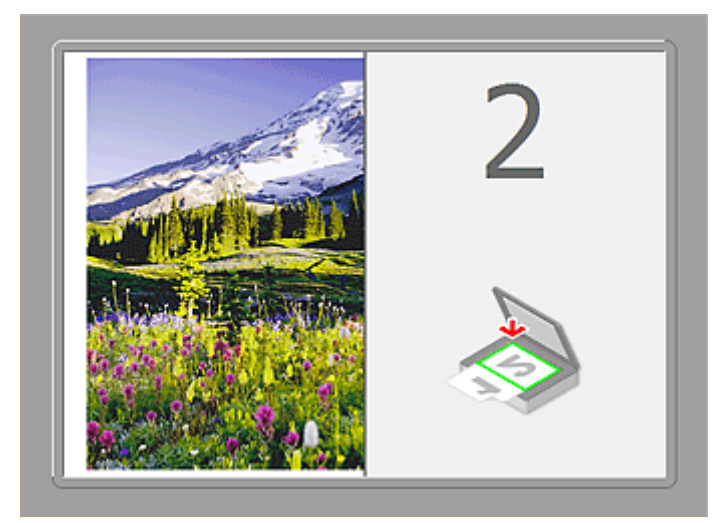

L'immagine viene acquisita nella direzione specificata in **Direzione di acquisizione (Scan Direction)** e **2** viene visualizzato accanto ad essa.

**Dopo aver acquisito il secondo elemento facendo clic su Inizia l'acquisizione dell'immagine 2 (Start Scanning Image 2):**

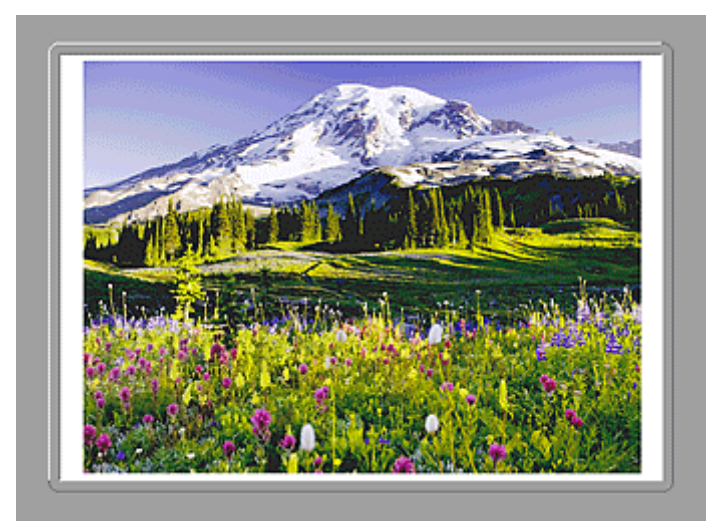

Vengono visualizzate le due immagini acquisite.

# **Argomento correlato**

**N** [Scansione di originali più grandi del piano di lettura \(Unisci immagine\)](#page-516-0)

# **Scansione con applicazione software (ScanGear)**

- **[Descrizione di ScanGear \(driver dello scanner\)](#page-580-0)**
- **[Scansione con le Impostazioni avanzate tramite ScanGear \(driver dello](#page-582-0) [scanner\)](#page-582-0)**
- **[Avvio di ScanGear \(driver dello scanner\)](#page-583-0)**
- **[Scansione in Modalità di base](#page-584-0)**
- **[Scansione in Modalità avanzata](#page-587-0)**
- **[Scansione di più documenti dall'ADF \(Alimentatore automatico documenti\) in](#page-589-0) [Modalità avanzata](#page-589-0)**
- **[Scansione contemporanea di più documenti con ScanGear \(driver dello](#page-591-0) [scanner\)](#page-591-0)**
- **[Correzione delle immagini e regolazione dei colori con ScanGear \(driver dello](#page-595-0) [scanner\)](#page-595-0)**
- **[Schermate di ScanGear \(driver dello scanner\)](#page-615-0)**
- **[Posizionamento degli originali \(scansione da un computer\)](#page-656-0)**
- **[Regolazione dei fotogrammi di ritaglio \(ScanGear\)](#page-659-0)**
- **[Note generali \(driver dello scanner\)](#page-663-0)**

#### **IMP** Importante

• Le funzioni e impostazioni disponibili variano in base allo scanner o alla stampante in uso.

# <span id="page-580-0"></span>**Descrizione di ScanGear (driver dello scanner)**

ScanGear (driver dello scanner) è il software necessario per eseguire la scansione dei documenti. Consente di specificare il formato stampa e di applicare correzioni immagine durante la scansione.

ScanGear può essere avviato da IJ Scan Utility o da applicazioni compatibili con un'interfaccia standard denominata TWAIN. ScanGear è un driver compatibile con TWAIN.

# **Operazioni possibili con questo software**

Questo software consente di visualizzare in anteprima i risultati della scansione o di impostare il tipo di documento, il formato stampa, e così via, durante la scansione dei documenti. È utile quando si desidera eseguire la scansione in uno specifico tono colore, poiché consente di applicare varie correzioni e di regolare la luminosità, il contrasto, e così via.

# **Schermate**

Sono disponibili due modalità: Modalità di base e Modalità avanzata.

Per cambiare modalità è sufficiente fare clic su una delle schede nella parte superiore destra della schermata.

Basic Mode Advanced Mode

### **Nota**

- ScanGear viene avviato nell'ultima modalità utilizzata.
- Quando si passa da una modalità all'altra, le impostazioni non vengono mantenute.

### **Modalità di base**

Utilizzare la scheda **Modalità di base (Basic Mode)** per eseguire facilmente la scansione seguendo tre

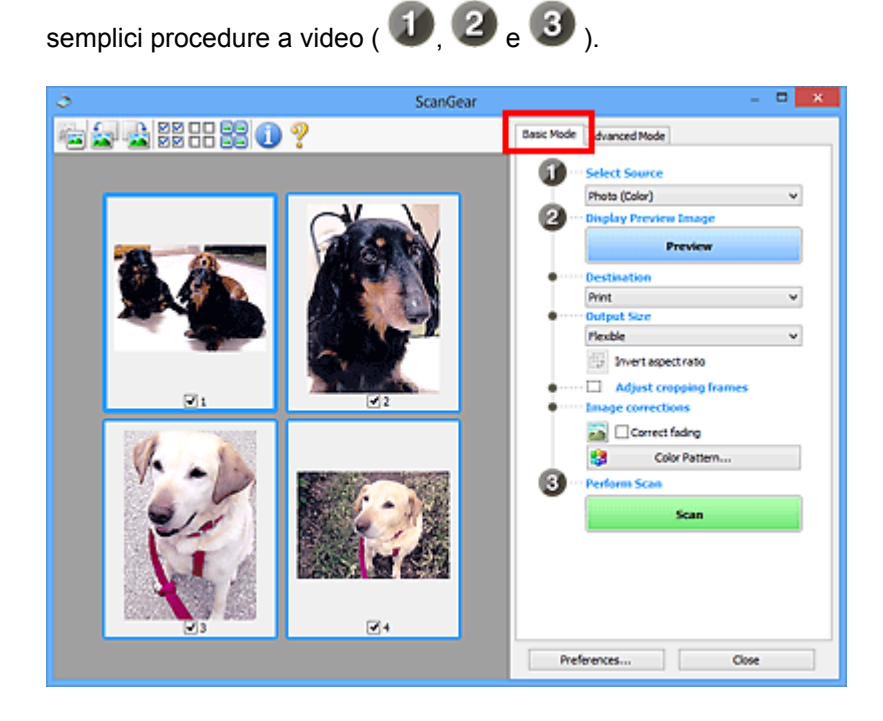

#### **Modalità avanzata**

Utilizzare la scheda **Modalità avanzata (Advanced Mode)** per specificare la modalità colore, la risoluzione di output, la luminosità dell'immagine, il tono colore e così via, durante la scansione.

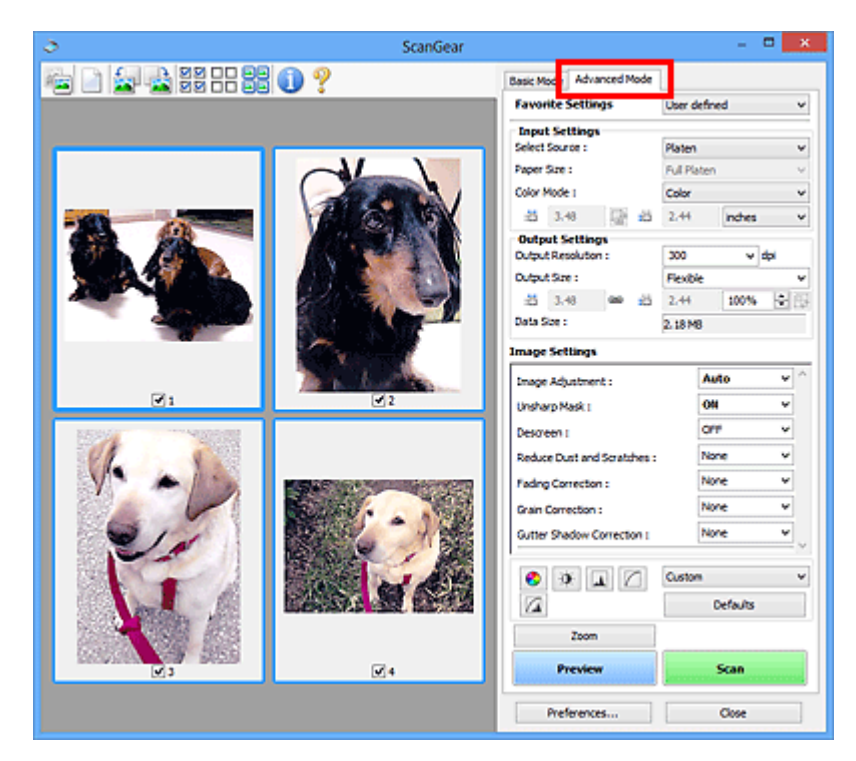

# <span id="page-582-0"></span>**Scansione con le Impostazioni avanzate tramite ScanGear (driver dello scanner)**

- **[Avvio di ScanGear \(driver dello scanner\)](#page-583-0)**
- **[Scansione in Modalità di base](#page-584-0)**
- **[Scansione in Modalità avanzata](#page-587-0)**
- **[Scansione di più documenti dall'ADF \(Alimentatore automatico documenti\) in](#page-589-0) [Modalità avanzata](#page-589-0)**
- **[Scansione contemporanea di più documenti con ScanGear \(driver dello](#page-591-0) [scanner\)](#page-591-0)**

# <span id="page-583-0"></span>**Avvio di ScanGear (driver dello scanner)**

Utilizzare ScanGear (driver dello scanner) per applicare le correzioni immagine e le regolazioni colore durante la scansione. ScanGear può essere avviato da IJ Scan Utility o da altre applicazioni.

### **Nota**

• Impostare l'ambiente di rete se si dispone di più scanner o di un modello compatibile con la rete e si è modificata la connessione da USB a quella di rete.

# **Avvio di IJ Scan Utility**

Attenersi alla seguente procedura per avviare ScanGear da IJ Scan Utility.

1. Avviare IJ Scan Utility.

Consultare "Avvio di IJ Scan Utility" per il proprio modello nella pagina iniziale del *Manuale online* per informazioni su come avviare IJ Scan Utility.

2. Fare clic su ScanGear nella schermata principale di IJ Scan Utility.

Viene visualizzata la schermata ScanGear.

# **Avvio da un'applicazione**

Per avviare ScanGear da un'applicazione, attenersi alla seguente procedura (esempio).

La procedura da seguire varia a seconda dell'applicazione utilizzata. Per ulteriori informazioni, consultare la guida dell'applicazione.

- 1. Avviare l'applicazione.
- 2. Dal menu dell'applicazione, selezionare la macchina.

#### **Nota**

- Se si desidera utilizzare un modello compatibile con la rete effettuando la connessione a una rete, selezionarne uno in cui sia visualizzato "Rete" a fianco del nome del prodotto.
- 3. Selezionare il comando di scansione del documento.

Viene visualizzata la schermata ScanGear.

# <span id="page-584-0"></span>**Scansione in Modalità di base**

Utilizzare la scheda **Modalità di base (Basic Mode)** per eseguire facilmente la scansione seguendo tre semplici procedure a video.

Per eseguire la scansione di più documenti contemporaneamente dal piano di lettura, consultare ["Scansione contemporanea di più documenti con ScanGear](#page-591-0) (driver dello scanner)".

Durante l'acquisizione dall'ADF (Alimentatore automatico documenti) il processo di scansione dei documenti non prevede la visualizzazione dell'anteprima.

#### **Importante**

• La scansione dei seguenti tipi di documenti potrebbe non riuscire correttamente. In questo caso, fare

clic su (Miniatura) nella barra degli strumenti per passare alla vista a immagine intera e procedere alla scansione.

- Foto con uno sfondo biancastro
- Documenti stampati su carta bianca, testo scritto a mano, biglietti da visita e così via.
- Documenti sottili
- Documenti spessi
- La scansione dei seguenti tipi di documenti potrebbe non riuscire correttamente.
	- Documenti più piccoli di 3 cm quadrati (1,2")
	- Foto tagliate in diverse forme

#### **Nota**

• Se si utilizza un modello che supporta la scansione fronte/retro ADF, è possibile eseguire automaticamente la scansione di entrambi i lati dei documenti dall'ADF.

1. Posizionare il documento sul piano di lettura, o nell'ADF, quindi avviare ScanGear (driver dello scanner).

**[Posizionamento degli originali \(scansione da un computer\)](#page-656-0) Avvio di ScanGear [\(driver dello scanner\)](#page-583-0)** 

2. Impostare **Seleziona origine (Select Source)** in base al documento collocato sul piano di lettura o sull'ADF.

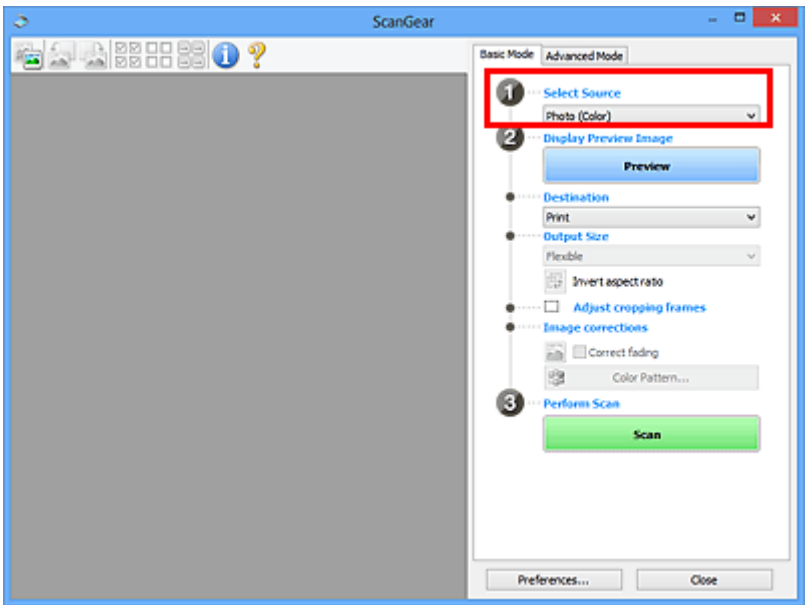

#### **IMP** Importante

• Alcune applicazioni non supportano la scansione continua dall'ADF. Per ulteriori informazioni, consultare la guida dell'applicazione.

#### **Nota**

• Per acquisire riviste contenenti molte foto a colori, selezionare **Rivista (A Colori) (Magazine (Color))**.

#### 3. Fare clic su **Anteprima (Preview)**.

L'anteprima immagine viene visualizzata nell'area di anteprima.

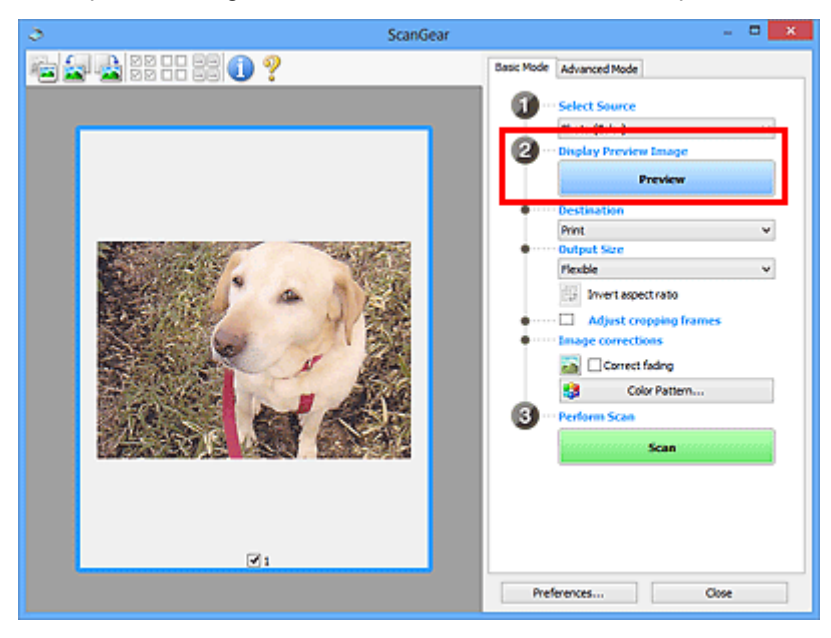

### **IMP** Importante

• L'**Anteprima (Preview)** non viene visualizzata quando l'ADF è selezionato in **Seleziona origine (Select Source)**.

### **Nota**

• I colori vengono regolati in base al tipo di documento impostato in **Seleziona origine (Select Source)**.

#### 4. Impostare la **Destinazione (Destination)**.

#### **Nota**

• Passare al punto 7 quando in **Seleziona origine (Select Source)** è selezionato ADF.

5. Impostare **Formato stampa (Output Size)** in base allo scopo.

Le opzioni di formato stampa variano in base alla voce selezionata in **Destinazione (Destination)**.

6. Regolare i fotogrammi di ritaglio (area di scansione) in base alle esigenze.

Regolare il formato e la posizione dei fotogrammi di ritaglio nell'immagine in anteprima.

[Regolazione dei fotogrammi di ritaglio \(ScanGear\)](#page-659-0)

- 7. Impostare **Correzioni immagine (Image corrections)** in base alle esigenze.
- 8. Fare clic su **Scansione (Scan)**.

Viene avviata la scansione.

#### **Nota**

- Fare clic su (Informazioni) per aprire una finestra di dialogo in cui verificare le impostazioni di scansione correnti (tipo di documento e così via).
- È possibile specificare una risposta di ScanGear in **Stato della finestra di dialogo di ScanGear dopo la scansione (Status of ScanGear dialog after scanning)** nella scheda **[Scansione](#page-653-0) (Scan)** della finestra di dialogo **Preferenze (Preferences)**.

### **Argomento correlato**

Scheda **[Modalità di base](#page-616-0)**

# <span id="page-587-0"></span>**Scansione in Modalità avanzata**

Utilizzare la scheda **Modalità avanzata (Advanced Mode)** per specificare la modalità colore, la risoluzione di output, la luminosità dell'immagine, il tono colore e così via, durante la scansione.

Per eseguire la scansione di più documenti contemporaneamente, fare riferimento a "[Scansione](#page-591-0) [contemporanea di più documenti con ScanGear](#page-591-0) (driver dello scanner)".

Consultare "[Scansione di più documenti dall'ADF \(Alimentatore automatico documenti\)](#page-589-0) in Modalità [avanzata](#page-589-0)" per eseguire la scansione di più documenti posizionati sull'ADF (Alimentatore automatico documenti).

#### **IMP** Importante

• La scansione dei seguenti tipi di documenti potrebbe non riuscire correttamente. In questo caso, fare

clic su (Miniatura) nella barra degli strumenti per passare alla vista a immagine intera e procedere alla scansione.

- Foto con uno sfondo biancastro
- Documenti stampati su carta bianca, testo scritto a mano, biglietti da visita e così via.
- Documenti sottili
- Documenti spessi
- La scansione dei seguenti tipi di documenti potrebbe non riuscire correttamente.
	- Documenti più piccoli di 3 cm quadrati (1,2")
	- Foto tagliate in diverse forme
- 1. Posizionare il documento sul piano di lettura, quindi avviare ScanGear (driver dello scanner).
	- **[Posizionamento degli originali \(scansione da un computer\)](#page-656-0)**
	- **Avvio di ScanGear [\(driver dello scanner\)](#page-583-0)**
- 2. Fare clic sulla scheda **Modalità avanzata (Advanced Mode)**.

La scheda passa a **Modalità avanzata (Advanced Mode)**.

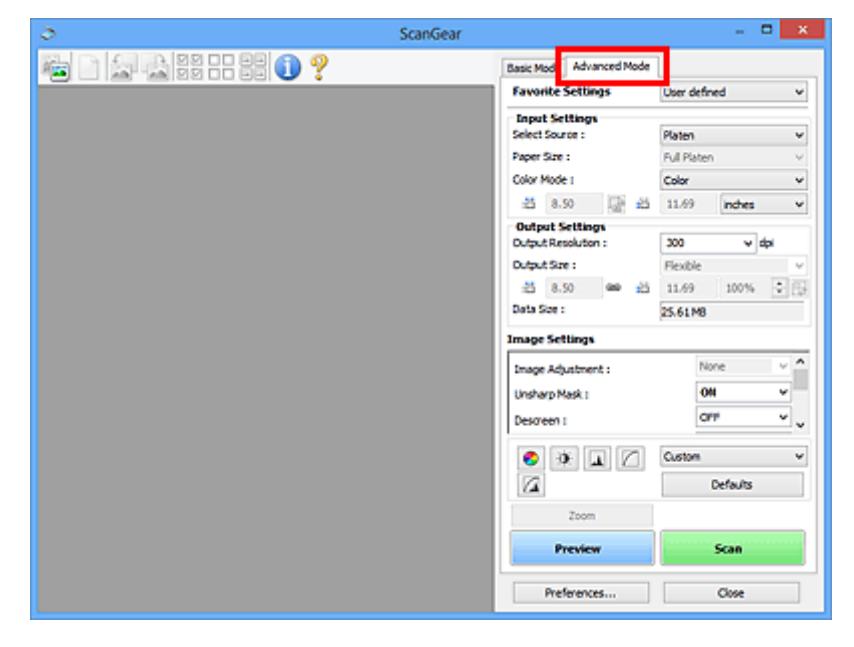

#### **Nota**

• Quando si passa da una modalità all'altra, le impostazioni non vengono mantenute.

- 3. Impostare **[Impostazioni input](#page-631-0) (Input Settings)** in base al documento o allo scopo.
- 4. Fare clic su **Anteprima (Preview)**.

L'anteprima immagini viene visualizzata nell'area di anteprima.

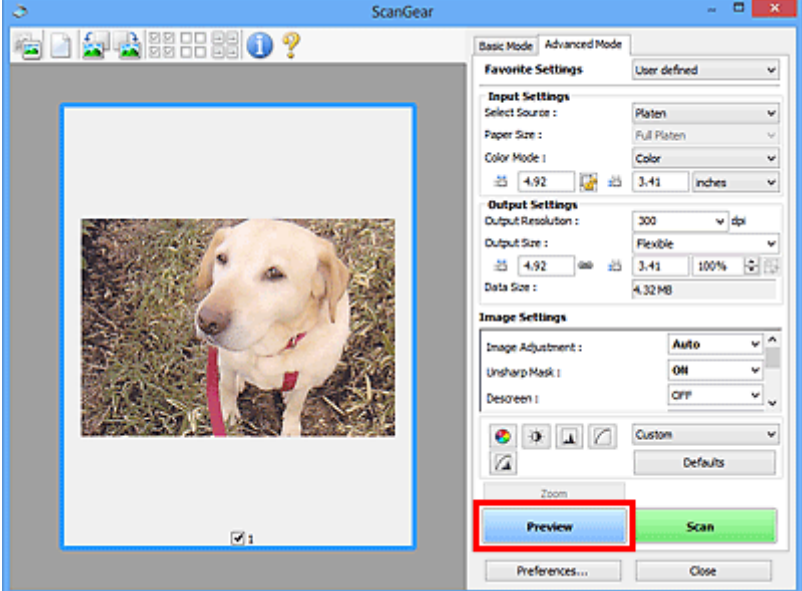

- 5. Definire le **[Impostazioni di stampa](#page-634-0) (Output Settings)**.
- 6. Regolare il fotogramma di ritaglio (area di scansione), correggere l'immagine e regolare i colori in base alle esigenze.
	- [Regolazione dei fotogrammi di ritaglio \(ScanGear\)](#page-659-0)
	- **[Impostazioni immagine](#page-637-0) (Image Settings)**
	- **[Pulsanti di Regolazione colore](#page-642-0)**
- 7. Fare clic su **Scansione (Scan)**.

Viene avviata la scansione.

#### **Nota**

- Fare clic su (Informazioni) per aprire una finestra di dialogo in cui verificare le impostazioni di scansione correnti (tipo di documento e così via).
- È possibile specificare una risposta di ScanGear in **Stato della finestra di dialogo di ScanGear dopo la scansione (Status of ScanGear dialog after scanning)** nella scheda **[Scansione](#page-653-0) (Scan)** della finestra di dialogo **Preferenze (Preferences)**.

#### **Argomento correlato**

Scheda **[Modalità avanzata](#page-624-0)**

# <span id="page-589-0"></span>**Scansione di più documenti dall'ADF (Alimentatore automatico documenti) in Modalità avanzata**

Utilizzare la scheda **Modalità avanzata (Advanced Mode)** per specificare aspetti dell'immagine quali la luminosità e il tono colore, e acquisire contemporaneamente più documenti posizionati nell'ADF (Alimentatore automatico documenti). Se si utilizza un modello che supporta la scansione fronte/retro ADF, è possibile eseguire automaticamente la scansione di entrambi i lati dei documenti dall'ADF.

Durante l'acquisizione dall'ADF, il processo di scansione dei documenti non prevede la visualizzazione dell'anteprima.

1. Posizionare i documenti nell'ADF dell macchina, quindi avviare ScanGear (driver dello scanner).

[Posizionamento dei documenti \(ADF \(Alimentatore automatico documenti\)\)](#page-658-0) Avvio di ScanGear [\(driver dello scanner\)](#page-583-0)

2. Fare clic sulla scheda **Modalità avanzata (Advanced Mode)** e selezionare **Documento (ADF solo fronte) (Document (ADF Simplex))** o **Documento (ADF fronte/retro) (Document (ADF Duplex))** per **Seleziona origine (Select Source)**.

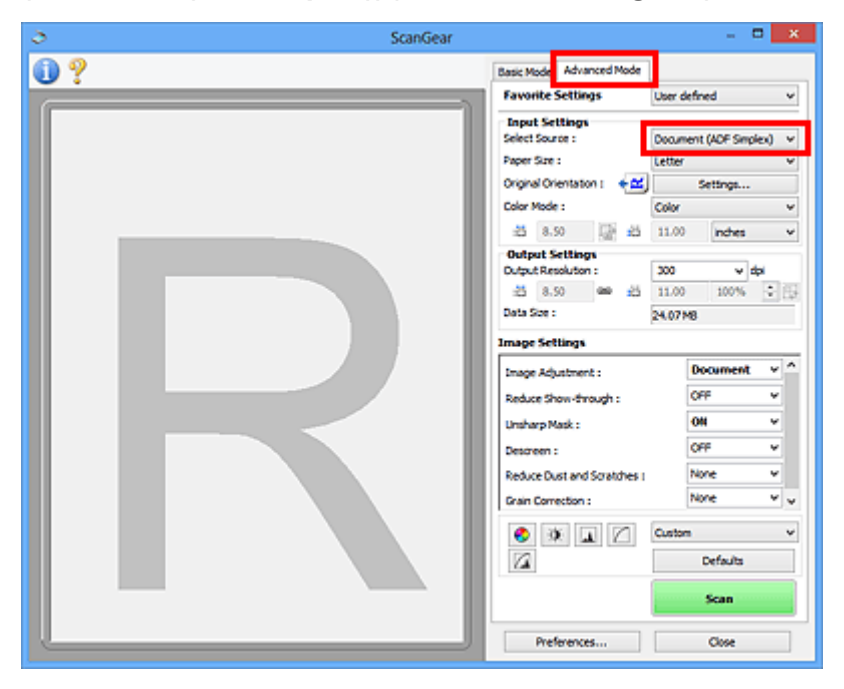

#### **Nota**

- Quando si passa da una modalità all'altra, le impostazioni non vengono mantenute.
- È possibile selezionare **Documento (ADF fronte/retro) (Document (ADF Duplex))** quando si utilizza un modello che supporta la scansione fronte/retro nell'ADF.
- 3. Impostare **[Impostazioni input](#page-631-0) (Input Settings)** in base al documento o allo scopo.
- 4. Definire le **[Impostazioni di stampa](#page-634-0) (Output Settings)**.
- 5. Correggere le immagini e regolare i colori in base alle esigenze.
	- **[Impostazioni immagine](#page-637-0) (Image Settings)**

#### 6. Fare clic su **Scansione (Scan)**.

Viene avviata la scansione.

### **Nota**

- Fare clic su (Informazioni) per aprire una finestra di dialogo in cui verificare le impostazioni di scansione correnti (tipo di documento e così via).
- È possibile specificare una risposta di ScanGear in **Stato della finestra di dialogo di ScanGear dopo la scansione (Status of ScanGear dialog after scanning)** nella scheda **[Scansione](#page-653-0) (Scan)** della finestra di dialogo **Preferenze (Preferences)**.

### **Argomento correlato**

Scheda **[Modalità avanzata](#page-624-0)**

# <span id="page-591-0"></span>**Scansione contemporanea di più documenti con ScanGear (driver dello scanner)**

È possibile acquisire contemporaneamente due o più foto (documenti piccoli) sul piano di lettura nella scheda **Modalità di base (Basic Mode)** e nella scheda **Modalità avanzata (Advanced Mode)** di ScanGear (driver dello scanner).

Questa sezione spiega come eseguire la scansione di più documenti dalla scheda **Modalità di base (Basic Mode)**.

#### **IMP** Importante

- Per eseguire la scansione di più documenti come una singola immagine, utilizzare la vista a immagine intera.
- I seguenti tipi di documenti potrebbero non essere ritagliati correttamente. In questo caso, regolare i fotogrammi di ritaglio (aree di scansione) nell'intera immagine e procedere alla scansione.
	- Foto con uno sfondo biancastro
	- Documenti stampati su carta bianca, testo scritto a mano, biglietti da visita e così via.
	- Documenti sottili
	- Documenti spessi

[Scansione di più documenti nella vista a immagine intera](#page-593-0)

- La scansione dei seguenti tipi di documenti potrebbe non riuscire correttamente.
	- Documenti più piccoli di 3 cm quadrati (1,2")
	- Foto tagliate in diverse forme

#### **Nota**

- È anche possibile eseguire la scansione di più documenti contemporaneamente dalla scheda **Modalità avanzata (Advanced Mode)**. Utilizzare la scheda **Modalità avanzata (Advanced Mode)** per definire impostazioni di scansione avanzate, quali la modalità colore, la risoluzione di output, la luminosità dell'immagine e il tono colore.
- Per informazioni dettagliate sulle schede **Modalità di base (Basic Mode)** e **Modalità avanzata (Advanced Mode)**, fare riferimento alle sezioni corrispondenti sottostanti.

Scheda **[Modalità di base](#page-616-0)**

- Scheda **[Modalità avanzata](#page-624-0)**
- 1. Posizionare il documento sul piano di lettura, quindi avviare ScanGear (driver dello scanner).
	- **[Posizionamento degli originali \(scansione da un computer\)](#page-656-0) Avvio di ScanGear [\(driver dello scanner\)](#page-583-0)**
- 2. Impostare **Seleziona origine (Select Source)** in base al documento collocato sul piano di lettura.

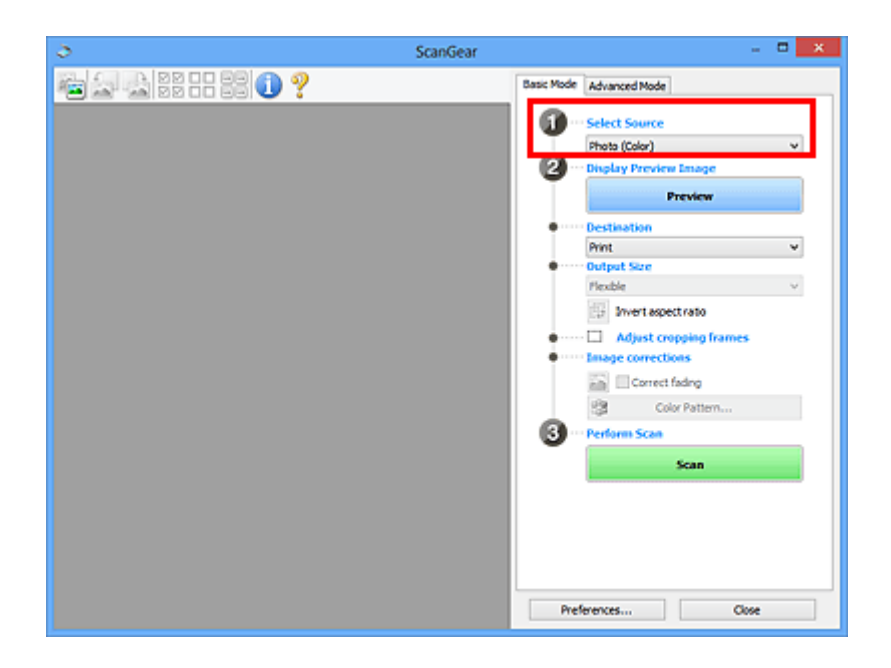

3. Fare clic su **Anteprima (Preview)**.

Nell'area Anteprima vengono visualizzate le miniautre delle immagini. I fotogrammi di ritaglio vengono specificati automaticamente in base al formato del documento.

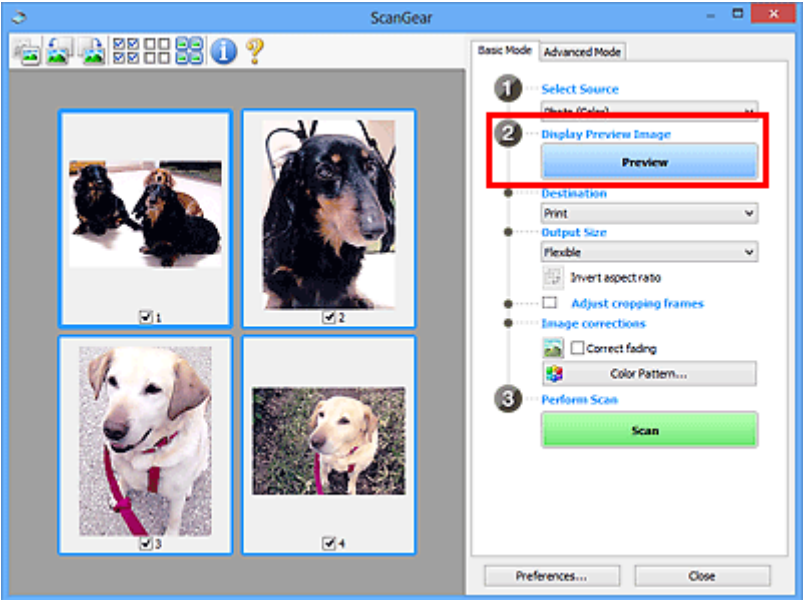

- 4. Impostare la **Destinazione (Destination)**.
- 5. Impostare **Formato stampa (Output Size)** in base allo scopo.
- 6. Regolare i fotogrammi di ritaglio e impostare **Correzioni immagine (Image corrections)** in base alle esigenze.

### **Nota**

- È possibile correggere ciascuna immagine separatamente. Selezionare il fotogramma da correggere.
- Nella vista miniatura è possibile creare unicamente un fotogramma di ritaglio per immagine. Per creare più fotogrammi di ritaglio in un'immagine, eseguire la scansione nella vista a immagine intera.

<span id="page-593-0"></span>7. Selezionare le immagini da acquisire.

Selezionare le caselle di controllo delle immagini da acquisire.

8. Fare clic su **Scansione (Scan)**.

### **Scansione di più documenti nella vista a immagine intera**

Attenersi alla seguente procedura se le miniature non vengono visualizzate correttamente nell'anteprima o per eseguire la scansione di più documenti come una singola immagine.

#### **Nota**

- La posizione dei documenti inclinati non viene corretta nella vista a immagine intera.
- 1. Dopo avere visualizzato in anteprima le immagini, fare clic su (Miniatura) nella barra degli strumenti.

Passare alla vista a immagine intera.

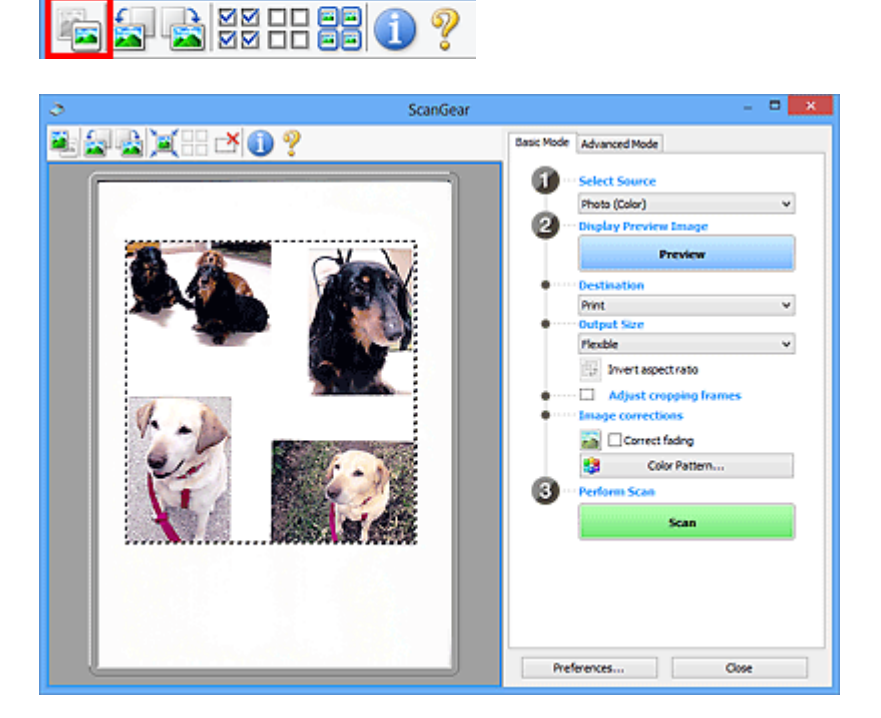

#### **Nota**

- Quando è visualizzata l'intera immagine, l'icona cambia in (Immagine intera).
- 2. Impostare la **Destinazione (Destination)**.
- 3. Impostare **Formato stampa (Output Size)** in base allo scopo.

**Inverti formato (Invert aspect ratio)** viene attivato quando **Formato stampa (Output Size)** non è impostato su **Regolabile (Flexible)**. Fare clic sul pulsante per ruotare il fotogramma di ritaglio. Fare nuovamente clic per riportare il fotogramma nell'orientamento iniziale.

4. Regolare i fotogrammi di ritaglio.

Regolare il formato e la posizione dei fotogrammi di ritaglio nell'immagine in anteprima. Si possono creare anche due o più fotogrammi di ritaglio.

Se non è specificata alcuna area, il documento viene acquisito in base alle dimensioni del documento (ritaglio automatico). Se invece è stata specificata un'area, verrà acquisita solo la porzione nell'area specificata.

[Regolazione dei fotogrammi di ritaglio \(ScanGear\)](#page-659-0)

- 5. Impostare **Correzioni immagine (Image corrections)** in base alle esigenze.
- 6. Fare clic su **Scansione (Scan)**.

Viene eseguita la scansione delle aree racchiuse fra linee tratteggiate.

#### **Nota**

• È possibile specificare una risposta di ScanGear in **Stato della finestra di dialogo di ScanGear dopo la scansione (Status of ScanGear dialog after scanning)** nella scheda **[Scansione](#page-653-0) (Scan)** della finestra di dialogo **Preferenze (Preferences)**.

# <span id="page-595-0"></span>**Correzione delle immagini e regolazione dei colori con ScanGear (driver dello scanner)**

- **[Correzione delle immagini \(Accentua contrasto, Riduzione polvere e graffi,](#page-596-0) [Correzione dissolvenza, e così via\)](#page-596-0)**
- **[Regolazione dei colori con un motivo colore](#page-600-0)**
- **[Regolazione della saturazione e del bilanciamento colore](#page-602-0)**
- **[Regolazione della luminosità e del contrasto](#page-604-0)**
- **[Regolazione dell'istogramma](#page-607-0)**
- **[Regolazione della curva tonalità](#page-611-0)**
- **[Impostazione della soglia](#page-614-0)**

# <span id="page-596-0"></span>**Correzione delle immagini (Accentua contrasto, Riduzione polvere e graffi, Correzione dissolvenza, e così via)**

Le funzioni **Impostazioni immagine (Image Settings)** nella scheda **Modalità avanzata (Advanced Mode)** di ScanGear (driver dello scanner) consentono di migliorare il contorno dei soggetti, di ridurre polvere e graffi e di correggere i colori sbiaditi durante la scansione delle immagini.

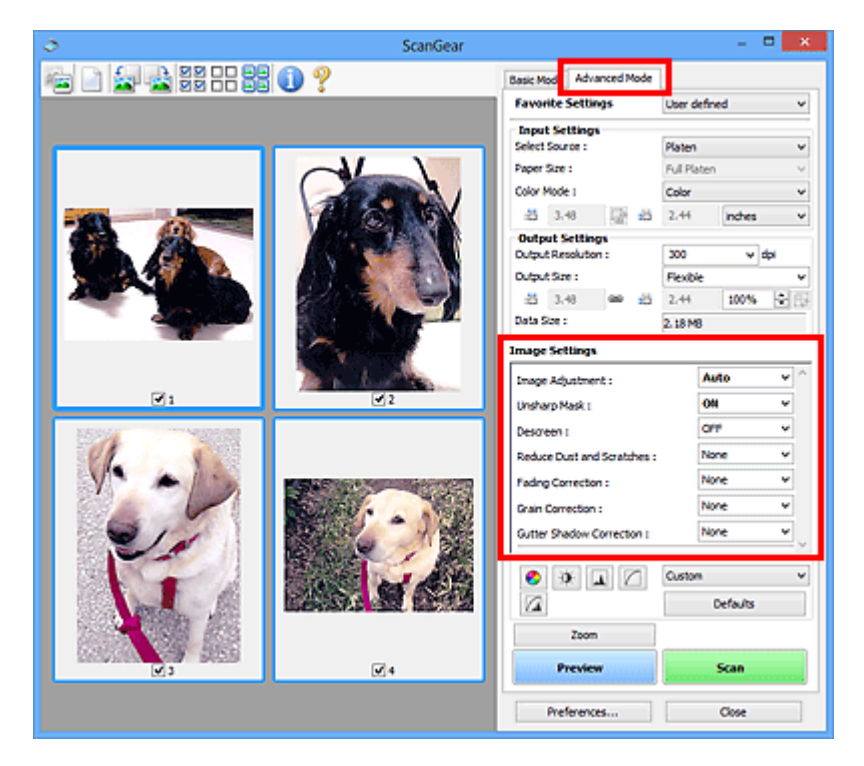

# **Impostazione delle voci**

Fare clic su  $\mathbb{I}$  (Freccia) di una funzione e selezionare una voce dal menu a discesa.

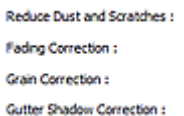

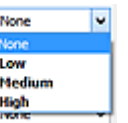

### **IMP** Importante

- Non applicare queste funzioni alle immagini senza moiré, polvere/graffi o colori sbiaditi. L'uso di queste funzioni potrebbe peggiorare il tono colore.
- Per ulteriori dettagli e precauzioni su ciascuna funzione, fare riferimento a "**[Impostazioni immagine](#page-637-0) [\(Image Settings\)](#page-637-0)**".

### **Nota**

• Fare riferimento a ["Scansione in Modalità avanzata](#page-587-0)" per aprire la scheda **Modalità avanzata (Advanced Mode)** di ScanGear ed eseguire la scansione.

#### **Regolazione della luminosità dell'immagine e del tono colore**

Impostare **Regolazione immagine (Image Adjustment)** su **Automatica (Auto)**, **Fotografia (Photo)**, **Rivista (Magazine)** o **Documento (Document)** in base al tipo di documento.

**Nessuno (None) Automatica (Auto)**

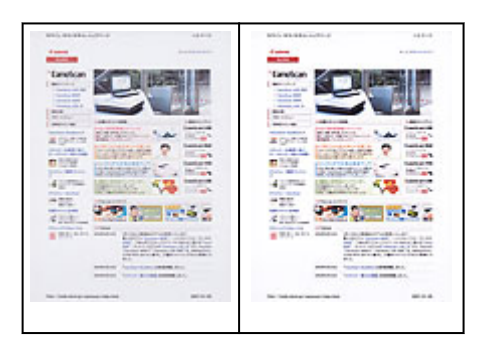

**Riduzione degli effetti di trasparenza nei documenti di testo o schiarimento del colore di base di carta riciclata, giornali e così via durante la scansione dei documenti**

Impostare **Riduci trasparenza (Reduce Show-through)** su **Attivato (ON)**.

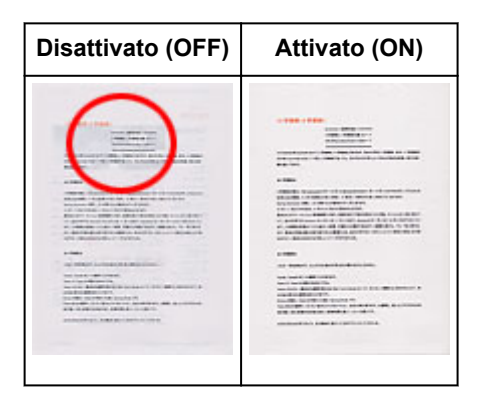

### **Rende più precisi i dettagli delle immagini sfocate**

Impostare **Maschera definizione dettagli (Unsharp Mask)** su **Attivato (ON)**.

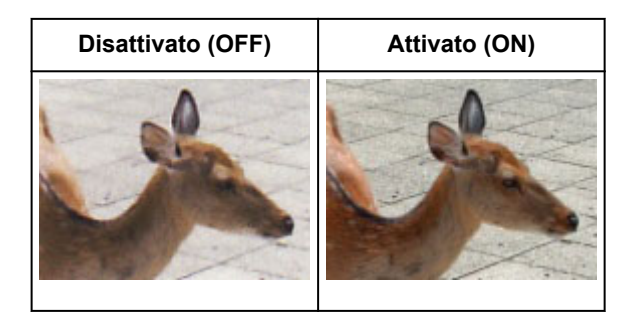

### **Riduzione delle gradazioni e delle strisce**

Impostare **Descreening (Descreen)** su **Attivato (ON)**.

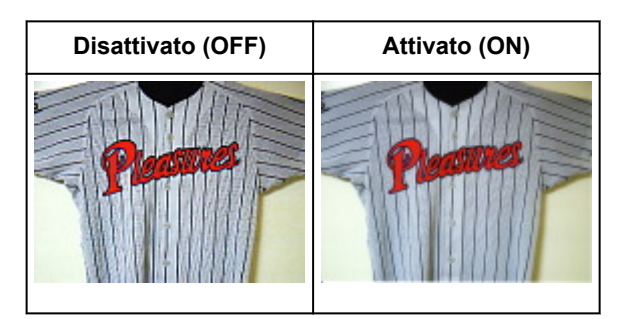

### **Nota**

• Le foto e le immagini stampate vengono visualizzate come un insieme di piccoli punti. Il "moiré" è un fenomeno in base al quale si evidenzia una gradazione irregolare o a strisce nelle parti di

un'immagine acquisita in cui i punti interferiscono gli uni con gli altri. La funzione **Descreening (Descreen)** consente di ridurre questo effetto.

#### **Riduzione di polvere e graffi**

Impostare **Riduzione polvere e graffi (Reduce Dust and Scratches)** su **Bassa (Low)**, **Medio (Medium)** o **Alta (High)** in base al livello di polvere e graffi.

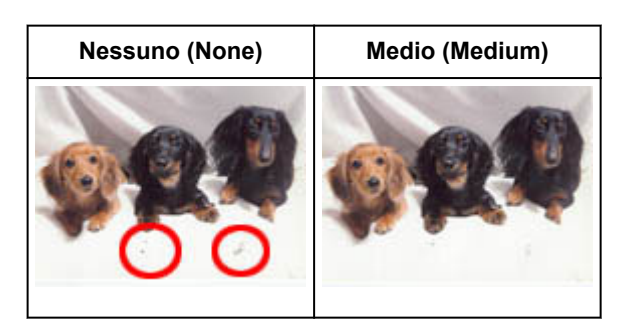

### **Correzione delle foto con colori sbiaditi dal tempo o predominanza di un colore**

Impostare **Correzione dissolvenza (Fading Correction)** su **Bassa (Low)**, **Medio (Medium)** o **Alta (High)** in base al livello di sbiadimento dei colori o di predominanza di un colore.

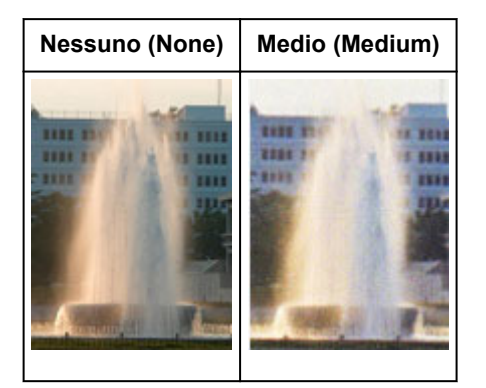

### **Riduzione della granulosità**

Impostare **Correzione grana (Grain Correction)** su **Bassa (Low)**, **Medio (Medium)** o **Alta (High)** in base al livello di granulosità.

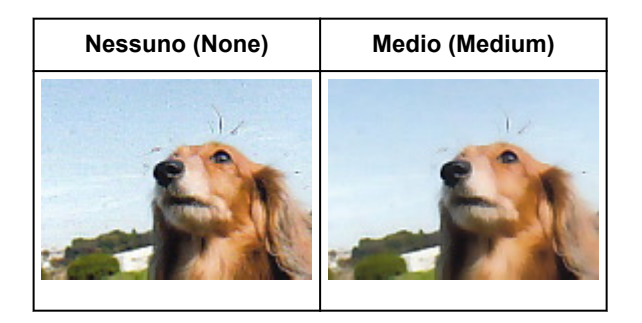

### **Correzione delle ombre che compaiono tra le pagine quando si esegue la scansione di opuscoli aperti**

Impostare **Correzione ombra rilegatura (Gutter Shadow Correction)** su **Bassa (Low)**, **Medio (Medium)** o **Alta (High)** in base al livello di ombre.

```
Nessuno (None) Medio (Medium)
```
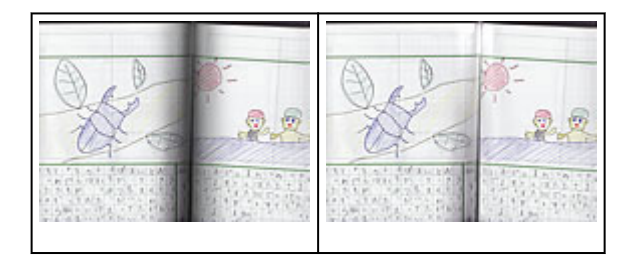

# <span id="page-600-0"></span>**Regolazione dei colori con un motivo colore**

È possibile visualizzare in anteprima le modifiche ai colori e riprodurre colori naturali utilizzando la funzione di motivo colore della scheda **Modalità di base (Basic Mode)** di ScanGear (driver dello scanner).

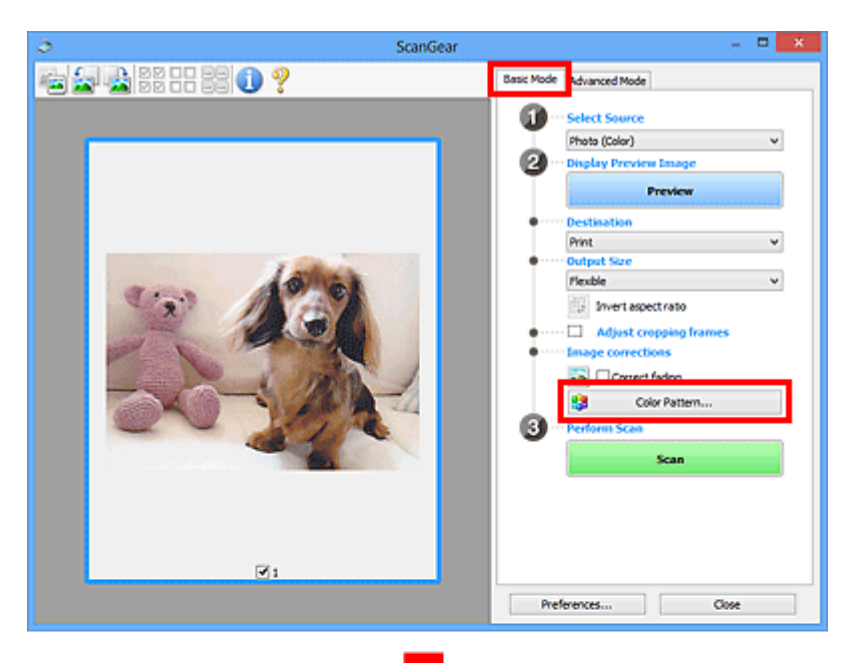

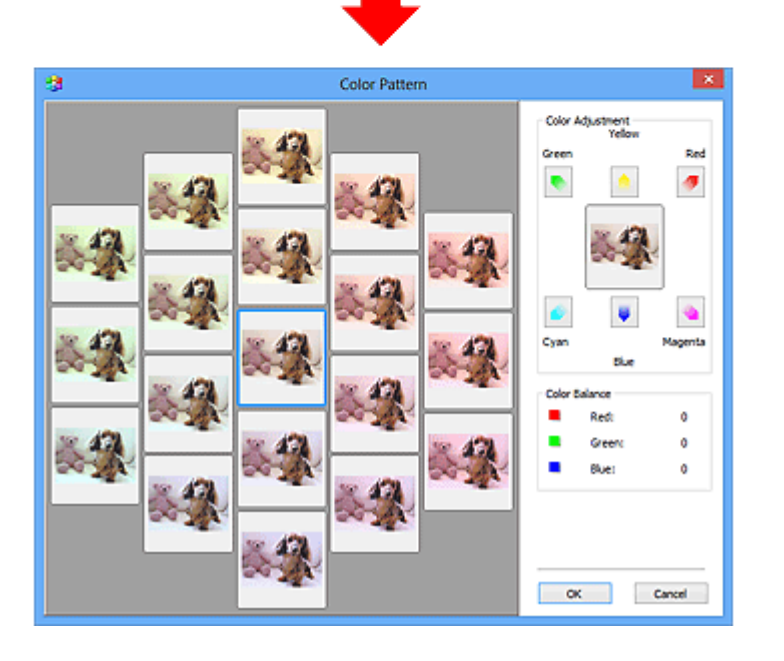

# **Regolazione colore**

Consente di correggere i colori sbiaditi dal tempo o la predominanza di un colore. La "predominanza di un colore" ha luogo quando un colore specifico intacca l'intera immagine a causa di agenti ambientali.

Fare clic su una freccia in **Regolazione colore (Color Adjustment)** per enfatizzare il colore corrispondente.

Ciano (Cyan) e Rosso (Red), Magenta e Verde (Green), Giallo (Yellow) e Blu (Blue) sono coppie di colori complementari (ogni coppia produce una sfumatura di grigio se mischiata). È possibile riprodurre i colori naturali della scena riducendo il colore sfumato e aumentando il colore complementare.

Si consiglia di individuare una porzione dell'immagine in cui dovrebbe essere presente il bianco e di regolare i colori affinché quella porzione diventi bianca.

L'anteprima immagine viene visualizzata al centro. I colori nell'anteprima immagine cambiano con il progredire della rispettiva regolazione.

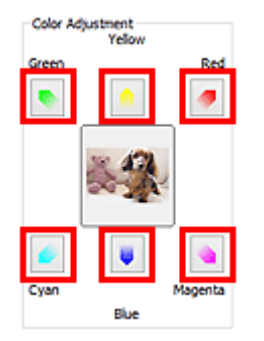

Di seguito è riportato un esempio di correzione di un'immagine azzurrognola.

Poiché il **Blu (Blue)** e il **Verde (Green)** sono troppo forti, fare clic sulle frecce **Giallo (Yellow)** e **Magenta** per correggere.

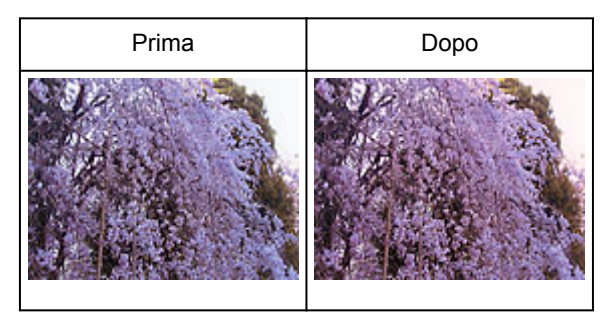

### **Nota**

- Le regolazioni vengono applicate unicamente ai fotogrammi di ritaglio (aree di scansione) o al fotogramma selezionato nella vista miniature.
- È possibile selezionare più fotogrammi o fotogrammi di ritaglio facendo clic su di essi e tenendo premuto il tasto Ctrl.
- È anche possibile selezionare un tono colore dal motivo colore visualizzato a destra della schermata **Motivo colore (Color Pattern)**.
- Questa funzione può essere utilizzata anche per aggiungere una tinta specifica a un'immagine. Aumentare il magenta per aggiungere una tonalità calda, aumentare il blu per aggiungere una tonalità fredda.

# <span id="page-602-0"></span>**Regolazione della saturazione e del bilanciamento colore**

È possibile rendere più luminosi i colori sbiaditi dal tempo o correggere la predominanza di un colore tramite

 (Saturazione/Bilanciamento colore) nella scheda **Modalità avanzata (Advanced Mode)** di ScanGear (driver dello scanner).

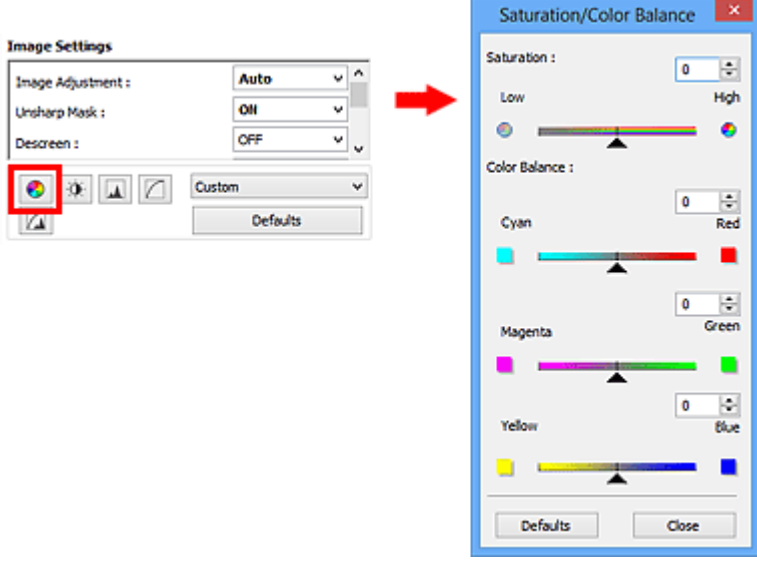

#### **Nota**

• Fare clic su **Predefinite (Defaults)** per reimpostare tutte le regolazioni nella finestra corrente.

#### **Saturazione**

Regolare la saturazione dell'immagine (brillantezza). È possibile aumentare la brillantezza dei colori sbiaditi dal tempo, e così via.

Spostare (Dispositivo di scorrimento) sotto **Saturazione (Saturation)** verso sinistra per diminuire la saturazione (scurire l'immagine) e verso destra per aumentarla (schiarire l'immagine). È anche possibile immettere un valore compreso tra -127 e 127.

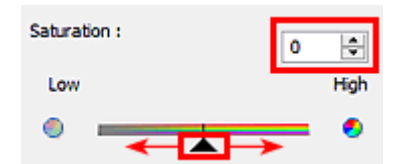

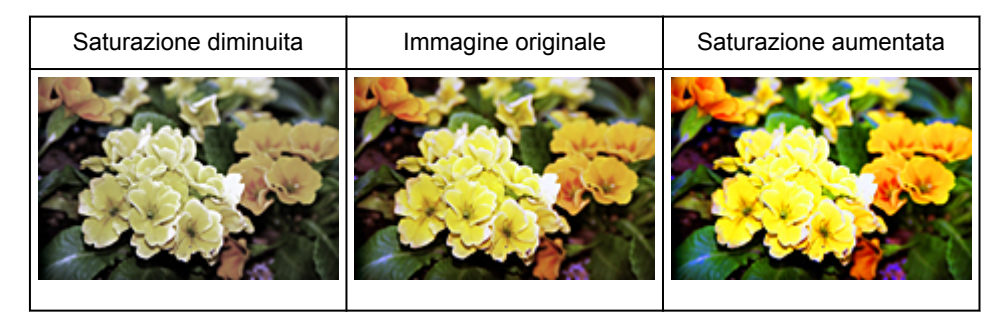

#### **Nota**

• Il tono colore naturale dell'immagine originale potrebbe andare perso se si aumenta eccessivamente la saturazione.

# **Bilanciamento colore**

Regolare le immagini che presentano la predominanza di un colore. La "predominanza di un colore" ha luogo quando un colore specifico intacca l'intera immagine a causa di agenti ambientali.

Spostare (Dispositivo di scorrimento) sotto **Bilanciamento colore (Color Balance)** verso sinistra o verso destra per enfatizzare il colore corrispondente.

Ciano e Rosso

Magenta e Verde

Giallo e Blu

Sono coppie di colori complementari (ogni coppia produce una sfumatura di grigio se mischiata). È possibile riprodurre i colori naturali della scena riducendo il colore sfumato e aumentando il colore complementare.

In genere, è difficile correggere completamente l'immagine regolando solo una coppia di colori. Si consiglia di individuare una porzione dell'immagine in cui dovrebbe essere presente il bianco e di regolare tutte e tre le coppie di colori affinché quella porzione diventi bianca.

È anche possibile immettere un valore compreso tra -127 e 127.

Di seguito è riportato l'esempio di un'immagine nella quale la coppia "Ciano e Rosso" è stata regolata.

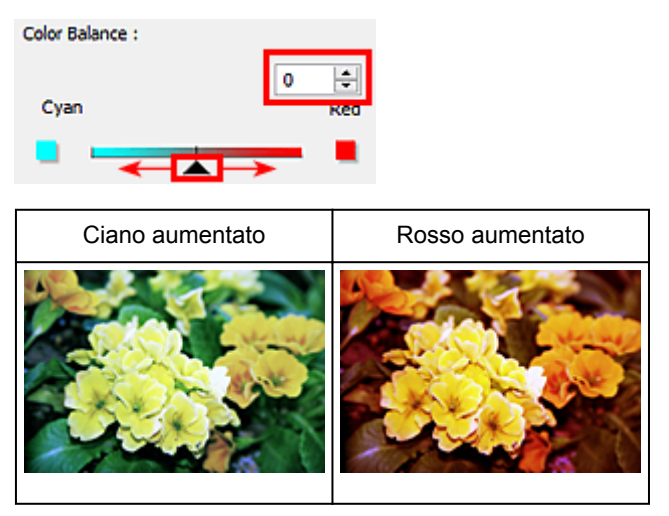

# <span id="page-604-0"></span>**Regolazione della luminosità e del contrasto**

È possibile regolare le immagini troppo scure o luminose oppure troppo piatte a causa della mancanza di

contrasto tramite (Luminosità/Contrasto) nella scheda **Modalità avanzata (Advanced Mode)** di ScanGear (driver dello scanner).

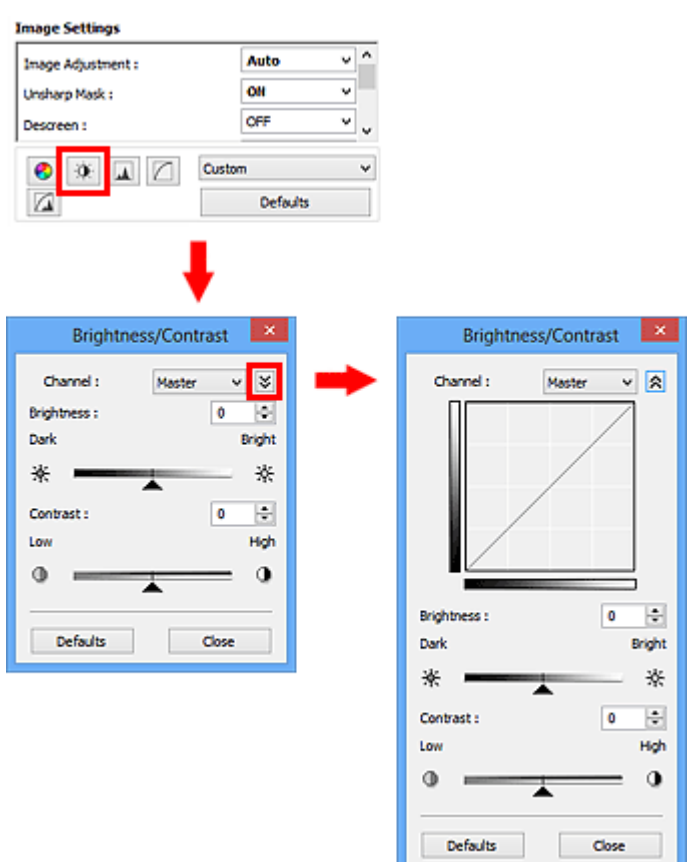

# **Nota**

- Fare clic su  $\vee$  (Freccia Giù) per passare alla vista dettagliata. Fare clic su  $\wedge$  (Freccia Su) per tornare alla vista precedente.
- Fare clic su **Predefinite (Defaults)** per reimpostare tutte le regolazioni nella finestra corrente.

# **Canale**

Ogni punto dell'immagine è una miscela di rosso, verde e blu in varie proporzioni (gradazione). Tali colori possono essere regolati singolarmente come un "canale".

#### **Principale (Master)**

Consente di regolare in modo combinato i valori di Rosso, Verde e Blu.

#### **Rosso (Red)**

Consente di regolare il canale Rosso.

#### **Verde (Green)**

Consente di regolare il canale Verde.

#### **Blu (Blue)**

Consente di regolare il canale Blu.

#### **Nota**

• In **Canale (Channel)** viene visualizzato solo **Scala di grigi (Grayscale)** se la **Modalità colore (Color Mode)** è **Scala di grigi (Grayscale)**.

# **Luminosità**

Regolare la luminosità dell'immagine.

Spostare (Dispositivo di scorrimento) sotto **Luminosità (Brightness)** verso sinistra per scurire l'immagine e verso destra per schiarirla. È anche possibile immettere un valore compreso tra -127 e 127.

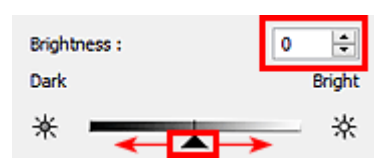

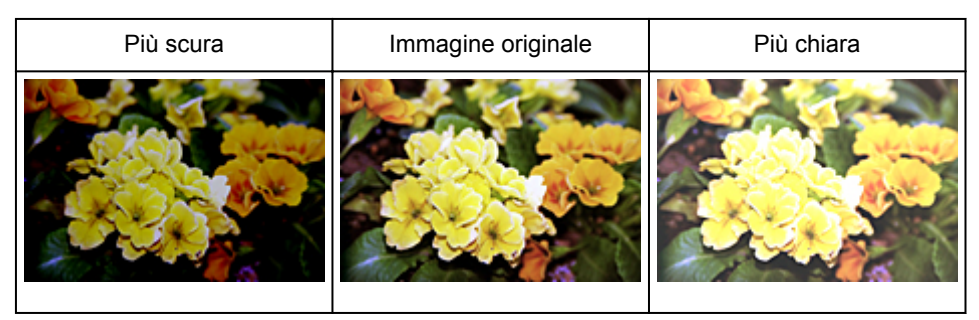

### **Nota**

• Le luci potrebbero andare perse se si schiarisce eccessivamente l'immagine, mentre le ombre potrebbe andare perse se si scurisce eccessivamente l'immagine.

# **Contrasto**

Il "contrasto" è il livello di differenza tra le parti più chiare e più scure di un'immagine. Aumentando il contrasto si aumenta la differenza, migliorando così il livello di dettaglio dell'immagine. Diminuendo il contrasto si diminuisce la differenza, attenuando così l'immagine.

Spostare (Dispositivo di scorrimento) sotto **Contrasto (Contrast)** verso sinistra per diminuire il contrasto dell'immagine e verso destra per aumentarlo. È anche possibile immettere un valore compreso tra -127 e 127.

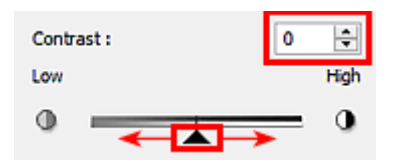

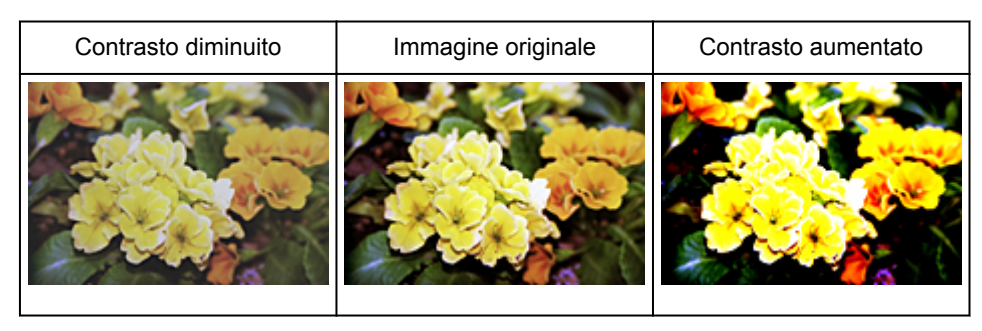

# **Nota**

• L'aumento del contrasto è efficace per conferire un aspetto tridimensionale alle immagini tenui. Tuttavia, le ombre e le luci potrebbero andare perse se si aumenta eccessivamente il contrasto.

# <span id="page-607-0"></span>**Regolazione dell'istogramma**

È possibile regolare il tono colore dell'immagine utilizzando un grafico (istogramma) che mostra la

distribuzione della luminosità tramite (Istogramma) nella scheda **Modalità avanzata (Advanced Mode)** di ScanGear (driver dello scanner).

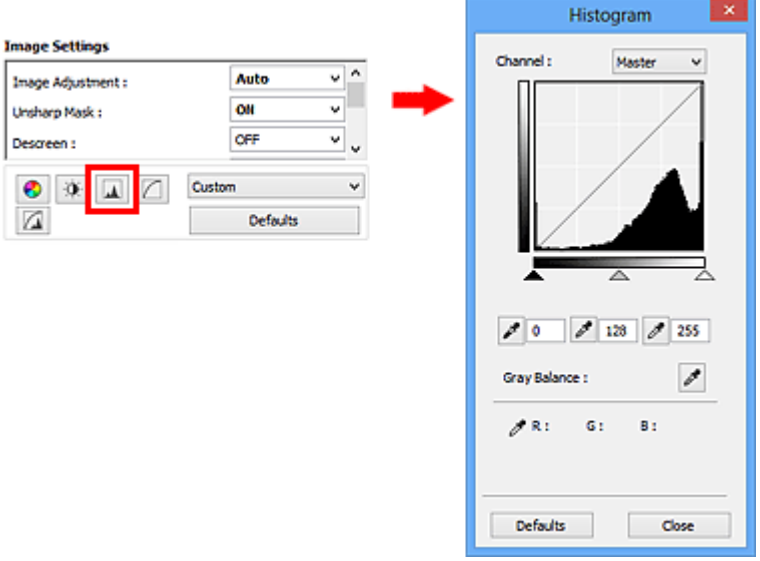

#### **Nota**

• Fare clic su **Predefinite (Defaults)** per reimpostare tutte le regolazioni nella finestra corrente.

#### **Canale**

Ogni punto dell'immagine è una miscela di rosso, verde e blu in varie proporzioni (gradazione). Tali colori possono essere regolati singolarmente come un "canale".

#### **Principale (Master)**

Consente di regolare in modo combinato i valori di Rosso, Verde e Blu.

#### **Rosso (Red)**

Consente di regolare il canale Rosso.

#### **Verde (Green)**

Consente di regolare il canale Verde.

#### **Blu (Blue)**

Consente di regolare il canale Blu.

#### **Nota**

• In **Canale (Channel)** viene visualizzato solo **Scala di grigi (Grayscale)** se la **Modalità colore (Color Mode)** è **Scala di grigi (Grayscale)**.

#### **Lettura degli istogrammi**

È possibile aprire l'istogramma di un'area specificata per ogni **Canale (Channel)**. Più alto è il picco dell'istogramma, maggiore è la quantità di dati distribuiti al livello corrispondente.

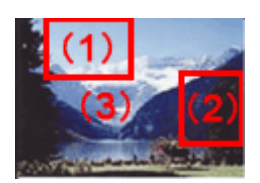

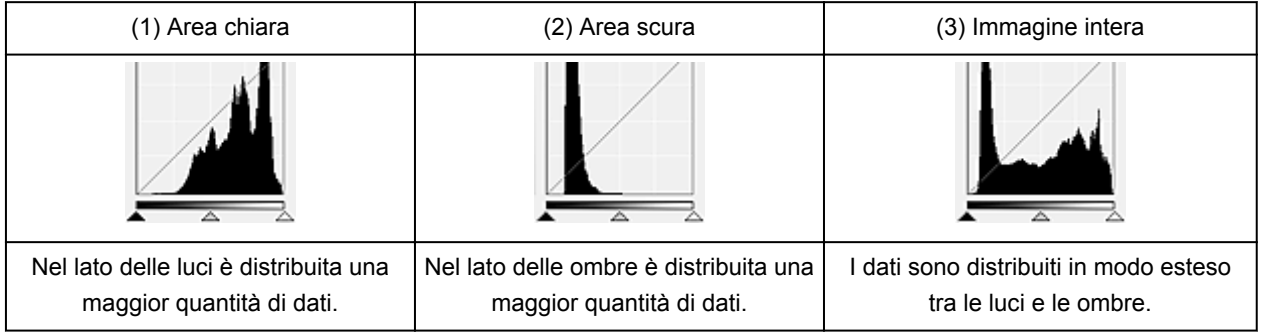

# **Regolazione degli istogrammi (con il dispositivo di scorrimento)**

Selezionare un **Canale (Channel)**, quindi spostare (dispositivo di scorrimento punto nero) o  $\triangle$ (dispositivo di scorrimento punto bianco) per specificare il livello da impostare come ombra o luce.

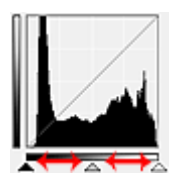

- Tutte le parti a sinistra di (dispositivo di scorrimento punto nero) diventano nere (livello 0).
- Le parti in  $\triangle$  (dispositivo di scorrimento punto medio) diventano del colore esattamente compreso tra il punto nero e il punto bianco.
- Tutte le parti a destra di  $\triangle$  (dispositivo di scorrimento punto bianco) diventano bianche (livello 255).

Quando **Regolazione immagine (Image Adjustment)** è impostata su qualsiasi opzione diversa da **Nessuno (None)**, le regolazioni mostrate sotto vengono eseguite automaticamente.

### **Spostamento dei dispositivi di scorrimento punto nero e punto bianco**

Spostare il dispositivo di scorrimento punto nero o punto bianco per regolare la luminosità.

#### **Le immagini con una maggior quantità di dati vengono distribuite verso il lato delle luci**

Spostare il dispositivo di scorrimento punto nero verso il lato delle luci.

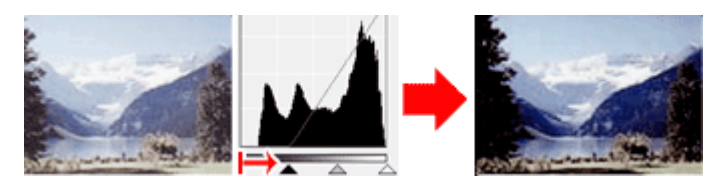

**Le immagini con una maggior quantità di dati vengono distribuite verso il lato delle ombre**

Spostare il dispositivo di scorrimento punto bianco verso il lato delle ombre.

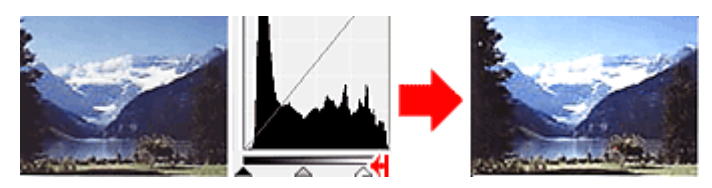

#### **Immagini con dati distribuiti in modo esteso**

Spostare il dispositivo di scorrimento punto nero verso il lato delle luci e il dispositivo di scorrimento punto bianco verso il lato delle ombre.

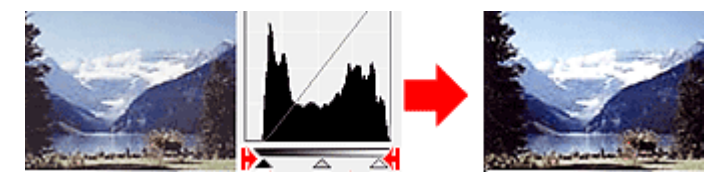

### **Spostamento del dispositivo di scorrimento punto medio**

Spostare il dispositivo di scorrimento punto medio per specificare il livello da impostare al centro della gamma di tonalità.

#### **Le immagini con una maggior quantità di dati vengono distribuite verso il lato delle luci**

Spostare il dispositivo di scorrimento punto medio verso il lato delle luci.

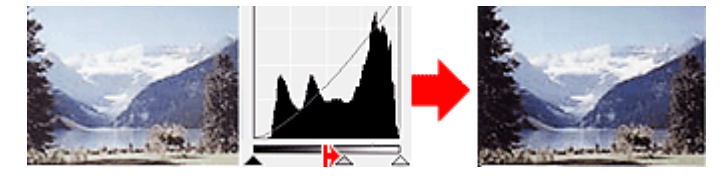

#### **Le immagini con una maggior quantità di dati vengono distribuite verso il lato delle ombre**

Spostare il dispositivo di scorrimento punto medio verso il lato delle ombre.

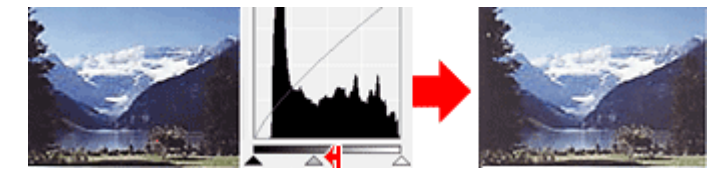

# **Regolazione degli istogrammi (con i contagocce)**

Quando si seleziona un **Canale (Channel)** e si fa clic sul contagocce punto nero, contagocce punto medio o contagocce punto bianco, il puntatore del mouse nell'anteprima immagine assume la forma di un contagocce. Fare clic su uno dei contagocce visualizzati sotto l'istogramma per cambiare l'impostazione.

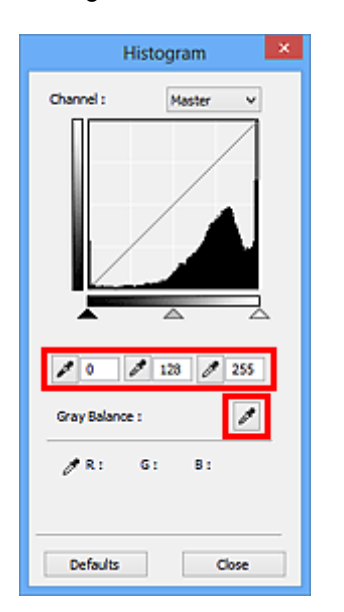

- Il punto selezionato con (contagocce punto nero) sarà il punto più scuro. È anche possibile immettere un valore compreso tra 0 e 245.
- Il punto selezionato con (contagocce punto medio) sarà il punto medio della gamma di tonalità. È anche possibile immettere un valore compreso tra 5 e 250.
- Il punto selezionato con **dell** (contagocce punto bianco) sarà il punto più chiaro. È anche possibile immettere un valore compreso tra 10 e 255.
- Fare clic su (contagocce) per **Bilanciamento dei grigi (Gray Balance)** e fare clic sull'area per la quale si desidera regolare il colore nell'immagine di anteprima.

Il punto selezionato verrà impostato come riferimento colore acromatico e il resto dell'immagine verrà regolato di conseguenza. Ad esempio, se in una foto la neve appare azzurrognola, fare clic sulla parte azzurrognola per regolare l'intera immagine e riprodurre i colori naturali.

# <span id="page-611-0"></span>**Regolazione della curva tonalità**

È possibile regolare la luminosità di un'immagine selezionando il tipo di diagramma (curva tonalità) che

mostra il bilanciamento della tonalità in input e in output tramite (Impostazioni curva tonalità) nella scheda **Modalità avanzata (Advanced Mode)** di ScanGear (driver dello scanner).

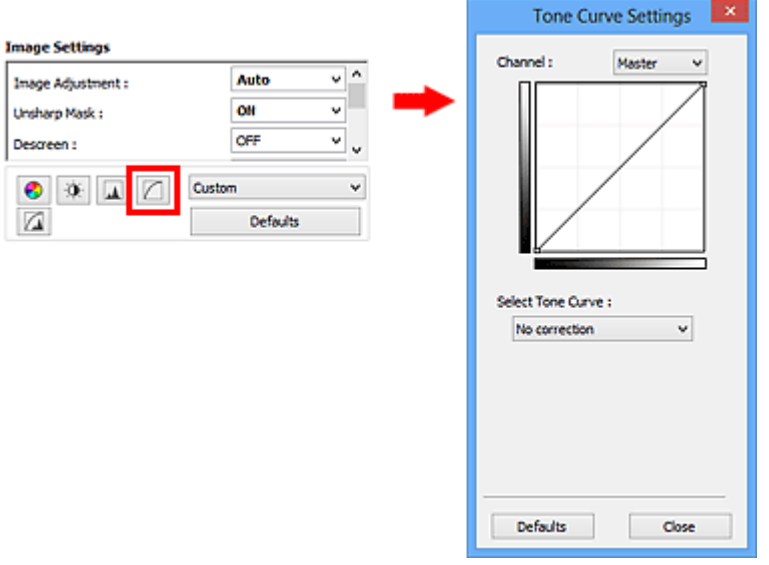

#### **Nota**

• Fare clic su **Predefinite (Defaults)** per reimpostare tutte le regolazioni nella finestra corrente.

#### **Canale**

Ogni punto dell'immagine è una miscela di rosso, verde e blu in varie proporzioni (gradazione). Tali colori possono essere regolati singolarmente come un "canale".

#### **Principale (Master)**

Consente di regolare in modo combinato i valori di Rosso, Verde e Blu.

#### **Rosso (Red)**

Consente di regolare il canale Rosso.

#### **Verde (Green)**

Consente di regolare il canale Verde.

#### **Blu (Blue)**

Consente di regolare il canale Blu.

#### **Nota**

• In **Canale (Channel)** viene visualizzato solo **Scala di grigi (Grayscale)** se la **Modalità colore (Color Mode)** è **Scala di grigi (Grayscale)**.

#### **Lettura delle curve di tonalità**

Con ScanGear, la scansione delle immagini con lo scanner costituisce l'input e la visualizzazione sul monitor costituisce l'output. In "Curva tonalità" viene mostrato il bilanciamento tra l'input e l'output della tonalità per ogni **Canale (Channel)**.
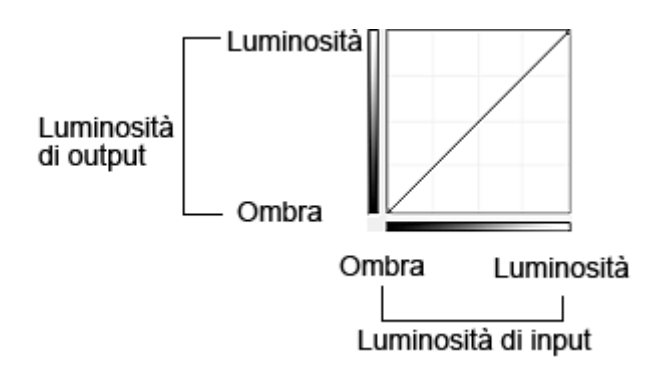

# **Regolazione della curva tonalità**

In **Seleziona curva tonalità (Select Tone Curve)**, selezionare una curva tonalità tra **Nessuna correzione (No correction)**, **Sovraesposizione (Overexposure)**, **Sottoesposizione (Underexposure)**, **Contrasto alto (High contrast)**, **Inverti immagine negativa/positiva (Reverse the negative/positive image)** e **Modifica curva personalizzata (Edit custom curve)**.

**Nessuna correzione (No correction) (non viene effettuata alcuna regolazione)**

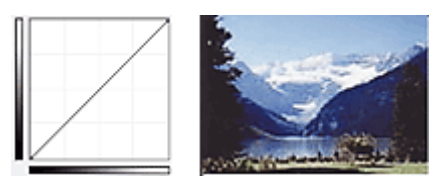

# **Sovraesposizione (Overexposure) (curva convessa)**

I dati dei mezzitoni del lato input vengono allungati verso le luci del lato output, generando un'immagine dalle tonalità luminose se visualizzata su un monitor.

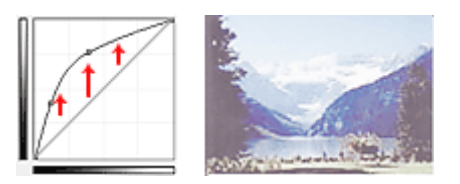

# **Sottoesposizione (Underexposure) (curva concava)**

I dati dei mezzitoni del lato input vengono allungati verso le ombre del lato output, generando un'immagine dalle tonalità scure se visualizzata su un monitor.

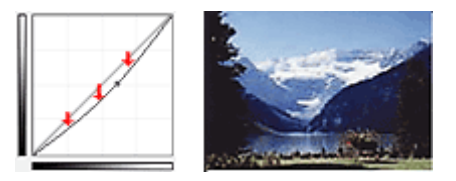

# **Contrasto alto (High contrast) (curva a S)**

La luci e le ombre del lato input vengono migliorate, generando un'immagine ad alto contrasto.

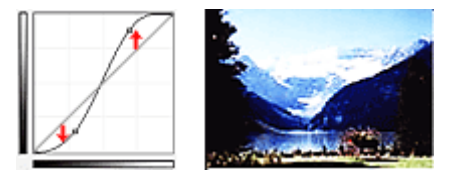

# **Inverti immagine negativa/positiva (Reverse the negative/positive image) (linea con pendenza verso il basso)**

I lati input e output vengono invertiti, generando un'immagine negativa-positiva invertita.

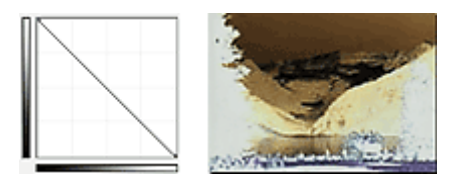

## **Modifica curva personalizzata (Edit custom curve)**

È possibile trascinare punti specifici nella Curva tonalità per regolare liberamente la luminosità delle aree corrispondenti.

# <span id="page-614-0"></span>**Impostazione della soglia**

È possibile rendere più nitido il testo di un documento e ridurre l'effetto di trasparenza tipico dei giornali

regolando il livello di soglia tramite (Soglia) nella scheda **Modalità avanzata (Advanced Mode)** di ScanGear (driver dello scanner).

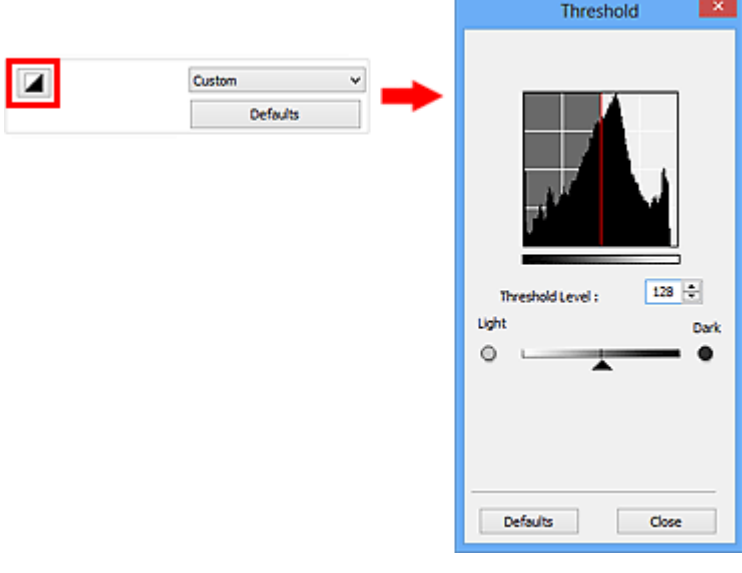

# **Nota**

- Questa funzione è disponibile quando **Modalità colore (Color Mode)** è **Bianco e nero (Black and White)**.
- Fare clic su **Predefinite (Defaults)** per reimpostare tutte le regolazioni nella finestra corrente.

# **Regolazione della soglia**

La luminosità delle immagini a colori e in scala di grigi è espressa sotto forma di un valore compreso tra 0 e 255. Tuttavia, nella creazione di immagini in bianco e nero, tutti i colori sono associati al nero (0) o al bianco (255). La "soglia" è il valore limite che determina un colore come bianco o nero.

Spostare (Dispositivo di scorrimento) verso destra per aumentare il valore di soglia e quindi aumentare le aree nere. Trascinare il dispositivo di scorrimento verso sinistra per ridurre il valore e quindi aumentare le aree bianche. È anche possibile immettere un valore compreso tra 0 e 255.

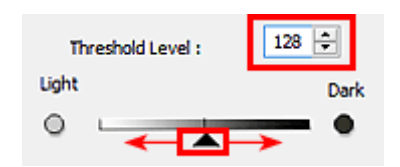

# **Schermate di ScanGear (driver dello scanner)**

- **[Scheda Modalità di base](#page-616-0)**
- **[Scheda Modalità avanzata](#page-624-0)**
	- **[Impostazioni input](#page-631-0) (Input Settings)**
	- **[Impostazioni di stampa](#page-634-0) (Output Settings)**
	- **[Impostazioni immagine](#page-637-0) (Image Settings)**
	- [Pulsanti di Regolazione colore](#page-642-0)
- **[Finestra di dialogo Preferenze](#page-645-0)**
	- Scheda **[Scanner](#page-646-0)**
	- Scheda **[Anteprima](#page-651-0)**
	- Scheda **[Scansione](#page-653-0)**
	- Scheda **[Impostazioni colore](#page-654-0)**

# <span id="page-616-0"></span>**Scheda Modalità di base**

Questa modalità consente di eseguire la scansione facilmente, seguendo le istruzioni a video.

In questa sezione vengono descritte le impostazioni e le funzioni disponibili nella scheda **Modalità di base (Basic Mode)**.

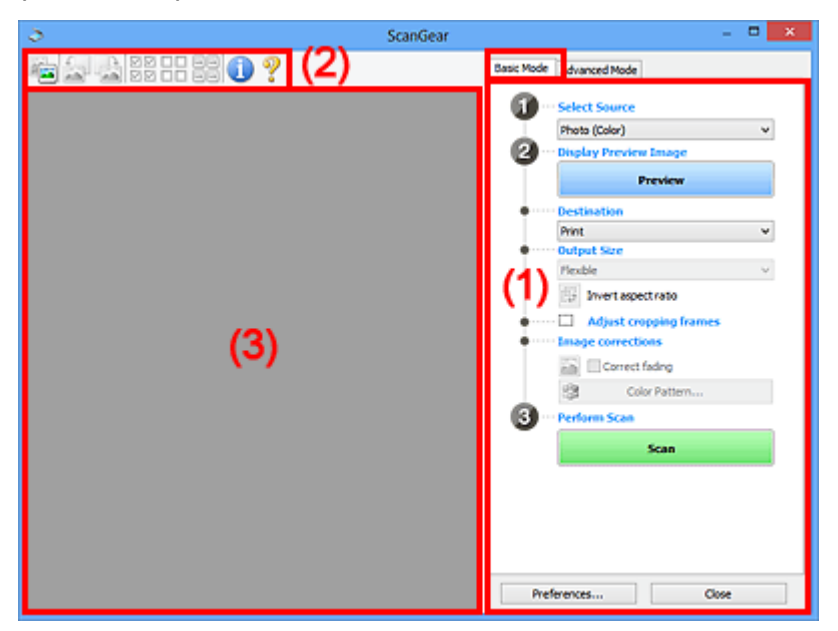

**1) Pulsanti delle impostazioni e delle operazioni** 

- **(2)** Barra degli strumenti
- **(3)** Area di anteprima

## **Nota**

- Gli elementi nella schermata variano in base al tipo di documento e di visualizzazione.
- La funzione anteprima non è disponibile durante la scansione dall'ADF (Alimentatore automatico documenti).

# **(1) Pulsanti delle impostazioni e delle operazioni**

### **Seleziona origine (Select Source)**

### **Fotografia (A Colori) (Photo (Color))**

Consente di eseguire la scansione di foto a colori.

### **Rivista (A Colori) (Magazine (Color))**

Consente di eseguire la scansione di riviste a colori.

### **Documento (A Colori) (Document (Color))**

Consente di eseguire la scansione dei documenti a colori.

### **Documento (Scala di grigi) (Document (Grayscale))**

Consente di eseguire la scansione di documenti in bianco e nero.

## **Documento (Colore) ADF solo fronte (Document (Color) ADF Simplex)**

Consente di esegue la scansione a colori di documenti dall'ADF.

**Documento (Scala di grigi) ADF solo fronte (Document (Grayscale) ADF Simplex)** Consente di eseguire la scansione di documenti in bianco e nero dall'ADF.

## **Documento (Colore) ADF fronte/retro (Document (Color) ADF Duplex) (solo per i modelli che supportano la scansione fronte/retro nell'ADF)**

Consente di eseguire la scansione a colori di entrambi i lati dei documenti dall'ADF.

## **Documento (Scala di grigi) ADF fronte/retro (Document (Grayscale) ADF Duplex) (solo per i modelli che supportano la scansione fronte/retro nell'ADF)**

Consente di eseguire la scansione in bianco e nero di entrambi i lati dei documenti dall'ADF.

## **IMP** Importante

• Alcune applicazioni non supportano la scansione continua dall'ADF. Per ulteriori informazioni, consultare la guida dell'applicazione.

## **Nota**

- Quando si seleziona un tipo di documento, la funzione di accentuazione del contrasto è attiva.
- Quando si seleziona un'opzione diversa dai tipi ADF, la funzione di regolazione dell'immagine che regola le immagini in base al tipo di documento sarà attiva.
- Se si seleziona **Rivista (A Colori) (Magazine (Color))**, si attiverà la funzione di descreening.

### **Visualizza immagine di anteprima (Display Preview Image)**

#### **Anteprima (Preview)**

Consente di eseguire una scansione di prova.

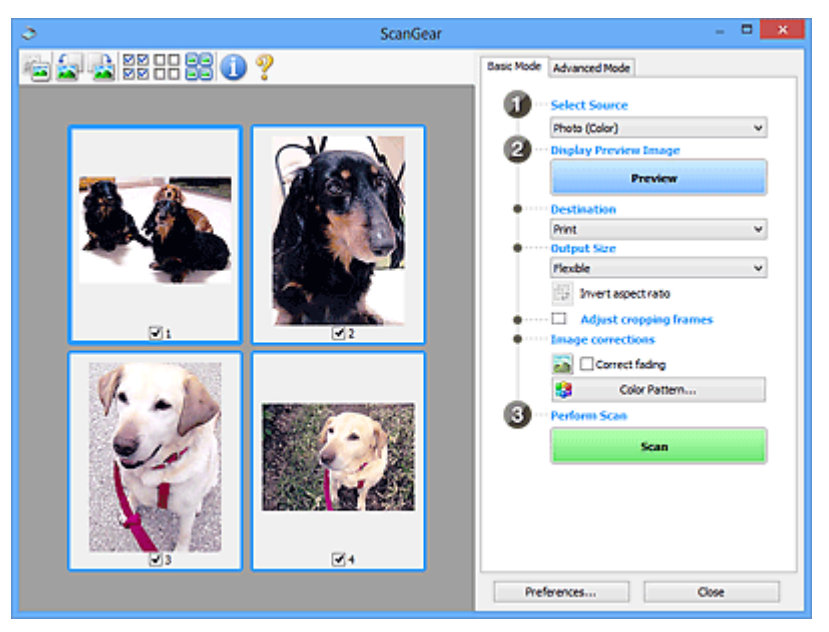

## **Nota**

• Al primo utilizzo della macchina, viene avviata automaticamente la calibrazione dello scanner. Attendere finché non viene visualizzata l'anteprima immagine.

### **Destinazione (Destination)**

Selezionare l'operazione da eseguire con l'immagine acquisita.

#### **Stampa (Print)**

Selezionare l'opzione per stampare l'immagine acquisita su una stampante.

#### **Visualizzazione immagine (Image display)**

Selezionare l'opzione per visualizzare l'immagine acquisita su un monitor.

## **OCR**

Selezionare questa opzione per utilizzare l'immagine acquisita con il software OCR.

Il "software OCR" è un software che converte il testo acquisito come immagine in dati di testo che è possibile modificare in elaboratori di testi e in altri programmi.

### **Formato stampa (Output Size)**

Consente di selezionare un formato di stampa.

Le opzioni di formato stampa variano in base alla voce selezionata in **Destinazione (Destination)**.

#### **Regolabile (Flexible)**

Consente di regolare a piacimento i fotogrammi di ritaglio (aree di scansione).

#### **In vista miniatura:**

Trascinare il mouse su una miniatura per visualizzare un fotogramma di ritaglio. Quando è visualizzato un fotogramma di ritaglio, verrà acquisita la porzione al suo interno. Quando non viene visualizzato alcun fotogramma di ritaglio, ciascun fotogramma viene sottoposto singolarmente a scansione.

#### **In vista immagine intera:**

Quando non viene visualizzato alcun fotogramma di ritaglio, verrà acquisita tutta l'area di anteprima. Quando è visualizzato un fotogramma di ritaglio, verrà acquisita la porzione al suo interno.

#### **Formato carta (L, A4 e così via)**

Consente di selezionare un formato carta per la stampa. La porzione all'interno del fotogramma di ritaglio verrà acquisita in base alle dimensioni del formato carta selezionato. È possibile trascinare il fotogramma di ritaglio per ingrandirlo o ridurlo mantenendone le proporzioni.

#### **Dimensioni monitor (1024 x 768 pixel e così via)**

Selezionare un formato stampa in pixel. Verrà visualizzato un fotogramma di ritaglio delle dimensioni del monitor selezionate e verrà acquisita la porzione racchiusa al suo interno. È possibile trascinare il fotogramma di ritaglio per ingrandirlo o ridurlo mantenendone le proporzioni.

### **Aggiungi/Elimina... (Add/Delete...)**

Consente di aprire la finestra di dialogo **Aggiungi/elimina formato stampa (Add/Delete the Output Size)**, nella quale specificare i formati stampa personalizzati. È possibile selezionare questa opzione se **Destinazione (Destination)** è **Stampa (Print)** o **Visualizzazione immagine (Image display)**.

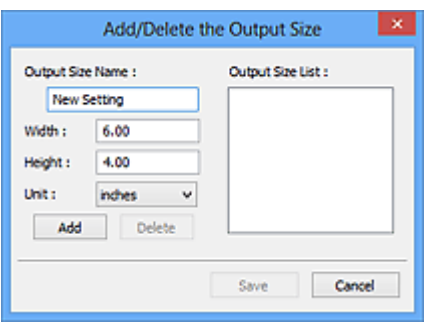

Nella finestra di dialogo **Aggiungi/elimina formato stampa (Add/Delete the Output Size)**, è possibile specificare più formati di stampa e salvarli contemporaneamente. Gli elementi salvati verranno registrati nell'elenco **Formato stampa (Output Size)** e possono essere selezionati insieme a quelli predefiniti.

### **Aggiunta:**

Immettere **Nome formato stampa (Output Size Name)**, **Larghezza (Width)** e **Altezza (Height)**, quindi fare clic su **Aggiungi (Add)**. In **Unità (Unit)**, è possibile selezionare **pollici (inches)** o **mm** se **Destinazione (Destination)** è **Stampa (Print)**, mentre è possibile selezionare solo **pixel (pixels)** se **Destinazione (Destination)** è **Visualizzazione immagine (Image display)**. Il nome

del formato aggiunto figura nell'**Elenco formati stampa (Output Size List)**. Fare clic su **Salva (Save)** per salvare i formati di stampa che figurano in **Elenco formati stampa (Output Size List)**.

### **Eliminazione:**

Selezionare il formato di stampa che si desidera eliminare in **Elenco formati stampa (Output Size List)**, quindi fare clic su **Elimina (Delete)**. Fare clic su **Salva (Save)** per salvare i formati di stampa che figurano in **Elenco formati stampa (Output Size List)**.

## **Importante**

• Non è possibile eliminare i formati di stampa predefiniti quali **A4** e **1024 x 768 pixel (1024 x 768 pixels)**.

## **Nota**

- È possibile salvare fino a 10 voci.
- Se si immette un valore che non rientra nell'intervallo di impostazione consentito, viene visualizzato un messaggio di errore. Immettere un valore che rientri nell'intervallo di impostazione.

## **Nota**

• Per ulteriori informazioni su se e come il fotogramma di ritaglio viene inizialmente visualizzato in un'immagine di anteprima, fare riferimento a **Fotogramma di ritaglio nelle immagini di anteprima (Cropping Frame on Previewed Images)** in "Scheda **[Anteprima](#page-651-0)**" (finestra di dialogo **Preferenze (Preferences)**).

# **Inverti formato (Invert aspect ratio)**

Disponibile quando **Formato stampa (Output Size)** non è impostato su **Regolabile (Flexible)**.

Fare clic sul pulsante per ruotare il fotogramma di ritaglio. Fare nuovamente clic per riportare il fotogramma nell'orientamento iniziale.

### **Regola fotogrammi di ritaglio (Adjust cropping frames)**

È possibile regolare l'area di scansione all'interno dell'area di anteprima.

Se non è specificata alcuna area, il documento viene acquisito in base alle dimensioni del documento (ritaglio automatico). Se viene specificata un'area, verrà acquisita soltanto la porzione all'interno del fotogramma di ritaglio.

[Regolazione dei fotogrammi di ritaglio \(ScanGear\)](#page-659-0)

#### **Correzioni immagine (Image corrections)**

Consente di applicare correzioni alle immagini.

### **Importante**

• **Applica correzione automatica documenti (Apply Auto Document Fix)** e **Correggi dissolvenza (Correct fading)** sono disponibili se è stato selezionato **Scelta consigliata (Recommended)** nella scheda **Impostazioni colore (Color Settings)** della finestra di dialogo **Preferenze (Preferences)**.

#### **Nota**

• Le funzioni disponibili variano in base al tipo di documento selezionato in **Seleziona origine (Select Source)**.

### <span id="page-620-0"></span>**Applica correzione automatica documenti (Apply Auto Document Fix)**

Rende più nitido il testo di un documento o di una rivista per una migliore leggibilità.

#### **Importante**

- Quando questa casella di controllo è selezionata, la scansione può durare più a lungo del solito.
- Il tono del colore può cambiare rispetto all'immagine originale a causa delle correzioni. In questo caso, deselezionare la casella di controllo ed eseguire la scansione.
- La correzione non può essere applicata correttamente se l'area di scansione è troppo piccola.

#### **Correggi dissolvenza (Correct fading)**

Consente di correggere e acquisire foto sbiadite dal tempo o che presentano la predominanza di un colore.

### **Riduci ombra rilegatura (Reduce gutter shadow)**

Consente di correggere le ombre che compaiono tra le pagine quando si esegue la scansione di opuscoli aperti.

#### **Importante**

• Per informazioni sulle precauzioni di utilizzo della funzione, consultare "**[Correzione ombra](#page-640-0) rilegatura [\(Gutter Shadow Correction\)](#page-640-0)**."

### **Motivo colore... (Color Pattern...)**

Consente di regolare il colore dell'immagine nel suo complesso. È possibile correggere i colori sbiaditi a causa di un colore predominante e così via, riprodurre colori naturali e visualizzare in anteprima le modifiche cromatiche apportate.

[Regolazione dei colori con un motivo colore](#page-600-0)

### **Importante**

• Questa impostazione non è disponibile se si seleziona **Corrispondenza colore (Color Matching)** nella scheda **Impostazioni colore (Color Settings)** della finestra di dialogo **Preferenze (Preferences)**.

#### **Esegui scansione (Perform Scan)**

#### **Scansione (Scan)**

Consente di avviare la scansione.

## **Nota**

• All'avvio della scansione, viene visualizzato un indicatore di avanzamento. Fare clic su **Annulla (Cancel)** per annullare la scansione.

#### **Preferenze... (Preferences...)**

Consente di aprire la [finestra di dialogo](#page-645-0) **Preferenze (Preferences)**, in cui è possibile definire le impostazioni di scansione/anteprima.

#### **Chiudi (Close)**

Consente di chiudere ScanGear (driver dello scanner).

## **(2) Barra degli strumenti**

È possibile modificare o ruotare le immagini in anteprima. I pulsanti visualizzati sulla barra degli strumenti cambiano in base alla visualizzazione.

#### **In vista miniatura:**

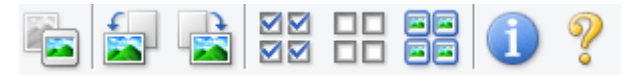

#### **In vista immagine intera:**

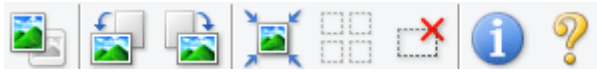

#### **(Miniatura) / (Immagine intera)**

Consente di alternare la vista nell'area di anteprima.

#### **(3)** Area di anteprima

### **(Ruota a sinistra)**

Fa ruotare l'anteprima immagine di 90 gradi in senso antiorario.

- Il risultato verrà riprodotto nell'immagine acquisita.
- L'immagine torna all'orientamento originale alla successiva anteprima.

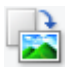

## **(Ruota a destra)**

Fa ruotare l'anteprima immagine di 90 gradi in senso orario.

- Il risultato verrà riprodotto nell'immagine acquisita.
- L'immagine torna all'orientamento originale alla successiva anteprima.

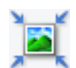

## **(Ritaglio automatico)**

Visualizza e regola automaticamente il fotogramma di ritaglio in base alle dimensioni del documento visualizzato nell'area di anteprima. L'area di scansione viene ridotta ogni volta che si fa clic su questo pulsante se è presente un'area di ritaglio all'interno del fotogramma di ritaglio.

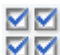

# **(Seleziona tutti i fotogrammi)**

Disponibile quando sono visualizzati due o più fotogrammi.

Consente di selezionare le caselle di controllo dell'immagine nella vista miniature.

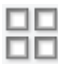

## **(Deseleziona tutti i fotogrammi)**

Disponibile quando sono visualizzati due o più fotogrammi.

Consente di deselezionare le caselle di controllo dell'immagine nella vista miniature.

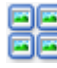

# **国国** (Seleziona tutti i fotogrammi)

Disponibile quando sono visualizzati due o più fotogrammi.

Consente di selezionare le immagini nella vista miniature evidenziandole con un contorno blu.

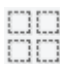

## **(Seleziona tutti i fotogrammi di ritaglio)**

Disponibile quando sono stati specificati due o più fotogrammi di ritaglio.

I fotogrammi di ritaglio vengono visualizzati con linee tratteggiate spesse e le impostazioni vengono applicate a tutti i fotogrammi di ritaglio.

# **(Rimuovi fotogramma di ritaglio)**

Rimuove il fotogramma di ritaglio selezionato.

<span id="page-622-0"></span>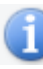

# **(Informazioni)**

Consente di visualizzare la versione di ScanGear e le impostazioni di scansione correnti (tipo di documento e così via).

# **(Apri guida)**

Consente di aprire questa pagina.

# **(3) Area di anteprima**

Area in cui viene visualizzata l'immagine di prova dopo aver fatto clic su **Anteprima (Preview)**. È anche possibile controllare i risultati delle impostazioni (correzioni immagine, regolazioni del colore e così via) selezionate in ["\(1\) Pulsanti delle impostazioni e delle operazioni](#page-616-0)".

# **Se (Miniatura) è visualizzato nella barra degli strumenti:**

I fotogrammi di ritaglio vengono specificati in base al formato del documento e vengono visualizzate le miniature delle immagini acquisite. Verrà eseguita la scansione solo delle immagini di cui è stata selezionata la casella di controllo.

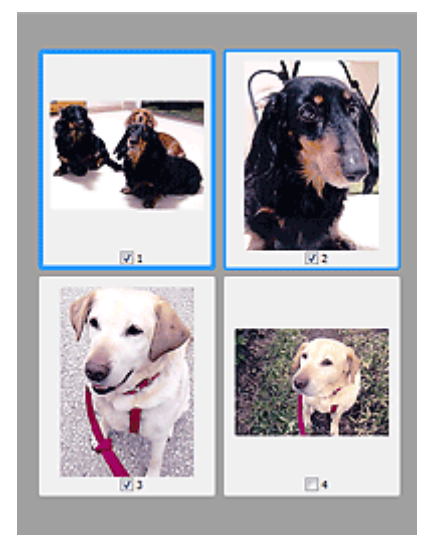

# **Nota**

- Se sono visualizzate in anteprima più immagini, i vari contorni indicano i diversi stati di selezione.
	- Fotogramma per messa a fuoco (contorno blu spesso): verranno applicate le impostazioni visualizzate.
	- Fotogramma selezionato (contorno blu sottile): le impostazioni verranno applicate contemporaneamente al fotogramma per messa a fuoco e ai fotogrammi selezionati. È possibile selezionare più immagini facendo clic su di esse e tenendo premuto il tasto Ctrl.
	- Non selezionato (nessun contorno): le impostazioni non verranno applicate.
- Per ingrandire l'immagine, fare doppio clic su un fotogramma. Fare clic su **[1] [2]** (Avanzamento fotogrammi) nella parte inferiore della schermata per visualizzare il fotogramma precedente o quello successivo. Fare nuovamente doppio clic sul fotogramma per ripristinare la visualizzazione allo stato normale.

# **Se (Immagine intera) è visualizzato nella barra degli strumenti:**

Gli elementi sul piano di lettura vengono acquisiti e visualizzati come una singola immagine. Verrà eseguita la scansione di tutte le parti nei fotogrammi di ritaglio.

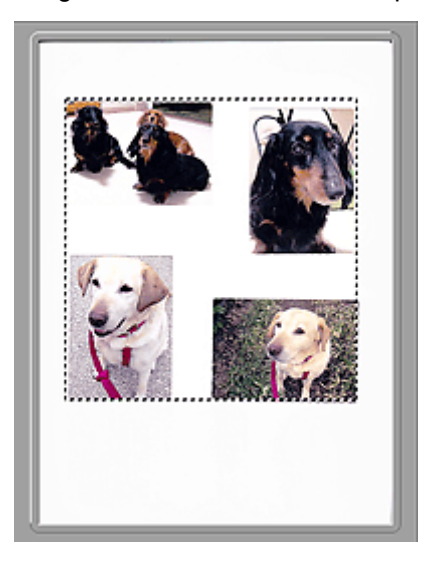

# **Nota**

• Sull'immagine visualizzata, è possibile specificare il fotogramma di ritaglio. Nella vista miniatura è possibile creare unicamente un fotogramma di ritaglio per immagine. Nella vista a immagine intera è possibile creare più fotogrammi di ritaglio.

[Regolazione dei fotogrammi di ritaglio \(ScanGear\)](#page-659-0)

# **Argomento correlato**

[Scansione in Modalità di base](#page-584-0)

# <span id="page-624-0"></span>**Scheda Modalità avanzata**

Questa modalità consente di definire delle impostazioni di scansione avanzate, quali la modalità colore, la risoluzione di output, la luminosità dell'immagine e il tono colore.

In questa sezione vengono descritte le impostazioni e le funzioni disponibili nella scheda **Modalità avanzata (Advanced Mode)**.

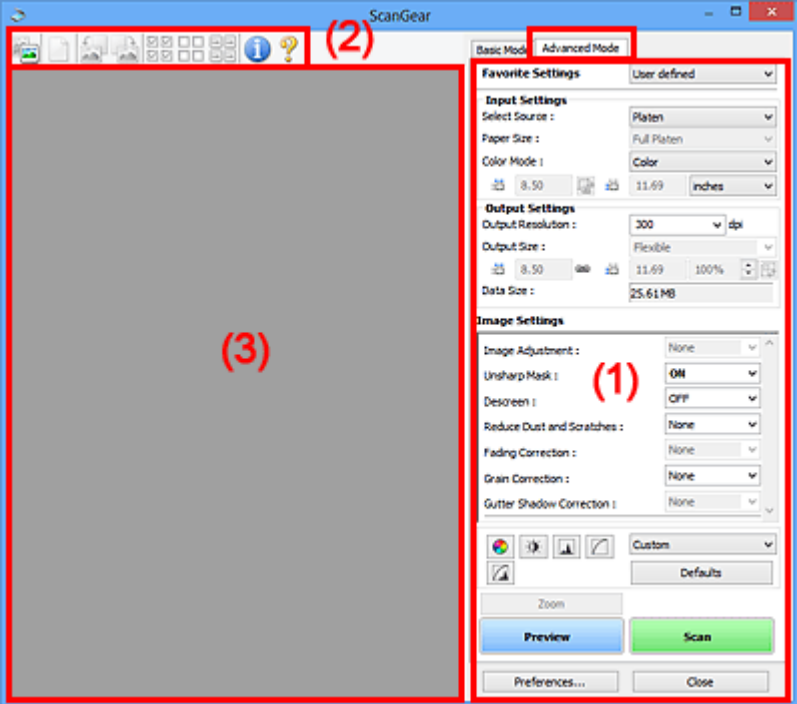

- (1) Pulsanti delle impostazioni e delle operazioni
- <sup>(2)</sup> Barra degli strumenti
- **(3)** Area di anteprima

## **Nota**

- Gli elementi nella schermata variano in base al tipo di documento e di visualizzazione.
- La funzione anteprima non è disponibile durante la scansione dall'ADF (Alimentatore automatico documenti).

# **(1) Pulsanti delle impostazioni e delle operazioni**

## **Impostazioni preferite (Favorite Settings)**

È possibile denominare e salvare un gruppo di impostazioni (Impostazioni input, Impostazioni di stampa, Impostazioni immagine e i pulsanti di Regolazione colore) nella scheda **Modalità avanzata (Advanced Mode)** e caricarlo in base alle esigenze. Se si intende utilizzare ripetutamente un determinato gruppo di impostazioni, può essere pratico salvarlo. È inoltre possibile ricaricare le impostazioni predefinite.

Selezionare **Aggiungi/Elimina... (Add/Delete...)** dal menu a discesa per visualizzare la finestra di dialogo **Aggiungi/elimina impostazioni preferite (Add/Delete Favorite Settings)**.

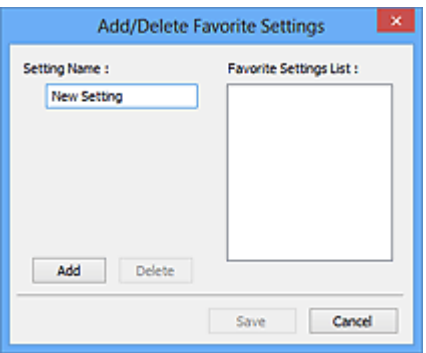

Immettere **Nome impostazione (Setting Name)** e fare clic su **Aggiungi (Add)**; il nome viene visualizzato in **Elenco impostazioni preferite (Favorite Settings List)**.

Se si fa clic su **Salva (Save)**, l'elemento viene elencato in **Impostazioni preferite (Favorite Settings)** e può essere selezionato insieme alle impostazioni predefinite.

Per eliminare un elemento, selezionarlo nell'**Elenco impostazioni preferite (Favorite Settings List)** e fare clic su **Elimina (Delete)**. Fare clic su **Salva (Save)** per salvare le impostazioni visualizzate in **Elenco impostazioni preferite (Favorite Settings List)**.

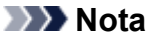

- È possibile impostare **Aggiungi/Elimina... (Add/Delete...)** in **Impostazioni preferite (Favorite Settings)** dopo l'anteprima.
- È possibile salvare fino a 10 voci.

### **[Impostazioni input](#page-631-0) (Input Settings)**

Consente di specificare le impostazioni di input, quali il tipo e le dimensioni del documento.

#### **[Impostazioni di stampa](#page-634-0) (Output Settings)**

Consente di specificare le impostazioni di stampa, quali la risoluzione e il formato di stampa.

#### **[Impostazioni immagine](#page-637-0) (Image Settings)**

Consente di attivare/disattivare le diverse funzioni di correzione dell'immagine.

#### **[Pulsanti di Regolazione colore](#page-642-0)**

È possibile correggere in modo accurato la luminosità e i toni colore dell'immagine, nonché regolare la luminosità o il contrasto generali dell'immagine e i valori di alte luci e ombre (istogramma) o il bilanciamento (curva tonalità).

#### **Zoom**

Consente di ingrandire un fotogramma o l'immagine nell'area specificata con un fotogramma di ritaglio (area di scansione). Quando l'immagine è ingrandita, **Zoom** cambia in **Annulla (Undo)**. Fare clic su **Annulla (Undo)** per ripristinare la visualizzazione allo stato normale.

#### **In vista miniatura:**

Quando nella vista miniature vengono visualizzate più immagini, facendo clic su questo pulsante

viene ingrandito il riquadro selezionato. Fare clic su (Avanzamento fotogrammi) nella parte inferiore della schermata per visualizzare il fotogramma precedente o quello successivo.

## **Nota**

• È inoltre possibile ingrandire l'immagine facendo doppio clic sul riquadro. Fare nuovamente doppio clic sul fotogramma per ripristinare la visualizzazione allo stato normale.

### **In vista immagine intera:**

Consente di ripetere la scansione dell'immagine nell'area specificata con un fotogramma di ritaglio con un maggiore ingrandimento.

# **Nota**

• **Zoom** ripete la scansione del documento e la visualizza ad alta risoluzione in Anteprima.

• (Ingrandisci/Riduci) sulla barra degli strumenti, ingrandisce rapidamente l'anteprima immagine. L'immagine, tuttavia, verrà visualizzata a bassa risoluzione.

## **Anteprima (Preview)**

Consente di eseguire una scansione di prova.

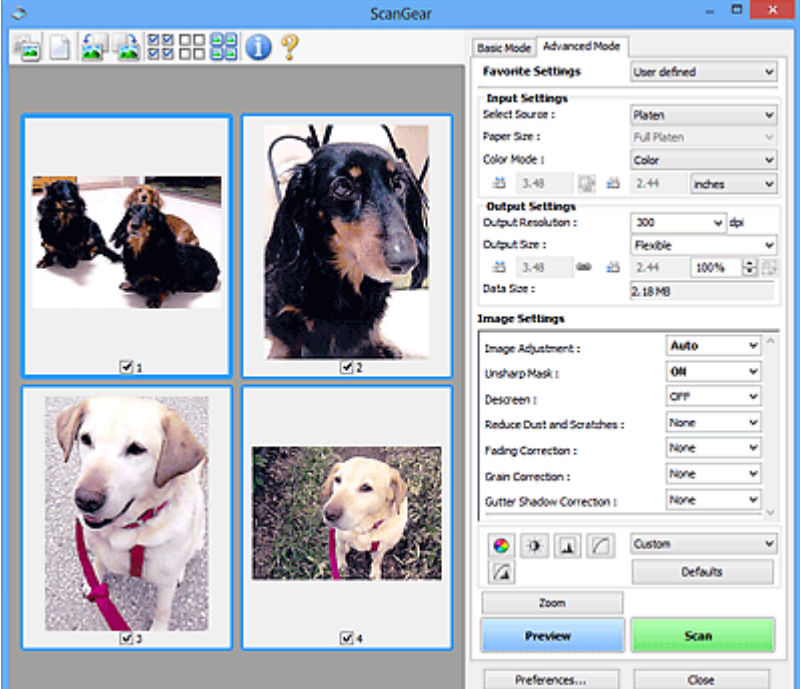

# **Scansione (Scan)**

Consente di avviare la scansione.

# **Nota**

- All'avvio della scansione, viene visualizzato un indicatore di avanzamento. Fare clic su **Annulla (Cancel)** per annullare la scansione.
- Al termine della scansione, è possibile che venga visualizzata una finestra di dialogo nella quale selezionare l'operazione successiva da eseguire. Seguire le indicazioni per ultimare la scansione. Per ulteriori informazioni, consultare **Stato della finestra di dialogo di ScanGear dopo la scansione (Status of ScanGear dialog after scanning)** nella scheda **[Scansione](#page-653-0) [\(Scan\)](#page-653-0)** (finestra di dialogo **Preferenze (Preferences)**).
- Se le dimensioni totali delle immagini acquisite superano una determinata soglia, l'elaborazione delle immagini richiederà del tempo. In questo caso, viene visualizzato un avviso. Si consiglia di ridurre le dimensioni totali. Per continuare, eseguire la scansione nella vista dell'immagine intera.

### **Preferenze... (Preferences...)**

Consente di aprire la [finestra di dialogo](#page-645-0) **Preferenze (Preferences)**, in cui è possibile definire le impostazioni di scansione/anteprima.

## **Chiudi (Close)**

Consente di chiudere ScanGear (driver dello scanner).

# <span id="page-627-0"></span>**(2) Barra degli strumenti**

È possibile modificare o ruotare le immagini in anteprima. I pulsanti visualizzati sulla barra degli strumenti cambiano in base alla visualizzazione.

## **In vista miniatura:**

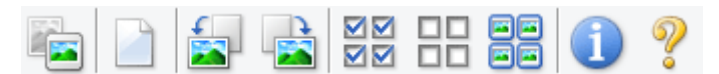

## **In vista immagine intera:**

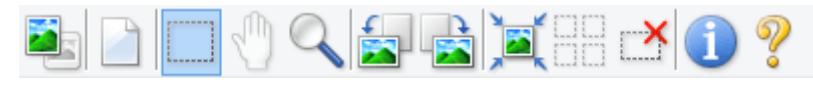

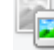

## **(Miniatura) / (Immagine intera)**

Consente di alternare la vista nell'area di anteprima.

## **(3)** Area di anteprima

# **(Cancella)**

Consente di eliminare l'anteprima immagine dall'area di anteprima.

Tale pulsante ripristina anche le impostazioni della barra degli strumenti e di regolazione del colore.

# **(Ritaglia)**

Consente di specificare l'area di scansione trascinando il mouse.

## **(Sposta immagine)**

Consente di trascinare l'immagine all'interno finché non viene visualizzata la parte desiderata nel caso in cui un'immagine ingrandita nell'area di anteprima sia troppo grande per lo schermo. È possibile spostare l'immagine anche tramite le barre di scorrimento.

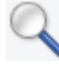

# **(Ingrandisci/Riduci)**

Consente di ingrandire l'area di anteprima facendo clic sull'immagine. Fare clic con il pulsante destro del mouse sull'immagine per ridurre l'ingrandimento.

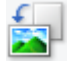

## **(Ruota a sinistra)**

Fa ruotare l'anteprima immagine di 90 gradi in senso antiorario.

- Il risultato verrà riprodotto nell'immagine acquisita.
- L'immagine torna all'orientamento originale alla successiva anteprima.

# **(Ruota a destra)**

Fa ruotare l'anteprima immagine di 90 gradi in senso orario.

- Il risultato verrà riprodotto nell'immagine acquisita.
- L'immagine torna all'orientamento originale alla successiva anteprima.

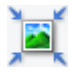

## **(Ritaglio automatico)**

Visualizza e regola automaticamente il fotogramma di ritaglio in base alle dimensioni del documento visualizzato nell'area di anteprima. L'area di scansione viene ridotta ogni volta che si fa clic su questo pulsante se è presente un'area di ritaglio all'interno del fotogramma di ritaglio.

<span id="page-628-0"></span>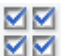

# **MM** (Seleziona tutti i fotogrammi)

Disponibile quando sono visualizzati due o più fotogrammi.

Consente di selezionare le caselle di controllo dell'immagine nella vista miniature.

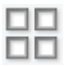

# **(Deseleziona tutti i fotogrammi)**

Disponibile quando sono visualizzati due o più fotogrammi.

Consente di deselezionare le caselle di controllo dell'immagine nella vista miniature.

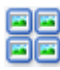

# **(Seleziona tutti i fotogrammi)**

Disponibile quando sono visualizzati due o più fotogrammi.

Consente di selezionare le immagini nella vista miniature evidenziandole con un contorno blu.

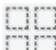

# **(Seleziona tutti i fotogrammi di ritaglio)**

Disponibile quando sono stati specificati due o più fotogrammi di ritaglio.

I fotogrammi di ritaglio vengono visualizzati con linee tratteggiate spesse e le impostazioni vengono applicate a tutti i fotogrammi di ritaglio.

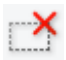

# **(Rimuovi fotogramma di ritaglio)**

Rimuove il fotogramma di ritaglio selezionato.

# **(Informazioni)**

Consente di visualizzare la versione di ScanGear e le impostazioni di scansione correnti (tipo di documento e così via).

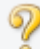

# **(Apri guida)**

Consente di aprire questa pagina.

# **(3) Area di anteprima**

Area in cui viene visualizzata l'immagine di prova dopo aver fatto clic su **Anteprima (Preview)**. È anche possibile controllare i risultati delle impostazioni (correzioni immagine, regolazioni del colore e così via) selezionate in ["\(1\) Pulsanti delle impostazioni e delle operazioni](#page-624-0)".

# **Se (Miniatura) è visualizzato nella barra degli strumenti:**

I fotogrammi di ritaglio vengono specificati in base al formato del documento e vengono visualizzate le miniature delle immagini acquisite. Verrà eseguita la scansione solo delle immagini di cui è stata selezionata la casella di controllo.

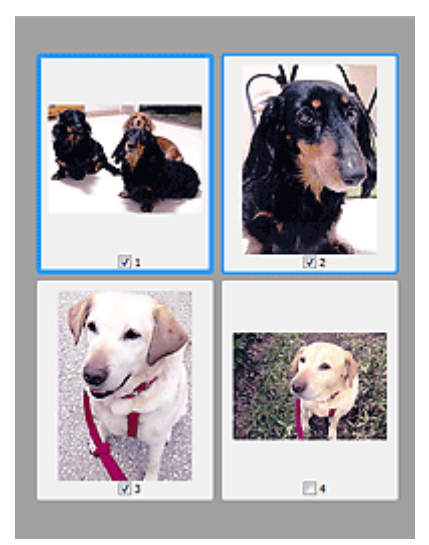

# **Nota**

- Se sono visualizzate in anteprima più immagini, i vari contorni indicano i diversi stati di selezione.
	- Fotogramma per messa a fuoco (contorno blu spesso): verranno applicate le impostazioni visualizzate.
	- Fotogramma selezionato (contorno blu sottile): le impostazioni verranno applicate contemporaneamente al fotogramma per messa a fuoco e ai fotogrammi selezionati. È possibile selezionare più immagini facendo clic su di esse e tenendo premuto il tasto Ctrl.
	- Non selezionato (nessun contorno): le impostazioni non verranno applicate.

# **Se (Immagine intera) è visualizzato nella barra degli strumenti:**

Gli elementi sul piano di lettura vengono acquisiti e visualizzati come una singola immagine. Verrà eseguita la scansione di tutte le parti nei fotogrammi di ritaglio.

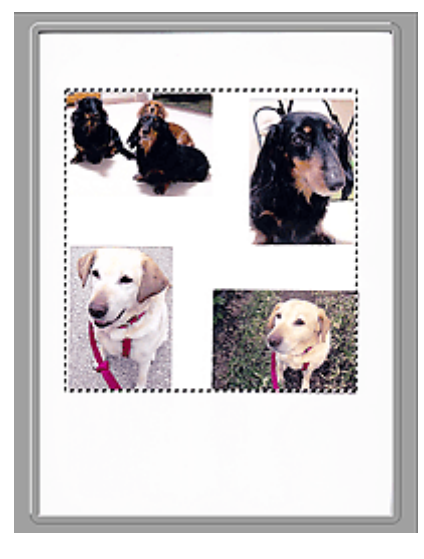

# **Nota**

• Sull'immagine visualizzata, è possibile specificare il fotogramma di ritaglio. Nella vista miniatura è possibile creare unicamente un fotogramma di ritaglio per immagine. Nella vista a immagine intera è possibile creare più fotogrammi di ritaglio.

[Regolazione dei fotogrammi di ritaglio \(ScanGear\)](#page-659-0)

# **Argomento correlato**

- [Scansione in Modalità avanzata](#page-587-0)
- [Scansione di più documenti dall'ADF \(Alimentatore automatico documenti\)](#page-589-0) in Modalità avanzata

# <span id="page-631-0"></span>**Impostazioni input**

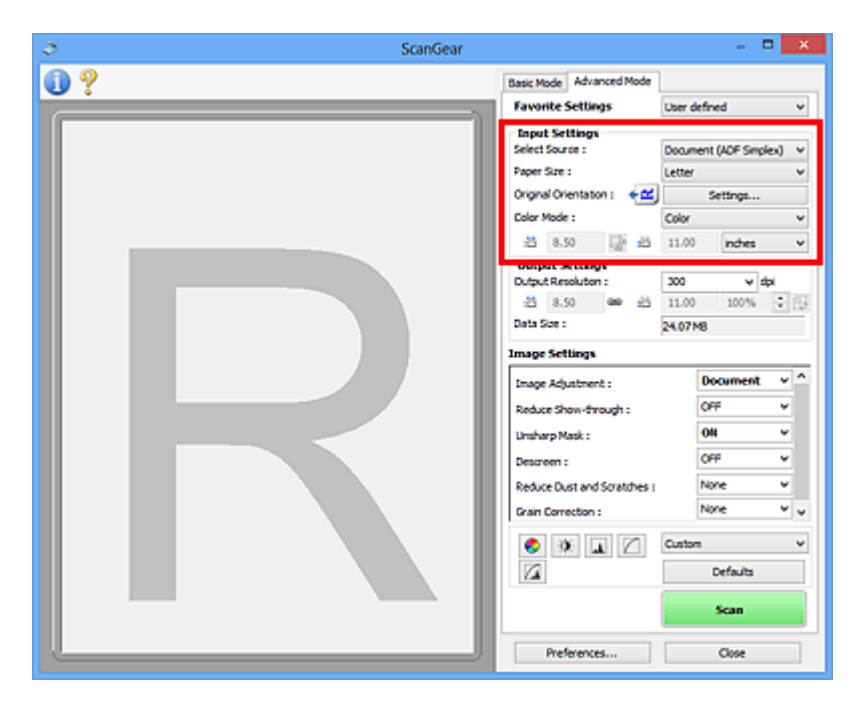

**Impostazioni input (Input Settings)** consente di impostare le voci seguenti:

### **Seleziona origine (Select Source)**

Viene visualizzato il tipo di documento da acquisire. Per eseguire la scansione dal piano di lettura, selezionare **Piano di lettura (Platen)**; per eseguire la scansione dall'ADF (Alimentatore automatico documenti), selezionare **Documento (ADF solo fronte) (Document (ADF Simplex))** o **Documento (ADF fronte/retro) (Document (ADF Duplex))**.

## **IMP** Importante

• Alcune applicazioni non supportano la scansione continua dall'ADF. Per ulteriori informazioni, consultare la guida dell'applicazione.

# **Nota**

• È possibile selezionare **Documento (ADF fronte/retro) (Document (ADF Duplex))** quando si utilizza un modello che supporta la scansione fronte/retro nell'ADF.

### **Dimensioni foglio (Paper Size)**

Selezionare le dimensioni del documento da acquisire. Questa impostazione è disponibile solo nella vista immagine intera.

Durante l'acquisizione automatica di entrambi i lati dei documenti dall'ADF, selezionare **A4** o **Letter**.

Quando si seleziona un formato, le dimensioni dell'area di anteprima cambiano di conseguenza.

## **IMP** Importante

- Alcune applicazioni pongono dei limiti alla quantità di dati di scansione che possono ricevere. È disponibile il seguente intervallo di scansione.
	- 21000 pixel x 30000 pixel massimo
- Se si modifica **Dimensioni foglio (Paper Size)** dopo l'anteprima, l'immagine in anteprima verrà eliminata.

# **Nota**

• Se non si è sicuri del formato da selezionare in **Dimensioni foglio (Paper Size)**, impostare **Dimensioni foglio (Paper Size)** su **Area max scansione (Full Platen)**, rilevare le dimensioni del

documento e quindi inserire i valori raccolti in  $\overline{d}$  (Larghezza) e  $\overline{d}$  (Altezza).

## **Orientamento originale (Original Orientation)**

Specificare l'orientamento e il lato di pinzatura dei documenti da acquisire dall'ADF.

Fare clic su **Impostazioni... (Settings...)** per aprire la finestra di dialogo **Orientamento (Orientation)**.

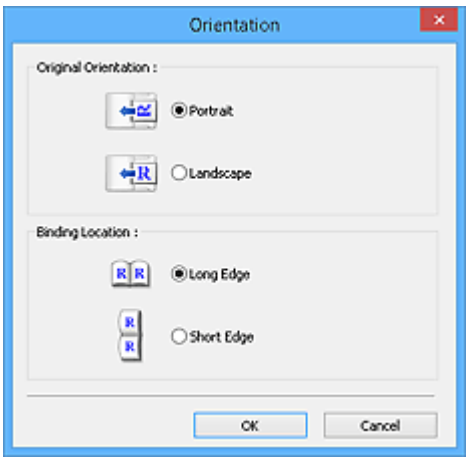

## **Importante**

- La finestra di dialogo **Orientamento (Orientation)** può essere aperta solo quando **Seleziona origine (Select Source)** è **Documento (ADF solo fronte) (Document (ADF Simplex))** o **Documento (ADF fronte/retro) (Document (ADF Duplex))**.
- Viene visualizzato **Posizione di rilegatura (Binding Location)** quando si utilizza un modello che supporta la scansione fronte/retro nell'ADF.
- Non è possibile specificare **Posizione di rilegatura (Binding Location)** quando in **Seleziona origine (Select Source)** è selezionato **Documento (ADF solo fronte) (Document (ADF Simplex))**.

### **Modalità colore (Color Mode)**

Selezionare la modalità di scansione del documento.

### **Colore (Color)**

Selezionare questa modalità per acquisire documenti a colori o creare immagini a colori. Con questa modalità, l'immagine viene espressa in 256 livelli (8 bit) di rosso, verde e blu (RGB).

### **Scala di grigi (Grayscale)**

Selezionare questa modalità per eseguire la scansione di foto in bianco e nero o per creare immagini in bianco e nero. Con questa modalità, l'immagine viene espressa in 256 livelli (8 bit) di bianco e nero.

#### **Bianco e nero (Black and White)**

Selezionare questa modalità per eseguire la scansione in bianco e nero di foto e documenti. Con questa modalità, l'immagine viene espressa in bianco e nero. Il contrasto nell'immagine viene diviso a determinati livelli (livello di soglia) in bianco e nero e il risultato viene espresso in due

colori. Il livello di soglia può essere impostato con **[40]** (Soglia).

### **Formato di input**

Nella vista miniatura, dopo l'anteprima viene visualizzato il formato del documento ritagliato.

Nella vista a immagine intera, il **Dimensioni foglio (Paper Size)** viene visualizzato prima dell'anteprima e le dimensioni del fotogramma di ritaglio (area di scansione) vengono visualizzate dopo l'anteprima.

È possibile regolare le dimensioni del fotogramma di ritaglio inserendo i valori in  $\overline{P}$  (Larghezza) e  $\overline{P}$ (Altezza).

Per conservare il formato quando si specificano le dimensioni del fotogramma di ritaglio, fare clic su (Modifica formato) e convertirlo in  $\boxed{\triangle}$  (Mantieni formato).

## **IMP** Importante

• Le impostazioni del formato di input sono disponibili solo se **Formato stampa (Output Size)** in **Impostazioni di stampa (Output Settings)** è **Regolabile (Flexible)**. Se si seleziona un formato diverso da **Regolabile (Flexible)**, viene visualizzato un fotogramma di ritaglio calcolato in base al **Formato stampa (Output Size)** e alla **Risoluzione di output (Output Resolution)**, il cui formato è fisso.

# **Nota**

- I valori che è possibile immettere rientreranno nell'intervallo del formato di documento selezionato. Il formato minimo è di 96 pixel x 96 pixel se **Risoluzione di output (Output Resolution)** è impostato su 600 dpi, con il 100% di scala.
- Quando si esegue il Ritaglio automatico nella vista a immagine intera, il formato non verrà mantenuto poiché si darà la priorità alle dimensioni.
- Per ulteriori informazioni sui fotogrammi di ritaglio, fare riferimento a ["Regolazione dei fotogrammi](#page-659-0) [di ritaglio \(ScanGear\)](#page-659-0)".

# <span id="page-634-0"></span>**Impostazioni di stampa**

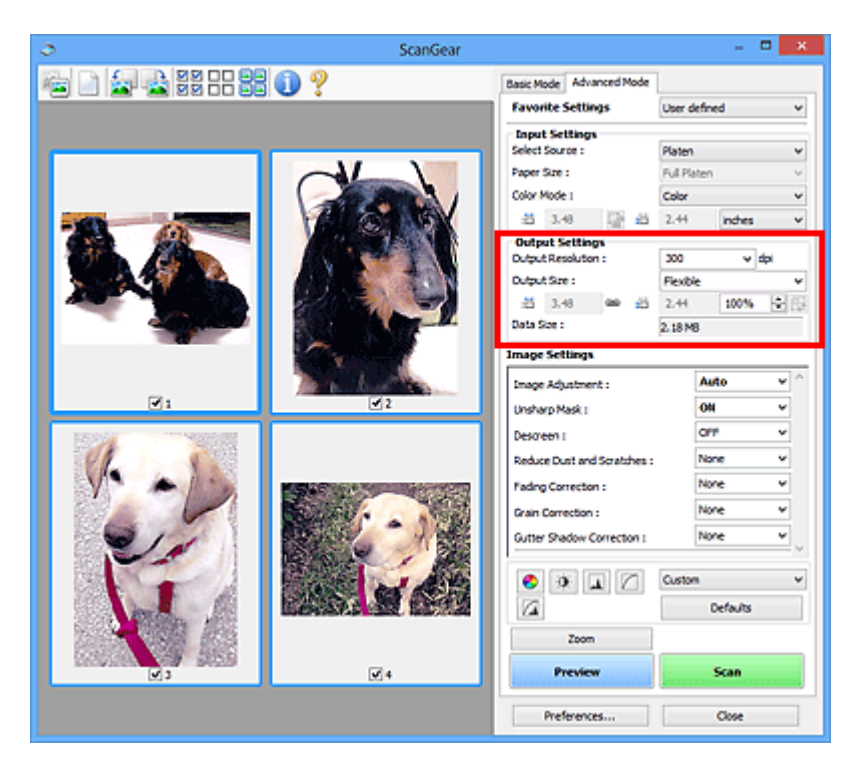

**Impostazioni di stampa (Output Settings)** consente di impostare le voci seguenti:

### **Risoluzione di output (Output Resolution)**

Consente di selezionare la risoluzione di scansione.

Tanto più alta è la risoluzione (valore), tanto maggiore è il dettaglio nell'immagine.

Selezionare una risoluzione dalle opzioni visualizzate facendo clic sul pulsante o immettere un valore in incrementi di 1 dpi.

Per ulteriori informazioni, vedere "Risoluzione" per il proprio modello nella pagina iniziale del *Manuale online*.

### **Se Seleziona origine (Select Source) è Piano di lettura (Platen):**

È possibile immettere un valore nell'intervallo compreso tra 25 e 19200 dpi.

## **Quando Seleziona origine (Select Source) è Documento (ADF solo fronte) (Document (ADF Simplex)) o Documento (ADF fronte/retro) (Document (ADF Duplex)):**

È possibile immettere un valore nell'intervallo compreso tra 25 e 600 dpi.

#### **Formato stampa (Output Size)**

Consente di selezionare un formato di stampa.

Selezionare **Regolabile (Flexible)** per impostare formati predefiniti o scegliere uno dei formati proposti per la stampa o la visualizzazione. Selezionare **Aggiungi/Elimina... (Add/Delete...)** per impostare il formato personalizzato e salvarlo come una nuova opzione di formato stampa.

#### **Regolabile (Flexible)**

È possibile specificare la risoluzione di stampa e la scala, nonché regolare i fotogrammi di ritaglio (aree di scansione).

#### **In vista miniatura:**

Trascinare il mouse su una miniatura per visualizzare un fotogramma di ritaglio. Quando è visualizzato un fotogramma di ritaglio, verrà acquisita la porzione al suo interno. Quando non viene visualizzato alcun fotogramma di ritaglio, ciascun fotogramma viene sottoposto singolarmente a scansione.

## **In vista immagine intera:**

Quando non viene visualizzato alcun fotogramma di ritaglio, verrà acquisita tutta l'area di anteprima. Quando è visualizzato un fotogramma di ritaglio, verrà acquisita la porzione al suo interno.

## **Nota**

• Per ingrandire/ridurre l'immagine acquisita, immettere i valori desiderati in <sup>#1</sup> (Larghezza) e

‡Ë (Altezza) in **Impostazioni di stampa (Output Settings)** oppure specificare un valore (per incrementi di 1%) in **%**. Benché il valore massimo disponibile per **%** dipenda da **Risoluzione di output (Output Resolution)**, si può specificare fino a 19200 dpi (il valore massimo disponibile per la risoluzione di output).

## **Formato carta (L, A4 e così via) e Dimensioni monitor (1024 x 768 pixel e così via)**

Non è possibile specificare i valori di  $\overrightarrow{H}$  (Larghezza),  $\overrightarrow{H}$  (Altezza) e scala. L'anteprima immagine verrà ritagliata in base al formato stampa e alla risoluzione selezionati. La porzione all'interno del fotogramma di ritaglio verrà acquisita in base alle dimensioni del monitor/formato carta selezionato. È possibile trascinare il fotogramma di ritaglio per ingrandirlo, ridurlo o spostarlo mantenendone le proporzioni.

## **Aggiungi/Elimina... (Add/Delete...)**

Consente di aprire la finestra di dialogo **Aggiungi/elimina formato stampa (Add/Delete the Output Size)**, nella quale specificare i formati stampa personalizzati.

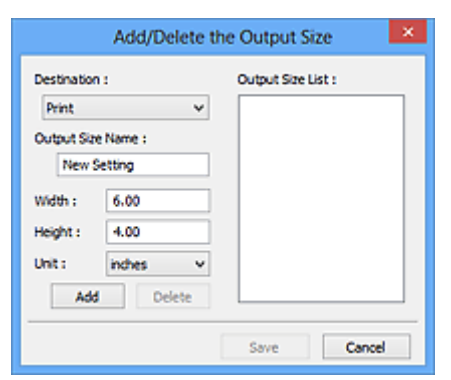

Nella finestra di dialogo **Aggiungi/elimina formato stampa (Add/Delete the Output Size)**, è possibile specificare più formati di stampa e salvarli contemporaneamente. Gli elementi salvati verranno registrati nell'elenco **Formato stampa (Output Size)** e possono essere selezionati insieme a quelli predefiniti.

## **Aggiunta:**

Selezionare **Stampa (Print)** o **Visualizzazione immagine (Image display)** per **Destinazione (Destination)**, quindi immettere **Nome formato stampa (Output Size Name)**, **Larghezza (Width)** e **Altezza (Height)** e fare clic su **Aggiungi (Add)**. In **Unità (Unit)**, è possibile selezionare **pollici (inches)** o **mm** se **Destinazione (Destination)** è **Stampa (Print)**, mentre è possibile selezionare solo **pixel (pixels)** se **Destinazione (Destination)** è **Visualizzazione immagine (Image display)**. Il nome del formato aggiunto figura nell'**Elenco formati stampa (Output Size List)**. Fare clic su **Salva (Save)** per salvare i formati di stampa che figurano in **Elenco formati stampa (Output Size List)**.

## **Eliminazione:**

Selezionare il formato di stampa che si desidera eliminare in **Elenco formati stampa (Output Size List)**, quindi fare clic su **Elimina (Delete)**. Fare clic su **Salva (Save)** per salvare i formati di stampa che figurano in **Elenco formati stampa (Output Size List)**.

## **IMP** Importante

• Non è possibile eliminare i formati di stampa predefiniti quali **A4** e **1024 x 768 pixel (1024 x 768 pixels)**.

## **Nota**

- Salvare fino a 10 elementi per ciascuna destinazione.
- Se si immette un valore che non rientra nell'intervallo di impostazione consentito, viene visualizzato un messaggio di errore. Immettere un valore compreso nell'intervallo indicato dal messaggio.

# **Nota**

- Per ulteriori informazioni sui fotogrammi di ritaglio, fare riferimento a ["Regolazione dei fotogrammi](#page-659-0) [di ritaglio \(ScanGear\)](#page-659-0)".
- Per ulteriori informazioni su se e come il fotogramma di ritaglio viene inizialmente visualizzato in un'immagine di anteprima, fare riferimento a **Fotogramma di ritaglio nelle immagini di anteprima (Cropping Frame on Previewed Images)** in "Scheda **[Anteprima](#page-651-0)**" (finestra di dialogo **Preferenze (Preferences)**).

# **(Cambia formato)**

Disponibile quando **Formato stampa (Output Size)** non è impostato su **Regolabile (Flexible)**.

Fare clic sul pulsante per ruotare il fotogramma di ritaglio. Fare nuovamente clic per riportare il fotogramma nell'orientamento iniziale.

### **Dimensioni dati (Data Size)**

Vengono visualizzate le dimensioni dei dati quando viene eseguita la scansione con le impostazioni correnti.

## **Nota**

• Quando le dimensioni dei dati superano una determinata soglia, il valore viene visualizzato in rosso. In tal caso, quando si fa clic su **Scansione (Scan)** viene visualizzato un messaggio di avvertenza. Si consiglia di modificare le impostazione per ridurre le **Dimensioni dati (Data Size)**. Per continuare, eseguire la scansione nella vista dell'immagine intera.

# <span id="page-637-0"></span>**Impostazioni immagine**

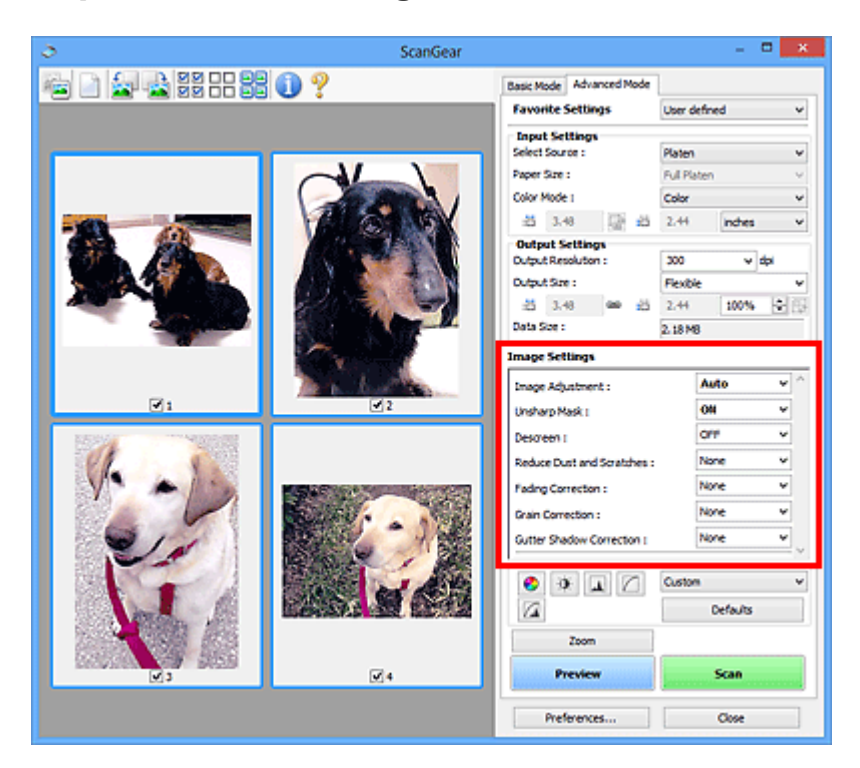

# **Importante**

- Non applicare queste funzioni alle immagini senza moiré, polvere/graffi o colori sbiaditi. L'uso di queste funzioni potrebbe peggiorare il tono colore.
- È possibile che i risultati della correzione dell'immagine non si riflettano nell'anteprima immagine.

# **Nota**

- Le impostazioni selezionabili dipendono dalle impostazioni della **Modalità colore (Color Mode)**.
- La scansione potrebbe richiedere più tempo del normale se si utilizza **Impostazioni immagine (Image Settings)**.

**Impostazioni immagine (Image Settings)** consente di impostare le voci seguenti:

### **Regolazione immagine (Image Adjustment)**

Quando si seleziona Regolazione immagine, la luminosità della parte specificata dell'immagine viene ottimizzata. È possibile modificare le immagini in base al tipo di documento rilevato automaticamente o a quello specificato. Il risultato della regolazione si rifletterà sull'intera immagine.

## **Nessuno (None)**

La regolazione immagine non verrà applicata.

### **Automatica (Auto)**

Applica la regolazione immagine rilevando automaticamente il tipo di documento. Normalmente è consigliabile selezionare questa impostazione.

## **Fotografia (Photo)**

Applica la regolazione immagine adatta alle foto.

### **Rivista (Magazine)**

Applica la regolazione immagine adatta alle riviste.

### **Documento (Document)**

Applica la regolazione immagine adatta ai documenti di testo.

## **Importante**

- Dopo l'anteprima è possibile impostare la **Regolazione immagine (Image Adjustment)**.
- È possibile definire questa impostazione se è stata selezionata **Scelta consigliata (Recommended)** nella scheda **Impostazioni colore (Color Settings)** della finestra di dialogo **Preferenze (Preferences)**.

## **Nota**

- Se l'immagine non risulta regolata correttamente con **Automatica (Auto)**, specificare il tipo di documento.
- Il tono del colore può cambiare rispetto all'immagine originale a causa della regolazione immagine. In questo caso, impostare **Regolazione immagine (Image Adjustment)** su **Nessuno (None)**.

#### **Riduci trasparenza (Reduce Show-through)**

Utilizzare questa funzione per ridurre gli effetti di trasparenza nei documenti fronte/retro o per schiarire il colore di base di carta riciclata e altra carta colorata durante la scansione dei documenti.

#### **Disattivato (OFF)**

La trasparenza non viene ridotta.

#### **Attivato (ON)**

Selezionare questa opzione per ridurre la trasparenza nei documenti fronte/retro o schiarire il colore di base. Normalmente è consigliabile selezionare questa impostazione.

### **Importante**

• È possibile impostare **Riduci trasparenza (Reduce Show-through)** se si è selezionato **Scelta consigliata (Recommended)** nella scheda **Impostazioni colore (Color Settings)** della finestra di dialogo **Preferenze (Preferences)** e si è selezionato **Documento (Document)** o **Rivista (Magazine)** per **Regolazione immagine (Image Adjustment)**.

### **Maschera definizione dettagli (Unsharp Mask)**

Enfatizza il contorno dei soggetti per rendere più nitida l'immagine durante la scansione delle foto.

### **Disattivato (OFF)**

La maschera definizione dettagli non verrà applicata.

#### **Attivato (ON)**

Enfatizza il contorno dei soggetti per rendere più nitida l'immagine. Normalmente è consigliabile selezionare questa impostazione.

#### **Descreening (Descreen)**

Le foto e le immagini stampate vengono visualizzate come un insieme di piccoli punti. Il "moiré" è un fenomeno in base al quale si evidenzia una gradazione irregolare o a strisce nelle parti di un'immagine acquisita in cui i punti interferiscono gli uni con gli altri. La funzione **Descreening (Descreen)** consente di ridurre questo effetto.

### **Disattivato (OFF)**

L'effetto moiré non verrà ridotto.

#### **Attivato (ON)**

Riduce l'effetto moiré. Normalmente è consigliabile selezionare questa impostazione.

### **Nota**

• Anche se l'opzione **Descreening (Descreen)** è impostata su **Attivato (ON)**, potrebbe rimanere un certo effetto moiré se l'opzione **Maschera definizione dettagli (Unsharp Mask)** è impostata su

### **Riduzione polvere e graffi (Reduce Dust and Scratches)**

Le foto acquisite possono contenere punti bianchi causati da polvere o graffi. Utilizzare questa funzione per ridurre la distorsione.

#### **Nessuno (None)**

La distorsione provocata da polvere e graffi non viene ridotta.

#### **Bassa (Low)**

Consente di ridurre la distorsione provocata da piccoli graffi e grani di polvere. Potrebbero restare elementi più grandi.

#### **Medio (Medium)**

Normalmente è consigliabile selezionare questa impostazione.

#### **Alta (High)**

Consente di ridurre la distorsione provocata da piccoli/grandi graffi e grani di polvere. Tuttavia, potrebbero rimanere tracce del processo di riduzione ed essere rimosse parti delicate dell'immagine.

## **IMP** Importante

• Per alcuni tipi di foto questa funzione potrebbe non essere efficace.

## **Nota**

• Si consiglia di selezionare **Nessuno (None)** quando si esegue la scansione di materiali stampati.

#### **Correzione dissolvenza (Fading Correction)**

Utilizzare questa funzione per correggere le foto sbiadite dal tempo o con una predominanza di colore. La "predominanza di un colore" ha luogo quando un colore specifico intacca l'intera immagine a causa di agenti ambientali.

#### **Nessuno (None)**

La correzione della dissolvenza non verrà applicata.

### **Bassa (Low)**

Consente di correggere uno sbiadimento o una predominanza di colore lievi.

#### **Medio (Medium)**

Normalmente è consigliabile selezionare questa impostazione.

#### **Alta (High)**

Consente di correggere uno sbiadimento o una predominanza di colore accentuati. Può incidere sulla tonalità dell'immagine.

### **Importante**

- Dopo l'anteprima è possibile impostare la **Correzione dissolvenza (Fading Correction)**.
- È possibile definire questa impostazione se è stata selezionata **Scelta consigliata (Recommended)** nella scheda **Impostazioni colore (Color Settings)** della finestra di dialogo **Preferenze (Preferences)**.
- La correzione non può essere applicata correttamente se l'area di scansione è troppo piccola.

### **Correzione grana (Grain Correction)**

Questa funzione consente di ridurre la granulosità (irregolarità) nelle foto scattate con pellicola ad alta velocità o sensibilizzata.

#### <span id="page-640-0"></span>**Nessuno (None)**

La granulosità non viene ridotta.

#### **Bassa (Low)**

Selezionare questa impostazione se la fotografia è leggermente granulosa.

#### **Medio (Medium)**

Normalmente è consigliabile selezionare questa impostazione.

#### **Alta (High)**

Selezionare questa impostazione se la foto è molto granulosa. Questa impostazione può incidere sulla sfumatura e sulla nitidezza dell'immagine.

#### **IMP** Importante

• La correzione non può essere applicata correttamente se l'area di scansione è troppo piccola.

#### **Correzione ombra rilegatura (Gutter Shadow Correction)**

Questa funzione consente di correggere le ombre che compaiono tra le pagine quando si esegue la scansione di opuscoli aperti.

Quando si definisce l'impostazione **Correzione ombra rilegatura (Gutter Shadow Correction)**, il risultato viene riprodotto nell'anteprima immagine. Visualizzare l'anteprima degli effetti prima della scansione poiché i risultati possono variare in base al tipo di documento e al modo in cui si esercita pressione su di esso.

Il testo o le righe che si presentano in modo non chiaro o indistinto a causa di pagine incurvate, non vengono corretti.

#### **Nessuno (None)**

L'ombra della rilegatura non viene corretta.

## **Bassa (Low)**

Selezionare questa impostazione se con il valore medio l'effetto applicato è troppo forte.

## **Medio (Medium)**

Normalmente è consigliabile selezionare questa impostazione.

#### **Alta (High)**

Selezionare questa impostazione se con il valore medio l'effetto applicato è troppo debole.

#### **Importante**

- Dopo l'anteprima è possibile impostare la **Correzione ombra rilegatura (Gutter Shadow Correction)**.
- Non collocare sul piano di lettura oggetti di peso pari o superiore a 2,0 kg (4,4 lb). Inoltre, non esercitare una pressione sul documento con una forza pari o superiore a 2,0 kg (4,4 lb). Se si preme con troppa forza, lo scanner potrebbe non funzionare correttamente o il vetro potrebbe rompersi.
- Allineare il documento con il bordo del piano di lettura. In caso contrario, è possibile che l'ombra non venga corretta in modo adeguato.

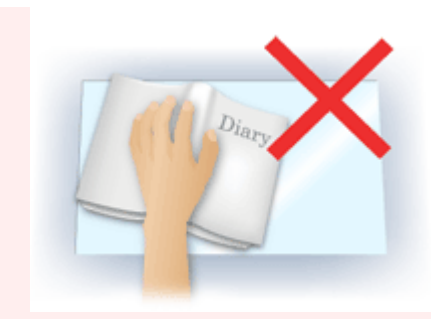

- È possibile che le ombre non vengano corrette in modo adeguato a seconda del documento. Se lo sfondo della pagina non è bianco, è possibile che le ombre non vengano rilevate in modo corretto o che non vengano rilevate affatto.
- Durante la scansione, premere sul dorso con la stessa pressione usata per l'anteprima della scansione. Se la parte della rilegatura non è uniforme, è possibile che l'ombra non venga corretta in modo adeguato.

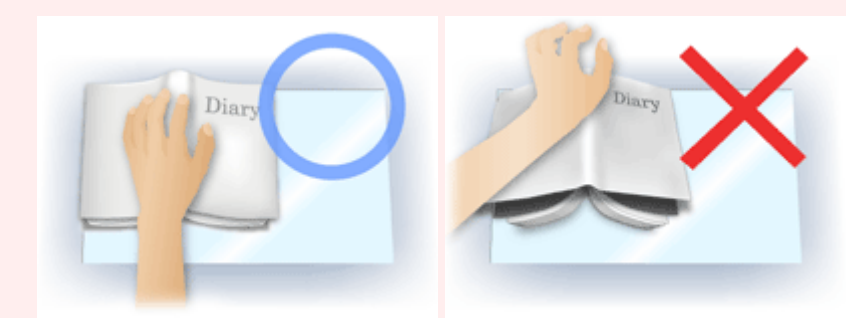

• Il posizionamento del documento dipende dal modello di apparecchiatura in uso e dal documento da acquisire.

# **Nota**

- Coprire il documento con un panno nero se nei risultati di scansione sono presenti macchie bianche, strisce o motivi colorati a causa della luce ambiente che filtra tra il documento e il piano di lettura.
- Se l'ombra non viene corretta in modo adeguato, regolare il fotogramma di ritaglio (area di scansione) sull'anteprima immagine.

[Regolazione dei fotogrammi di ritaglio \(ScanGear\)](#page-659-0)

# <span id="page-642-0"></span>**Pulsanti di Regolazione colore**

I pulsanti di Regolazione colore possono essere utilizzati per correggere in modo accurato la luminosità e i toni colore dell'immagine, nonché regolare la luminosità o il contrasto generali dell'immagine e i valori di alte luci e ombre (istogramma) o il bilanciamento (curva tonalità).

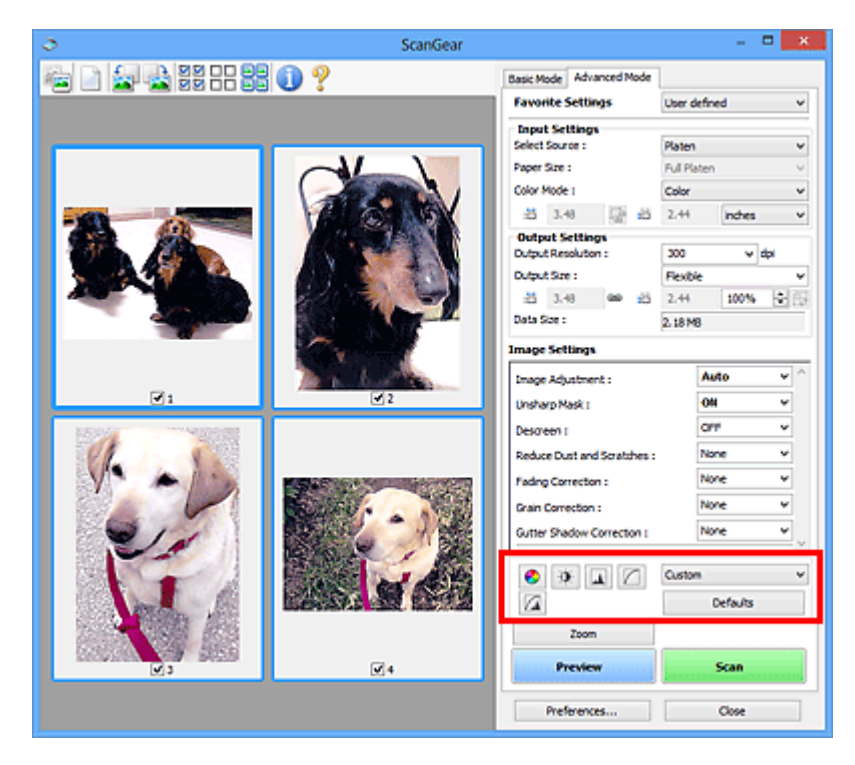

# **Importante**

• I pulsanti di regolazione colore non sono disponibili quando si seleziona **Corrispondenza colore (Color Matching)** nella scheda **Impostazioni colore (Color Settings)** della finestra di dialogo **Preferenze (Preferences)**.

# **Nota**

- Le impostazioni selezionabili dipendono dalle impostazioni della **Modalità colore (Color Mode)**.
- Quando si regola l'immagine tramite i pulsanti di Regolazione colore, i risultati si riflettono nell'anteprima immagine.

Fare clic su un pulsante di Regolazione colore per impostare le voci seguenti:

# **(Saturazione/Bilanciamento colore)**

Consente di regolare la saturazione (brillantezza) e il tono colore dell'immagine. Utilizzare questa funzione per rendere più luminosi i colori sbiaditi dal tempo o per correggere la predominanza di un colore. La "predominanza di un colore" ha luogo quando un colore specifico intacca l'intera immagine a causa di agenti ambientali.

[Regolazione della saturazione e del bilanciamento colore](#page-602-0)

# $\bullet$

ℯ

# **(Luminosità/Contrasto)**

Consente di regolare la luminosità e il contrasto dell'immagine. Se l'immagine è troppo scura o troppo luminosa o se la qualità è piatta a causa della carenza di contrasto, è possibile regolare i livelli di luminosità e contrasto.

[Regolazione della luminosità e del contrasto](#page-604-0)

## **(Istogramma)**

ᅀ

Un istogramma consente di vedere la concentrazione di dati a ciascun livello di luminosità di un'immagine. È possibile specificare i livelli più luminosi (luci) e più scuri (ombre) di un'immagine, tagliare i livelli ed espandere il punto medio della gamma tonale dell'immagine.

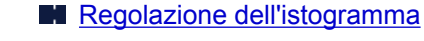

## **(Impostazioni curva tonalità)**

Consente di regolare la luminosità di un'immagine selezionando il tipo di diagramma (curva tonalità) che mostra il bilanciamento della tonalità in input e in output. È possibile apportare regolazioni fini alla luminosità di un'area specifica.

[Regolazione della curva tonalità](#page-611-0)

#### $\sqrt{2}$  **(Verifica finale)**

Consente di eseguire una verifica finale delle regolazioni del colore. Verranno visualizzati la curva tonalità sintetizzata e l'istogramma provenienti dall'elaborazione dell'immagine seguente. In questa schermata non è disponibile alcuna impostazione.

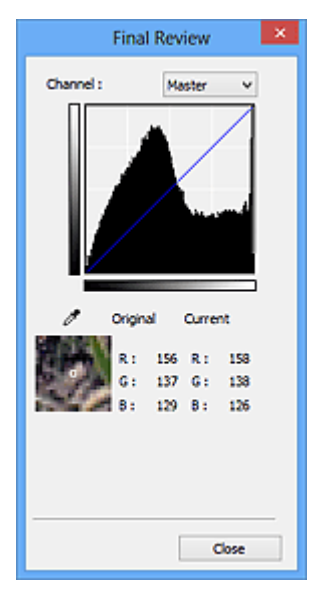

- Per un'immagine a colori, selezionare un colore in **Canale (Channel)** per verificare **Rosso (Red)**, **Verde (Green)** o **Blu (Blue)** oppure selezionare **Principale (Master)** per controllare insieme i tre colori.
- Se si posiziona il cursore su un'anteprima immagine, la parte interessata verrà ingrandita e verranno visualizzati i relativi valori RGB (solo L se **Modalità colore (Color Mode)** è impostata su **Scala di grigi (Grayscale)**) precedenti e successivi alla regolazione.

# **(Soglia)**

Consente di impostare il confine di divisione (soglia) tra bianco e nero. Regolando il livello di soglia è possibile rendere più nitido il testo di un documento e ridurre l'effetto di trasparenza tipico dei giornali.

**[Impostazione della soglia](#page-614-0)** 

## **Personalizzato (Custom)**

È possibile denominare e salvare un insieme di impostazioni di curva tonalità e di soglia dei pulsanti di regolazione colore.

Selezionare **Aggiungi/Elimina... (Add/Delete...)** dal menu a discesa; quando **Modalità colore (Color Mode)** è impostata su qualsiasi opzione ad eccezione di **Bianco e nero (Black and White)**, viene aperta la finestra di dialogo **Aggiungi/Elimina Impostazioni curva di tonalità (Add/Delete Tone**

**Curve Settings)**; quando **Modalità colore (Color Mode)** è **Bianco e nero (Black and White)**, viene aperta la finestra di dialogo **Aggiungi/Elimina Impostazioni soglia (Add/Delete Threshold Settings)**.

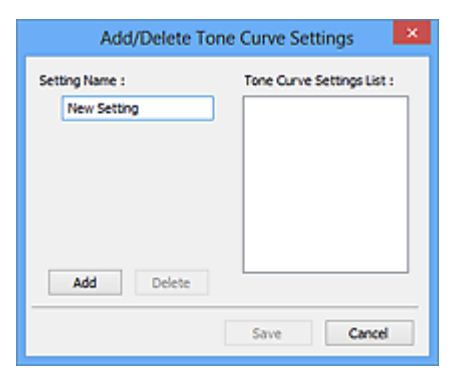

Immettere **Nome impostazione (Setting Name)** e fare clic su **Aggiungi (Add)**; il nome viene visualizzato in **Elenco impostazioni curva di tonalità (Tone Curve Settings List)** o **Elenco impostazioni soglia (Threshold Settings List)**. Fare clic su **Salva (Save)** per salvare.

Per eliminare una voce, selezionarla nell'**Elenco impostazioni curva di tonalità (Tone Curve Settings List)** o nell'**Elenco impostazioni soglia (Threshold Settings List)** e fare clic su **Elimina (Delete)**. Fare clic su **Salva (Save)** per salvare le impostazioni visualizzate in **Elenco impostazioni curva di tonalità (Tone Curve Settings List)** o **Elenco impostazioni soglia (Threshold Settings List)**.

È possibile caricare le impostazioni di curva tonalità e di soglia salvate e applicarle a un'anteprima immagine. Per caricare le impostazioni, selezionare la voce salvata dal menu a discesa.

## **Nota**

• È possibile salvare fino a 20 voci.

### **Predefinite (Defaults)**

Consente di ripristinare tutte le regolazioni, quali saturazione/bilanciamento colore, luminosità/ contrasto, istogramma e curva tonalità.

# <span id="page-645-0"></span>**Finestra di dialogo Preferenze**

Nella finestra di dialogo **Preferenze (Preferences)**, è possibile definire le impostazioni avanzate di scansione delle funzioni di ScanGear (driver dello scanner) tramite le schede **Scanner**, **Anteprima (Preview)**, **Scansione (Scan)** e **Impostazioni colore (Color Settings)**.

Fare clic su **Preferenze... (Preferences...)** nella schermata ScanGear (driver dello scanner) per visualizzare la finestra di dialogo **Preferenze (Preferences)**.

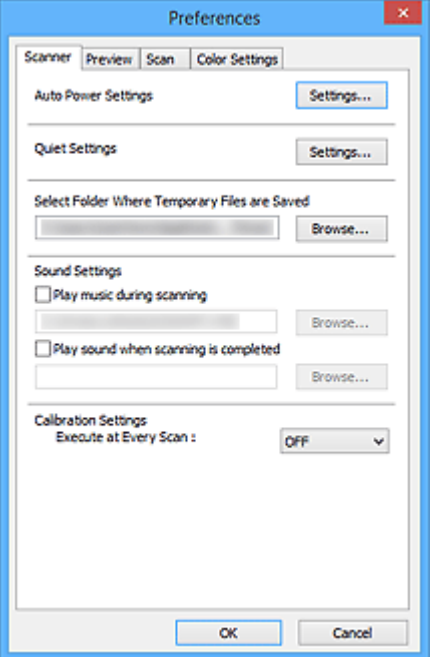

#### **[Scheda Scanner](#page-646-0)**

Consente di configurare le impostazioni di accensione/spegnimento automatiche, specificare la cartella in cui salvare temporaneamente le immagini e impostare il file audio da riprodurre durante o al termine di una scansione.

### **[Scheda Anteprima](#page-651-0)**

Consente di selezionare l'operazione da eseguire in Anteprima all'avvio di ScanGear, la modalità di visualizzazione dei fotogrammi di ritaglio dopo l'anteprima immagini e le dimensioni di ritaglio per le miniature dei documenti acquisiti.

### **[Scheda Scansione](#page-653-0)**

Consente di selezionare l'operazione da eseguire con ScanGear dopo la scansione dell'immagine.

### **[Scheda Impostazioni colore](#page-654-0)**

Consente di selezionare la modalità di regolazione dei colori e di specificare il valore gamma del monitor.

# <span id="page-646-0"></span>**Scheda Scanner**

La scheda **Scanner** consente di specificare le seguenti impostazioni.

# **IMP** Importante

• Le funzioni e impostazioni disponibili variano in base allo scanner o alla stampante in uso.

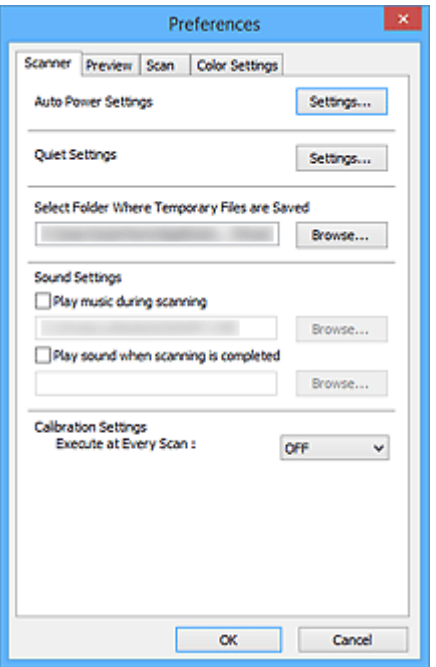

#### **Impostazioni di accensione/spegnimento automatiche (Auto Power Settings)**

È possibile impostare l'accensione o lo spegnimento automatico della macchina.

Fare clic su **Impostazioni... (Settings...)** per visualizzare la finestra di dialogo **Impostazioni di accensione/spegnimento automatiche (Auto Power Settings)**.

## **Nota**

• Se la macchina è spenta o la comunicazione bidirezionale è disattivata, è possibile che venga visualizzato un messaggio perché il computer non riesce a ottenere lo stato della macchina. In questo caso, fare clic su **OK** per uscire da ScanGear (driver dello scanner).

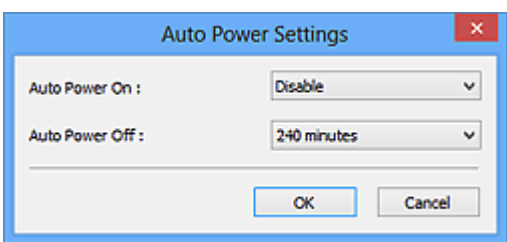

#### **Accensione automatica (Auto Power On)**

Selezionare **Abilita (Enable)** per accendere automaticamente la macchina alla ricezione dei dati.

#### **Spegnimento automatico (Auto Power Off)**

Selezionare l'intervallo di tempo da impostare dall'elenco. Quando in questo intervallo di tempo non vengono ricevuti dati di stampa, la macchina si spegne automaticamente.

### **Importante**

Quando si è collegati a una rete, a seconda del modello, la macchina non si spegnerà automaticamente anche se è stato impostato **Spegnimento automatico (Auto Power Off)**. Consultare "[Elenco delle funzioni supportate in base al modello \(Spegnimento automatico\)"](#page-649-0) per verificare se il modello in uso supporta la funzione Spegnimento automatico.

#### **Impostazioni silenziose (Quiet Settings)**

La funzione silenziosa consente di ridurre il rumore di funzionamento di questa macchina. Utilizzare questa funzione per ridurre il rumore legato al funzionamento, ad esempio per operazioni di scansione o stampa notturne.

Fare clic su **Impostazioni... (Settings...)** per impostare la modalità silenziosa.

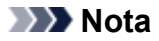

• È possibile impostare la modalità silenziosa dal pannello dei comandi della macchina, dal driver della stampante o da ScanGear.

Indipendentemente dall'impostazione, la modalità silenziosa viene applicata quando si effettuano operazioni dal pannello dei comandi della macchina oppure si eseguono operazioni di stampa e scansione dal computer e così via.

• Quando si utilizza questa funzione, la scansione o la stampa può richiedere più tempo del normale.

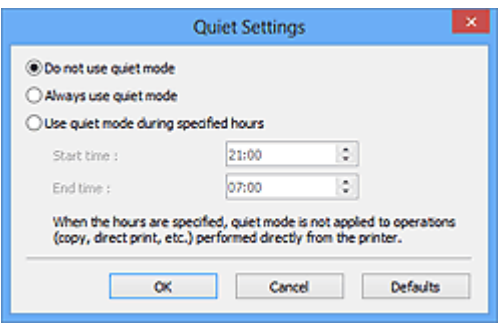

#### **Non usare la modalità silenziosa (Do not use quiet mode)**

Selezionare questa opzione quando si desidera utilizzare la macchina con il volume del rumore di funzionamento normale.

#### **Usa sempre la modalità silenziosa (Always use quiet mode)**

Selezionare questa opzione quando si desidera ridurre il rumore di funzionamento della macchina.

#### **Usa la modalità silenziosa nelle ore specificate (Use quiet mode during specified hours)**

Selezionare questa opzione quando si desidera ridurre il rumore di funzionamento della macchina durante un intervallo di tempo specificato.

Impostare l'**Ora inizio (Start time)** e l'**Ora fine (End time)** di attivazione della modalità silenziosa.

## **Importante**

- Gli orari specificati in **Ora inizio (Start time)** e **Ora fine (End time)** devono essere diversi.
- Se lo scanner o la stampante non supporta le funzioni fax, la modalità silenziosa non viene applicata alle operazioni (copia, stampa diretta e così via) eseguite direttamente dalla macchina, anche se le ore sono specificate.

### **Seleziona cartella in cui salvare i file temporanei (Select Folder Where Temporary Files are Saved)**

Visualizza la cartella in cui salvare temporaneamente le immagini. Per cambiare la cartella, fare clic su **Sfoglia... (Browse...)** per selezionarne un'altra.

### **Impostazioni audio (Sound Settings)**

Consente di impostare lo scanner per la riproduzione di un file audio durante o al termine di una scansione.
Selezionare la casella di controllo **Riproduci musica durante la scansione (Play music during scanning)** o **Riproduci suono al termine della scansione (Play sound when scanning is completed)**, fare clic su **Sfoglia... (Browse...)** e specificare un file audio.

È possibile specificare i file indicati di seguito.

- File MIDI (\*.mid, \*.rmi, \*.midi)
- File audio (\*.wav, \*.aif, \*.aiff)
- File MP3 (\*.mp3)

## **Impostazioni calibrazione (Calibration Settings)**

Se si imposta **Esegui a ogni scansione (Execute at Every Scan)** su **Attivato (ON)**, lo scanner viene calibrato prima di ogni operazione di anteprima e scansione per riprodurre i toni colore corretti nelle immagini acquisite.

## **Nota**

- Anche se **Esegui a ogni scansione (Execute at Every Scan)** è impostato su **Disattivato (OFF)**, è possibile che lo scanner venga calibrato automaticamente in determinati casi (ad esempio, subito dopo l'accensione della macchina).
- La calibrazione può richiedere del tempo a seconda del computer in uso.

# **Elenco delle funzioni supportate in base al modello (Spegnimento automatico)**

- **MG** series **MX** series **E** series **M** [P series](#page-650-0)
- **MB** series

# **MG series**

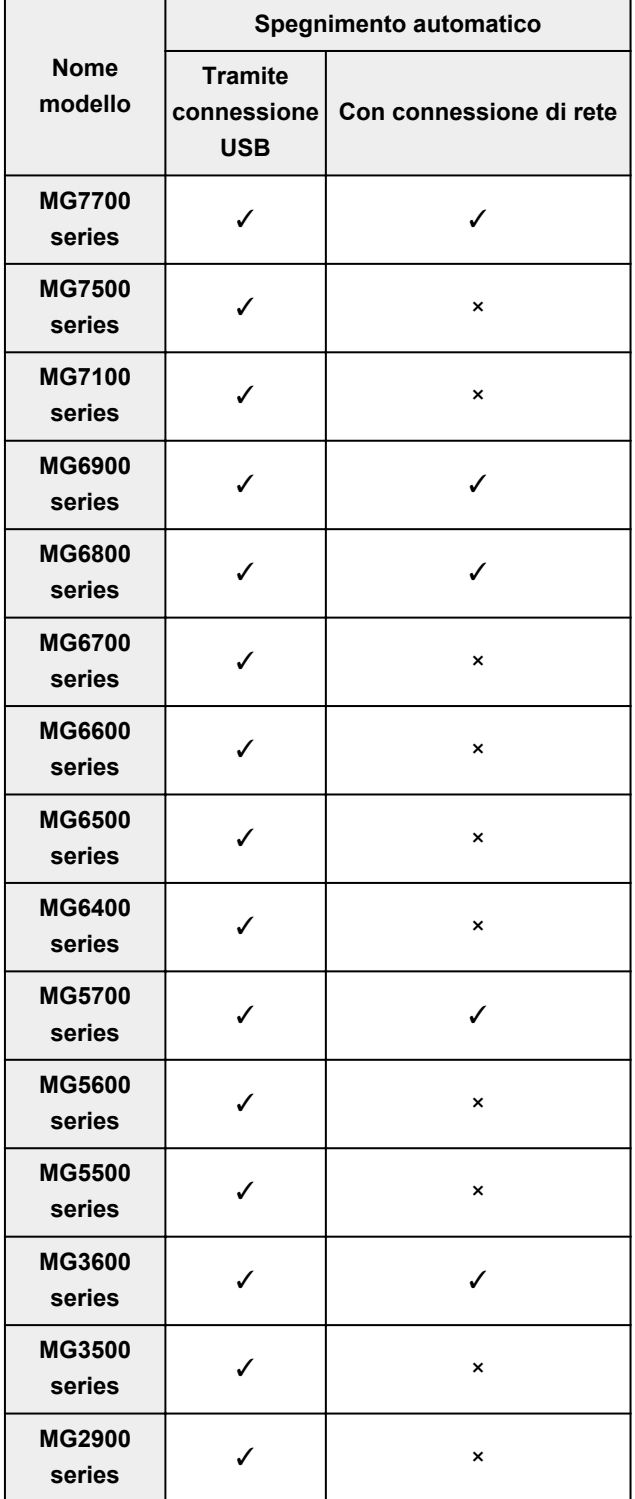

<span id="page-650-0"></span>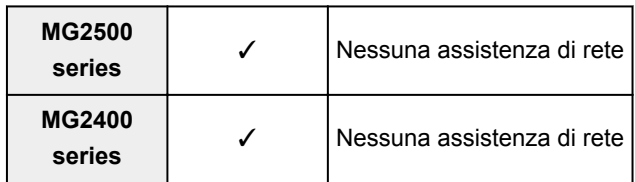

# **MX series**

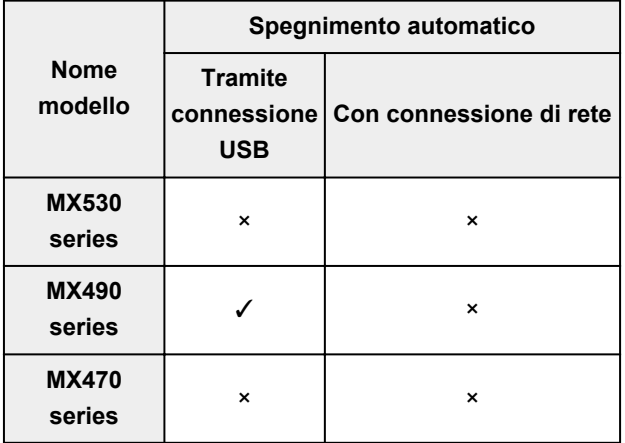

# **E series**

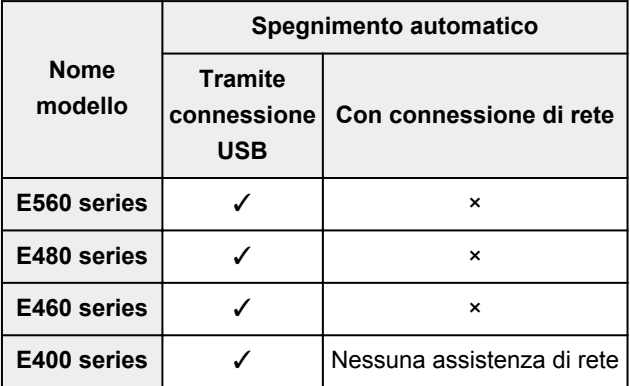

# **P series**

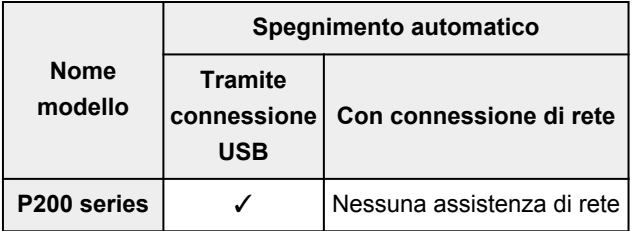

# **MB series**

Per spegnere automaticamente MB series, specificare l'ora nel pannello dei comandi della stampante.

# <span id="page-651-0"></span>**Scheda Anteprima**

La scheda **Anteprima (Preview)** consente di specificare le seguenti impostazioni.

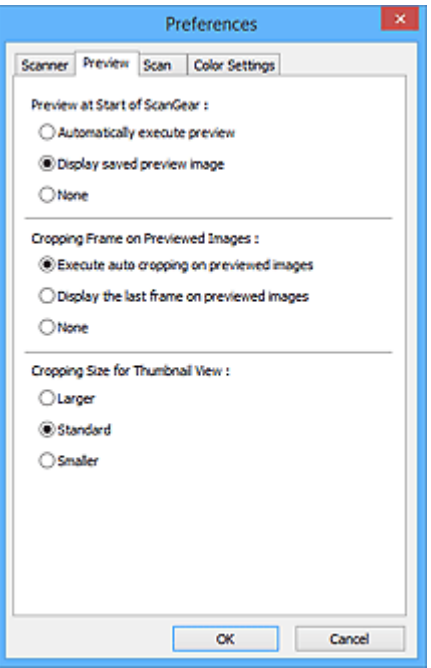

### **Anteprima all'avvio di ScanGear (Preview at Start of ScanGear)**

Consente di selezionare l'operazione da eseguire in Anteprima all'avvio di ScanGear (driver dello scanner).

#### **Esegui automaticamente un'anteprima (Automatically execute preview)**

All'avvio, ScanGear avvierà automaticamente l'anteprima.

#### **Visualizza immagine di anteprima salvata (Display saved preview image)**

Verrà visualizzata l'immagine di cui si è eseguita l'anteprima precedentemente.

Vengono inoltre salvate le impostazioni dei pulsanti di regolazione del colore, le impostazioni della barra degli strumenti e le impostazioni della scheda **Modalità avanzata (Advanced Mode)**.

#### **Nessuno (None)**

All'avvio non viene visualizzata alcuna immagine di anteprima.

### **Nota**

• Selezionare **Nessuno (None)** se non si desidera salvare l'anteprima immagine.

#### **Fotogramma di ritaglio nelle immagini di anteprima (Cropping Frame on Previewed Images)**

Consente di selezionare la modalità di visualizzazione dei fotogrammi di ritaglio dopo l'anteprima immagini.

## **Esegue il ritaglio automatico nelle immagini di anteprima (Execute auto cropping on previewed images)**

Dopo l'anteprima il fotogramma di ritaglio (area di ritaglio) viene visualizzato automaticamente nelle dimensioni del documento.

## **Visualizza l'ultimo fotogramma nelle immagini di anteprima (Display the last frame on previewed images)**

Dopo l'anteprima, viene visualizzato un fotogramma di ritaglio di dimensioni identiche a quelle dell'ultimo fotogramma utilizzato.

### **Nessuno (None)**

Dopo l'anteprima non viene visualizzato alcun fotogramma di ritaglio.

### **Dimensione di ritaglio per visualizzazione in miniatura (Cropping Size for Thumbnail View)**

Selezionare la dimensione di ritaglio per le miniature dei documenti acquisiti.

## **Più grande (Larger)**

Visualizza il 105% (in larghezza e altezza) dell'area visualizzata per le dimensioni normali.

## **Standard**

Le dimensioni normali.

## **Più piccola (Smaller)**

Visualizza il 95% (in larghezza e altezza) dell'area visualizzata per le dimensioni normali.

## **Nota**

• Quando si modifica l'impostazione **Dimensione di ritaglio per visualizzazione in miniatura (Cropping Size for Thumbnail View)**, le immagini di anteprima verranno aggiornate e ritagliate alle nuove dimensioni. Con l'aggiornamento delle immagini di anteprima, vengono reimpostate le regolazioni dei colori e altre impostazioni applicate a tali immagini.

# **Scheda Scansione**

La scheda **Scansione (Scan)** consente di specificare le seguenti impostazioni.

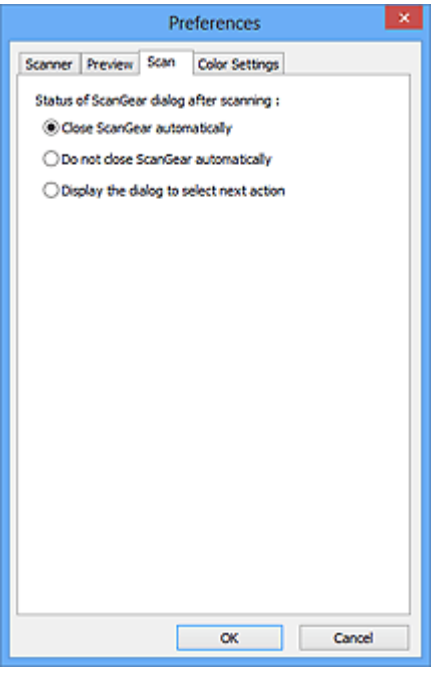

## **Stato della finestra di dialogo di ScanGear dopo la scansione (Status of ScanGear dialog after scanning)**

Selezionare l'operazione da eseguire con ScanGear (driver dello scanner) dopo la scansione delle immagini.

#### **Chiudi ScanGear automaticamente (Close ScanGear automatically)**

Selezionare questa opzione per ritornare all'applicazione originale al termine della scansione.

#### **Non chiudere ScanGear automaticamente (Do not close ScanGear automatically)**

Selezionare questa opzione per ritornare alla schermata di ScanGear per un'altra scansione al termine della prima scansione.

## **Visualizza la finestra di dialogo per selezionare l'azione successiva (Display the dialog to select next action)**

Selezionare questa opzione per aprire una schermata in cui selezionare le operazioni da eseguire al termine della scansione.

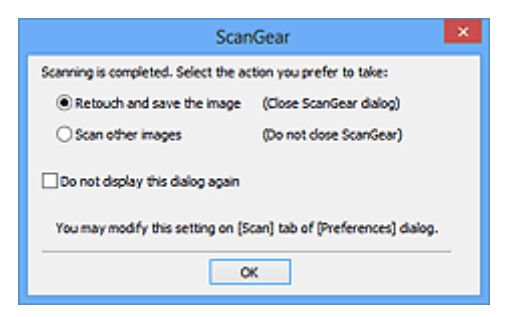

## **Nota**

• Anche se si imposta **Non chiudere ScanGear automaticamente (Do not close ScanGear automatically)** o **Visualizza la finestra di dialogo per selezionare l'azione successiva (Display the dialog to select next action)**, alcune applicazioni potrebbero non supportare tali opzioni.

# **Scheda Impostazioni colore**

La scheda **Impostazioni colore (Color Settings)** consente di specificare le seguenti impostazioni.

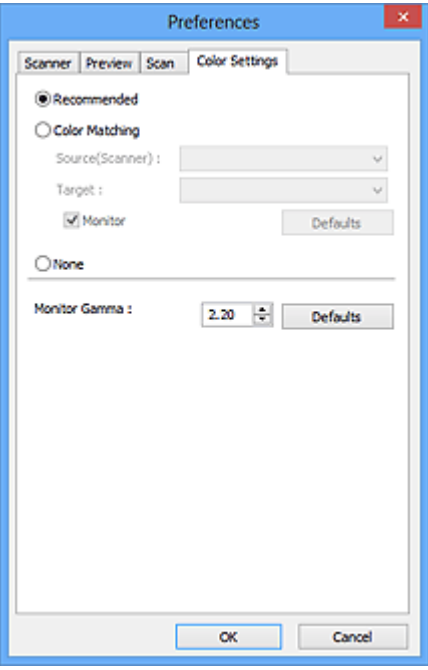

#### **Regolazione colore**

Selezionare una delle voci seguenti.

#### **Scelta consigliata (Recommended)**

Selezionare questa opzione per riprodurre con toni vividi un documento sullo schermo. Normalmente è consigliabile selezionare questa impostazione.

#### **Corrispondenza colore (Color Matching)**

Selezionare questa impostazione per fare corrispondere automaticamente i colori dello scanner, del monitor e della stampante a colori, riducendo così il tempo e le difficoltà per fare corrispondere manualmente i colori del monitor e della stampante.

### **Origine (Scanner) (Source(Scanner))**

Selezionare il profilo dello scanner.

#### **Destinazione (Target)**

Selezionare il profilo della destinazione.

#### **Monitor**

Selezionare questa casella di controllo per visualizzare l'immagine di anteprima con una correzione ottimale per il monitor.

#### **Predefinite (Defaults)**

Ripristina le impostazioni predefinite di **Corrispondenza colore (Color Matching)**.

## **Nota**

- I pulsanti di regolazione colore nella scheda **Modalità avanzata (Advanced Mode)** non sono disponibili se si seleziona **Corrispondenza colore (Color Matching)**.
- Questa funzione è disponibile quando in **Modalità colore (Color Mode)** è selezionato **Colore (Color)**.

## **Nessuno (None)**

Selezionare questa opzione per disattivare la correzione del colore fornita da ScanGear (driver dello scanner).

## **Nota**

- A seconda dello scanner o della stampante, questa impostazione potrebbe non essere disponibile quando si esegue la scansione dall'ADF (Alimentatore automatico documenti).
- È possibile selezionarne una quando in **Modalità colore (Color Mode)** è selezionato **Colore (Color)** o **Scala di grigi (Grayscale)**.
- L'opzione Corrispondenza colore è disponibile se ScanGear, il monitor, l'applicazione di gestione colore compatibile (come Adobe Photoshop) e la stampante sono configurati correttamente.

Per informazioni sulle impostazioni del monitor, della stampante e dell'applicazione, consultare i rispettivi manuali.

## **Gamma monitor (Monitor Gamma)**

Impostando il valore gamma di un monitor è possibile adeguare i dati input alle caratteristiche di luminosità del monitor. Regolare il valore se il valore gamma del proprio monitor non corrisponde al valore predefinito in ScanGear e i colori dell'immagine originale non si riflettono accuratamente nel monitor.

Fare clic su **Predefinite (Defaults)** per ripristinare il valore Gamma monitor predefinito (2.20).

## **Nota**

• Per informazioni sul valore gamma del monitor, consultare il relativo manuale. Se il valore non è riportato sul manuale, rivolgersi al produttore.

# **Posizionamento degli originali (scansione da un computer)**

Informazioni sul posizionamento degli elementi sul piano di lettura o sull'ADF (Alimentatore automatico documenti) dello scanner o della stampante. Posizionare gli elementi correttamente in base al tipo di elemento da acquisire. In caso contrario, gli elementi potrebbero non essere acquisiti correttamente.

## **Importante**

- Non collocare alcun oggetto sul coperchio dei documenti. Quando si apre il coperchio dei documenti, gli oggetti potrebbero cadere nello scanner o nella stampante, causandone il malfunzionamento.
- Durante la scansione, chiudere il coperchio dei documenti.
- Durante l'apertura o la chiusura del coperchio dei documenti, non toccare i pulsanti o lo schermo LCD (Schermo a cristalli liquidi) sul pannello dei comandi. In quanto ciò potrebbe causare un funzionamento imprevisto.
- **N** Posizionamento degli elementi (Piano di lettura)
- [Posizionamento dei documenti \(ADF \(Alimentatore automatico documenti\)\)](#page-658-0)

# **Posizionamento degli elementi (Piano di lettura)**

Posizionare gli elementi come descritto di seguito per eseguire la scansione rilevando automaticamente il tipo o il formato dell'elemento.

## **IMP** Importante

- Quando si esegue la scansione specificando il formato carta in IJ Scan Utility o ScanGear, allineare uno degli angoli superiori dell'elemento all'angolo della freccia (segno di allineamento) sul piano di lettura.
- Durante la scansione non è possibile ritagliare con precisione foto tagliate in diverse forme ed elementi più piccoli di 3 cm² (1,2 pollici quadrati).
- È possibile che le etichette riflettenti per disco non vengano acquisite come previsto.

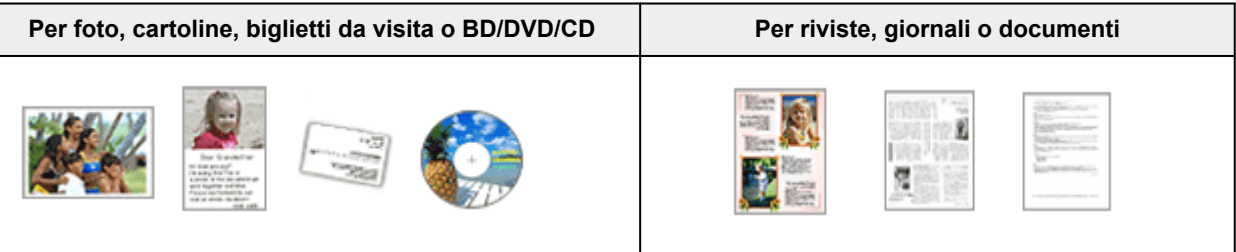

### **Posizionamento di un singolo elemento:**

Posizionare l'elemento sul piano di lettura rivolto verso il basso, lasciando uno spazio di almeno 1 cm (0,4") fra i bordi (l'area con le strisce diagonali) del piano di lettura e l'elemento. Non è possibile eseguire la scansione delle parti posizionate sull'area a righe diagonali.

Posizionare l'elemento rivolto verso il basso sul piano di lettura e allineare uno degli angoli superiori dell'elemento all'angolo con la freccia (segno di allineamento) sul piano di lettura. Non è possibile eseguire la scansione delle parti posizionate sull'area a righe diagonali.

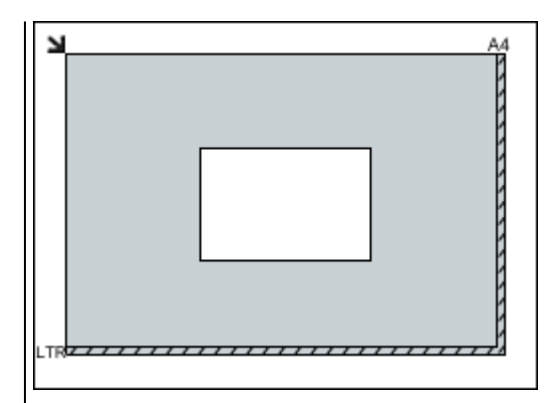

## **Importante**

• Gli elementi di grandi dimensioni (ad esempio le foto in formato A4) che non possono essere collocati lontano dai bordi/freccia (segno di allineamento) del piano di lettura possono essere salvati come file PDF. Per salvare il file in un formato diverso da PDF, acquisire l'elemento specificando il formato dati.

### **Posizionamento di più elementi:**

Lasciare uno spazio di almeno 1 cm (0,4") fra i bordi (area con le strisce diagonali) del piano di lettura e gli elementi e fra i vari elementi. Non è possibile eseguire la scansione delle parti posizionate sull'area a righe diagonali.

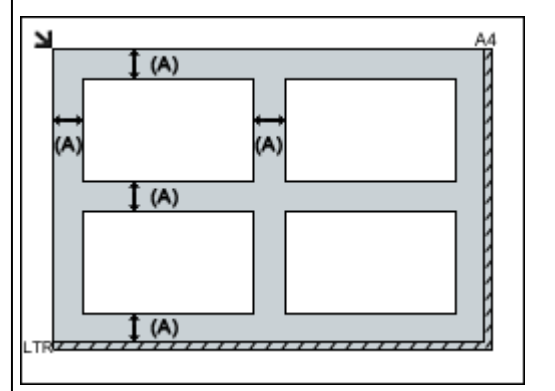

### (A) Più di 1 cm (0,4 pollici)

### **Nota**

- È possibile collocare fino a 12 elementi.
- È possibile posizionare fino a quattro elementi quando è selezionata la casella di controllo **Comprimi immagini acquisite per trasferimento (Compress scanned images upon transfer)** nella finestra di dialogo Impostazioni di IJ Scan Utility.
- Con la connessione di rete, potrebbe non essere possibile eseguire correttamente la scansione degli elementi quando ne sono posizionati cinque o più. In tal caso, ridurre il numero degli elementi posizionati sul piano di lettura a quattro o meno, quindi eseguire di nuovo la scansione.
- Le posizioni degli elementi inclinati (inclinazione pari o inferiore a 10 gradi) vengono corrette automaticamente.

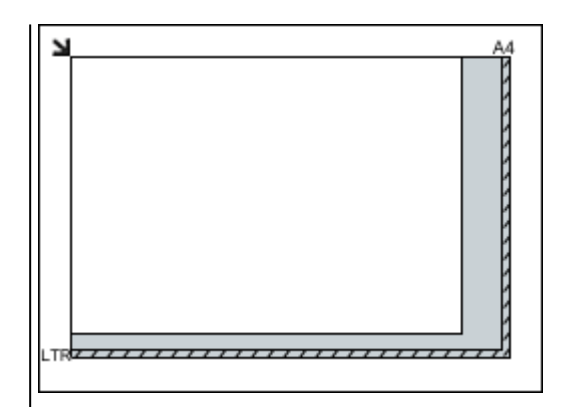

## **Importante**

• Per ulteriori informazioni sulle parti in cui non è possibile eseguire la scansione dei documenti, consultare "Caricamento degli originali" per il proprio modello nella pagina iniziale del *Manuale online*.

# <span id="page-658-0"></span>**Posizionamento dei documenti (ADF (Alimentatore automatico documenti))**

## **IMP** Importante

- Non lasciare elementi spessi sul piano di lettura durante la scansione dall'ADF, poiché potrebbe causare inceppamenti.
- Quando è necessario acquisire due o più documenti, inserire e allineare fogli del medesimo formato.
- Per ulteriori informazioni sui formati supportati durante la scansione dall'ADF, consultare "Caricamento degli originali" per il proprio modello nella pagina iniziale del *Manuale online*.
- 1. Aprire il vassoio dei documenti.

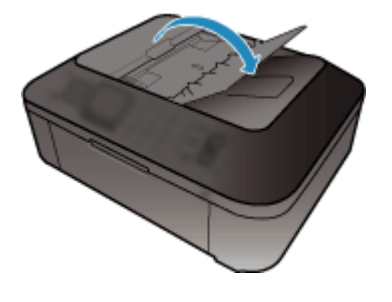

2. Caricare i documenti nell'ADF, quindi regolare le guide dei documenti in modo da adattarle alla larghezza dei documenti.

Inserire i documenti con il lato da acquisire rivolto verso l'alto fino a che non si sente un segnale acustico.

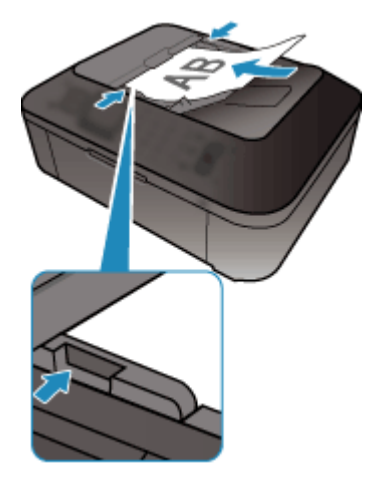

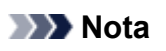

• Quando si esegue la scansione di documenti fronte/retro, posizionare i lati anteriori rivolti verso l'alto. Se vengono posizionati nell'altro lato, la scansione non verrà eseguita nell'ordine corretto delle pagine.

# **Regolazione dei fotogrammi di ritaglio (ScanGear)**

Il "ritaglio" è l'operazione che consente di selezionare l'area che si desidera conservare in un'immagine, eliminandone il resto quando si effettua la scansione.

Sulle schede **Modalità di base (Basic Mode)** e **Modalità avanzata (Advanced Mode)**, è possibile specificare i fotogrammi di ritaglio (aree di scansione) sulle immagini visualizzate nell'area di anteprima della schermata.

Quando si esegue una scansione, ogni area specificata con un fotogramma di ritaglio verrà acquisita come un'immagine separata.

## **Nota**

- Nella vista a immagine intera è possibile specificare più fotogrammi di ritaglio sull'immagine di anteprima.
- Per informazioni sulla regolazione dei fotogrammi di ritaglio con IJ Scan Utility, fare riferimento a "Regolazione dei fotogrammi di ritaglio nella finestra di dialogo Unisci immagine" per il proprio modello nella pagina iniziale del *Manuale online*.

## **Fotogramma di ritaglio iniziale**

#### **In vista miniatura:**

Non viene specificato alcun fotogramma di ritaglio. È possibile trascinare il mouse su una miniatura per specificare un fotogramma di ritaglio.

#### **In vista immagine intera:**

Un fotogramma di ritaglio attivo viene automaticamente specificato intorno all'immagine di anteprima. È possibile trascinare il fotogramma di ritaglio nell'area di anteprima per specificare l'area.

## **Nota**

• È possibile modificare l'impostazione di ritaglio automatico nella finestra di dialogo **Preferenze (Preferences)**. Per ulteriori informazioni, fare riferimento ad **Fotogramma di ritaglio nelle immagini di anteprima (Cropping Frame on Previewed Images)** in "Scheda **[Anteprima](#page-651-0)**".

## **Tipi di fotogrammi di ritaglio**

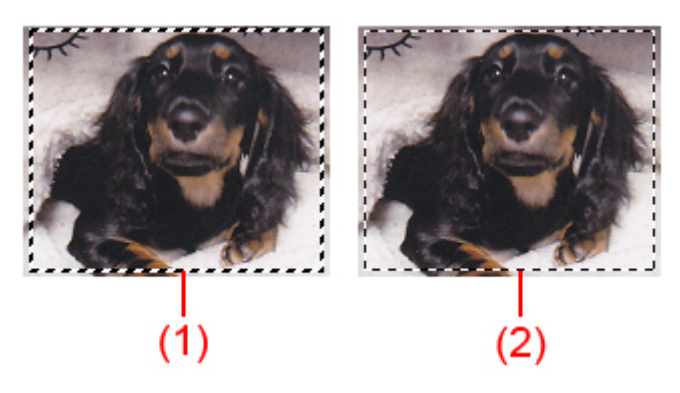

### **(1) Fotogramma di ritaglio spesso (roteante o fisso)**

Rappresenta un fotogramma di ritaglio selezionato. Viene visualizzato solo nella vista immagine intera. È possibile selezionare più fotogrammi di ritaglio facendo clic su di essi e tenendo premuto il tasto Ctrl. Formato stampa, Correzioni immagine e altre impostazioni nella scheda **Modalità di base (Basic Mode)** o **Modalità avanzata (Advanced Mode)** verranno applicate a tutti i fotogrammi di ritaglio selezionati.

## **(2) Fotogramma di ritaglio sottile**

## **In vista miniatura:**

Formato stampa, Correzioni immagine e altre impostazioni sulla scheda **Modalità di base (Basic Mode)** o **Modalità avanzata (Advanced Mode)** verranno applicate.

## **In vista immagine intera:**

Rappresenta un fotogramma di ritaglio non selezionato. Le impostazioni sulla scheda **Modalità di base (Basic Mode)** o **Modalità avanzata (Advanced Mode)** non verranno applicate.

## **Regolazione di un fotogramma di ritaglio**

Il cursore si trasforma in  $\overline{\mathbb{G}}$   $\mathbb{C}$   $\overline{\mathbb{G}}$  (Freccia) quando viene posizionato su un fotogramma di ritaglio. Se si fa clic e si trascina il mouse nella direzione della freccia, il fotogramma di ritaglio si estende o si contrae di conseguenza.

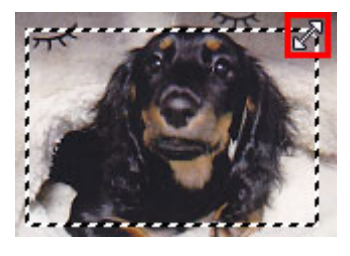

Il cursore si trasforma in <sup>(JP</sup>) (Mirino) quando viene posizionato all'interno di un fotogramma di ritaglio. Fare clic e trascinare il mouse per spostare l'intero fotogramma di ritaglio.

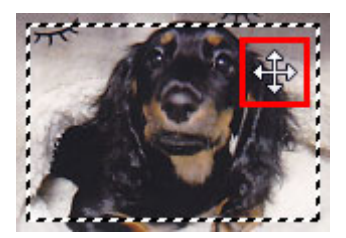

## **Nota**

- Nella scheda **Modalità avanzata (Advanced Mode)**, è possibile specificare le dimensioni del fotogramma di ritaglio inserendo i valori in (Larghezza) e (Altezza) in **[Impostazioni input](#page-631-0) [\(Input Settings\)](#page-631-0)**.
- È possibile ruotare un fotogramma di ritaglio di 90 gradi facendo clic su **Cambia formato**). Tuttavia, (Cambia formato) non è disponibile se si imposta **Formato stampa (Output Size)** su **Regolabile (Flexible)**.

## **Creazione di più fotogrammi di ritaglio**

### **In vista miniatura:**

È possibile creare solo un fotogramma di ritaglio per immagine.

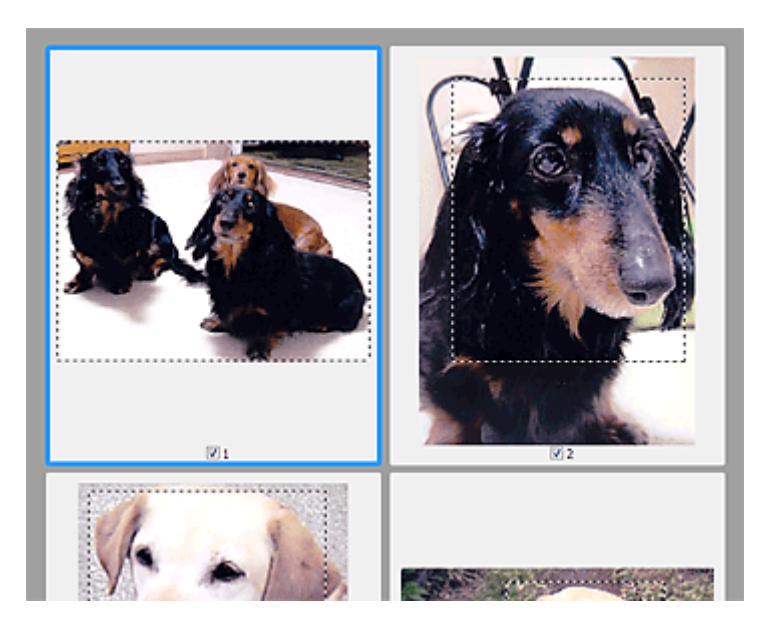

#### **In vista immagine intera:**

Fare clic e trascinare il mouse in uno spazio all'esterno del fotogramma di ritaglio esistente per creare un nuovo fotogramma di ritaglio nell'area di anteprima. Il nuovo fotogramma sarà il fotogramma di ritaglio attivo, mentre quello precedente sarà il fotogramma di ritaglio non selezionato.

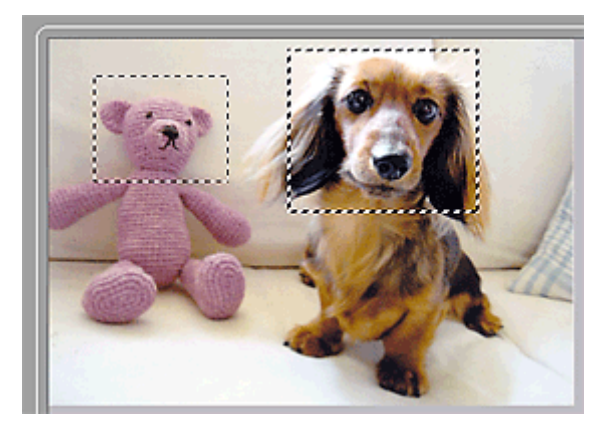

È possibile creare più fotogrammi di ritaglio e applicare impostazioni di scansione diverse a ciascuno di essi.

È anche possibile selezionare più fotogrammi di ritaglio facendo clic su di essi e tenendo premuto il tasto Ctrl.

Se si selezionano più fotogrammi di ritaglio e si modificano le impostazioni nella scheda a destra di ScanGear, le impostazioni verranno applicate a tutti i fotogrammi di ritaglio selezionati.

Quando si crea un fotogramma di ritaglio nuovo, questo mantiene le impostazioni del fotogramma di ritaglio precedente.

## **Nota**

- Si possono creare un massimo di 12 fotogrammi di ritaglio.
- Quando si selezionano più fotogrammi di ritaglio, la scansione dura più a lungo del solito.

## **Eliminazione dei fotogrammi di ritaglio**

### **In vista miniatura:**

Per eliminare un fotogramma di ritaglio, fare clic su un'area al di fuori del fotogramma di ritaglio su un'immagine.

## **In vista immagine intera:**

Per eliminare un fotogramma di ritaglio, selezionarlo e fare clic su **K** (Rimuovi fotogramma di ritaglio) sulla barra degli strumenti. In alternativa, premere il tasto Canc.

Se sono presenti più fotogrammi di ritaglio, tutti i fotogrammi di ritaglio selezionati (fotogramma di ritaglio attivo e fotogrammi di ritaglio selezionati) vengono eliminati contemporaneamente.

# **Note generali (driver dello scanner)**

ScanGear (driver dello scanner) è soggetto alle seguenti limitazioni. Durante l'utilizzo di ScanGear, tenere presente quanto segue.

## **Limitazioni del driver dello scanner**

- Se si usa il file system NTFS, è possibile che l'origine dati TWAIN non venga attivata. Ciò è dovuto al fatto che il modulo TWAIN non può essere scritto nella cartella winnt per motivi di sicurezza. Chiedere assistenza all'amministratore del computer.
- Alcuni computer (compresi i portatili) collegati alla macchina potrebbero non riavviarsi correttamente dalla modalità standby. In tal caso, riavviare il computer.
- Non collegare contemporaneamente due o più scanner o stampanti multifunzione con funzione di scanner allo stesso computer. Se vengono collegate più unità di scansione, non è possibile eseguire la scansione dal pannello dei comandi della macchina e potrebbero verificarsi errori durante l'accesso alle periferiche.
- Se il computer è stato riattivato da una modalità di inattività o standby, la scansione potrebbe non riuscire. In tal caso, attenersi alla seguente procedura ed eseguire nuovamente la scansione.
	- 1. Spegnere la macchina.
	- 2. Uscire da ScanGear, quindi scollegare il cavo USB dal computer e ricollegarlo.
	- 3. Accendere la macchina.
- ScanGear non può essere aperto contemporaneamente in più applicazioni. All'interno di un'applicazione, ScanGear non può essere aperto una seconda volta se è già aperto.
- Accertarsi di chiudere la finestra di ScanGear prima di chiudere l'applicazione.
- Quando si utilizza un modello compatibile con la rete tramite la connessione di rete, non è possibile accedere alla macchina da più computer contemporaneamente.
- Se si utilizza un modello compatibile con la rete tramite la connessione di rete, la scansione richiederà più tempo del normale.
- Verificare di disporre di spazio libero su disco sufficiente quando si esegue la scansione di immagini di grandi dimensioni a risoluzioni elevate. Ad esempio, si richiedono 300 MB minimo di spazio libero per acquisire un documento A4 a 600 dpi interamente a colori.
- Non è possibile utilizzare contemporaneamente ScanGear e il driver WIA.
- Non mettere il computer in modalità di inattività o sospensione durante la scansione.

## **Applicazioni con limitazioni sull'uso**

- Se si avvia Media Center, in dotazione con Windows XP Media Center Edition 2005, potrebbe non essere possibile eseguire la scansione tramite il pannello dei comandi della macchina. In tal caso, riavviare il computer.
- Non è possibile eseguire la scansione di immagini con Media Center incluso in Windows XP Media Center Edition 2005. Eseguire la scansione con altre applicazioni quali IJ Scan Utility.
- Alcune applicazioni potrebbero non visualizzare l'interfaccia utente TWAIN. In tal caso, consultare la guida dell'applicazione e modificare le impostazioni di conseguenza.
- Alcune applicazioni non supportano la scansione continua di più documenti. In alcuni casi, viene accettata solo la prima immagine acquisita oppure più immagini vengono acquisite come un'unica immagine. Per tali applicazioni, non eseguire la scansione di più documenti dall'ADF (Alimentatore automatico documenti).
- Per importare immagini acquisite in Microsoft Office 2000, salvarle prima utilizzando IJ Scan Utility, quindi importare i file salvati dal menu **Inserisci (Insert)**.
- Quando si esegue la scansione di immagini di formato pari al piano di lettura in Microsoft Office 2003 (Word, Excel, PowerPoint e così via), fare clic su **Personalizza inserimento (Custom Insert)** nella schermata **Inserisci immagine da scanner o fotocamera digitale (Insert Picture from Scanner or Camera)**. In caso contrario, l'immagine potrebbe non essere acquisita correttamente.
- Quando si acquisiscono immagini in Microsoft Office 2007/Microsoft Office 2010 (Word, Excel, PowerPoint, e così via), utilizzare Microsoft Clip Organizer.
- È possibile che in alcune applicazioni le immagini non vengano acquisite correttamente. In tal caso, aumentare la memoria virtuale del sistema operativo e riprovare.
- Se l'immagine è di dimensioni eccessive (quali immagini di grande formato acquisite ad alta risoluzione), il computer potrebbe non rispondere o la barra di avanzamento fermarsi a 0%, a seconda dell'applicazione. In tal caso, annullare l'operazione (ad esempio facendo clic su **Annulla (Cancel)** nella finestra della barra di avanzamento), quindi aumentare la memoria virtuale del sistema operativo o ridurre dimensioni/risoluzione dell'immagine e riprovare. In alternativa, eseguire la scansione tramite IJ Scan Utility, salvare l'immagine e importarla nell'applicazione.

# **Altri metodi di scansione**

- **[Scansione tramite driver WIA](#page-666-0)**
- **[Scansione tramite l'uso del Pannello di controllo \(solo Windows XP\)](#page-670-0)**

# <span id="page-666-0"></span>**Scansione tramite driver WIA**

È possibile eseguire la scansione di un elemento da un'applicazione compatibile con WIA (Windows Image Acquisition).

WIA è un modello di driver implementato in Windows XP o versioni successive. Questo consente di eseguire la scansione di elementi senza utilizzare un'applicazione.

La procedura da seguire varia a seconda dell'applicazione utilizzata. Le procedure seguenti sono solo esempi.

Per ulteriori informazioni, consultare la guida dell'applicazione.

## **IMP** Importante

- In Windows XP non è possibile eseguire la scansione tramite driver WIA utilizzando una connessione di rete.
- Attenersi alla seguente procedura per abilitare la scansione in rete.

A seconda dell'ambiente, l'impostazione potrebbe già essere stata completata. In questo caso, viene visualizzato **Disinstalla (Uninstall)**.

- 1. Attenersi alla seguente procedura per aprire **Rete (Network)**.
	- Windows 8.1/Windows 8: selezionare l'accesso alla **Ricerca (Search)**, quindi fare clic su **Rete (Network)**, visualizzato durante la ricerca di "Rete".
	- Windows 7: dal menu **Start**, selezionare **Computer** > **Rete (Network)**.
	- Windows Vista: dal menu **Start**, selezionare **Rete (Network)**.
- 2. Fare clic con il pulsante destro del mouse su **XXX\_indirizzo MAC (XXX\_MAC address)** (dove "XXX" è il nome del modello) nella schermata visualizzata, quindi selezionare **Installa (Install)**.

## **Scansione tramite driver WIA 2.0**

Di seguito viene illustrato un esempio di scansione tramite "Fax e scanner di Windows".

1. Posizionare l'elemento sul piano di lettura.

**[Posizionamento degli originali \(scansione da un computer\)](#page-681-0)** 

2. Selezionare **Nuovo (New)** nel menu **File** di **"Fax e scanner di Windows" (Windows Fax and Scan)**, quindi fare clic su **Digitalizza... (Scan...)**.

Viene visualizzata la schermata delle impostazioni di scansione.

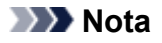

- Se si dispone di più scanner o stampanti, potrebbe venire visualizzata una schermata di selezione dello scanner. Fare doppio clic sullo scanner da utilizzare.
	- Per la connessione USB: **Canon XXX series** (dove "XXX" è il nome del modello)
	- Per la connessione di rete: **XXX series\_MAC address** (dove "XXX" è il nome del modello)
- 3. Specificare le impostazioni.

### **Scanner**

Viene visualizzato il nome del prodotto in uso. Per modificare lo scanner, fare clic su **Modifica... (Change...)** e selezionare il prodotto che si desidera utilizzare.

### **Profilo (Profile)**

Selezionare **Foto (predefinito) (Photo (Default))** o **Documenti (Documents)** in base al tipo di elemento da acquisire. Per salvare un nuovo **Profilo (Profile)**, selezionare **Aggiungi profilo... (Add profile...)**. La finestra di dialogo **Aggiungi nuovo profilo (Add New Profile)** consente di specificare gli attributi.

#### **Origine (Source)**

Selezionare un tipo di scanner.

#### **Formato carta (Paper size)**

Questa impostazione non è disponibile per lo scanner o la stampante.

#### **Formato colore (Color format)**

Selezionare la modalità colore con cui acquisire l'elemento.

#### **Tipo di file (File type)**

Consente di selezionare un formato di dati, tra JPEG, BMP, PNG e TIFF.

#### **Risoluzione (DPI) (Resolution (DPI))**

Inserire la risoluzione. Specificare un valore compreso tra 50 dpi e 600 dpi.

**[Risoluzione](#page-677-0)** 

#### **Nota**

• Quando si utilizza lo scanner o la stampante con la connessione di rete è possibile specificare le seguenti risoluzioni.

150 dpi/300 dpi/600 dpi

#### **Luminosità (Brightness)**

Spostare il dispositivo di scorrimento per regolare la luminosità. Spostarlo verso sinistra per rendere l'immagine più scura e verso destra per renderla più luminosa. È anche possibile immettere un valore compreso tra -100 e 100.

#### **Contrasto (Contrast)**

Spostare il dispositivo di scorrimento per regolare il contrasto. Spostandolo verso sinistra si diminuisce il contrasto dell'immagine, che risulterà attenuata. Spostandolo verso destra si aumenta il contrasto dell'immagine, che risulterà più nitida. È anche possibile immettere un valore compreso tra -100 e 100.

## **Anteprima o digitalizzazione delle immagini come file separati (Preview or scan images as separate files)**

Selezionare questa casella di controllo per visualizzare in anteprima o acquisire più immagini come file separati.

## **IMP** Importante

- Se si utilizza lo scanner o la stampante con la connessione di rete, non è possibile specificare **Luminosità (Brightness) Contrasto (Contrast)** e **Anteprima o digitalizzazione delle immagini come file separati (Preview or scan images as separate files)**.
- 4. Fare clic su **Anteprima (Preview)** per visualizzare in anteprima l'immagine.

L'anteprima immagine appare sulla destra.

### 5. Fare clic su **Scansione (Scan)**.

La scansione ha inizio e l'immagine acquisita viene visualizzata nell'applicazione.

## **Scansione tramite driver WIA 1.0**

Di seguito viene illustrato un esempio di scansione tramite "Paint".

1. Posizionare l'elemento sul piano di lettura.

**[Posizionamento degli originali \(scansione da un computer\)](#page-681-0)** 

2. Scegliere **Da scanner o fotocamera (From scanner or camera)** dal menu **File** di Paint. (Selezionare il comando per acquisire un elemento nell'applicazione).

## **Nota**

- Se si dispone di più scanner o stampanti, potrebbe venire visualizzata una schermata di selezione dello scanner. Fare doppio clic sullo scanner da utilizzare.
	- Per la connessione USB: **Canon XXX series** (dove "XXX" è il nome del modello)
	- Per la connessione di rete: **XXX series\_MAC address** (dove "XXX" è il nome del modello)
- 3. Selezionare il tipo di immagine in base all'elemento da acquisire.

Scegliere tra **Immagine a colori (Color picture)**, **Immagine in scala di grigi (Grayscale picture)**, **Immagini o testo in bianco e nero (Black and white picture or text)** e **Impostazioni personalizzate (Custom Settings)**.

## **Nota**

- Se si utilizza lo scanner o la stampante con la connessione di rete, le opzioni per il tipo di immagine possono differire da quelle visualizzate con USB.
- Per eseguire la scansione con i valori precedentemente impostati in **Regola la qualità dell'immagine digitalizzata (Adjust the quality of the scanned picture)**, selezionare **Impostazioni personalizzate (Custom Settings)**.
- 4. Fare clic su **Regola la qualità dell'immagine digitalizzata (Adjust the quality of the scanned picture)** e impostare le preferenze in base alle esigenze.

### **Luminosità (Brightness)**

Spostare il dispositivo di scorrimento per regolare la luminosità. Spostarlo verso sinistra per rendere l'immagine più scura e verso destra per renderla più luminosa. È anche possibile immettere un valore compreso tra -127 e 127.

### **Contrasto (Contrast)**

Spostare il dispositivo di scorrimento per regolare il contrasto. Spostandolo verso sinistra si diminuisce il contrasto dell'immagine, che risulterà attenuata. Spostandolo verso destra si aumenta il contrasto dell'immagine, che risulterà più nitida. È anche possibile immettere un valore compreso tra -127 e 127.

### **Risoluzione (DPI) (Resolution (DPI))**

Inserire la risoluzione. Specificare un valore compreso tra 50 dpi e 600 dpi.

## **[Risoluzione](#page-677-0)**

### **Nota**

• Quando si utilizza lo scanner o la stampante con la connessione di rete è possibile specificare le seguenti risoluzioni. 150 dpi/300 dpi/600 dpi

## **Tipo immagine (Picture type)**

Selezionare il tipo di scansione desiderata per l'elemento.

#### **Ripristina (Reset)**

Fare clic per ripristinare le impostazioni originali.

## **Importante**

- Quando si utilizza lo scanner o la stampante con la connessione di rete, non è possibile specificare **Luminosità (Brightness)** e **Contrasto (Contrast)**.
- 5. Fare clic su **Anteprima (Preview)** per visualizzare in anteprima l'immagine.

L'anteprima immagine appare sulla destra. Trascinare  $\square$  per specificare l'area di scansione.

### 6. Fare clic su **Scansione (Scan)**.

La scansione ha inizio e l'immagine acquisita viene visualizzata nell'applicazione.

# <span id="page-670-0"></span>**Scansione tramite l'uso del Pannello di controllo (solo Windows XP)**

È possibile eseguire la scansione di immagini tramite il Pannello di controllo di Windows XP utilizzando il driver WIA.

## **Importante**

- Quando si utilizza lo scanner o la stampante con la connessione di rete, non è possibile eseguire la scansione con il driver WIA.
- 1. Dal menu **Start** selezionare **Pannello di controllo (Control Panel)**.
- 2. Fare clic su **Stampanti e altro hardware (Printers and Other Hardware)**, **Scanner e fotocamere digitali (Scanners and Cameras)**, quindi fare doppio clic su **Canon XXX series** (dove "XXX" è il nome del modello).

Viene visualizzata la finestra di dialogo **Acquisizione guidata immagini (Scanner and Camera Wizard)**.

- 3. Fare clic su **Avanti (Next)**.
- 4. Selezionare il **Tipo immagine (Picture type)** in base all'elemento da acquisire.

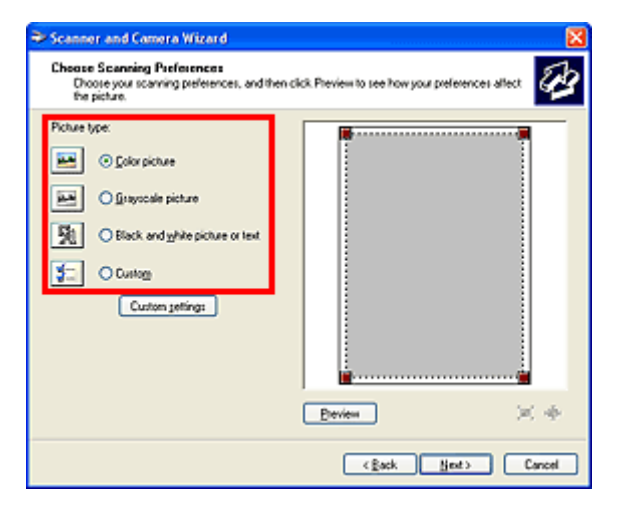

## **Nota**

- Per eseguire la scansione con i valori precedentemente impostati in **Impostazioni personalizzate (Custom settings)**, selezionare **Personalizzato (Custom)**.
- 5. Fare clic su **Impostazioni personalizzate (Custom settings)** per impostare le preferenze in base alle esigenze.

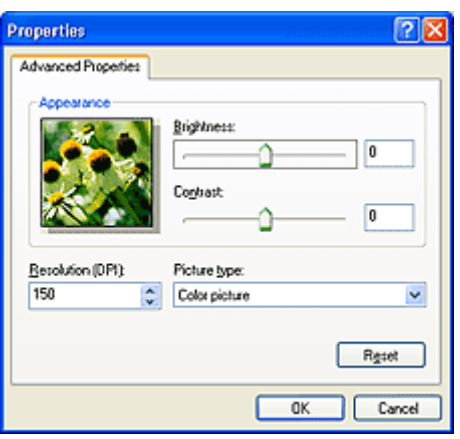

#### **Luminosità (Brightness)**

Spostare il dispositivo di scorrimento per regolare la luminosità. Spostarlo verso sinistra per rendere l'immagine più scura e verso destra per renderla più luminosa. È anche possibile immettere un valore compreso tra -127 e 127.

#### **Contrasto (Contrast)**

Spostare il dispositivo di scorrimento per regolare il contrasto. Spostandolo verso sinistra si diminuisce il contrasto dell'immagine, che risulterà attenuata. Spostandolo verso destra si aumenta il contrasto dell'immagine, che risulterà più nitida. È anche possibile immettere un valore compreso tra -127 e 127.

### **Risoluzione (DPI) (Resolution (DPI))**

Inserire la risoluzione. Specificare un valore compreso tra 50 dpi e 600 dpi.

#### **[Risoluzione](#page-677-0)**

## **Tipo immagine (Picture type)**

Selezionare il tipo di scansione desiderata per l'elemento.

#### **Ripristina (Reset)**

Fare clic per ripristinare le impostazioni originali.

6. Fare clic su **Anteprima (Preview)** per visualizzare in anteprima l'immagine.

L'anteprima immagine appare sulla destra. Trascinare **e** per specificare l'area di scansione.

7. Fare clic su **Avanti (Next)** e seguire le istruzioni.

# **Menu e schermata delle impostazioni di IJ Network Scanner Selector EX**

IJ Network Scanner Selector EX consente di selezionare gli scanner o le stampanti da utilizzare per eseguire la scansione o stampare in rete dal computer o dal pannello dei comandi.

Dopo l'installazione, viene visualizzato IJ Network Scanner Selector EX nell'area di notifica sul desktop.

## **IMP** Importante

- Se non è possibile eseguire la scansione in rete, scaricare e installare l'ultima versione degli MP Drivers dal sito Web Canon.
- Quando IJ Network Scanner Selector EX è attivato, trasmette periodicamente pacchetti per verificare la possibilità di comunicare con lo scanner o la stampante sulla rete. Quando si utilizza il computer in un ambiente di rete diverso da quello utilizzato per configurare lo scanner o la stampante, disattivare IJ Network Scanner Selector EX.

## **Nota**

- Se l'icona non è visualizzata nell'area di notifica sul desktop, attenersi alla seguente procedura per iniziare.
	- **Windows 8.1/Windows 8:**

Fare clic su **IJ Network Scanner Selector EX** nella schermata Start.

Se **IJ Network Scanner Selector EX** non è visualizzato nella schermata Start, selezionare l'accesso alla **Ricerca (Search)**, quindi cercare "IJ Network Scanner Selector EX".

• **Windows 7/Windows Vista/Windows XP:**

Dal menu **Start**, fare clic su **Tutti i programmi (All Programs)** > **Canon Utilities** > **IJ Network Scanner Selector EX** > **IJ Network Scanner Selector EX**.

## **Menu**

Consente di visualizzare un menu quando si fa clic con il pulsante destro del mouse su (IJ Network Scanner Selector EX) nell'area di notifica sul desktop.

**Disattiva Canon IJ Network Scanner Selector EX (Disable Canon IJ Network Scanner Selector EX) / Attiva Canon IJ Network Scanner Selector EX (Enable Canon IJ Network Scanner Selector EX)**

Consente di attivare o disattivare IJ Network Scanner Selector EX.

Quando si seleziona **Disattiva Canon IJ Network Scanner Selector EX (Disable Canon IJ Network Scanner Selector EX)**, non è possibile eseguire la scansione in rete dal pannello dei comandi.

Attivato: Disattivato: 20

## **Importante**

• Se si utilizza un modello con cui non è possibile eseguire la scansione in rete dal pannello dei comandi, non è possibile eseguire scansioni dal pannello dei comandi anche se tale impostazione è attivata.

#### **Impostazioni... (Settings...)**

Viene visualizzata la schermata Scans. da impost. PC. È possibile selezionare il modello da utilizzare.

#### **Informazioni su (About)**

Visualizza le informazioni sulla versione.

Nella finestra di dialogo visualizzata è possibile modificare la lingua da utilizzare nell'applicazione. La modifica verrà riflessa dopo il riavvio del computer.

#### **Esci (Exit)**

Consente di uscire da IJ Network Scanner Selector EX; (Attivato) o (Disattivato) scompare dall'area di notifica sul desktop.

## **Schermata Scans. da impost. PC**

Nell'area di notifica sul desktop, fare clic con il pulsante destro del mouse sull'icona, quindi scegliere **Impostazioni... (Settings...)** per visualizzare la schermata Scans. da impost. PC.

Prima di eseguire la scansione in rete, è necessario selezionare lo scanner o la stampante tramite IJ Network Scanner Selector EX.

#### **Scanner (Scanners)**

Vengono visualizzati gli indirizzi MAC degli scanner o delle stampanti utilizzabili in rete.

È possibile selezionare uno scanner o una stampante per modello. Selezionando uno scanner o una stampante, si attiva automaticamente la scansione dal pannello dei comandi.

#### **Istruzioni (Instructions)**

Consente di aprire questa guida.

#### **Scans. da impost. pannello dei comandi (Scan-from-Operation-Panel Settings)**

Viene visualizzata la schermata Scans. da impost. pannello dei comandi. È possibile selezionare fino a tre scanner e stampanti in totale da cui eseguire la scansione dal pannello dei comandi. È possibile eseguire la scansione di elementi tramite il pannello dei comandi dello scanner o della stampante selezionata e inviare le immagini acquisite al computer in rete.

### **IMP** Importante

• Se si utilizza un modello con cui non è possibile eseguire la scansione in rete dal pannello dei comandi, tale modello non viene visualizzato in **Scanner (Scanners)** e l'impostazione non risulta disponibile.

## **Schermata Scans. da impost. pannello dei comandi**

Fare clic su **Scans. da impost. pannello dei comandi (Scan-from-Operation-Panel Settings)** nella schermata Scans. da impost. PC per visualizzare la schermata Scans. da impost. pannello dei comandi.

### **Scanner (Scanners)**

Vengono visualizzati gli indirizzi MAC degli scanner o delle stampanti utilizzabili in rete.

È possibile selezionare fino a tre scanner e stampanti contemporaneamente. Selezionando uno scanner o una stampante, si attiva automaticamente la scansione dal pannello dei comandi.

#### **Istruzioni (Instructions)**

Consente di aprire questa guida.

## **Importante**

• Se si utilizza un modello con cui non è possibile eseguire la scansione in rete dal pannello dei comandi, **Scans. da impost. pannello dei comandi (Scan-from-Operation-Panel Settings)** potrebbe venire visualizzato nella schermata Scans. da impost. PC. Tuttavia, l'impostazione non risulta disponibile.

## **Nota**

- Se lo scanner o la stampante non vengono visualizzati, verificare quanto segue, fare clic su **OK** per chiudere la schermata, quindi riaprirla e provare a effettuare nuovamente la selezione.
	- Gli MP Drivers sono installati
	- Le impostazioni di rete dello scanner o della stampante vengono completate dopo l'installazione degli MP Drivers
	- La comunicazione di rete tra lo scanner o la stampante e il computer è attivata

Se lo scanner o la stampante non vengono ancora visualizzati, consultare "Problemi di comunicazione di rete" per il proprio modello nella pagina iniziale del *Manuale online*.

• Non è necessario utilizzare questo software quando si esegue la scansione tramite connessione USB. Per eliminarlo, fare riferimento a "[Disinstallazione di IJ Network Scanner Selector EX](#page-675-0)". È possibile eseguire la scansione tramite USB anche se non viene eliminato.

# <span id="page-675-0"></span>**Disinstallazione di IJ Network Scanner Selector EX**

Per disinstallare IJ Network Scanner Selector EX dal computer, attenersi alla procedura riportata di seguito.

## **Importante**

- Dopo avere disinstallato IJ Network Scanner Selector EX, non è possibile eseguire la scansione in rete.
- Accedere a un account utente con privilegi di amministratore.
- 1. Disinstallare IJ Network Scanner Selector EX.
	- **Windows 8.1/Windows 8:**
		- 1. Fare clic su **Impostazioni (Settings)** > **Pannello di controllo (Control Panel)** > **Programmi (Programs)** > **Programmi e funzionalità (Programs and Features)**.
		- 2. Fare doppio clic su **Canon IJ Network Scanner Selector EX**.

## **Nota**

- Se viene visualizzata la schermata **Controllo account utente (User Account Control)**, fare clic su **Continua (Continue)**.
- **Windows 7/Windows Vista:**
	- 1. Dal menu **Start**, selezionare **Pannello di controllo (Control Panel)** > **Programmi (Programs)** > **Programmi e funzionalità (Programs and Features)**.
	- 2. Selezionare **Canon IJ Network Scanner Selector EX**, quindi fare clic su **Disinstalla/Cambia (Uninstall/Change)**.

## **Nota**

- Se viene visualizzata la schermata **Controllo account utente (User Account Control)**, fare clic su **Continua (Continue)**.
- **Windows XP:**
	- 1. Dal menu **Start**, selezionare **Pannello di controllo (Control Panel)** > **Installazione applicazioni (Add or Remove Programs)**.
	- 2. Selezionare **Canon IJ Network Scanner Selector EX**, quindi fare clic su **Cambia/ Rimuovi (Change/Remove)**.
- 2. Fare clic su **Sì (Yes)** quando viene visualizzato il messaggio di conferma.
- 3. Al termine della disinstallazione, fare clic su **OK**.

## **Nota**

• Se viene visualizzato il messaggio con la richiesta di riavviare il computer, fare clic su **OK** per riavviare il computer.

# **Suggerimenti per la scansione**

- **[Risoluzione](#page-677-0)**
- **[Formati dati](#page-679-0)**
- **[Corrispondenza colore](#page-680-0)**

# <span id="page-677-0"></span>**Risoluzione**

I dati nell'immagine acquisita sono costituiti da un insieme di punti che contengono informazioni sulla luminosità e sul colore. La densità di questi punti è detta "risoluzione" e la risoluzione determina il livello di dettaglio presente nell'immagine. L'unità della risoluzione sono i punti per pollice (dots per inch, dpi). Si tratta del numero di punti per pollice quadrato (2,5 cm).

Tanto più alta è la risoluzione (valore), tanto maggiore è il dettaglio nell'immagine e viceversa.

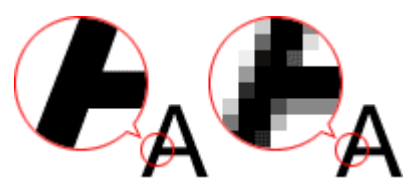

## **Modalità di impostazione della risoluzione**

È possibile impostare la risoluzione nelle seguenti schermate.

**IJ Scan Utility:**

**Risoluzione (Resolution)** sulla scheda (Scansione da un computer) della finestra di dialogo Impostazioni

**ScanGear (driver dello scanner):**

**Risoluzione di output (Output Resolution)** in **Impostazioni di stampa (Output Settings)** sulla scheda **Modalità avanzata (Advanced Mode)**.

## **Impostazioni di risoluzione appropriate**

Impostare la risoluzione in base all'utilizzo dell'immagine acquisita.

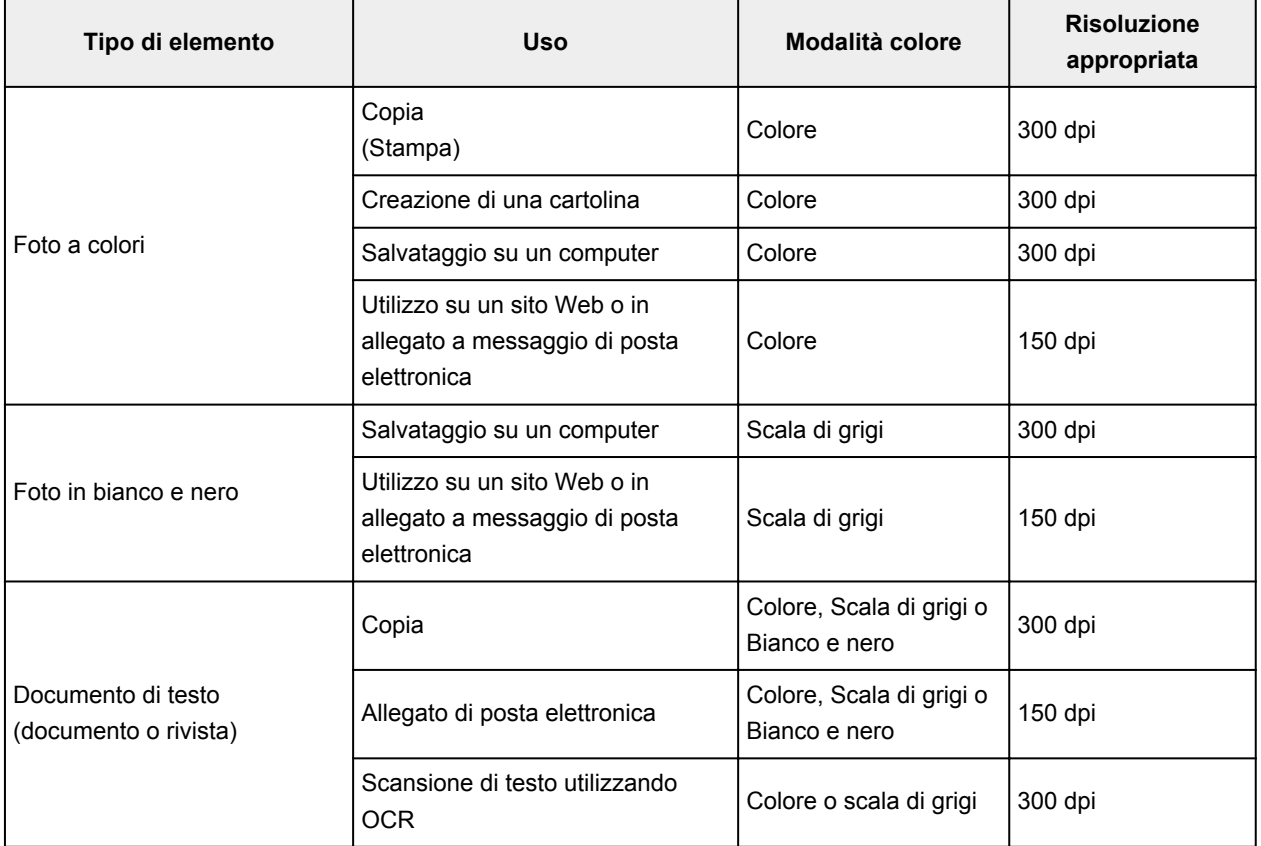

## **IMP** Importante

• Raddoppiando la risoluzione, le dimensioni dati dell'immagine acquisita vengono quadruplicate. Se il file è troppo grande, la velocità di elaborazione verrà rallentata significativamente e si potrebbero verificare problemi di memoria insufficiente. Impostare la risoluzione minima richiesta in base all'utilizzo dell'immagine.

## **Nota**

• Quando si stampa l'immagine acquisita ingrandendola, eseguire la scansione impostando una risoluzione superiore a quella consigliata in precedenza.

# <span id="page-679-0"></span>**Formati dati**

Quando si salvano le immagini acquisite, è possibile selezionare un formato dati. È necessario specificare il formato dati più adatto in base alle modalità di utilizzo dell'immagine nella particolare applicazione.

I formati dati disponibili variano in base all'applicazione e al sistema operativo (Windows o Mac OS).

Per le caratteristiche di ogni formato dati immagine, vedere di seguito.

## **PNG (estensione file standard: .png)**

Un formato dati utilizzato spesso sui siti Web.

Il formato PNG è adatto per la modifica delle immagini salvate.

## **JPEG (estensione file standard: .jpg)**

Questo formato dati viene spesso utilizzato sui siti Web e per le immagini delle fotocamere digitali.

Il formato JPEG offre elevati tassi di compressione. Le immagini JPEG subiscono un leggero deterioramento ad ogni salvataggio ed è impossibile riportarle allo stato originale.

Il formato JPEG non è disponibile per le immagini in bianco e nero.

## **TIFF (estensione file standard: .tif)**

Questo formato dati offre una compatibilità relativamente elevata tra vari computer e applicazioni.

Il formato TIFF è adatto per la modifica delle immagini salvate.

## **Nota**

- Alcuni file TIFF sono incompatibili.
- IJ Scan Utility supporta i seguenti tipi di file TIFF.
	- Binari in bianco e nero non compressi
	- Non compressi, RGB (8 bit per canale)
	- Non compressi, Scala di grigi

### **PDF (estensione file standard: .pdf)**

Un formato dati per documenti elettronici, sviluppato da Adobe Systems Incorporated.

Può essere utilizzato su vari computer e sistemi operativi e consente di incorporare anche font; pertanto, utenti in ambienti diversi possono scambiare i file senza rilevare differenze.

# <span id="page-680-0"></span>**Corrispondenza colore**

La funzione "Corrispondenza colore" consente di effettuare regolazioni in modo che le tonalità di colore dell'elemento originale, del display del monitor e della stampa del colore corrispondano. Nello scanner o nella stampante, i toni colore vengono regolati come mostrato di seguito.

## **Esempio: quando sRGB viene selezionato come profilo output (destinazione):**

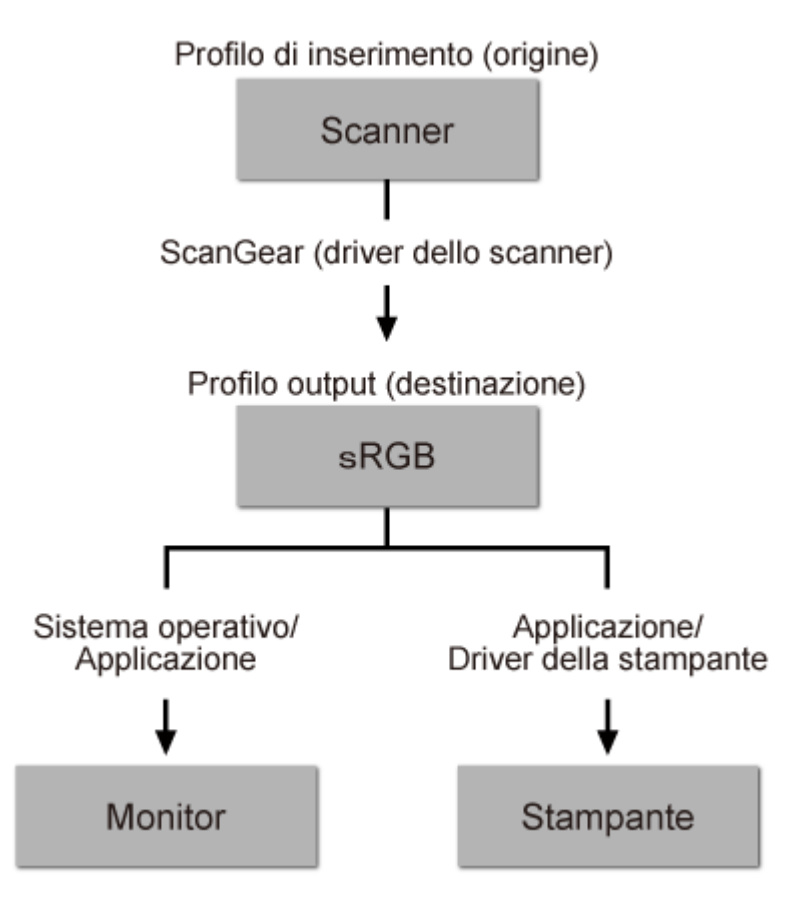

Lo spazio colore dell'immagine viene convertito da quello dello scanner in sRGB tramite ScanGear.

Per la visualizzazione, lo spazio colore dell'immagine viene convertito da sRGB nello spazio colore del monitor, in base alle impostazioni del monitor del sistema operativo e alle impostazioni dello spazio di lavoro dell'applicazione.

Per la stampa, lo spazio colore dell'immagine viene convertito da sRGB a quello della stampante, in base alle impostazioni di stampa dell'applicazione e alle impostazioni del driver della stampante.

# <span id="page-681-0"></span>**Posizionamento degli originali (scansione da un computer)**

Informazioni sul posizionamento degli elementi sul piano di lettura dello scanner o della stampante. Posizionare gli elementi correttamente in base al tipo di elemento da acquisire. In caso contrario, gli elementi potrebbero non essere acquisiti correttamente.

## **Importante**

- Non collocare alcun oggetto sul coperchio dei documenti. Quando si apre il coperchio dei documenti, gli oggetti potrebbero cadere nello scanner o nella stampante, causandone il malfunzionamento.
- Durante la scansione, chiudere il coperchio dei documenti.

## **Posizionamento degli elementi**

Posizionare gli elementi come descritto di seguito per eseguire la scansione rilevando automaticamente il tipo o il formato dell'elemento.

## **Importante**

- Quando si esegue la scansione specificando il formato carta in IJ Scan Utility o ScanGear, allineare uno degli angoli superiori dell'elemento all'angolo della freccia (segno di allineamento) sul piano di lettura.
- Durante la scansione non è possibile ritagliare con precisione foto tagliate in diverse forme ed elementi più piccoli di 3 cm² (1,2 pollici quadrati).
- È possibile che le etichette riflettenti per disco non vengano acquisite come previsto.

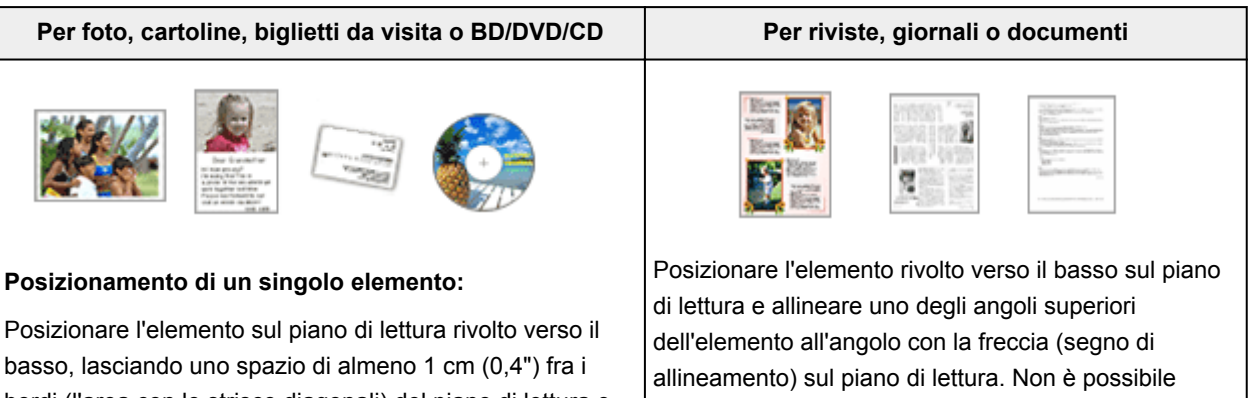

bordi (l'area con le strisce diagonali) del piano di lettura e l'elemento. Non è possibile eseguire la scansione delle parti posizionate sull'area a righe diagonali.

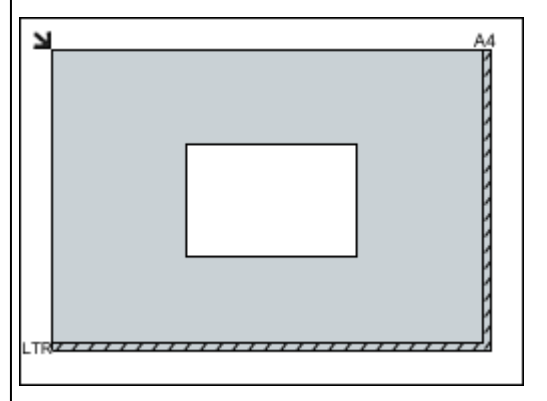

## **IMP** Importante

• Gli elementi di grandi dimensioni (ad esempio le foto in formato A4) che non possono essere collocati lontano dai bordi/freccia (segno di allineamento) del piano di

eseguire la scansione delle parti posizionate sull'area a righe diagonali.

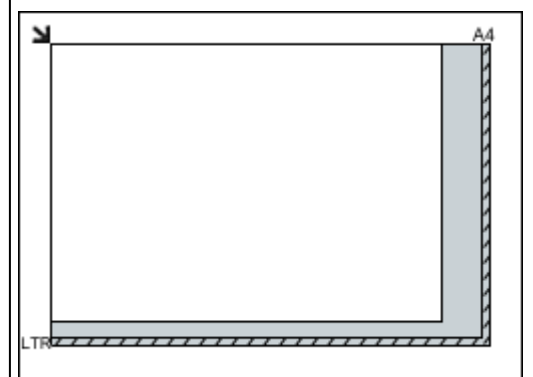

## **Importante**

• Per ulteriori informazioni sulle parti in cui non è possibile eseguire la scansione dei documenti, consultare "Caricamento degli originali" per il

lettura possono essere salvati come file PDF. Per salvare il file in un formato diverso da PDF, acquisire l'elemento specificando il formato dati.

#### **Posizionamento di più elementi:**

Lasciare uno spazio di almeno 1 cm (0,4") fra i bordi (area con le strisce diagonali) del piano di lettura e gli elementi e fra i vari elementi. Non è possibile eseguire la scansione delle parti posizionate sull'area a righe diagonali.

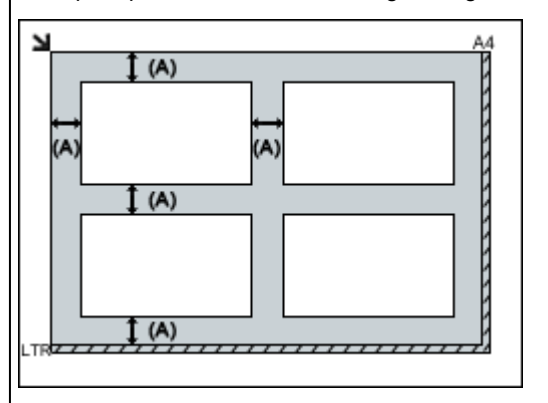

(A) Più di 1 cm (0,4 pollici)

## **Nota**

- È possibile collocare fino a 12 elementi.
- Le posizioni degli elementi inclinati (inclinazione pari o inferiore a 10 gradi) vengono corrette automaticamente.

proprio modello nella pagina iniziale del *Manuale online*.

# **Impostazioni di scansione in rete**

È possibile connettere lo scanner o la stampante a una rete per condividerli fra più computer.

## **IMP** Importante

• La scansione non può essere eseguita da più utenti contemporaneamente.

## **Nota**

- Completare preventivamente le impostazioni di rete dello scanner o della stampante dal CD-ROM di installazione oppure seguendo le istruzioni riportate sulla pagina Web.
- Se eseguita in rete, la scansione dura più a lungo della connessione USB.

Per abilitare la scansione in rete, completare le seguenti impostazioni.

## **Specifica dello scanner o della stampante**

Utilizzare IJ Network Scanner Selector EX per specificare lo scanner da utilizzare. Specificando lo scanner, è possibile eseguire la scansione in rete dal computer.

## **Importante**

• Se il prodotto che si desidera utilizzare viene modificato con IJ Network Scanner Selector EX, cambia anche il prodotto per la scansione con IJ Scan Utility.

Se non si è selezionato lo scanner o la stampante in IJ Scan Utility, verificare di avere effettuato la selezione con IJ Network Scanner Selector EX.

Per ulteriori informazioni, consultare "Menu e schermata delle impostazioni di IJ Network Scanner Selector EX" per il proprio modello nella pagina iniziale del *Manuale online*.

1. Verificare che IJ Network Scanner Selector EX sia in esecuzione.

Se IJ Network Scanner Selector EX è in esecuzione, (IJ Network Scanner Selector EX) viene visualizzato nell'area delle notifiche sul desktop. Fare clic su  $\Box$  per controllare anche le icone nascoste.

## **Nota**

- Se l'icona non è visualizzata nell'area di notifica sul desktop, attenersi alla seguente procedura per iniziare.
	- **Windows 8.1/Windows 8:**

Fare clic su **IJ Network Scanner Selector EX** nella schermata Start.

Se **IJ Network Scanner Selector EX** non è visualizzato nella schermata Start, selezionare l'accesso alla **Ricerca (Search)**, quindi cercare "IJ Network Scanner Selector EX".

• **Windows 7/Windows Vista/Windows XP:**

Dal menu **Start**, fare clic su **Tutti i programmi (All Programs)** > **Canon Utilities** > **IJ Network Scanner Selector EX** > **IJ Network Scanner Selector EX**.

L'icona viene visualizzata nell'area di notifica sul desktop e viene visualizzata la schermata Scans. da impost. PC. In tal caso, passare al punto 3.
2. Nell'area di notifica sul desktop, fare doppio clic su (IJ Network Scanner Selector EX), quindi selezionare **Impostazioni... (Settings...)**.

Viene visualizzata la schermata Scans. da impost. PC.

3. Selezionare lo scanner o la stampante da **Scanner (Scanners)**.

In genere, l'indirizzo MAC dello scanner o della stampante è già selezionato dopo l'impostazione di rete. In tal caso, non è necessario selezionarla nuovamente.

#### **Importante**

- Se nella rete sono presenti più scanner, vengono visualizzati più nomi di modello. In questo caso, è possibile selezionare uno scanner per modello.
- 4. Fare clic su **OK**.

## **Impostazione per la scansione con IJ Scan Utility**

Per eseguire la scansione da IJ Scan Utility utilizzando uno scanner o una stampante collegati a una rete, specificare lo scanner o la stampante con IJ Network Scanner Selector EX, quindi attenersi alla seguente procedura per modificare lo stato della connessione fra la periferica e il computer.

- 1. [Avviare IJ Scan Utility.](#page-511-0)
- 2. Selezionare "Canon XXX series Network" (dove "XXX" è il nome del modello) per **Nome del prodotto (Product Name)**.
- 3. Fare clic su **Imposta... (Settings...)** per utilizzare un altro scanner connesso a una rete.
- 4. Fare clic su (Impostazioni generali), quindi su **Seleziona (Select)** in **Nome del prodotto (Product Name)**.

Viene visualizzata la schermata Scans. da impost. PC di IJ Network Scanner Selector EX. Selezionare lo scanner da utilizzare e fare clic su **OK**.

5. Nella finestra di dialogo **Impostazioni (Impostazioni generali) (Settings (General Settings))**, fare clic su **OK**.

Viene nuovamente visualizzata la schermata principale di IJ Scan Utility. È possibile eseguire la scansione tramite una connessione di rete.

### **Nota**

- Se lo scanner o la stampante non vengono visualizzati, verificare quanto segue, fare clic su **OK** per chiudere la schermata, quindi riaprirla e provare a effettuare nuovamente la selezione.
	- Gli MP Drivers sono installati
	- Le impostazioni di rete dello scanner o della stampante vengono completate dopo l'installazione degli MP Drivers
	- La comunicazione di rete tra lo scanner o la stampante e il computer è attivata

Se lo scanner o la stampante non vengono ancora visualizzati, vedere "Problemi di comunicazione di rete" per il proprio modello nella pagina iniziale del *Manuale online*.

# **Scansione da un computer (Mac OS)**

- **Utilizzo di IJ Scan Utility**
- **Utilizzo del driver dello scanner**
- **Suggerimenti per la scansione**
- **Posizionamento degli originali (scansione da un computer)**
- **Impostazioni di scansione in rete**

# **Scansione con smartphone o tablet**

Questa macchina supporta le seguenti funzioni di scansione.

## **PIXMA/MAXIFY Cloud Link**

PIXMA/MAXIFY Cloud Link è un servizio Web fornito da Canon. Consente di salvare le immagini scansionate in servizi di memorizzazione dati attraverso l'integrazione con vari servizi cloud senza l'uso di un computer.

**[Utilizzo di PIXMA/MAXIFY Cloud Link](#page-47-0)** 

# **Utilizzo di PIXMA/MAXIFY Cloud Link**

Utilizzando PIXMA/MAXIFY Cloud Link, è possibile connettere la stampante a un servizio cloud, ad esempio CANON iMAGE GATEWAY, Evernote o Twitter, ed effettuare le seguenti operazioni anche senza un computer:

- Stampare immagini da un servizio di condivisione foto
- Stampare documenti da un servizio di gestione dati
- Salvare i dati acquisiti su un servizio di gestione dati.
- Utilizzare Twitter per segnalare lo stato della stampante, come la mancanza di carta o scarsi livelli di inchiostro.

Inoltre, è possibile utilizzare diverse funzioni aggiungendo e registrando le app che sono collegate a diversi servizi cloud.

- Utilizzo di PIXMA/MAXIFY Cloud Link dalla stampante
- **N** [Utilizzo di PIXMA/MAXIFY Cloud Link da smartphone, tablet o computer](#page-49-0)

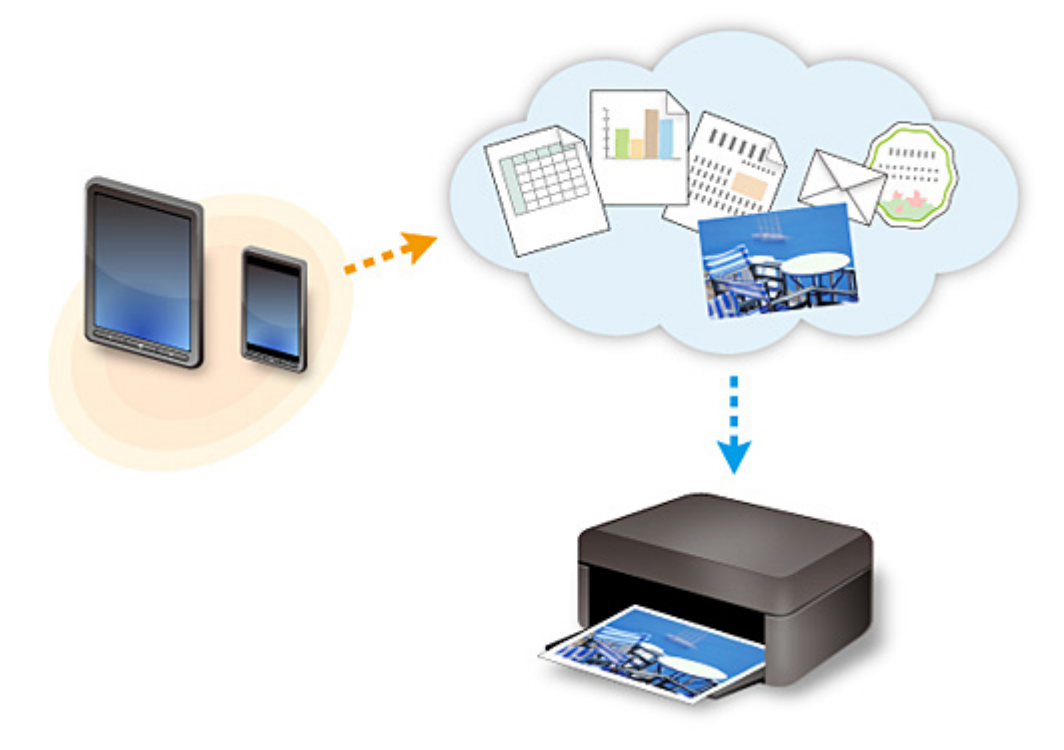

#### **Importante**

- In alcuni paesi, PIXMA/MAXIFY Cloud Link potrebbe non essere disponibile oppure le app disponibili potrebbero essere diverse.
- L'utilizzo di alcune app richiede un account. Per tali app, è necessario innanzitutto configurare un account.
- Per sapere quali modelli supportano PIXMA/MAXIFY Cloud Link, visitare la home page di Canon.
- La visualizzazione della schermata potrebbe variare senza preavviso.

# **Risoluzione dei problemi**

## **Domande frequenti**

- [Impossibile trovare la macchina in una rete](#page-692-0)
- [Impossibile trovare la macchina in una rete wireless](#page-702-0)
- [La stampa non si avvia](#page-730-0)
- [Carta non stampata/Stampa sfocata/Colori non appropriati/Appaiono striature bianche](#page-738-0)
- [Si verifica un errore](#page-804-0)
- [Risultati di stampa non soddisfacenti](#page-734-0)
- [Viene visualizzato un messaggio](#page-807-0)
- [Impossibile installare gli MP Drivers](#page-797-0)
- [Chiave di rete sconosciuta](#page-710-0)
- [Inceppamento carta](#page-733-0)

## **Esempi di problemi**

- La macchina non si sposta
	- [La macchina non si accende](#page-791-0)
	- [Spegnimento automatico](#page-792-0)
	- [La macchina improvvisamente non può essere usata](#page-706-0)
	- [La stampa non si avvia](#page-730-0)
	- [Inceppamento carta](#page-733-0)
	- [Problemi di scansione](#page-763-0) (Windows)
	- Problemi di scansione (Mac OS)
	- [Impossibile stampare/eseguire la scansione dallo smartphone/tablet](#page-726-0)
- **Impossibile impostare correttamente** 
	- [Impossibile trovare la macchina nella schermata Verifica impostazioni stampante](#page-693-0)
	- [Messaggio visualizzato sul computer durante l'impostazione](#page-718-0)
	- [Impossibile trovare la macchina in una rete wireless](#page-702-0)
	- [Problemi di connessione USB](#page-793-0)
	- [Impossibile comunicare con la macchina tramite USB](#page-794-0)
	- [Chiave di rete sconosciuta](#page-710-0)
	- [Impossibile utilizzare la macchina dopo avere sostituito un router wireless o avere modificato le](#page-713-0) [impostazioni](#page-713-0)
	- [Password amministratore impostata per la macchina sconosciuta](#page-712-0)
	- [Controllo delle informazioni rete](#page-721-0)
	- [Ripristino delle impostazioni di fabbrica](#page-724-0)
	- [Impossibile installare gli MP Drivers](#page-797-0)
	- [Easy-WebPrint EX non si avvia o il menu Easy-WebPrint EX non viene visualizzato \(Windows\)](#page-799-0)
	- [Aggiornamento degli MP Drivers nell'ambiente di rete \(Windows\)](#page-800-0)
- Risultati di stampa/scansione non soddisfacenti
	- [La stampa non si avvia](#page-730-0)
	- [La stampa è lenta](#page-715-0)
	- [Interruzioni durante la copia/stampa](#page-760-0)
- [Risultati di stampa non soddisfacenti](#page-734-0)
- [L'inchiostro non fuoriesce](#page-755-0)
- [Inceppamento carta](#page-733-0)
- [La carta non viene alimentata correttamente/Errore "Nessuna carta"](#page-756-0)
- [Problemi della stampa fronte/retro automatica](#page-758-0)
- [Risultati di scansione non soddisfacenti](#page-775-0) (Windows)
- Risultati di scansione non soddisfacenti (Mac OS)
- Viene visualizzato un errore o un messaggio
	- [Si verifica un errore](#page-804-0)
	- [Viene visualizzato un messaggio](#page-807-0)
	- [Elenco dei codici supporto per errore](#page-818-0)
	- [Messaggio di errore visualizzato su una periferica compatibile con PictBridge \(LAN wireless\)](#page-815-0)
	- [Messaggi di errore IJ Scan Utility](#page-784-0) (Windows)
	- Messaggi di errore IJ Scan Utility (Mac OS)
	- [Messaggi di errore di ScanGear \(driver dello scanner\)](#page-786-0)
	- Messaggi di errore del driver dello scanner

## **Problemi di funzionamento**

- [Problemi di comunicazione di rete](#page-691-0)
- [Problemi di stampa](#page-729-0)
- [Problemi di stampa/scansione con lo smartphone/tablet](#page-725-0)
- **[Problemi di scansione \(Windows\)](#page-762-0)**
- **Problemi di scansione (Mac OS)**
- **[Problemi meccanici](#page-790-0)**
- **[Problemi di installazione e download](#page-796-0)**
- **[Errori e messaggi](#page-803-0)**
- [Se non è possibile risolvere un problema](#page-817-0)

# <span id="page-691-0"></span>**Problemi di comunicazione di rete**

- **[Impossibile trovare la macchina in una rete](#page-692-0)**
- **[Problemi della connessione di rete](#page-705-0)**
- **[Altri problemi di rete](#page-717-0)**

# <span id="page-692-0"></span>**Impossibile trovare la macchina in una rete**

- **[Impossibile trovare la macchina nella schermata Elenco stampanti in rete](#page-699-0)**
- **[Impossibile trovare la macchina nella schermata Verifica impostazioni](#page-693-0) [stampante](#page-693-0)**
- **[Impossibile trovare la macchina in una rete wireless](#page-702-0)**

## <span id="page-693-0"></span>**Impossibile trovare la macchina nella schermata Verifica impostazioni stampante**

Se è impossibile trovare la macchina nella schermata **Verifica impostazioni stampante (Check Printer Settings)** durante l'impostazione delle comunicazioni di rete, verificare le impostazioni di rete e riprovare.

[Impossibile trovare la macchina durante l'impostazione LAN wireless: Controllo 1](#page-694-0)

#### **IMP** Importante

• Se la macchina non può essere rilevata durante l'impostazione della comunicazione di rete utilizzando un cavo USB, la macchina potrebbe essere in modalità punto di accesso. In questo caso, terminare la modalità punto di accesso e attivare la rete wireless, poi provare a rilevare di nuovo la macchina.

[Utilizzo della macchina con la modalità punto di accesso](#page-488-0)

#### **Nota**

• Per effettuare l'impostazione delle comunicazioni di rete tramite USB, selezionare la casella di controllo **Imposta connessione di rete tramite cavo USB (Set up the network connection via USB)** nella schermata **Verifica impostazioni stampante (Check Printer Settings)** e fare clic su **Avanti (Next)**.

<span id="page-694-0"></span>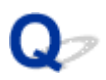

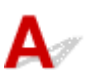

## **Il computer e il dispositivo di rete (router e così via) sono configurati e il computer è in grado di connettersi alla rete?**

Assicurarsi di essere in grado di visualizzare le pagine Web sul computer.

## **Se non è possibile visualizzare le pagine Web:**

Configurare il computer e la periferica di rete.

Per informazioni sulle procedure, consultare il manuale di istruzioni fornito con il computer e la periferica di rete o contattare i relativi produttori.

Se è possibile visualizzare le pagine Web dopo avere configurato il computer e il dispositivo di rete, fare clic su **Rileva di nuovo (Redetect)** nella schermata **Verifica impostazioni stampante (Check Printer Settings)** per rilevare la macchina.

Se la macchina viene trovata, attenersi alle istruzioni visualizzate nella schermata per continuare l'impostazione della comunicazione di rete.

## **Se è possibile visualizzare le pagine Web:**

Procedere al controllo 2.

[Impossibile trovare la macchina durante l'impostazione LAN wireless: Controllo 2](#page-695-0)

<span id="page-695-0"></span>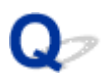

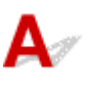

## **Il firewall del software di protezione o il sistema operativo del computer interferisce con l'impostazione delle comunicazioni di rete?**

Il firewall del software di protezione o il sistema operativo del computer potrebbero limitare la comunicazione fra la macchina e il computer. Verificare l'impostazione del firewall del software di protezione o il sistema operativo oppure il messaggio visualizzato sul computer.

## **Se il firewall interferisce con l'impostazione:**

#### • **Se viene visualizzato un messaggio:**

Se viene visualizzato un messaggio in cui si informa che il software Canon sta tentando di accedere alla rete, impostare il software di protezione in modo da consentire l'accesso.

Dopo avere permesso al software di accedere, fare clic su **Rileva di nuovo (Redetect)** nella schermata **Verifica impostazioni stampante (Check Printer Settings)** per rilevare di nuovo la macchina.

Se la macchina viene trovata, attenersi alle istruzioni visualizzate nella schermata per continuare l'impostazione della comunicazione di rete.

#### • **Se non viene visualizzato alcun messaggio:**

Annullare l'impostazione e quindi impostare il software di protezione per consentire al software Canon di accedere alla rete.

◦ Per Windows:

Il file **Setup.exe** o **Setup64.exe** nella cartella **win** > **Driver** > **DrvSetup** contenuta nel CD-ROM di installazione

◦ Per Mac OS:

**Setup.app**, **Canon IJ Network Tool.app**, **canonijnetwork.bundle**, **CIJScannerRegister.app**, **Canon IJ Scan Utility2.app** e **CIJSUAgent.app**

Dopo avere impostato il software di protezione, effettuare nuovamente l'impostazione della comunicazione di rete dall'inizio.

### **Nota**

• Per ulteriori informazioni sulle impostazioni del firewall del sistema operativo o del software di protezione, vedere il manuale di istruzioni oppure contattare il relativo produttore.

## **Se le impostazioni del firewall non causano problemi:**

Procedere al controllo 3.

<span id="page-697-0"></span>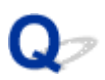

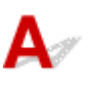

## **Verificare le impostazioni del router wireless.**

Verificare le impostazioni della connessione di rete del router wireless, come l'applicazione di filtri degli indirizzi IP, degli indirizzi MAC e la funzione DHCP.

Assicurarsi che il canale radio del router wireless sia lo stesso di quello della macchina.

Per verificare le impostazioni del router wireless, vedere il manuale di istruzioni fornito con il router wireless oppure contattare il relativo produttore.

Dopo avere verificato le impostazioni del router wireless, fare clic su **Rileva di nuovo (Redetect)** nella schermata **Verifica impostazioni stampante (Check Printer Settings)** per rilevare di nuovo la macchina.

Se la macchina viene trovata, attenersi alle istruzioni visualizzate nella schermata per continuare l'impostazione della comunicazione di rete.

## **Se le impostazioni del router wireless non causano problemi:**

Procedere al controllo 4.

[Impossibile trovare la macchina durante l'impostazione LAN wireless: Controllo 4](#page-698-0)

<span id="page-698-0"></span>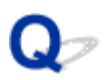

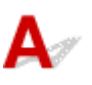

## **Verificare la configurazione del router wireless e assicurarsi che la macchina non sia troppo distante dal router wireless.**

Assicurarsi che il router wireless usato sia configurato per l'utilizzo dell'ampiezza di banda da 2,4 GHz.

Per ulteriori informazioni sulla verifica delle impostazioni del router wireless, consultare il manuale di istruzioni fornito con il router wireless oppure contattare il relativo produttore.

Dopo aver verificato l'impostazione del router wireless, assicurarsi che la macchina non sia troppo distante dal router wireless.

La macchina può essere posizionata fino a 50 metri (164 piedi) dal router wireless se si trova al chiuso. Assicurarsi che la macchina si trovi abbastanza vicino al router wireless utilizzato.

Inoltre, verificare la posizione della macchina e del router wireless ed effettuare l'operazione appropriata.

• Verificare l'eventuale presenza di ostacoli fra la macchina e il router wireless.

La qualità della comunicazione wireless fra stanze o piani diversi è in genere scarsa. Modificare la posizione la macchina e del router wireless.

• Assicurarsi che non vi siano fonti di interferenza di onde radio in prossimità della macchina o del router wireless.

La presenza nelle vicinanze di un eventuale dispositivo, come ad esempio un forno a microonde, che emette onde radio della stessa larghezza di banda di frequenza del router wireless potrebbe causare interferenze. Collocare la macchina o il router wireless quanto più lontano possibile dalla fonte di interferenza.

Una volta adottate le misure sopra indicate, fare clic su **Rileva di nuovo (Redetect)** nella schermata **Verifica impostazioni stampante (Check Printer Settings)** per rilevare di nuovo la macchina.

Se la macchina viene trovata, attenersi alle istruzioni visualizzate nella schermata per continuare l'impostazione della comunicazione di rete.

Se la macchina non è stata ancora rilevata, selezionare la casella di controllo **Imposta connessione di rete tramite cavo USB (Set up the network connection via USB)** nella schermata **Verifica impostazioni stampante (Check Printer Settings)** e fare clic su **Avanti (Next)** per impostare la comunicazione di rete tramite USB.

<span id="page-699-0"></span>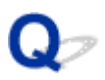

# **Impossibile trovare la macchina nella schermata Elenco stampanti in rete**

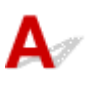

La macchina non può essere rilevata con il metodo di configurazione attuale.

Selezionare la casella di controllo **La stampante in corso di impostazione non è presente nell'elenco (Setting printer could not be found on the list)** e fare clic su **Avanti (Next)**. Viene visualizzata la schermata che mostra un altro metodo di configurazione.

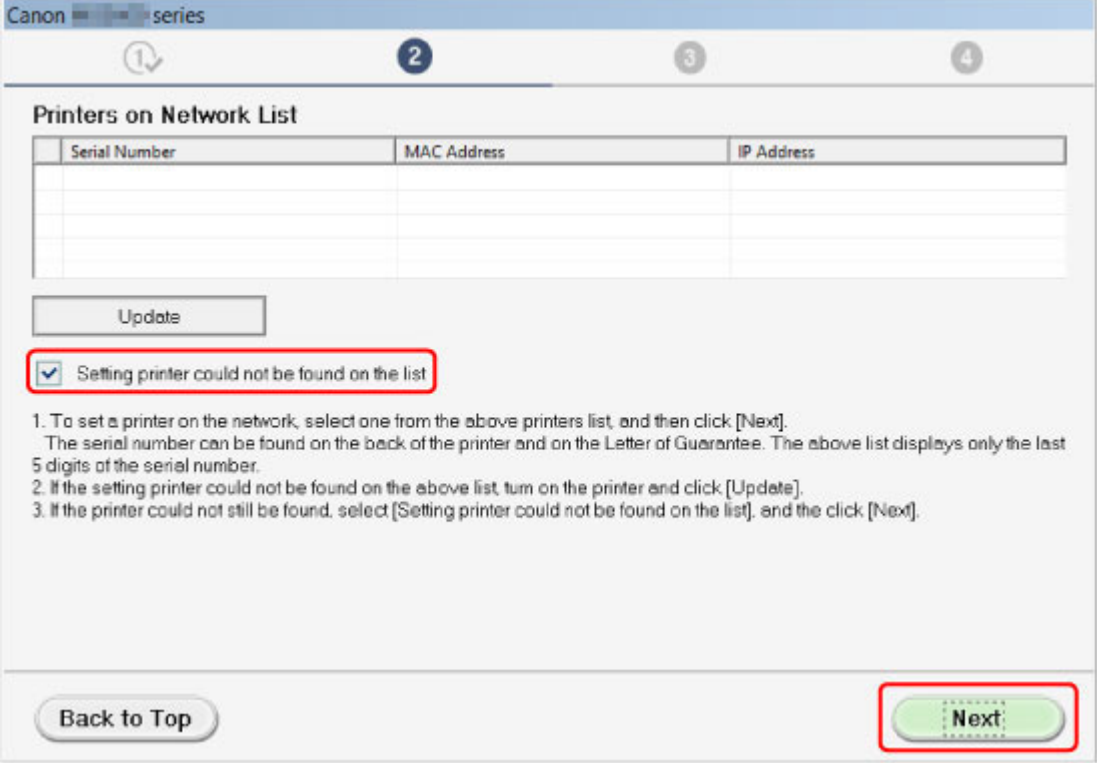

Effettuare l'impostazione seguendo le istruzioni riportate nella schermata.

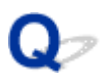

# **Impossibile andare oltre la schermata Connessione stampante/ Collega cavo**

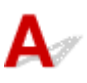

Se non si riesce ad andare oltre la schermata **Connessione stampante (Printer Connection)** o la schermata **Collega cavo (Connect Cable)**, verificare quanto segue.

Controllo1 Assicurarsi che il cavo USB sia inserito saldamente nella macchina e nel computer.

Collegare la macchina e il computer mediante un cavo USB come indicato nell'illustrazione di seguito. La porta USB è situata sul retro della macchina.

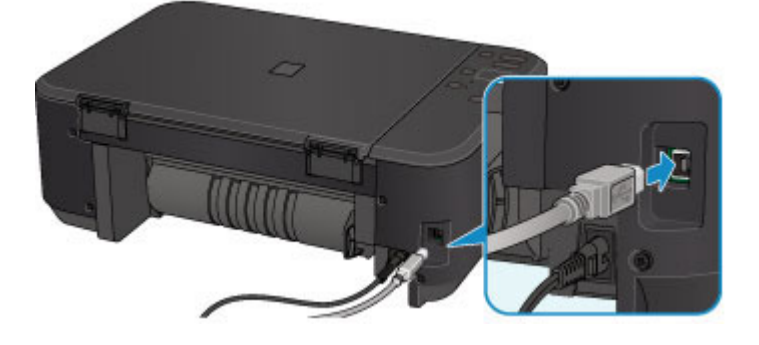

**Verificare quanto segue solo se non si riesce ad andare oltre la schermata Connessione stampante (Printer Connection).**

Controllo2 Attenersi alla seguente procedura per collegare nuovamente la macchina e il computer.

#### **Importante**

• Per Mac OS, assicurarsi che l'icona raffigurante un lucchetto si trovi in basso a sinistra nella schermata **Stampanti e scanner (Printers & Scanners)** (schermata**Stampa e Scansione (Print & Scan)** in Mac OS X v10.8 o Mac OS X v10.7.)

Se viene visualizzata l'icona (bloccata) **del** fare clic per sbloccarla. (Per sbloccarla sono necessari il nome e la password dell'amministratore.)

- 1. Spegnere la macchina.
- 2. Scollegare il cavo USB dalla macchina e dal computer e ricollegarlo.
- 3. Accendere la macchina.

Controllo3 Se il problema persiste, attenersi alla seguente procedura per reinstallare gli MP Drivers.

- 1. Fare clic su **Annulla (Cancel)**.
- 2. Fare clic su **Riavvia (Start Over)** nella schermata **Installazione non riuscita (Installation Failure)**.
- 3. Fare clic su **Esci (Exit)** nella schermata **Avvia impostazione (Start Setup)** e terminare l'installazione.
- 4. Spegnere la macchina.
- 5. Riavviare il computer.
- 6. Verificare che non vi siano applicazioni software in esecuzione.
- 7. Ripristinare l'impostazione seguendo le istruzioni sul sito Web di Canon.

## **Nota**

• In Windows, è possibile usare il CD-ROM di installazione per ripristinare l'impostazione.

<span id="page-702-0"></span>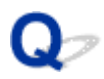

# **Impossibile trovare la macchina in una rete wireless**

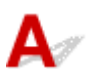

Controllo1 Assicurarsi che la macchina sia accesa.

Controllo2 Assicurarsi che l'indicatore **Wi-Fi** sia acceso sulla macchina.

Se la spia **Wi-Fi** è spenta, la rete wireless è disattivata. Per attivare la rete wireless, attenersi alla seguente procedura.

- 1. Tenere premuto il pulsante **Wi-Fi** e rilasciarlo quando l'indicatore **ON** lampeggia.
- 2. Premere il pulsante **Colore (Color)**, **Nero (Black)** e **Wi-Fi** in questo ordine.

Quando l'indicatore **ON** cambia da lampeggiante a fisso e l'indicatore **Wi-Fi** si accende, la LAN wireless è attivata.

Controllo3 Se la macchina è collegata temporaneamente al computer tramite un cavo USB, assicurarsi che il cavo USB sia correttamente collegato.

Se si imposta la connessione rete wireless o si modificano le impostazioni della rete wireless utilizzando IJ Network Tool su una connessione USB, collegare la macchina e il computer utilizzando un cavo USB come nell'illustrazione seguente. La porta USB è situata sul retro della macchina.

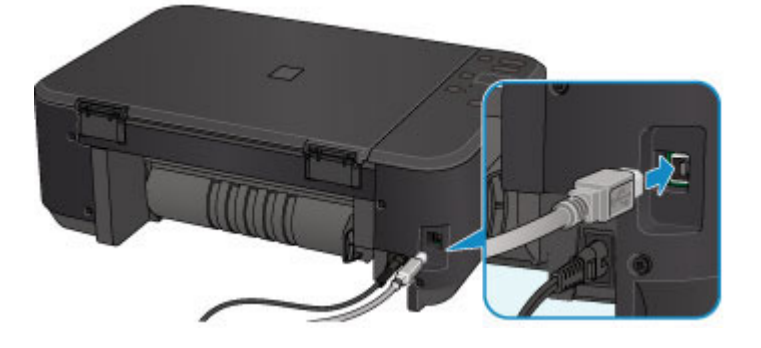

Controllo4 Assicurarsi che l'impostazione della macchina sia completa.

In caso contrario, effettuare l'impostazione.

• Per Windows:

Usare il CD-ROM di installazione o seguire le istruzioni sul sito Web di Canon.

• Per Mac OS:

Seguire le istruzioni sul sito Web di Canon.

Controllo5 Se si utilizza IJ Network Tool, effettuare nuovamente la ricerca della macchina.

• Per Windows:

**N**[Schermata Canon IJ Network Tool](#page-237-0)

• Per Mac OS:

Controllo6 Se si effettua la ricerca della macchina in rete, assicurarsi che la macchina sia associata a una porta. (Windows)

Se **Driver assente (No Driver)** viene visualizzato sotto **Nome (Name)** in IJ Network Tool, la macchina non è associata a una porta. Selezionare **Associa porta (Associate Port)** nel menu **Impostazioni (Settings)** per associare una porta alla macchina.

**N[Se il driver della stampante non è associato a una porta](#page-279-0)** 

## Controllo7 Assicurarsi che le impostazioni della macchina e del router wireless corrispondano.

Per controllare le impostazioni del router wireless e quindi modificare le impostazioni della macchina in modo che coincidano, vedere il manuale di istruzioni fornito con il router wireless oppure contattare il relativo produttore.

**[Impostare una chiave di crittografia](#page-710-0)** 

#### Controllo8 Verificare la presenza di ostacoli.

La qualità della comunicazione wireless fra stanze o piani diversi è in genere scarsa. Se necessario spostare la macchina e il router wireless.

Per verificare lo stato della radio,

• Per Windows:

**[Monitoraggio dello stato della rete wireless](#page-229-0)** 

• Per Mac OS:

**Monitoraggio dello stato della rete wireless** 

Controllo9 Assicurarsi che la macchina non sia troppo distante dal router wireless.

La macchina può essere posizionata fino a 50 metri (164 piedi) dal router wireless se si trova al chiuso. Assicurarsi che la macchina si trovi abbastanza vicino al router wireless utilizzato.

Per verificare lo stato della radio,

• Per Windows:

**[Monitoraggio dello stato della rete wireless](#page-229-0)** 

• Per Mac OS:

**Monitoraggio dello stato della rete wireless** 

Controllo10 Assicurarsi che non vi siano fonti di interferenza di onde radio nelle

#### vicinanze.

La presenza nelle vicinanze di un eventuale dispositivo, come ad esempio un forno a microonde, che emette onde radio della stessa larghezza di banda di frequenza del router wireless potrebbe causare interferenze. Collocare il router wireless quanto più lontano possibile dalle fonti di interferenza.

Per verificare lo stato della radio,

• Per Windows:

**[Monitoraggio dello stato della rete wireless](#page-229-0)** 

• Per Mac OS:

**Monitoraggio dello stato della rete wireless** 

Controllo11 Assicurarsi che le impostazioni di rete del computer siano corrette.

Assicurarsi che il computer sia in grado di comunicare con il router wireless sulla rete wireless.

## Controllo12 Assicurarsi di avere selezionato **Attiva supporto bidirezionale (Enable bidirectional support)** nella scheda **Porte (Ports)** della finestra di dialogo delle proprietà del driver della stampante. (Windows)

#### Controllo13 Assicurarsi che il firewall del software di protezione sia disattivato.

Se il firewall del software di protezione è attivato, potrebbe venire visualizzato un messaggio in cui si informa che il software Canon sta tentando di accedere alla rete. Se compare questo messaggio, impostare il software di protezione in modo da consentire sempre l'accesso.

Se si utilizzano programmi che passano da un ambiente di rete all'altro, verificarne le impostazioni. Alcuni programmi usano un firewall per impostazione predefinita.

Controllo14 Se si utilizza un router, collegare la macchina e il computer al lato LAN (stesso segmento di rete).

Controllo15 Se la macchina è collegata a una base AirPort tramite LAN, utilizzare caratteri alfanumerici per il nome della rete (SSID). (Mac OS)

Controllo16 Verificare l'impostazione TCP/IP della macchina e disattivare IPv6.

Per verificare l'impostazione TCP/IP, stampare le informazioni sulle impostazioni di rete utilizzando il pannello dei comandi.

[Stampa delle impostazioni di rete](#page-213-0)

Se "TCP/IPv6" è impostato su "Attiva", sia IPv4 sia IPv6 sono attivati.

Tenere premuto il pulsante **Stop** e rilasciarlo quando l'indicatore **Allarme (Alarm)** lampeggia 23 volte.

IPv6 è disattivato e solo IPv4 è attivato.

Se il problema persiste, ripetere l'impostazione.

• Per Windows:

Usare il CD-ROM di installazione o seguire le istruzioni sul sito Web di Canon.

• Per Mac OS:

Seguire le istruzioni sul sito Web di Canon.

## <span id="page-705-0"></span>**Problemi della connessione di rete**

- **[La macchina improvvisamente non può essere usata](#page-706-0)**
- **[Chiave di rete sconosciuta](#page-710-0)**
- **[Password amministratore impostata per la macchina sconosciuta](#page-712-0)**
- **[Impossibile utilizzare la macchina dopo avere sostituito un router wireless o](#page-713-0) [avere modificato le impostazioni](#page-713-0)**
- **[La stampa è lenta](#page-715-0)**
- **[Livello di inchiostro non visualizzato sul monitor di stato della stampante](#page-716-0) [\(Windows\)](#page-716-0)**

# <span id="page-706-0"></span>**La macchina improvvisamente non può essere usata**

Impossibile comunicare con la macchina dopo la modifica delle impostazioni di rete (Windows)

- **In Almoossibile comunicare con la macchina tramite rete wireless**
- **[Impossibile comunicare con la macchina utilizzando la modalità punto di accesso](#page-708-0)**

[Impossibile stampare o eseguire scansioni da un computer di rete](#page-709-0)

## **Impossibile comunicare con la macchina dopo la modifica delle impostazioni di rete (Windows)**

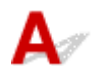

Ottenere un indirizzo IP per il computer può richiedere alcuni secondi oppure potrebbe essere necessario riavviare il computer.

Assicurarsi che il computer abbia ottenuto un indirizzo IP valido e riprovare a trovare la macchina.

# **Impossibile comunicare con la macchina tramite rete wireless**

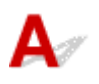

Controllo1 Assicurarsi che la macchina sia accesa.

Controllo2 Assicurarsi che le impostazioni della macchina e del router wireless corrispondano.

Per verificare le impostazioni del router wireless, consultare il manuale di istruzioni fornito con il dispositivo oppure contattare il relativo produttore.

Per verificare le impostazioni di rete correnti della macchina, stampare le relative informazioni.

#### [Stampa delle impostazioni di rete](#page-213-0)

Se le impostazioni di rete della macchina non corrispondono a quelle del router wireless, modificare le impostazioni di rete della macchina in modo che corrispondano a quelle del router wireless utilizzando IJ Network Tool.

Controllo3 Assicurarsi che la macchina non sia troppo distante dal router wireless.

La macchina può essere posizionata fino a 50 metri (164 piedi) dal router wireless se si trova al chiuso. Assicurarsi che la macchina si trovi abbastanza vicino al router wireless utilizzato.

## Controllo4 Verificare la presenza di ostacoli.

La qualità della comunicazione wireless fra stanze o piani diversi è in genere scarsa. Se necessario spostare la macchina e il router wireless.

Controllo5 Assicurarsi che non vi siano fonti di interferenza di onde radio nelle vicinanze.

La presenza nelle vicinanze di un eventuale dispositivo, come ad esempio un forno a microonde, che emette onde radio della stessa larghezza di banda di frequenza del router wireless potrebbe causare interferenze. Collocare il router wireless quanto più lontano possibile dalle fonti di interferenza.

Controllo6 Assicurarsi che le impostazioni di rete del computer siano corrette.

Per ulteriori informazioni sulla connessione e l'impostazione di un dispositivo di rete, vedere il manuale di istruzioni del dispositivo o contattare il relativo produttore.

Controllo7 Assicurarsi che il segnale del router wireless sia forte. Monitorare lo stato del segnale e se necessario spostare la macchina e il router wireless.

• Per Windows:

[Monitoraggio dello stato della rete wireless](#page-229-0)

• Per Mac OS:

**Monitoraggio dello stato della rete wireless** 

Controllo8 Assicurarsi di utilizzare un canale valido.

I canali wireless utilizzabili potrebbero essere limitati in base ai dispositivi di rete wireless usati dal computer. Per verificare i canali wireless utilizzabili, vedere il manuale di istruzioni fornito con il computer o con il dispositivo di rete wireless.

Controllo9 Assicurarsi che il canale impostato sul router wireless sia utilizzabile come confermato al Controllo 8.

In caso contrario, modificare il canale impostato sul router wireless.

### Controllo10 Assicurarsi che il firewall del software di protezione sia disattivato.

Se il firewall del software di protezione è attivato, potrebbe venire visualizzato un messaggio in cui si informa che il software Canon sta tentando di accedere alla rete. Se compare questo messaggio, impostare il software di protezione in modo da consentire sempre l'accesso.

Se si utilizzano programmi che passano da un ambiente di rete all'altro, verificarne le impostazioni. Alcuni programmi usano un firewall per impostazione predefinita.

Controllo11 Se si utilizza un router, collegare la macchina e il computer al lato LAN (stesso segmento di rete).

Controllo12 Se la macchina è collegata a una base AirPort tramite LAN, utilizzare caratteri alfanumerici per il nome della rete (SSID). (Mac OS)

Se il problema persiste, ripetere l'impostazione.

• Per Windows:

Usare il CD-ROM di installazione o seguire le istruzioni sul sito Web di Canon.

• Per Mac OS:

Seguire le istruzioni sul sito Web di Canon.

• **Posizionamento:**

Assicurarsi che fra il router wireless e la macchina non vi sia alcun ostacolo.

## <span id="page-708-0"></span>**Nota**

• **Per connettere la macchina al Windows XP computer usando l'impostazione senza cavi, attenersi alla seguente procedura:**

Per impostare la macchina e il computer attenersi alla seguente procedura.

- 1. Impostare la macchina [nella modalità punto di accesso.](#page-488-0)
- 2. Fare clic con il pulsante destro del mouse sull'icona **Connessioni rete wireless (Wireless Network Connections)** nell'area di notifica sul desktop e fare clic su **Visualizza reti wireless disponibili (View Available Wireless Networks)**.
- 3. Selezionare il nome di rete nella schermata visualizzata, quindi fare clic su **Connetti (Connect)**. Selezionare "XXXXXX-MGXXXXseries" (dove "XX" rappresenta i caratteri alfanumerici) come nome di rete.
- 4. Immettere la chiave di rete nella schermata visualizzata, quindi fare clic su **Connetti (Connect)**.

Per impostazione predefinita, il numero di serie della macchina viene utilizzato come chiave di rete. Verificare il numero di serie sul retro della macchina.

5. Usare il CD-ROM di installazione o seguire le istruzioni sul sito Web di Canon.

# **Impossibile comunicare con la macchina utilizzando la modalità punto di accesso**

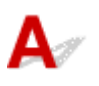

Controllo1 Assicurarsi che la macchina sia accesa.

Controllo2 La modalità punto di accesso è disattivata?

Per attivare la modalità punto di accesso, attenersi alla seguente procedura.

- 1. Tenere premuto il pulsante **Wi-Fi** e rilasciarlo quando l'indicatore **ON** lampeggia.
- 2. Premere il pulsante **Nero (Black)**, **Colore (Color)** e **Wi-Fi** in questo ordine.

L'indicatore **ON** cambia da lampeggiante a fisso e viene attivata la modalità punto di accesso.

Controllo3 Assicurarsi che la macchina sia selezionata per essere collegata a un dispositivo di comunicazione wireless (ad esempio computer, smartphone o tablet).

Selezionare il nome del punto di accesso (SSID) specificato per la macchina come destinazione di collegamento dei dispositivi di comunicazione.

Controllo4 Verificare che sia stata immessa la password specificata per la modalità punto di accesso.

Se è attivata l'impostazione di sicurezza della modalità punto di accesso, è necessario immettere la password per collegare il dispositivo di comunicazione alla macchina.

Controllo5 Assicurarsi che la macchina non sia troppo distante.

Collocare i dispositivi di comunicazione wireless a una distanza adeguata dalla macchina.

<span id="page-709-0"></span>Controllo6 Verificare la presenza di ostacoli.

La qualità della comunicazione wireless fra stanze o piani diversi è in genere scarsa. Se necessario spostare la macchina.

Controllo7 Assicurarsi che non vi siano fonti di interferenza di onde radio nelle vicinanze.

La presenza nelle vicinanze di un eventuale dispositivo, come ad esempio un forno a microonde, che emette onde radio della stessa larghezza di banda di frequenza del router wireless potrebbe causare interferenze. Collocare la macchina quanto più lontano possibile dalle fonti di interferenza.

Controllo8 Assicurarsi che non siano già collegati 5 dispositivi.

La modalità punto di accesso permette di connettere un massimo di 5 dispositivi.

**Impossibile stampare o eseguire scansioni da un computer di rete**

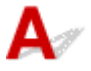

Controllo1 Assicurarsi che le impostazioni di rete del computer siano corrette.

Per ulteriori informazioni sull'impostazione del computer, vedere il manuale di istruzioni del computer oppure contattare il relativo produttore.

Controllo<sub>2</sub> Se gli MP Drivers non sono stati installati, installarli.

• Per Windows:

Installare gli MP Drivers utilizzando il CD-ROM di installazione oppure installarli dal sito Web di Canon.

• Per Mac OS:

Installare gli MP Drivers dal sito Web di Canon.

Controllo3 Assicurarsi che il router wireless non applichi restrizioni sull'accesso dei computer.

Per ulteriori informazioni sul collegamento e sulla configurazione del router wireless, vedere il manuale di istruzioni del router wireless oppure contattare il relativo produttore.

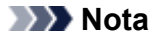

• Per verificare l'indirizzo MAC o l'indirizzo IP del computer, vedere [Verifica dell'indirizzo IP o dell'indirizzo](#page-721-0) [MAC del computer.](#page-721-0)

# <span id="page-710-0"></span>**Chiave di rete sconosciuta**

Chiave WEP o WPA/WPA2 impostata per il punto di accesso sconosciuta, impossibile effettuare la connessione

**Impostare una chiave di crittografia** 

# **Chiave WEP o WPA/WPA2 impostata per il punto di accesso sconosciuta, impossibile effettuare la connessione**

Per informazioni sulla configurazione del router wireless, vedere il manuale di istruzioni fornito con il router wireless oppure contattare il relativo produttore. Assicurarsi che il computer sia in grado di comunicare con il router wireless.

Impostare la macchina tramite IJ Network Tool in modo che corrisponda alle impostazioni del router wireless.

# **Impostare una chiave di crittografia**

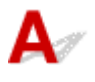

Per informazioni sulla configurazione del router wireless, vedere il manuale di istruzioni fornito con il router wireless oppure contattare il relativo produttore. Assicurarsi che il computer sia in grado di comunicare con il router wireless.

Impostare la macchina tramite IJ Network Tool in modo che corrisponda alle impostazioni del router wireless.

#### • **Utilizzo di WEP**

La lunghezza e il formato della chiave, la chiave da utilizzare (una compresa tra 1 e 4) e il metodo di autenticazione devono essere gli stessi per il router wireless, la macchina e il computer.

Per comunicare con un router wireless che utilizza chiavi WEP generate automaticamente, è necessario impostare la macchina in modo da utilizzare la chiave generata dal router wireless immettendola in formato esadecimale.

#### ◦ Per Windows:

In genere, è possibile selezionare **Auto** come metodo di autenticazione. In caso contrario, selezionare **Sistema aperto (Open System)** o **Chiave condivisa (Shared Key)** in base alle impostazioni del router wireless.

Quando viene visualizzata la schermata **Dettagli WEP (WEP Details)** dopo avere fatto clic su **Imposta (Set)** nella schermata **Ricerca (Search)**, seguire le istruzioni visualizzate e impostare la lunghezza chiave, il formato chiave, il numero di chiave e il metodo di autenticazione per immettere una chiave WEP.

Per ulteriori informazioni, vedere [Modifica delle impostazioni dettagliate WEP.](#page-221-0)

◦ Per Mac OS:

In genere, è possibile selezionare **Auto** come metodo di autenticazione. In caso contrario, selezionare **Sistema aperto (Open System)** o **Chiave condivisa (Shared Key)** in base alle impostazioni del router wireless.

Quando viene visualizzata la schermata **Dettagli WEP (WEP Details)** dopo avere fatto clic su **Imposta (Set)** nella schermata **Router wireless (Wireless Routers)**, seguire le istruzioni visualizzate e impostare la lunghezza chiave, il formato chiave, il numero di chiave e il metodo di autenticazione per immettere una chiave WEP.

Per ulteriori informazioni, vedere Modifica delle impostazioni dettagliate WEP.

#### **Nota**

• Se la macchina è collegata a una base AirPort tramite LAN:

Se la macchina è collegata a una base AirPort tramite una rete LAN, verificare le impostazioni in **Sicurezza wireless (Wireless Security)** di **AirPort Utility**.

- Selezionare **64 bit** se è selezionata l'opzione **40 bit WEP (WEP 40 bit)** per la lunghezza chiave nella base AirPort.
- Selezionare **1** per **ID chiave (Key ID)**. In caso contrario, il computer non potrà comunicare con la macchina tramite il router wireless.

#### • **Utilizzo di WPA/WPA2**

Il metodo di autenticazione, la passphrase e il tipo di crittografia dinamica devono essere uguali per il router wireless, la macchina e il computer.

Immettere la passphrase configurata nel router wireless (una sequenza di 8 - 63 caratteri alfanumerici o un numero esadecimale di 64 caratteri).

Come metodo di crittografia dinamica viene selezionato automaticamente TKIP (crittografia di base) o AES (crittografia sicura).

◦ Per Windows:

Per ulteriori informazioni, vedere [Modifica delle impostazioni dettagliate WPA/WPA2.](#page-223-0)

◦ Per Mac OS:

Per ulteriori informazioni, vedere Modifica delle impostazioni dettagliate WPA/WPA2.

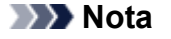

• Questa macchina supporta WPA/WPA2-PSK (WPA/WPA2-Personal) e WPA2-PSK (WPA2- Personal).

<span id="page-712-0"></span>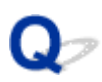

# **Password amministratore impostata per la macchina sconosciuta**

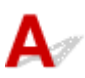

Inizializzare le impostazioni della macchina.

[Inizializzazione delle impostazioni della macchina](#page-206-0)

Dopo l'inizializzazione delle impostazioni della macchina, ripetere l'impostazione.

• **Per Windows:**

Usare il CD-ROM di installazione o seguire le istruzioni sul sito Web di Canon.

• **Per Mac OS:**

Seguire le istruzioni sul sito Web di Canon.

<span id="page-713-0"></span>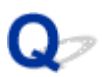

# **Impossibile utilizzare la macchina dopo avere sostituito un router wireless o avere modificato le impostazioni**

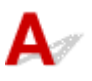

Quando si sostituisce un router wireless, ripristinare l'impostazione di rete della macchina.

• Per Windows:

Usare il CD-ROM di installazione o seguire le istruzioni sul sito Web di Canon.

• Per Mac OS:

Seguire le istruzioni sul sito Web di Canon.

Se questa procedura non risolve il problema, vedere quanto riportato di seguito.

Impossibile comunicare con la macchina dopo avere attivato il filtro degli indirizzi MAC/IP o una chiave di crittografia nel router wireless

**Mando è attivata la crittografia, impossibile comunicare con la macchina dopo che il tipo di crittografia è** [stato modificato nel router wireless](#page-714-0)

# **Impossibile comunicare con la macchina dopo avere attivato il filtro degli indirizzi MAC/IP o una chiave di crittografia nel router wireless**

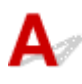

Controllo1 Verifica dell'impostazione del router wireless.

Per verificare l'impostazione del router wireless, vedere il manuale di istruzioni fornito con il router wireless oppure contattare il relativo produttore. Assicurarsi che il computer e il router wireless siano in grado di comunicare con questa impostazione.

Controllo<sub>2</sub> Se si filtrano gli indirizzi MAC o IP sul router wireless, verificare che gli indirizzi MAC o IP del computer, del dispositivo di rete e della macchina siano registrati.

Controllo3 Se si utilizza una chiave WEP o WPA/WPA2, assicurarsi che la chiave di crittografia del computer, del dispositivo di rete e della macchina corrisponda a quella impostata per il router wireless.

Non solo la chiave WEP, ma anche la relativa lunghezza, il formato, l'ID da utilizzare e il metodo di autenticazione devono essere gli stessi per la macchina, il router wireless e il computer.

In genere, è possibile selezionare **Auto** come metodo di autenticazione. Per impostarlo manualmente, selezionare **Sistema aperto (Open System)** o **Chiave condivisa (Shared Key)** in base alle impostazioni del router wireless.

Per informazioni dettagliate, vedere [Impostare una chiave di crittografia.](#page-710-0)

<span id="page-714-0"></span>**Quando è attivata la crittografia, impossibile comunicare con la macchina dopo che il tipo di crittografia è stato modificato nel router wireless**

# ${\bf A}$

Se si modifica il tipo di crittografia della macchina e in seguito la macchina non è in grado di comunicare con il computer, assicurarsi che il tipo di crittografia del computer e del router wireless corrisponda al tipo della macchina.

[Impossibile comunicare con la macchina dopo avere attivato il filtro degli indirizzi MAC/IP o una chiave](#page-713-0) [di crittografia nel router wireless](#page-713-0)

<span id="page-715-0"></span>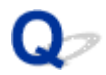

## **La stampa è lenta**

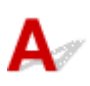

Controllo1 La macchina potrebbe essere in fase di stampa o di scansione di un processo di grandi dimensioni inviato da un altro computer.

Controllo2 Monitorare lo stato del segnale e se necessario spostare la macchina e il router wireless.

• Per Windows:

**[Monitoraggio dello stato della rete wireless](#page-229-0)** 

• Per Mac OS:

**Monitoraggio dello stato della rete wireless** 

Assicurarsi che fra il router wireless e la macchina non vi sia alcun ostacolo. La qualità della comunicazione wireless fra stanze o piani diversi è in genere scarsa. La comunicazione wireless potrebbe essere impedita da materiali di costruzione che contengono metalli o cemento. Se la macchina non è in grado di comunicare con il computer su una rete wireless a causa della presenza di una parete, posizionare la macchina e il computer nella stessa stanza.

## Controllo3 Assicurarsi che non vi siano fonti di interferenza di onde radio nelle vicinanze.

La presenza nelle vicinanze di un eventuale dispositivo, come ad esempio un forno a microonde, che emette onde radio della stessa larghezza di banda di frequenza del router wireless potrebbe causare interferenze. Collocare il router wireless quanto più lontano possibile dalle fonti di interferenza.

<span id="page-716-0"></span>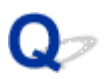

# **Livello di inchiostro non visualizzato sul monitor di stato della stampante (Windows)**

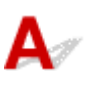

Utilizzare il driver della stampante con la comunicazione bidirezionale.

Selezionare **Attiva supporto bidirezionale (Enable bidirectional support)** nella scheda **Porte (Ports)** della finestra di dialogo delle proprietà del driver della stampante.

[Apertura della finestra delle impostazioni del driver della stampante](#page-401-0)

# <span id="page-717-0"></span>**Altri problemi di rete**

- **[Messaggio visualizzato sul computer durante l'impostazione](#page-718-0)**
- **[I pacchetti vengono inviati costantemente \(Windows\)](#page-720-0)**
- **[Controllo delle informazioni rete](#page-721-0)**
- **[Ripristino delle impostazioni di fabbrica](#page-724-0)**

# <span id="page-718-0"></span>**Messaggio visualizzato sul computer durante l'impostazione**

Visualizzata la schermata Inserisci password (Enter Password) durante l'impostazione

[Visualizzata la schermata delle impostazioni di crittografia quando il punto di accesso viene selezionato](#page-719-0) [dalla schermata Ricerca \(Search\)](#page-719-0)

[Visualizzato "Si sta connettendo la macchina alla rete wireless non crittografata"](#page-719-0)

# **Visualizzata la schermata Inserisci password (Enter Password) durante l'impostazione**

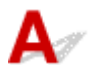

La seguente schermata viene visualizzata se la macchina è impostata per essere usata con una rete ed è stata impostata una password amministratore.

• Per Windows:

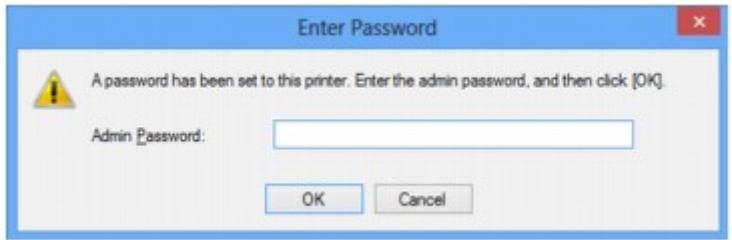

• Per Mac OS:

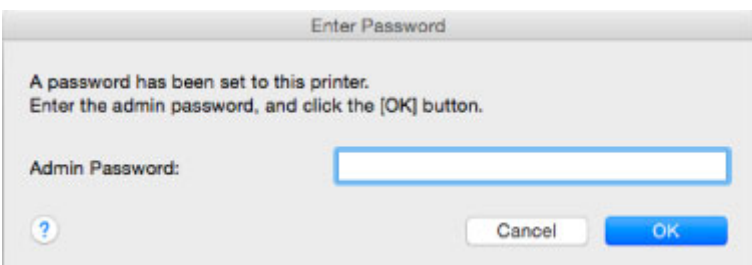

Immettere la password amministratore impostata per la macchina.

### **Nota**

• Una password amministratore è già impostata per la macchina al momento dell'acquisto.

Per dettagli:

#### **N**[Password amministratore](#page-312-0)

Per migliorare la sicurezza, si consiglia di cambiare la password amministratore.

• Per Windows:

[Modifica delle impostazioni nella scheda Password amministratore](#page-227-0)

• Per Mac OS:

Modifica delle impostazioni nella scheda Password amministratore

# <span id="page-719-0"></span>**Visualizzata la schermata delle impostazioni di crittografia quando il punto di accesso viene selezionato dalla schermata Ricerca (Search)**

# Δ

Questa schermata viene visualizzata automaticamente se il router wireless selezionato è crittografato. Definire le stesse impostazioni di crittografia di quelle usate per il router wireless.

• Per Windows:

Per ulteriori informazioni sulle impostazioni di crittografia, vedere [Modifica delle impostazioni nella](#page-219-0) [scheda Rete wireless.](#page-219-0)

• Per Mac OS:

Per ulteriori informazioni sulle impostazioni di crittografia, vedere Modifica delle impostazioni nella scheda LAN wireless.

# **Visualizzato "Si sta connettendo la macchina alla rete wireless non crittografata"**

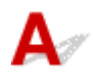

La protezione non è stata configurata nel router wireless. È comunque possibile utilizzare la macchina e continuare la procedura di impostazione fino al suo completamento.

## **IMP** Importante

• Se si effettua una connessione a una rete non protetta con misure di sicurezza, vi è il rischio di divulgare a terzi i dati riservati, ad esempio le informazioni personali.
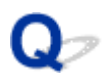

# **I pacchetti vengono inviati costantemente (Windows)**

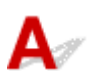

Quando IJ Network Scanner Selector EX è attivato, trasmette periodicamente pacchetti per verificare la comunicazione con la macchina sulla rete. Se si utilizza il computer in un ambiente di rete diverso da quello utilizzato per impostare la macchina, disattivare IJ Network Scanner Selector EX.

Per disattivare IJ Network Scanner Selector EX, fare clic con il pulsante destro del mouse sull'icona nell'area di notifica sul desktop e selezionare **Disattiva Canon IJ Network Scanner Selector EX (Disable Canon IJ Network Scanner Selector EX)**.

# **Controllo delle informazioni rete**

- Verifica dell'indirizzo IP o dell'indirizzo MAC della macchina
- Verifica dell'indirizzo IP o dell'indirizzo MAC del computer
- [Verifica della comunicazione tra il computer, la stampante e il router wireless](#page-722-0)

[Verifica delle informazioni sulle impostazioni di rete](#page-723-0)

# **Verifica dell'indirizzo IP o dell'indirizzo MAC della macchina**

Per verificare l'indirizzo IP o l'indirizzo MAC della macchina, stampare le informazioni sulle impostazioni di rete utilizzando il pannello dei comandi.

[Stampa delle impostazioni di rete](#page-213-0)

È possibile verificare le informazioni sulle impostazioni di rete sullo schermo del computer.

• Per Windows:

**N**[Schermata Canon IJ Network Tool](#page-237-0)

• Per Mac OS:

Menu di Canon IJ Network Tool

# **Verifica dell'indirizzo IP o dell'indirizzo MAC del computer**

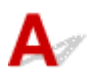

Per verificare l'indirizzo IP o l'indirizzo MAC del computer attenersi alla procedura riportata di seguito.

- Per Windows:
	- 1. Selezionare **Prompt dei comandi (Command Prompt)** come illustrato di seguito.
		- In Windows 8.1 o Windows 8, selezionare **Prompt dei comandi (Command Prompt)** dalla schermata **Start**. Se il **Prompt dei comandi (Command Prompt)** non viene visualizzato nella schermata **Start**, selezionare **Ricerca (Search)** e cercare "**Prompt dei comandi (Command Prompt)**".
		- In Windows 7, Windows Vista o Windows XP, fare clic su **Start** > **Tutti i programmi (All Programs)** > **Accessori (Accessories)** > **Prompt dei comandi (Command Prompt)**.
	- 2. Immettere "ipconfig/all" e premere il tasto **Invio (Enter)**.

Verranno visualizzati l'indirizzo IP e l'indirizzo MAC del computer. Se il computer non è collegato alla rete, l'indirizzo IP non verrà visualizzato.

- Per Mac OS:
	- 1. Selezionare **Preferenze di Sistema (System Preferences)** dal menu Apple e fare clic su **Rete (Network)**.
	- 2. Assicurarsi di avere selezionato l'interfaccia di rete utilizzata dal computer, quindi fare clic su **Avanzate (Advanced)**.

Assicurarsi che **Wi-Fi** sia selezionato come interfaccia di rete.

<span id="page-722-0"></span>3. Verificare l'indirizzo IP o l'indirizzo MAC.

Fare clic su **TCP/IP** per verificare l'indirizzo IP.

Fare clic su **Hardware** per verificare l'indirizzo MAC.

# **Verifica della comunicazione tra il computer, la stampante e il router wireless**

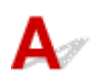

Eseguire il test del ping per verificare se la comunicazione sta avvenendo.

- Per Windows:
	- 1. Selezionare **Prompt dei comandi (Command Prompt)** come illustrato di seguito.
		- In Windows 8.1 o Windows 8, selezionare **Prompt dei comandi (Command Prompt)** dalla schermata **Start**. Se il **Prompt dei comandi (Command Prompt)** non viene visualizzato nella schermata **Start**, selezionare **Ricerca (Search)** e cercare "**Prompt dei comandi (Command Prompt)**".
		- In Windows 7, Windows Vista o Windows XP, fare clic su **Start** > **Tutti i programmi (All Programs)** > **Accessori (Accessories)** > **Prompt dei comandi (Command Prompt)**.
	- 2. Digitare il comando ping e premere **Invio (Enter)**.

Il comando ping è il seguente: ping XXX.XXX.XXX.XXX

"XXX.XXX.XXX.XXX" è l'indirizzo IP della periferica di destinazione.

Se la comunicazione sta avvenendo, viene visualizzato un messaggio simile a quello mostrato di seguito.

Risposta da XXX.XXX.XXX.XXX: byte=32 durata=10ms TTL=255

Se viene visualizzato il messaggio **Richiesta scaduta (Request timed out)**, la comunicazione non sta avvenendo.

- Per Mac OS:
	- 1. Avviare **Utility Network (Network Utility)** come illustrato di seguito.
		- In Mac OS X v10.10 o Mac OS X v10.9, selezionare **Computer** dal menu **Vai (Go)** del Finder, fare doppio clic su **Macintosh HD** > **Sistema (System)** > **Libreria (Library)** > **CoreServices** > **Applicazioni (Applications)** > **Utility Network (Network Utility)**.
		- In Mac OS X v10.8 o Mac OS X v10.7, aprire la cartella **Utilità (Utilities)** nella cartella **Applicazioni (Applications)** e fare doppio clic su **Utility Network (Network Utility)**.
	- 2. Fare clic su **Ping**.
	- 3. Accertarsi che sia selezionata l'opzione **Invia solo XX ping (Send only XX pings)**, dove XX sono numeri.
	- 4. Immettere l'indirizzo IP della macchina di destinazione o del router wireless di destinazione in **Inserisci l'indirizzo di rete da verificare mediante ping. (Enter the network address to ping)**.
	- 5. Fare clic su **Ping**.

"XXX.XXX.XXX.XXX" è l'indirizzo IP della periferica di destinazione.

<span id="page-723-0"></span>Viene visualizzato un messaggio di questo tipo.

64 byte da XXX.XXX.XXX.XXX: icmp\_seq=0 ttl=64 time=3,394 ms

64 byte da XXX.XXX.XXX.XXX: icmp\_seq=1 ttl=64 time=1,786 ms

64 byte da XXX.XXX.XXX.XXX: icmp\_seq=2 ttl=64 time=1,739 ms

--- statistiche ping XXX.XXX.XXX.XXX ---

3 pacchetti trasmessi, 3 pacchetti ricevuti, 0% di pacchetti persi

Se il valore dei pacchetti persi è 100%, la comunicazione non sta avvenendo. In caso contrario, è in corso la comunicazione del computer con la periferica di destinazione.

# **Verifica delle informazioni sulle impostazioni di rete**

Per verificare le informazioni delle impostazioni di rete della macchina, stampare le informazioni sulle impostazioni di rete utilizzando il pannello dei comandi.

[Stampa delle impostazioni di rete](#page-213-0)

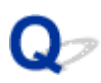

# **Ripristino delle impostazioni di fabbrica**

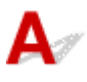

#### **Importante**

• Per Windows:

Il processo di inizializzazione elimina tutte le impostazioni di rete sulla macchina, rendendo impossibile eseguire operazioni di stampa o scansione da un computer della rete. Per utilizzare nuovamente la macchina in una rete dopo avere ripristinato le impostazioni di fabbrica, usare il CD-ROM di installazione oppure seguire le istruzioni sul sito Web di Canon per ripetere l'impostazione.

• Per Mac OS:

Il processo di inizializzazione elimina tutte le impostazioni di rete sulla macchina, rendendo impossibile eseguire operazioni di stampa o scansione da un computer della rete. Per utilizzare nuovamente la macchina in una rete dopo avere ripristinato le impostazioni di fabbrica, seguire le istruzioni sul sito Web di Canon per ripetere l'impostazione.

Tenere premuto il pulsante **Stop** e rilasciarlo quando l'indicatore **Allarme (Alarm)** lampeggia 19 volte. Le impostazioni di rete vengono inizializzate.

# **Problemi di stampa/scansione con lo smartphone/tablet**

**[Impossibile stampare/eseguire la scansione dallo smartphone/tablet](#page-726-0)**

# <span id="page-726-0"></span>**Impossibile stampare/eseguire la scansione dallo smartphone/ tablet**

Se non è possibile stampare/eseguire la scansione dallo smartphone/dal tablet, probabilmente lo smartphone/il tablet non è in grado di comunicare con la macchina.

Verificare la causa del problema in base al metodo di connessione.

**In Alla manufare con la macchina tramite la LAN wireless** 

**[Impossibile comunicare con la macchina mentre è in modalità punto di accesso](#page-727-0)** 

#### **Nota**

• Per problemi relativi alla stampa con altri metodi di connessione o per altre informazioni su come impostare ciascun metodo di connessione:

**N[Utilizzo di PIXMA/MAXIFY Cloud Link](#page-47-0)** 

[Stampa con Google Cloud Print](#page-468-0)

**NG** [Stampa da una stampante che supporta AirPrint tramite dispositivo iOS](#page-484-0)

# **Impossibile comunicare con la macchina tramite la LAN wireless**

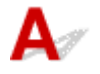

Se lo smartphone/tablet non può comunicare con la macchina, verificare quanto segue.

Controllo1 Assicurarsi che la macchina sia accesa.

Controllo2 La spia Wi-Fi della macchina è accesa?

Se la spia **Wi-Fi** è spenta, la rete wireless è disattivata. Per attivare la rete wireless, attenersi alla seguente procedura.

- 1. Tenere premuto il pulsante **Wi-Fi**, quindi rilasciarlo quando la spia **ON** lampeggia.
- 2. Premere il pulsante **Colore (Color)**, **Nero (Black)** e **Wi-Fi** in questo ordine.

Quando la spia **ON** cambia da lampeggiante a fissa e la spia **Wi-Fi** si accende, la LAN wireless è attivata.

Controllo3 Le impostazioni di rete della macchina sono identiche a quelle del router wireless?

Assicurarsi che le impostazioni di rete della macchina (ad esempio, nome del router wireless, SSID, chiave di rete e così via) siano identiche a quelle del router wireless.

Per verificare le impostazioni del router wireless, consultare il manuale di istruzioni fornito con il dispositivo oppure contattare il relativo produttore.

Per verificare le impostazioni di rete correnti della macchina, stampare le relative informazioni.

#### [Stampa delle impostazioni di rete](#page-213-0)

Se le impostazioni di rete della macchina non sono identiche a quelle del router wireless, modificare le impostazioni di rete della macchina tramite IJ Network Tool in modo che corrispondano a quelle del router wireless.

### <span id="page-727-0"></span>Controllo4 Le impostazioni di rete dello smartphone/del tablet sono identiche a quelle del router wireless?

Assicurarsi che le impostazioni di rete dello smartphone/del tablet (ad esempio, nome del router wireless, SSID, chiave di rete e così via) siano identiche a quelle del router wireless.

Per verificare le impostazioni dello smartphone/tablet, consultare il manuale di istruzioni fornito con il dispositivo.

Se le impostazioni di rete dello smartphone/tablet non sono identiche a quelle del router wireless, modificarle in modo che corrispondano a quelle del router wireless.

#### Controllo5 Assicurarsi che la macchina non sia troppo distante dal router wireless.

Il router wireless si trova al chiuso e rientra nella portata effettiva per la comunicazione wireless. Posizionare la macchina entro 50 m/164 piedi dal router wireless.

Controllo6 Verificare la presenza di ostacoli.

La qualità della comunicazione wireless fra stanze o piani diversi è in genere scarsa. Se necessario spostare la macchina e il router wireless.

Controllo7 Assicurarsi che non vi siano fonti di interferenza di onde radio nelle

vicinanze.

La presenza nelle vicinanze di un eventuale dispositivo, come ad esempio un forno a microonde, che emette onde radio della stessa larghezza di banda di frequenza del router wireless potrebbe causare interferenze. Posizionare il router wireless quanto più lontano possibile dalla fonte di interferenza.

# **Impossibile comunicare con la macchina mentre è in modalità punto di accesso**

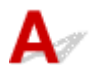

Se lo smartphone/tablet non può comunicare con la macchina nella modalità punto di accesso, verificare quanto segue.

Controllo1 Assicurarsi che la macchina sia accesa.

Controllo2 Attivare la modalità punto di accesso.

Per attivare la modalità punto di accesso, attenersi alla seguente procedura.

- 1. Tenere premuto il pulsante **Wi-Fi**, quindi rilasciarlo quando la spia **ON** lampeggia.
- 2. Premere il pulsante **Nero (Black)**, **Colore (Color)** e **Wi-Fi** in questo ordine.

L'indicatore **ON** cambia da lampeggiante a fisso e viene attivata la modalità punto di accesso.

#### Controllo3 Verificare le impostazioni dello smartphone/del tablet.

Assicurarsi che lo smartphone/il tablet possa utilizzare la LAN wireless.

Per maggiori informazioni su come eseguire l'impostazione della LAN wireless, consultare il manuale di istruzioni fornito con lo smartphone/il tablet.

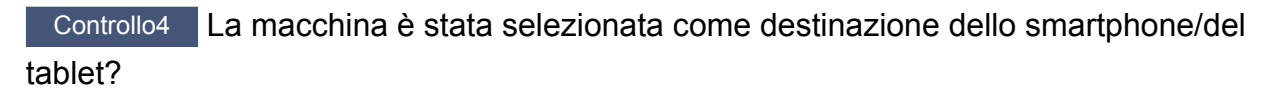

Selezionare il nome del punto di accesso (SSID) della macchina con lo smartphone/tablet.

Controllo5 È stata immessa la password corretta specificata per la modalità punto di accesso?

Se è attivata l'impostazione di sicurezza della modalità punto di accesso, è necessario immettere la password per collegare lo smartphone/tablet, alla macchina.

#### Controllo6 Assicurarsi che la macchina non sia troppo distante.

Individuare lo smartphone/tablet abbastanza vicino da comunicare con la macchina.

Controllo7 Verificare la presenza di ostacoli.

La qualità della comunicazione wireless fra stanze o piani diversi è in genere scarsa. Se necessario spostare la macchina.

Controllo8 Assicurarsi che non vi siano fonti di interferenza di onde radio nelle vicinanze.

La presenza nelle vicinanze di un eventuale dispositivo, come ad esempio un forno a microonde, che emette onde radio della stessa larghezza di banda di frequenza del router wireless potrebbe causare interferenze. Collocare la macchina quanto più lontano possibile dalle fonti di interferenza.

Controllo9 Assicurarsi che non siano già collegati 5 dispositivi.

La modalità punto di accesso permette di connettere un massimo di 5 dispositivi.

## **Problemi di stampa**

- **[La stampa non si avvia](#page-730-0)**
- **[Inceppamento carta](#page-733-0)**
- **[Risultati di stampa non soddisfacenti](#page-734-0)**
- **[L'inchiostro non fuoriesce](#page-755-0)**
- **[La carta non viene alimentata correttamente/Errore "Nessuna carta"](#page-756-0)**
- **[Problemi della stampa fronte/retro automatica](#page-758-0)**
- **[Interruzioni durante la copia/stampa](#page-760-0)**
- **[Impossibile stampare utilizzando AirPrint](#page-761-0)**

<span id="page-730-0"></span>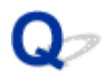

## **La stampa non si avvia**

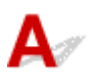

Controllo1 Assicurarsi che la macchina sia collegata saldamente e premere il pulsante

#### **ON** per accenderla.

La spia **ON** lampeggia mentre la macchina è in fase di inizializzazione. Attendere che la spia **ON** smetta di lampeggiare e rimanga accesa.

#### **Nota**

• Se si stampano dati di grandi dimensioni, ad esempio foto o altre immagini, l'avvio della stampa potrebbe richiedere più tempo. La spia **ON** lampeggia, mentre il computer sta elaborando e inviando i dati alla macchina. Attendere l'avvio della stampa.

#### Controllo2 Assicurarsi che la macchina sia collegata correttamente al computer.

Se si utilizza un cavo USB, assicurarsi che sia collegato in modo sicuro sia alla macchina che al computer. Quando il cavo USB è collegato saldamente, controllare quanto segue:

- Se si utilizza un dispositivo a relè, ad esempio un hub USB, scollegarlo, collegare la macchina direttamente al computer e riprovare a stampare. Se la stampa viene avviata correttamente, il problema riguarda il dispositivo di trasmissione. Rivolgersi al fornitore del dispositivo a relè.
- Potrebbe anche trattarsi di un problema relativo al cavo USB. Sostituire il cavo USB e riprovare a stampare.

Se si utilizza la macchina su una rete LAN, assicurarsi che la macchina sia configurata correttamente per l'utilizzo sulla rete.

#### Controllo3 La modalità punto di accesso è attivata?

Per stampare utilizzando una modalità diversa da quella del punto di accesso, disattivare innanzitutto la modalità punto di accesso.

#### [Utilizzo della macchina con la modalità punto di accesso](#page-488-0)

Controllo4 Assicurarsi che il vassoio di uscita della carta sia aperto.

Controllo5 Se si stampa da un computer, eliminare i lavori di stampa non necessari.

• Per Windows:

#### **[Eliminazione di un lavoro di stampa indesiderato](#page-406-0)**

• Per Mac OS:

**Eliminazione di un lavoro di stampa indesiderato** 

#### Controllo6 III driver della stampante della macchina è selezionato durante la stampa?

La macchina non stamperà correttamente se si utilizza un driver della stampante per una stampante diversa.

• Per Windows:

Verificare che "Stampante Canon XXX series" (dove "XXX" è il nome della macchina) sia selezionato nella finestra di dialogo Stampa (Print).

#### **Nota**

- Per fare in modo che la macchina venga selezionata per impostazione predefinita, selezionare **Imposta come stampante predefinita (Set as Default Printer)**.
- Per Mac OS:

Assicurarsi che il nome della macchina sia selezionato nella **Stampante (Printer)** nella finestra di dialogo Stampa.

#### **Nota**

• Per fare in modo che la macchina venga selezionata per impostazione predefinita, selezionare la macchina in **Stampante predefinita (Default printer)**.

#### Controllo7 Configurare la porta della stampante corretta. (Windows)

Assicurarsi che sia configurata la porta della stampante corretta.

- 1. Accedere utilizzando un account con privilegi di amministratore.
- 2. Effettuare le seguenti impostazioni.
	- In Windows 8.1 o Windows 8, selezionare **Pannello di controllo (Control Panel)** dall'accesso alle **Impostazioni (Settings)** sul **Desktop** > **Hardware e suoni (Hardware and Sound)** > **Dispositivi e stampanti (Devices and Printers)**.
	- In Windows 7, selezionare **Dispositivi e stampanti (Devices and Printers)** dal menu **Start**.
	- In Windows Vista, selezionare il menu **Start** > **Pannello di controllo (Control Panel)** > **Hardware e suoni (Hardware and Sound)** > **Stampanti (Printers)**.
	- In Windows XP, selezionare il menu **Start** > **Pannello di controllo (Control Panel)** > **Stampanti e altro hardware (Printers and Other Hardware)** > **Stampanti e fax (Printers and Faxes)**.
- 3. Aprire le proprietà del driver della stampante.
	- In Windows 8.1, Windows 8 o Windows 7, fare clic con il pulsante destro del mouse sull'icona "Canon XXX series Printer" (dove "XXX" è il nome della macchina), quindi selezionare **Proprietà stampante (Printer properties)**.
	- In Windows Vista o Windows XP, fare clic con il pulsante destro del mouse sull'icona "Canon XXX series Printer" (dove "XXX" è il nome della macchina), quindi selezionare **Proprietà (Properties)**.
- 4. Fare clic sulla scheda **Porte (Ports)** per verificare le impostazioni della porta.

Accertarsi che la porta "USBnnn" (dove "n" rappresenta un numero) per la quale viene visualizzato "Canon XXX series Printer" nella colonna **Stampante (Printer)** sia selezionata per **Stampa su (Print to the following port(s))**.

#### **Nota**

- Quando la macchina è utilizzata sulla LAN, il nome della porta della macchina viene visualizzato come "CNBJNP\_xxxxxxxxxx". "xxxxxxxxxx" è la stringa di caratteri generata dall'indirizzo MAC o specificata dall'utente nella configurazione della macchina.
- Se l'impostazione è errata:

Reinstallare gli MP Drivers dal CD-ROM di installazione o dal sito Web di Canon.

• La stampa non viene avviata anche se la macchina è collegata al computer tramite un cavo USB e la porta denominata "USBnnn" è selezionata:

In Windows 8.1 o Windows 8, selezionare **My Printer** sulla schermata **Start** per avviare **My Printer**. Se **My Printer** non è visualizzato nella schermata **Start**, selezionare **Ricerca (Search)**, quindi cercare "**My Printer**".

Impostare la porta della stampante su **Diagnostica e ripara stampante (Diagnose and Repair Printer)**. Seguire le istruzioni sullo schermo per impostare la porta della stampante corretta, quindi selezionare il nome della macchina.

In Windows 7, Windows Vista o Windows XP, fare clic su **Start** e selezionare **Tutti programmi (All programs)**, **Canon Utilities**, **Canon My Printer**, **Canon My Printer**, quindi selezionare **Diagnostica e ripara stampante (Diagnose and Repair Printer)**. Seguire le istruzioni sullo schermo per impostare la porta della stampante corretta, quindi selezionare il nome della macchina.

Se il problema persiste, reinstallare gli MP Drivers dal CD-ROM di installazione oppure installarli dal sito Web di Canon.

• La stampa non viene avviata anche se la porta denominata "CNBJNP\_xxxxxxxxxx" è selezionata quando la macchina è utilizzata sulla LAN:

Avviare IJ Network Tool, quindi selezionare "CNBJNP\_xxxxxxxxxx" come verificato nel punto 4, quindi associare la porta con la stampante mediante **Associa porta (Associate Port)** nel menu **Impostazioni (Settings)**.

Se il problema persiste, reinstallare gli MP Drivers dal CD-ROM di installazione oppure installarli dal sito Web di Canon.

#### Controllo8 I dati di stampa sono eccessivamente grandi? (Windows)

Fare clic su **Opzioni di stampa (Print Options)** nel foglio **Imposta pagina (Page Setup)** del driver della stampante. Quindi, impostare **Prevenzione perdita di dati di stampa (Prevention of Print Data Loss)** su **Attivato (On)** nella finestra di dialogo visualizzata.

\* Ciò potrebbe anche ridurre la qualità della stampa.

Controllo9 Se si stampa dal computer, riavviare il computer.

# <span id="page-733-0"></span>**Inceppamento carta**

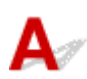

In caso di inceppamento della carta, la spia **Allarme (Alarm)** lampeggia e sullo schermo del computer viene visualizzato automaticamente un messaggio. Eseguire l'azione appropriata descritta nel messaggio.

• Per Windows:

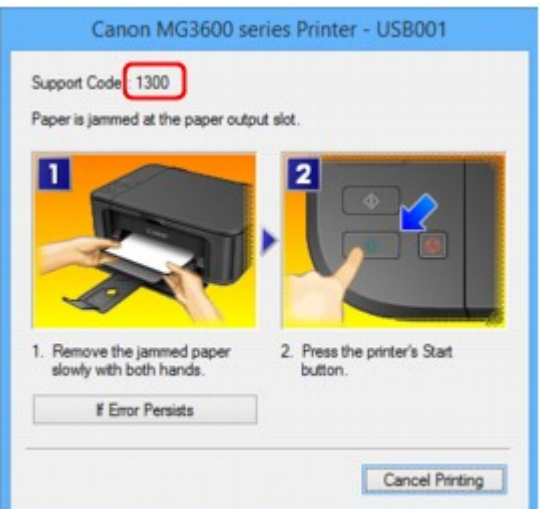

• Per Mac OS:

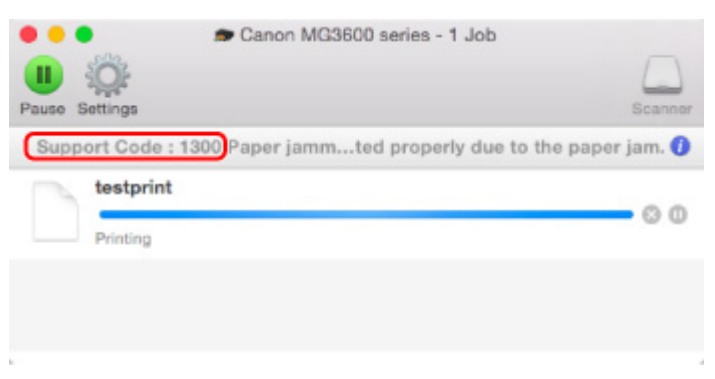

\*La schermata può essere diversa a seconda del sistema operativo in uso.

Per rimuovere la carta inceppata, vedere [Elenco dei codici supporto per errore \(inceppamenti della carta\).](#page-820-0)

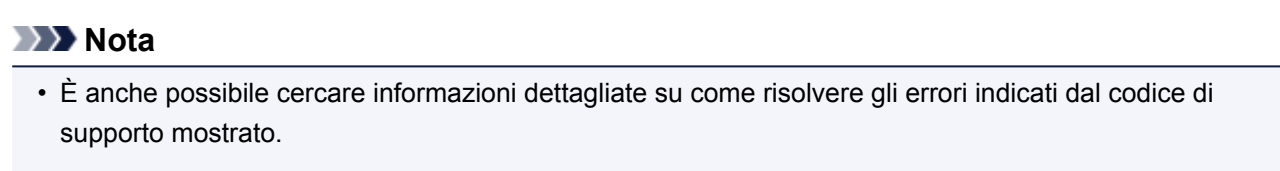

**N**[Ricerca](#page-22-0)

<span id="page-734-0"></span>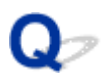

# **Risultati di stampa non soddisfacenti**

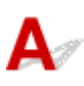

Se i risultati di stampa non sono soddisfacenti a causa di striature bianche, linee non allineate o colori non uniformi, verificare in primo luogo le impostazioni della carta e della qualità di stampa.

#### Controllo1 Le impostazioni del formato pagina e del tipo di supporto corrispondono al formato e al tipo della carta caricata?

Se non corrispondono, non è possibile ottenere i risultati corretti.

Se si stampa una fotografia o un'illustrazione, un'eventuale impostazione non corretta del tipo di carta può ridurre la qualità dei colori stampati.

Inoltre, se si stampa con un'impostazione non corretta del tipo di carta, la superficie stampata può risultare graffiata.

Con la funzione Stampa senza bordo, a seconda della combinazione dell'impostazione del tipo di carta e della carta caricata, la distribuzione del colore può risultare non uniforme.

Il metodo per verificare la carta e le impostazioni della qualità di stampa è diverso a seconda delle operazioni effettuate con la macchina.

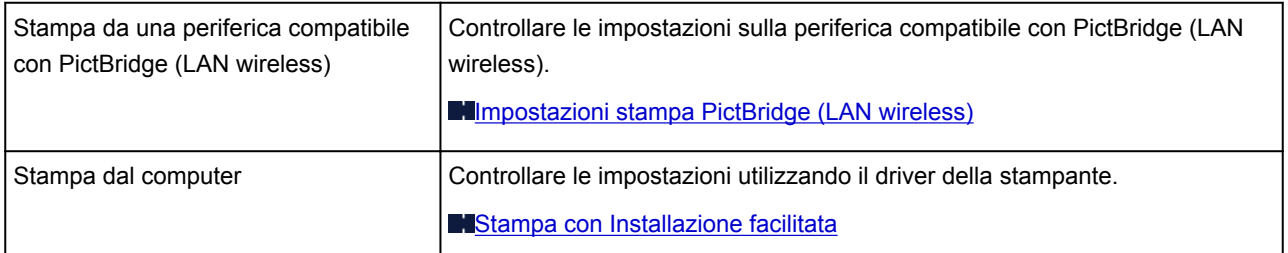

### Controllo2 Assicurarsi che sia selezionata la qualità di stampa appropriata (vedere la tabella riportata sopra).

Selezionare una qualità di stampa adatta alla carta caricata e a ciò che si sta stampando. Se si notano sfocature o colori non uniformi, scegliere un'impostazione della qualità di stampa migliore e provare di nuovo a stampare.

#### **Nota**

• Non è possibile eseguire questa impostazione sulla periferica compatibile con PictBridge (LAN wireless).

#### Controllo<sub>3</sub> Se il problema persiste, cercare altre cause.

Consultare anche le sezioni riportate di seguito:

**[Impossibile completare la stampa](#page-736-0)** 

- **[Parte della pagina non viene stampata \(Windows\)](#page-737-0)**
- [Carta non stampata/Stampa sfocata/Colori non appropriati/Appaiono striature bianche](#page-738-0)

**M[Colori non luminosi](#page-741-0)** 

- **[Linee non allineate](#page-743-0)**
- **N[Linee incomplete o mancanti \(Windows\)](#page-744-0)**
- **[Immagini incomplete o mancanti \(Windows\)](#page-745-0)**
- **[Macchie di inchiostro/Carta arrotolata](#page-746-0)**
- **[Carta macchiata/Superficie stampata graffiata](#page-747-0)**
- **[Retro della carta macchiato](#page-751-0)**
- **[Linea verticale accanto all'immagine](#page-752-0)**
- **[Colori non uniformi o con striature](#page-753-0)**

<span id="page-736-0"></span>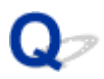

## **Impossibile completare la stampa**

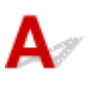

Controllo1 Selezionare l'impostazione per non comprimere i dati di stampa. (Windows)

Se si seleziona l'impostazione per non comprimere i dati di stampa con un'applicazione software in uso, il risultato della stampa potrebbe essere migliore.

Fare clic su **Opzioni di stampa (Print Options)** nel foglio **Imposta pagina (Page Setup)** del driver della stampante. Selezionare la casella di controllo **Non consentire compressione dati stampa a software applicazione (Do not allow application software to compress print data)** e fare clic su **OK**.

\* Deselezionare la casella di controllo al termine della stampa.

#### Controllo2 I dati di stampa sono eccessivamente grandi? (Windows)

Fare clic su **Opzioni di stampa (Print Options)** nel foglio **Imposta pagina (Page Setup)** del driver della stampante. Quindi, impostare **Prevenzione perdita di dati di stampa (Prevention of Print Data Loss)** su **Attivato (On)** nella finestra di dialogo visualizzata.

\* Ciò potrebbe anche ridurre la qualità della stampa.

Controllo3 L'hard disk non ha spazio libero sufficiente per memorizzare i processi.

Eliminare i file non necessari per liberare spazio sul disco.

<span id="page-737-0"></span>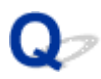

# **Parte della pagina non viene stampata (Windows)**

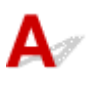

#### Controllo Si sta utilizzando la stampa fronte/retro automatica?

Se si sta utilizzando la stampa fronte/retro automatica, l'area di stampa nella parte superiore della pagina risulta essere di 2 mm / 0,08" più stretta del normale.

Per questo motivo, la parte inferiore della pagina potrebbe non venire stampata. Per ovviare a questo problema, impostare la stampa ridotta sul driver della stampante.

#### **Importante**

• La riduzione delle dimensioni di stampa potrebbe influire sul layout del documento.

Se l'applicazione utilizzata per creare il documento dispone di una funzione di zoom, impostare il formato ridotto nell'applicazione.

1. Aprire la finestra delle impostazioni del driver della stampante.

[Apertura della finestra delle impostazioni del driver della stampante](#page-401-0)

- 2. Selezionare la casella di controllo **Stampa fronte/retro (Duplex Printing)** nella scheda **Imposta pagina (Page Setup)**.
- 3. Fare clic su **Impostazione area di stampa (Print Area Setup)** e selezionare **Usa stampa ridotta (Use reduced printing)**.

<span id="page-738-0"></span>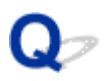

# **Carta non stampata/Stampa sfocata/Colori non appropriati/ Appaiono striature bianche**

 **Carta non stampata**

**R** Stampa sfocata

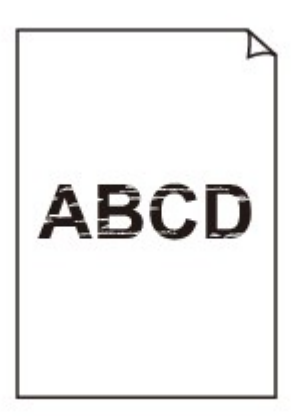

#### 

#### **Colori non appropriati**

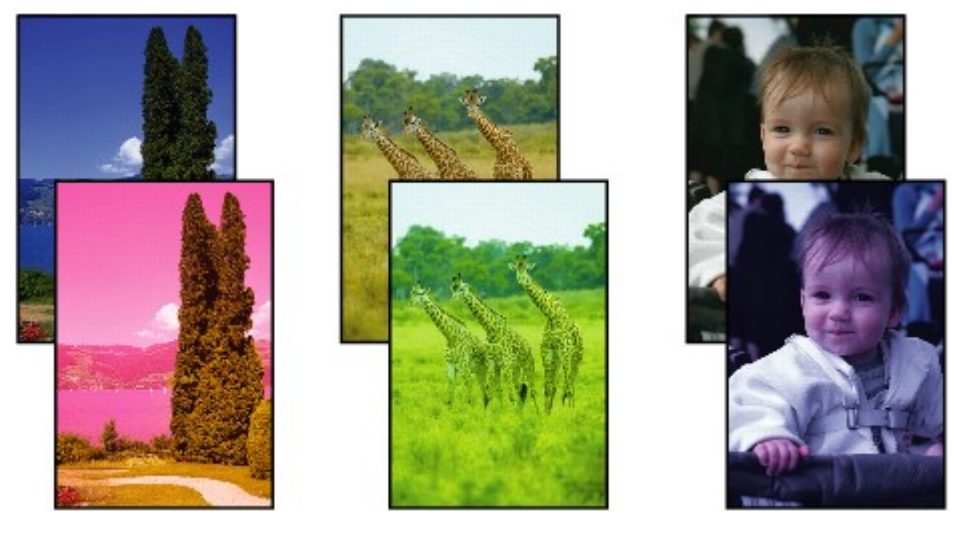

#### **Appaiono striature bianche**

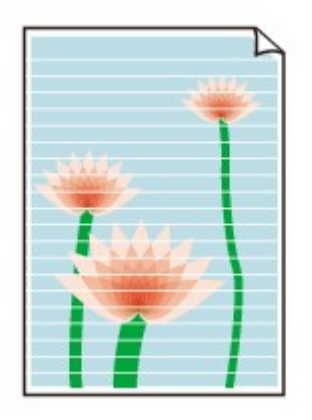

# Δ.

Controllo1 Verificare le impostazioni della carta e della qualità di stampa.

**[Risultati di stampa non soddisfacenti](#page-734-0)** 

Controllo2 Stampare il motivo controllo ugelli ed eseguire tutte le operazioni di manutenzione necessarie, ad esempio la pulizia della testina di stampa.

Stampare il test di controllo degli ugelli per verificare che l'inchiostro fuoriesca correttamente dagli ugelli della testina di stampa.

Per dettagli sulla stampa del motivo del controllo ugelli, la pulizia della testina di stampa e la pulizia approfondita della testina di stampa, vedere [Se la stampa è sbiadita o irregolare.](#page-141-0)

• Se il motivo del controllo ugelli non viene stampato correttamente:

Dopo aver eseguito la pulizia della testina di stampa, stampare ed esaminare il test controllo ugelli.

• Se il problema persiste dopo aver eseguito per due volte la pulizia della testina di stampa:

Eseguire la pulizia accurata della testina di stampa.

Se il problema non viene risolto dopo l'esecuzione della pulizia approfondita della testina di stampa, spegnere la macchina ed eseguire un'altra pulizia approfondita della testina di stampa dopo 24 ore.

• Se il problema persiste dopo aver eseguito per due volte la pulizia approfondita della testina di stampa: L'inchiostro potrebbe essere esaurito. Sostituire la cartuccia FINE.

Controllo3 Quando l'inchiostro di una cartuccia FINE si esaurisce, sostituirla.

Controllo4 Se si utilizza carta con una sola superficie di stampa, verificare che venga caricata con il lato di stampa rivolto verso il basso.

Se si stampa sul lato non corretto, le stampe possono risultare non chiare o di scarsa qualità.

Caricare la carta con il lato stampabile rivolto verso il basso.

Per informazioni dettagliate sul lato di stampa, consultare il manuale di istruzioni fornito con la carta.

#### Controllo5 La cartuccia FINE è installata correttamente?

Se la cartuccia FINE non è installata saldamente, è possibile che l'inchiostro non fuoriesca correttamente. Aprire il coperchio di uscita della carta e il coperchio della testina si apre.

Spingere verso l'alto la leva di bloccaggio della cartuccia di inchiostro per verificare che la cartuccia FINE sia installata correttamente.

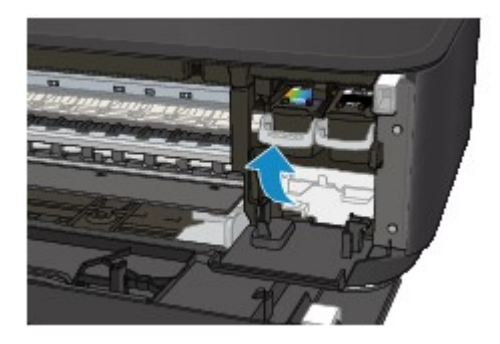

Una volta verificato che la cartuccia FINE è installata correttamente, chiudere il coperchio di uscita della carta. Se il problema persiste, rimuovere le cartucce FINE e installarle nuovamente.

Per ulteriori informazioni sull'installazione delle cartucce FINE, vedere [Sostituzione di una cartuccia FINE.](#page-132-0)

#### • **Per l'esecuzione di copie, vedere anche le sezioni seguenti:**

Controllo6 | Il piano di lettura in vetro è sporco?

Pulire il piano di lettura in vetro.

[Pulizia del piano di lettura in vetro e del coperchio dei documenti](#page-165-0)

Controllo7 Assicurarsi che l'originale sia caricato correttamente sul piano di lettura in vetro.

**M[Caricamento degli originali](#page-126-0)** 

Controllo8 L'originale è caricato con il lato da copiare rivolto verso il basso sul piano di lettura in vetro?

Controllo9 È stata eseguita una copia della stampa effettuata da questa macchina?

Se si utilizza una stampa effettuata da questa macchina come originale, la qualità di stampa potrebbe essere ridotta a seconda delle condizioni dell'originale.

Se possibile, ristampare dal computer.

# <span id="page-741-0"></span>**Colori non luminosi**

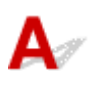

#### Controllo1 Il motivo del controllo ugelli viene stampato correttamente?

Stampare il test di controllo degli ugelli per verificare che l'inchiostro fuoriesca correttamente dagli ugelli della testina di stampa.

Per dettagli sulla stampa del motivo del controllo ugelli, la pulizia della testina di stampa e la pulizia approfondita della testina di stampa, vedere [Se la stampa è sbiadita o irregolare.](#page-141-0)

• Se il motivo del controllo ugelli non viene stampato correttamente:

Dopo aver eseguito la pulizia della testina di stampa, stampare ed esaminare il test controllo ugelli.

• Se il problema persiste dopo aver eseguito per due volte la pulizia della testina di stampa:

Eseguire la pulizia accurata della testina di stampa.

Se il problema non viene risolto dopo l'esecuzione della pulizia approfondita della testina di stampa, spegnere la macchina ed eseguire un'altra pulizia approfondita della testina di stampa dopo 24 ore.

• Se il problema persiste dopo aver eseguito per due volte la pulizia approfondita della testina di stampa: L'inchiostro potrebbe essere esaurito. Sostituire la cartuccia FINE.

#### Controllo2 Quando l'inchiostro di una cartuccia FINE si esaurisce, sostituirla.

#### Controllo3 La cartuccia FINE è installata correttamente?

Se la cartuccia FINE non è installata saldamente, è possibile che l'inchiostro non fuoriesca correttamente.

Aprire il coperchio di uscita della carta e il coperchio della testina si apre.

Spingere verso l'alto la leva di bloccaggio della cartuccia di inchiostro per verificare che la cartuccia FINE sia installata correttamente.

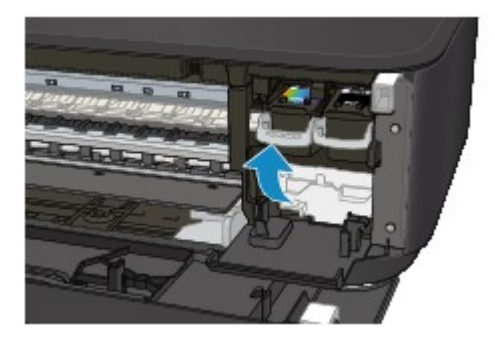

Una volta verificato che la cartuccia FINE è installata correttamente, chiudere il coperchio di uscita della carta.

Se il problema persiste, rimuovere le cartucce FINE e installarle nuovamente.

Per ulteriori informazioni sull'installazione delle cartucce FINE, vedere [Sostituzione di una cartuccia FINE.](#page-132-0)

#### **Nota**

• I colori stampati potrebbero non corrispondere ai colori dello schermo a causa di differenze di base nei metodi utilizzati per produrre i colori. Anche le impostazioni per il controllo dei colori e le differenze

ambientali possono influire sul modo in cui i colori vengono visualizzati sullo schermo. Pertanto, i colori delle stampe potrebbero essere diversi da quelli visualizzati sullo schermo.

<span id="page-743-0"></span>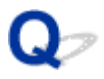

### **Linee non allineate**

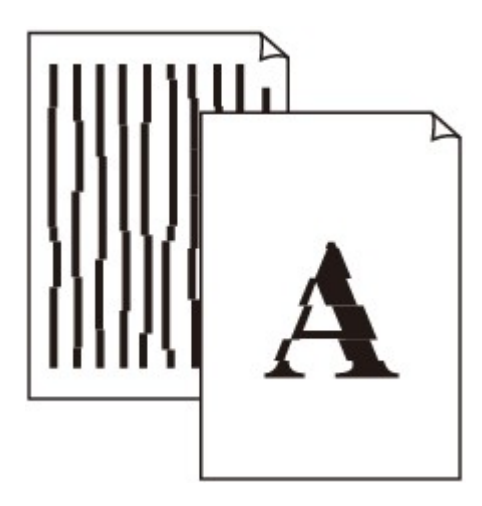

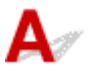

Controllo1 Verificare le impostazioni della carta e della qualità di stampa.

[Risultati di stampa non soddisfacenti](#page-734-0)

Controllo2 Eseguire l'allineamento testina di stampa.

Se le linee stampate non sono allineate o i risultati di stampa non sono soddisfacenti per altri motivi, regolare la posizione della testina di stampa.

[Allineamento della posizione della Testina di stampa](#page-148-0)

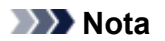

- Se il problema persiste dopo avere eseguito l'allineamento della testina di stampa, eseguire l'operazione manualmente dal computer.
	- Per Windows:

**[Allineamento della posizione della testina di stampa](#page-156-0)** 

• Per Mac OS:

Allineamento della posizione della testina di stampa

Controllo3 Aumentare la qualità di stampa e provare nuovamente a stampare.

Per migliorare il risultato di stampa è consigliabile definire una qualità di stampa superiore nel driver della stampante.

<span id="page-744-0"></span>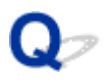

# **Linee incomplete o mancanti (Windows)**

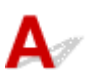

Controllo1 Si sta utilizzando la funzione Stampa layout di pagina o quella relativa al margine di rilegatura.

Se si utilizza la funzione Stampa layout di pagina o quella relativa al margine di rilegatura, è possibile che le linee sottili non vengano stampate. Provare ad aumentare lo spessore delle linee del documento.

Controllo<sub>2</sub> | dati di stampa sono eccessivamente grandi?

Fare clic su **Opzioni di stampa (Print Options)** nel foglio **Imposta pagina (Page Setup)** del driver della stampante. Quindi, impostare **Prevenzione perdita di dati di stampa (Prevention of Print Data Loss)** su **Attivato (On)** nella finestra di dialogo visualizzata.

\* Ciò potrebbe anche ridurre la qualità della stampa.

<span id="page-745-0"></span>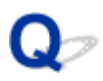

# **Immagini incomplete o mancanti (Windows)**

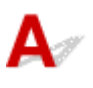

Controllo1 Selezionare l'impostazione per non comprimere i dati di stampa.

Se si seleziona l'impostazione per non comprimere i dati di stampa con un'applicazione software in uso, il risultato della stampa potrebbe essere migliore.

Fare clic su **Opzioni di stampa (Print Options)** nel foglio **Imposta pagina (Page Setup)** del driver della stampante. Selezionare la casella di controllo **Non consentire compressione dati stampa a software applicazione (Do not allow application software to compress print data)** e fare clic su **OK**.

\* Deselezionare la casella di controllo al termine della stampa.

#### Controllo<sub>2</sub> | dati di stampa sono eccessivamente grandi?

Fare clic su **Opzioni di stampa (Print Options)** nel foglio **Imposta pagina (Page Setup)** del driver della stampante. Quindi, impostare **Prevenzione perdita di dati di stampa (Prevention of Print Data Loss)** su **Attivato (On)** nella finestra di dialogo visualizzata.

\* Ciò potrebbe anche ridurre la qualità della stampa.

# <span id="page-746-0"></span>**Macchie di inchiostro/Carta arrotolata**

 **Macchie di inchiostro**

## **Carta arrotolata**

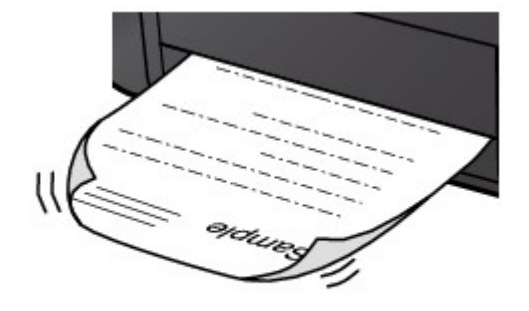

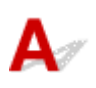

Controllo1 Verificare le impostazioni della carta e della qualità di stampa.

**[Risultati di stampa non soddisfacenti](#page-734-0)** 

Controllo2 Se l'intensità è impostata sul valore alto, ridurre l'impostazione dell'intensità e provare nuovamente a stampare.

Se si stampa con un'impostazione di intensità elevata su carta comune, la carta potrebbe assorbire troppo inchiostro, piegarsi e di conseguenza rovinarsi.

Controllare l'impostazione dell'intensità nel driver della stampante.

• Per Windows:

**[Regolazione dell'intensità](#page-391-0)** 

• Per Mac OS:

**Regolazione dell'intensità** 

Controllo3 Utilizzare carta fotografica per stampare le foto.

Per stampare dati con saturazione dei colori elevata, ad esempio fotografie o immagini con colori scuri, si consiglia di utilizzare Carta Fotografica Lucida II o altra carta speciale Canon.

**[Tipi di supporti utilizzabili](#page-302-0)** 

<span id="page-747-0"></span>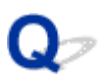

# **Carta macchiata/Superficie stampata graffiata**

#### **Carta macchiata**

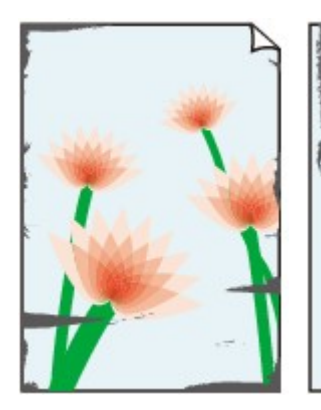

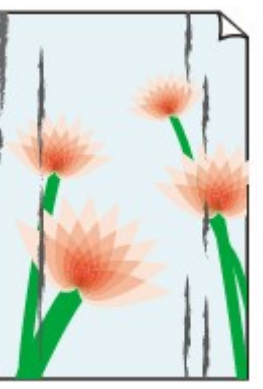

**Bordi macchiati Superficie macchiata**

#### 

#### **Superficie stampata graffiata**

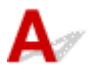

Controllo1 Verificare le impostazioni della carta e della qualità di stampa.

#### **[Risultati di stampa non soddisfacenti](#page-734-0)**

Controllo2 Verificare il tipo di carta.

• Assicurarsi di utilizzare la carta adatta a ciò che si sta stampando.

#### **[Tipi di supporti utilizzabili](#page-302-0)**

• Per la stampa senza bordo, utilizzare una carta specifica.

Se la carta utilizzata non è adatta per la stampa senza bordo, la qualità di stampa potrebbe risultare scadente in corrispondenza dei bordi superiore e inferiore del foglio.

#### **[Area di stampa](#page-307-0)**

#### Controllo3 Eliminare le pieghe prima di caricare la carta.

Quando si utilizza Carta Fotografica Semi-Lucida, anche se il foglio è arricciato, caricare un foglio alla volta così com'è. Se si arrotola la carta nella direzione opposta per appiattirla, si potrebbe danneggiare la superficie della carta e ridurre la qualità della stampa.

Si consiglia di rimettere la carta inutilizzata nella confezione e mantenerla appiattita.

#### • **Carta comune**

Girare il foglio e ricaricarlo per stampare sull'altro lato.

Se la carta viene lasciata caricata nel vassoio anteriore per molto tempo, potrebbe piegarsi. In questo caso, caricare la carta con l'altro lato rivolto verso l'alto. Questa operazione potrebbe risolvere il problema.

#### • **Altra carta**

Se gli angoli del foglio presentano pieghe che superano i 3 mm / 0,1" (A) di altezza, la carta potrebbe macchiarsi di inchiostro oppure potrebbe non essere alimentata in modo corretto. Attenersi alle seguenti istruzioni per eliminare le pieghe della carta.

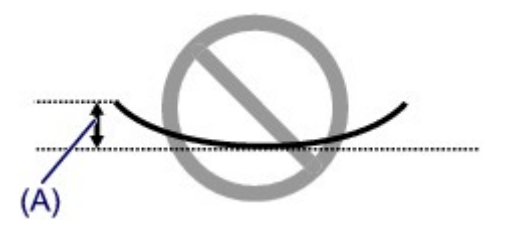

1. Arrotolare la carta nella direzione opposta a quella della piega, come mostrato nella figura seguente.

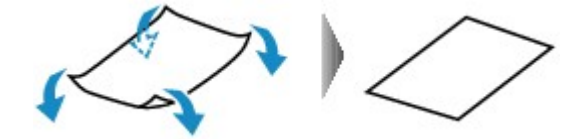

2. Controllare che la carta sia ben appiattita.

Si consiglia di stampare un foglio alla volta utilizzando carta priva di pieghe.

#### **Nota**

• A seconda del tipo di carta, questa potrebbe risultare macchiata o non venire alimentata correttamente, anche se non è piegata verso l'interno. Seguire le istruzioni riportate di seguito per arrotolare la carta verso l'esterno di 3 mm / 0,1" (B) in altezza prima di eseguire la stampa. Questa operazione potrebbe migliorare il risultato di stampa.

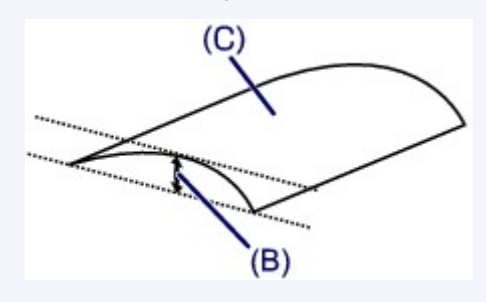

(C) Lato di stampa

Se la carta è stata arrotolata verso l'esterno, si consiglia di alimentare un foglio alla volta.

#### Controllo4 Impostare la stampante in modo da evitare l'abrasione della carta.

La regolazione dell'impostazione per prevenire l'abrasione della carta aumenterà lo spazio tra la testina di stampa e la carta. Se si verifica l'abrasione anche con il tipo di supporto impostato correttamente in modo che corrisponda alla carta, impostare la macchina per prevenire l'abrasione della carta mediante il pannello dei comandi o il computer.

Ciò potrebbe ridurre la velocità della stampa.

\* Al termine della stampa, annullare questa impostazione. In caso contrario, essa verrà mantenuta per i lavori successivi.

• Dal pannello dei comandi

Tenere premuto il pulsante **Stop** fino a quando l'indicatore di **Allarme (Alarm)** non lampeggia 11 volte, rilasciare il pulsante, quindi premere il pulsante **Colore (Color)** per attivare la funzione Previeni abrasione carta.

Per disattivare la funzione Previeni abrasione carta, tenere premuto il pulsante **Stop** fino a quando l'indicatore di **Allarme (Alarm)** non lampeggia 11 volte, rilasciare il pulsante, quindi premere il pulsante **Nero (Black)**.

- Dal computer
	- Per Windows:

Aprire la finestra delle impostazioni del driver della stampante, selezionare **Impostazioni personalizzate (Custom Settings)** nella scheda **Manutenzione (Maintenance)**, selezionare la casella di controllo **Previeni abrasione carta (Prevent paper abrasion)**, quindi fare clic su **OK**.

Per aprire la finestra di installazione del driver della stampante, vedere [Apertura della finestra delle](#page-401-0) [impostazioni del driver della stampante.](#page-401-0)

◦ Per Mac OS:

In Canon IJ Printer Utility selezionare **Impostazioni personalizzate (Custom Settings)** nel menu a comparsa, selezionare la casella di controllo **Previeni abrasione carta (Prevent paper abrasion)**, quindi fare clic su **Applica (Apply)**.

Per aprire Canon IJ Printer Utility, vedere Apertura di Canon IJ Printer Utility.

Controllo5 Se l'intensità è impostata sul valore alto, ridurre l'impostazione dell'intensità e provare nuovamente a stampare.

Se si stampa con un'impostazione di intensità elevata su carta comune, la carta potrebbe assorbire troppo inchiostro, piegarsi e di conseguenza rovinarsi.

Controllare l'impostazione dell'intensità nel driver della stampante.

• Per Windows:

**[Regolazione dell'intensità](#page-391-0)** 

• Per Mac OS:

**Regolazione dell'intensità** 

Controllo6 Non stampare all'esterno dell'area di stampa consigliata.

Se si stampa all'esterno dell'area di stampa consigliata per la carta, il bordo inferiore del foglio potrebbe macchiarsi di inchiostro.

Ridurre il documento utilizzando l'applicazione software.

**M[Area di stampa](#page-307-0)** 

Controllo7 | Il piano di lettura in vetro è sporco?

Pulire il piano di lettura in vetro.

[Pulizia del piano di lettura in vetro e del coperchio dei documenti](#page-165-0)

Controllo8 Il rullo di alimentazione della carta è sporco?

Pulire il rullo di alimentazione della carta.

**[Pulizia del rullo di alimentazione della carta](#page-166-0)** 

#### **Nota**

• La pulizia del rullo di alimentazione della carta ne determina l'usura, pertanto deve essere eseguita solo in caso di necessità.

#### Controllo9 L'interno della macchina è sporco?

Quando si esegue la stampa fronte/retro, l'interno della macchina potrebbe macchiarsi d'inchiostro, provocando sbavature sulla stampa.

Eseguire la pulizia lastra inferiore per pulire l'interno della macchina.

[Pulizia delle parti interne della macchina \(Pulizia lastra inferiore\)](#page-167-0)

#### **Nota**

• Per evitare che si formino macchie nell'interno della macchina, assicurarsi di impostare il formato carta correttamente.

#### Controllo10 Impostare un tempo di asciugatura dell'inchiostro più lungo.

Ciò consente alla superficie stampata di asciugarsi, evitando macchie e graffi.

- Per Windows:
	- 1. Assicurarsi che la macchina sia accesa.
	- 2. Aprire la finestra delle impostazioni del driver della stampante.

[Apertura della finestra delle impostazioni del driver della stampante](#page-401-0)

- 3. Fare clic sulla scheda **Manutenzione (Maintenance)** e **Impostazioni personalizzate (Custom Settings)**.
- 4. Trascinare la barra di scorrimento di **Tempo di attesa asciugatura (Ink Drying Wait Time)** per impostare il tempo di attesa, quindi fare clic su **OK**.
- 5. Verificare il messaggio e fare clic su **OK**.
- Per Mac OS:
	- 1. Assicurarsi che la macchina sia accesa.
	- 2. Aprire Canon IJ Printer Utility.

**Apertura di Canon IJ Printer Utility** 

- 3. Selezionare **Impostazioni personalizzate (Custom Settings)** nel menu di scelta rapida.
- 4. Trascinare la barra di scorrimento di **Tempo di attesa asciugatura: (Ink Drying Wait Time:)** per impostare il tempo di attesa, quindi fare clic su **Applica (Apply)**.
- 5. Verificare il messaggio e fare clic su **OK**.

<span id="page-751-0"></span>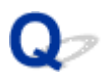

# **Retro della carta macchiato**

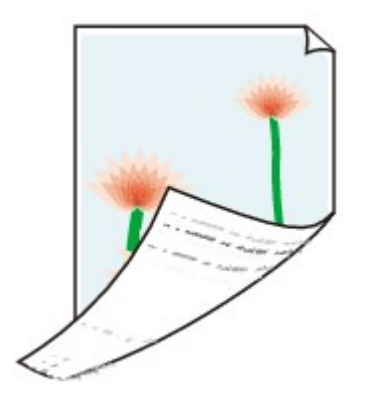

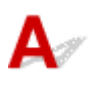

Controllo1 Verificare le impostazioni della carta e della qualità di stampa.

**[Risultati di stampa non soddisfacenti](#page-734-0)** 

Controllo2 Eseguire la pulizia lastra inferiore per pulire l'interno della macchina.

**[Pulizia delle parti interne della macchina \(Pulizia lastra inferiore\)](#page-167-0)** 

#### **Nota**

• Durante la stampa senza bordo, la stampa fronte/retro o quando si esegue un numero elevato di stampe, la parte interna della macchina potrebbe macchiarsi di inchiostro.

<span id="page-752-0"></span>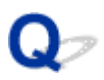

# **Linea verticale accanto all'immagine**

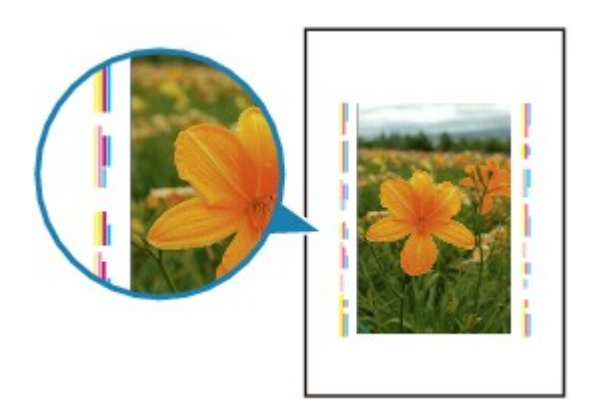

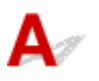

#### Controllo È stato caricato il formato carta corretto?

Se il formato della carta caricata è maggiore di quello specificato, nel margine potrebbe apparire una linea verticale.

Impostare il formato carta in modo che corrisponda alla carta caricata.

**[Risultati di stampa non soddisfacenti](#page-734-0)** 

#### **Nota**

- La direzione del motivo a righe verticale può variare in base ai dati dell'immagine o all'impostazione di stampa.
- Questa macchina esegue la pulizia automatica quando necessario per mantenere pulite le stampe. Per la pulizia fuoriesce una piccola quantità di inchiostro.

Sebbene l'inchiostro fuoriesca in genere sull'assorbitore di inchiostro nel bordo più esterno della carta, potrebbe anche fuoriuscire sulla carta se si carica un formato più grande di quello specificato.

# <span id="page-753-0"></span>**Colori non uniformi o con striature**

 **Colori non uniformi**

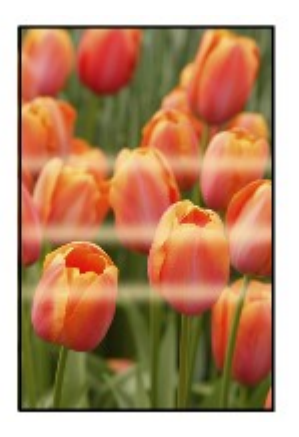

30000000000000 രരരര

*Colori con striature* 

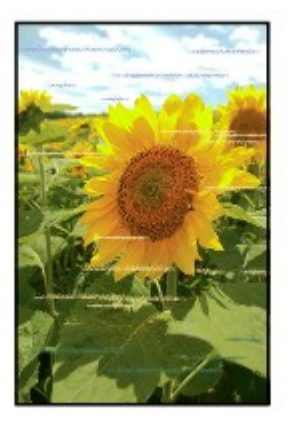

 $\blacktriangle$ 

Controllo1 Verificare le impostazioni della carta e della qualità di stampa.

**[Risultati di stampa non soddisfacenti](#page-734-0)** 

Controllo2 Stampare il motivo controllo ugelli ed eseguire tutte le operazioni di manutenzione necessarie, ad esempio la pulizia della testina di stampa.

Stampare il test di controllo degli ugelli per verificare che l'inchiostro fuoriesca correttamente dagli ugelli della testina di stampa.

Per dettagli sulla stampa del motivo del controllo ugelli, la pulizia della testina di stampa e la pulizia approfondita della testina di stampa, vedere [Se la stampa è sbiadita o irregolare.](#page-141-0)

• Se il motivo del controllo ugelli non viene stampato correttamente:

Dopo aver eseguito la pulizia della testina di stampa, stampare ed esaminare il test controllo ugelli.

• Se il problema persiste dopo aver eseguito per due volte la pulizia della testina di stampa:

Eseguire la pulizia accurata della testina di stampa.

Se il problema non viene risolto dopo l'esecuzione della pulizia approfondita della testina di stampa, spegnere la macchina ed eseguire un'altra pulizia approfondita della testina di stampa dopo 24 ore.

• Se il problema persiste dopo aver eseguito per due volte la pulizia approfondita della testina di stampa: L'inchiostro potrebbe essere esaurito. Sostituire la cartuccia FINE.

Controllo3 Eseguire l'allineamento testina di stampa.

[Allineamento della posizione della Testina di stampa](#page-148-0)

#### **Nota**

- Se il problema persiste dopo avere eseguito l'allineamento della testina di stampa, eseguire l'operazione manualmente dal computer.
	- Per Windows:

[Allineamento della posizione della testina di stampa](#page-156-0)

• Per Mac OS:

Allineamento della posizione della testina di stampa

# <span id="page-755-0"></span>**L'inchiostro non fuoriesce**

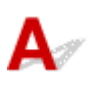

Controllo1 Quando l'inchiostro di una cartuccia FINE si esaurisce, sostituirla.

#### Controllo2 La cartuccia FINE è installata correttamente?

Se la cartuccia FINE non è installata saldamente, è possibile che l'inchiostro non fuoriesca correttamente.

Aprire il coperchio di uscita della carta e il coperchio della testina si apre.

Spingere verso l'alto la leva di bloccaggio della cartuccia di inchiostro per verificare che la cartuccia FINE sia installata correttamente.

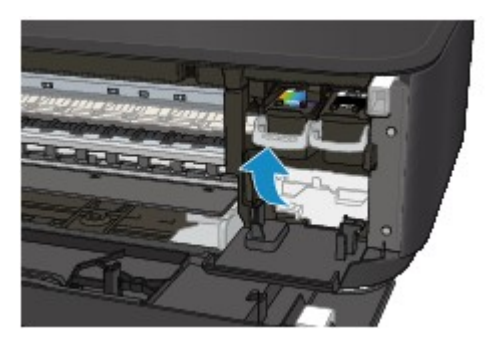

Una volta verificato che la cartuccia FINE è installata correttamente, chiudere il coperchio di uscita della carta.

Se il problema persiste, rimuovere le cartucce FINE e installarle nuovamente.

Per ulteriori informazioni sull'installazione delle cartucce FINE, vedere [Sostituzione di una cartuccia FINE.](#page-132-0)

#### Controllo3 Verificare che gli ugelli della testina di stampa non siano ostruiti.

Stampare il test di controllo degli ugelli per verificare che l'inchiostro fuoriesca correttamente dagli ugelli della testina di stampa.

Per dettagli sulla stampa del motivo del controllo ugelli, la pulizia della testina di stampa e la pulizia approfondita della testina di stampa, vedere [Se la stampa è sbiadita o irregolare.](#page-141-0)

• Se il motivo del controllo ugelli non viene stampato correttamente:

Dopo aver eseguito la pulizia della testina di stampa, stampare ed esaminare il test controllo ugelli.

• Se il problema persiste dopo aver eseguito per due volte la pulizia della testina di stampa:

Eseguire la pulizia accurata della testina di stampa.

Se il problema non viene risolto dopo l'esecuzione della pulizia approfondita della testina di stampa, spegnere la macchina ed eseguire un'altra pulizia approfondita della testina di stampa dopo 24 ore.

• Se il problema persiste dopo aver eseguito per due volte la pulizia approfondita della testina di stampa: L'inchiostro potrebbe essere esaurito. Sostituire la cartuccia FINE.
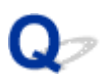

### **La carta non viene alimentata correttamente/Errore "Nessuna carta"**

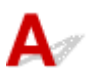

Controllo1 Assicurarsi di aver caricato la carta.

**[Caricamento della carta](#page-118-0)** 

Controllo2 Quando si carica la carta, considerare quanto segue.

- Quando si caricano due o più fogli di carta, allinearne i bordi prima di caricare la carta.
- Quando si caricano due o più fogli, verificare che la risma non superi il limite di caricamento della carta.

Tuttavia, a seconda del tipo di carta o delle condizioni ambientali (temperatura e umidità molto elevate o molto basse), potrebbe non essere possibile alimentare correttamente la carta alla massima capacità. In questi casi, ridurre la quantità di fogli di carta caricati alla metà del limite di caricamento della carta.

- Caricare sempre i fogli con orientamento verticale, indipendentemente dall'orientamento di stampa.
- Quando si carica la carta, collocare il lato di stampa rivolto verso il BASSO e fare scorrere le guide della carta per allinearle a entrambi i lati dei fogli.

#### **[Caricamento della carta](#page-118-0)**

• Quando si carica la carta, inserire la risma di carta finché il lato corto non tocca l'estremità finale del vassoio anteriore.

### Controllo3 La carta è troppo spessa o arrotolata?

#### **[Tipi di supporti non utilizzabili](#page-306-0)**

Controllo4 Quando si caricano cartoline o buste, considerare quanto segue:

• Se la cartolina è arrotolata, potrebbe non essere prelevata correttamente, anche se la risma di carta non supera il limite di caricamento della carta.

Caricare le cartoline giapponesi con la colonna del Codice postale rivolta verso l'estremità del vassoio anteriore.

• Quando si stampa sulle buste, consultare [Caricamento della carta](#page-118-0) e preparare le buste prima della stampa.

Dopo aver preparato le buste, caricarle con orientamento verticale. Le buste collocate con orientamento orizzontale non vengono prelevate correttamente.

Controllo5 Verificare che le impostazioni del tipo di supporto e del formato carta corrispondano alla carta caricata.

Controllo6 Vengono alimentati contemporaneamente diversi fogli di carta?

• Dal pannello dei comandi

Tenere premuto il pulsante **Stop** fino a quando l'indicatore di **Allarme (Alarm)** non lampeggia 12 volte, rilasciare il pulsante, quindi premere il pulsante **Colore (Color)** per attivare la funzione Previeni aliment. a due fogli.

Per disattivare la funzione Previeni aliment. a due fogli, tenere premuto il pulsante **Stop** fino a quando l'indicatore di **Allarme (Alarm)** non lampeggia 12 volte, rilasciare il pulsante, quindi premere il pulsante **Nero (Black)**.

- Dal computer
	- Per Windows:

Aprire la finestra delle impostazioni del driver della stampante, selezionare **Impostazioni personalizzate (Custom Settings)** nella scheda **Manutenzione (Maintenance)**, selezionare la casella di controllo **Impedisci alimentazione a due fogli (Prevent paper double-feed)**, quindi fare clic su **OK**.

Per aprire la finestra di installazione del driver della stampante, vedere [Apertura della finestra delle](#page-401-0) [impostazioni del driver della stampante.](#page-401-0)

◦ Per Mac OS:

In Canon IJ Printer Utility selezionare **Impostazioni personalizzate (Custom Settings)** nel menu a comparsa, selezionare la casella di controllo **Impedisci alimentazione a due fogli (Prevent paper double-feed)**, quindi fare clic su **Applica (Apply)**.

Per aprire Canon IJ Printer Utility, vedere Apertura di Canon IJ Printer Utility.

### **Nota**

• La funzione che impedisce il prelevamento di due o più fogli di carta riduce la velocità di stampa.

Controllo7 Pulire il rullo di alimentazione della carta.

[Pulizia del rullo di alimentazione della carta](#page-166-0)

### **Nota**

• La pulizia del rullo di alimentazione della carta ne determina l'usura, pertanto deve essere eseguita solo in caso di necessità.

Se questi procedimenti non aiutano a risolvere il problema, rivolgersi al più vicino centro di assistenza Canon per richiedere una riparazione.

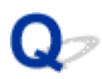

### **Problemi della stampa fronte/retro automatica**

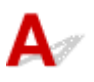

Controllo1 È selezionata la stampa fronte/retro automatica?

• Per Windows:

Assicurarsi che le caselle di controllo **Stampa fronte/retro (Duplex Printing)** e **Automatico (Automatic)** siano selezionate sulla scheda **Imposta pagina (Page Setup)** nella finestra delle impostazioni del driver della stampante.

**N**[Stampa fronte/retro](#page-345-0)

• Per Mac OS:

Assicurarsi che la casella di controllo **Fronte-retro (Two-Sided)** sia selezionata nella finestra di dialogo Stampa.

**N**Stampa fronte/retro

Controllo2 Assicurarsi che il formato carta caricato sia adatto alla stampa fronte/retro automatica.

I formati carta adatti alla stampa fronte/retro automatica sono A4 e Letter.

Caricare carta di dimensioni adatte, quindi premere il pulsante **Colore (Color)** o **Nero (Black)**.

### Controllo3 Assicurarsi che l'impostazione del formato carta sia corretta.

Assicurarsi che l'impostazione del formato carta sia adatto alla stampa fronte/retro automatica.

Controllare l'impostazione del formato carta nell'applicazione software.

Controllare quindi l'impostazione del formato carta nel driver della stampante.

• Per Windows:

Controllare l'impostazione **Formato pagina (Page Size)** nella scheda **Imposta pagina (Page Setup)** della finestra delle impostazioni del driver della stampante.

• Per Mac OS:

Verificare l'opzione **Dimensioni (Paper Size)** nella finestra di dialogo Imposta pagina.

### **Nota**

• La stampa fronte/retro potrebbe non essere disponibile, a seconda della versione dell'applicazione software in uso.

Controllo4 Assicurarsi che l'impostazione del tipo di supporto sia corretta.

Assicurarsi che l'impostazione del tipo di supporto sia adatta alla stampa fronte/retro automatica.

• Per Windows:

Accertarsi che la carta caricata sia adatta alla stampa fronte/retro automatica nella scheda **Principale (Main)** della finestra delle impostazioni del driver della stampante.

• Per Mac OS:

Accertarsi che la carta caricata sia adatta alla stampa fronte/retro automatica nella scheda **Qualità/Tipo di carta (Quality & Media)** della finestra di dialogo Stampa.

### **Nota**

• Per Windows:

Attenersi alla procedura riportata di seguito per passare alla stampa fronte/retro manuale.

Aprire la finestra delle impostazioni del driver della stampante, deselezionare la casella di controllo **Automatico (Automatic)** nella scheda **Imposta pagina (Page Setup)** e ristampare.

Tenere presente quanto riportato di seguito per eseguire la stampa fronte/retro manuale.

- Se si stampano tre o più pagine di un documento con la stampa fronte/retro manuale, un lato di ciascun foglio viene stampato per primo. Girare e ricaricare il foglio per stampare sull'altro lato. Non modificare l'ordine dei fogli.
- La procedura di inversione dei fogli varia in base al margine di pinzatura e all'orientamento di stampa. Seguire le istruzioni visualizzate sullo schermo.
- Per Mac OS:

La stampa fronte/retro manuale non è disponibile.

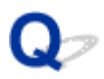

### **Interruzioni durante la copia/stampa**

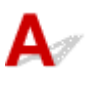

Controllo1 Verificare se è stata caricata la carta.

Assicurarsi di aver caricato la carta.

Se necessario, caricare la carta.

### Controllo<sub>2</sub> | I documenti da stampare contengono molte fotografie o illustrazioni?

La macchina e il computer richiedono del tempo per elaborare grandi dati come fotografie o altre immagini, pertanto potrebbe sembrare che la macchina non funzioni.

Inoltre, se si stampano dati che richiedono una gran quantità di inchiostro su fogli successivi di carta comune, la macchina potrebbe interrompersi temporaneamente. In entrambi i casi, attendere il completamento del processo.

#### **Nota**

• Se si stampa un documento con una vasta area di stampa o se si stampano diverse copie di un documento, la stampa potrebbe arrestarsi temporaneamente per consentire all'inchiostro di asciugarsi.

### Controllo3 Verificare se la macchina ha stampato in modo continuativo per un lungo periodo.

Se la macchina ha stampato in modo continuativo per un lungo periodo, è possibile che la testina di stampa o altre parti si siano surriscaldate. La macchina potrebbe interrompere la stampa in prossimità di un'interruzione di riga per un determinato periodo di tempo e poi riprendere a stampare.

In tal caso, attendere qualche istante senza effettuare operazioni. Se la stampa non viene ripresa, interrompere la sessione di stampa e spegnere la macchina per almeno 15 minuti.

### **Attenzione**

• La testina di stampa e l'area circostante possono diventare estremamente calde. Non toccare mai la testina di stampa o i componenti vicini.

Controllo4 Se la copia si arresta prima del completamento, riprovare a copiare.

Se durante la copia trascorre un certo tempo dopo determinati errori, la macchina interrompe l'operazione.

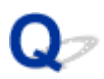

# **Impossibile stampare utilizzando AirPrint**

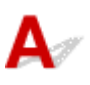

Controllo1 Assicurarsi che la macchina sia accesa.

Se la macchina è accesa, spegnerla e riaccenderla, quindi verificare se il problema è stato risolto.

Controllo2 Verificare che la macchina sia collegata tramite LAN alla stessa subnet di rete della periferica compatibile con AirPrint durante la stampa in una rete LAN.

Controllo3 Verificare che la quantità di carta e inchiostro nella macchina sia sufficiente.

Controllo4 Assicurarsi che la spia **Allarme (Alarm)** della macchina non lampeggi.

Se il problema persiste, utilizzare il driver della stampante sul computer per eseguire la stampa e verificare se il documento può essere stampato normalmente sulla macchina.

# **Problemi di scansione (Windows)**

- **[Problemi di scansione](#page-763-0)**
- **[Risultati di scansione non soddisfacenti](#page-775-0)**
- **[Problemi software](#page-782-0)**
- **[Messaggi di errore IJ Scan Utility](#page-784-0)**
- **[Messaggi di errore di ScanGear \(driver dello scanner\)](#page-786-0)**

# <span id="page-763-0"></span>**Problemi di scansione**

- **[Lo scanner non funziona](#page-764-0)**
- **[ScanGear \(driver dello scanner\) non si avvia](#page-765-0)**
- **[Messaggio di errore alla mancata visualizzazione della schermata di ScanGear](#page-766-0) [\(driver dello scanner\)](#page-766-0)**
- **[Impossibile eseguire la scansione contemporanea di più originali](#page-767-0)**
- **[Impossibile eseguire la scansione correttamente con la scansione automatica](#page-768-0)**
- **[Velocità di scansione insufficiente](#page-769-0)**
- **[Visualizzazione del messaggio "Memoria insufficiente."](#page-770-0)**
- **[Il computer si blocca durante la scansione](#page-771-0)**
- **[Lo scanner non funziona dopo l'aggiornamento di Windows](#page-772-0)**
- **[Impossibile aprire l'immagine acquisita](#page-774-0)**

<span id="page-764-0"></span>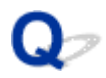

# **Lo scanner non funziona**

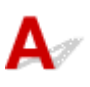

Verifica 1 Assicurarsi di avere acceso lo scanner o la stampante.

Verifica 2 Collegare il cavo USB a un'altra porta USB del computer.

Verifica 3 Se il cavo USB è collegato a un hub USB, scollegarlo dall'hub USB e collegarlo ad una porta USB del computer.

Verifica 4 Riavviare il computer.

<span id="page-765-0"></span>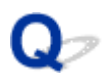

# **ScanGear (driver dello scanner) non si avvia**

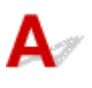

Verifica 1 Assicurarsi che gli MP Drivers siano installati.

Se non lo sono, installare gli MP Drivers dal CD-ROM di installazione o dalla pagina Web.

Verifica 2 Selezionare lo scanner o la stampante nel menu dell'applicazione.

### **Importante**

• Se il nome dello scanner o della stampante è visualizzato più volte, selezionare quello che non include WIA.

### **Nota**

- Questa operazione può variare a seconda dell'applicazione.
- Utilizzare il driver WIA quando si esegue la scansione da un'applicazione compatibile con WIA.
	- **N** [Scansione tramite driver WIA](#page-666-0)

Verifica 3 Assicurarsi che l'applicazione supporti TWAIN.

Non è possibile avviare ScanGear (driver dello scanner) con applicazioni che non supportano TWAIN.

Verifica 4 Eseguire la scansione e salvare le immagini con IJ Scan Utility e aprire i file nell'applicazione.

<span id="page-766-0"></span>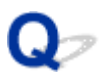

# **Messaggio di errore alla mancata visualizzazione della schermata di ScanGear (driver dello scanner)**

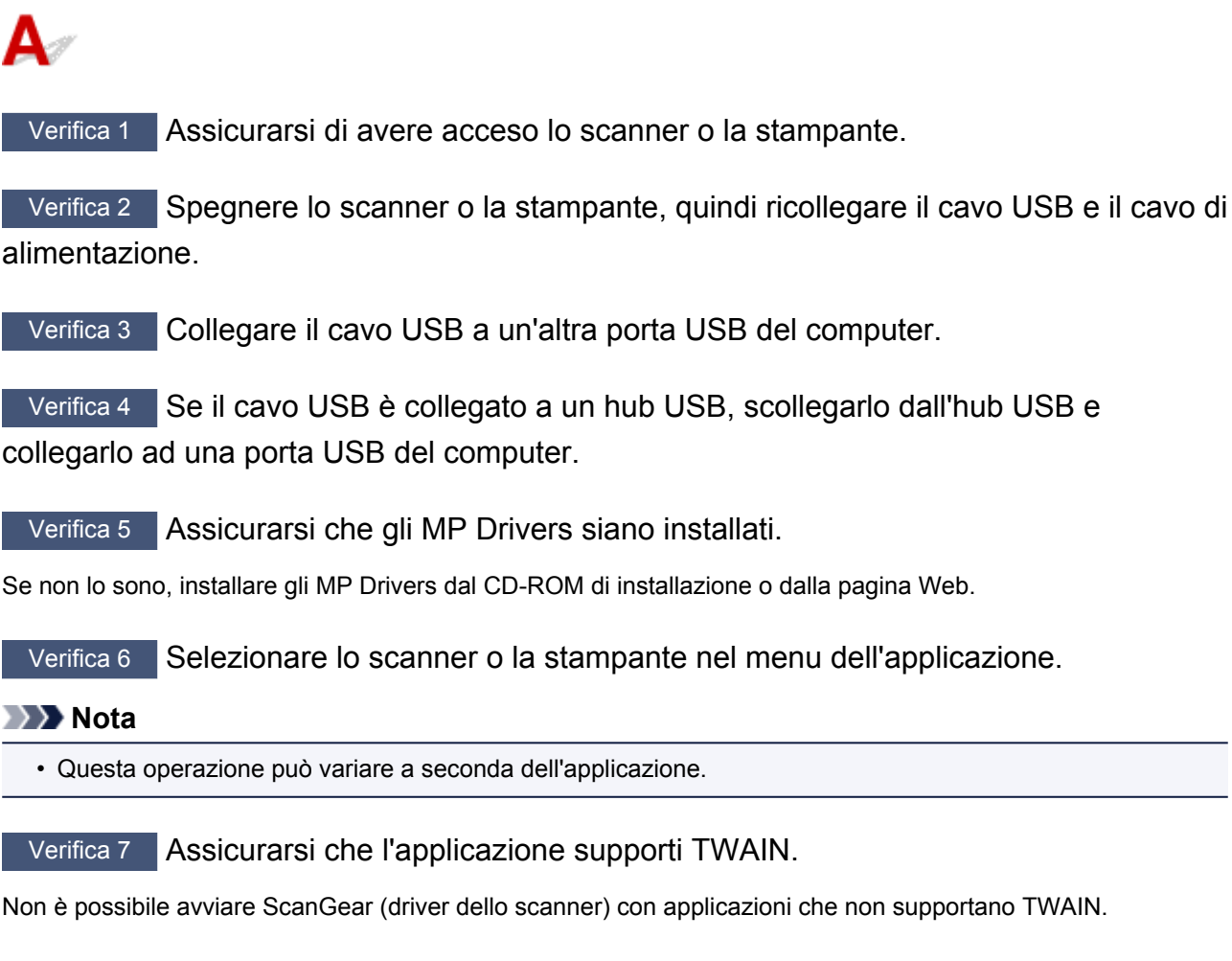

Verifica 8 Se eseguito su un'altra applicazione, uscire da ScanGear.

<span id="page-767-0"></span>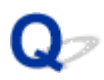

# **Impossibile eseguire la scansione contemporanea di più originali**

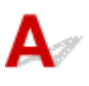

Verifica 1 Assicurarsi che gli elementi siano posizionati correttamente.

**[Posizionamento degli originali \(scansione da un computer\)](#page-681-0)** 

Verifica 2 Verificare se è possibile eseguire correttamente la scansione di un elemento.

Alcune applicazioni non supportano la scansione multipla di immagini. In tal caso, eseguire la scansione di ciascun elemento singolarmente.

<span id="page-768-0"></span>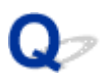

# **Impossibile eseguire la scansione correttamente con la scansione automatica**

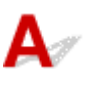

Verifica 1 Assicurarsi che gli elementi siano posizionati correttamente.

**[Posizionamento degli originali \(scansione da un computer\)](#page-681-0)** 

Verifica 2 È possibile che la scansione di più elementi non sia supportata.

Alcune applicazioni non supportano la scansione multipla di immagini. In tal caso, eseguire la scansione di ciascun elemento singolarmente.

<span id="page-769-0"></span>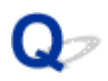

# **Velocità di scansione insufficiente**

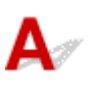

Verifica 1 Per visualizzare l'immagine su un monitor, impostare la Risoluzione di output su circa 150 dpi. Per la stampa, impostarla su circa 300 dpi.

**[Risoluzione](#page-677-0)** 

### Verifica 2 Impostare **Correzione dissolvenza (Fading Correction)**, **Correzione grana (Grain Correction)** e così via su **Nessuno (None)**.

Per ulteriori informazioni, consultare "Impostazioni immagine" per il proprio modello nella pagina iniziale del *Manuale online*.

Verifica 3 In IJ Scan Utility, deselezionare la casella di controllo **Correggi il documento di testo inclinato (Correct slanted text document)** / **Rileva l'orientamento dei documenti di testo e ruota l'immagine (Detect the orientation of text document and rotate image)** ed eseguire nuovamente la scansione.

- Finestra di dialogo **[Impostazioni \(Scansione documento\)](#page-542-0)**
- Finestra di dialogo **[Impostazioni \(Scansione personalizzata\)](#page-552-0)**

<span id="page-770-0"></span>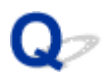

# **Visualizzazione del messaggio "Memoria insufficiente."**

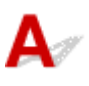

Verifica 1 Chiudere le altre applicazioni e riprovare.

Verifica 2 **Diminuire la risoluzione o il formato stampa e rieseguire la scansione.** 

**[Risoluzione](#page-677-0)** 

<span id="page-771-0"></span>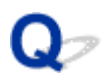

# **Il computer si blocca durante la scansione**

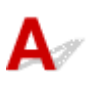

Verifica 1 Riavviare il computer, ridurre la risoluzione di output in ScanGear (driver dello scanner) ed eseguire nuovamente la scansione.

Per ulteriori informazioni, consultare "Impostazioni di stampa" per il proprio modello nella pagina iniziale del *Manuale online*.

Verifica 2 Eliminare i file non necessari per liberare sufficiente spazio su disco e rieseguire la scansione.

Se lo spazio sul disco rigido è insufficiente per la scansione e il salvataggio e le dimensioni dell'immagine sono eccessive (ad esempio, durante la scansione di un elemento di grandi dimensioni con un'elevata risoluzione), potrebbe venire visualizzato un messaggio di errore.

Verifica 3 In **Cartella in cui salvare i file temporanei (Folder to Save Temporary Files)** di IJ Scan Utility, specificare una cartella su un'unità con sufficiente spazio libero.

Finestra di dialogo **[Impostazioni \(Impostazioni generali\)](#page-569-0)**

Verifica 4 E possibile che siano collegate più periferiche alle porte USB.

Disconnettere le periferiche diverse dallo scanner o dalla stampante.

<span id="page-772-0"></span>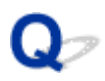

# **Lo scanner non funziona dopo l'aggiornamento di Windows**

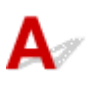

Controllo Scollegare il cavo USB, quindi disinstallare (eliminare) e reinstallare gli MP Drivers e IJ Scan Utility.

### **Fase 1: disinstallare gli MP Drivers.**

Per informazioni sull'eliminazione degli MP Drivers, fare riferimento ad "Eliminazione degli MP Drivers non necessari" per il proprio modello nella pagina iniziale del *Manuale online*.

#### **Fase 2: disinstallare IJ Scan Utility.**

#### • **Windows 8.1/Windows 8:**

- 1. Fare clic su **Impostazioni (Settings)** > **Pannello di controllo (Control Panel)** > **Programmi (Programs)** > **Programmi e funzionalità (Programs and Features)**.
- 2. Fare doppio clic su **Canon IJ Scan Utility**.
- 3. Alla richiesta di conferma, fare clic su **Sì (Yes)**.
- 4. Al termine della disinstallazione, fare clic su **OK**.

IJ Scan Utility viene eliminato.

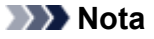

• In Windows 8.1 e Windows 8, è possibile che venga visualizzato un messaggio di conferma/avviso durante l'installazione, la disinstallazione o l'avvio del software.

Questa finestra di dialogo viene visualizzata quando sono necessari i diritti di amministratore per eseguire un'attività.

Se si è eseguito l'accesso ad un account amministratore, attenersi alle istruzioni visualizzate sullo schermo.

#### • **Windows 7/Windows Vista:**

- 1. Dal menu **Start**, selezionare **Pannello di controllo (Control Panel)** > **Programmi (Programs)** > **Programmi e funzionalità (Programs and Features)**.
- 2. Fare doppio clic su **Canon IJ Scan Utility**.
- 3. Alla richiesta di conferma, fare clic su **Sì (Yes)**.
- 4. Al termine della disinstallazione, fare clic su **OK**.

IJ Scan Utility viene eliminato.

### **Nota**

• In Windows 7 e Windows Vista, è possibile che venga visualizzato un messaggio di conferma/ avviso durante l'installazione, la disinstallazione o l'avvio del software.

Questa finestra di dialogo viene visualizzata quando sono necessari i diritti di amministratore per eseguire un'attività.

Se si è eseguito l'accesso ad un account amministratore, attenersi alle istruzioni visualizzate sullo schermo.

- **Windows XP:**
	- 1. Dal menu **Start**, selezionare **Pannello di controllo (Control Panel)** > **Installazione applicazioni (Add or Remove Programs)**.
	- 2. Selezionare **Canon IJ Scan Utility**, quindi fare clic su **Cambia/Rimuovi (Change/Remove)**.
	- 3. Alla richiesta di conferma, fare clic su **Sì (Yes)**.
	- 4. Al termine della disinstallazione, fare clic su **OK**.

IJ Scan Utility viene eliminato.

### **Fase 3: reinstallare gli MP Drivers e IJ Scan Utility.**

Reinstallare gli MP Drivers e IJ Scan Utility dal CD-ROM di installazione o dalla pagina Web.

<span id="page-774-0"></span>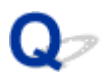

# **Impossibile aprire l'immagine acquisita**

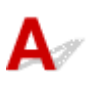

Controllo Se il formato di dati non è supportato dall'applicazione, rieseguire la scansione dell'immagine e selezionare un formato di dati comune, ad esempio JPEG, durante il salvataggio.

Per ulteriori informazioni, consultare la guida dell'applicazione. In caso di dubbi, contattare il produttore dell'applicazione.

### <span id="page-775-0"></span>**Risultati di scansione non soddisfacenti**

- **[Qualità di scansione scadente \(immagine visualizzata sul monitor\)](#page-776-0)**
- **[L'immagine acquisita è circondata da aree bianche in eccesso](#page-778-0)**
- **[Impossibile eseguire la scansione con il formato corretto](#page-779-0)**
- **[L'originale è posizionato correttamente, ma l'immagine acquisita è inclinata](#page-780-0)**
- **[L'immagine acquisita è ingrandita \(ridotta\) sul monitor del computer](#page-781-0)**

<span id="page-776-0"></span>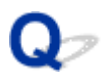

# **Qualità di scansione scadente (immagine visualizzata sul monitor)**

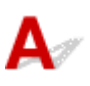

Verifica 1 Se l'immagine è irregolare, aumentare la risoluzione di scansione oppure selezionare **TIFF** o **PNG** in **Formato dati (Data Format)** della finestra di dialogo Impostazioni.

**[Risoluzione](#page-677-0) M** [Finestra di dialogo Impostazioni](#page-537-0)

Verifica 2 Impostare il formato di visualizzazione su 100%.

Alcune applicazioni non offrono una visualizzazione chiara delle immagini se il formato di visualizzazione è troppo piccolo.

Verifica 3 Se si produce un effetto moiré (strisce), procedere come indicato di seguito e rieseguire la scansione.

• Impostare una delle seguenti impostazioni nella finestra di dialogo **Impostazioni (Scansione documento) (Settings (Document Scan))**, **Impostazioni (Scansione personalizzata) (Settings (Custom Scan))** o **Impostazioni (Scansione e unione) (Settings (Scan and Stitch))** di IJ Scan Utility, quindi eseguire la scansione dalla schermata principale di IJ Scan Utility.

- Impostare **Seleziona origine (Select Source)** su **Rivista (Magazine)** e impostare **Modalità colore (Color Mode)** su **Colore (Color)**
- Selezionare la casella di controllo **Riduce il moiré (Reduce moire)** in **Impostazioni elaborazione immagine (Image Processing Settings)**
- Finestra di dialogo **[Impostazioni \(Scansione documento\)](#page-542-0)**
- Finestra di dialogo **[Impostazioni \(Scansione personalizzata\)](#page-552-0)**
- Finestra di dialogo **[Impostazioni \(Scansione e unione\)](#page-560-0)**
- Nella scheda **Modalità di base (Basic Mode)** di ScanGear (driver dello scanner), selezionare **Rivista (A Colori) (Magazine (Color))** in **Seleziona origine (Select Source)**.

Per ulteriori informazioni, consultare "Scheda Modalità di base" per il proprio modello nella pagina iniziale del *Manuale online*.

• Nella scheda **Modalità avanzata (Advanced Mode)** di ScanGear, impostare **Descreening (Descreen)** in **Impostazioni immagine (Image Settings)** su **Attivato (ON)**.

Per ulteriori informazioni, consultare "Impostazioni immagine" per il proprio modello nella pagina iniziale del *Manuale online*.

### **Nota**

• Se si produce un effetto moiré nella scansione di una foto digitale, procedere come indicato sopra e rieseguire la scansione.

Verifica 4 Verificare la profondità colore del monitor.

Fare riferimento alla Guida di Windows o al manuale del monitor per informazioni su come controllare la profondità del colore del monitor.

Verifica 5 Pulire il piano di lettura e il coperchio dei documenti.

Verifica 6 Se le condizioni del documento non sono ottimali (è sporco, sbiadito e così via), impostare **Riduzione polvere e graffi (Reduce Dust and Scratches)**, **Correzione dissolvenza (Fading Correction)**, **Correzione grana (Grain Correction)** e così via in **Impostazioni immagine (Image Settings)** nella scheda **Modalità avanzata (Advanced Mode)** di ScanGear.

Per ulteriori informazioni, consultare "Impostazioni immagine" per il proprio modello nella pagina iniziale del *Manuale online*.

Verifica 7 Se il tono del colore è diverso da quello del documento originale, procedere come indicato di seguito e rieseguire la scansione.

• Nella scheda **Modalità avanzata (Advanced Mode)** di ScanGear, impostare **Regolazione immagine (Image Adjustment)** in **Impostazioni immagine (Image Settings)** su **Nessuno (None)**.

Per ulteriori informazioni, consultare "Impostazioni immagine" per il proprio modello nella pagina iniziale del *Manuale online*.

• Nella scheda **Impostazioni colore (Color Settings)** della finestra di dialogo **Preferenze (Preferences)** di ScanGear, impostare **Corrispondenza colore (Color Matching)**.

Per ulteriori informazioni, consultare "Scheda Impostazioni colore" per il proprio modello nella pagina iniziale del *Manuale online*.

<span id="page-778-0"></span>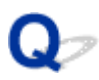

# **L'immagine acquisita è circondata da aree bianche in eccesso**

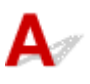

Controllo Specificare l'area di scansione.

Fare clic su (Ritaglio automatico) in vista immagine intera in ScanGear (driver dello scanner) per visualizzare automaticamente il fotogramma di ritaglio (area di scansione) in base al formato dell'elemento.

L'area di scansione può essere specificata anche manualmente in vista miniatura, quando lungo l'elemento sono presenti margini bianchi (ad esempio, nelle foto) o se si desidera creare fotogrammi di ritaglio personalizzati.

[Regolazione dei fotogrammi di ritaglio nella finestra](#page-521-0) **Unisci immagine**

### **Nota**

• Per informazioni sulla regolazione dei fotogrammi di ritaglio con ScanGear (driver dello scanner), fare riferimento a "Regolazione dei fotogrammi di ritaglio (ScanGear)" per il proprio modello nella pagina iniziale del *Manuale online*.

<span id="page-779-0"></span>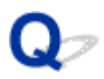

# **Impossibile eseguire la scansione con il formato corretto**

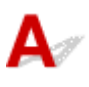

Controllo Assicurarsi che gli elementi siano posizionati correttamente.

**[Posizionamento degli originali \(scansione da un computer\)](#page-681-0)** 

<span id="page-780-0"></span>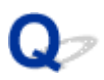

# **L'originale è posizionato correttamente, ma l'immagine acquisita è inclinata**

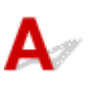

Controllo Se si seleziona **Documento (Document)** o **Rivista (Magazine)** per **Seleziona origine (Select Source)**, deselezionare la casella di controllo **Correggi il documento di testo inclinato (Correct slanted text document)** ed eseguire nuovamente la scansione dell'elemento.

Finestra di dialogo **[Impostazioni \(Scansione documento\)](#page-542-0)**

Finestra di dialogo **[Impostazioni \(Scansione personalizzata\)](#page-552-0)**

<span id="page-781-0"></span>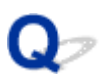

# **L'immagine acquisita è ingrandita (ridotta) sul monitor del computer**

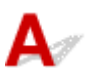

Verifica 1 Modificare le impostazioni di visualizzazione nell'applicazione.

Per ulteriori informazioni, consultare la guida dell'applicazione. In caso di dubbi, contattare il produttore dell'applicazione.

**Nota** 

• Non è possibile ridurre il formato dell'immagine in Paint. Per ridurre il formato di visualizzazione, aprire le immagini in un'applicazione.

Verifica 2 Modificare l'impostazione della risoluzione in ScanGear (driver dello scanner) ed eseguire nuovamente la scansione.

Maggiore è la risoluzione, maggiori saranno le dimensioni dell'immagine ottenuta.

**[Risoluzione](#page-677-0)** 

# <span id="page-782-0"></span>**Problemi software**

**[Il client di posta elettronica che si desidera utilizzare non appare nella relativa](#page-783-0) [schermata di selezione](#page-783-0)**

<span id="page-783-0"></span>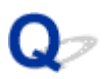

# **Il client di posta elettronica che si desidera utilizzare non appare nella relativa schermata di selezione**

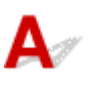

Controllo Verificare che il MAPI del client di posta sia abilitato.

Per ulteriori informazioni sulla modalità di impostazione di MAPI, fare riferimento al manuale del client di posta elettronica.

Se il problema non viene risolto neanche quando MAPI è abilitato, selezionare **Nessuno/a (allegare manualmente) (None (Attach Manually))** nella schermata per la sezione di un client di posta elettronica, quindi allegare manualmente l'immagine al messaggio di posta elettronica in uscita.

# <span id="page-784-0"></span>**Messaggi di errore IJ Scan Utility**

Se viene visualizzato un messaggio di errore relativo a IJ Scan Utility, verificare il codice di errore e seguire la procedura per la soluzione corrispondente.

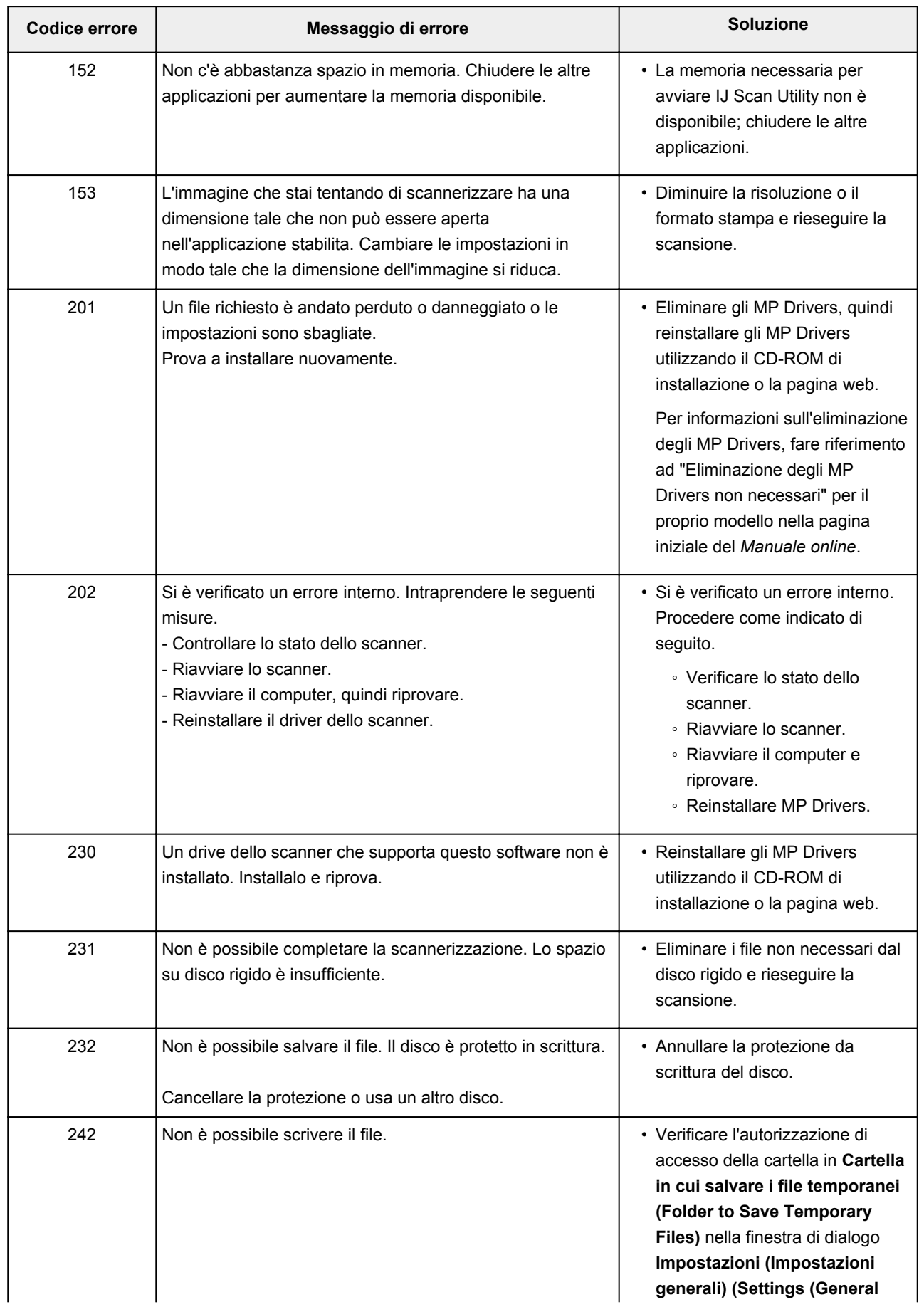

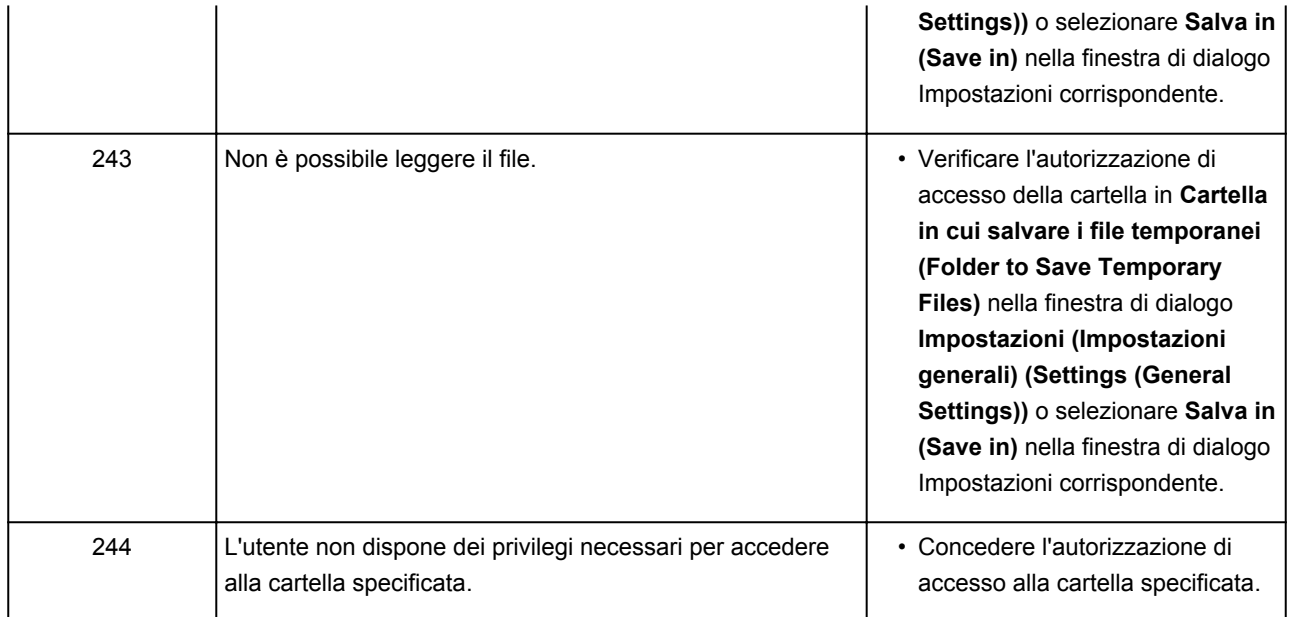

# <span id="page-786-0"></span>**Messaggi di errore di ScanGear (driver dello scanner)**

Se viene visualizzato un messaggio di errore relativo a ScanGear (driver dello scanner), verificare il codice di errore e seguire la procedura per la soluzione corrispondente.

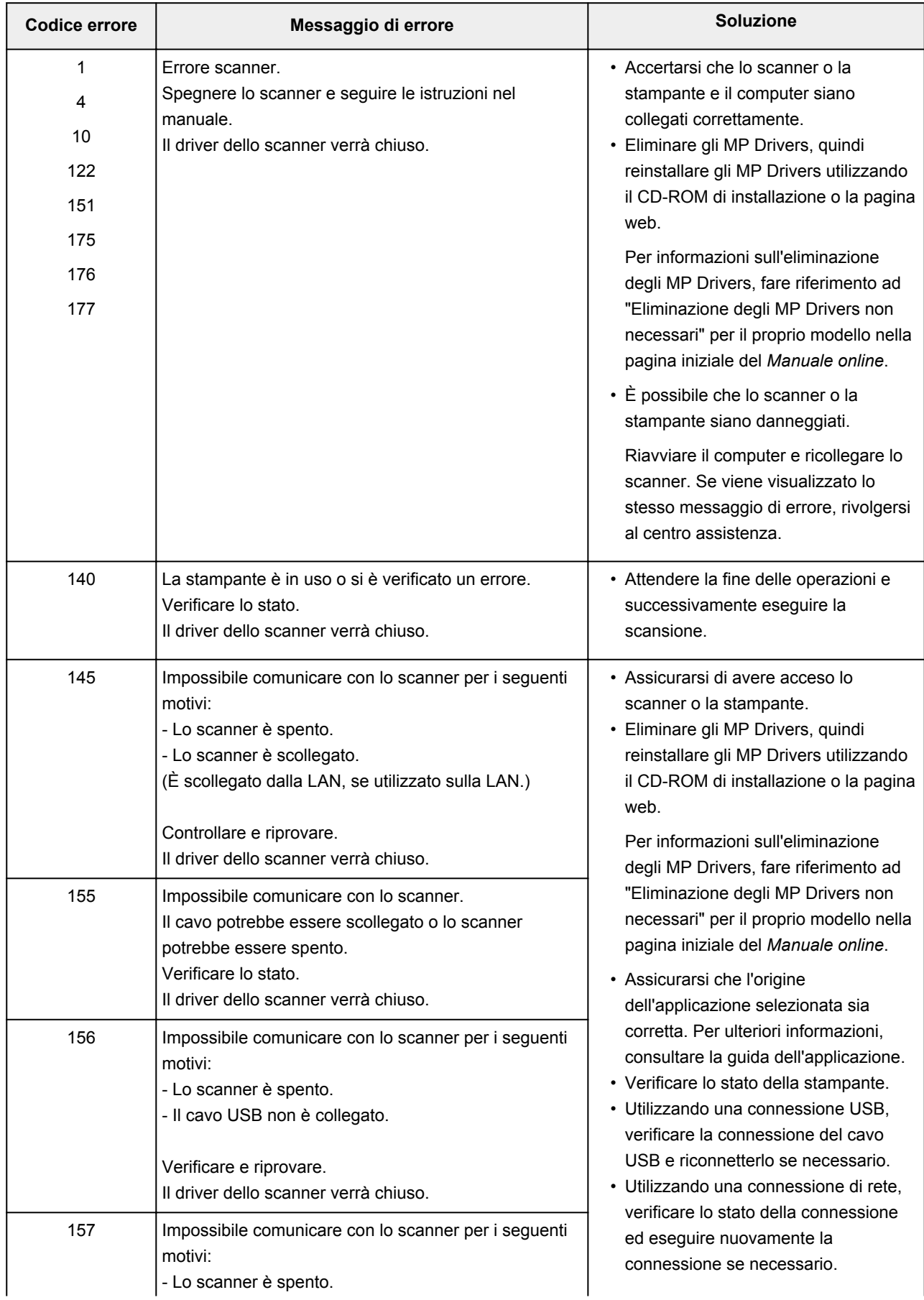

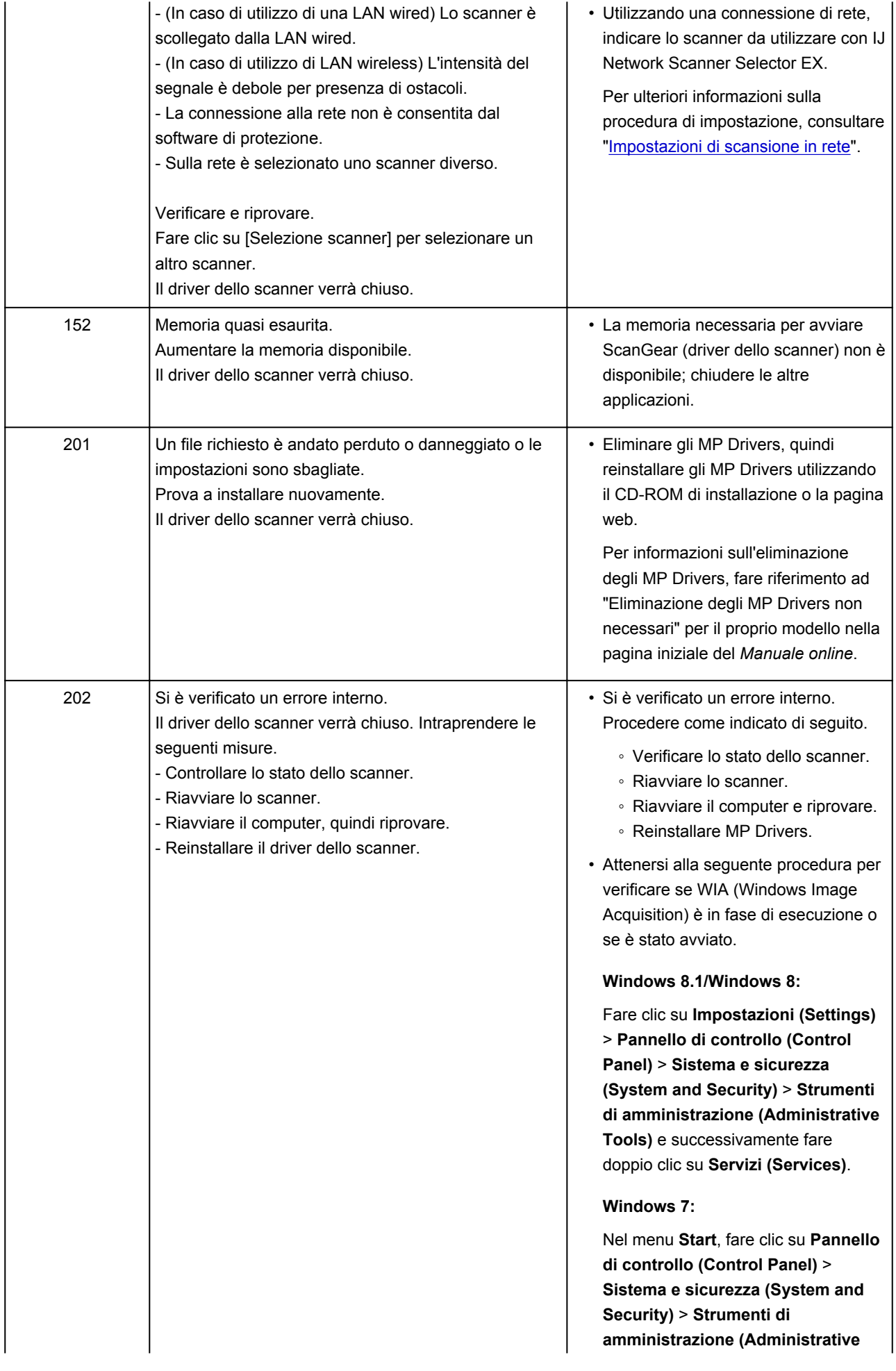

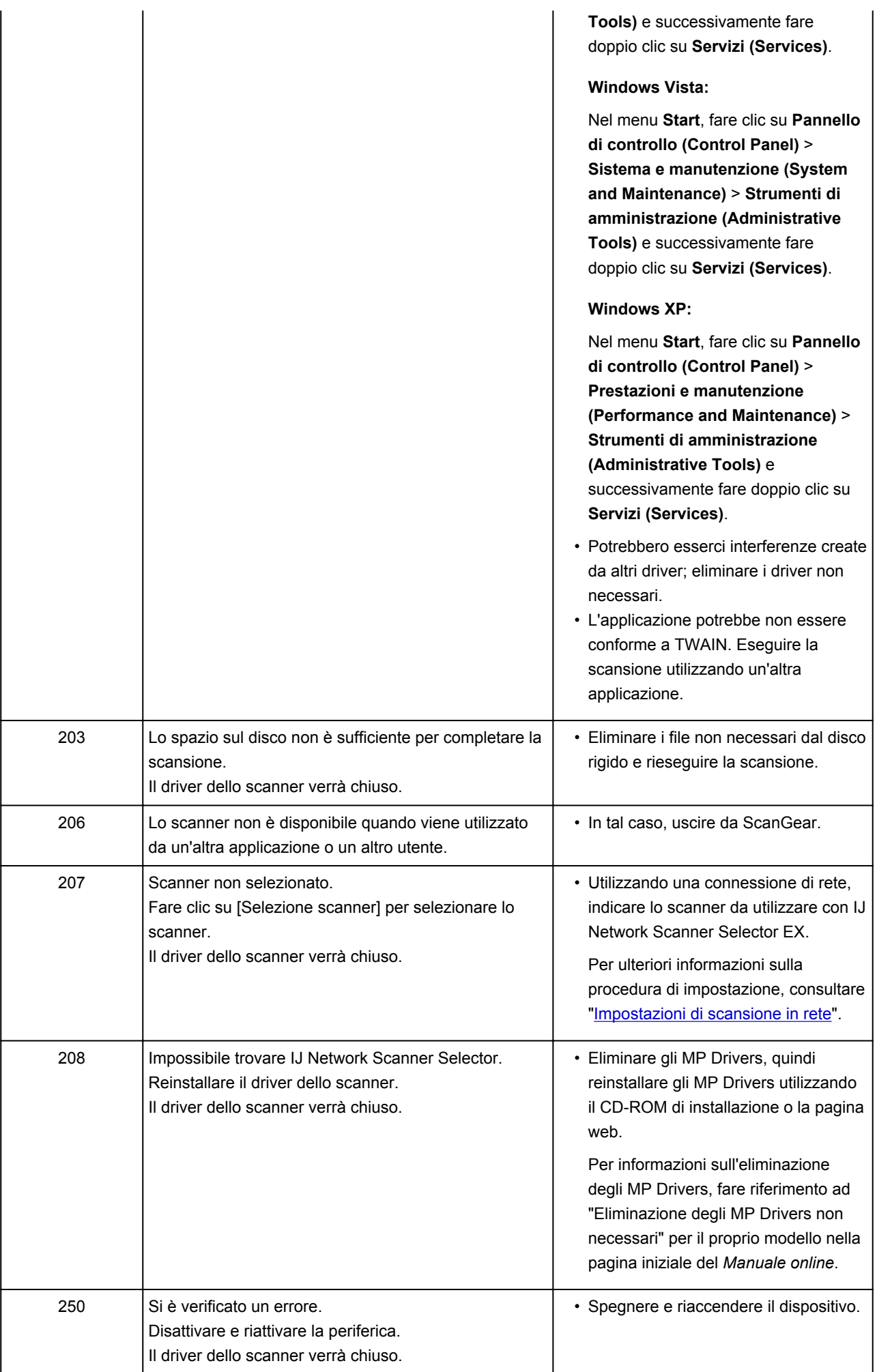

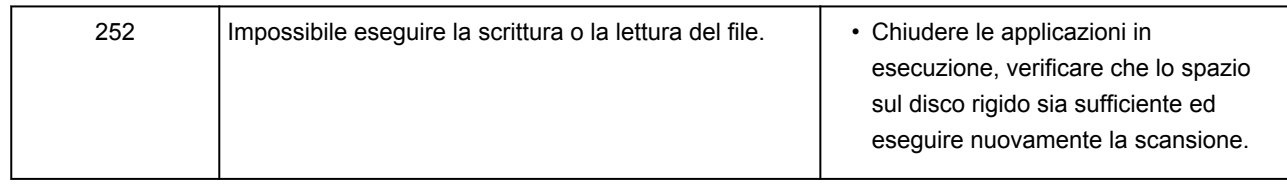

# **Problemi meccanici**

- **[La macchina non si accende](#page-791-0)**
- **[Spegnimento automatico](#page-792-0)**
- **[Problemi di connessione USB](#page-793-0)**
- **[Impossibile comunicare con la macchina tramite USB](#page-794-0)**
- **[Il monitor di stato della stampante non viene visualizzato \(Windows\)](#page-795-0)**

<span id="page-791-0"></span>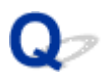

### **La macchina non si accende**

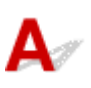

Controllo1 Premere il pulsante **ON**.

Controllo2 Assicurarsi che la spina del cavo di alimentazione sia saldamente collegata alla macchina, quindi accenderla di nuovo.

Controllo3 Scollegare la macchina, quindi collegarla nuovamente e riaccenderla macchina dopo almeno 2 minuti.

Se il problema persiste, rivolgersi al più vicino centro di assistenza Canon per richiedere una riparazione.
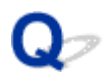

## **Spegnimento automatico**

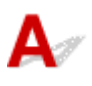

Controllo Se la macchina è impostata per spegnersi automaticamente dopo un determinato periodo di tempo, disattivare questa impostazione.

Se la macchina è stata impostata per spegnersi automaticamente dopo un periodo di tempo specificato, l'unità verrà spenta automaticamente allo scadere del tempo specificato.

• Se si utilizza Windows e non si desidera che la macchina si spenga automaticamente:

Aprire la finestra delle impostazioni del driver della stampante e in **Accensione/spegnim. autom. (Auto Power)** nella scheda **Manutenzione (Maintenance)**, selezionare **Disattivato (Disable)** per **Spegnimento automatico (Auto Power Off)**.

• Se si utilizza Mac OS e non si desidera che la macchina si spenga automaticamente:

Aprire Canon IJ Printer Utility, selezionare **Impostazioni di accensione/spegnimento (Power Settings)** nel menu di scelta rapida e scegliere **Disattivato (Disable)** per **Spegnimento automatico (Auto Power Off)** su **Accensione/spegnim. autom. (Auto Power)**.

#### **Nota**

• È anche possibile attivare l'impostazione per accendere/spegnere la macchina automaticamente dal pannello dei comandi.

**[Accensione e spegnimento automatici della macchina](#page-204-0)** 

• Se si utilizza Windows, è anche possibile attivare l'impostazione per accendere/spegnere automaticamente la macchina da ScanGear (driver dello scanner).

**N**[Scheda Scanner](#page-646-0)

## **Problemi di connessione USB**

**Stampa o scansione lenta/La connessione USB Hi-Speed non funziona/Viene visualizzato il messaggio "La periferica può funzionare più velocemente (This device can perform faster)" (Windows)**

# Δ

Se l'ambiente di sistema non supporta la connessione USB Hi-Speed, la macchina funzionerà a una velocità inferiore rispetto a quella fornita da una connessione USB 1.1. In tal caso, la macchina funziona correttamente ma la velocità di stampa o di scansione potrebbe rallentare a causa della velocità di comunicazione.

Controllo Verificare quanto segue per assicurarsi che l'ambiente di sistema utilizzato supporti la connessione USB Hi-Speed.

- Verificare che la porta USB del computer supporti la connessione USB Hi-Speed.
- Verificare che il cavo USB o l'hub USB supporti la connessione USB Hi-Speed.

Assicurarsi di utilizzare un cavo USB Hi-Speed certificato. Si consiglia di utilizzare un cavo USB di lunghezza non superiore a 3 metri / 10 piedi.

• Verificare che il sistema operativo del computer supporti la connessione USB Hi-Speed.

Installare l'aggiornamento più recente per il computer.

• Il driver USB Hi-Speed funziona correttamente?

Se necessario, procurarsi e installare nel computer la versione più recente del driver USB Hi-Speed.

#### **IMP** Importante

• Per maggiori informazioni, rivolgersi al produttore del computer, del cavo USB o dell'hub USB.

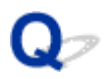

## **Impossibile comunicare con la macchina tramite USB**

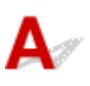

Controllo1 Assicurarsi che la macchina sia accesa.

Controllo<sub>2</sub> Collegare correttamente il cavo USB.

Come indicato nell'illustrazione di seguito, la porta USB è situata sul retro della macchina.

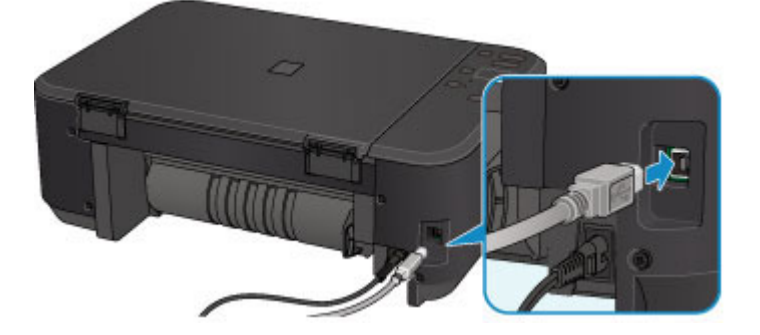

Controllo3 Non avviare IJ Network Tool durante la stampa.

Controllo4 Non stampare mentre IJ Network Tool è in esecuzione.

Controllo5 Assicurarsi di avere selezionato **Attiva supporto bidirezionale (Enable bidirectional support)** nella scheda **Porte (Ports)** della finestra di dialogo delle proprietà del driver della stampante. (Windows)

[Apertura della finestra delle impostazioni del driver della stampante](#page-401-0)

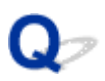

## **Il monitor di stato della stampante non viene visualizzato (Windows)**

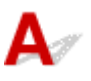

Controllo | Il monitor di stato della stampante è attivato?

Verificare che **Attiva Monitor di stato (Enable Status Monitor)** sia selezionato nel menu **Opzioni (Option)** del monitor dello stato della stampante.

1. Aprire la finestra delle impostazioni del driver della stampante.

[Apertura della finestra delle impostazioni del driver della stampante](#page-401-0)

- 2. Sulla scheda **Manutenzione (Maintenance)** fare clic su **Visualizza stato stampante (View Printer Status)**.
- 3. Selezionare **Attiva Monitor di stato (Enable Status Monitor)** nel menu **Opzioni (Option)**, se non è già selezionato.

## **Problemi di installazione e download**

- **[Impossibile installare gli MP Drivers](#page-797-0)**
- **[Easy-WebPrint EX non si avvia o il menu Easy-WebPrint EX non viene](#page-799-0) [visualizzato \(Windows\)](#page-799-0)**
- **[Aggiornamento degli MP Drivers nell'ambiente di rete \(Windows\)](#page-800-0)**
- **[Disinstallazione di IJ Network Tool](#page-801-0)**

<span id="page-797-0"></span>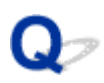

## **Impossibile installare gli MP Drivers**

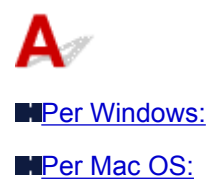

#### **Per Windows:**

- **Se l'installazione non si avvia automaticamente quando si inserisce il CD-ROM di installazione:** Attenersi alle seguenti istruzioni per avviare l'installazione.
	- 1. Effettuare le seguenti impostazioni.
		- In Windows 8.1 o Windows 8, selezionare l'icona **Explorer** nella **Barra delle applicazioni (Taskbar)** sul **Desktop**, quindi selezionare **Computer** dall'elenco sulla sinistra.
		- In Windows 7 o Windows Vista, fare clic su **Start**, quindi su **Computer**.
		- In Windows XP, fare clic su **Start**, quindi su **My Computer**.
	- 2. Fare doppio clic sull'icona **CD-ROM** nella finestra visualizzata.

Se viene visualizzato il contenuto del CD-ROM, fare doppio clic su **MSETUP4.EXE**.

Se non si riesce a installare gli MP Drivers con il CD-ROM di installazione, installarli dal sito Web di Canon.

#### **Nota**

- Se l'icona del CD-ROM non viene visualizzata, provare a effettuare quanto segue:
	- Rimuovere il CD-ROM dal computer e reinserirlo.
	- Riavviare il computer.

Se l'icona continua a non essere visualizzata, provare a inserire un disco diverso per verificare se viene visualizzata. Se viene visualizzata, significa che c'è un problema con il CD-ROM di installazione. Rivolgersi al più vicino centro di assistenza Canon per richiedere una riparazione.

<span id="page-798-0"></span>• **Se non si riesce ad andare oltre la schermata Connessione stampante (Printer Connection):**

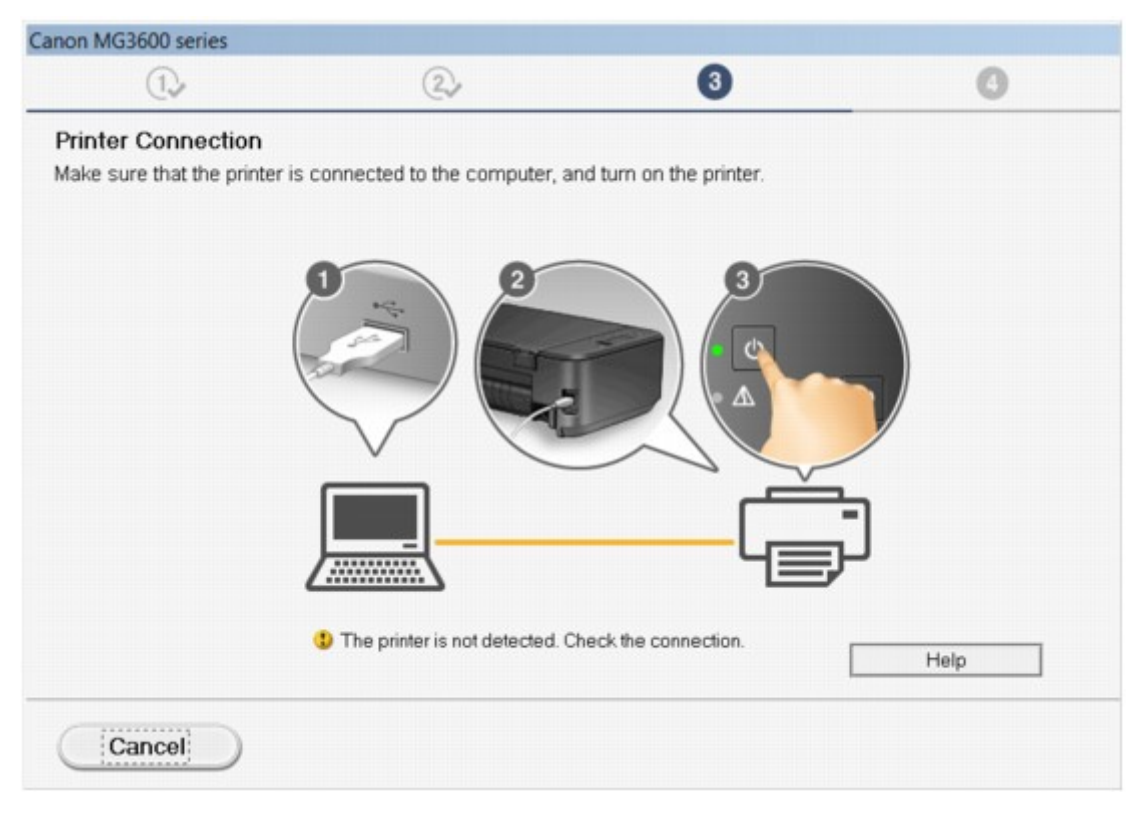

[Impossibile andare oltre la schermata Connessione stampante/Collega cavo](#page-700-0)

• **Altri casi:**

Reinstallare gli MP Drivers.

Se gli MP Drivers non sono stati installati correttamente, disinstallare gli MP Drivers, riavviare il computer, quindi reinstallare gli MP Drivers.

**[Eliminazione degli MP Drivers non necessari](#page-461-0)** 

Reinstallare gli MP Drivers con il CD-ROM di installazione oppure installarli dal sito Web di Canon.

#### **Nota**

• Se l'esecuzione del programma di installazione viene interrotta a causa di un errore di Windows, è possibile che il sistema Windows si trovi in una condizione di instabilità e che non sia quindi possibile installare i driver. Riavviare il computer e reinstallare i driver.

#### **Per Mac OS:**

Scaricare i driver dalla pagina di supporto del nostro sito Web di Canon e reinstallarli.

<span id="page-799-0"></span>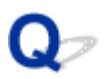

## **Easy-WebPrint EX non si avvia o il menu Easy-WebPrint EX non viene visualizzato (Windows)**

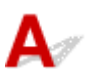

Se Easy-WebPrint EX non si avvia o il relativo menu non viene visualizzato in Internet Explorer, verificare quanto segue.

#### Controllo1 **Canon Easy-WebPrint EX** è visualizzato nel menu **Barre degli strumenti (Toolbars)** del menu **Visualizza (View)** di Internet Explorer?

Se **Canon Easy-WebPrint EX** non viene visualizzato, Easy-WebPrint EX non è installato sul computer. Installare la versione più recente di Easy-WebPrint EX dal sito Web di Canon.

#### **Nota**

- Se Easy-WebPrint EX non è installato, è possibile che venga visualizzato un messaggio nell'area di notifica sul desktop in cui si richiede di installarlo. Fare clic sul messaggio e seguire le istruzioni per installare Easy-WebPrint EX.
- È necessario l'accesso Internet per installare o scaricare Easy-WebPrint EX.

## Controllo2 **Canon Easy-WebPrint EX** è selezionato nel menu **Barre degli strumenti (Toolbars)** del menu **Visualizza (View)** di **Internet Explorer**?

Se **Canon Easy-WebPrint EX** non è selezionato, Easy-WebPrint EX è disattivato. Selezionare **Canon Easy-WebPrint EX** per attivarlo.

Controllo3 Verificare quanto segue per assicurarsi che il proprio ambiente di sistema supporti Easy-WebPrint EX.

- È installato nel computer con i requisiti di sistema adeguati?
- È stato avviato con una versione compatibile di Internet Explorer?

Visitare il sito Web di Canon per ulteriori informazioni sui requisiti di sistema di Easy-WebPrint EX.

<span id="page-800-0"></span>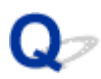

## **Aggiornamento degli MP Drivers nell'ambiente di rete (Windows)**

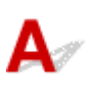

Scaricare la versione più aggiornata degli MP Drivers

È possibile scaricare la versione più aggiornata degli MP Drivers per il modello in uso dal sito Web di Canon.

Disinstallare gli MP Drivers esistenti e seguire le istruzioni di installazione per installare la versione più aggiornata degli MP Drivers scaricata. Nella schermata per la selezione del metodo di connessione, selezionare **Usa stampante con connessione rete wireless (Use the printer with wireless LAN connection)**. La macchina viene rilevata automaticamente nella rete.

Assicurarsi che la macchina sia stata trovata e installare gli MP Drivers attenendosi alle istruzioni visualizzate sullo schermo.

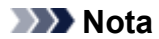

• Le impostazioni di rete della macchina non sono state modificate, per cui è possibile usare la macchina sulla rete senza ripetere le impostazioni.

<span id="page-801-0"></span>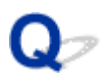

## **Disinstallazione di IJ Network Tool**

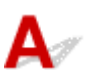

Per disinstallare IJ Network Tool dal computer, attenersi alla seguente procedura.

**Per Windows:** 

**[Per Mac OS:](#page-802-0)** 

#### **Per Windows:**

#### **Importante**

- Anche se IJ Network Tool è disinstallato, è ancora possibile usare una rete per stampare o eseguire scansioni dal computer. Tuttavia, non è possibile usare la rete per modificare le impostazioni di rete.
- Accedere a un account utente con privilegi di amministratore.
- 1. Per disinstallare IJ Network Tool attenersi alla seguente procedura.
	- Windows 8.1 o Windows 8:
		- 1. Selezionare **Pannello di controllo (Control Panel)** dall'accesso a **Impostazioni (Settings)** sul **Desktop** > **Programmi (Programs)** > **Programmi e funzionalità (Programs and Features)**.
		- 2. Selezionare **Canon IJ Network Tool** dall'elenco dei programmi e fare clic su **Disinstalla (Uninstall)**.

Se viene visualizzata la schermata **Controllo account utente (User Account Control)**, fare clic su **Continua (Continue)**.

- Windows 7 o Windows Vista:
	- 1. Fare clic su **Start** > **Pannello di controllo (Control Panel)** > **Programmi (Programs)** > **Programmi e funzionalità (Programs and Features)**.
	- 2. Selezionare **Canon IJ Network Tool** dall'elenco dei programmi e fare clic su **Disinstalla (Uninstall)**.

Se viene visualizzata la schermata **Controllo account utente (User Account Control)**, fare clic su **Continua (Continue)**.

- Windows XP:
	- 1. Fare clic su **Start** > **Pannello di controllo (Control Panel)** > **Installazione applicazioni (Add or Remove Programs)**.
	- 2. Selezionare **Canon IJ Network Tool** dall'elenco dei programmi e fare clic su **Rimuovi (Remove)**.
- 2. Quando viene visualizzato il messaggio di conferma, fare clic su **Sì (Yes)**.

Quando viene visualizzato il messaggio con la richiesta di riavviare il computer, fare clic su **OK** e riavviare il computer.

#### <span id="page-802-0"></span>**Per Mac OS:**

#### **IMP** Importante

- Anche se IJ Network Tool è disinstallato, è ancora possibile usare una rete per stampare o eseguire scansioni dal computer. Tuttavia, non è possibile usare la rete per modificare le impostazioni di rete.
- 1. Selezionare **Applicazioni (Applications)** dal menu **Vai (Go)** del Finder, fare doppio clic su **Canon Utilities** > **IJ Network Tool** e trascinare l'icona **Canon IJ Network Tool nel Cestino (Trash)**.
- 2. Riavviare il computer.

Svuotare il **Cestino (Trash)** e riavviare il computer.

#### **Nota**

• Per reinstallare IJ Network Tool, disinstallare IJ Network Tool e installarlo nuovamente dal sito Web di Canon.

## **Errori e messaggi**

- **[Si verifica un errore](#page-804-0)**
- **[Viene visualizzato un messaggio](#page-807-0)**
- **[Messaggio di errore visualizzato su una periferica compatibile con PictBridge](#page-815-0) [\(LAN wireless\)](#page-815-0)**

## <span id="page-804-0"></span>**Si verifica un errore**

Se si verifica un errore nella stampa, ad esempio se la carta è esaurita o inceppata, viene visualizzato automaticamente un messaggio di risoluzione dei problemi. Eseguire l'azione appropriata descritta nel messaggio.

Quando si verifica un errore, la spia **Allarme (Alarm)** lampeggia e sullo schermo del computer viene visualizzato un codice supporto (numero di errore). Per alcuni errori, la spia **ON** e l'indicatore di **Allarme (Alarm)** lampeggiano in modo alternato. Controllare lo stato delle spie e il messaggio, quindi effettuare l'azione appropriata.

#### **Codice supporto corrispondente al numero di lampeggiamenti della spia Allarme (Alarm)**

Esempio di 2 lampeggiamenti:

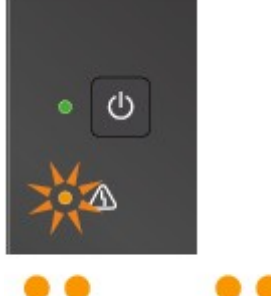

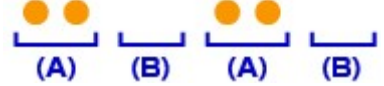

#### (A) Lampeggiamenti

#### (B) Spegnimento

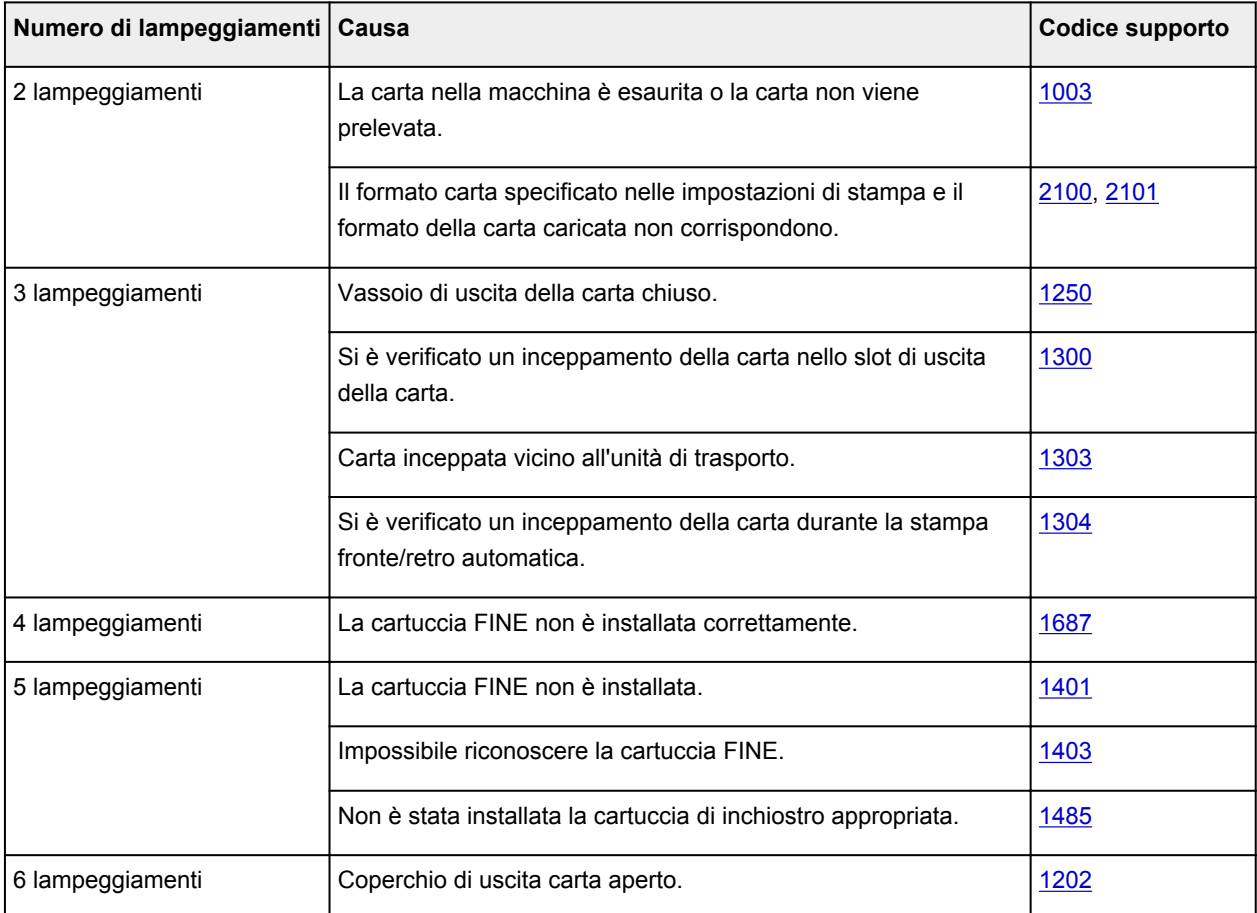

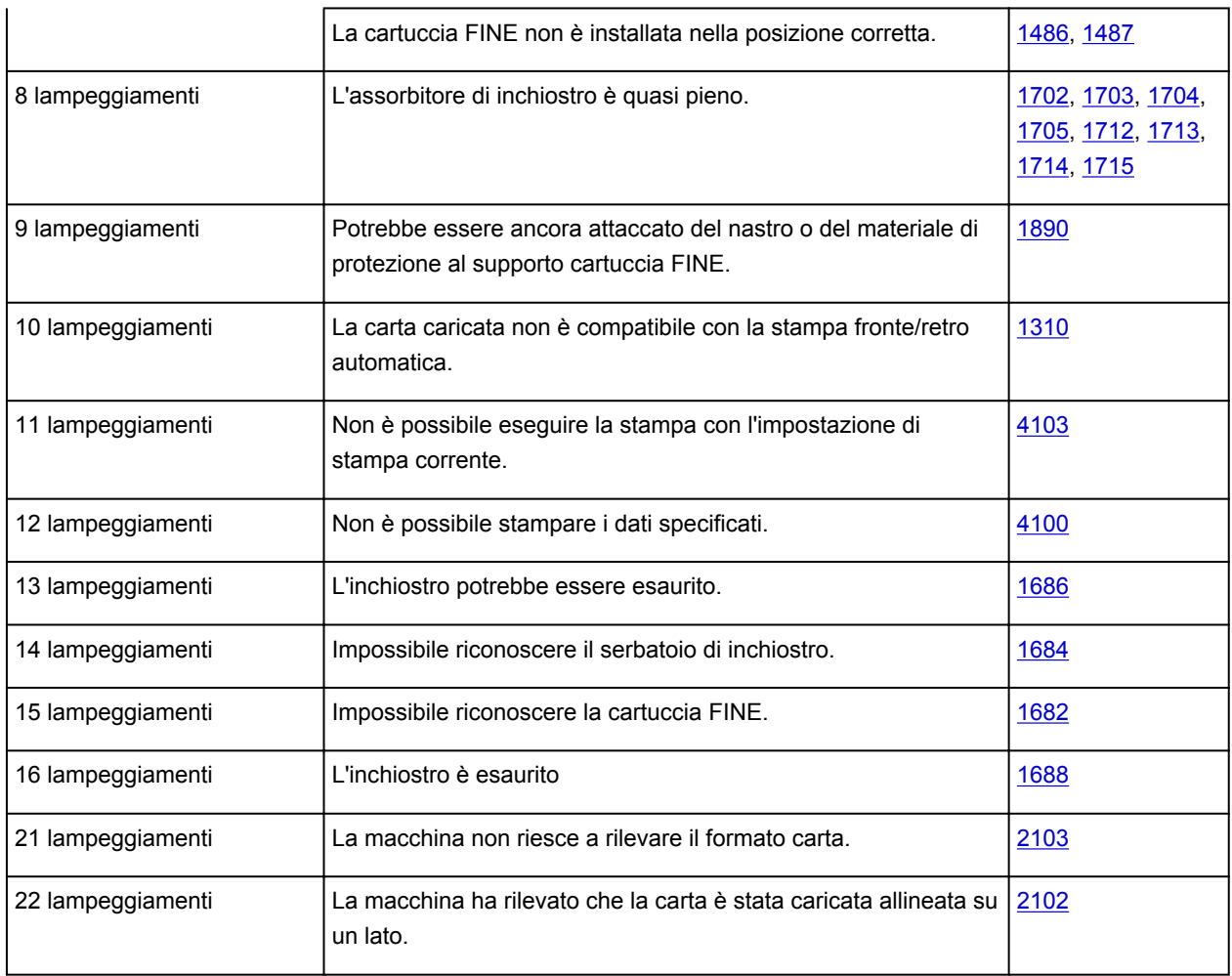

## **Codice supporto corrispondente al numero di lampeggiamenti alternati della spia ON e della spia Allarme (Alarm)**

Esempio di 2 lampeggiamenti:

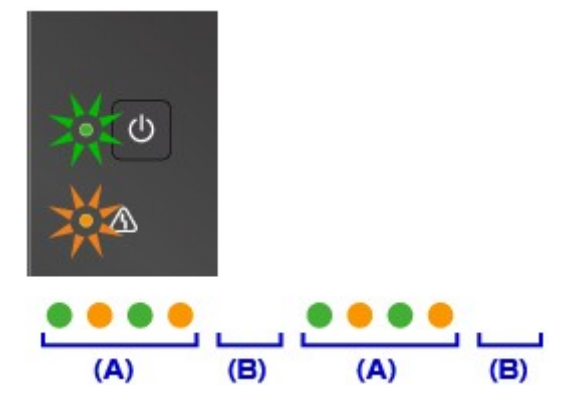

(A) Lampeggiamenti alternati

(B) Spegnimento

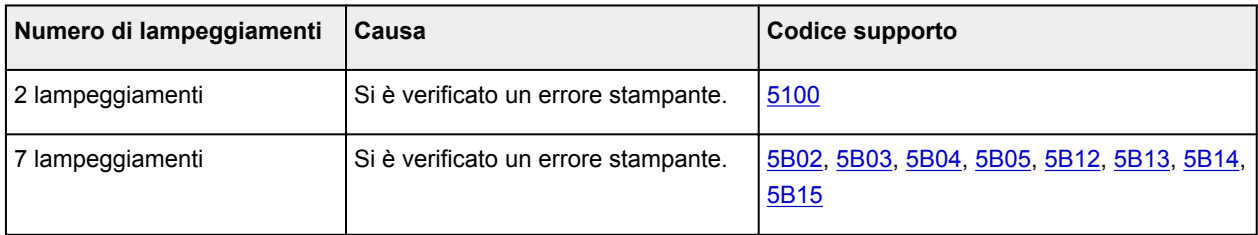

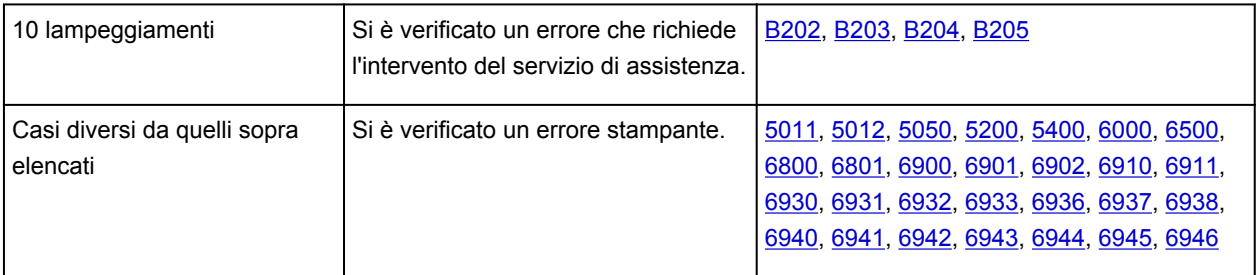

#### **Quando vengono visualizzati un codice supporto e un messaggio:**

• Per Windows:

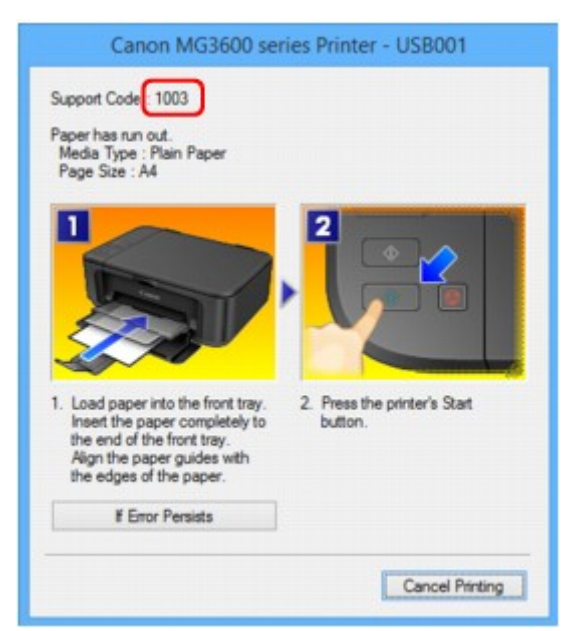

• Per Mac OS:

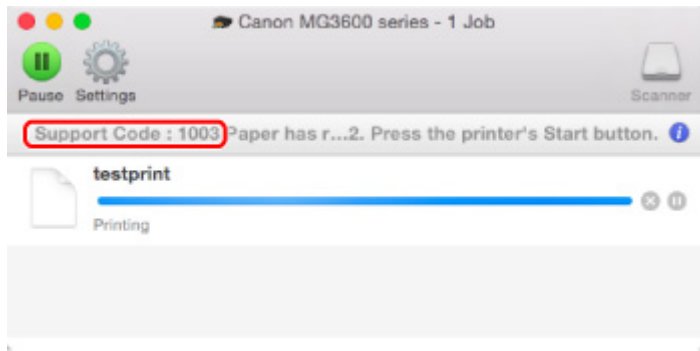

\*La schermata può essere diversa a seconda del sistema operativo in uso.

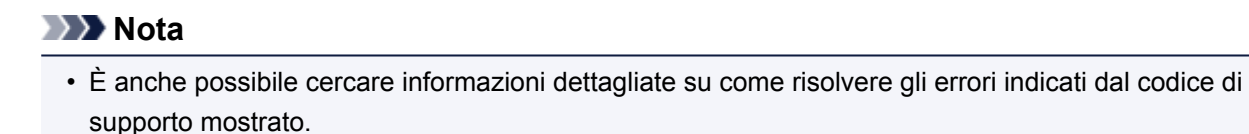

**N**[Ricerca](#page-22-0)

Per risolvere errori privi dei codici supporto, vedere [Viene visualizzato un messaggio](#page-807-0).

## <span id="page-807-0"></span>**Viene visualizzato un messaggio**

In questa sezione vengono descritti alcuni degli errori e messaggi che possono venire visualizzati.

#### **Nota**

- Per alcuni errori viene visualizzato un codice supporto (numero di errore) sul computer. Per ulteriori informazioni sugli errori aventi codici supporto, consultare [Elenco dei codici supporto per errore.](#page-818-0)
- Viene visualizzato un errore relativo alla stampa fronte/retro automatica
- Viene visualizzato un errore relativo allo scollegamento del cavo di alimentazione (Windows)
- Errore di scrittura/Errore di output/Errore di comunicazione (Windows)
- [Altri messaggi di errore \(Windows\)](#page-810-0)
- [Viene visualizzata la schermata Inkjet Printer/Scanner/Fax Extended Survey Program \(Windows\)](#page-810-0)
- [Viene visualizzata l'icona Inkjet Printer/Scanner/Fax Extended Survey Program \(Mac OS\)](#page-812-0)

## **Viene visualizzato un errore relativo alla stampa fronte/retro automatica**

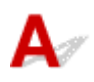

Controllo Vedere [Problemi della stampa fronte/retro automatica](#page-758-0) ed eseguire l'operazione appropriata.

## **Viene visualizzato un errore relativo allo scollegamento del cavo di alimentazione (Windows)**

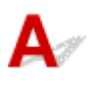

La macchina potrebbe essere scollegata mentre era ancora accesa.

Controllare il messaggio di errore visualizzato sul computer, quindi fare clic su **OK**.

La macchina inizia a stampare.

Per scollegare il cavo di alimentazione, vedere [Avviso sullo scollegamento del cavo di alimentazione.](#page-189-0)

## **Errore di scrittura/Errore di output/Errore di comunicazione (Windows)**

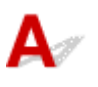

Controllo1 Se la spia **ON** è disattivata, assicurarsi che la macchina sia collegata e accesa.

La spia **ON** lampeggia mentre la macchina è in fase di inizializzazione. Attendere che la spia **ON** smetta di lampeggiare e rimanga accesa.

Controllo2 Assicurarsi che sia configurata la porta della stampante corretta nel driver della stampante.

- \* Nelle seguenti istruzioni, "XXX" indica il come della macchina.
	- 1. Accedere utilizzando un account con privilegi di amministratore.
	- 2. Effettuare le seguenti impostazioni.
		- In Windows 8.1 o Windows 8, selezionare **Pannello di controllo (Control Panel)** dall'accesso alle **Impostazioni (Settings)** sul **Desktop** > **Hardware e suoni (Hardware and Sound)** > **Dispositivi e stampanti (Devices and Printers)**.
		- In Windows 7, selezionare **Dispositivi e stampanti (Devices and Printers)** dal menu **Start**.
		- In Windows Vista, selezionare il menu **Start** > **Pannello di controllo (Control Panel)** > **Hardware e suoni (Hardware and Sound)** > **Stampanti (Printers)**.
		- In Windows XP, selezionare il menu **Start** > **Pannello di controllo (Control Panel)** > **Stampanti e altro hardware (Printers and Other Hardware)** > **Stampanti e fax (Printers and Faxes)**.
	- 3. Aprire le proprietà del driver della stampante.
		- In Windows 8.1, Windows 8 o Windows 7, fare clic con il pulsante destro del mouse sull'icona "Canon XXX series Printer" (dove "XXX" è il nome della macchina), quindi selezionare **Proprietà stampante (Printer properties)**.
		- In Windows Vista o Windows XP, fare clic con il pulsante destro del mouse sull'icona "Canon XXX series Printer" (dove "XXX" è il nome della macchina), quindi selezionare **Proprietà (Properties)**.
	- 4. Fare clic sulla scheda **Porte (Ports)** per verificare le impostazioni della porta.

Accertarsi che la porta "USBnnn" (dove "n" rappresenta un numero) per la quale viene visualizzato "Canon XXX series Printer" nella colonna **Stampante (Printer)** sia selezionata per **Stampa su (Print to the following port(s))**.

#### **Nota**

- Quando la macchina è utilizzata sulla LAN, il nome della porta della macchina viene visualizzato come "CNBJNP\_xxxxxxxxxx". "xxxxxxxxxx" è la stringa di caratteri generata dall'indirizzo MAC o specificata dall'utente nella configurazione della macchina.
- Se l'impostazione è errata:

Reinstallare gli MP Drivers dal CD-ROM di installazione o dal sito Web di Canon.

• La stampa non viene avviata anche se la macchina è collegata al computer tramite un cavo USB e la porta denominata "USBnnn" è selezionata:

In Windows 8.1 o Windows 8, selezionare **My Printer** sulla schermata **Start** per avviare **My Printer**. Se **My Printer** non è visualizzato nella schermata **Start**, selezionare **Ricerca (Search)**, quindi cercare "**My Printer**".

Impostare la porta della stampante su **Diagnostica e ripara stampante (Diagnose and Repair Printer)**. Seguire le istruzioni sullo schermo per impostare la porta della stampante corretta, quindi selezionare il nome della macchina.

In Windows 7, Windows Vista o Windows XP, fare clic su **Start** e selezionare **Tutti programmi (All programs)**, **Canon Utilities**, **Canon My Printer**, **Canon My Printer**, quindi selezionare **Diagnostica e ripara stampante (Diagnose and Repair Printer)**. Seguire le istruzioni sullo schermo per impostare la porta della stampante corretta, quindi selezionare il nome della macchina. Se il problema persiste, reinstallare gli MP Drivers dal CD-ROM di installazione oppure installarli dal sito Web di Canon.

• La stampa non viene avviata anche se la porta denominata "CNBJNP\_xxxxxxxxxx" è selezionata quando la macchina è utilizzata sulla LAN:

Avviare IJ Network Tool, quindi selezionare "CNBJNP\_xxxxxxxxxx" come verificato nel punto 4, quindi associare la porta con la stampante mediante **Associa porta (Associate Port)** nel menu **Impostazioni (Settings)**.

Se il problema persiste, reinstallare gli MP Drivers dal CD-ROM di installazione oppure installarli dal sito Web di Canon.

#### Controllo3 Assicurarsi che la macchina sia collegata correttamente al computer.

Se si utilizza un cavo USB, assicurarsi che sia collegato in modo sicuro sia alla macchina che al computer. Quando il cavo USB è collegato saldamente, controllare quanto segue:

- Se si utilizza un dispositivo a relè, ad esempio un hub USB, scollegarlo, collegare la macchina direttamente al computer e riprovare a stampare. Se la stampa viene avviata correttamente, il problema riguarda il dispositivo di trasmissione. Rivolgersi al fornitore del dispositivo a relè.
- Potrebbe anche trattarsi di un problema relativo al cavo USB. Sostituire il cavo USB e riprovare a stampare.

Se si utilizza la macchina su una rete LAN, assicurarsi che la macchina sia configurata correttamente per l'utilizzo sulla rete.

#### Controllo4 Assicurarsi che gli MP Drivers siano installati correttamente.

Disinstallare gli MP Drivers seguendo la procedura descritta in [Eliminazione degli MP Drivers non necessari](#page-461-0) e reinstallarli CD-ROM di installazione oppure dal sito Web di Canon.

Controllo5 Se la macchina è collegata al computer tramite un cavo USB, controllare lo stato della periferica dal computer.

Attenersi alla procedura riportata di seguito per controllare lo stato della periferica.

1. Aprire Gestione periferiche sul computer come mostrato di seguito.

Se appare la schermata **Controllo account utente (User Account Control)**, attenersi alle istruzioni visualizzate sullo schermo.

- In Windows 8.1 o Windows 8, selezionare **Pannello di controllo (Control Panel)** dall'accesso alle **Impostazioni (Settings)** sul **Desktop** > **Hardware e suoni (Hardware and Sound)** > **Gestione dispositivi (Device Manager)**.
- In Windows 7 o Windows Vista, fare clic su **Pannello di controllo (Control Panel)** > **Hardware e suoni (Hardware and Sound)** e **Gestione dispositivi (Device Manager)**.
- In Windows XP, fare clic su **Pannello di controllo (Control Panel)**, **Prestazioni e manutenzione (Performance and Maintenance)**, **Sistema (System)**, quindi fare clic su **Gestione periferiche (Device Manager)** nella scheda **Hardware**.
- 2. Fare doppio clic su **Controller USB (Universal Serial Bus) (Universal Serial Bus controllers)** e su **Supporto stampa USB (USB Printing Support)**.

Se la schermata **Proprietà supporto di stampa USB (USB Printing Support Properties)** non viene visualizzata, assicurarsi che la macchina sia collegata correttamente al computer.

**N** Controllo3 Assicurarsi che la macchina sia collegata correttamente al computer.

3. Fare clic sulla scheda **Generale (General)** e verificare se esiste un problema con la periferica.

<span id="page-810-0"></span>Se viene visualizzato un errore della periferica, consultare la Guida di Windows per risolverlo.

# **Altri messaggi di errore (Windows)**

Controllo Se un messaggio di errore viene visualizzato al di fuori del monitor di stato della stampante, effettuare le verifiche indicate di seguito.

• "**Impossibile eseguire lo spooling a causa di spazio su disco insufficiente (Could not spool successfully due to insufficient disk space)**"

Eliminare tutti i file non necessari per aumentare la quantità di spazio disponibile sul disco.

• "**Impossibile eseguire lo spooling a causa di memoria insufficiente (Could not spool successfully due to insufficient memory)**"

Chiudere le altre applicazioni per aumentare la quantità di memoria disponibile.

Se la stampa risulta ancora impossibile, riavviare il computer e riprovare a stampare.

• "**Impossibile trovare il driver della stampante (Printer driver could not be found)**"

Disinstallare gli MP Drivers seguendo la procedura descritta in [Eliminazione degli MP Drivers non](#page-461-0) [necessari](#page-461-0) e reinstallarli CD-ROM di installazione oppure dal sito Web di Canon.

• "**Impossibile stampare il nome dell'applicazione (Could not print Application name)** - Nome file" Provare a ristampare al termine del processo in corso.

## **Viene visualizzata la schermata Inkjet Printer/Scanner/Fax Extended Survey Program (Windows)**

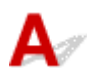

Se Inkjet Printer/Scanner/Fax Extended Survey Program è installato, viene visualizzata una schermata di conferma in cui si richiede l'autorizzazione a inviare le informazioni di utilizzo della macchina e dell'applicazione ogni mese per circa dieci anni.

Leggere le informazioni visualizzate e seguire le istruzioni riportate di seguito.

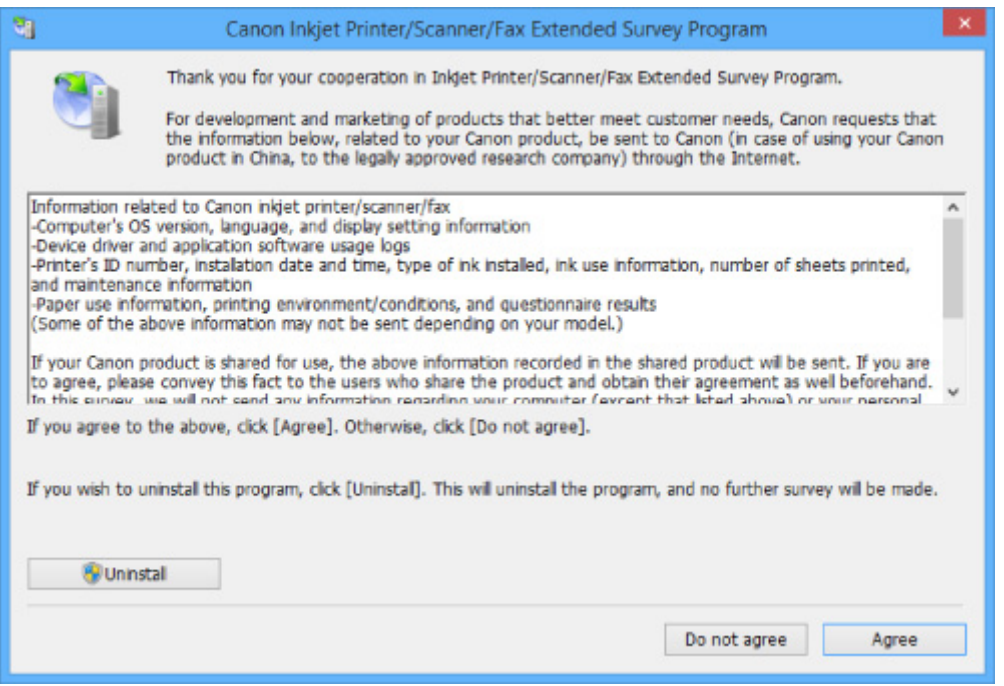

#### • **Se si accetta di partecipare al programma sondaggio:**

Fare clic su **Accetto (Agree)** e seguire le istruzioni visualizzate sullo schermo. Le informazioni sull'utilizzo della stampante vengono inviate tramite Internet. Al termine della procedura, le informazioni verranno inviate automaticamente in seguito senza che venga visualizzata la schermata di conferma.

#### **Nota**

- Durante l'invio delle informazioni, è possibile che venga visualizzata un avviso, ad esempio un messaggio relativo alla protezione Internet. Assicurarsi che il nome del programma sia "IJPLMUI.exe" e consentirne l'esecuzione.
- Se si deseleziona la casella di controllo **Invio automatico a partire dalla prossima volta (Send automatically from the next time)**, le informazioni non verranno inviate automaticamente dalla volta successiva e verrà visualizzata una schermata di conferma al momento del sondaggio successivo. Per inviare le informazioni automaticamente, vedere Modifica dell'impostazione della schermata di conferma:.

#### • **Se non si accetta di partecipare al programma sondaggio:**

Fare clic su **Non accetto (Do not agree)**. La schermata di conferma viene chiusa e il sondaggio non viene effettuato. La schermata di conferma verrà visualizzata nuovamente un mese dopo.

#### • **Per disinstallare Inkjet Printer/Scanner/Fax Extended Survey Program:**

Per disinstallare Inkjet Printer/Scanner/Fax Extended Survey Program, fare clic su **Disinstallare (Uninstall)** e seguire le istruzioni visualizzate sullo schermo.

- **Modifica dell'impostazione della schermata di conferma:**
	- 1. Effettuare le seguenti impostazioni.
		- In Windows 8.1 o Windows 8, selezionare **Pannello di controllo (Control Panel)** dall'area **Impostazioni (Settings)** sul **Desktop** > **Programmi (Programs)** > **Programmi e funzionalità (Programs and Features)**.
- <span id="page-812-0"></span>◦ In Windows 7 o Windows Vista, selezionare il menu **Start** > **Pannello di controllo (Control Panel)** > **Programmi (Programs)** > **Programmi e funzionalità (Programs and Features)**.
- In Windows XP, selezionare il menu **Start** > **Pannello di controllo (Control Panel)** > **Installazione applicazioni (Add or Remove Programs)**.

#### **Nota**

• In Windows 8.1, Windows 8, Windows 7 o Windows Vista, è possibile che venga visualizzata una finestra di dialogo di conferma/avviso quando si installa, si disinstalla o si avvia il software.

Questa finestra di dialogo viene visualizzata quando sono necessari i diritti di amministratore per eseguire un'attività.

Se si è eseguito l'accesso ad un account con privilegi di amministratore, attenersi alle istruzioni visualizzate sullo schermo.

- 2. Selezionare **Canon Inkjet Printer/Scanner/Fax Extended Survey Program**.
- 3. Selezionare **Modifica (Change)**.

Se si seleziona **Sì (Yes)** dopo aver eseguito le operazioni descritte nelle istruzioni visualizzate sullo schermo, la schermata di conferma verrà visualizzata al momento del sondaggio successivo.

Se si seleziona **No**, le informazioni verranno inviate automaticamente.

#### **Nota**

• Se si seleziona **Disinstalla (Uninstall)** (o **Rimuovi (Remove)** in Windows XP), Programma sondaggio esteso stampante a getto d'inchiostro/scanner/fax è disinstallato. Seguire le istruzioni visualizzate sullo schermo.

## **Viene visualizzata l'icona Inkjet Printer/Scanner/Fax Extended Survey Program (Mac OS)**

Se Inkjet Printer/Scanner/Fax Extended Survey Program è installato, l'invio delle informazioni di utilizzo della stampante e del software applicativo viene effettuato ogni mese per circa dieci anni. L'icona **Inkjet Printer/Scanner/Fax Extended Survey Program** viene visualizzata nel Dock quando è il momento di inviare le informazioni sull'utilizzo della stampante.

Fare clic sull'icona, leggere le informazioni visualizzate e seguire le istruzioni riportate di seguito.

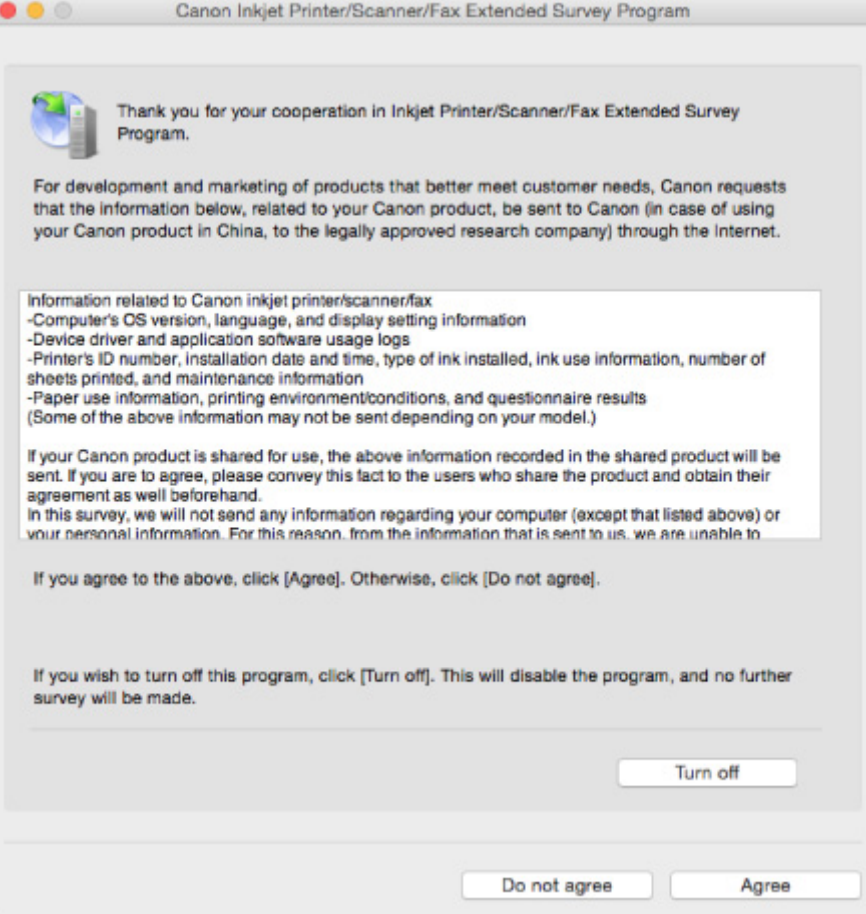

#### • **Se si accetta di partecipare al programma sondaggio:**

Fare clic su **Accetto (Agree)** e seguire le istruzioni visualizzate sullo schermo. Le informazioni sull'utilizzo della stampante vengono inviate tramite Internet. Al termine della procedura, le informazioni verranno inviate automaticamente in seguito senza che venga visualizzata la schermata di conferma.

#### **Nota**

• Se si deseleziona la casella di controllo **Invio automatico a partire dalla prossima volta (Send automatically from the next time)**, le informazioni non verranno inviate automaticamente la volta successiva e verrà visualizzata l'icona **Inkjet Printer/Scanner/Fax Extended Survey Program** nel Dock al momento del sondaggio successivo.

#### • **Se non si accetta di partecipare al programma sondaggio:**

Fare clic su **Non accetto (Do not agree)**. La schermata di conferma viene chiusa e il sondaggio non viene effettuato. La schermata di conferma verrà visualizzata nuovamente un mese dopo.

#### • **Per interrompere l'invio delle informazioni:**

Fare clic su **Disattivare (Turn off)**. Inkjet Printer/Scanner/Fax Extended Survey Program viene interrotto e le informazioni non vengono inviate. Per riprendere il sondaggio, vedere [Modifica](#page-814-0) [dell'impostazione:.](#page-814-0)

#### • **Per disinstallare Inkjet Printer/Scanner/Fax Extended Survey Program:**

1. Interrompere Inkjet Printer/Scanner/Fax Extended Survey Program.

**[Modifica dell'impostazione:](#page-814-0)** 

- <span id="page-814-0"></span>2. Selezionare **Applicazioni (Applications)** dal menu **Vai (Go)** di Finder, fare doppio clic sulla cartella **Canon Utilities** e sulla cartella **Inkjet Extended Survey Program**.
- 3. Spostare **Canon Inkjet Printer/Scanner/Fax Extended Survey Program.app** nel **Cestino (Trash)**.
- 4. Riavviare il computer.

Svuotare il **Cestino (Trash)** e riavviare il computer.

• **Modifica dell'impostazione:**

Per visualizzare la schermata di conferma ogni volta che le informazioni sull'utilizzo della stampante vengono inviate o per riprendere il sondaggio, attenersi alla procedura riportata di seguito.

- 1. Selezionare **Applicazioni (Applications)** dal menu **Vai (Go)** di Finder, fare doppio clic sulla cartella **Canon Utilities** e sulla cartella **Inkjet Extended Survey Program**.
- 2. Fare doppio clic sull'icona **Canon Inkjet Printer/Scanner/Fax Extended Survey Program**.

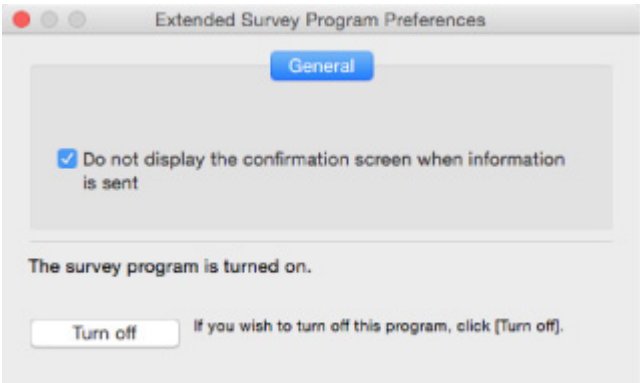

◦ **Non mostrare la schermata di conferma all'invio delle informazioni (Do not display the confirmation screen when information is sent)**:

Se la casella di controllo è selezionata, le informazioni verranno inviate automaticamente.

Se la casella di controllo non è selezionata, l'icona **Inkjet Printer/Scanner/Fax Extended Survey Program** verrà visualizzata nel Dock al momento del sondaggio successivo. Fare clic sull'icona, quindi seguire le istruzioni visualizzate sullo schermo.

◦ Pulsante **Disattivare (Turn off)**/**Attivare (Turn on)**:

Fare clic sul pulsante **Disattivare (Turn off)** per interrompere Programma sondaggio esteso stampante a getto d'inchiostro/scanner/fax.

Fare clic sul pulsante **Attivare (Turn on)** per riavviare Inkjet Printer/Scanner/Fax Extended Survey Program.

<span id="page-815-0"></span>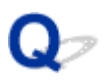

## **Messaggio di errore visualizzato su una periferica compatibile con PictBridge (LAN wireless)**

# Δ.

I seguenti errori potrebbero venire visualizzati quando si stampa direttamente da una periferica compatibile con PictBridge (LAN wireless). Per risolverli, attenersi alle istruzioni riportate di seguito.

#### **Nota**

- In questa sezione vengono descritti gli errori che vengono visualizzati sulle periferiche compatibili con PictBridge (LAN wireless) di marca Canon. I messaggi di errore e il funzionamento potrebbero variare in base alla periferica utilizzata. Per errori su altre marche di dispositivi compatibili con PictBridge (LAN wireless), controllare lo stato dell'indicatore di **Allarme (Alarm)** ed effettuare le azioni appropriate per correggere l'errore. Per ulteriori informazioni, vedere [Si verifica un errore.](#page-804-0)
- Per gli errori indicati sulla periferica compatibile con PictBridge (LAN wireless) e la relativa soluzione, consultare anche il manuale di istruzioni della periferica. Per eventuali altri problemi della periferica, contattare il produttore.

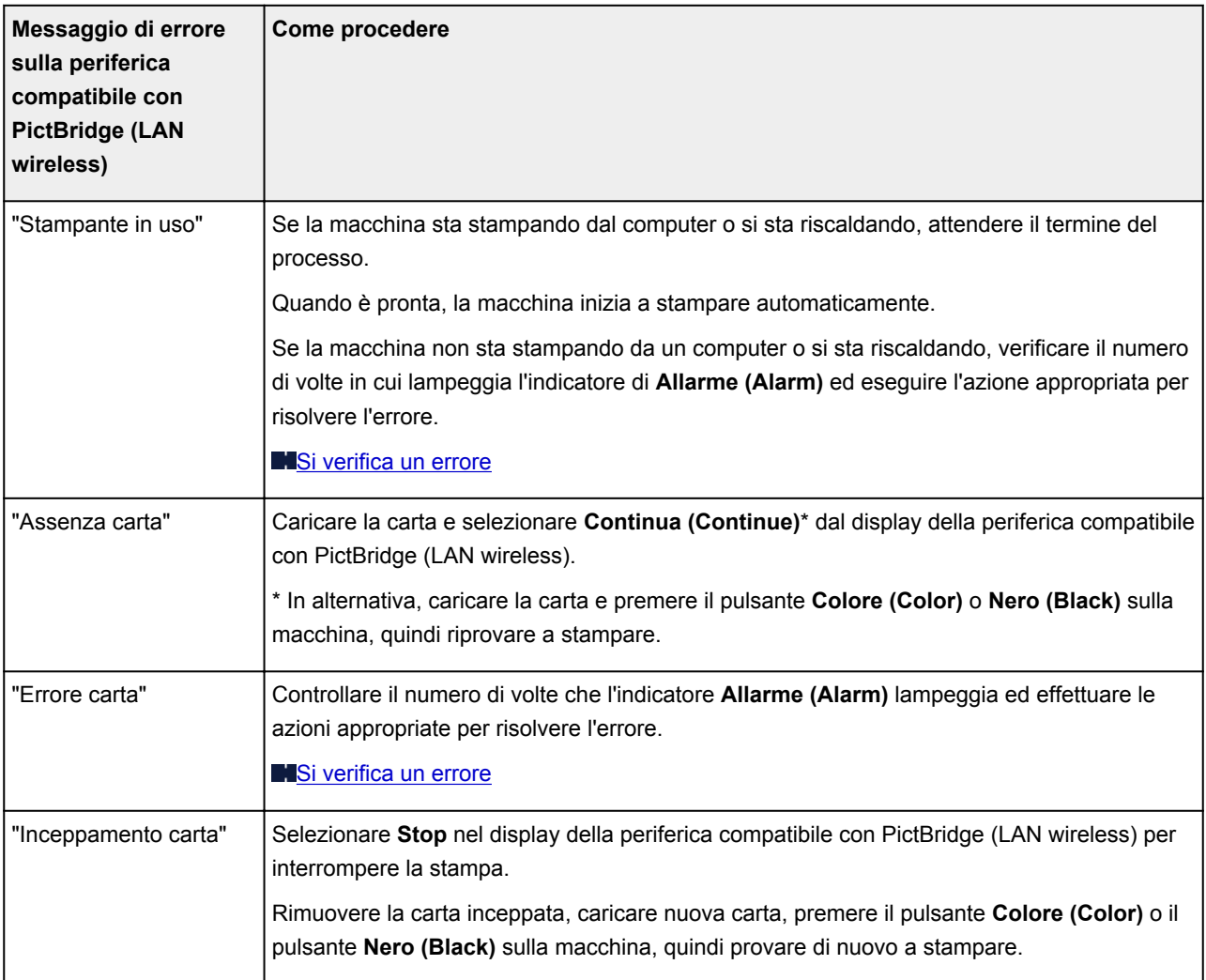

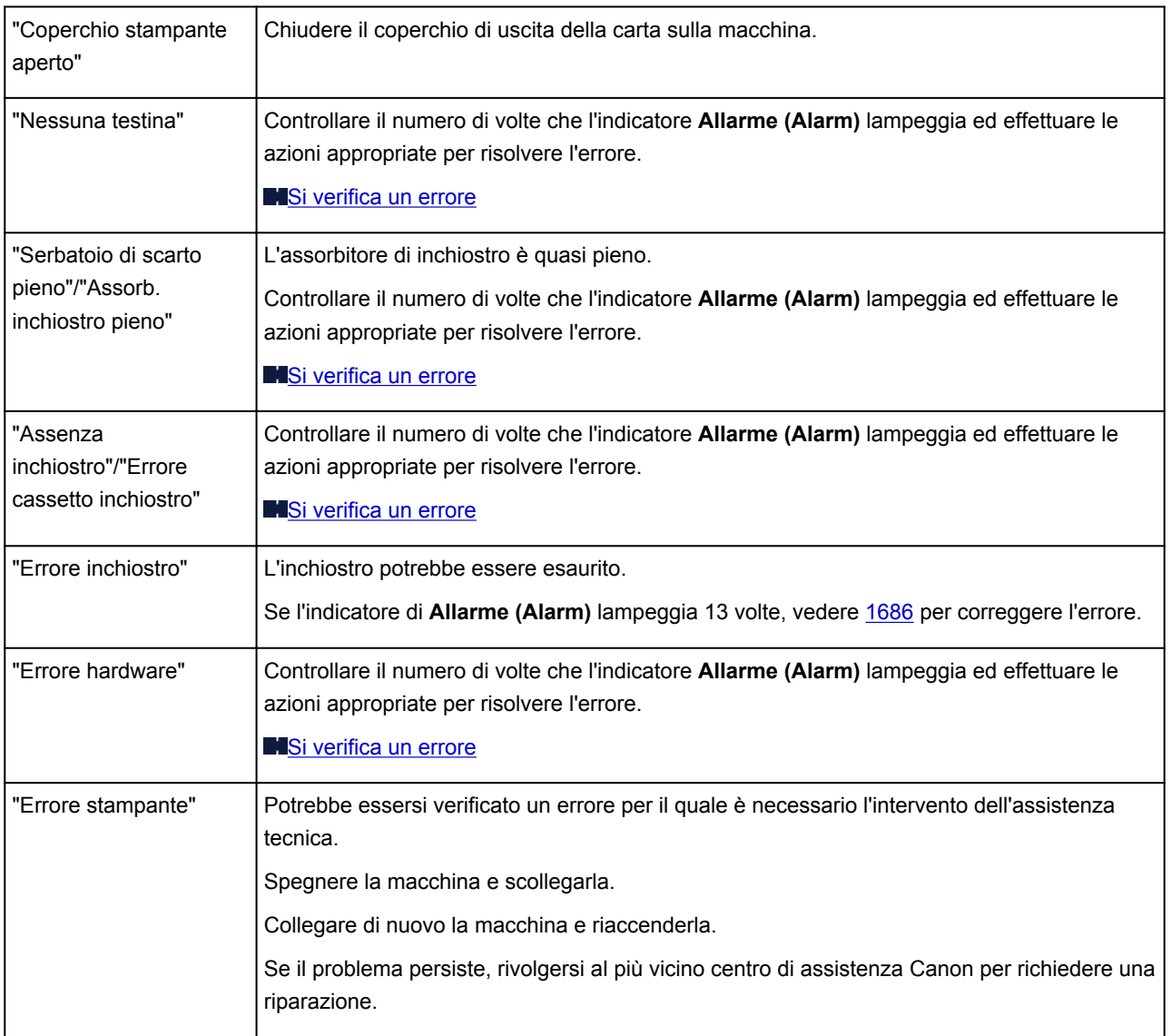

## **Se non è possibile risolvere un problema**

Se si verifica un problema che non si riesce a risolvere con le istruzioni riportate in questo capitolo, contattare Canon tramite la pagina di supporto del sito Web di Canon o il centro assistenza Canon più vicino.

Il personale dell'assistenza Canon è preparato a fornire l'assistenza tecnica adeguata a soddisfare i clienti.

#### **Attenzione**

- Se la macchina emette un suono insolito, un odore o del fumo, spegnerla immediatamente. Scollegare la macchina e rivolgersi al rivenditore o al centro assistenza Canon più vicino. Mai tentare di riparare o disassemblare la macchina personalmente.
- Se si tenta di riparare o smontare la macchina, la garanzia verrà invalidata anche se non è scaduta.

Prima di rivolgersi al centro assistenza, notare quanto segue:

• Nome del prodotto

(È possibile individuare il nome della macchina scritto sulla copertina del manuale di configurazione.)

- Numero di serie (vedere il manuale di installazione)
- Informazioni dettagliate sul problema
- Soluzioni adottate per la risoluzione del problema e conseguenze delle operazioni effettuate

### <span id="page-818-0"></span>**Elenco dei codici supporto per errore**

Il codice supporto viene visualizzato sullo schermo del computer quando si verifica un errore.

Un "codice supporto" è il numero di un errore e viene visualizzato insieme al messaggio di errore.

Quando si verifica un errore, verificare il codice supporto visualizzato sullo schermo del computer ed eseguire l'azione appropriata.

#### **Il codice supporto viene visualizzato sullo schermo del computer**

• **Da 1000 a 1ZZZ**

 [1200](#page-834-0) [1202](#page-835-0) [1250](#page-836-0) [1300](#page-821-0) [1303](#page-823-0) [1310](#page-837-0) [1401](#page-838-0) [1403](#page-839-0) [1485](#page-840-0) [1486](#page-841-0) [1682](#page-843-0) [1684](#page-844-0) [1686](#page-845-0) [1687](#page-846-0) [1688](#page-847-0) [1703](#page-849-0) [1704](#page-850-0) [1705](#page-851-0) [1712](#page-852-0) [1713](#page-853-0)

[1714](#page-854-0) [1715](#page-855-0) [1890](#page-856-0)

#### • **Da 2000 a 2ZZZ**

[2100](#page-857-0) [2101](#page-858-0) [2102](#page-859-0) [2103](#page-860-0) [2900](#page-861-0) [2901](#page-862-0)

• **Da 3000 a 3ZZZ**

[3402](#page-863-0) [3403](#page-864-0) [3405](#page-865-0) [3412](#page-866-0)

• **Da 4000 a 4ZZZ**

[4100](#page-867-0) [4103](#page-868-0)

• **Da 5000 a 5ZZZ**

[5011](#page-869-0) [5012](#page-870-0) [5050](#page-871-0) [5100](#page-872-0) [5200](#page-873-0) [5400](#page-874-0) [5B02](#page-875-0) [5B03](#page-876-0) [5B04](#page-877-0) [5B05](#page-878-0) [5B12](#page-879-0) [5B13](#page-880-0) [5B14](#page-881-0) [5B15](#page-882-0)

#### • **Da 6000 a 6ZZZ**

 [6500](#page-884-0) [6800](#page-885-0) [6801](#page-886-0) [6900](#page-887-0) [6901](#page-888-0) [6910](#page-890-0) [6911](#page-891-0) [6930](#page-892-0) [6931](#page-893-0) [6932](#page-894-0) [6936](#page-896-0) [6937](#page-897-0) [6938](#page-898-0) [6940](#page-899-0) [6941](#page-900-0) [6943](#page-902-0) [6944](#page-903-0) [6945](#page-904-0) [6946](#page-905-0)

#### • **Da A000 a ZZZZ**

[B202](#page-906-0) [B203](#page-907-0) [B204](#page-908-0) [B205](#page-909-0)

Per i codici supporto relativi agli inceppamenti della carta, vedere anche [Elenco dei codici supporto per](#page-820-0) [errore \(inceppamenti della carta\)](#page-820-0).

## <span id="page-820-0"></span>**Elenco dei codici supporto per errore (inceppamenti della carta)**

Se la carta è inceppata, rimuoverla attenendosi alla procedura appropriata come mostrato di seguito.

• Se la carta inceppata è visibile nello slot di uscita della carta:

#### **M[1300](#page-821-0)**

• Se la carta inceppata non è visibile nello slot di uscita della carta:

**M[1303](#page-823-0)** 

• Se l'inceppamento della carta si verifica durante la stampa fronte/retro automatica:

**M[1304](#page-826-0)** 

- Se la carta si strappa e non è possibile rimuoverla dallo slot di uscita della carta o dall'unità di trasporto: [Carta inceppata all'interno della macchina](#page-829-0)
- Casi diversi da quelli sopra elencati:

**M[Altri casi](#page-832-0)** 

<span id="page-821-0"></span>**1300**

#### **Causa**

Si è verificato un inceppamento della carta nello slot di uscita della carta.

#### **Come procedere**

Se la carta inceppata è visibile nello slot di uscita della carta, rimuoverla attenendosi alla procedura seguente.

1. Estrarre lentamente la carta.

Afferrare il foglio con entrambe le mani ed estrarlo lentamente per evitare di strapparlo.

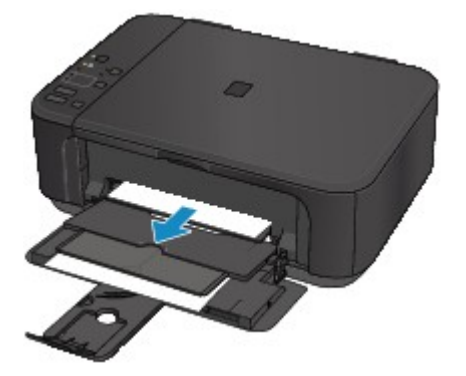

#### **Importante**

• Non estrarre la carta dal vassoio anteriore anche se è visibile nel vassoio anteriore. Se si estrae forzatamente la carta dal vassoio anteriore, si potrebbe danneggiare la macchina.

#### **Nota**

- Se non è possibile estrarre la carta, spegnere la macchina e accenderla nuovamente. La carta potrebbe essere espulsa automaticamente.
- Se la carta si inceppa durante la stampa ed è necessario spegnere la macchina per rimuovere la carta inceppata, premere il pulsante **Stop** per interrompere la stampa prima di spegnere la macchina.
- Se non è possibile estrarre il foglio dallo slot di uscita della carta, provare a estrarlo dall'unità di trasporto.

#### **141300**

• Se la carta si strappa e non è possibile rimuovere il foglio inceppato dallo slot di uscita della carta, rimuoverlo dall'interno della macchina.

**[Carta inceppata all'interno della macchina](#page-829-0)** 

2. Ricaricare la carta e premere il pulsante **Nero (Black)** o **Colore (Color)** della macchina.

La stampante riprende la stampa. Ristampare la pagina in corso di stampa se non è stata stampata correttamente a causa dell'inceppamento della carta.

Se la macchina è stata spenta al passo 1, i dati di stampa che sono stati inviati alla stampante vengono cancellati. Ripetere la stampa.

#### **Nota**

- Quando si ricarica la carta, assicurarsi che il tipo di carta utilizzato sia adatto e che venga caricato correttamente.
- Per la stampa di documenti contenenti fotografie o immagini si consiglia di utilizzare formati diversi da A5. La carta in formato A5 potrebbe arrotolarsi e incepparsi all'uscita dalla macchina.

Se questi procedimenti non aiutano a risolvere il problema, rivolgersi al più vicino centro di assistenza Canon per richiedere una riparazione.

## <span id="page-823-0"></span>**1303**

### **Causa**

Carta inceppata vicino all'unità di trasporto.

### **Come procedere**

Se la carta non è visibile nello slot di uscita della carta, rimuovere la carta dall'unità di trasporto.

Per rimuovere la carta, attenersi alla procedura riportata di seguito.

#### **Nota**

- Se la carta si inceppa durante la stampa ed è necessario spegnere la macchina per rimuovere la carta inceppata, premere il pulsante **Stop** per interrompere la stampa prima di spegnere la macchina.
- 1. Spegnere la macchina e scollegarla.
- 2. Tenere la macchina in posizione verticale sul lato destro.

Se la carta inceppata è visibile nel vassoio anteriore, collocare la macchina in posizione verticale con il vassoio anteriore aperto.

#### **Importante**

- Assicurarsi che il coperchio dei documenti sia chiuso prima di posizionare verticalmente la macchina sul lato.
- Collocare la macchina in posizione verticale su una superficie ampia e piana, ad esempio una scrivania.
- Mantenere la macchina saldamente con entrambe le mani in posizione verticale, facendo attenzione a non urtare degli oggetti.
- 3. Rimuovere eventuale materiale di protezione residuo dall'unità di trasporto.

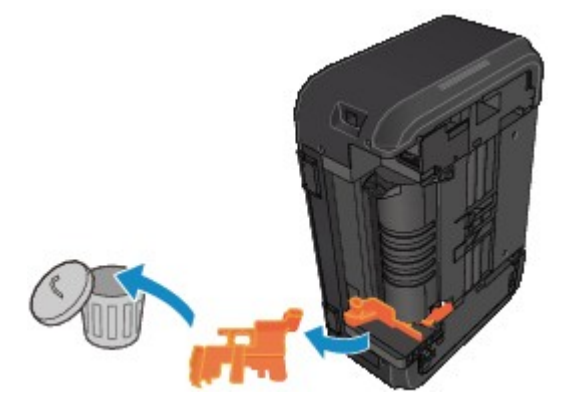

4. Premere la leva Apri per aprire l'unità di trasporto.

Sostenere la macchina con la mano per evitare che cada quando si apre o si chiude l'unità di trasporto.

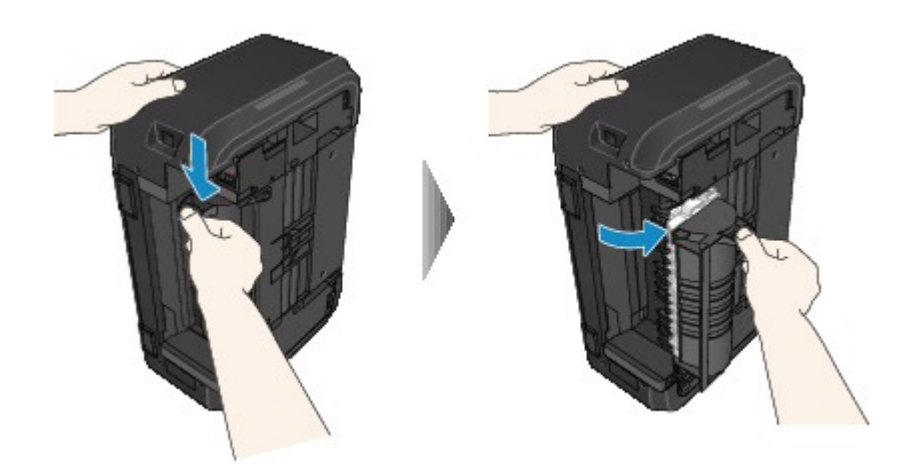

5. Estrarre lentamente la carta inceppata.

Quando si estrae la carta inceppata, sostenere la macchina con la mano per evitare che cada.

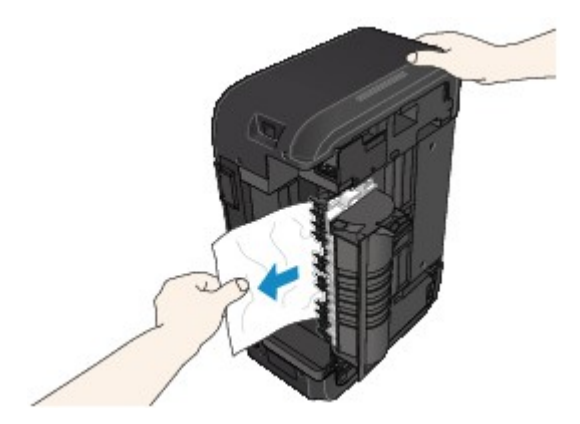

#### **Nota**

- Se la carta è arrotolata e la rimozione risulta difficoltosa, afferrare innanzitutto il bordo del foglio.
- Se non è possibile rimuovere la carta inceppata dall'unità di trasporto, chiudere l'unità di trasporto, riportare la macchina nella posizione originale, quindi rimuovere la carta dall'interno della macchina .

**[Carta inceppata all'interno della macchina](#page-829-0)** 

6. Chiudere l'unità di trasporto.

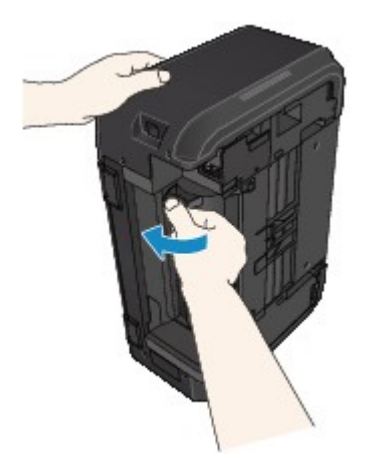

#### **Nota**

• Una volta chiusa l'unità di trasporto, riportare subito la stampante nella posizione originale.

- 7. Collegare di nuovo la macchina e riaccenderla.
- 8. Ricaricare la carta.

Tutti i processi nella coda di stampa vengono annullati. Ripetere la stampa.

Se questi procedimenti non aiutano a risolvere il problema, rivolgersi al più vicino centro di assistenza Canon per richiedere una riparazione.

## <span id="page-826-0"></span>**1304**

## **Causa**

Si è verificato un inceppamento della carta durante la stampa fronte/retro automatica.

#### **Come procedere**

Se l'inceppamento della carta si verifica durante l'esecuzione della stampa fronte/retro automatica, rimuovere la carta attenendosi alla seguente procedura.

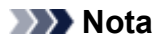

- Se la carta si inceppa durante la stampa ed è necessario spegnere la macchina per rimuovere la carta inceppata, premere il pulsante **Stop** per interrompere la stampa prima di spegnere la macchina.
- 1. Estrarre la carta lentamente dallo slot di uscita della carta.

Afferrare il foglio con entrambe le mani ed estrarlo lentamente per evitare di strapparlo.

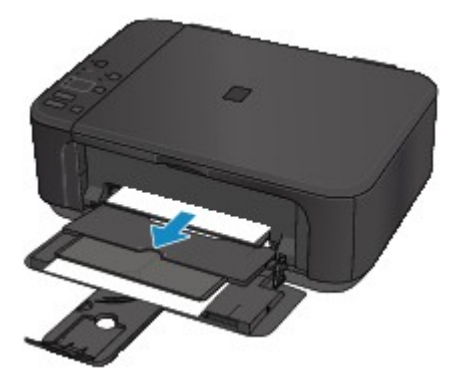

#### **Importante**

- Non estrarre la carta dal vassoio anteriore anche se è visibile nel vassoio anteriore. Se si estrae forzatamente la carta dal vassoio anteriore, si potrebbe danneggiare la macchina.
- 2. Ricaricare la carta e premere il pulsante **Nero (Black)** o **Colore (Color)** della macchina.

#### **Se non è stato possibile rimuovere la carta nel passaggio 1:**

Per rimuovere la carta dall'unità di trasporto, attenersi alle istruzioni riportate di seguito.

- 1. Spegnere la macchina e scollegarla.
- 2. Tenere la macchina in posizione verticale sul lato destro.

#### **Importante**

- Assicurarsi che il coperchio dei documenti sia chiuso prima di posizionare verticalmente la macchina sul lato.
- Collocare la macchina in posizione verticale su una superficie ampia e piana, ad esempio una scrivania.
- Mantenere la macchina saldamente con entrambe le mani in posizione verticale, facendo attenzione a non urtare degli oggetti.

3. Rimuovere eventuale materiale di protezione residuo dall'unità di trasporto.

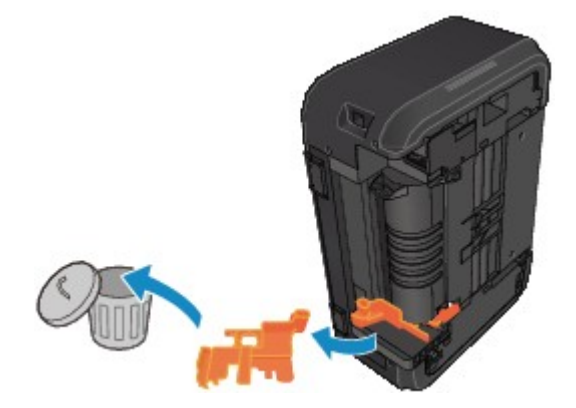

4. Premere la leva Apri per aprire l'unità di trasporto.

Sostenere la macchina con la mano per evitare che cada quando si apre o si chiude l'unità di trasporto.

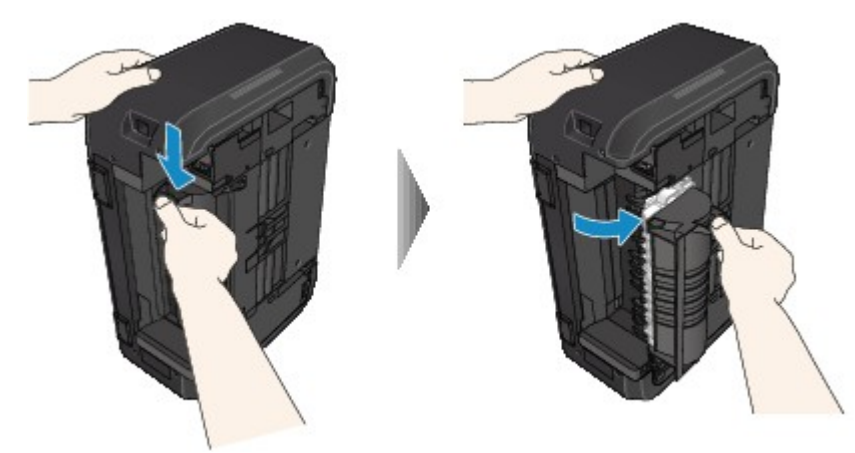

5. Estrarre lentamente la carta inceppata.

Quando si estrae la carta inceppata, sostenere la macchina con la mano per evitare che cada.

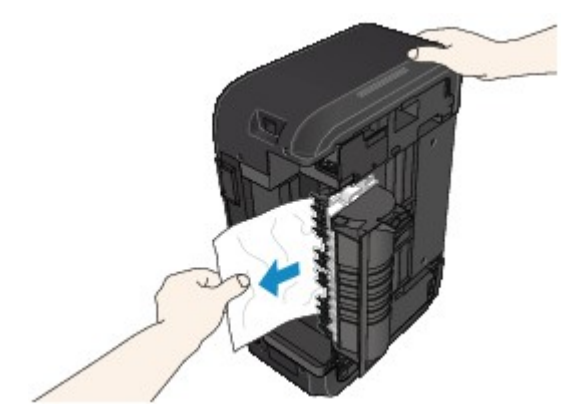

#### **Nota**

- Se la carta è arrotolata e la rimozione risulta difficoltosa, afferrare innanzitutto il bordo del foglio.
- Se non è possibile rimuovere la carta inceppata dall'unità di trasporto, chiudere l'unità di trasporto, riportare la macchina nella posizione originale, quindi rimuovere la carta dall'interno della macchina .

**[Carta inceppata all'interno della macchina](#page-829-0)**
6. Chiudere l'unità di trasporto.

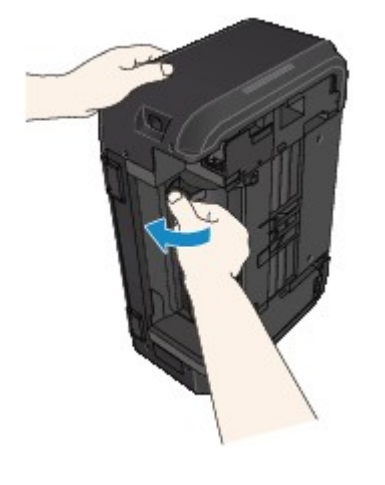

#### **Nota**

- Una volta chiusa l'unità di trasporto, riportare subito la stampante nella posizione originale.
- 7. Collegare di nuovo la macchina e riaccenderla.
- 8. Ricaricare la carta.

Tutti i processi nella coda di stampa vengono annullati. Ripetere la stampa.

Se questi procedimenti non aiutano a risolvere il problema, rivolgersi al più vicino centro di assistenza Canon per richiedere una riparazione.

# **Carta inceppata all'interno della macchina**

Se la carta inceppata si strappa e non è possibile rimuoverla né dallo slot di uscita della carta, né dall'unità di trasporto o se la carta inceppata rimane all'interno della macchina, rimuoverla attenendosi alle istruzioni seguenti.

#### **Nota**

- Se la carta si inceppa durante la stampa ed è necessario spegnere la macchina per rimuovere la carta inceppata, premere il pulsante **Stop** per interrompere la stampa prima di spegnere la macchina.
- 1. Spegnere la macchina e scollegarla.
- 2. Aprire il coperchio di uscita della carta.

Rimuovere eventuali fogli dal cassetto.

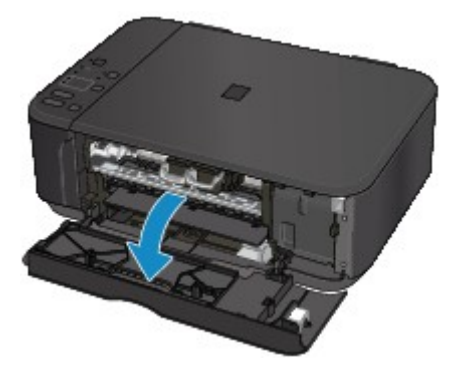

#### **Importante**

• Non toccare la pellicola trasparente (A).

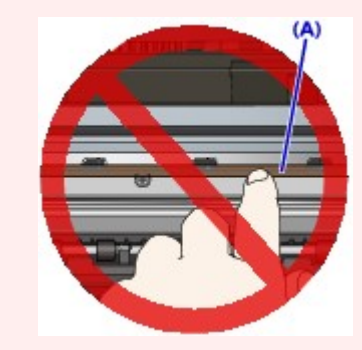

Se si macchia o si graffia la pellicola trasparente toccandola con la carta o con le mani, la macchina potrebbe venire danneggiata.

3. Verificare che non vi sia carta inceppata sotto il supporto cartuccia FINE.

Se è presente della carta inceppata sotto il supporto cartuccia FINE, spostare il supporto cartuccia FINE all'estrema destra o sinistra, a seconda di quale risulti più agevole per la rimozione della carta.

Quando si sposta il supporto cartuccia FINE, afferrare la parte superiore del supporto cartuccia FINE e farlo scorrere lentamente verso destra o verso sinistra.

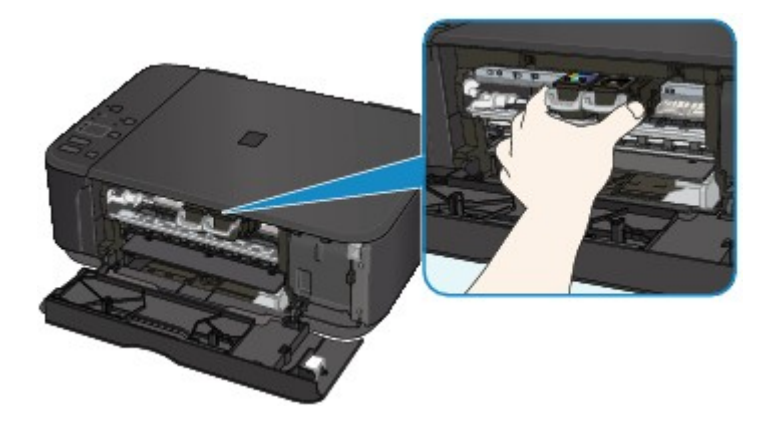

4. Afferrare fermamente il foglio inceppato con entrambe le mani.

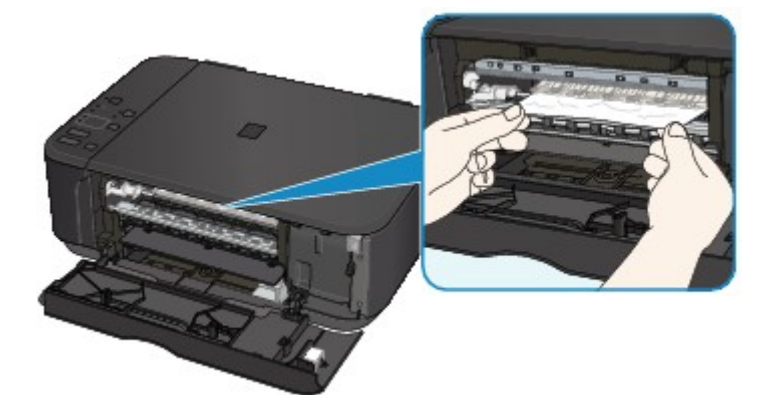

Se la carta è arrotolata, estrarla.

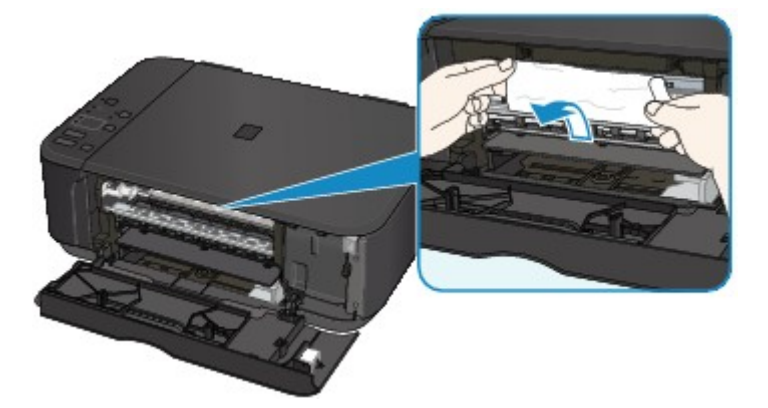

5. Estrarre lentamente la carta in modo da non strapparla.

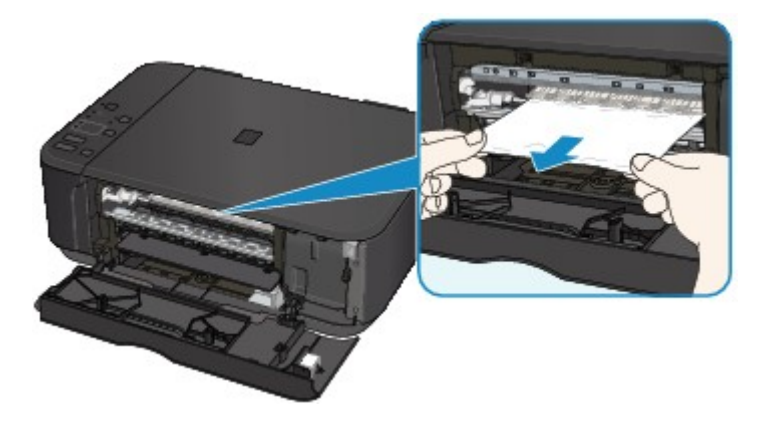

6. Assicurarsi di avere rimosso tutta la carta inceppata.

Se la carta si strappa mentre viene estratta, una parte potrebbe rimanere all'interno della macchina. Verificare quanto segue e rimuovere eventuali frammenti rimasti.

- È rimasto un foglio sotto il supporto cartuccia FINE?
- Sono rimasti piccoli frammenti di carta nella macchina?
- È rimasta della carta negli spazi vuoti a sinistra e a destra (B) della macchina?

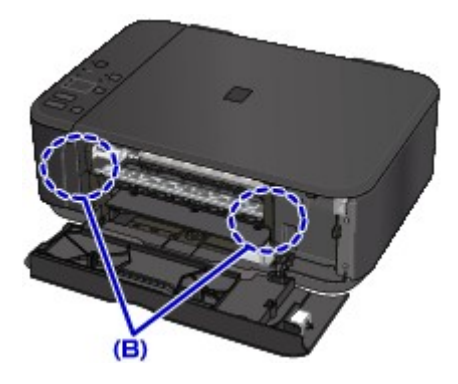

7. Chiudere il coperchio di uscita della carta e ricaricare la carta.

Tutti i processi nella coda di stampa vengono annullati. Ripetere la stampa.

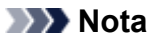

• Quando si ricarica la carta, assicurarsi che il tipo di carta utilizzato sia adatto e che venga caricato correttamente. Se sullo schermo del computer viene visualizzato un messaggio relativo all'inceppamento della carta quando si riprende la stampa dopo avere rimosso l'inceppamento, è possibile che nella macchina sia rimasta della carta. Verificare di nuovo che nella macchina non siano rimasti dei frammenti di carta.

Se questi procedimenti non aiutano a risolvere il problema, rivolgersi al più vicino centro di assistenza Canon per richiedere una riparazione.

# **Altri casi**

Verificare quanto segue:

Controllo1 C'è qualcosa che blocca lo slot di uscita della carta?

Controllo2 La carta è arrotolata?

Caricare la carta dopo avere eliminato le pieghe.

### **Causa**

La carta nella macchina è esaurita o la carta non viene prelevata.

#### **Come procedere**

Ricaricare la carta e premere il pulsante **Nero (Black)** o **Colore (Color)** della macchina.

Quando si carica la carta, inserire la risma di carta finché il lato corto non tocca l'estremità finale del vassoio anteriore.

#### **Causa**

Coperchio di uscita carta aperto.

### **Come procedere**

Chiudere il coperchio di uscita della carta e attendere qualche minuto.

Non chiuderlo durante la sostituzione di una cartuccia FINE.

### **Causa**

Coperchio di uscita carta aperto.

### **Come procedere**

Chiudere il coperchio di uscita della carta.

#### **Causa**

Vassoio di uscita della carta chiuso.

### **Come procedere**

Aprire il vassoio di uscita della carta e riprendere la stampa.

#### **Causa**

Il formato della carta utilizzata potrebbe non essere compatibile con la stampa fronte/retro automatica.

#### **Come procedere**

I formati dei supporti adatti alla stampa fronte/retro automatica sono A4 e Letter. Assicurarsi che sia caricata carta del formato corretto. Per espellere il foglio e riavviare la stampa dal lato anteriore del foglio successivo, premere il pulsante **Nero (Black)** o **Colore (Color)**. Il lato posteriore del foglio espulso non verrà stampato.

### **Causa**

La cartuccia FINE non è installata.

### **Come procedere**

Installare la cartuccia FINE.

Se l'errore persiste, la cartuccia FINE potrebbe essere danneggiata. Rivolgersi al più vicino centro di assistenza Canon per richiedere una riparazione.

### **Causa**

Impossibile riconoscere la cartuccia FINE.

### **Come procedere**

Sostituire la cartuccia FINE.

Se l'errore persiste, la cartuccia FINE potrebbe essere danneggiata. Rivolgersi al più vicino centro di assistenza Canon per richiedere una riparazione.

#### **Causa**

Non è stata installata la cartuccia di inchiostro appropriata.

#### **Come procedere**

Impossibile eseguire la stampa poiché la cartuccia di inchiostro non è compatibile con questa macchina.

Installare la cartuccia di inchiostro appropriata.

Se si desidera annullare la stampa, premere il pulsante **Stop** sulla stampante.

#### **Causa**

La cartuccia FINE non è installata nella posizione corretta.

### **Come procedere**

Assicurarsi che ciascuna cartuccia FINE sia installata nella posizione corretta.

#### **Causa**

La cartuccia FINE non è installata nella posizione corretta.

### **Come procedere**

Assicurarsi che ciascuna cartuccia FINE sia installata nella posizione corretta.

#### **Causa**

Impossibile riconoscere la cartuccia FINE.

### **Come procedere**

Sostituire la cartuccia FINE.

Se l'errore persiste, la cartuccia FINE potrebbe essere danneggiata. Rivolgersi al più vicino centro di assistenza Canon per richiedere una riparazione.

#### **Causa**

Impossibile riconoscere il serbatoio di inchiostro.

#### **Come procedere**

La stampa non può essere eseguita poiché la cartuccia di inchiostro potrebbe non essere stato installato correttamente oppure non essere compatibile con questa macchina.

Installare la cartuccia di inchiostro appropriata.

Se si desidera annullare la stampa, premere il pulsante **Stop** della macchina.

#### **Causa**

L'inchiostro potrebbe essere esaurito.

#### **Come procedere**

La funzione di rilevamento del livello di inchiostro rimanente verrà disattivata perché non è possibile rilevare correttamente il livello di inchiostro.

Se si desidera continuare la stampa senza questa funzione, premere il pulsante **Stop** sulla stampante per almeno 5 secondi.

Canon consiglia di utilizzare cartucce nuove originali Canon per ottenere una qualità ottimale.

Canon non sarà responsabile per malfunzionamenti o problemi causati dal proseguimento della stampa in stato di inchiostro esaurito.

#### **Causa**

La cartuccia FINE non è installata correttamente.

### **Come procedere**

Aprire il coperchio di uscita della carta. Quando si apre il coperchio della testina, spingere verso l'alto la leva di bloccaggio della cartuccia di inchiostro per verificare che le cartucce FINE siano installate correttamente.

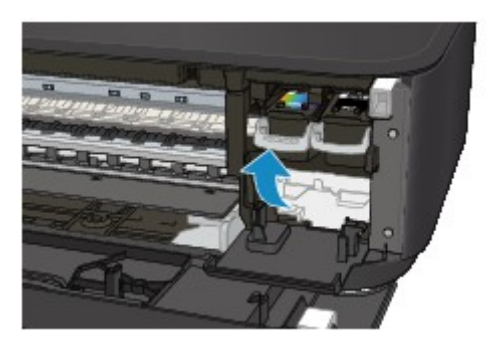

Successivamente, chiudere il coperchio di uscita della carta.

Se l'errore persiste, rimuovere le cartucce FINE, quindi installarle nuovamente.

#### **Causa**

L'inchiostro è esaurito.

#### **Come procedere**

Sostituire la cartuccia di inchiostro e chiudere il coperchio di uscita della carta.

Se è in corso la stampa e si desidera continuare a stampare, premere il pulsante del dispositivo **Stop** per almeno 5 secondi con la cartuccia di inchiostro installata. La stampa può proseguire in stato di inchiostro esaurito.

La funzione di rilevamento del livello di inchiostro rimanente verrà disattivata.

Sostituire la cartuccia di inchiostro vuota subito dopo la stampa. Se si continua la stampa in stato di inchiostro esaurito, la qualità di stampa non sarà soddisfacente.

### **Causa**

L'assorbitore di inchiostro è quasi pieno.

### **Come procedere**

### **Causa**

L'assorbitore di inchiostro è quasi pieno.

### **Come procedere**

### **Causa**

L'assorbitore di inchiostro è quasi pieno.

### **Come procedere**

### **Causa**

L'assorbitore di inchiostro è quasi pieno.

### **Come procedere**

### **Causa**

L'assorbitore di inchiostro è quasi pieno.

### **Come procedere**

### **Causa**

L'assorbitore di inchiostro è quasi pieno.

### **Come procedere**

### **Causa**

L'assorbitore di inchiostro è quasi pieno.

### **Come procedere**

### **Causa**

L'assorbitore di inchiostro è quasi pieno.

### **Come procedere**

#### **Causa**

Potrebbe essere ancora attaccato del nastro o del materiale di protezione al supporto cartuccia FINE.

#### **Come procedere**

Aprire il coperchio di uscita della carta, quindi verificare che il materiale di protezione e il nastro siano stati rimossi dal supporto cartuccia FINE.

Se è presente del nastro o del materiale protettivo residuo, rimuoverlo e chiudere il coperchio di uscita della carta.

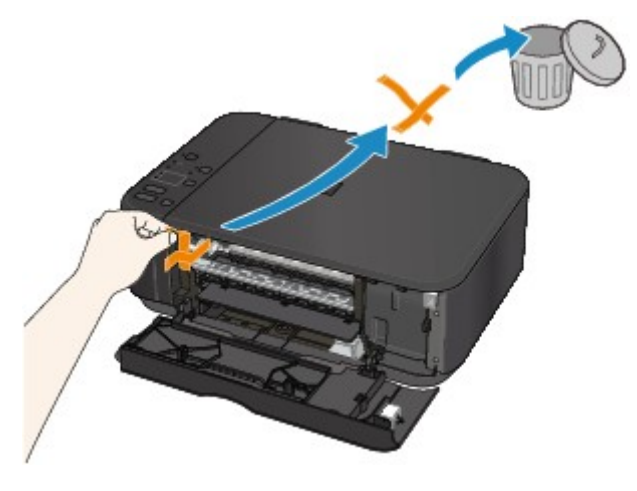

Se il problema persiste, rivolgersi al più vicino centro di assistenza Canon per richiedere una riparazione.

#### **Causa**

Il formato carta specificato nelle impostazioni di stampa e il formato della carta caricata non corrispondono.

#### **Come procedere**

Verificare le impostazioni di stampa e la carta caricata, caricare la carta del formato corretto, quindi premere il pulsante **Nero (Black)** o **Colore (Color)** della macchina.

Per annullare la stampa, premere il pulsante **Stop** della macchina.

#### **Causa**

Il formato carta specificato nelle impostazioni di stampa e il formato della carta caricata non corrispondono.

#### **Come procedere**

Verificare le impostazioni di stampa e la carta caricata, caricare la carta del formato corretto, quindi premere il pulsante **Nero (Black)** o **Colore (Color)** della macchina.

Per annullare la stampa, premere il pulsante **Stop** della macchina.

#### **Causa**

La macchina ha rilevato che la carta è stata caricata allineata su un lato.

#### **Come procedere**

Caricare la carta al centro del vassoio anteriore, quindi far scorrere le guide della carta per allinearle a entrambi i bordi della risma.

Premere il pulsante **Nero (Black)** o **Colore (Color)** della macchina.

#### **Causa**

La macchina non riesce a rilevare il formato carta.

#### **Come procedere**

Premere il pulsante **Stop** della macchina per stampare di nuovo.

Se l'errore si ripresenta anche dopo la stampa, impostare la macchina in modo che non rilevi la larghezza della carta tramite il pannello dei comandi, il driver della stampante o l' **interfaccia utente remota (Remote UI)**.

#### **Nota**

- A seconda del tipo di carta, la macchina potrebbe non rilevare la larghezza della carta.
- Se il coperchio di uscita della carta è aperto durante la stampa, la macchina potrebbe non rilevare la larghezza della carta.

#### **Causa**

Errore di scansione del foglio con l'allineamento della testina di stampa.

#### **Come procedere**

Premere il pulsante **Nero (Black)** o **Colore (Color)** della macchina. Verificare quanto segue ed eseguire nuovamente l'allineamento automatico della testina di stampa.

- Verificare che il foglio con l'allineamento della testina di stampa sia collocato nella posizione e nell'orientamento corretti sul piano di lettura in vetro.
- Verificare che il piano di lettura in vetro e il foglio con l'allineamento della testina di stampa non siano sporchi.
- Assicurarsi che sia caricata la carta corretta.
	- Per l'allineamento automatico della testina di stampa, caricare carta comune in formato A4 o Letter.
- Assicurarsi che l'ugello della testina di stampa non sia ostruito.

Verificare le condizioni della testina di stampa stampando il motivo controllo ugelli.

Se l'errore persiste, eseguire l'allineamento manuale della testina di stampa.

#### **Causa**

Il motivo di allineamento della testina di stampa è stato stampato e la macchina è in attesa della scansione del foglio.

#### **Come procedere**

Effettuare la scansione del motivo di allineamento della testina di stampa.

1. Caricare il foglio con l'allineamento della testina di stampa sul piano di lettura in vetro.

Posizionare il lato stampato rivolto verso il basso e allineare il segno nell'angolo superiore sinistro del foglio con il segno di allineamento  $2$ .

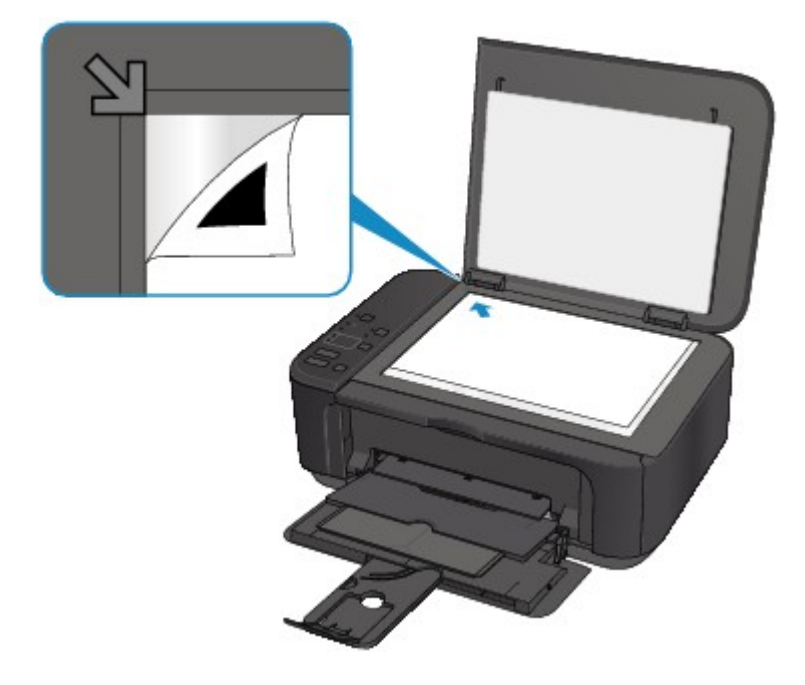

2. Chiudere lentamente il coperchio dei documenti, quindi premere il pulsante **Nero (Black)** o **Colore (Color)** della macchina.

La macchina avvia la scansione del foglio con l'allineamento della testina di stampa e regola automaticamente la posizione della testina di stampa.

#### **Causa**

Impossibile creare copie perché la memoria della macchina è piena.

### **Come procedere**

Premere il pulsante **Nero (Black)** o **Colore (Color)** della macchina.

Attendere un momento e provare a eseguire nuovamente la copia.
#### **Causa**

Impossibile creare copie perché la memoria della macchina è piena.

## **Come procedere**

Premere il pulsante **Nero (Black)** o **Colore (Color)** della macchina.

Attendere un momento e provare a eseguire nuovamente la copia.

#### **Causa**

Impossibile creare copie perché la memoria della macchina è piena.

## **Come procedere**

Premere il pulsante **Nero (Black)** o **Colore (Color)** della macchina.

Attendere un momento e provare a eseguire nuovamente la copia.

#### **Causa**

La scansione dell'originale non è riuscita.

#### **Come procedere**

Premere il pulsante **Nero (Black)** o **Colore (Color)** sulla macchina, quindi procedere come segue.

- Assicurarsi che l'originale sia posizionato sul piano di lettura in vetro.
- Assicurarsi che la posizione e l'orientamento dell'originale siano corretti.

Dopo avere eseguito le operazioni indicate sopra, provare a effettuare nuovamente la scansione o la copia.

Se l'errore persiste, specificare il formato dell'originale.

#### **IMP** Importante

• Se l'originale è inferiore a 3 cm (1,2 pollici) quadrati, la scansione potrebbe non avvenire correttamente.

#### **Causa**

Non è possibile stampare i dati specificati.

### **Come procedere**

Se si stampa il contenuto di CREATIVE PARK PREMIUM, verificare il messaggio visualizzato, assicurarsi che tutte le cartucce FINE Canon originali siano installate correttamente, quindi stampare nuovamente.

#### **Causa**

Non è possibile eseguire la stampa con le impostazioni di stampa correnti.

## **Come procedere**

Premere il pulsante **Stop** della macchina per annullare la stampa.

Quindi, modificare le impostazioni di stampa e riprovare a stampare.

### **Causa**

Si è verificato un errore stampante.

#### **Come procedere**

Spegnere la macchina e scollegarla.

Collegare di nuovo la macchina e riaccenderla.

### **Causa**

Si è verificato un errore stampante.

#### **Come procedere**

Spegnere la macchina e scollegarla.

Collegare di nuovo la macchina e riaccenderla.

#### **Causa**

Si è verificato un errore stampante.

#### **Come procedere**

Spegnere la macchina e scollegarla.

Collegare di nuovo la macchina e riaccenderla.

#### **Causa**

Si è verificato un errore stampante.

#### **Come procedere**

Annullare la stampa e spegnere la macchina.

Verificare quanto segue:

• Assicurarsi che il movimento del supporto cartuccia FINE non sia ostacolato dallo stabilizzatore, dalla carta inceppata e così via.

Rimuovere qualsiasi ostacolo.

• Assicurarsi che le cartucce FINE siano installate correttamente.

Aprire il coperchio di uscita della carta. Quando si apre il coperchio della testina, spingere verso l'alto la leva di bloccaggio della cartuccia di inchiostro per verificare che le cartucce FINE siano installate correttamente. Successivamente, chiudere il coperchio di uscita della carta.

Riaccendere la macchina.

Se il problema persiste, rivolgersi al più vicino centro di assistenza Canon per richiedere una riparazione.

#### **IMP** Importante

• Quando si interviene per eliminare un oggetto che ostacola il movimento del supporto cartuccia FINE, fare attenzione a non toccare la pellicola trasparente (A).

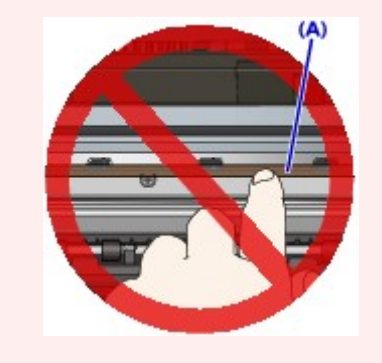

#### **Causa**

Si è verificato un errore stampante.

#### **Come procedere**

Spegnere la macchina e scollegarla.

Collegare di nuovo la macchina e riaccenderla.

#### **Causa**

Si è verificato un errore stampante.

#### **Come procedere**

Spegnere la macchina e scollegarla.

Collegare di nuovo la macchina e riaccenderla.

#### **Causa**

Si è verificato un errore stampante.

## **Come procedere**

### **Causa**

Si è verificato un errore stampante.

## **Come procedere**

#### **Causa**

Si è verificato un errore stampante.

## **Come procedere**

#### **Causa**

Si è verificato un errore stampante.

## **Come procedere**

#### **Causa**

Si è verificato un errore stampante.

## **Come procedere**

#### **Causa**

Si è verificato un errore stampante.

## **Come procedere**

### **Causa**

Si è verificato un errore stampante.

## **Come procedere**

#### **Causa**

Si è verificato un errore stampante.

## **Come procedere**

#### **Causa**

Si è verificato un errore stampante.

#### **Come procedere**

Spegnere la macchina e scollegarla.

Collegare di nuovo la macchina e riaccenderla.

#### **Causa**

Si è verificato un errore stampante.

#### **Come procedere**

Spegnere la macchina e scollegarla.

Collegare di nuovo la macchina e riaccenderla.

#### **Causa**

Si è verificato un errore stampante.

#### **Come procedere**

Spegnere la macchina e scollegarla.

Collegare di nuovo la macchina e riaccenderla.

### **Causa**

Si è verificato un errore stampante.

#### **Come procedere**

Spegnere la macchina e scollegarla.

Collegare di nuovo la macchina e riaccenderla.

#### **Causa**

Si è verificato un errore stampante.

#### **Come procedere**

Spegnere la macchina e scollegarla.

Collegare di nuovo la macchina e riaccenderla.

### **Causa**

Si è verificato un errore stampante.

#### **Come procedere**

Spegnere la macchina e scollegarla.

Collegare di nuovo la macchina e riaccenderla.

#### **Causa**

Si è verificato un errore stampante.

#### **Come procedere**

Spegnere la macchina e scollegarla.

Collegare di nuovo la macchina e riaccenderla.

#### **Causa**

Si è verificato un errore stampante.

#### **Come procedere**

Spegnere la macchina e scollegarla.

Collegare di nuovo la macchina e riaccenderla.

#### **Causa**

Si è verificato un errore stampante.

#### **Come procedere**

Spegnere la macchina e scollegarla.

Collegare di nuovo la macchina e riaccenderla.

#### **Causa**

Si è verificato un errore stampante.

#### **Come procedere**

Spegnere la macchina e scollegarla.

Collegare di nuovo la macchina e riaccenderla.

#### **Causa**

Si è verificato un errore stampante.

#### **Come procedere**

Spegnere la macchina e scollegarla.

Collegare di nuovo la macchina e riaccenderla.

#### **Causa**

Si è verificato un errore stampante.

#### **Come procedere**

Spegnere la macchina e scollegarla.

Collegare di nuovo la macchina e riaccenderla.

#### **Causa**

Si è verificato un errore stampante.

#### **Come procedere**

Spegnere la macchina e scollegarla.

Collegare di nuovo la macchina e riaccenderla.

#### **Causa**

Si è verificato un errore stampante.

#### **Come procedere**

Spegnere la macchina e scollegarla.

Collegare di nuovo la macchina e riaccenderla.

#### **Causa**

Si è verificato un errore stampante.

#### **Come procedere**

Spegnere la macchina e scollegarla.

Collegare di nuovo la macchina e riaccenderla.

#### **Causa**

Si è verificato un errore stampante.

#### **Come procedere**

Spegnere la macchina e scollegarla.

Collegare di nuovo la macchina e riaccenderla.

#### **Causa**

Si è verificato un errore stampante.

#### **Come procedere**

Spegnere la macchina e scollegarla.

Collegare di nuovo la macchina e riaccenderla.
# **Causa**

Si è verificato un errore stampante.

# **Come procedere**

Spegnere la macchina e scollegarla.

Collegare di nuovo la macchina e riaccenderla.

# **Causa**

Si è verificato un errore stampante.

# **Come procedere**

Spegnere la macchina e scollegarla.

Collegare di nuovo la macchina e riaccenderla.

# **Causa**

Si è verificato un errore stampante.

# **Come procedere**

Spegnere la macchina e scollegarla.

Collegare di nuovo la macchina e riaccenderla.

## **Causa**

Si è verificato un errore stampante.

# **Come procedere**

Spegnere la macchina e scollegarla.

Collegare di nuovo la macchina e riaccenderla.

## **Causa**

Si è verificato un errore stampante.

# **Come procedere**

Spegnere la macchina e scollegarla.

Collegare di nuovo la macchina e riaccenderla.

## **Causa**

Si è verificato un errore stampante.

# **Come procedere**

Spegnere la macchina e scollegarla.

Collegare di nuovo la macchina e riaccenderla.

# **Causa**

Si è verificato un errore che richiede l'intervento del servizio di assistenza.

# **Come procedere**

Spegnere la macchina e scollegarla.

# **Causa**

Si è verificato un errore che richiede l'intervento del servizio di assistenza.

# **Come procedere**

Spegnere la macchina e scollegarla.

#### **Causa**

Si è verificato un errore che richiede l'intervento del servizio di assistenza.

# **Come procedere**

Spegnere la macchina e scollegarla.

#### **Causa**

Si è verificato un errore che richiede l'intervento del servizio di assistenza.

# **Come procedere**

Spegnere la macchina e scollegarla.